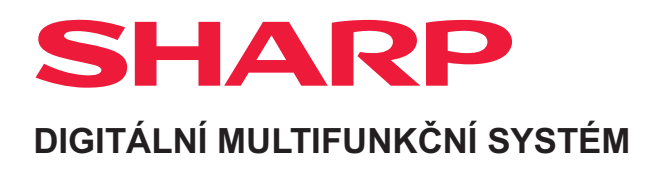

# **Návod k použití**

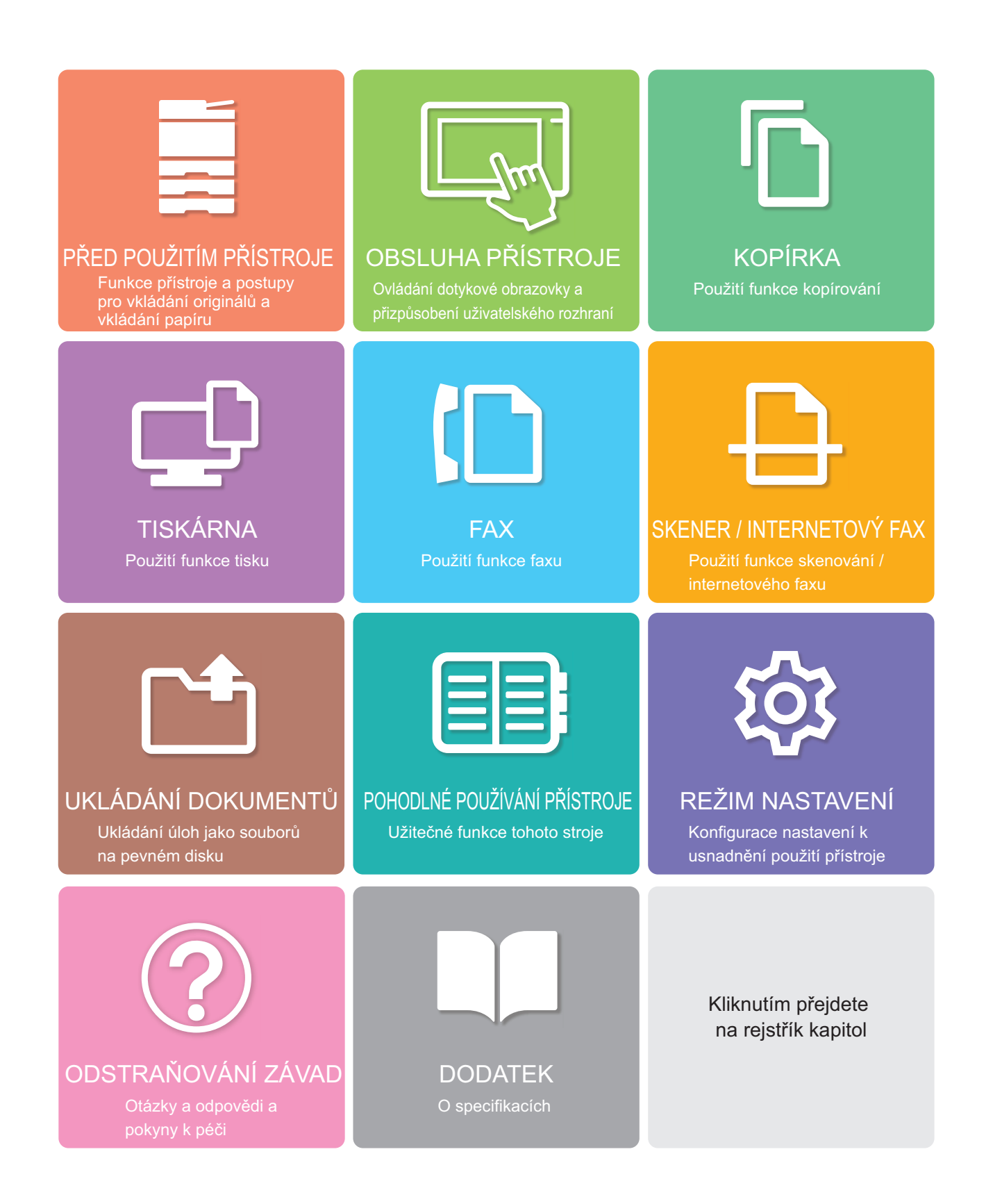

# **ZPŮSOB POUŽITÍ TÉTO PŘÍRUČKY**

Kliknutím na tlačítko níže přejdete na stranu, kterou chcete zobrazit. Následující vysvětlení předpokládá použití aplikace Adobe Reader (ve výchozím stavu se některá tlačítka nezobrazují).

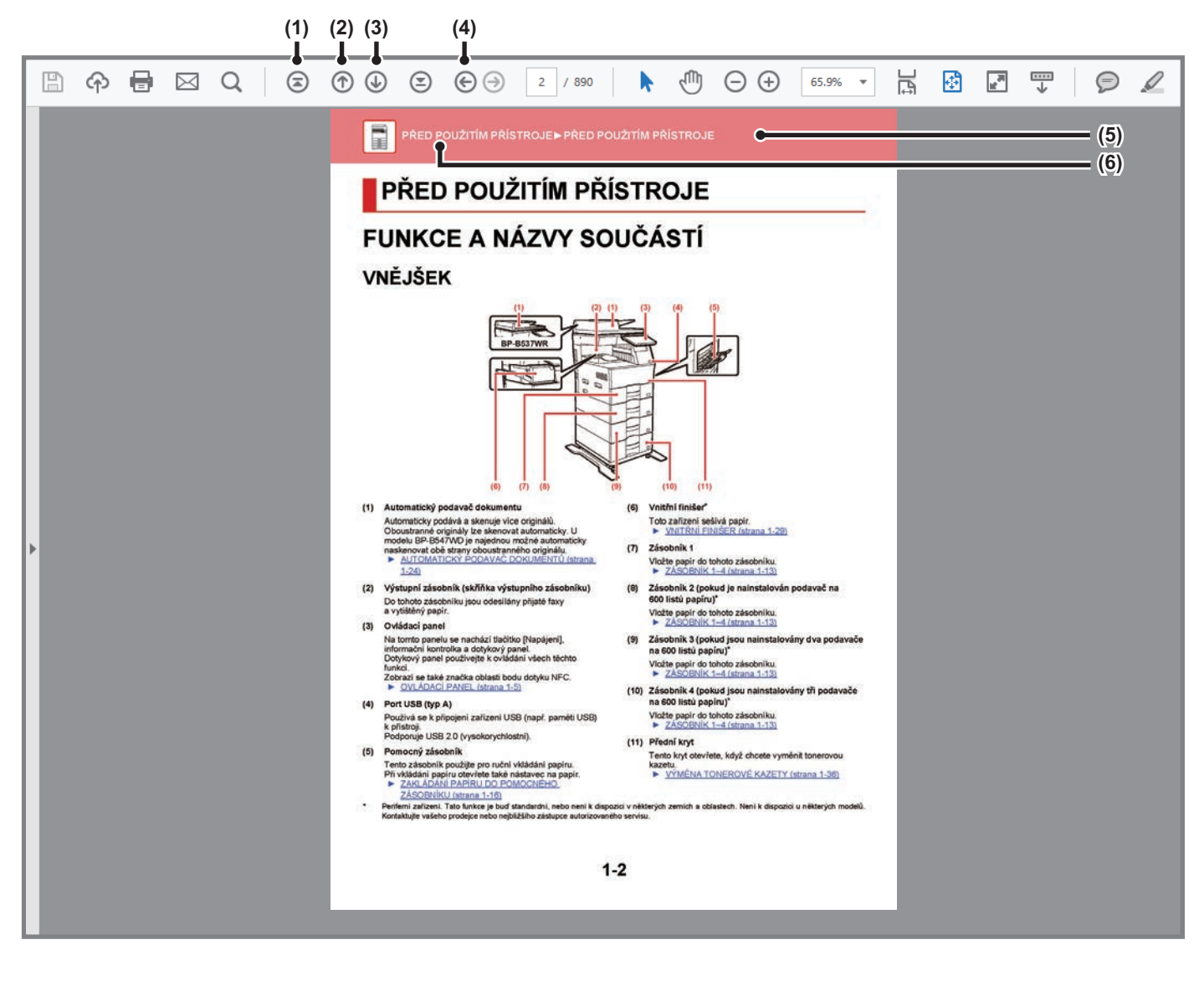

- **(1) Tlačítko Návrat na úvodní stranu** Neprobíhá-li operace podle očekávání, kliknutím na toto tlačítko začnete znovu.
- **(2) Tlačítko Zpět o jednu stranu** Zobrazí předchozí stranu.
- **(3) Tlačítko Vpřed o jednu stranu** Zobrazí další stranu.

**(4) Tlačítko Návrat na předtím zobrazenou stranu** Zobrazí stranu, která byla zobrazena před aktuální stranou.

#### **(5) Tlačítko Název**

Zobrazí stranu indikovanou názvem tlačítka.

**(6) Tlačítko Obsah**

Zobrazí obsah každé kapitoly. Např. je-li aktuální strana součástí kapitoly o tiskárně, zobrazí se obsah kapitoly o tiskárně.

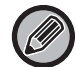

Nezobrazí-li se nějaké tlačítko, zobrazení tohoto tlačítka viz nápověda aplikace Adobe Reader.

## **O PROVOZNÍ PŘÍRUČCE**

Tento návod popisuje, jak používat digitální multifunkční systém BP-B537WR/BP-B547WD.

### **Upozornění**

- Informace o instalaci ovladačů a softwaru uvedených v této příručce viz Návod pro instalaci softwaru.
- Informace o vašem operačním systému najdete v příručce k operačnímu systému nebo v online nápovědě.
- Popisy obrazovek a postupů v prostředí Windows se týkají především systému Windows® 10. Obrazovky se mohou lišit podle verze operačního systému nebo softwarové aplikace.
- U vysvětlení obrazovek a postupů k použití přístroje v prostředí systému macOS se předpokládá použití operačního systému macOS verze 11 a instalace ovladače PPD. Obrazovky se mohou lišit podle verze operačního systému nebo softwarové aplikace.
- Pokud se v této příručce objeví "BP-xxxxx", nahraďte znaky "xxxxx" skutečným názvem modelu.
- Tento návod obsahuje odkazy na faxové funkce. Upozorňujeme však, že funkce faxu není v některých zemích či oblastech k dispozici.
- Přípravě tohoto návodu byla věnována značná pozornost. V případě jakýchkoli komentářů či dotazů k návodu se obraťte na nejbližšího prodejce nebo zástupce autorizovaného servisu.
- Tento produkt prošel přísnou kontrolou kvality a prohlídkou. V nepravděpodobném případě zjištění závady či jiného problému se obraťte na nejbližšího prodejce nebo zástupce autorizovaného servisu.
- Kromě případů stanovených zákonem nenese společnost SHARP žádnou odpovědnost za závady vzniklé během použití produktu či jeho doplňků ani za závady kvůli nesprávné obsluze produktu či jeho doplňků ani za jiné závady a ani za škody vzniklé použitím produktu.

### **Varování**

- Kromě případů povolených autorskými zákony jsou bez předchozího písemného souhlasu zakázány reprodukce, adaptace a překlad tohoto návodu.
- Jakékoli informace v tomto návodu se mohou změnit bez předchozího upozornění.

### **Obrázky, ovládací panel a dotykový panel v této příručce**

Periferní zařízení jsou obvykle volitelná, avšak některé modely zahrnují určitá periferní zařízení, která představují standardní vybavení.

Vysvětlení v této příručce předpokládá BP-B547WD.

U některých funkcí a postupů popisy vycházejí z předpokladu, že jsou nainstalována jiná než výše uvedená zařízení.

Vzhledem ke zlepšování a úpravám produktu se mohou zobrazené obrazovky, zprávy a názvy tlačítek v tomto návodu lišit od skutečného produktu.

## **Ikony používané v příručkách**

Ikony v příručkách uvádějí následující typy informací:

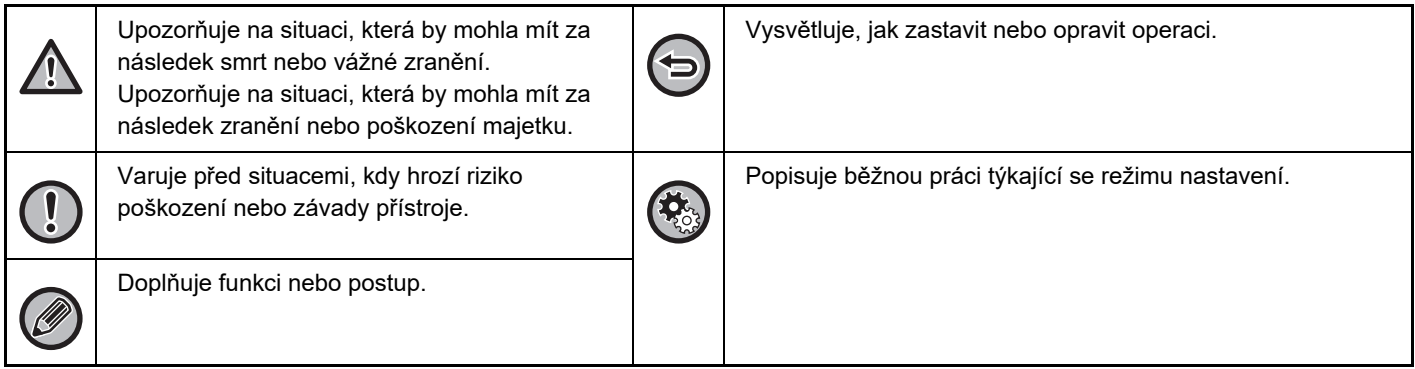

<span id="page-3-0"></span>**PŘED POUŽITÍM PŘÍSTROJE**

## **PŘ[ED POUŽITÍM P](#page-4-0)ŘÍSTROJE**

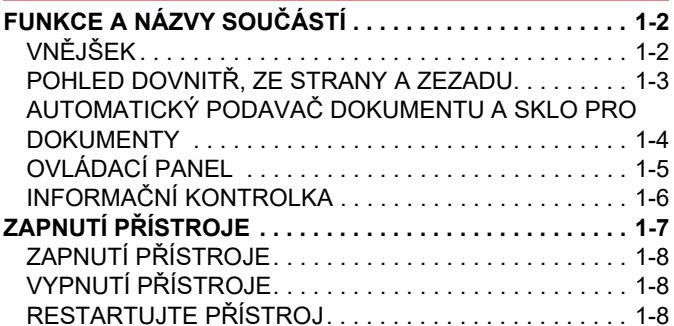

### **[ZAKLÁDÁNÍ PAPÍRU](#page-11-0)**

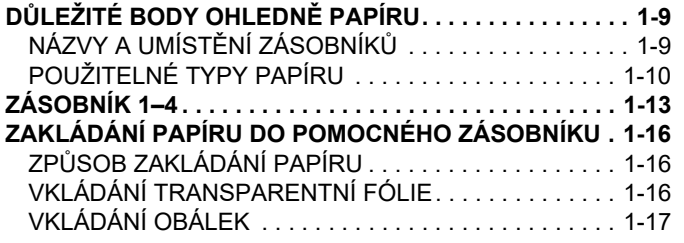

## **[JAK VLOŽIT ORIGINÁL](#page-25-0)**

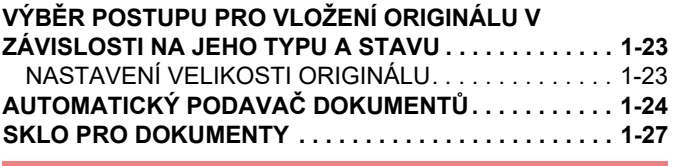

### **PŘ[ÍDAVNÁ ZA](#page-30-0)ŘÍZENÍ**

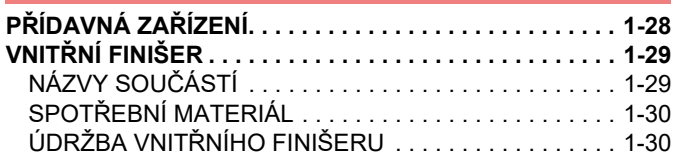

## **[ÚDRŽBA](#page-34-0)**

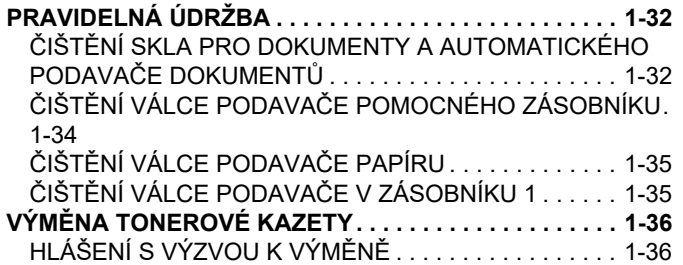

# <span id="page-4-3"></span><span id="page-4-0"></span>**PŘED POUŽITÍM PŘÍSTROJE**

# <span id="page-4-2"></span><span id="page-4-1"></span>**FUNKCE A NÁZVY SOUČÁSTÍ VNĚJŠEK**

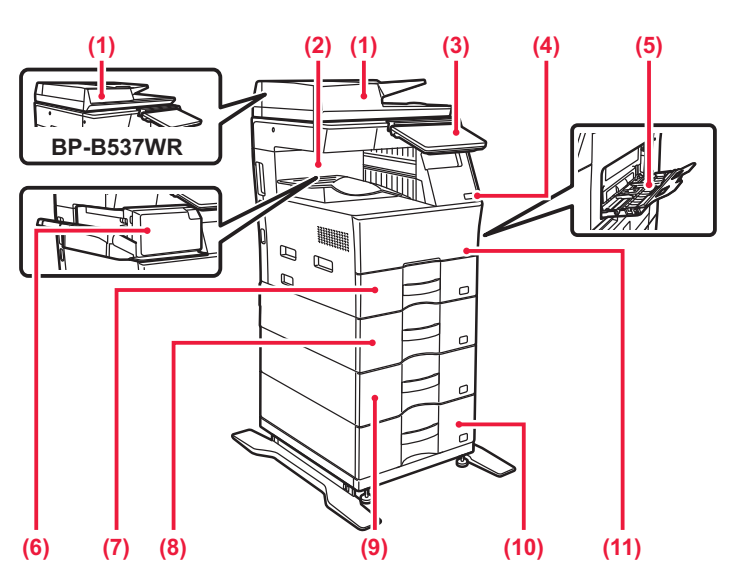

### **(1) Automatický podavač dokumentu**

Automaticky podává a skenuje více originálů. Oboustranné originály lze skenovat automaticky. U modelu BP-B547WD je najednou možné automaticky naskenovat obě strany oboustranného originálu. ► [AUTOMATICKÝ PODAVA](#page-26-0)Č DOKUMENTŮ (strana

[1-24\)](#page-26-0)

### **(2) Výstupní zásobník (skříňka výstupního zásobníku)** Do tohoto zásobníku jsou odesílány přijaté faxy

a vytištěný papír.

#### **(3) Ovládací panel**

Na tomto panelu se nachází tlačítko [Napájení], informační kontrolka a dotykový panel. Dotykový panel používejte k ovládání všech těchto funkcí. Zobrazí se také značka oblasti bodu dotyku NFC.

► [OVLÁDACÍ PANEL \(strana 1-5\)](#page-7-1)

### **(4) Port USB (typ A)**

Používá se k připojení zařízení USB (např. paměti USB) k přístroji.

Podporuje USB 2.0 (vysokorychlostní).

#### **(5) Pomocný zásobník**

Tento zásobník použijte pro ruční vkládání papíru. Při vkládání papíru otevřete také nástavec na papír.

► [ZAKLÁDÁNÍ PAPÍRU DO POMOCNÉHO](#page-18-0)  [ZÁSOBNÍKU \(strana 1-16\)](#page-18-0)

**(6) Vnitřní finišer\***

Toto zařízení sešívá papír. ► VNITŘ[NÍ FINIŠER \(strana 1-29\)](#page-31-0)

**(7) Zásobník 1**

Vložte papír do tohoto zásobníku. ► [ZÁSOBNÍK 1–4 \(strana 1-13\)](#page-15-0)

- **(8) Zásobník 2 (pokud je nainstalován podavač na 600 listů papíru)\*** Vložte papír do tohoto zásobníku. ► [ZÁSOBNÍK 1–4 \(strana 1-13\)](#page-15-0)
- **(9) Zásobník 3 (pokud jsou nainstalovány dva podavače na 600 listů papíru)\***

Vložte papír do tohoto zásobníku. ► [ZÁSOBNÍK 1–4 \(strana 1-13\)](#page-15-0)

**(10) Zásobník 4 (pokud jsou nainstalovány tři podavače na 600 listů papíru)\***

Vložte papír do tohoto zásobníku. ► [ZÁSOBNÍK 1–4 \(strana 1-13\)](#page-15-0)

**(11) Přední kryt** Tento kryt otevřete, když chcete vyměnit tonerovou kazetu. ► VÝMĚ[NA TONEROVÉ KAZETY \(strana 1-36\)](#page-38-0)

Periferní zařízení. Tato funkce je buď standardní, nebo není k dispozici v některých zemích a oblastech. Není k dispozici u některých modelů. Kontaktujte vašeho prodejce nebo nejbližšího zástupce autorizovaného servisu.

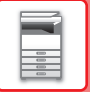

## <span id="page-5-0"></span>**POHLED DOVNITŘ, ZE STRANY A ZEZADU**

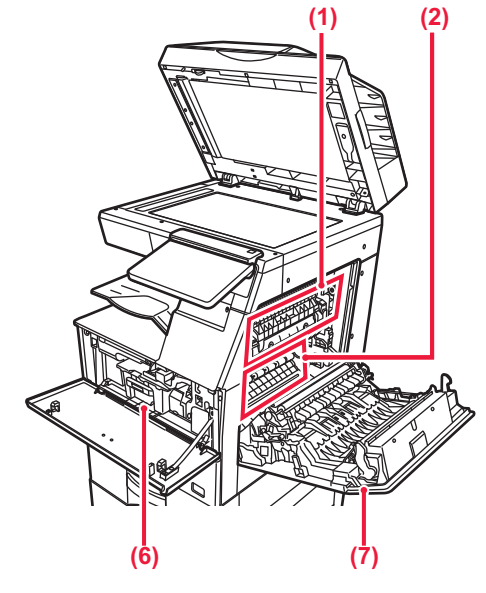

#### **(1) Fixační jednotka**

Zde se přenesený obraz tepelně fixuje na papír.

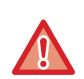

**Fixační jednotka má vysokou teplotu. Při vytahování zaseknutého papíru dávejte pozor, abyste se nespálili.**

#### **(2) Fotoelektrický buben**

Obrázky jsou vytvářeny na fotoelektrickém bubnu.

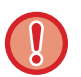

Nedotýkejte se přenosového válce a zabraňte jeho poškození.

Mohlo by to způsobit vadu obrazu.

#### **(3) Konektor LAN**

K tomuto konektoru připojte kabel LAN, aby mohl být přístroj použit v počítačové síti. Použijte stíněný kabel LAN.

#### **(4) Port USB (typ B)**

Zařízení tento konektor nepoužívá.

#### **(5) Port USB (typ A)**

Používá se k připojení zařízení USB (např. paměti USB) k přístroji. Podporuje USB 2.0 (vysokorychlostní) a USB 3.0 (extra vysokorychlostní).

#### **(6) Tonerová kazeta**

Tato kazeta obsahuje toner. Když se toner v kazetě spotřebuje, vyměňte kazetu za novou.

► VÝMĚ[NA TONEROVÉ KAZETY \(strana 1-36\)](#page-38-0)

#### **(7) Kryt pravé strany**

Tento kryt otevřete, chcete-li vyjmout zaseknutý papír.

#### **(8) Konektor telefonní linky (LINE)**

Pokud používáte funkci faxu, zapojte do tohoto konektoru telefonní linku.

#### **(9) Konektor externího telefonu (TEL)**

Pokud používáte funkci faxu, můžete do tohoto konektoru připojit externí telefon.

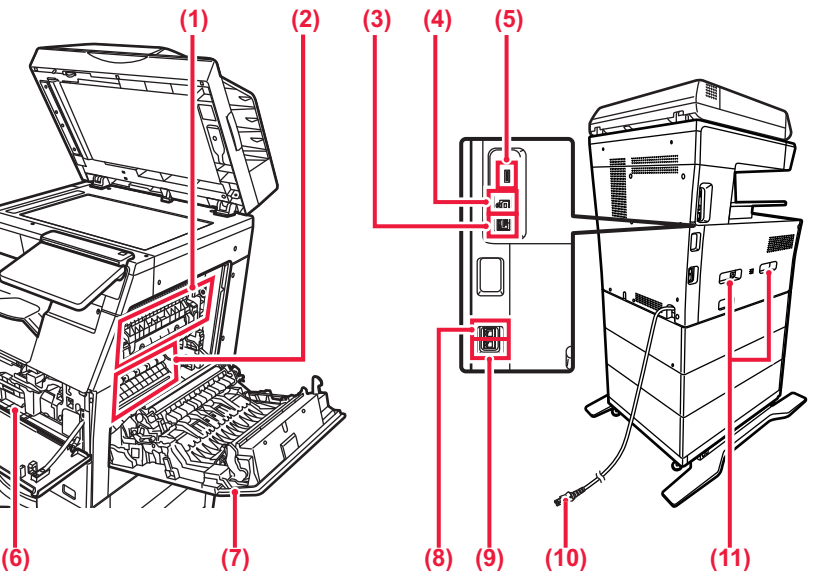

- **(10) Zástrčka napájení**
- **(11) Rukojeť**

Po vytažení slouží k manipulaci se zařízením.

## <span id="page-6-0"></span>**AUTOMATICKÝ PODAVAČ DOKUMENTU A SKLO PRO DOKUMENTY**

**BP-B537WR**

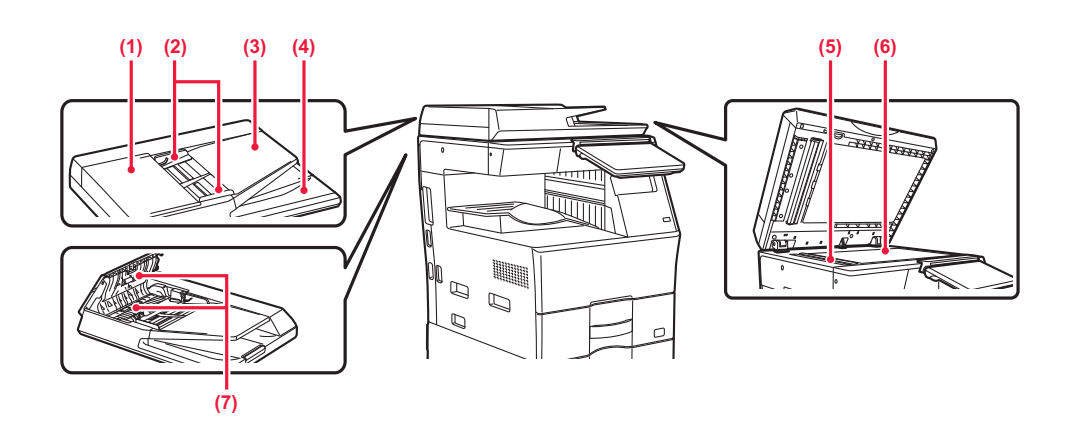

#### **BP-B547WD**

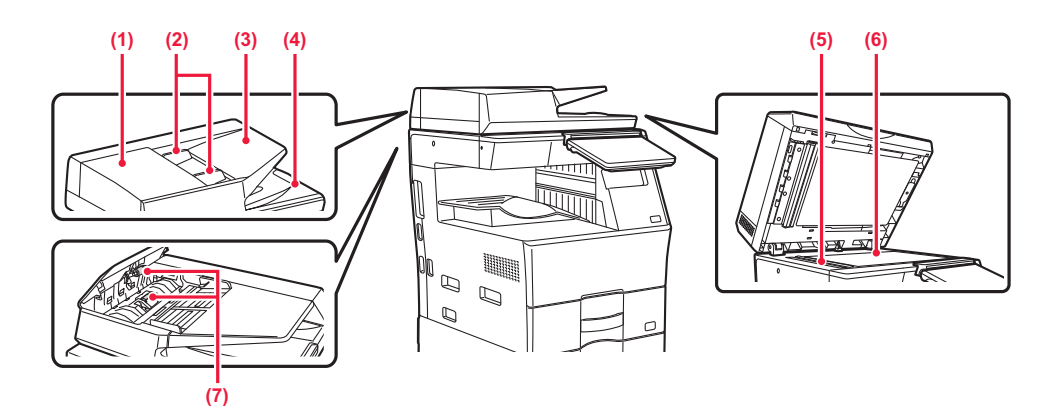

#### **(1) Kryt podávání dokumentu**

Otevřete tento kryt k vyjmutí chybně podaného originálu. Tento kryt se otvírá také při čištění válečku podavače papíru.

► ČIŠTĚNÍ VÁLCE PODAVAČ[E PAPÍRU \(strana 1-35\)](#page-37-0)

#### **(2) Vodítka originálu**

Tato vodítka se používají k zajištění správného naskenování originálu. Nastavte vodítka na šířku originálu.

#### **(3) Zásobník podavače dokumentů**

Vložte originál.

Umístěte originál tiskovou stranou nahoru. ► [AUTOMATICKÝ PODAVA](#page-26-0)Č DOKUMENTŮ (strana

### [1-24\)](#page-26-0)

#### **(4) Výstupní zásobník originálu**

Do tohoto zásobníku jde po naskenování originál.

#### **(5) Oblast skenování**

Originály umístěné do automatického podavače dokumentů se skenují zde.

► ČIŠTĚ[NÍ SKLA PRO DOKUMENTY A](#page-34-2)  [AUTOMATICKÉHO PODAVA](#page-34-2)ČE DOKUMENTŮ [\(strana 1-32\)](#page-34-2)

#### **(6) Sklo**

Pokud chcete skenovat knihy nebo jiné silné originály, které neprojdou automatickým podavačem dokumentů, položte je na toto sklo. ► [SKLO PRO DOKUMENTY \(strana 1-27\)](#page-29-0)

#### **(7) Válec podavače papíru**

Tento válec se otáčí a automaticky podává do přístroje originály.

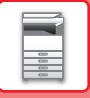

## <span id="page-7-1"></span><span id="page-7-0"></span>**OVLÁDACÍ PANEL**

Tato část popisuje názvy a funkce odpovídajících částí ovládacího panelu.

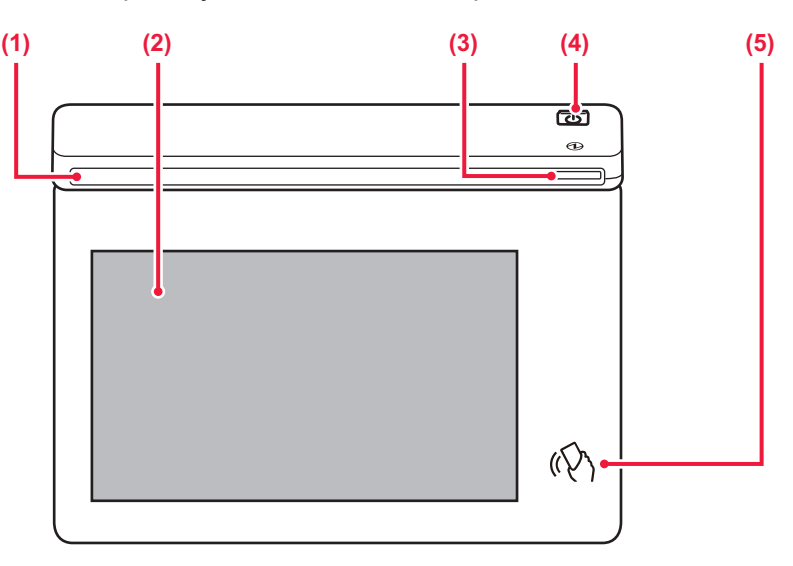

#### **(1) Informační kontrolka**

Tato kontrolka se rozsvítí po zapnutí napájení zařízení a po přihlášení uživatele k zařízení.

► INFORMAČ[NÍ KONTROLKA \(strana 1-6\)](#page-8-1)

#### **(2) Dotykový panel**

Na displeji dotykového panelu se zobrazují hlášení a klávesy.

Přístroj se ovládá klepnutím na zobrazené klávesy.

► [DOTYKOVÝ PANEL \(strana 2-2\)](#page-42-0)

#### **(3) Kontrolka napájení**

Tato kontrolka se rozsvítí, když je vypínač přístroje v poloze zapnuto. Bliká modře v době, když ihned po zasunutí napájecí zástrčky do elektrické zásuvky nefunguje tlačítko [Napájení].

► ZAPNUTÍ PŘ[ÍSTROJE \(strana 1-7\)](#page-9-1)

#### **(4) Tlačítko [Napájení]**

Pomocí tohoto tlačítka zapnete a vypnete napájení zařízení. ► ZAPNUTÍ PŘ[ÍSTROJE \(strana 1-7\)](#page-9-1)

#### **(5) Oblast bodu dotyku NFC**

Ke stroji můžete snadno připojit mobilní zařízení tak, že se ho mobilním zařízením lehce dotknete. ► PŘIPOJENÍ PŘ[ES NFC \(strana 8-39\)](#page-711-0)

Úhel ovládacího panelu lze změnit.

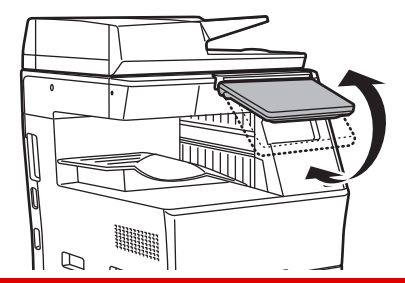

- Dotykový panel je kapacitního typu.
- Dotykový panel se ovládá prstem. Při ovládání panelu perem zpravidla nebude fungovat správně. Upozorňujeme, že drahé kovy obsažené v příslušenství mohou při dotyku způsobit nežádoucí posuny.

• Dotykového panelu se nedotýkejte při spouštění jednotky. Pokud se dotykového panelu dotknete, zpravidla nebude fungovat obvyklým způsobem. Příklad:

Stiskněte tlačítko [Napájení] a vyčkejte na zobrazení domovské obrazovky. Návrat zpět z režimu automatického vypnutí.

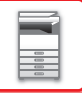

## <span id="page-8-1"></span><span id="page-8-0"></span>**INFORMAČNÍ KONTROLKA**

Když se zařízení vypíná/zapíná, při ověřování uživatele při jeho přihlášení pomocí karty IC nebo NFC, při připojení paměti USB k zařízení, při zahajování úlohy na ovládacím zařízení a při úpravě obrazu nebo přidávání toneru, popř. při příjmu faxu nebo výskytu poruchy stroje kontrolka LED svítí na základě požadavku/akce uživatele modře, bíle nebo oranžově a informuje tak uživatele o stavu zařízení.

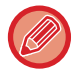

Tato kontrolka se používá ke komunikaci s uživateli u zařízení, proto při ovládání na dálku nesvítí.

## **Sekvence rozsvícení**

Sekvence rozsvícení se liší v závislosti na stavu.

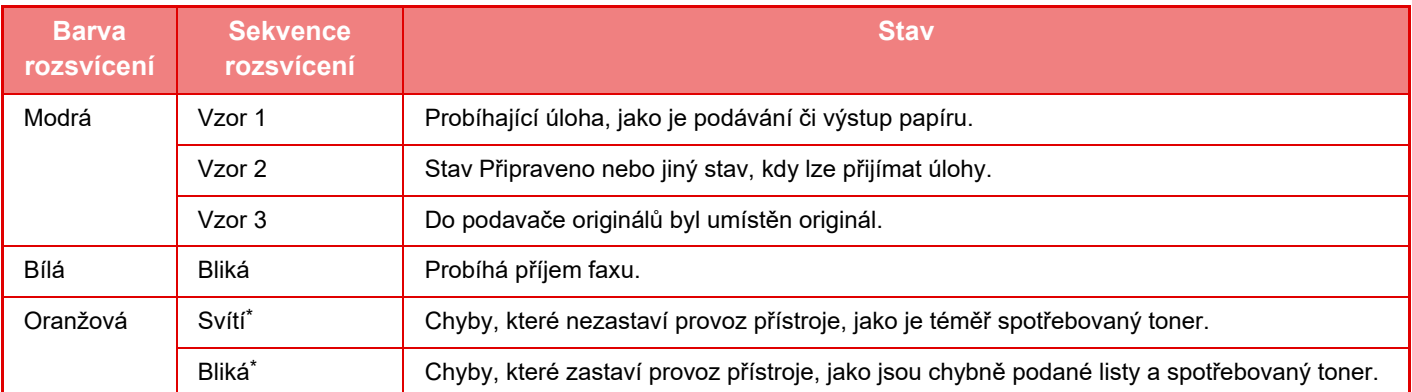

Pokud se překrývají podmínky trvalého svícení a blikání, bude mít přednost blikání kontrolky.

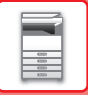

# <span id="page-9-1"></span><span id="page-9-0"></span>**ZAPNUTÍ PŘÍSTROJE**

Tato část popisuje, jak zapnout/vypnout napájení přístroje a jak přístroj restartovat. Stiskněte tlačítko [Napájení] na ovládacím panelu.

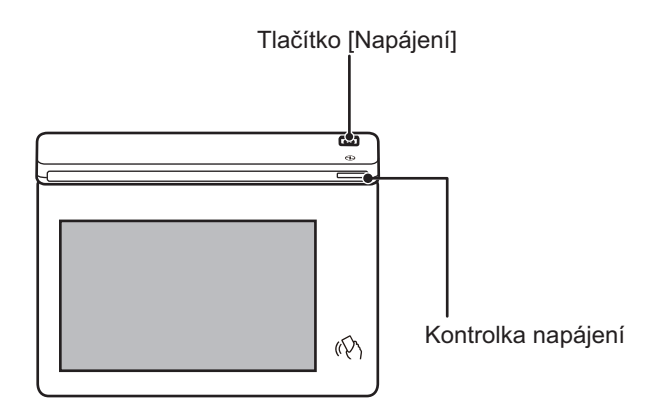

- Když vypínáte napájení, musíte stisknout tlačítko [Napájení] na ovládacím panelu a klepnout na dotykovém panelu na tlačítko [Vypnout].
- •Vpřípadě náhlého výpadku napájení přístroj znovu zapněte a pak vypněte ve správném pořadí.
- Stiskněte tlačítko [Napájení] a odpojte napájecí kabel, pokud si myslíte, že došlo k chybě přístroje, pokud se blíží silná bouře nebo pokud přístroj stěhujete.
- Pokud používáte funkci standardního nebo internetového faxu a vypnete napájení stisknutím tlačítka [Napájení], příjem v noci a načasované odesílání se provedou automaticky.
- Pokud se bude používat funkce faxu a zejména pokud budete v noci používat příjem nebo načasované odesílání, napájecí kabel neodpojujte.
- Aby se některá nastavení projevila, je třeba přístroj restartovat. V takovém případě stiskněte tlačítko [Restartovat], které se na obrazovce zobrazí po registraci nastavení, případně přístroj restartujte z obrazovky Reset napájení v části Systémová nastavení > Stav.

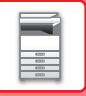

## <span id="page-10-0"></span>**ZAPNUTÍ PŘÍSTROJE**

- Zasuňte napájecí zástrčku do elektrické zásuvky.
- <span id="page-10-1"></span>• Když se kontrolka napájení rozsvítí modře, zapněte napájení stisknutím tlačítka [Napájení].

## **VYPNUTÍ PŘÍSTROJE**

<span id="page-10-2"></span>Po stisknutí tlačítka [Napájení] klepněte na dotykovém panelu na tlačítko [Vypnout].

## **RESTARTUJTE PŘÍSTROJ**

Stiskem tlačítka [Napájení] vypněte napájení a poté na dotykovém panelu klepněte na tlačítko [Vypnout]. Poté dalším stiskem tlačítka [Napájení] zapněte napájení.

# <span id="page-11-3"></span><span id="page-11-0"></span>**ZAKLÁDÁNÍ PAPÍRU**

# <span id="page-11-1"></span>**DŮLEŽITÉ BODY OHLEDNĚ PAPÍRU**

## <span id="page-11-2"></span>**NÁZVY A UMÍSTĚNÍ ZÁSOBNÍKŮ**

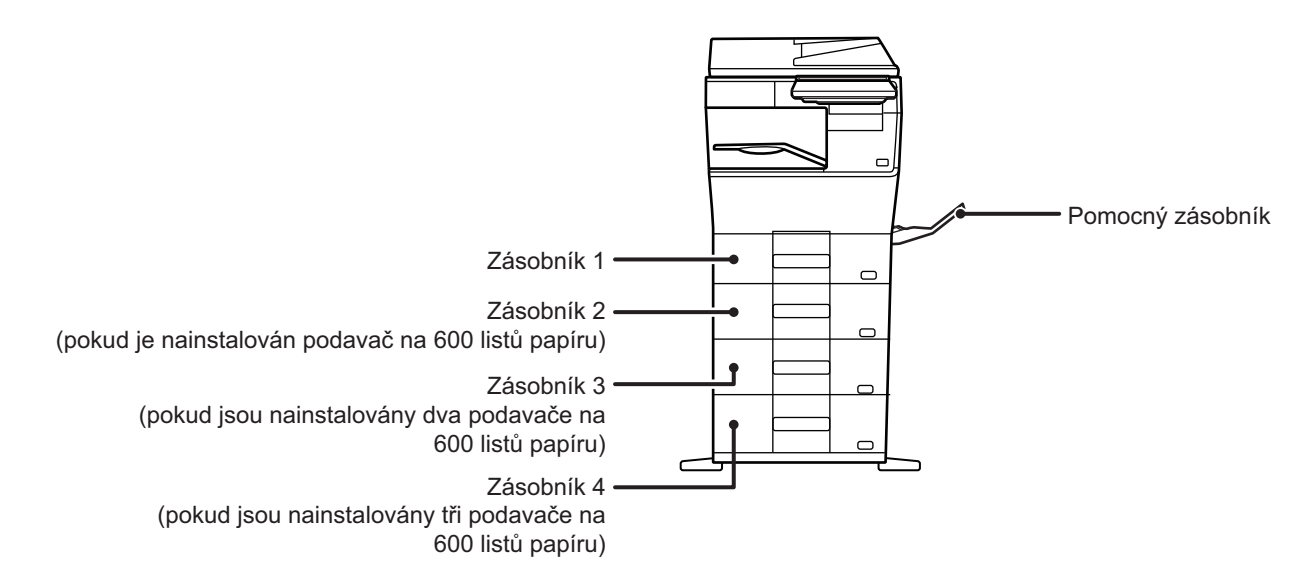

## <span id="page-12-0"></span>**POUŽITELNÉ TYPY PAPÍRU**

Tato část popisuje typy papíru, které lze nebo nelze použít. Všechny jiné typy papíru, než běžný papír, jsou označovány jako speciální média.

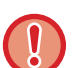

- Běžně komerčně dostupné jsou různé druhy papíru, z nichž některé nelze v přístroji použít.
- Před použitím jakéhokoli papíru se informujte u prodejce nebo nejbližšího zástupce autorizovaného servisu.
	- Kvalita obrazu a přilnutí toneru k papíru se může měnit vlivem okolních podmínek, provozních podmínek a vlastností papíru a výsledná kvalita obrazu může být horší než na standardním papíru Sharp.
		- Před použitím jakéhokoli papíru se informujte u prodejce nebo nejbližšího zástupce autorizovaného servisu.
	- Použití nedoporučeného nebo nepoužitelného papíru může způsobit šikmé podávání, zasekávání, špatnou fixaci toneru (toner nepřilne dobře k papíru a dá se vygumovat) nebo závadu přístroje.
	- Používání jiného než doporučeného papíru může vést k zasekávání papíru nebo ke špatné kvalitě obrazu. Před použitím jiného než doporučeného papíru zkontrolujte, zda tisk může proběhnout v pořádku.

## **Použitelný papír**

### **Parametry běžného papíru, těžkého papíru a tenkého papíru**

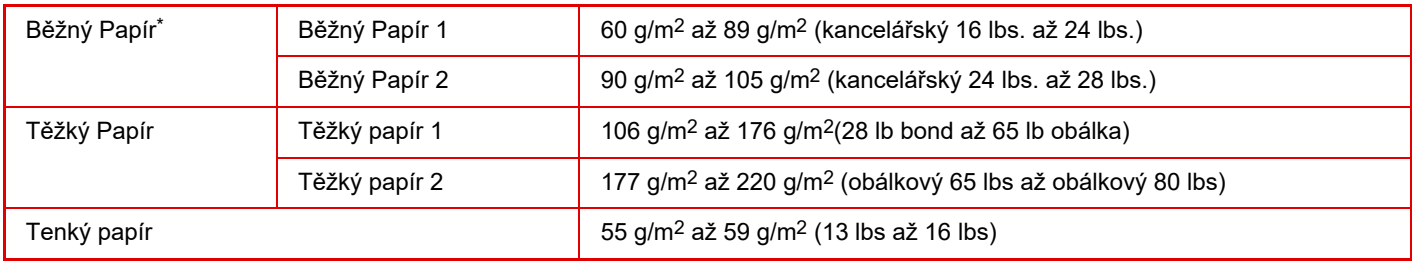

Pokud obvykle používáte papír typu recyklovaný, děrovaný, předtištěný, hlavičkový, barevný nebo typ. uživ. 1 až 7, nastavte požadovanou gramáž papíru v části "Nastavení" – [Systémové nastavení] → [Obecná nastavení] → Nastavení papíru] → [Nastavení zásobníku papíru] → [Gramáž papíru].

- Kategorie "Použitelný papír" je založená na standardním papíru Sharp.
- Pokud použijete nedoporučený papír, může to mít vliv na kvalitu tisku, i když zvolíte typ papíru odpovídající výše uvedeným kategoriím. V takovém případě zkuste nastavit typ papíru, který je mírně těžší nebo lehčí než standardní typ. O další informace požádejte prodejce nebo zástupce nejbližšího autorizovaného servisu.
- Parametry papíru viz specifikace ve "Úvodním návodu".
- Recyklovaný papír, barevný papír a předděrovaný papír musí mít stejné parametry jako běžný papír.
- Před použitím jakéhokoli papíru se informujte u prodejce nebo nejbližšího zástupce autorizovaného servisu.
- •Vpřípadě výrazně zvlněného papíru na výstupu vyjměte papír ze zásobníku, otočte jej lícem dolů a pokračujte v jeho použití.

## **Typ papíru vhodný pro fax**

A4, B5, A5, 8-1/2" x 13-1/2", 8-1/2" x 13-2/5", 8-1/2" x 13", 8-1/2" x 11"

## **Parametry papíru, který lze použít pro oboustranný tisk**

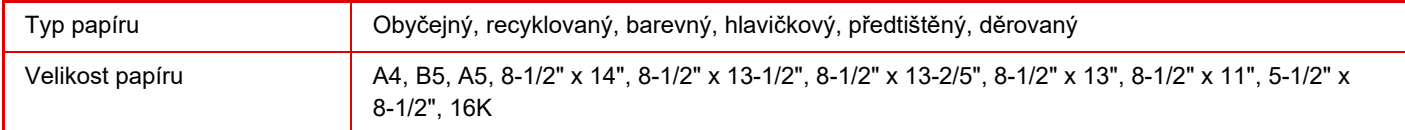

#### **Typy papíru, které lze vložit do každého zásobníku**

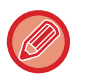

- Podrobné informace o rozměrech a typech papíru, které lze vložit do jednotlivých zásobníků přístroje, viz "PARAMETRY" ve "Stručné příručce" a ["Nastavení zásobníku papíru \(strana 9-156\)](#page-892-0)".
- Recyklovaný papír, barevný papír a předděrovaný papír musí mít stejné parametry jako běžný papír.

Před použitím jakéhokoli papíru se informujte u prodejce nebo nejbližšího zástupce autorizovaného servisu.

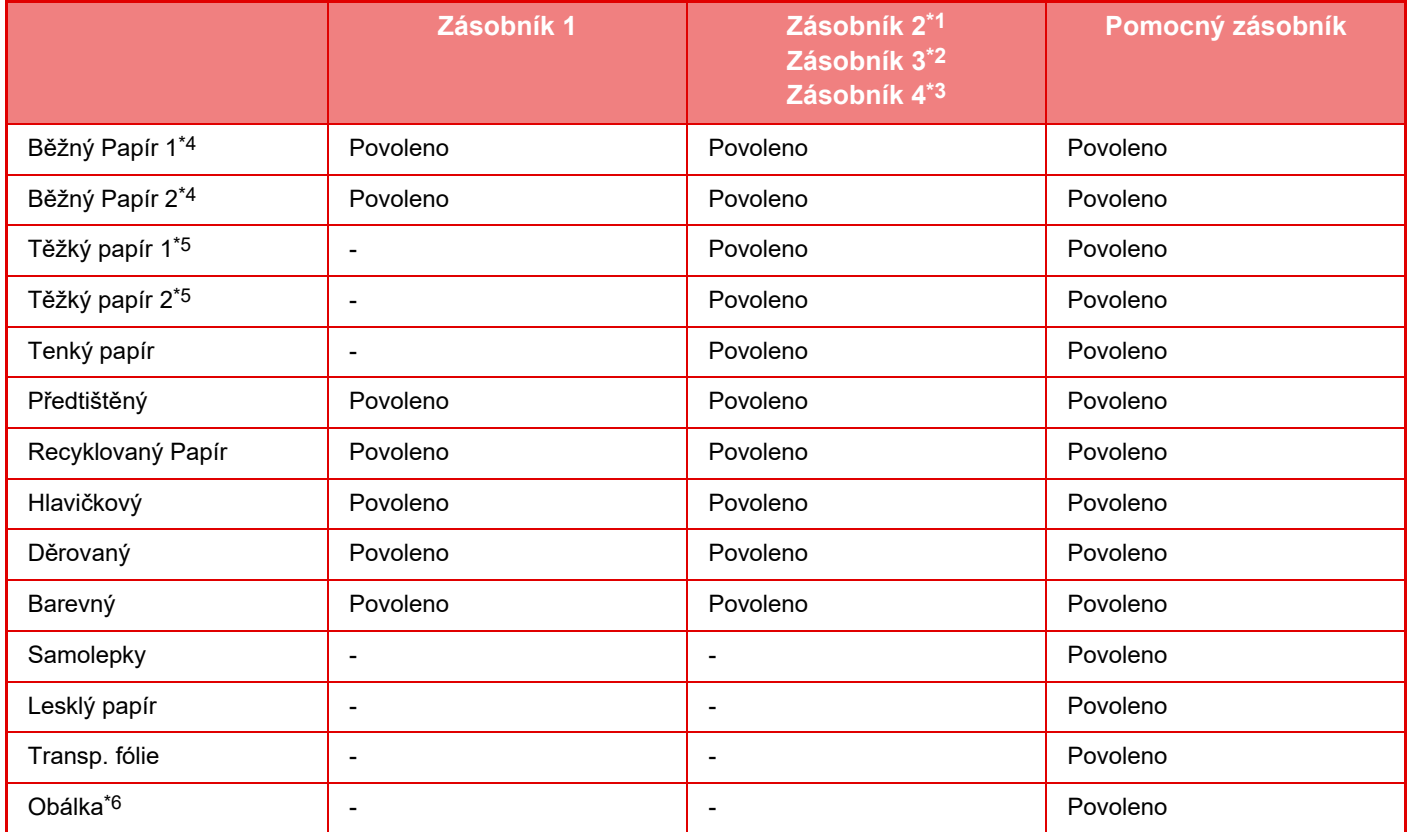

\*1 pokud je nainstalován podavač na 600 listů papíru

pokud jsou nainstalovány dva podavače na 600 listů papíru

\*3 pokud jsou nainstalovány tři podavače na 600 listů papíru

\*4 "Běžný papír 1" je běžný papír 60 až 89 g/m2 (16 až 24 lb bond), "Běžný papír 2" je běžný papír 90 až 105 g/m2 (24 až 28 lb bond).

\*5 "Těžký papír 1" je těžký papír až do 176 g/m<sup>2</sup> (65 lb obálka), "Těžký papír 2" je těžký až do 220 g/m<sup>2</sup> (80 lb obálka).<br>\*6 Vhodné typy obálek naleznete v pasáži "Nastavení zásobníku papíru"

Vhodné typy obálek naleznete v pasáži "Nastavení zásobníku papíru".

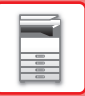

### **Nastavení orientace strany tisku**

Nastavení orientace se liší podle strany tisku papíru a použitého zásobníku. Pro druhy papíru "Hlavičkový" a "Předtištěný" nastavte papír s obrácenou orientací.

Umístěte s tiskovou stranou ve směru uvedeném níže.

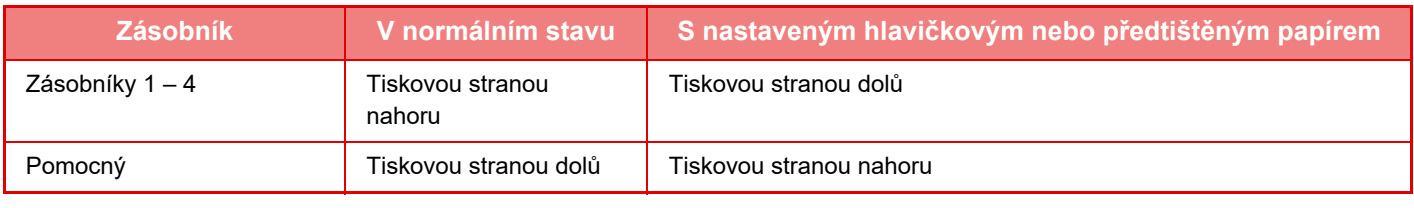

Při nastavení možnosti [Zablokování duplexu] na "Hlavičkový" nebo "Předtištěný" nastavte tiskovou stranou se stejnou orientací, jako při běžném použití přístroje.

## **Papír, který nelze použít**

- Emboss
- Štítkový papír
- Speciální média pro inkoustovou tiskárnu
- (jemný papír, lesklý papír, lesklá fólie atd.)
- Kopírovací papír nebo termopapír
- Lepený papír
- Papír se sponkami
- Papír se značkami pro přeložení
- Potrhaný papír
- Olejová transparentní folie
- Tenký papír s gramáží nižší než 55 g/m2 (15 lbs)
- Těžký papír do tloušťky nad 220 g/m2 (80 lb obálka)
- Papír neobvyklého tvaru
- Sešívaný papír
- Vlhký papír
- Zkroucený papír
- Papír, na jehož tiskovou nebo zadní stranu byl již proveden tisk pomocí tiskárny nebo multifunkčního zařízení.
- Papír zvlněný působením vlhkosti
- Papír s pomačkáním
- Papír s prachem

## **Papír, který se nedoporučuje**

- Nažehlovací papír
- Perforovaný papír

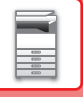

# <span id="page-15-0"></span>**ZÁSOBNÍK 1–4**

Do zásobníku 1 můžete vložit až 500 listů papíru formátu A6 až A4 (5-1/2" x 8-1/2" až 8-1/2" x 11"). (150 listů papíru formátu A6)

Do zásobníku 2 až 4 můžete vložit až 600 listů papíru formátu A5 až A4 (5-1/2" x 8-1/2" až 8-1/2" x 14").

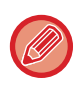

Vložíte-li jiný typ či velikost papíru, než byl vložen dříve, nezapomeňte ověřit nastavení ve volbě "Nastavení (administrátor)". Nesprávné nastavení má vliv na automatický výběr papíru. Může způsobit chybu tisku, tisk na papír nesprávného formátu nebo uvíznutí papíru.

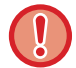

Nepokládejte na zásobník těžké předměty a příliš na něj netlačte.

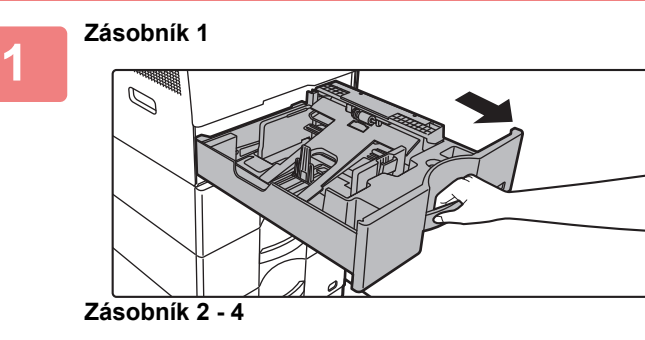

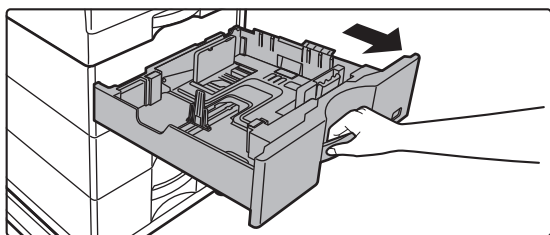

### **Vytáhněte zásobník papíru.**

Vytáhněte opatrně zásobník až na doraz. Chcete-li vložit papír, přejděte ke kroku 3. Chcete-li vložit jinou velikost papíru, přejděte na další krok.

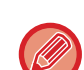

Při používání zásobníku 1 zatlačte na střed tlakové desky, dokud nezacvakne na místo.

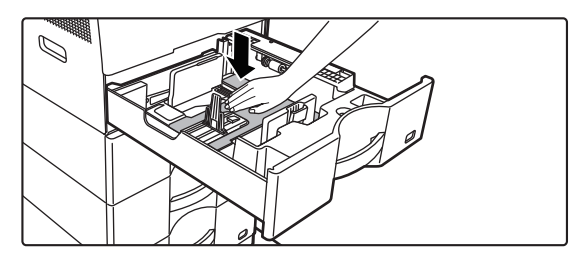

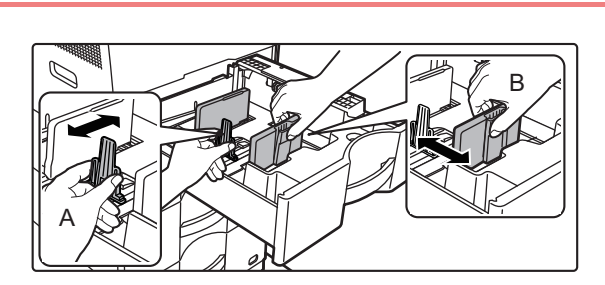

### **2 Upravte vodicí desky A a B podle délky a šířky zakládaného papíru.**

Vodicí desky A a B jsou posuvné. Stiskněte oddělovací desku a posuňte ji podle požadovaného formátu papíru. Formát papíru nastavte tak, aby papír nebyl příliš volný ani příliš těsný.

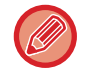

• Při vkládání papíru formátu A4 do zásobníku 1 nebo o rozměru 8-1/2" x 14" do zásobníků 2 až 4 odeberte oddělovací desku A. Posuňte oddělovací desku A až do otvoru pro podávání papíru (vpravo) a vysuňte ji.

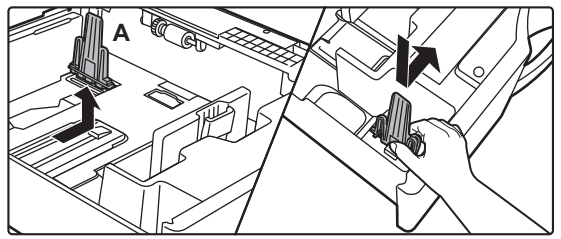

• Pokud zařízení formát papíru nerozpoznává, i když je papír formátu A4 správně vložen do zásobníku 1, nebo je papír o rozměrech 8-1/2" x 14" správně vložen do zásobníků 2 až 4, zkontrolujte, zda je držák v kazetě umístěn v poloze A4 (8-1/2" x 14" u zásobníků 2 až 4).

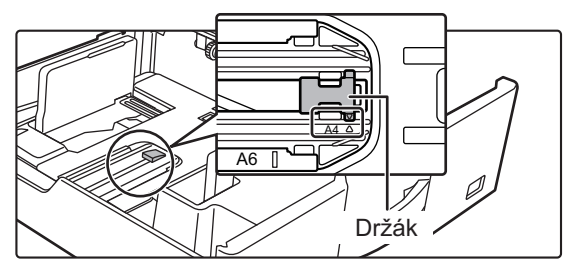

• Při nastavování formátu papíru 8-1/2" x 11" v zásobnících 2 až 4 před vložením papíru odeberte 2 regulační desky zelené barvy na přední a zadní straně zásobníku. Desky jsou umístěny ve vnitřním úložném prostoru na zadní straně zásobníku.

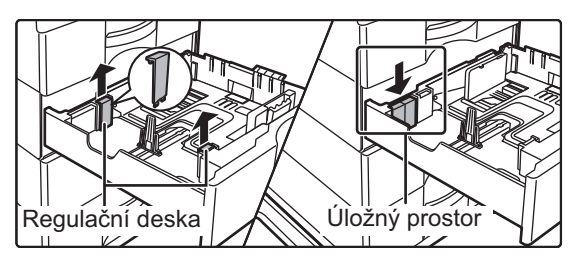

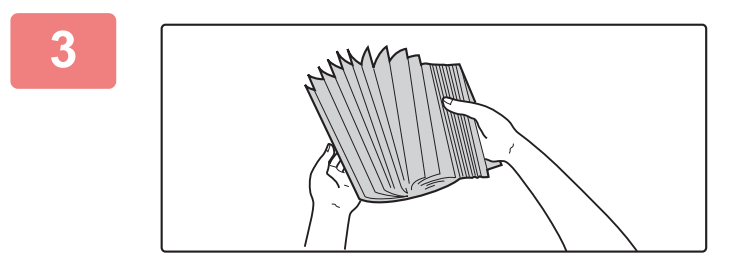

### **3 Provětrejte papír rychlým prolistováním.**

Papír před vložením do zásobníku dobře prolistujte. Není-li papír prolistován, může se podat více listů najednou a způsobit tak zaseknutí.

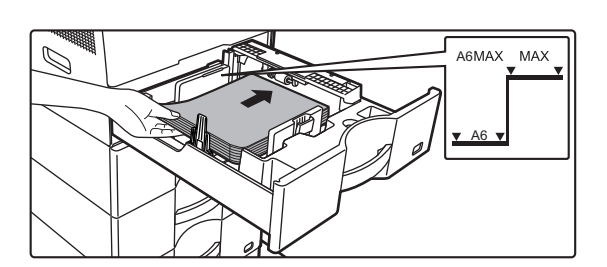

### **4 Vložte papír do zásobníku.**

Vložte papír tiskovou stranou nahoru. Stoh papíru nesmí přesahovat indikační čáru (maximálně 500 listů papíru v zásobníku 1 (maximálně 150 listů papíru A6) nebo maximálně 600 listů papíru v zásobnících 2 až 4). Nevkládejte papír jako na obrázku níže.

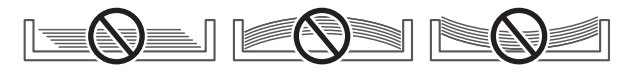

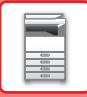

- 
- Pokud dojde k nesprávnému podání papíru, papír otočte a znovu ho vložte.
- Pokud je papír zkroucený, před založením ho narovnejte.
- Upravte oddělovací desku, aby mezi ní a papírem nebyla mezera.
- Papír nepřidávejte.

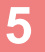

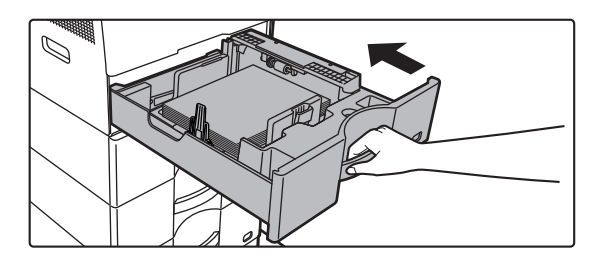

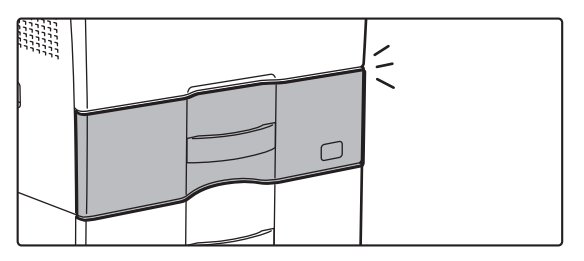

### **zatlačte zásobník papíru opatrně do vyskupisel v roce zásobník papíru opatrně do přístroje.**

Zasuňte pomalu zásobník úplně do přístroje. Když zásobník zasunete příliš velkou silou, papír se může nesprávně podat, protože bude v zásobníku našikmo. Zásobník zavřete nadoraz.

# <span id="page-18-0"></span>**ZAKLÁDÁNÍ PAPÍRU DO POMOCNÉHO ZÁSOBNÍKU**

Boční vstup používejte při tisku na běžný papír, obálky, štítky a jiná zvláštní média.

Vložit můžete až 50 listů papíru (těžký papír o hmotnosti 106 g/m2 až 220 g/m2 (28 lb bond až 80 lb cover): 20 listů, obálek, fólií: 10 listů) pro souvislý tisk, stejně jako provoz využívající ostatní zásobníky.

- Když je použit běžný papír jiný než standardní papír Sharp nebo speciální média jiná než společností SHARP doporučené transparentní fólie nebo když tisknete na jednu stranu papíru, Lesklý papír, vkládejte papír po jednom listu. Vložení více listů najednou způsobí zaseknutí papíru.
	- Je-li papír zkroucený, před vložením do zásobníku jej narovnejte.
- Chcete-li přidat papír, zatlačte na tlakovou desku, aby se uzamkla. Odeberte z pomocného zásobníku veškerý zbývající papír, přidejte jej k papíru, který chcete přidat, a vložte jej znovu do pomocného zásobníku. Je-li papír přidán bez vyjmutí zbývajícího papíru, může dojít k zaseknutí. K zaseknutí papíru může také dojít, když počet přidaných listů překračuje zadaný počet nebo když stoh papíru překračuje limit.
- Při vkládání papíru do pomocného zásobníku vždy zkontrolujte jeho typ a formát.

# <span id="page-18-1"></span>**ZPŮSOB ZAKLÁDÁNÍ PAPÍRU**

Vložte papír v orientaci na šířku.

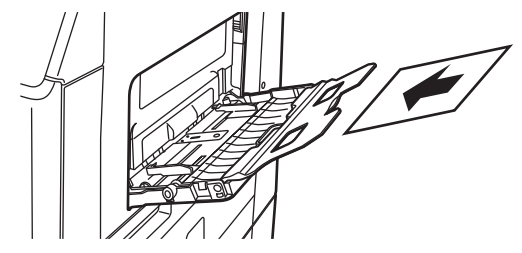

# <span id="page-18-2"></span>**VKLÁDÁNÍ TRANSPARENTNÍ FÓLIE**

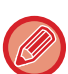

- Použijte transparentní fólie doporučené společností SHARP.
- Vkládáte-li do pomocného zásobníku více listů transparentní fólie, před vložením je několikrát prolistujte.
- Tisknete-li na transparentní fólie, vyjměte každý list hned po jeho vytištění a vysunutí z přístroje. Pokud by se ve výstupním zásobníku nahromadilo více fólií, mohly by se k sobě přilepit nebo by se mohly zvlnit.

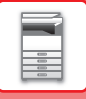

## <span id="page-19-0"></span>**VKLÁDÁNÍ OBÁLEK**

Když do pomocného zásobníku vkládáte obálky, zarovnejte je vlevo v níže vyobrazené orientaci. Tisknout a kopírovat lze pouze na přední stranu obálek. Umístěte obálku přední stranou dolů. Obálku zavřete a na ohybu udělejte ostrou hranu.

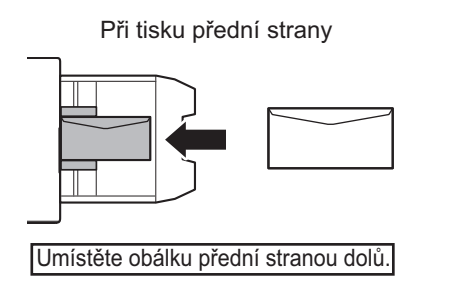

## **Vkládání obálek typu DL**

- Otevřete obálku.
- Umístěte obálku tak, aby zavírání bylo na pravé straně.

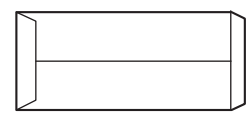

### **Vkládání obálek typu C5 nebo C6**

- Uzavřete obálku.
- Umístěte obálku tak, aby zavírání bylo na zadní straně.

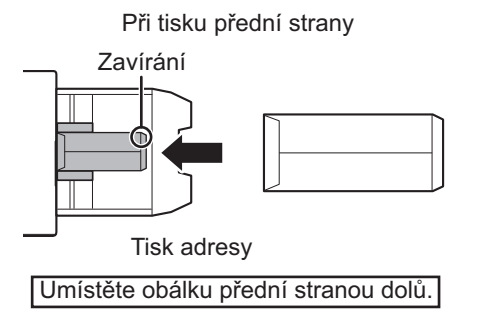

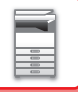

## **Důležité pokyny pro použití obálek**

- Netiskněte na zadní stranu obálky (stranu s lepidlem). Mohlo by dojít k chybnému vsunutí obálky nebo ke špatné kvalitě tisku.
- Na některé typy obálek se vztahují omezení. Více informací zjistíte u kvalifikovaného servisního technika.
- Některá provozní prostředí mohou způsobit zvarhánkovatění, šmouhy, zasekávání, špatnou fixaci toneru nebo závadu přístroje.
- Když vkládáte více obálek, nesmějí se vkládat obálky, kde místo tisku není rovné, namísto vkládání zešikma.
- Vkládání tlustých obálek není možné.
- Zpravidla nelze zakládat obálky s povrchem s nízkou hladkostí.
- Nepoužívejte následující obálky:
	- Ty, které mají provázek pro zavírání
	- Ty, které mají kovové součásti, plastový nebo páskový háček
	- Ty, které jsou vybaveny vložkou
	- Ty, které mají nerovnoměrný povrch, opatřený nápisem nebo reliéfní ozdobou
	- U lemovaných obálek nebo jiných materiálů, na nichž se používá lepidlo nebo jiné kompozitní látky pro zalepení, může dojít k roztavení těchto látek teplem z tiskárny.
	- Ručně zhotovené obálky
	- Ty, které obsahují bublinkovou vložku
	- Zkroucené obálky, obálky s ohybovými značkami, rozstřižené nebo jinak poškozené.
	- Nelze použít obálky s opotřebeným povrchem nebo s deformovaným tvarem v důsledku dlouhodobého skladování nebo absorpce vzdušné vlhkosti.
	- Nelze zakládat obálky se čtyřmi nebo více laminovanými vrstvami.
	- Ty, které jsou vybaveny okénkem

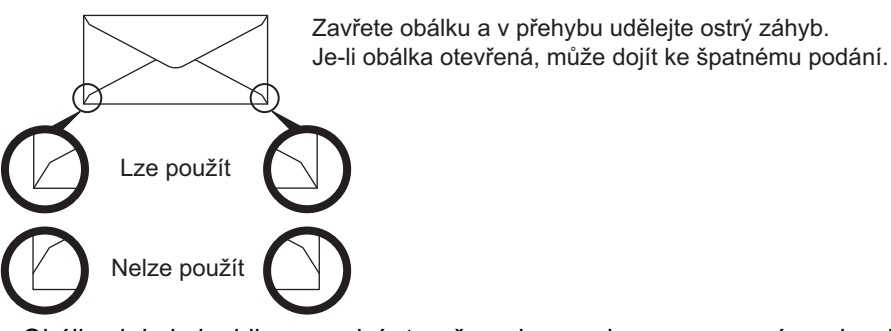

- Obálky, kde je lepidlo na zadní straně v rohu a nejsou zarovnané s rohovým okrajem, se nesmějí používat, protože může dojít ke zmačkání.
- Kvalita tisku není zaručena v oblasti 10 mm (13/32") kolem okrajů obálky.
- Kvalita tisku není zaručena na částech obálky, kde jsou velké skokové změny tloušťky, například na čtyřvrstvých částech nebo částech s méně než třemi vrstvami.
- U obálek na šířku zkontrolujte, že zavírání není v místě, kde se pohybuje válec pomocného zásobníku.

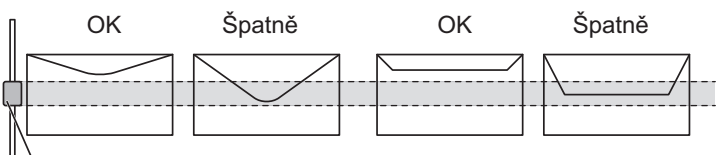

Válec pomocného zásobníku

- Před vložením na obálky zatlačte, abyste z nich vytlačili vzduch, a stlačte i všechny 4 krajní hrany, aby měla každá obálka co nejužší profil. Pokud jsou navíc obálky zmačkané nebo ohnuté, před vložením je narovnejte. K tomu lze použít nějaký tvrdý předmět, jako je tužka nebo pravítko.
- Zarovnejte obálky na rovném povrchu
- Použití některých typů obálek nebo obálek s chlopní určitého tvaru nemusí být možné.

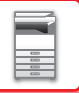

## **Důležité body při použití embosovaného papíru/listů se štítky**

- Efekt drsného povrchu embosovaného papíru může v závislosti na typu tohoto papíru ovlivnit kvalitu tisku.
- O další informace požádejte prodejce nebo zástupce nejbližšího autorizovaného servisu.
- Některé samolepky nemusí být možné zavést do pomocného zásobníku v určené orientaci. Postupujte podle pokynů. Pokud je na samolepkách již vytištěn formulář a tištěné obrazy nejsou zarovnány s předtištěným formulářem, upravte nastavení aplikace nebo tiskového ovladače, aby se obrazy otočily.
- Nepoužívejte následující typy listů samolepek.
- Listy samolepek bez lepicí nebo samolepicí části
- Listy samolepek s odhalenou lepivou stranou
- Listy samolepek se specifickými pokyny pro vkládání, které tento přístroj nepodporuje
- List samolepek, který již byl předtím někdy podán nebo mu chybí některé samolepky
- Listy samolepek sestávající z více listů
- Listy samolepek které nepodporují laserový tisk
- Listy samolepek které nevydrží vyšší teploty
- Listy samolepek které mají perforaci na zadním papíru
- Listy samolepek které mají průřezy na zadním papíru
- Nestandardní listy samolepek
- Listy samolepek s lepidlem, které se pokazilo kvůli dlouhému skladování nebo jiným důvodům
- Listy samolepek s výstřihy, které odhalují zadní papír
- Zkroucené nebo jinak deformované listy samolepek
- Potrhané nebo ohnuté listy samolepek
- Tři listy se štítky a více

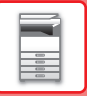

## **Uvolňovací páčky fixační jednotky**

V některých případech může dojít k poškození obálek nebo jejich ušpinění i v situaci, kdy použijete obálky splňující všechny požadavky. Tento problém lze odstranit přepnutím uvolňovacích páček fixační jednotky z "polohy běžného tlaku" do "polohy nízkého tlaku". Postupujte podle pokynů na této stránce.

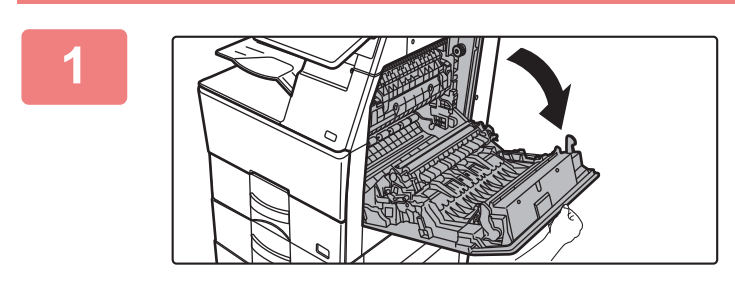

### **1 Otevřete kryt na pravé straně.**

Opatrně nadzvedněte kryt.

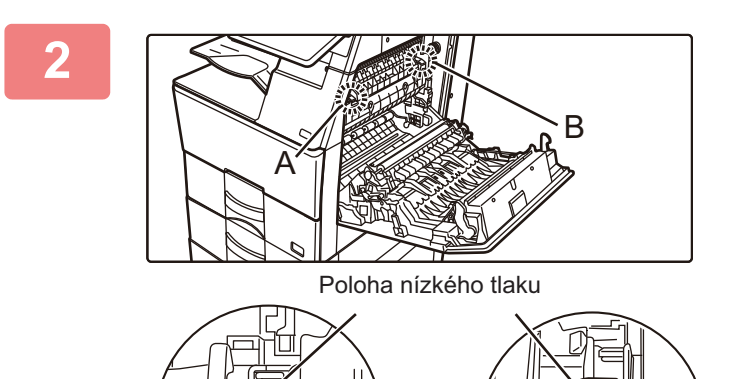

**2 Podle pokynů přesuňte uvolňovací páčky fixační jednotky (dvě) do polohy nízkého tlaku.**

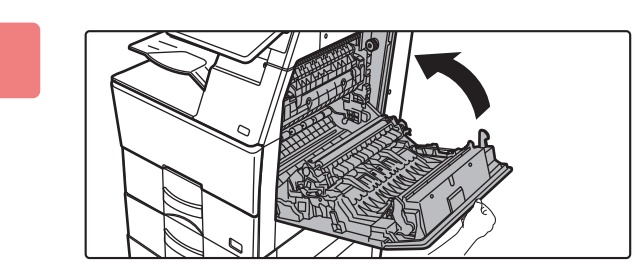

Poloha běžného tlaku

**3 Zavřete kryt na pravé straně.**

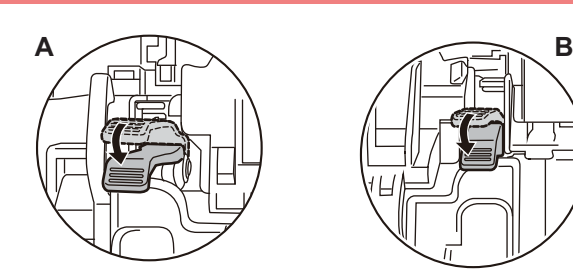

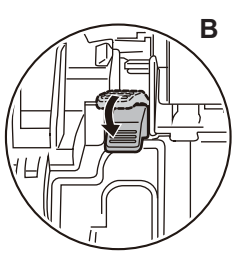

**4 Po dokončení tisku na obálky vraťte páčky do běžné polohy.**

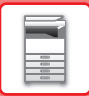

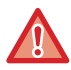

**Fixační jednotka má vysokou teplotu. Při používání páček pro regulaci tlaku fixační jednotky dávejte pozor, abyste se nepopálili.**

**Nezapomeňte před tiskem nebo kopírováním na jiný papír než obálky vrátit páčky do "polohy běžného tlaku". V opačném případě hrozí potíže s fixací, chybné podávání papíru nebo poškození zařízení.**

## **Vložení papíru**

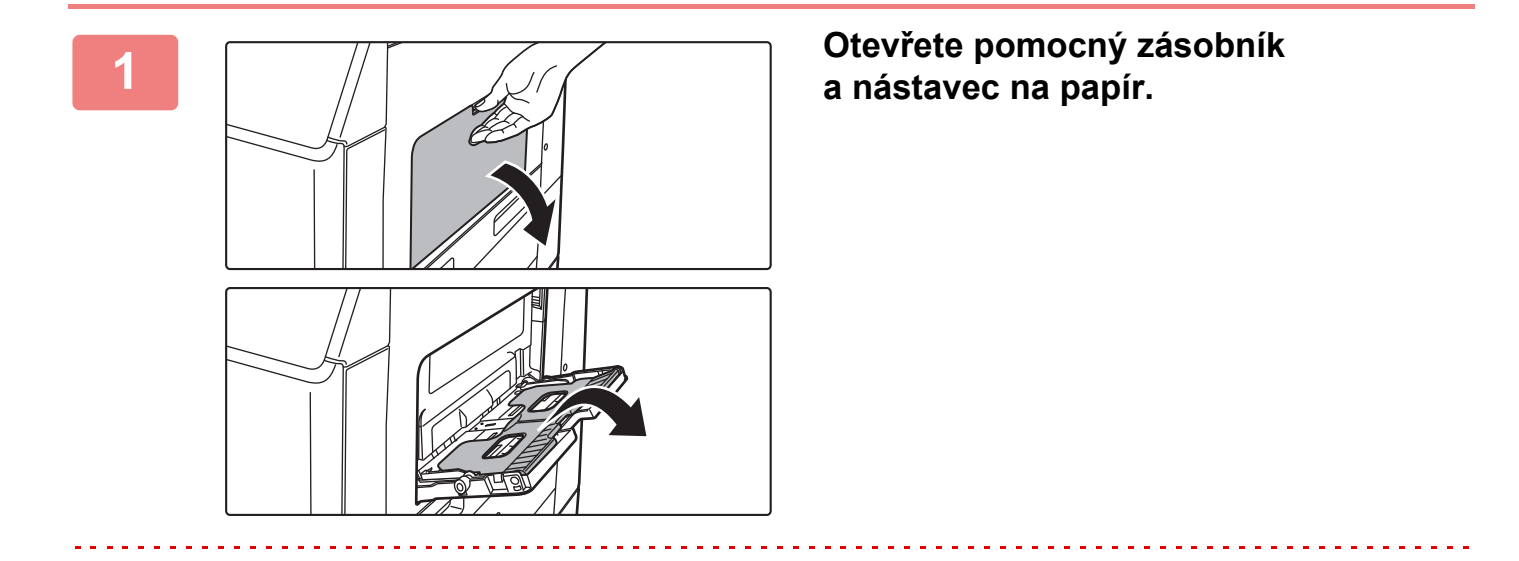

Nepokládejte na pomocný zásobník těžké předměty a netlačte jej dolů.

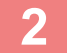

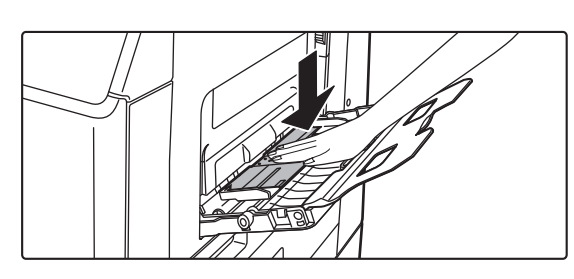

### **2 Zatlačte na střed tlakové desky, aby zacvakla na místo.**

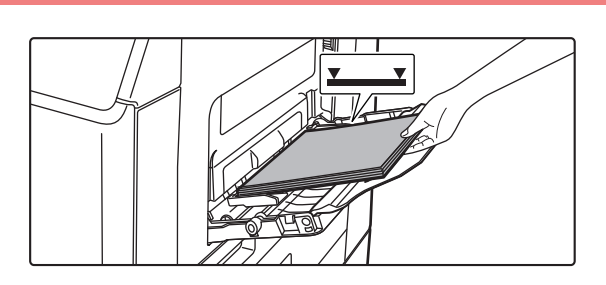

### **3 Vložte papír tiskovou stranou dolů.**

Vložte pomalu papír podél vodítek pomocného zásobníku úplně do zásobníku až na doraz. Vkládání papíru za pomoci nadměrné síly může způsobit ohnutí vodicí hrany. Velmi volné vložení papíru může způsobit pokroucení nebo špatné podání.

Nesmí být vloženo více než je maximální počet listů a stoh papíru nesmí přesahovat indikační čáru.

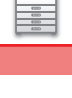

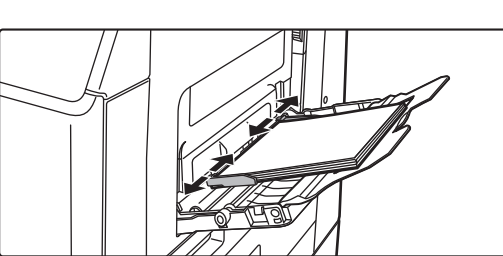

### **4 Nastavte správně vodítka pomocného zásobníku podle šířky papíru.**

Nastavte vodítka pomocného zásobníku tak, aby se lehce dotýkala vloženého papíru.

- Pro druhy papíru "Hlavičkový" a "Předtištěný" nastavte papír tiskovou stranou nahoru. Pokud je však povolena funkce [Zablokování duplexu], nastavte tiskovou stranu se stejnou orientací, jako ve standardním režimu (lícem dolů).
- Chcete-li přidat papír, zatlačte na tlakovou desku, aby se uzamkla. Odeberte z pomocného zásobníku veškerý zbývající papír, přidejte jej k papíru, který chcete přidat, a vložte jej znovu do pomocného zásobníku. Je-li papír přidán bez vyjmutí zbývajícího papíru, může dojít k zaseknutí. K zaseknutí papíru může také dojít, když počet přidaných listů překračuje zadaný počet nebo když stoh papíru překračuje limit.
- Nevkládejte papír násilím. Může to způsobit špatné podávání.
- Jsou-li vodítka pomocného zásobníku nastavena na větší šířku než má papír, posuňte vodítka pomocného zásobníku, aby byla nastavena správně podle šířky papíru. Jsou-li vodítka nastavena na větší šířku, může se papír podávat našikmo nebo mačkat.
- **Jak zavřít pomocný zásobník.** Odeberte z pomocného zásobníku veškerý zbývající papír a tlačte na střed tlakové desky, až se uzamkne. Po uzamčení tlakové desky zavřete nejprve nástavec na papír a potom pomocný zásobník.

# <span id="page-25-3"></span><span id="page-25-0"></span>**JAK VLOŽIT ORIGINÁL**

# <span id="page-25-1"></span>**VÝBĚR POSTUPU PRO VLOŽENÍ ORIGINÁLU V ZÁVISLOSTI NA JEHO TYPU A STAVU**

Umístěte originál do automatického podavače dokumentů. V závislosti na typu a stavu originálu použijte sklo pro dokumenty. Postupujte podle pokynů a zvolte metodu vkládání originálů. [AUTOMATICKÝ PODAVA](#page-26-1)Č DOKUMENTŮ (strana 1-24)

## <span id="page-25-2"></span>**NASTAVENÍ VELIKOSTI ORIGINÁLU**

## **Nastavení typu AB/Inch**

Čísla a jednotky při výchozím nastavení a vstupní rozsahy na obrazovkách s nastavením je možné zaměnit za velikosti AB.

## **Výchozí nast. velik. originálu**

Toto nastavení použijte v případě, že často používáte konkrétní formát originálu. Nastavení se projeví u tlačítka [Originál].

## **Režim podávání originálů**

Níže uvedené režimy podávání originálu lze nastavit jako výchozí režimy pro kopírování, odesílání obrazu a skenování na místní disk. Používáte-li režim často, nemusíte režimy měnit při každém použití.

V části "Nastavení (správce)" vyberte možnost [Systémové nastavení] → [Obecná nastavení] → [Ovládání Zařízení] → [Nastavení Podmínky] → [Režim podávání originálů].

- Pomalé skenov.
- Přeskočení prázd. stránky\*
- \* Vynechání režimů faxu a internetového faxu.

# <span id="page-26-1"></span><span id="page-26-0"></span>**AUTOMATICKÝ PODAVAČ DOKUMENTŮ**

Tato část vysvětluje, jak vkládat originály do automatického podavače dokumentů.

- V případě potřeby do automatického podavače dokumentů vkládejte originály různých velikostí společně. V takovém případě slouží k nastavení možnosti [Smíš. vel. originálu] funkce "Ostatní" v každém režimu.
- Kombinace formátů dokumentů, které lze zakládat, najdete na následujících stránkách. Kopie: SKENOVÁNÍ ORIGINÁLŮ SRŮ[ZNOU VELIKOSTÍ \(ORIGINÁL SMÍŠENÉ VELIKOSTI\) \(strana 3-77\)](#page-187-0) Fax/Skener: SKENOVÁNÍ ORIGINÁLŮ S RŮ[ZNOU VELIKOSTÍ \(ORIGINÁL SMÍŠENÉ VELIKOSTI\) \(strana 6-103\)](#page-555-0)

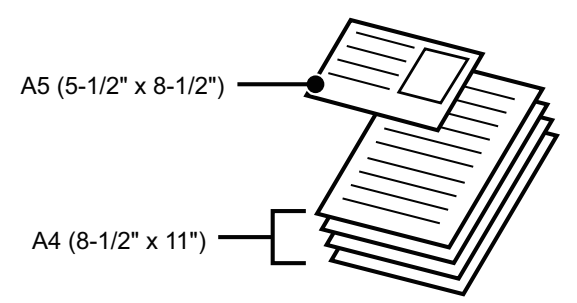

- Před vložením originálů do zásobníku podavače dokumentů z nich musíte odstranit všechny sešívací sponky nebo svorky na papír.
- Jsou-li na originálech vlhká místa od korekčního laku, inkoustu či lepidla, před kopírováním originálů počkejte, dokud neuschnou. Jinak se mže zašpinit vnitřek přístroje nebo sklo pro dokumenty.
- Nepoužívejte následující originály. Transparentní fólie nebo jiné transparentní materiály pro záložní kopie, pauzovací papír, kopírovací papír, termopapír nebo originály vytištěné pomocí termotransferové pásky nesmí být podávány přes podavač dokumentů. Originály vkládané do podavače nesmí být poškozené, zmačkané, přeložené, volně slepené nebo s vystřihovanými otvory. Originály s více vyděrovanými otvory, jiné než děrovaný papír s dvěma nebo třemi otvory, se nemusí správně podat.
- V závislosti na stavu, materiálu, tvaru nebo způsobu zpracování vizitky není někdy možné její správné načtení.
- Když používáte originály se dvěma nebo třemi otvory, umístěte je tak, aby byl děrovaný okraj vzdálený od štěrbiny pro vstup dokumentů zásobníku podavače dokumentů. Zadejte orientaci originálu pomocí volby [Originál].

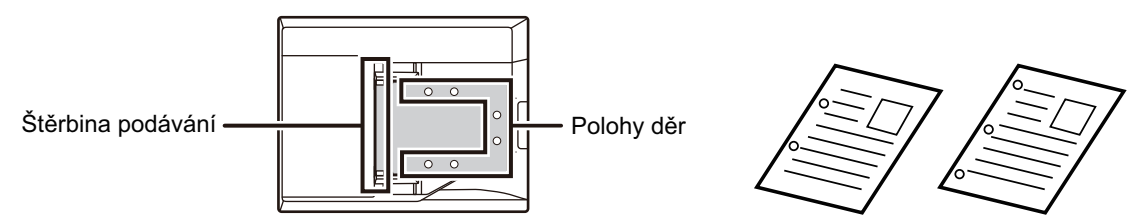

• V závislosti na stavu originálu, typu papíru, teplotě a vlhkosti prostředí, v němž se zařízení provozuje, se může stát, že bude zavedeno více listů papíru zároveň, dojde k nesprávnému načtení nebo že vysunuté originály nebudou dokonale vyrovnané.

Tento stav lze napravit následujícím nastavením.

- Při kopírování: Nastavte rozlišení na 600 x 600 dpi.
- Při přenosu skenu: použijte "náhled".
- Když se dokument vysune do výstupního zásobníku originálů v automatickém podavači dokumentů přístroje BP-B547WD, upevněte rameno pro fixaci papíru uprostřed v horní části.

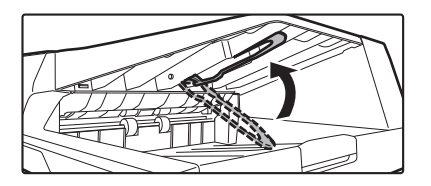

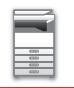

## **Povolené velikosti originálů**

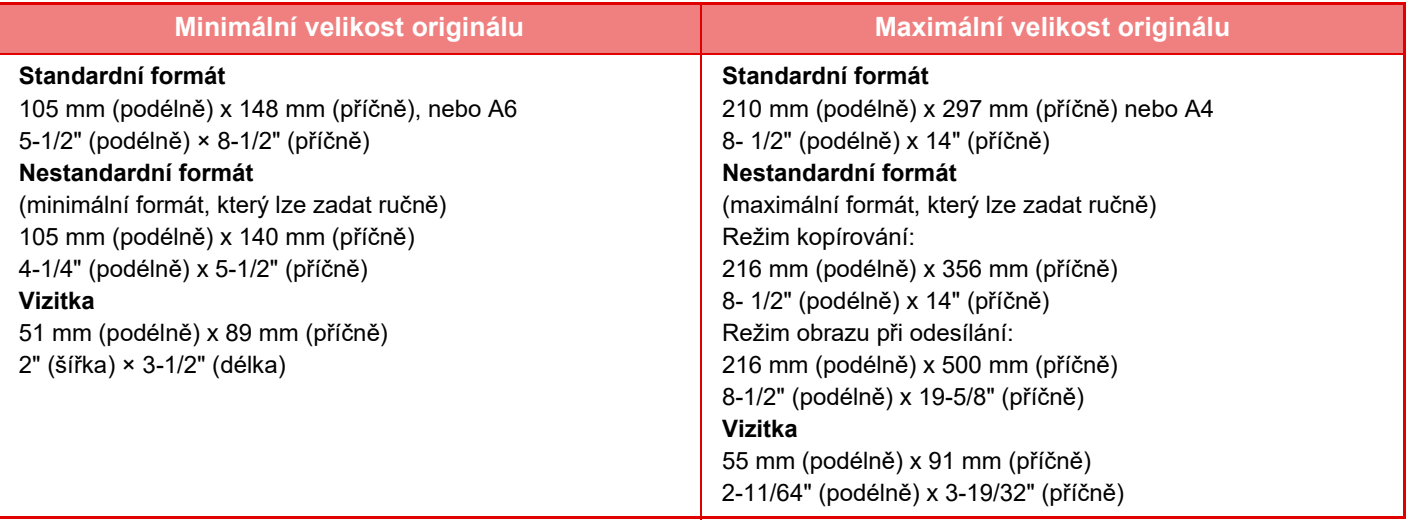

- Má-li originál nestandardní velikost, postupujte podle popisu níže pro režim, který používáte.
	- KOPÍRKA: "ULOŽENÍ Č[ASTO POUŽÍVANÝCH VELIKOSTÍ ORIGINÁL](#page-140-0)Ů (strana 3-30)"
- FAX: ["ZADÁNÍ SKENOVANÉ VELIKOSTI ORIGINÁLU POMOCÍ](#page-386-0) ČÍSELNÝCH HODNOT (strana 5-48)"
- ODESLÁNÍ OBRAZU: "[ZADÁNÍ SKENOVANÉ VELIKOSTI ORIGINÁLU POMOCÍ](#page-529-0) ČÍSELNÝCH HODNOT (strana 6-77)"
- V režimu faxu nebo odesílání obrazu musíte pro zavedení originálu o délce 500 mm (19 11/16") nastavit rozměr skenování na [Dl. velik.]. V režimu faxu viz "ZADÁNÍ VELIKOSTI SKENOVÁNÍ ORIGINÁLU VE VELIKOSTI PAPÍRU [\(strana 5-46\)](#page-384-0)" a ["ZADÁNÍ SKENOVANÉ VELIKOSTI ORIGINÁLU POMOCÍ](#page-386-0) ČÍSELNÝCH HODNOT (strana 5-48)", v režimu odesílání obrazu viz "[ZADÁNÍ VELIKOSTI SKENOVÁNÍ ORIGINÁLU VE VELIKOSTI PAPÍRU \(strana 6-75\)"](#page-527-0) a ["ZADÁNÍ SKENOVANÉ VELIKOSTI ORIGINÁLU POMOCÍ](#page-529-0) ČÍSELNÝCH HODNOT (strana 6-77)".

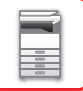

## **Povolené gramáže originálu**

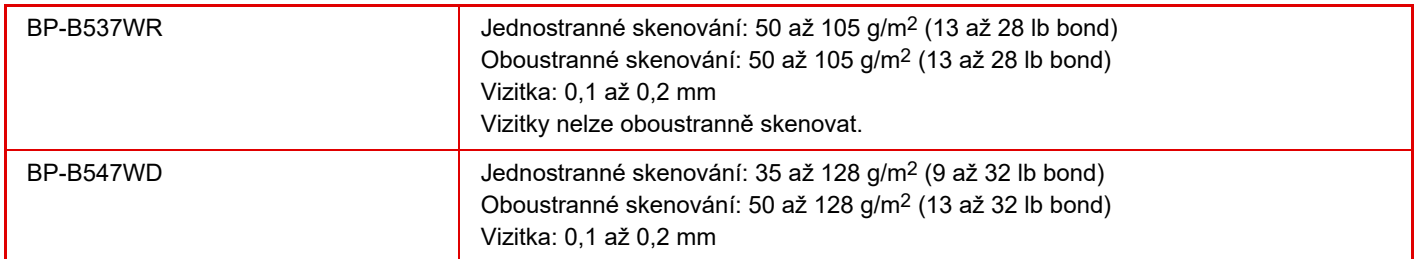

Pro skenování originálů 35 až 49 g/m<sup>2</sup> (9 až 13 lb bond) použijte možnost "Pomalé skenov." ve funkci "Ostatní". Skenování bez použití režimu "Pomalé skenov." může způsobit zasekávání originálů.

\* Model BP-B537WR neumožňuje skenování tenkého papíru.

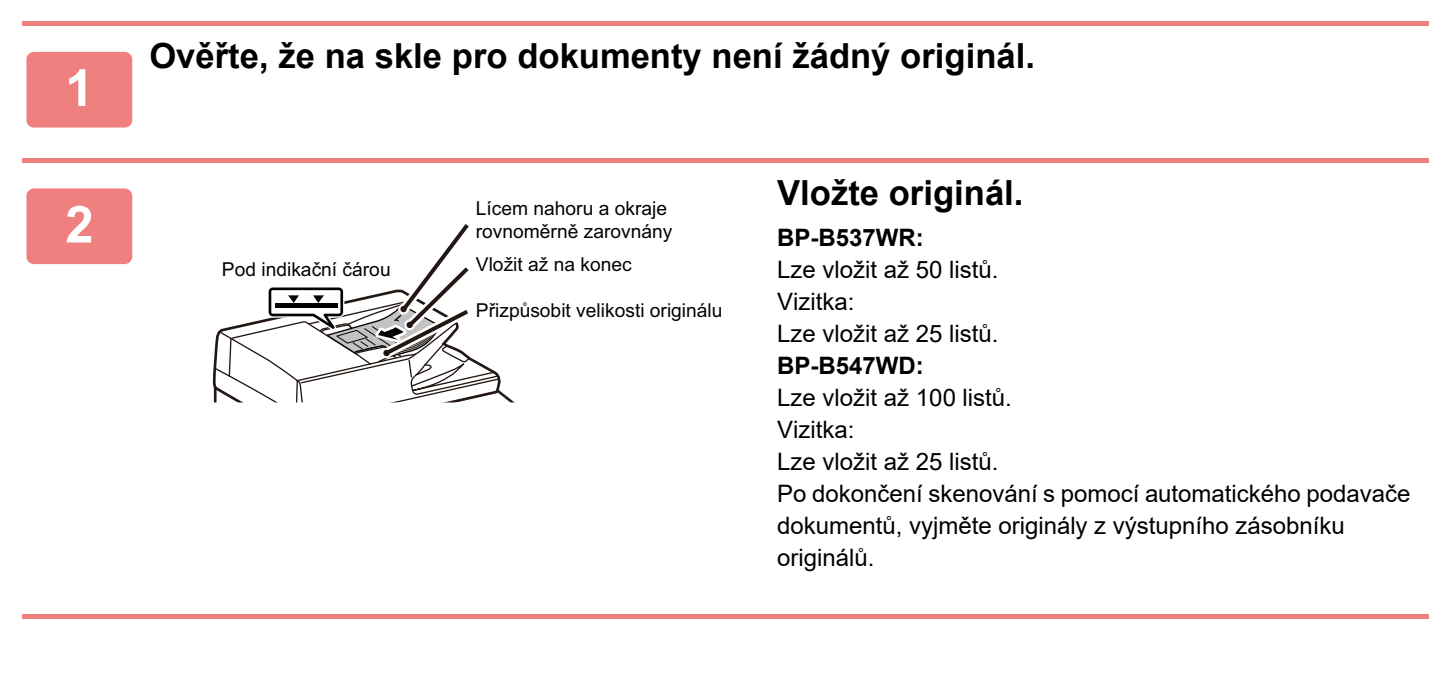

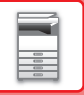

# <span id="page-29-0"></span>**SKLO PRO DOKUMENTY**

Tato část popisuje, jak nastavit originál na skle pro dokumenty.

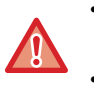

• Pomalu zavřete automatický podavač dokumentů. Prudké uzavření automatického podavače dokumentů ho může poškodit.

• Dávejte si pozor, ať si při zavírání automatického podavače dokumentů nepřiskřípnete prsty.

### **Povolené velikosti originálů**

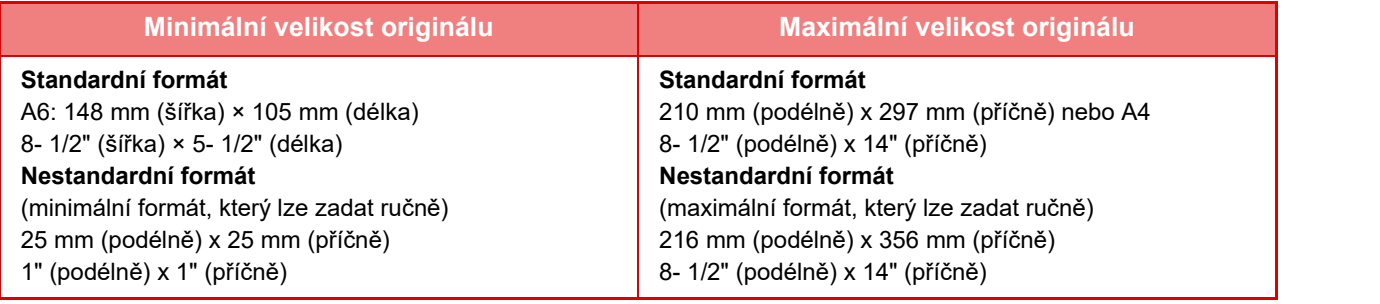

Má-li originál nestandardní velikost, postupujte podle popisu níže pro režim, který používáte.

- KOPÍRKA: "ULOŽENÍ Č[ASTO POUŽÍVANÝCH VELIKOSTÍ ORIGINÁL](#page-140-0)Ů (strana 3-30)"
- FAX: ["ZADÁNÍ SKENOVANÉ VELIKOSTI ORIGINÁLU POMOCÍ](#page-386-0) ČÍSELNÝCH HODNOT (strana 5-48)"
- ODESLÁNÍ OBRAZU: ["ZADÁNÍ SKENOVANÉ VELIKOSTI ORIGINÁLU POMOCÍ](#page-529-0) ČÍSELNÝCH HODNOT (strana 6-77)"

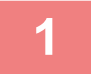

**1 Otevřete automatický podavač dokumentů.**

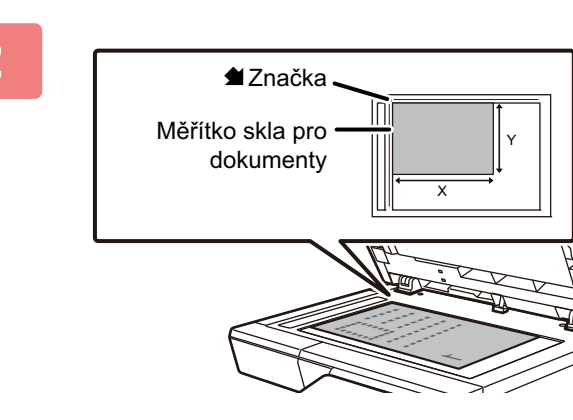

### **2 Vložte papír tiskovou stranou dolů.**

Vložte originál lícem dolů a zarovnejte jeho levý horní roh se zadním levým rohem skla pro dokumenty (roh značky  $\blacktriangleleft$ ).

### **3 Zavřete automatický podavač dokumentů.**

Po uložení originálu uzavřete automatický podavač dokumentu. Ponecháte-li jednotku otevřenou, budou části mimo originál zkopírovány černě, což bude mít za následek nadměrnou spotřebu toneru.

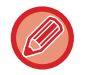

- Při uzavření nejprve úplně otevřete automatický podavač dokumentu a pak jej uzavřete.
- Jsou-li na originálech vlhká místa od korekčního laku, inkoustu či lepidla, před kopírováním originálů počkejte, dokud neuschnou. Jinak se mže zašpinit vnitřek přístroje nebo sklo pro dokumenty.

# <span id="page-30-2"></span><span id="page-30-0"></span>**PŘÍDAVNÁ ZAŘÍZENÍ**

# <span id="page-30-1"></span>**PŘÍDAVNÁ ZAŘÍZENÍ**

Instalací přídavných zařízení lze zvýšit rozsah funkčnosti přístroje.

Periferní zařízení jsou obvykle volitelná. U některých modelů však jsou určitá periferní zařízení ve standardní výbavě. (K dubnu 2023)

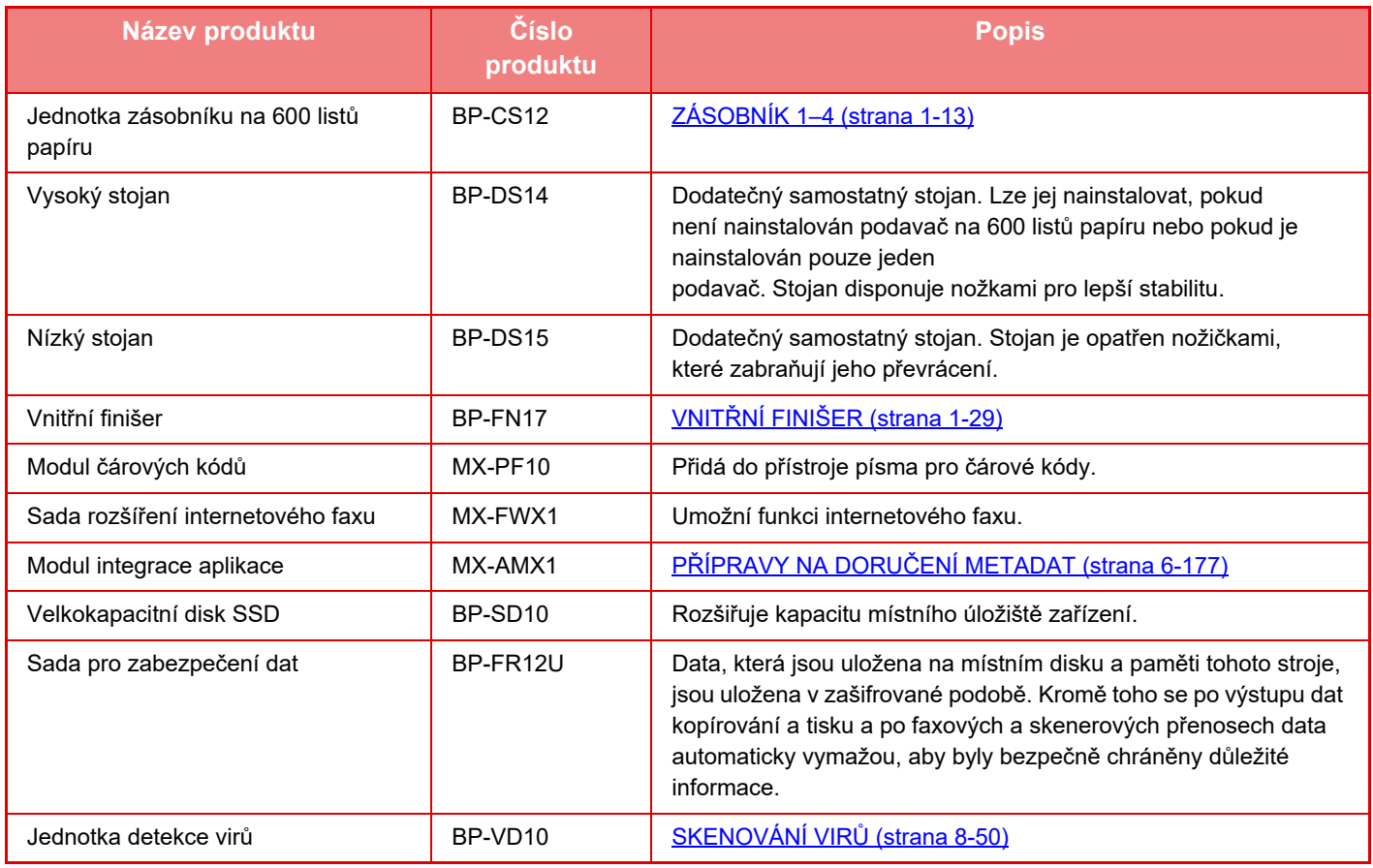

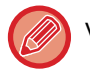

V některých zemích a oblastech nemusí být dostupné některé možnosti.

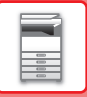

# <span id="page-31-2"></span><span id="page-31-0"></span>**VNITŘNÍ FINIŠER**

Toto zařízení umožňuje třídění papíru na výstupu a skládání jednotlivých sad papíru. Podle potřeby každou sadu sešije.

# <span id="page-31-1"></span>**NÁZVY SOUČÁSTÍ**

Následující kapitola popisuje součásti, které jsou zpřístupněny po otevření finišeru.

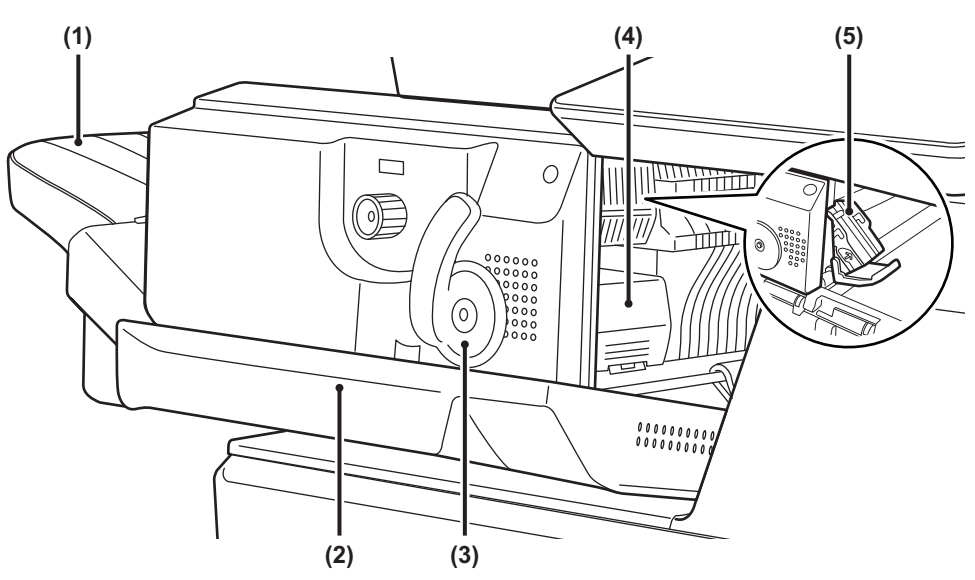

#### **(1) Výstupní zásobník**

Do tohoto zásobníku se ukládají sešité a odsazené výtisky.

Zásobník je posuvný. Při tisku na velký papír vysuňte zásobník.

#### **(2) Přední kryt**

Otevřete tento kryt, chcete-li odstranit zaseknutý papír, vyměnit svorky nebo odstranit zaseknutou svorku.

#### **(3) Páčka**

Pomocí páčky finišer odsunete, abyste mohli vyjmout chybně podaný papír nebo odstranit uvízlou svorku.

- **(4) Páčka uvolnění pouzdra na svorky** Tuto páčku použijte pro vyjmutí pouzdra na svorky.
- **(5) Pouzdro na svorky**

Drží kazetu na svorky. Přihrádku vysuňte, chcete-li vyměnit zásobník na svorky nebo odstranit zaseknutou svorku.

Po zapnutí přístroje a při tisku buďte opatrní, protože se výstupní zásobník může pohybovat nahoru a dolů.

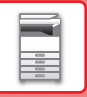

## <span id="page-32-0"></span>**SPOTŘEBNÍ MATERIÁL**

Finišer vyžaduje následující kazetu se svorkami: Kazeta na svorky (přibližně 5000 svorek v kazetě x tři kazety) MX-SCX1

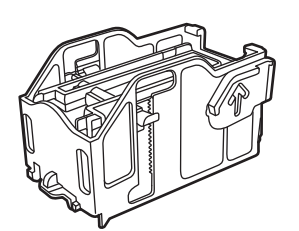

# <span id="page-32-1"></span>**ÚDRŽBA VNITŘNÍHO FINIŠERU**

Pokud v kazetě na svorky dojdou svorky, zobrazí se na ovládacím panelu zpráva. Podle uvedeného postupu vyměňte kazetu na svorky.

## **Výměna kazety na svorky**

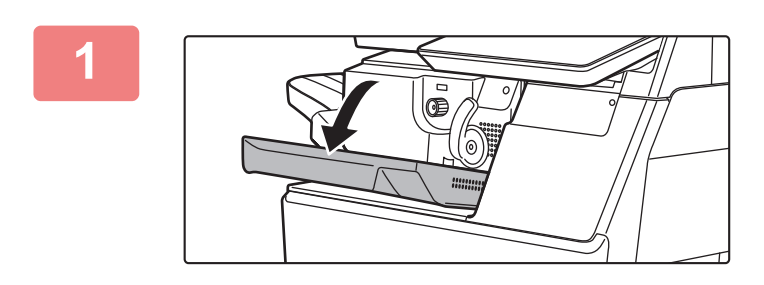

**1 Otevřete přední kryt finišeru.**

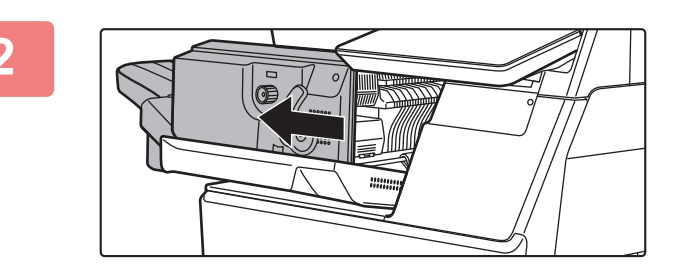

**2 Páčku stlačte a finišer přesuňte.**

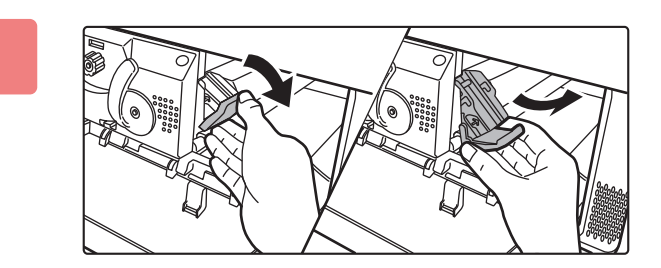

## **3 Stiskněte páčku uvolnění pouzdra na svorky a vyjměte pouzdro.**

Vytáhněte pouzdro na svorky vpravo.

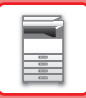

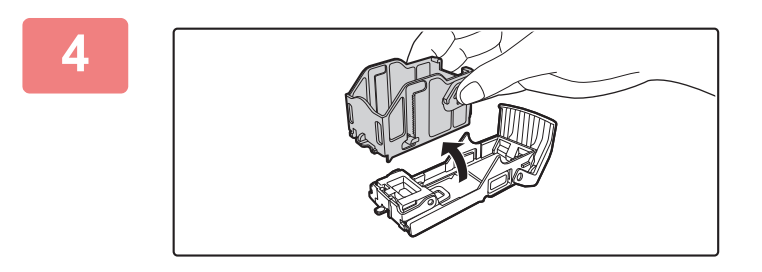

**4 Vyjměte prázdnou kazetu na svorky z pouzdra na svorky.**

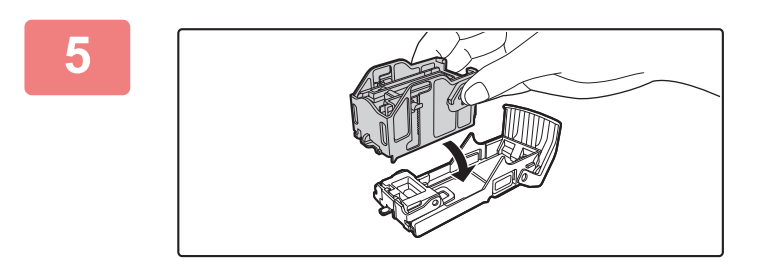

**5 Zasuňte novou kazetu na svorky do pouzdra na svorky (viz obrázek).**

Zasunujte kazetu na svorky, dokud nezapadne na místo.

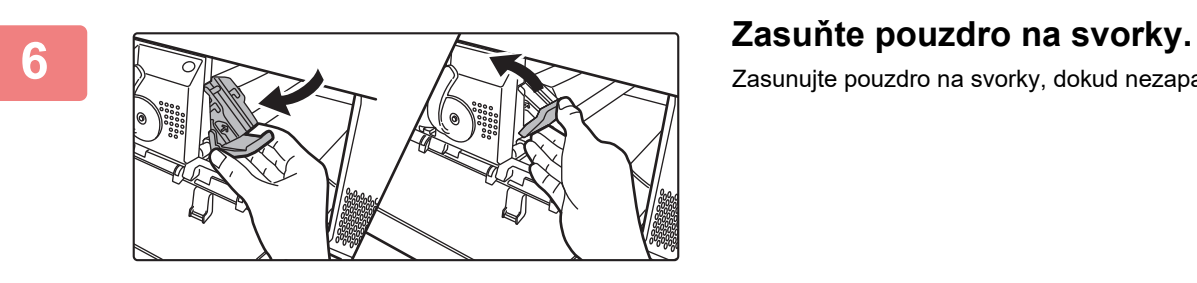

Zasunujte pouzdro na svorky, dokud nezapadne na místo.

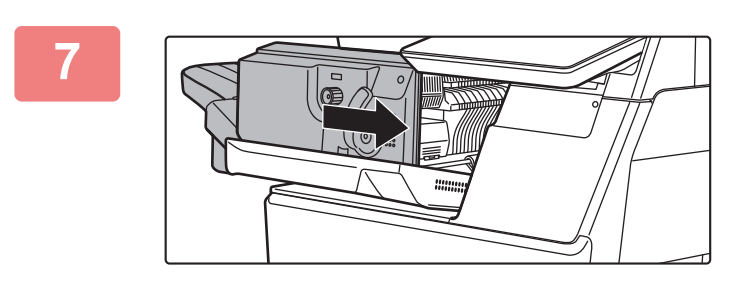

## **7 Finišer vraťte do původní polohy.**

**zavřete přední kryt finišeru.**<br> **Zavřete přední kryt finišeru.** 

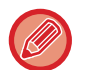

Zhotovte zkušební kopii v režimu sešívání a ověřte si správnost sešívání. ►[strana 3-36](#page-146-0)

# <span id="page-34-3"></span><span id="page-34-0"></span>**ÚDRŽBA**

# <span id="page-34-1"></span>**PRAVIDELNÁ ÚDRŽBA**

Přístroj pravidelně čistěte, zajistíte tak, aby nadále pracoval s nejvyšší kvalitou.

**Na čištění přístroje nepoužívejte hořlavý sprej. Pokud dojde ke kontaktu plynu ze spreje s horkými elektrickými součástkami nebo fixační jednotkou v přístroji, může dojít ke vzniku požáru nebo zásahu elektrickým proudem.**

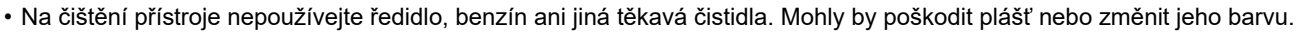

• Jemným hadříkem opatrně setřete nečistoty z oblasti na ovládacím panelu se zrcadlovým povrchem (zobrazeno vpravo). Pokud použijete hrubý hadr nebo v případě příliš silného drhnutí může dojít k poškození povrchu.

## <span id="page-34-2"></span>**ČIŠTĚNÍ SKLA PRO DOKUMENTY A AUTOMATICKÉHO PODAVAČE DOKUMENTŮ**

Otřete je čistým měkkým hadříkem.

Podle potřeby navlhčete hadřík vodou nebo malým množstvím neutrálního čistidla. Poté otřete čistým a suchým hadrem.

**Příklady čar na obraze**

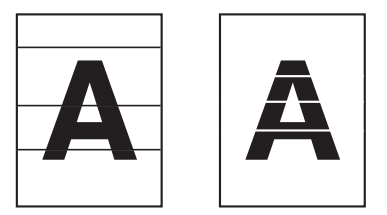

**Sklo**

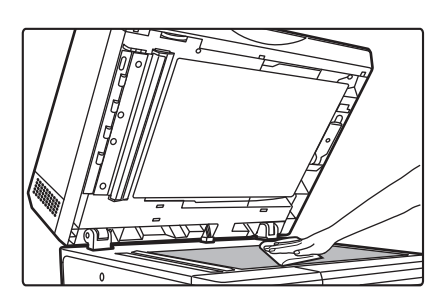

**Podložka pro dokumenty**

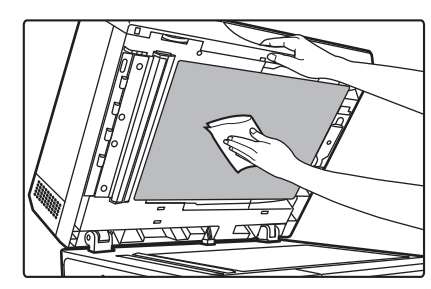

## **SKENOVACÍ PLOCHA**

Objeví-li se černé či bílé čáry v obrazech skenovaných pomocí automatického podavače dokumentu, vyčistěte skenovací plochu (tenké dlouhé sklo vedle skla pro dokumenty).

Chcete-li vyčistit tuto část, použijte čistič na sklo, který je uložen v automatickém podavači dokumentu. Po použití čističe na sklo jej nezapomeňte vrátit do svého úložiště.

### **Při použití modelu BP-B547WD**

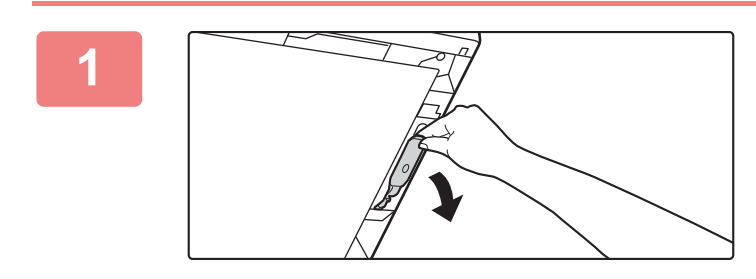

### **Otevřete automatický podavač dokumentů a vyjměte čistič skla.**

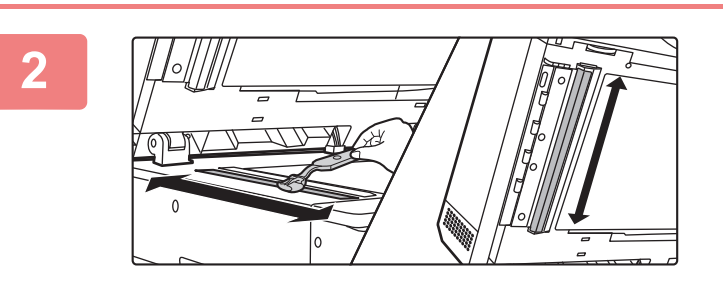

**Pomocí čističe skla očistěte plochu pro skenování dokumentů na skle dokumentů.**

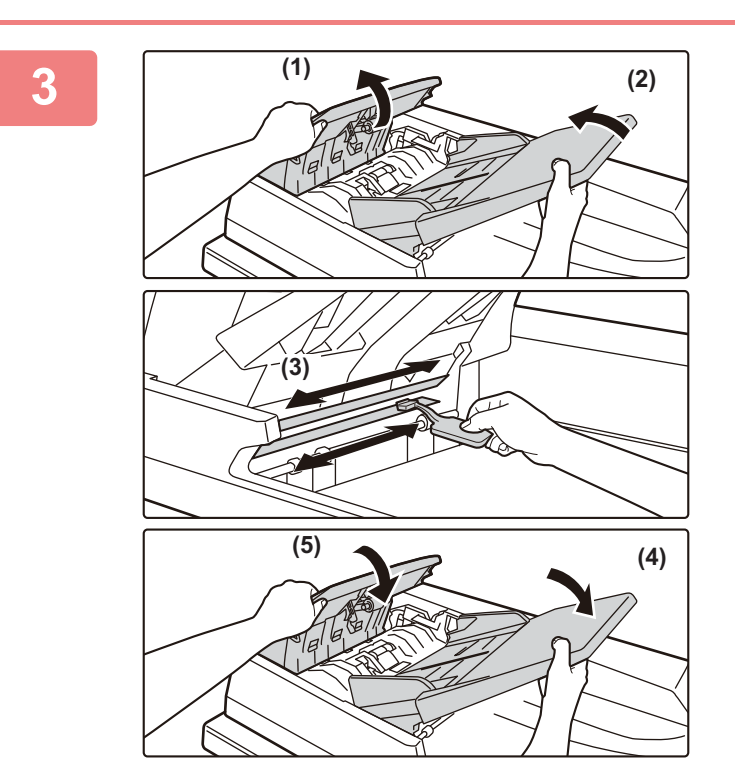

**Pomocí čističe skla očistěte plochu pro skenování dokumentů u automatického podavače dokumentů.**

- **(1) Otevřete kryt podavače dokumentů.**
- **(2) Otevřete zásobník podavače dokumentů.**
- **(3) Očistěte plochu pro skenování u automatického podavače dokumentů.**
- **(4) Zavřete zásobník podavače dokumentů.**
- **(5) Zavřete kryt podavače dokumentů.**
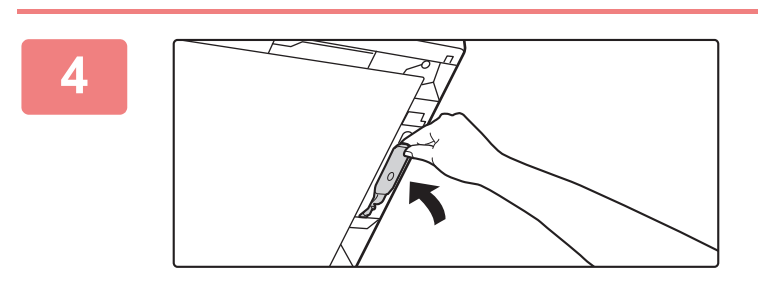

**Vraťte čistič skla na své místo.**

**Při použití modelu BP-B537WR**

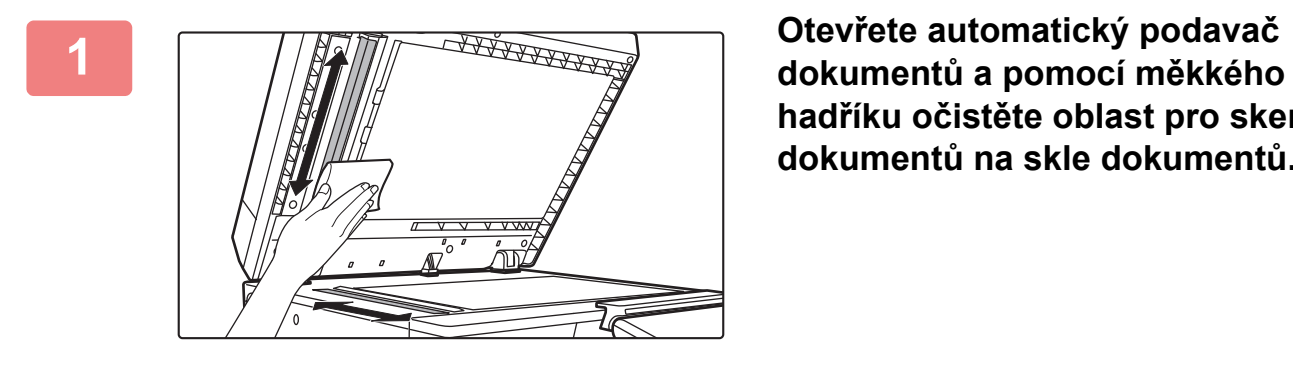

**hadříku očistěte oblast pro skenování dokumentů na skle dokumentů.**

### **ČIŠTĚNÍ VÁLCE PODAVAČE POMOCNÉHO ZÁSOBNÍKU**

Pokud dochází často k uvíznutí papíru při podávání obálek nebo těžkého papíru přes pomocný zásobník, otřete povrch podávacího válce čistým měkkým hadrem navlhčeným vodou nebo neutrálním saponátem.

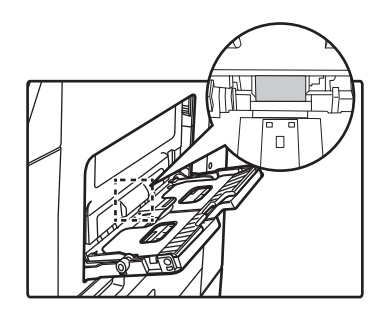

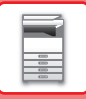

## **ČIŠTĚNÍ VÁLCE PODAVAČE PAPÍRU**

Pokud jsou při použití automatického podavače dokumentů na naskenovaném originálu čáry nebo nečistoty, otřete povrch válce podavače čistým, měkkým hadříkem navlhčeným ve vodě. **BP-B537WR**

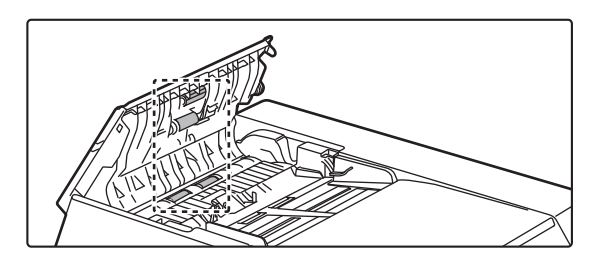

**BP-B547WD**

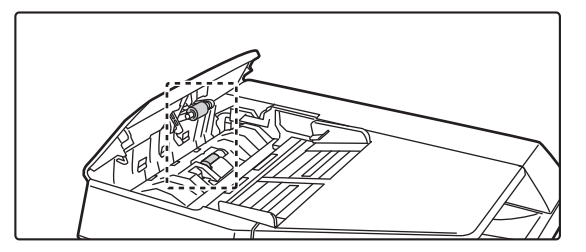

## **ČIŠTĚNÍ VÁLCE PODAVAČE V ZÁSOBNÍKU 1**

Pokud se v zásobníku 1 často zasekává papír, zatlačením na střed tlakové desky desku uzamkněte a otřete povrch válce podavače čistým, měkkým hadříkem navlhčeným ve vodě.

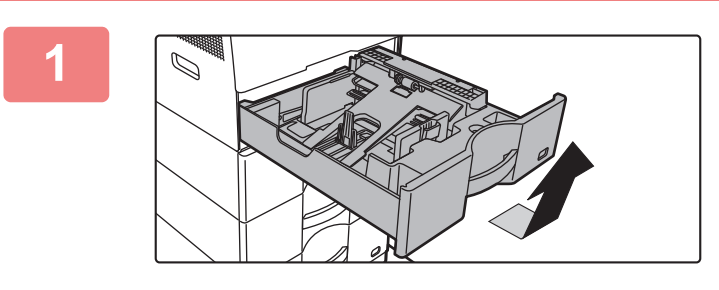

#### **1 Vytáhněte zásobník papíru 1.**

Uchopte zásobník oběma rukama a pomalu ho pod mírným úhlem vytáhněte.

Válec podavače nelze vyjmout bez vyjmutí zásobníku 1.

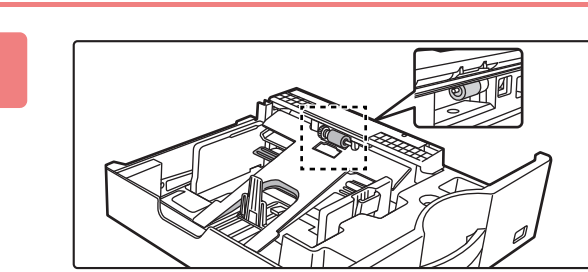

**2 Vyčistěte válec podavače.**

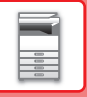

# **VÝMĚNA TONEROVÉ KAZETY**

Vyměňte tonerovou kazetu. Pokud se zobrazí tato zpráva, připravte si tonerovou kazetu na výměnu. Po zobrazení zprávy "Vyměňte tonerovou kazetu." vždy tonerovou kazetu vyměňte. Udržujte zásobu jedné sady tonerových kazet, abyste v případě, že toner dojde, mohli příslušnou kazetu okamžitě vyměnit.

## **HLÁŠENÍ S VÝZVOU K VÝMĚNĚ**

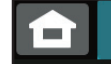

Malá zásoba toneru. (Kazetu vyměňte až po žádosti o výměnu.)

Pokud se zobrazí tato zpráva, připravte si tonerovou kazetu na výměnu.

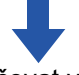

Jestliže budete pokračovat v tisku, zobrazí se následující zpráva.

Když se tato zpráva zobrazí, připravte si náhradní tonerovou kazetu a vyměňte ji.

V tomto stavu je tisk možný.

Tato zpráva se však nezobrazuje během tisku.

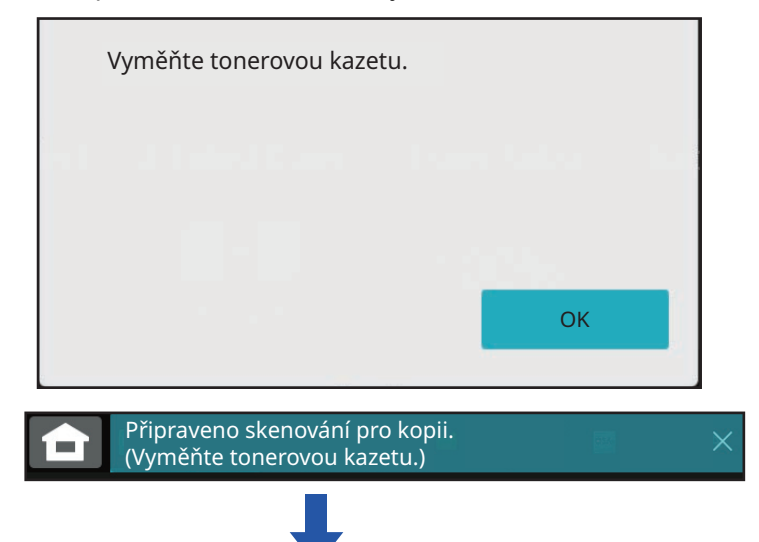

Jestliže budete používat zařízení i nadále, při vyprázdnění tonerové kazety se zobrazí následující zpráva. Jakmile se zařízení dostane do tohoto stavu, není možné tisknout, dokud nedojde k výměně tonerové kazety.

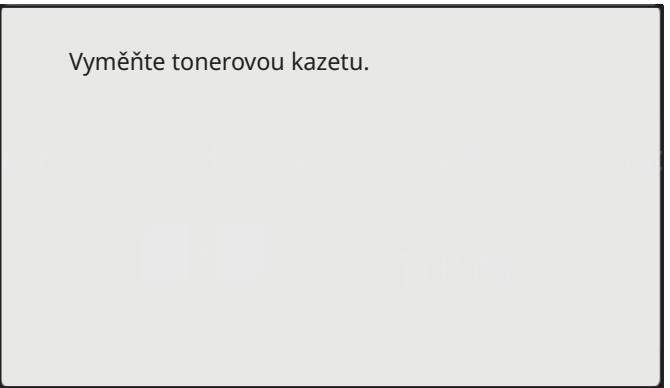

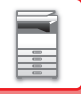

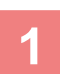

**2**

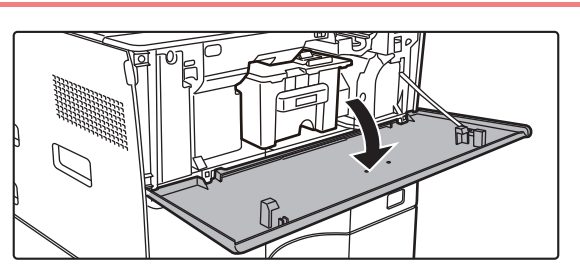

#### **Otevřete přední kryt.**

Držte jej za obě strany a zavřete.

#### **Přitáhněte tonerovou kazetu směrem k sobě.**

Opatrně vytáhněte tonerovou kazetu vodorovně ven. Pokud kazetu vytáhnete ven prudce, může dojít k rozsypání toneru.

Podržte tonerovou kazetu oběma rukama podle obrázku a pomalu ji vytáhněte ven z přístroje.

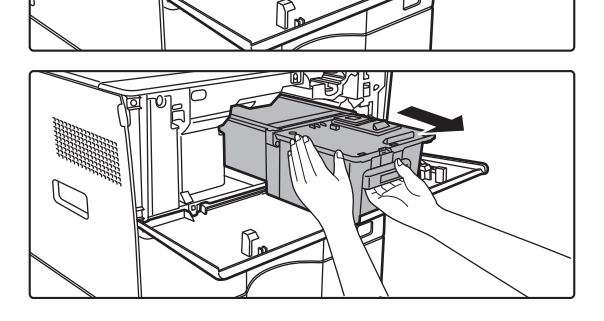

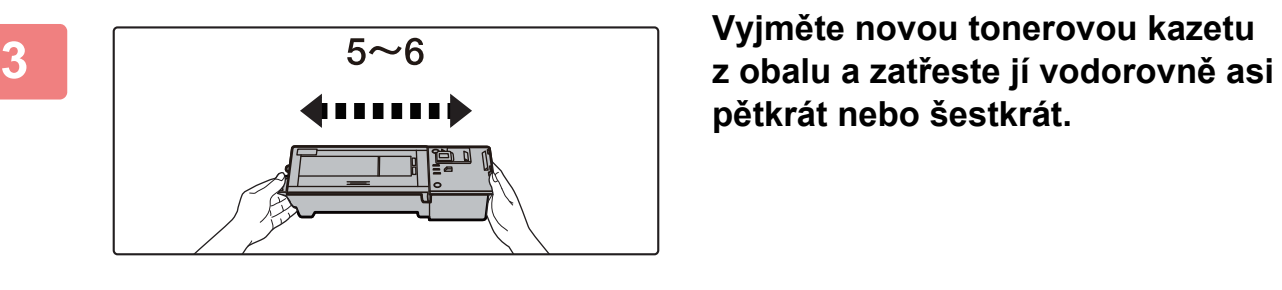

**pětkrát nebo šestkrát.**

**<sup>4</sup> Pomalu položte novou tonerovou kazetu na rovnou plochu.**

**5**

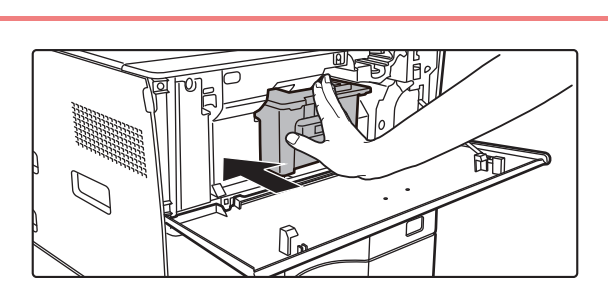

Zatlačte ji, dokud neuslyšíte "kliknutí".

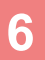

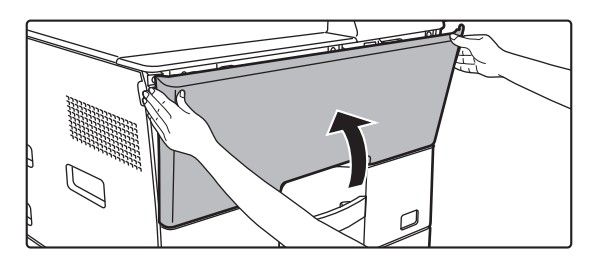

#### **Zavřete přední kryt.**

Po výměně tonerové kazety se přístroj automaticky přepne do režimu nastavení obrazu. Neotevírejte přitom přední kryt. Držte jej za obě strany a zavřete.

- Nevhazujte tonerovou kazetu do ohně. Toner se může rozstříknout a způsobit popáleniny.
- Tonerové kazety skladujte mimo dosah dětí.
- Pokud je tonerová kazeta uložena kolmo, může toner zatvrdnout a stát se nepoužitelným. Tonerové kazety vždy skladujte na boku.
- Pokud používáte jinou kazetu než doporučenou tonerovou kazetu SHARP, přístroj nemusí dosáhnout plné kvality a výkonu a hrozí riziko poškození přístroje. Je nutno používat doporučenou tonerovou kazetu SHARP.

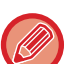

- V závislosti na podmínkách používání může být barva světlejší nebo obraz rozmazaný.
- Servisní technik si tonerové kazety vyzvedne. Servisní technik je od vás převezme.
- Chcete-li zobrazit přibližné množství zbývajícího toneru (uvedené v %), podržte během tisku nebo v pohotovostním režimu tlačítko [Výchozí obrazovka]. Pokud procentuální hodnota klesne na "25–0 %", připravte si tonerovou kazetu na výměnu v okamžiku, kdy toner dojde.
- Když dojde toner a je zobrazena výchozí obrazovka, zobrazí se v pravém horním rohu obrazovky hlášení "Došel toner".

<span id="page-41-0"></span>**OBSLUHA PŘÍSTROJE**

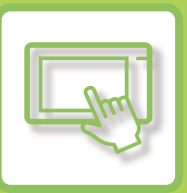

#### **[DOTYKOVÝ PANEL](#page-42-0)**

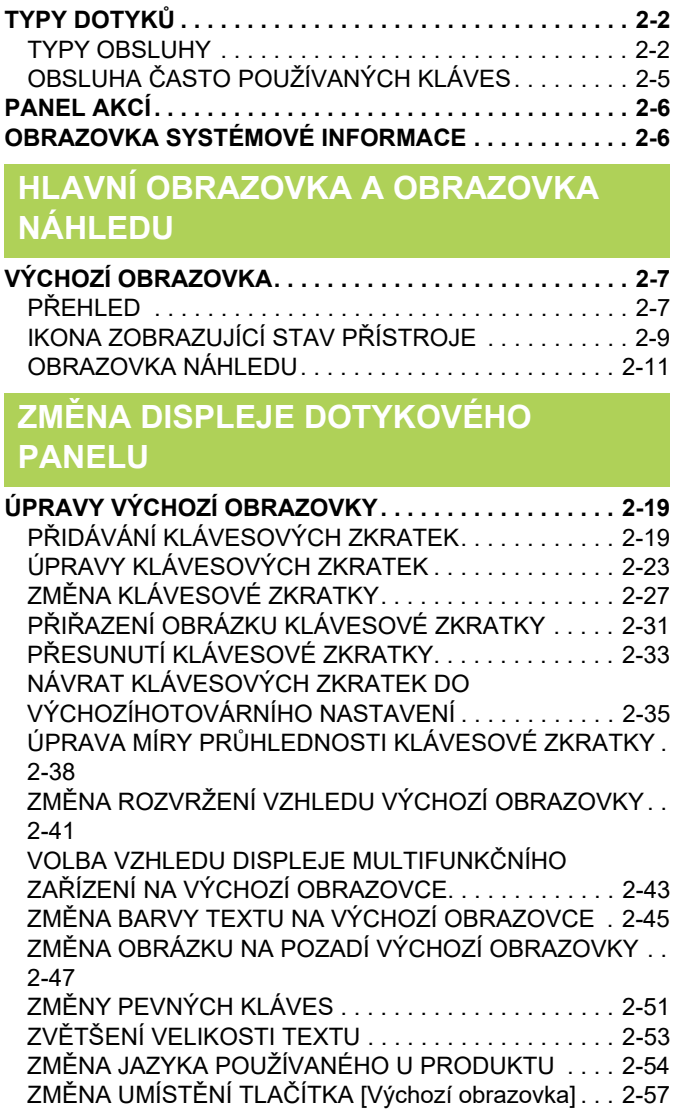

#### **[STAV ÚLOHY](#page-99-0)**

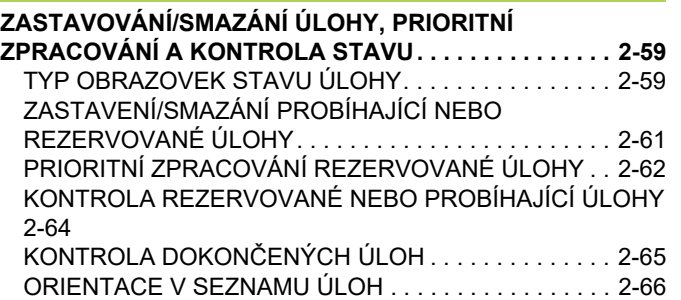

#### **[ZADÁNÍ ZNAK](#page-109-0)Ů**

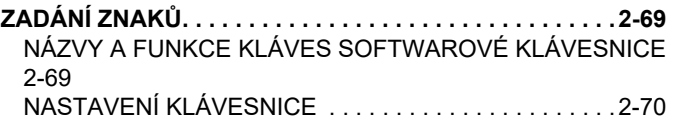

# <span id="page-42-3"></span><span id="page-42-0"></span>**DOTYKOVÝ PANEL**

# <span id="page-42-1"></span>**TYPY DOTYKŮ**

### <span id="page-42-2"></span>**TYPY OBSLUHY**

Kromě klepnutí, což je ekvivalent běžného stisknutí, lze obsluhovat ovládací panel přístroje dlouhým stisknutím, švihem prstu a posouváním.

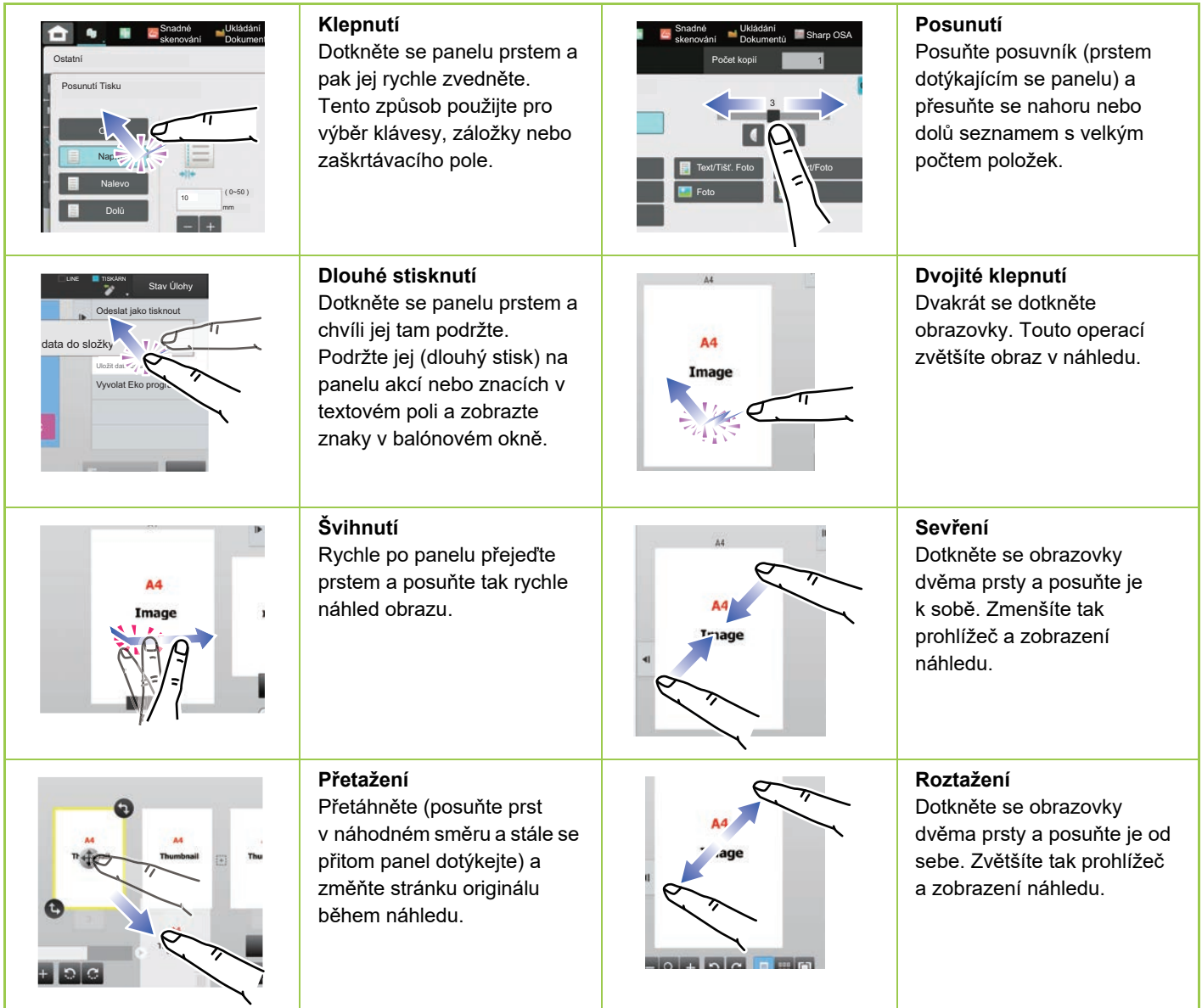

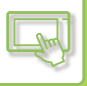

#### **Ovládání na jednotlivých obrazovkách**

#### **Klávesa (klepnutí)**

- A. Klepnutím zvolte položku. Vybraná klávesa změní svou barvu na jinou.
- B. Klepnutím na číselné klávesy zadáte čísla.
- C. Klepnutím zvyšte nebo snižte hodnotu. Dlouhý stisk způsobí zvyšování nebo snižování hodnoty, dokud se nepřestanete dotýkat.
- D. Klepnutím zaškrtněte políčko v a zaktivujte nastavení.
- E. Klepnutím sem obrazovku zavřete.

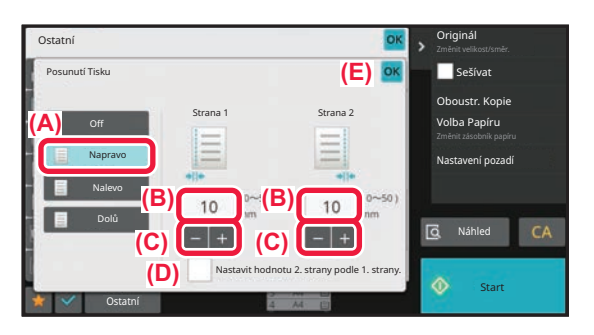

#### **Seznam (klepnutí, posunutí a švihnutí)**

- A. Klepnutím zvolte položku. Vybraná položka změní svou barvu na jinou.
- B. Přetáhněte posuvník nahoru a dolů. Zobrazí se, když se položka nevejde na obrazovku.
- C. Rychle posuňte klávesu nahoru nebo dolů. Položka se přesune nahoru nebo dolů.

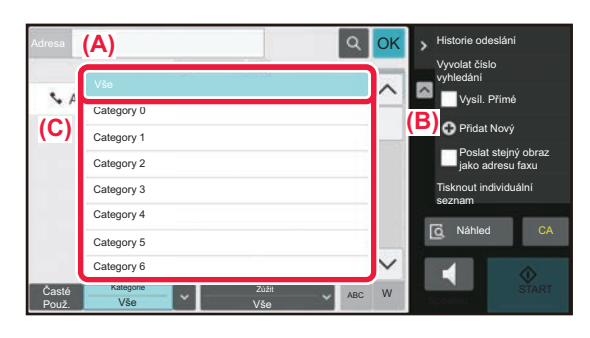

#### **Posuvník (posunutí)**

A. Posuňte ovladač ze strany na stranu.

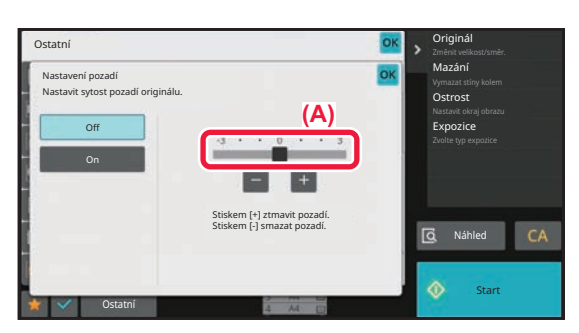

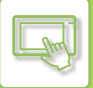

#### **Záložka (klepnutí)**

A. Klepnutím na záložku přepněte, co chcete zobrazit.

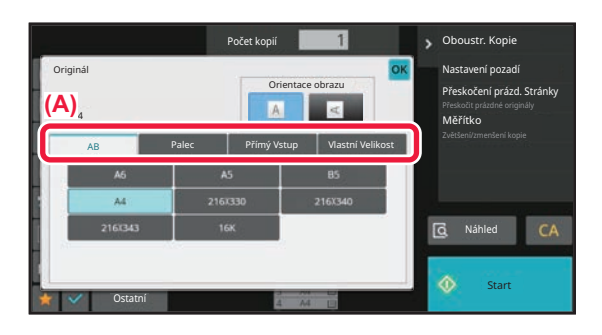

#### **Obrazovka náhledu (Dvojité klepnutí/sevření/roztažení)**

A. Když na obrazovce náhledu "sevřete" prsty, obraz se zmenší. Když prsty "roztáhnete", obraz se zvětší. Obraz zvětšíte také "dvojitým klepnutím" na obrazovku.

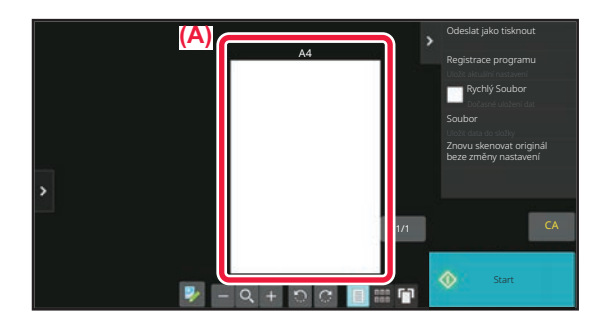

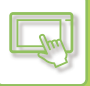

## <span id="page-45-0"></span>**OBSLUHA ČASTO POUŽÍVANÝCH KLÁVES**

### **Číselné klávesy**

Klepnutím na číslo jej zadáte. Chcete-li vymazat zadané číslo, klepněte na klávesu [C].

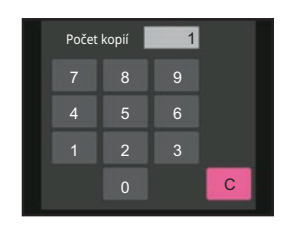

Na obrazovce adresy můžete zadat znaky jiné než čísla a je k dispozici jiné rozložení kláves. Pomocí kláves [←] a [→] můžete také posouvat kurzorem. Klepnutím na klávesu [C] odstraníte jeden znak nalevo od kurzoru.

#### **Klávesa [Zrušit kopírování], klávesa [Uložení zrušeno], klávesa [Zrušit skenování], klávesa [Odeslání zrušeno]**

Klepnutím zastavíte kopírování, tisk nebo přenos.

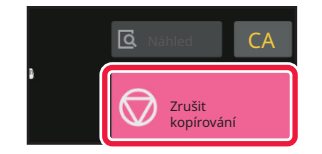

### **Tlačítko [CA]**

Klepnutím zrušíte všechna nastavení a obnovíte počáteční stav každého režimu.

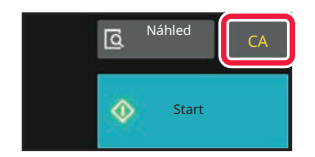

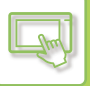

## <span id="page-46-0"></span>**PANEL AKCÍ**

Doporučené funkce se zobrazí na panelu akcí, když konfigurujete funkce v jednotlivých režimech.

Z panelu akcí můžete konfigurovat funkce nebo kombinovat konfigurovanou funkci s funkcí zobrazenou v panelu akcí. Jestliže se panel akcí neobjeví, klepněte na jeho štítek.

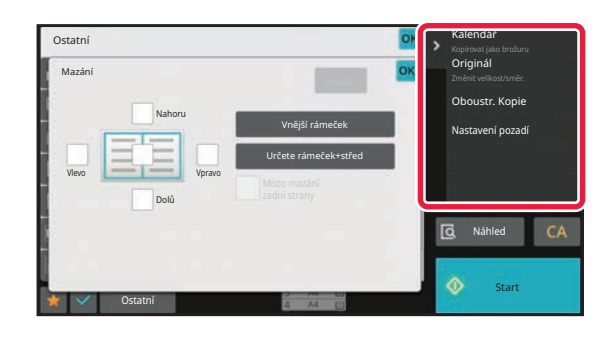

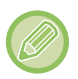

Funkce zobrazené v panelu akcí se liší v závislosti na režimu nebo funkcích, které byly konfigurovány. V případě, že bylo nakonfigurováno příliš mnoho funkcí a v panelu akcí je nelze všechny zobrazit, můžete panel svisle procházet nebo klepnutím na  $\vee$  a  $\wedge$  zobrazit všechny funkce.

V režimu zvětšení zobrazení je možné, že se část textu na panelu akcí nezobrazí. Chcete-li zobrazit celý text, dlouze stiskněte částečně skrytou klávesu nebo přesuňte štítek panelu akcí doleva.

# <span id="page-46-1"></span>**OBRAZOVKA SYSTÉMOVÉ INFORMACE**

Klepnutím na tlačítko [Systémové informace] v oblasti systémových informací v horní části dotykové obrazovky zobrazíte obrazovku Systémové informace.

Tato obrazovka se také automaticky objeví, pokud u zařízení nastane chyba, a zobrazí se na ní podrobnosti o chybě.

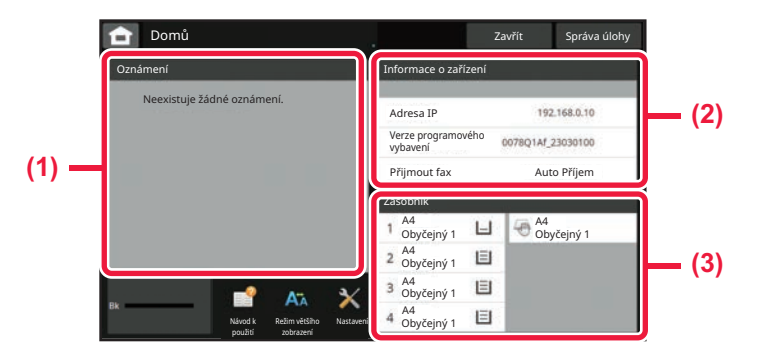

#### **(1) Upozornění**

Pokud je k nápravě chyby nutný zásah obsluhy, například při vyčerpání toneru nebo při poruše přenosu, zobrazí se zde pokyny.

Pokud se na pravé straně seznamu upozornění zobrazí →, klepnutím na → přejdete na obrazovku nastavení původu chyby.

Po vyřešení problému upozornění ze seznamu zmizí.

#### **(2) Informace o zařízení**

Zobrazí se stav zařízení, například stav síťového připojení a verze firmwaru.

#### **(3) Zásobník**

Zobrazí se formát, typ a zbývající množství papíru založeného v zařízení. Klepnutím sem přejdete do nastavení zásobníku papíru.

## <span id="page-47-3"></span><span id="page-47-0"></span>**HLAVNÍ OBRAZOVKA A OBRAZOVKA NÁHLEDU**

# <span id="page-47-1"></span>**VÝCHOZÍ OBRAZOVKA**

Po stisku tlačítka [Základní okno] na ovládacím panelu se zobrazí výchozí obrazovka dotykového panelu. Základní okno zobrazí klávesy pro výběr režimů nebo funkcí.

## <span id="page-47-2"></span>**PŘEHLED**

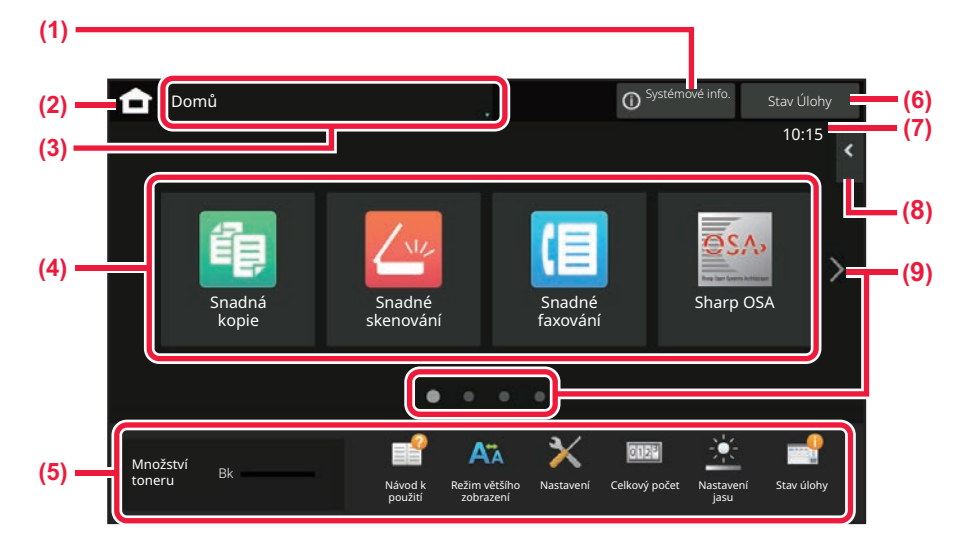

#### **(1) Oblast systémových informací**

Po klepnutí na toto tlačítko se otevře obrazovka systémových informací.

► [OBRAZOVKA SYSTÉMOVÉ INFORMACE \(strana](#page-46-1)  [2-6\)](#page-46-1)

#### **(2) Tlačítko [Základní okno]**

Přejdete na výchozí obrazovku.

#### **(3) Oblast volby režimu**

Zobrazí se obrazovka volby režimu.

#### **(4) Klávesové zkratky**

Vyberte klávesové zkratky pro režimy nebo funkce. ► [ÚPRAVY VÝCHOZÍ OBRAZOVKY \(strana 2-19\)](#page-59-1)

#### **(5) Trvale zobrazované tlačítko**

Pomocí těchto tlačítek vyberte funkce pro usnadnění použití přístroje.

#### **(6) Tlačítko [Stav Úlohy]**

Zobrazuje probíhající nebo čekající úlohu pomocí textu či ikony. ► [STAV ÚLOHY \(strana 2-59\)](#page-99-0)

#### **(7) Hodiny**

Zobrazuje čas.

#### **(8) Panel akcí**

Vyberte funkce, které lze využívat v příslušných režimech. Klepnutím na záložku zobrazíte seznam funkčních kláves. ► [PANEL AKCÍ \(strana 2-6\)](#page-46-0)

**(9) Tlačítko pro přepínání stránek výchozí obrazovky** Přepíná stránky pro zobrazení klávesových zkratek.

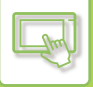

### **Poslední úlohy**

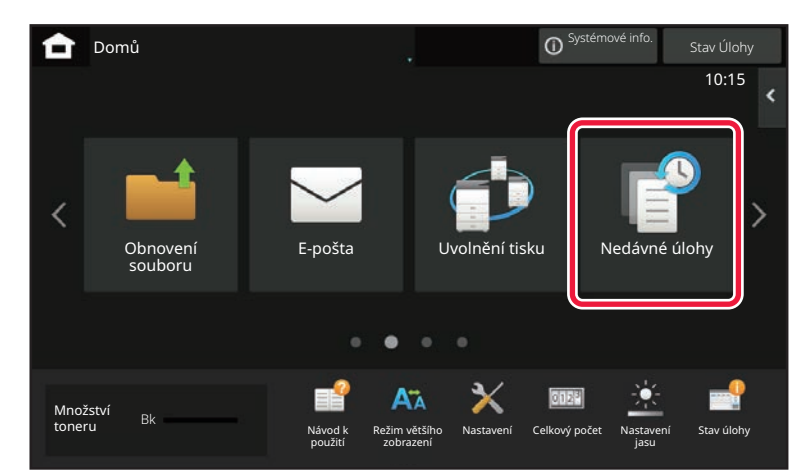

Klepnutím na toto tlačítko zobrazíte seznam naposledy použitých úloh. Klepnutím na položku v seznamu zobrazíte v dolní části obrazovky podrobnosti o úloze. Po klepnutí na tlačítko [Vyvolat] můžete nastavit obsah seznamu.

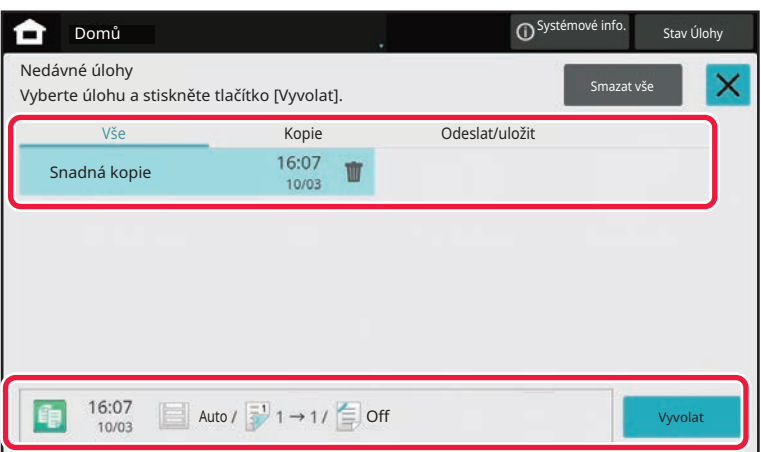

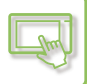

### <span id="page-49-0"></span>**IKONA ZOBRAZUJÍCÍ STAV PŘÍSTROJE**

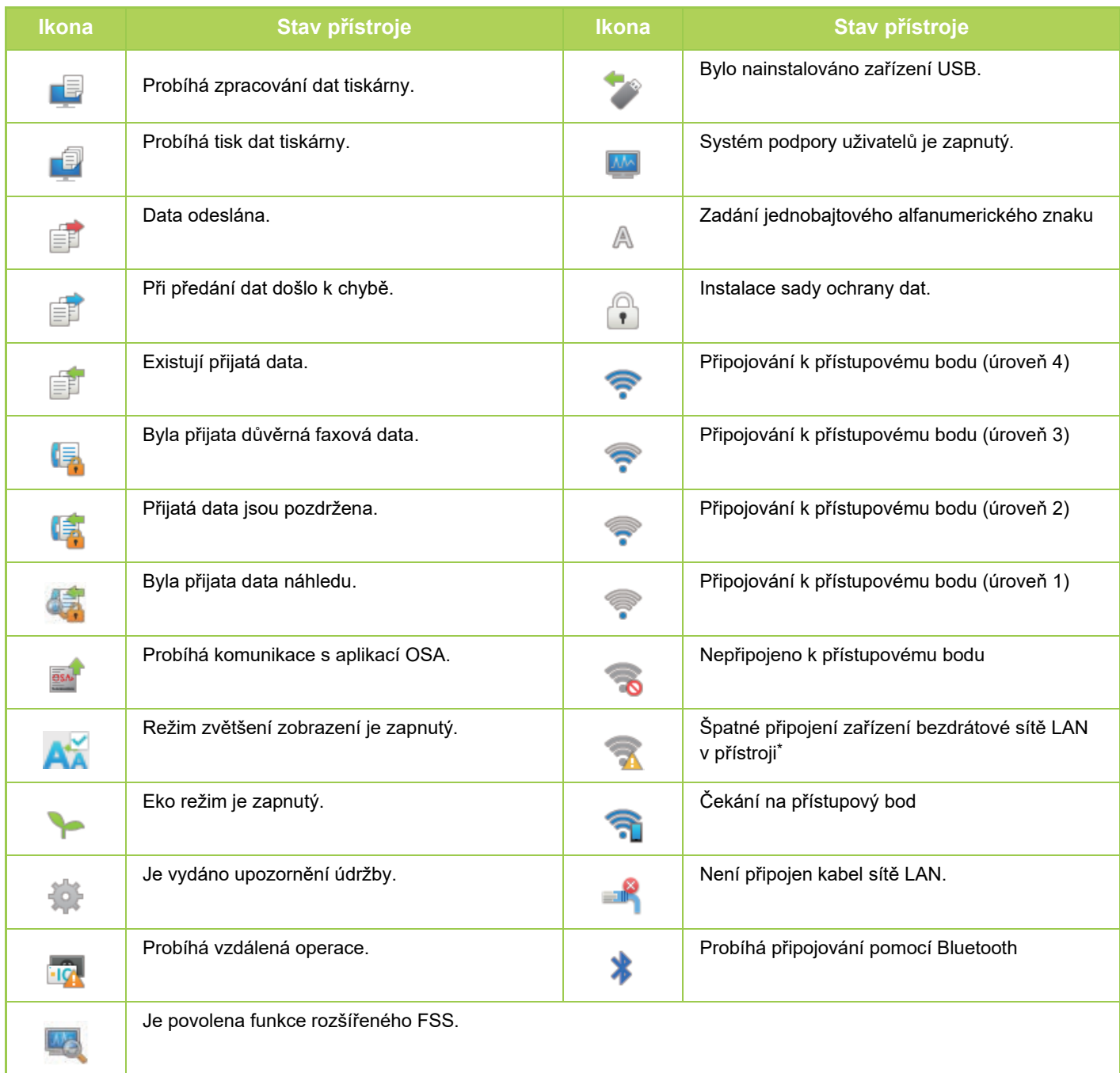

\* Kontaktujte svého prodejce nebo nejbližšího zástupce autorizovaného servisu.

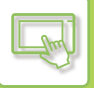

### **ZMĚNA REŽIMŮ**

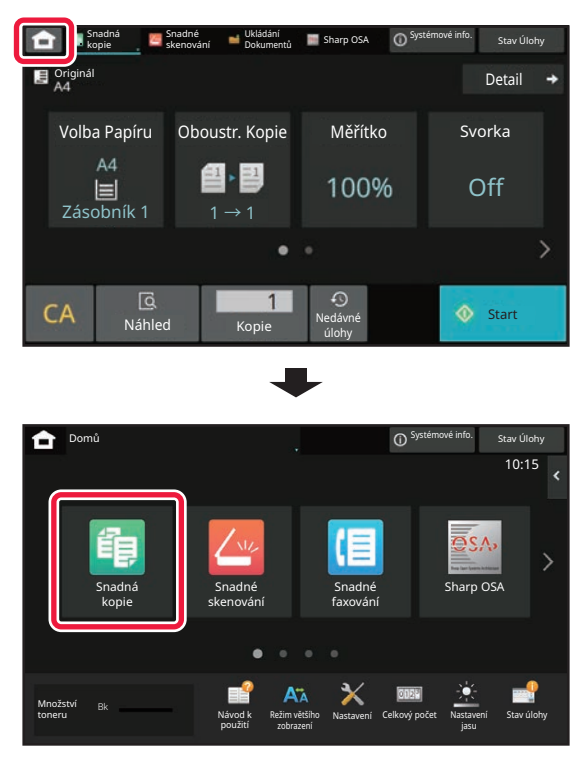

**Změna režimu v základním okně Změna režimů v obrazovce režimů**

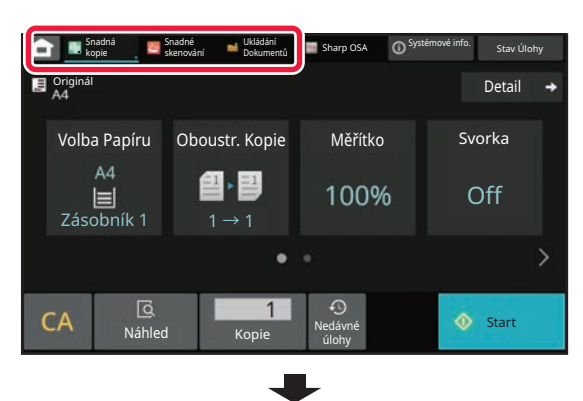

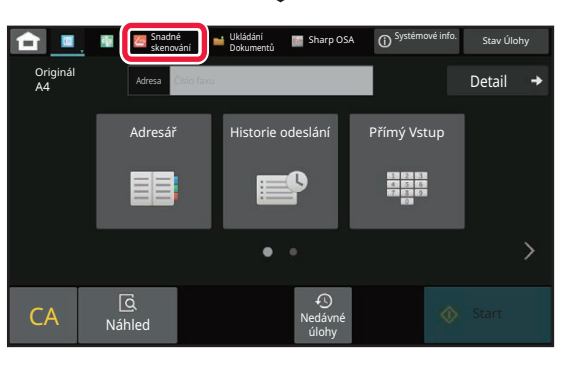

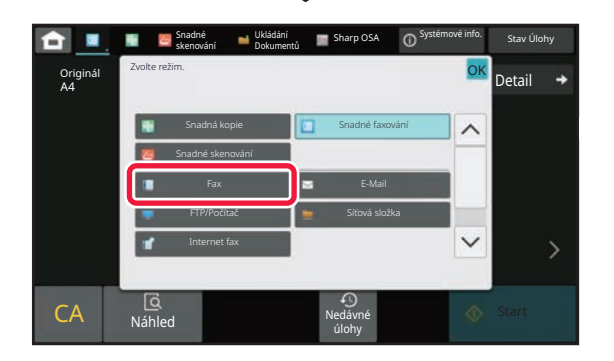

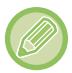

Postupy pro úpravy výchozí obrazovky viz ["ÚPRAVY VÝCHOZÍ OBRAZOVKY \(strana 2-19\)](#page-59-1)".

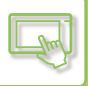

### <span id="page-51-0"></span>**OBRAZOVKA NÁHLEDU**

V obrazovce náhledu můžete pomocí dotykového panelu zobrazit obrazy výstupu nebo obrazy uložené v přístroji. **[Snadný režim] [Normální režim]**

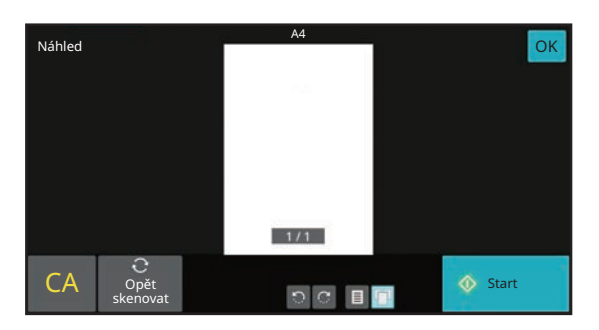

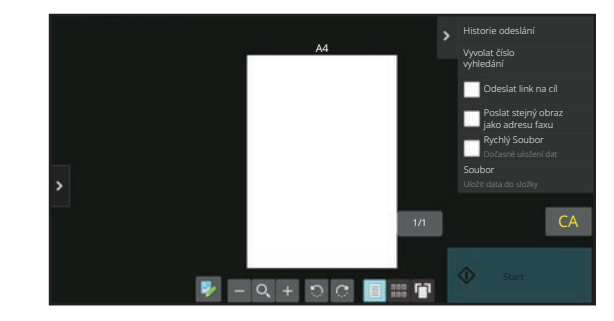

### **Klávesy používané v obrazovce náhledu**

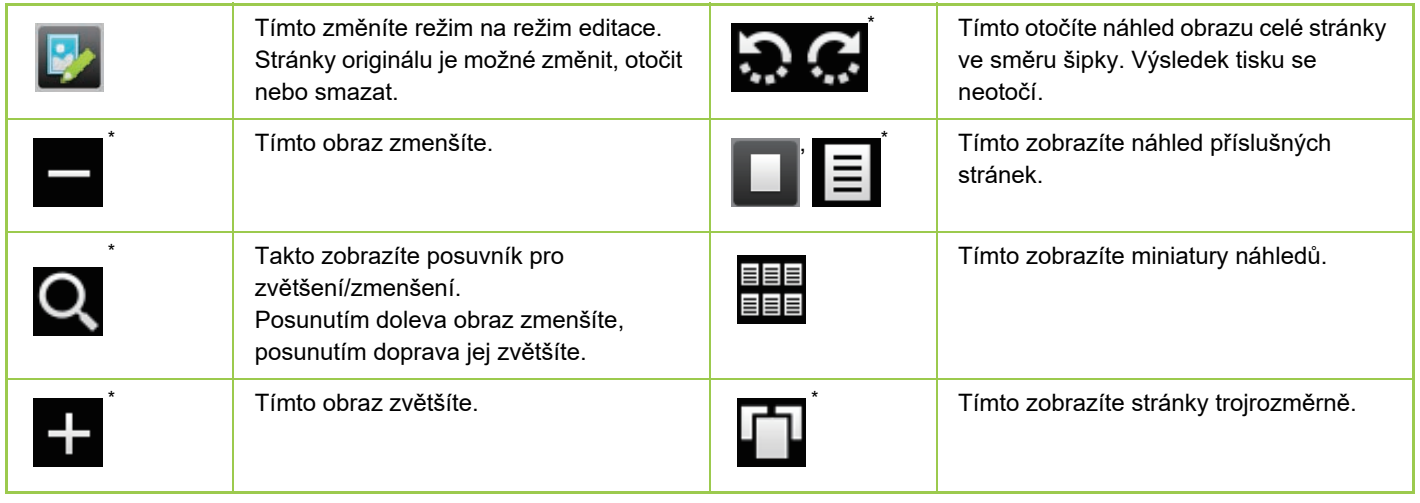

Lze použít také ve snadném režimu.

• Polohu obrazu můžete přesunout tak, že jej přetáhnete, když je obraz zvětšený.

• Obraz zvětšíte dvojitým kliknutím na náhled zobrazený po jednotlivých stránkách.

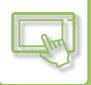

#### **Smazání stránky**

**1 Na obrazovce náhledu klepnutím na přepněte do režimu editace.**

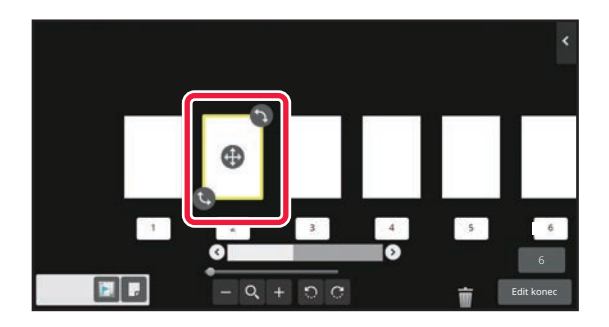

**2 Klepněte na stránku, kterou chcete smazat, a klepněte na .**

• Stránku lze také smazat klepnutím na [Smazat stránku] na panelu akcí.

 $\bullet$  Stránku lze také smazat jejím přetažením do  $\Box$ .

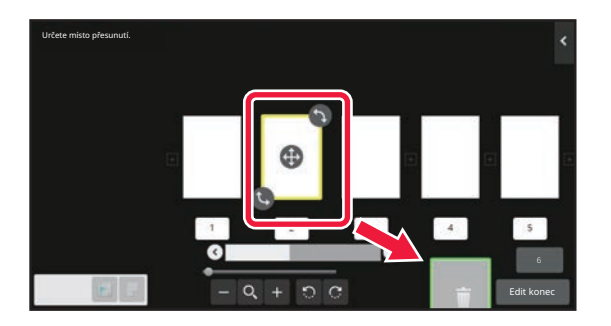

• Chcete-li smazání vrátit zpět, klepněte na . Chcete-li smazání opakovat, klepněte na . 1

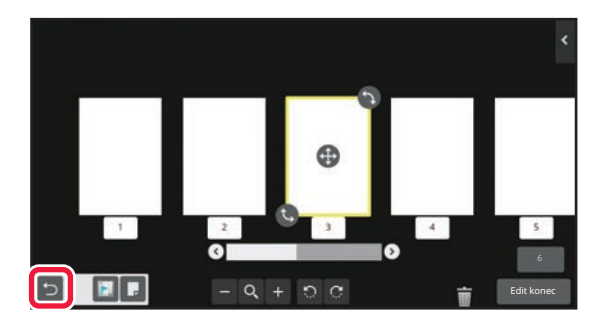

**3 Klepněte na tlačítko [Edit konec].**

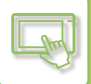

### **Přesunutí stránky**

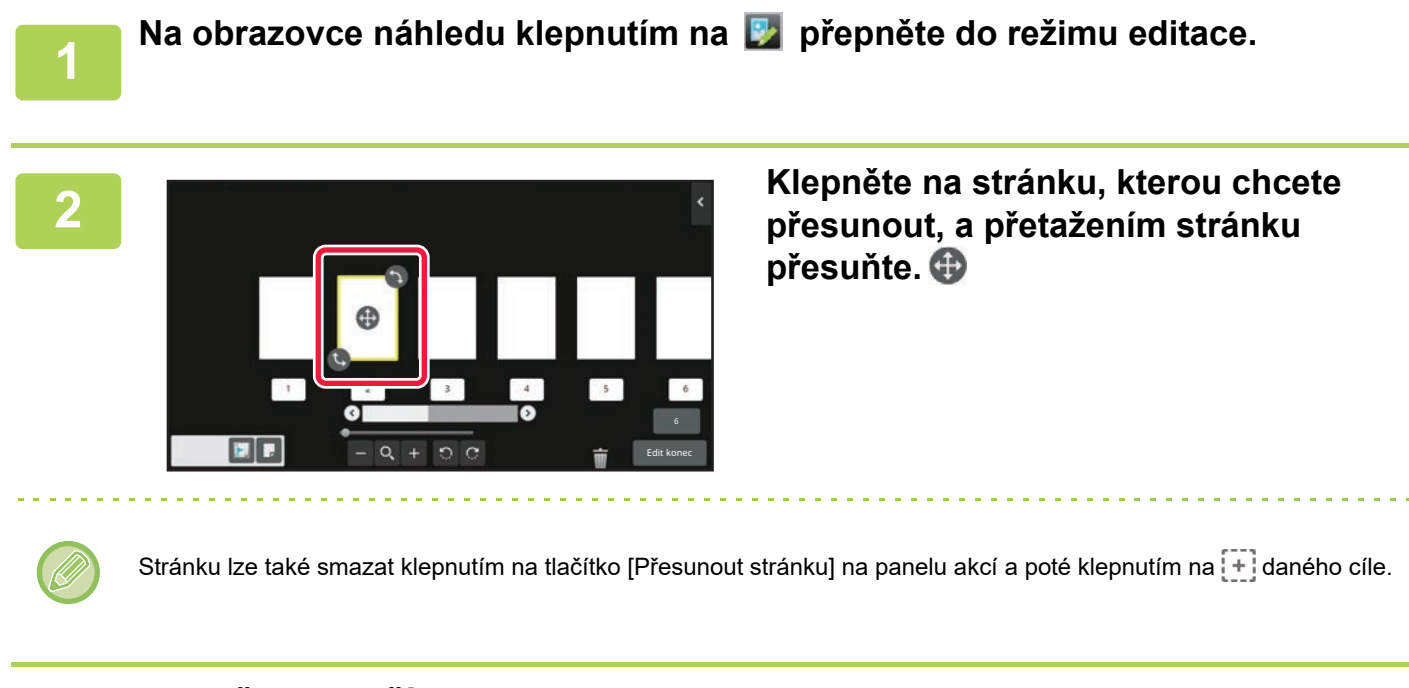

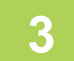

**3 Klepněte na tlačítko [Edit konec].**

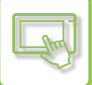

### **Otočení stránky**

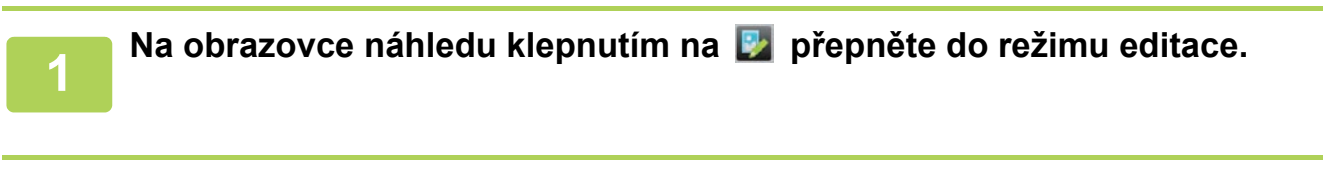

Můžete také otočit stránku klepnutím na tlačítko [Otočit o 180 stupňů] (pouze režim kopírování) nebo [Otočit o 90

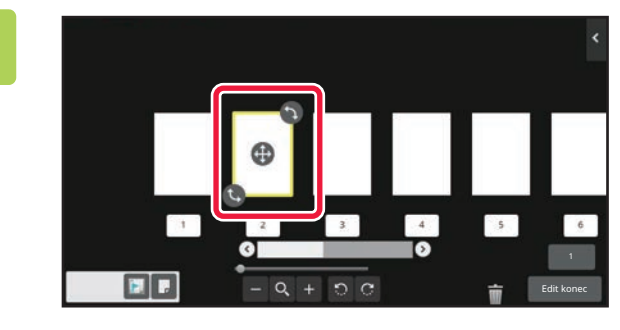

**2 Klepněte na stránku, kterou chcete otočit, a přetažením <b>b** nebo **b stránku otočte.**

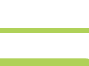

**3 Klepněte na tlačítko [Edit konec].**

stupňů] (pouze režim faxu nebo skeneru) na akčním panelu.

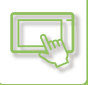

#### **Nastavení prokladů kapitol**

Je-li zadán tisk N:1 nebo Oboustranný, lze stránku označenou přesunout na první stránku.

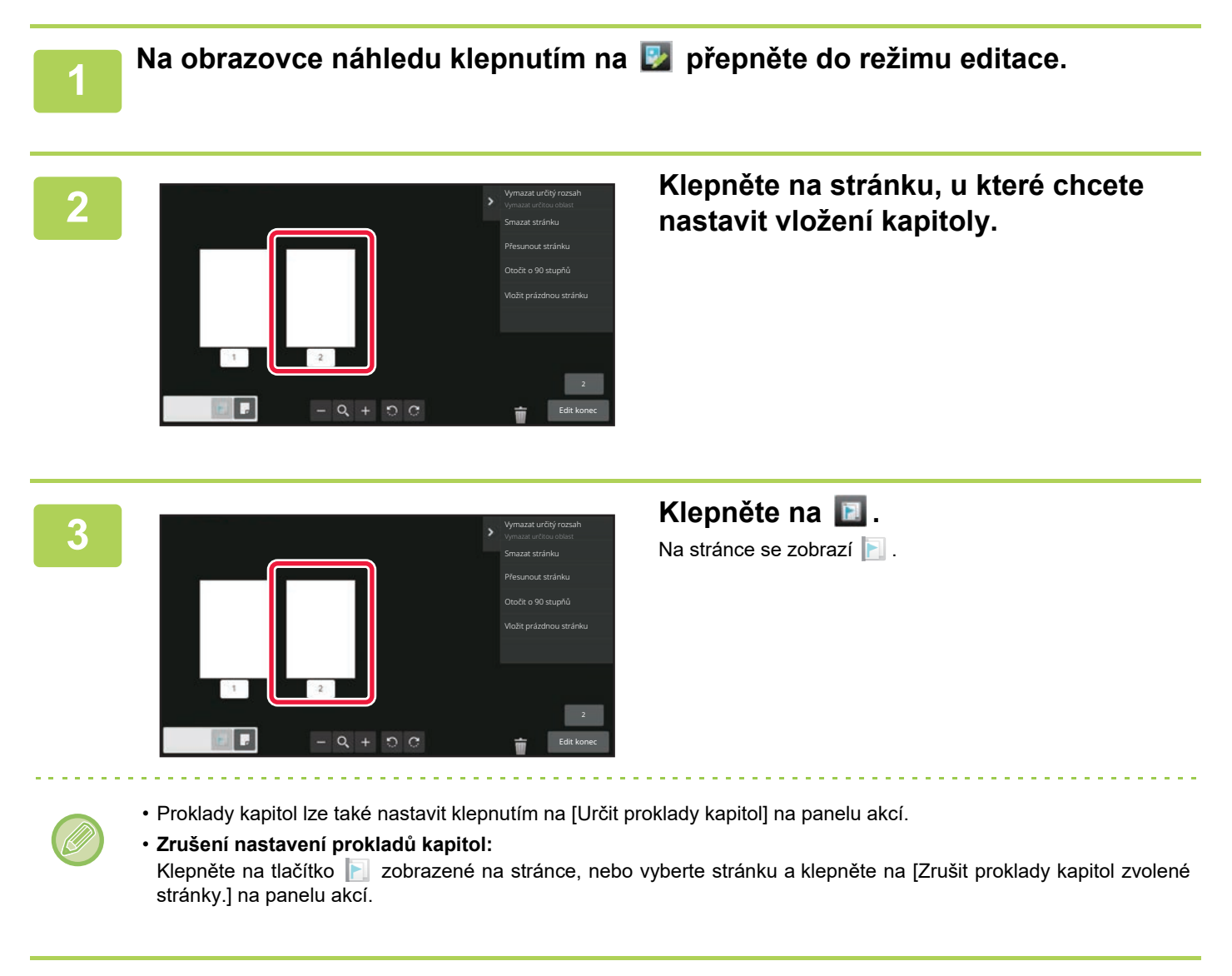

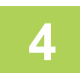

### **4 Klepněte na tlačítko [Edit konec].**

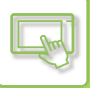

### **Vložení prázdné stránky**

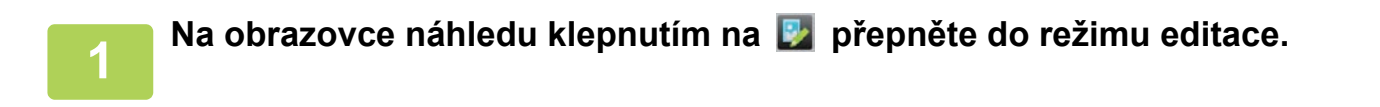

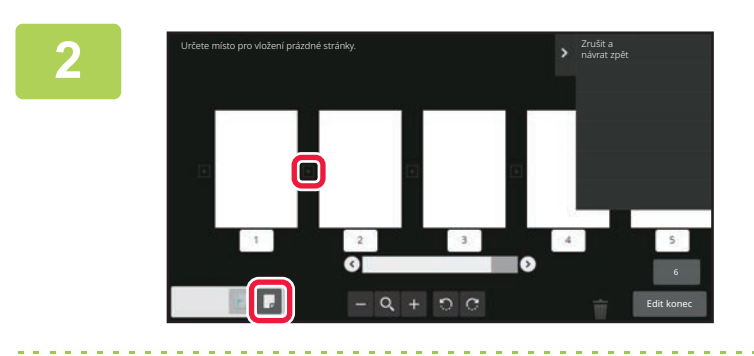

**2 Klepněte na , a klepnutím na vyberte místo, kam chcete vložit prázdnou stránku.**

Prázdnou stránku lze také vložit klepnutím na [Vložit prázdnou stránku] na panelu akcí.

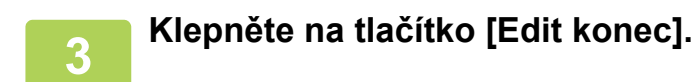

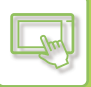

#### **Smazání části originálního obrazu**

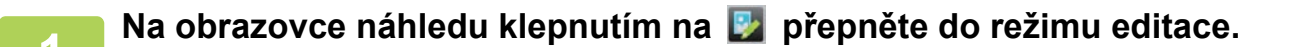

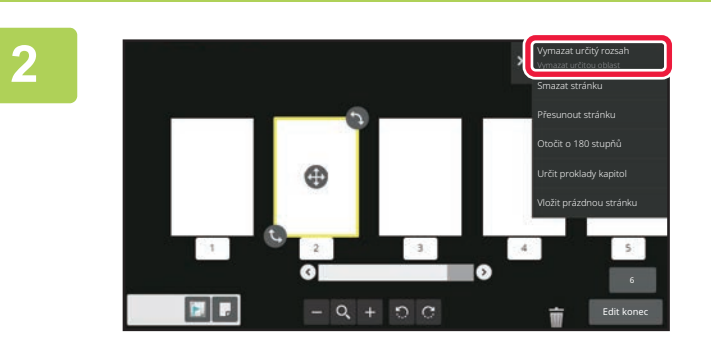

**2 Na panelu akcí stiskněte [Vymazat určitý rozsah].**

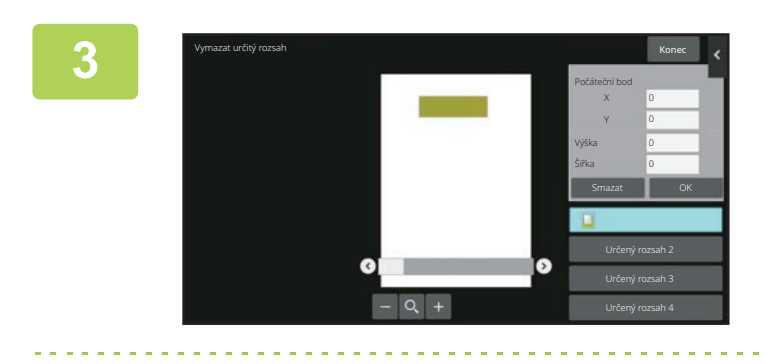

#### **3 Postupujte podle pokynů a zadejte oblast, kterou chcete smazat.**

Zadejte oblast, kterou chcete smazat, a poté klepněte na klávesu [OK]

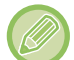

Chcete-li smazat obraz mimo zadanou oblast, klepněte na [Opačný rozsah mazání] na panelu akcí.

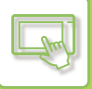

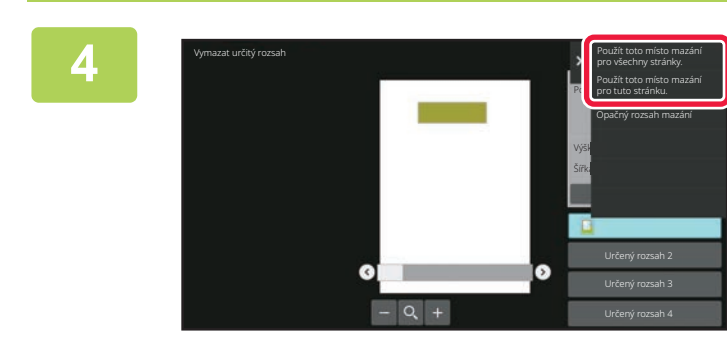

**4 Na panelu akcí vyberte [Použít toto místo mazání pro všechny stránky.] nebo [Použít toto místo mazání pro tuto stránku.].**

**5 Podle potřeby opakujte kroky pro zadání oblasti smazání a výběr příslušných stránek.**

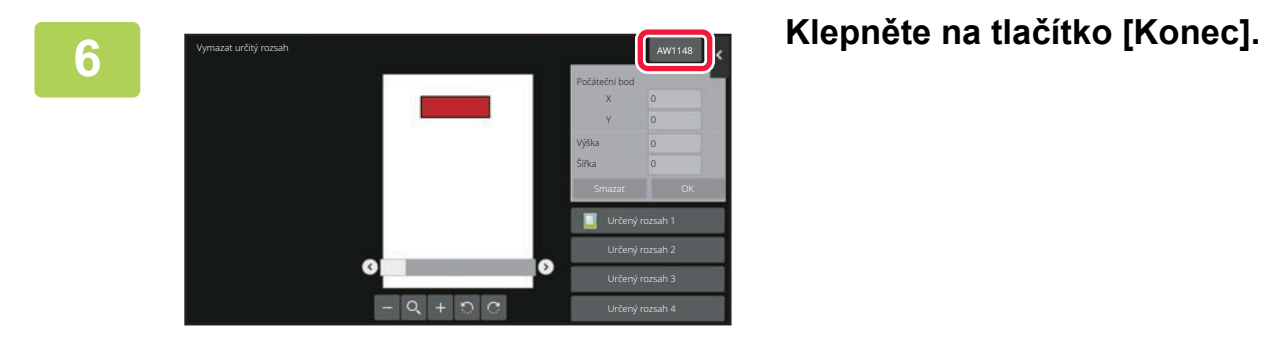

### **Změna nastavení**

Klepnutím na kartu v levé části obrazovky můžete změnit nastavení. Nelze klepnout na klávesy funkcí, u kterých nelze změnit nastavení.

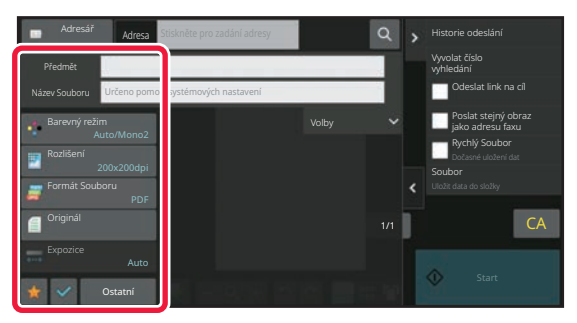

# <span id="page-59-3"></span><span id="page-59-0"></span>**ZMĚNA DISPLEJE DOTYKOVÉHO PANELU**

# <span id="page-59-1"></span>**ÚPRAVY VÝCHOZÍ OBRAZOVKY**

Na výchozí obrazovce můžete změnit počet zobrazených klávesových zkratek a změnit klávesové zkratky. K těmto úpravám patří změna barvy textu a pozadí a změna pozadí na vlastní obrázek.

## <span id="page-59-4"></span><span id="page-59-2"></span>**PŘIDÁVÁNÍ KLÁVESOVÝCH ZKRATEK**

Tato část vysvětluje, jak přidat klávesovou zkratku na výchozí obrazovku.

Klávesovou zkratku můžete přidat z dotykového panelu nebo z webové stránky. Na webové stránce můžete změnit obrázek klávesové zkratky na jakýkoli vlastní obrázek.

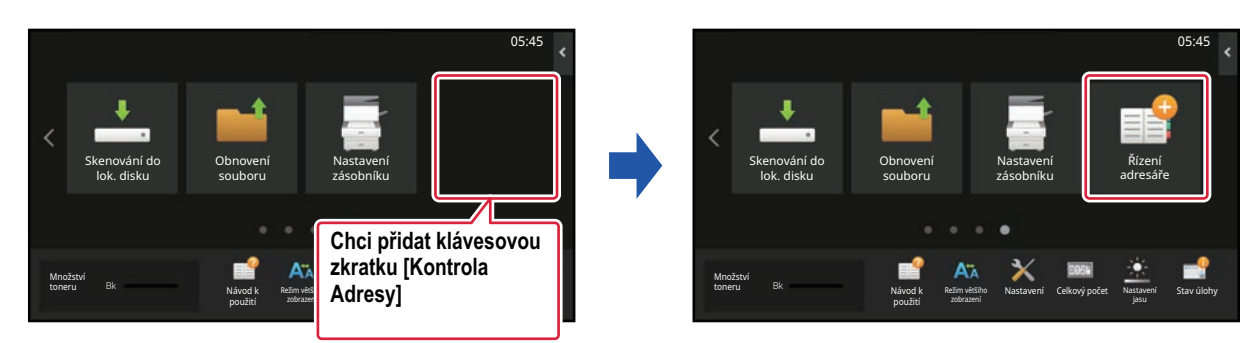

### **Z dotykového panelu**

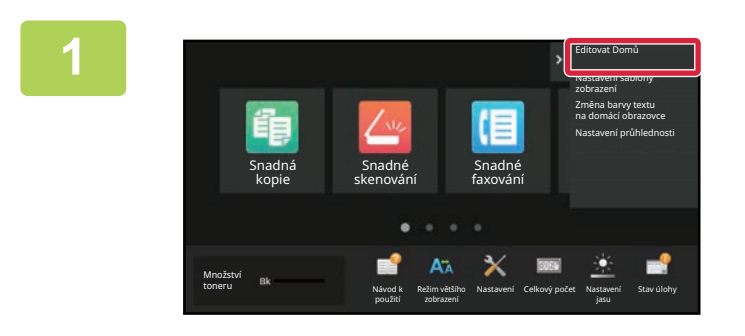

**1 Na výchozí obrazovce otevřete panel akcí a klepněte na [Editovat Domů].**

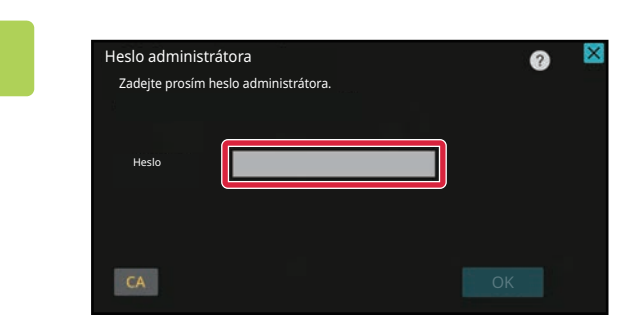

**2 Zobrazí se obrazovka pro heslo administrátora. Zadejte své heslo.** Zadejte heslo administrátora.

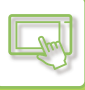

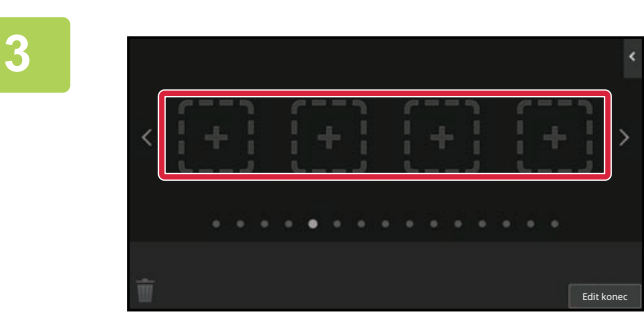

**3 Klepněte na prázdné umístění klávesové zkratky.**

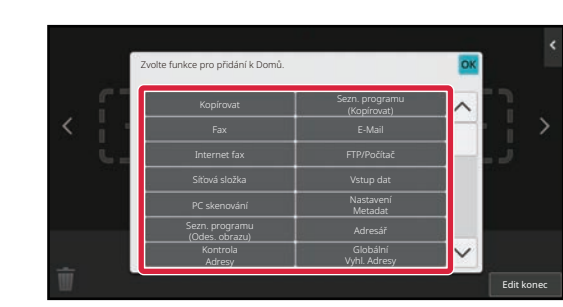

#### **4 Klepněte na funkci, kterou chcete přidat.**

Klávesová zkratka bude přidána na vybrané umístění.

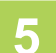

**5 Po dokončení nastavení klepněte na klávesu [Odhlásit].**

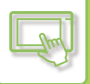

#### **Z webové stránky**

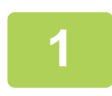

#### **1 Na adresovém řádku webového prohlížeče zadejte IP adresu nastavenou v zařízení.**

Ve stavu nastavení od výrobce musíte po zadání adresy IP zadat uživatelské heslo.

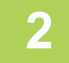

#### **2 Na webové stránce klikněte na štítek [Systémové nastavení] → [Nastavení výchozí obrazovky].**

Některá nastavení mohou vyžadovat, abyste po kliknutí na [Nastavení výchozí obrazovky] zadali své uživatelské heslo. Pokud jste neprovedli ověření uživatele, musíte zadat heslo administrátora.

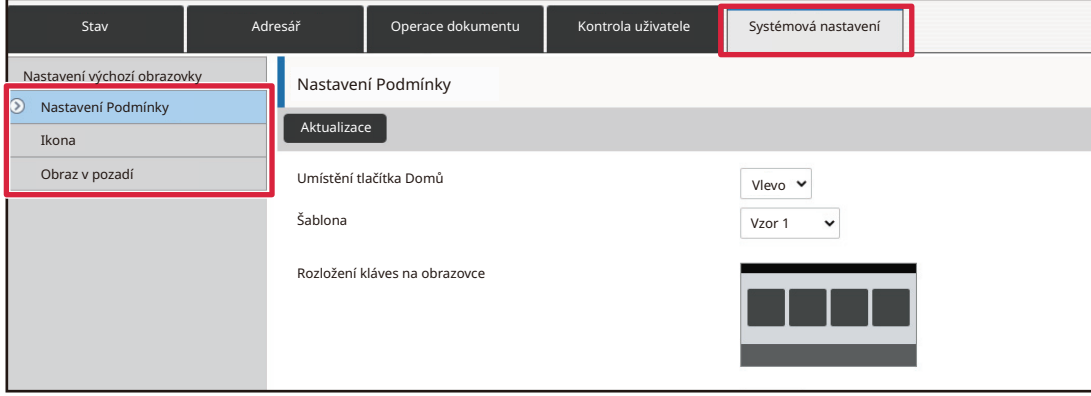

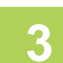

#### **3 Vyberte funkci, kterou chcete přidat.**

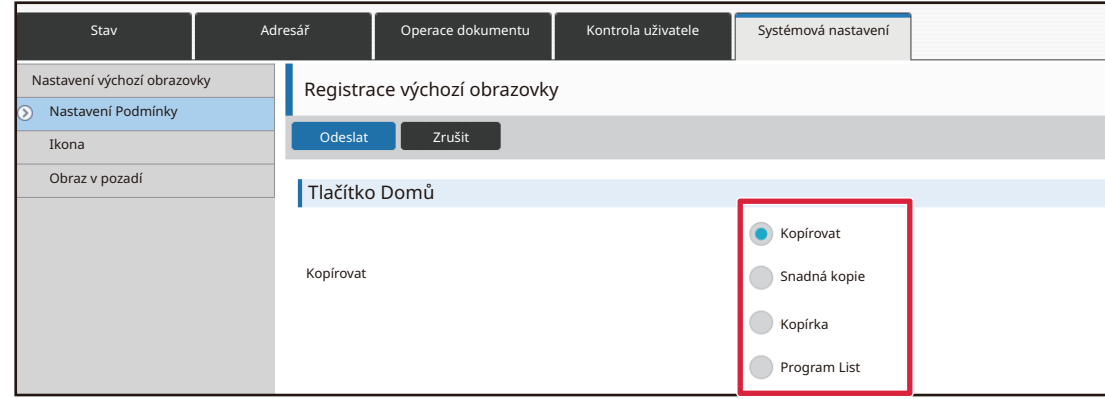

Chcete-li změnit název klávesové zkratky, vyberte položku [Vlastní] v možnosti [Název kláv.] a zadejte požadovaný název do textového pole.

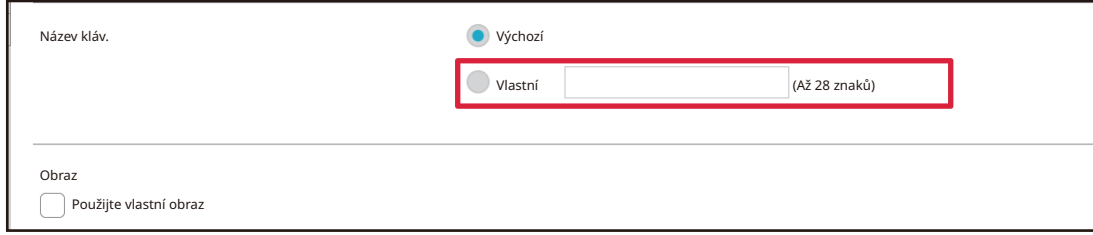

Chcete-li změnit obrázek klávesové zkratky, přejděte k dalšímu kroku. Pokud obrázek neměníte, přejděte ke kroku 5.

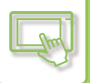

#### **4 Chcete-li změnit obrázek klávesové zkratky, nastavte zaškrtávací políčko [Použijte vlastní obraz] na a vyberte dříve přidaný obrázek možností [Zvolte soubor].**

Postup uložení obrázku najdete v části "PŘIŘ[AZENÍ OBRÁZKU KLÁVESOVÉ ZKRATKY \(strana 2-31\)](#page-71-1)".

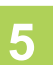

### **5 Po dokončení konfigurace nastavení, klikněte na tlačítko [Odeslat].**

Nastavení jsou uložena v produktu a použita. Po dokončení všech nastavení klepněte na tlačítko [Odhlásit] a zavřete webový prohlížeč.

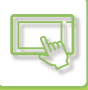

## <span id="page-63-0"></span>**ÚPRAVY KLÁVESOVÝCH ZKRATEK**

Klávesové zkratky můžete na výchozí obrazovku přidat a nepotřebné klávesové zkratky odstranit. Pro usnadnění použití zařízení můžete také změnit pořadí zobrazení klávesových zkratek nebo změnit názvy a obrázky.

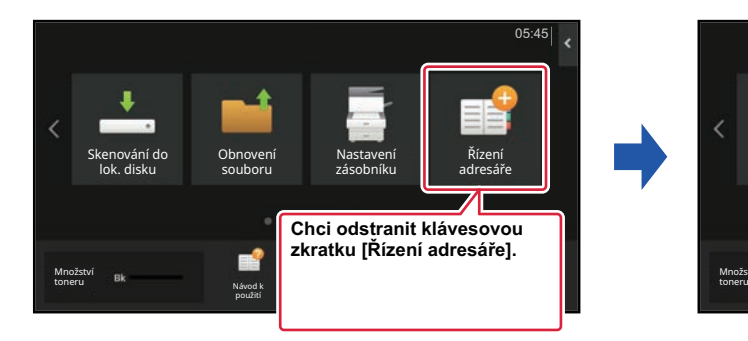

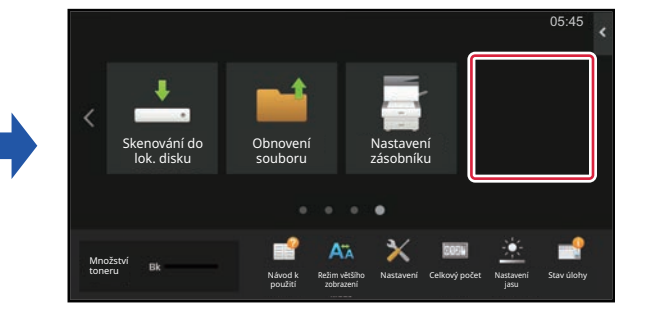

### **Z dotykového panelu**

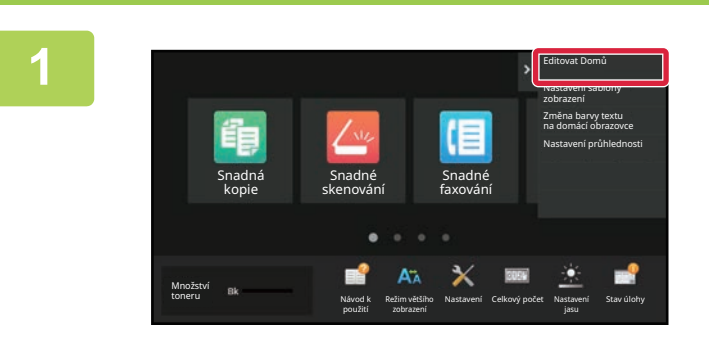

**1 Na výchozí obrazovce otevřete panel akcí a klepněte na [Editovat Domů].**

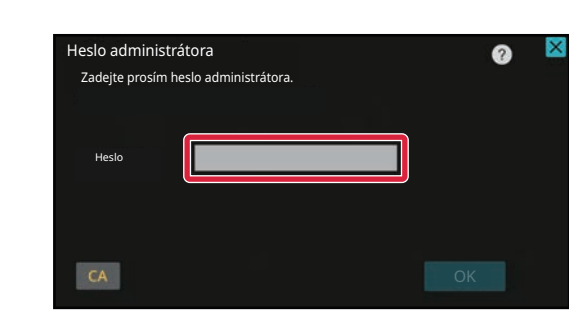

**2 Zobrazí se obrazovka pro heslo administrátora. Zadejte své heslo.**

Zadejte heslo administrátora.

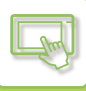

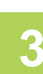

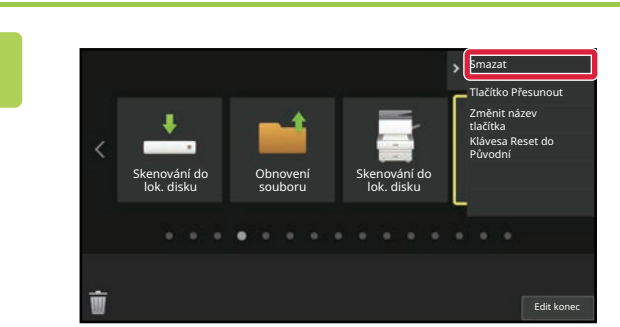

#### **3 Klepněte na klávesovou zkratku, kterou chcete smazat, a klepněte na [Smazat tlačítko].**

Kolem vybrané klávesové zkratky se zobrazí žlutý rámeček. S vybranou klávesovou zkratkou klepněte na  $\blacksquare$ . Klávesovou zkratku můžete také smazat přetažením do  $\blacksquare$ .

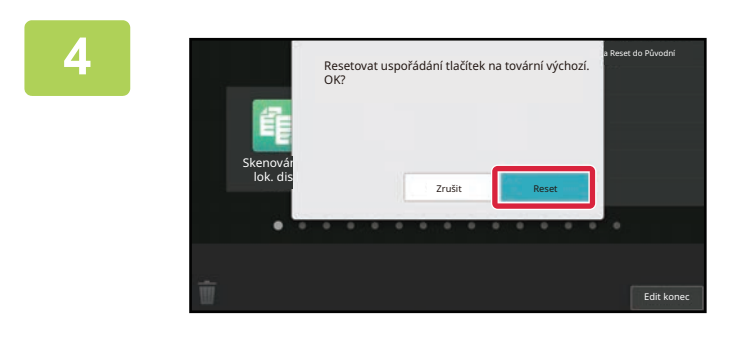

#### **4 Klepněte na tlačítko [Ano].**

Vybraná klávesová zkratka bude smazána.

**5 Po dokončení nastavení klepněte na klávesu [Odhlásit].**

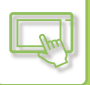

#### **Z webové stránky**

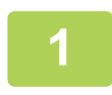

**1 Na adresovém řádku webového prohlížeče zadejte IP adresu nastavenou v zařízení.**

Ve stavu nastavení od výrobce musíte po zadání adresy IP zadat uživatelské heslo.

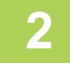

#### **2 Na webové stránce klikněte na štítek [Systémové nastavení] → [Nastavení výchozí obrazovky].**

Některá nastavení mohou vyžadovat, abyste po kliknutí na [Nastavení výchozí obrazovky] zadali své uživatelské heslo. Pokud jste neprovedli ověření uživatele, musíte zadat heslo administrátora.

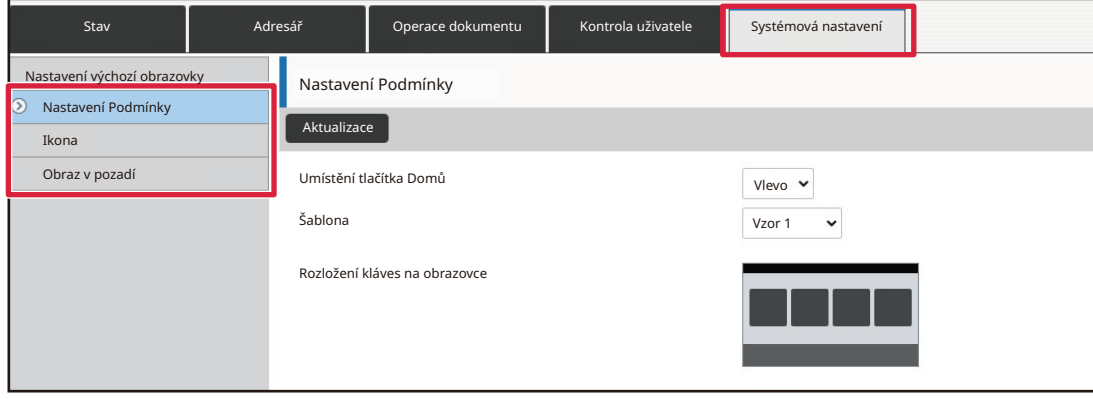

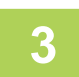

**3 Klikněte na [Nastavení Podmínky] a pak na klávesovou zkratku, kterou chcete smazat.**

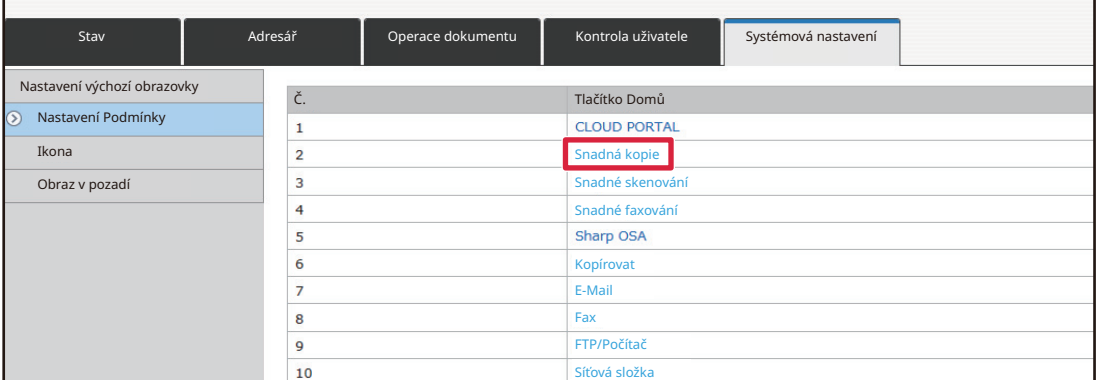

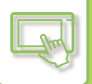

#### **4 Vyberte možnost [Žádné] a klikněte na tlačítko [Odeslat].**

Kliknete-li na tlačítko [Odeslat], zavře se obrazovka [Registrace výchozí obrazovky].

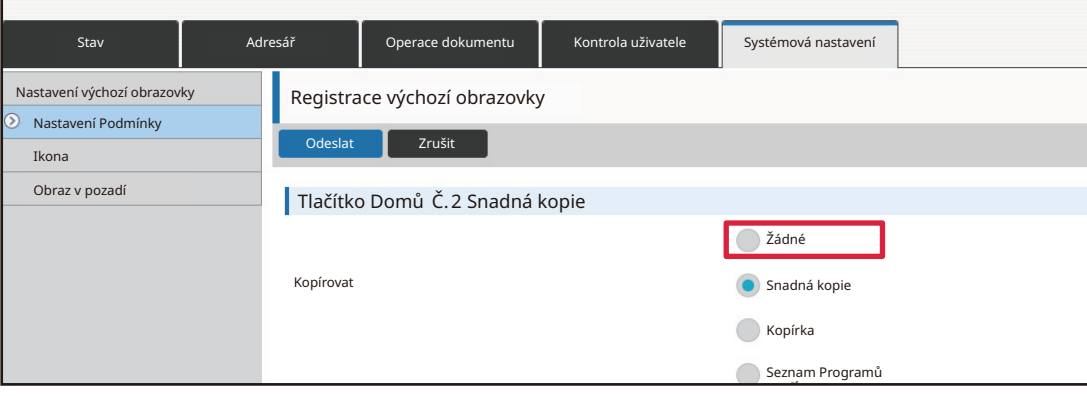

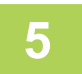

### **5 Po dokončení konfigurace nastavení, klikněte na tlačítko [Odeslat].**

Nastavení jsou uložena v produktu a použita. Po dokončení všech nastavení klepněte na tlačítko [Odhlásit] a zavřete webový prohlížeč.

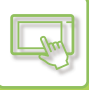

## <span id="page-67-0"></span>**ZMĚNA KLÁVESOVÉ ZKRATKY**

Tato část vysvětluje, jak změnit klávesovou zkratku na výchozí obrazovce. Z dotykového panelu lze změnit pouze název. Obrázek ikony můžete změnit z webové stránky.

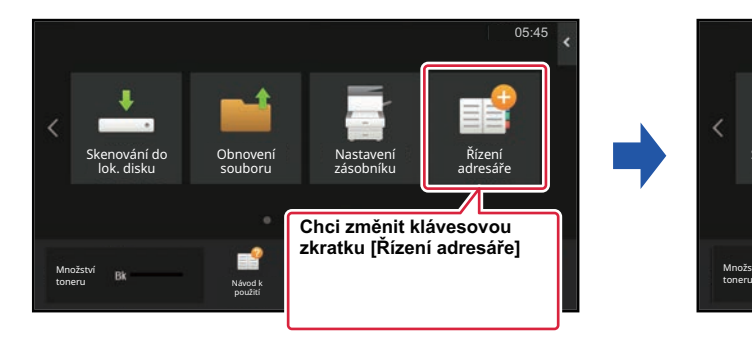

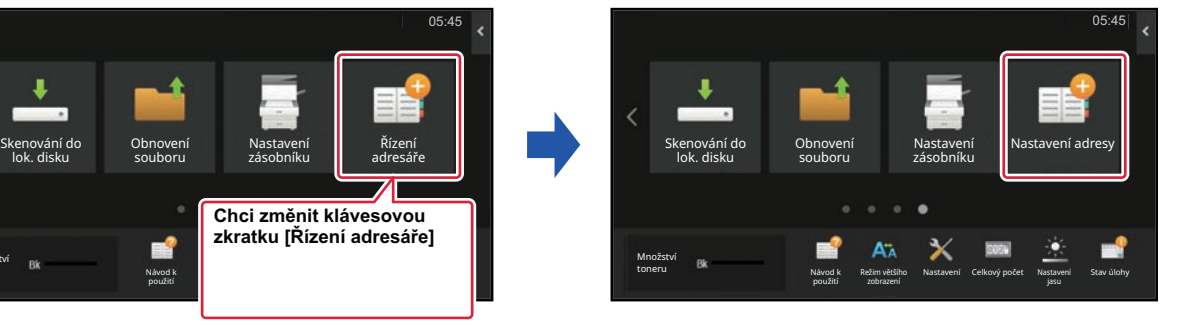

### **Z dotykového panelu**

Pokud chcete klávesovou zkratku změnit na dotykovém panelu, přesuňte ji z daného umístění na nové umístění a poté v uvolněném umístění zaregistrujte novou klávesovou zkratku. Informace o tom, jak klávesové zkratky přesouvat, najdete v části "PŘ[ESUNUTÍ KLÁVESOVÉ ZKRATKY \(strana 2-33\)"](#page-73-1). Informace o tom, jak klávesové zkratky přiřazovat, najdete v části "PŘ[IDÁVÁNÍ KLÁVESOVÝCH ZKRATEK \(strana 2-19\)"](#page-59-4). Tato část vysvětluje, jak změnit název klávesové zkratky.

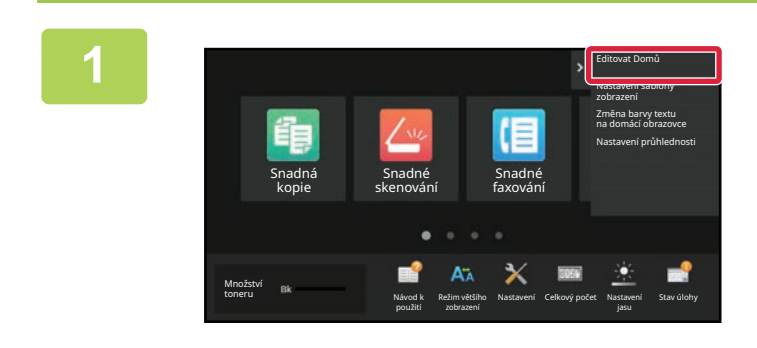

#### **1 Na výchozí obrazovce otevřete panel akcí a klepněte na [Editovat Domů].**

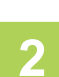

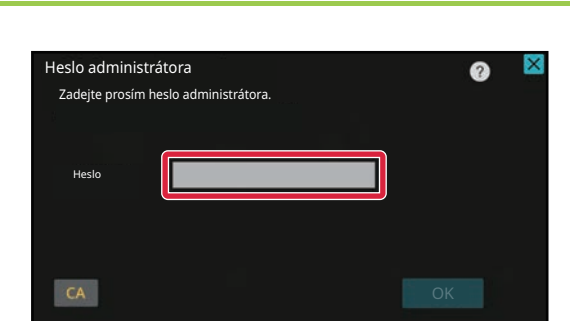

**2 Zobrazí se obrazovka pro heslo administrátora. Zadejte své heslo.**

Zadejte heslo administrátora.

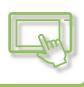

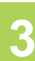

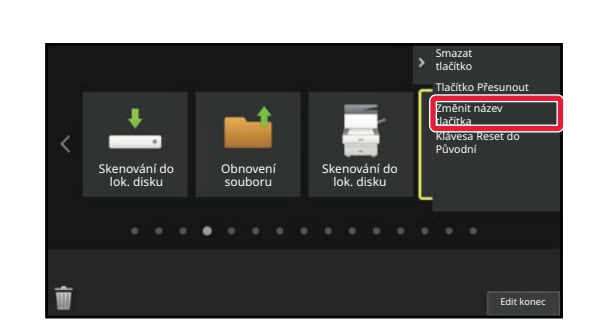

#### **3 Kolem vybrané klávesové zkratky se zobrazí žlutý rámeček.**

Kolem vybrané klávesové zkratky se zobrazí žlutý rámeček.

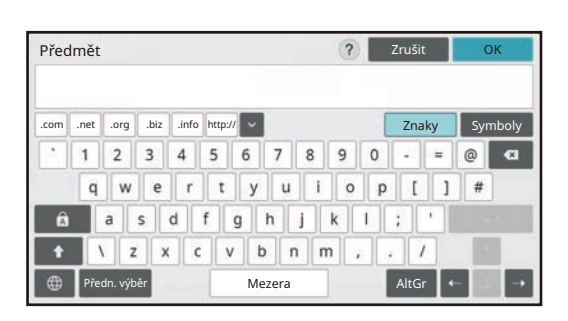

#### **4 Zadejte nový název pomocí klávesnice.**

Zadejte název a klepněte na klávesu [OK].

### **5 Po dokončení nastavení klepněte na klávesu [Odhlásit].**

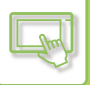

#### **Z webové stránky**

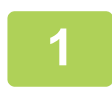

**1 Na adresovém řádku webového prohlížeče zadejte IP adresu nastavenou v zařízení.**

Ve stavu nastavení od výrobce musíte po zadání adresy IP zadat uživatelské heslo.

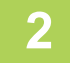

#### **2 Na webové stránce klikněte na štítek [Systémové nastavení] → [Nastavení výchozí obrazovky].**

Některá nastavení mohou vyžadovat, abyste po kliknutí na [Nastavení výchozí obrazovky] zadali své uživatelské heslo. Pokud jste neprovedli ověření uživatele, musíte zadat heslo administrátora.

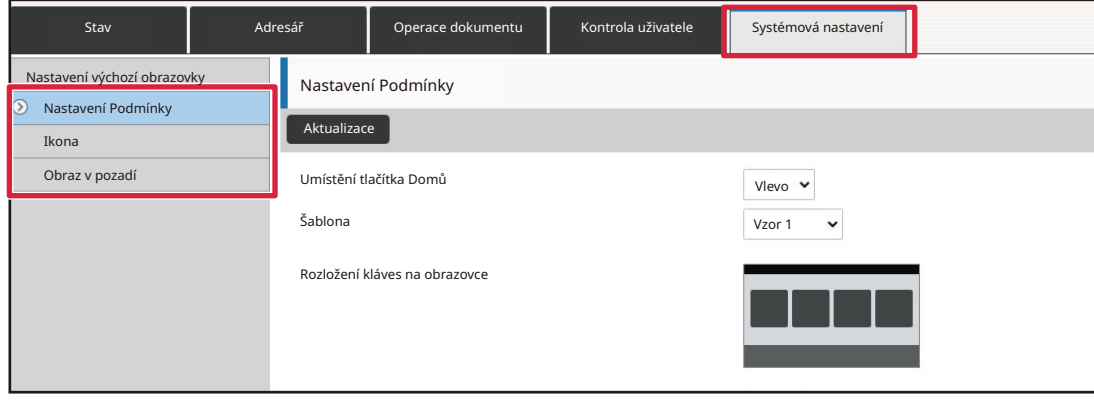

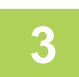

**3 Klikněte na [Nastavení Podmínky] a pak na klávesovou zkratku, kterou chcete změnit.**

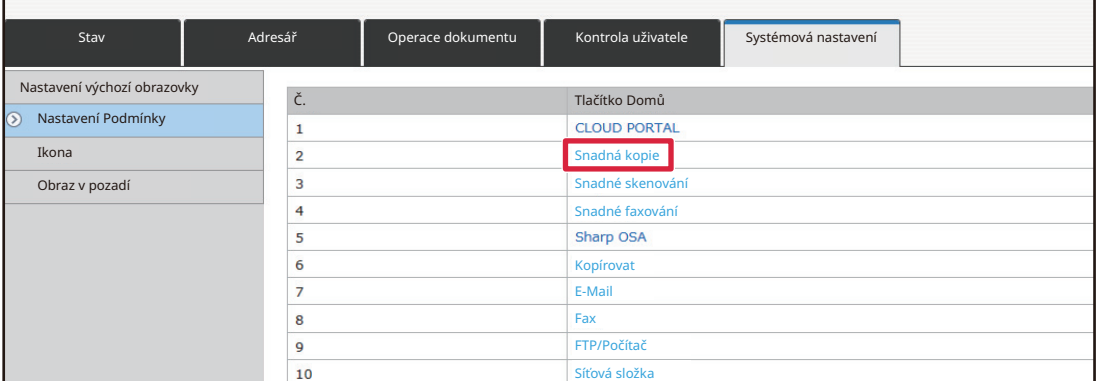

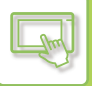

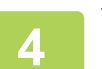

#### **4 Vyberte požadovanou funkci.**

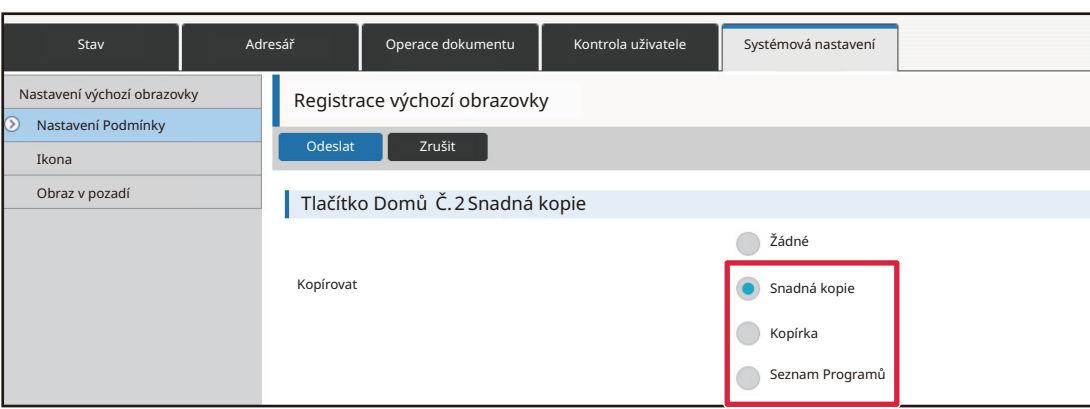

Chcete-li změnit název klávesové zkratky, vyberte položku [Vlastní] v možnosti [Hl. Název] a zadejte požadovaný název do textového pole.

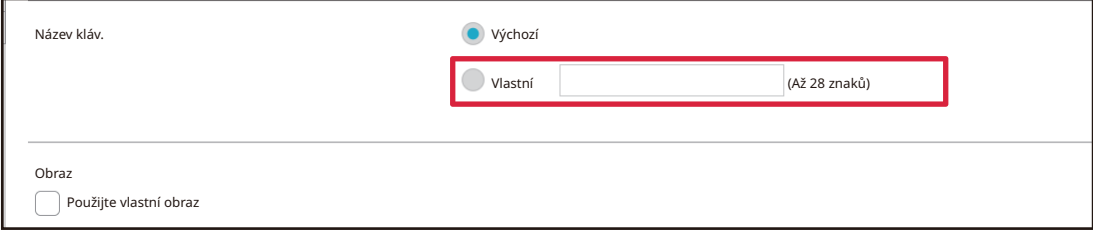

Chcete-li změnit obrázek klávesové zkratky, přejděte k dalšímu kroku. Pokud obrázek neměníte, přejděte ke kroku 5.

#### **5 Chcete-li změnit obrázek klávesové zkratky, nastavte zaškrtávací políčko[Použijte vlastní obraz] na a vyberte dříve zadaný obrázek pomocí [Zvolte soubor].**

Postup uložení obrázku najdete v části "PŘIŘ[AZENÍ OBRÁZKU KLÁVESOVÉ ZKRATKY](#page-71-1)".

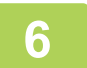

### **6 Po dokončení konfigurace nastavení, klikněte na tlačítko [Odeslat].**

Nastavení jsou uložena v produktu a použita. Po dokončení všech nastavení klepněte na tlačítko [Odhlásit] a zavřete webový prohlížeč.

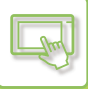

## <span id="page-71-1"></span><span id="page-71-0"></span>**PŘIŘAZENÍ OBRÁZKU KLÁVESOVÉ ZKRATKY**

Chcete-li změnit obrázek klávesové zkratky na nový obrázek, musíte nejprve přidat nový obrázek. Tato část vysvětluje, jak přidat obrázek. Obrázky se přiřazují pomocí webových stránek.

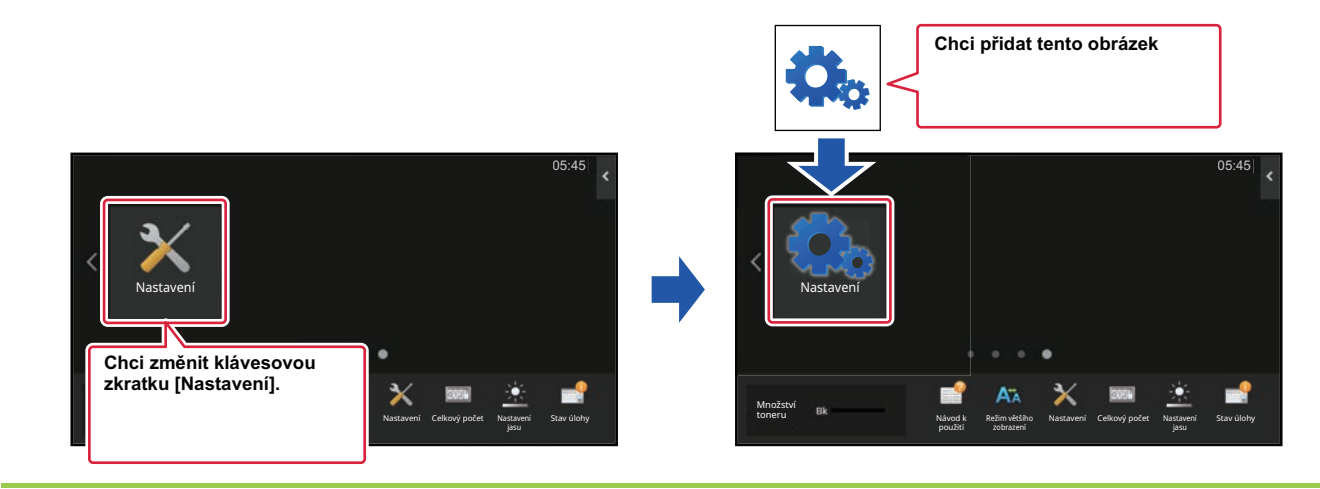

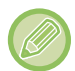

Obrázky ikon se automaticky zvětší nebo zmenší podle velikosti klávesových zkratek.

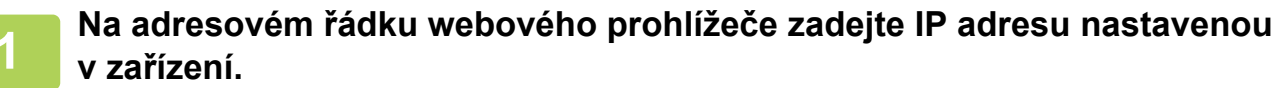

Ve stavu nastavení od výrobce musíte po zadání adresy IP zadat uživatelské heslo.

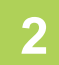

#### **2 Na webové stránce klikněte na štítek [Systémové nastavení] → [Nastavení výchozí obrazovky].**

Některá nastavení mohou vyžadovat, abyste po kliknutí na [Nastavení výchozí obrazovky] zadali své uživatelské heslo. Pokud jste neprovedli ověření uživatele, musíte zadat heslo administrátora.

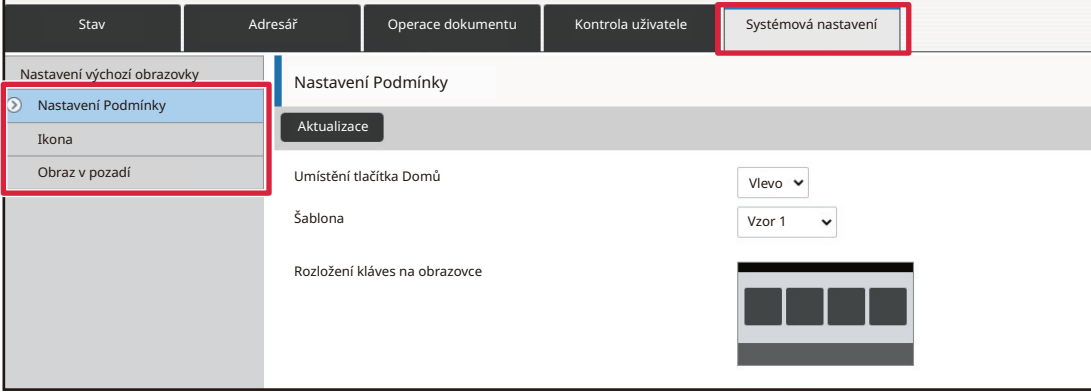
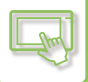

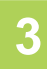

### **3 Klikněte na položku [Ikona].**

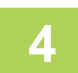

### **4 Zvolte jakoukoli položku**

Přidáváte-li nový obrázek, klikněte na "Není nastaveno". Jsou-li používány všechny položky "Není nastaveno", klikněte na nepotřebnou položku v již přidaných položkách.

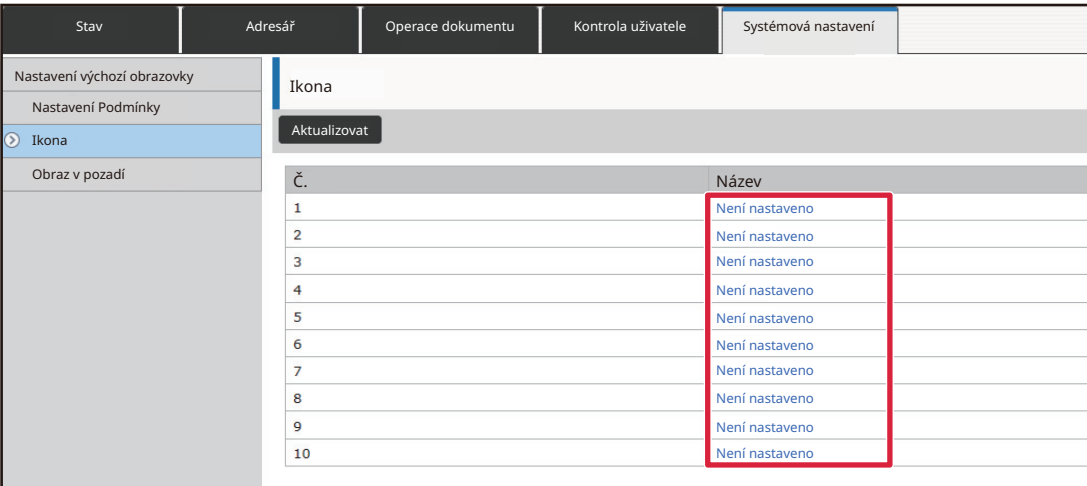

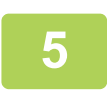

### **5 V možnosti "Zvolte soubor" zvolte soubor, který chcete přidat.**

Klepněte na tlačítko [Procházet] a vyberte obrázek, který se má přiřadit.

- Používat lze tyto formáty souborů: .jpeg, .gif, .png (jpeg, jpg, jpe, jfif, gif a png).
- Maximální velikost souboru obrázku, který lze použít pro klávesovou zkratku, je 50 KB.

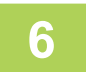

### **6 Po dokončení konfigurace nastavení, klikněte na tlačítko [Odeslat].**

Nastavení jsou uložena v produktu a použita. Po dokončení všech nastavení klepněte na tlačítko [Odhlásit] a zavřete webový prohlížeč.

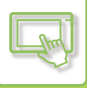

# **PŘESUNUTÍ KLÁVESOVÉ ZKRATKY**

Tato část vysvětluje, jak přesunout klávesovou zkratku na výchozí obrazovce. Klávesové zkratky se přesouvají pomocí dotykového panelu.

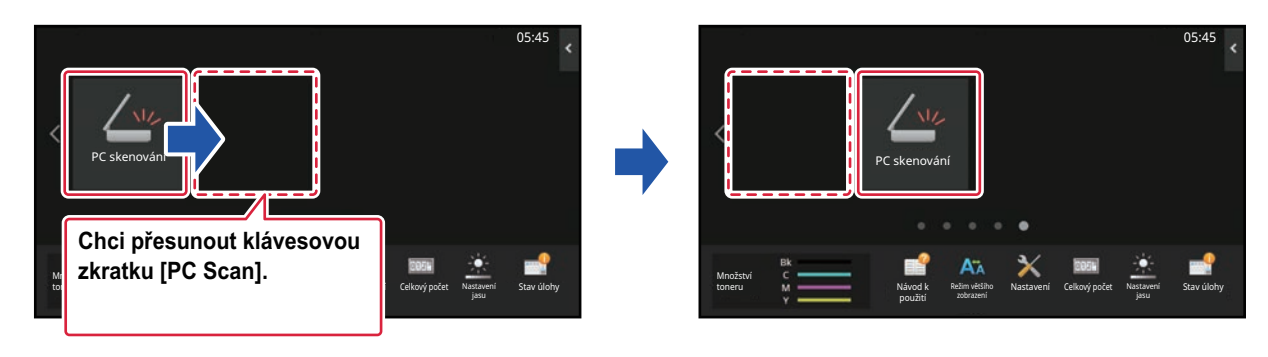

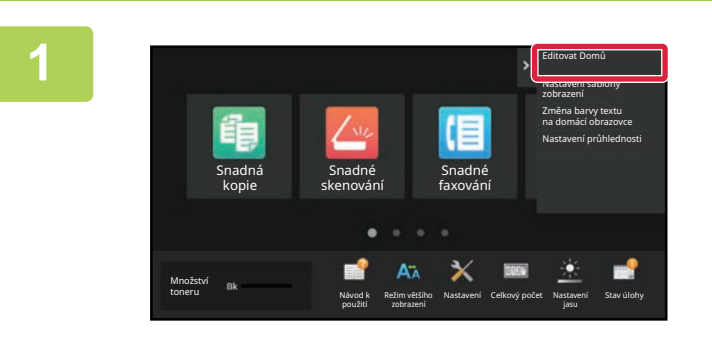

**1 Na výchozí obrazovce otevřete panel akcí a klepněte na [Editovat Domů].**

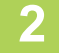

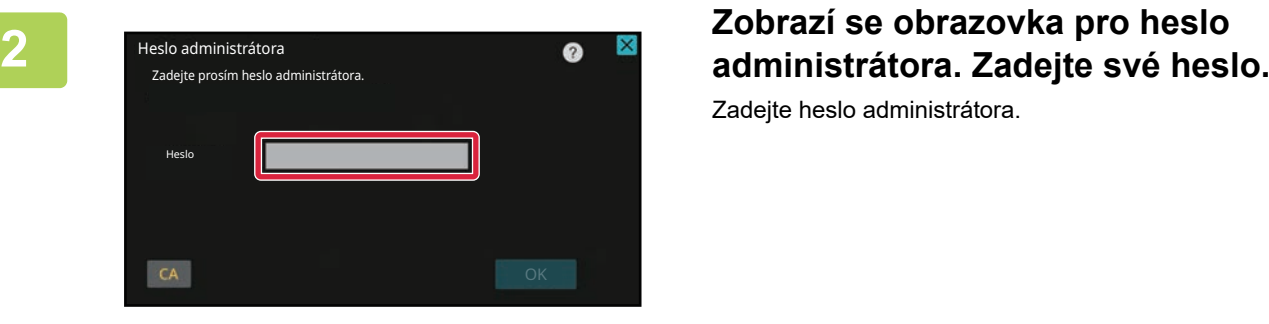

Zadejte heslo administrátora.

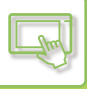

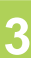

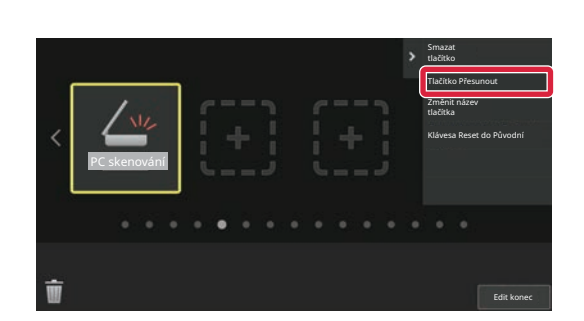

# **3 Klepněte na klávesovou zkratku, kterou chcete přesunout, a klepněte na [Tlačítko Přesunout].**

Kolem vybrané klávesové zkratky se zobrazí žlutý rámeček.

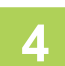

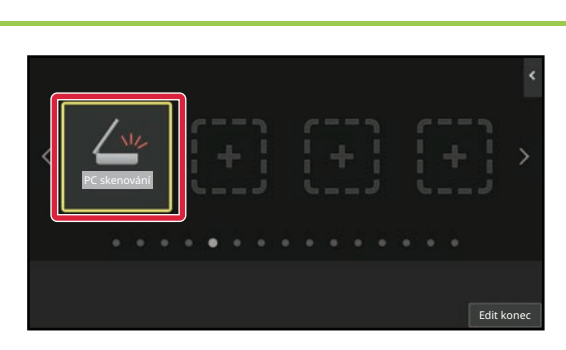

PC skenování

### **4 Klepněte na prázdné umístění klávesové zkratky**

Klávesová zkratka se přesune na klepnuté umístění. Klávesová zkratka se nepřesune v případě, že klepnete na umístění, které již klávesovou zkratku obsahuje.

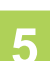

**5 Po dokončení nastavení klepněte na klávesu [Odhlásit].**

Edit konec

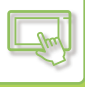

### **NÁVRAT KLÁVESOVÝCH ZKRATEK DO VÝCHOZÍHOTOVÁRNÍHO NASTAVENÍ**

Tato část vysvětluje, jak vrátit klávesové zkratky na výchozí obrazovce na výchozí nastavení výrobce. Tento postup lze provádět z dotykového panelu nebo z webové stránky.

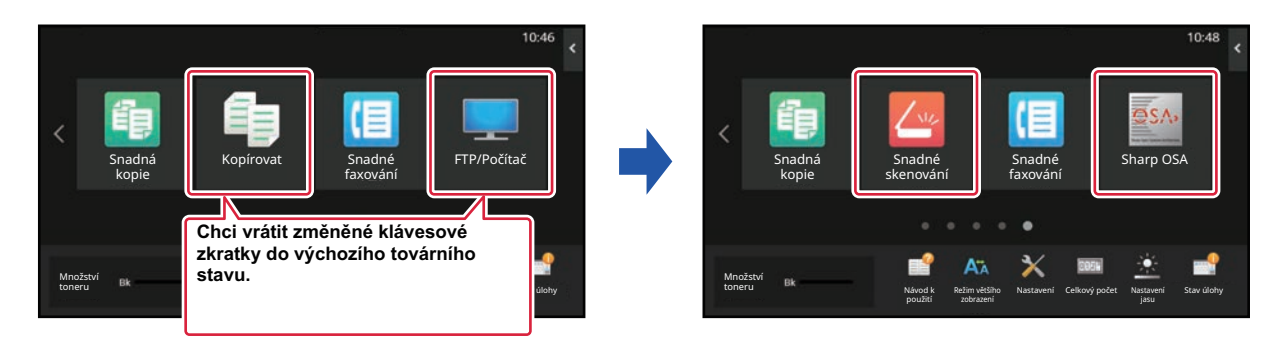

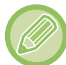

Pozice, názvy a obrázky klávesových zkratek se vrátí na výchozí nastavení výrobce.

### **Z dotykového panelu**

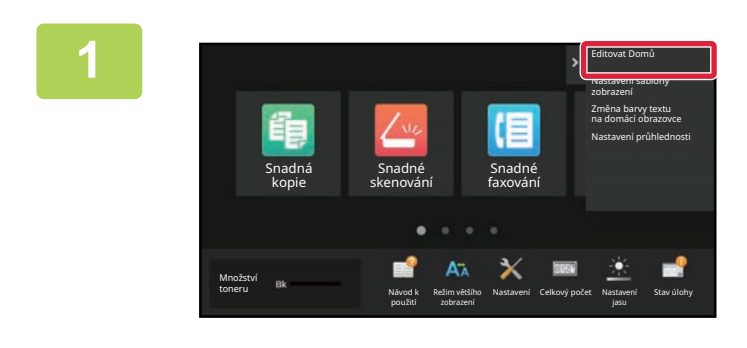

**1 Na výchozí obrazovce otevřete panel akcí a klepněte na [Editovat Domů].**

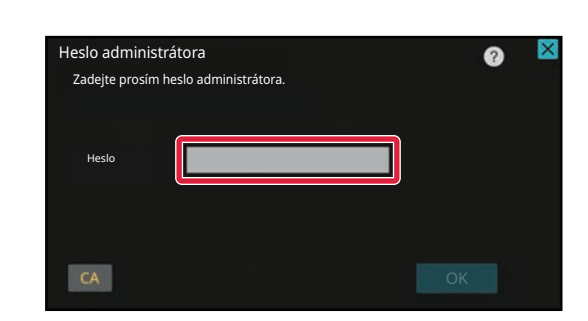

**2 Zobrazí se obrazovka pro heslo administrátora. Zadejte své heslo.** Zadejte heslo administrátora.

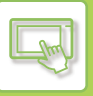

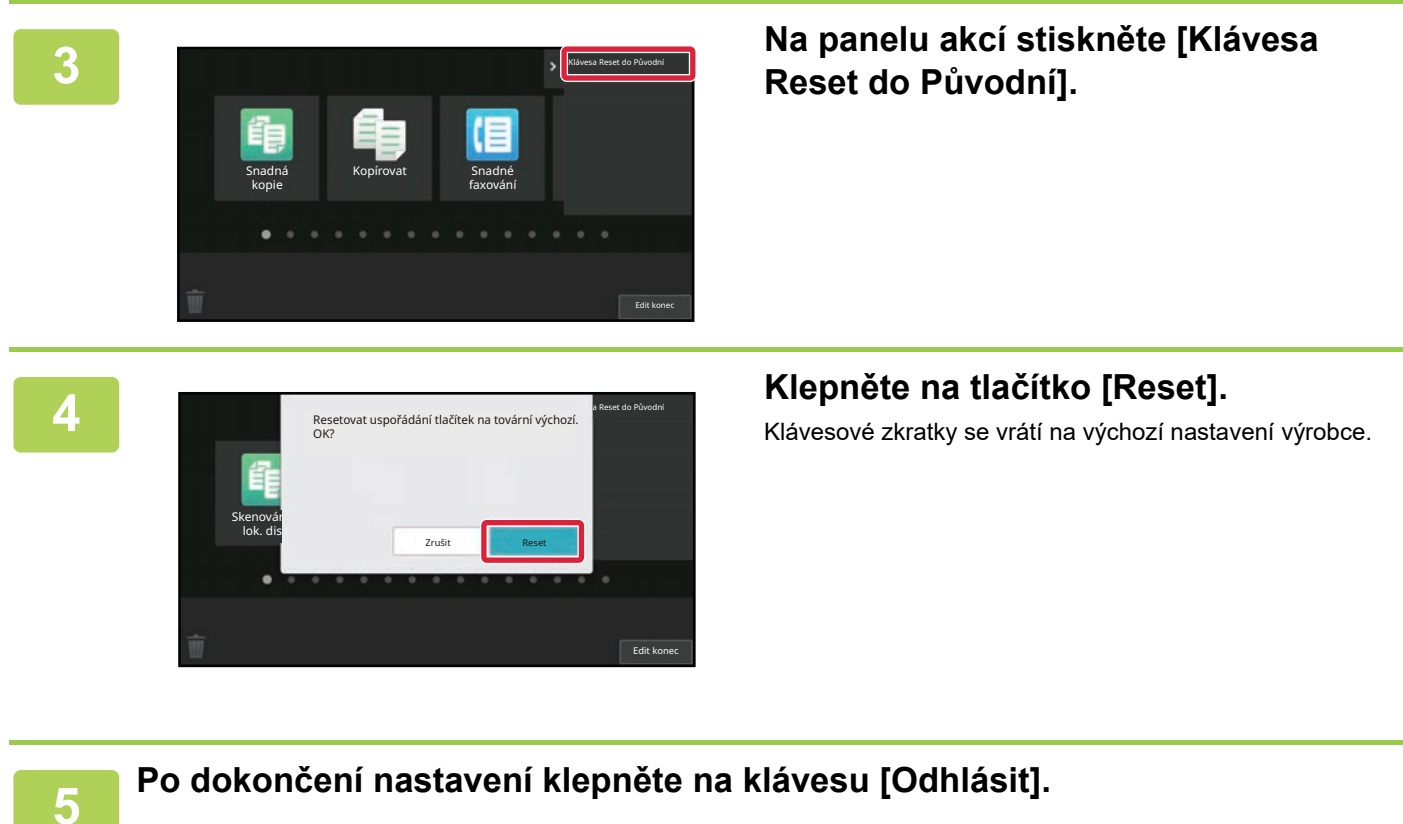

**2-36**

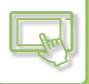

### **Z webové stránky**

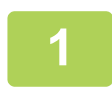

**1 Na adresovém řádku webového prohlížeče zadejte IP adresu nastavenou v zařízení.**

Ve stavu nastavení od výrobce musíte po zadání adresy IP zadat uživatelské heslo.

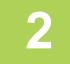

### **2 Na webové stránce klikněte na štítek [Systémové nastavení] → [Nastavení výchozí obrazovky].**

Některá nastavení mohou vyžadovat, abyste po kliknutí na [Nastavení výchozí obrazovky] zadali své uživatelské heslo. Pokud jste neprovedli ověření uživatele, musíte zadat heslo administrátora.

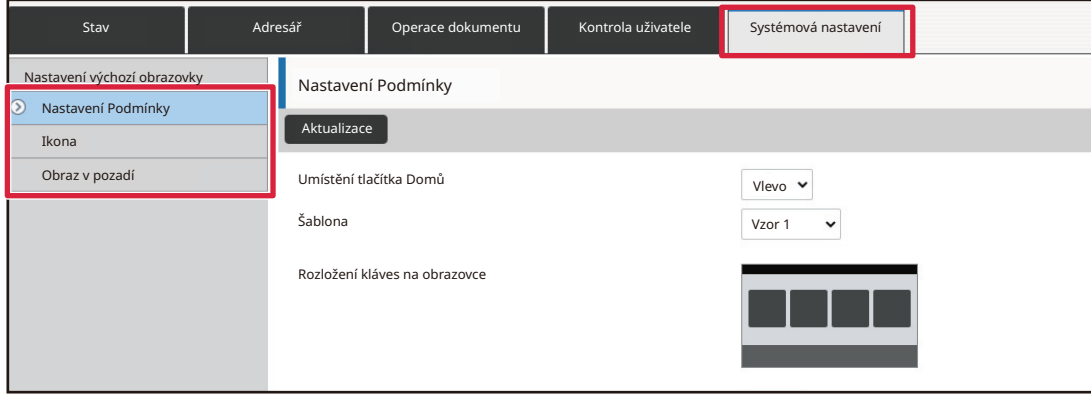

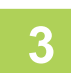

### **3 Klikněte na [Nastavení Podmínky] a pak na tlačítko [Návrat na výchozí.].**

Zobrazí se potvrzovací okno. Klikněte na tlačítko [OK].

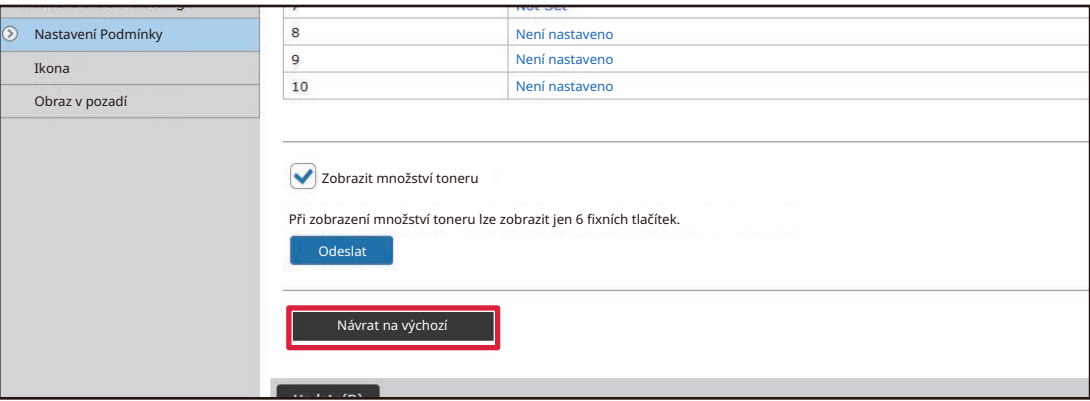

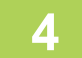

### **4 Po dokončení konfigurace nastavení, klikněte na tlačítko [Odeslat].**

Nastavení jsou uložena v produktu a použita. Po dokončení všech nastavení klepněte na tlačítko [Odhlásit] a zavřete webový prohlížeč.

## **ÚPRAVA MÍRY PRŮHLEDNOSTI KLÁVESOVÉ ZKRATKY**

Míru průhlednosti klávesových zkratek lze upravovat.

Můžete změnit pozadí výchozí obrazovky, abyste viděli, co se nachází pod klávesovými zkratkami. Dosáhnete toho zvýšením míry průhlednosti klávesových zkratek.

Tento postup lze provádět z dotykového panelu nebo z webové stránky.

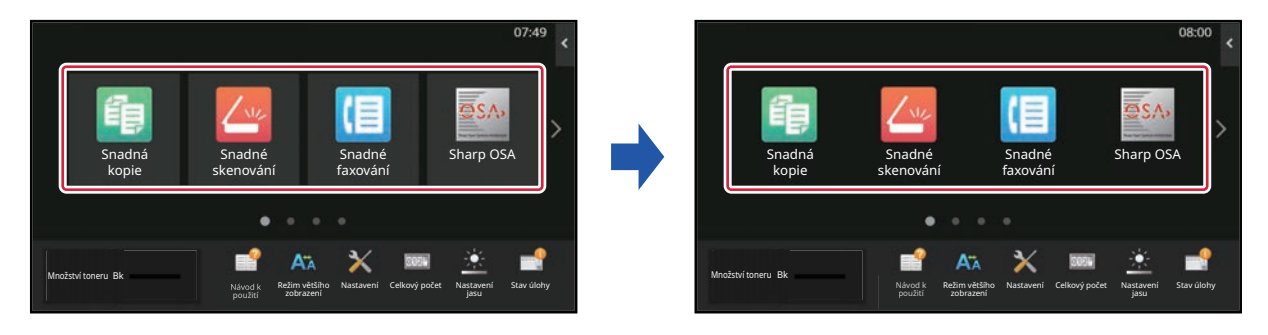

### **Z dotykového panelu**

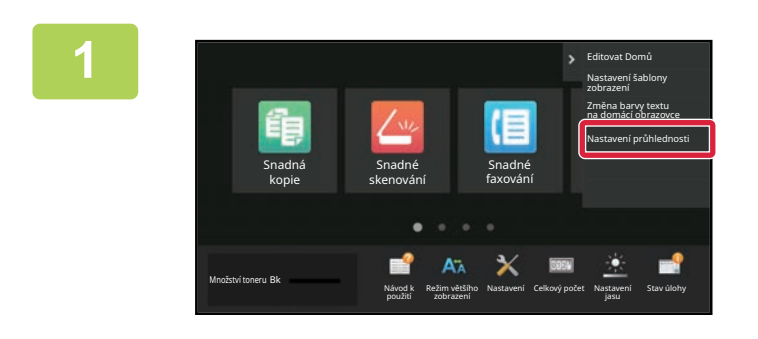

**1 Na výchozí obrazovce otevřete panel akcí a klepněte na [Nastavení průhlednosti].**

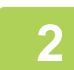

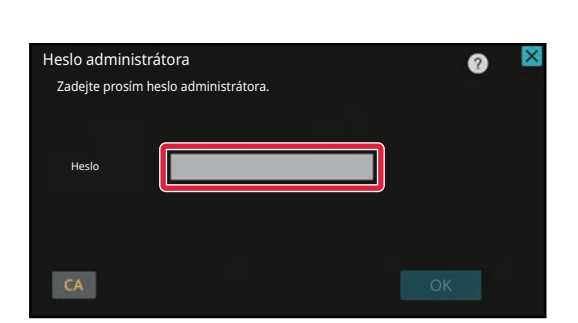

### **2 Zobrazí se obrazovka pro heslo administrátora. Zadejte své heslo.**

Zadejte heslo administrátora.

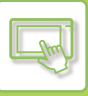

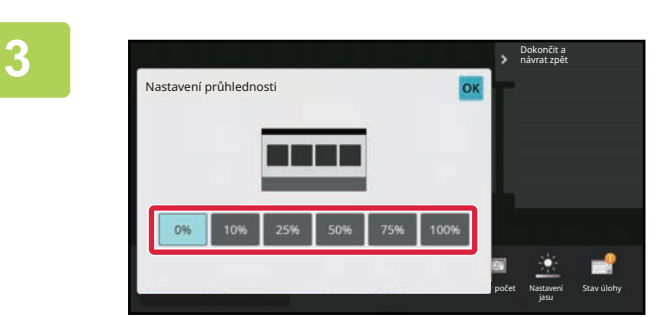

**3 zvolte míru průhlednosti, jakou chcete nástavit. nastavit.**

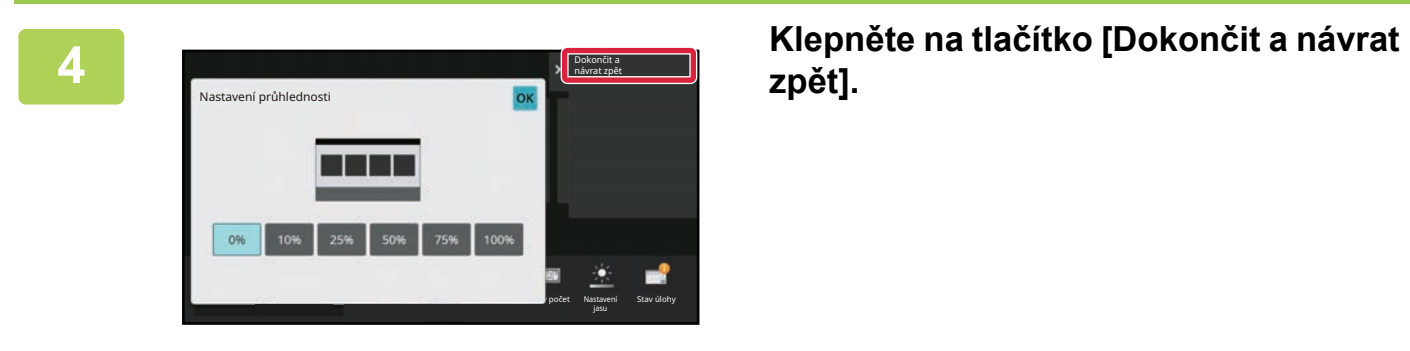

**zpět].**

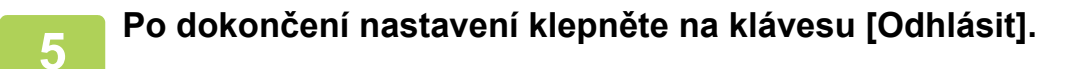

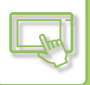

### **Z webové stránky**

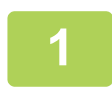

**1 Na adresovém řádku webového prohlížeče zadejte IP adresu nastavenou v zařízení.**

Ve stavu nastavení od výrobce musíte po zadání adresy IP zadat uživatelské heslo.

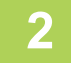

### **2 Na webové stránce klikněte na štítek [Systémové nastavení] → [Nastavení výchozí obrazovky].**

Některá nastavení mohou vyžadovat, abyste po kliknutí na [Nastavení výchozí obrazovky] zadali své uživatelské heslo. Pokud jste neprovedli ověření uživatele, musíte zadat heslo administrátora.

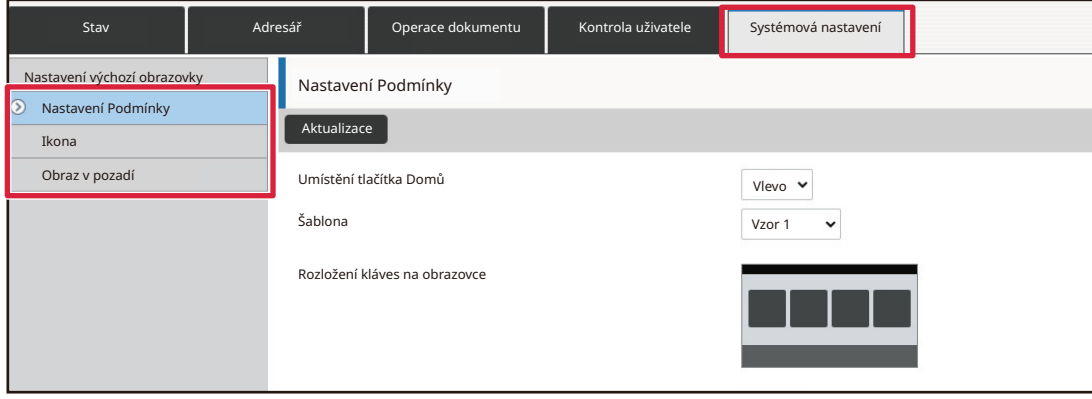

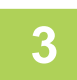

### **3 Klikněte na [Nastavení Podmínky] a pak na tlačítko [Nastavení průhlednosti].**

**4 Po dokončení konfigurace nastavení, klikněte na tlačítko [Odeslat].**

Nastavení jsou uložena v produktu a použita. Po dokončení všech nastavení klepněte na tlačítko [Odhlásit] a zavřete webový prohlížeč.

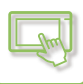

# <span id="page-81-0"></span>**ZMĚNA ROZVRŽENÍ VZHLEDU VÝCHOZÍ OBRAZOVKY**

V produktu je přednastaveno více vzorků rozvržení výchozí obrazovky. K nim patří vzorek rozvržení, který zvyšuje počet zobrazených kláves zmenšením velikosti zobrazení klávesových zkratek, a vzorek rozvržení, který zvyšuje počet zobrazených klávesových zkratek nezobrazením oblasti pevných kláves. Vzorek rozvržení lze změnit na webové stránce.

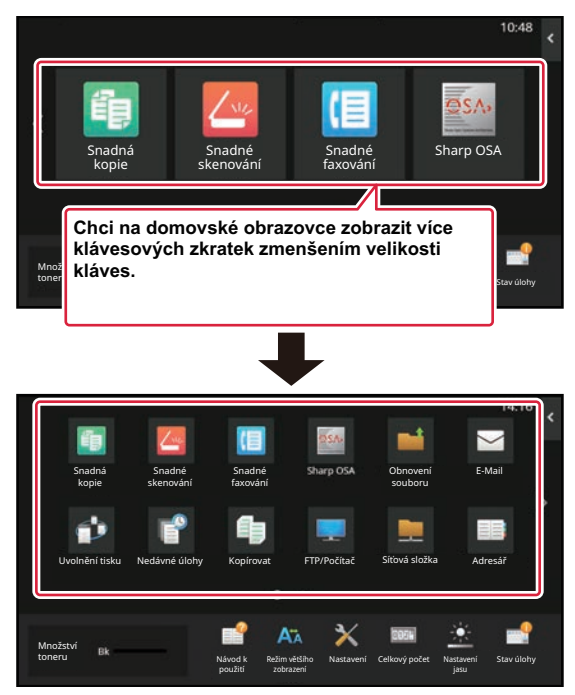

### **Vzorky rozvržení výchozí obrazovky**

K dispozici je šest vzorků rozvržení.

| <b>Vzorek</b> | Počet klávesových<br>zkratek zobrazených na<br>obrazovce | Oblast pevných kláves | Maximální počet obrazovek |
|---------------|----------------------------------------------------------|-----------------------|---------------------------|
|               | 4                                                        | Ano                   | 15 obrazovky              |
| $\mathcal{P}$ | 8                                                        | Ne                    | 8 obrazovky               |
| 3             | 8                                                        | Ano                   | 8 obrazovky               |
| 4             | 12                                                       | Ne                    | 5 obrazovky               |
| 5             | 12                                                       | Ano                   | 5 obrazovky               |
| 6             | 18                                                       | Ne                    | 4 obrazovky               |

### **1 Na adresovém řádku webového prohlížeče zadejte IP adresu nastavenou v zařízení.**

Ve stavu nastavení od výrobce musíte po zadání adresy IP zadat uživatelské heslo.

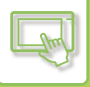

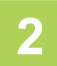

### **2 Na webové stránce klikněte na štítek [Systémové nastavení] → [Nastavení výchozí obrazovky].**

Některá nastavení mohou vyžadovat, abyste po kliknutí na [Nastavení výchozí obrazovky] zadali své uživatelské heslo. Pokud jste neprovedli ověření uživatele, musíte zadat heslo administrátora.

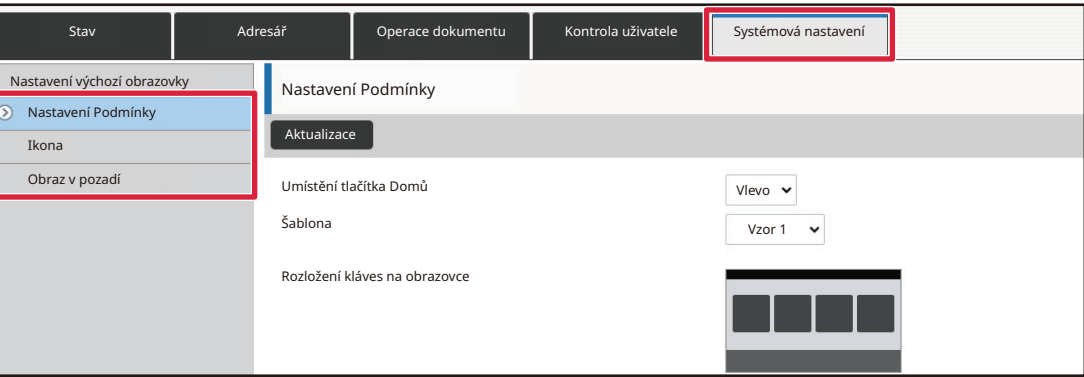

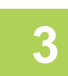

### **3 Klepněte na [Nastavení Podmínky] a vyberte požadované rozvržení vzhledu**  v položce "Šablona".

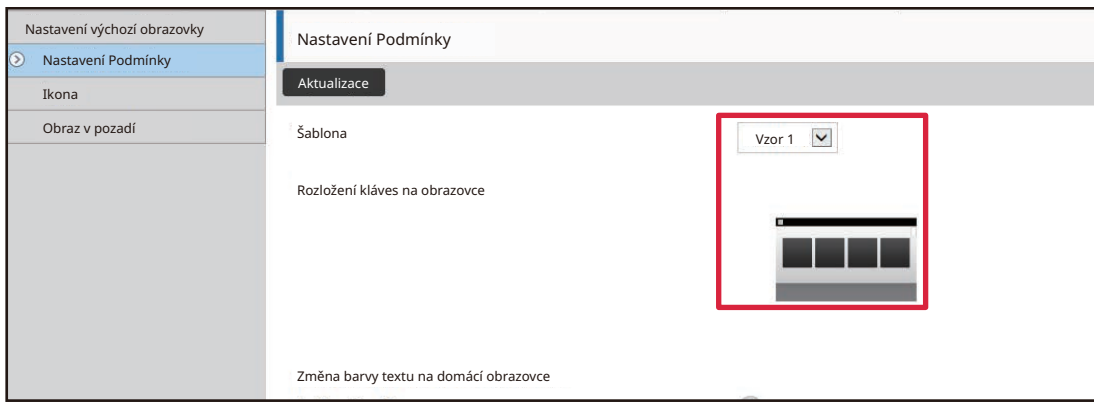

**4 Po dokončení konfigurace nastavení, klikněte na tlačítko [Odeslat].**

Nastavení jsou uložena v produktu a použita.

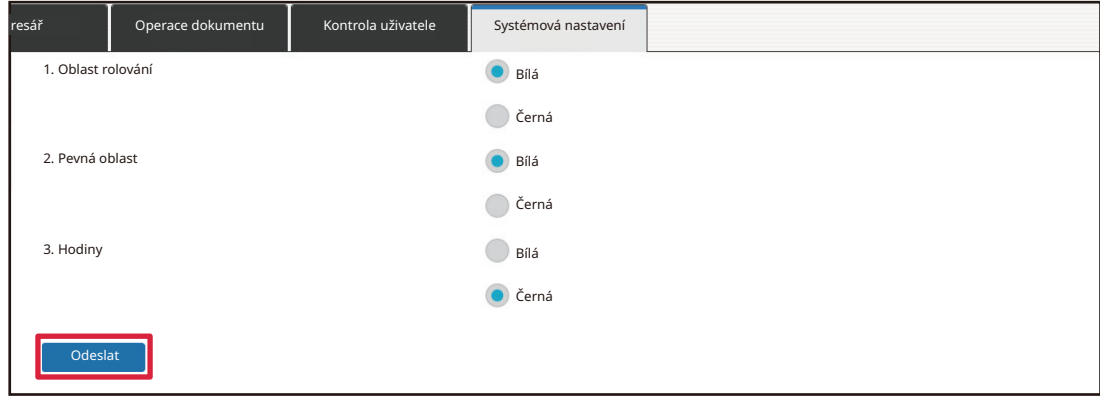

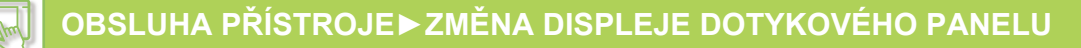

### **VOLBA VZHLEDU DISPLEJE MULTIFUNKČNÍHO ZAŘÍZENÍ NA VÝCHOZÍ OBRAZOVCE**

V produktu je přednastaveno více vzorků barev. Vzorek barvy můžete změnit z dotykového panelu.

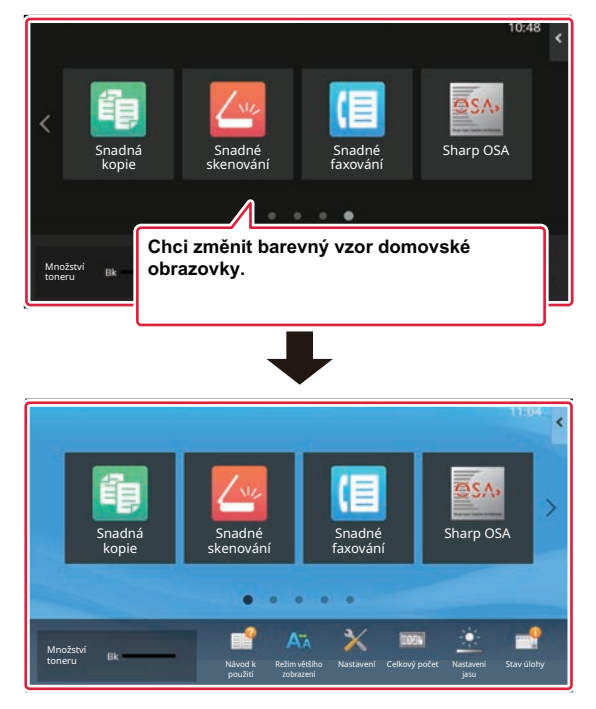

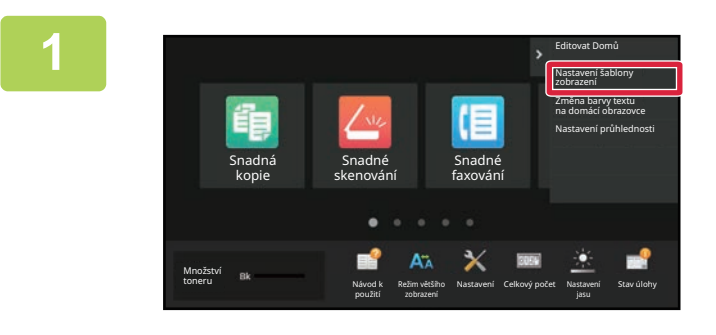

**1 Na výchozí obrazovce otevřete panel akcí a klepněte na [Nastavení šablony zobrazení].**

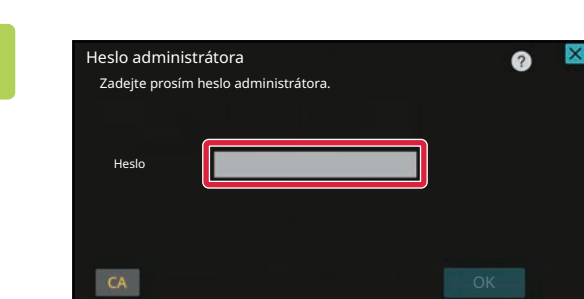

**2 Zobrazí se obrazovka pro heslo administrátora. Zadejte své heslo.** Zadejte heslo administrátora.

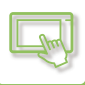

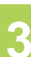

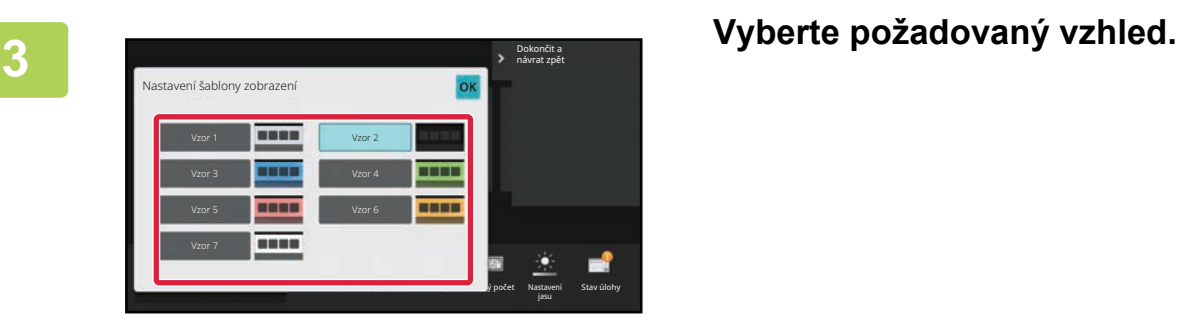

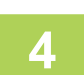

**4 Jakmile nastavení dokončíte, klepněte na klávesu [Odhlásit].**

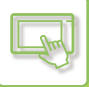

# **ZMĚNA BARVY TEXTU NA VÝCHOZÍ OBRAZOVCE**

Můžete změnit barvu textu klávesových zkratek, pevných kláves a hodin na výchozí obrazovce na bílou nebo černou. Barvu lze změnit pomocí dotykového panelu.

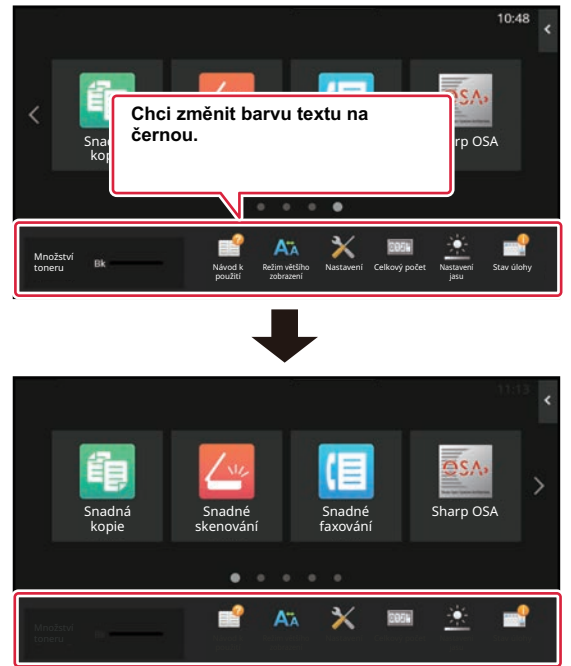

Barva textu na výchozí obrazovce se liší v závislosti na vzorku rozvržení.

Informace o vzorcích rozvržení na výchozí obrazovce "ZMĚ[NA ROZVRŽENÍ VZHLEDU VÝCHOZÍ OBRAZOVKY](#page-81-0) [\(strana 2-41\)](#page-81-0)".

#### Výchozí barvy textu výrobce

Vzorky rozvržení a barvy textu výchozí obrazovky

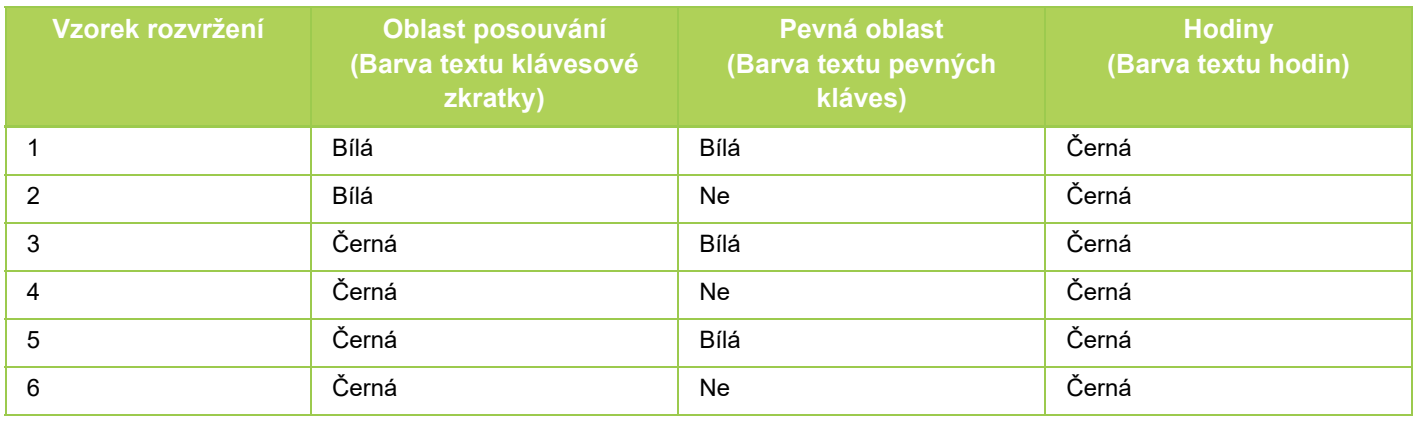

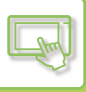

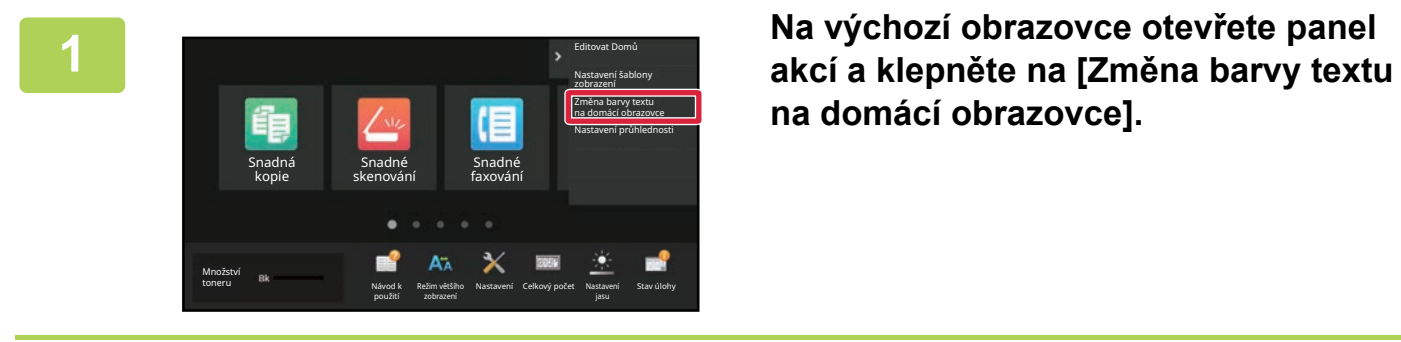

Heslo administrátora

Heslo

 $CA$ 

Zadejte prosím heslo administrátora.

**na domácí obrazovce].**

**2 Zobrazí se obrazovka pro heslo administrátora. Zadejte své heslo.**

Zadejte heslo administrátora.

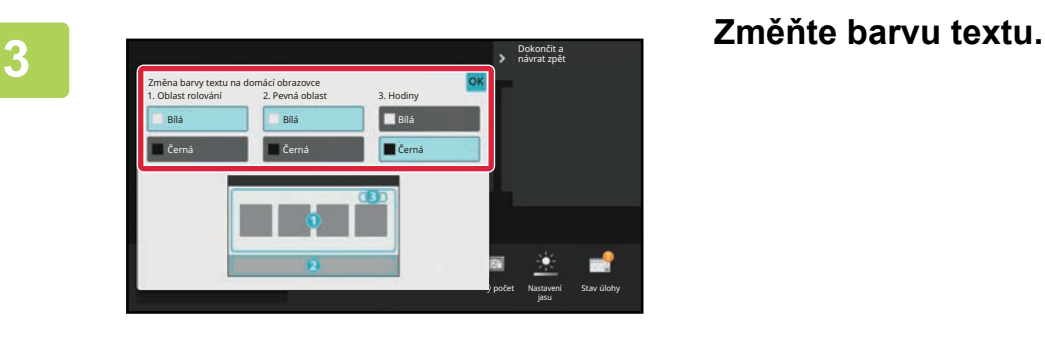

**4 Jakmile nastavení dokončíte, klepněte na klávesu [Odhlásit].**

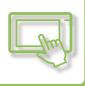

# **ZMĚNA OBRÁZKU NA POZADÍ VÝCHOZÍ OBRAZOVKY**

Můžete změnit obrázek pozadí výchozí obrazovky na vlastní obrázek.

Tento postup lze provádět z dotykového panelu nebo z webové stránky.

Chcete-li změnit obrázek z dotykového panelu, nejprve uložte požadovaný obrázek na zařízení USB a připojte toto zařízení k počítači.

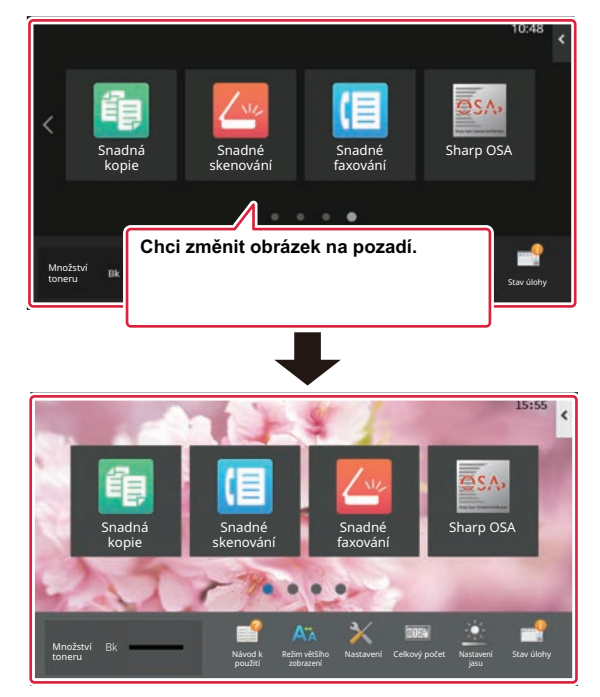

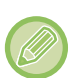

Velikost zobrazení obrázku pozadí je 1024 x 544 bodů.

Výška obrázku je upravena na výšku zobrazení, a šířka je upravena na šířku zobrazení. Protože výška a šířka jsou zvětšeny/zmenšeny odděleně, mohou se některé obrázky zdeformovat. Chcete-li obrázek zobrazit správně, upravte předem velikost obrázku na velikost zobrazení obrázku pozadí.

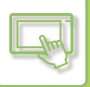

### **Z dotykového panelu**

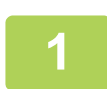

### **Připojte k produktu zařízení USB obsahující požadovaný obrázek.**

Když je k přístroji připojeno zařízení USB, objeví se vyskakovací okno. Klepněte na klávesu [OK].

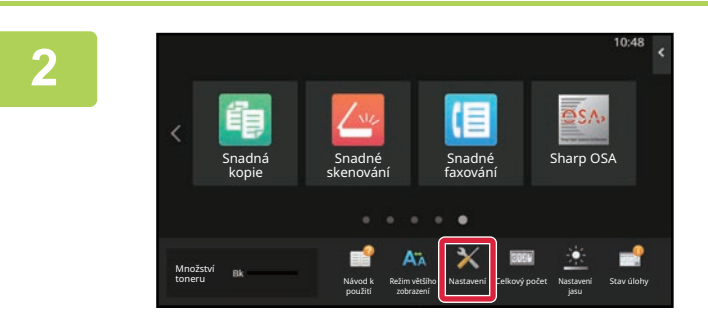

**<sup>2</sup> Na výchozí obrazovce klepněte na tlačítko [Nastavení].** 

Obrazovka se změní na obrazovku nastavení.

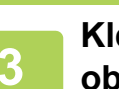

# S → Klepněte na možnost [Systémová nastavení] → [Nastavení výchozí<br>3 → obrazovky] → [Obraz v pozadí] a poté klepněte na tlačítko [Změnit].

Ukáže se obrazovka "Registrovat obraz pozadí".

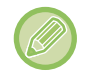

Během výběru nastavení se zobrazí obrazovka pro zadání hesla administrátora. Zadeite heslo administrátora a přihlaste se.

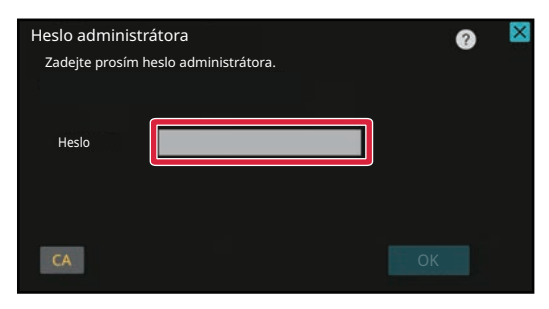

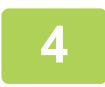

### **Nastavte zaškrtávací políčko [Použijte vlastní obraz] na √ a vyberte požadovaný obrázek možností [Název Složky/Název Souboru].**

- Používat lze tyto formáty souborů: JPEG, GIF a PNG (jpeg, jpg, jpe, jfif, gif a png).
- Maximální velikost souboru obrázku, který lze použít pro obrázek pozadí, je 640 KB.

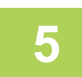

### **Klikněte na tlačítko [Uložit].**

Jakmile jsou nastavení přizpůsobení uživatelského rozhraní dokončena, klepněte na klávesu [Odhlásit].

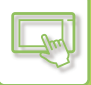

### **Z webové stránky**

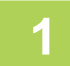

### **1 Na adresovém řádku webového prohlížeče zadejte IP adresu nastavenou v zařízení.**

Ve stavu nastavení od výrobce musíte po zadání adresy IP zadat uživatelské heslo.

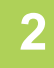

### **2 Na webové stránce klikněte na štítek [Systémové nastavení] → [Nastavení výchozí obrazovky].**

Některá nastavení mohou vyžadovat, abyste po kliknutí na [Nastavení výchozí obrazovky] zadali své uživatelské heslo. Pokud jste neprovedli ověření uživatele, musíte zadat heslo administrátora.

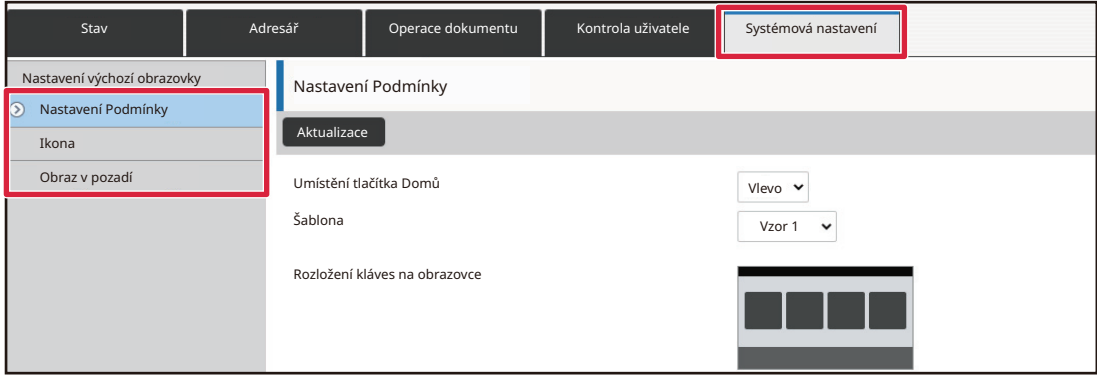

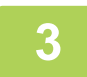

**3 Klikněte na tlačítko [Změnit] v možnosti [Obraz v pozadí].**

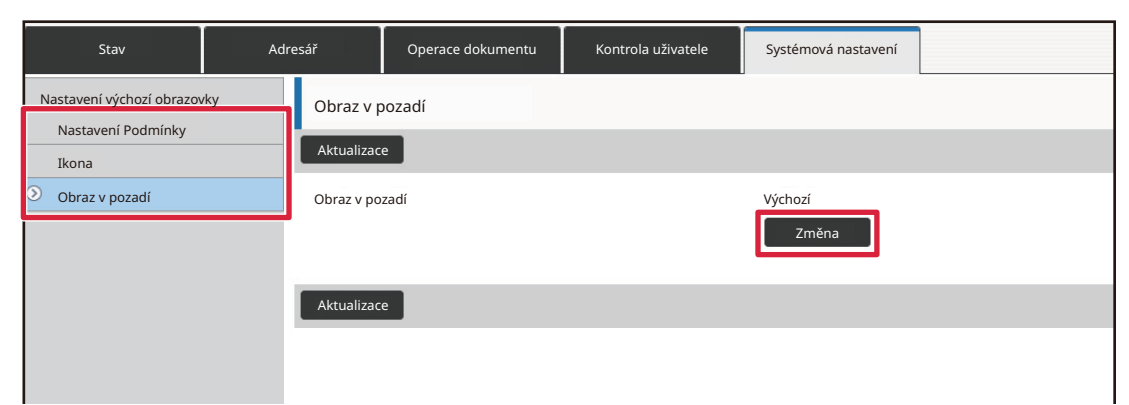

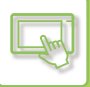

### **4 Nastavte zaškrtávací políčko [Použijte vlastní obraz] na √ a vyberte obrázek možností [Zvolte soubor].**

Kliknutím na [Procházet] vyberte obrázek.

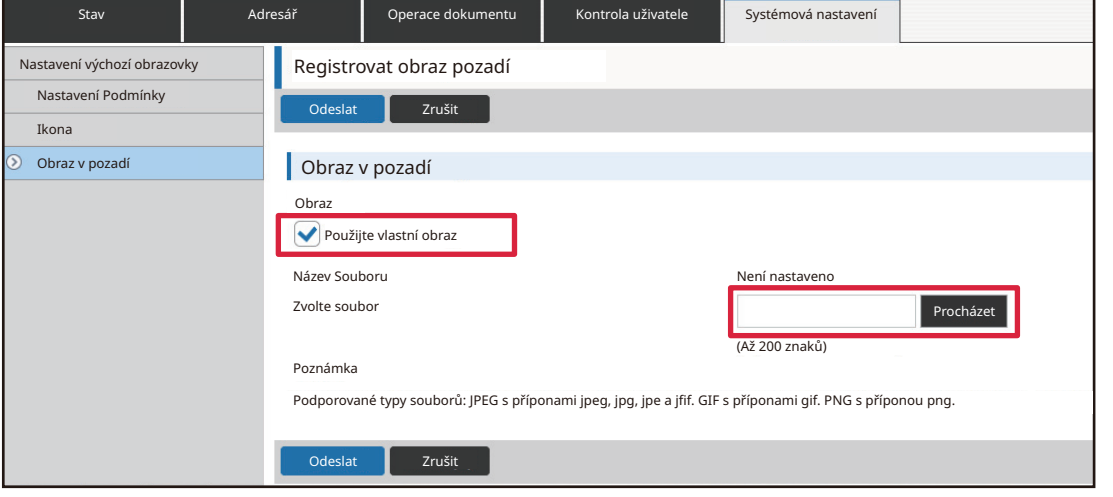

- Používat lze tyto formáty souborů: JPEG, GIF a PNG (jpeg, jpg, jpe, jfif, gif a png).
- Maximální velikost souboru obrázku, který lze použít pro obrázek pozadí, je 640 KB.

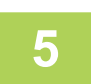

### **5 Po dokončení konfigurace nastavení, klikněte na tlačítko [Odeslat].**

Nastavení jsou uložena v produktu a použita. Po dokončení všech nastavení klepněte na tlačítko [Odhlásit] a zavřete webový prohlížeč.

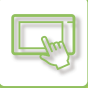

# **ZMĚNY PEVNÝCH KLÁVES**

Můžete změnit pevné klávesy. Pevné klávesy se mění pomocí webové stránky.

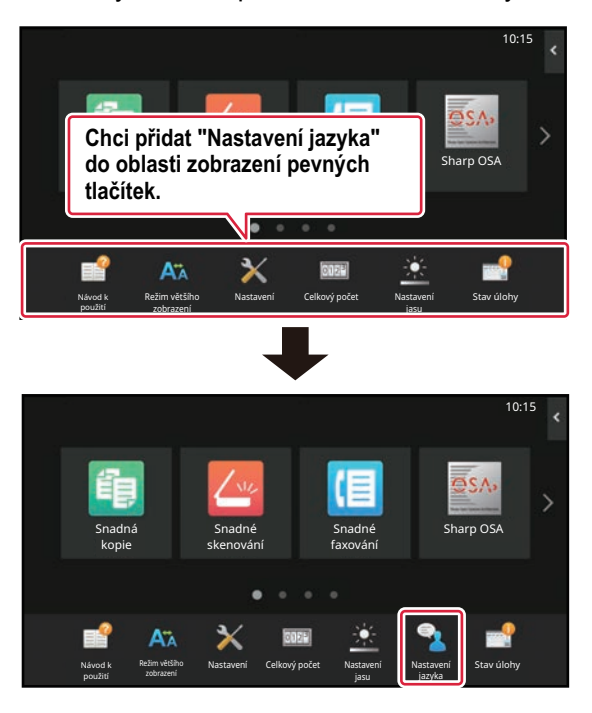

### **1 Na adresovém řádku webového prohlížeče zadejte IP adresu nastavenou v zařízení.**

Ve stavu nastavení od výrobce musíte po zadání adresy IP zadat uživatelské heslo.

### **2 Na webové stránce klikněte na štítek [Systémové nastavení] → [Nastavení <b>a**] **výchozí obrazovky].**

Některá nastavení mohou vyžadovat, abyste po kliknutí na [Nastavení výchozí obrazovky] zadali své uživatelské heslo. Pokud jste neprovedli ověření uživatele, musíte zadat heslo administrátora.

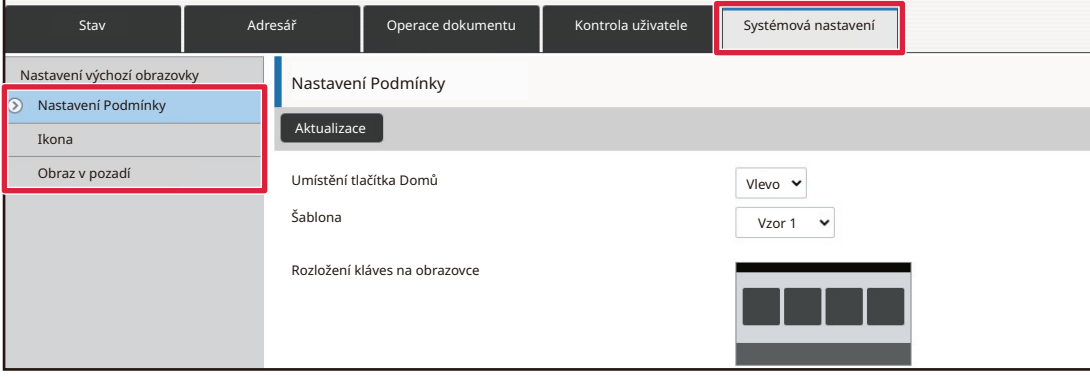

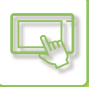

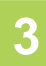

### **3 Klikněte na [Nastavení Podmínky] a pak na požadovanou položku pod možností "Pevné tlačítko".**

Kliknutím na položku [Není nastaveno] můžete přidat novou pevnou klávesu.

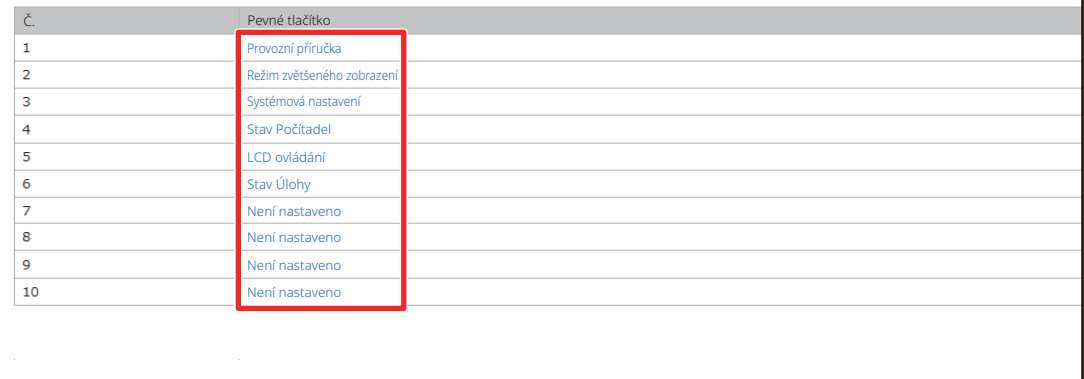

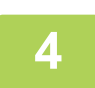

### **4 Vyberte funkci, kterou chcete přidat, a klikněte na tlačítko [Odeslat].**

Kliknete-li na tlačítko [Odeslat], zavře se obrazovka [Registrace výchozí obrazovky].

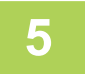

### **5 Po dokončení konfigurace nastavení, klikněte na tlačítko [Odeslat].**

Nastavení jsou uložena v produktu a použita. Po dokončení všech nastavení klepněte na tlačítko [Odhlásit] a zavřete webový prohlížeč.

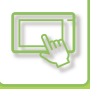

# **ZVĚTŠENÍ VELIKOSTI TEXTU**

Na obrazovce normálního režimu, například při kopírování nebo odesílání obrázku, můžete zvětšit velikost znaků a interval. Tuto funkci lze zvolit na dotykovém panelu.

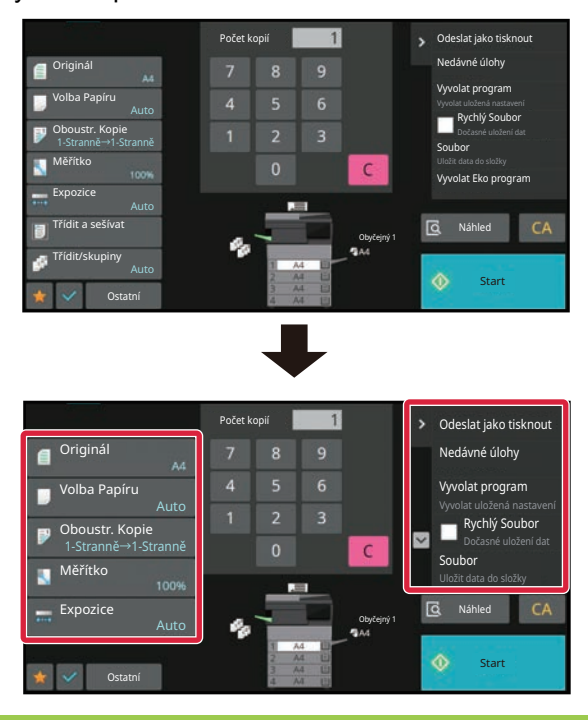

- Nastavením kláves a panelu činností se zvětší velikost textu. Položky nastavení, které se již na panelu akcí nezobrazují, můžete zobrazit klepnutím na klávesy posunu. Klávesy nastavení, které se již nezobrazují (v tomto příkladu klávesa [Expozice]), můžete zobrazit klepnutím na klávesu [Ostatní].
- Na obrazovkách jiných než v normálním režimu jednotlivých funkcí, například ve snadném režimu a na obrazovce nastavení, se velikost znaků a kláves nemění.
- Zvětšení velikosti textu může snížit počet kláves, který se zobrazí na základní obrazovce a ostatních obrazovkách každé funkce.

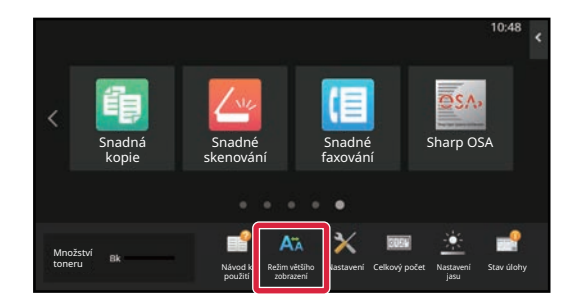

### **1 V základním okně klepněte na klávesu [Režim většího zobrazení].**

Obrázek klávesy se změní na **A** a dojde k aktivaci režimu zvětšeného zobrazení.

Pro zrušení režimu zvětšeného zobrazení klepněte na tlačítko [Režim většího zobrazení] znovu. Obrázek klávesy se změní na **A a** dojde ke zrušení režimu zvětšeného zobrazení.

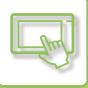

# **ZMĚNA JAZYKA POUŽÍVANÉHO U PRODUKTU**

Můžete změnit jazyk použitý na výchozí obrazovce.

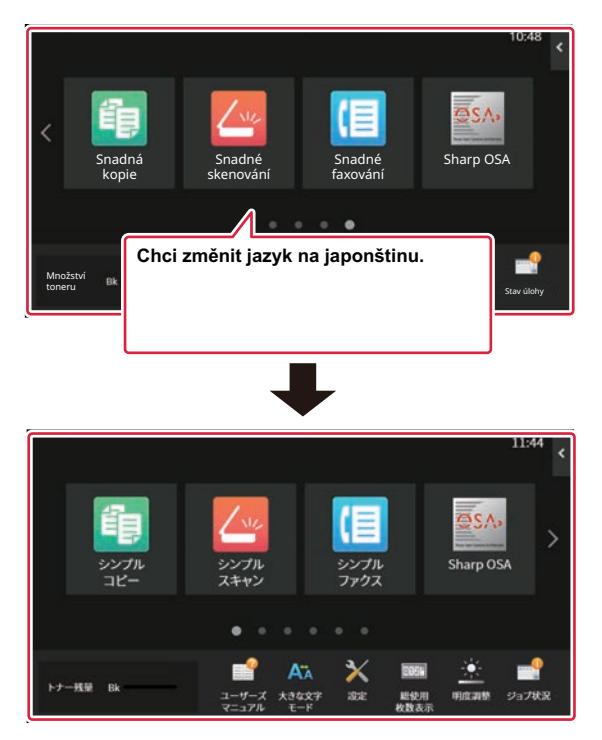

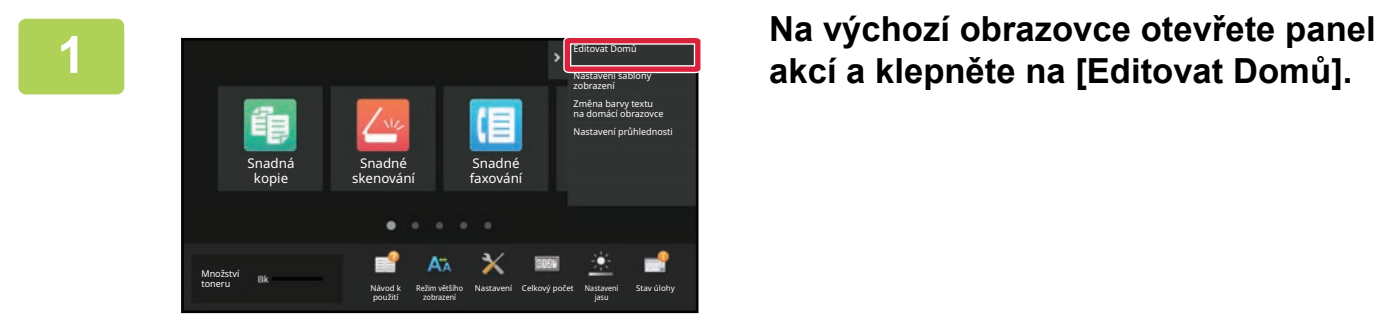

# **akcí a klepněte na [Editovat Domů].**

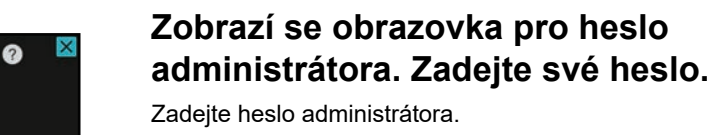

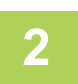

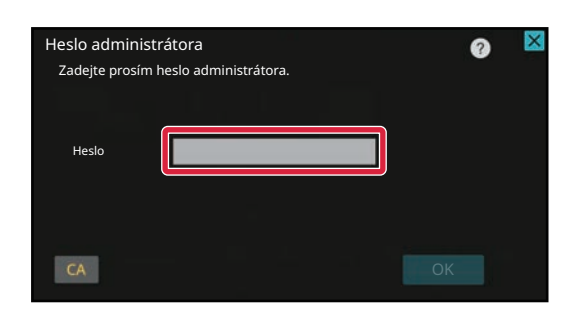

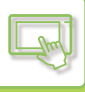

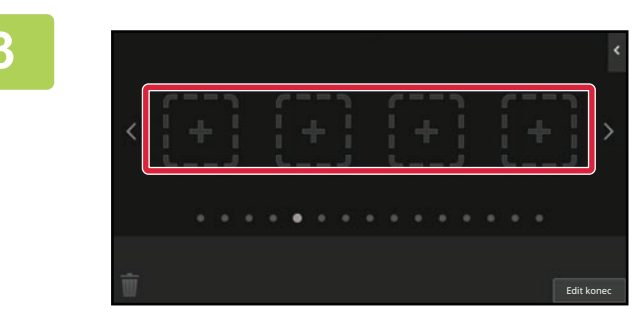

**3 Klepněte na prázdné umístění klávesové zkratky.**

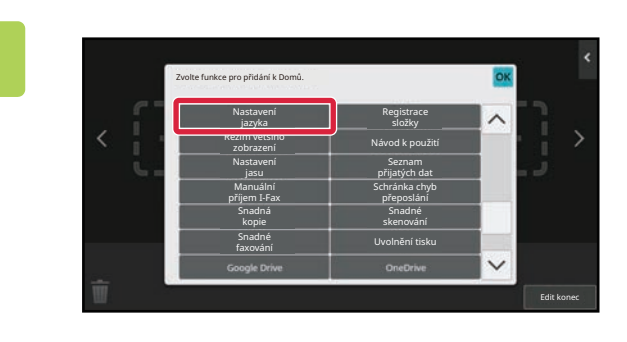

### **4 Klepněte na tlačítko [Nastavení jazyka].**

Klávesová zkratka bude přidána na vybrané umístění.

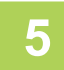

**5 Jakmile nastavení dokončíte, klepněte na klávesu [Odhlásit].**

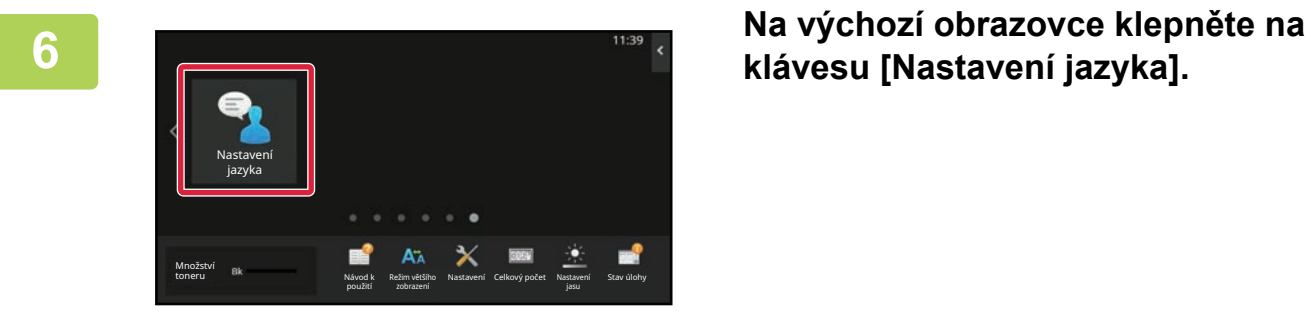

**klávesu [Nastavení jazyka].** 

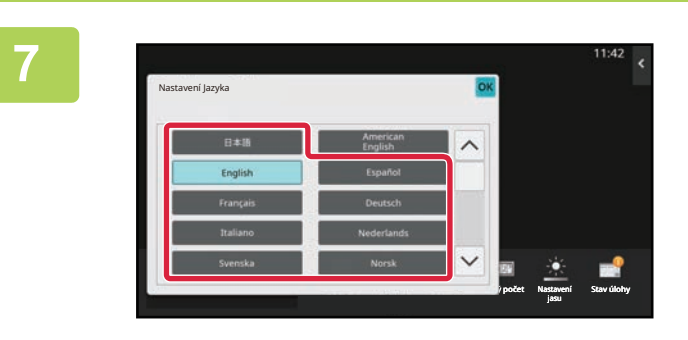

### **7 Zvolte požadovaný jazyk a klepněte na .**

Zobrazení se změní na vybraný jazyk.

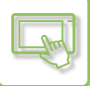

### **Z webové stránky**

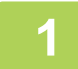

### **1 Na adresovém řádku webového prohlížeče zadejte IP adresu nastavenou v zařízení.**

Ve stavu nastavení od výrobce musíte po zadání adresy IP zadat uživatelské heslo.

**2 Na webových stránkách klepněte na kartu [Systémové nastavení]→ [Obecná nastavení]→[Nastavení Provozu]→ [Nastavení Podmínky]→ [Nastavení jazyka].**

Tato nastavení někdy vyžadují zadání uživatelského hesla. Pokud jste neprovedli ověření uživatele, musíte zadat heslo administrátora.

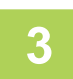

### **3 Ze seznamu vyberte jazyk, který chcete změnit.**

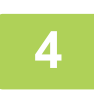

### **4 Po dokončení konfigurace nastavení, klikněte na tlačítko [Odeslat].**

Nastavení jsou uložena v produktu a použita. Po dokončení všech nastavení klepněte na tlačítko [Odhlásit] a zavřete webový prohlížeč.

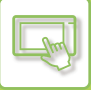

# **ZMĚNA UMÍSTĚNÍ TLAČÍTKA [Výchozí obrazovka]**

Polohu tlačítka [Výchozí obrazovka] lze upravovat.

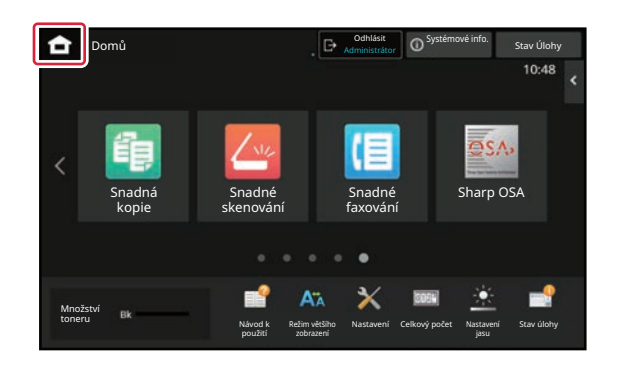

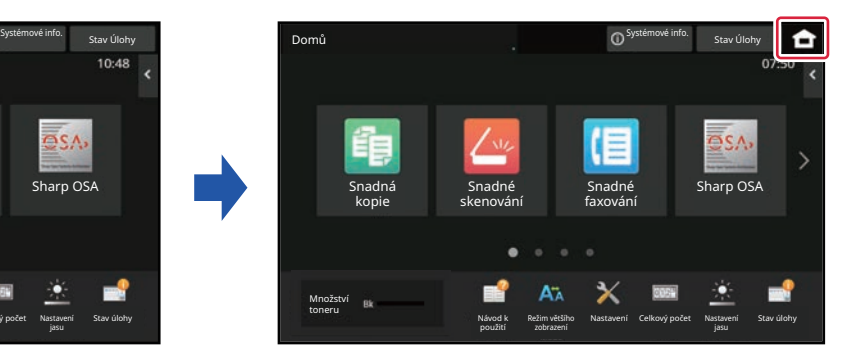

### **Z dotykového panelu**

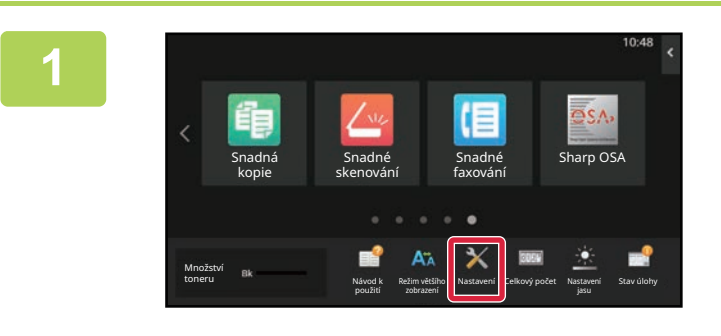

### **<sup>1</sup> Na výchozí obrazovce klepněte na tlačítko [Nastavení].**

Obrazovka se změní na obrazovku nastavení.

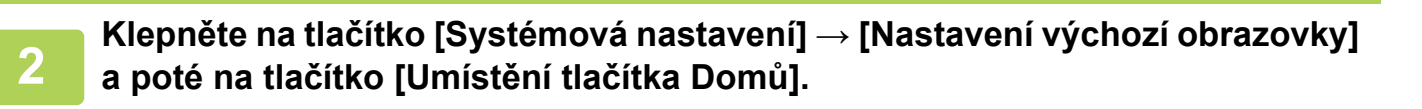

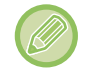

Během výběru nastavení se zobrazí obrazovka pro zadání hesla administrátora. Zadejte heslo administrátora a přihlaste se.

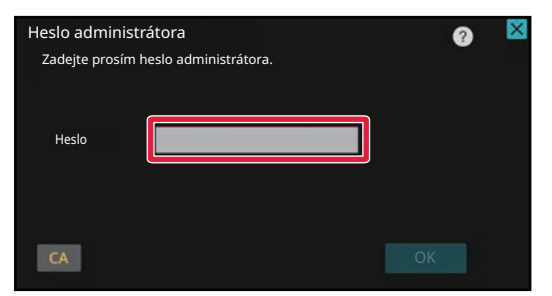

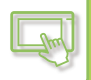

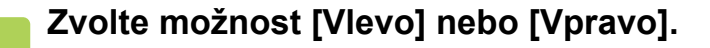

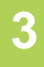

**4**

#### **Klikněte na tlačítko [Uložit].**

Jakmile nastavení dokončíte, klepněte na klávesu [Odhlásit].

### **Z webové stránky**

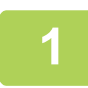

### **1 Na adresovém řádku webového prohlížeče zadejte IP adresu nastavenou v zařízení.**

Ve stavu nastavení od výrobce musíte po zadání adresy IP zadat uživatelské heslo.

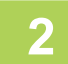

### **2 Na webových stránkách klepněte na kartu [Systémové nastavení]<sup>→</sup> [Nastavení výchozí obrazovky]→[Umístění tlačítka Domů].**

Některá nastavení mohou vyžadovat, abyste po kliknutí na [Nastavení výchozí obrazovky] zadali své uživatelské heslo. Pokud jste neprovedli ověření uživatele, musíte zadat heslo administrátora.

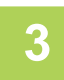

### **3 Zvolte možnost [Vlevo] nebo [Vpravo].**

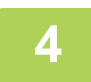

#### **4 Po dokončení konfigurace nastavení, klikněte na tlačítko [Odeslat].**

Nastavení jsou uložena v produktu a použita. Po dokončení všech nastavení klepněte na tlačítko [Odhlásit] a zavřete webový prohlížeč.

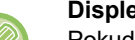

#### **Displej v arabštině**

Pokud je v režimu nastavení zařízení změněna poloha tlačítka [Základní okno] na displeji, zobrazí se tlačítko [Základní okno] vpravo při výběru [Vlevo] nebo se tlačítko [Základní okno] zobrazí vlevo při výběru [Vpravo].

# <span id="page-99-0"></span>**STAV ÚLOHY**

# **ZASTAVOVÁNÍ/SMAZÁNÍ ÚLOHY, PRIORITNÍ ZPRACOVÁNÍ A KONTROLA STAVU**

# **TYP OBRAZOVEK STAVU ÚLOHY**

Klepnete-li na zobrazení stavu úlohy, zobrazí se obrazovka stavu úlohy. Dalším klepnutím se vrátíte do předchozího režimu.

Obrazovka stavu úlohy je rozdělena do následujících čtyřech záložek, které vám umožňují vybrat seznam úloh klepnutím na požadovanou záložku.

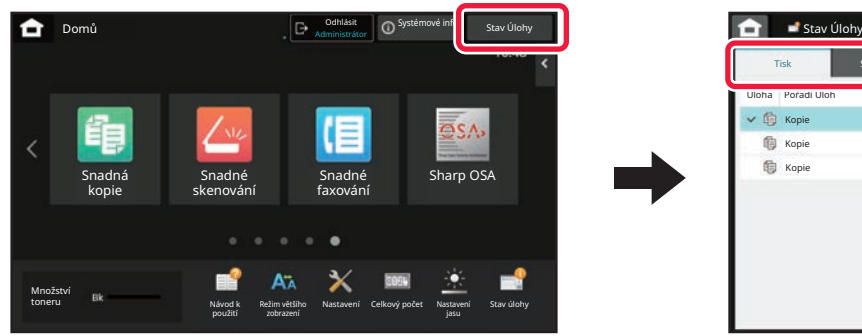

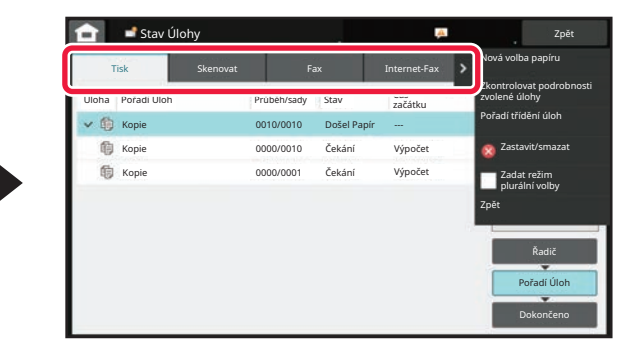

**• Tisk** 

Vypisuje tiskové úlohy, například kopírování, tisk z PC, úloha skenování do FTP, úloha skenování do síťové složky, přímý tisk z USB, tisk seznamu dat ze systémového nastavení, úlohy opakovaného tisku a tisk faxových nebo jinak přijatých dat.

**• Skenovat**

Vypisuje odeslané úlohy pro e-mailové zprávy a odeslané úlohy pro FTP/počítač.

**• Fax**

Uvádí seznam úloh odeslaných faxem pomocí telefonní linky.

**• Internet-Fax**

Vypisuje seznam úloh odeslaných pomocí internetového faxu.

- Pozadí zobrazení stavu úloh se mění následujícím způsobem: • Zelená: Probíhající úloha
- Žlutá: Zahřívání/čekání
- Červená: Vyčkávání na odstranění chyby

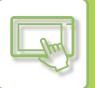

Úlohy se přesouvají mezi seznamy podle stavu zpracování, ze skupiny [Řadič] do [Pořadí Úloh] a [Kompletní], v tomto pořadí.

Chcete-li přepnout zobrazení seznamu úloh na zobrazení podle stavu zpracování, klepněte podle potřeby na klávesu [Řadič], [Pořadí Úloh] nebo [Kompletní].

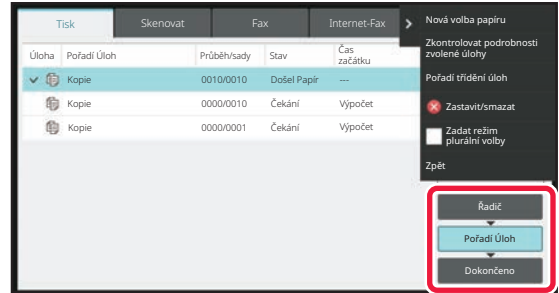

#### **• Seznam Řadič**

Vypisuje seznam tiskových úloh až po přenos do přístroje. Úlohy se přesouvají do seznamu Pořadí úloh až po dokončení přenosu dat.

Tisknete-li šifrovaný soubor PDF pomocí přímého tisku, zadejte zde heslo pro tisk souboru.

#### **• Seznam Pořadí úloh**

Uvádí seznam probíhajících úloh a úloh ve frontě pro kopírování, tisk z počítače a tisk přijatého faxu. Tento seznam také uvádí probíhající úlohy a úlohy zařazené do fronty pro odeslání faxových dat nebo odeslání obrázků. Úlohy se přesouvají do seznamu Dokončeno až po dokončení tisku nebo odesílání dat.

#### **• Seznam Dokončeno**

Uvádí seznam dokončených úloh pro kopírování, tisk či odesílání.

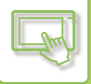

## **ZASTAVENÍ/SMAZÁNÍ PROBÍHAJÍCÍ NEBO REZERVOVANÉ ÚLOHY**

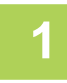

### **1 Klepněte na zobrazení stavu úloh a na záložku úlohy, kterou chcete zastavit či smazat.**

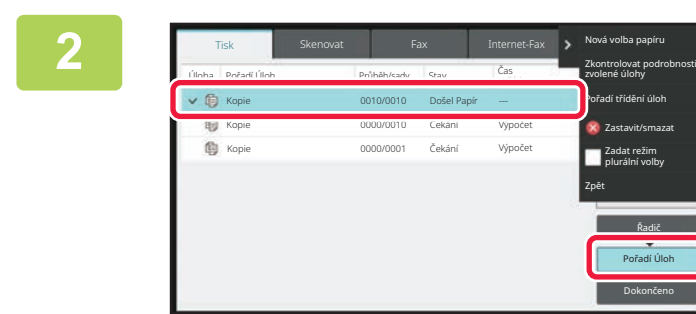

**2 Klepněte na tlačítko [Pořadí Úloh].**

Chcete-li zastavit tiskovou úlohou odesílanou z počítače, klepněte na klávesu [Řadič].

Řadič

Zastavit/smazat Zadat režim plurální volby

> Dokončeno Pořadí Úloh

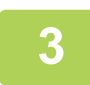

.

### **3 Klepněte na úlohu, kterou chcete zastavit či smazat, a pak klepněte na [Zastavit/smazat] na panelu akcí.**

Když se zobrazí obrazovka umožňující potvrdit, že chcete úlohu zastavit, klepněte na klávesu [Zrušit].

• Dojde-li přístroji papír během úlohy kopírování či tisku, můžete úlohu zrušit z obrazovky průběhu úlohy.

- Chcete-li smazat více než jednu úlohu, upravte zaškrtávací políčko [Zadat režim plurální volby] na panelu akcí na
- Tisk přijatého faxu nebo internetového faxu není možné zastavit.
- Úlohu nastavenou na přenos nelze zrušit.

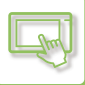

# **PRIORITNÍ ZPRACOVÁNÍ REZERVOVANÉ ÚLOHY**

Tato funkce poskytuje prioritu zpracování úlohám kopírování, faxování nebo odesílání obrazu, které vzniknou později, než úlohy již zařazené do fronty pro tisk nebo odesílání.

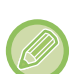

Prioritní zpracování se liší podle typu úlohy následujícím způsobem:

- Úloha na kartě tisku Právě zpracovávaná úloha se pozastaví a přednost dostane úloha s prioritou.
- Úloha na kartě skener / fax / internetový fax
- Úloha s prioritou je přesunuta přímo pod úlohu, která momentálně probíhá.

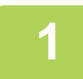

### **1 Klepněte na zobrazení stavu úloh a na úlohu, které chcete přiřadit prioritní zpracování.**

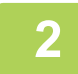

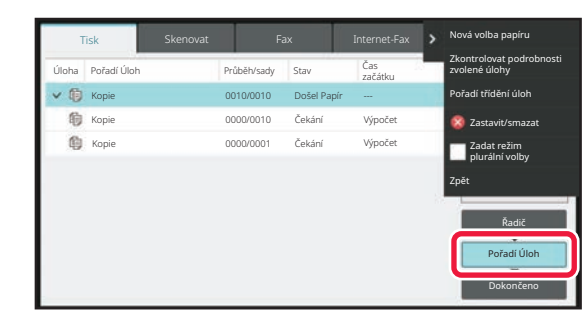

**2 Klepněte na tlačítko [Pořadí Úloh].**

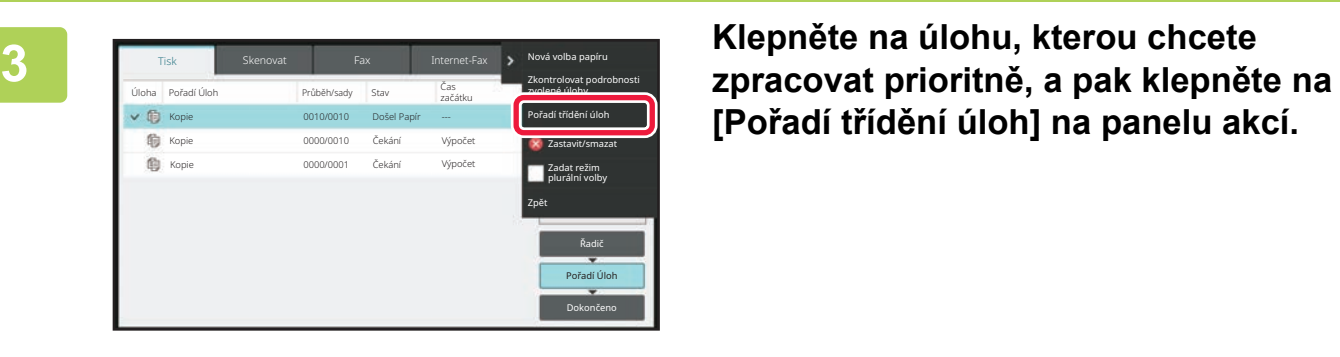

**[Pořadí třídění úloh] na panelu akcí.**

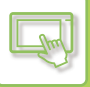

### **Změny v pořadí úloh**

Existuje-li probíhající úloha, lze provést úlohu přerušení, nebo lze změnit pořadí úloh přesunutím úlohy ve frontě směrem dolů. Klepněte na klávesu úlohy, kterou chcete přesunout, a klepněte na klávesu [Pořadí třídění].

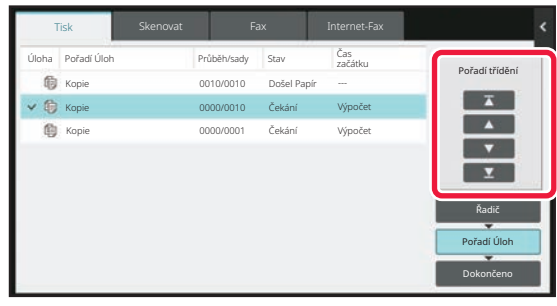

 $\overline{\mathbf{r}}$  – klávesa

Přesune vybranou úlohu na začátek fronty. Aktuální úloha se přeruší a spustí se vybraná úloha.

▲ – klávesa

Přesune vybranou úlohu o jednu pozici nahoru. Je-li vybrána druhá úloha ve frontě, klepnutí na toto tlačítko přeruší aktuální úlohu a spustí vybranou úlohu.

**klávesa** 

Přesune vybranou úlohu o jednu pozici dolů.

 $\Sigma$  – klávesa

Přesune vybranou úlohu na konec fronty.

#### **Úloha skeneru s nastavením časovače**

Je-li vybrána úloha skeneru s nastavením časovače, klepání na tlačítka změny pořadí přesouvá úlohu takto.

 $\overline{\mathbf{r}}$  – klávesa

Nastavení časovače se zruší cancelled a úloha se přesune na pozici za probíhající úlohu (druhá od začátku).

A – klávesa

Nastavení časovače se zruší cancelled a úloha se přesune na nejnižší pozici ve frontě (v případě 3 úloh na 4. pozici).

 $\Sigma$  – klávesy

Tyto klávesy nelze použít.

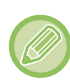

Níže uvedené úlohy nelze přesunout.

Aktuálně probíhající úloha, úlohy přerušení kopírování, úlohy tisku seznamu a úlohy při nastavení Předávání zakázáno se nastavují v systémovém nastavení.

V záložce Tisk lze na obrazovce "Pořadí Úloh" pro každou úlohu přepnout zobrazení mezi počtem vytištěných kopií a zbývajících kopií pro tisk.

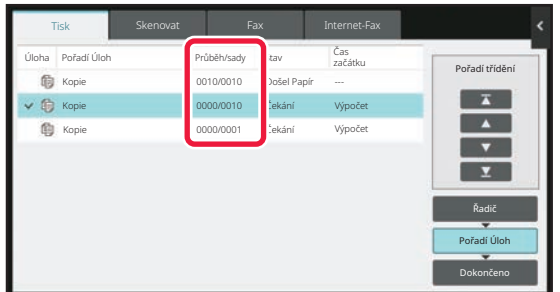

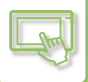

### **KONTROLA REZERVOVANÉ NEBO PROBÍHAJÍCÍ ÚLOHY**

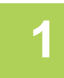

### **1 Klepněte na zobrazení stavu úloh a pak na záložku úlohy, jejíž obsah chcete zkontrolovat.**

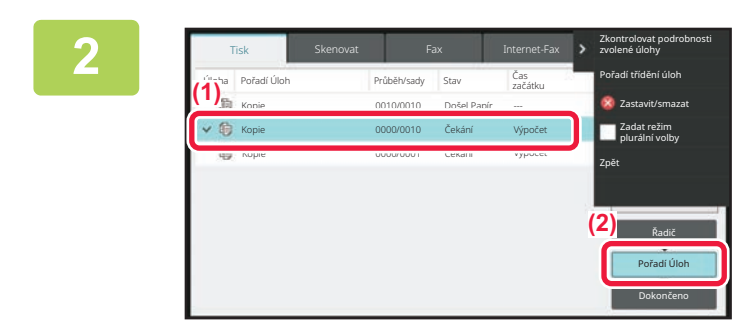

**2 Klepněte na tlačítko [Pořadí Úloh].**

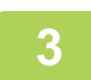

**3 Klepněte na úlohu, jejíž obsah chcete zkontrolovat, a pak klepněte na [Zkontrolovat podrobnosti zvolené úlohy] na panelu akcí.**

- V odlišných režimech se zobrazují obsahy různých úloh.
- Informace o ikonách zobrazených na klávesách úloh nebo zprávách zobrazených v části "Stav" viz "ORIENTACE V [SEZNAMU ÚLOH \(strana 2-66\)](#page-106-0)".

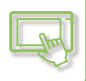

# **KONTROLA DOKONČENÝCH ÚLOH**

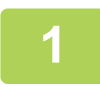

**1 Klepněte na zobrazení stavu úloh a pak na záložku úlohy, jejíž obsah chcete zkontrolovat.**

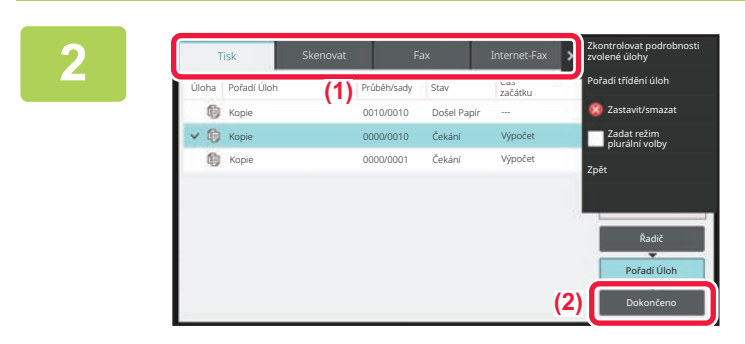

**2 Klepněte na tlačítko [Kompletní].**

### **3 Klepněte na úlohu, jejíž obsah chcete zkontrolovat, a pak klepněte na [Zkontrolovat podrobnosti zvolené úlohy] na panelu akcí.**

Úlohy, které lze zkontrolovat, se zobrazují jako klávesy, na něž můžete klepnout.

- V odlišných režimech se zobrazují obsahy různých úloh.
- Informace o ikonách zobrazených na klávesách úloh nebo zprávách zobrazených v části "Stav" viz "ORIENTACE V [SEZNAMU ÚLOH \(strana 2-66\)](#page-106-0)".

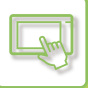

# <span id="page-106-0"></span>**ORIENTACE V SEZNAMU ÚLOH**

Význam každé ikony úlohy a zprávy zobrazené v okně "Stav" je následující: Ikony označující typ úlohy

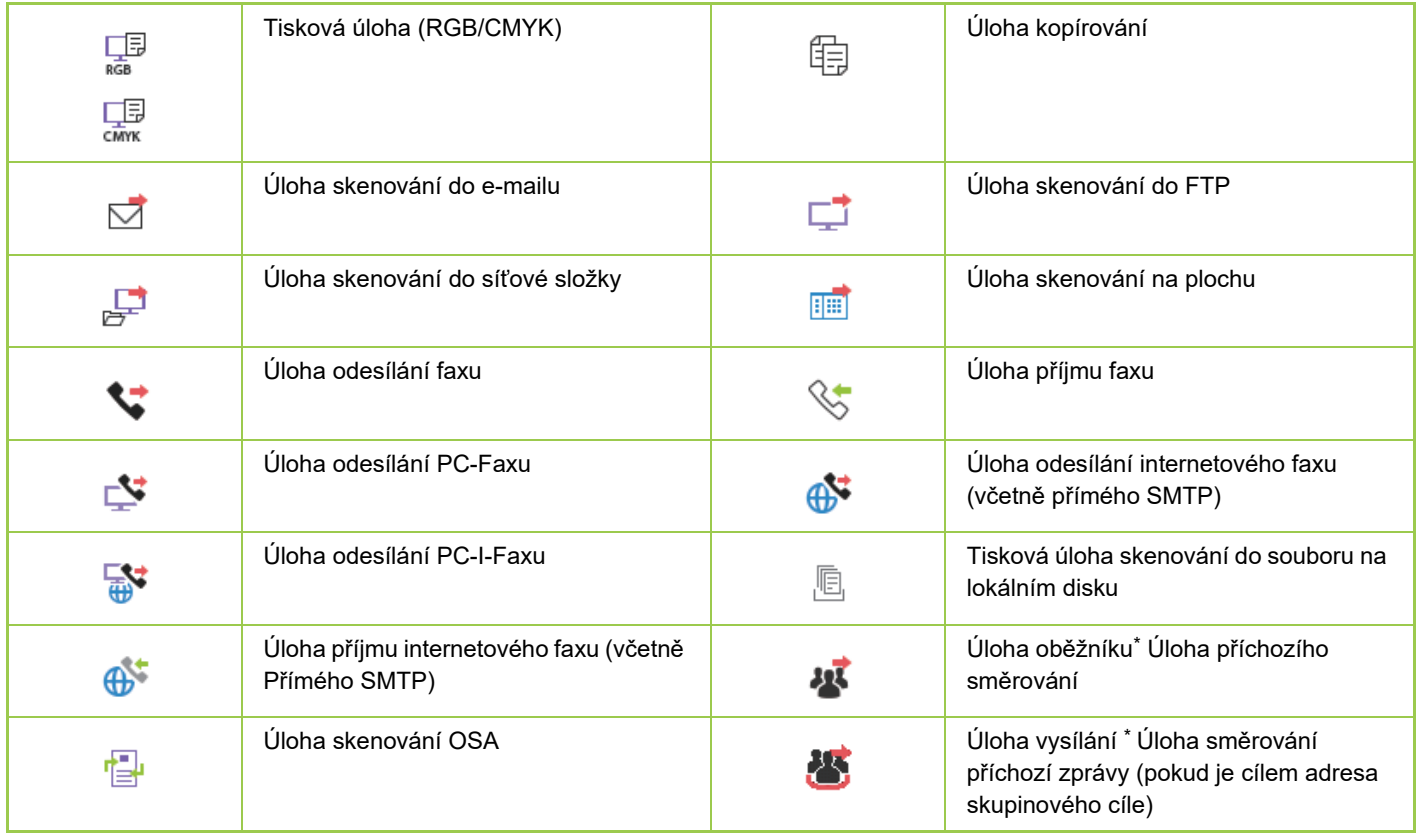

\* Zobrazí se v úloze vysílání.

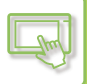

### **Zprávy zobrazené v okně "Stav"**

### **Probíhající úloha**

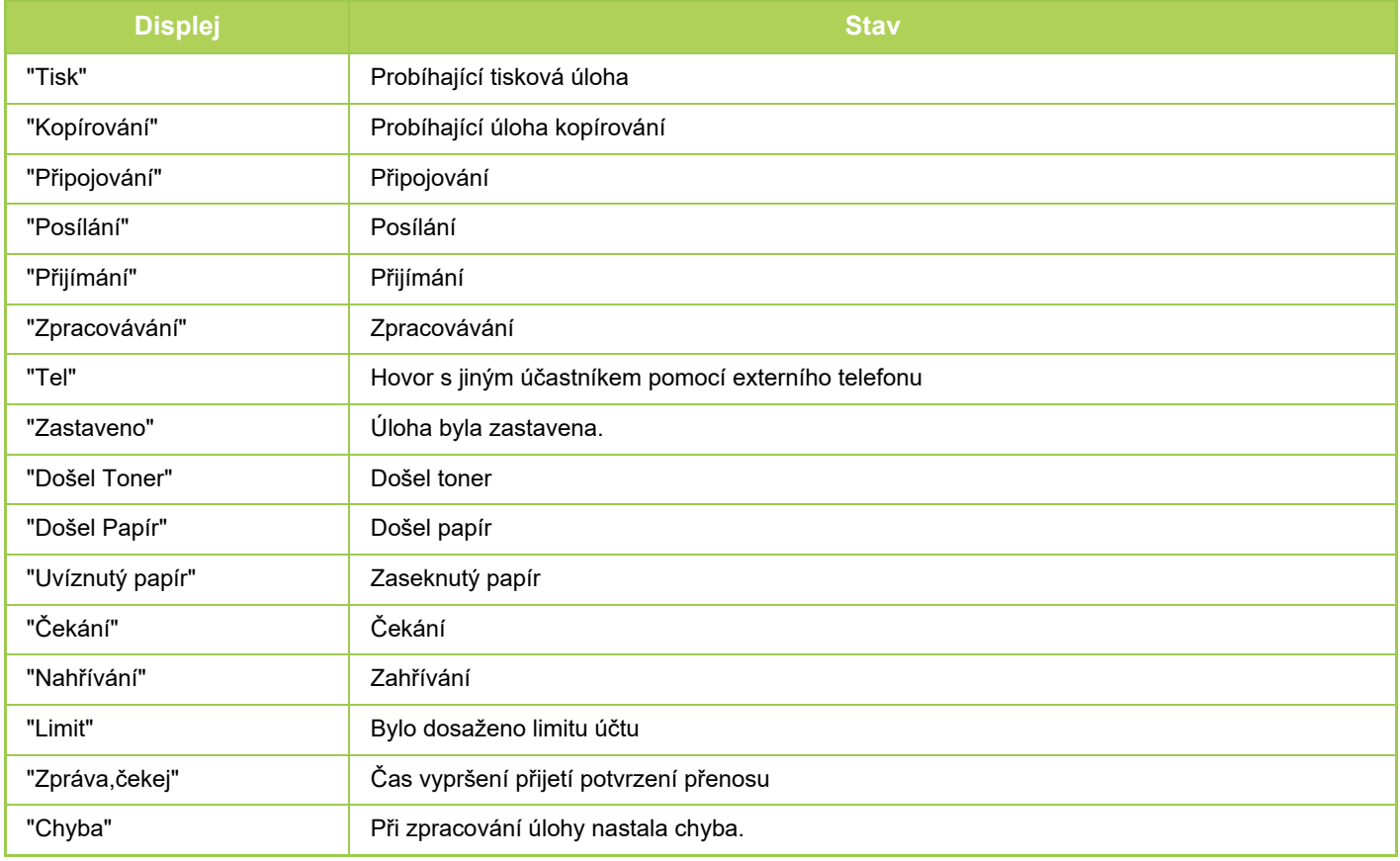

#### **Rezervovaná úloha**

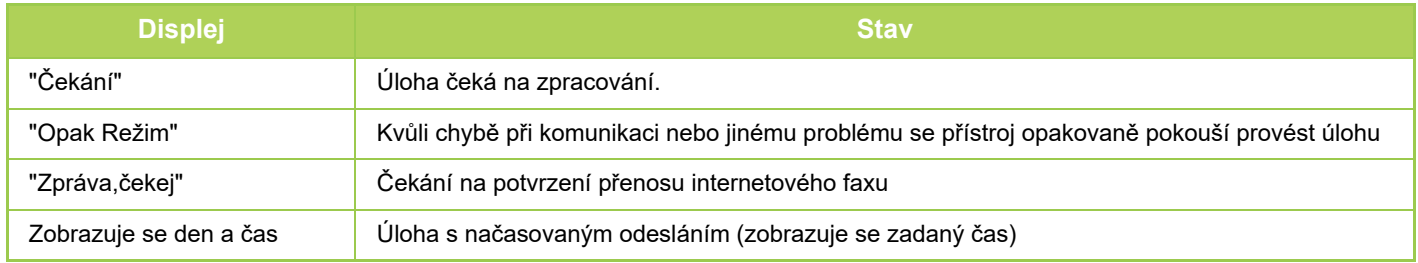

#### **Dokončená úloha**

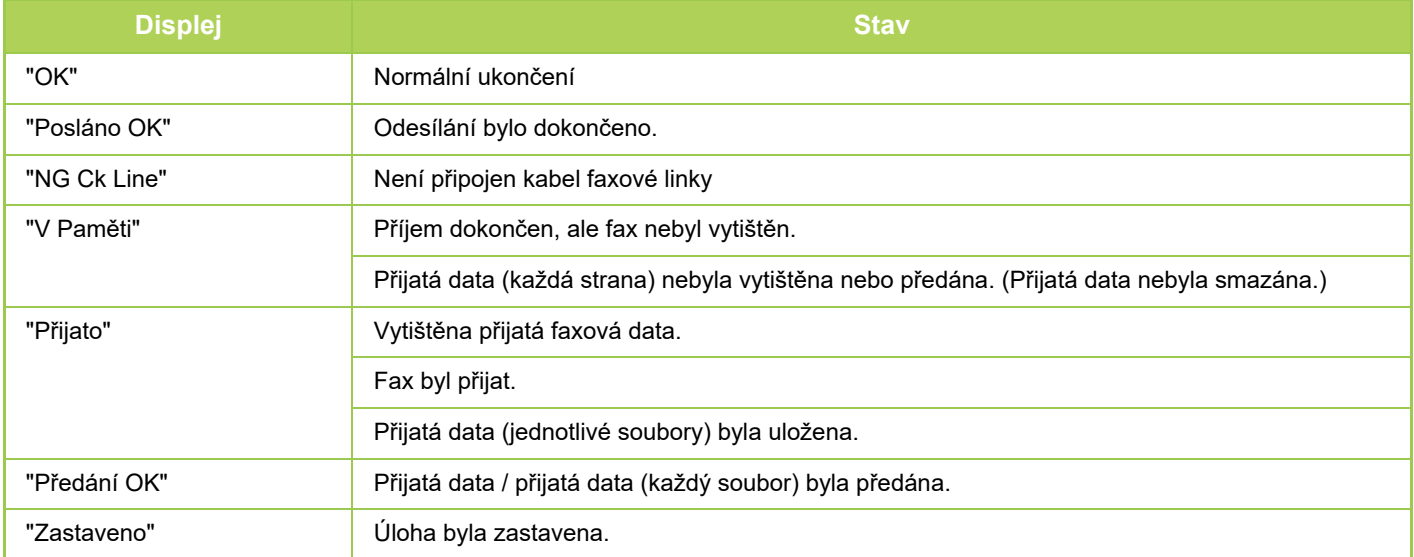
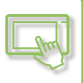

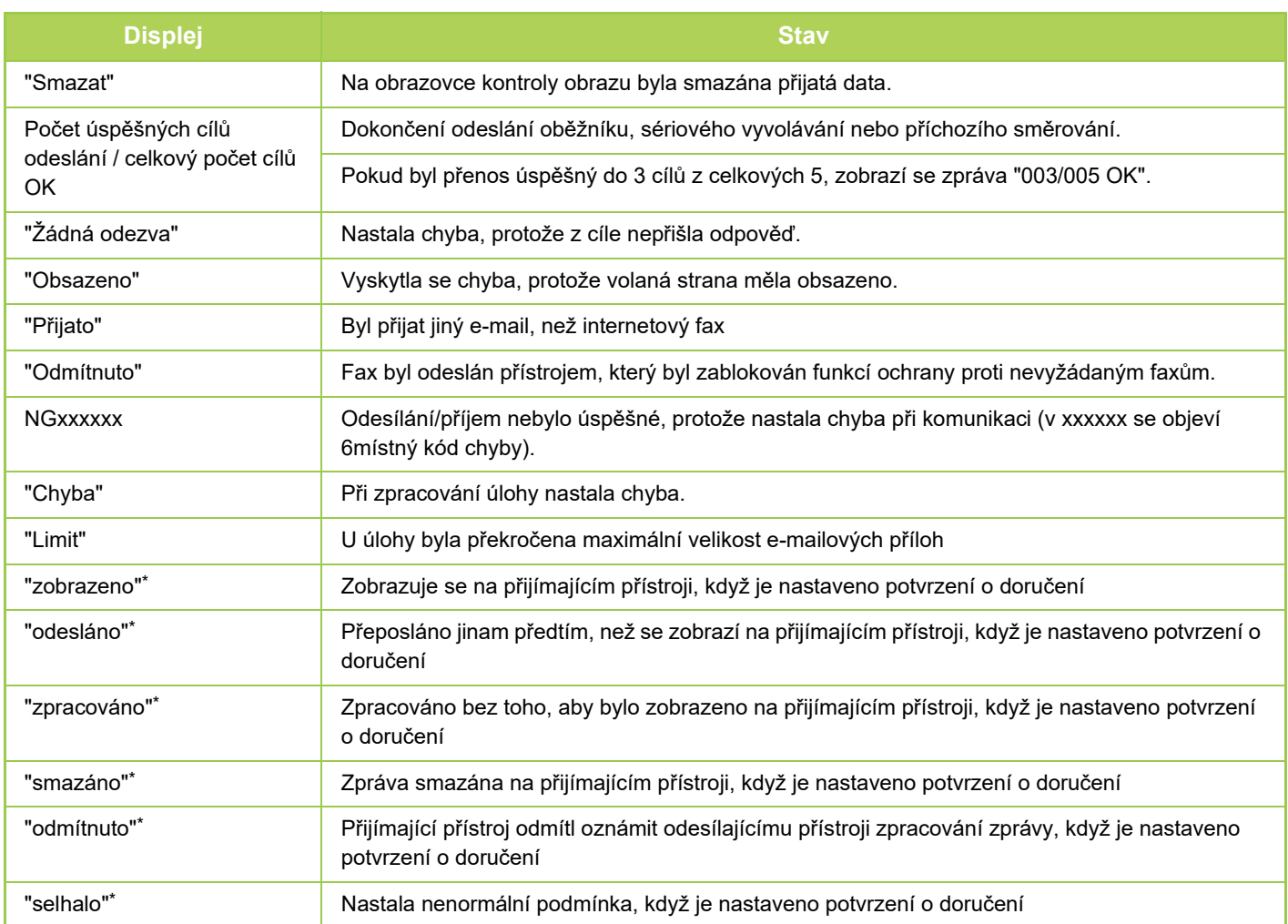

\* Pokud je na příjmu přístroj značky SHARP, vrátí tento přístroj signál "odesláno", jestliže byl fax přijat normálně, nebo signál "zpracováno", jestliže přijetí selhalo.

Když je potvrzení o doručení nastaveno na internetový fax, zobrazí se hodnota v políčku dispozice na vratném e-mailu s potvrzením o doručení.

## <span id="page-109-0"></span>**ZADÁNÍ ZNAKŮ**

# **ZADÁNÍ ZNAKŮ**

## **NÁZVY A FUNKCE KLÁVES SOFTWAROVÉ KLÁVESNICE**

Chcete-li registrovat název souboru, programu, složky nebo uživatelské jméno, zobrazte softwarovou klávesnici.

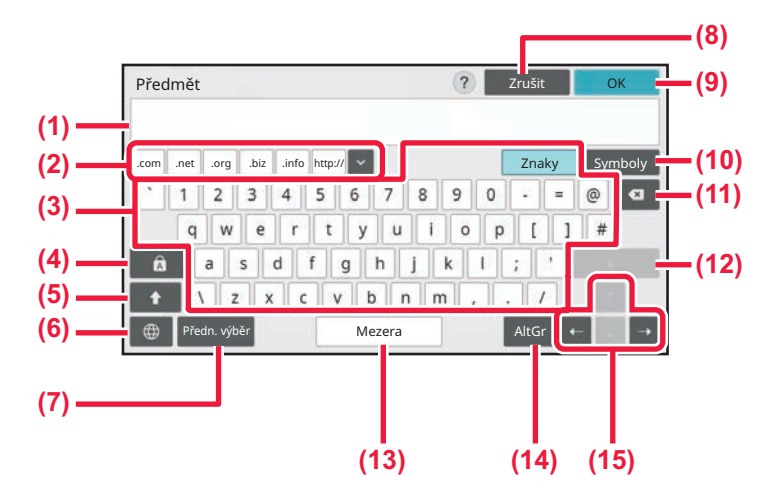

#### **(1) Oblast zadávání textu**

Zobrazuje zadaný text.

#### **(2) Tlačítko registrovaného slova**

Vyvolá uložená slova. K uložení slov použijte "Nastavení".

#### **(3) Klávesnice**

Zadejte text klepnutím na klávesy. Typy kláves se liší v závislosti na vybraném režimu zadávání.

#### **(4) Tlačítko [Caps]**

Přepne zadávání na velká písmena. Tlačítko využijete při psaní bloku velkých písmen.

#### **(5) Tlačítko [Shift]**

Přepne zadávání na velká písmena.

#### **(6) Výběr klávesnice**

Přepíná rozvržení kláves.

#### **(7) Předn. výběr**

Slouží k vyvolání dříve uloženého předmětu pro e-mail nebo přednastaveného textu.

#### **(8) Tlačítko [Zrušit]**

Zavře softwarovou klávesnici.

- **(9) Tlačítko [OK]** Dokončí zadané znaky a zavře softwarovou klávesnici.
- **(10) Tlačítko [Symboly]** Přepne na jiné režimy zadávání.
- **(11) Tlačítko Backspace** Vymaže jeden znak směrem doleva.

#### **(12) Tlačítko [Enter]**

Dočasně opraví převedené znaky nebo vloží zalomení řádku.

#### **(13) Tlačítko [Mezera]**

Převádí zadané znaky. Tlačítkem [Mezera] se vkládá mezera mezi slova v případě, že nejsou určeny žádné znaky pro převod.

#### **(14) Tlačítko [AltGr]**

Používá se k zadávání akcentovaných znaků a zvláštních symbolů.

#### **(15) Tlačítka kurzoru**

Slouží pro pohyb kurzoru nebo změnu rozsahu určeného cíle převodu.

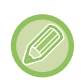

Softwarová klávesnice zde zobrazená je obrázek pro vaši informaci. Mohou být povoleny jiné klávesy na základě skutečného stavu a situace, za kterých znaky zadáváte.

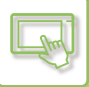

## **NASTAVENÍ KLÁVESNICE**

V části "Nastavení (správce)" zvolte možnost [Systémové nastavení] → [Obecná nastavení] → [Nastavení Provozu] → [Nastavení klávesnice].

## **Nastavení klávesnice**

#### **Výchozí nastavení klávesnice**

Nakonfigurujte nastavení pro klávesnici používanou pro zadávání textu.

#### **Výběr Klávesnice**

Změňte rozvržení kláves a displeje podle nastaveného jazyka.

#### **Nastavení prioritní klávesnice**

Je-li připojena externí klávesnice, nastavte, zda má prioritu připojená klávesnice nebo klávesnice zobrazená na dotykovém panelu.

### **Nastavení šablony soft klávesnice**

Při předběžném zadávání adresy nebo názvu domény zaregistrujte často používaný text. Zadejte maximálně 16 znaků.

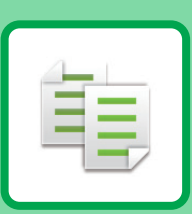

## **PŘED POUŽITÍM PŘ[ÍSTROJE JAKO](#page-113-0)  [KOPÍRKY](#page-113-0)**

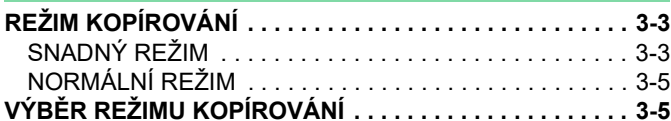

<span id="page-111-1"></span><span id="page-111-0"></span>**KOPÍRKA**

### **[ZÁKLADNÍ POSTUP P](#page-116-0)ŘI KOPÍROVÁNÍ**

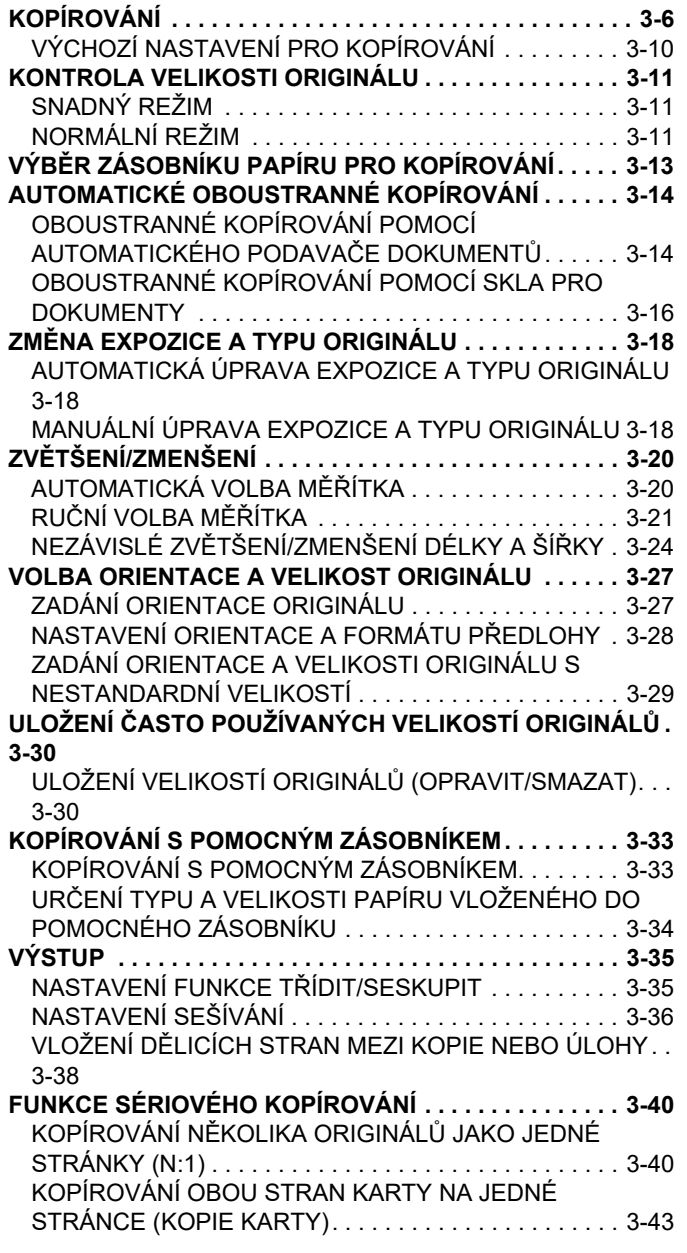

[OPAKOVÁNÍ STEJNÉHO OBRAZU NA JEDNOM LISTU](#page-155-0)  (OPAKOVAT USPOŘ[ÁDÁNÍ\) . . . . . . . . . . . . . . . . . . . . .3-45](#page-155-0) [KOPÍROVÁNÍ VÍCE VIZITEK \(KOPIE VIZITKY\). . . . . . .3-50](#page-160-0)

## **[DALŠÍ FUNKCE](#page-163-0)**

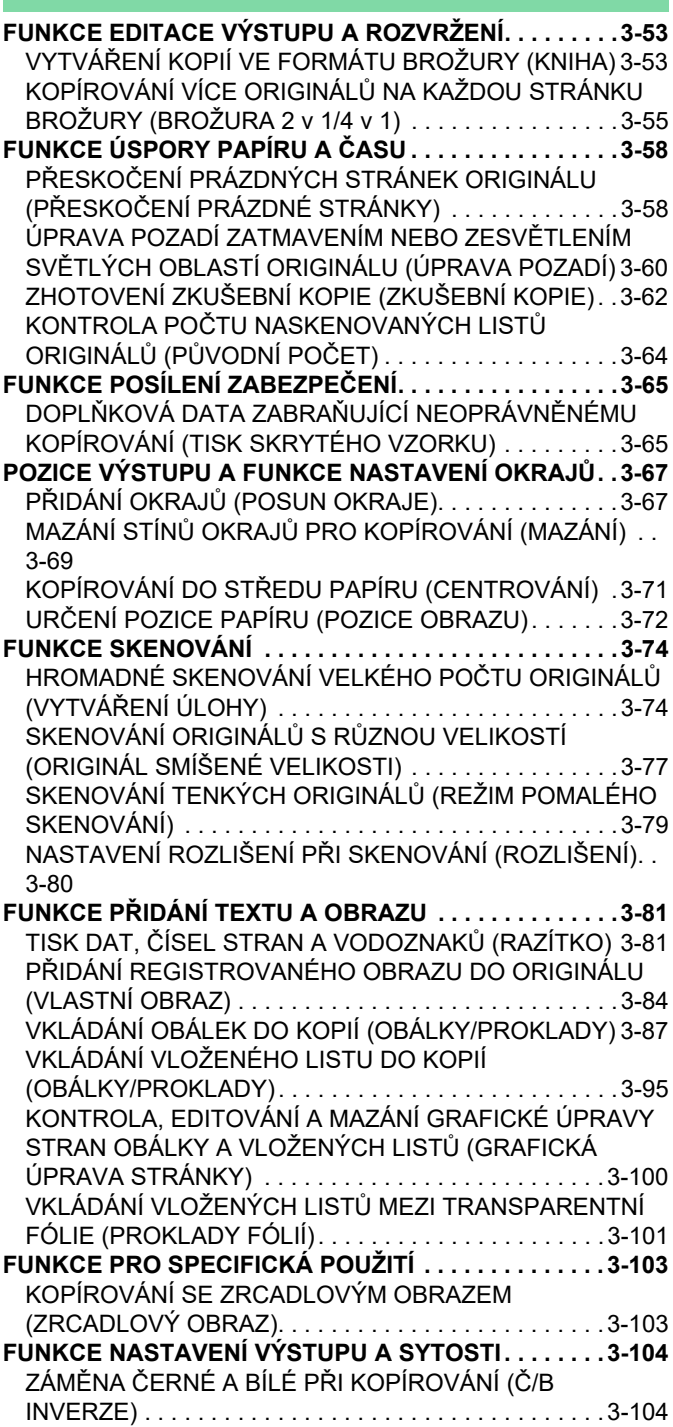

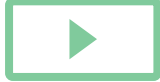

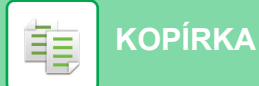

[SNADNÁ ÚPRAVA KVALITY OBRAZU\(RYCHLÉ](#page-215-0)  [NASTAVENÍ KVALITY OBRAZU\) . . . . . . . . . . . . . . . . 3-105](#page-215-0) [NASTAVENÍ OSTROSTI OBRAZU \(OSTROST\). . . . . 3-106](#page-216-0) [NASTAVENÍ SYTOSTI OBLASTI PRO KOPÍROVÁNÍ](#page-217-0)  [\(VYVÁŽENÍ ŠEDÉ\) . . . . . . . . . . . . . . . . . . . . . . . . . . . 3-107](#page-217-0)

### **[SPECIÁLNÍ FUNKCE KOPÍROVÁNÍ](#page-218-0)**

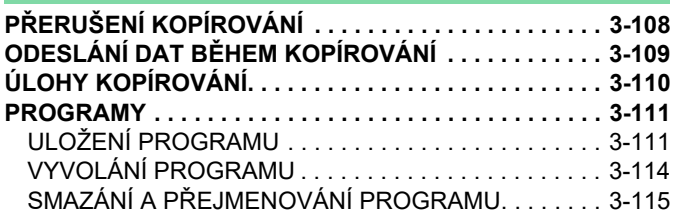

# <span id="page-113-3"></span><span id="page-113-0"></span>**PŘED POUŽITÍM PŘÍSTROJE JAKO KOPÍRKY**

# <span id="page-113-1"></span>**REŽIM KOPÍROVÁNÍ**

Pro kopírování jsou k dispozici dva režimy: snadný režim a normální režim.

Snadný režim je omezen na často používané funkce, které umožňují hladké provádění většiny úloh kopírování. Musíte-li vybrat podrobná nastavení či speciální funkce, použijte normální režim. V normálním režimu lze používat všechny funkce.

## <span id="page-113-2"></span>**SNADNÝ REŽIM**

Snadný režim usnadňuje výběr základních nastavení pro kopírování. 1. obrazovka

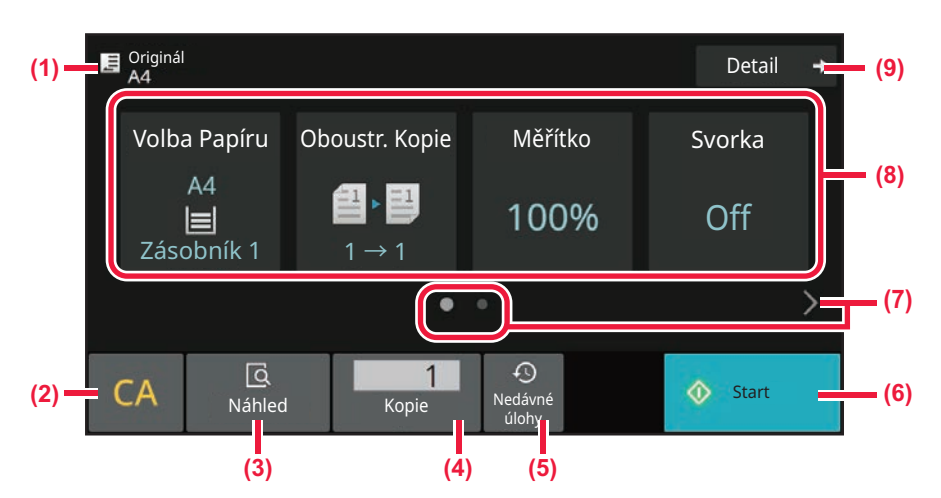

#### 2. obrazovka

靠

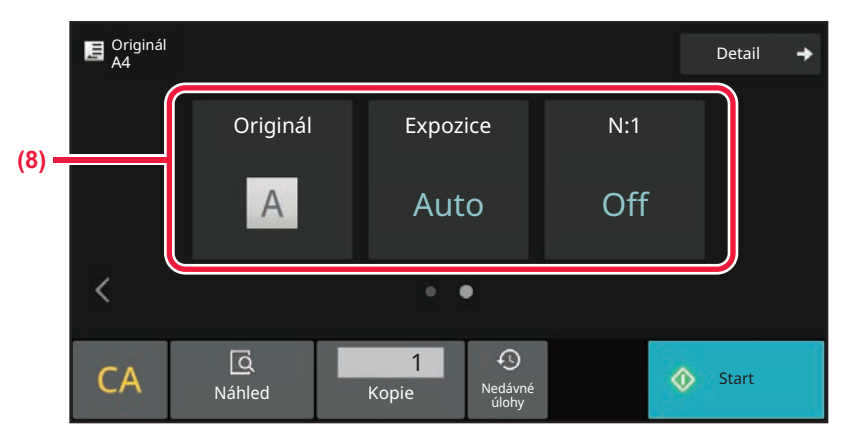

- **(1) Zobrazí formát vloženého originálu.**
	- ► [VOLBA ORIENTACE A VELIKOST ORIGINÁLU](#page-137-0)  [\(strana 3-27\)](#page-137-0)
- **(2) Vymaže všechna nastavení.**
- **(3) Skenuje originál a zobrazí náhled obrazu.** ► [OBRAZOVKA NÁHLEDU \(strana 2-11\)](#page-51-0)
- **(4) Zadejte počet kopií.**
- **(5) Lze nahrát nastavení poslední úlohy.**
	- ► [Poslední úlohy \(strana 2-8\)](#page-48-0)
- **(6) Začne kopírovat.**
- **(7) Změní zobrazení funkcí.**
- **(8) Vybere funkci určenou k nastavení.**
- **(9) Přepne na normální režim.**
	- ► [NORMÁLNÍ REŽIM \(strana 3-5\)](#page-115-2)

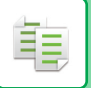

Ve snadném režimu lze nastavit tyto funkce.

- Volba Papíru VÝBĚ[R ZÁSOBNÍKU PAPÍRU PRO KOPÍROVÁNÍ \(strana 3-13\)](#page-123-0)
- Oboustranná Kopie [AUTOMATICKÉ OBOUSTRANNÉ KOPÍROVÁNÍ \(strana 3-14\)](#page-124-0)
- Kopírovat dávku ZVĚ[TŠENÍ/ZMENŠENÍ \(strana 3-20\)](#page-130-0)
- Svorka
- [VÝSTUP \(strana 3-35\)](#page-145-0)
- Originál [VOLBA ORIENTACE A VELIKOST](#page-137-0) ORIGINÁLU (strana 3-27)
- Expozice

ZMĚ[NA EXPOZICE A TYPU ORIGINÁLU \(strana 3-18\)](#page-128-0)

 $\cdot$  N:1

KOPÍROVÁNÍ NĚKOLIKA ORIGINÁLŮ [JAKO JEDNÉ STRÁNKY \(N:1\) \(strana 3-40\)](#page-150-1)

- Kopie vizitky
- [KOPÍROVÁNÍ OBOU STRAN KARTY NA JEDNÉ STRÁNCE \(KOPIE KARTY\) \(strana 3-43\)](#page-153-0) • Vytvoření úloh

[HROMADNÉ SKENOVÁNÍ VELKÉHO PO](#page-184-1)ČTU ORIGINÁLŮ (VYTVÁŘENÍ ÚLOHY) (strana 3-74)

• Přeskočení prázdné stránky PŘESKOČ[ENÍ PRÁZDNÝCH STRÁNEK ORIGINÁLU \(P](#page-168-1)ŘESKOČENÍ PRÁZDNÉ STRÁNKY) (strana 3-58)

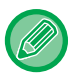

#### • **Výběr funkce ve snadném režimu**

V režimu "Nastavení (administrátor)", zvolte [Systémové nastavení] → [Obecná nastavení] → [Nastavení Provozu] →[Nastavení snadného režimu] → [Snadná kopie].

• **Zrušení výstražné zprávy zobrazované při přepnutí z jednoduchého režimu do normálního režimu** Toto nastavení deaktivujte tak, že v části "Nastavení (správce)" vyberete možnost [Systémové nastavení] → [Obecnánastavení] → [Nastavení Provozu] → [Nastavení snadného režimu] → [Zobrazit potvrzovací hlášení při volbě"Podrobnosti" v jednoduchých režimech].

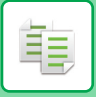

## <span id="page-115-2"></span><span id="page-115-0"></span>**NORMÁLNÍ REŽIM**

Normální režim vám umožní vybrat nastavení jakékoliv funkce používané ke kopírování.

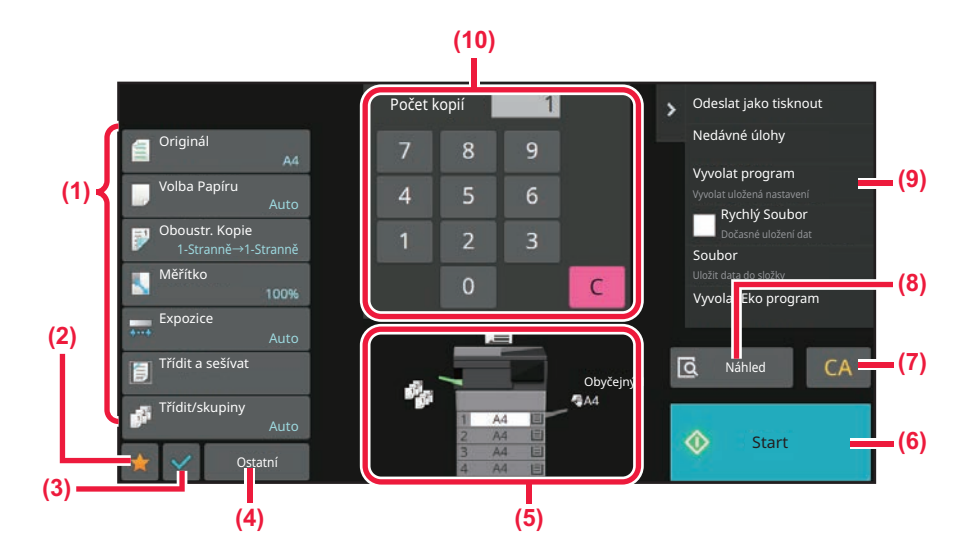

- **(1) Nastavení kláves pro kopírování.**
- **(2) Zobrazí se položky vašeho oblíbeného nastavení. Zaregistrujte často používané položky [Ostatní] a programy. Oblíbené položky lze zaregistrovat při registraci programu.**
- **(3) Kontroluje aktuální nastavení.**
- **(4) Zobrazí klávesy jiné než výše uvedené klávesy nastavení.**
- **(5) Udává přítomnost či absenci originálu a formát papíru vloženého v jednotlivých zásobnících. Klepnutím otevřete obrazovku volby papíru.**
- **(6) Zahájí vytváření zkušební kopie.**
- **(7) Vymaže všechna nastavení.**
- **(8) Skenuje originál a zobrazí náhled obrazu.**
	- ► [OBRAZOVKA NÁHLEDU \(strana 2-11\)](#page-51-0)
- **(9) Zobrazí funkce, které lze využívat v režimu kopírování.**
- **(10) Zadejte počet kopií.**

Zobrazený obsah výše uvedené obrazovky se bude lišit podle nainstalovaných zařízení.

## <span id="page-115-1"></span>**VÝBĚR REŽIMU KOPÍROVÁNÍ**

Změňte režim kopírování na jiný dle vysvětlení v části **ZMĚNA REŽIMŮ** [\(strana 2-10\)](#page-50-0).

# <span id="page-116-2"></span><span id="page-116-0"></span>**ZÁKLADNÍ POSTUP PŘI KOPÍROVÁNÍ**

# <span id="page-116-3"></span><span id="page-116-1"></span>**KOPÍROVÁNÍ**

亀

Tento oddíl vysvětluje základní postup při kopírování. Zvolte nastavení v níe uvedeném pořadí, abyste zajistili hladký průběh operace kopírování.

Podrobné postupy pro zadávání nastavení viz vysvětlení k jednotlivým nastavením v této kapitole.

**1 Přepněte do režimu kopírování.** VÝBĚ[R REŽIMU KOPÍROVÁNÍ \(strana 3-5\)](#page-115-1)

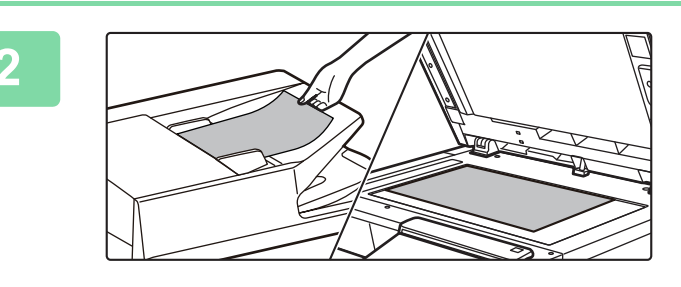

#### **<sup>2</sup> Vložte originál.**

Vložte originál do zásobníku automatického podavače dokumentů nebo na sklo pro dokumenty. [AUTOMATICKÝ PODAVA](#page-26-0)Č DOKUMENTŮ (strana 1-24) [SKLO PRO DOKUMENTY \(strana 1-27\)](#page-29-0)

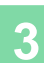

## **<sup>3</sup> Vyberte funkce.**

Zadejte velikost skenování originálu, expozici, rozlišení atd. Klepněte na klávesu [Originál] a zadejte orientaci originálu, aby byla správně rozpoznána. [ZADÁNÍ ORIENTACE ORIGINÁLU \(strana 3-27\)](#page-137-2)

#### V snadném režimu

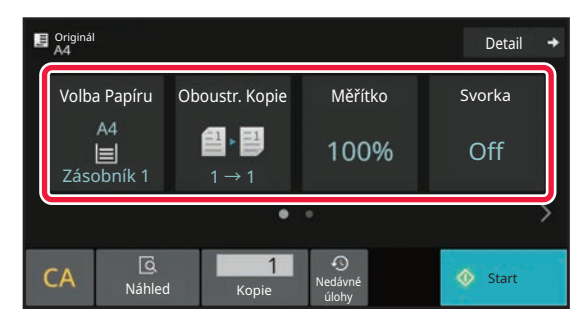

VÝBĚ[R ZÁSOBNÍKU PAPÍRU PRO KOPÍROVÁNÍ](#page-123-1) [\(strana 3-13\)](#page-123-1) [AUTOMATICKÉ OBOUSTRANNÉ KOPÍROVÁNÍ \(strana](#page-124-2)  [3-14\)](#page-124-2)

[AUTOMATICKÁ VOLBA M](#page-130-2)ĚŘÍTKA (strana 3-20) [VÝSTUP \(strana 3-35\)](#page-145-2)

[VOLBA ORIENTACE A VELIKOST ORIGINÁLU \(strana](#page-137-3)  [3-27\)](#page-137-3) [AUTOMATICKÁ ÚPRAVA EXPOZICE A TYPU](#page-128-3) 

[ORIGINÁLU \(strana 3-18\)](#page-128-3)

KOPÍROVÁNÍ NĚ[KOLIKA ORIGINÁL](#page-150-2)Ů JAKO JEDNÉ [STRÁNKY \(N:1\) \(strana 3-40\)](#page-150-2)

[KOPÍROVÁNÍ OBOU STRAN KARTY NA JEDNÉ](#page-153-1) 

[STRÁNCE \(KOPIE KARTY\) \(strana 3-43\)](#page-153-1)

[HROMADNÉ SKENOVÁNÍ VELKÉHO PO](#page-184-1)ČTU ORIGINÁLŮ (VYTVÁŘ[ENÍ ÚLOHY\) \(strana 3-74\)](#page-184-1)

PŘESKOČ[ENÍ PRÁZDNÝCH STRÁNEK ORIGINÁLU](#page-168-1)  (PŘESKOČ[ENÍ PRÁZDNÉ STRÁNKY\) \(strana 3-58\)](#page-168-1)

V normálním režimu

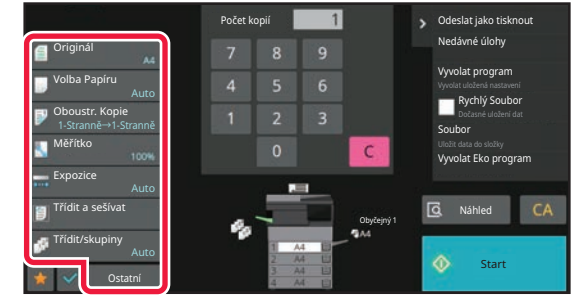

[VOLBA ORIENTACE A VELIKOST ORIGINÁLU \(strana](#page-137-3)  [3-27\)](#page-137-3) VÝBĚ[R ZÁSOBNÍKU PAPÍRU PRO KOPÍROVÁNÍ \(strana](#page-123-1)  [3-13\)](#page-123-1) [AUTOMATICKÉ OBOUSTRANNÉ KOPÍROVÁNÍ \(strana](#page-124-2)  [3-14\)](#page-124-2) NEZÁVISLÉ ZVĚ[TŠENÍ/ZMENŠENÍ DÉLKY A ŠÍ](#page-134-1)ŘKY [\(strana 3-24\)](#page-134-1) [AUTOMATICKÁ ÚPRAVA EXPOZICE A TYPU ORIGINÁLU](#page-128-3) [\(strana 3-18\)](#page-128-3)

[VÝSTUP \(strana 3-35\)](#page-145-2)

[DALŠÍ FUNKCE \(strana 3-53\)](#page-163-0)

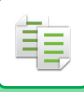

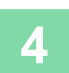

## **<sup>4</sup> Naskenujte originál.**

Klepnutím na klávesu [Náhled] naskenujte originál.

V snadném režimu

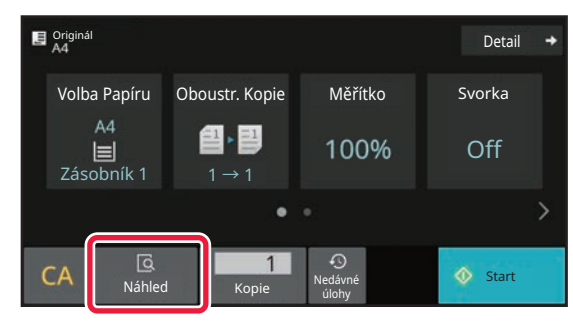

#### V normálním režimu **5**

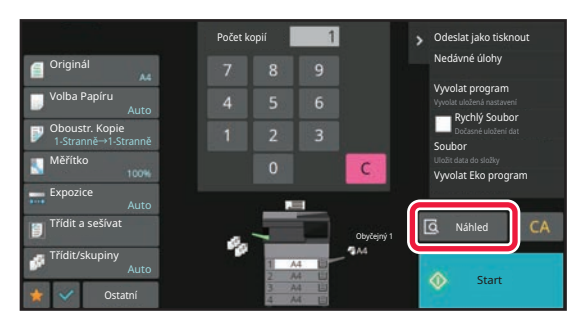

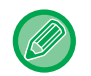

Chcete-li zhotovit oboustranné kopie, nakonfigurujte nastavení oboustranného kopírování ještě před naskenováním originálu.

[AUTOMATICKÉ OBOUSTRANNÉ KOPÍROVÁNÍ \(strana 3-14\)](#page-124-2)

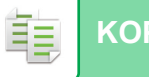

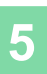

## **5 Zkontrolujte náhled obrazu.**<br>5 **Zobrazte náhled obrazu skenovaného origi**

Zobrazte náhled obrazu skenovaného originálu. [OBRAZOVKA NÁHLEDU \(strana 2-11\)](#page-51-0)

#### V snadném režimu

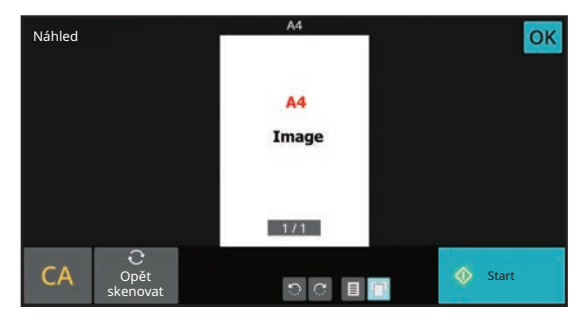

V normálním režimu **6**

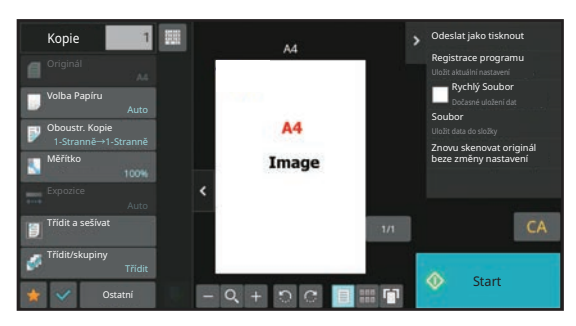

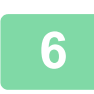

的

## **<sup>6</sup> Pokud zhotovujete pouze jednu sadu kopií, nemusíte určovat jejich počet.**

- Chcete-li zrušit všechna nastavení, klepněte na klávesu [CA].
- Když se klepnete na klávesu [CA], všechna dosud vybraná nastavení budou odstraněna a vrátíte se do základní obrazovky.
- Chcete-li zrušit kopírování, klepněte na klávesu [Zrušit kopírování].

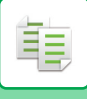

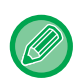

#### • **Zhotovení dvou nebo více sad kopií:**

Klepněte na klávesu zobrazení kopií a určete jejich počet. V snadném režimu

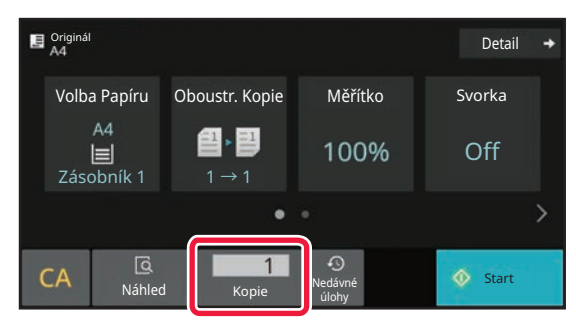

V normálním režimu

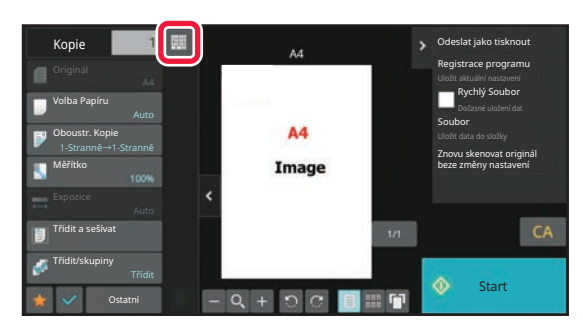

• V normálním režimu můžete před kopírováním klepnout na [Soubor] nebo [Rychlý Soubor] na panelu akcí a uložit naskenovaný originál jako soubor. [RYCHLÝ SOUBOR \(strana 7-10\)](#page-642-0) [FILE \(strana 7-11\)](#page-643-0)

## <span id="page-120-0"></span>**VÝCHOZÍ NASTAVENÍ PRO KOPÍROVÁNÍ**

Nastavuje se v "Nastavení počátečního stavu" části "kopírování" v Systémovém nastavení. Nastavení počáteč[ního stavu \(strana 9-72\)](#page-808-0)

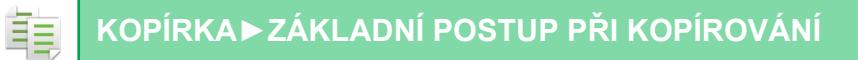

## <span id="page-121-3"></span><span id="page-121-0"></span>**KONTROLA VELIKOSTI ORIGINÁLU**

## <span id="page-121-1"></span>**SNADNÝ REŽIM**

Velikost vloženého originálu se zobrazí v horním levém rohu obrazovky.

Když vložíte originál do automatického podavače dokumentu, zobrazí se vedle velikosti originálu ikona originálu.

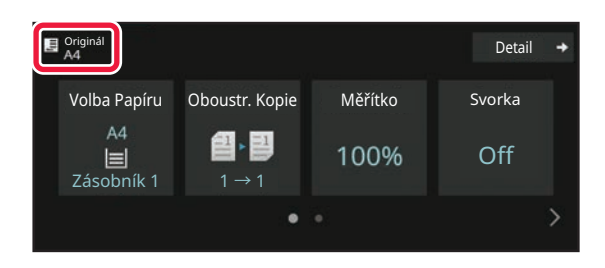

## <span id="page-121-2"></span>**NORMÁLNÍ REŽIM**

Ověřte velikost vloženého originálu v zobrazení klávesy [Originál].

Pokud jste velikost originálu nenastavili ručně, zobrazí se velikost originálu nastavená v části "Výchozí nast. velik. originálu" nabídky Systémová nastavení (správce).

Když vložíte originál do automatického podavače dokumentu, objeví se ikona originálu nad automatickým podavačem dokumentu.

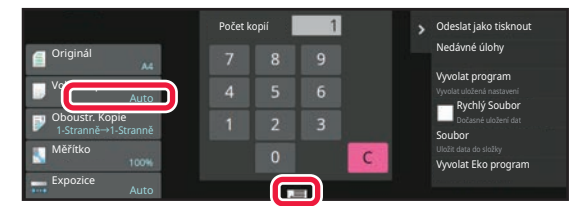

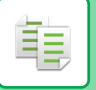

## **Orientace vloženého originálu**

Umístěte originál níže znázorněným způsobem.

Pokud položíte originál s nesprávnou orientací, může to vést k děrování nebo sešívání na nečekaném místě. Na obrazovce náhledu si zobrazíte orientaci a náhled obrazu.

[OBRAZOVKA NÁHLEDU \(strana 2-11\)](#page-51-0)

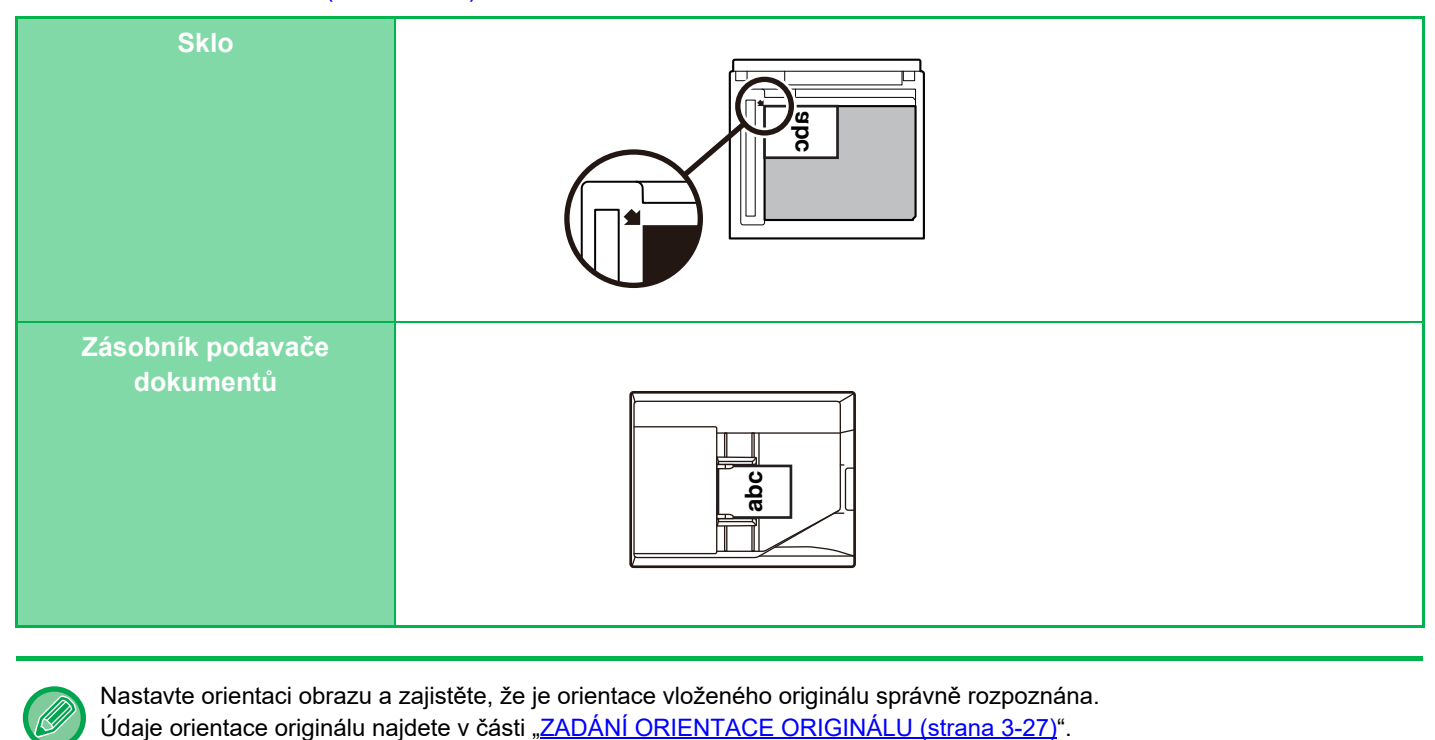

Nastavte orientaci obrazu a zajistěte, že je orientace vloženého originálu správně rozpoznána.

## <span id="page-123-1"></span><span id="page-123-0"></span>**VÝBĚR ZÁSOBNÍKU PAPÍRU PRO KOPÍROVÁNÍ**

Přístroj je nastaven tak, aby automaticky vybral zásobník, který obsahuje stejný formát papíru, jaký má vložený originál (Automatická volba papíru).

Když chcete změnit formátu papíru pro kopírování, můžete zásobník na papír vybrat ručně.

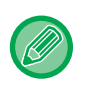

فأ

• Jestliže ve zvoleném zásobníku během kopírování dojde papír a v jiném zásobníku bude stejná velikost a typ papíru, vybere se tento zásobník automaticky a kopírování bude pokračovat.

• Není-li vložen vhodný formát kopírovacího papíru, kopírování se může zastavit.

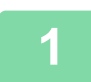

### **1 Klepněte na tlačítko [Volba Papíru].**

ZÁKLADNÍ POSTUP PŘ[I KOPÍROVÁNÍ \(strana 3-6\)](#page-116-2)

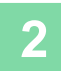

### **2 Klepněte na požadovanou klávesu zásobníku.**

Jakmile nastavení dokončíte, klepněte na klávesu [OK].

V snadném režimu

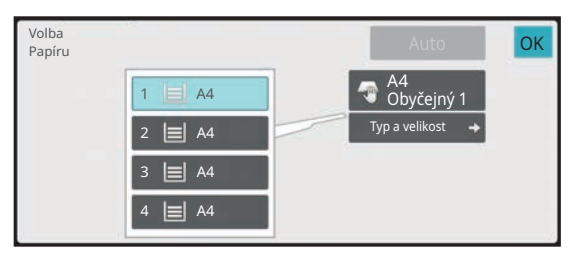

V normálním režimu **3**

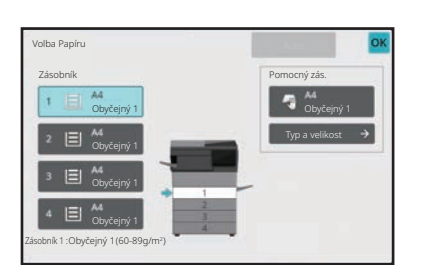

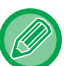

- Když je vybrán pomocný zásobník, zadejte typ a velikost papíru podle papíru vloženého do pomocného zásobníku. URČ[ENÍ TYPU A VELIKOSTI PAPÍRU VLOŽENÉHO DO POMOCNÉHO ZÁSOBNÍKU \(strana 3-34\)](#page-144-1)
- V normálním režimu můžete také obrazovku [Volba Papíru] otevřít klepnutím na obraz přístroje na výchozí obrazovce.

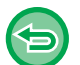

Klepnutím na klávesu [Auto] můžete změnit automaticky vybrat zásobník.

## <span id="page-124-2"></span><span id="page-124-0"></span>**AUTOMATICKÉ OBOUSTRANNÉ KOPÍROVÁNÍ**

## <span id="page-124-1"></span>**OBOUSTRANNÉ KOPÍROVÁNÍ POMOCÍ AUTOMATICKÉHO PODAVAČE DOKUMENTŮ**

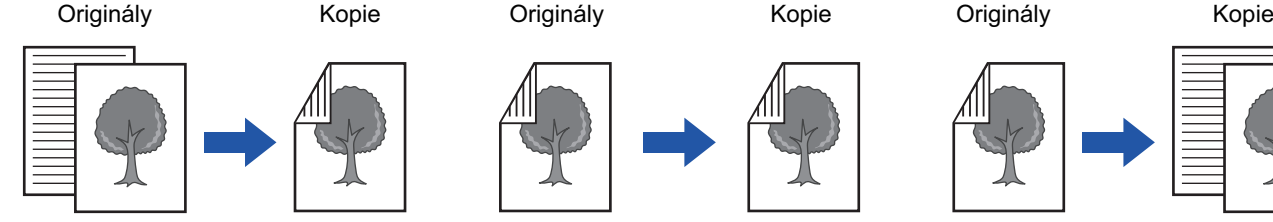

Automatické oboustranné kopírování z jednostranných originálů

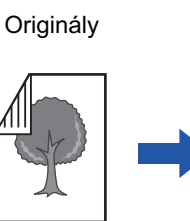

Automatické oboustranné kopírování z oboustranných originálů

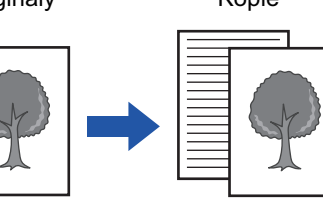

1-Oboustranné kopírování z 2-oboustranných originálů

- Chcete-li zhotovit oboustranné kopie, nakonfigurujte nastavení oboustranného kopírování ještě před naskenováním originálu.
- Oboustranným kopírováním můžete uspořit papír.

**1 Vložte originál do zásobníku automatického podavače dokumentů.**

[AUTOMATICKÝ PODAVA](#page-26-0)Č DOKUMENTŮ (strana 1-24)

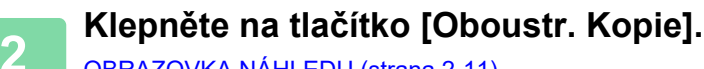

[OBRAZOVKA NÁHLEDU \(strana 2-11\)](#page-51-0)

فع

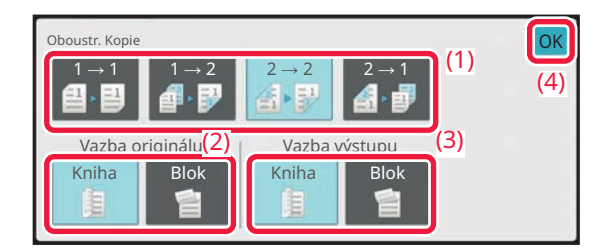

**3 Vyberte režim oboustranné kopie.**

- **(1) Vyberte typ oboustranné kopie.**
- **(2) Pokud je originál nastaven na "2-Stranně", vyberte "Kniha" nebo "Blok"**  v nastavení "Vazba originálu".
- (3) Pokud je výstup nastaven na "2-Stranně", vyberte "Kniha" nebo "Blok" v nastavení **"Vazba výstupu".**
- **(4) Po dokončení nastavení klepněte na tlačítko [OK].**

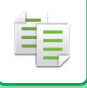

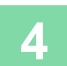

### **4 Zkontrolujte papír (zásobník), který chcete použít při kopírování, a poté klepněte na klávesy dalších nastavení, která chcete vybrat.**

Klepněte na tlačítko [Originál] a zadejte orientaci originálu, aby byla správně rozpoznána. [ZADÁNÍ ORIENTACE ORIGINÁLU \(strana 3-27\)](#page-137-2) Podrobná nastavení funkce, která lze regulovat, najdete v kroku 3 části "KOPÍROVÁNÍ (strana 3-6)".

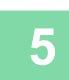

## **5 Zkontrolujte náhled.**<br>[OBRAZOVKA NÁHLEDU \(strana 2-11\)](#page-51-0)

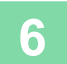

**6 Klepnutím na klávesu [Start] začněte kopírovat.**

## <span id="page-126-0"></span>**OBOUSTRANNÉ KOPÍROVÁNÍ POMOCÍ SKLA PRO DOKUMENTY**

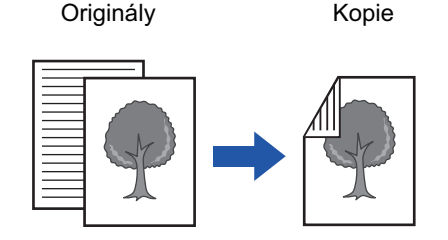

Automatické oboustranné kopírování z jednostranných originálů

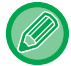

亀

Oboustranným kopírováním můžete uspořit papír.

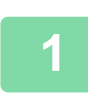

### **Vlote originál na sklo pro dokumenty.**

[SKLO PRO DOKUMENTY \(strana 1-27\)](#page-29-0)

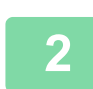

### **Klepněte na tlačítko [Oboustr. Kopie].**

ZÁKLADNÍ POSTUP PŘ[I KOPÍROVÁNÍ \(strana 3-6\)](#page-116-2)

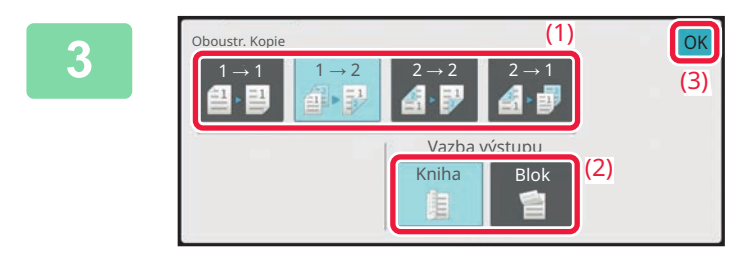

### **Zvolte režim oboustranné kopie.**

- **(1) Klepněte na tlačítko [1 → 2].**
- (2) Pokud je výstup nastaven na "2-Stranně", vyberte "Kniha" nebo "Blok" v nastavení **"Vazba výstupu".**
- **(3) Po dokončení nastavení klepněte na tlačítko [OK].**

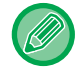

Při kopírování ze skla pro dokumenty nelze použít klávesy [2  $\rightarrow$  2] a [2  $\rightarrow$  1].

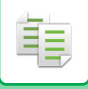

**4**

### **Zkontrolujte papír (zásobník), který chcete použít při kopírování, a poté klepněte na klávesy dalších nastavení, která chcete vybrat.**

Klepněte na tlačítko [Originál] a zadejte orientaci originálu, aby byla správně rozpoznána. [ZADÁNÍ ORIENTACE ORIGINÁLU \(strana 3-27\)](#page-137-2) Podrobná nastavení funkce, která lze regulovat, najdete v kroku 3 části "KOPÍROVÁNÍ (strana 3-6)".

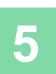

### **Klepněte na tlačítko [Start].**

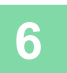

### **Nastavte další originál a klepnutím na klávesu [Start] jej naskenujte.**

Klepněte na stejnou klávesu, na kterou jste klepli v kroku 5. Opakujte tento krok, dokud nejsou naskenovány všechny originály.

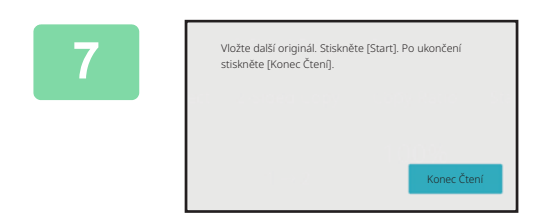

### **Klepnutím na klávesu [Konec Čtení] začněte kopírovat.**

## <span id="page-128-0"></span>**ZMĚNA EXPOZICE A TYPU ORIGINÁLU**

## <span id="page-128-3"></span><span id="page-128-1"></span>**AUTOMATICKÁ ÚPRAVA EXPOZICE A TYPU ORIGINÁLU**

Ve výchozím nastavení se používá automatické nastavení expozice, aby se automaticky nastavil stupeň expozice a typ originálu, který je vhodný pro kopírovaný originál. (Zobrazí se [Auto].)

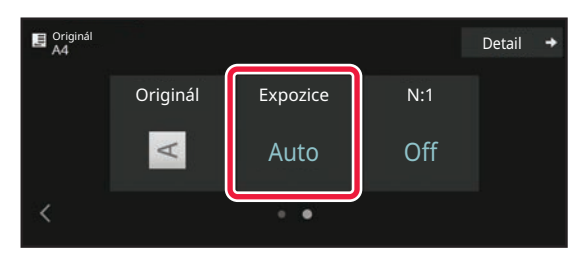

## <span id="page-128-2"></span>**MANUÁLNÍ ÚPRAVA EXPOZICE A TYPU ORIGINÁLU**

Tato část vysvětluje, jak volit typ originálu podle kopírovaného originálu, nebo ručně nastavovat expozici.

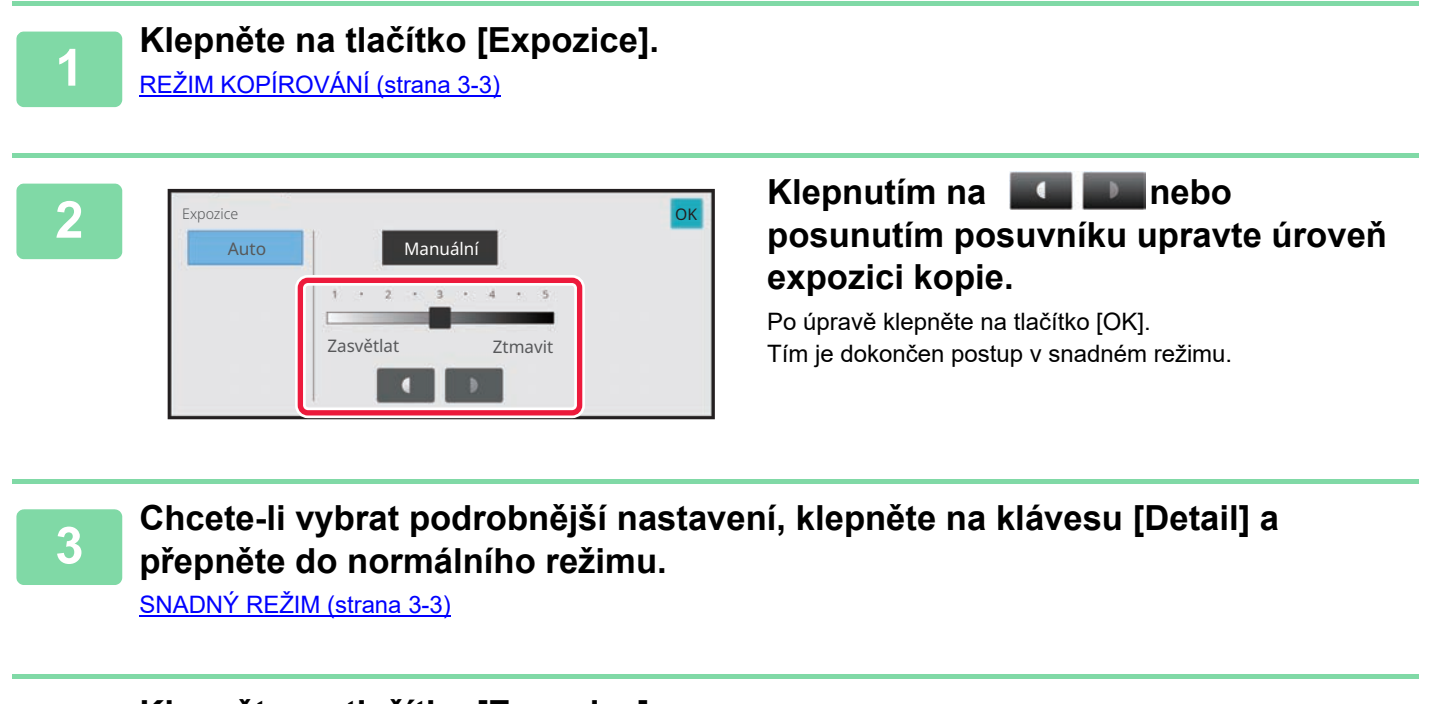

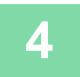

靠

**4 Klepněte na tlačítko [Expozice].**

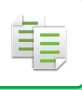

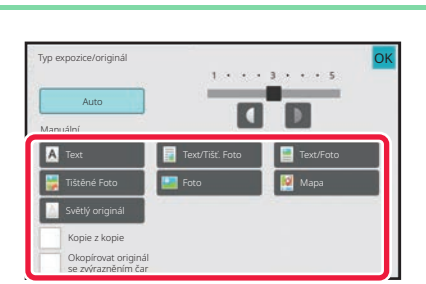

### **5 Klepněte na klávesu požadovaného typu originálního obrazu a zadejte typ originálu.**

Klepněte na klávesu odpovídající originálu.

#### **Klávesy volby typu originálu**

- Text:
- Tento režim použijte pro normální textové dokumenty.
- Text / tištěné foto:

Tento režim dává nejvyváženější výsledky pro kopírování originálu, který obsahuje text i tištěné fotografie, například stránky časopisu nebo katalogu.

• Text / foto:

Tento režim dává nejvyváženější výsledky pro kopírování originálu, který obsahuje text i fotografie, například textový dokument s vloženými fotografiemi.

• Tištěné foto:

Tento režim je nejlepší pro kopírování tištěných fotografií, například fotografií z časopisu nebo katalogu.

- Foto:
- Tento režim použijte pro kopírování fotografií.
- Mapa:

Tento režim je nejlepší pro kopírování světlých barevných odstínů a jemného textu, jaký bývá na většině map.

• Světlý originál:

Tento režim použijte pro originály se světlým textem napsaným tužkou.

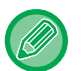

• Pokud používáte kopii nebo vytištěnou stránku z přístroje jako originál: Pokud používáte kopii nebo vytištěnou stránku z přístroje jako originál, klepněte na zaškrtávací políčko [Kopie z kopie] a objeví se  $\vert \vee \vert$ .

Políčko [Kopie z kopie] je k dispozici, když jako typ originálu obrazu vyberete možnost [Auto], [Text], [Tištěné Foto] nebo [Text/Tišť. Foto].

• Když chcete více zviditelnit části popsané zvýrazňovačem: Pokud používáte jako originál stránku se zvýrazněnými linkami, klepněte na zaškrtávací políčko [Okopírovat originál se zvýrazněním čar] a objeví se  $\vee$ .

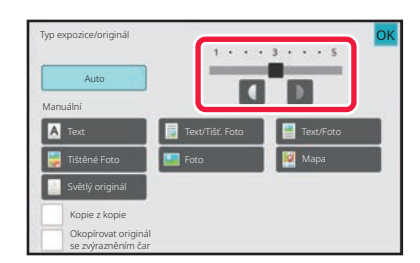

### **6 Example 2 Klepnutím na <b>CD** nebo posunutím **6 CD nebo posunutím 6 CD nebo posunutím posuvníku upravte úroveň expozici kopie.**

Pokud nastavíte expozici s vybraným typem originálu na [Auto], typ obrazu originálu bude automaticky zvolen jako [Text/Tišť. Foto]. Po úpravě klepněte na tlačítko [OK].

Návod pro stupeň expozice, je-li jako "Typ expozice/originál" zvolen [Text]

- 1 až 2: Tmavé originály, například noviny
- 3: Normálně tmavé originály
- 4 až 5: Originály napsané tužkou nebo text světlé barvy

## <span id="page-130-0"></span>**ZVĚTŠENÍ/ZMENŠENÍ**

## <span id="page-130-2"></span><span id="page-130-1"></span>**AUTOMATICKÁ VOLBA MĚŘÍTKA**

Tato část vysvětluje, jak lze automaticky vybrat vhodné měřítko, které odpovídá velikosti papíru, když ručně měníte zásobník pro zhotovení kopie na papír jiné velikosti, než jakou má originál.

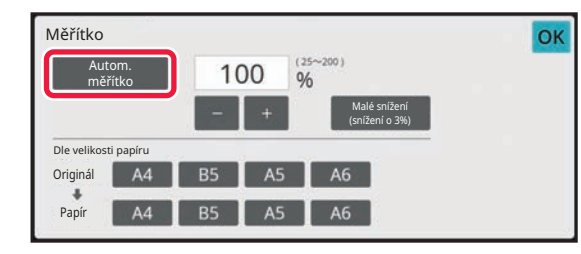

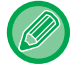

靠

V případě nestandardních velikostí je nutné zadat velikost, aby bylo možné použít funkci automatické měřítko.

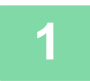

### **1 Manuálně vyberte zásobník a vložte originál.**

Vložte originál do zásobníku automatického podavače dokumentů nebo na sklo pro dokumenty. VÝBĚ[R ZÁSOBNÍKU PAPÍRU PRO KOPÍROVÁNÍ \(strana 3-13\)](#page-123-1) [AUTOMATICKÝ PODAVA](#page-26-0)Č DOKUMENTŮ (strana 1-24) [SKLO PRO DOKUMENTY \(strana 1-27\)](#page-29-0)

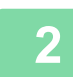

**2 Klepněte na tlačítko [Měřítko].**

[REŽIM KOPÍROVÁNÍ \(strana 3-3\)](#page-113-1)

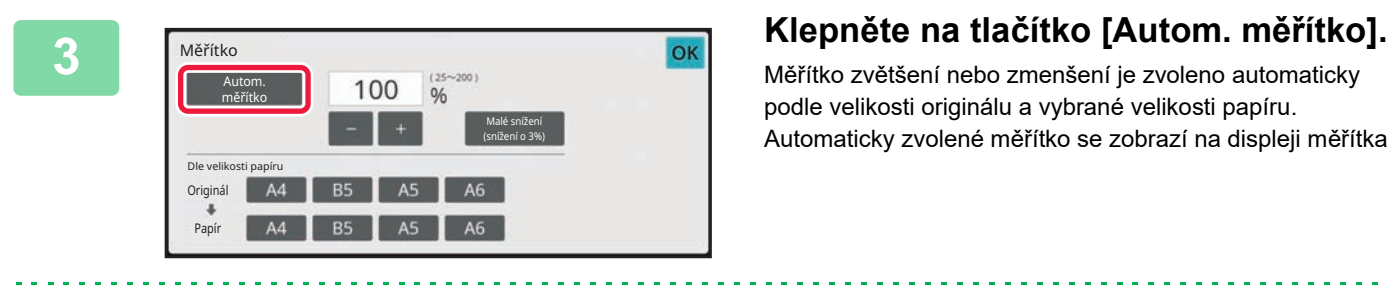

Měřítko zvětšení nebo zmenšení je zvoleno automaticky podle velikosti originálu a vybrané velikosti papíru. Automaticky zvolené měřítko se zobrazí na displeji měřítka.

```
• Zrušení nastavení automatické volby měřítka:
Klepnutím na [Autom. měřítko] jej zrušíte.
```
• **Návrat na měřítko 100 %:** Klepněte na tlačítko [100%].

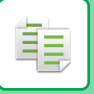

## <span id="page-131-0"></span>**RUČNÍ VOLBA MĚŘÍTKA**

Tato část vysvětluje, jak zadat libovolné měřítko při zhotovení kopie na papír, který má jinou velikost než originál, nebo jak změnit velikost obrazu pro kopírování.

K zadání měřítka mohou být použity následující tří metody.

## **Uvedení požadovaného zoomu**

Požadovaný zoom můžete nastavit ve stupních po 1 % pomocí tlačítka nebo 10.

Můžete také vybrat poměr zvětšení nebo zmenšení mezi běžně používanými pevnými velikostmi pomocí tlačítek přednastaveného poměru.

Klávesám předvolby měřítka lze přiřadit až dvě hodnoty měřítka, jednu pro zvětšení a druhou pro zmenšení.

## **Zadání velikosti papíru**

Zadejte velikosti papíru originálu a výstupu pro automatické nastavení příslušného měřítka.

Pokud například zvolíte jako originální formát A4 a jako formát papíru A5, poměr se automaticky nastaví na 70 %.

Velikost originálu: A4 Velikost kopie: A5

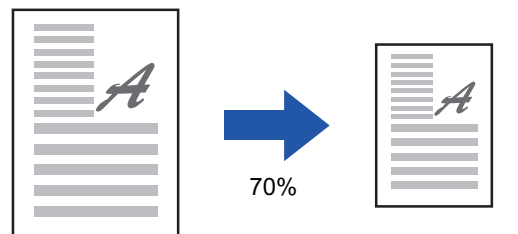

## **Zadání rozměrů obrazu**

Zadání rozměrů obrazu Zadejte velikosti obrazu originálu a výstupu pro automatické nastavení příslušného měřítka. Chcete-li zhotovit kopii ve stejném měřítku vertikální a horizontální velikosti, zadejte velikost buď vertikální, nebo horizontální velikost.

Pokud například zvolíte jako výchozí rozměr 90 mm a jako výsledný rozměr 135 mm, poměr se automaticky nastaví na 150 %.

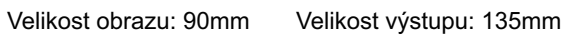

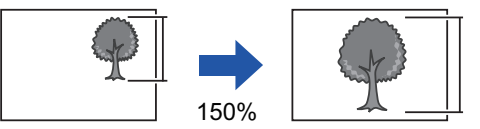

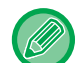

Je-li použit automatický podavač dokumentů, může být rozsah vertikálního i horizontálního měřítka 25 % až 200 %.

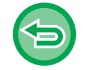

**Návrat na měřítko 100 %:** Klepněte na tlačítko [100%].

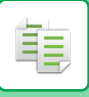

## <span id="page-132-0"></span>**Uvedení požadovaného zoomu**

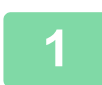

### **1 Klepněte na tlačítko [Měřítko].**

[REŽIM KOPÍROVÁNÍ \(strana 3-3\)](#page-113-1)

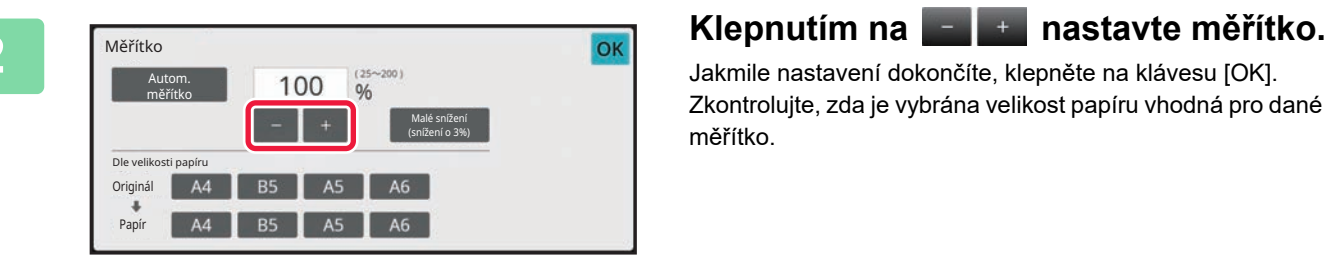

Jakmile nastavení dokončíte, klepněte na klávesu [OK]. Zkontrolujte, zda je vybrána velikost papíru vhodná pro dané měřítko.

• Pokud klepněte na klávesu [Malé snížení (snížení o 3%)], měřítko se nastaví na hodnotu nižší o 3 %, než je stanovená hodnota.

**V normálním režimu**

- Existují dvě obrazovky s nastavením. Pro přepínání mezi obrazovkami použijte klávesu [Jiné měřítko].
- Chcete-li rychle nastavit plochu, nejprve pomocí číselných kláves určete hodnotu blízko požadované hodnotě, a pak ji upravte pomocí klávesy **. . . . . . .**
- Klávesám předvolby měřítka lze přiřadit až dvě často používané hodnoty měřítka, jednu pro zvětšení a druhou pro zmenšení.

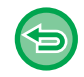

**Zrušení veškerého nastavení:** Klepněte na tlačítko [CA].

## **Zadání velikosti papíru**

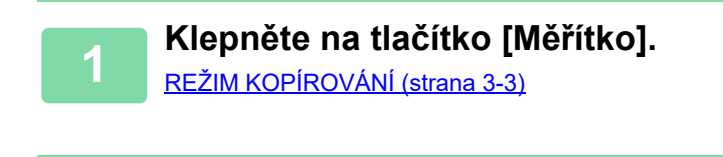

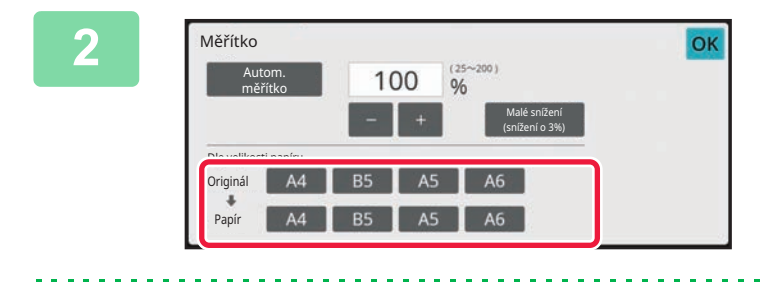

**2 Zadejte velikost originálu (velikost papíru vloženého originálu) a velikost kopie (velikost papíru výstupní kopie).**

Jakmile nastavení dokončíte, klepněte na klávesu [OK].

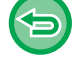

**Zrušení veškerého nastavení:** Klepněte na tlačítko [CA].

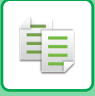

## **Zadání rozměrů obrazu**

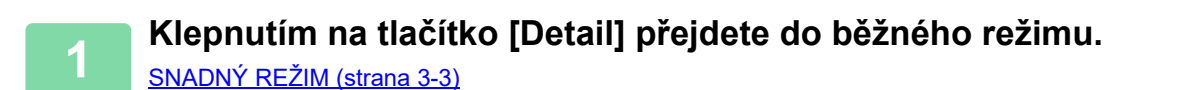

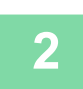

**2 Klepněte na tlačítko [Měřítko].**

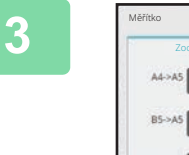

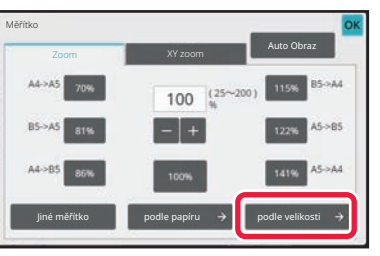

**3 Na záložce [podle velikosti] klepněte na klávesu [Zoom].**

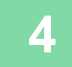

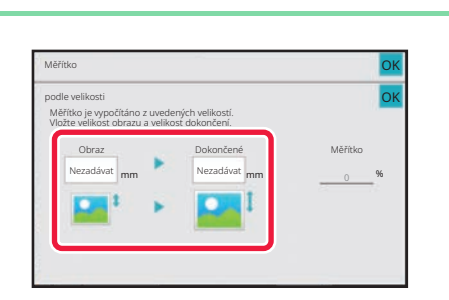

## **4 Zadejte velikost obrazu (rozměry zvětšovaného nebo zmenšovaného obrazu) a velikost výstupu (rozměry zvětšených nebo zmenšených obrazů).**

Klepněte na oblast velikosti obrazu nebo výstupu a pomocí číselných kláves zadejte velikosti. Jakmile nastavení dokončíte, klepněte na klávesu [OK].

```
• Pokud zadáte nesprávnou velikost:
Klepněte na klávesu [C] na numerické klávesnici, která se objeví při klepnutí na oblast zadávání, a nastavte správnou
velikost.
```
• **Zrušení veškerého nastavení:** Klepněte na tlačítko [CA].

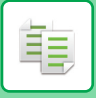

## <span id="page-134-1"></span><span id="page-134-0"></span>**NEZÁVISLÉ ZVĚTŠENÍ/ZMENŠENÍ DÉLKY A ŠÍŘKY**

Tato část vysvětluje, jak individuálně určit měřítka vodorovného a svislého rozměru kopie.

#### **Je-li nastaveno horizontální měřítko 50 % a vertikální měřítko 70 %**

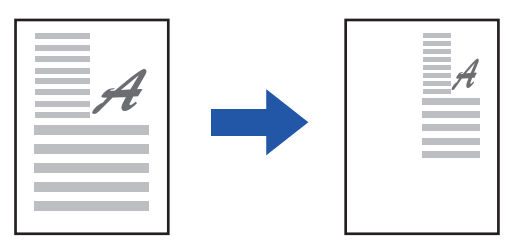

K zadání měřítka mohou být použity následující tří metody.

## **Použití klávesy předvolby měřítka**

Pomocí kombinace kláves předvolby měřítka nastavíte jakékoli již uložené měřítko.

## **Uvedení požadovaného měřítka**

Jakékoli měřítko nastavíte pomocí kombinace  $\vert - \vert + \vert$ , která vám umožňuje nastavovat přírůstky po 1 %.

## **Zadání rozměrů obrazu**

Zadání rozměrů obrazu Zadejte velikosti obrazu originálu a výstupu pro automatické nastavení příslušného měřítka. Zadejte vertikální a horizontální velikosti.

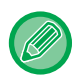

Je-li použit automatický podavač dokumentů, může být rozsah vertikálního i horizontálního měřítka 25 % až 200 %.

**Zrušení nastavení XY zoom:** Klepněte na záložku [Zoom] nebo na klávesu [CA].

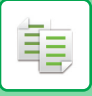

## **Použití klávesy předvolby měřítka**

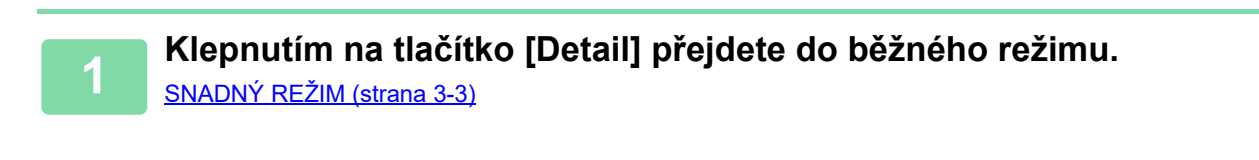

**2 Klepněte na klávesu [Měřítko] a poté na kartu [XY zoom].**

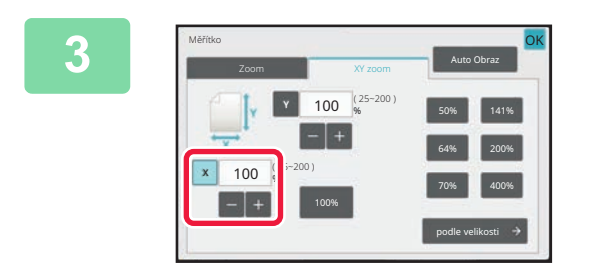

**3 Klepněte na klávesu [X] a nastavte měřítko X (horizontální).**

- Chcete-li rychle nastavit měřítko, nejprve určete hodnotu blízko požadované hodnotě, pak ji upravte pomocí kláves  $-1$ .
- Klepněte na každou oblast směru X (horizontální) a Y (vertikální) a pomocí číselných kláves zadejte velikosti.

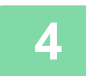

### **4 Klepněte na klávesu [Y] a nastavte měřítko Y (vertikální) stejně jako pomocí klávesy [X].**

Jakmile nastavení dokončíte, klepněte na klávesu [OK]. Zkontrolujte, zda je vybrána velikost papíru vhodná pro dané měřítko.

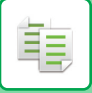

## **Zadání rozměrů obrazu**

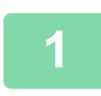

### **1 Klepněte na tlačítko [podle velikosti].**

[Uvedení požadovaného zoomu \(strana 3-22\)](#page-132-0)

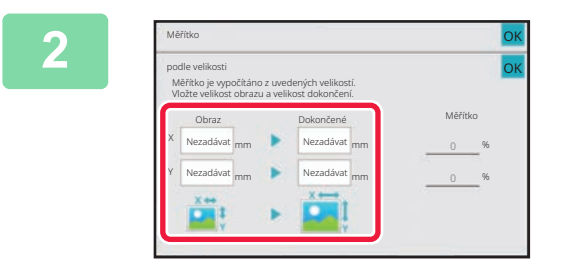

### **2 Určete rozměry X a Y obrazu a výstupu.**

Zkontrolujte, zda je vybrána velikost papíru vhodná pro dané měřítko.

Jakmile nastavení dokončíte, klepněte na klávesu [OK].

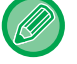

Klepněte na oblast velikosti obrazu a oblast výstupu a pomocí číselných kláves zadejte velikosti.

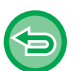

#### • **Pokud zadáte nesprávnou velikost:**

Klepněte na klávesu [C] na numerické klávesnici, která se objeví při klepnutí na oblast zadávání, a nastavte správnou velikost.

• **Zrušení veškerého nastavení:** Klepněte na tlačítko [CA].

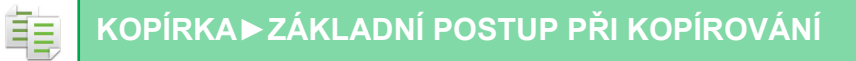

## <span id="page-137-3"></span><span id="page-137-0"></span>**VOLBA ORIENTACE A VELIKOST ORIGINÁLU**

Nastavení formátu originálu můžete zkontrolovat podle popisu v části KONTROLA VELIKOSTI ORIGINÁLU (strana [3-11\)](#page-121-3).

Chcete-li změnit formát originálu, klepněte na tlačítko [Originál] a formát originálu nastavte. Nastavte orientaci obrazu a zajistěte, že je orientace vloženého originálu správně rozpoznána.

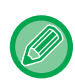

Než budete skenovat, nastavte orientaci a velikost originálu.

## <span id="page-137-2"></span><span id="page-137-1"></span>**ZADÁNÍ ORIENTACE ORIGINÁLU**

Zadáním počáteční strany (nahoře nebo vlevo) vloženého originálu bude správně rozpoznána orientace originálu. Nastavení koncové pozice a rozvržení N:1 se zadávají pomocí rozpoznané orientace.

V snadném režimu

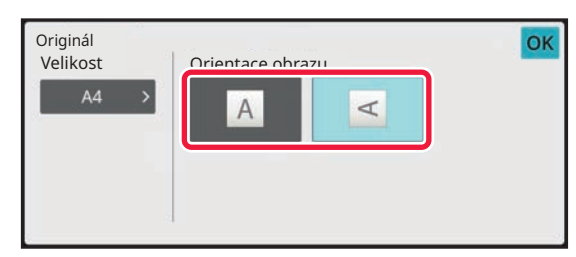

#### V normálním režimu

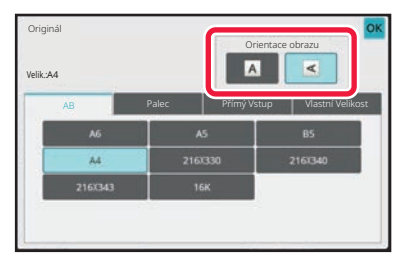

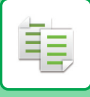

## <span id="page-138-1"></span><span id="page-138-0"></span>**NASTAVENÍ ORIENTACE A FORMÁTU PŘEDLOHY**

**1 <b>Klepnutím na klávesu [Originál] nastavíte orientaci originálu.**<br>1 **REŽIM KOPÍROVÁNÍ (strapa 3-3)** 

[REŽIM KOPÍROVÁNÍ \(strana 3-3\)](#page-113-1)

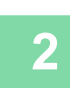

## **<sup>2</sup> Klepněte na kartu [Velikost].**

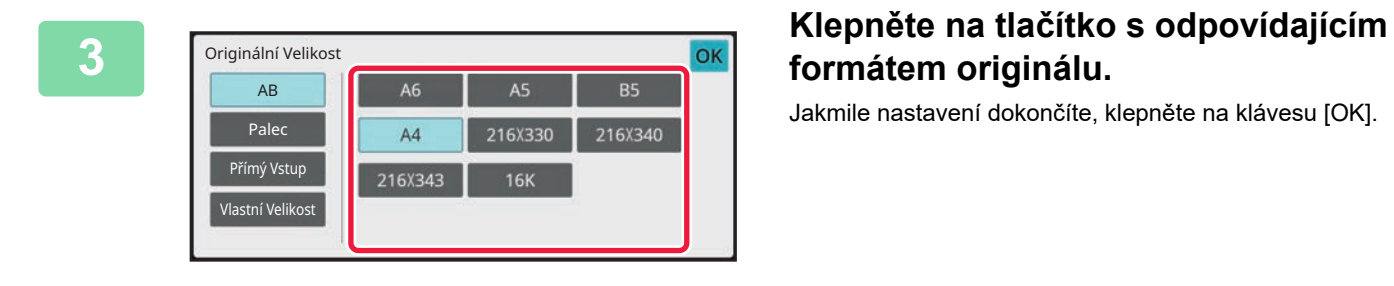

## **formátem originálu.**

Jakmile nastavení dokončíte, klepněte na klávesu [OK].

亀

## <span id="page-139-0"></span>**ZADÁNÍ ORIENTACE A VELIKOSTI ORIGINÁLU S NESTANDARDNÍ VELIKOSTÍ**

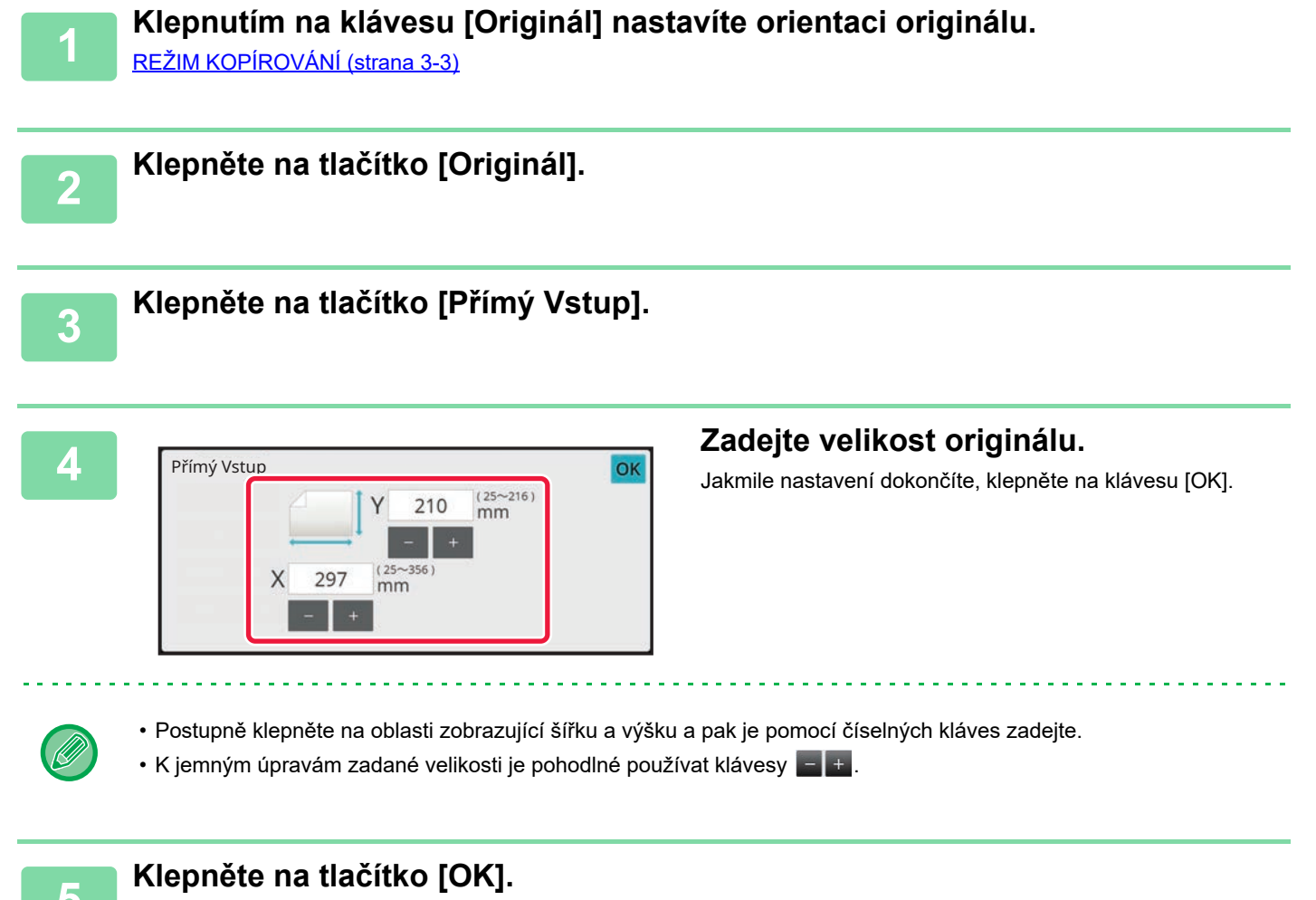

Ověřte si, že se rozměr originálu, který jste nastavili, zobrazuje v levém horním rohu obrazovky.

靠

## <span id="page-140-0"></span>**ULOŽENÍ ČASTO POUŽÍVANÝCH VELIKOSTÍ ORIGINÁLŮ**

• Uložená velikost originálu bude uchována, i když bude hlavní napájení vypnuto.

Uložte si často používané nestandardní velikosti originálů. Tato část vysvětluje, jak uložit, vyvolat, změnit a smazat nestandardní velikosti originálů.

<span id="page-140-1"></span>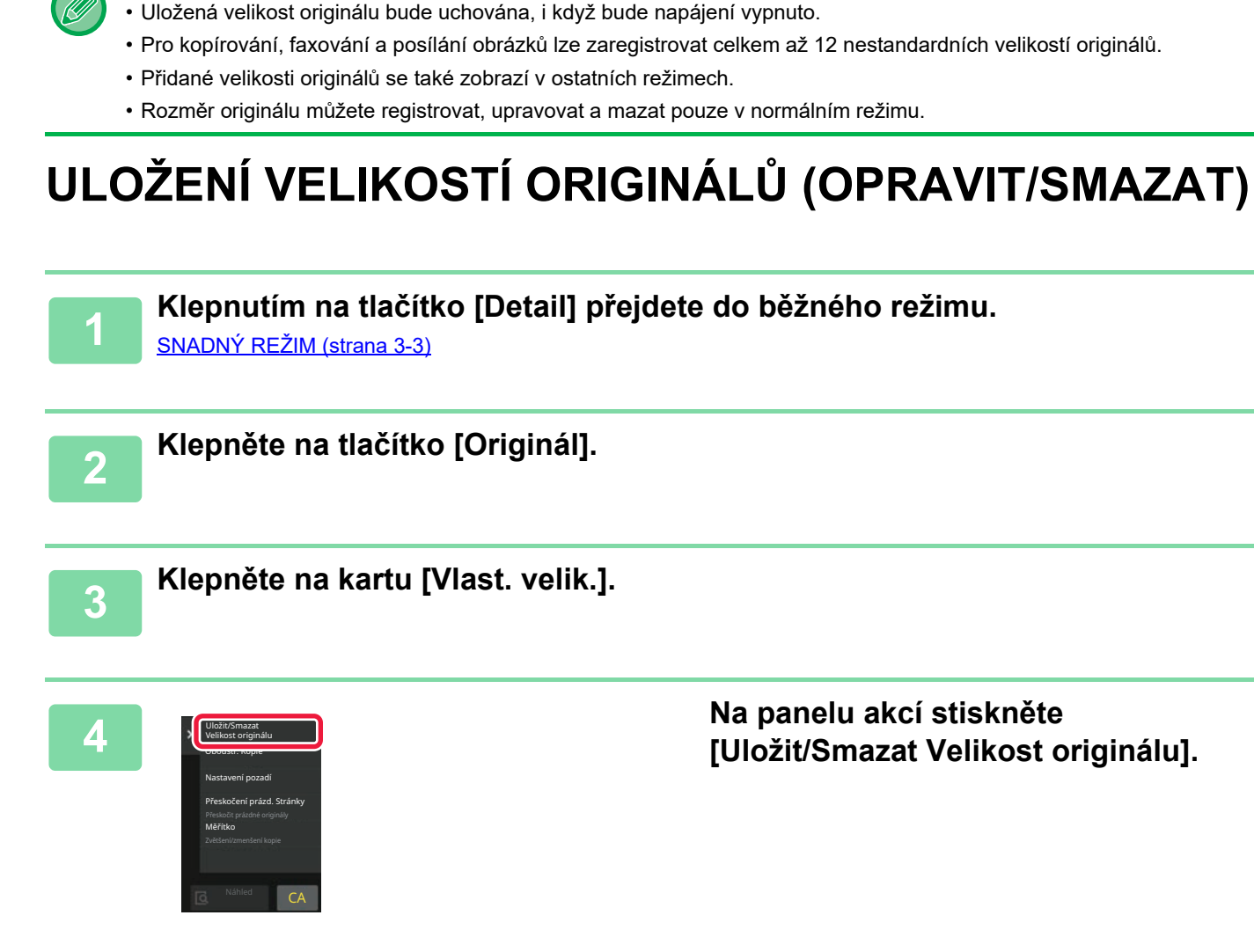

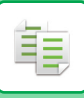

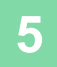

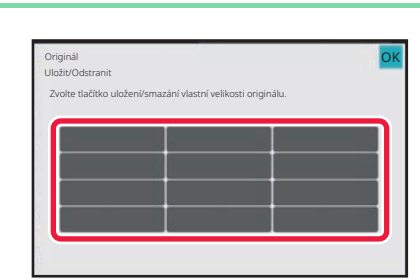

### **5 Klepněte na klávesu ( ) pro uložení vlastní velikosti originálu.**

Klepněte na klávesu, která neukazuje velikost.

#### **Oprava nebo smazání dříve uložené klávesy:**

- Klepněte na klávesu, kterou chcete opravit nebo smazat. Objeví se následující obrazovka.
- Chcete-li opravit klávesu, klepněte na klávesu [Opravit] a přejděte na další krok.
- Chcete-li klávesu smazat, klepněte na klávesu [Smazat]. Ověřte si, že by rozměr originálu vymazán a klepněte na tlačítko [OK].

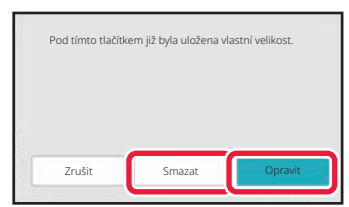

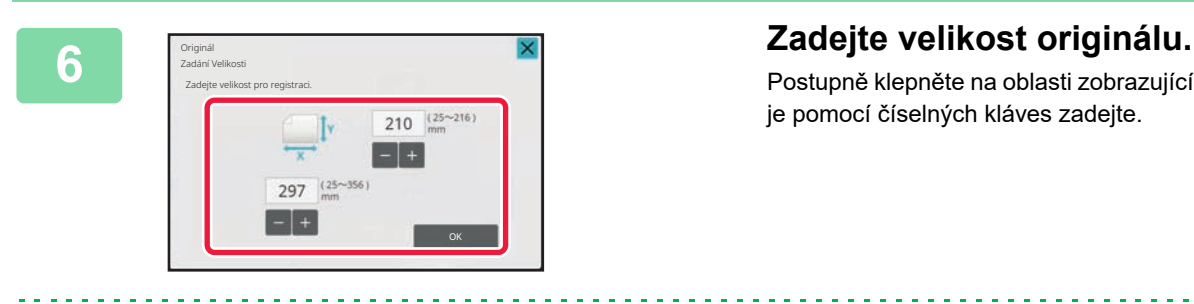

Postupně klepněte na oblasti zobrazující šířku a výšku a pak je pomocí číselných kláves zadejte.

K jemným úpravám zadané velikosti je pohodlné používat klávesy **a napísal** 

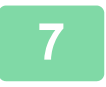

### **7 Klepněte na tlačítko [OK].**

Po dokončení nastavování klepněte na klávesu X a ověřte si, že byla řádně přidána klávesa velikosti uložené na obrazovce originálu. Po zkontrolování klepněte na tlačítko [OK].

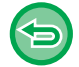

### **Zrušení operace:**

Klepněte na tlačítko [CA].

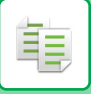

## **Vyvolání uložené velikosti originálu**

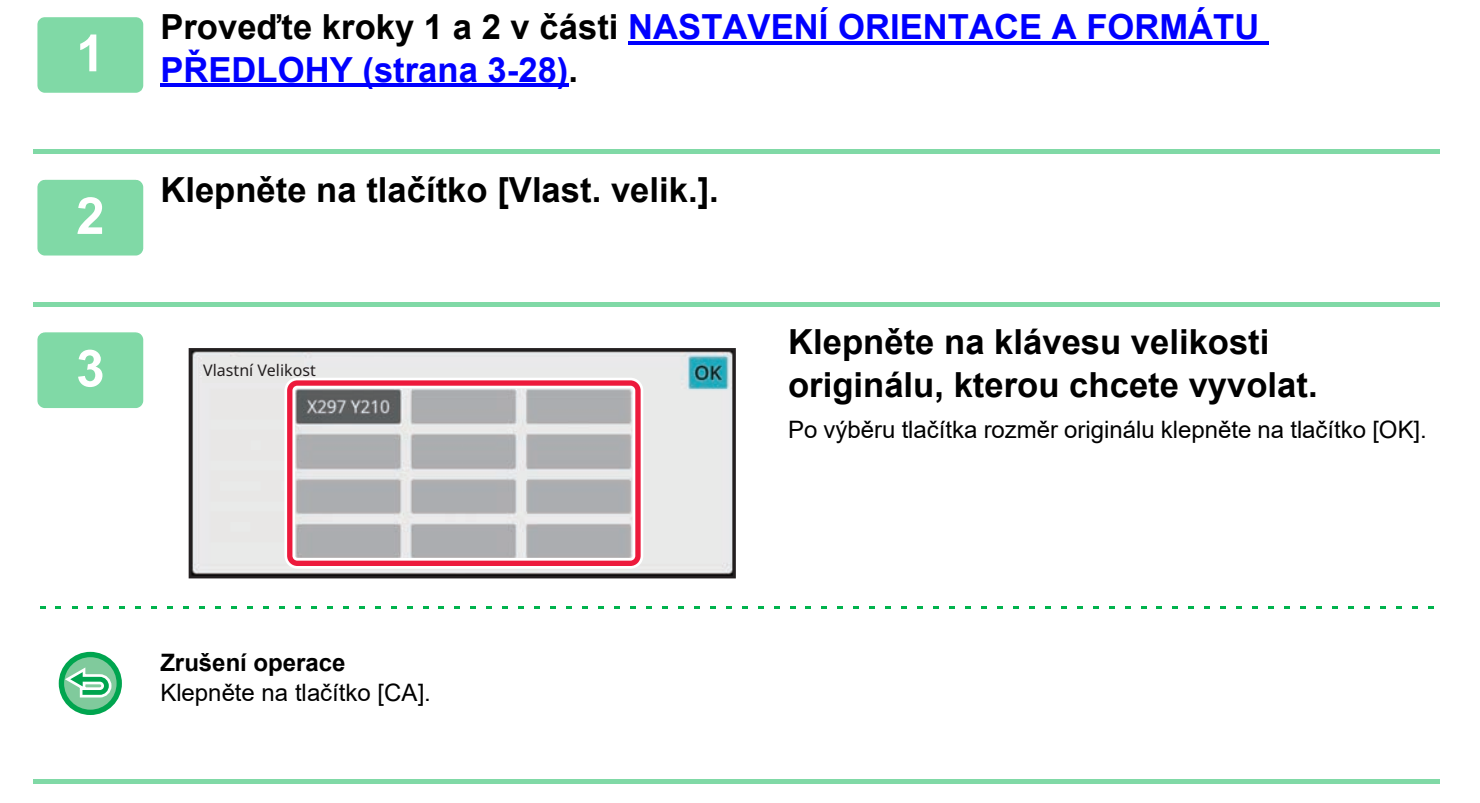

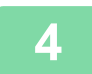

### **4 Klepněte na tlačítko [OK].**

Ověřte si, že se rozměr originálu, který jste nastavili, zobrazuje v levém horním rohu obrazovky.

## <span id="page-143-0"></span>**KOPÍROVÁNÍ S POMOCNÝM ZÁSOBNÍKEM**

## <span id="page-143-1"></span>**KOPÍROVÁNÍ S POMOCNÝM ZÁSOBNÍKEM**

Pomocný zásobník umožňuje vytvářet kopie kromě běžného papíru také na fólie, obálky a další speciální média.

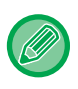

Podrobnější informace o papíru, který lze vložit do pomocného zásobníku, naleznete v části ["POUŽITELNÉ TYPY PAPÍRU](#page-12-0) [\(strana 1-10\)"](#page-12-0). Zásady týkající se vkládání papíru do pomocného zásobníku najdete v části "[ZAKLÁDÁNÍ PAPÍRU DO](#page-18-0)  [POMOCNÉHO ZÁSOBNÍKU \(strana 1-16\)"](#page-18-0).

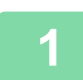

**1 Vložte papír do bočního zásobníku.** [ZAKLÁDÁNÍ PAPÍRU DO POMOCNÉHO ZÁSOBNÍKU \(strana 1-16\)](#page-18-0)

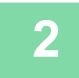

### **2 Klepněte na tlačítko [Volba Papíru] a potom na tlačítko pomocného zásobníku.**

Každé tlačítko zásobníku zobrazuje formát a typ vloženého papíru. VÝBĚ[R ZÁSOBNÍKU PAPÍRU PRO KOPÍROVÁNÍ \(strana 3-13\)](#page-123-1)

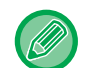

Pokud je nutno nastavení změnit, klepněte na tlačítko [Typ a velikost] a vyberte formát a typ papíru. URČ[ENÍ TYPU A VELIKOSTI PAPÍRU VLOŽENÉHO DO POMOCNÉHO ZÁSOBNÍKU \(strana 3-34\)](#page-144-1)

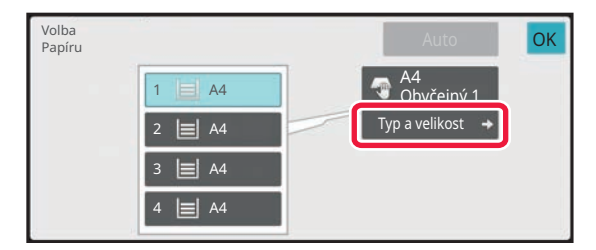

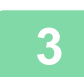

### **3 Vložte originál.**

Vložte originál do zásobníku automatického podavače dokumentů nebo na sklo pro dokumenty. [AUTOMATICKÝ PODAVA](#page-26-0)Č DOKUMENTŮ (strana 1-24) [SKLO PRO DOKUMENTY \(strana 1-27\)](#page-29-0)

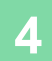

## **4 Klepnutím na klávesu [Start] začněte kopírovat.**
## <span id="page-144-0"></span>**URČENÍ TYPU A VELIKOSTI PAPÍRU VLOŽENÉHO DO POMOCNÉHO ZÁSOBNÍKU**

**1 Klepněte na tlačítko [Volba Papíru].** VÝBĚ[R ZÁSOBNÍKU PAPÍRU PRO KOPÍROVÁNÍ \(strana 3-13\)](#page-123-0)

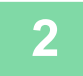

亀

**2 Klepněte na klávesu [Typ a velikost] a pak na klávesu, která odpovídá typu vloženého papíru.**

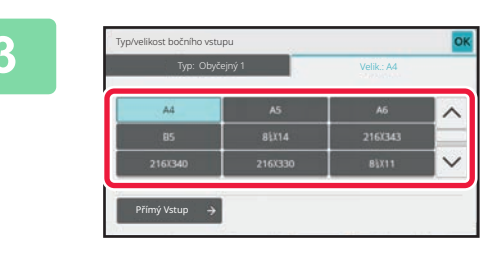

#### **3 Klepněte na kartu [Rozměr] a poté na tlačítko, které odpovídá rozměru vloženého papíru.**

Klepněte na tlačítko [Přímý Vstup] a zadejte číselnou hodnotu formátu vloženého papíru. Jakmile nastavení dokončíte, klepněte na klávesu [OK].

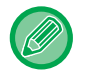

#### **Přímé zadávání velikosti papíru**

Klepněte na tlačítko [inch] a nastavte rozměr papíru v palcích, nebo na tlačítko [AB] a nastavte rozměr papíru v milimetrech.

Po zadání velikosti papíru pomocí klávesy **klepněte na klávesu [OK]**.

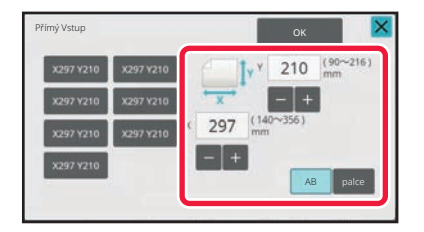

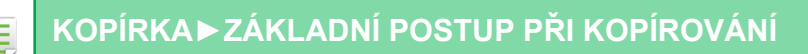

## **VÝSTUP**

## **NASTAVENÍ FUNKCE TŘÍDIT/SESKUPIT**

Tato část vysvětluje, jak zvolit metodu třídění, když tisknete naskenovaný originál.

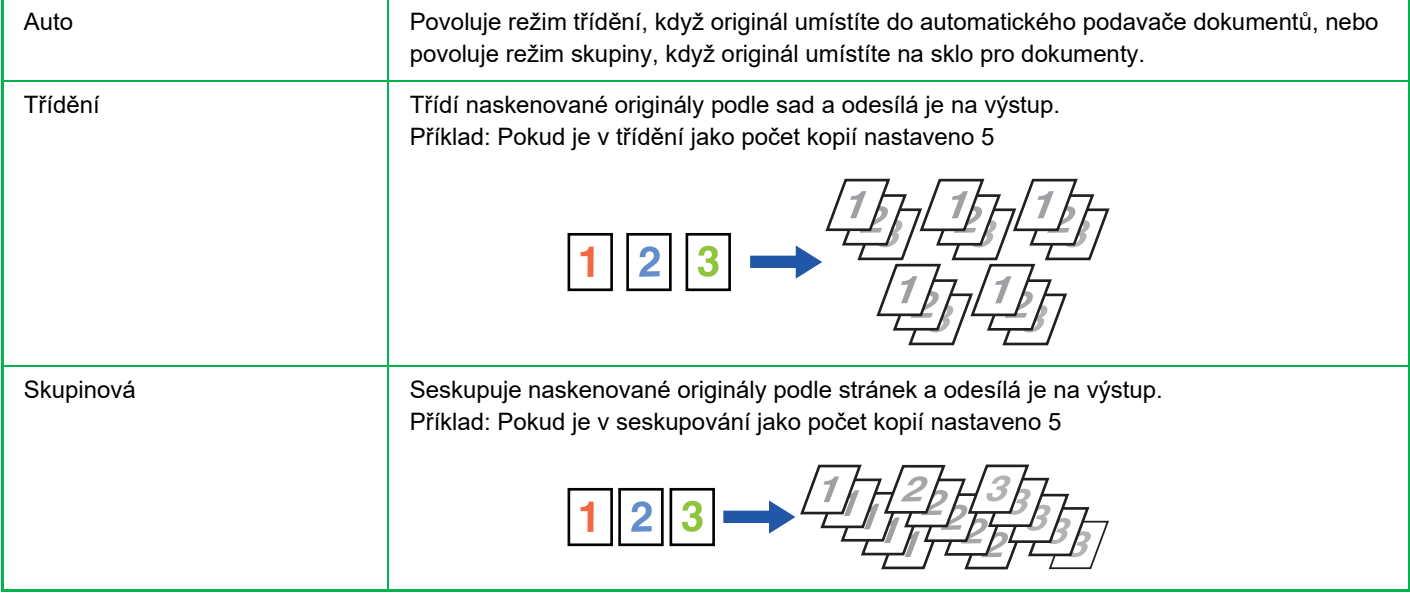

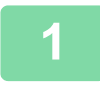

**1 Klepnutím na tlačítko [Detail] přejdete do běžného režimu.**

[SNADNÝ REŽIM \(strana 3-3\)](#page-113-0)

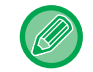

Klepněte na klávesu [Originál] a zadejte orientaci originálu, aby byla správně rozpoznána. [ZADÁNÍ ORIENTACE ORIGINÁLU \(strana 3-27\)](#page-137-0)

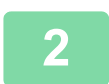

#### **2 Klepněte na tlačítko [Výstup].**

Pokud je nainstalován vnitřní finišer, klepněte v nabídce [Ostatní] na tlačítko [Třídit/skupiny].

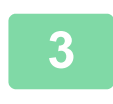

#### **3 Vyberte metodu třídění.**

Jakmile nastavení dokončíte, klepněte na klávesu [OK].

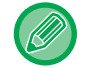

• Jestliže vyberete zaškrtávací políčko odsazení výstupu vistupu každá sada výstupu odsazena od předchozí sady, čímž bude snadnější vyjmout je z výstupního zásobníku.

• Chcete-li změnit výstupní zásobník, klepněte na klávesu [Výst.Zásob.] a pak vyberte cíl výstupu.

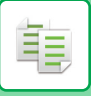

## <span id="page-146-0"></span>**NASTAVENÍ SEŠÍVÁNÍ**

Zadejte, zda se má sada výstupu sešívat, či nikoliv. Orientace na výšku

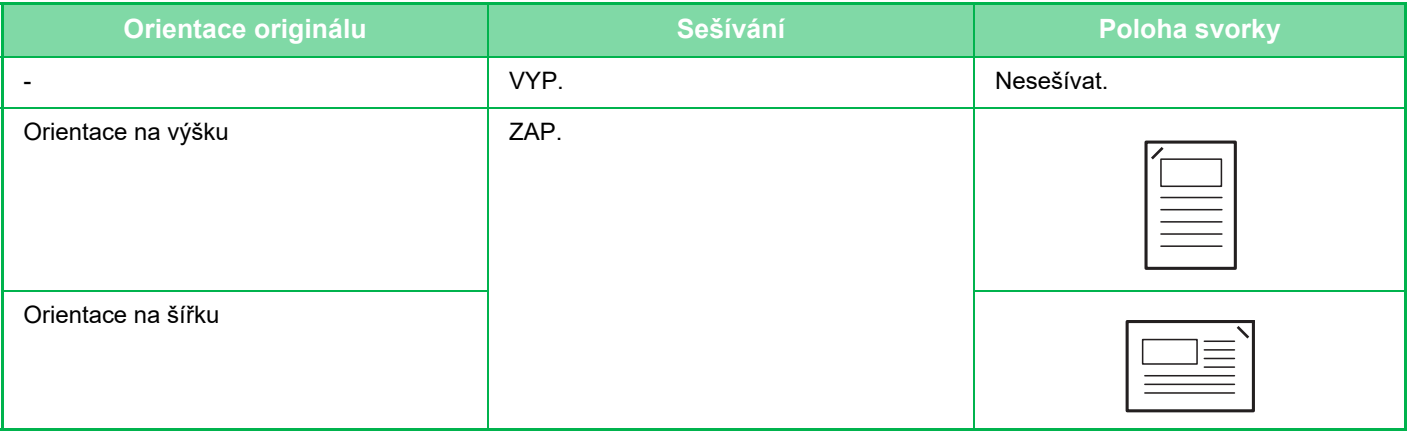

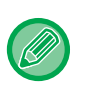

• Pozice sešívání můžete zobrazit na "[OBRAZOVKA NÁHLEDU \(strana 2-11\)](#page-51-0)". Text se bude tisknout v přednastavené velikosti bez ohledu na nastavení měřítka kopírování nebo velikosti papíru.

• Sešívání vyžaduje vnitřní finišer.

### **Sešívat ZAP**

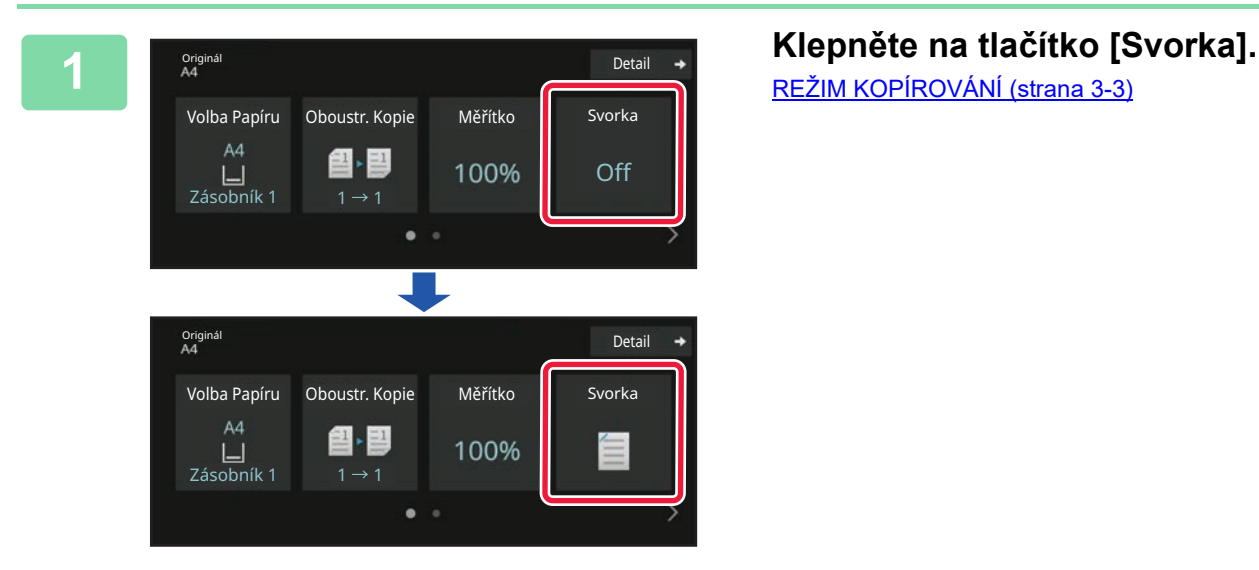

[REŽIM KOPÍROVÁNÍ \(strana 3-3\)](#page-113-1)

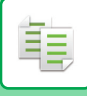

 $\sim$   $\sim$   $\sim$   $\sim$   $\sim$ 

Klepněte na klávesu [Originál] a zadejte orientaci originálu, aby byla správně rozpoznána. [ZADÁNÍ ORIENTACE ORIGINÁLU \(strana 3-27\)](#page-137-0)

#### **V normálním režimu**

• Klepněte na tlačítko [Třídit a sešívat].

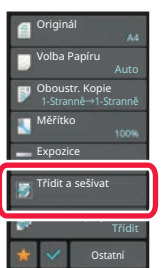

• Pokud chcete změnit výstupní zásobník papíru, vyberte cíl výstupu [Výst.Zásob.] v části [Další funkce] ještě před nastavením svorek.

• Překračuje-li počet skenovaných originálů limit sešitých listů, zobrazí se zpráva. Klepněte na [Pokračovat] nebo [Zrušit].

[Zrušit]: Zruší nastavení funkce třídit a sešívat.

[Pokračovat]: Pokračuje ve třídění bez sešívání.

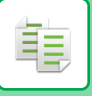

## **VLOŽENÍ DĚLICÍCH STRAN MEZI KOPIE NEBO ÚLOHY**

Tato funkce vkládá mezi každou sadu kopií nebo tiskovou úlohu oddělovací stránky.

Když mezi sady kopií vložíte oddělovací stránky, můžete nastavit, zda se má oddělovací stránka vkládat před nebo po každé sadě. Můžete zadat počet kopií, které tvoří jednu sadu.

Vložíte-li dělicí stránky mezi úlohy, můžete zadat, zda chcete vložit dělicí stránku před nebo po každé úloze.

### **Příklady vložení dělicí strany**

V níže uvedených příkladech se vytisknou čtyři kopie dvoustranného originálu. **Vložení oddělovacích stránek před každou sadu dvou kopií**

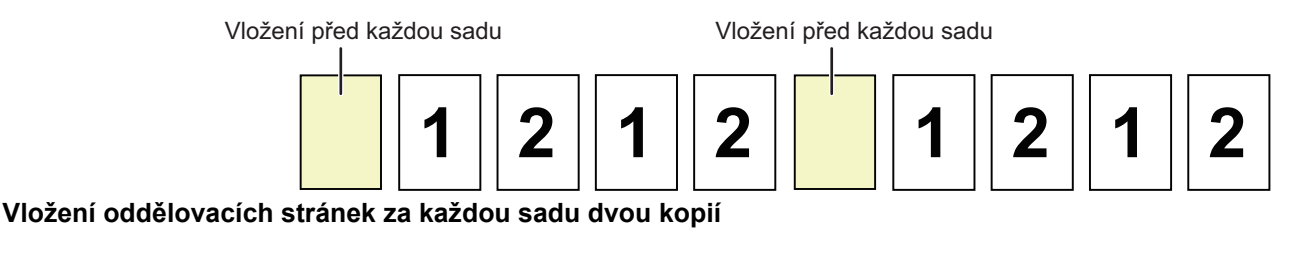

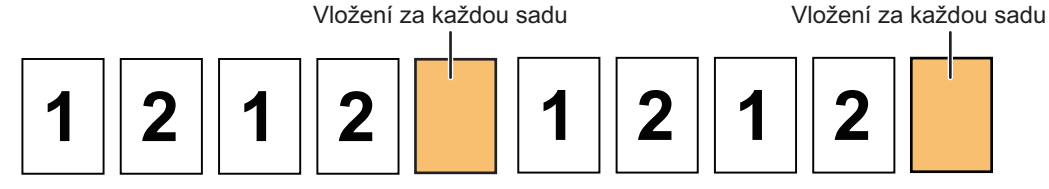

#### **Vložení dělicí strany před a po každé úloze**

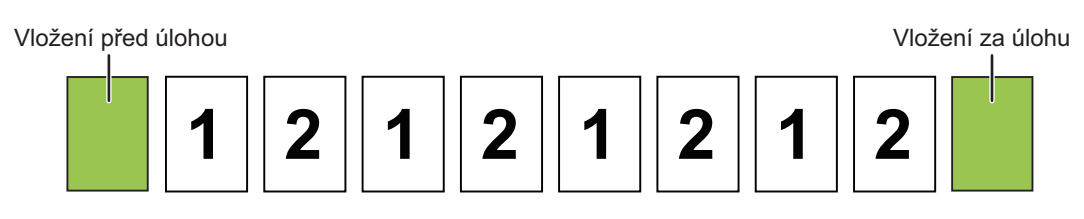

- Když se tato funkce zkombinuje s režimem Třídit/skupiny a u oddělovacích stránek se nepoužije sešívání.
- Tuto funkci nelze použít v kombinaci se sešíváním a vložením přepážky pro každou úlohu.
- Když je použita v kombinaci s funkcí odsazení, oddělovací stránka nikdy není sama o sobě odsazena; oddělovací stránka je vždy odsazena společně se sadou na výstupu.

#### **1 Klepnutím na tlačítko [Detail] přejdete do běžného režimu.**

[SNADNÝ REŽIM \(strana 3-3\)](#page-113-0)

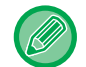

Klepněte na klávesu [Originál] a zadejte orientaci originálu, aby byla správně rozpoznána. [ZADÁNÍ ORIENTACE ORIGINÁLU \(strana 3-27\)](#page-137-0)

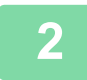

**2 Klepněte na tlačítko [Ostatní] a poté na tlačítko [Oddělovací stránka].**

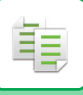

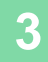

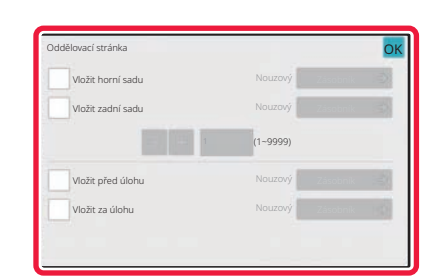

#### **3 Zadejte režim vkládání oddělovacích stránek.**

- Chcete-li vkládat oddělovací stránky mezi sady kopií, nastavte políčko [Vložit horní sadu] nebo [Vložit zadní sadu] na  $\sqrt{\ }$ . Poté klepněte na  $\frac{1}{\sqrt{2}}$  a zadejte počet kopií v každé sadě.
- Chcete-li vkládat mezi tiskové úlohy, nastavte políčko [Vložit před úlohu] či [Vložit za úlohu] na  $\blacktriangledown$ . • Jakmile nastavení dokončíte, klepněte na klávesu [OK].

#### **Změna zásobníku oddělovacích stran:**

Klepnutím na klávesu [Zásobník] zobrazíte obrazovku výběru zásobníku. Klepněte na zásobník oddělovacích stránek na obrazovce výběru zásobníku. Další informace viz "VÝBĚ[R ZÁSOBNÍKU PAPÍRU PRO KOPÍROVÁNÍ \(strana 3-13\)](#page-123-0)" a "URČ[ENÍ TYPU A VELIKOSTI PAPÍRU VLOŽENÉHO DO POMOCNÉHO ZÁSOBNÍKU \(strana 3-34\)](#page-144-0)".

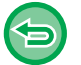

#### **Zrušení nastavení vkládání oddělovacích stránek:**

Odstraňte zaškrtávací znaménko u režimu vkládání oddělovacích stránek.

# **FUNKCE SÉRIOVÉHO KOPÍROVÁNÍ**

## **KOPÍROVÁNÍ NĚKOLIKA ORIGINÁLŮ JAKO JEDNÉ STRÁNKY (N:1)**

Tato funkce kopíruje několik stran originálu na jeden list papíru v rovnoměrném uspořádání.

Vyberte možnost 2 v 1 a zkopírujte dvě strany originálu na jeden list, nebo 4 v 1 a zkopírujte čtyři strany originálu na jeden list, případně možnost 8 v 1 a zkopírujte osm stran originálu na jeden list.

Tato funkce je vhodná, když chcete ukázat více stránek v kompaktním formátu nebo udělat přehled všech stránek v dokumentu.

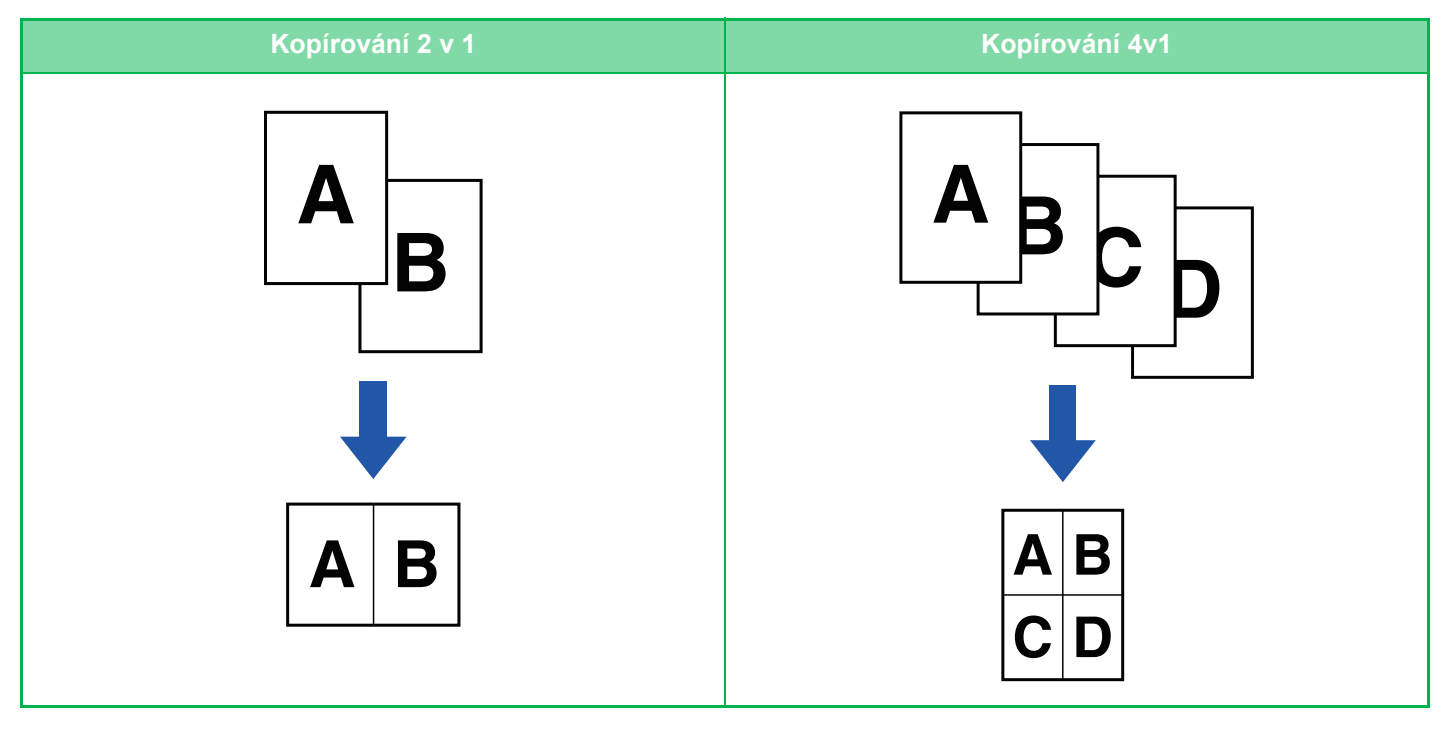

فع

Vkládáte-li obálku, zvolte nastavení obálky tak, aby zkopírovalo pouze přední list na jednu stranu, pak hromadně zkopírujte druhou a všechny následující strany.

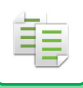

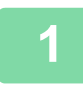

#### **1 Vložte originál.**

Vložte originál do zásobníku automatického podavače dokumentů nebo na sklo pro dokumenty. [AUTOMATICKÝ PODAVA](#page-26-0)Č DOKUMENTŮ (strana 1-24) [SKLO PRO DOKUMENTY \(strana 1-27\)](#page-29-0)

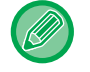

• Používáte-li sklo pro dokumenty ke skenování více stran originálu, vyměňte originál a klepněte na klávesu [Start].

• V normálním režimu přejděte ke kroku 4.

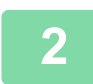

#### **2 Klepněte na tlačítko [N:1].**

[REŽIM KOPÍROVÁNÍ \(strana 3-3\)](#page-113-1)

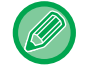

Klepněte na klávesu [Originál] a zadejte orientaci originálu, aby byla správně rozpoznána. [ZADÁNÍ ORIENTACE ORIGINÁLU \(strana 3-27\)](#page-137-0)

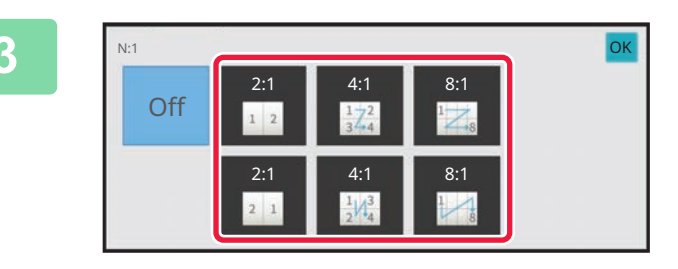

#### **I Klepnutím nastavte počet originálů,**<br>I Které chcete společně kopírovat, a **které chcete společně kopírovat, a zvolte klávesu rozvržení.**

V případě potřeby budou obrazy otočeny. Jestliže jste dokončili nastavení, přejděte na krok 7.

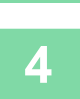

#### **4 Chcete-li vybrat podrobnější nastavení, klepněte na klávesu [Detail] a přepněte do normálního režimu.**

[SNADNÝ REŽIM \(strana 3-3\)](#page-113-0)

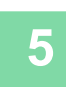

**5 Klepněte na tlačítko [Ostatní] a poté na tlačítko [N:1].**

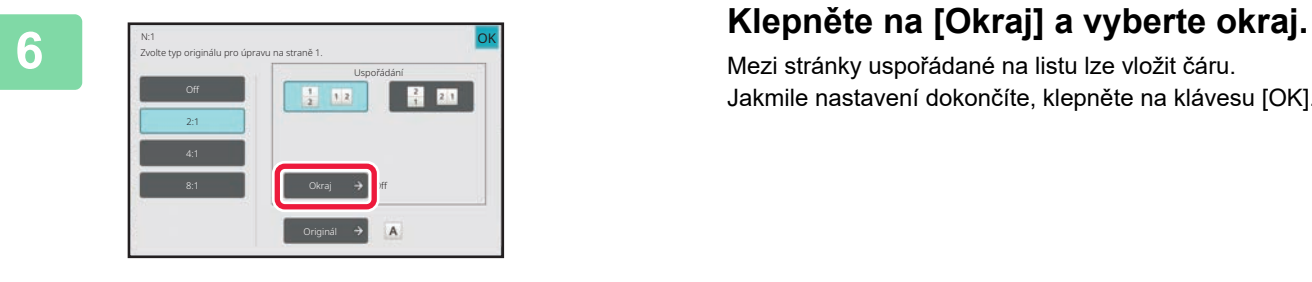

Mezi stránky uspořádané na listu lze vložit čáru. Jakmile nastavení dokončíte, klepněte na klávesu [OK].

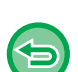

- **Zrušení nastavení N:1:** Klepněte na tlačítko [Off].
- **Zrušení veškerého nastavení:** Klepněte na tlačítko [CA].

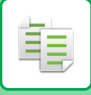

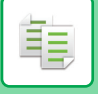

## **KOPÍROVÁNÍ OBOU STRAN KARTY NA JEDNÉ STRÁNCE (KOPIE KARTY)**

Tato funkce kopíruje přední a zadní stranu karty na jeden list, nikoli na samostatné listy. Tato funkce se hodí pro pořizování kopií pro identifikační účely a pomáhá šetřit papír.

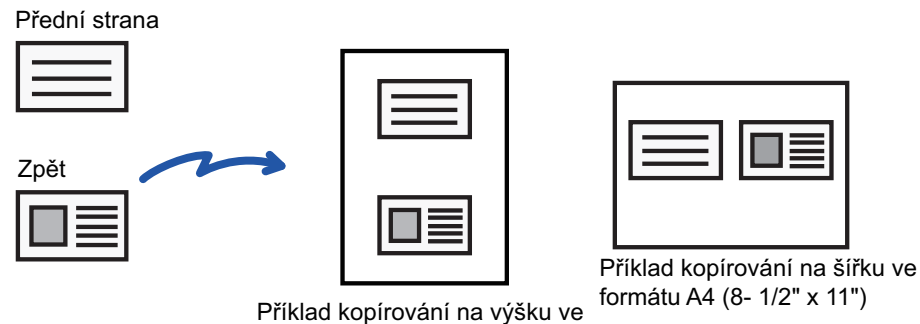

formátu A4 (8- 1/2" x 11")

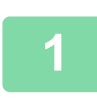

**<sup>1</sup> Vyberte papír, který se má použít pro kopii karty.** Nastavte papír odkazem na "VÝBĚ[R ZÁSOBNÍKU PAPÍRU PRO KOPÍROVÁNÍ \(strana 3-13\)](#page-123-0)".

## **<sup>2</sup> Klepnutím na tlačítko [Detail] přejdete do běžného režimu.**

[SNADNÝ REŽIM \(strana 3-3\)](#page-113-0)

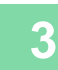

**<sup>3</sup> Klepněte na tlačítko [Ostatní] a poté na tlačítko [Pohlednice].**

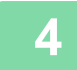

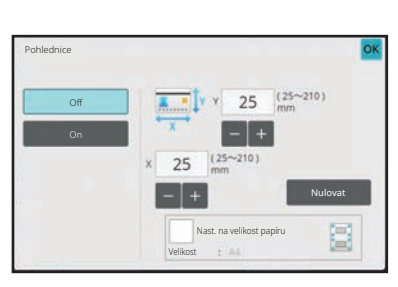

#### **<sup>4</sup> Klepněte na klávesu [On] a zadejte požadovanou velikost originálu.**

Po dokončení nastavení klepněte po sobě na klávesy [OK] a [Zpět].

• Postupně klepněte na oblasti zobrazující šířku a výšku a pak je pomocí číselných kláves zadejte.

- Pokud obraz schází, zadejte mírně vyšší velikost.
- Chcete-li rychle nastavit velikost, nejprve pomocí číselných kláves určete hodnotu blízko požadované hodnotě, pak ji upravte klepnutím na klávesy **. .** .
- Když zaškrtněte pole [Nast. na velikost papíru]  $\blacktriangledown$ , originál je zvětšen nebo zmenšen v měřítku odpovídajícím velikosti originálu.

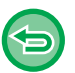

**Zrušení nastavení funkce kopie karty:** Klepněte na tlačítko [Off].

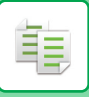

**5**

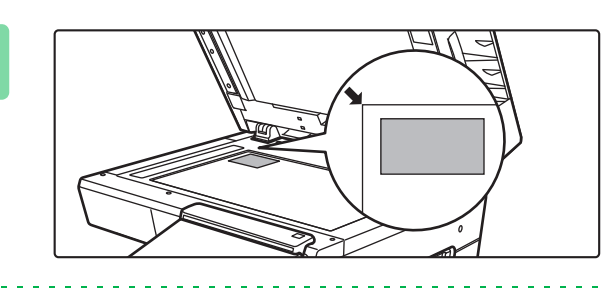

#### **Vložte kartu lícem dolů na sklo pro dokumenty a klepněte na tlačítko [Start].**

[SKLO PRO DOKUMENTY \(strana 1-27\)](#page-29-0)

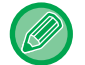

Pokud obraz schází, posuňte originál dovnitř a nastavte jej.

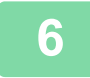

**Umístěte pohlednici na sklo dokumentů přední stranou nahoru a klepnutím na tlačítko [Start] naskenujte zadní stranu.**

• Nastavení kopírování nelze při skenování dalších stran změnit.

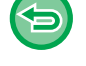

• **Zrušení veškerého nastavení:** Klepněte na tlačítko [CA].

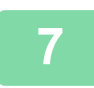

**<sup>7</sup> Klepnutím na klávesu [Konec Čtení] začněte kopírovat.**

## **OPAKOVÁNÍ STEJNÉHO OBRAZU NA JEDNOM LISTU (OPAKOVAT USPOŘÁDÁNÍ)**

Tato funkce kopíruje několik obrazů stejného originálu na jeden list. Můžete nastavit jakýkoliv z následujících tří typů opakované kopie.

فع

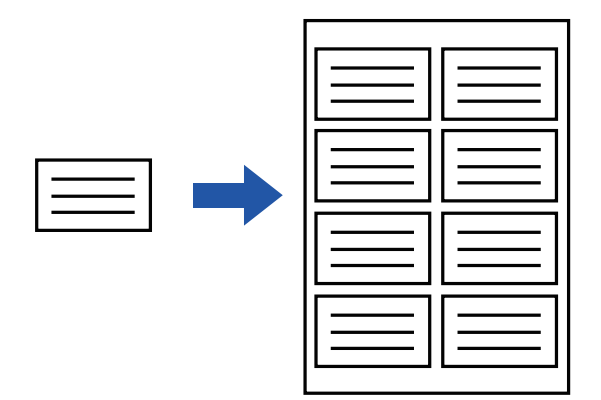

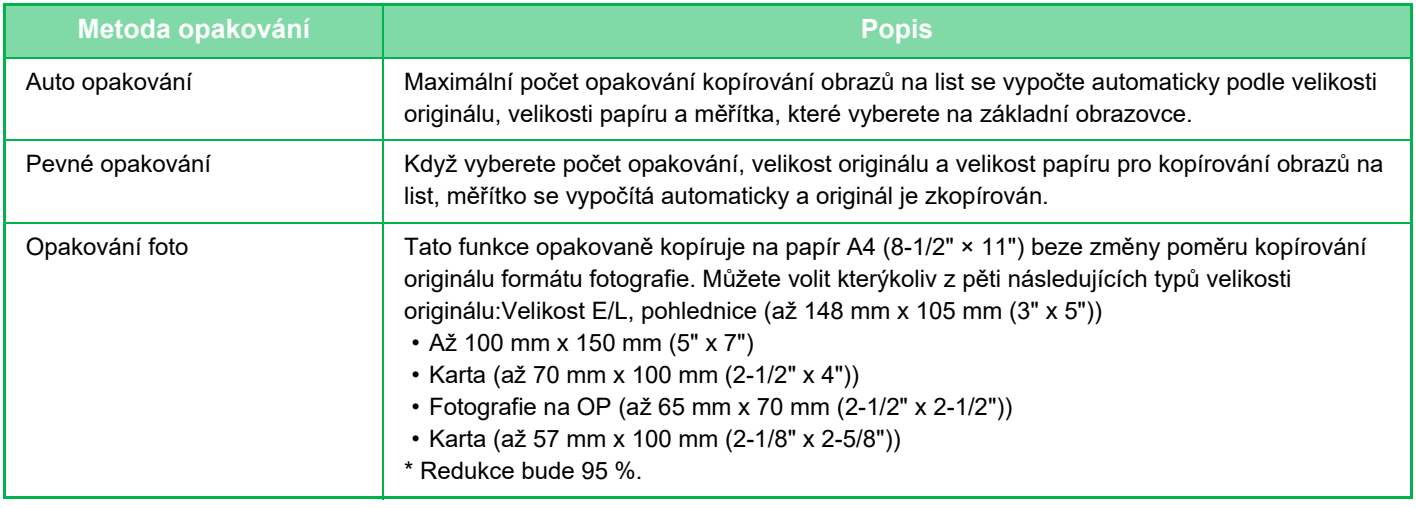

- Ve snadném režimu nelze zvolit funkci Opakovat uspořádání.
- Funkce opakování uspořádání musí být zadána, ještě než naskenujete originál.
- Pokud měřítko automaticky získané pomocí nabídky [Pevné opakov.] nebude 25 až 400 % (při použití skla pro dokumenty) nebo 25 až 200 % (při použití automatického podavače dokumentů), bude signalizována chyba. Zvolte počet stran pro další opakování.
- Při opakování fotografie vždy pokládejte originál na sklo pro dokumenty.
- Funkci Opakovat uspořádání lze zkombinovat s režimem Sešívat.

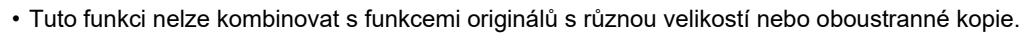

• Funkci opakování foto nelze kombinovat s orientací obrazu.

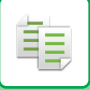

### <span id="page-156-0"></span>**Kopírování automatickým vypočítáním počtu opakování (Auto opakování)**

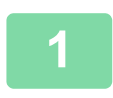

#### **1 Vložte originál.**

Vložte originál do zásobníku automatického podavače dokumentů nebo na sklo pro dokumenty. [AUTOMATICKÝ PODAVA](#page-26-0)Č DOKUMENTŮ (strana 1-24) [SKLO PRO DOKUMENTY \(strana 1-27\)](#page-29-0)

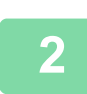

**2 Klepnutím na tlačítko [Detail] přejdete do běžného režimu.**

[SNADNÝ REŽIM \(strana 3-3\)](#page-113-0)

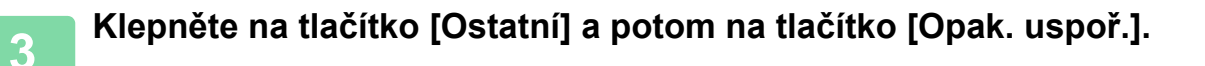

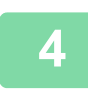

**4 Klepněte na tlačítko [Auto opakování].**

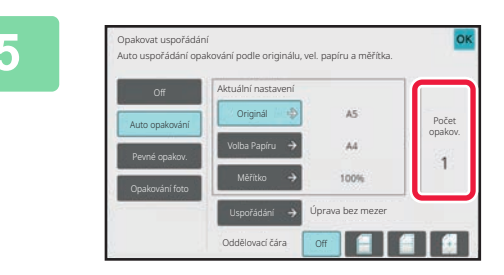

#### **1998 Superformation Example and Second Line of Stran, Stran, Example and Second Line of Stran, Example and Stran, Example and Stran, Example and Stran, Example and Stran**, **Example and Stran**, **Example and které bylo vypočítání automaticky.**

V případě potřeby změňte velikost originálu, velikost papíru nebo měřítko klepnutím na odpovídající klávesu [Originál], [Volba Papíru] nebo [Měřítko]. [VOLBA ORIENTACE A VELIKOST ORIGINÁLU \(strana](#page-137-1)  [3-27\)](#page-137-1) RUČNÍ VOLBA MĚŘ[ÍTKA \(strana 3-21\)](#page-131-0) VÝBĚ[R ZÁSOBNÍKU PAPÍRU PRO KOPÍROVÁNÍ \(strana](#page-123-0)  [3-13\)](#page-123-0)

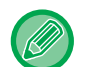

Nastavte tak, aby byl jeden nebo více opakovaných líců.

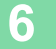

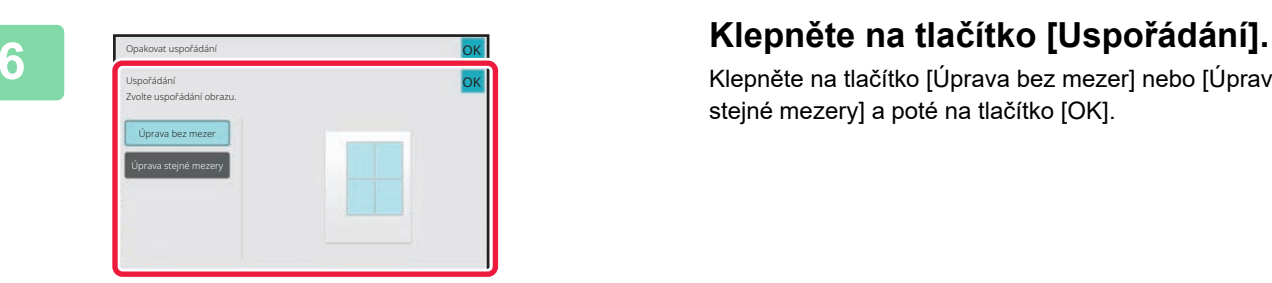

Klepněte na tlačítko [Úprava bez mezer] nebo [Úprava stejné mezery] a poté na tlačítko [OK].

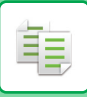

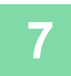

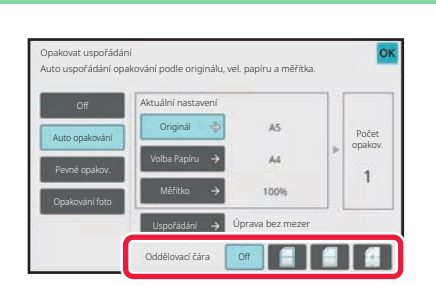

#### **7 Určete dělicí čáru opakování.**

Jakmile nastavení dokončíte, klepněte na klávesu [OK].

- **Zrušení nastavení auto opakování:**
- Klepněte na tlačítko [Off].
- **Zrušení veškerého nastavení:** Klepněte na tlačítko [CA].

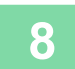

(今

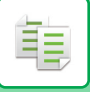

#### **Kopírování určením počtu opakování (Pevné opakování)**

**1**

**Proveďte kroky 1 a 3 v části [Kopírování automatickým vypo](#page-156-0)čítáním počtu [opakování \(Auto opakování\) \(strana 3-46\)](#page-156-0).**

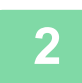

**<sup>2</sup> Klepněte na tlačítko [Pevné opakov.].**

#### **<sup>3</sup> Klepněte na klávesy [Originál] a [Volba Papíru] a vyberte velikost originálu a velikost papíru.**

[VOLBA ORIENTACE A VELIKOST ORIGINÁLU \(strana 3-27\)](#page-137-1) VÝBĚ[R ZÁSOBNÍKU PAPÍRU PRO KOPÍROVÁNÍ \(strana 3-13\)](#page-123-0)

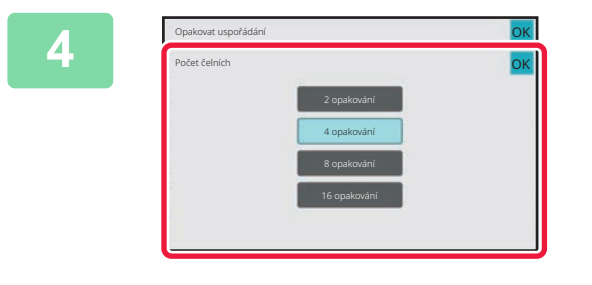

#### **<sup>4</sup> Klepněte na klávesu [Počet čelních] a nastavte počet opakování.**

Jakmile nastavení dokončíte, klepněte na klávesu [OK]. Výsledek automatického výpočtu je zobrazen jako měřítko.

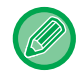

Bude-li vypočítané měřítko přesahovat 25 až 400 % (při použití skla pro dokumenty) nebo 25 až 200 % (při použití automatického podavače dokumentů), bude signalizována chyba.

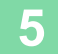

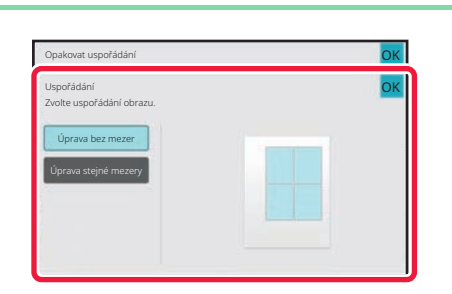

#### **<sup>5</sup> Klepněte na tlačítko [Uspořádání].**

Klepněte na tlačítko [Úprava bez mezer] nebo [Úprava stejné mezery] a poté na tlačítko [OK].

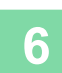

#### **Určete dělicí čáru opakování.**

Jakmile nastavení dokončíte, klepněte na klávesu [OK].

- **Zrušení nastavení pevného opakování:** Klepněte na tlačítko [Off].
- **Zrušení veškerého nastavení:** Klepněte na tlačítko [CA].

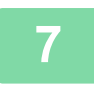

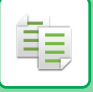

#### **Opakování originálu velikosti fotografie ve skutečné velikosti (Opakování foto)**

**1 Proveďte kroky 1 a 3 v <sup>č</sup>ásti [Kopírování automatickým vypo](#page-156-0)čítáním počtu [opakování \(Auto opakování\) \(strana 3-46\)](#page-156-0).**

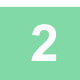

**2 Klepněte na tlačítko [Opakování foto].**

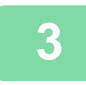

**3 Vlote originál na sklo pro dokumenty.**

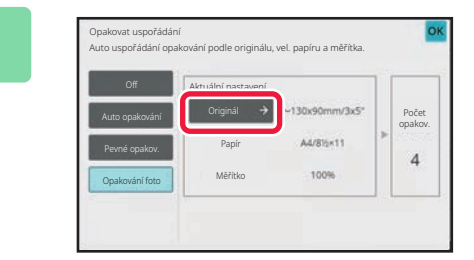

#### **4 Example 2009 Example 2009 Example 2009 Klepněte na klávesu [Originál] a Klepněte na klávesu [Originál] a vyberte velikost originálu.**

Klepnete-li na klávesu velikosti originálu, směr originálu je zobrazen v možnosti "Jak nastavit". Položte originál tak, aby odpovídal zobrazené orientaci.

Jakmile nastavení dokončíte, klepněte na klávesu [OK]. Výsledek automatického výpočtu je zobrazen jako měřítko.

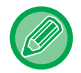

Klepnete-li na obrazovce [\*Až 57x100mm (Karta) \*~ 2 1/8 x 2 5/8"] na klávesu [Originál], můžete zvolit pouze papír velikosti A4.

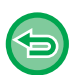

• **Zrušení nastavení opakování foto:**

- Klepněte na tlačítko [Off].
- **Zrušení veškerého nastavení:** Klepněte na tlačítko [CA].

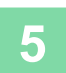

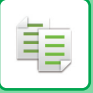

## **KOPÍROVÁNÍ VÍCE VIZITEK (KOPIE VIZITKY)**

Kopírování vizitek lze používat ke kopírování až 8 vizitek na jeden list papíru. Tuto funkce lze používat k vytváření seznamu vizitek nebo jejich množení. **Uspořádání 1 na stránku, Uspořádání 2 na stránku, Uspořádání 8 na stránku**

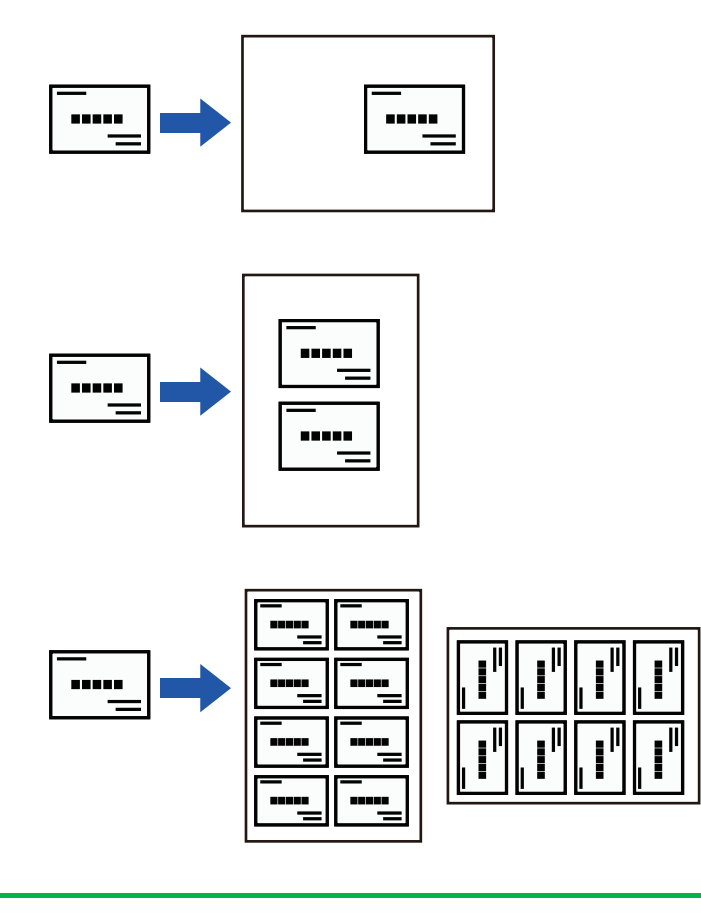

• Ve snadném režimu nelze zvolit funkci Kopírování vizitek.

• U modelu BP-B537WR nelze vizitky oboustranně skenovat pomocí automatického podavače dokumentů.

#### **1 Klepnutím na tlačítko [Detail] přejdete do běžného režimu.**

[SNADNÝ REŽIM \(strana 3-3\)](#page-113-0)

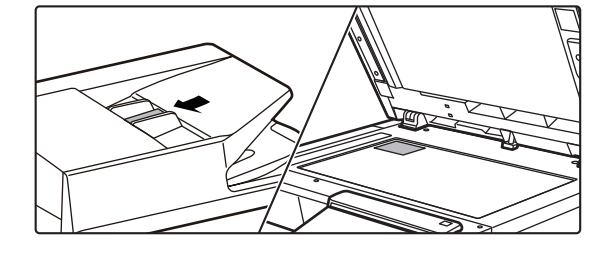

#### **2 Umístěte vizitku a vyberte papír, na který ji chcete zkopírovat.**

Pokyny k výběru papíru naleznete v tématu "[VÝB](#page-123-0)ĚR [ZÁSOBNÍKU PAPÍRU PRO KOPÍROVÁNÍ \(strana 3-13\)](#page-123-0)".

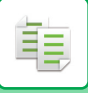

**3 Klepněte na tlačítko [Ostatní] a potom na tlačítko [Kopie vizitky].**

**(1) (2)** $\blacksquare$  vizitek Zvolte uspořádání kopie vizitky. Uspořádání 2 listů **ZK** Rozvržení na 8 listů

**4 Upravte nastavení pro kopírování vizitky.**

- **(1) Zvolte počet vizitek, které chcete zkopírovat, a stiskněte tlačítko [Rozvržení na 1 list], [Rozvržení na 2 listů] nebo [Rozvržení na 8 listů].**
- **(2) Při výběru možnosti [Rozvržení na 8 listů] vyberte požadované uspořádání v nabídce "Uspořádání".**

Po dokončení nastavení klepněte postupně na tlačítko [OK] a [Zpět].

- 
- **Zrušení nastavení kopírování vizitky:** Klepněte na tlačítko [Off]. • **Zrušení veškerého nastavení:**
	- Klepněte na tlačítko [CA].

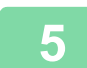

**5 Klepnutím na klávesu [Start] začněte kopírovat.**

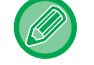

Přiblížení je nastaveno neměně na 100 %.

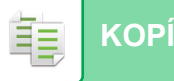

### **Výsledky kopírování v uspořádání 8 na stránku**

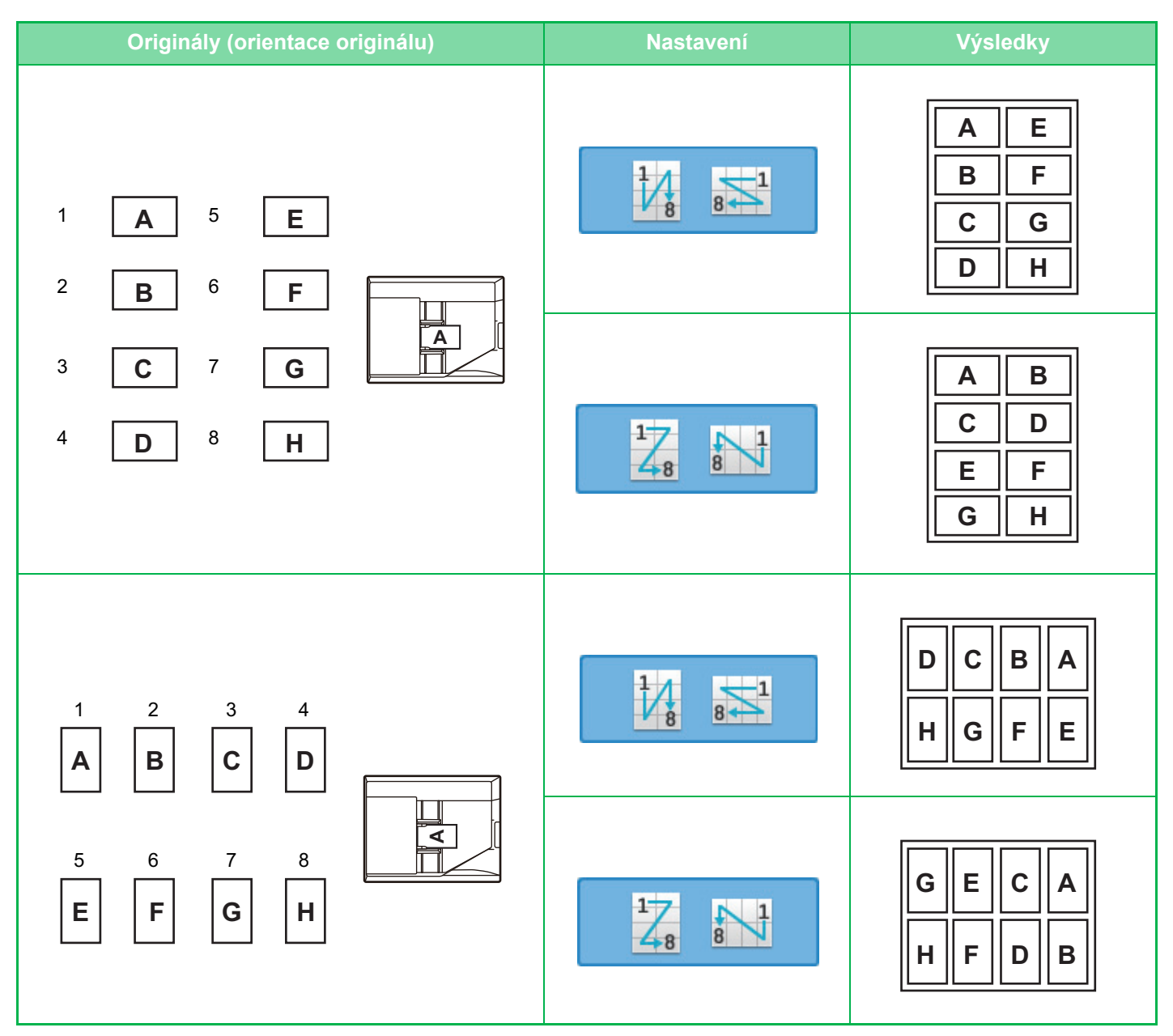

# <span id="page-163-0"></span>**DALŠÍ FUNKCE**

# **FUNKCE EDITACE VÝSTUPU A ROZVRŽENÍ**

## **VYTVÁŘENÍ KOPIÍ VE FORMÁTU BROŽURY (KNIHA)**

Kopie vytvořené pomocí funkce "Kalendář" dokáží po přeložení uprostřed vytvořit brožuru. Tato funkce je užitečná pro uspořádání kopií do pěkné knihy nebo brožury.

#### **Zhotovení brožury z 8 stránek originálu**

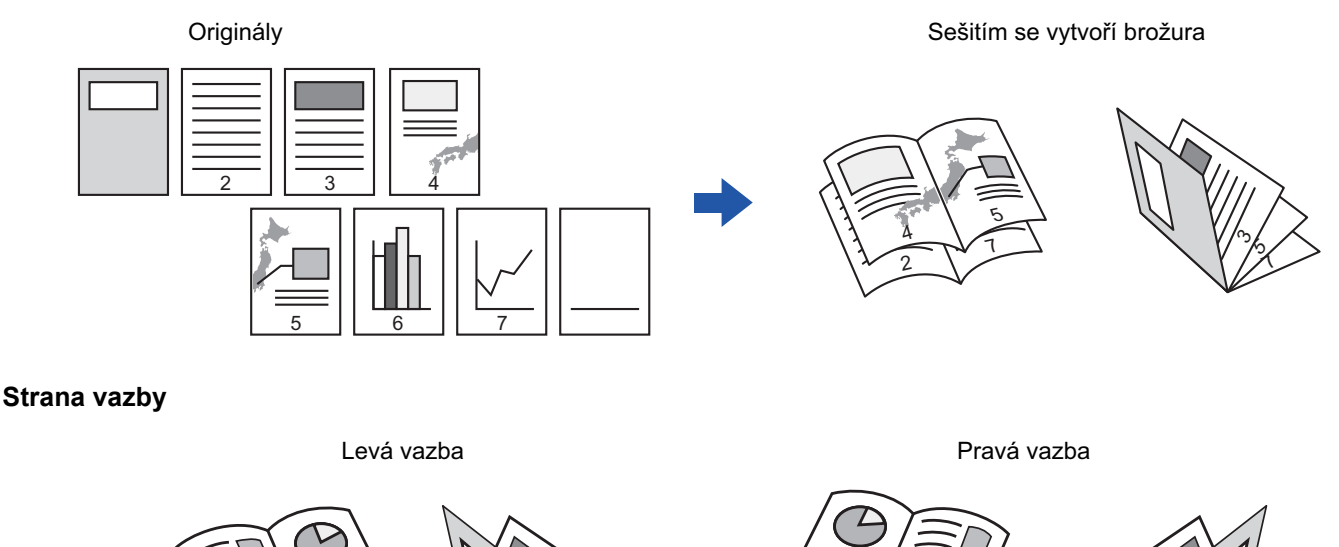

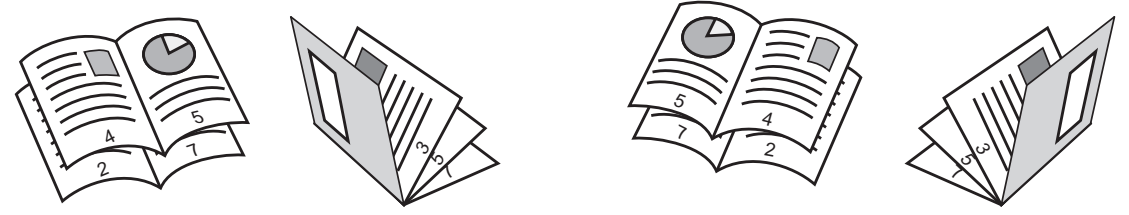

- Ve snadném režimu nelze zvolit funkci brožury.
- Je-li vybrána funkce zhotovení brožury, je automaticky zvolen režim oboustranného kopírování. Jsou-li zvolena nastavení, která brání oboustrannému kopírování, nelze funkci zhotovení brožury použít.
- Skenujte originály v pořadí od první do poslední stránky. Pořadí kopírování bude automaticky nastaveno přístrojem. Na každý list papíru se zkopírují čtyři stránky originálu. Pokud počet originálních stránek není dělitelný čtyřmi, budou na konci brožury automaticky vytvořeny prázdné stránky. [NASTAVENÍ SEŠÍVÁNÍ \(strana 3-36\)](#page-146-0)

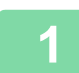

#### **1 Vložte originál.**

Vložte originál do zásobníku automatického podavače dokumentů nebo na sklo pro dokumenty. [AUTOMATICKÝ PODAVA](#page-26-0)Č DOKUMENTŮ (strana 1-24) [SKLO PRO DOKUMENTY \(strana 1-27\)](#page-29-0)

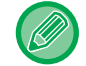

Jsou-li originály oboustranné, dejte je do zásobníku podavače dokumentů.

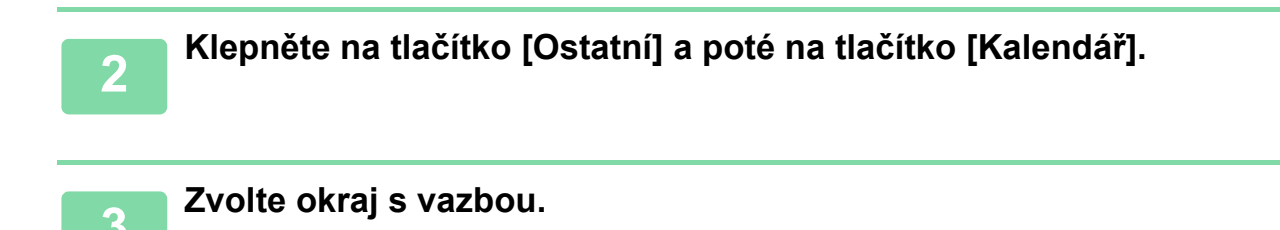

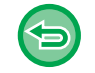

**Zrušení nastavení brožury:** Klepněte na tlačítko [Off].

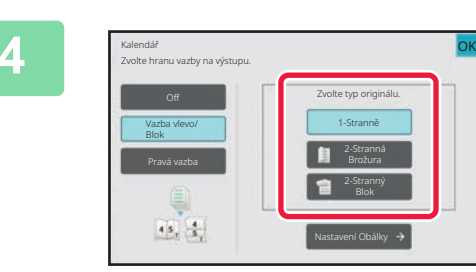

**4 Klepněte na klávesu [1-Stranně], [2-Stranná Brožura] nebo [2-Stranný Blok] podle toho, co je vhodné pro originál.**

Pokud nevkládáte obálku, přejděte ke kroku 6.

**5 Pokud vkládáte obálku, klepněte na klávesu [Nastavení Obálky] a pak na klávesu [On].**

Po dokončení nastavení klepněte postupně na tlačítko [OK] a [Zpět].

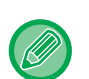

#### **Změna vstupního zásobníku obálky:**

Klepnutím na klávesu [Zásobník] zobrazíte obrazovku výběru zásobníku. Klepněte na vstupní zásobník obálky na obrazovce výběru zásobníku. Další informace naleznete v části "VÝBĚ[R ZÁSOBNÍKU PAPÍRU PRO KOPÍROVÁNÍ \(strana 3-13\)](#page-123-1)".

- Při kopírování obalu nelze použít štítky ani fólie.
- **Zrušení veškerého nastavení:** Klepněte na tlačítko [CA].

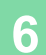

## **KOPÍROVÁNÍ VÍCE ORIGINÁLŮ NA KAŽDOU STRÁNKU BROŽURY (BROŽURA 2 v 1/4 v 1)**

Tato funkce kopíruje dvě nebo čtyři strany originálu rovnoměrně na jednu stranu papíru brožury. Tato funkce je užitečná pro uspořádání minimálního počtu kopií do pěkné knihy nebo brožury.

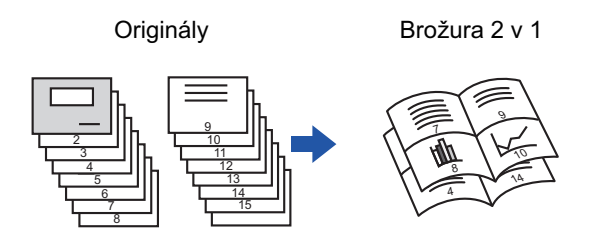

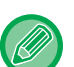

- Ve snadném režimu nelze zvolit funkci brožury 2:1 / 4:1.
- Pro zhotovení brožury 2 v 1 nebo 4 v 1 je možné použít následující velikosti a počty listů. Formát papíru:A4, A5, B5, 216 mm x 330 mm, 216 mm x 340 mm, 216 mm x 343 mm, 16K, 5-1/2" x 8-1/2", 8-1/2" x 11", 8-1/2" x 13", 8-1/2" x 13-1/2", 8-1/2" x 14
	- Skenujte originály v pořadí od první do poslední stránky. Pořadí kopírování bude automaticky nastaveno přístrojem. Na každý list papíru se zkopíruje 8 nebo 16 stran originálu. Na konci úlohy budou automaticky vytvořeny prázdné stránky, jestliže počet stránek originálu není násobek osmi nebo šestnácti.

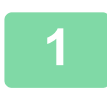

#### **1 Vložte originál.**

Vložte originál do zásobníku automatického podavače dokumentů nebo na sklo pro dokumenty. [AUTOMATICKÝ PODAVA](#page-26-0)Č DOKUMENTŮ (strana 1-24) [SKLO PRO DOKUMENTY \(strana 1-27\)](#page-29-0)

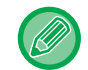

Jsou-li originály oboustranné, dejte je do zásobníku podavače dokumentů.

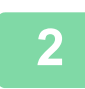

**2 Klepněte na tlačítko [Výstup] a poté na tlačítko [Kalendář].**

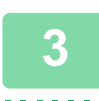

#### **3 Zvolte okraj s vazbou.**

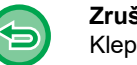

**Zrušení nastavení brožury:** Klepněte na tlačítko [Off].

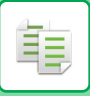

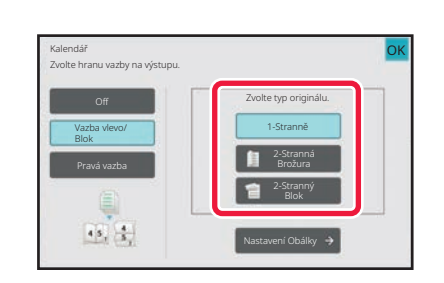

### **4 Klepněte na klávesu [1-Stranně], [2-Stranná Brožura] nebo [2-Stranný Blok] podle toho, co je vhodné pro originál.**

Pokud nevkládáte obálku, přejděte ke kroku 6.

#### **5 Pokud vkládáte obálku, klepněte na klávesu [Nastavení Obálky] a pak na klávesu [On].**

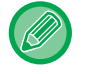

### • **Změna vstupního zásobníku obálky:**

Klepnutím na klávesu [Zásobník] zobrazíte obrazovku výběru zásobníku. Klepněte na vstupní zásobník obálky na obrazovce výběru zásobníku. Další informace naleznete v části "VÝBĚ[R ZÁSOBNÍKU PAPÍRU PRO KOPÍROVÁNÍ \(strana 3-13\)"](#page-123-1).

• Chcete-li zhotovit kopii na list obálky, zaškrtněte pole [Kopírovat na obálku (duplex)] ( $\blacktriangledown$ ).

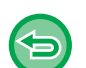

- Při kopírování obalu nelze použít štítky ani fólie.
- **Zrušení veškerého nastavení:** Klepněte na tlačítko [CA].

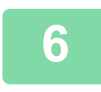

### **6 Na panelu akcí stiskněte [N:1].**

**7 Klepněte na klávesu N:1 listů, které chcete použít.**

V případě potřeby budou obrazy otočeny.

**Zrušení nastavení N:1** Klepněte na tlačítko [Off].

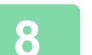

**8 Zvolte rozvržení.**

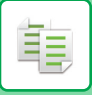

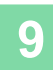

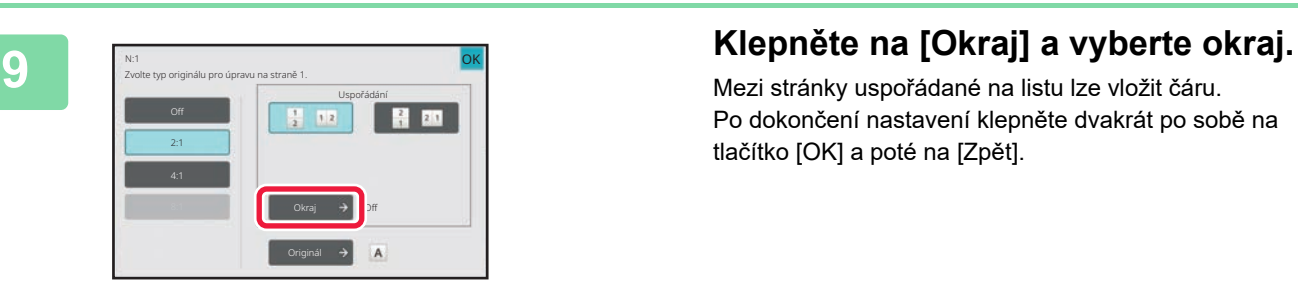

Mezi stránky uspořádané na listu lze vložit čáru. Po dokončení nastavení klepněte dvakrát po sobě na tlačítko [OK] a poté na [Zpět].

<u>a a a a a a a a a a</u>

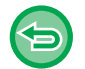

**Zrušení veškerého nastavení:** Klepněte na tlačítko [CA].

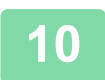

# **FUNKCE ÚSPORY PAPÍRU A ČASU**

## **PŘESKOČENÍ PRÁZDNÝCH STRÁNEK ORIGINÁLU (PŘESKOČENÍ PRÁZDNÉ STRÁNKY)**

Pokud naskenovaný originál obsahuje prázdné strany, pomocí této funkce je vynecháte a zkopírujete pouze potištěné strany.

Přístroj detekuje prázdné strany a umožňuje vynechávat zbytečné kopie bez kontroly originálu.

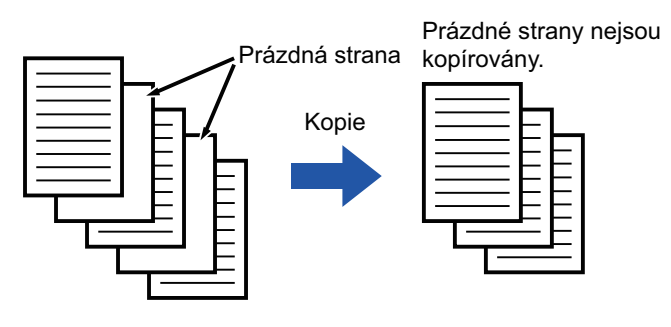

- Pokud naskenujete originál, který má jednu stranu prázdnou, jsou prázdné strany při oboustranném kopírování vynechány.
- V závislosti na originálu se může stát, že některé strany, které nejsou prázdné, budou detekovány jako prázdné strany, a proto se nezkopírují, a naopak některé prázdné strany nebudou správně detekovány jako prázdné, a proto se zkopírují.

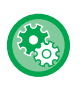

#### **Přeskočení prázdné stránky ve snadném režimu**

V části "Nastavení (správce)" vyberte možnost [Systémové nastavení] → [Obecná nastavení] → [Nastavení Provozu] → [Nastavení snadného režimu] → [Snadná kopie].

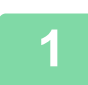

#### **1 Vložte originál.**

Vložte originál do zásobníku automatického podavače dokumentů nebo na sklo pro dokumenty. [AUTOMATICKÝ PODAVA](#page-26-0)Č DOKUMENTŮ (strana 1-24) [SKLO PRO DOKUMENTY \(strana 1-27\)](#page-29-0)

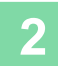

**2 Klepněte na tlačítko [Ostatní] a poté na tlačítko [Přeskočení prázd. stránky].**

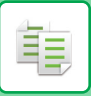

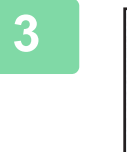

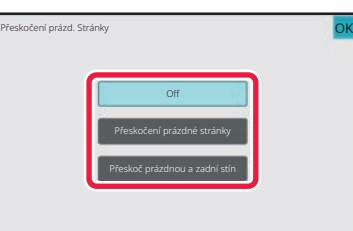

#### **3 Klepněte na klávesu [Přeskočení prázdné stránky] nebo [Přeskoč prázdnou a zadní stín].**

Po dokončení nastavení klepněte postupně na tlačítko [OK] a [Zpět].

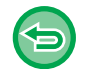

**Zrušení veškerého nastavení:** Klepněte na tlačítko [CA].

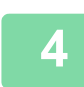

### **4 Klepněte na tlačítko [Start].**

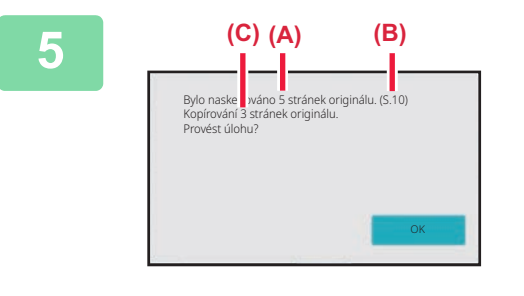

#### **5 Zkontrolujte potvrzující zprávu a začněte kopírovat klepnutím na klávesu [OK].**

Na potvrzovací obrazovce se objeví počet skenovaných listů originálu (A), počet skenovaných stran (B) a počet kopií s vyloučením prázdných stran (C).

Pokud je například pomocí oboustranného skenování naskenováno pět listů originálu, z nichž dva jsou prázdné, zobrazí se výsledek následovně:

Bylo naskenováno 5 stránek originálu. (P.10) Kopírování 8 stránek originálu.

## **ÚPRAVA POZADÍ ZATMAVENÍM NEBO ZESVĚTLENÍM SVĚTLÝCH OBLASTÍ ORIGINÁLU (ÚPRAVA POZADÍ)**

Pozadí můžete upravit tak, že zesvětlíte nebo ztmavíte světlé oblasti pozadí originálu. Změna úrovně [Nastavení pozadí] směrem k [+] ztmaví pozadí, naopak změna směrem k [-] je zesvětlí. Pomocí této funkce lze regulovat míru ztmavení světlé plochy.

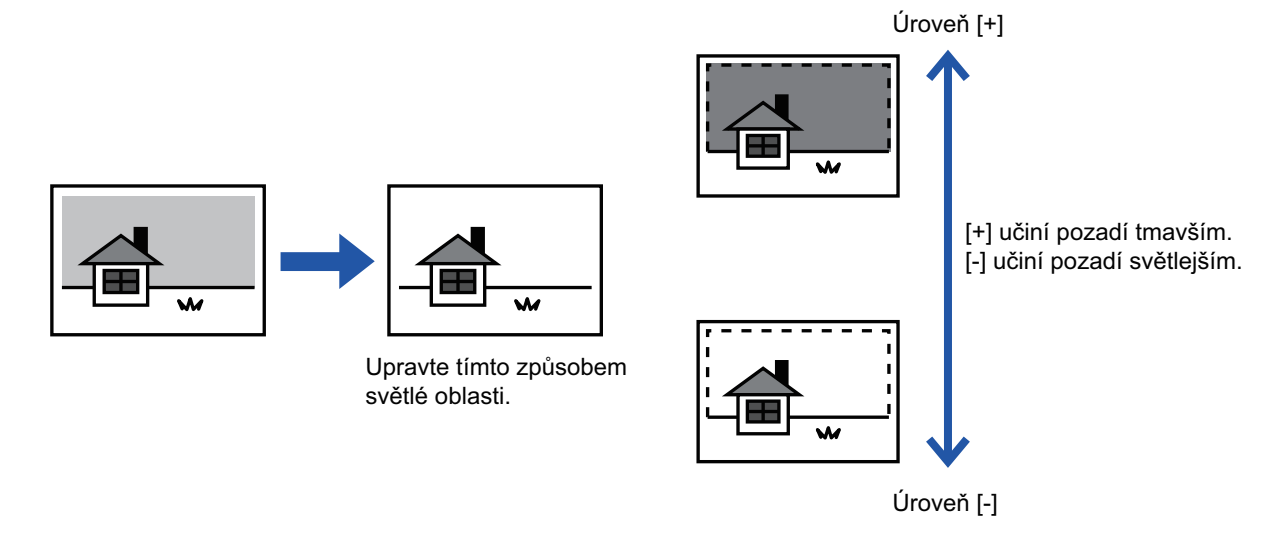

• Ve snadném režimu nelze zvolit Nastavení pozadí.

• Před skenováním originálu je nutno vybrat možnost Nastavení pozadí.

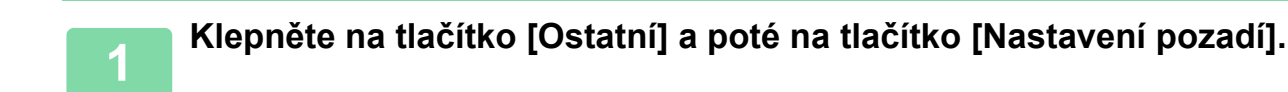

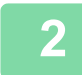

鶾

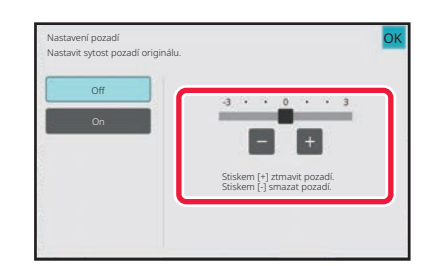

#### **2 Klepnutím na klávesu nebo pohnutím posuvníku nastavte hodnotu.**

Po dokončení nastavení klepněte postupně na tlačítko [OK] a [Zpět].

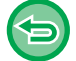

**Zrušení nastavení pozadí:** Klepněte na tlačítko [Off].

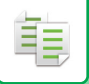

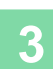

## **3 Vložte originál.**

Vložte originál do zásobníku automatického podavače dokumentů nebo na sklo pro dokumenty. [AUTOMATICKÝ PODAVA](#page-26-0)Č DOKUMENTŮ (strana 1-24) [SKLO PRO DOKUMENTY \(strana 1-27\)](#page-29-0)

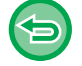

**Zrušení veškerého nastavení:** Klepněte na tlačítko [CA].

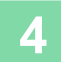

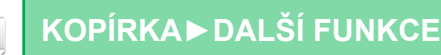

## **ZHOTOVENÍ ZKUŠEBNÍ KOPIE (ZKUŠEBNÍ KOPIE)**

Tato funkce zhotoví zkušební kopii před tiskem stanoveného počtu kopií. Zkontrolujte obraz náhledu s pomocí zkušební kopie. V případě potřeby nastavení změňte. Pomocí této funkce můžete uložit naskenovaný originál do přístroje a zabránit tak problémům s opětovným skenováním originálu ve změněných nastaveních.

#### **Kroky zhotovení zkušební kopie**

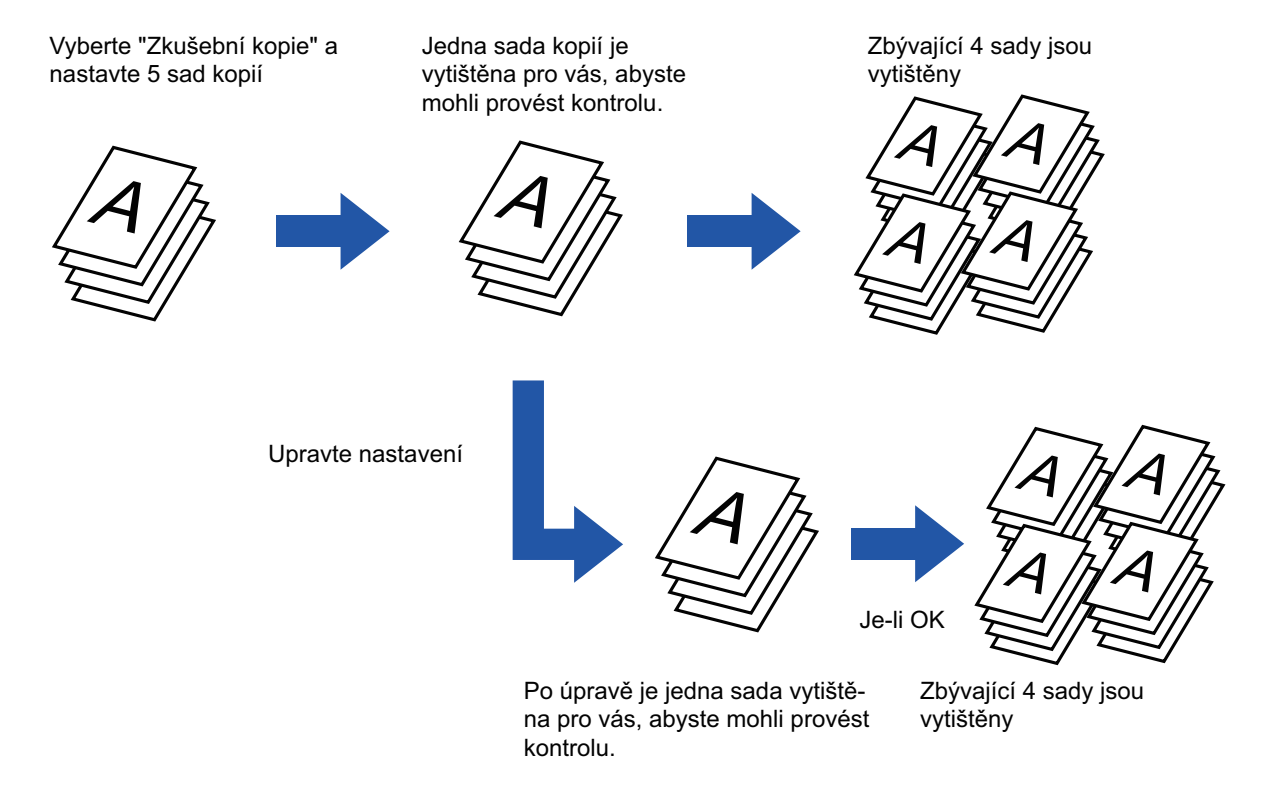

- Ve snadném režimu nelze zvolit funkci Zhotovení zkušební kopie.
- Zkušební kopie musí být zadána, ještě než naskenujete originál.
- Pokud se udělá zkušební kopie, když stroj již tiskne jinou úlohu, probíhající úloha bude přerušena a přednostně se vytiskne zkušební kopie. Přerušená úloha bude pokračovat po dokončení zkušební kopie. Pokud je zadána zkušební kopie v průběhu tisku úlohy, u níž je nastaven oboustranný tisk a funkce sešívání, zkušební kopie bude vytištěna po dokončení probíhající úlohy.

Klepnete-li na klávesu [Start Tisk] pro vytištění zbývajících sad, když přístroj tiskne jinou úlohu, zbývající sady budou vytištěny po dokončení všech předchozích úloh.

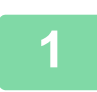

**<sup>1</sup> Klepněte na tlačítko [Ostatní] a poté na tlačítko [Zkušební kopie].**

Na ikoně se zobrazí zaškrtnutí.

Jakmile nastavení dokončíte, klepněte na klávesu [Zpět].

#### **Zrušení nastavení zkušební kopie:**

Klepněte na klávesu [Zkušební kopie] a zrušte její zaškrtnutí.

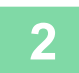

#### **<sup>2</sup> Podle potřeby zadejte požadované funkce, například "Expozice" nebo "Měřítko".**

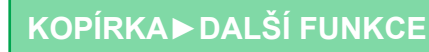

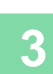

菲

#### **<sup>3</sup> Vložte originál.**

Vložte originál do zásobníku automatického podavače dokumentů nebo na sklo pro dokumenty. [AUTOMATICKÝ PODAVA](#page-26-0)Č DOKUMENTŮ (strana 1-24) [SKLO PRO DOKUMENTY \(strana 1-27\)](#page-29-0)

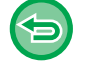

**Zrušení veškerého nastavení:** Klepněte na tlačítko [CA].

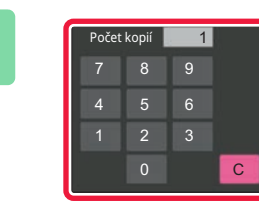

**<sup>4</sup> Zadejte počet kopií (sad) pomocí číselných tlačítek.**

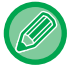

Lze zadat až 9999 kopií (sad).

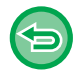

**Je-li nastaven nesprávný počet kopií** Klepněte na klávesu [C] a pak zadejte správný počet.

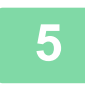

#### **<sup>5</sup> Klepněte na tlačítko [Start].**

Vytvořte jen jednu sadu kopií.

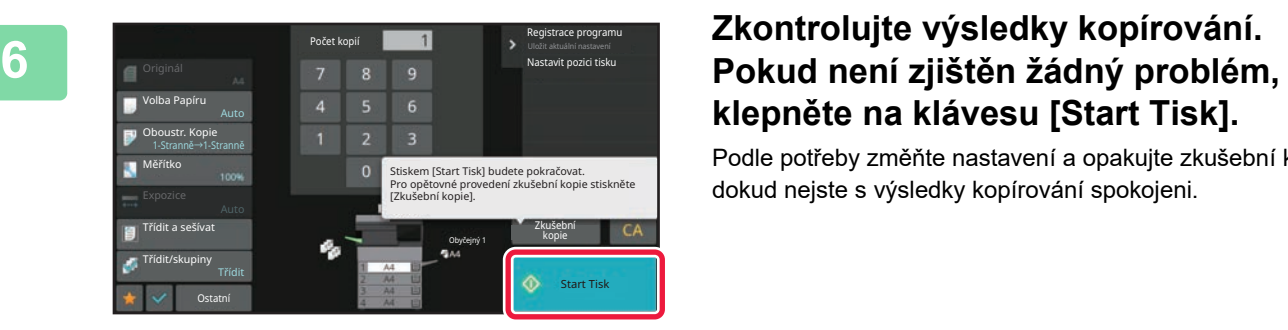

# **klepněte na klávesu [Start Tisk].**

Podle potřeby změňte nastavení a opakujte zkušební kopii, dokud nejste s výsledky kopírování spokojeni.

Můžete také změnit počet kopií. Chcete-li změnit počet kopií, použijte číselné klávesy.

- V nabídce Zkušební kopie nejsou zobrazeny klávesy nedostupných funkcí.
- Některé dostupné funkce mohou být omezeny.
- **Zrušení veškerého nastavení:** Klepněte na tlačítko [CA].

• Ve snadném režimu nelze zvolit původní počet.

## **KONTROLA POČTU NASKENOVANÝCH LISTŮ ORIGINÁLŮ (PŮVODNÍ POČET)**

Tato funkce počítá počet listů naskenovaných originálů a před zhotovením kopií zobrazují výsledky. Tato funkce vám umožňuje zkontrolovat počet originálních listů, které jste oskenovali, což snižuje výskyt chyb při kopírování.

• Zobrazený výsledný počet ukazuje počet naskenovaných listů originálu, nikoli počet naskenovaných stránek originálu. Například při oboustranném kopírování jednoho originálu se zobrazí číslo "1", což znamená, že byl naskenován jeden list

originálu, nezobrazí se "2", aby nám oznámila, že jsme naskenovali přední i zadní stranu originálu. • Funkce počítání originálů musí být zadána, ještě než naskenujete originál. **<sup>1</sup> Klepněte na tlačítko [Ostatní] a poté na tlačítko [Původní počet].** Na ikoně se zobrazí zaškrtnutí. Jakmile nastavení dokončíte, klepněte na klávesu [Zpět]. **Zrušení nastavení původního počtu:** Klepněte na klávesu [Původní počet] a zrušte její zaškrtnutí. **<sup>2</sup> Vložte originál do zásobníku automatického podavače dokumentů.** [AUTOMATICKÝ PODAVA](#page-26-0)Č DOKUMENTŮ (strana 1-24) **<sup>3</sup> Klepněte na tlačítko [Start]. <sup>4</sup> Zkontrolujte počet listů originálu.** Číslo, které se zobrazí, je počet naskenovaných listů originálu, nikoli počet naskenovaných stránek originálu. Například při oboustranném kopírování jednoho originálu se zobrazí číslo "1", což znamená, že byl naskenován jeden list originálu, nezobrazí se "2", aby nám oznámila, že jsme naskenovali přední i zadní stranu originálu. **Pokud se zobrazený počet listů originálu odlišuje od aktuálního počtu listů,** klepněte na klávesu [Zrušit] a úlohu zastavte. **<sup>5</sup> Klepnutím na klávesu [OK] začněte kopírovat.** Zrušit 1 stran originálu bylo skenováno. Zkopírovat naskenovaná data?

# **FUNKCE POSÍLENÍ ZABEZPEČENÍ**

## **DOPLŇKOVÁ DATA ZABRAŇUJÍCÍ NEOPRÁVNĚNÉMU KOPÍROVÁNÍ (TISK SKRYTÉHO VZORKU)**

Do vzorku pozadí jsou vloženy neviditelné znaky zabraňující neoprávněnému kopírování, jako je přednastavený či přizpůsobený text.

Když kopírujete výstupní list pomocí tisku vzorku, zobrazí se skryté znaky.

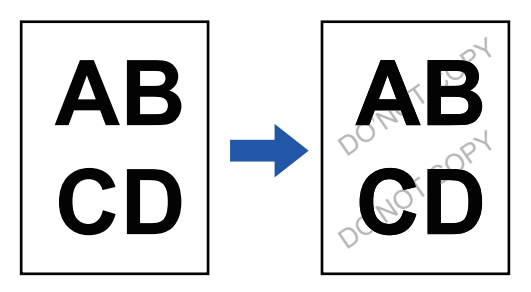

• Ve snadném režimu nelze zvolit funkci Tisku skrytého vzorku.

- "Tisk textu pozadí" je funkce, která je k dispozici z důvodu prevence neoprávněného kopírování. Nezaručuje ochranu před únikem informací.
- Text nemusí být za jistých podmínek přístroje na výstupním listu s tiskem vzorku skryt úplně. V takovém případě upravte kontrast výběrem možnosti [Nastavení tisku skrytého obrazce.] v "Nastavení (správce)".
- Když kopírujete výstupní list s tiskem vzorku, skrytý obrázek se v závislosti na jiných nastaveních, než je "Tisk textu pozadí" nemusí objevit.
- Skrytý vzorek se nemusí objevit na kopiích pořízených na zařízeních určitého typu nebo za určitých podmínek nastavení, které se použijí pro kopírování vytištěné stránky obsahující skrytý, natištěný vzorek.

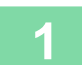

#### **1 Vložte originál.**

Vložte originál do zásobníku automatického podavače dokumentů nebo na sklo pro dokumenty. [AUTOMATICKÝ PODAVA](#page-26-0)Č DOKUMENTŮ (strana 1-24) [SKLO PRO DOKUMENTY \(strana 1-27\)](#page-29-0)

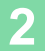

### **2 Klepněte na tlačítko [Ostatní] a poté na tlačítko [Tisk textu pozadí].**

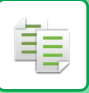

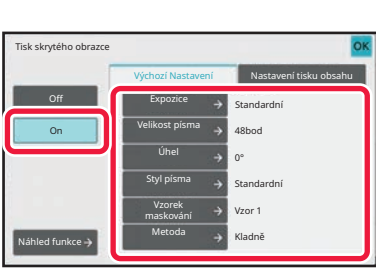

**3 Klepněte na klávesu [On] a dle potřeby zadejte jednotlivé položky na záložce [Výchozí Nastavení].**

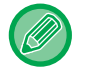

Doporučujeme vybrat [Kladně] jako možnost pro "Metoda".

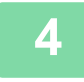

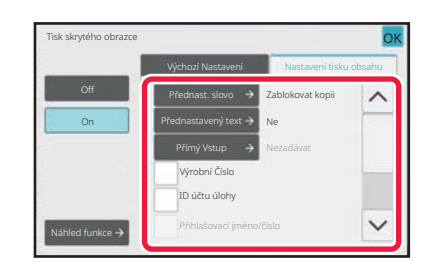

#### **4 Podle potřeby zadejte na záložce [Nastavení tisku obsahu] jednotlivé položky.**

Chcete-li zadat nastavení tisku, můžete vybrat požadované nastavení z přednastaveného textu nebo pomocí softwarové klávesnice. Můžete rovněž vytisknout sériové číslo a ID úlohy účtu.

Po dokončení nastavení klepněte postupně na tlačítko [OK] a [Zpět].

- Klepnutím na klávesu [Náhled funkce] zobrazíte nastavení záložky [Nastavení tisku obsahu].
- Náhled tisku skrytého vzorku se někdy mírně liší od skutečného vzorku a expozice, protože náhled se používá k jednoduché kontrole barevnosti vzorku.

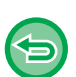

- **Zrušení nastavení tisku skrytého vzorku:** Klepněte na tlačítko [Off].
- **Zrušení veškerého nastavení:** Klepněte na tlačítko [CA].

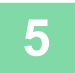

## **POZICE VÝSTUPU A FUNKCE NASTAVENÍ OKRAJŮ**

## **PŘIDÁNÍ OKRAJŮ (POSUN OKRAJE)**

Tato funkce se používá pro posunutí kopírovaného obrazu vpravo, vlevo nebo dolů a tím k úpravě okraje. Toto je pohodlné, když chcete svázat kopie provázkem nebo v pořadači. **Posunutí obrazu doprava, aby mohly být kopie svázány na levém okraji**

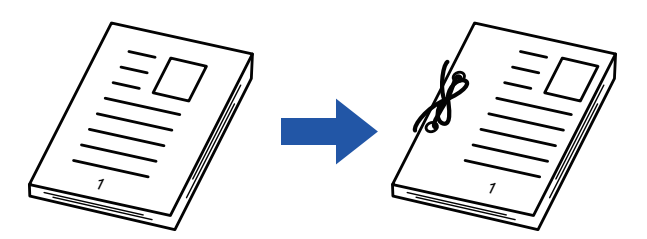

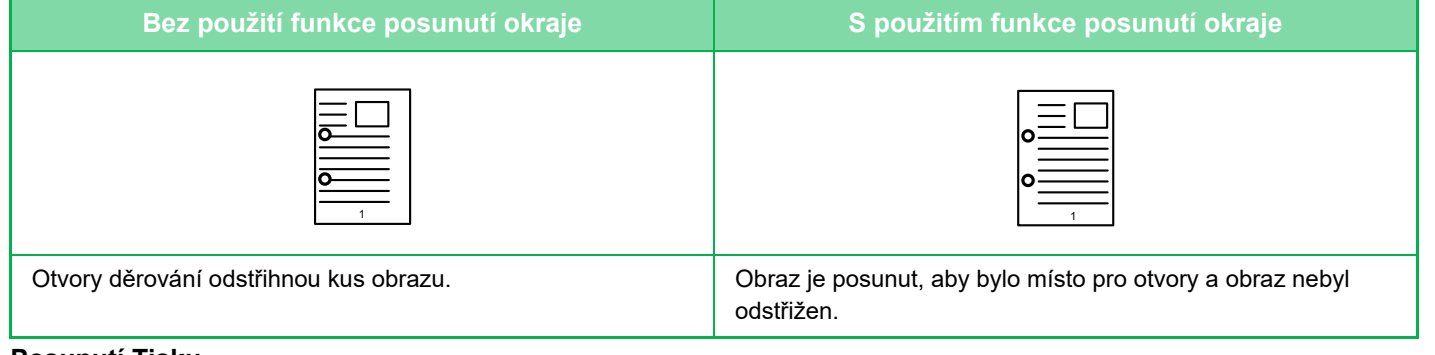

#### **Posunutí Tisku**

亀

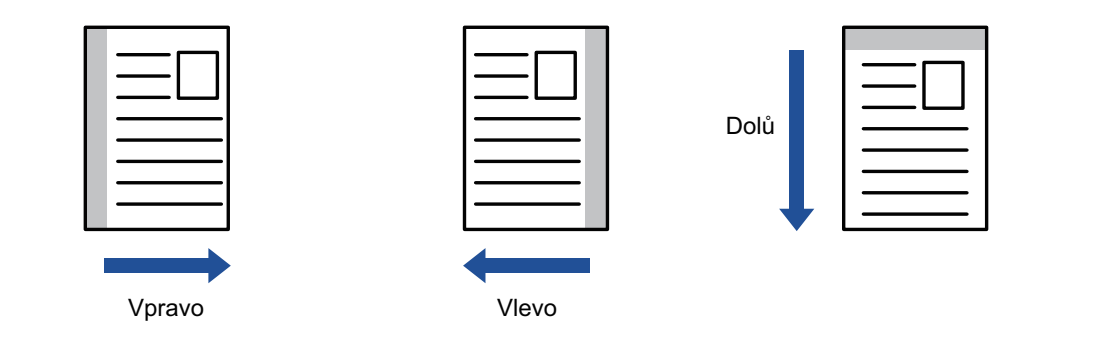

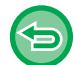

Ve snadném režimu nelze zvolit funkci Posuvu okraje.

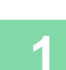

亀

#### **1 Vložte originál.**

Vložte originál do zásobníku automatického podavače dokumentů nebo na sklo pro dokumenty. [AUTOMATICKÝ PODAVA](#page-26-0)Č DOKUMENTŮ (strana 1-24) [SKLO PRO DOKUMENTY \(strana 1-27\)](#page-29-0)

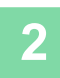

### **2 Klepněte na tlačítko [Ostatní] a poté na tlačítko [Posun okraje].**

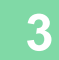

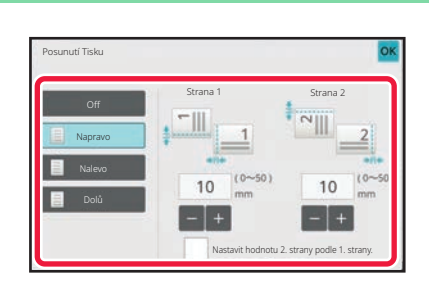

**3 Klepněte na směr posunutí obrazu.**

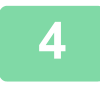

### **4 Nastaví šířku posunutí okraje.**

Klepněte na zobrazení číselné hodnoty indikující oblast posunutí okraje na přední a zadní straně a zadejte oblast pomocí číselných kláves.

Po dokončení nastavení klepněte postupně na tlačítko [OK] a [Zpět].

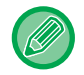

Pokud zrušíte zaškrtnutí pole [Nastavit hodnotu 2. strany podle 1. strany.] (  $\Box$ ), ikona  $\Box$  zmizí a vy budete moci nastavit strany 1 a 2 samostatně.

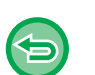

- **Zrušení nastavení posunutí okraje:** Klepněte na tlačítko [Off].
- **Zrušení veškerého nastavení:** Klepněte na tlačítko [CA].

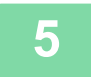

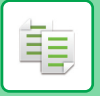

## **MAZÁNÍ STÍNŮ OKRAJŮ PRO KOPÍROVÁNÍ (MAZÁNÍ)**

Funkce mazání se používá pro mazání stínů kolem okrajů kopií, které se vyskytují při kopírování tlustých originálů nebo knih.

#### **Při kopírování tlusté knihy**

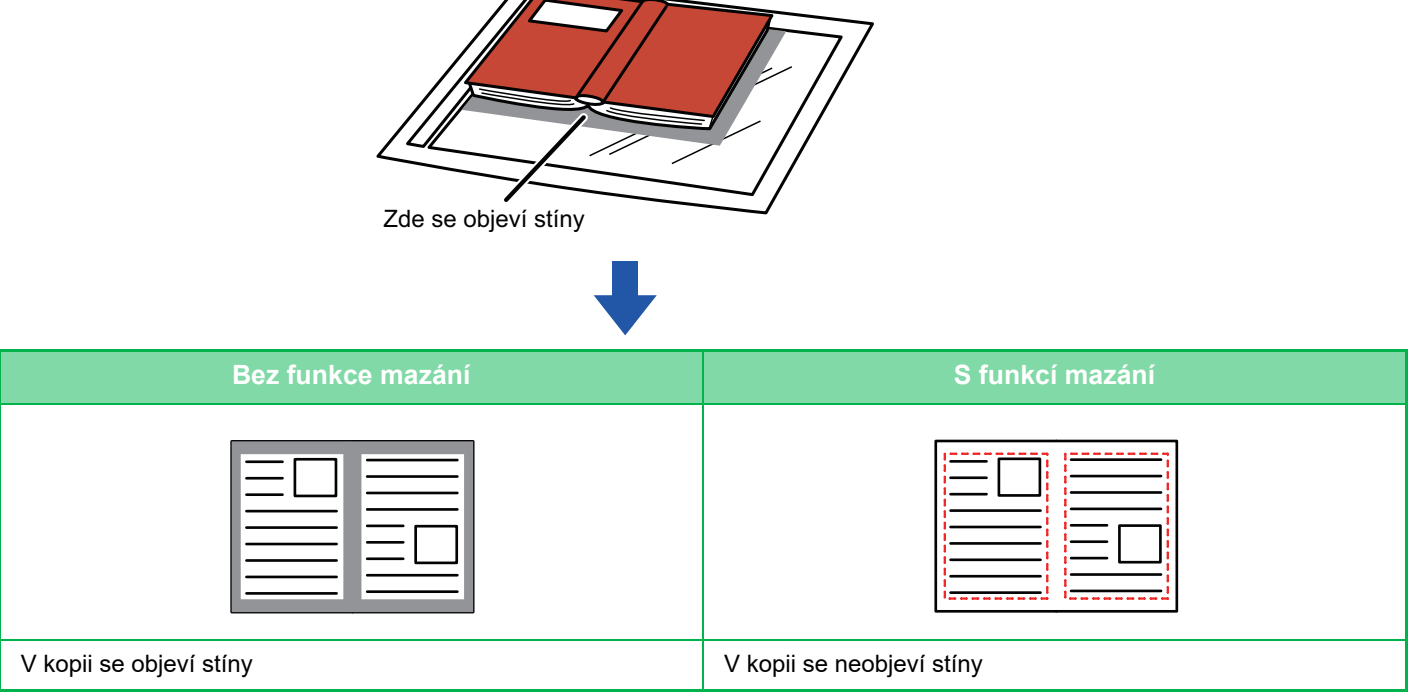

**Režimy mazání (Mazání vnějšího rámu, Mazání středu, Mazání okraje a středu, Mazání boční strany)**

Vnější rámeček - mazání Střed - mazání

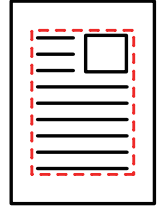

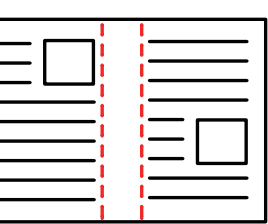

#### Rámeček + střed - mazání Strana - mazání

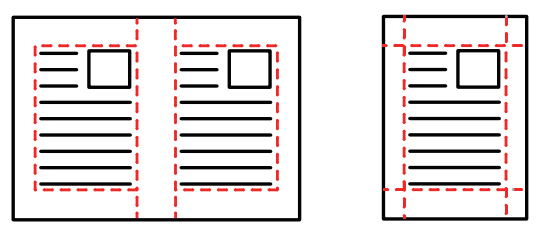

- Ve snadném režimu nelze zvolit funkci Mazání.
- Použijete-li s mazáním také nastavení měřítka, změní se šířka mazání podle nastaveného měřítka. Pokud je nastavení šířky vymazání 20 mm (1") a obraz zmenšíte na 50 %, šířka mazání bude 10 mm (1/2").
- Tato funkce smaže části obrazu v místech, kde se obvykle formují stíny. Stíny však nedetekuje a nemaže jen stíny.
- Když je vybrána funkce mazání, orientace originálu je automaticky nastavena na výšku.
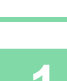

菲

### **1 Vložte originál.**

Vložte originál do zásobníku automatického podavače dokumentů nebo na sklo pro dokumenty. [AUTOMATICKÝ PODAVA](#page-26-0)Č DOKUMENTŮ (strana 1-24) [SKLO PRO DOKUMENTY \(strana 1-27\)](#page-29-0)

## **2 Klepněte na tlačítko [Ostatní] a poté na tlačítko [Mazání].**

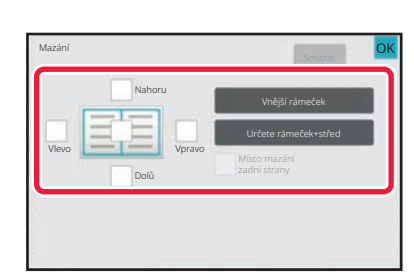

### **3 Klepněte na zaškrtávací pole okraje, který chcete vymazat, a pak zadejte polohu vymazání.**

Zkontrolujte, zda je zvolené zaškrtávací pole nastaveno na  $\checkmark$ 

Pokud klepnete na klávesu [Vnější rámeček], jsou zaškrtávací pole [Nahoru], [Dolů], [Vlevo] a [Vpravo] nastavena na  $\overline{\mathbf{v}}$ . Pokud klepnete na klávesu [Určete rámeček+střed], všechna pole budou zaškrtnuta  $(\vee)$ .

Chcete-li skenovat oboustranný originál a mažete okraje jedné ze tří stran – horní, dolní, vlevo a vpravo na přední straně, určete okraj pro vymazání na obrácené straně.

- Když nastavíte zaškrtávací pole [Místo mazání zadní strany] na  $\blacktriangledown$  , vymaže se okraj protilehlý k okraji vymazanému na přední straně.
- Když nastavíte zaškrtávací pole [Místo mazání zadní strany] na  $\Box$ , vymaže se okraj ve stejné poloze, jako na přední straně.

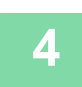

## **4 Určete šířku mazání.**

Klepněte na displej číselné hodnoty indikující šířku k vymazání na přední nebo zadní straně a zadejte plochu pomocí číselných tlačítek.

Po dokončení nastavení klepněte postupně na tlačítko [OK] a [Zpět].

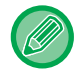

Chcete-li rychle nastavit plochu, nejprve pomocí číselných kláves určete hodnotu blízko požadované hodnotě, a pak ji upravte pomocí klávesy **. . . .** 

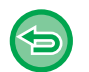

- **Zrušení nastavení mazání:**
	- Klepněte na tlačítko [Smazat].
- **Zrušení veškerého nastavení:** Klepněte na tlačítko [CA].

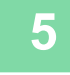

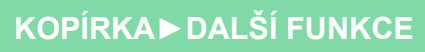

## **KOPÍROVÁNÍ DO STŘEDU PAPÍRU (CENTROVÁNÍ)**

Tato funkce na papíře vycentruje kopírovaný obraz.

Tato funkce umožňuje umístit obraz do středu papíru, když je velikost originálu menší než velikost papíru nebo když je obraz zmenšený.

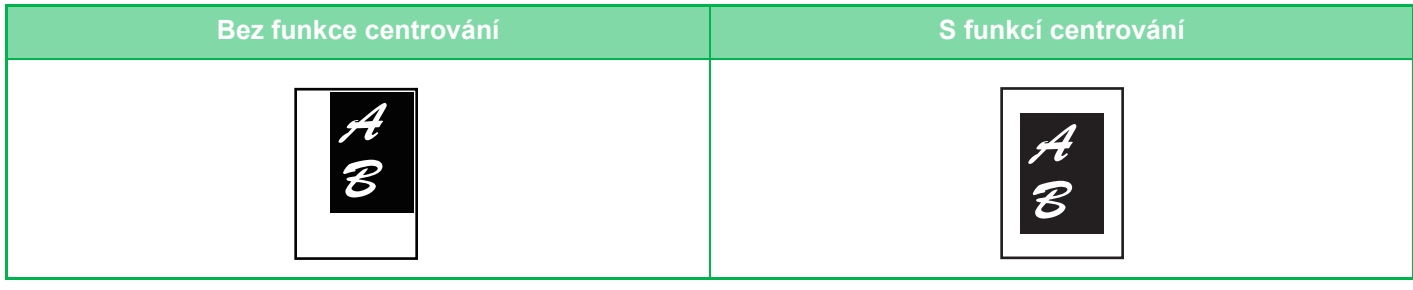

- Ve snadném režimu nelze zvolit funkci Centrování.
- Centrování musí být zadáno, ještě než naskenujete originál.

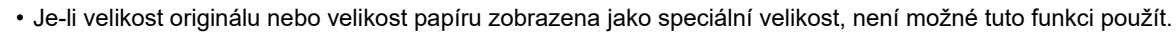

• Tato funkce nemůže být použita v kombinaci s nastavením zvětšení. Je-li zvoleno zvětšení 101 % nebo více, bude automaticky vráceno na hodnotu 100 %.

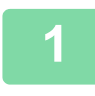

### **1 Klepněte na tlačítko [Ostatní] a poté na tlačítko [Centrování].**

Na ikoně se zobrazí zaškrtnutí. Jakmile nastavení dokončíte, klepněte na klávesu [Zpět].

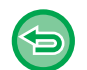

#### • **Zrušení nastavení centrování:**

- Klepnutím na tlačítko [Centrování] zrušíte zaškrtnutí.
- **Zrušení veškerého nastavení:** Klepněte na tlačítko [CA].

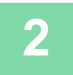

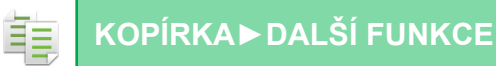

## **URČENÍ POZICE PAPÍRU (POZICE OBRAZU)**

Tato funkce posouvá naskenovaný originál do určené polohy pro vytvoření kopie. Díky přesnému nastavení pozice kopie můžete kopii vytvořit v jakékoliv pozici. Doporučujeme zadat horní stranu jako počáteční stranu originálu.

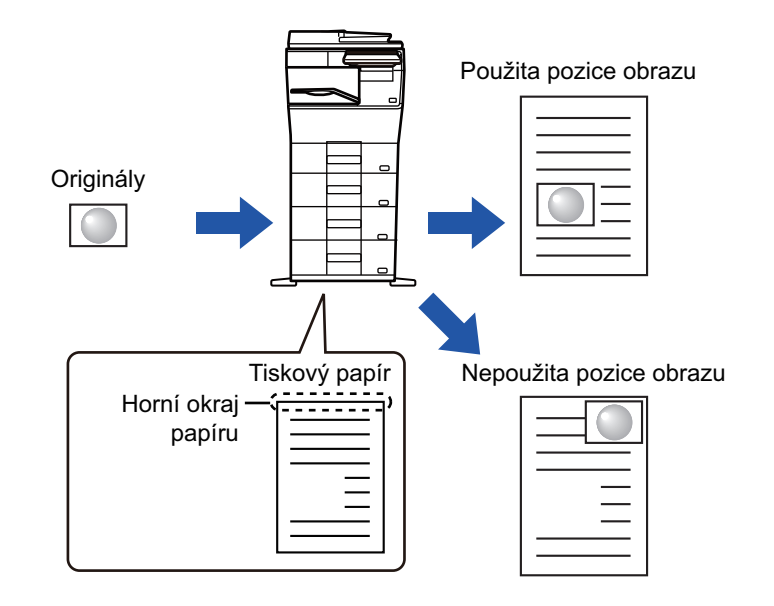

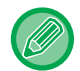

Ve snadném režimu nelze zvolit funkci Pozice obrazu.

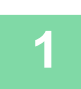

**1 Zkopírujte originál, který chcete použít pro přesunutí kopie.**

Kopírování se provádí bez posunu kopie.

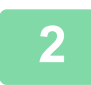

**2 Změřte posunutí s tím, že horní strana bude sloužit jako počáteční strana výstupní kopie.**

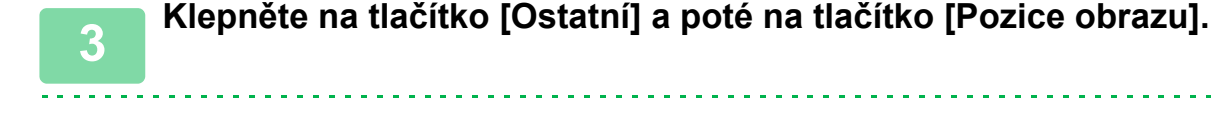

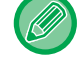

Klepněte na klávesu [Originál] a zadejte orientaci originálu, aby byla správně rozpoznána. [ZADÁNÍ ORIENTACE ORIGINÁLU \(strana 3-27\)](#page-137-0)

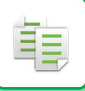

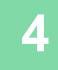

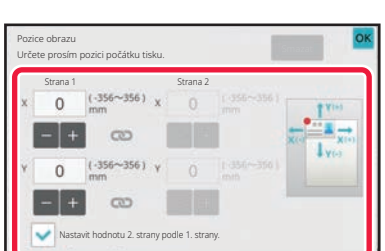

<u>a a a a a a a a a a a a a a a a</u>

### **4 Nastaví velikost pohybu.**

Klepněte na oblast, která označuje velikost pohybu na přední či zadní straně a číselnými klávesami ji zadejte. Po dokončení nastavení klepněte postupně na tlačítko [OK] a [Zpět].

- Chcete-li rychle nastavit plochu, nejprve pomocí číselných kláves určete hodnotu blízko požadované hodnotě, a pak ji upravte pomocí klávesy **. . .**
- Pokud zrušíte zaškrtnutí pole [Nastavit hodnotu 2. strany podle 1. strany.] ( $\Box$ ), ikona zmizí a vy budete moci nastavit strany 1 a 2 samostatně.
- Chcete-li kopírovat v orientaci na šířku, zadejte jako počáteční stranu originálu možnost "Vlevo". I pokud kopírujete v orientaci na šířku, nastavení počáteční strany originálu na horní vám umožní změřit vzdálenost pohybu stejným způsobem jako u orientace na výšku.

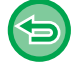

**Zrušení nastavení pozice obrazu:** Klepněte na tlačítko [Smazat].

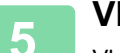

#### **5 Vložte originál.**

Vložte originál do zásobníku automatického podavače dokumentů nebo na sklo pro dokumenty. [AUTOMATICKÝ PODAVA](#page-26-0)Č DOKUMENTŮ (strana 1-24) [SKLO PRO DOKUMENTY \(strana 1-27\)](#page-29-0)

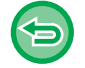

**Zrušení veškerého nastavení:** Klepněte na tlačítko [CA].

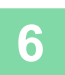

# **FUNKCE SKENOVÁNÍ**

## **HROMADNÉ SKENOVÁNÍ VELKÉHO POČTU ORIGINÁLŮ (VYTVÁŘENÍ ÚLOHY)**

Při kopírování velmi velkého počtu originálů rozdělí tato funkce originály do sad a každou z nich postupně podává do přístroje prostřednictvím automatického podavače dokumentů.

To vám ušetří práci s tříděním kopií.

輻

Skenujete-li originály rozdělené do sad, naskenujte nejprve sadu obsahující první stránkou.

Individuální nastavení kopírování může být nakonfigurováno pro každou sadu originálu, které mají být skenovány samostatně.

U jedné úlohy může být naskenováno až 100 sad originálů.

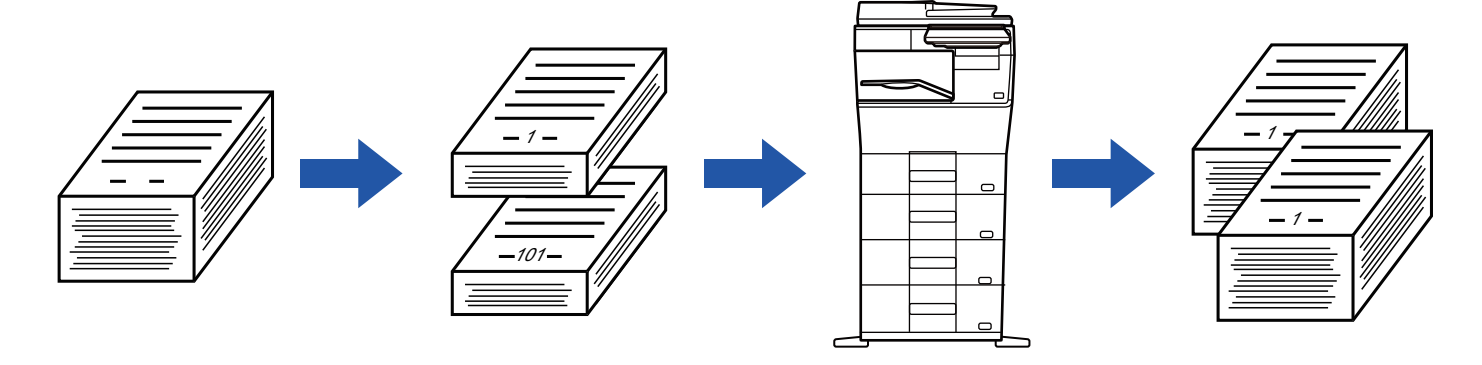

- Před skenováním originálu musíte zvolit režim vytváření úlohy.
- Pokud potřebujete změnit všechna nastavení originálu, změňte je před skenováním originálu.
- Je-li složka rychlých souborů funkce ukládání dokumentů plná, kopírování v režimu vytváření úlohy nebude možné. Vymažte nepotřebné soubory ze složky rychlých souborů.

Režim vytváření úlohy nemůže být kombinován s dalšími funkcemi.

- Vizitka
	- Opakovat uspořádání

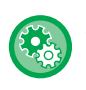

#### **Použití režimu Vytváření úlohy ve snadném režimu**

V části "Nastavení (správce)" vyberte možnost [Systémové nastavení] → [Obecná nastavení] → [Nastavení Provozu] → [Nastavení snadného režimu] → [Snadná kopie].

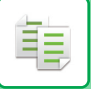

## <span id="page-185-0"></span>**Kopírování v režimu vytváření úlohy**

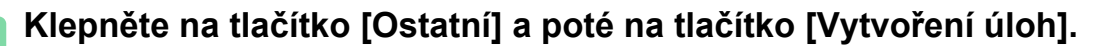

Na ikoně se zobrazí zaškrtnutí. Jakmile nastavení dokončíte, klepněte na klávesu [OK].

<u>a a a a a a a a a a a a a a a a a .</u>

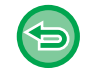

#### **Zrušení nastavení vytváření úlohy**

Klepněte na klávesu [Vytvoření úloh] a zrušte její zaškrtnutí.

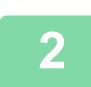

## **2 Nastavení podle potřeby upravte.**

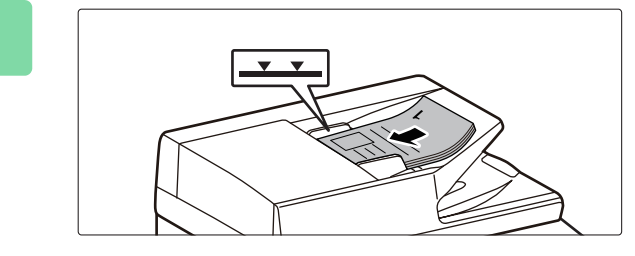

### **3 Vložte originál do zásobníku automatického podavače dokumentů nebo na sklo pro dokumenty, klepněte na klávesu [Start] a naskenujte první originál.**

Zasuňte originály úplně do zásobníku podavače dokumentů. Originály je možné ukládat až po indikační čáru. [AUTOMATICKÝ PODAVA](#page-26-0)Č DOKUMENTŮ (strana 1-24)

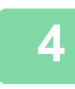

## **4 Vložte další sadu originálů a klepněte na klávesu [Start].**

Opakujte tento krok, dokud nejsou naskenovány všechny originály.

- Chcete-li změnit nastavení kopírování pro každou sadu originálů, klepněte na klávesu [Změnit nastav.]. Další informace naleznete v části "Změ[na nastavení kopírování pro každou sadu originál](#page-186-0)ů (strana 3-76)".
- Klepnete-li na klávesu [Náhled], nebudete moct skenovat další strany.

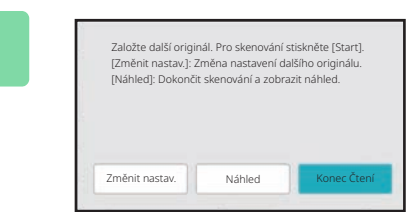

**5 Opakujte, dokud nejsou všechny strany naskenovány, a zkontrolujte náhled obrazu na obrazovce náhledu.**

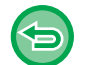

**Zrušení veškerého nastavení:** Klepněte na tlačítko [CA].

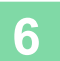

**6 Klepnutím na klávesu [Konec Čtení] začněte kopírovat.**

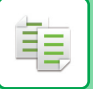

## <span id="page-186-0"></span>**Změna nastavení kopírování pro každou sadu originálů**

Podle potřeby proveďte změnu nastavení kopírování pro každou sadu originálů. Před skenováním následujícího originálu v kroku 4 postupu "[Kopírování v režimu vytvá](#page-185-0)ření úlohy (strana 3-75)" proveďte níže uvedené kroky.

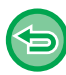

Nastavení [Oddělovací stránka] nelze u druhé a dalších sad změnit.

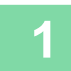

**1 Klepněte na tlačítko [Změnit nastav.].**

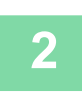

**2 Změňte nastavení kopírování.**

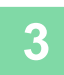

**3 Vložte další sadu originálů a klepněte na klávesu [Start].**

Opakujte tento krok, dokud nejsou naskenovány všechny originály.

## **SKENOVÁNÍ ORIGINÁLŮ SRŮZNOU VELIKOSTÍ (ORIGINÁL SMÍŠENÉ VELIKOSTI)**

Tato funkce kopíruje originály různých velikostí současně, i když jsou smíchány velikosti originálu A5 (5-1/2" x 8-1/2") a A4 (8-1/2" x 11").

Při skenování originálů přístroj automaticky detekuje velikost každého originálu a použije papír vhodné velikosti. Je-li funkce originálů s různou velikostí kombinována s automatickou volbou měřítka, měřítko je upraveno jednotlivě pro každý originál podle zvolené velikosti papíru, což umožňuje tisk na jednu velikost papíru.

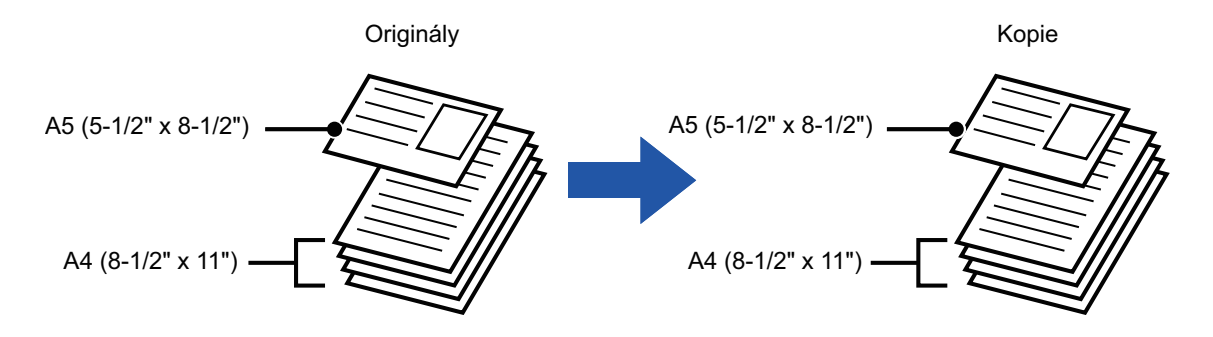

#### **V případě originálu smíšené velikosti v kombinaci s automatickou volbou měřítka** (vybrány automatická volba měřítka a A4 (8-1/2" x 11"))

Originály A5 (5-1/2" x 8-1/2") A4 (8-1/2" x 11") Kopie A4 (8-1/2" x 11") A4 (8-1/2" x 11 Formát originálu A5 (5-1/2" × 8-1/2") se pro tisk zvětší na A4 (8-1/2" × 11")..

• Ve snadném režimu nelze zvolit funkci Originály různého formátu.

• Funkce originálů s různou velikostí musí být zadána, ještě než naskenujete originál.

## **1 Klepněte na tlačítko [Ostatní] a poté na tlačítko [Smíš. vel. originálu].**

Na ikoně se zobrazí zaškrtnutí. Po dokončení nastavení klepněte na tlačítko [Zpět].

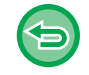

**Zrušení nastavení originálu s různými formáty** Klepnutím na tlačítko [Smíš. vel. originálu] zrušíte zaškrtnutí.

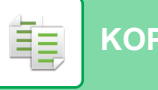

#### **2 Vložte originály se zarovnanými Vložte originál lícem vzhůru do 2 Vložte originál lícem vzhůru do 2 zásobníku podovoče dokument** Vložte originály se zarovnanými rohy ve vzdálenějším levém rohu. ₩ Ë A5¶<br>■ 44. A4 (8-1/2" x 11") A5 (5-1/2" x 8-1/2")

## **zásobníku podavače dokumentů s rohy zarovnanými se vzdálenějším levým rohem.**

Položte originály způsobem znázorněným na obrazovce Originál s různou velikostí.

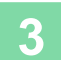

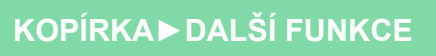

## **SKENOVÁNÍ TENKÝCH ORIGINÁLŮ (REŽIM POMALÉHO SKENOVÁNÍ)**

#### **(pouze model BP-B547WD)**

Když chcete skenovat tenké originály pomocí automatického podavače dokumentů, můžete použít tuto funkci, která pomáhá zabránit uvíznutí tenkých originálů.

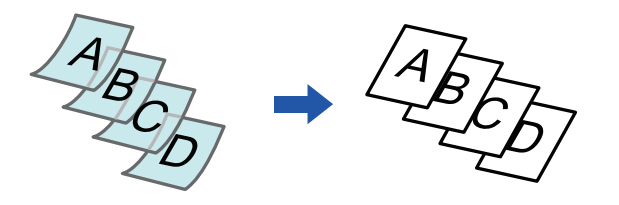

• Ve snadném režimu nelze zvolit režim Pomalého skenování.

• Režim pomalého skenování musí být zadán, ještě než naskenujete originál.

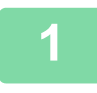

### **1 Klepněte na tlačítko [Ostatní] a poté na tlačítko [Pomalé skenov.].**

Na ikoně se zobrazí zaškrtnutí. Jakmile nastavení dokončíte, klepněte na klávesu [Zpět].

. . . . . . . . . . . . . . . . . . . .

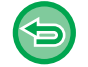

**Zrušení režimu pomalého skenování:** Klepnutím na tlačítko [Pomalé skenov.] zrušíte zaškrtnutí.

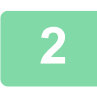

**2 Vložte originál do zásobníku automatického podavače dokumentů.** [AUTOMATICKÝ PODAVA](#page-26-0)Č DOKUMENTŮ (strana 1-24)

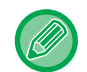

Jsou-li originály zasunuty příliš velkou silou, mohou se pomačkat nebo zaseknout.

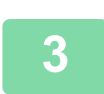

**3 Klepnutím na klávesu [Start] začněte kopírovat.**

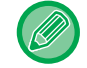

Modely BP-B547WD: Když se dokument vysune do výstupního zásobníku originálů v automatickém podavači dokumentů, upevněte rameno pro fixaci papíru uprostřed v horní části.

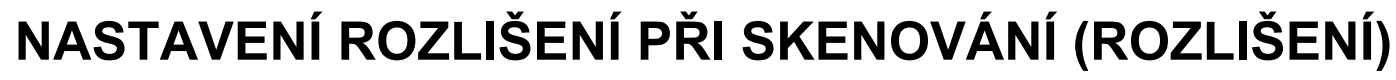

Tato funkce upravuje rozlišení při skenování originálu a povoluje výstup s prioritou vysoké kvality nebo rychlosti v závislosti na příslušné aplikaci.

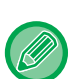

菲

- Ve snadném režimu nelze zvolit funkci Rozlišení.
- Rozlišení musí být zadáno, ještě než naskenujete originál.
- Nastavení rozlišení se použijte při pořizování kopie v plné velikosti.

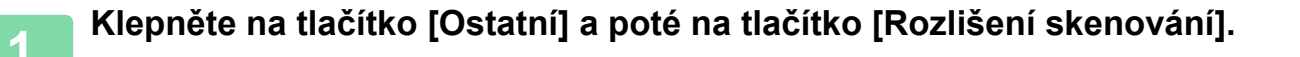

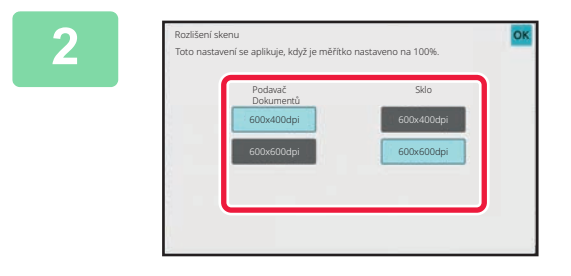

### **2 Zvolte rozlišení.**

Rozlišení může být nastaveno pro zásobník podavače dokumentů i sklo pro dokumenty. Po dokončení nastavení klepněte postupně na tlačítko [OK] a [Zpět].

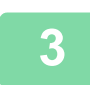

## **3 Vložte originál.**

Vložte originál do zásobníku automatického podavače dokumentů nebo na sklo pro dokumenty. [AUTOMATICKÝ PODAVA](#page-26-0)Č DOKUMENTŮ (strana 1-24) [SKLO PRO DOKUMENTY \(strana 1-27\)](#page-29-0)

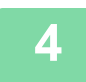

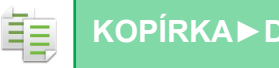

**[KOPÍRKA](#page-111-0)►[DALŠÍ FUNKCE](#page-163-0)**

# **FUNKCE PŘIDÁNÍ TEXTU A OBRAZU**

## **TISK DAT, ČÍSEL STRAN A VODOZNAKŮ (RAZÍTKO)**

Tato funkce na kopie vytiskne takové informace, jako je "Datum" nebo "Razítko", jenž nejsou součástí originálu. Můžete tisknout následujících šest typů informací:

- Datum
- Číslo str.
- Razítko
- Kopie
- Text
- Vodoznak

Jako razítko nebo vodoznak můžete vytisknout text, například "DŮVĚRNÉ" nebo "PRIORITA". Jako text můžete vytisknout přednastavený text nebo libovolné znaky.

Každá z položek výše může být vytisknuta v záhlaví nebo zápatí každého listu.

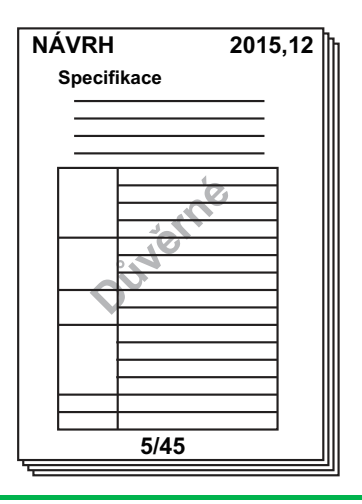

- Ve snadném režimu nelze zvolit funkci Razítka.
- Jestliže obsah razítka v jedné pozici překrývá obsah razítka v jiné pozici, bude priorita udělena podle následujících pravidel: vodoznak, pravá strana, levá strana, střed. Obsah, který je skryt kvůli překrývání položek, se nevytiskne.
- Text se bude tisknout v přednastavené velikosti bez ohledu na nastavení měřítka kopírování nebo velikosti papíru.
- Text se bude tisknout podle přednastavené expozice bez ohledu na nastavení expozice.
- V závislosti na velikosti papíru může být některá tisknutá část ořezána nebo posunuta mimo pozici.

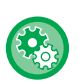

#### **Nastavení textu (razítko) v nabídce Tisk**

V části "Nastavení (správce)" vyberte možnost [Systémové nastavení] → [Nastavení kopie] → [Nastavení Podmínky] → [Tisk text/obraz] → [Nastavení textu (razítko)],

Zaregistrujte přednastavený text, který chcete použít v části [Razítko].

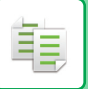

#### **Když zkombinujete [Razítko] s jinými funkcemi:**

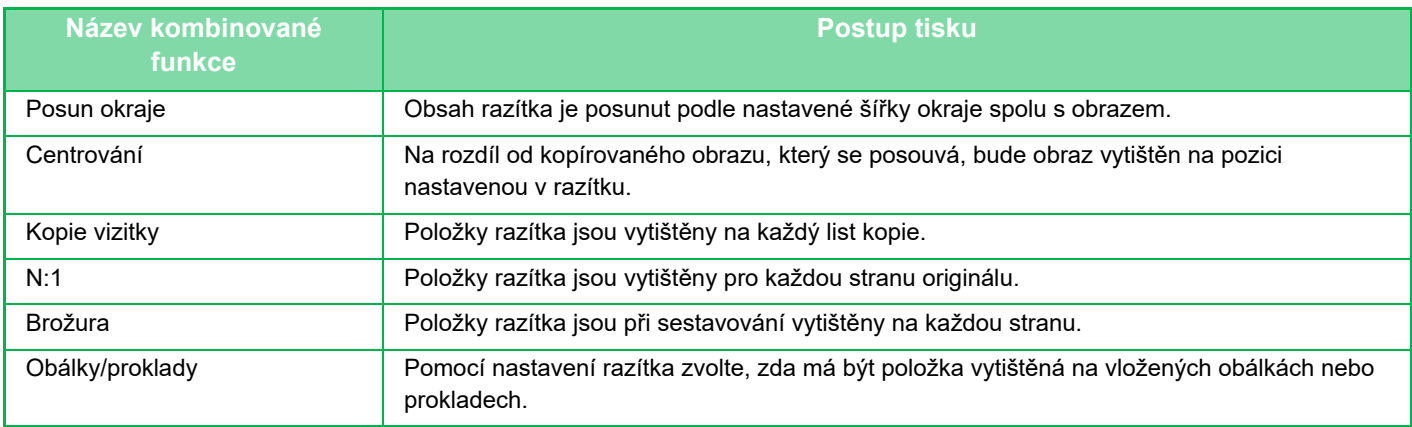

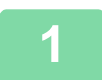

#### **1 Vložte originál.**

Vložte originál do zásobníku automatického podavače dokumentů nebo na sklo pro dokumenty. [AUTOMATICKÝ PODAVA](#page-26-0)Č DOKUMENTŮ (strana 1-24) [SKLO PRO DOKUMENTY \(strana 1-27\)](#page-29-0)

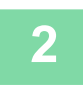

## **2 Klepněte na tlačítko [Ostatní] a poté na tlačítko [Razítko].**

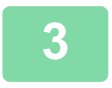

### **3 Klepněte na záložku, kterou chcete vytisknout, a poté na tlačítko formátu.**

Formát záložky [Text] lze zadat pomocí přednastaveného textu nebo softwarové klávesnice. [Nastavení pomocí záložky \[Text\] \(strana 3-83\)](#page-193-0)

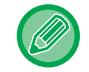

Když klepnete na záložku +, přepne se zobrazení záložek.

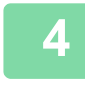

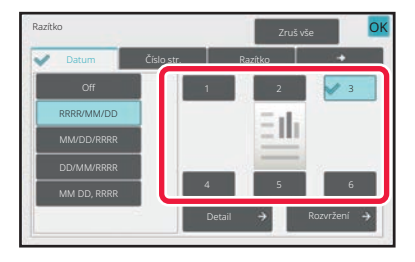

### **4 Klepněte na klávesu požadované pozice tisku.**

Klepněte na kteroukoliv z kláves [1] až [6].

- Klepnutí na klávesu [Detail] umožňuje konfigurovat nastavení jednotlivých pozic.
- Klepnutím na klávesu [Rozvržení] můžete zkontrolovat pozici tisku nebo podrobná nastavení.

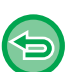

- **Zrušení nastavení textu:** Klepněte na tlačítko [Zruš vše].
- **Zrušení veškerého nastavení:** Klepněte na tlačítko [CA].

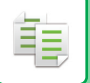

**5 Klepnutím na klávesu [Start] začněte kopírovat.**

## <span id="page-193-0"></span>**Nastavení pomocí záložky [Text]**

Klepněte na klávesu [Přímý Vstup] na záložce [Text] a zobrazte softwarovou klávesnici. Pomocí softwarové klávesnice zadejte libovolné znaky.

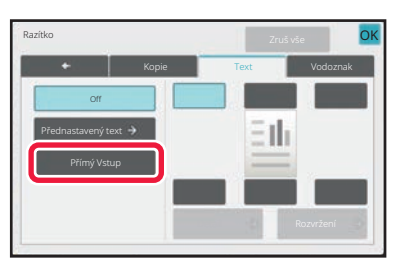

#### **Výběr formátu z přednastaveného textu**

Klepnutí na klávesu [Přednastavený text] umožňuje vybrat požadovaný formát z registrovaných formátů pro tisk. Klepnutím na klávesu [Uložit/ Odstranit] můžete editovat, mazat nebo uložit přednastavený text.

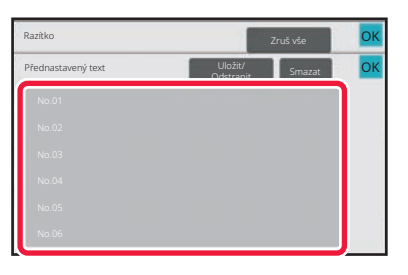

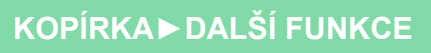

## **PŘIDÁNÍ REGISTROVANÉHO OBRAZU DO ORIGINÁLU (VLASTNÍ OBRAZ)**

Tato funkce přidává do originálu obraz registrovaný v přístroji pro následné zhotovení kopie.

- K dispozici jsou dva typy vlastních obrazů.
- Vlastní razítko (Obraz razítka)

فع

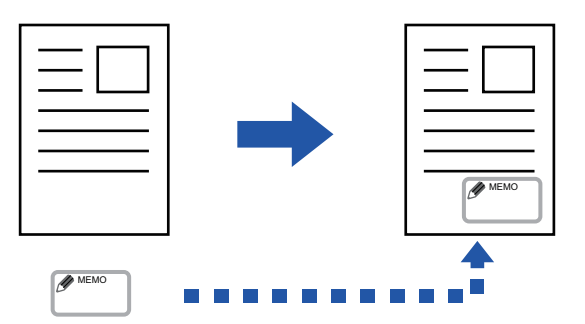

• Vlastní vodoznak (obraz razítka s vodoznakem ve stupních šedé)

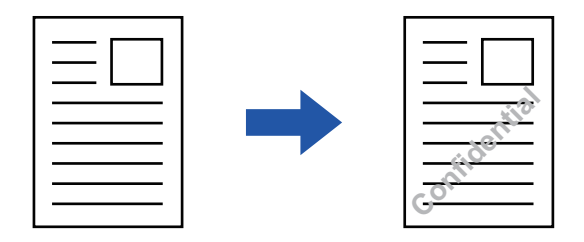

Kombinace s jinými funkcemi je popsána v tabulce níže.

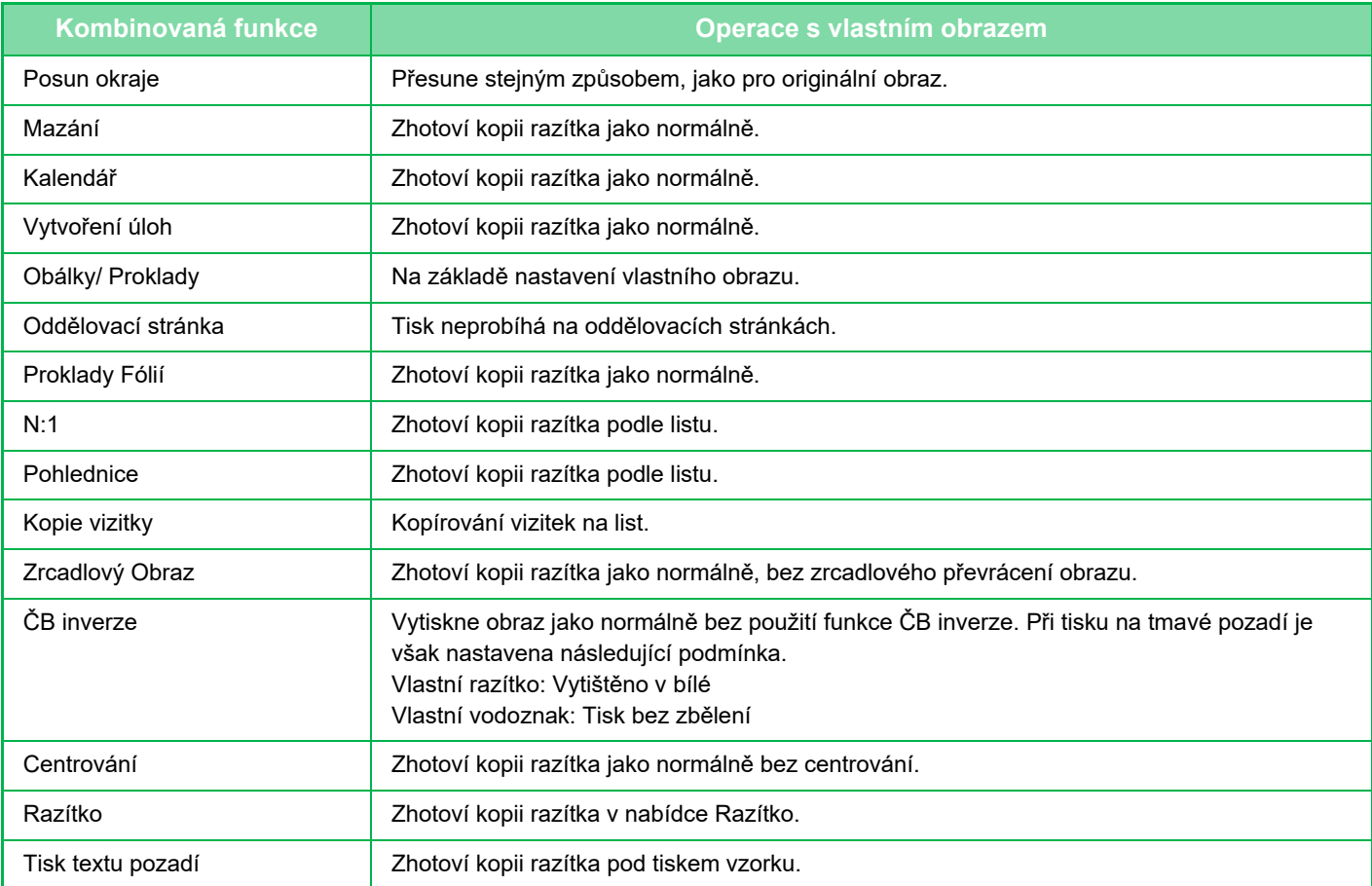

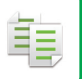

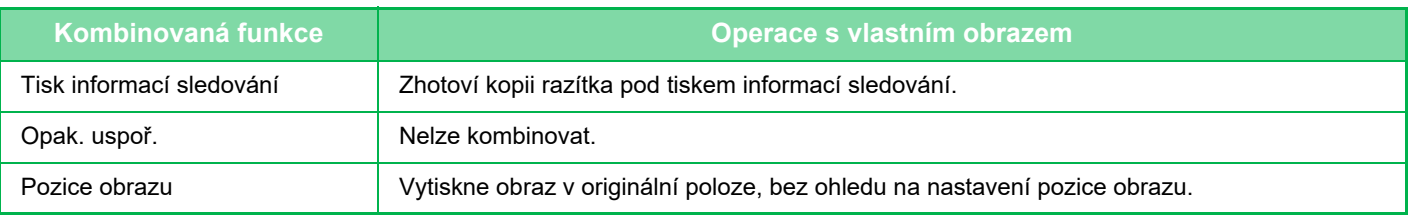

- Ve snadném režimu nelze zvolit funkci Vlastní obraz.
- Obraz musí být z ovladače tiskárny do přístroje zaregistrován předem. [REGISTROVÁNÍ VLASTNÍHO OBRAZU \(strana 4-54\)](#page-280-0)
- Obraz vlastního razítka je kopírován podle listu, nikoli podle originálu. Pokud povolíte možnost N:1, vlastní razítka budou kopírována pro jednotlivé sady stran.
- Obraz vlastního razítka je zkopírován s registrovanou velikostí. Velikost zůstává nezměnění, i když měřítko zvětšíte nebo zmenšíte.
- Pro jednotlivé stránky nelze zadat různé vlastní obrazy.
- Pokud se obraz přesune mimo stanovenou plochu papíru v závislosti na registrované velikosti nebo poloze, přebytečná část nebude zkopírována.

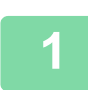

#### **1 Vložte originál.**

Vložte originál do zásobníku automatického podavače dokumentů nebo na sklo pro dokumenty. [AUTOMATICKÝ PODAVA](#page-26-0)Č DOKUMENTŮ (strana 1-24) [SKLO PRO DOKUMENTY \(strana 1-27\)](#page-29-0)

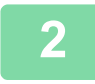

**2 Klepněte na tlačítko [Ostatní] a poté na tlačítko [Vlastní obraz].**

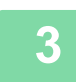

**3 Klepněte na klávesu [Vlastní razítko] nebo [Vlastní vodoznak].**

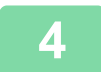

### **4 Klepnutím na klávesu [Obraz] vyberete obraz.**

Z dostupného výběru zvolte požadované miniatury obrazů.

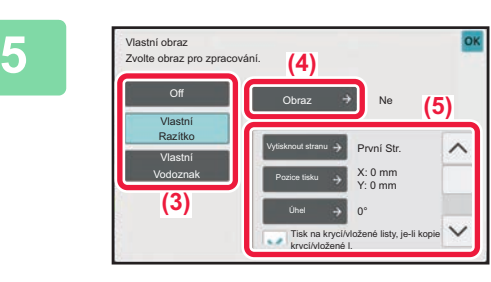

### **5 Nastavte možnost [Vytisknout stranu] nebo [Pozice tisku].**

Po dokončení nastavení klepněte postupně na tlačítko [OK] a [Zpět].

- **Zrušení nastavení vlastního obrazu:** Klepněte na tlačítko [Off].
- **Zrušení veškerého nastavení:** Klepněte na tlačítko [CA].

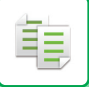

## **6 Klepnutím na klávesu [Start] začněte kopírovat.**

#### Pro nastavení týkající se vlastního razítka a vlastního vodoznaku, viz následující tabulka. **Pro vlastní razítko**

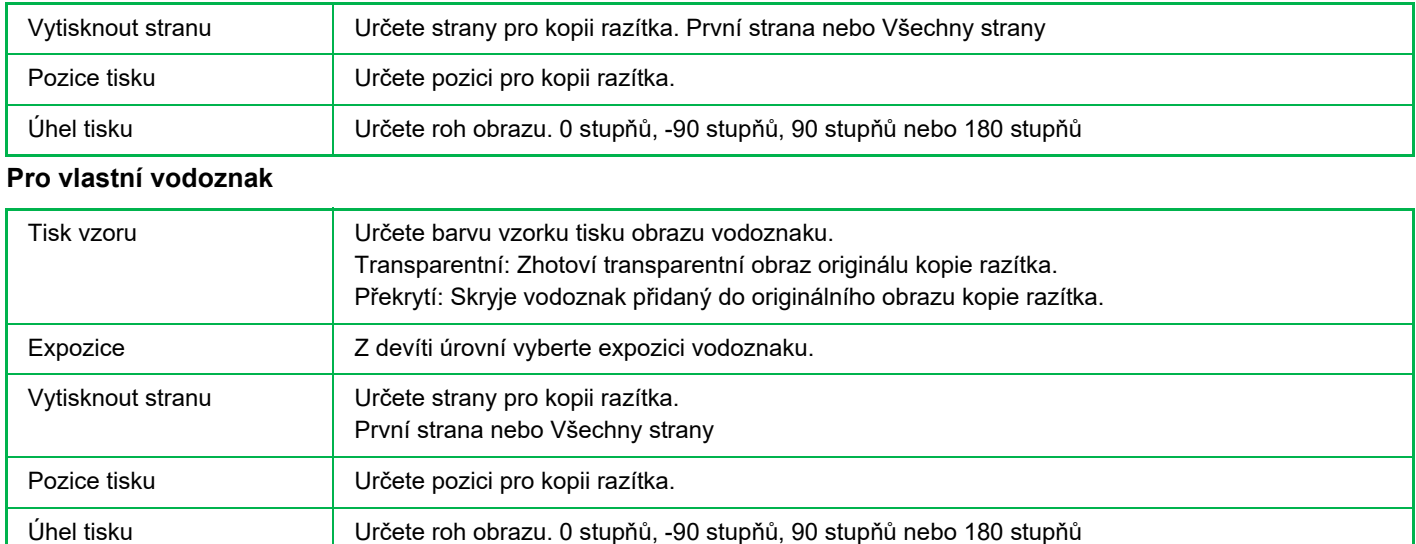

## <span id="page-197-0"></span>**VKLÁDÁNÍ OBÁLEK DO KOPIÍ (OBÁLKY/PROKLADY)**

Tato funkce vloží mezi stránky na pozice odpovídající přední a zadní straně obálky úlohy kopírování odlišný typ papíru. Je užitečná, když chcete změnit papír obálky, aby dokument vypadal lépe. V případě potřeby nakonfigurujte nastavení vložených listů.

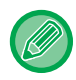

黽

• Pro vkládání vložených listů, viz ["VKLÁDÁNÍ VLOŽENÉHO LISTU DO KOPIÍ \(OBÁLKY/PROKLADY\) \(strana 3-95\)"](#page-205-0).

• U funkce N:1 je rozvržení založena na první straně a nezahrnuje obálky.

#### **Kopírování na přední obálku a vkládání společně se zadní obálkou** Jako přední obálka se vkládá jiný typ papíru, zadní obálka se vkládá k poslední úloze kopírování.

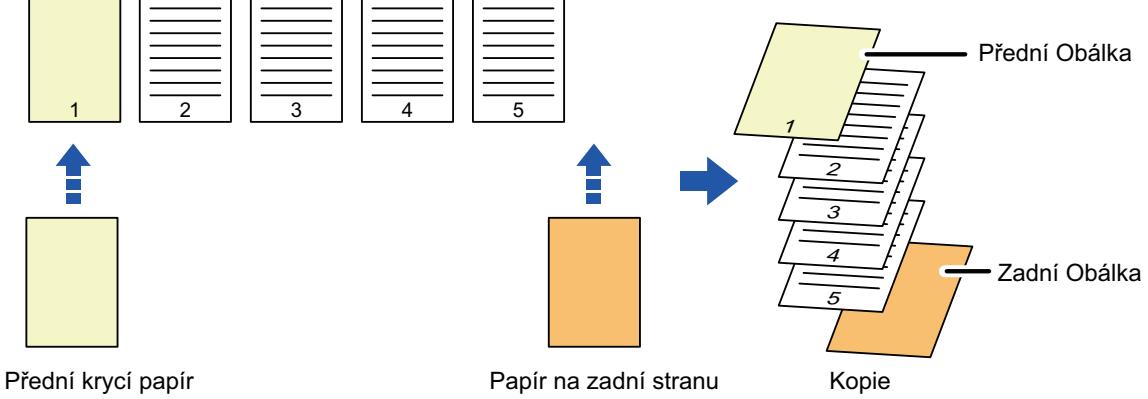

## **Příklady vkládání obálky**

Následující příklady znázorňují výsledky kopírování při vkládání přední a zadní obálky k šesti jednostranným originálům nebo třem dvoustranným originálům ve čtyřech režimech kopírování.

### **1-Oboustranné kopírování z 1-oboustranných originálů**

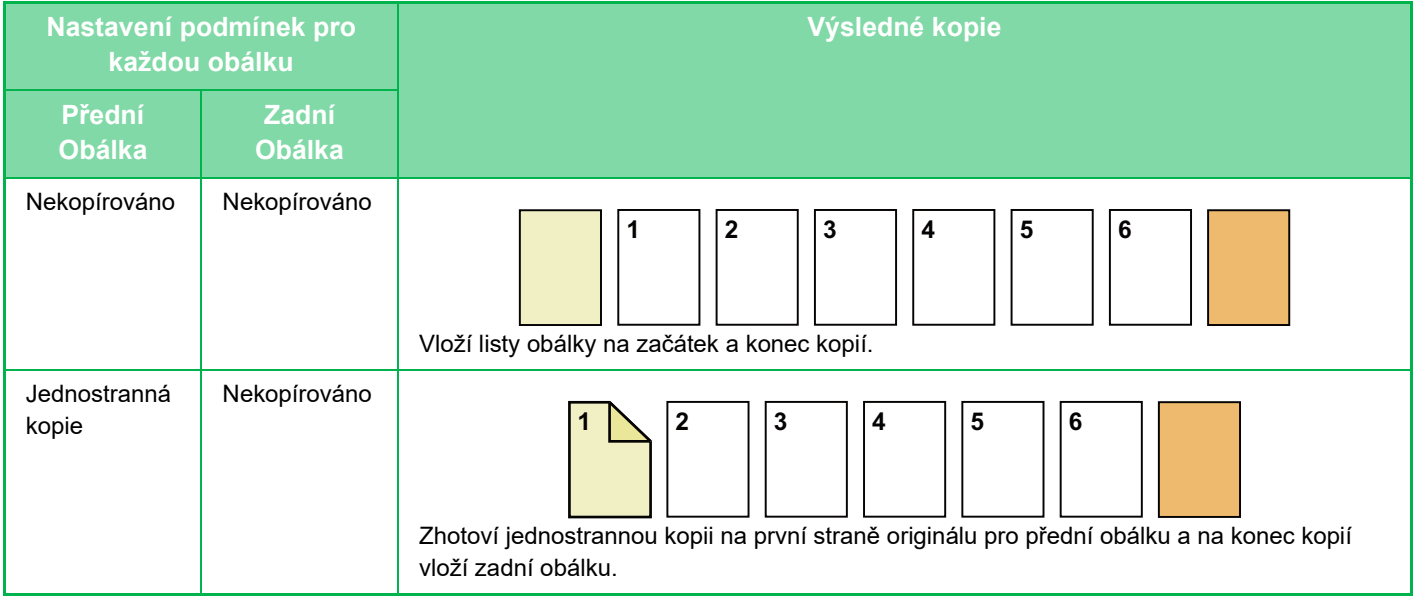

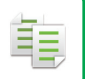

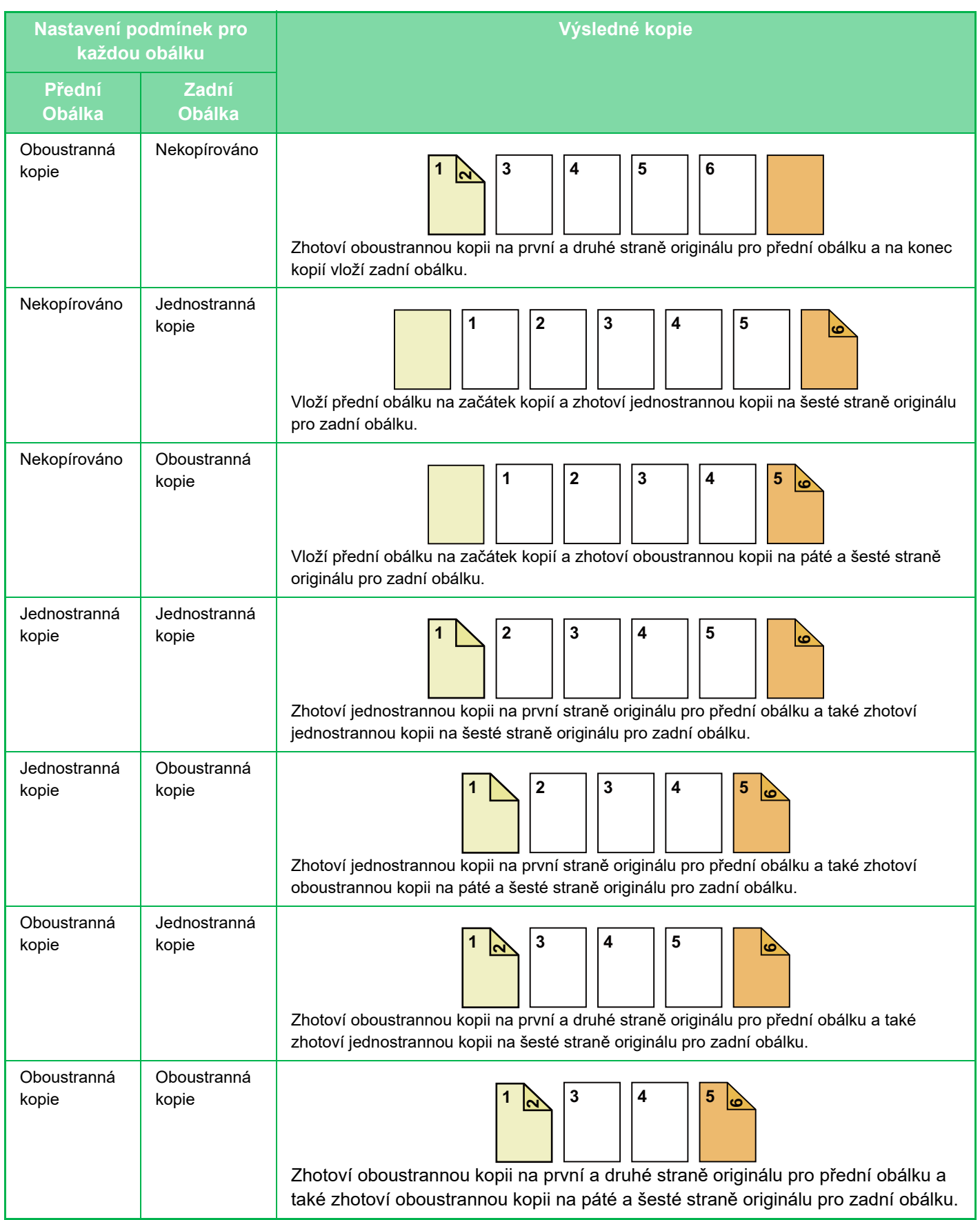

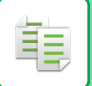

### **2-Oboustranné kopírování z 1-oboustranných originálů**

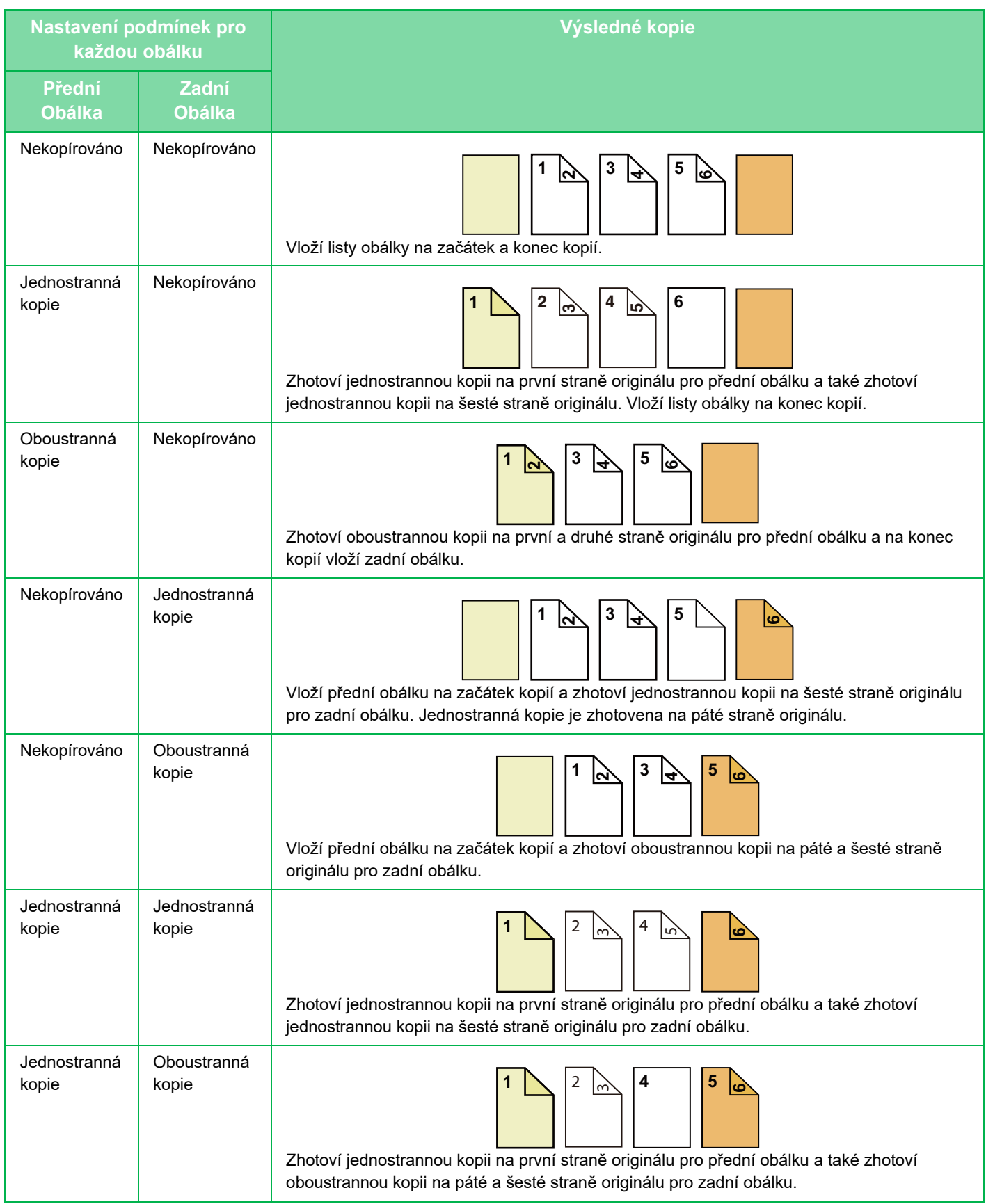

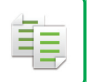

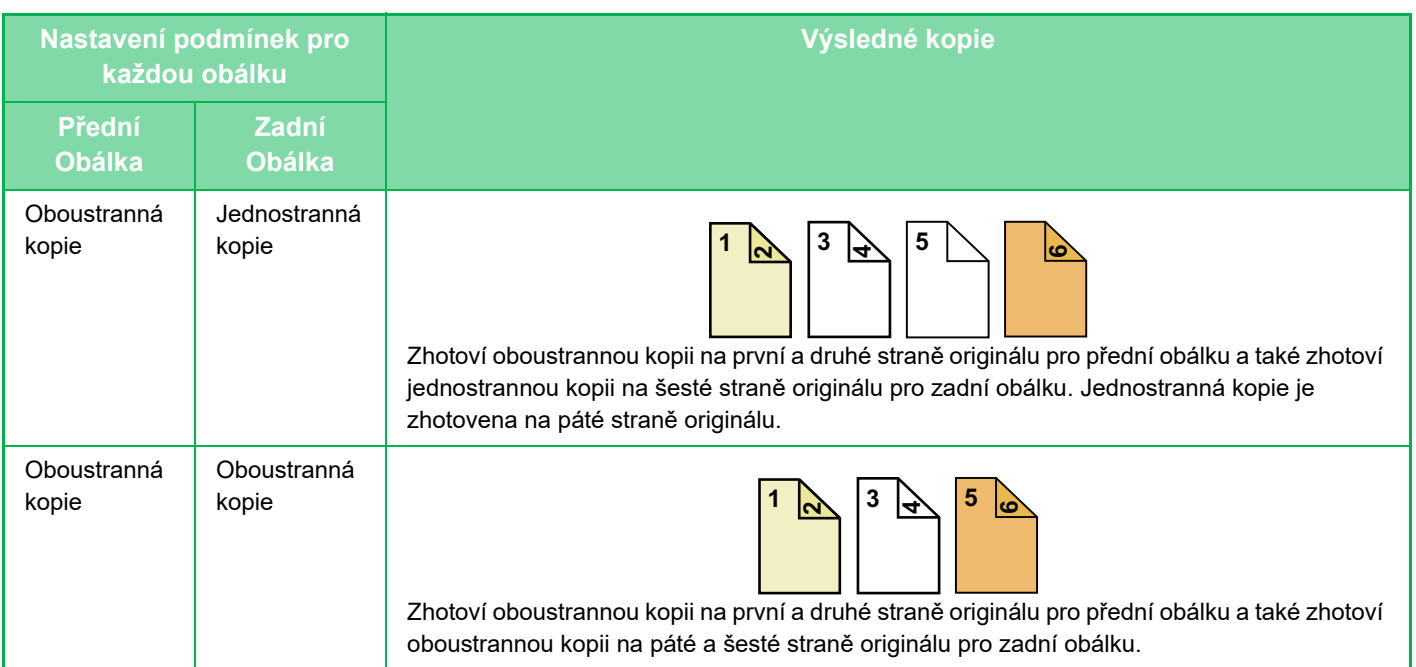

## **1-Oboustranné kopírování z 2-oboustranných originálů**

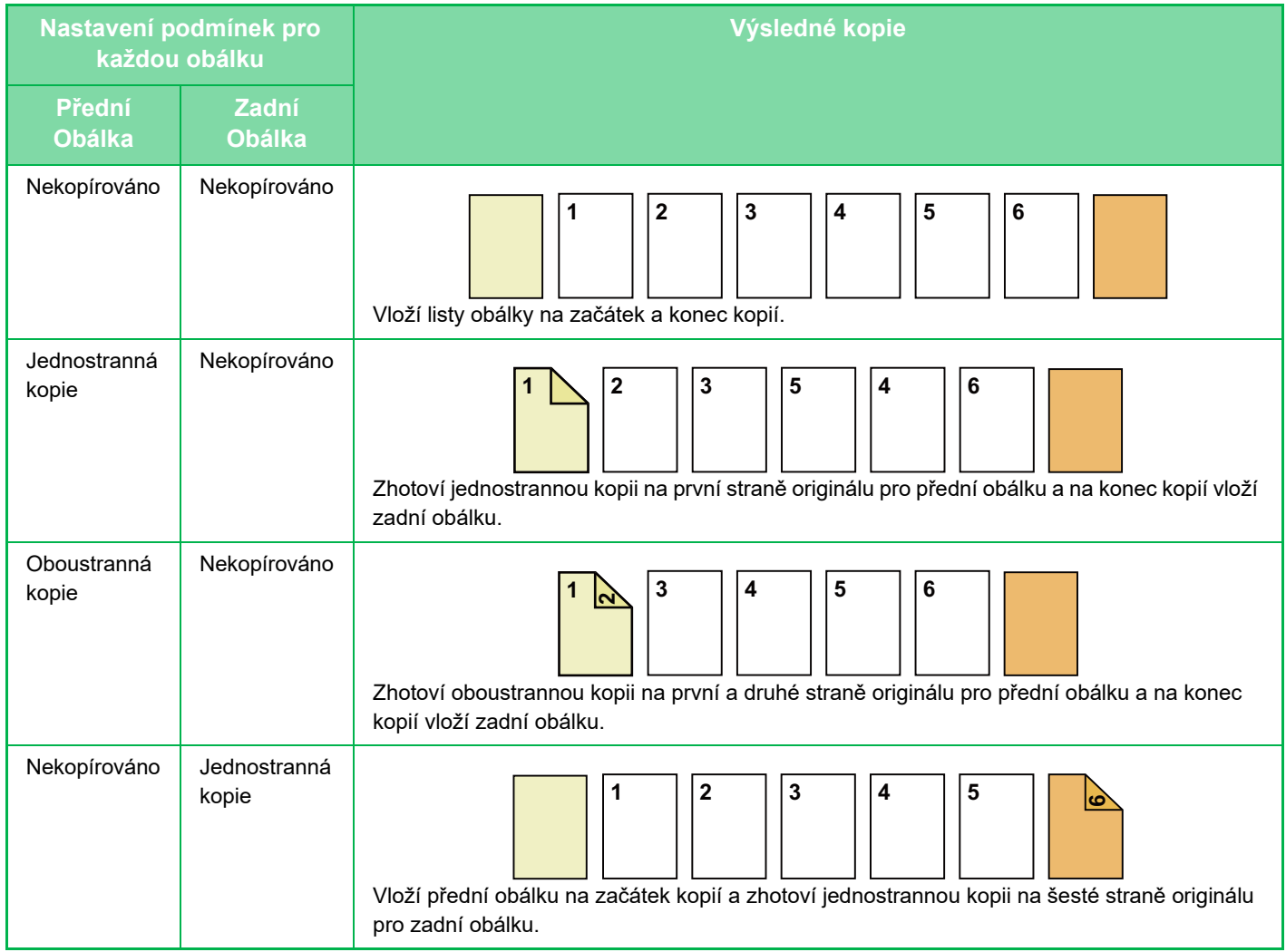

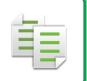

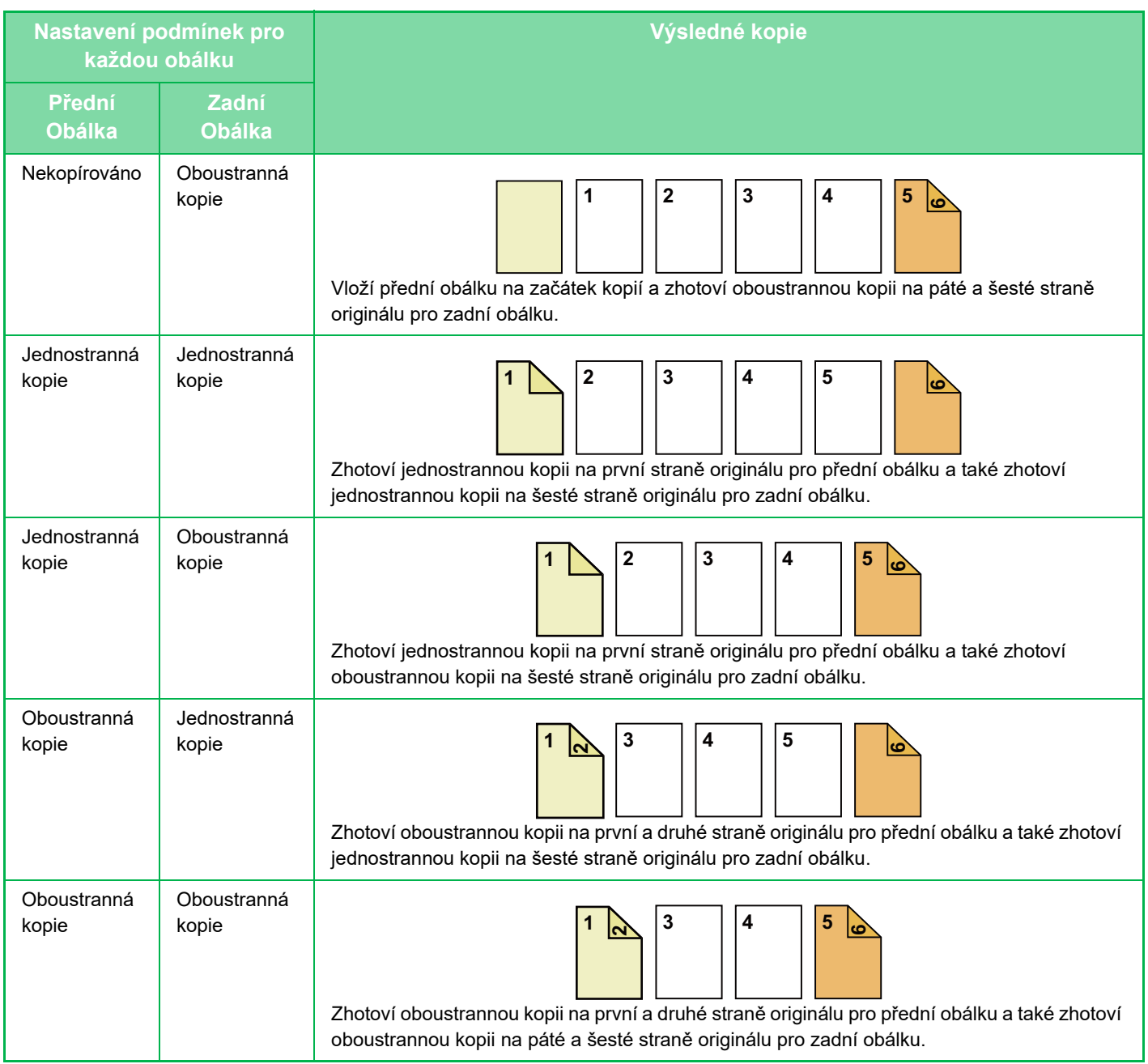

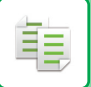

### **2-Oboustranné kopírování z 2-oboustranných originálů**

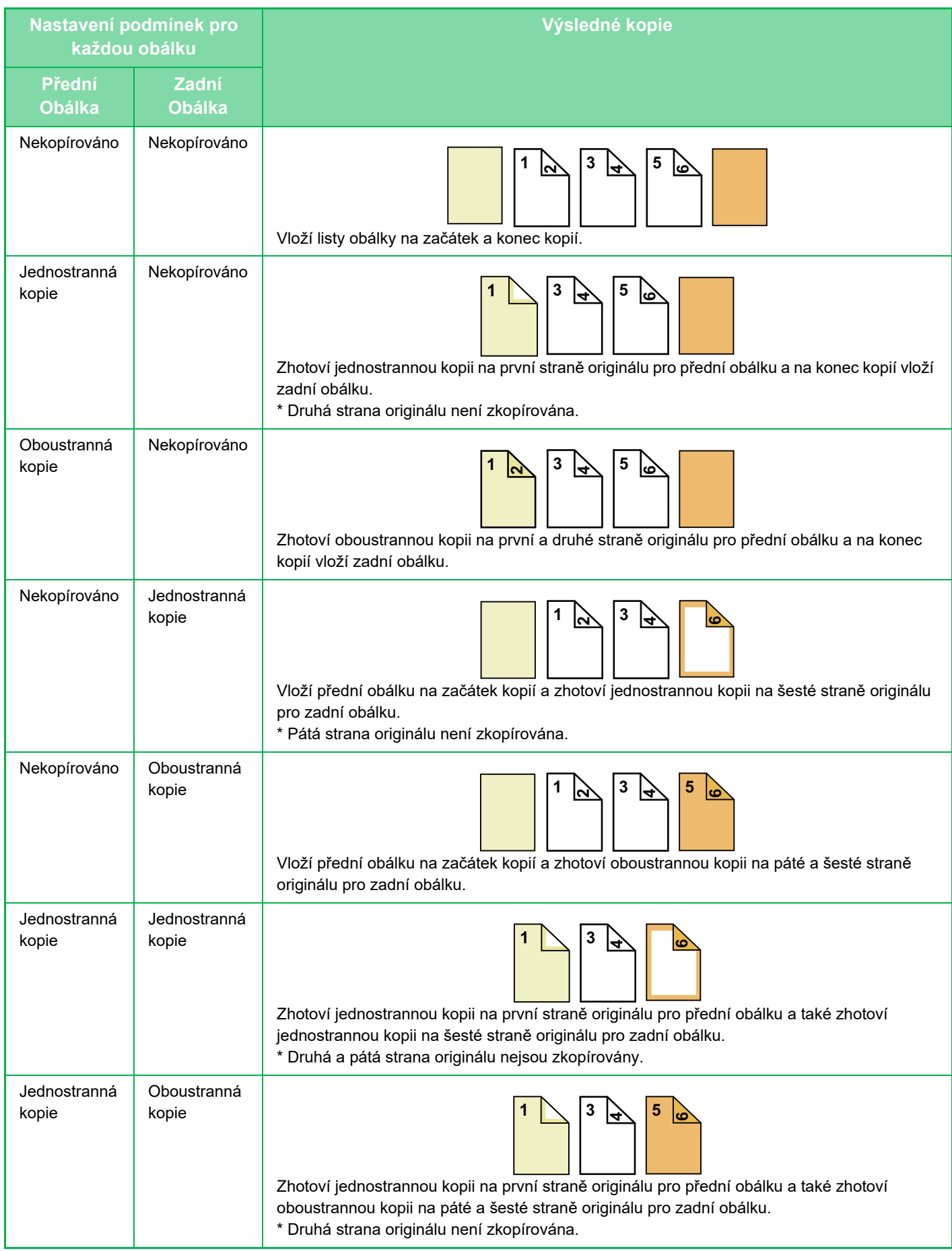

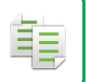

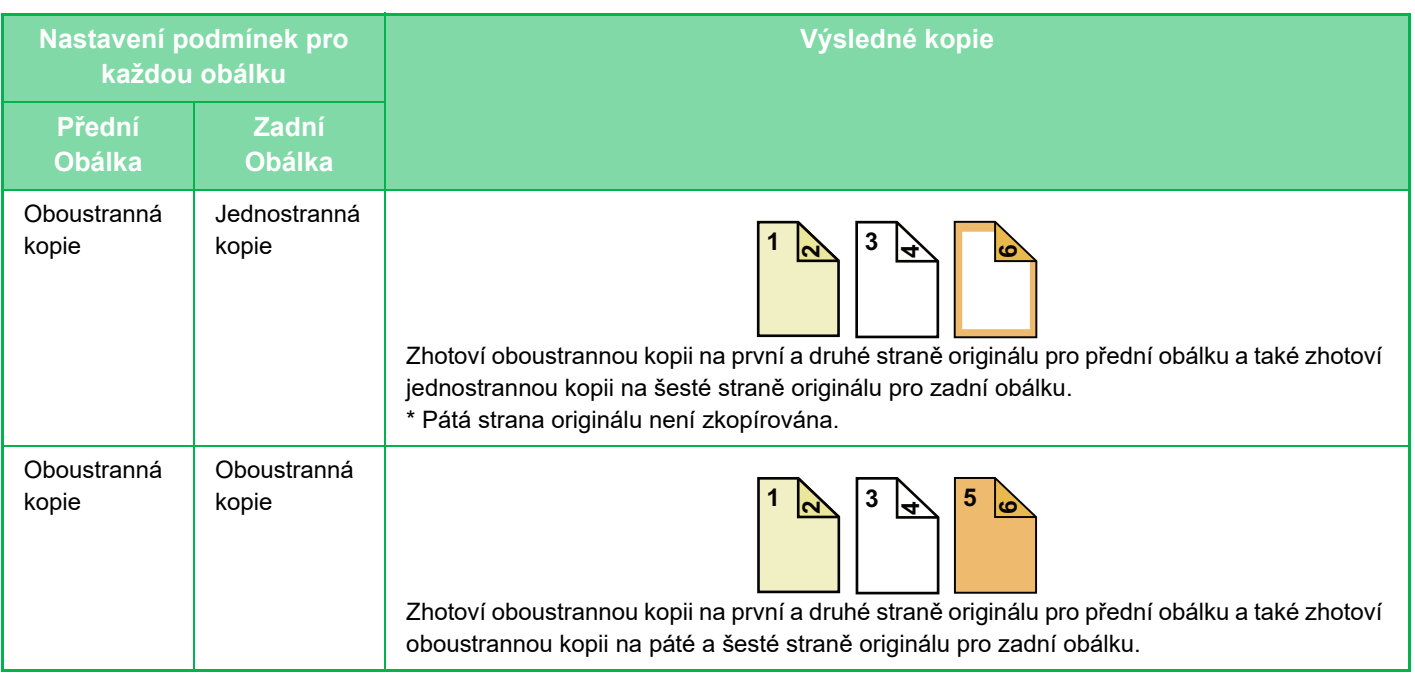

- Ve snadném režimu nelze zvolit funkci Obálky/proklady.
- Před použitím obálek/prokladů vložte příslušné vkládané listy do zásobníku.
- Volíte-li funkci obálek/prokladů, vložte originály do zásobníku podavače dokumentů, zvolte jednostranné nebo oboustranné kopírování, pak počet kopií a všechna ostatní požadovaná nastavení kopírování. Po dokončení nastavení, proveďte postup výběru obálek/prokladů.
- Pro přední i zadní obálku lze vložit jeden list.
- Když provádíte oboustranné kopírování oboustranných originálů, nelze vložený list vložit mezi lícovou a rubovou stranu originálu.
- Toto nastavení není dostupné, pokud je funkce "Obálky/Proklady" v režimu nastavení zakázána.

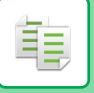

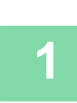

**<sup>1</sup> Vložte originál do zásobníku automatického podavače dokumentů.** [AUTOMATICKÝ PODAVA](#page-26-0)Č DOKUMENTŮ (strana 1-24)

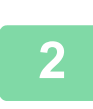

**<sup>2</sup> Klepněte na tlačítko [Ostatní] a potom na tlačítko [Obálky/ Proklady].**

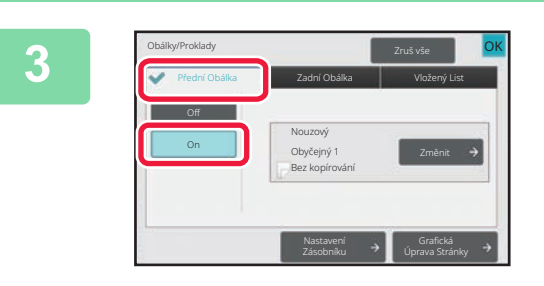

## **<sup>3</sup> Klepněte na tlačítko [Přední Obálka] a potom na tlačítko [On].**

Pokud vkládáte zadní obálku, klepněte na štítek [Zadní Obálka] a pak na klávesu [On].

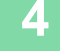

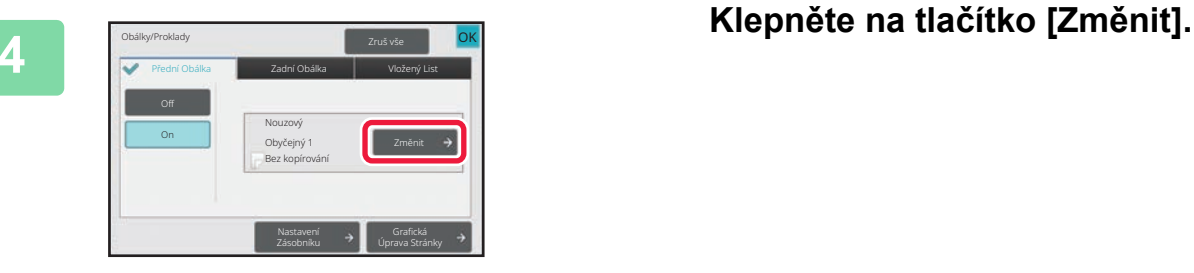

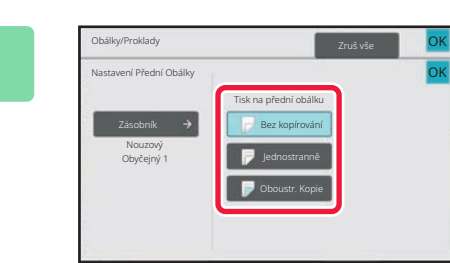

### **<sup>5</sup> Nakonfigurujte nastavení kopie pro přední obálku.**

Pokud pouze vkládáte obálku, klepněte na klávesu [Bez kopírování].

Jestliže jste zvolili klávesu [Oboustr. Kopie], klepněte na klávesu [Kniha] nebo [Blok] pro vazbu přední obálky. Jakmile nastavení dokončíte, klepněte na klávesu [OK].

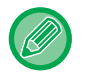

#### **Změna vstupního zásobníku obálky:**

Klepnutím na klávesu [Nastavení Zásobníku] zobrazíte obrazovku nastavení vstupního zásobníku. Na obrazovce nastavení vstupního zásobníku klepněte na klávesu [Zásobník] nabídky [Přední Obálka] nebo [Zadní Obálka]. Další informace naleznete v části "VÝBĚ[R ZÁSOBNÍKU PAPÍRU PRO KOPÍROVÁNÍ \(strana 3-13\)](#page-123-0)".

- Při kopírování obalu nelze použít štítky ani fólie.
- **Zrušení vkládání listu obálky:** Klepněte na tlačítko [Off].
- **Pokud chcete současně zrušit nastavení předního krytu, zadního krytu a vloženého listu:** Klepněte na tlačítko [Zruš vše].
- **Zrušení veškerého nastavení:** Klepněte na tlačítko [CA].

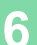

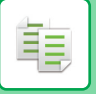

## <span id="page-205-0"></span>**VKLÁDÁNÍ VLOŽENÉHO LISTU DO KOPIÍ (OBÁLKY/PROKLADY)**

Tato funkce vkládá list papíru na místo určené strany jako vložený list. Existují dva typy vložených listů: Je možné zadat pozici vložení. V případě potřeby vložte obálky.

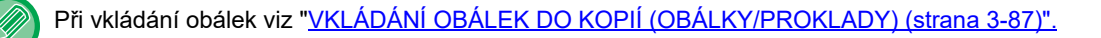

#### **Příklad: Vkládání listu za stránkou 3 a 5**

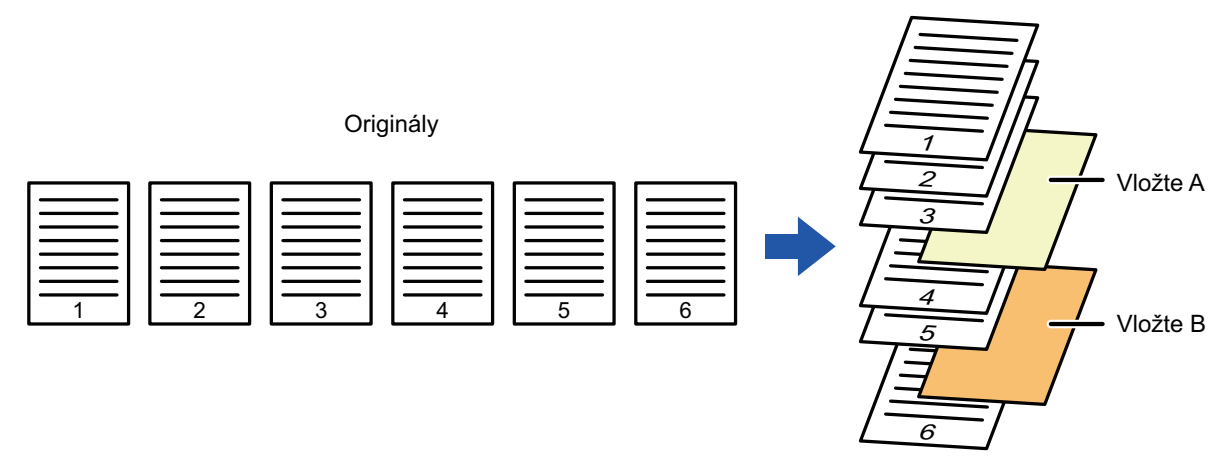

Kopie

## **Příklady vkládání listu**

亀

Následující příklady znázorňují výsledky kopírování při vkládání listů do šesti jednostranných nebo tří oboustranných originálů pomocí dvou režimů kopírování.

### **Kopírování jednostranného originálu**

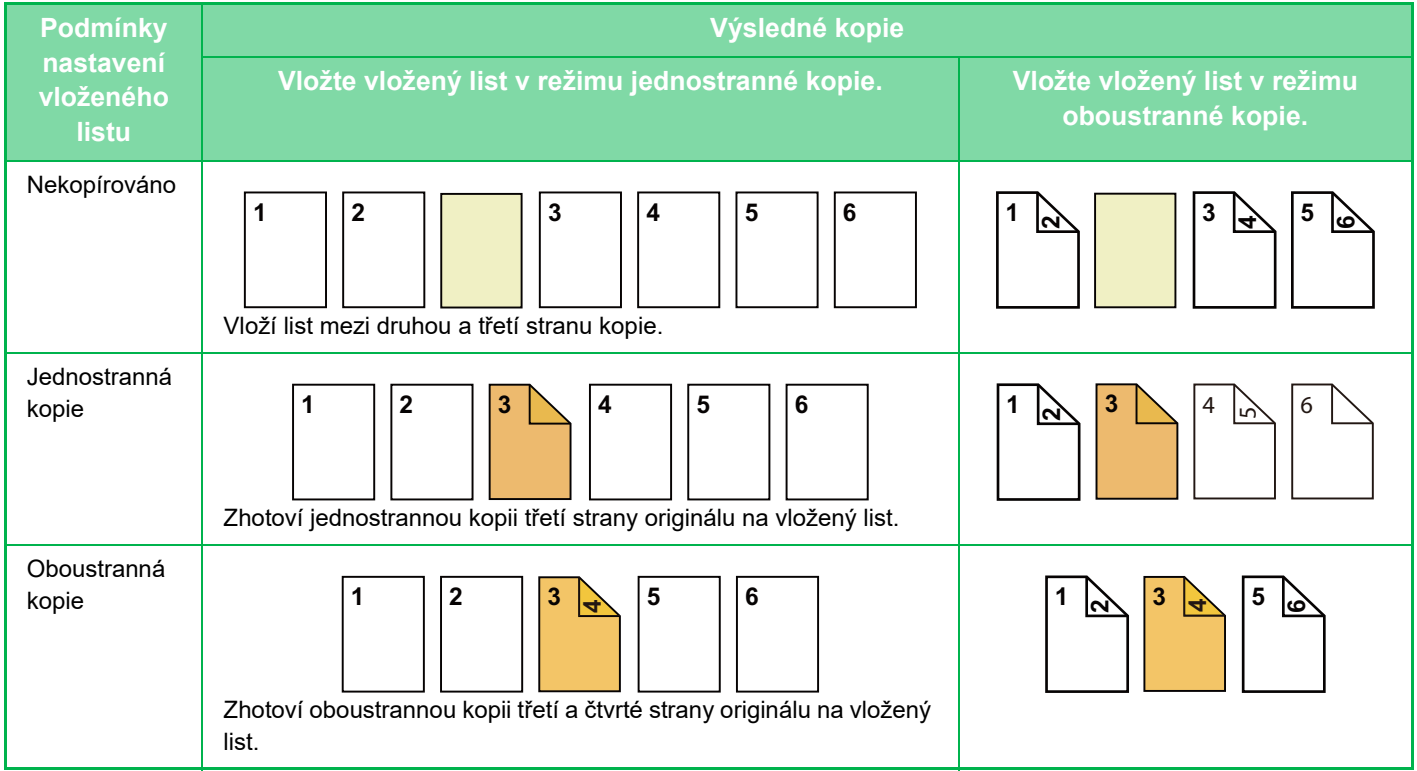

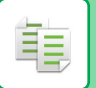

#### **Kopírování oboustranného originálu**

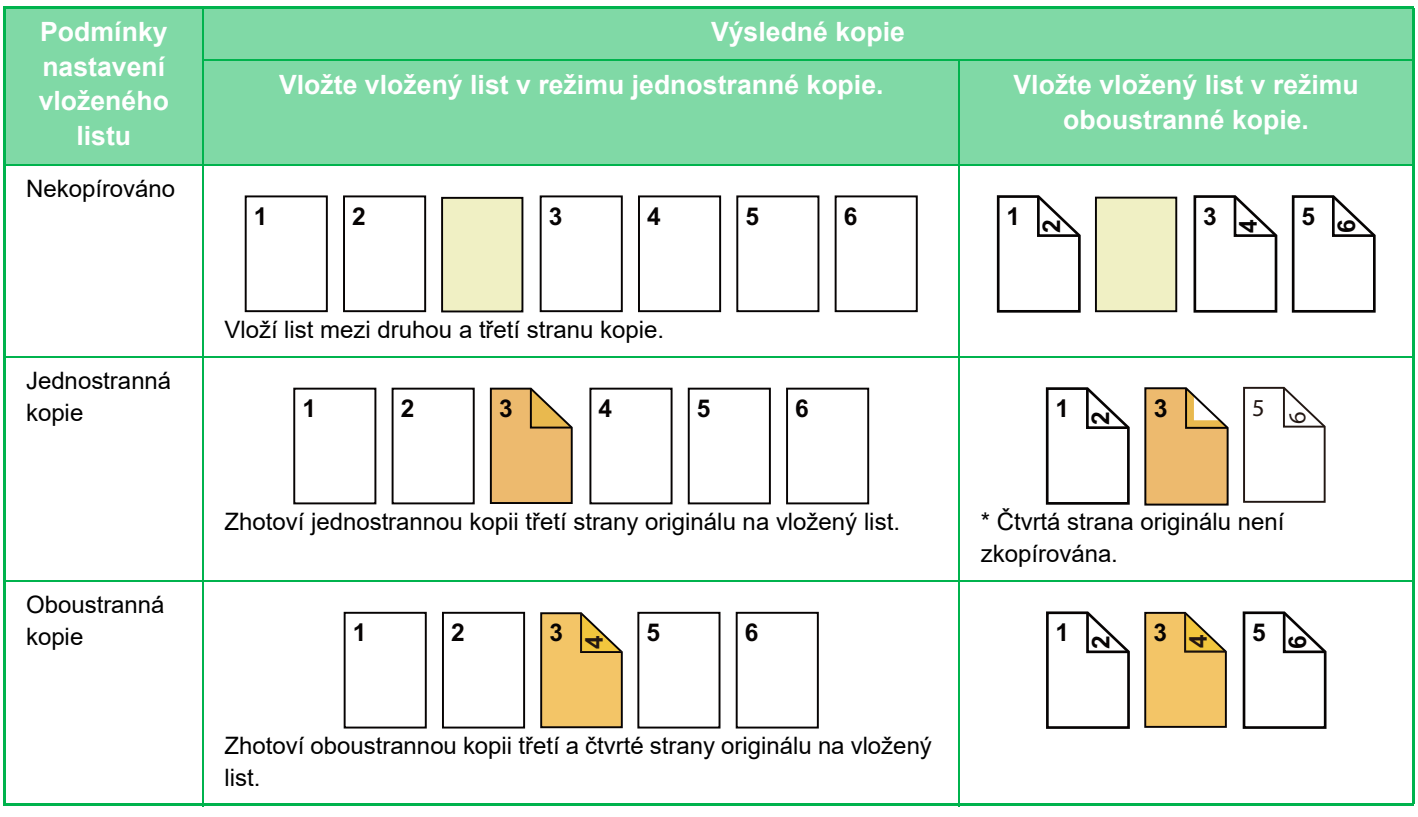

- Ve snadném režimu nelze zvolit funkci Obálky/proklady.
- Před použitím obálek/prokladů vložte příslušné vkládané listy do zásobníku.
- Volíte-li funkci obálek/prokladů, vložte originály do zásobníku podavače dokumentů, zvolte jednostranné nebo oboustranné kopírování, pak počet kopií a všechna ostatní požadovaná nastavení kopírování. Po dokončení nastavení, proveďte postup výběru obálek/prokladů.
- Velikost vloženého listu musí být shodná jako velikost kopie.
- Lze vložit až 100 vložených listů.
- Sklo dokumentů nelze pro tuto funkci použít.
	- Povšimněte si, že na místo jedné stránky nelze vložit dva vložené listy.
	- Když provádíte oboustranné kopírování oboustranných originálů, nelze vložený list vložit mezi lícovou a rubovou stranu originálu.
	- Toto nastavení není dostupné, pokud je funkce obálek/prokladů v režimu nastavení (administrátor) zakázána.

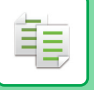

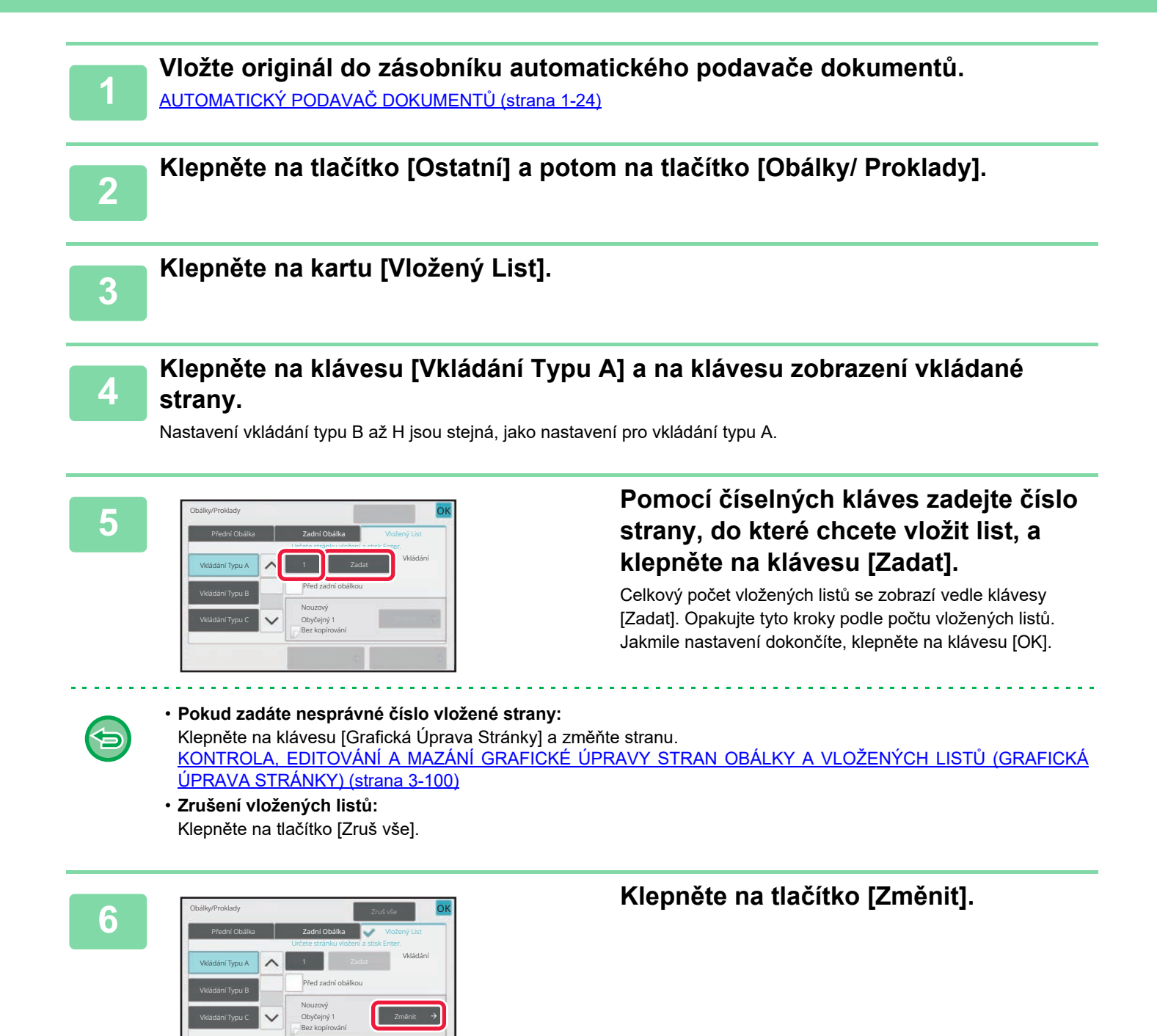

Grafická Nastavení → Graficka<br>Zásobníku → Úprava Stránky

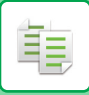

Bez kopírování Tisk na přední obálku

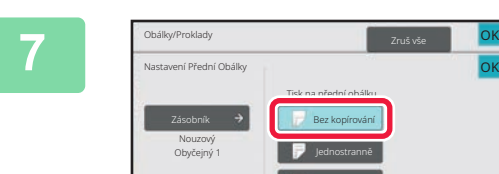

## **<sup>7</sup> Pokud vkládáte pouze vložený list A, klepněte na klávesu [Bez kopírování].**

Kopírujete-li na vložený list A, klepněte na klávesu [Jednostranně] nebo [Oboustr. Kopie]. Jestliže jste zvolili [Oboustr. Kopie], klepněte na klávesu [Kniha] nebo [Blok] pro vazbu vloženého listu. Jakmile nastavení dokončíte, klepněte na klávesu [OK].

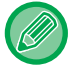

#### **Změna vloženého listu:**

Klepněte na klávesu [Zásobník] a vyberte zásobník, ve kterém jsou založeny vkládané listy.

• Při kopírování na obě strany vloženého listu nelze vkládat listy se štítky.

OK

• **Zrušení veškerého nastavení:** Klepněte na tlačítko [CA].

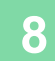

## <span id="page-210-0"></span>**KONTROLA, EDITOVÁNÍ A MAZÁNÍ GRAFICKÉ ÚPRAVY STRAN OBÁLKY A VLOŽENÝCH LISTŮ (GRAFICKÁ ÚPRAVA STRÁNKY)**

Jak je uvedeno níže, u registrovaných obálek a vložených listů se obsah editování liší.

- V případě "Krycí list" můžete změnit nastavení, například typ papíru, kopírovat/nekopírovat, jednostranně a oboustranně.
	- V případě "Vložte list" můžete změnit pouze číslo strany, do které chcete vložený list vložit.

## **1 Klepněte na tlačítko [Ostatní] a potom na tlačítko [Obálky/ Proklady].**

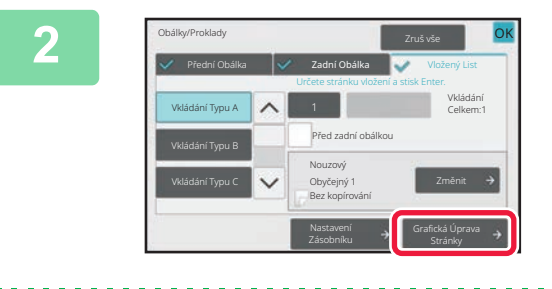

### **2 Klepněte na tlačítko [Grafická Úprava Stránky].**

فع

Pokud nejsou nastavení obálek nebo vložených listů nakonfigurována, je klávesa [Grafická Úprava Stránky] neaktivní.

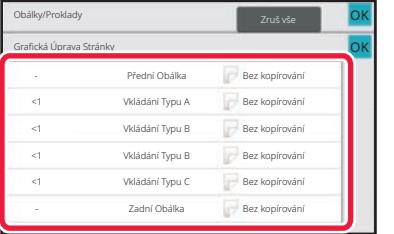

### **3 Zkontrolujte grafickou úpravu stránky.**

Chcete-li ukončit úlohu po kontrole grafické úpravy stránky, klepněte na klávesu [OK].

Chcete-li ji editovat nebo smazat, klepněte na požadovanou klávesu. Pro mazání klepněte na klávesu [Smazat]. Chcete-li provést editaci, klepněte na klávesu [Opravit]. Pokud nastavíte různé typy vložení stejné stránky po sobě, můžete na panelu akcí klepnout na možnost [Změna pořadí vkladů] a změnit jejich pořadí.

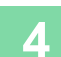

## **4 Změňte nastavení obálky nebo vloženého listu.**

Pro obálku můžete změnit režim kopírování. Pro vložený list můžete změnit číslo strany, do které chcete vložený list vložit. Jakmile nastavení dokončíte, klepněte na klávesu [OK].

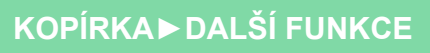

## **VKLÁDÁNÍ VLOŽENÝCH LISTŮ MEZI TRANSPARENTNÍ FÓLIE (PROKLADY FÓLIÍ)**

Při kopírování na transparentní fólie se listy mohou lepit k sobě působením statické elektřiny.

Funkci prokladu fólií lze použít pro automatické vkládání listu papíru mezi jednotlivé listy transparentní fólie, aby se s nimi lépe manipulovalo.

Na vložené listy je možné také kopírovat.

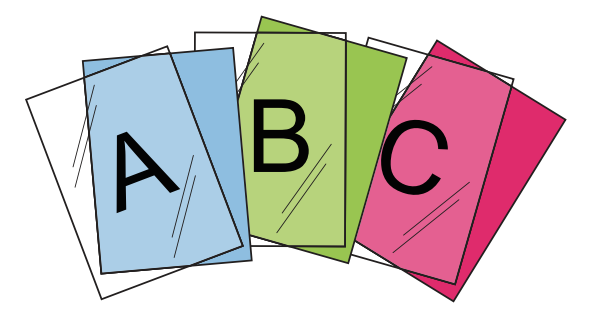

- Ve snadném režimu nelze zvolit funkci Průhlednost/proklady. • Při oboustranném kopírování lze použít pouze režim "2-Stranně→1-Stranně".
- V tomto režimu nelze zadat počet kopií.
- Transparentní fólie musí být vloženy do pomocného zásobníku.

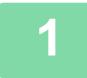

鶾

### **1 Umístěte transparentní fólii do pomocného zásobníku lícem dolů a vložte listy transparentní fólie.**

Po vložení transparentní fólie nakonfigurujte nastavení pomocného zásobníku. [KOPÍROVÁNÍ S POMOCNÝM ZÁSOBNÍKEM \(strana 3-33\)](#page-143-0)

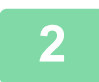

#### **2 Vložte originál.**

Vložte originál do zásobníku automatického podavače dokumentů nebo na sklo pro dokumenty. [AUTOMATICKÝ PODAVA](#page-26-0)Č DOKUMENTŮ (strana 1-24) [SKLO PRO DOKUMENTY \(strana 1-27\)](#page-29-0)

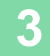

## **3 Klepněte na tlačítko [Ostatní] a potom na tlačítko [Proklady Fólií].**

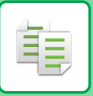

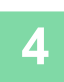

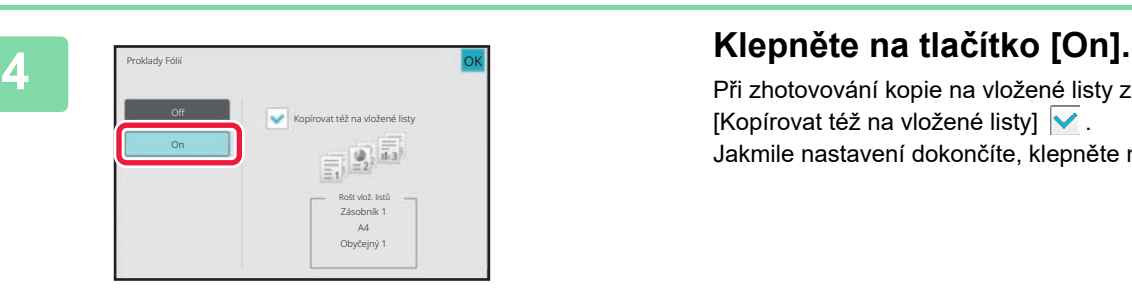

Při zhotovování kopie na vložené listy zaškrtněte pole [Kopírovat též na vložené listy]  $\blacktriangledown$ . Jakmile nastavení dokončíte, klepněte na klávesu [OK].

- 全
	- **Zrušení nastavení prokladů fólií:**
	- Klepněte na tlačítko [Off].
	- **Zrušení veškerého nastavení:** Klepněte na tlačítko [CA].

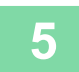

# **FUNKCE PRO SPECIFICKÁ POUŽITÍ**

## **KOPÍROVÁNÍ SE ZRCADLOVÝM OBRAZEM (ZRCADLOVÝ OBRAZ)**

Tato funkce zhotoví kopii převrácením originálu do zrcadlového obrazu.

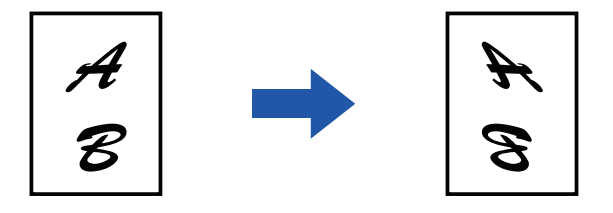

- Ve snadném režimu nelze zvolit funkci Zrcadlový obraz.
	- Možnost Zrcadlový obraz určete před skenováním originálu.

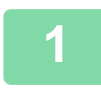

فع

## **1 Klepněte na tlačítko [Ostatní] a poté na tlačítko [Zrcadlový Obraz].**

Na ikoně se zobrazí zaškrtnutí. Jakmile nastavení dokončíte, klepněte na klávesu [OK].

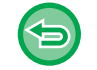

#### **Zrušení nastavení zrcadlového obrazu:**

Klepněte na klávesu [Zrcadlový Obraz] a zrušte její zaškrtnutí.

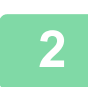

### **2 Vložte originál.**

Vložte originál do zásobníku automatického podavače dokumentů nebo na sklo pro dokumenty. [AUTOMATICKÝ PODAVA](#page-26-0)Č DOKUMENTŮ (strana 1-24) [SKLO PRO DOKUMENTY \(strana 1-27\)](#page-29-0)

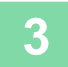

# **FUNKCE NASTAVENÍ VÝSTUPU A SYTOSTI**

## **ZÁMĚNA ČERNÉ A BÍLÉ PŘI KOPÍROVÁNÍ (Č/B INVERZE)**

Tato funkce slouží k převrácení bílé a černé barvy na kopii pro vytvoření negativního snímku.

Originály s velkými černými plochami (na něž se spotřebuje velké množství toneru) můžete kopírovat pomocí funkce inverze černé/bílé a zajistit tak nižší spotřebu toneru.

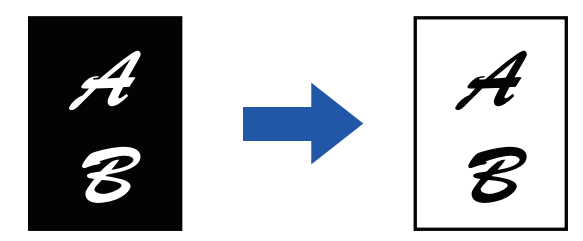

- Ve snadném režimu nelze zvolit funkci ČB inverze.
- Funkce ČB inverze musí být zadána, ještě než naskenujete originál.
- Je-li zvolena tato funkce, nastavení "Typ expozice/originál" pro úpravu expozice se automaticky změní na "Text".
- Tato funkce není k dispozici v některých zemích a oblastech.

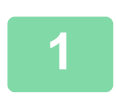

鶾

## **<sup>1</sup> Klepněte na tlačítko [Ostatní] a poté na tlačítko [ČB inverze].**

Na ikoně se zobrazí zaškrtnutí.

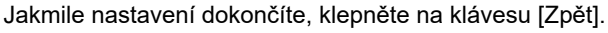

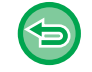

#### **Zrušení nastavení ČB inverze:**

Klepněte na klávesu [ČB inverze] a zrušte její zaškrtnutí.

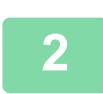

### **<sup>2</sup> Vložte originál.**

Vložte originál do zásobníku automatického podavače dokumentů nebo na sklo pro dokumenty. [AUTOMATICKÝ PODAVA](#page-26-0)Č DOKUMENTŮ (strana 1-24) [SKLO PRO DOKUMENTY \(strana 1-27\)](#page-29-0)

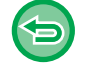

#### **Zrušení veškerého nastavení:** Klepněte na tlačítko [CA].

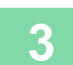

## **SNADNÁ ÚPRAVA KVALITY OBRAZU(RYCHLÉ NASTAVENÍ KVALITY OBRAZU)**

Okraje obrazu a textu lze snadno nastavit.

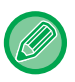

鶾

• Ve snadném režimu nelze zvolit funkci Rychlého nastavení kvality obrazu.

• Před skenováním originálu musíte zvolit rychlé nastavení kvality obrazu.

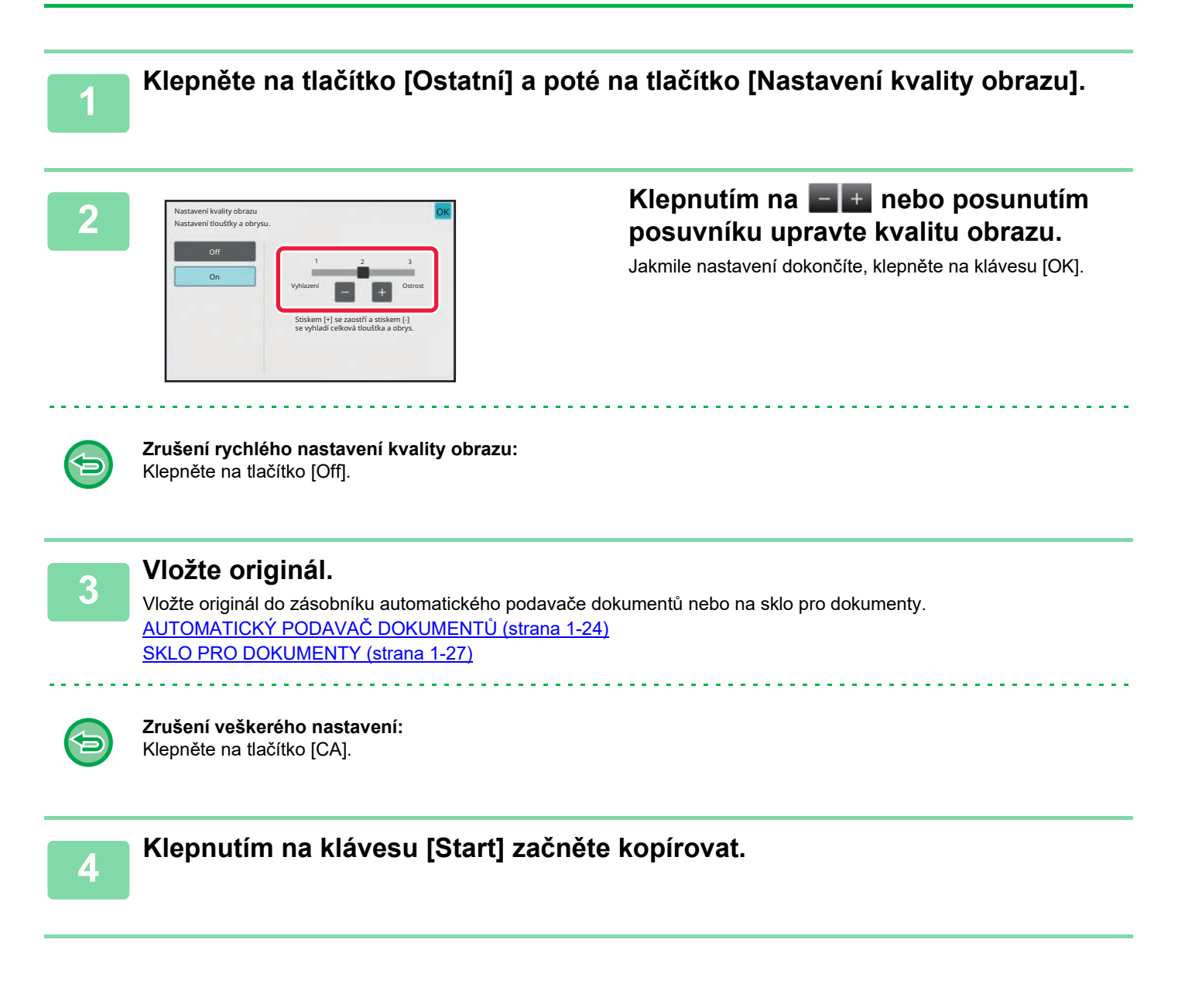
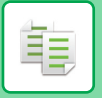

**[KOPÍRKA](#page-111-0)►[DALŠÍ FUNKCE](#page-163-0)**

## **NASTAVENÍ OSTROSTI OBRAZU (OSTROST)**

Tato funkce nastavuje ostrost pro dosažení ostřejšího nebo měkčího obrazu.

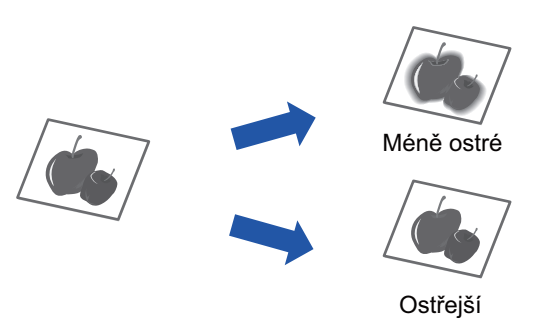

- Ve snadném režimu nelze zvolit funkci Ostrosti.
- Ostrost musí být zadána, ještě než naskenujete originál.

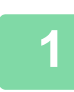

**<sup>1</sup> Klepněte na tlačítko [Ostatní] a poté na tlačítko [Ostrost].**

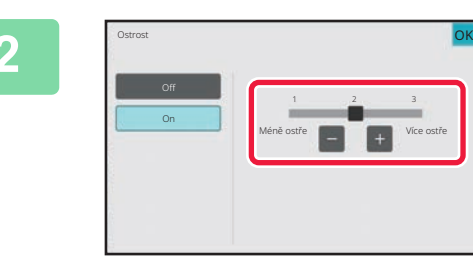

## **<sup>2</sup> Klepnutím na klávesu nebo posunutím posuvníku upravte ostrost.**

Zvolte [Více ostře] pro ostřejší obrysy, nebo [Méně ostře] pro měkčí obrysy.

Jakmile nastavení dokončíte, klepněte na klávesu [OK].

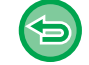

**Zrušení nastavení ostrosti:**

Klepněte na tlačítko [Off].

**<sup>3</sup> Vložte originál.** Vložte originál do zásobníku automatického podavače dokumentů nebo na sklo pro dokumenty. [AUTOMATICKÝ PODAVA](#page-26-0)Č DOKUMENTŮ (strana 1-24)

[SKLO PRO DOKUMENTY \(strana 1-27\)](#page-29-0)

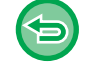

**Zrušení veškerého nastavení:** Klepněte na tlačítko [CA].

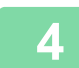

**<sup>4</sup> Klepnutím na klávesu [Start] začněte kopírovat.**

## **NASTAVENÍ SYTOSTI OBLASTI PRO KOPÍROVÁNÍ (VYVÁŽENÍ ŠEDÉ)**

Můžete nastavit tón a sytost kopií.

Sytost každé barvy je rozdělena do tří rozsahů a sytost každého z nich lze upravovat. Je-li třeba, můžete také upravit všechny tři rozsahy sytosti najednou.

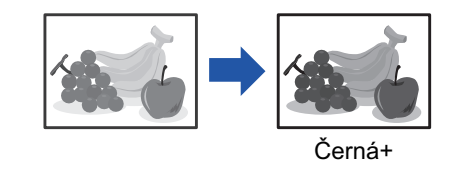

- Ve snadném režimu nelze zvolit funkci Vyvážení šedé.
	- Vyvážení šedé musí být nastaveno dříve, než naskenujete originál.

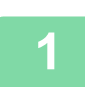

黽

**1 Klepněte na tlačítko [Ostatní] a poté na tlačítko [Vyvážení šedé].**

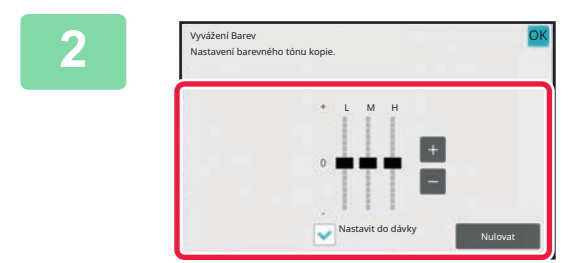

## **2 Pomocí tlačítka nebo posuvníku upravte vyvážení šedé.**

- Chcete-li upravit jednotlivé rozsahy, nastavte zaškrtávací pole [Nastavit do dávky] na |
- Chcete-li pomocí kláves **individuálně nastavit** každý posuvník, klepněte na daný posuvník a poté na klávesy  $\|$  +
- Jakmile nastavení dokončíte, klepněte na klávesu [OK].

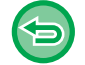

**Vrácení vyvážení šedé u aktuální karty na výchozí hodnotu:** Klepněte na tlačítko [Nulovat]. Hodnoty všech aktuálně upravovaných odstínů se vrátí do výchozích hodnot vyvážení barev.

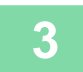

## **3 Vložte originál.**

Vložte originál do zásobníku automatického podavače dokumentů nebo na sklo pro dokumenty. [AUTOMATICKÝ PODAVA](#page-26-0)Č DOKUMENTŮ (strana 1-24) [SKLO PRO DOKUMENTY \(strana 1-27\)](#page-29-0)

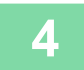

**4 Klepnutím na klávesu [Start] začněte kopírovat.**

# <span id="page-218-0"></span>**SPECIÁLNÍ FUNKCE KOPÍROVÁNÍ**

# **PŘERUŠENÍ KOPÍROVÁNÍ**

Tato funkce pozastavuje probíhající úlohu a přednostně vytiskne originál určený funkcí přerušení kopírování. Potřebujete-li nutně udělat kopii a přístroj je zaměstnán dlouho trvajícím kopírováním nebo jinou úlohou, použijte kopírování při přerušení.

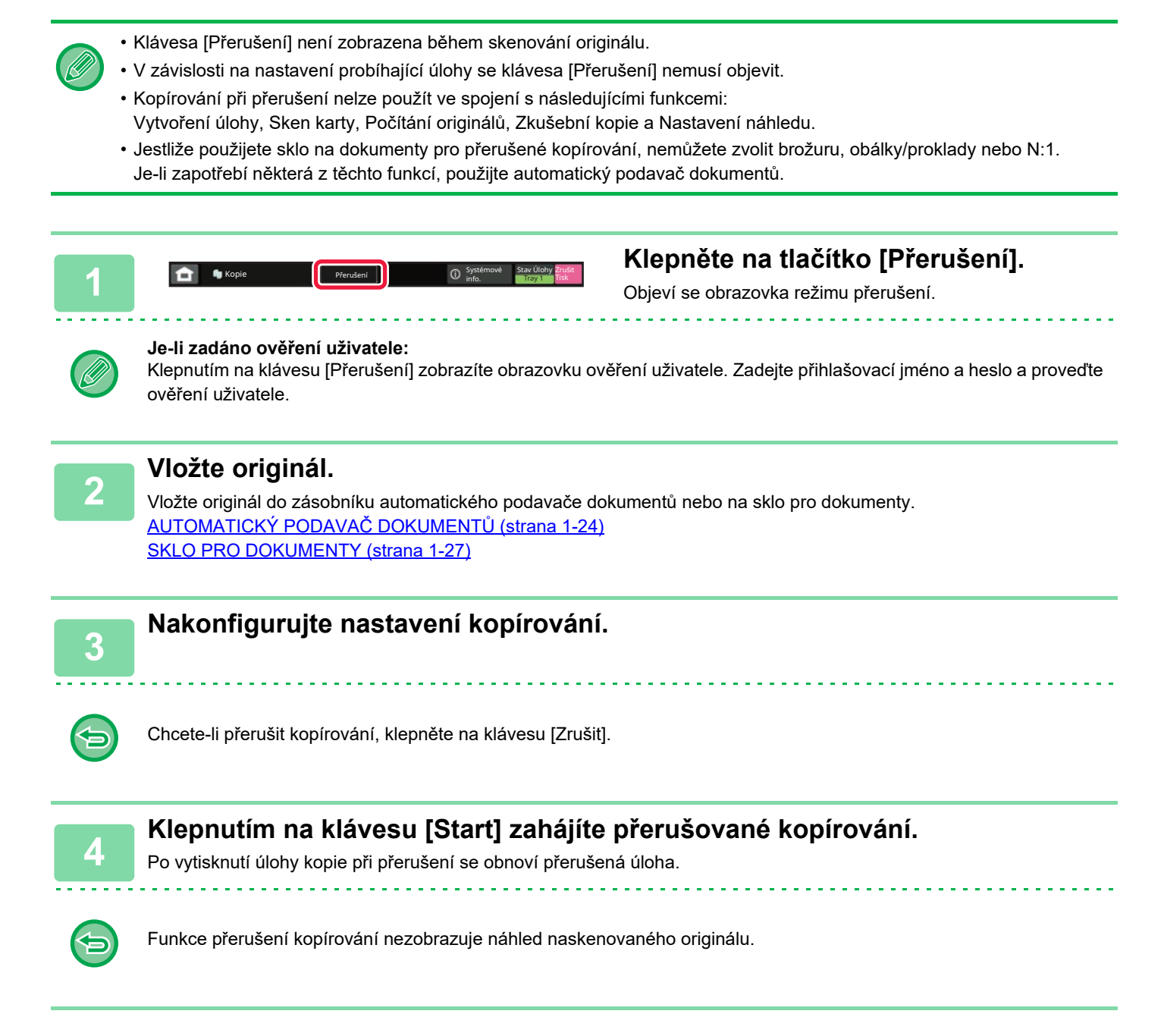

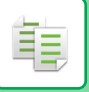

# **ODESLÁNÍ DAT BĚHEM KOPÍROVÁNÍ**

Pomocí této funkce můžete odeslat fax během vytváření kopie, odeslat e-mail s připojeným obrazem nebo data uložit do síťové složky.

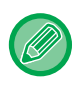

Cíl je nutné předem uložit do adresáře.

[ULOŽENÍ ADRES POMOCÍ P](#page-472-0)ŘÍMÉHO ZADÁNÍ (strana 6-20) Přenos faxu a obrazu začne po kopírování. Pro přenos se použijí stejná nastavení jako pro kopírování. Některé funkce však nemusí mít stejné výsledky jako kopírování.

## **1 Klepnutím na tlačítko [Detail] přejdete do běžného režimu.** [SNADNÝ REŽIM \(strana 3-3\)](#page-113-0)

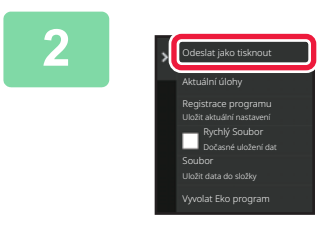

**2 Na panelu akcí stiskněte [Odeslat jako tisknout].** 

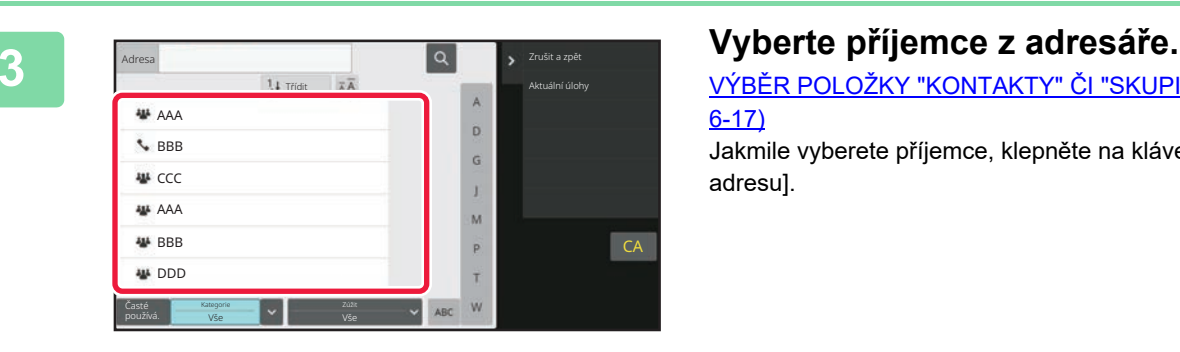

VÝBĚ[R POLOŽKY "KONTAKTY"](#page-469-0) ČI "SKUPINA" (strana [6-17\)](#page-469-0) Jakmile vyberete příjemce, klepněte na klávesu [Zadejte adresu].

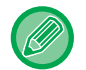

• K zadání adresy nelze použít softwarovou klávesnici. Nemůžete-li příjemce najít v adresáři, do adresáře jej zadejte.

• Nelze vybrat adresu internetového faxu.

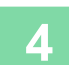

## **4 Vložte originál.**

Vložte originál do zásobníku automatického podavače dokumentů nebo na sklo pro dokumenty. [AUTOMATICKÝ PODAVA](#page-26-0)Č DOKUMENTŮ (strana 1-24) [SKLO PRO DOKUMENTY \(strana 1-27\)](#page-29-0)

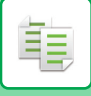

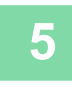

## **5 Nastavte jednotlivé položky kopírování podle potřeby.**

Tato nastavení kopírování se použijí pro přenos faxu. V závislosti na dané funkci nemusí být některá nastavení k dispozici.

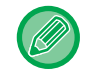

Naskenovaný originál si můžete prohlédnout po klepnutí na klávesu [Náhled].

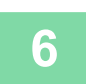

**6 Klepnutím na klávesu [Start] začněte kopírovat.**

Po dokončení kopírování začne přenos.

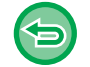

Po dokončení kopírování nelze zobrazit náhled nastavení před odesláním.

# **ÚLOHY KOPÍROVÁNÍ**

Klepnete-li na zobrazení stavu úlohy, v seznamu se zobrazí úlohy. Chcete-li zkontrolovat stav úlohy, klepněte na záložku [Tisk].

Pokud chcete zastavit nebo smazat úlohy nebo provést prioritní zpracování, přečtěte si "ZASTAVOVÁNÍ/SMAZÁNÍ [ÚLOHY, PRIORITNÍ ZPRACOVÁNÍ A KONTROLA STAVU \(strana 2-59\)"](#page-99-0).

 $\bullet$ Ukládání<br>Dokumentů **II.** Sharp OSA D Systémové Stav Úlohy  $\bullet$ 蘭 Snadné skenování

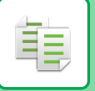

## **PROGRAMY**

Programy se nastavují na základní obrazovce normálního režimu. [SNADNÝ REŽIM \(strana 3-3\)](#page-113-0)

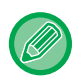

Programy nelze ukládat ve snadném režimu.

# **ULOŽENÍ PROGRAMU**

Tato funkce hromadně ukládá nastavení kopírování do jediného programu. Uložený program je možné jednoduše vyvolat.

Informace o způsobu vyvolání programu naleznete v části "[VYVOLÁNÍ PROGRAMU \(strana 3-114\)](#page-224-0)".

Předpokládejme například, že se jednou měsíčně kopírují výkresy CAD velikosti A4 (8-1/2" x 11") pro archivační účely s použitím následujících nastavení:

- Výkresy CAD velikosti A4 (8-1/2" x 11") jsou zmenšeny na velikost A5 (5-1/2" x 8-1/2").
- Pro snížení spotřeby papíru na polovinu může být použito oboustranné kopírování.
- Kvůli vložení do pořadače se provádí kopírování s okrajem

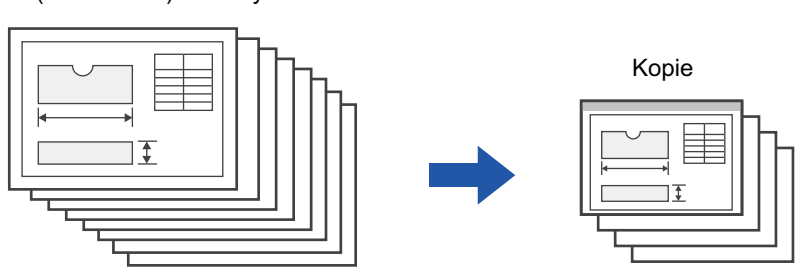

A4 (8-1/2" x 11") nákresy CAD

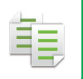

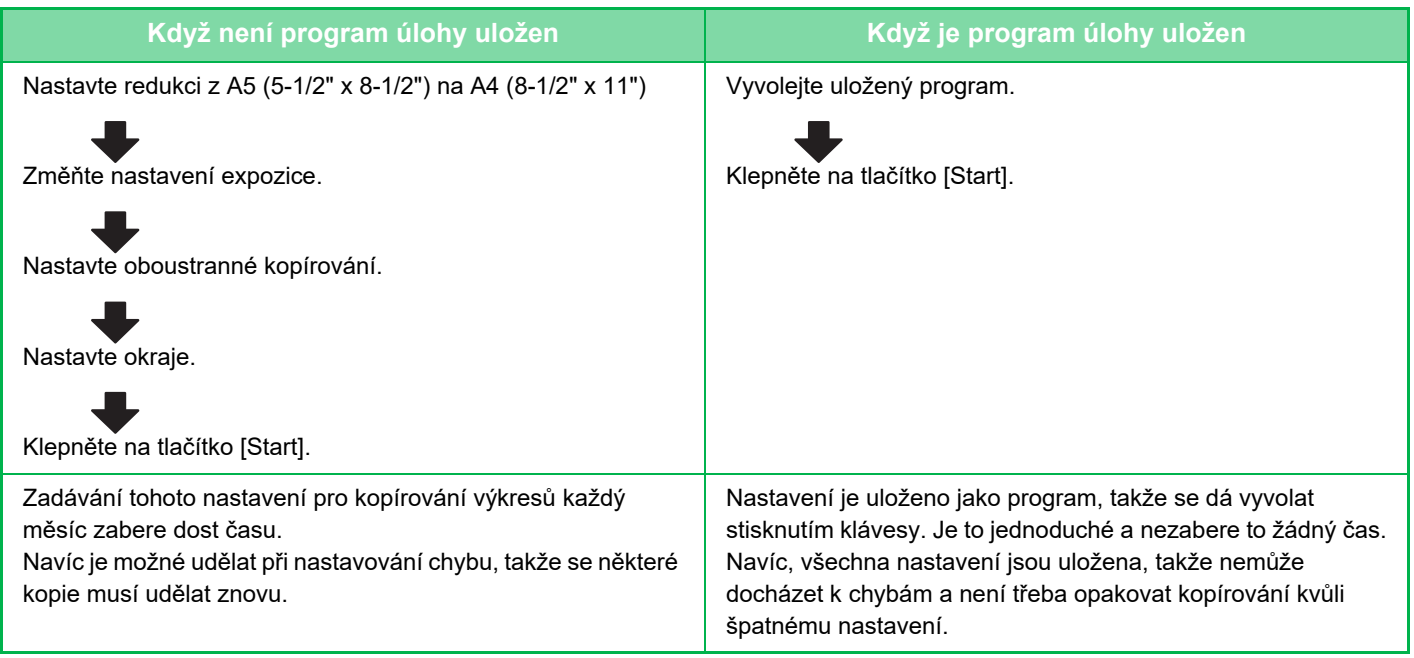

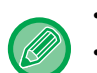

• Lze uložit až 48 programů.

- Nastavení programu zůstává zaregistrované, i když vypnete napájení.
- Program lze také uložit jako klávesovou zkratku na výchozí obrazovce nebo záložce oblíbených, což je užitečné při vyvolání.

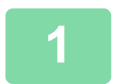

## **1 Určete funkci kopírování k uložení.**

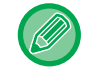

Na základní obrazovce zobrazte [Registrace programu] na panelu akcí.

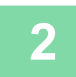

**2 Na panelu akcí stiskněte [Registrace programu].**

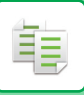

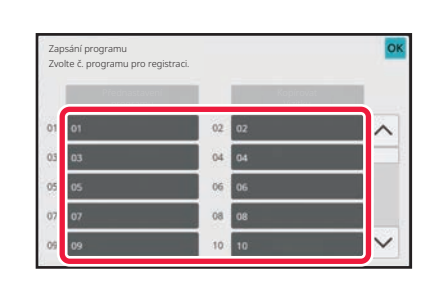

### **3 Klepněte na nepoužitou klávesu.**

Klávesa s uloženým programem je zobrazena barevně. Klepněte na klávesu bez uloženého programu.

Jestliže nenastavíte název pro program, bude jako název automaticky přiřazeno sériové číslo.

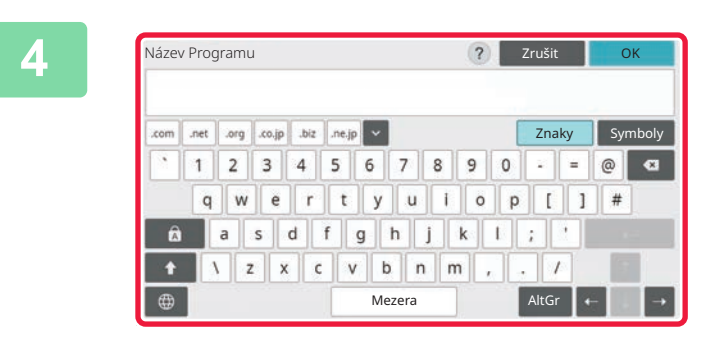

## **4 Pojmenujte program a klepněte na klávesu [OK].**

Zobrazí se hlášení s informací o dokončení registrace.

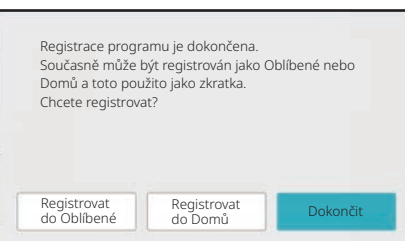

## **5 Zvolte, zda má být program přidán do základní obrazovky a oblíbených, nebo nikoliv.**

Chcete-li zadat nastavení tisku, můžete vybrat požadované nastavení z přednastaveného textu nebo pomocí softwarové klávesnice. Můžete rovněž vytisknout sériové číslo a ID úlohy účtu.

Po dokončení nastavení klepněte postupně na tlačítko [OK] a na tlačítko [Zpět].

- Je-li zapnuto ověření uživatele, je klávesová zkratka programu zaregistrována na výchozí obrazovce uživatele nebo v záložce.
- Je-li vypnuto ověření uživatele, zobrazí se obrazovka pro zadání hesla administrátora. Jakmile je zadáno heslo administrátora, je registrace dokončena.
- Počet kopií nelze uložit.

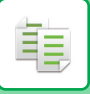

## <span id="page-224-0"></span>**VYVOLÁNÍ PROGRAMU**

**1 Na panelu akcí stiskněte [Vyvolat program].**

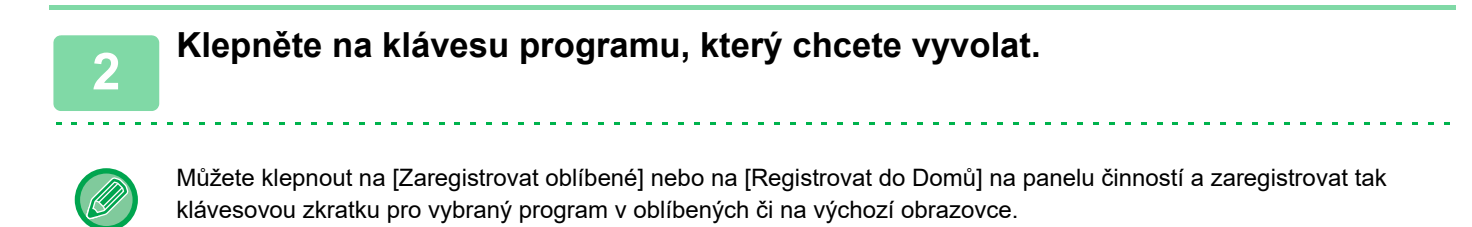

## **Kopírovat Vizitku**

Tato funkce umožňuje kopírovat přední a zadní stranu ID karty na jednu stránku. Jedná se o program používající funkci skenování vizitek.

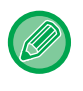

Velikost originálu a uspořádání můžete upravit ve výchozím nastavení funkce pro skenování vizitek. Informace o postupu naleznete v tématu ["KOPÍROVÁNÍ OBOU STRAN KARTY NA JEDNÉ STRÁNCE \(KOPIE KARTY\)](#page-153-0) [\(strana 3-43\)"](#page-153-0).

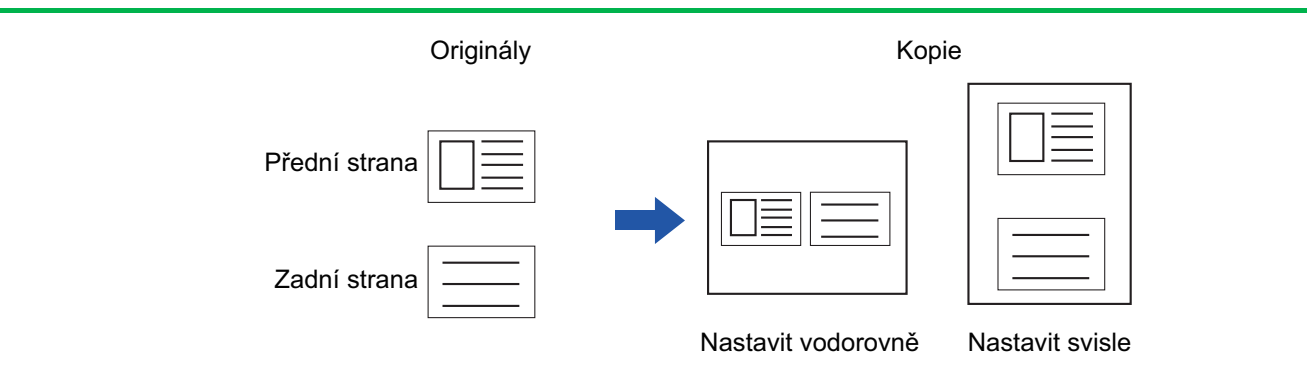

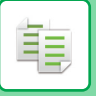

## **SMAZÁNÍ A PŘEJMENOVÁNÍ PROGRAMU**

Tato část vysvětluje, jak smazat nastavení kopírování v programu a jak program přejmenovat.

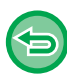

Program, který je již uložen, nemůže být smazán.

## **Smazání programu**

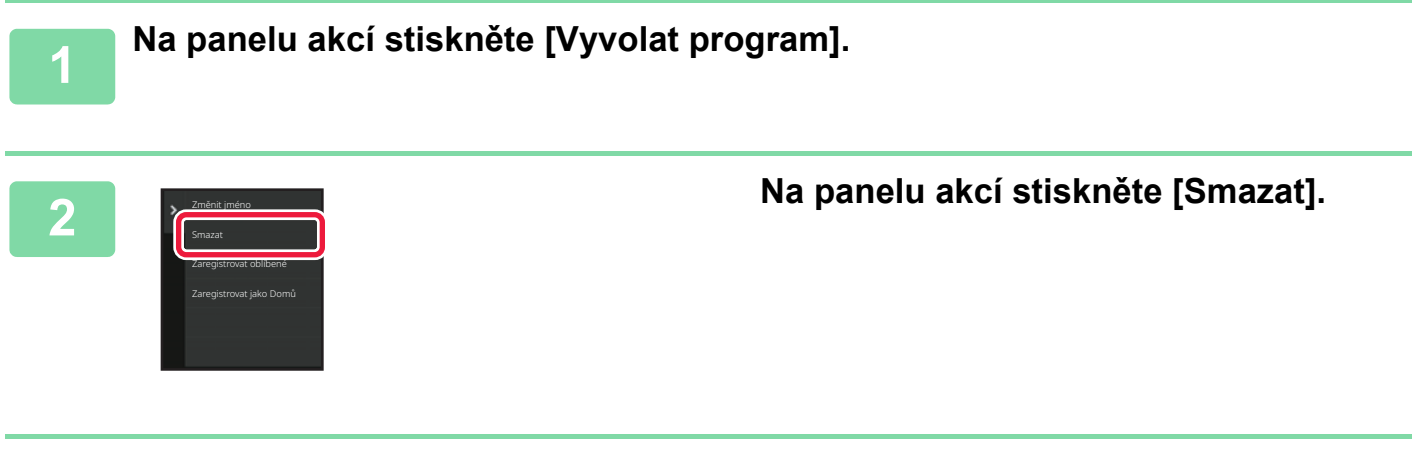

**3 Klepněte na klávesu programu, který chcete odstranit, a pak na klávesu [Smazat].** 

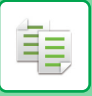

## **Přejmenování programu**

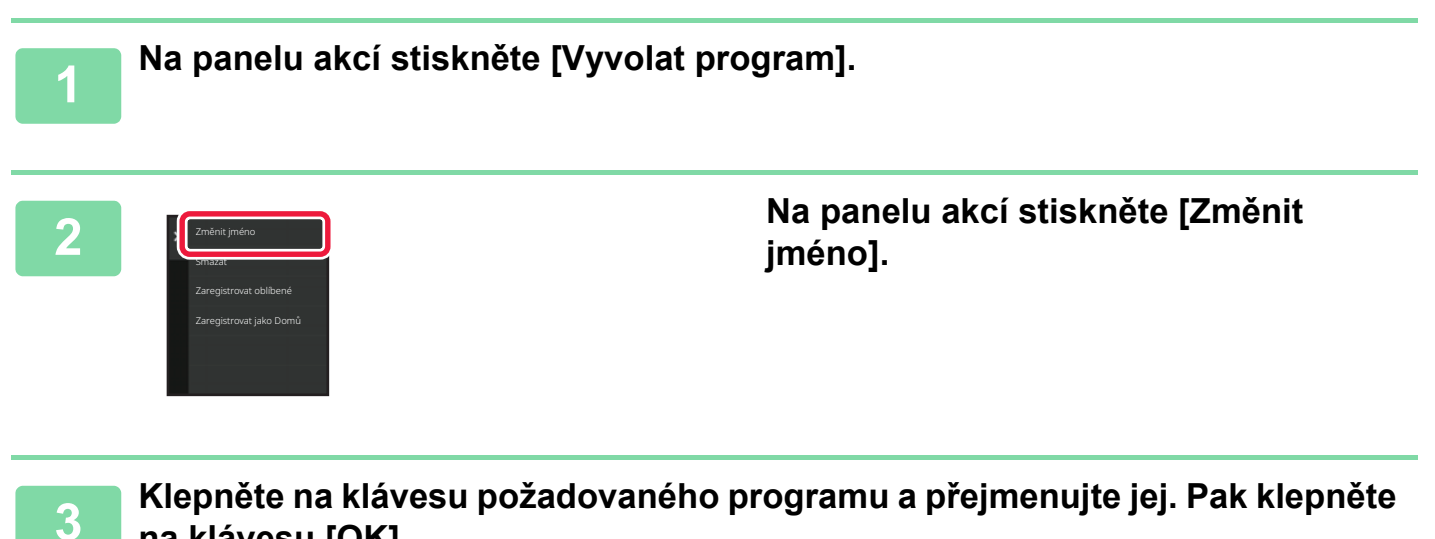

### **na klávesu [OK].**

Jakmile nastavení dokončíte, klepněte na klávesu [OK].

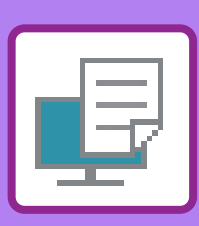

## **[TISKOVÉ FUNKCE P](#page-229-0)ŘÍSTROJE**

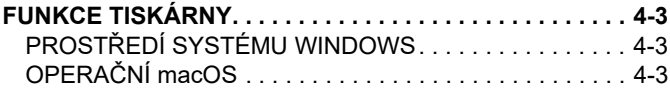

<span id="page-227-1"></span><span id="page-227-0"></span>**TISKÁRNA**

## **TISK V PROSTŘ[EDÍ WINDOWS](#page-230-0)**

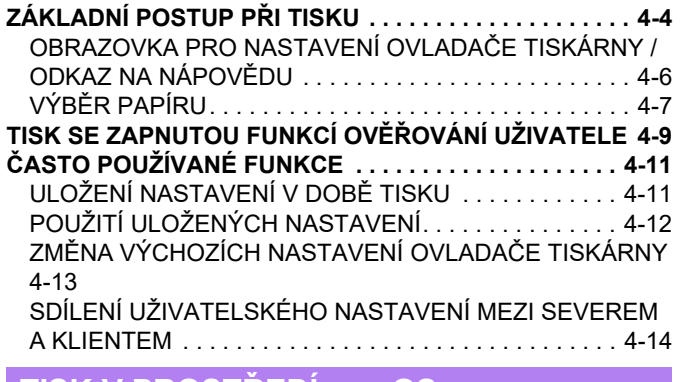

## **[TISK V PROST](#page-242-0)ŘEDÍ macOS**

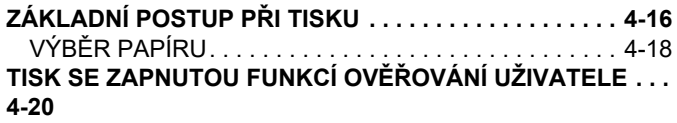

## **Č[ASTO POUŽÍVANÉ FUNKCE](#page-248-0)**

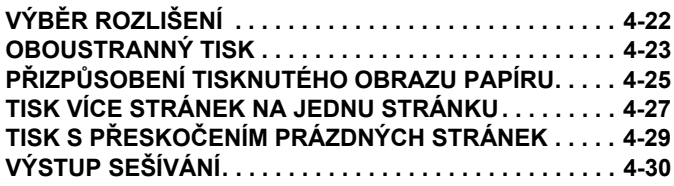

## **[FUNKCE VHODNÉ PRO TISK](#page-258-0)**

#### **[FUNKCE VHODNÉ PRO VYTVÁ](#page-258-1)ŘENÍ BROŽUR A PLAKÁTŮ [4-32](#page-258-1)** [TVORBA BROŽUR \(KNIHA\) . . . . . . . . . . . . . . . . . . . . . 4-32](#page-258-2)

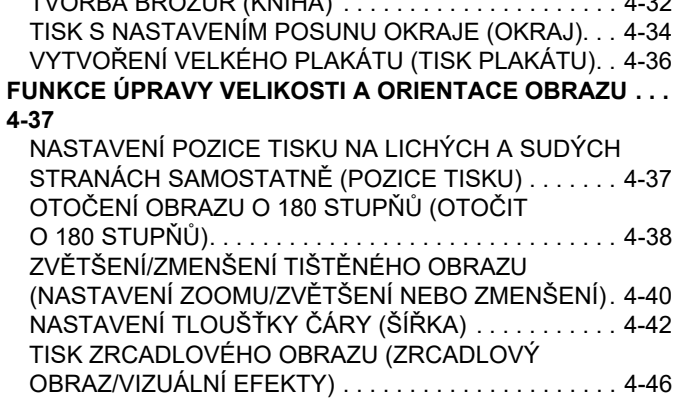

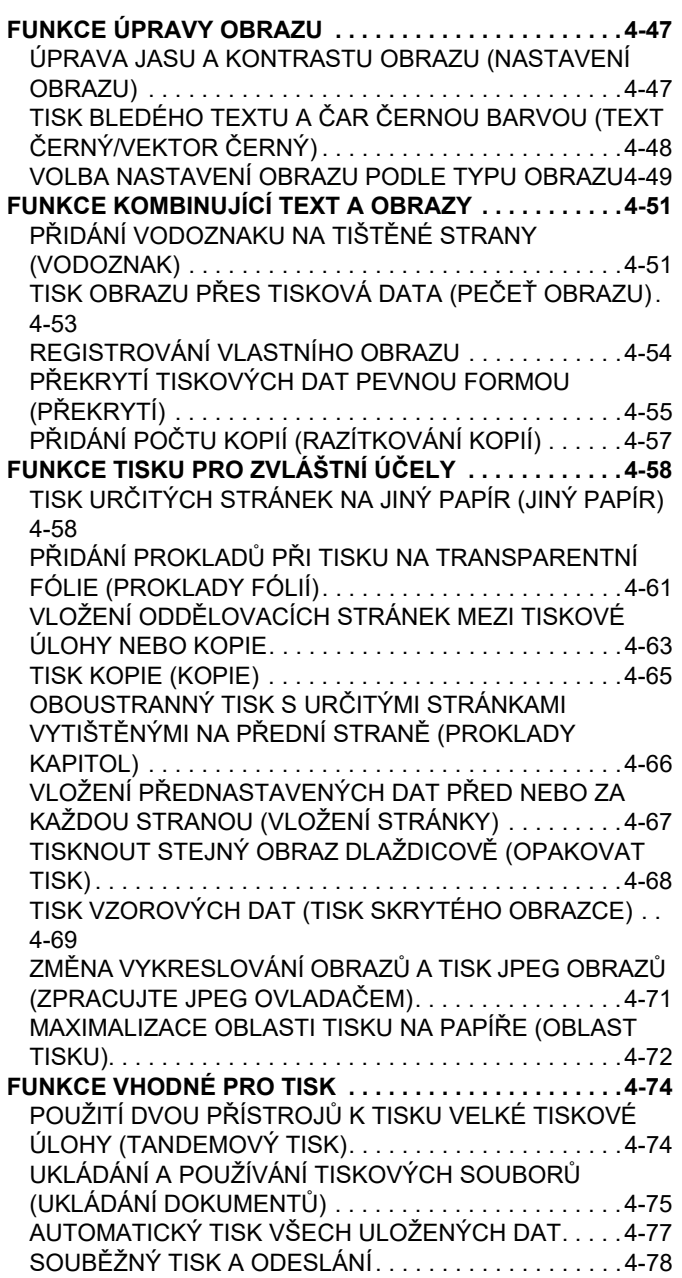

## **[TISK BEZ OVLADA](#page-305-0)ČE TISKÁRNY**

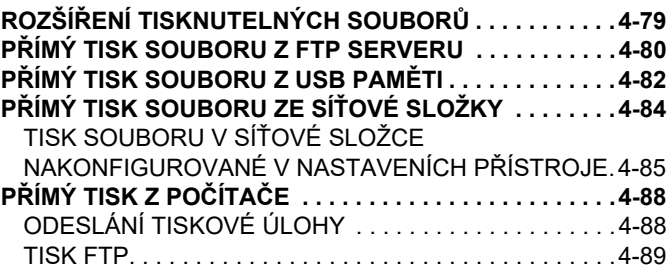

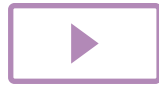

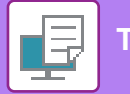

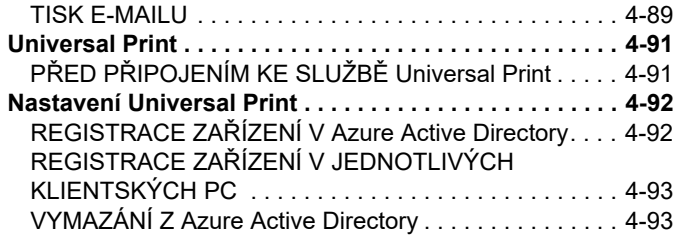

## **[TISKOVÉ ÚLOHY](#page-320-0)**

**[KONTROLA STAVU TISKU . . . . . . . . . . . . . . . . . . . . . . . 4-94](#page-320-1) [TISK ZAŠIFROVANÉHO PDF SOUBORU. . . . . . . . . . . . 4-95](#page-321-0) ZMĚ[NA VELIKOSTI PAPÍRU A TISK, KDYŽ DOJDE PAPÍR .](#page-322-0) [4-96](#page-322-0)**

## **[FUNKCE UVOLN](#page-323-0)ĚNÍ TISKU**

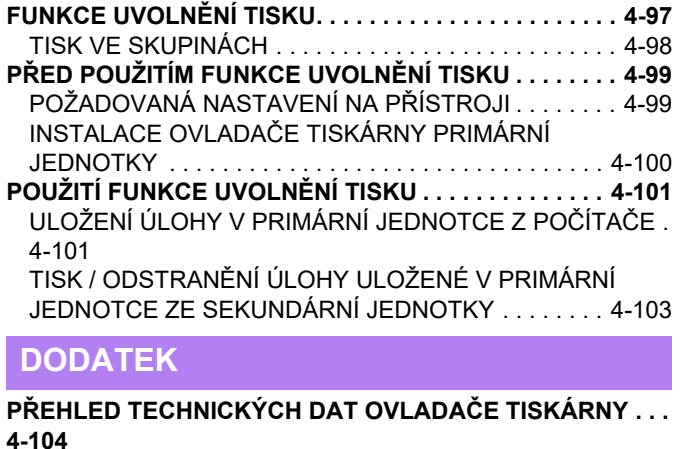

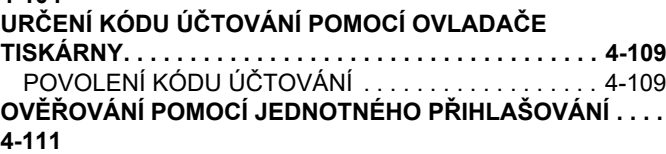

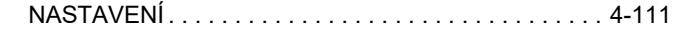

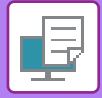

# <span id="page-229-4"></span><span id="page-229-0"></span>**TISKOVÉ FUNKCE PŘÍSTROJE**

# <span id="page-229-1"></span>**FUNKCE TISKÁRNY**

Chcete-li tisknout z počítače, je třeba mít nainstalovaný ovladač. Podle tabulky níže určíte, který ovladač je nutné použít ve vašem prostředí.

# <span id="page-229-2"></span>**PROSTŘEDÍ SYSTÉMU WINDOWS**

#### **Typ ovladače tiskárny**

#### **PCL6**

Přístroj podporuje řídicí jazyky tiskáren Hewlett-Packard PCL6.

#### **PS**

- Tento ovladač tiskárny podporuje jazyk popisu stránky PostScript 3 vyvinutý společností Adobe.
- Pokud požadujete použití standardního ovladače tiskárny Windows PS, je nutné použít ovladač PPD.

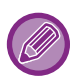

• Chcete-li nainstalovat ovladač tiskárny a konfigurovat nastavení v prostředí systému Windows, podívejte se do Návodu pro instalaci softwaru.

• Návod k použití používá k vysvětlení způsobu tisku v prostředí systému Windows převážně obrazovky ovladače tiskárny PCL6. Snímky obrazovek ovladače tiskárny, se mohou mírně lišit v závislosti na tom, jaký ovladač tiskárny používáte.

# <span id="page-229-3"></span>**OPERAČNÍ macOS**

### **Typ ovladače tiskárny**

#### **PS**

Tento ovladač tiskárny podporuje jazyk popisu stránky PostScript 3, vyvinutý společností Adobe a využívá soubor PPD.

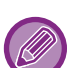

• Chcete-li nainstalovat ovladač tiskárny a konfigurovat nastavení v prostředí systému macOS, podívejte se do Návodu pro instalaci softwaru.

• U vysvětlení obrazovek a postupů k použití přístroje v prostředí systému macOS se předpokládá použití operačního systému macOS verze 11 a instalace ovladače PPD. Obrazovky se mohou lišit podle verze operačního systému nebo softwarové aplikace.

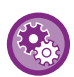

#### **Při vytištění stránky oznámení**

Pokud nelze tiskovou úlohu vytisknout podle zadání a důvod není zobrazen na ovládacím panelu, vytiskne se stránka s uvedením důvodu. Zprávu si přečtěte a proveďte příslušná opatření. Stránka oznámení se vytiskne například v následujícím případě:

- Existuje více tiskových dat, než se vejde do paměti.
- Vybrali jste funkci, kterou správce zakázal.

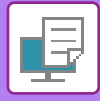

# <span id="page-230-2"></span><span id="page-230-0"></span>**TISK V PROSTŘEDÍ WINDOWS**

# <span id="page-230-1"></span>**ZÁKLADNÍ POSTUP PŘI TISKU**

Následující příklad ukazuje, jak vytisknout dokument z aplikace WordPad, která je standardní součástí systému Windows.

- Nabídka pro provedení tisku se může lišit podle používané aplikace.
- Podle typu používané aplikace se může lišit tlačítko, sloužící pro otevření okna vlastností ovladače tiskárny (obvykle to je tlačítko [Vlastnost] nebo [Předvolby]).
- Název přístroje, který se obvykle zobrazí v nabídce [Tiskárna] je [BP-xxxxx]. ("xxxxx" je sekvence znaků, která závisí na modelu vašeho přístroje.)

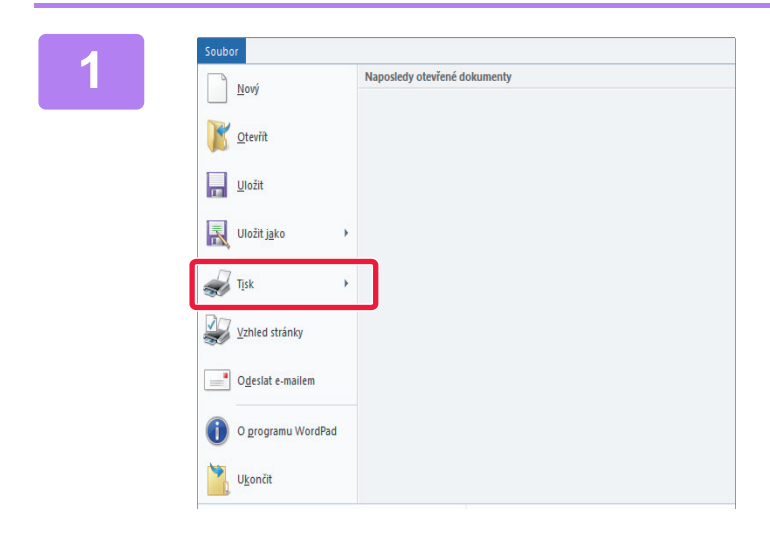

## **19086 1999 - Allegosiedy otevřené dokumenty and many company and many company of the company of the company of the company of the company of the company of the company of the company of the company of the company of the c vyberte možnost [Tisk].**

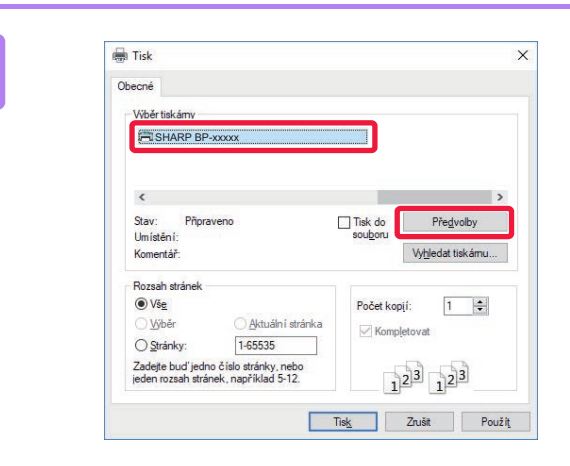

## **2 Vyberte ovladač tiskárny pro daný přístroj a klikněte na tlačítko [Předvolby].**

Podle typu používané aplikace se může lišit tlačítko, sloužící pro otevření okna vlastností ovladače tiskárny (obvykle to je tlačítko [Vlastnost] nebo [Předvolby]).

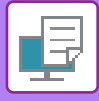

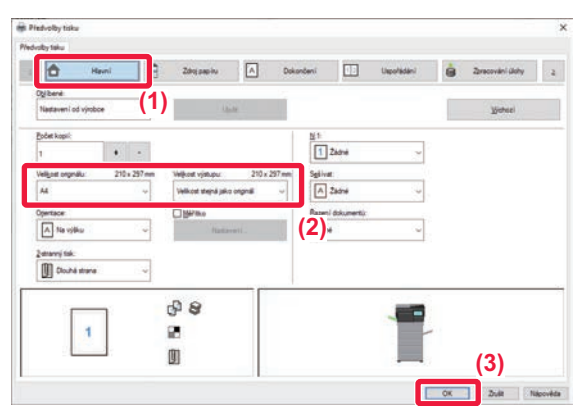

### **3 Vyberte nastavení tisku.**

- **(1) Klikněte na záložku [Hlavní].**
- **(2) Zadejte velikost originálu.**
	- V nabídce můžete zaregistrovat až sedm uživatelem definovaných velikostí. Chcete-li uložit velikost papíru, vyberte z nabídky položku [Vlastní papír] nebo jednu z položek [Uživatel1] až [Uživatel7] a klikněte na tlačítko [OK].
	- Nastavení na dalších záložkách vyberete kliknutím na požadovanou záložku a zvolením nastavení. [OBRAZOVKA PRO NASTAVENÍ OVLADA](#page-232-1)ČE [TISKÁRNY / ODKAZ NA NÁPOV](#page-232-1)ĚDU (strana 4-6)
	- Je-li originál širší než nejširší formát, který přístroj podporuje, zvolte formát papíru k tisku pomocí "Velikost výstupu".
	- Zvolíte-li "Velikost výstupu" odlišnou od "Velikost originálu", tištěný obraz bude nastaven podle vybraného formátu papíru.
- **(3) Klikněte na tlačítko [OK].**

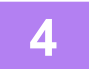

### **4 Klikněte na tlačítko [Tisk].** Zahájí se tisk.

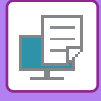

## <span id="page-232-1"></span><span id="page-232-0"></span>**OBRAZOVKA PRO NASTAVENÍ OVLADAČE TISKÁRNY / ODKAZ NA NÁPOVĚDU**

Obrazovka por nastavení ovladače tiskárny se skládá z 9 záložek. Pro výběr konkrétního nastavení klikněte na příslušnou záložku.

Informace o jednotlivých nastaveních můžete zkontrolovat na Obrazovce nápovědy. Klikněte na tlačítko [Nápověda] v pravé dolní části obrazovky.

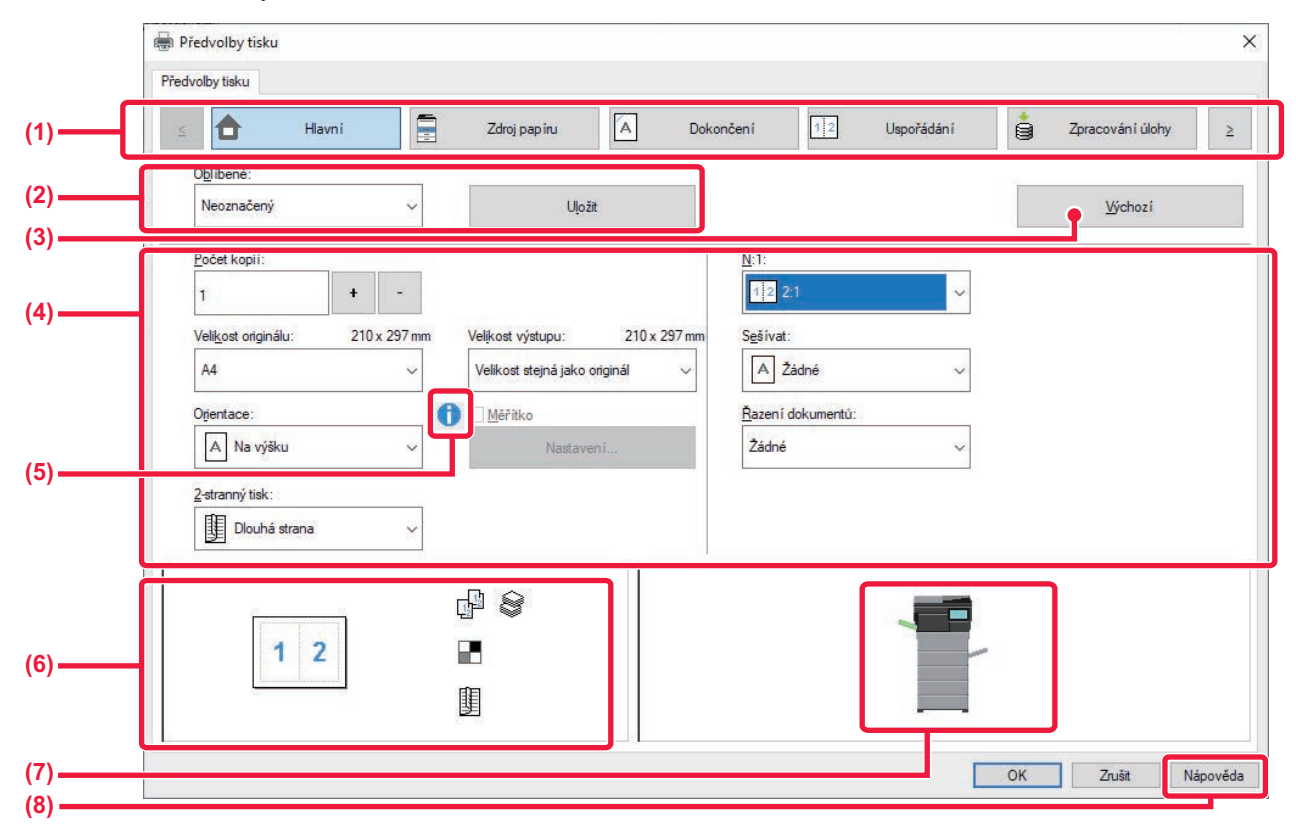

### **(1) Záložky: Pro změnu zobrazených záložek klikněte na .**

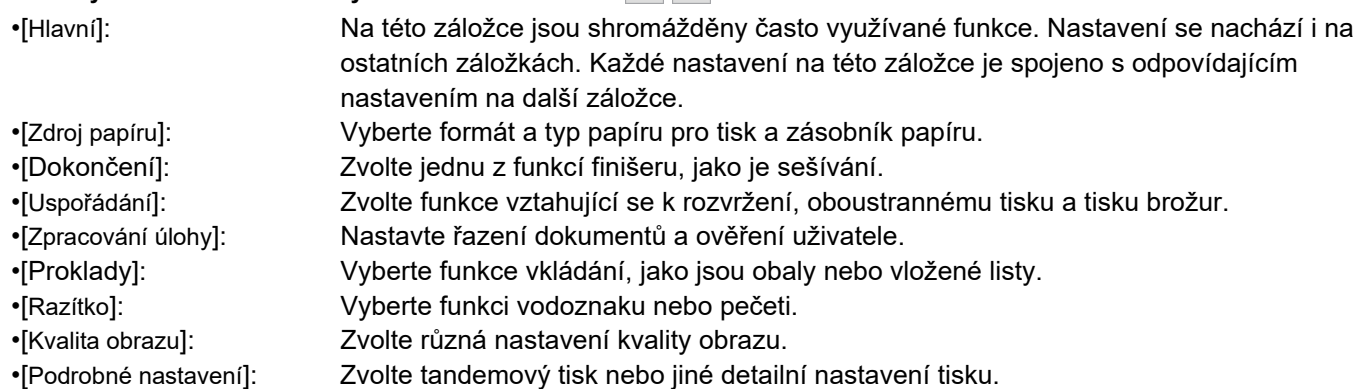

#### **(2) Oblíbené**

Nastavení provedená na jednotlivých záložkách v době tisku je možno uložit jako uživatelská nastavení. ► Č[ASTO POUŽÍVANÉ FUNKCE \(strana 4-11\)](#page-237-2)

#### **(3) Výchozí**

Vrátí nastavení na právě zvolené záložce do výchozího stavu.

#### **(4) Položky nastavení**

Zobrazí nastavení na každé záložce.

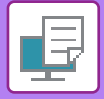

#### **(5) Ikona informací ( )**

V okně vlastností ovladače tiskárny lze vybrat některá omezení pro kombinace nastavení. Pokud pro zvolené nastavení existuje nějaké omezení, zobrazí se vedle nastavení ikona informací (  $\bigcirc$  ). Kliknutím na ikonu se zobrazí vysvětlení tohoto omezení.

#### **(6) Tisk obrazu**

Tato funkce umožňuje obrazovou kontrolu vlivu aktuálního nastavení na tisk obrazu. Nastavení dokončování jsou označena ikonami.

#### **(7) Vzhled stroje**

Tato funkce zobrazuje volby nainstalované na zařízení a používané zásobníky papíru a výstupní zásobníky.

#### **(8) Tlačítko [Nápověda]**

Zobrazí okno s nápovědou ovladače tiskárny.

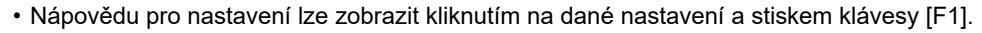

• Můžete kliknout na tlačítko <sup>?</sup> v pravém horním rohu obrazovky nastavení a potom pro zobrazení Nápovědy v podokně klikněte na některé nastavení.

## <span id="page-233-1"></span><span id="page-233-0"></span>**VÝBĚR PAPÍRU**

Před zahájením tisku zkontrolujte jaké jsou v přístroji velikosti papíru, typy papíru a kolik zbývá papíru v zásobnících přístroje. Chcete-li zobrazit nejnovější informace o zásobníku, klikněte na tlačítko [Stav zásobníku] na záložce [Zdroj papíru].

Nastavení "Velikost výstupu" a "Zásobník papíru" jsou takto provázána:

- **Když je "Zásobník papíru" nastaven na [Automatický výběr]** Automaticky se vybere zásobník obsahující papír formátu a typu zvoleného v možnosti "Velikost výstupu" a "Typ papíru".
- **Když je "Zásobník papíru" nastaven na jakékoli jiné nastavení než [Automatický výběr]** K tisku se bude používat zvolený zásobník bez ohledu na nastavení "Velikost výstupu". Když nastavíte možnost "Typ papíru" na [Boční zásobník], nezapomeňte vybrat "Typ papíru". Zkontrolujte typ papíru nastavený pro pomocný zásobník přístroje, dále zda je papír tohoto typu skutečně vložen do pomocného zásobníku a poté zvolte příslušný typ papíru.
- **Když je "Typ papíru" nastaven na [Automatický výběr]** Automaticky se zvolí zásobník s obyčejným nebo recyklovaným papírem formátu zvoleného v nabídce "Velikost výstupu". (Výchozím továrním nastavením je pouze běžný papír 1.)
- **Když je "Typ papíru" nastaven na jakékoli jiné nastavení než [Automatický výběr]** Pro tisk se použije zásobník s papírem formátu a typu zvoleného v nabídce "Velikost výstupu".

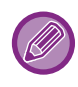

Do pomocného zásobníku lze také vkládat speciální média, například obálky. Postup pro vkládání papíru do pomocného zásobníku naleznete v části ["ZAKLÁDÁNÍ PAPÍRU DO POMOCNÉHO](#page-18-0)  [ZÁSOBNÍKU \(strana 1-16\)](#page-18-0)".

Je-li zapnuto [Povolit velikost zjištěného papíru v bočním podavači] (výchozí nastavení výrobce je vypnuto) nebo [Povolit typ zjištěného papíru v bočním podavači] (výchozí nastavení výrobce je zapnuto), čehož dosáhnete volbou [Systémové nastavení] v režimu "Nastavení (správce)" → [Nastavení Tiskárny] → [Nastavení Podmínky] → [Nastavení bočního podavače], tisk se neuskuteční v případě, že se liší formát nebo typ papíru zvolený v ovladači tiskárny od formátu nebo typu papíru nastaveného pro pomocný zásobník.

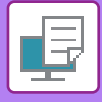

## **TISK NA OBÁLKY**

Pomocný zásobník lze použít k tisku obálek.

- Typy papíru, které lze v zásobníku používat, najdete v "**POUŽITELNÉ TYPY PAPÍRU (strana 1-10)**".
- Postup pro vkládání papíru do pomocného zásobníku naleznete v části "ZAKLÁDÁNÍ PAPÍRU DO POMOCNÉHO [ZÁSOBNÍKU \(strana 1-16\)"](#page-18-0).
- Podrobnější informace o vkládání papíru najdete v části "VÝBĚ[R PAPÍRU \(strana 4-7\)](#page-233-1)".
- Po vytištění mohou být na obálce zmačkaná místa, v závislosti na typu a formátu obálky i na tiskovém prostředí. Před tiskem ve vysoké kvalitě se doporučuje provést test tisku.
- Při použití médií, jako jsou obálky, které lze vložit pouze v určité orientaci, můžete obraz otočit o 180 stupňů. Další informace naleznete v části "OTOČ[ENÍ OBRAZU O 180 STUP](#page-264-0)ŇŮ (OTOČIT O 180 STUPŇŮ) (strana 4-38)".

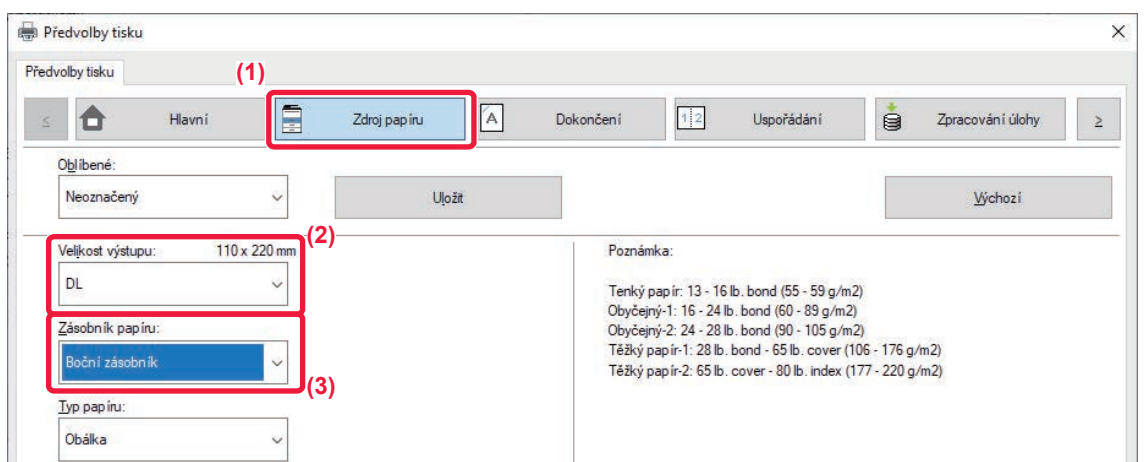

- **(1) Klikněte na záložku [Zdroj papíru].**
- **(2) Z nabídky "Velikost výstupu" zvolte požadovanou velikost obálky.**

Když je u [Velikost výstupu] nastavena obálka, [Typ papíru] se automaticky nastaví na [Obálka]. Když je u "Velikost originálu" nastavena obálka v záložce [Hlavní] a "Velikost výstupu" je nastaven na [Velikost stejná jako originál], "Typ papíru" se automaticky nastaví na [Obálka].

**(3) Zvolte možnost [Boční zásobník] v nabídce "Zásobník papíru".**

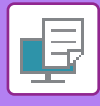

# <span id="page-235-0"></span>**TISK SE ZAPNUTOU FUNKCÍ OVĚŘOVÁNÍ UŽIVATELE**

Uživatelské informace (například přihlašovací jméno a heslo), které je nutné zadat, se liší podle používaného způsobu ověření a proto si je ověřte ještě před tiskem u administrátora přístroje.

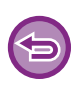

• Pokud jste nakonfigurovali "Pravidla tisku" na záložce [Konfigurace], aby bylo vždy provedeno ověření uživatele, uživatelé musí být ověřování pro každou tiskovou úlohu. To se provádí vložením ověřovacích informací do dialogového rámečku, který se zobrazí při každém tisku.

• Funkci přístroje pro ověření uživatele nelze použít v případě, že je nainstalován ovladač PPD\* a používá se standardní ovladač tiskárny PS systému Windows.

Z tohoto důvodu může být přístroj nakonfigurován tak, aby zakázal uživatelům vykonávat tisk, pokud jejich uživatelské informace nejsou v přístroji uloženy.

\* Ovladač PPD umožňuje přístroji tisknout pomocí standardního ovladače tiskárny PS systému Windows.

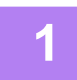

## **1 V okně vlastnosti ovladače tiskárny aplikace vyberte ovladač tiskárny přístroje a klikněte na tlačítko [Předvolby].**

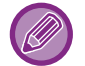

Podle typu používané aplikace se může lišit tlačítko, sloužící pro otevření okna vlastností ovladače tiskárny (obvykle to je tlačítko [Vlastnost] nebo [Předvolby]).

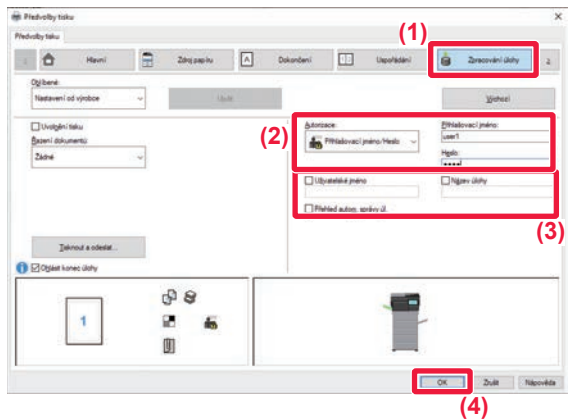

## **2 Zadejte svoje uživatelské informace.**

**(1) Klikněte na záložku [Zpracování úlohy].**

### **(2) Zadejte svoje uživatelské informace.**

- Provádí-li se ověření pomocí přihlašovacího jména vyberte [Přihlašovací jméno] a vložte své přihlašovací jméno.
- Provádí-li se ověření pomocí jména/hesla [Přihlašovací jméno/Heslo] a vložte své jméno a heslo. Zadejte heslo o délce 1 až 32 znaků.
- Pokud je cílem ověřování zařízení služba Active Directory, můžete vybrat [Jednotné přihlašování]. Informace o jednotném přihlašování najdete v části "OVĚŘ[OVÁNÍ POMOCÍ JEDNOTNÉHO](#page-337-0)  PŘ[IHLAŠOVÁNÍ \(strana 4-111\)"](#page-337-0).
- Provádí-li se ověření pomocí čísla uživatele, zvolte [Číslo uživatele] a vložte své uživatelské číslo složené z 5 až 8 čísel.

### **(3) Dle potřeby zadejte uživatelské jméno a název úlohy.**

- Zaškrtněte políčko [Uživatelské jméno] a zadejte uživatelské jméno o délce až 32 znaků. Zadané uživatelské jméno se zobrazí na dotykovém panelu přístroje. Pokud uživatelské jméno nezadáte, použije se přihlašovací jméno k počítači.
- Klikněte na zaškrtávací políčko [Název úlohy] a zadejte název úlohy (maximálně 30 znaků). Zadaný název úlohy se zobrazí ve formě názvu souboru na dotykovém panelu přístroje. Pokud název úlohy nezadáte, zobrazí se název souboru nastavení v aplikaci.
- **(4) Aby se před zahájením tisku zobrazilo potvrzovací okno, zaškrtněte pole [Přehled autom. správy úl.].**
- **(5) Klikněte na tlačítko [OK] a spusťte tisk.**

Autorizace pomocí jednotného přihlašování vyžaduje provedení ověření pomocí služby Active Directory v zařízení a počítači. Toto lze použít jen s počítačem se systémem Windows.

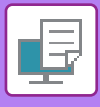

# <span id="page-237-2"></span><span id="page-237-0"></span>**ČASTO POUŽÍVANÉ FUNKCE**

# <span id="page-237-1"></span>**ULOŽENÍ NASTAVENÍ V DOBĚ TISKU**

Nastavení provedená na jednotlivých záložkách v době tisku je možno uložit jako uživatelská nastavení. Uložením často používaných nastavení nebo složitějších nastavení pod přiřazeným jménem umožní snadnou volbu těchto nastavení, až je příště budete potřebovat.

Nastavení je možné uložit z jakékoli záložky okna vlastností ovladače tiskárny. Nastavení provedená na každé záložce se v době ukládání zobrazí formou seznamu a umožní vám je tak zkontrolovat.

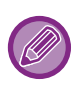

#### **Smazání uložených nastavení**

V kroku 2 ["POUŽITÍ ULOŽENÝCH NASTAVENÍ \(strana 4-12\)"](#page-238-1) vyberte uživatelská nastavení, která chcete smazat, a pak klikněte na tlačítko [Odstranit].

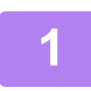

## **1 Vyberte ovladač tiskárny pro daný přístroj v okně tisku aplikace a klikněte na tlačítko [Předvolby].**

Podle typu používané aplikace se může lišit tlačítko, sloužící pro otevření okna vlastností ovladače tiskárny (obvykle to je tlačítko [Vlastnost] nebo [Předvolby]).

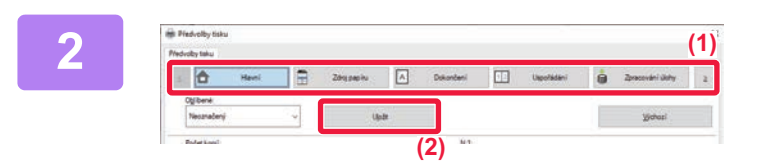

### **2 Registrace nastavení tisku**

- **(1) Nastavení tisku proveďte na všech záložkách.**
- **(2) Klikněte na tlačítko [Uložit].**

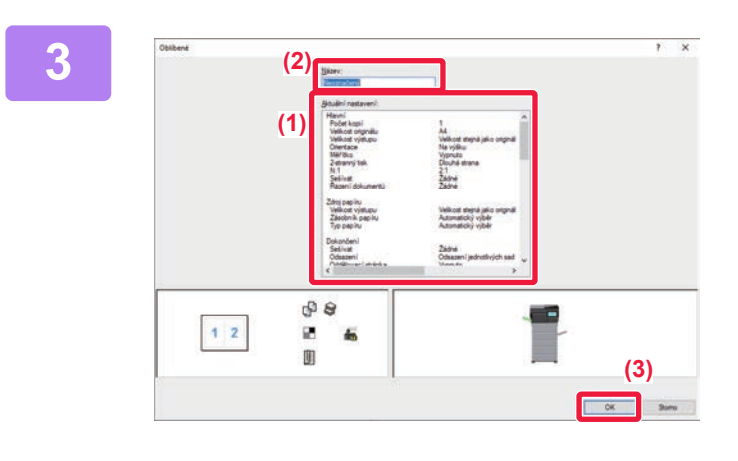

### **3 Zkontrolujte nastavení a uložte je.**

- **(1) Zkontrolujte zobrazená nastavení.**
- **(2) Zadejte název tohoto nastavení (maximálně 20 znaků).**
- **(3) Klikněte na tlačítko [OK].**

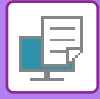

# <span id="page-238-1"></span><span id="page-238-0"></span>**POUŽITÍ ULOŽENÝCH NASTAVENÍ**

Jediným kliknutím můžete pro svůj tisk zadat uložená uživatelská nastavení a aplikovat často používaná nastavení nebo komplikovaná nastavení.

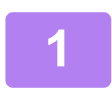

## **1 Vyberte ovladač tiskárny pro daný přístroj v okně tisku aplikace a klikněte na tlačítko [Předvolby].**

Podle typu používané aplikace se může lišit tlačítko, sloužící pro otevření okna vlastností ovladače tiskárny (obvykle to je tlačítko [Vlastnost] nebo [Předvolby]).

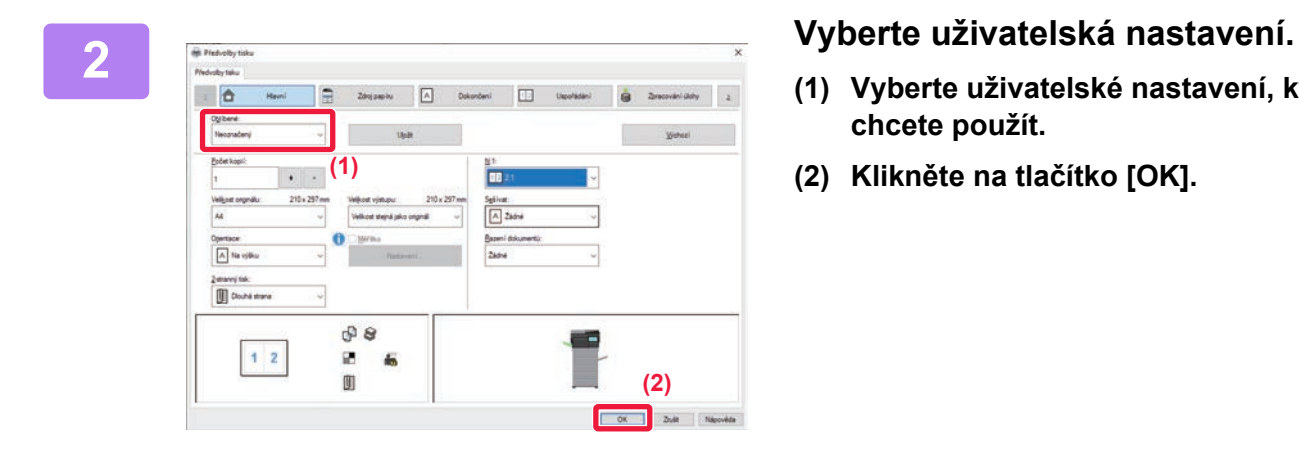

- **(1) Vyberte uživatelské nastavení, které chcete použít.**
- **(2) Klikněte na tlačítko [OK].**

**3 Spusťte tisk.**

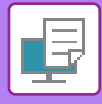

## <span id="page-239-0"></span>**ZMĚNA VÝCHOZÍCH NASTAVENÍ OVLADAČE TISKÁRNY**

Výchozí nastavení ovladače tiskárny můžete změnit.

Změny provedené v okně vlastností ovladače tiskárny při spuštění tisku z aplikace se při ukončení aplikace vrátí na výchozí nastavení zde zadaná.

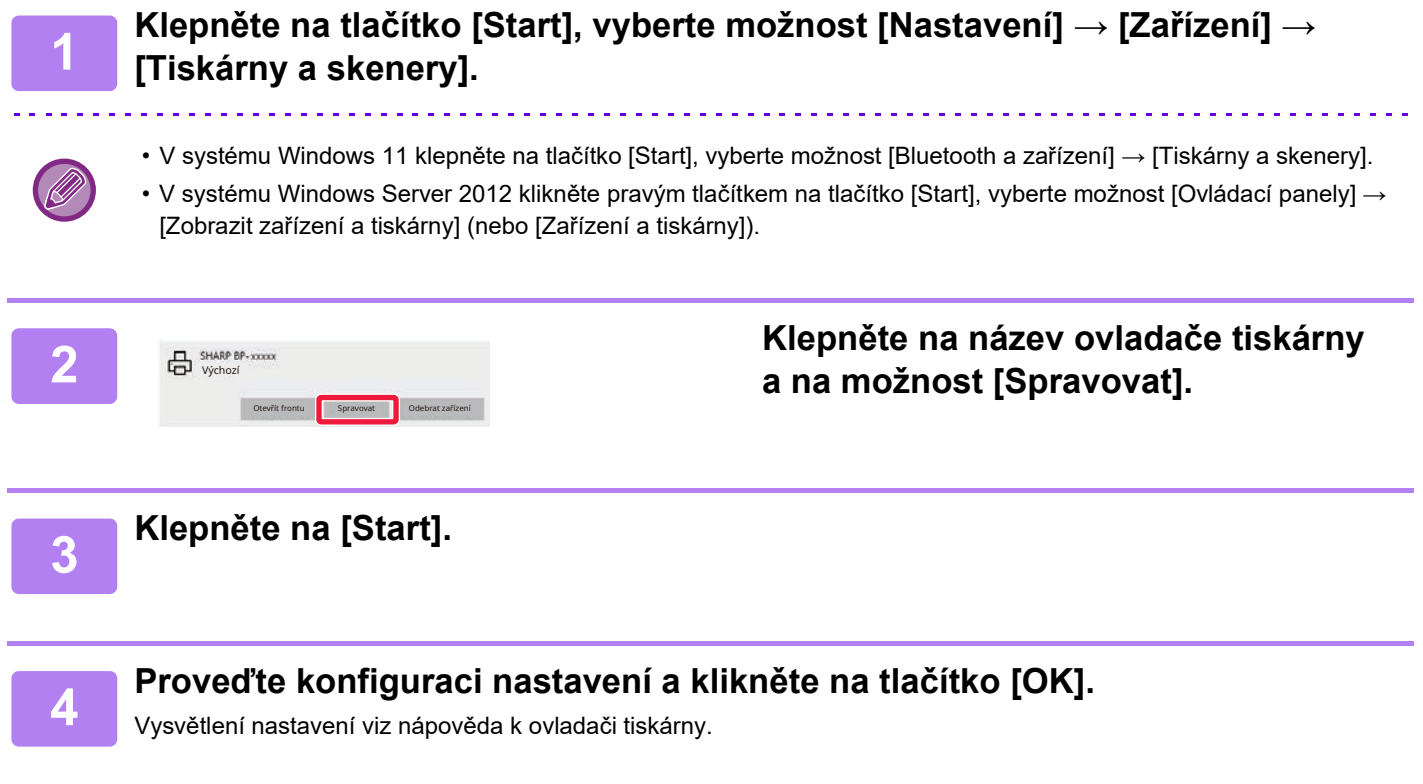

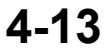

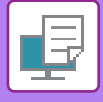

## <span id="page-240-0"></span>**SDÍLENÍ UŽIVATELSKÉHO NASTAVENÍ MEZI SEVEREM A KLIENTEM**

Pokud je "Oblíbená položka" při použití zařízení jako sdílené tiskárny nastavena v ovladači tiskárny na sdíleném serveru, lze toto nastavení také použít ve sdíleném cíli.

**Když je povoleno "Sdílet oblíbené"…**

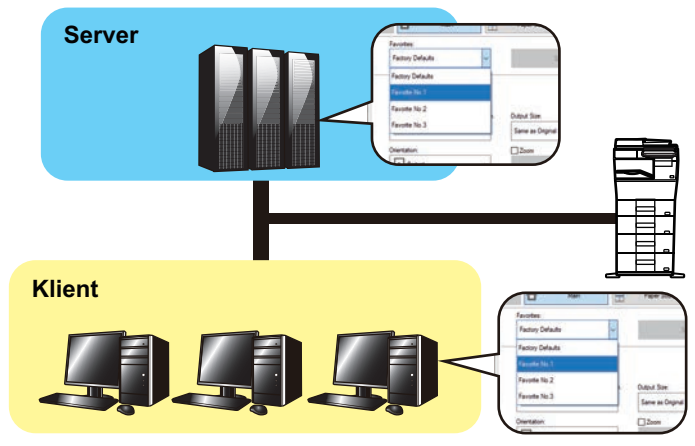

Oblíbená nastavení nakonfigurovaná na serveru lze použít na klientském počítači.

Nakonfigurujte v ovladači tiskárny na sdíleném serveru tato nastavení.

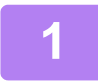

## **1 Klepněte na tlačítko [Start], vyberte možnost [Nastavení] → [Zařízení] <sup>→</sup> [Tiskárny a skenery].**

- V systému Windows 11 klepněte na tlačítko [Start], vyberte možnost [Bluetooth a zařízení] → [Tiskárny a skenery].
- V systému Windows Server 2012 klikněte pravým tlačítkem na tlačítko [Start], vyberte možnost [Ovládací panely] → [Zobrazit zařízení a tiskárny] (nebo [Zařízení a tiskárny]).

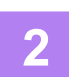

**2 Klepněte na název ovladače tiskárny a na možnost [Spravovat].**

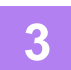

**3 Klikněte na možnost [Vlastnosti tiskárny].**

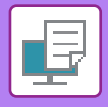

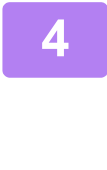

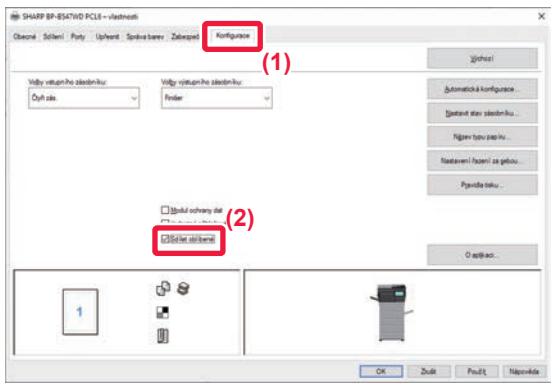

## **4 Nakonfigurujte sdílená nastavení.**

- **(1) Klikněte na záložku [Konfigurace].**
- **(2) Nastavte zaškrtávací políčko [Sdílet oblíbené]** na √,

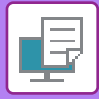

# <span id="page-242-2"></span><span id="page-242-0"></span>**TISK V PROSTŘEDÍ macOS**

# <span id="page-242-1"></span>**ZÁKLADNÍ POSTUP PŘI TISKU**

Následující příklad ukazuje, jak se vytiskne dokument pomocí aplikace "TextEdit" v systému macOS, která je standardní součástí systému.

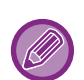

- Chcete-li nainstalovat ovladač tiskárny a konfigurovat nastavení v prostředí systému macOS, podívejte se do Návodu pro instalaci softwaru.
- U vysvětlení obrazovek a postupů k použití přístroje v prostředí systému macOS se předpokládá použití operačního systému macOS verze 11 a instalace ovladače PPD. Obrazovky se mohou lišit podle verze operačního systému nebo softwarové aplikace.

**(1)**

**(2)**

**(3)**

Cancel CK

• Nabídka pro provedení tisku se může lišit podle používané aplikace.

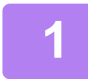

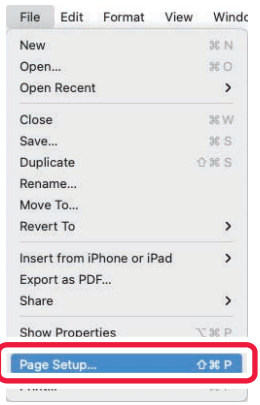

## **1 V nabídce [File] vyberte možnost [Page Setup] a zadejte měřítko.**

Pokud jsou ovladače tiskárny zobrazeny jako seznam, vyberte ze seznamu název ovladače, který budete používat.

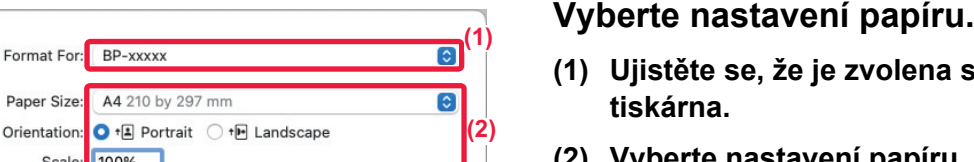

P  $\Omega$ 

 $\overline{?}$ 

- **(1) Ujistěte se, že je zvolena správná tiskárna.**
- **(2) Vyberte nastavení papíru.** Můžete vybrat formát papíru, jeho orientaci a nastavení pro zvětšení či zmenšení.
- **(3) Klikněte na tlačítko [OK].**

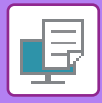

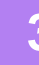

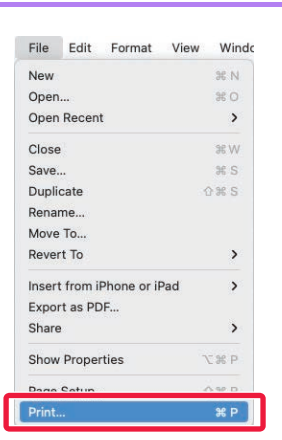

 $\overline{\mathcal{C}}$   $\Box$  Two-Sided

◯ From: 1 to: 1

Orientation: 0 +4 Portrait 0 +8 Landscape  $\sqrt{\text{TextEdit}}$ Layout **Colour Matching** Paper Handling Paper Feed

Cover Page Job Handling Watermarks **Billing Code Printer Features** Supply Levels

**(1)**

 $\overline{c}$ 

**Print** 

**(3)**

**3 Z nabídky [File] vyberte možnost [Print].**

# **4 Vyberte nastavení tisku.**

- **(1) Ujistěte se, že je zvolena správná tiskárna.**
- **(2) Z nabídky zvolte položku a proveďte konfiguraci nastavení podle potřeby.**
- **(3) Klikněte na tlačítko [Print].**

Rozložení nabídky nastavení je v systému macOS 13 jiné.

**(2)**

PDF 2

Copies: 1 Pages: O All

Paper Size: A4 210 by 297 mm

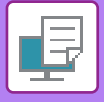

## <span id="page-244-1"></span><span id="page-244-0"></span>**VÝBĚR PAPÍRU**

Tato část popisuje nastavení [Paper Feed] v okně nastavení tisku.

**• Při zvolení možnosti [Auto Select]:**

Automaticky je vybrán zásobník, který je nastavený na běžný nebo recyklovaný papír (ve výchozím továrním nastavení pouze běžný papír 1) formátu zadaného v možnosti "Formát papíru" na obrazovce nastavení stránky.

#### **• Je-li určen zásobník papíru:**

K tisku se bude používat zvolený zásobník bez ohledu na nastavení Paper Size na obrazovce nastavení stránky. V případě pomocného zásobníku určete také typ papíru. Zkontrolujte typ papíru nastavený pro pomocný zásobník přístroje, dále zda je papír tohoto typu skutečně vložen do pomocného zásobníku a poté zvolte příslušný pomocný zásobník (typ papíru).

**• Je-li určen typ papíru:**

Pro tisk se použije zásobník s typem a velikostí papíru zvoleným v nabídce Paper Size na obrazovce nastavení stránky.

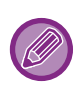

Do pomocného zásobníku lze také vkládat speciální média, například obálky. Postup pro vkládání papíru do pomocného zásobníku naleznete v části "ZAKLÁDÁNÍ PAPÍRU DO POMOCNÉHO [ZÁSOBNÍKU \(strana 1-16\)](#page-18-0)".

Je-li zapnuto [Povolit velikost zjištěného papíru v bočním podavači] (výchozí nastavení výrobce je vypnuto) nebo [Povolit typ zjištěného papíru v bočním podavači] (výchozí nastavení výrobce je zapnuto), čehož dosáhnete volbou [Systémové nastavení] v režimu "Nastavení (správce)" → [Nastavení Tiskárny] → [Nastavení Podmínky] → [Nastavení bočního podavače], tisk se neuskuteční v případě, že se liší formát nebo typ papíru zvolený v ovladači tiskárny od formátu nebo typu papíru nastaveného pro pomocný zásobník.

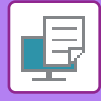

## **TISK NA OBÁLKY**

K tisku obálek lze použít pomocný zásobník nebo zásobník 1.

- Typy papíru, které lze v zásobníku používat, najdete v ["POUŽITELNÉ TYPY PAPÍRU \(strana 1-10\)"](#page-12-0).
- Postup pro vkládání papíru do pomocného zásobníku naleznete v části "ZAKLÁDÁNÍ PAPÍRU DO POMOCNÉHO [ZÁSOBNÍKU \(strana 1-16\)"](#page-18-0).
- Podrobnější informace o vkládání papíru najdete v části "VÝBĚ[R PAPÍRU \(strana 4-18\)](#page-244-1)".
- Při použití médií, jako jsou obálky, které lze vložit pouze v určité orientaci, můžete obraz otočit o 180 stupňů. Další informace naleznete v části "OTOČ[ENÍ OBRAZU O 180 STUP](#page-264-0)ŇŮ (OTOČIT O 180 STUPŇŮ) (strana 4-38)".
- Po vytištění mohou být na obálce zmačkaná místa, v závislosti na typu a formátu obálky i na tiskovém prostředí. Před tiskem ve vysoké kvalitě se doporučuje provést test tisku.

Vyberte velikost obálky v nastavení v aplikaci (v mnoha aplikacích je to nastavení "Page Setup") a proveďte následující kroky.

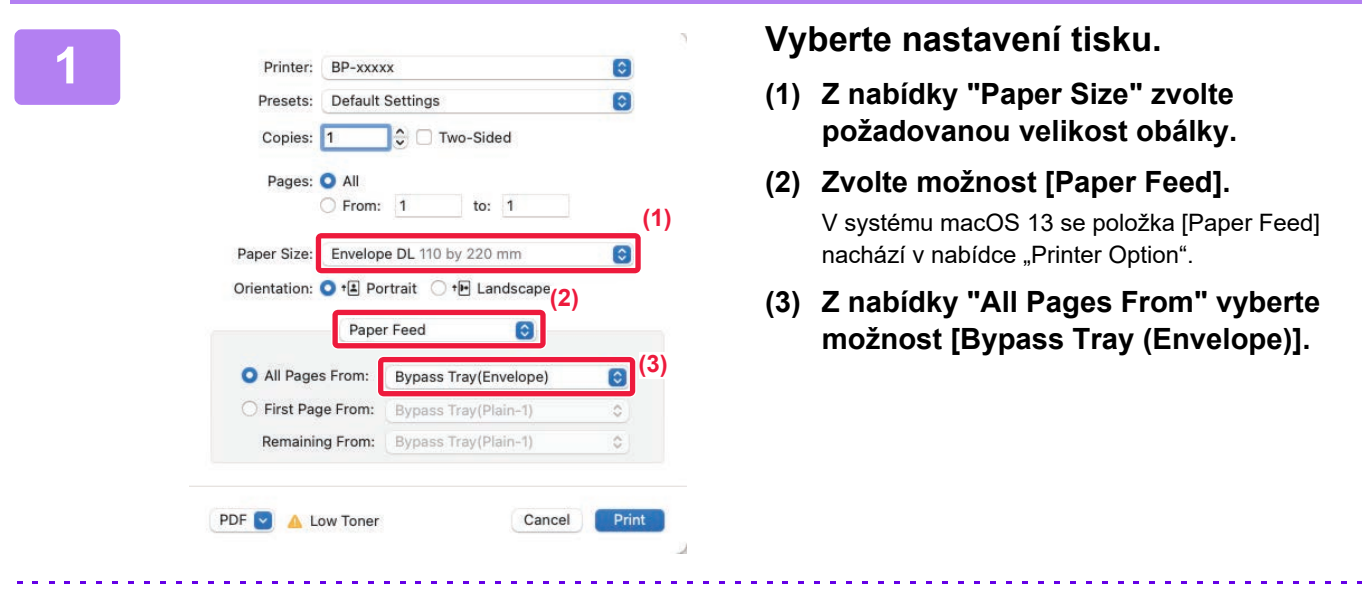

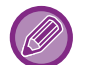

Pokud je v "Nastavení (správce)" aktivní [Povolit typ zjištěného papíru v bočním podavači] (výchozí nastavení výrobce je vypnuto), nastavte typ papíru u pomocného zásobníku na [Envelope].

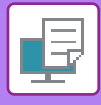

# <span id="page-246-0"></span>**TISK SE ZAPNUTOU FUNKCÍ OVĚŘOVÁNÍ UŽIVATELE**

Uživatelské informace (například přihlašovací jméno a heslo), které je nutné zadat, se liší podle používaného způsobu ověření a proto si je ověřte ještě před tiskem u administrátora přístroje.

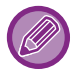

Nabídka pro provedení tisku se může lišit podle používané aplikace.

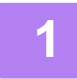

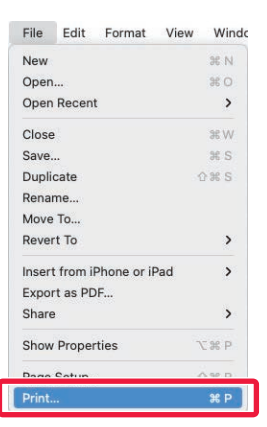

**1 Z nabídky [Print] aplikace vyberte možnost [File].**

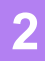

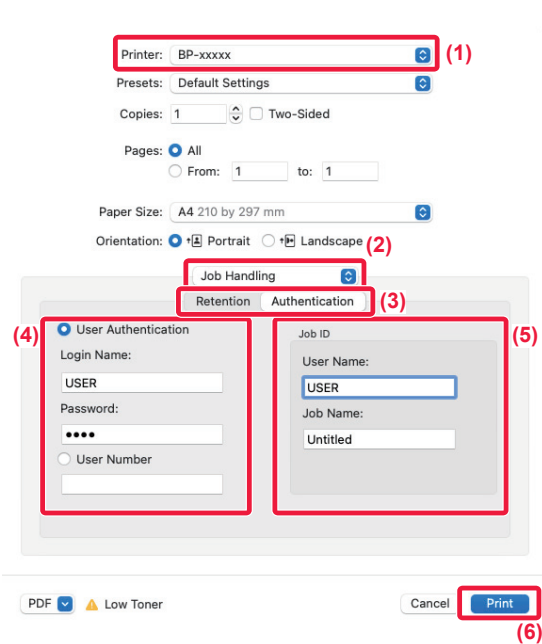

## **2 Zadejte svoje uživatelské informace.**

- **(1) Ověřte, že je vybrán název tiskárny daného přístroje.**
- **(2) Zvolte možnost [Job Handling].**

V systému macOS 13 se položka [Job Handling] nachází v nabídce "Printer Option".

**(3) Klikněte na záložku [Authentication].**

#### **(4) Zadejte svoje uživatelské informace.**

- Když je provedeno ověření pomocí přihlašovacího jména/hesla, zadejte přihlašovací jméno do pole Login Name a heslo do pole Password (1 až 32 znaků).
- Když je provedeno ověření pomocí čísla uživatele, zadejte číslo uživatele (5 až 8 číslic) do poleUser Number.

### **(5) Dle potřeby zadejte uživatelské jméno a název úlohy.**

#### • User Name

Zadejte uživatelské iméno o délce až 32 znaků. Zadané uživatelské jméno se zobrazí na dotykovém panelu přístroje. Pokud uživatelské jméno nezadáte, použije se přihlašovací jméno k počítači.

• Job Name

Zadejte název úlohy (maximálně 32 znaků). Zadaný název úlohy se zobrazí ve formě názvu souboru na dotykovém panelu přístroje. Pokud název úlohy nezadáte, zobrazí se název souboru nastavení v aplikaci.

### **(6) Klikněte na tlačítko [Print].**

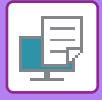

# <span id="page-248-2"></span><span id="page-248-0"></span>**ČASTO POUŽÍVANÉ FUNKCE**

# <span id="page-248-1"></span>**VÝBĚR ROZLIŠENÍ**

Pro režim tisku (rozlišení) jsou k dispozici následující tři možnosti:

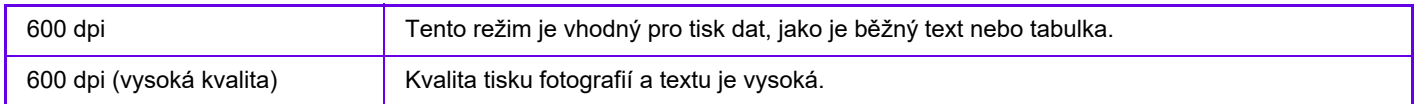

## **Windows**

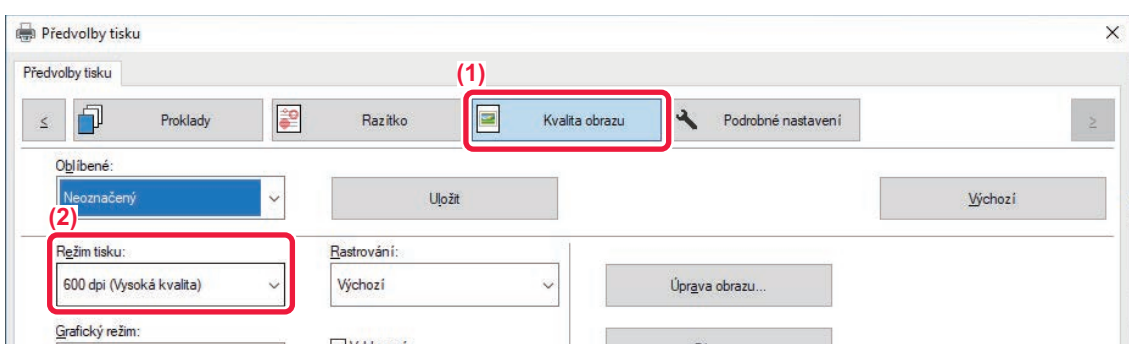

- **(1) Klikněte na záložku [Kvalita obrazu].**
- **(2) Vyberte "Režim tisku".**

## **macOS**

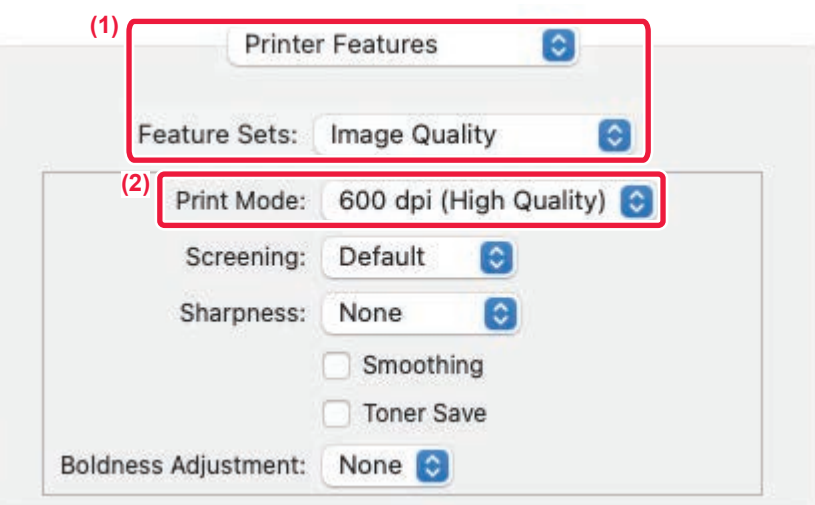

- **(1) Vyberte možnost [Printer Features] a pak [Image Quality].** V systému macOS 13 se položka [Printer Features] nachází v nabídce "Printer Option".
- **(2) Vyberte "Print Mode".**

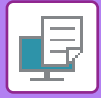

# <span id="page-249-0"></span>**OBOUSTRANNÝ TISK**

Přístroj může tisknout na obě strany papíru. Tato funkce je užitečná pro mnoho účelů a je vhodná zejména pro vytvoření jednoduché brožury. Oboustranný tisk pomáhá také šetřit papír.

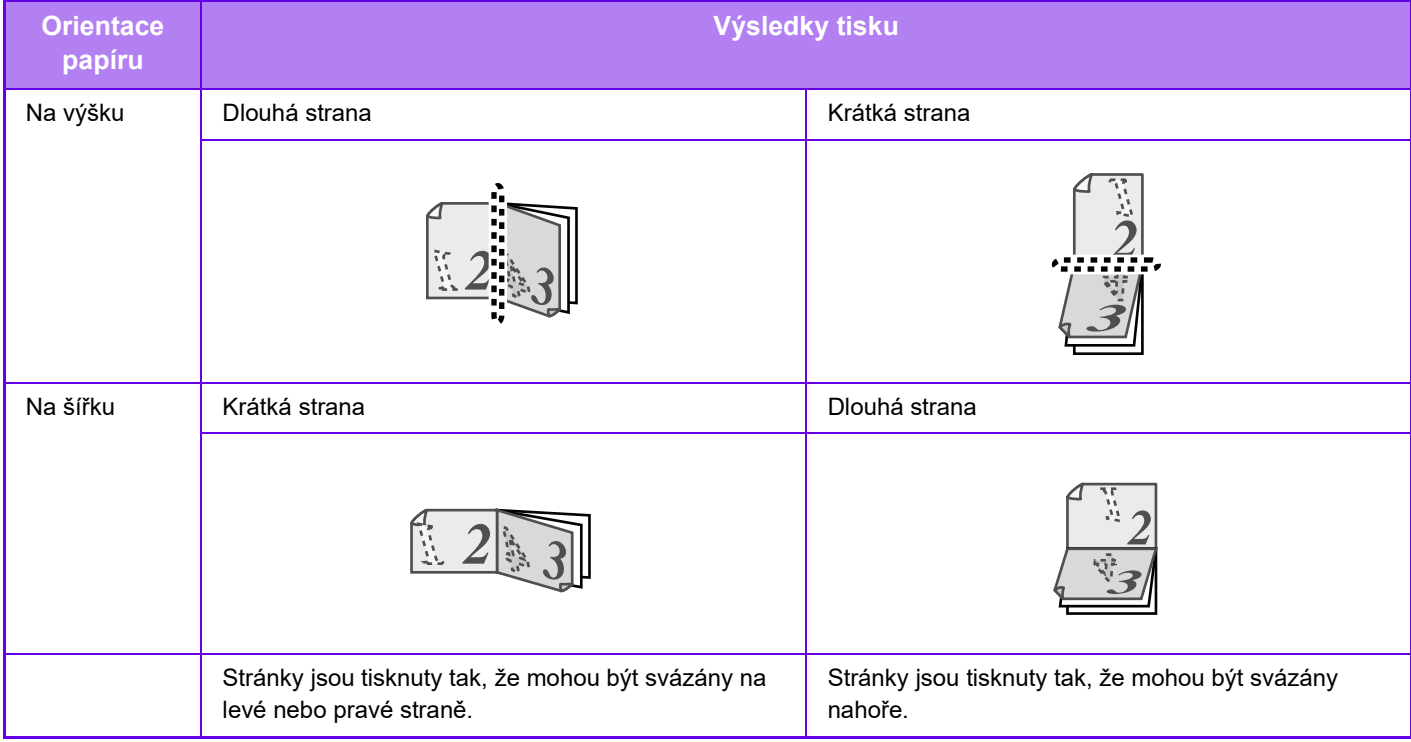

## **Windows**

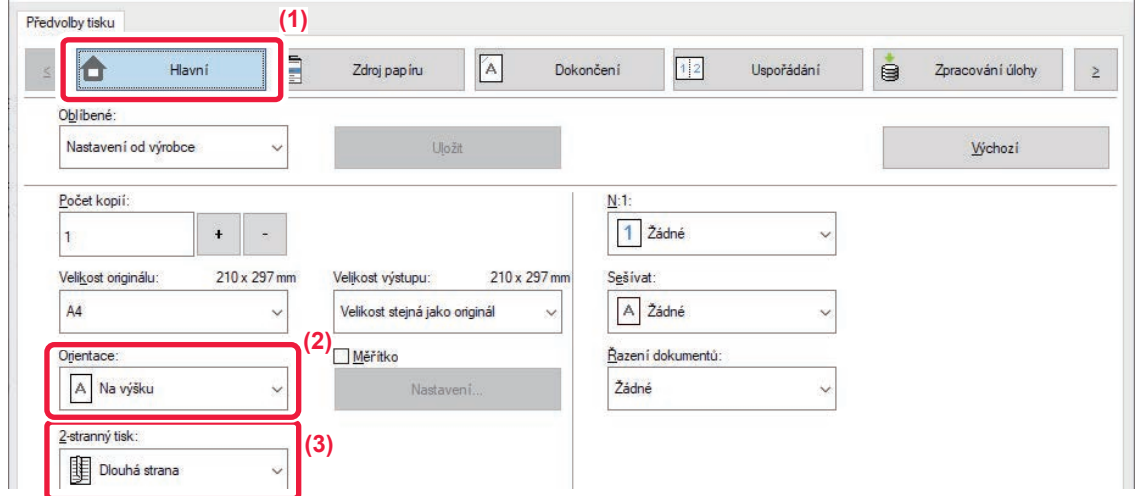

- **(1) Klikněte na záložku [Hlavní].**
- **(2) Vyberte orientaci papíru.**
- **(3) Zvolte možnost [Dlouhá strana] nebo [Krátká strana].**

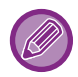

V případě potřeby můžete vybrat metodu implementace oboustranného tisku. Klikněte na tlačítko [Další nastavení] na záložce [Podrobné nastavení] a vyberte režim z "Styl duplex".

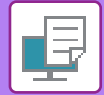

## **macOS**

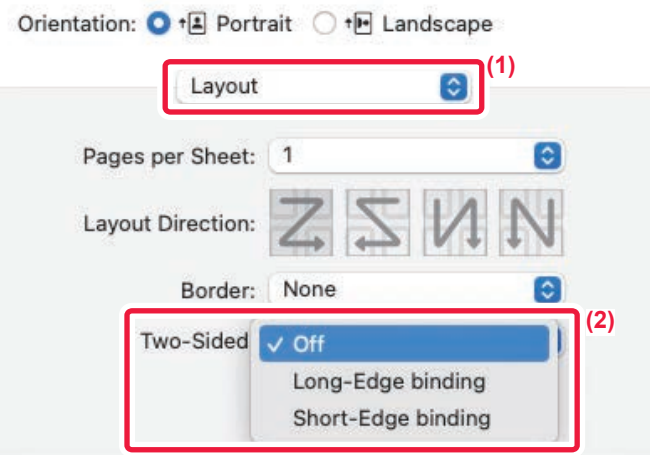

- **(1) Zvolte možnost [Layout].**
- **(2) Zvolte možnost [Long-Edge binding] nebo [Short-Edge binding].**

Položku Vazba lze v systému macOS 13 vybrat v nabídce "Double-sided".

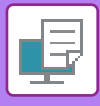

# <span id="page-251-0"></span>**PŘIZPŮSOBENÍ TISKNUTÉHO OBRAZU PAPÍRU**

Tato funkce automaticky zvětší nebo zmenší tisknutý obraz podle velikosti papíru, který je založen v přístroji. Tato funkce je užitečná při zvětšování formátu A5 nebo Invoice na formát A4 nebo Letter kvůli lepší čitelnosti nebo při tisku dokumentu na papír formátu, který se liší od formátu originálu.

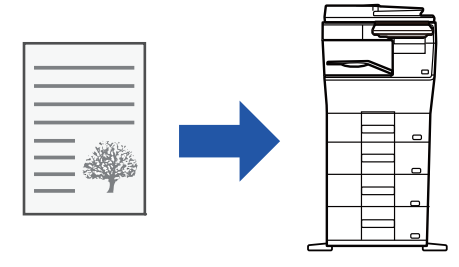

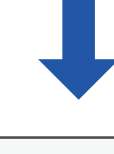

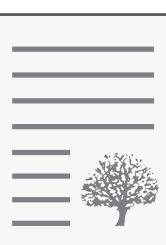

V následujícím příkladu je vysvětleno, jak vytisknout dokument formátu A5 (nebo Invoice) na papír formátu A4 (nebo Letter).

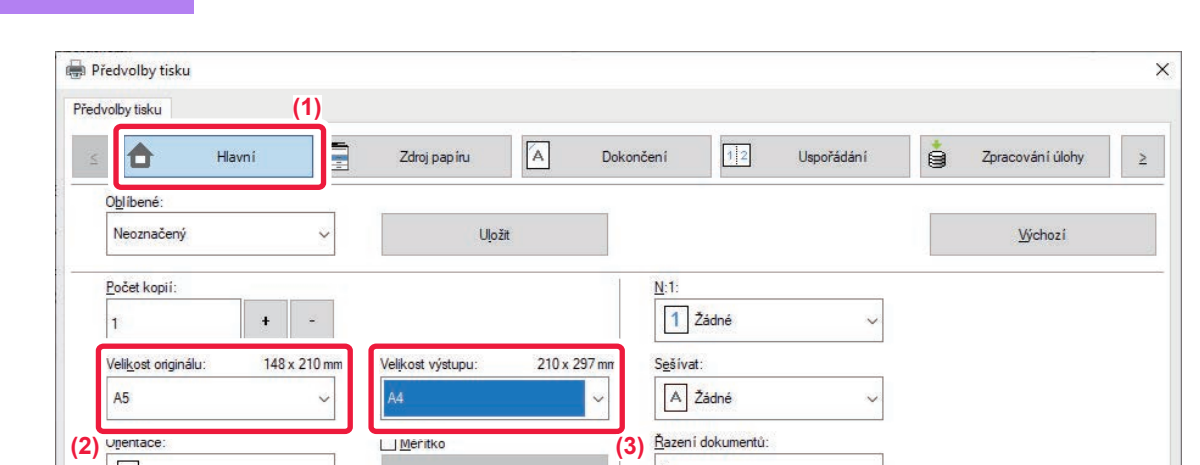

**(1) Klikněte na záložku [Hlavní].**

**Windows**

**(2) Z [Velikost originálu] vyberte původní formát (např. A5).**
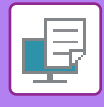

#### **(3) Z [Velikost výstupu] vyberte příslušnou velikost papíru pro tisk (např. A4).**

Je-li nastavená odesílaná velikost větší než skenovaná velikost, bude obrázek automaticky zvětšen.

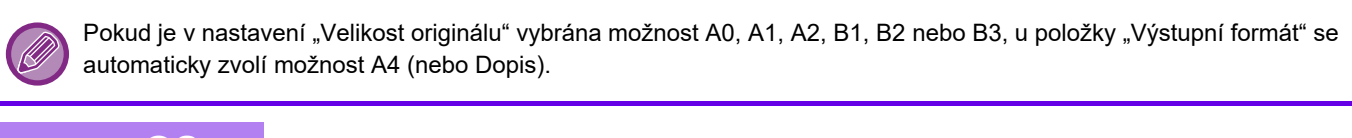

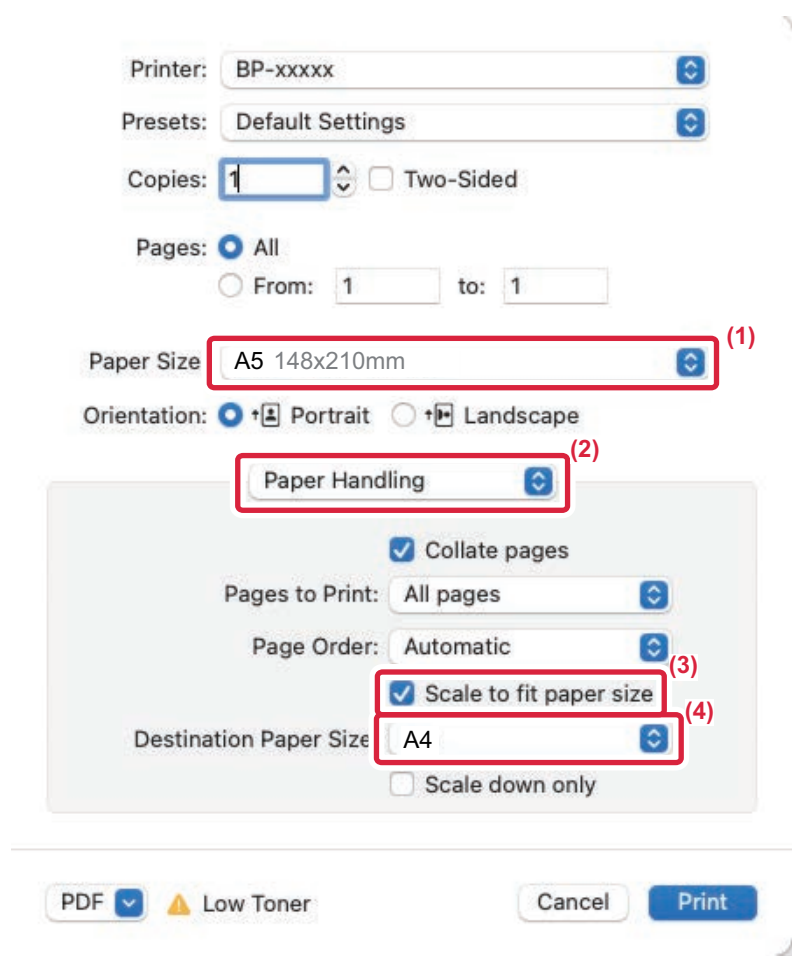

- **(1) Zkontrolujte velikost papíru pro tisk obrazu (např. A5).**
- **(2) Zvolte možnost [Paper Handling].**
- **(3) Zvolte možnost [Scale to fit paper size].**
- **(4) Vyberte příslušnou velikost papíru pro tisk (např. A4).**

Pokud v položce "Paper Size" zvolíte A0 (Fit To Page), A1 (Fit To Page), A2 (Fit To Page), A3 (Fit To Page), B1 (Fit To Page), B3 (Fit To Page), B2 (Fit To Page) nebo B4 (Fit To Page) vybere se zvolený formát papíru podle položky "Doporučený papír" v nastavení "Destination Paper Size".

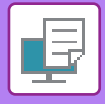

## **TISK VÍCE STRÁNEK NA JEDNU STRÁNKU**

Tuto funkci zmenšuje tisknutý obraz a tiskne více stránek na jeden list papíru. V originální velikosti můžete vytisknout pouze první stranu a pak na následující listy více zmenšených stran.

Když například zvolíte [2:1] (2 strany na list) nebo [4:1] (4 strany na list), dostanete následující výsledky tisku v závislosti na zvoleném pořadí stránek.

Funkce je užitečná tehdy, když chcete vytisknout více obrazů jako jsou například fotografie na jeden list papíru a když chcete šetřit papír. Pokud to použijete v kombinaci s oboustranným tiskem, tato funkce uspoří více papíru.

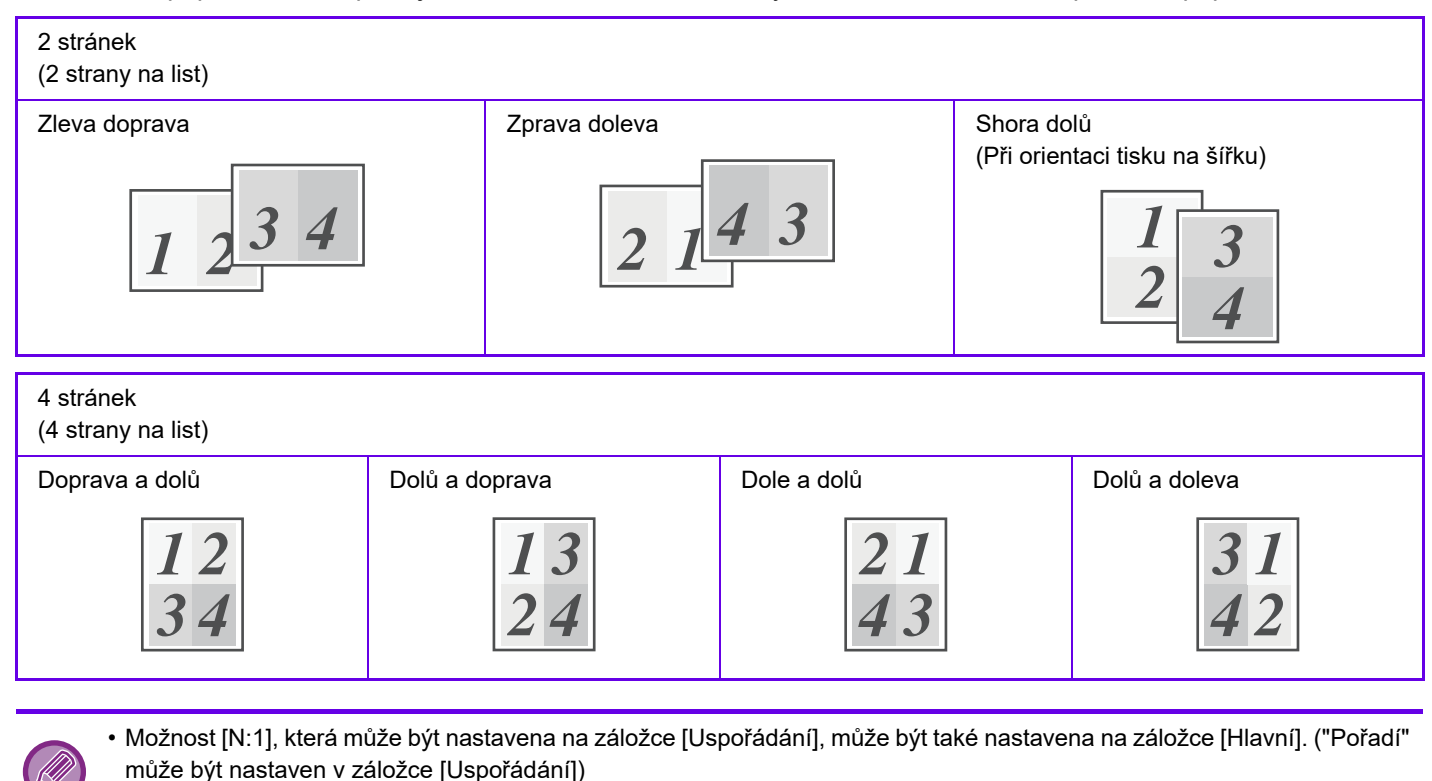

- Při tisku více stran na jeden list si povšimněte následujícího:
	- Pořadí stran u 6:1, 8:1, 9:1, a 16:1 je stejné jako u 4:1.
	- V prostředí systému Windows lze v okně vlastností ovladače tiskárny zobrazit v obrazu tisku pořadí stran.
	- V prostředí systému macOS se pořadí stran zobrazuje jako výběry.
	- V prostředí systému macOS je počet stran, který lze vytisknout na jediný list, roven 2, 4, 6, 9 nebo 16. Tisk 8 stran na jednom listu není podporován.
- Další informace o funkci "Repeat" naleznete v "[TISKNOUT STEJNÝ OBRAZ DLAŽDICOV](#page-294-0)Ě (OPAKOVAT TISK) (strana [4-68\)"](#page-294-0).

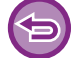

Funkce normálního tisku první strany může být použita pouze u ovladače tiskárny PCL6.

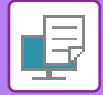

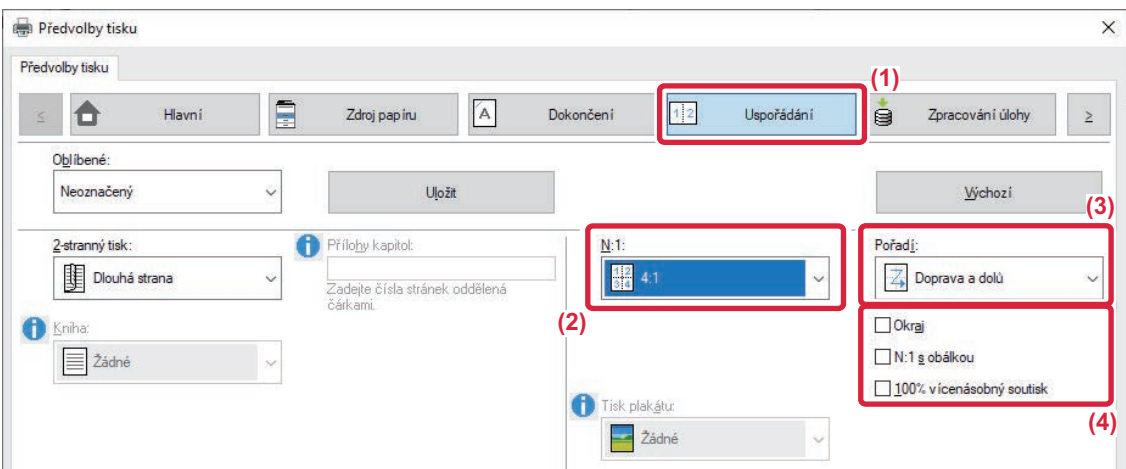

- **(1) Klikněte na záložku [Uspořádání].**
- **(2) Zvolte počet stránek na list.**
- **(3) Zvolte pořadí stránek.**
- **(4) Pokud chcete tisknout ohraničení okrajů, zaškrtněte pole [Okraj] (zobrazí se značka zaškrtnutí ).**
	- Pro normální tisk první stránky (jako obálky) zaškrtněte pole [N:1 s obálkou] (V). (pouze PCL6)
	- Když [100% vícenásobný soutisk] zvolíte (V) pro tiskové úlohy jako N:1 kopírování dvou stránek A5 na jeden list A4, stránky se vytisknout v plné velikosti jako originál. Pokud v tomto okamžiku zvolíte [Okraj], vytiskne se pouze okraj.

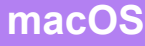

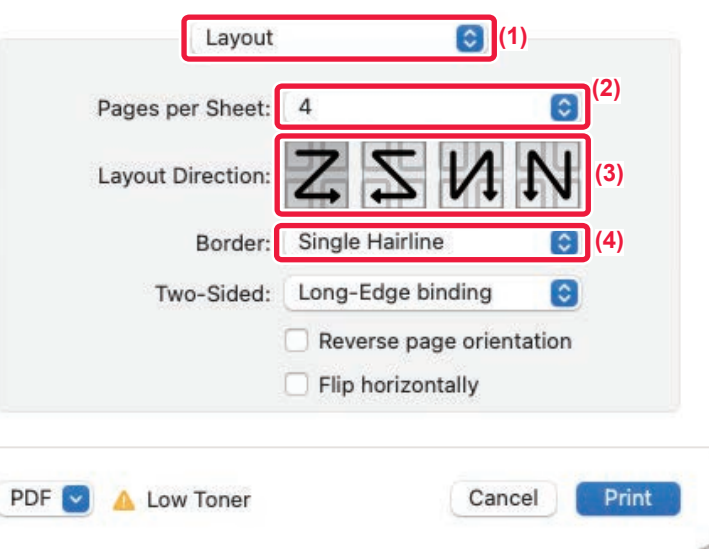

- **(1) Zvolte možnost [Layout].**
- **(2) Zvolte počet stránek na list.**
- **(3) Zvolte pořadí stránek.**
- **(4) Chcete-li tisknout ohraničující čáry, zvolte požadovaný typ ohraničující čáry.**

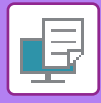

## **TISK S PŘESKOČENÍM PRÁZDNÝCH STRÁNEK**

Pokud skenovaný originál obsahuje prázdné stránky, budou tyto prázdné stránky při tisku přeskočeny. Přístroj detekuje prázdné stránky a nevytiskne je. Tímto bude zamezeno nepotřebnému tisku bez toho, abyste zkontrolovali před tiskem prázdné stránky.

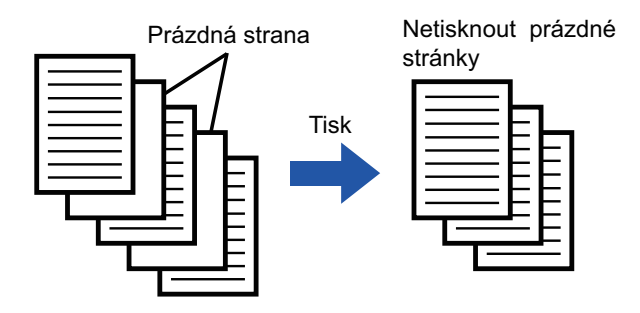

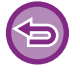

Tato funkce je dostupná v prostředí systému Windows.

• V závislosti na stavu originálu se mohou detekovat prázdné stránky, které ve skutečnosti prázdné nejsou, a nebudou proto vytištěny. Naopak prázdné stránky mohou být detekovány jako potištěné, a být proto vytištěny.

• Při tisku více stránek na jednu nebudou prázdné stránky vyřazeny a budou vytištěny.

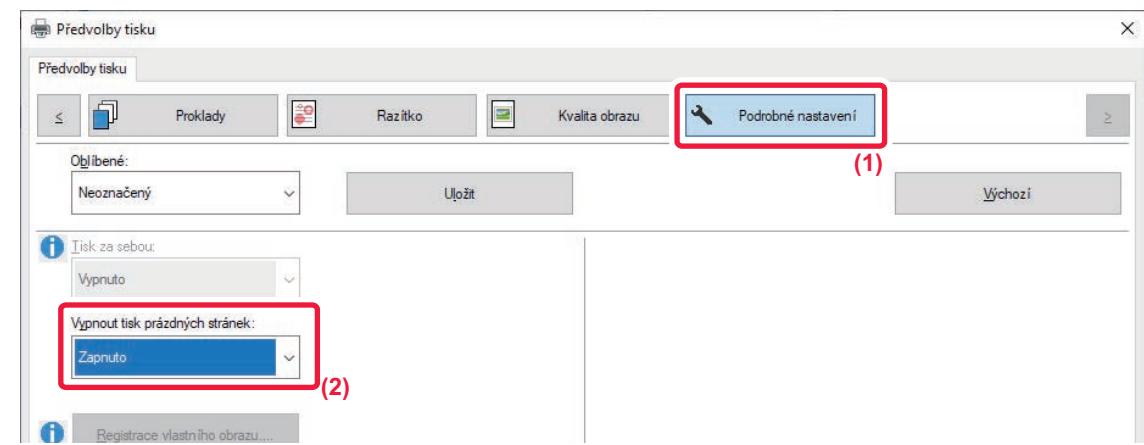

- **(1) Klikněte na záložku [Podrobné nastavení].**
- **(2) Zvolte [Zapnuto] v nabídce [Vypnout tisk prázdných stránek].**

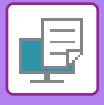

## **VÝSTUP SEŠÍVÁNÍ**

### **FUNKCE SEŠÍVÁNÍ**

Funkce sešívání zajistí sešití dokumentů na výstupu. Funkci sešívání je možno též použít v kombinaci s oboustranným tiskem, chcete-li vytvořit materiály elegantního vzhledu.

Tato funkce značně šetří čas v případech, když připravujete například podklady na poradu nebo jiný sešívaný materiál.

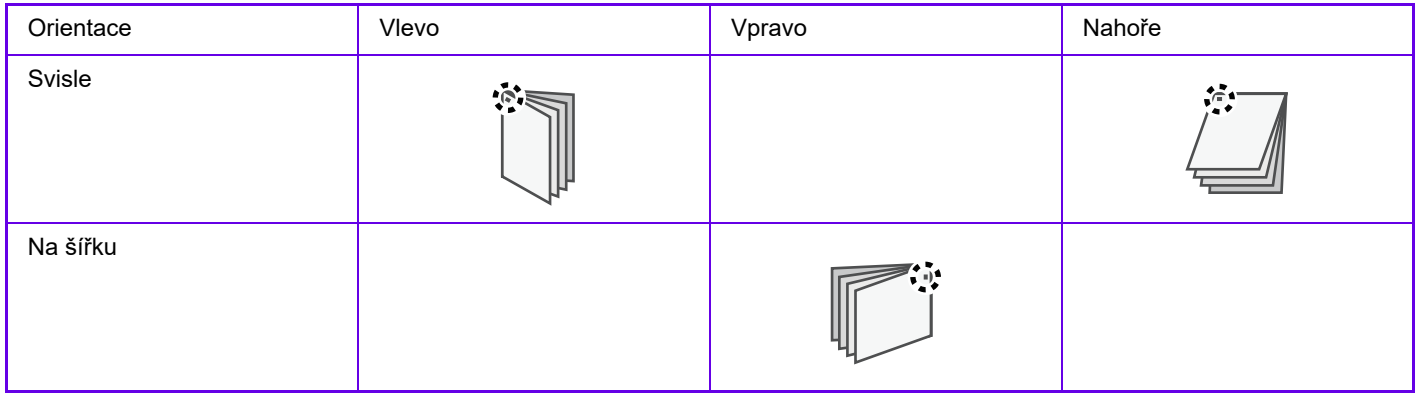

\* Orientace sešívání ( | nebo = ) se liší na základě velikosti a orientace papíru.

- Sešívání vyžaduje vnitřní finišer.
- Maximální počet listů, které lze sešít, najdete v části "PARAMETRY" ve Stručné příručce.
- Maximální počet listů, které lze najednou sešít, zahrnuje vložené obálky a/nebo proklady.
- Funkce sešívání a odsazení (posunutí pozice papíru vysouvaného při jednotlivých úlohách) nelze používat současně.
- Pokud v nastavení zařízení zakážete používání vnitřního finišeru, sešívání nebude možné.
- Stejně tak nebude sešívání možné, pokud je zakážete v nastavení zařízení.

### **Windows**

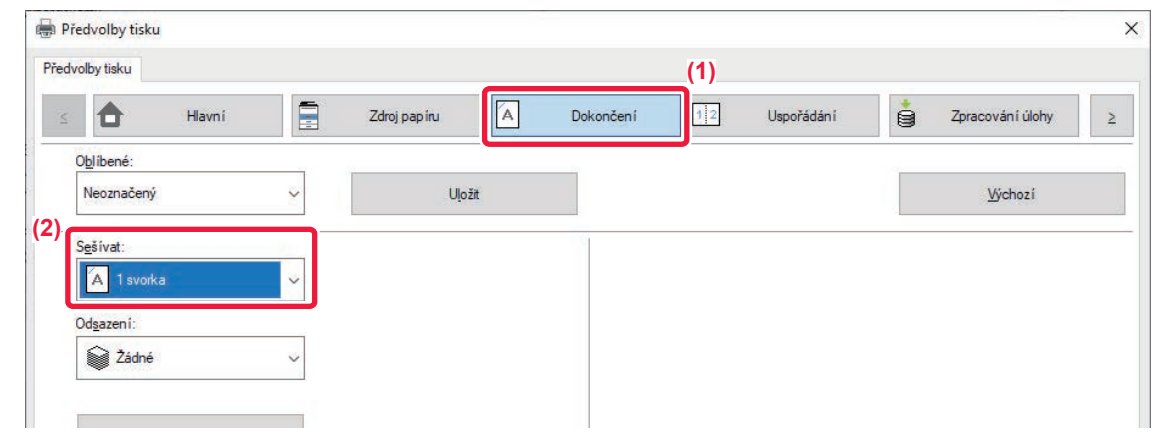

- **(1) Klikněte na záložku [Dokončení].**
- (2) Zvolte možnost [1 svorka] v nabídce "Sešívat".

Kromě záložky [Dokončení] může být volba [Sešívat] nastavena rovněž na záložce [Hlavní].

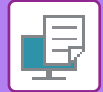

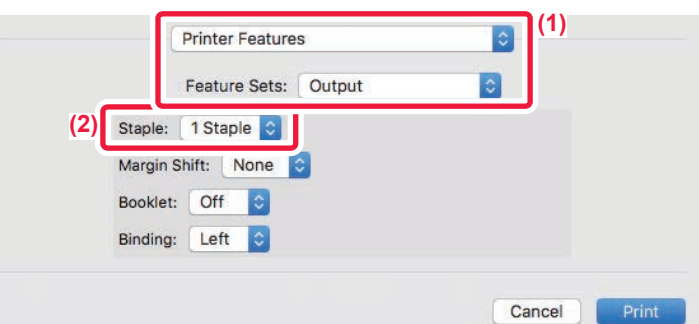

- **(1) Vyberte možnost [Printer Features] a poté zvolte možnost [Output].** V systému macOS 13 se položka [Printer Features] nachází v nabídce "Printer Option".
- (2) Zvolte možnost [1 Staple] v nabídce "Staple".

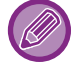

Parametr [Vazbový okraj] nelze nastavit.

## <span id="page-258-0"></span>**FUNKCE VHODNÉ PRO TISK**

## **FUNKCE VHODNÉ PRO VYTVÁŘENÍ BROŽUR A PLAKÁTŮ**

### **TVORBA BROŽUR (KNIHA)**

Funkce zhotovení brožury tiskne na přední a zadní stranu každého listu papíru tak, že listy mohou být potom přehnuty a vytvořit brožuru.

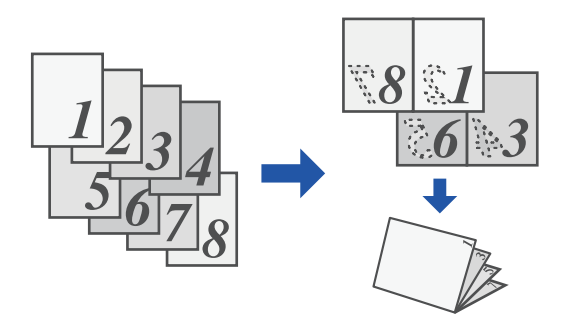

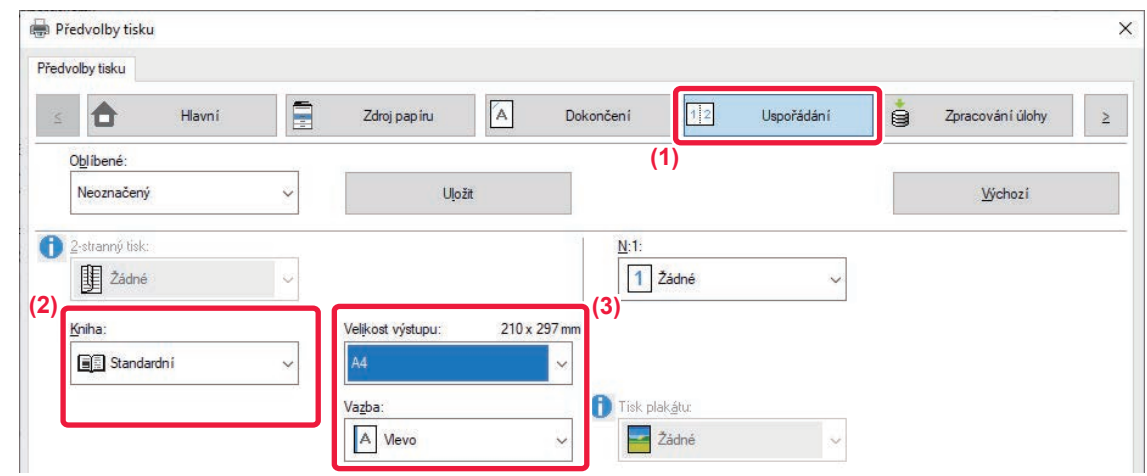

- **(1) Klikněte na záložku [Uspořádání].**
- (2) Zvolte možnost [Standardní] v nabídce "Kniha". Vytištěný obraz bude zvětšený nebo zmenšený tak, aby se velikostí přizpůsobil papíru zvolenému v nabídce "Velikost výstupu".
- **(3) Zvolte požadovanou velikost výstupu a vazbového okraje.**

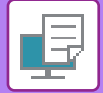

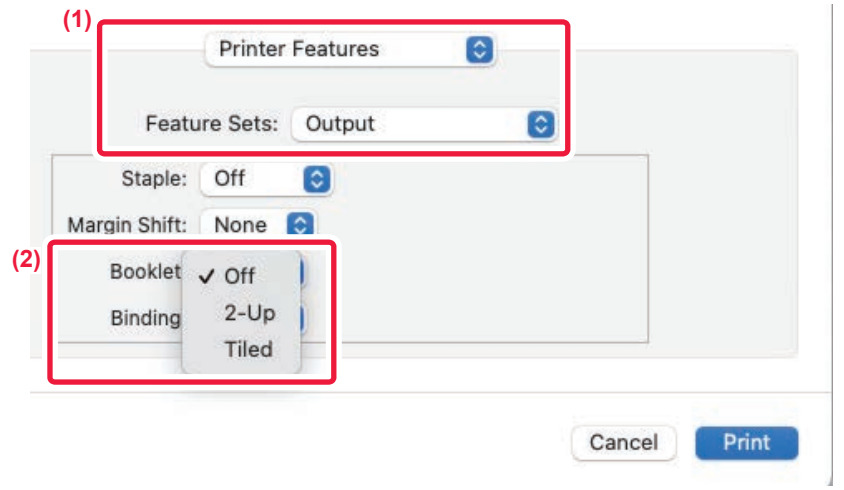

#### **(1) Vyberte možnost [Printer Features] a pak [Output].**

V systému macOS 13 se položka [Printer Features] nachází v nabídce "Printer Option".

**(2) Vyberte "Booklet".**

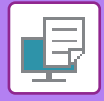

### **TISK S NASTAVENÍM POSUNU OKRAJE (OKRAJ)**

Tato funkce slouží pro posun okraje tak, aby na papíře vlevo, vpravo nebo nahoře vzniknul větší okraj.

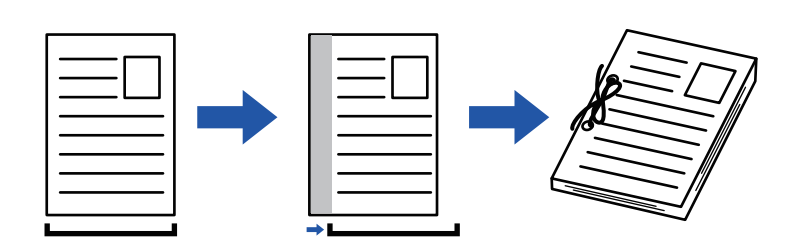

Posunutím obrazu nebude vytištěna jeho část, která přesahuje oblast tisku.

### **Windows**

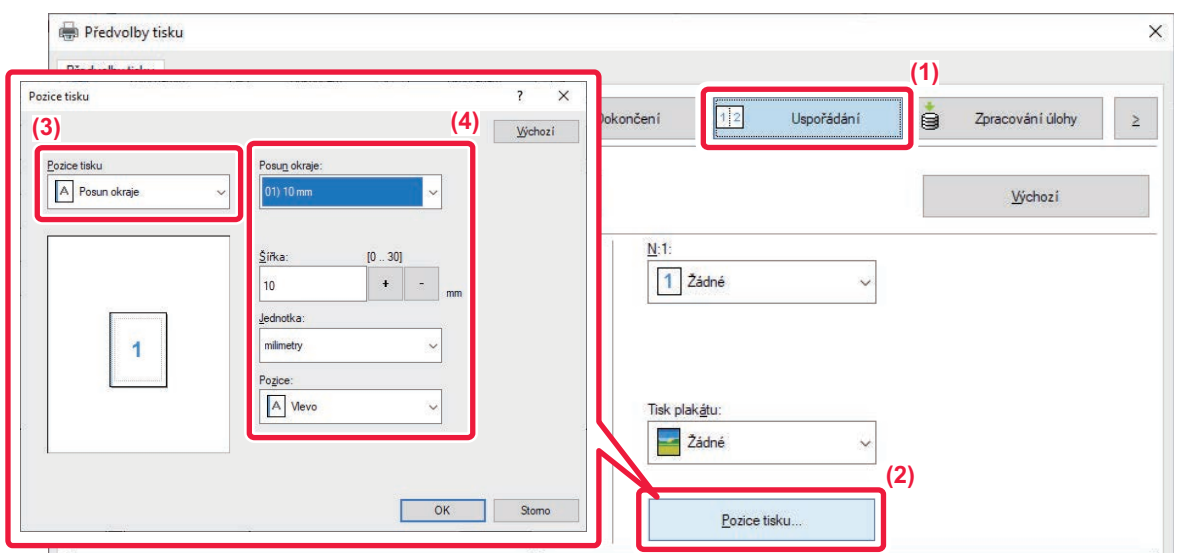

- **(1) Klikněte na záložku [Uspořádání].**
- **(2) Klikněte na tlačítko [Pozice tisku].**
- **(3) Zvolte možnost [Posun okraje].**

#### **(4) Vyberte šířku posunu.**

Výběr proveďte z nabídky "Posun okraje". Pokud chcete nastavit jinou číselnou hodnotu, zvolte ji a klikněte na tlačítka + | nebo číslo přímo vložte.

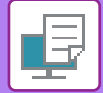

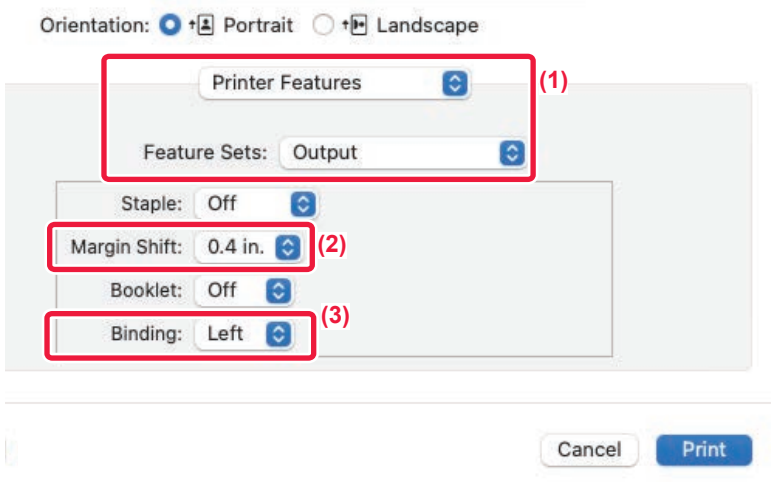

#### **(1) Vyberte možnost [Printer Features] a pak [Output].**

V systému macOS 13 se položka [Printer Features] nachází v nabídce "Printer Option".

- **(2) Vyberte "Margin Shift".**
- **(3) Vyberte možnost "Binding".**

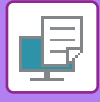

## **VYTVOŘENÍ VELKÉHO PLAKÁTU (TISK PLAKÁTU)**

Jedna stránka tiskových dat se zvětší a vytiskne na více listů papíru: 2 listy (1 × 2), 4 listy (2 × 2), 9 listů (3 × 3) nebo 16 listů (4 × 4). Listy je potom možno seskládat spolu a vytvořit velký plakát.

Pro přesné sesazení listů k sobě je možno na výtiscích tisknout ohraničující čáry nebo vzájemně přesahující okraje (funkce přesahu).

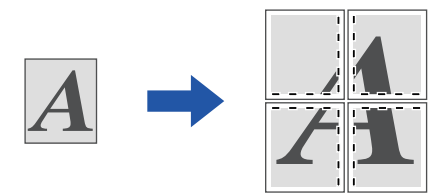

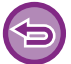

Tato funkce je dostupná v prostředí systému Windows.

### **Windows**

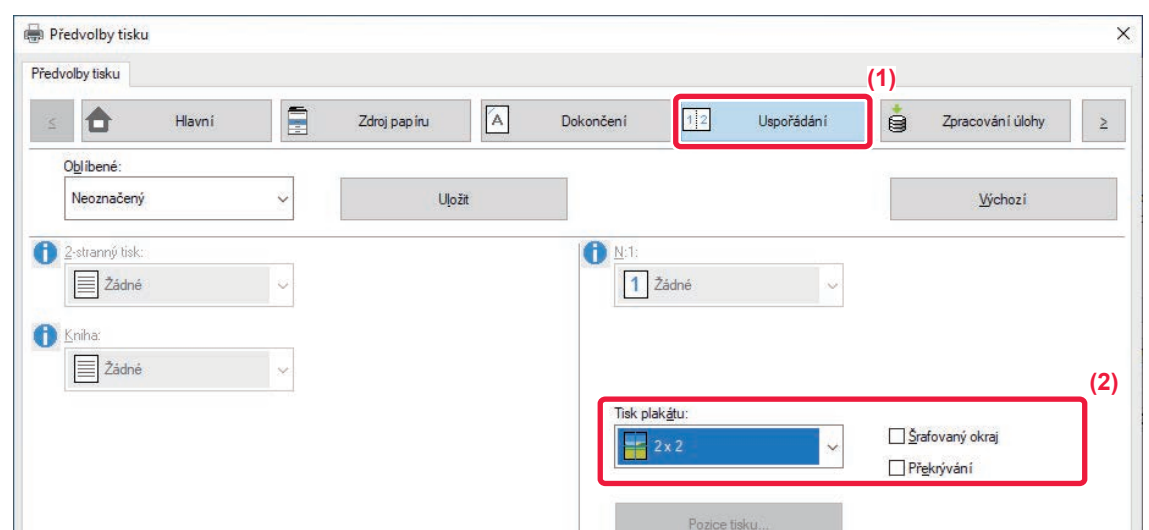

- **(1) Klikněte na záložku [Uspořádání].**
- **(2) V možnosti "Tisk plakátu" zvolte počet listů, které budou použity.**

Pokud chcete tisknout hraniční čáry a/nebo použít funkci překrytí, zaškrtněte odpovídající políčka, až se zobrazí  $\blacksquare$ .

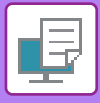

## **FUNKCE ÚPRAVY VELIKOSTI A ORIENTACE OBRAZU**

### **NASTAVENÍ POZICE TISKU NA LICHÝCH A SUDÝCH STRANÁCH SAMOSTATNĚ (POZICE TISKU)**

Tato funkce nastavuje odlišné pozice tisku (okraje) zvlášť pro liché a sudé strany a tiskne strany.

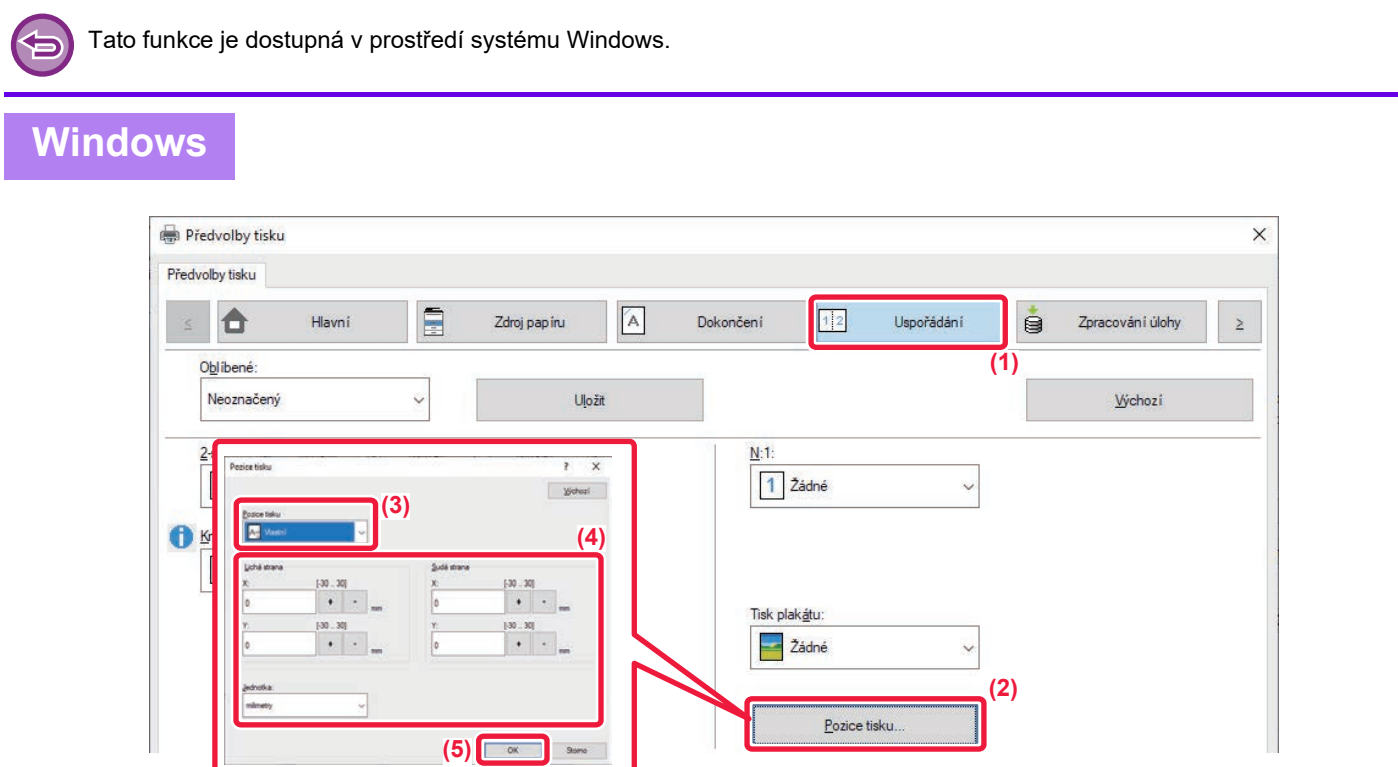

- **(1) Klikněte na záložku [Uspořádání].**
- **(2) Klikněte na tlačítko [Pozice tisku].**
- **(3) Zvolte možnost [Vlastní].**
- **(4) Nastavte rozsah změn pozice tisku pro sudé a liché strany.**
- **(5) Klikněte na tlačítko [OK].**

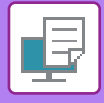

### **OTOČENÍ OBRAZU O 180 STUPŇŮ (OTOČIT O 180 STUPŇŮ)**

Tato funkce umožní otočit obraz o 180 stupňů tak, aby byl tisk umístěn správně na papíru, který může být založen jen v jedné orientaci (jako jsou obálky nebo papír s otvory).

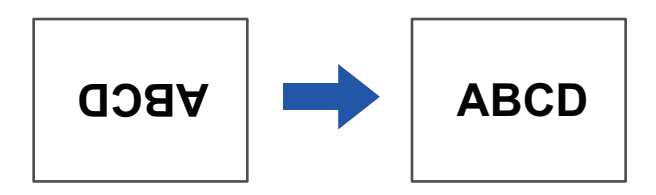

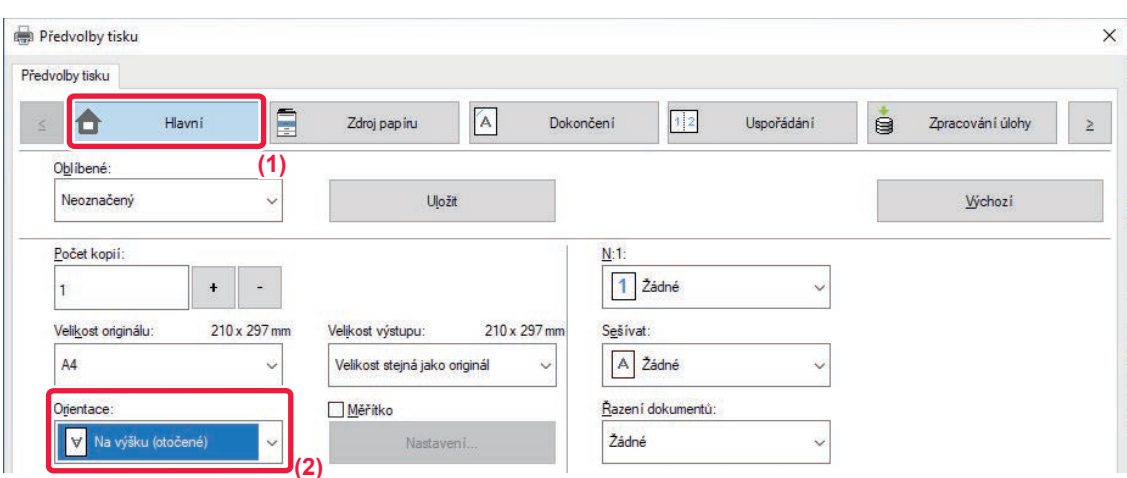

- **(1) Klikněte na záložku [Hlavní].**
- **(2) Zvolte [Na výšku (otočené)] nebo [Na šířku (otočené)] v možnosti "Orientace".**

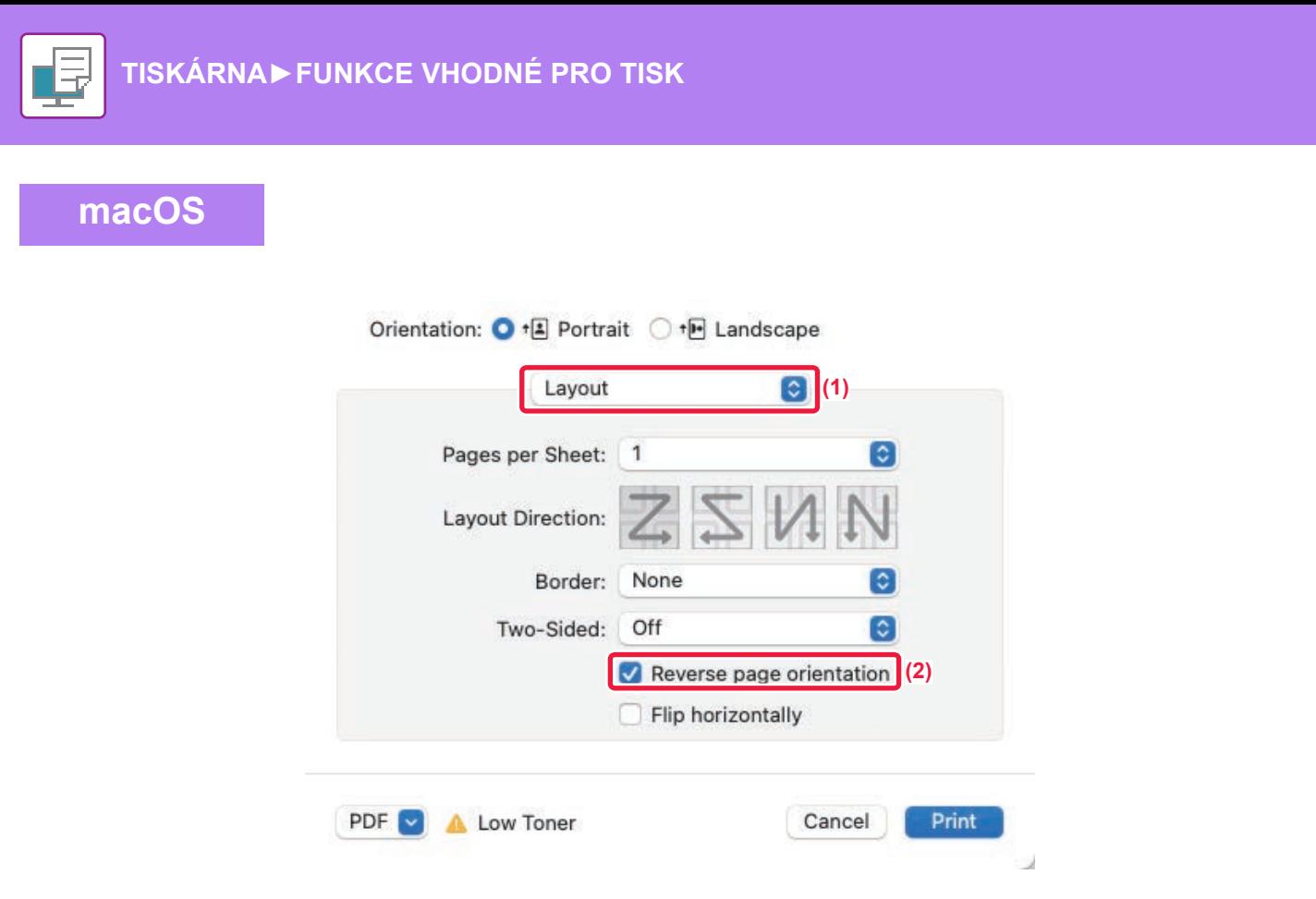

- **(1) Zvolte možnost [Layout].**
- **(2) Zaškrtněte možnost [Reverse page orientation], takže se zobrazí .**

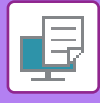

### **ZVĚTŠENÍ/ZMENŠENÍ TIŠTĚNÉHO OBRAZU (NASTAVENÍ ZOOMU/ZVĚTŠENÍ NEBO ZMENŠENÍ)**

Tato funkce zmenšuje nebo zvětšuje obraz podle vybrané procentuální hodnoty. To umožňuje zvětšit malý obraz nebo přidat okraje papíru mírným zmenšením obrazu.

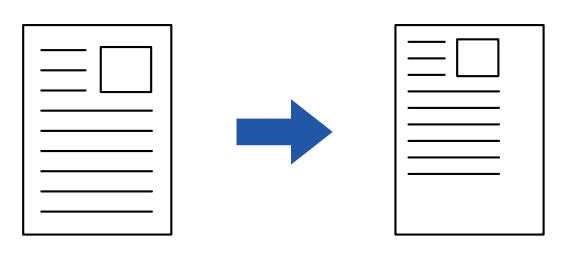

Pokud je používán ovladač tiskárny PS (Windows), je možno nastavit procentuální velikost nezávisle pro šířku a délku a změnit tak proporcí obrazu (XY zoom).

### **Windows**

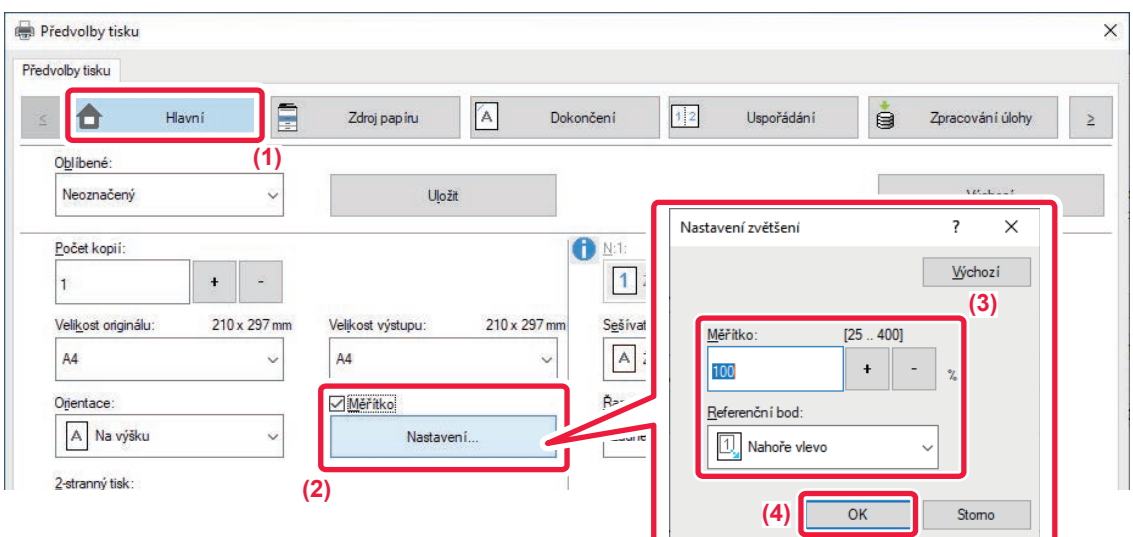

- **(1) Klikněte na záložku [Hlavní].**
- **(2) Zaškrtněte pole [Měřítko] (zobrazí se ), poté klikněte na tlačítko [Nastavení].**
- **(3) Zadejte procentuální hodnotu.**

Klikněte na tlačítko + -, můžete určit hodnotu v přírůstcích 1 %. Můžete navíc jako referenční bod na papíru zvolit pozice [Nahoře vlevo] nebo [Uprostřed].

**(4) Klikněte na tlačítko [OK].**

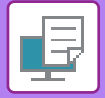

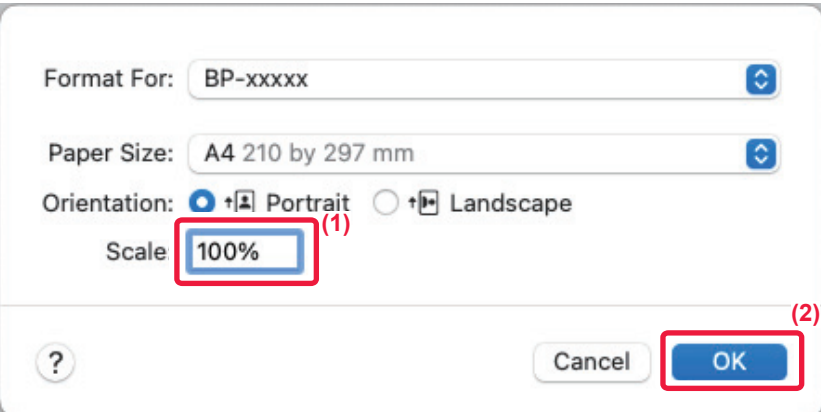

- **(1) V nabídce [File] vyberte možnost [Page Setup] a zadejte měřítko (%).**
- **(2) Klikněte na tlačítko [OK].**

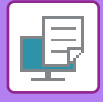

### **NASTAVENÍ TLOUŠŤKY ČÁRY (ŠÍŘKA)**

### **Úprava šířek čáry použitých v datech jako CAD**

Tato funkce zvyšuje tloušťku celé čáry, když tisknuté čáry nejsou u výkresů CAD nebo jiných speciálních aplikací zřetelné.

Pokud data obsahují čáry různých šířek, můžete všechny čáry dle potřeby vytisknout s minimální šířkou.

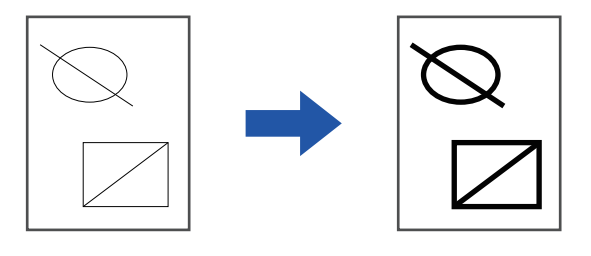

- Tato funkce je dostupná v prostředí systému Windows.
	- Tuto funkci lze použít, používá-li se ovladač tiskárny PCL6.
	- Při tisku z aplikace, která pracuje s čárami jako s rastrovou grafikou, nemůže být šířka čar upravena.

#### **Windows**

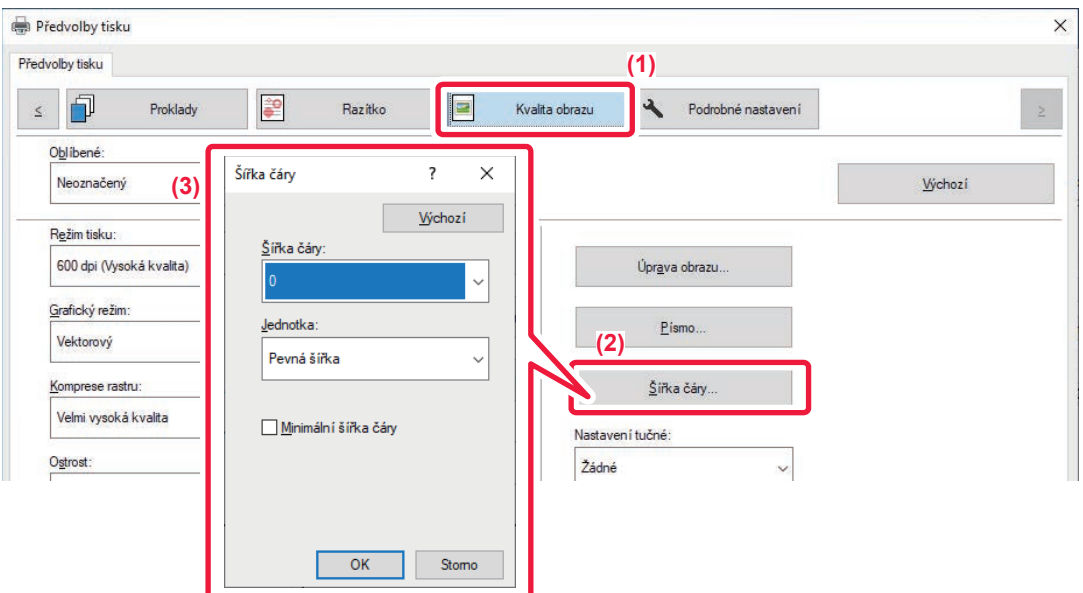

- **(1) Klikněte na záložku [Kvalita obrazu].**
- **(2) Klikněte na tlačítko [Šířka čáry].**
- **(3) Nastavte šířku čáry a klikněte na tlačítko [OK].**

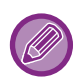

• Jednotky nastavení šířky čáry lze nastavit na možnosti "Pevná šířka" nebo "Poměr".

Výběr proveďte z nabídky "Jednotka".

• Chcete-li vytisknout všechna data s minimální šířkou čáry, klikněte na tlačítko [Minimální šířka čáry] a poté klikněte na zaškrtávací políčko.

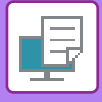

### **Zvýraznění slabých čar v Excelu**

Pokud se slabé okrajové čáry v Excelu netisknou správně, můžete je zvýraznit.

- 白
- Tato funkce je dostupná v prostředí systému Windows.
- Tuto funkci lze použít, používá-li se ovladač tiskárny PCL6.
- Normálně není toto nastavení nutné.

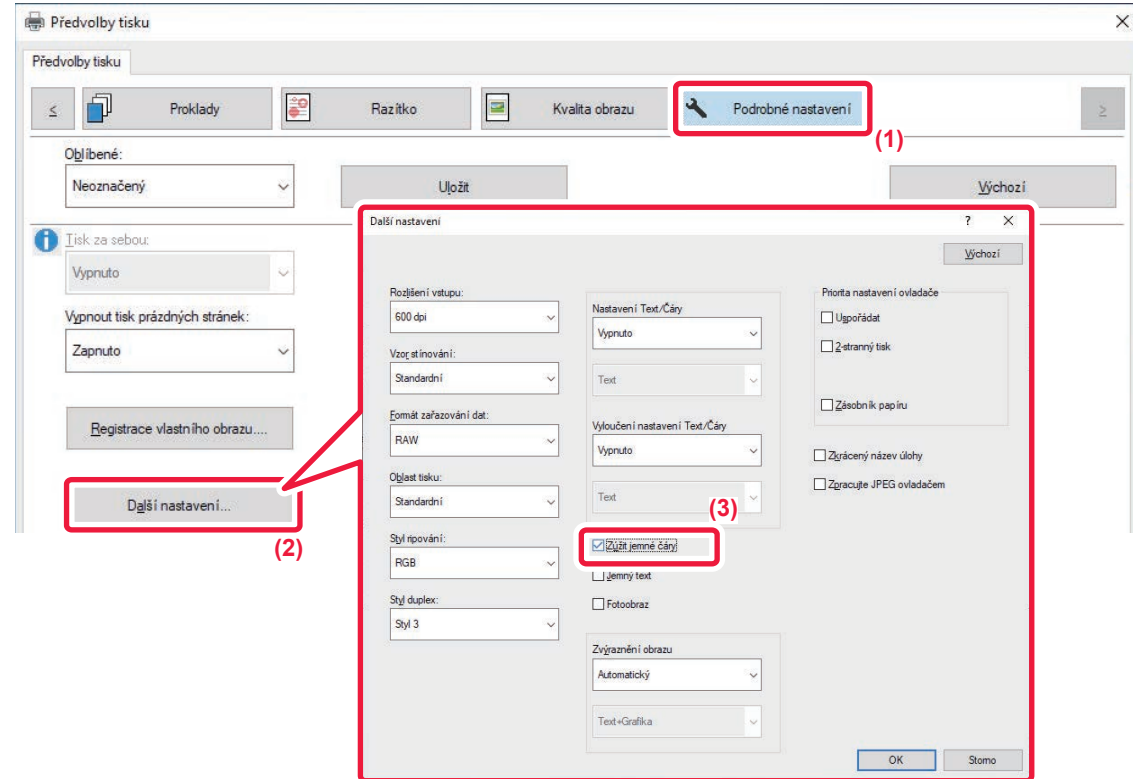

- **(1) Klikněte na záložku [Podrobné nastavení].**
- **(2) Klikněte na tlačítko [Další nastavení].**
- **(3) Vyberte zaškrtávací políčko [Zúžit jemné čáry] ( ).**

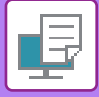

### **Nastavení tloušťky textu a čar**

Text a čáry lze nastavit na plnější. Okraje můžete vyhladit nebo zaostřit.

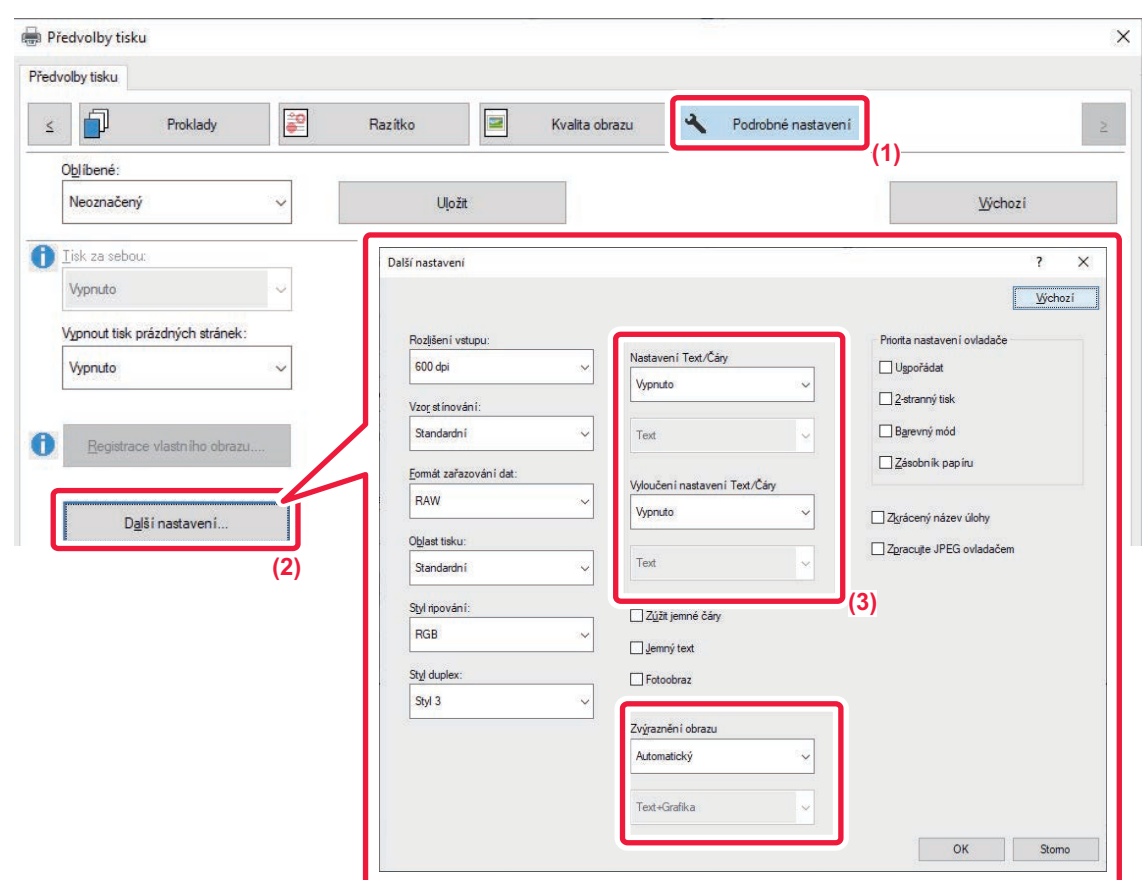

- **(1) Klikněte na záložku [Podrobné nastavení].**
- **(2) Klikněte na tlačítko [Další nastavení].**
- **(3) Zadejte požadované nastavení.**

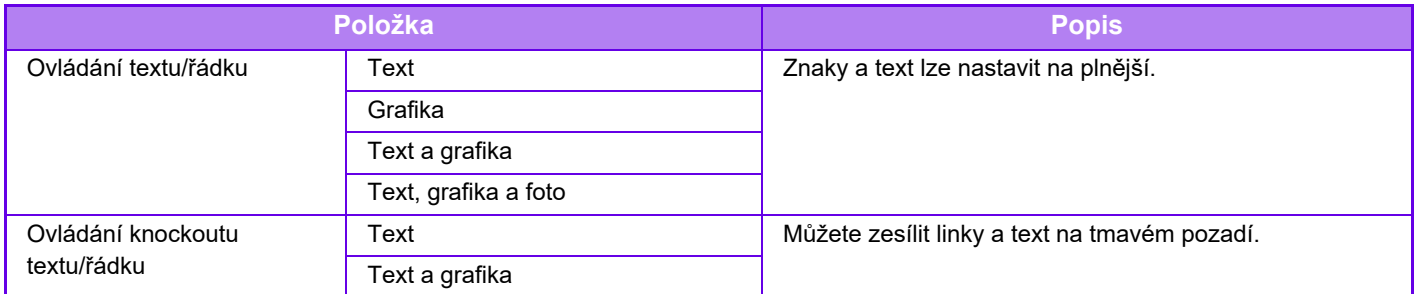

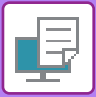

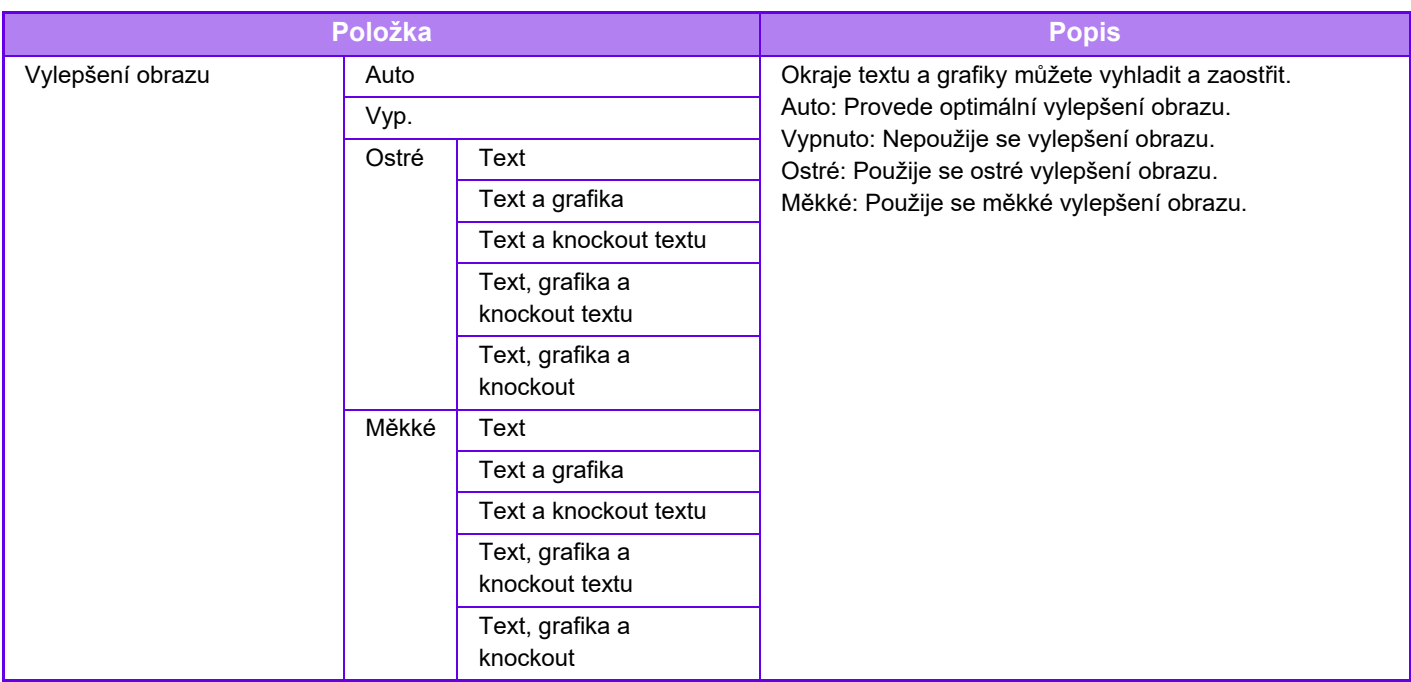

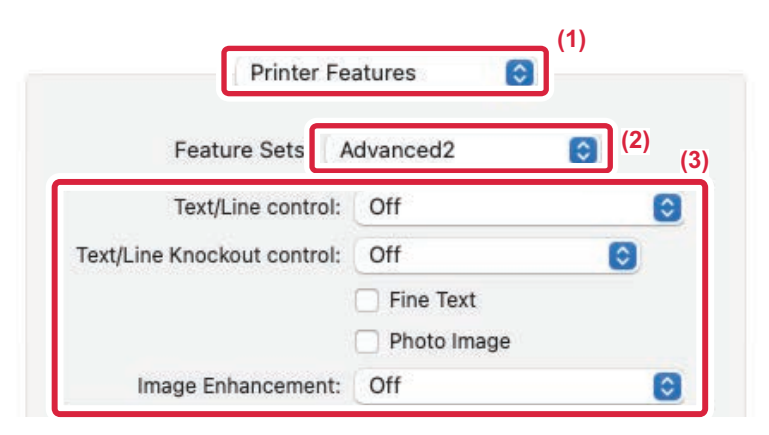

#### **(1) Zvolte možnost [Printer Features].**

V systému macOS 13 se položka [Printer Features] nachází v nabídce "Printer Option".

- **(2) Zvolte možnost [Advanced2].**
- **(3) Zadejte požadované nastavení.**

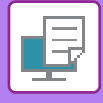

### **TISK ZRCADLOVÉHO OBRAZU (ZRCADLOVÝ OBRAZ/VIZUÁLNÍ EFEKTY)**

Obraz je obrácen a vznikne tak zrcadlový obraz. Funkci je možno použít na pohodlné vytisknutí motivu na deskotisk nebo na jiné tiskové medium.

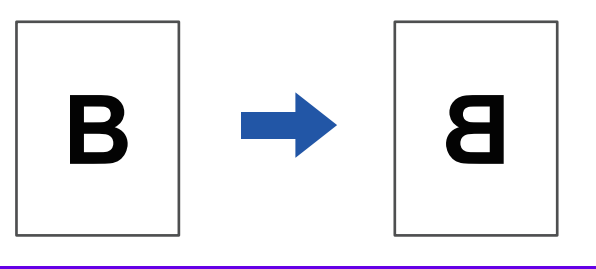

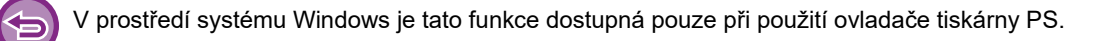

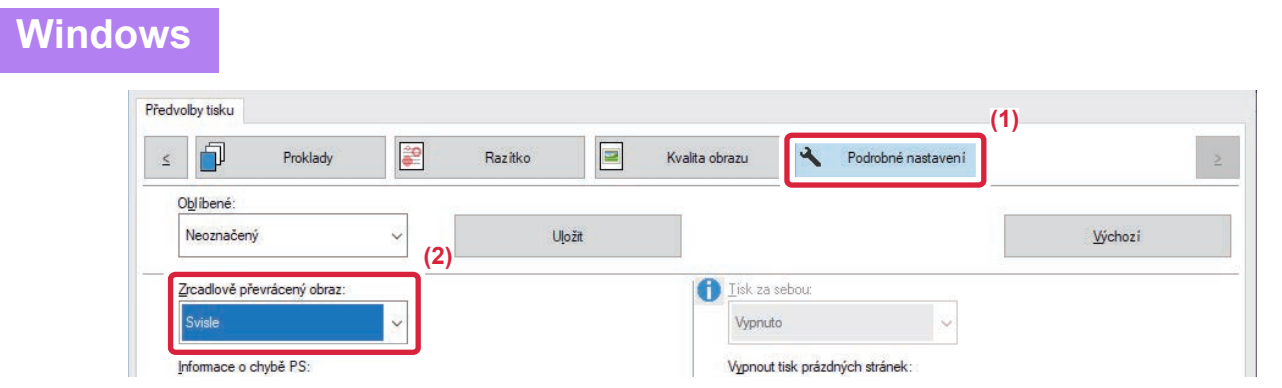

- **(1) Klikněte na záložku [Podrobné nastavení].**
- **(2) Chcete-li obraz převrátit vodorovně, zvolte možnost [Vodorovně]. Chcete-li obraz převrátit svisle, zvolte možnost [Svisle].**

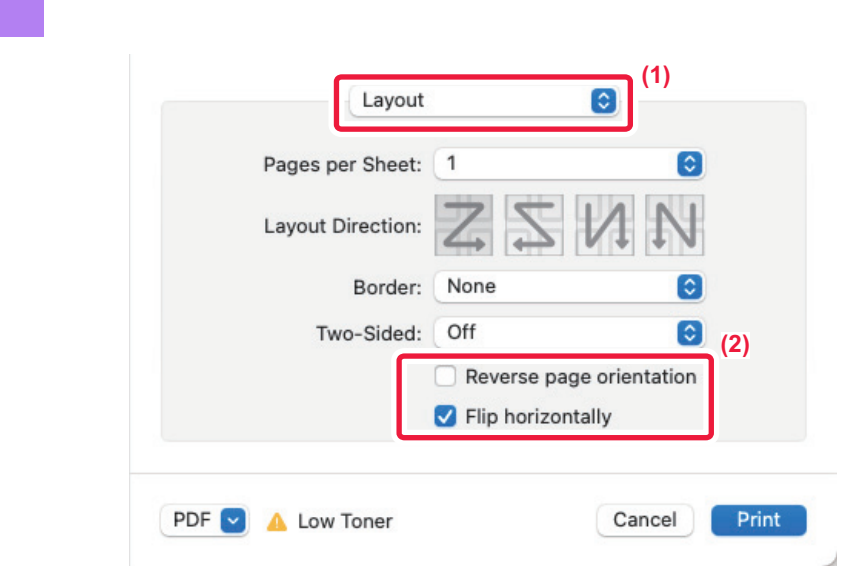

**(1) Zvolte možnost [Layout].**

**macOS**

**(2) Vyberte zaškrtávací políčko [Flip horizontally] ( ).**

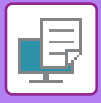

## **FUNKCE ÚPRAVY OBRAZU**

### **ÚPRAVA JASU A KONTRASTU OBRAZU (NASTAVENÍ OBRAZU)**

Tato funkce nastavuje jas a kontrast v nastavení tisku, když vytisknete fotografii nebo jiný obraz. Tato funkce umožňuje drobné opravy i v případě, že v počítači není nainstalován software pro editaci obrazu.

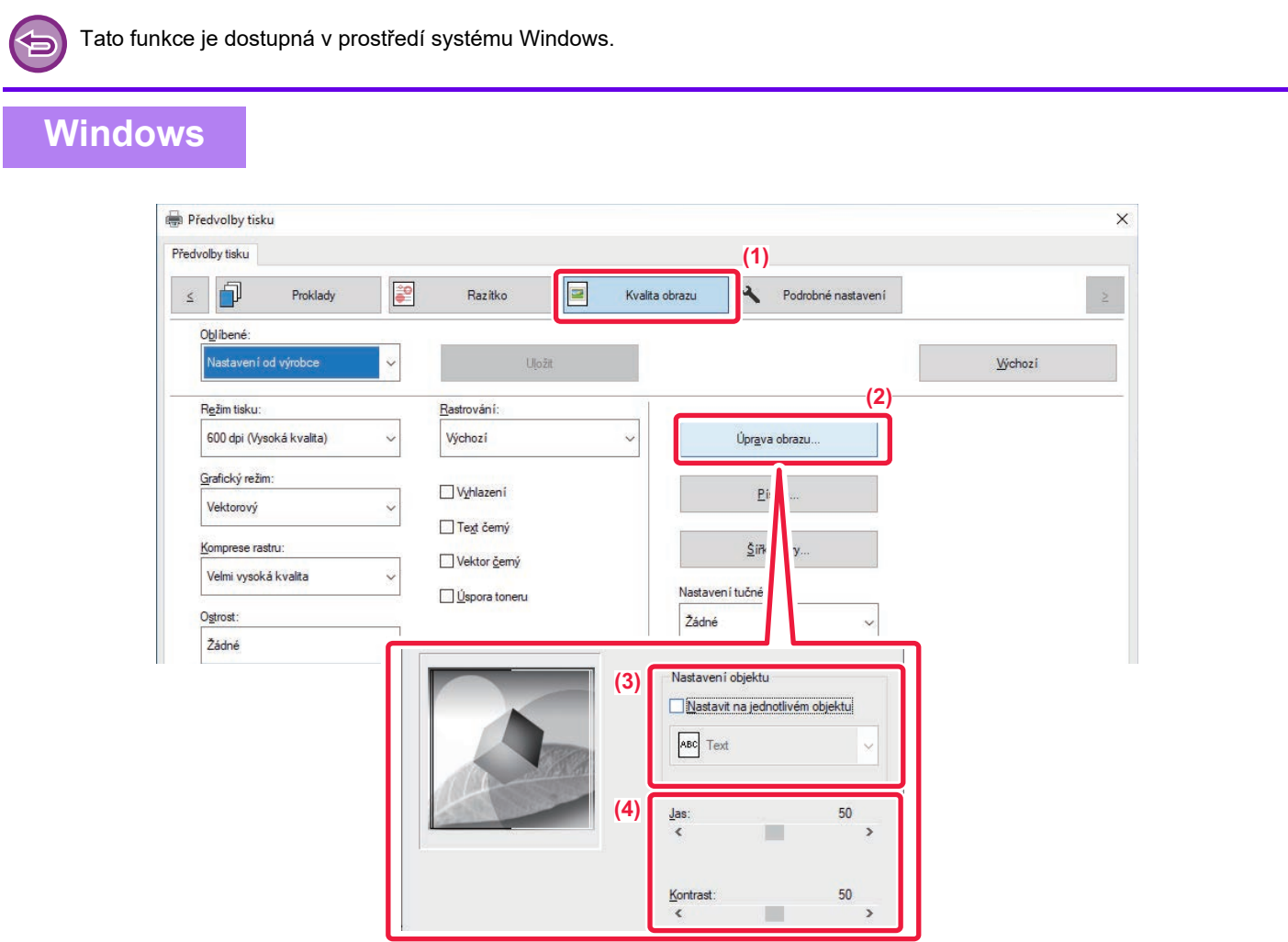

- **(1) Klikněte na záložku [Kvalita obrazu].**
- **(2) Klikněte na tlačítko [Úprava obrazu].**
- **(3) Pro jednotlivou úpravu objektů (textu, grafiky, fotografií) zaškrtněte [Nastavit na jednotlivém objektu] ( ) a vyberte příslušný objekt.**
- **(4) Přetáhněte posuvník nebo klikněte na tlačítka a upravte obraz.**

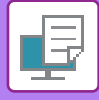

### **TISK BLEDÉHO TEXTU A ČAR ČERNOU BARVOU (TEXT ČERNÝ/VEKTOR ČERNÝ)**

Při tisku barevného obrazu ve stupních šedé se bledý text a čáry vytisknou černou barvou. Tato funkce vám umožní zesílit slabý barevný text a slabé čáry, které jsou při tisku ve stupních šedé bledé a špatně viditelné.

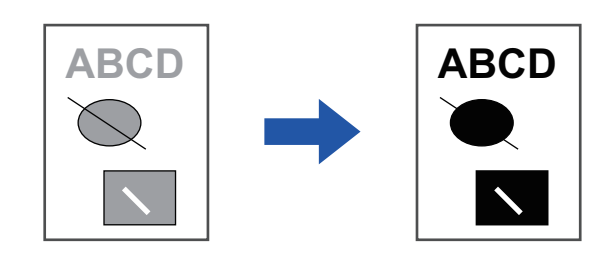

• Korekce grafických dat, jako jsou bitové mapy, není možná.

• Tato funkce je dostupná v prostředí systému Windows.

### **Windows**

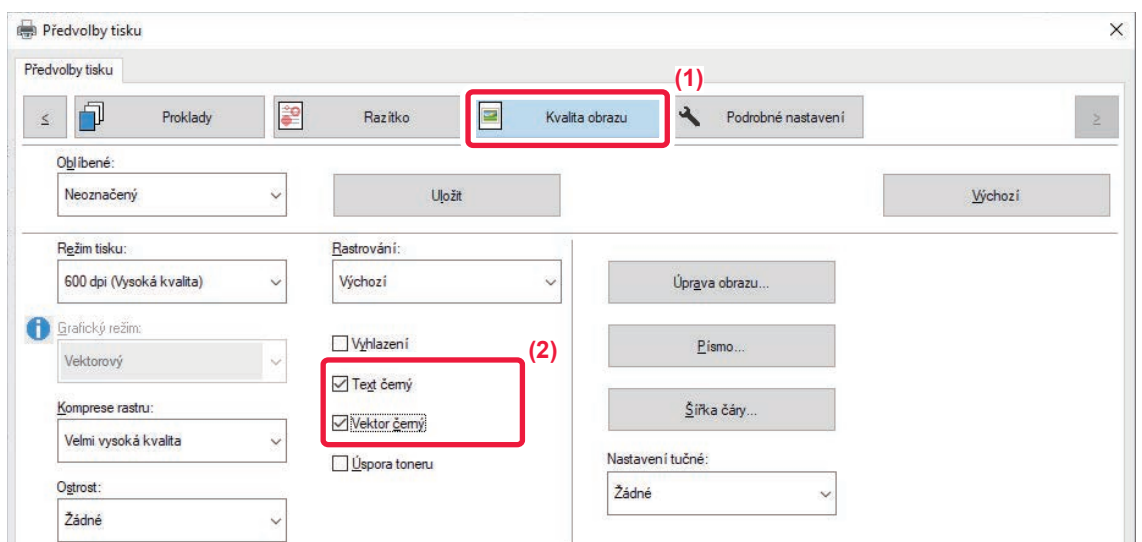

#### **(1) Klikněte na záložku [Kvalita obrazu].**

#### **(2) Zaškrtněte možnost [Text černý] nebo též [Vektor černý], čímž se zobrazí .**

- Vyberete-li možnost [Text černý], veškerý text kromě bílého bude vytištěný černou barvou.
- Vyberete-li možnost [Vektor černý], veškerá vektorová grafika kromě bílých čar a ploch bude vytištěna černou barvou.

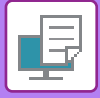

### **VOLBA NASTAVENÍ OBRAZU PODLE TYPU OBRAZU**

V ovladači tiskárny jsou k dispozici nastavení určená pro různá použití.

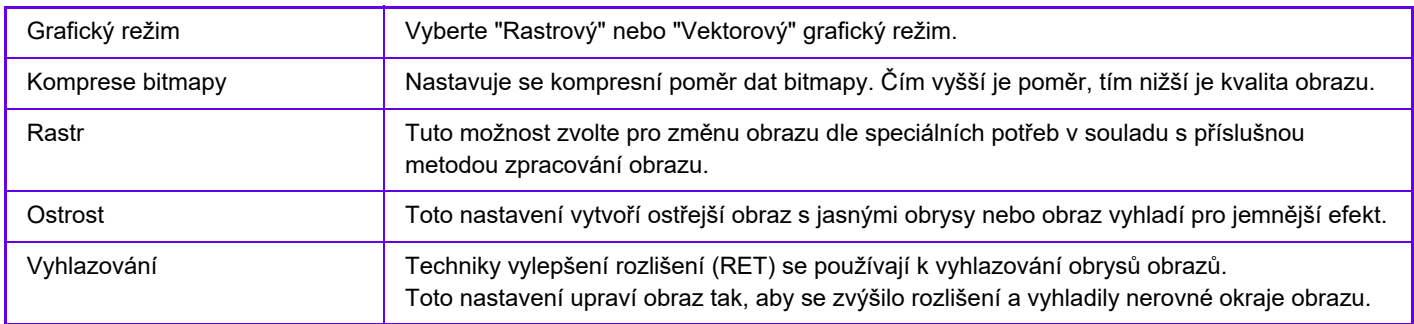

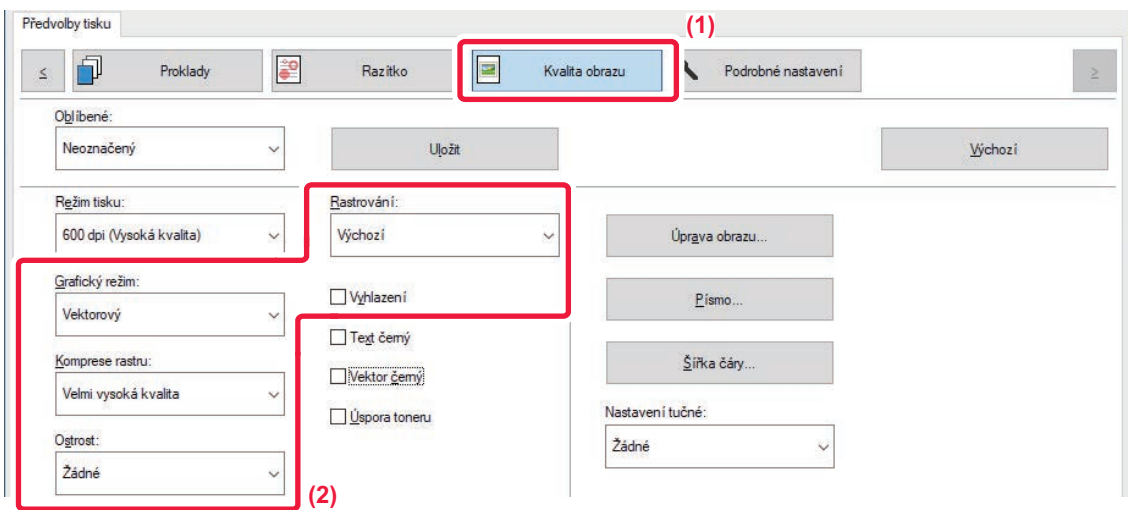

- **(1) Klikněte na záložku [Kvalita obrazu].**
- **(2) Zadejte požadované nastavení.**

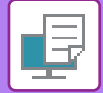

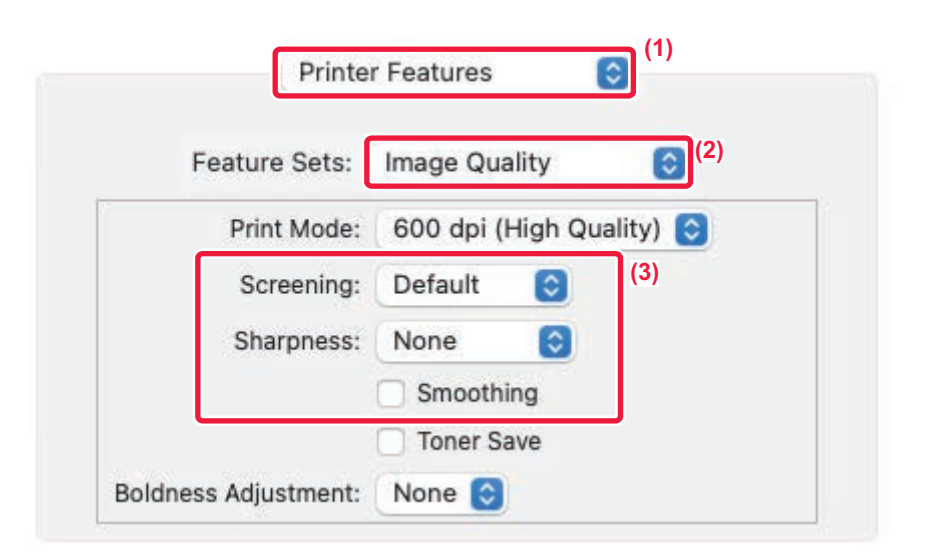

**(1) Zvolte možnost [Printer Features].**

V systému macOS 13 se položka [Printer Features] nachází v nabídce "Printer Option".

- **(2) Zvolte možnost [Image Quality].**
- **(3) Zadejte požadované nastavení.**

## **FUNKCE KOMBINUJÍCÍ TEXT A OBRAZY**

### **PŘIDÁNÍ VODOZNAKU NA TIŠTĚNÉ STRANY (VODOZNAK)**

Tato funkce přidává na pozadí tištěného obrazu bledý stínový text jako vodoznak. U vodoznaku je možno upravit jeho velikost a úhel naklonění textu.

Text vodoznaku může být vybrán z dříve zaregistrovaného seznamu textů. V případě potřeby můžete zadat text a vytvořit originální vodoznak.

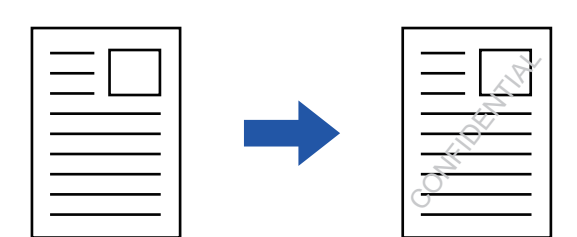

### **Windows**

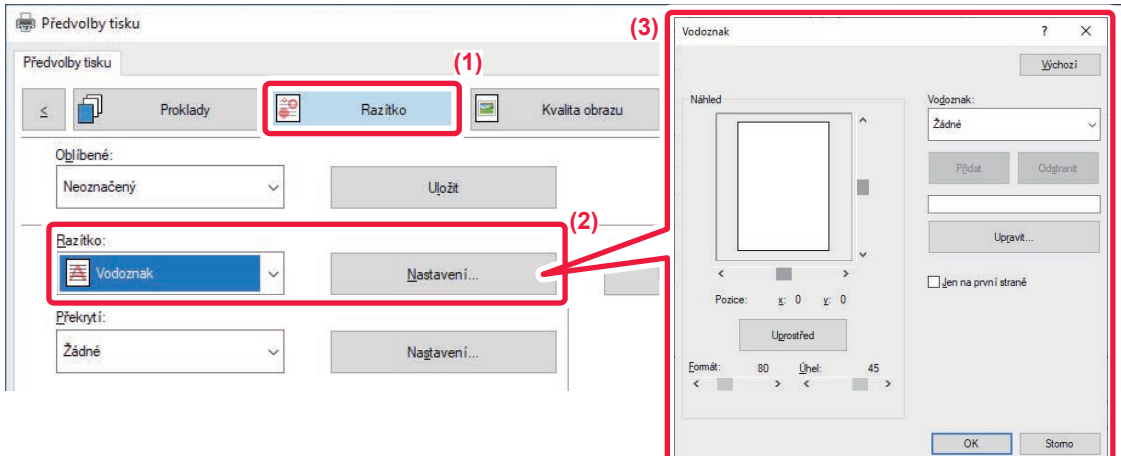

- **(1) Klikněte na záložku [Razítko].**
- **(2) Z nabídky "Razítko" vyberte možnost [Vodoznak] a klikněte na tlačítko [Nastavení].**
- **(3) Vyberte požadovaný vodoznak a klikněte na tlačítko [OK].**

Kliknutím na tlačítko [Upravit] vyberete další podrobná nastavení.

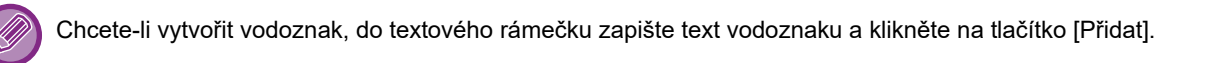

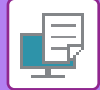

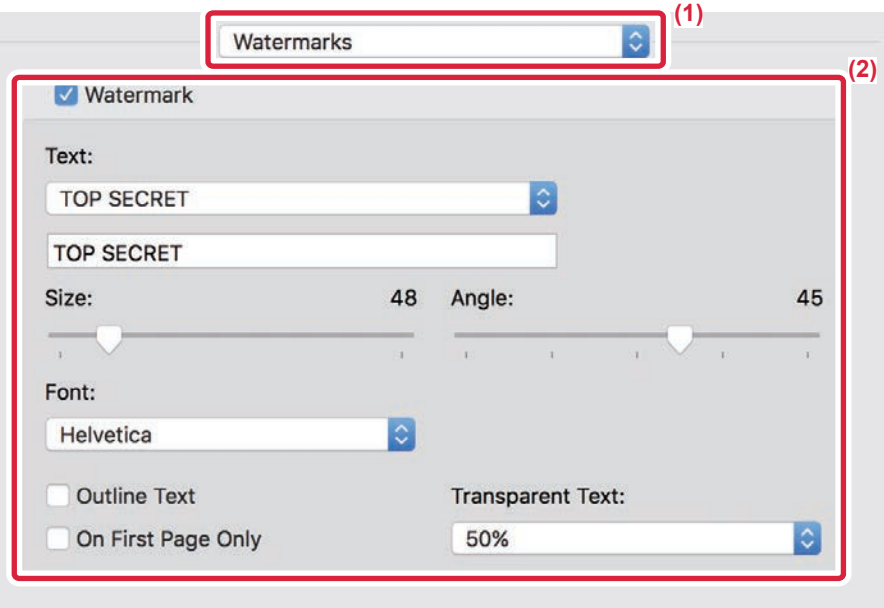

#### **(1) Zvolte možnost [Watermarks].**

V systému macOS 13 se položka [Watermarks] nachází v nabídce "Printer Option".

#### **(2) Zaškrtněte pole [Watermark] a konfigurujte nastavení vodoznaku.**

- Nakonfigurujte podrobná nastavení vodotisku, například výběr textu.
- Posunutím jezdců [ ] upravte velikost a úhel textu.

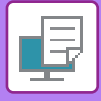

### **TISK OBRAZU PŘES TISKOVÁ DATA (PEČEŤ OBRAZU)**

Tato funkce tiskne bitmapu nebo obraz formátu JPEG uložené v počítači přes tisková data.

Tato funkce vytiskne často používaný obraz nebo ikonu vytvořenou vámi, jako by byla vyznačena razítkem na tisková data. U obrazu je možno nastavit jeho velikost, umístění a úhel.

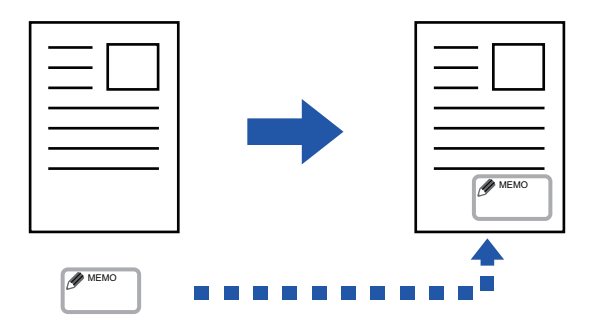

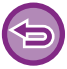

Tato funkce je dostupná v prostředí systému Windows.

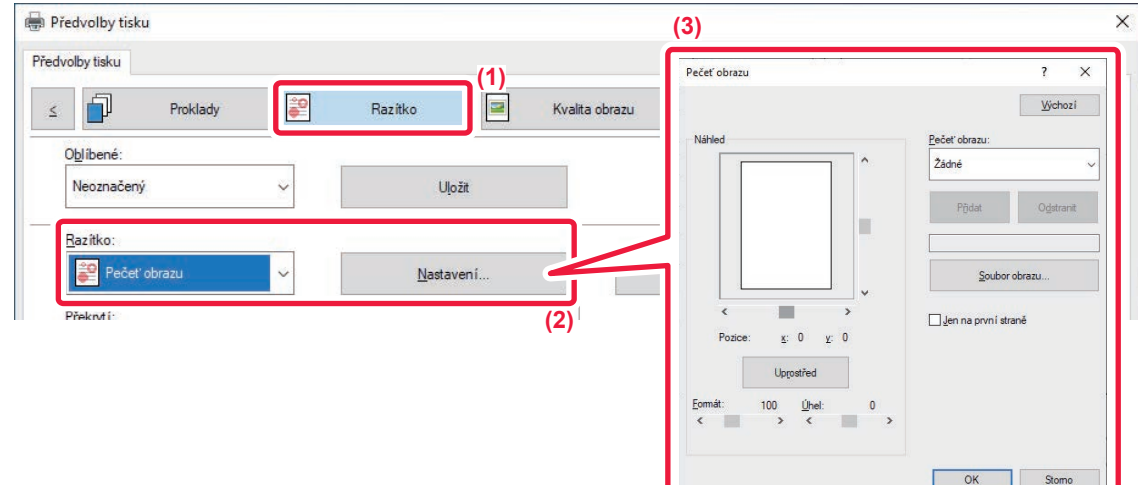

- **(1) Klikněte na záložku [Razítko].**
- **(2) Z nabídky "Razítko" vyberte možnost [Pečeť obrazu] a klikněte na tlačítko [Nastavení].**
- **(3) Vyberte pečeť obrazu, kterou chcete přidat, a klikněte na tlačítko [OK].**
	- Pokud už byla pečeť obrazu uložena, můžete ji z nabídky.
		- Pokud jste žádný obraz razítka neuložili, klikněte na položku [Soubor obrazu], vyberte soubor, který chcete použít jako obraz razítka, a klikněte na tlačítko [Přidat].

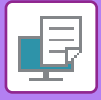

### **REGISTROVÁNÍ VLASTNÍHO OBRAZU**

Tato funkce registrujte obrazy použité jako vlastní obrazy z ovladače tiskárny do přístroje.

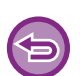

- Tato funkce je dostupná v prostředí systému Windows.
- Tuto funkci lze použít, používá-li se ovladač tiskárny PCL6.

### **Windows**

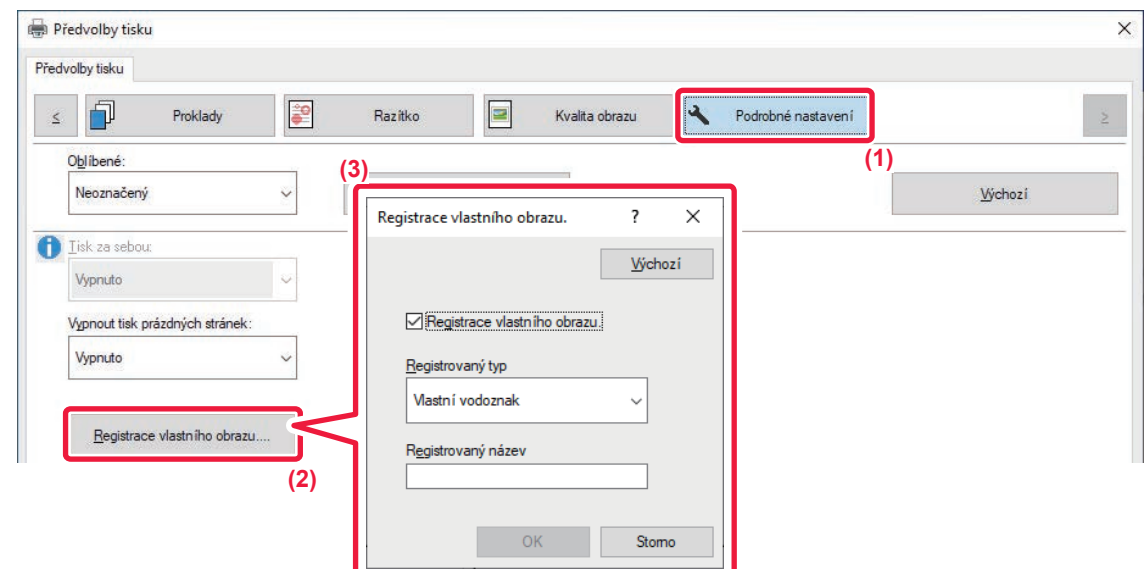

- **(1) Klikněte na záložku [Podrobné nastavení].**
- **(2) Klikněte na tlačítko [Registrace vlastního obrazu.].**
- **(3) Vyberte typ registrace a název vlastního obrazu.**

Vyberete-li v nabídce "Registrovaný typ" možnost [Vlastní razítko], je zaregistrován neprůhledný obraz razítka. Vyberete-li [Vlastní vodoznak], je zaregistrován transparentní obraz vodoznaku.

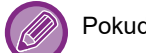

Pokud se pokusíte uložit více stran dat, uloží se pouze první strana.

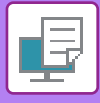

### **PŘEKRYTÍ TISKOVÝCH DAT PEVNOU FORMOU (PŘEKRYTÍ)**

Tato funkce překryje data pevnou formou, kterou jste vytvořili.

Vytvořením rámečků tabulek nebo ozdobného rámečku v jiné aplikaci, než je vytvořen textový soubor a uložením dat jako soubor překrytí snadno dosáhnete atraktivního výsledku tisku bez dalších složitých úkonů.

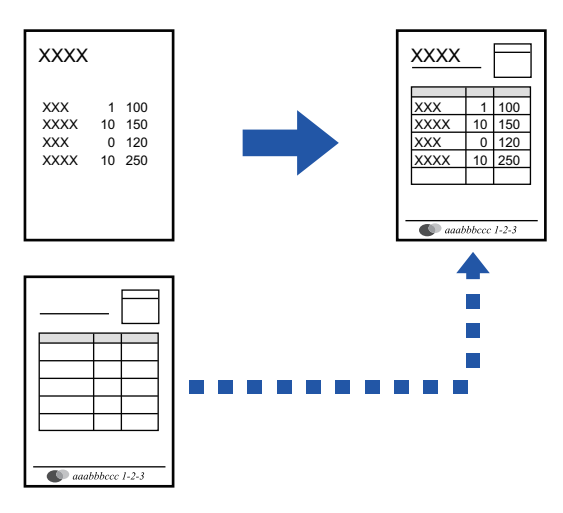

Tato funkce je dostupná v prostředí systému Windows.

#### **Windows**

### **Vytvoření souboru překrytí**

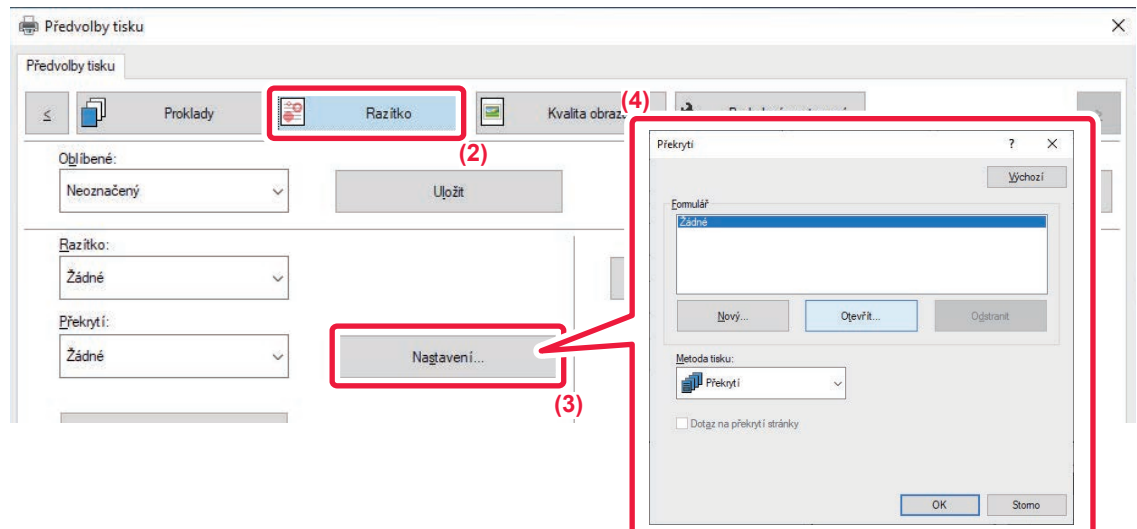

- **(1) Otevřete okno vlastností ovladače v aplikaci, kterou jste použili pro vytvoření překryvných dat.**
- **(2) Klikněte na záložku [Razítko].**
- **(3) Klikněte na tlačítko [Nastavení].**

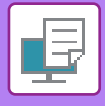

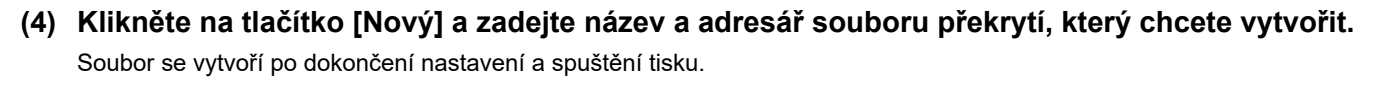

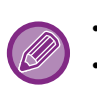

• Při spuštění tisku se zobrazí žádost o potvrzení. Pokud nekliknete na tlačítko [Ano], soubor překrytí se nevytvoří. • Kliknutím na tlačítko [Otevřít] zaregistrujte stávající soubor překrytí.

### **Tisk se souborem překrytí**

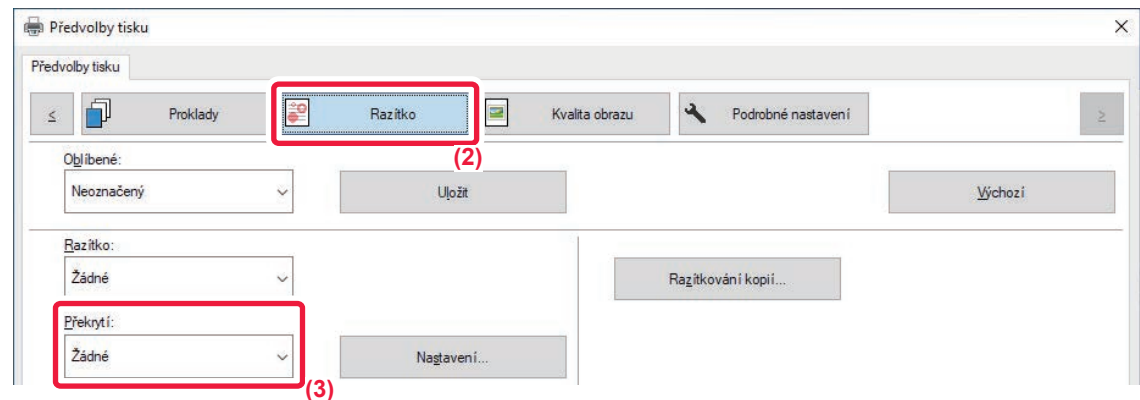

- **(1) Otevřete okno vlastností ovladače v aplikaci, kterou jste použili pro tisk se souborem překrytí.**
- **(2) Klikněte na záložku [Razítko].**
- **(3) Zvolte soubor překrytí.**

Z nabídky můžete vybrat dříve vytvořený nebo uložený soubor překrytí.

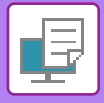

### **PŘIDÁNÍ POČTU KOPIÍ (RAZÍTKOVÁNÍ KOPIÍ)**

V záhlaví nebo zápatí tiskových dat můžete přidat počet kopií. Rovněž můžete nastavit čísla kopií a pozici tisku.

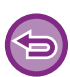

Tato funkce je dostupná v prostředí systému Windows.

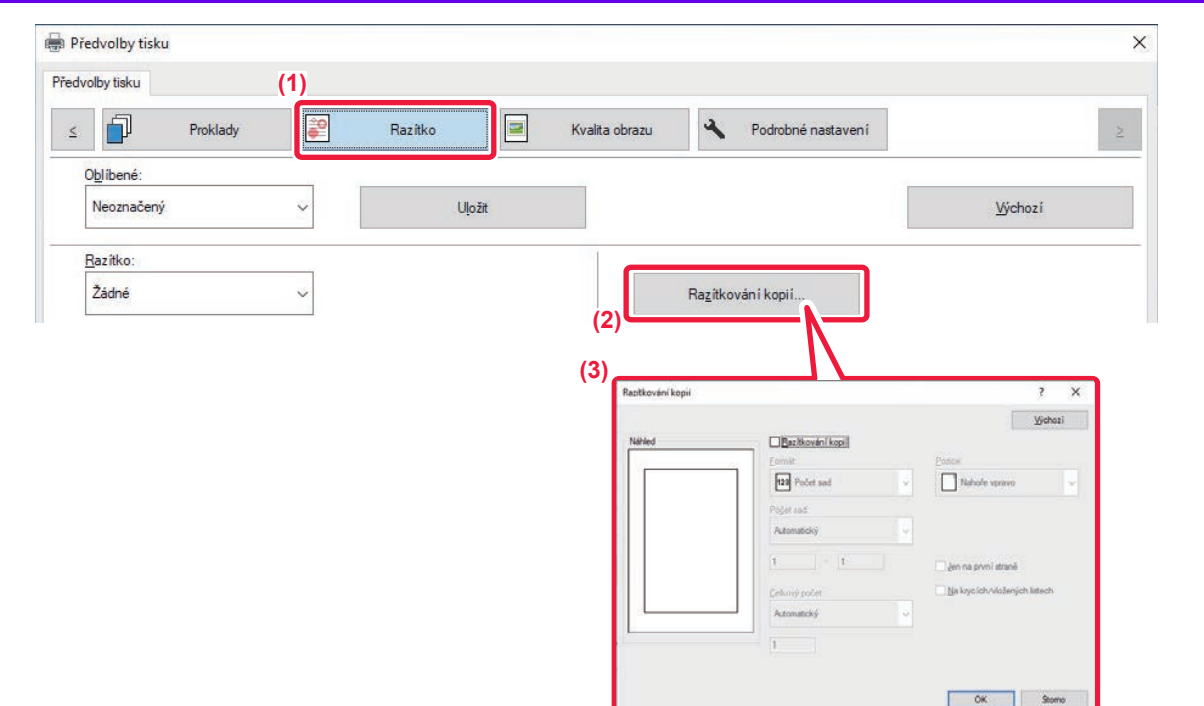

- **(1) Klikněte na záložku [Razítko].**
- **(2) Klikněte na tlačítko [Razítkování kopií].**
- **(3) Proveďte nastavení a klikněte na tlačítko [OK].**

# **FUNKCE TISKU PRO ZVLÁŠTNÍ ÚČELY**

### **TISK URČITÝCH STRÁNEK NA JINÝ PAPÍR (JINÝ PAPÍR)**

### **V prostředí Windows**

Na papír, který je odlišný od ostatních stránek se vytiskne přední a zadní obálku a zvolené stránky dokumentu. Tuto funkci použijte v případě, že chcete tisknout přední a zadní obálku na silný papír, nebo chcete namísto určitých stránek vložit barevný papír nebo jinak odlišný papír.

Podle potřeby lze můžete vložit papír jako vložené listy, na kterých není nic vytištěno.

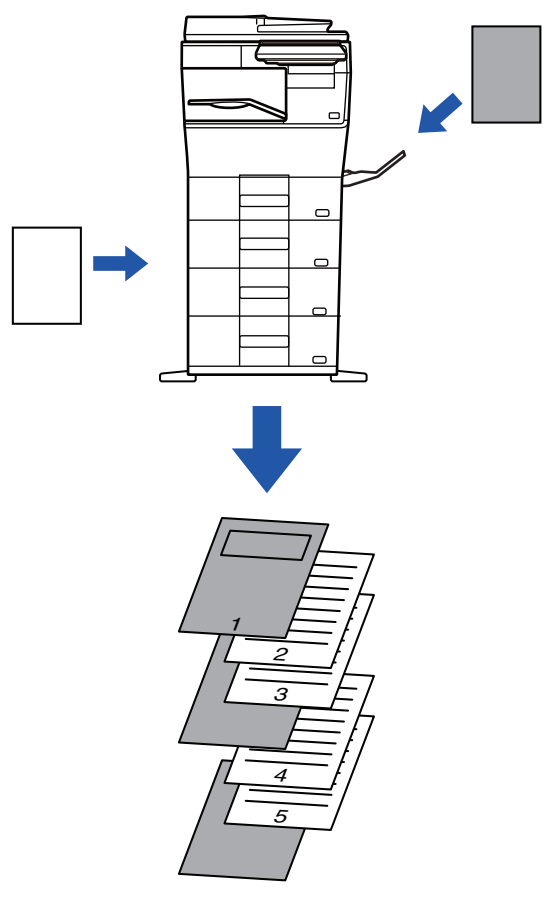

### **V prostředí macOS**

Přední a zadní obálky dokumentu lze tisknout na papír, který je odlišný od ostatních stránek. Tuto funkci můžete použít například tehdy, když chcete na silný papír vytisknout jen přední obálku a poslední stránku.

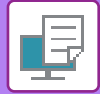

### **Windows**

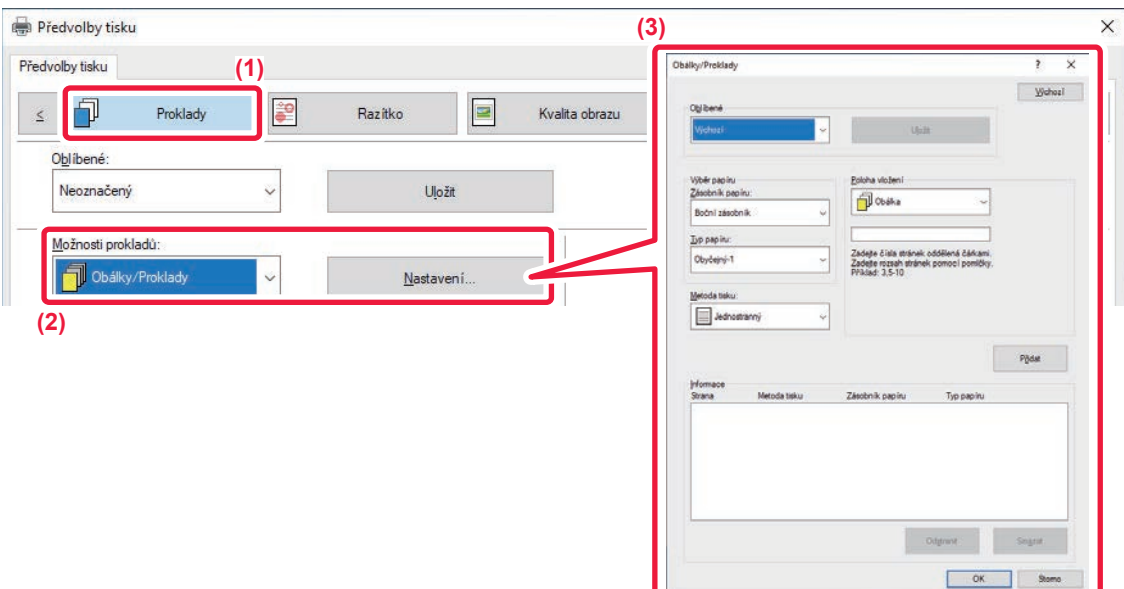

- **(1) Klikněte na záložku [Proklady].**
- **(2) Z [Možnosti prokladů] vyberte možnost [Obálky/Proklady] a klikněte na tlačítko [Nastavení].**

#### **(3) Zvolte nastavení vkládání papíru.**

- V odpovídajících nabídkách zvolte pozici vkládání, zdroj papíru a způsob tisku.
- Kliknutím na tlačítko [Přidat] se nastavení zobrazí jako "Informace".
- Po dokončení nastavení klikněte v nabídce "Oblíbené" na tlačítko [Uložit] a uložte nastavení.

• Pokud jste v "Zásobník papíru" zvolili možnost [Boční zásobník], nezapomeňte zvolit "Typ papíru" a vložit příslušný typ papíru do bočního zásobníku.

**Contract** 

• Je-li v nabídce "Poloha vložení" zvolena možnost [Jiná strana], určete pozici vložení přímým zadáním čísla strany. Je-li "Metoda tisku" nastavena na [2-stranný tisk], zadaná strana a následující strana budou vytištěny na přední a zadní straně listu, a proto se nepoužije nastavení vkládání na straně vytištěné na zadní straně listu.

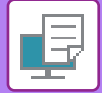

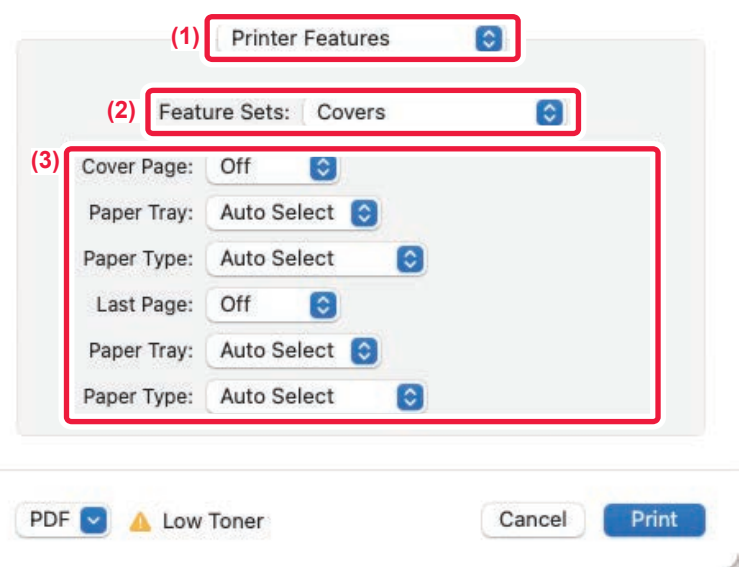

#### **(1) Zvolte možnost [Printer Features].**

V systému macOS 13 se položka [Printer Features] nachází v nabídce "Printer Option".

- **(2) Zvolte možnost [Covers].**
- **(3) Zvolte nastavení pro vkládání obálky.**

Zvolte nastavení tisku, zásobník a typ papíru pro přední a zadní obálku.

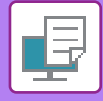

### **PŘIDÁNÍ PROKLADŮ PŘI TISKU NA TRANSPARENTNÍ FÓLIE (PROKLADY FÓLIÍ)**

Při tisku na fólie brání tato funkce vložením listu papíru mezi fólie tomu, aby se fólie slepily k sobě. Podle potřeby je stejný obsah, který je vytištěn na každou transparentní fólii, vytištěn také na odpovídající list vloženého papíru.

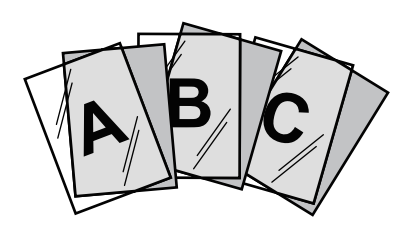

### **Windows**

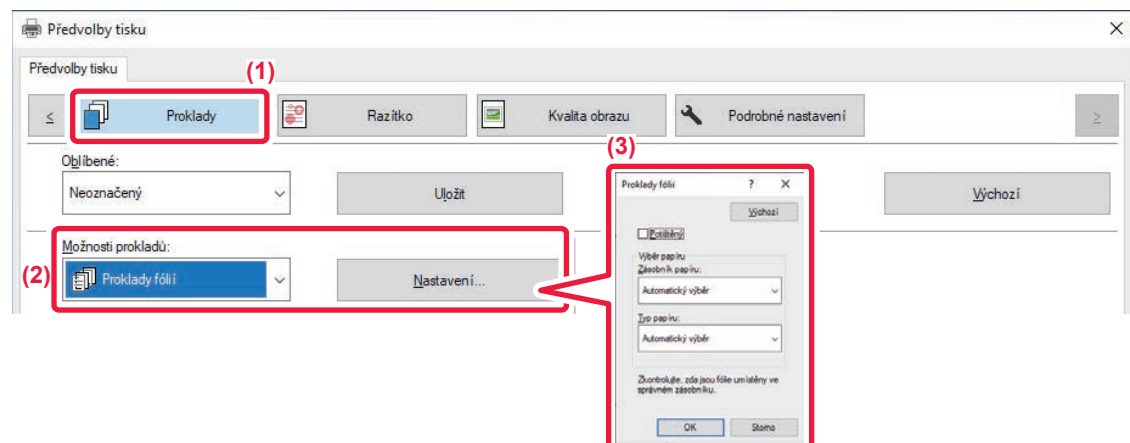

- **(1) Klikněte na záložku [Proklady].**
- **(2) Vyberte možnost [Proklady fólií] a klikněte na tlačítko [Nastavení].** Zvolte nastavení tisku, zásobník a typ papíru pro přední a zadní obálku.
- 

#### **(3) Zvolte nastavení prokladů fólií.**

Když zaškrtnete pole [Potištěný] v, je na vložený list vytištěn stejný obsah, jaký je vytištěn na transparentní fólii. Je-li to nutné, zvolte zdroj a typ papíru.

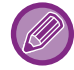

Nastavte typ papíru pomocného zásobníku na [Fólie] a ujistěte se, že je do pomocného zásobníku vložena transparentní fólie.
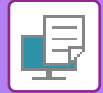

#### **macOS**

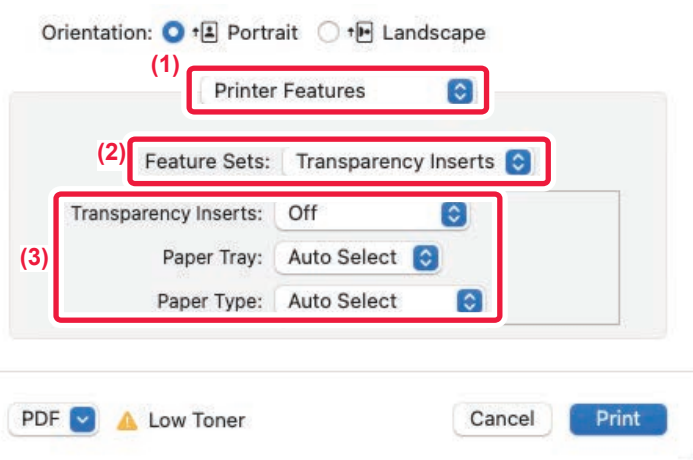

#### **(1) Zvolte možnost [Printer Features].**

V systému macOS 13 se položka [Printer Features] nachází v nabídce "Printer Option".

**(2) V nabídce "Feature Sets" zvolte [Transparency Inserts].**

#### **(3) Zvolte nastavení prokladů fólií.**

Když v nabídce "Transparency Inserts" zvolíte možnost [On (Printed)], je na vložený list vytištěn stejný obsah, jaký je vytištěn na transparentní fólii. Je-li to nutné, zvolte zdroj a typ papíru.

Nastavte typ papíru pomocného zásobníku na [Transparency] a ujistěte se, že je do pomocného zásobníku vložena transparentní fólie.

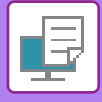

### **VLOŽENÍ ODDĚLOVACÍCH STRÁNEK MEZI TISKOVÉ ÚLOHY NEBO KOPIE**

Mezi tiskové úlohy nebo zadané počty kopií může vložit oddělovací stránky.

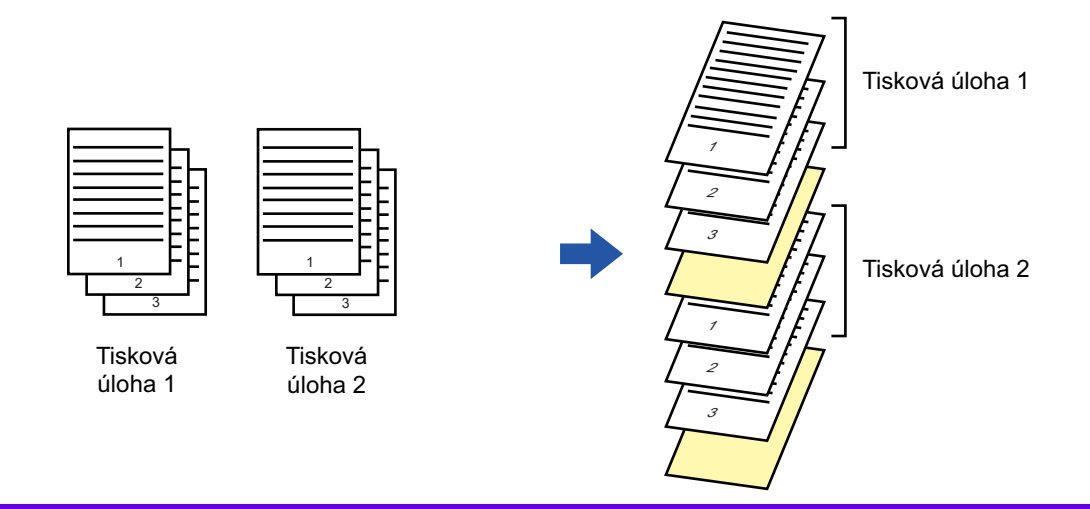

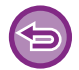

Tato funkce je dostupná v prostředí systému Windows.

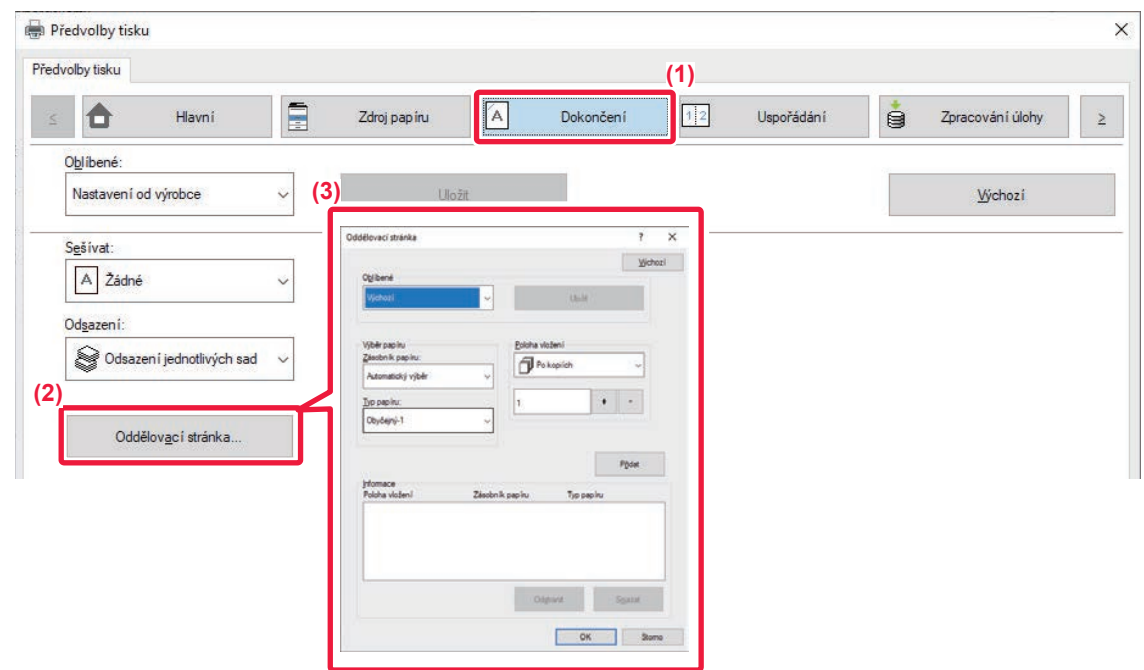

- **(1) Klikněte na záložku [Dokončení].**
- **(2) Klikněte na tlačítko [Oddělovací stránka].**

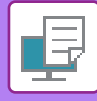

#### **(3) Změna nastavení**

- V nabídce "Výběr papíru" zvolte typ zásobníku a pomocí "Poloha vložení" zadejte pozici oddělovací stránky.
- Pro přidání oddělovací stránky po každém dokončení sady kopií zvolte [Po kopiích] v "Poloha vložení".
- Pokud např. tisknete 10 kopií a zvolíte "5", bude oddělovací stránka vložena po 5. a 10. kopii.

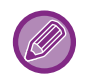

Je-li zvolen pomocný zásobník, nezapomeňte vybrat "Typ papíru".

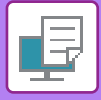

## **TISK KOPIE (KOPIE)**

Tato funkce se používá k tisku další kopie obrazu na papír stejné velikosti, ale z jiného zásobníku.

Je-li například zvolen tisk kopie, v zásobníku 1 je založený obyčejný papír a v zásobníku 2 je založený barevný papír, konečný výsledek je podobný průklepové kopii, která byla získána jen jedním příkazem k tisku. Je-li standardní papír vložený do zásobníku 1 a recyklovaný papír do zásobníku 2, funkce Kopie může být použita pro souběžný tisk jedné kopie pro prezentaci a jedné kopie jako duplikátu.

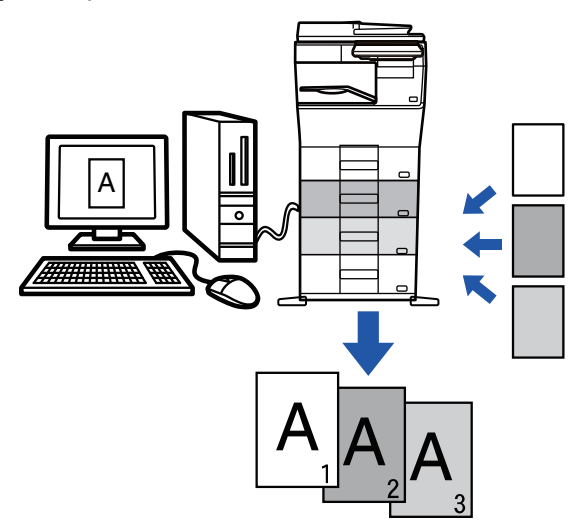

Tato funkce je dostupná v prostředí systému Windows.

#### **Windows**

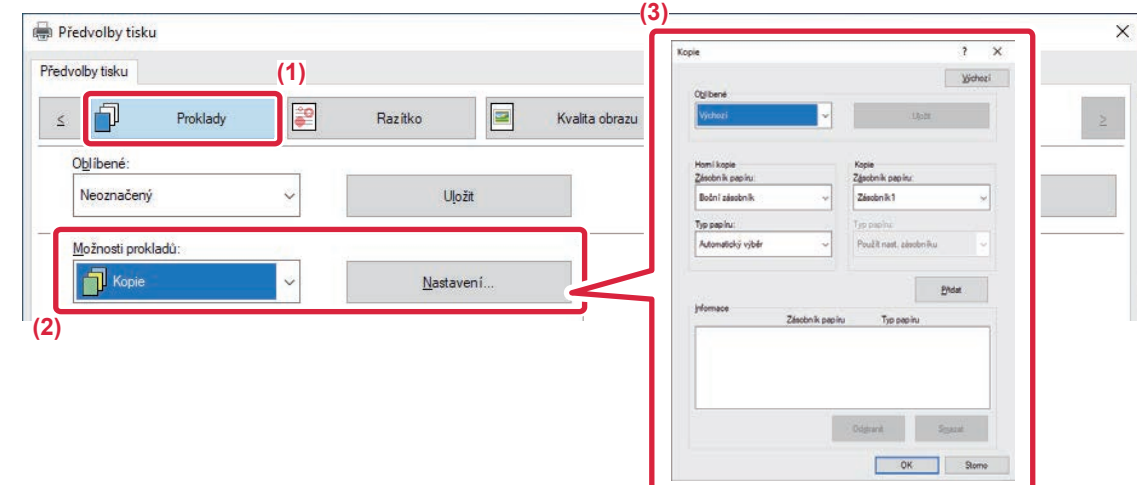

- **(1) Klikněte na záložku [Proklady].**
- **(2) Z nabídky "Možnosti prokladů" vyberte možnost [Kopie] a klikněte na tlačítko [Nastavení].**
- **(3) Z nabídky "Horní kopie" zvolte zásobník pro první kopii a potom vyberte zásobník pro kopii v poli "Kopie".**

Je-li zvolen pomocný zásobník, nezapomeňte vybrat "Typ papíru".

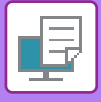

### **OBOUSTRANNÝ TISK S URČITÝMI STRÁNKAMI VYTIŠTĚNÝMI NA PŘEDNÍ STRANĚ (PROKLADY KAPITOL)**

Tato funkce tiskne konkrétní strany na přední stranu papíru.

Když určíte stránku (například úvodní stránku kapitoly), která se má vytisknout na přední stranu papíru, je vytištěna na přední stranu následujícího listu, i když by normálně byla vytištěna na zadní straně listu papíru.

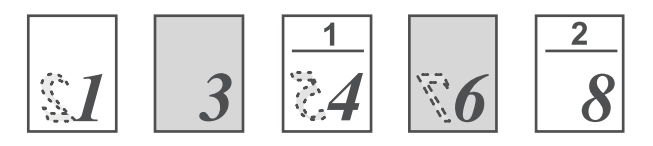

Příklad: Když jsou v nastavení stránek zvoleny stránky 4 a 8. (Stránka 4 má rubovou stranu a stránky 3 a 8 jsou na rubové straně čisté.)

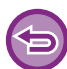

• Tato funkce je dostupná v prostředí systému Windows.

• Tuto funkci lze použít, používá-li se ovladač tiskárny PCL6.

#### **Windows**

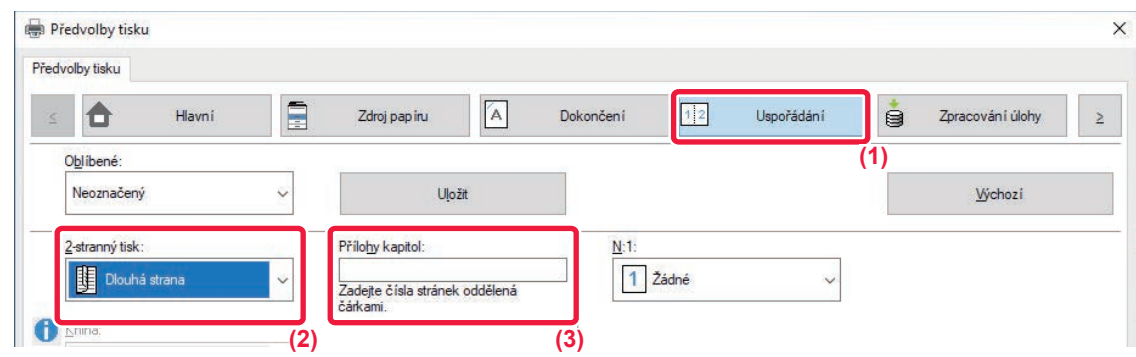

**(1) Klikněte na záložku [Uspořádání].**

#### **(2) Vyberte 2-stranný tisk.**

Informace o nastavení "2-stranný tisk" naleznete v "[OBOUSTRANNÝ TISK \(strana 4-23\)](#page-249-0)".

**(3) Vložte čísla stránek počátků kapitol a jednotlivé hodnoty oddělte čárkou.**

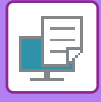

## **VLOŽENÍ PŘEDNASTAVENÝCH DAT PŘED NEBO ZA KAŽDOU STRANOU (VLOŽENÍ STRÁNKY)**

Tato funkce vloží během tisku na každou stránku přednastavená data. Snadno tak můžete vytvářet dokumenty s rozevřenými stranami, tvořené textem na levé straně a prostorem pro poznámky na pravé straně.

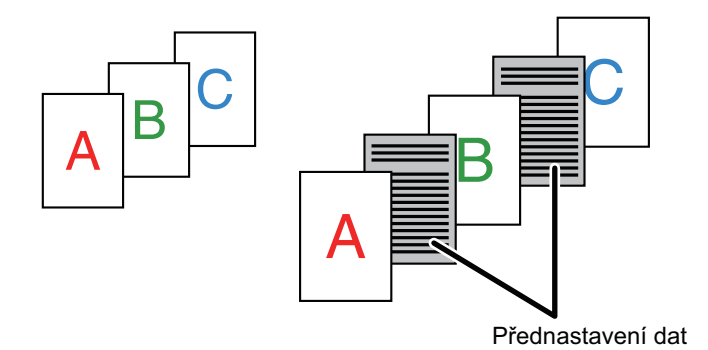

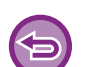

• Tato funkce je dostupná v prostředí systému Windows.

• Tuto funkci lze použít, používá-li se ovladač tiskárny PCL6.

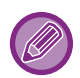

Musíte předem vytvořit data vkládaných stránek. Postup pro vytvoření strany s daty viz"Vytvoření souboru př[ekrytí \(strana 4-55\)](#page-281-0)" v "PŘEKRYTÍ TISKOVÝCH DAT PEVNOU FORMOU (PŘ[EKRYTÍ\) \(strana 4-55\)"](#page-281-1).

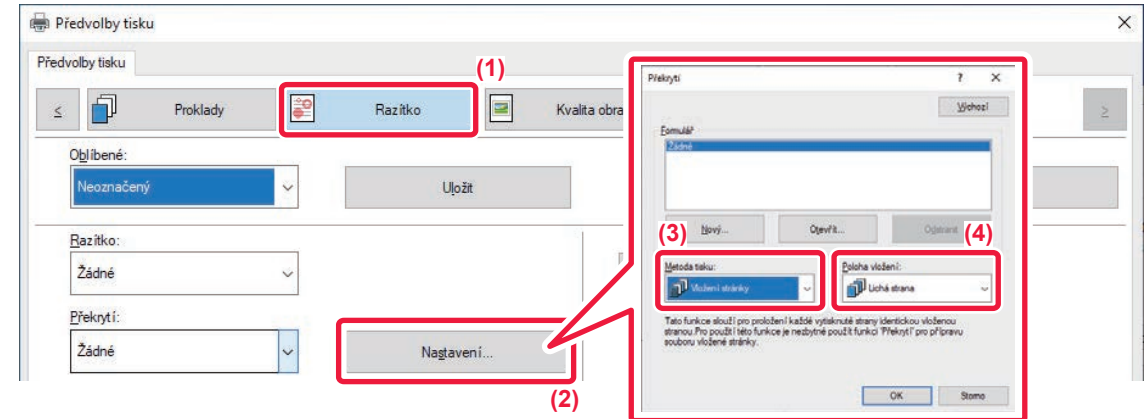

- **(1) Klikněte na záložku [Razítko].**
- **(2) Klikněte na tlačítko [Nastavení].**
- **(3) Vyberte [Vložení stránky] z nabídky "Metoda tisku".**
- **(4) Nastavte data překrytí, která se mají vložit, a nastavte pozici vložení.**

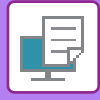

### **TISKNOUT STEJNÝ OBRAZ DLAŽDICOVĚ (OPAKOVAT TISK)**

Tato funkce na list vytiskne stejný obraz dlaždicově. To je užitečné pro zhotovení vizitek a nálepek.

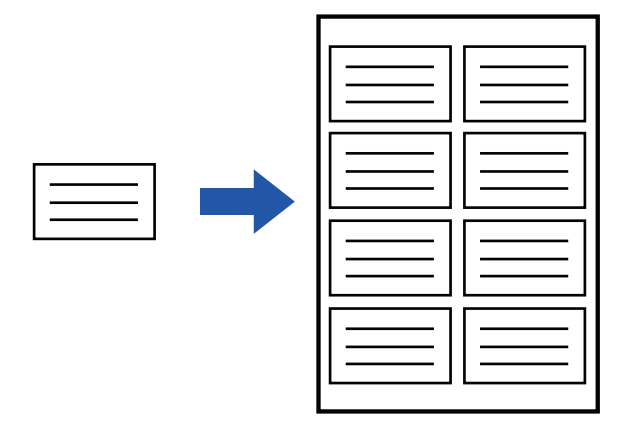

- Tato funkce je dostupná v prostředí systému Windows.
- Tuto funkci lze použít, používá-li se ovladač tiskárny PCL6.

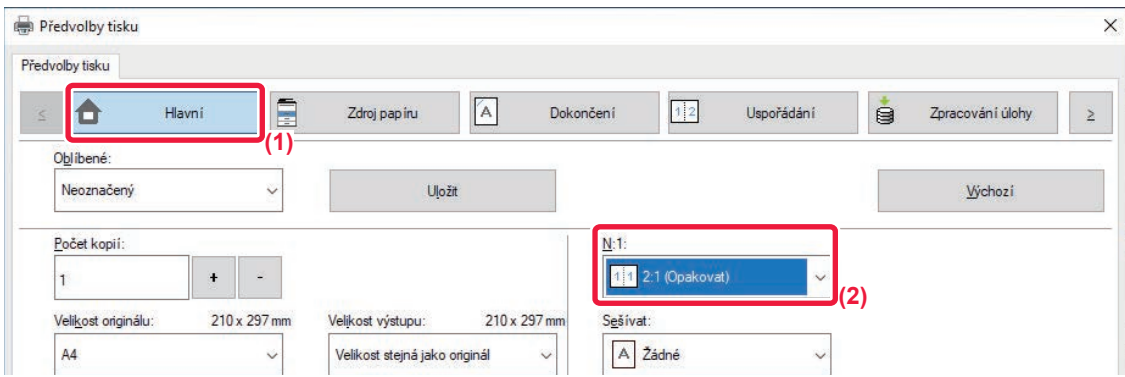

- **(1) Klikněte na záložku [Hlavní].**
- **(2) Vložte účet opakování v "N:1".**

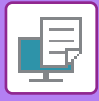

## **TISK VZOROVÝCH DAT (TISK SKRYTÉHO OBRAZCE)**

Tato funkce vytiskne za tisková data vzorek, například "NEKOPÍROVAT".

Pokud je papír se vzorkem duplikován, data vzorku se objeví na pozadí, což pomůže zabránit úniku informací v důsledku neoprávněného kopírování dokumentů.

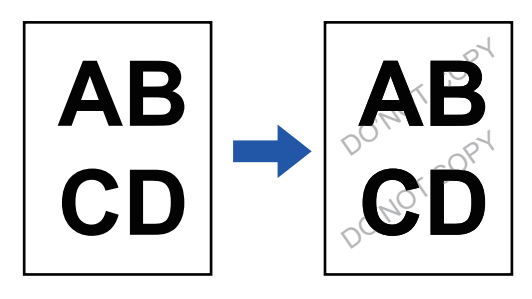

- Tato funkce je dostupná v prostředí systému Windows.
	- Tuto funkci lze použít, používá-li se ovladač tiskárny PCL6.

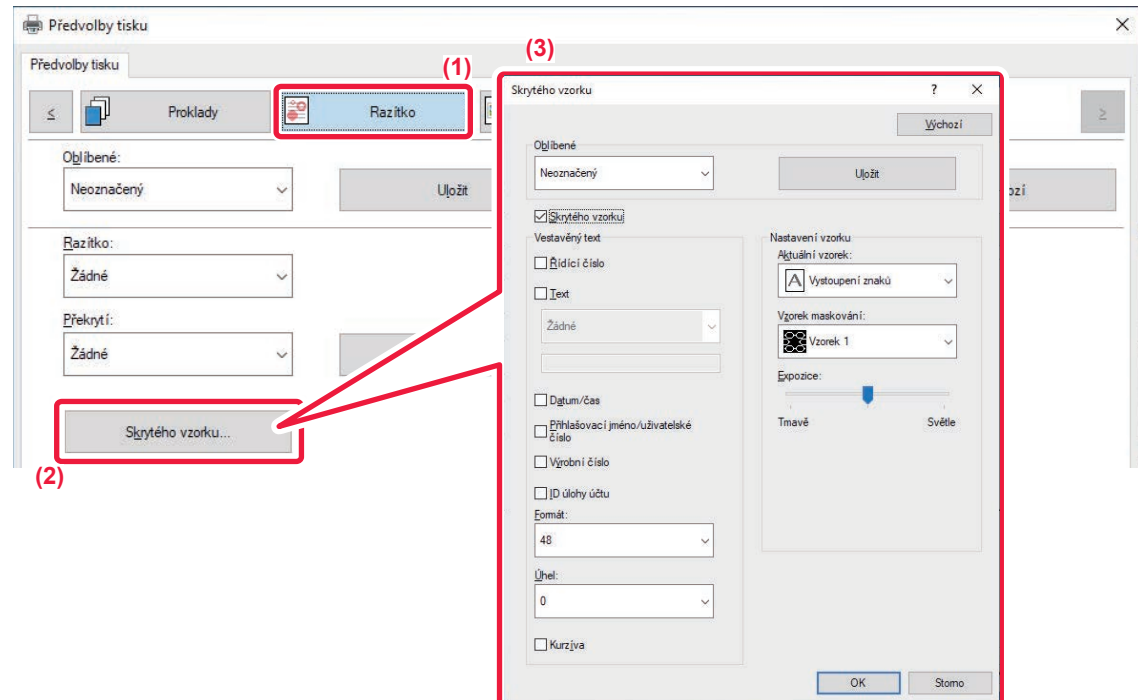

- **(1) Klikněte na záložku [Razítko].**
- **(2) Klikněte na tlačítko [Skrytý vzor].**
- **(3) Proveďte konfiguraci nastavení tisku skrytého vzorku a klikněte na tlačítko [OK].**

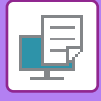

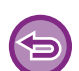

- "Skrytý vzor" je funkcí, která je k dispozici z důvodu prevence neoprávněného tisku. Nezaručuje ochranu před únikem informací.
- Text nemusí být za jistých podmínek přístroje na výstupním listu s tiskem vzorku skryt úplně. Pokud je to tak, zvolte v režimu "Nastavení (správce)" možnost [Bezpečnostní Nastavení] → [Nastavení tisku skrytého obrazce.] → [Kontrast].
- Skrytý vzorek se nemusí objevit na kopiích pořízených na zařízeních určitého typu nebo za určitých podmínek nastavení, které se použijí pro kopírování vytištěné stránky obsahující natištěný vzorek.

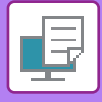

## **ZMĚNA VYKRESLOVÁNÍ OBRAZŮ A TISK JPEG OBRAZŮ (ZPRACUJTE JPEG OVLADAČEM)**

V některých situacích nemusí být dokument obsahující obraz ve formátu JPEG vytištěn správně. To lze vyřešit změnou způsobu vykreslování obrazů ve formátu JPEG.

Tisknete-li originál obsahující obrazy ve formátu JPEG, umožňuje tato funkce vybrat, zda jsou obrazy vykresleny ovladačem tiskárny nebo přístrojem.

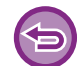

- Tato funkce je dostupná v prostředí systému Windows.
- Když obraz vykresluje ovladač tiskárny, může dokončení tisku nějakou dobu trvat.

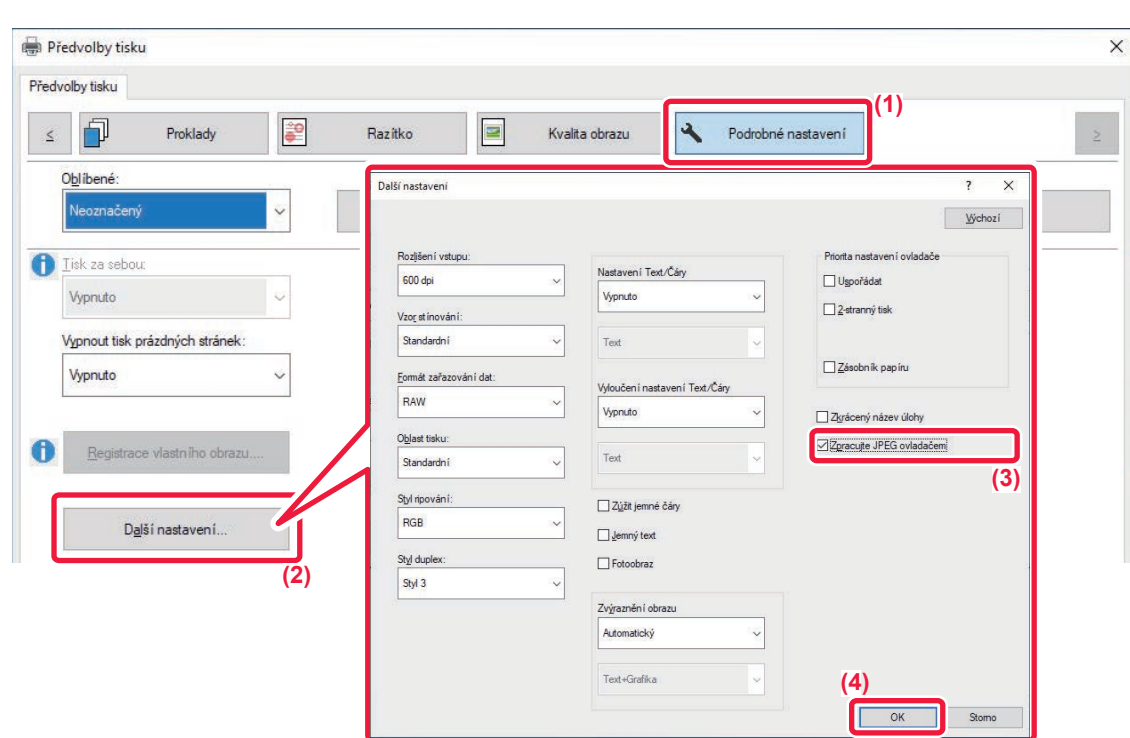

- **(1) Klikněte na záložku [Podrobné nastavení].**
- **(2) Klikněte na tlačítko [Další nastavení].**
- **(3) Potom klikněte na zaškrtávací pole [Zpracujte JPEG ovladačem], až se zobrazí .**
- **(4) Klikněte na tlačítko [OK].**

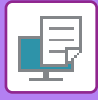

### **MAXIMALIZACE OBLASTI TISKU NA PAPÍŘE (OBLAST TISKU)**

Pomocí maximalizace oblasti tisku můžete tisknout na celý formát papíru.

Tato funkce je dostupná v prostředí systému Windows.

I když je oblast tisku maximalizovaná, mohou být okraje oříznuty.

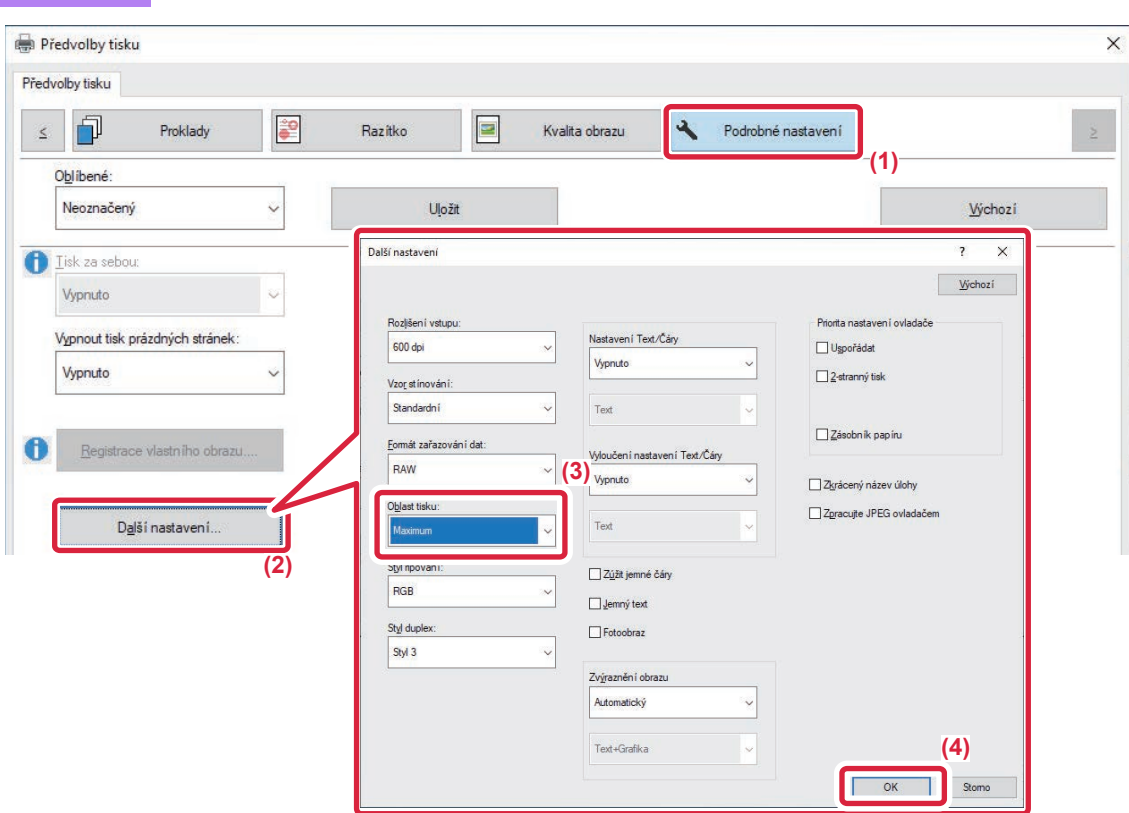

- **(1) Klikněte na záložku [Podrobné nastavení].**
- **(2) Klikněte na tlačítko [Další nastavení].**
- (3) V nabídce "Tisková oblasť" zvolte možnost [Maximum].
- **(4) Klikněte na tlačítko [OK].**

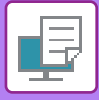

## **TISK S VYLEPŠENÝM ROZLIŠENÍM (VYHLAZOVÁNÍ)**

Techniky vylepšení rozlišení (RET) se používají k vyhlazování obrysů obrazů. Obrazy jsou tištěny s digitálně vylepšeným rozlišením.

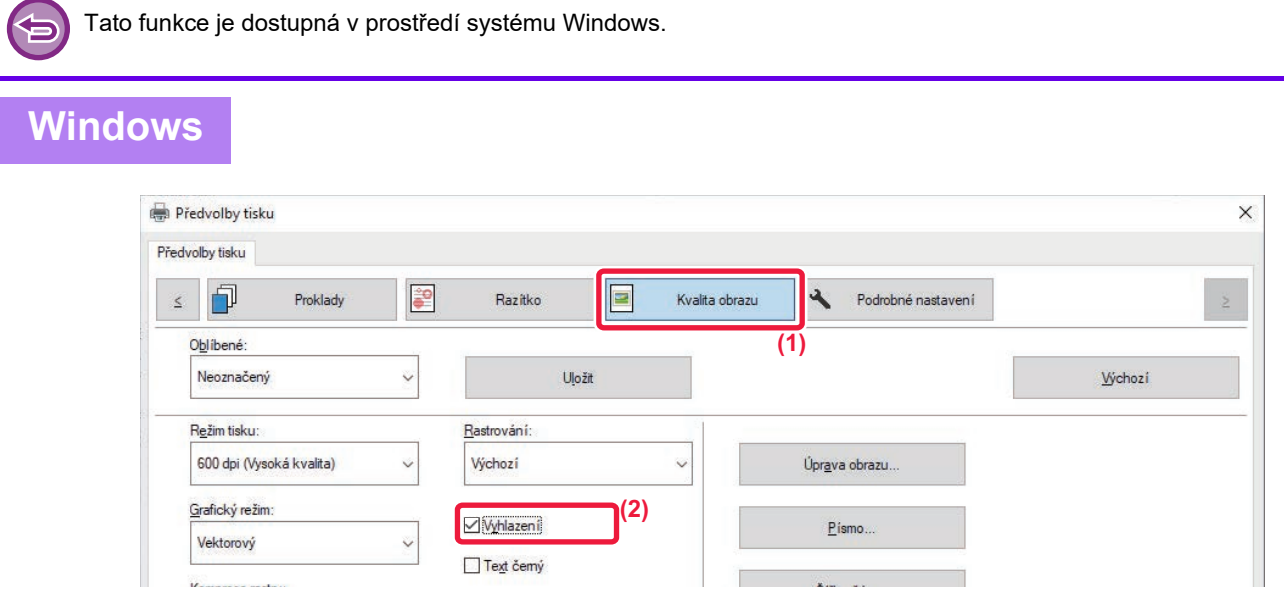

- **(1) Klikněte na záložku [Kvalita obrazu].**
- **(2) Zaškrtnutím pole [Vyhlazení] zobrazte .**

## **FUNKCE VHODNÉ PRO TISK**

### **POUŽITÍ DVOU PŘÍSTROJŮ K TISKU VELKÉ TISKOVÉ ÚLOHY (TANDEMOVÝ TISK)**

Chcete-li použít tuto funkci, musíte mít k dispozici dvě zařízení, která jsou schopná tandemového tisku.

Ke zpracování velké tiskové úlohy lze použít dva přístroje paralelně zapojené ve stejné síti. Tato funkce zkracuje čas tisku, když zpracováváte velký počet výtisků.

Příklad: Vytištění čtyř sad kopií (po 2 sadách kopií vyhotoví primární i sekundární jednotka)

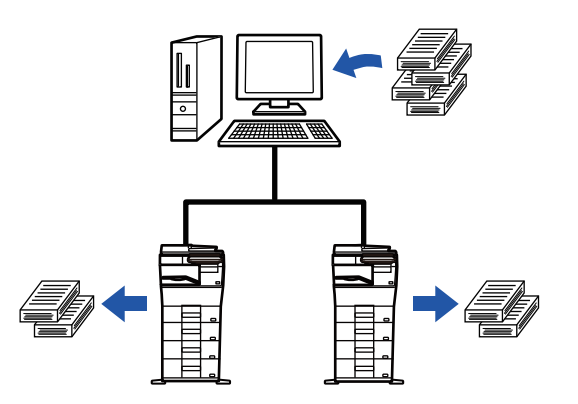

Tato funkce je dostupná v prostředí systému Windows.

Pokud chcete použít funkci tandemového tisku, musíte v ovladači tiskárny zaregistrovat adresu IP sekundární jednotky.

#### **Windows**

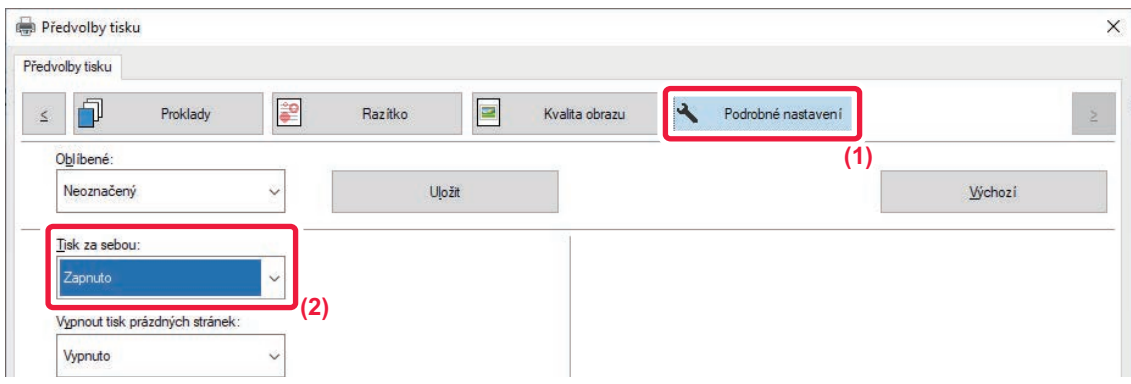

- **(1) Klikněte na záložku [Podrobné nastavení].**
- (2) Zvolte možnost [Zapnuto] v nabídce "Tisk za sebou".

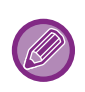

Funkci tandemového tisku lze použít pouze v případě, že byl ovladač tiskárny nainstalován jako "Uživatelská instalace" se zvolenou možností [Přímý tisk LPR (Zadat adresu / automatické vyhledávání)] a se zaškrtnutým polem [Ano] u otázky "Chcete používat funkci tandemového tisku?"

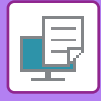

## **UKLÁDÁNÍ A POUŽÍVÁNÍ TISKOVÝCH SOUBORŮ (UKLÁDÁNÍ DOKUMENTŮ)**

Tato funkce ukládá tiskovou úlohu jako soubor na lokální disk přístroje a umožňuje v okamžiku potřeby následný tisk přímo z dotykového panelu přístroje. Lze zvolit místo pro ukládání souborů a zabránit tak smíchání souboru se soubory jiných uživatelů.

**• Pouze zadržet**

Toto nastavení slouží k podržení tiskové úlohy na lokálním disku přístroje bez tisku úlohy.

**• Pozdržet po tisku**

Toto nastavení slouží k podržení tiskové úlohy na lokálním disku přístroje poté, co se úloha vytiskne.

**• Tisk vzoru**

Při odeslání tiskové úlohy do přístroje se vytiskne jen první sada výtisků. Po kontrole obsahu této první sady je pomocí ovládacího panelu přístroje možno spustit tisk zbývajících sad výtisků. Tímto se předejde zhotovení velkého počtu chybných výtisků.

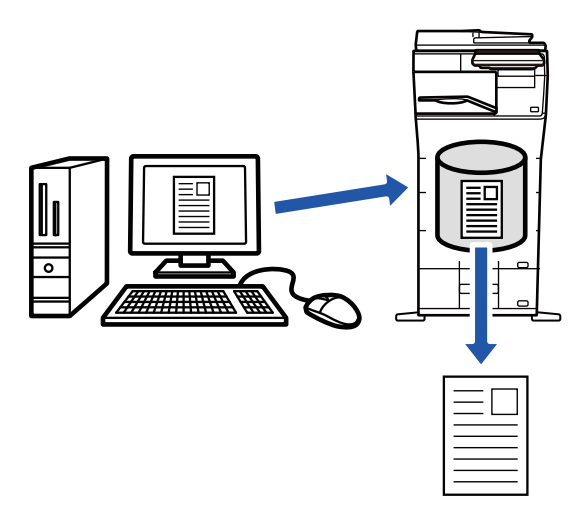

- Postup tisku souborů uložených na lokálním disku přístroje naleznete v části ["TISK SOUBORU \(strana 7-26\)](#page-658-0)" kapitoly "Řazení dokumentů".
- Při tisku z počítače lze nastavit heslo (4 až 8 číslic) a zabezpečit tak důvěrnost informací v uloženém souboru. Je-li nastaveno heslo, musí být pro tisk dat zadáno.
- Možnost [Řazení dokumentů], která může být nastavena na záložce [Zpracování úlohy], může být také nastavena na záložce [Hlavní].

#### **Windows**

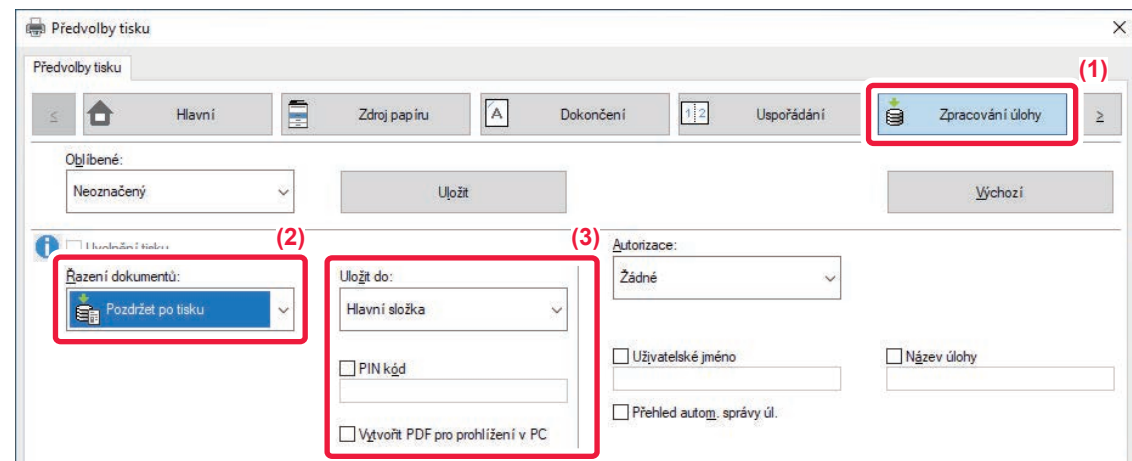

**(1) Klikněte na záložku [Zpracování úlohy].**

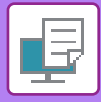

#### **(2) Vyberte funkci z "Řazení dokumentů".**

#### **(3) Výběrem z "Uložit do" určete složku, kam má být soubor uložen.**

Pro zadání hesla (4 až 8 číslic), zaškrtněte pole [PIN kód] (zobrazí se značka zaškrtnutí V). Pro vytvoření PDF pro prohlížení v PC zaškrtněte možnost [Vytvořit PDF pro prohlížení v PC] (V).

- Je-li zvolena možnost [Rychlé řazení], bude "Řazení dokumentů" nastaveno na [Pozdržet po tisku].
- Je-li zvolena možnost [Rychlé řazení], heslo zadané v "Řazení dokumentů" se smaže.
- V případě potřeby můžete u dat ukládaných do přístroje zvolit formát dat CMYK a RGB. Klikněte na tlačítko [Další nastavení] na záložce [Podrobné nastavení] a z "Styl ripování" vyberte formát.
- Chcete-li uložit soubor do vlastní složky, musíte nejprve vytvořit v režimu "Nastavení (správce)" vlastní složku pomocí nastavení [Document Operations] → [Ukládání Dokumentů]. Pokud jste nastavili heslo pro vlastní složku, zadejte heslo (5 až 8 číslic) do pole "PIN kód" na obrazovce "Uloženo do".

Pokud jste v "Pravidla tisku" na záložce [Konfigurace] nakonfigurovali "vždy použít vynucené pozdržení", nemůžete zrušit zaškrtnutí pole [Řazení dokumentů].

#### **macOS**

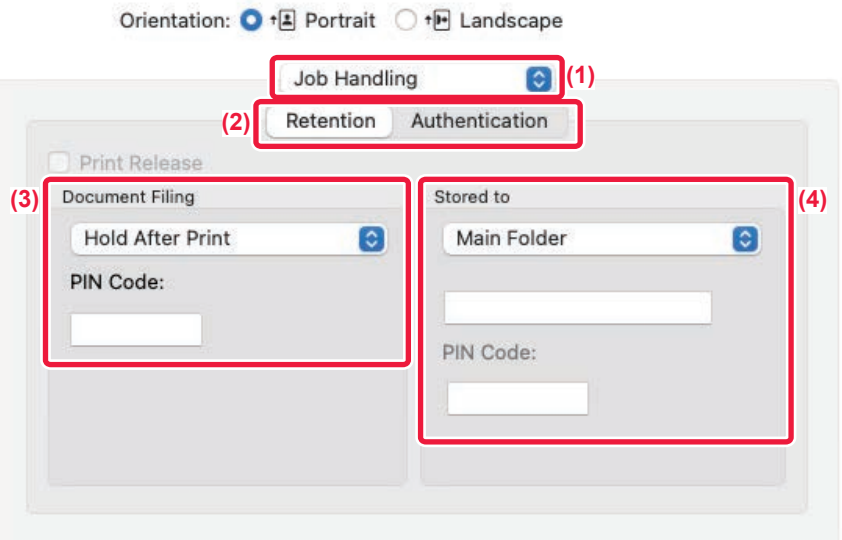

#### **(1) Zvolte možnost [Job Handling].**

V systému macOS 13 se položka [Job Handling] nachází v nabídce "Printer Option".

#### **(2) Zvolte možnost [Retention].**

#### **(3) V nabídce "Document Filing" vyberte způsob uložení tiskových dat.**

V případě potřeby zadejte heslo (4- až 8místné číslo).

#### **(4) Výběrem z nabídky "Stored to" určete složku, kam Pokud chcete být soubor uložen.** Jestliže vyberete možnost [Custom Folder], zadejte název vlastní složky, kam chcete soubor uložit.

- Je-li zvolena možnost [Quick File], bude "Document Filing" nastaveno na [Hold After Print].
- Je-li zvolena možnost [Quick File], heslo zadané v "Document Filing" se smaže.
- V případě potřeby můžete u dat ukládaných do přístroje zvolit formát dat CMYK a RGB. V části [Printer Features] vyberte volbu [Advanced1] a vyberte formát z možnosti "Rip Style".
- Chcete-li uložit soubor do vlastní složky, musíte nejprve vytvořit v režimu "Nastavení (správce)" vlastní složku pomocí nastavení [Document Operations] → [Document Filing]. Pokud jste nastavili heslo pro vlastní složku, zadejte heslo (5 až 8 číslic) na obrazovce volby složky do pole "kód PIN".

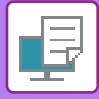

## **AUTOMATICKÝ TISK VŠECH ULOŽENÝCH DAT**

Když je v přístroji zapnuto ověření uživatele, jsou automaticky vytištěny všechny pozdržené (uložené) tiskové úlohy uživatele, který se přihlásí. Po vytištění všech úloh jsou uložené soubory odstraněny.

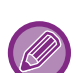

Chcete-li použít funkci Tisknout vše, je třeba provést následující kroky:

- V části "Nastavení (správce)" vyberte možnost [Systémové nastavení] → [Nastavení ověření] → [Výchozí Nastavení] a povolte [Automaticky tisknout uložené úlohy po přihlášení].
- Při provádění tisku archivace dokumentu vedle ověřovacích údajů uživatele klepněte na zaškrtávací políčko "Uživatelské jméno" a zadejte uživatelské jméno.

Použití této funkce v prostředí Windows: TISK V PROSTŘ[EDÍ WINDOWS \(strana 4-4\)](#page-230-0) Použití této funkce v prostředí macOS: TISK V PROSTŘ[EDÍ macOS \(strana 4-16\)](#page-242-0)

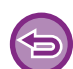

Zaheslované soubory a soubory chráněné funkcí uložení dokumentů nebudou vytištny. Soubory ve složce (kromě složky Moje složka), která je chráněná heslem, také nebudou vytištěny.

#### **(1) Zvolte možnost [Zpracování úlohy].**

#### **(2) Po přihlášení k zařízení se objeví ověřovací zpráva, klepněte na klávesu [OK].**

Tiskové soubory uložené ve složce rychlých souborů, hlavní složce a vlastní složce budou automaticky vytištěny a poté odstraněny.

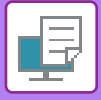

## **SOUBĚŽNÝ TISK A ODESLÁNÍ**

Tato funkce tiskne data vytvořená v některé z aplikací zařízení a současně odesílá stejná data na adresy uložené v zařízení.

Tato funkce umožňuje provedení dvou úkolů, tisku a odeslání, z ovladače tiskárny pomocí jedné operace.

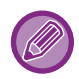

- Adresy musí být uloženy v přístroji předem. Další informace naleznete v části ["ULOŽENÍ ADRES POMOCÍ P](#page-472-0)ŘÍMÉHO [ZADÁNÍ \(strana 6-20\)"](#page-472-0).
- Pro použití jednotlivých funkcí odeslání přístroje je nutné provést přípravné kroky. Další informace najdete v popisu jednotlivých funkcí odeslání.
- Tato funkce je dostupná v prostředí systému Windows.
- Tuto funkci lze použít, používá-li se ovladač tiskárny PCL6.

#### **Windows**

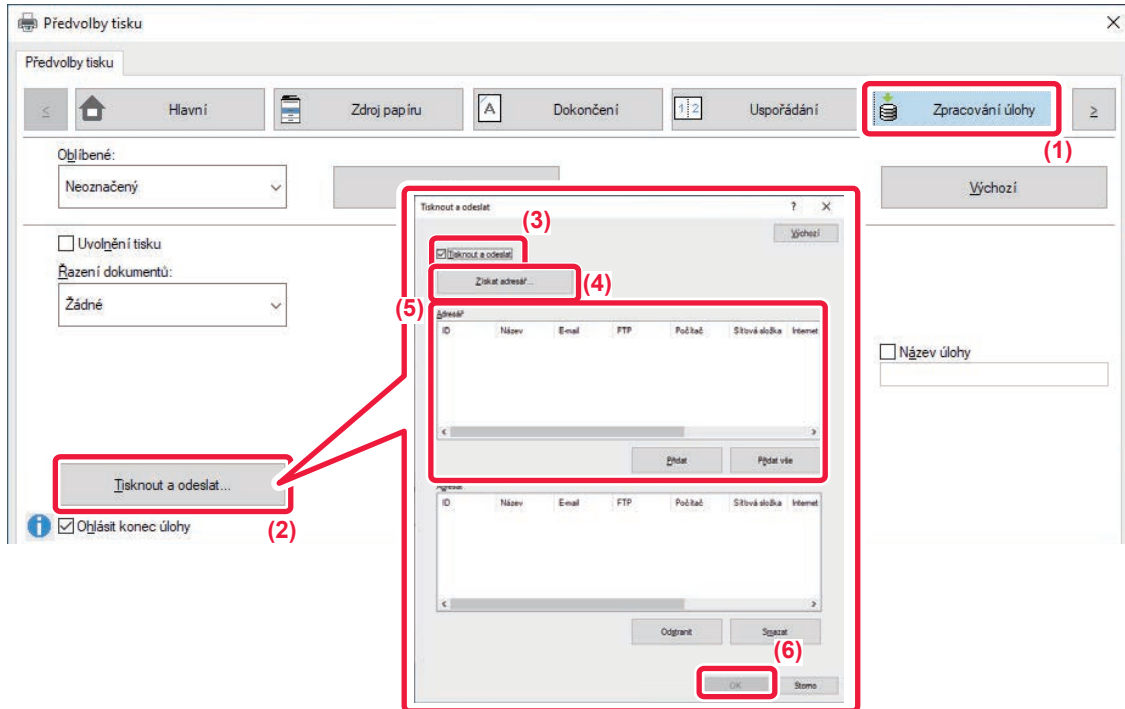

- **(1) Klikněte na záložku [Zpracování úlohy].**
- **(2) Klikněte na tlačítko [Tisknout a odeslat].**
- **(3) Zaškrtnutím pole [Tisknout a odeslat] zobrazte .**
- **(4) Klikněte na tlačítko [Získat adresář].**
- **(5) Z "Adresář" vyberte adresu, na niž si přejete odeslat data, a klikněte na tlačítko [Přidat], čímž se adresa přidá do seznamu "Adresát".**
	- Přejete-li si odeslat data na všechny adresy, klikněte na tlačítko [Přidat vše].
	- Chcete-li smazat adresu ze "Adresát", adresu vyberte a klikněte na tlačítko [Odstranit]. Chcete-li smazat všechny adresy, klikněte na tlačítko [Odstranit vše].

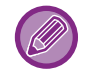

• Lze zadat až 50 cílů.

• Data nelze odeslat na adresu internetového faxu.

**(6) Klikněte na tlačítko [OK].**

Nastavení ovladače tiskárny se použijí na nastavení odeslání.

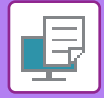

# <span id="page-305-0"></span>**TISK BEZ OVLADAČE TISKÁRNY**

# **ROZŠÍŘENÍ TISKNUTELNÝCH SOUBORŮ**

Pokud nemáte ve vašem počítači nainstalován ovladač tiskárny, nebo pokud není dostupná aplikace pro otevření souboru, který chcete tisknout, můžete na přístroji provést tisk přímo bez použití ovladače tiskárny. Níže jsou uvedeny typy souborů (a odpovídající přípony), které je možné tisknout přímo.

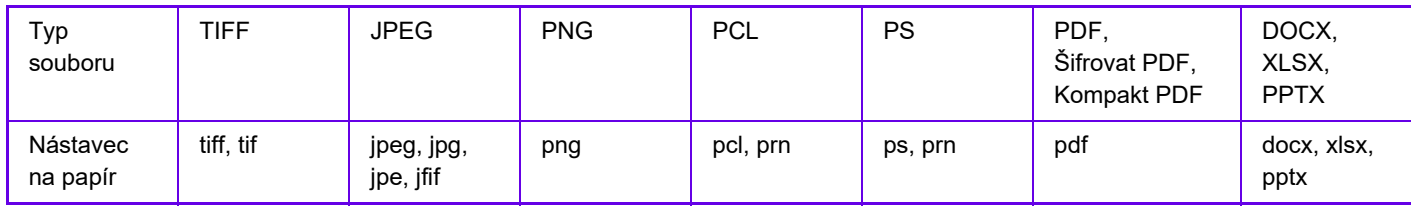

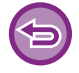

U některých souborů nemusí tisk proběhnout správně, ačkoliv jsou shora uvedeny.

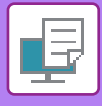

# **PŘÍMÝ TISK SOUBORU Z FTP SERVERU**

Když je nakonfigurován server FTP, můžete přímo vybrat a vytisknout soubory na serveru FTP pomocí dotykového panelu přístroje. Tato funkce eliminuje potřebu stahování souborů ze serveru FTP do počítače a odesílání tiskových úloh z počítače do přístroje.

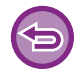

Pokud zvolíte PDF soubor s heslem, budete muset pro zahájení tisku na obrazovce stavu úlohy zadat heslo. [TISK ZAŠIFROVANÉHO PDF SOUBORU \(strana 4-95\)](#page-321-0)

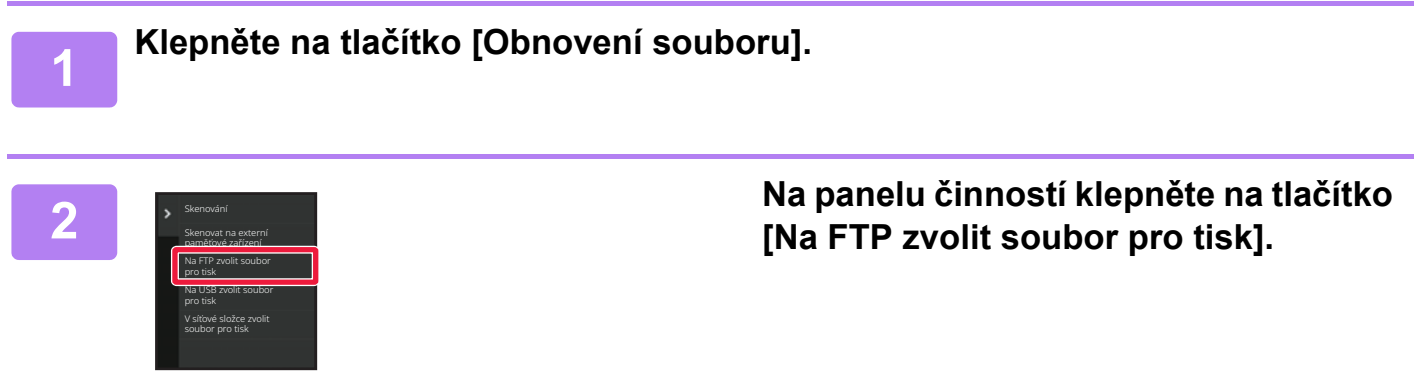

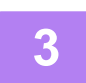

**3 Klepněte na klávesu serveru FTP, ke kterému chcete získat přístup.**

Po zvolení serveru může být nutné vložit uživatelské jméno a heslo. Vložte své uživatelské jméno a heslo a klepněte na klávesu [Zadat].

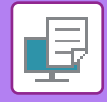

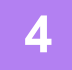

#### **4 Klepněte na klávesu souboru, který chcete vytisknout, a pak klepněte na klávesu [Změnit nastavení tisku] na panelu akcí.**

- Při tisku více souborů klepněte na klávesy souborů, které chcete tisknout, a pak klepněte na klávesu [Tisk] na panelu akcí.
- U souborů, které lze tisknout, je na levé straně klávesy zobrazena ikona  $\equiv$  .
- Na levé straně kláves složek na FTP serveru je zobrazena ikona . Chcete-li zobrazit složku nebo soubor ve složce, klepněte na tuto klávesu.
- - Celkově je možné zobrazit až 100 kláves souborů a složek.
	- Klepnutím na klávesu **ce** se posunete o jednu složku výše.
	- Když se přesunete dolů ve složce klepnutím na klávesu složky, zobrazí se klávesa  $\lceil \cdot \rceil$ . Klepnutím na tuto klávesu se vrátíte na obrazovku výběru názvu souboru nebo složky.
	- Pro přepnutí na miniatury klepněte na klávesu
	- klepnutím na klávesu [Název souboru nebo složky] můžete změnit pořadí souborů a složek zobrazených na obrazovce. Při každém klepnutí na tuto klávesu se pořadí mění mezi vzestupným a sestupným.
	- Pokud na panelu činností klepnete na [Třídění podle typu souboru], objeví se obrazovka pro nastavení formátu souboru.

Zvolte formát souboru, na který chcete filtr omezit a klepnutím na tlačítko [OK] zobrazíte seznam souborů vyhovujících vybranému formátu souborů.

Další formáty souborů můžete vybrat v části [Jiné].

• Formát souboru, který lze vybrat zúžením seznamu, je vždy shodný bez ohledu na stav instalace periferního zařízení. Některé formáty souborů nelze v některých stavech zařízení použít. Pokud vyberete formát souborů, který zařízení pro tisk nepodporuje, tlačítko [Start] se zobrazí v šedé barvě a tisk nebude možný.

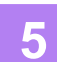

#### **5 Zadejte podmínky tisku.**

- Pokud jste v kroku 4 vybrali více souborů, můžete vybrat pouze počet výtisků.
- Pokud jste vybrali soubor PS nebo PCL, který zahrnuje podmínky tisku v kroku 4, bude těmto podmínkám v souboru dána přednost.

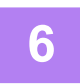

#### **6 Klepněte na tlačítko [Start].**

Po stažení souboru se zahájí tisk.

Qualcomm® DirectOffice™ je produkt společnosti Qualcomm Technologies, Inc., nebo jejích dceřiných společností. Qualcomm<sup>®</sup> je ochranná známka společnosti Qualcomm Incorporated, registrovaná ve Spojených státech a dalších zemích.

DirectOffice™ je ochranná známka společnosti CSR Imaging US, LP, registrovaná ve Spojených státech a dalších zemích.

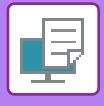

# **PŘÍMÝ TISK SOUBORU Z USB PAMĚTI**

Soubory na paměťovém USB zařízení připojeném k přístroji jsou vytištěny z ovládacího panelu přístroje bez použití ovladače tiskárny.

Pokud není ve vašem počítači nainstalován ovladač tiskárny, můžete si soubor okopírovat na běžně dostupný paměťové USB zařízení, toto zařízení potom připojit do přístroje a soubor vytisknout přímo.

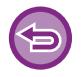

• Pro paměťové zařízení USB použijte formát FAT32, NTFS nebo exFAT.

• Pokud je formát paměťového zařízení USB FAT32, použijte paměťové zařízení USB s kapacitou 32 GB nebo méně.

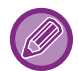

Pokud zvolíte PDF soubor s heslem, pro zahájení tisku na obrazovce stavu úlohy zadejte heslo. [TISK ZAŠIFROVANÉHO PDF SOUBORU \(strana 4-95\)](#page-321-0)

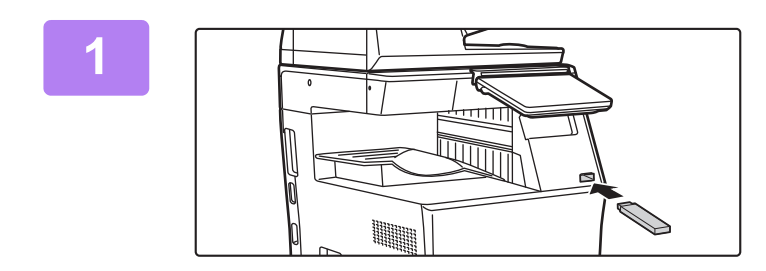

#### **1 <sup>P</sup>řipojte paměťové USB zařízení k přístroji.**

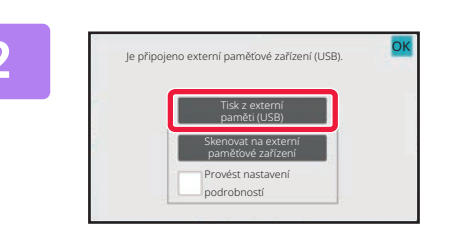

#### **2 Když se objeví obrazovka pro volbu akcí, klepněte na [Tisk z externí paměti (USB)].**

Pokud se obrazovka neobjeví, postupujte následovně.

- **(1) Klepněte na tlačítko [Obnovení souboru].**
- **(2) Na panelu činností klepněte na tlačítko [Na USB zvolit soubor pro tisk].**

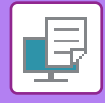

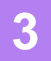

#### **3 Klepněte na klávesu souboru, který chcete vytisknout, a pak klepněte na klávesu [Změnit nastavení tisku] na panelu akcí.**

- Při tisku více souborů klepněte na klávesy souborů, které chcete tisknout, a pak klepněte na klávesu [Tisk] na panelu akcí.
- U souborů, které lze tisknout, je na levé straně klávesy zobrazena ikona  $\equiv$  .
- Na levé straně kláves složek v paměťovém USB zařízení je zobrazena ikona . Chcete-li zobrazit složku nebo soubor ve složce, klepněte na tuto klávesu.
- - Celkově je možné zobrazit až 500 kláves souborů a složek.
	- Klepnutím na klávesu **ce** se posunete o jednu složku výše.
	- Když se přesunete dolů ve složce klepnutím na klávesu složky, zobrazí se klávesa  $\lceil \cdot \rceil$ . Klepnutím na tuto klávesu se vrátíte na obrazovku výběru názvu souboru nebo složky.
	- Pro přepnutí na miniatury klepněte na klávesu ...
	- klepnutím na klávesu [Název souboru nebo složky] můžete změnit pořadí souborů a složek zobrazených na obrazovce. Při každém klepnutí na tuto klávesu se pořadí mění mezi vzestupným a sestupným.

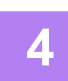

#### **4 Zadejte podmínky tisku.**

- Pokud jste v kroku 3 vybrali více souborů, můžete vybrat pouze počet výtisků.
- Pokud jste vybrali soubor PS nebo PCL, který zahrnuje podmínky tisku v kroku 3, bude těmto podmínkám v souboru dána přednost.

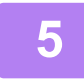

#### **5 Klepněte na tlačítko [Start].**

Po přesunutí souboru se zahájí tisk.

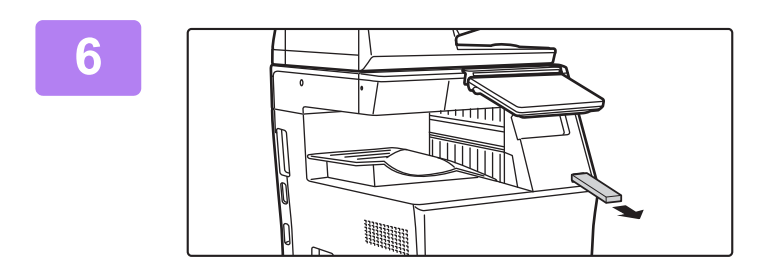

**6 Odpojte paměťové USB zařízení z přístroje.**

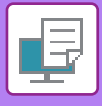

# **PŘÍMÝ TISK SOUBORU ZE SÍŤOVÉ SLOŽKY**

Na dotykovém panelu přístroje můžete určit a vytisknout soubor v síťové složce. I když síťová složka není zaregistrována, můžete ji zpřístupnit přímým zadáním nebo odkazem na cestu do složky v pracovní skupině.

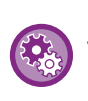

#### **Registrace síťové složky:**

V části "Nastavení (správce)" vyberte možnost [Systémové nastavení] → [Nastavení Tiskárny] → [Nastavení přímého tisku (Síťová složka)].

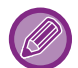

Pokud zvolíte PDF soubor s heslem, budete muset pro zahájení tisku na obrazovce stavu úlohy zadat heslo. [TISK ZAŠIFROVANÉHO PDF SOUBORU \(strana 4-95\)](#page-321-0)

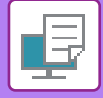

## <span id="page-311-0"></span>**TISK SOUBORU V SÍŤOVÉ SLOŽCE NAKONFIGUROVANÉ V NASTAVENÍCH PŘÍSTROJE**

**1 Klepněte na tlačítko [Obnovení souboru].**

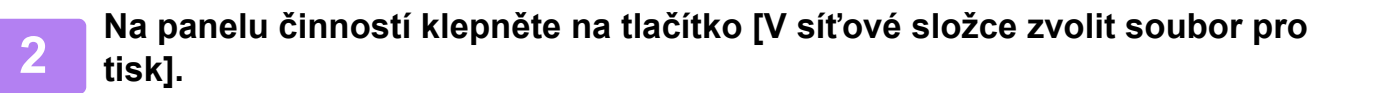

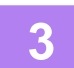

#### **3 V panelu akcí klepněte na klávesu [Otevřít zaregistrovanou síťovou složku.] a poté na síťovou složku, kterou chcete zpřístupnit.**

Pokud se otevře obrazovka s výzvou k zadání uživatelského jména a hesla, ověřte si údaje u administrátora serveru a zadejte příslušné jméno a heslo.

- Klepnete na klávesu [Přímé zadání cesty ke složce], zobrazí se okno umožňující přímé zadání cesty k síťové složce. Další informace naleznete v části "Přímé zadání cesty síť[ové složky \(strana 4-86\)](#page-312-0)".
- Pokud postupně vyberete pracovní skupinu, server a síťovou složku, dostanete se do síťové složky. Další informace naleznete v části "Odkaz na cestu do síť[ové složky \(strana 4-87\)](#page-313-0)".

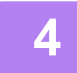

#### **4 Klepněte na klávesu souboru, který chcete vytisknout, a pak klepněte na klávesu [Změnit nastavení tisku] na panelu akcí.**

- Při tisku více souborů klepněte na klávesy souborů, které chcete tisknout, a pak klepněte na klávesu [Tisk] na panelu akcí.
- U souborů, které lze tisknout, je na levé straně klávesy zobrazena ikona  $\equiv$  .
- Na levé straně kláves složek v síťové složce je zobrazena ikona . Chcete-li zobrazit složku nebo soubor ve složce, klepněte na tuto klávesu.
- Pokud na panelu činností klepnete na [Třídění podle typu souboru], objeví se obrazovka pro nastavení formátu souboru.

Zvolte formát souboru, na který chcete filtr omezit, a klepnutím na tlačítko [OK] zobrazíte seznam souborů vyhovujících vybranému formátu souborů. V položce [Jiné] lze vybrat ostatní typy souborů.

• Formáty souborů, které lze vybrat zúžením seznamu, jsou vždy shodné bez ohledu na stav instalace periferního zařízení. Některé formáty souborů nelze zpravidla v určitých stavech jednotky použít.

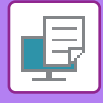

- Celkově je možné zobrazit až 100 kláves souborů a složek.
	- Klepnutím na klávesu c se posunete o jednu složku výše.
	- Klepnutím na klávesu  $\bar{t}$  se vrátíte na obrazovku výběru síťové složky.
	- Pro přepnutí na miniatury klepněte na klávesu **...**
	- klepnutím na klávesu [Název souboru nebo složky] můžete změnit pořadí souborů a složek zobrazených na obrazovce. Při každém klepnutí na tuto klávesu se pořadí mění mezi vzestupným a sestupným.
	- Pokud na panelu činností klepnete na [Třídění podle typu souboru], objeví se obrazovka pro nastavení formátu souboru. Zvolte formát souboru, na který chcete filtr omezit a klepnutím na tlačítko [OK] zobrazíte seznam souborů vyhovujících vybranému formátu souborů.

Další formáty souborů můžete vybrat v části [Jiné].

• Formát souboru, který lze vybrat zúžením seznamu, je vždy shodný bez ohledu na stav instalace periferního zařízení. Některé formáty souborů nelze v některých stavech zařízení použít. Pokud vyberete formát souborů, který zařízení pro tisk nepodporuje, tlačítko [Start] se zobrazí v šedé barvě a tisk nebude možný.

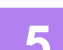

#### **5 Zadejte podmínky tisku.**

- Pokud jste v kroku 4 vybrali více souborů, můžete vybrat pouze počet výtisků.
- Pokud jste vybrali soubor PS nebo PCL, který zahrnuje podmínky tisku v kroku 4, bude těmto podmínkám v souboru dána přednost.

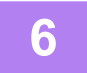

#### **6 Klepněte na tlačítko [Start].**

Po přesunutí souboru se zahájí tisk.

#### <span id="page-312-0"></span>**Přímé zadání cesty síťové složky**

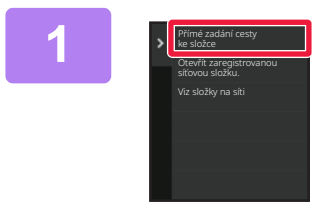

**1 Klepněte na [Přímé zadání cesty ke složce] ve 3. kroku ["TISK SOUBORU V](#page-311-0)  SÍŤOVÉ SLOŽCE [NAKONFIGUROVANÉ V](#page-311-0)  NASTAVENÍCH PŘÍSTROJE (strana [4-85\)](#page-311-0)".**

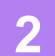

#### **2 Zadejte cestu do složky, uživatelské jméno a heslo.**

Přejděte do síťové složky. Pro tiskový postup viz body 4 až 6 v části "TISK SOUBORU V SÍŤ[OVÉ SLOŽCE NAKONFIGUROVANÉ V](#page-311-0)  NASTAVENÍCH PŘ[ÍSTROJE \(strana 4-85\)](#page-311-0)".

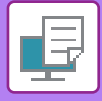

#### <span id="page-313-0"></span>**Odkaz na cestu do síťové složky**

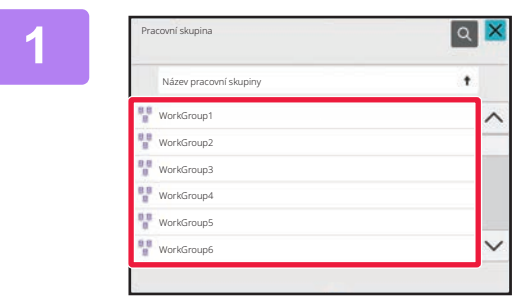

**1 Klepněte na pracovní skupinu, k níž si přejete přejít ve 3. kroku "[TISK](#page-311-0)  SOUBORU V SÍŤOVÉ SLOŽCE [NAKONFIGUROVANÉ V](#page-311-0)  NASTAVENÍCH PŘÍSTROJE (strana [4-85\)](#page-311-0)".**

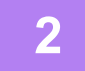

#### **2 Klepněte na klávesu serveru nebo počítače, do kterého chcete přejít.**

Pokud se otevře obrazovka s výzvou k zadání uživatelského jména a hesla, ověřte si údaje u administrátora serveru a zadejte příslušné jméno a heslo.

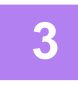

#### **3 Klepněte na klávesu síťové složky, ke které chcete získat přístup.**

Přejděte do síťové složky. Pro tiskový postup viz body 4 až 6 v části "TISK SOUBORU V SÍŤOVÉ SLOŽCE NAKONFIGUROVANÉ V NASTAVENÍCH PŘ[ÍSTROJE \(strana 4-85\)](#page-311-0)".

- Klepněte na ikonu **a a zadejte klíčové slovo, podle kterého vyhledáte pracovní skupinu**, server nebo síťovou složku. Pro vložení textu viz ["ULOŽENÍ ADRES POMOCÍ P](#page-472-0)ŘÍMÉHO ZADÁNÍ (strana 6-20)".
- Zobrazeno může být až 100 pracovních skupin, 100 serverů a 100 síťových složek.
- Klepnutím na klávesu **ce** se posunete o jednu složku výše.

• Klepnutím na klávesu  $\bar{t}$  se vrátíte na obrazovku výběru pracovní skupiny.

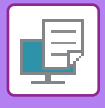

# **PŘÍMÝ TISK Z POČÍTAČE**

## **ODESLÁNÍ TISKOVÉ ÚLOHY**

Výběrem položky [Operace dokumentu] → [Odeslat tiskovou úlohu] v režimu "Nastavení (webová verze)" a zadáním souboru můžete přímo vytisknout soubor bez pomoci ovladače tiskárny.

Kromě tisku souboru z vašeho počítače umožní tento postup tisk jakéhokoli souboru, ke kterému máte přístup ze svého počítače, jako je například soubor v jiném počítači na síti.

Tisknutelné soubory jsou PDF, TIFF, JPEG, PCL, PS, XPS, DOCX, PPTX a XLSX s koncovkami pdf, tif, tiff, jpeg, jpg, jpe, jfif, pcl, ps, xps, docx, pptx a xlsx. K dispozici, pouze pokud zařízení podporuje PostScript. Zadejte heslo šifrovaných dat PDF do dočasné fronty na obrazovce stavu úlohy.

• Pokud jste vybrali soubor PS nebo PCL, který zahrnuje podmínky tisku, bude těmto podmínkám v souboru dána přednost. • Je-li funkce ověření uživatele zapnuta v nastaveních přístroje, může být funkce tisku zakázána. Další informace získáte u svého administrátora.

#### **Nastavení tisku**

Vyberte nastavení tisku. Vyberte v okně "Zvolte soubor" požadovaný soubor k vytištění, vyberte nastavení a poté klikněte na možnost [Tisk].

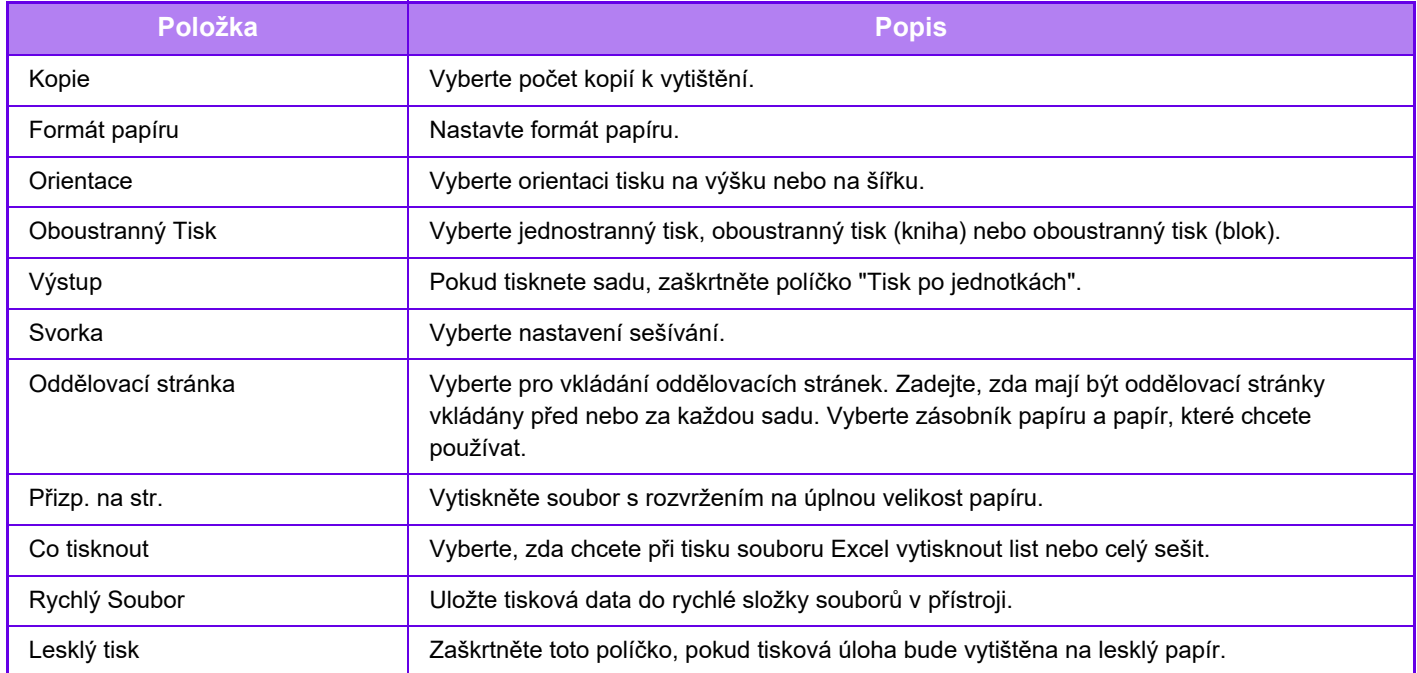

Qualcomm® DirectOffice™ je produkt společnosti Qualcomm Technologies, Inc., nebo jejích dceřiných společností. Qualcomm<sup>®</sup> je ochranná známka společnosti Qualcomm Incorporated, registrovaná ve Spojených státech a dalších zemích.

DirectOffice™ je ochranná známka společnosti CSR Imaging US, LP, registrovaná ve Spojených státech a dalších zemích.

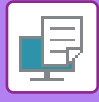

### **TISK FTP**

Soubor můžete vytisknout z počítače jeho jednoduchým přetažením na FTP server přístroje.

#### **Provedení tisku FTP**

V aplikaci FTP klienta zadejte do pole pro název serveru IP adresu přístroje a připojte se k němu.

Tisk se zahájí automaticky, jakmile nahrajete požadovaný soubor do složky "lp" na serveru FTP přístroje.

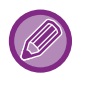

• Pokud jste vybrali soubor PS nebo PCL, který zahrnuje podmínky tisku, bude těmto podmínkám v souboru dána přednost. • Je-li funkce ověření uživatele zapnuta v nastaveních přístroje, může být funkce tisku zakázána. Další informace získáte u svého administrátora.

### **TISK E-MAILU**

E-mailový účet může být v přístroji nakonfigurován tak, že přístroj pravidelně kontroluje váš poštovní server a automaticky tiskne přijaté přílohy e-mailu, aniž k tomu používá ovladač tiskárny.

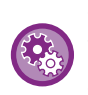

#### **Tisk e-mailu:**

V režimu "Nastavení (webová verze)" zvolte [Systémové nastavení] → [Nastavení Tiskárny] → [Nastavení tisku emailu] a zaregistrujte svůj e-mailový účet. (Jsou nutná oprávnění správce.)

#### **Tisk e-mailu**

Pomocí poštovního softwaru počítače určete e-mailovou adresu přístroje v nabídce Adresa a pak odešlete e-mail s přiloženým souborem, který chcete tisknout.

Do textu e-mailu mohou být vloženy řídící příkazy, které určí počet kopií a formát tisku.

Příkazy se zadávají ve formátu "název příkazu = hodnota" dle znázornění na následujícím příkladu.

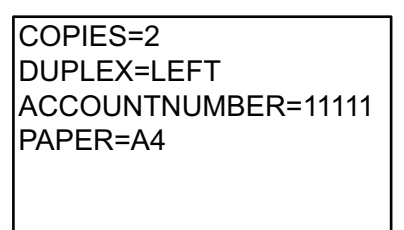

Níže uvádíme příklady řídících příkazů:

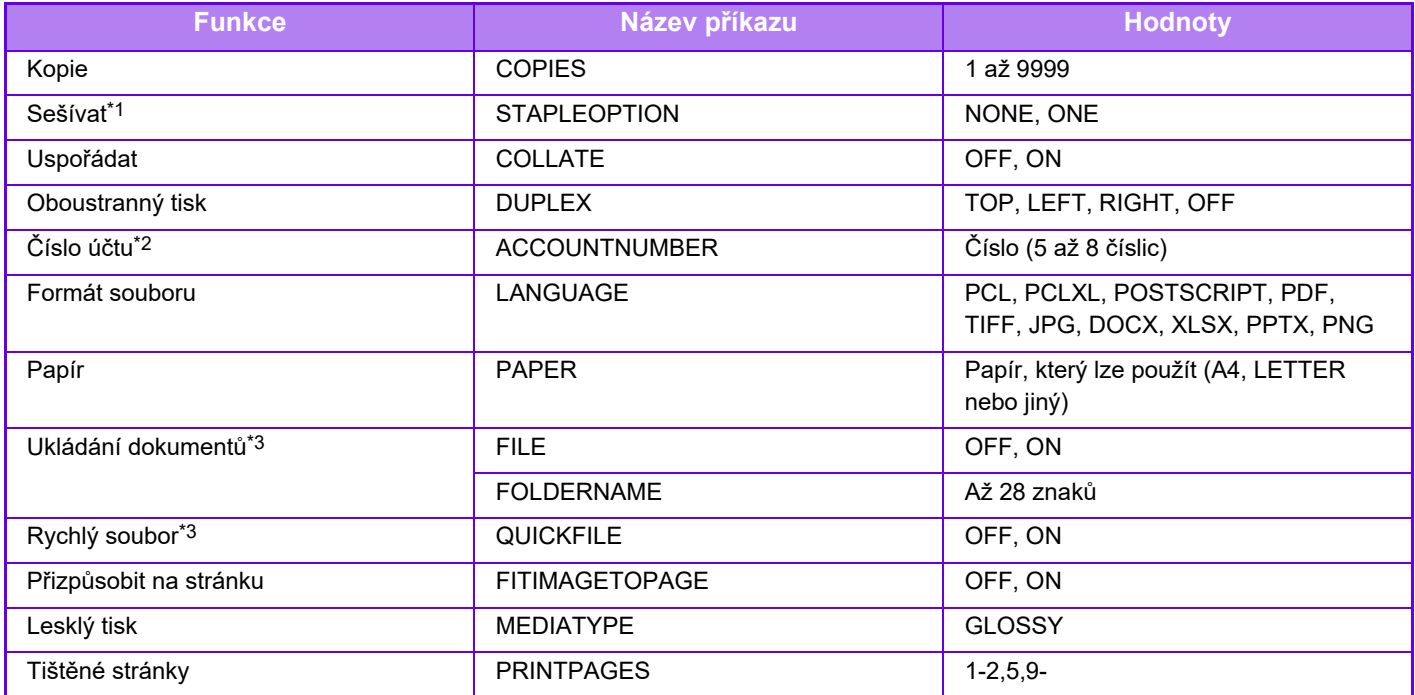

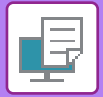

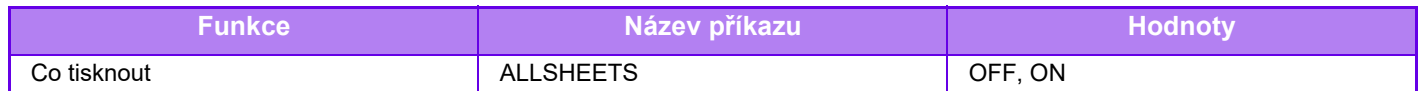

\*1 Pouze pokud je nainstalován vnitřní finišer.

\*2 Používá se jen v případě ověřování číslem uživatele.

\*3 Pouze pokud je "Ukládání dokumentů" nebo "Rychlý soubor" v pozici "ON". Jsou-li obě možnosti v pozici "ON", je funkce vypnutá.

• Text e-mailu musí být v textovém formátu. Pokud by byly zadány ve formátu Rich Text (HTML), nebudou mít žádnou účinnost.

• Pokud do textu e-mailu zadáte "Config", systém vrátí seznam řídicích příkazů.

• Pokud do textu (zprávy) e-mailu nezapíšete žádný příkaz, tisk se uskuteční podle nastavení nakonfigurovaných v režimu "Nastavení (správce)". → [Systémové nastavení] → [Nastavení Tiskárny] → [Nastavení počátečního stavu]. Pokud jste vybrali soubor PS nebo PCL, který zahrnuje podmínky tisku, bude těmto podmínkám v souboru dána přednost.

• Typ souboru zadejte pouze v případě, že chcete určit jazyk popisu stránky. Normálně se typ souboru nemusí zadávat.

• Mohou se vytisknout také obrázky, jako je tělo přijatého e-mailu nebo logo v podpisu.

Qualcomm<sup>®</sup> DirectOffice™ je produkt společnosti Qualcomm Technologies, Inc., nebo jejích dceřiných společností. Qualcomm<sup>®</sup> je ochranná známka společnosti Qualcomm Incorporated, registrovaná ve Spojených státech a dalších zemích.

DirectOffice™ je ochranná známka společnosti CSR Imaging US, LP, registrovaná ve Spojených státech a dalších zemích.

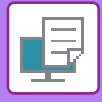

## **Universal Print**

Universal Print je služba, která tiskne data uživatelů a počítačů připojených k programům Microsoft 365 na multifunkčních zařízeních a tiskárnách pomocí služby Universal Print od společnosti Microsoft. Prostřednictvím služby Universal Print je možné centrálně monitorovat a konfigurovat multifunkční zařízení a tiskárny pomocí Azure Active Directory a není již nutné instalovat tiskový server a ovladače tiskáren do počítačů jednotlivých uživatelů pro účely monitorování a konfigurace.

Uživatelé také mohou tisknout na multifunkčních zařízeních a tiskárnách připojených ke službě Universal Print pomocí cloudového úložiště bez nutnosti instalace ovladačů tiskárny na počítačích jednotlivých uživatelů.

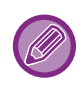

Tato část popisuje licence a další informace, které potřebujete vědět pro účely použití služby Universal Print. Předpokládá se, že budete v tomto směru obeznámeni.

Další informace ohledně potřebných licencí ke službě Universal Print vám sdělí společnost Microsoft.

## **PŘED PŘIPOJENÍM KE SLUŽBĚ Universal Print**

Před připojením zařízení ke službě Universal Print si předem ověřte, že je zařízení připojeno k internetu a že je v režimu nastavení klientského portu aktivováno [IPP INFRA] v souladu s částí "Ř[ízení portu \(strana 9-211\)"](#page-947-0). Před započetím využívání služby Universal Print je také nutno zařízení zaregistrovat v Azure Active Directory a v klientském PC. Bližší informace k registraci v Azure Active Directory a v klientském PC najdete v části "Nastavení [Universal Print \(strana 4-92\)"](#page-318-0).

#### **Způsoby tisku**

Po dokončení registrace budete moci tisknout pomocí nejrůznějších aplikací ve Windows. Otevřete nabídku tisku v příslušné aplikaci, vyberte zařízení a můžete tisknout.

#### **Povolení tisku pro neplatné uživatele**

Tisk pomocí služby Universal Print je považován jako tisková úloha od "Jiný uživatel". Proto pokud je možnost "Zakázat [tisk neplatného uživatele \(strana 9-152\)"](#page-888-0) aktivována v režimu nastavení, změňte ji na deaktivovanou. Dále pokud je aktivováno ověření uživatele v aplikaci Sharp OSA, měla by tato aplikace povolit tisk i neplatným uživatelům.

#### **Registrace a vymazání ze služby Universal Print**

Zařízení můžete zaregistrovat nebo vymazat v části ["Nastavení Universal Print \(strana 4-92\)](#page-318-0)".

#### **Provoz v úsporném režimu**

Tisk pomocí služby Universal Print lze stejně jako běžný tisk provádět v úsporném režimu, avšak návrat a spuštění tisku proběhne až tehdy, kdy se data dostanou do zařízení.

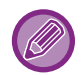

Při registraci ve službě Universal Print zařízení nepřepíná do režimu "Nízký výkon" v "Úroveň výkonu režimu spánku (strana  $8 - 7$ )".

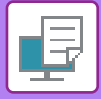

## <span id="page-318-0"></span>**Nastavení Universal Print**

Tato funkce vám umožňuje zaregistrovat nebo vymazat zařízení v Azure Active Directory, ověřit momentální stav registrace nebo aktivovat či deaktivovat funkci Universal Print.

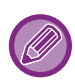

Pro registraci v Azure Active Directory spusťte v prohlížeči režim nastavení.

## **REGISTRACE ZAŘÍZENÍ V Azure Active Directory**

Pro registraci zařízení ve službě Universal Print postupujte dle pokynů na obrazovce správy webových stránek.

- **(1) Otevřete možnost "Nastavení Universal Print" v Nastavení systému.**
- **(2) Zkontrolujte název tiskárny a klepněte na "Provést" pod položkou "Registrovat v Universal Print".**

Obdržíte registrační kód a URL, kde si kód zaregistrujete. Registrační kód platí 15 minut. Pokud nestihnete registraci do 15 minut, musíte začít od začátku.

- **(3) Klepněte na URL a zaregistrujte kód.** Otevře se nové okno, do kterého registrační kód zadáte.
- **(4) Postupujte podle pokynů pro registraci kódu na obrazovce.**
- **(5) Podívejte se na obrazovku správy služby Azure Active Directory Universal Print ve webovém prohlížeči.**
- **(6) Zvolte registrovanou tiskárnu a klepněte na možnost [Sdílet tiskárnu].**
- **(7) Klepněte na možnost [Členové] a poté klepněte na možnost [Přidat].**
- **(8) Zvolte ze seznamu člena nebo skupinu pro účely používání zařízení.** Pro umožnění používání služby Universal Print v zařízení pokračujte níže v části "Registrace zařízení v jednotlivých klientských PC".

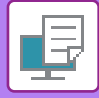

### **REGISTRACE ZAŘÍZENÍ V JEDNOTLIVÝCH KLIENTSKÝCH PC**

Registraci zařízení v jednotlivých klientských PC provedete na počítači podle níže uvedeného postupu.

- **(1) Klepněte na tlačítko [Start], vyberte možnost [Nastavení] → [Účty].**
- **(2) Klepněte na možnost [Připojit] v části [Pracovní nebo školní přístup].** V případě potřeby postupujte dle pokynů pro přihlášení k uživatelskému účtu Microsoft 365.
- **(3) Klepněte na možnost [Domů] a poté klepněte na možnost [Zařízení].**
- **(4) Klepněte na možnost [Tiskárny a skenery] a poté na možnost [Přidat tiskárnu nebo skener].**
- **(5) Vyberte registrované zařízení ze seznamu.**

Po dokončení úkonu je jednotka připravena k použití na klientském PC.

## **VYMAZÁNÍ Z Azure Active Directory**

Nastavení je k dispozici, pokud již zařízení bylo pro službu Universal Print zaregistrováno.

Službu Universal Print ze zařízení vymažete tak, že na webových stránkách (správce) klepnete na možnost [Systémová nastavení] → [Nastavení Universal Print] a poté klepnete na tlačítko [Vymazat].

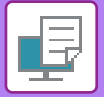

# <span id="page-320-0"></span>**TISKOVÉ ÚLOHY**

# **KONTROLA STAVU TISKU**

Klepnete-li na zobrazení stavu úlohy, v seznamu se zobrazí úlohy. Chcete-li zkontrolovat stav tiskové úlohy, klepněte na záložku [Tisk].

Pokud chcete zastavit nebo smazat úlohy nebo provést prioritní zpracování, přečtěte si "ZASTAVOVÁNÍ/SMAZÁNÍ [ÚLOHY, PRIORITNÍ ZPRACOVÁNÍ A KONTROLA STAVU \(strana 2-59\)"](#page-99-0).

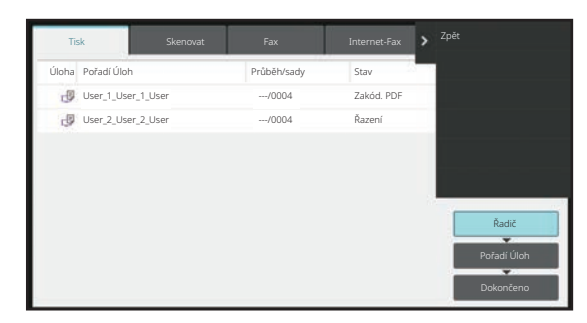

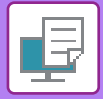

# <span id="page-321-0"></span>**TISK ZAŠIFROVANÉHO PDF SOUBORU**

Šifrování PDF slouží pro ochranu souboru PDF požadavkem na zadání hesla pro tisk nebo editaci souboru. Pro přímý tisk zašifrovaného PDF souboru z FTP serveru nebo paměťového USB zařízení připojeného k přístroji před zahájením tisku resetujte heslo.

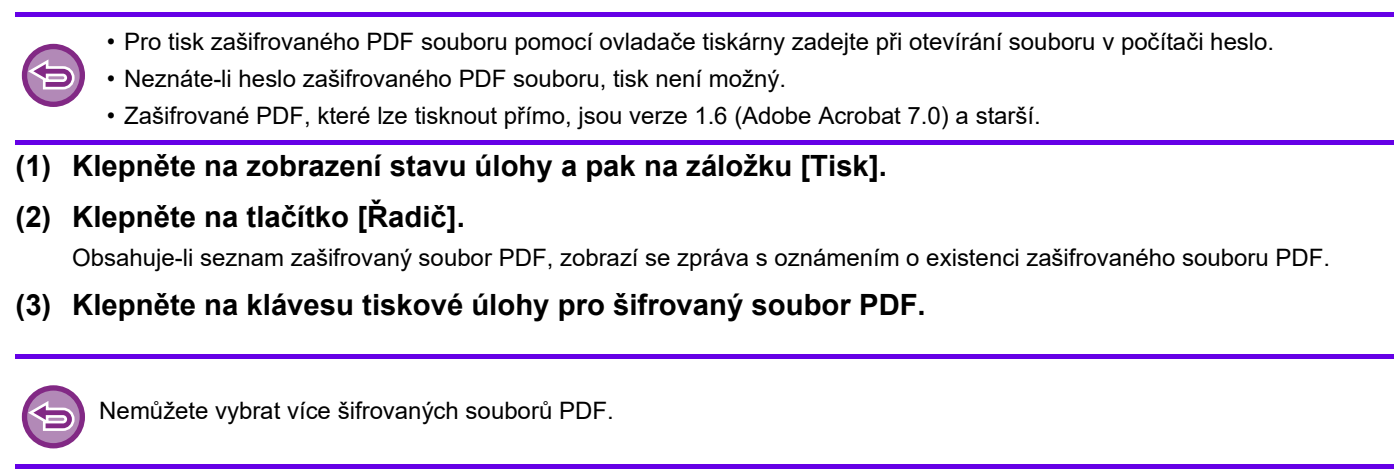

- **(4) Na panelu činností klepněte na tlačítko [Zadejte heslo pro šifrované PDF.].**
- **(5) Zadejte heslo (maximálně 32 znaků) a klepněte na klávesu [Ano].**

Pokud je nastaveno hlavní heslo i uživatelské heslo (které slouží pro otevření souboru), zadejte hlavní heslo.

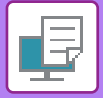

## **ZMĚNA VELIKOSTI PAPÍRU A TISK, KDYŽ DOJDE PAPÍR**

Pokud se tisk zastaví proto, že v přístroji dojde papír nebo v něm není založena velikost papíru, která byla zadána v ovladači tiskárny, na dotykovém panelu se zobrazí upozorňující hlášení.

Je-li do přístroje založen papír, tisk se spustí automaticky. Pokud není ihned k dispozici papír požadované velikosti, můžete použít ten, který je nastaven v jiném zásobníku.

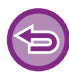

Pokud jste změnili velikost papíru, tisk se nemusí uskutečnit správně; část textu nebo obrazu může být například mimo papír.

- **(1) Klepněte na zobrazení stavu úlohy.**
- **(2) Klepněte na klávesu tiskové úlohy, u níž se zobrazilo hlášení "Došel papír".**
- **(3) Na panelu činností klepněte na tlačítko [Nová volba papíru].**
- **(4) Klepněte na tlačítko pro zásobník obsahující papír, který chcete použít, a na tlačítko [OK].**

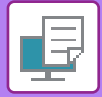

# <span id="page-323-0"></span>**FUNKCE UVOLNĚNÍ TISKU**

# **FUNKCE UVOLNĚNÍ TISKU**

Existuje-li ve stejné síti více přístrojů, které podporují funkci uvolnění tisku, lze použít funkci uvolnění tisku pro uložení dat v přístroji, který je nastaven jako primární jednotka, a potom uložená data vytisknout z jednotky nastavené jako sekundární jednotka (lze nastavit několik sekundárních jednotek).
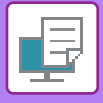

## **TISK VE SKUPINÁCH**

Primární a sekundární jednotky lze seskupit dohromady.

Vyberte registrovanou skupinu a u té použijte funkci uvolnění tisku.

Nastavení uvolnění tisku, například Primární jednotka, Sekundární jednotka a skupinová nastavení lze nakonfigurovat na webových stránkách (správce) takto: [Systémové nastavení] → [Nastavení tisku] → [Nastavení uvolnění tisku]. [Nastavení zahájení tisku \(strana 9-80\)](#page-816-0)

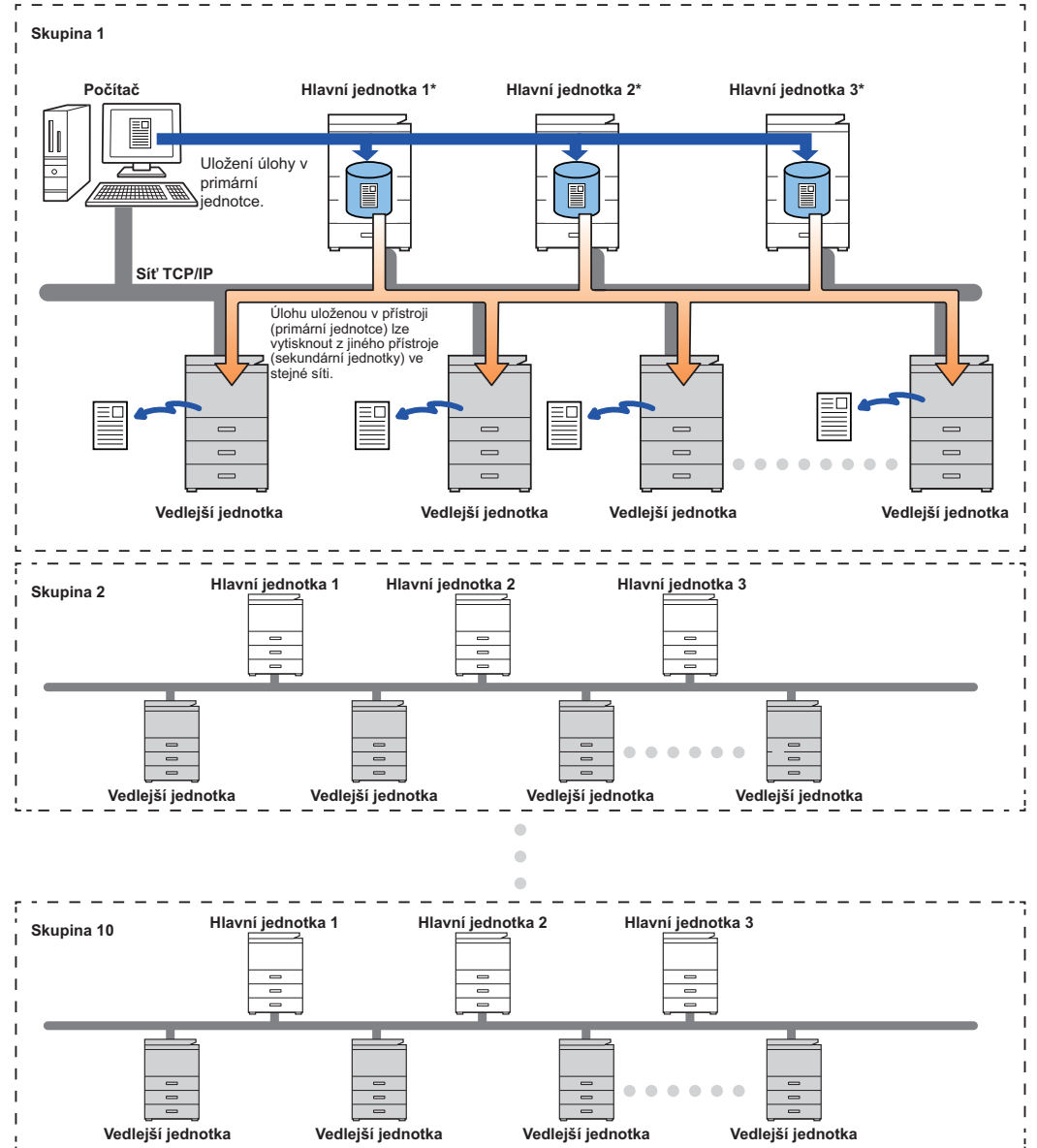

Informace o přístrojích, které podporují funkci uvolnění tisku, a o počtu sekundárních jednotek, které lze řídit jednou primární jednotkou, vám sdělí prodejce.

\*K dispozici pro modely s lokálním diskem.

- 
- Lze nastavit až 3 primární jednotky.
- Pro tisk ve skupinách lze zaregistrovat až 10 skupin.
- Je-li aktivováno ověřování uživatelů, lze tisknout pouze úlohy přihlášeného uživatele.
- V prostředí s různými modely nemusejí některé ovladače tiskáren přinášet požadované výsledky tisku.

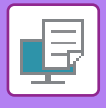

# **PŘED POUŽITÍM FUNKCE UVOLNĚNÍ TISKU**

Tato část popisuje nastavení, která musejí být zkonfigurována před použitím funkce Uvolnění tisku.

## **POŽADOVANÁ NASTAVENÍ NA PŘÍSTROJI**

Pro používání funkce uvolnění tisku je nutná konfigurace v režimu nastavení (správce).

## **Oprava IP-adresy přístroje**

Je-li přístroj používán v prostředí DHCP, může dojít ke změně IP-adresy přístroje. Když k tomu dojde, nelze do přístroje odesílat informace o tisku uvolnění.

## **Přidání ikony uvolnění tisku na výchozí obrazovku**

Toto nastavení není potřeba, pokud byla již přidána ikona uvolnění tisku.

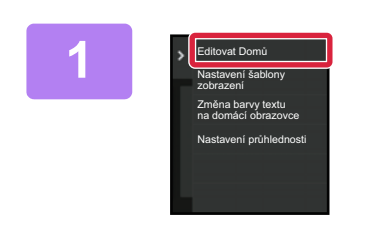

**1 Na panelu akcí stiskněte [Editovat Domů].**

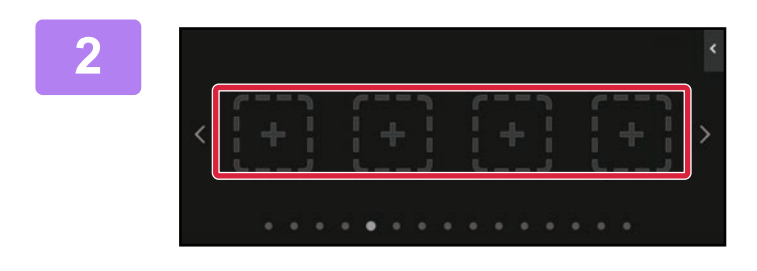

**2 V režimu editace výchozí obrazovky stiskněte místo bez klávesové zkratky.**

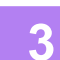

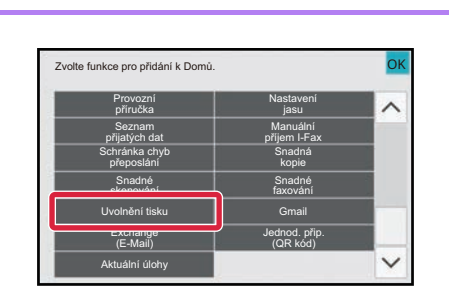

**3 Stiskněte [Uvolnění tisku].**

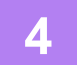

### **4 Klepněte na tlačítko [Upravit konec].**

Režim editace výchozí obrazovky se ukončí a zobrazí se výchozí obrazovka.

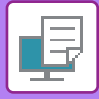

## **INSTALACE OVLADAČE TISKÁRNY PRIMÁRNÍ JEDNOTKY**

Nainstalujte ovladač tiskárny primární jednotky na daný počítač. Postupy pro instalaci ovladače tiskárny viz Návod pro instalaci softwaru.

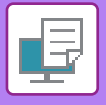

## **POUŽITÍ FUNKCE UVOLNĚNÍ TISKU**

Tato část popisuje, jak ukládat úlohy v primární jednotce, a jak vybírat a tisknout úlohy ze sekundární jednotky.

## **ULOŽENÍ ÚLOHY V PRIMÁRNÍ JEDNOTCE Z POČÍTAČE**

Při aktivaci ověřování uživatelů v přístroji musíte pro funkci tisku zadat na obrazovce nastavení ovladače tiskárny vlastní uživatelské údaje (přihlašovací jméno, heslo atd.).\* Vysvětlivky k nastavení naleznete v části "[FUNKCE TISKÁRNY](#page-229-0) [\(strana 4-3\)"](#page-229-0).

Požadované uživatelské údaje se liší v závislosti na aktivované metodě ověřování. Tyto údaje vám poskytne administrátor přístroje.

- Ověřte formát a typ papíru použitého k tisku.
	- Vyberte formát a typ papíru podporovaný používaným přístrojem.
	- Pokud zvolíte nepodporovaný formát a typ papíru, je možné, že nebudete moci tisknout.

### **V prostředí Windows**

**1**

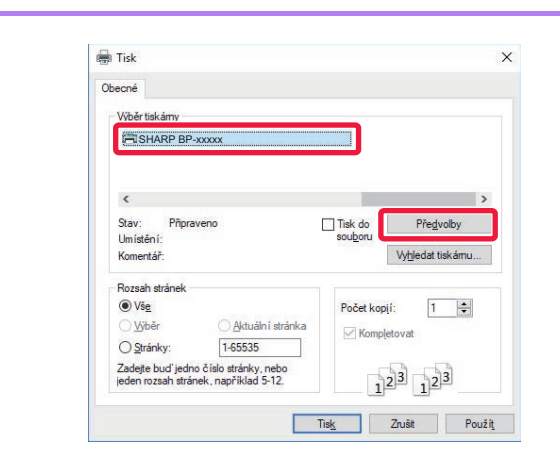

### **Otevřete okno vlastností ovladače tiskárny.**

- **(1) Vyberte ovladač tiskárny primární jednotky.**
- **(2) Klikněte na tlačítko [Předvolby].**

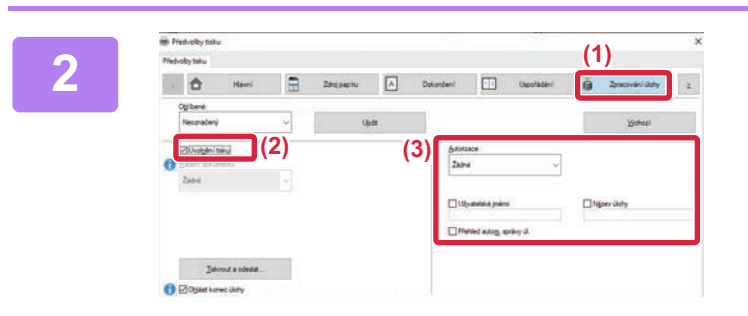

## **<sup>2</sup> Zkonfigurujte funkci uvolnění tisku.**

- **(1) Klikněte na záložku [Zpracování úlohy].**
- **(2) Zaškrtněte políčko [Uvolnění tisku].**
- **(3) Zadejte uživatelské údaje podle potřeby.** Další informace naleznete v části "[Nastavení ov](#page-882-0)ěření [\(strana 9-146\)](#page-882-0)".
- Funkci uvolnění tisku nelze používat současně s funkcí ukládání dokumentů.
- Počet kopií můžete změnit v průběhu tisku.
- Pokud v části [Uvolnění tisku] označíte na kartě [Konfigurace] zaškrtávací políčko [Pravidla tisku] , funkce bude vždy povolena a informace o různých funkcích se už nebudou na obrazovce nastavení tisku zobrazovat.
- Má-li oblast úložiště primární jednotky méně než 10 MB volného místa, nebude úloha uložena. Odstraňte nepotřebné úlohy a tiskněte znovu.

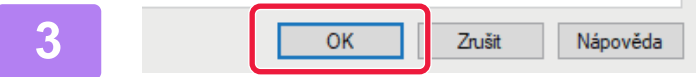

**<sup>3</sup> Vyberte všechna potřebná nastavení tisku a klikněte na tlačítko [OK].**

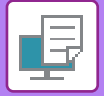

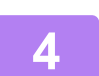

**<sup>4</sup> Spusťte tisk.**

### **V prostředí macOS**

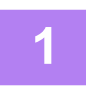

**1 Z nabídky [Print] aplikace vyberte možnost [File]. Ověřte, že je vybrán název tiskárny daného přístroje.**

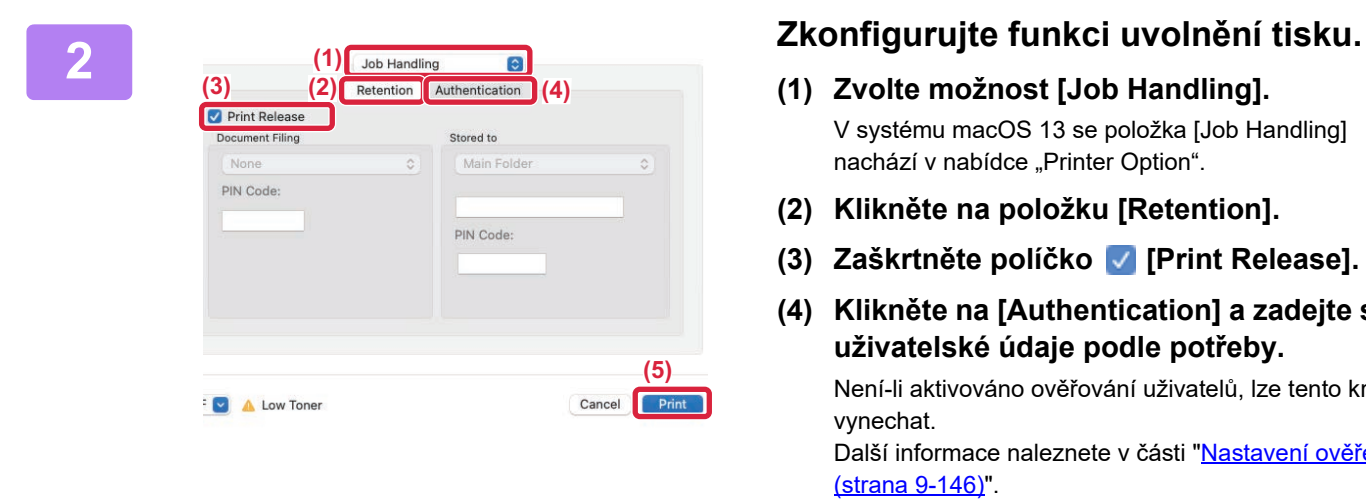

- **(1) Zvolte možnost [Job Handling].** V systému macOS 13 se položka [Job Handling] nachází v nabídce "Printer Option".
- **(2) Klikněte na položku [Retention].**
- **(3) Zaškrtněte políčko [Print Release].**
- **(4) Klikněte na [Authentication] a zadejte své uživatelské údaje podle potřeby.** Není-li aktivováno ověřování uživatelů, lze tento krok vynechat. Další informace naleznete v části "[Nastavení ov](#page-882-0)ěření [\(strana 9-146\)](#page-882-0)".
- **(5) Vyberte všechna ostatní potřebná nastavení tisku a klikněte na tlačítko [Print].**
- Funkci uvolnění tisku nelze používat současně s funkcí ukládání dokumentů.
- Počet kopií můžete změnit v průběhu tisku.
- Má-li oblast úložiště primární jednotky méně než 10 MB volného místa, nebude úloha uložena. Odstraňte nepotřebné úlohy a tiskněte znovu.

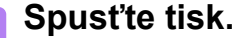

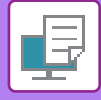

## **TISK / ODSTRANĚNÍ ÚLOHY ULOŽENÉ V PRIMÁRNÍ JEDNOTCE ZE SEKUNDÁRNÍ JEDNOTKY**

Tato část popisuje, jak vytisknout a odstranit uloženou úlohu ze sekundární jednotky.

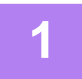

### **1 Na výchozí obrazovce klepněte na tlačítko [Uvolnění tisku].**

- Zobrazí se seznam úloh uložených v primární jednotce.
- Není-li zapnuto napájení primární jednotky, zobrazí se zpráva a uložené úlohy nelze prohlížet.

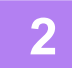

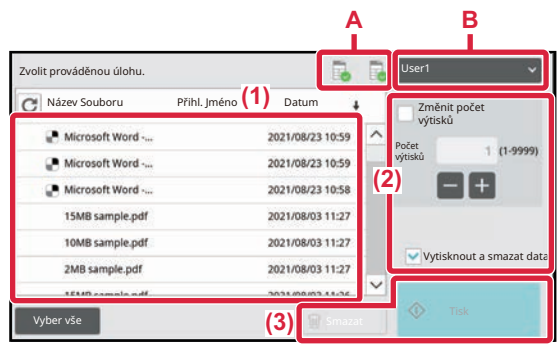

### **2 Vytiskněte či odstraňte vybranou úlohu.**

**(1) Klikněte na úlohu, kterou chcete vytisknout nebo odstranit. Dojde k zaškrtnutí políčka .**

> Vybrat lze více než jednu úlohu. Pomocí klávesy [Vyber vše] lze vybrat všechny úlohy.

#### **(2) Zkonfigurujte nastavení tisku.**

Chcete-li po vytištění odstranit úlohu z primární jednotky, zaškrtněte políčko **M** [Vytisknout a smazat data]. (Tento krok není nutný, pokud pouze odstraňujete úlohu.)

### **(3) Spusťte tisk nebo odstranění.**

Odstraňujete-li úlohu, zobrazí se potvrzovací obrazovka. Výběrem [Ano] úlohu odstraňte.

#### **A: Ikona zařízení**

Zobrazuje se stav komunikace s primární jednotkou. Po klepnutí na ikonu zařízení se zobrazí podrobné informace. **B: Rozbalovací nabídka**

Objeví se při použití multifunkčních zařízení v režimu skupinové spolupráce.

Po výběru jiné skupiny multifunkčních zařízení v této rozbalovací nabídce se zobrazí tiskové úlohy jiné skupiny multifunkčních zařízení.

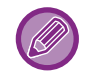

Je-li aktivováno ověřování uživatelů, zobrazí se pouze úlohy přihlášeného uživatele.

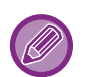

• Při výběru nastavení (např. sešívání), které nelze provést kvůli absenci potřebné možnosti v sekundární jednotce, bude toto nastavení ignorováno.

• Je-li vybraná úloha souborem PS, dojde k vytištění úlohy pouze v případě, že sekundární jednotka podporuje tisk souboru PS.

## <span id="page-330-0"></span>**DODATEK**

## **PŘEHLED TECHNICKÝCH DAT OVLADAČE TISKÁRNY**

Informace o nastavení najdete v Nápovědě ovladače tiskárny. [OBRAZOVKA PRO NASTAVENÍ OVLADA](#page-232-0)ČE TISKÁRNY / ODKAZ NA NÁPOVĚDU (strana 4-6)

Technická data každé funkce ve Windows PPD a macOS PS se liší podle verze operačního systému a aplikace.

## **Hlavní**

.<br>Kil

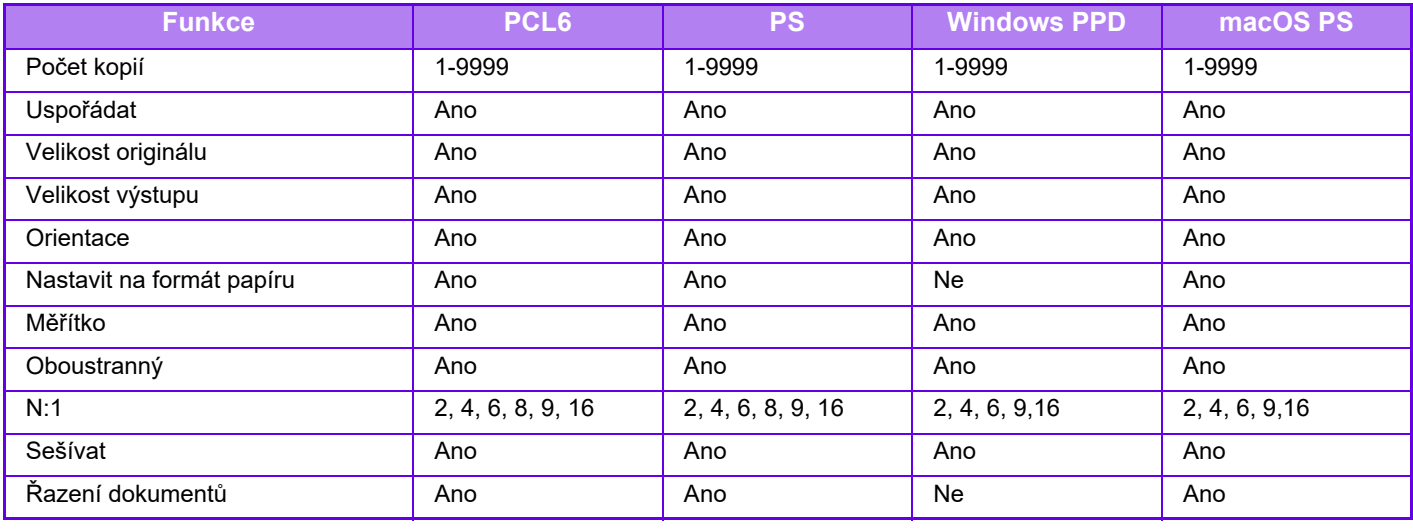

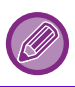

• Měřítko (PCL6/Windows PPD/PS): Horizontální a vertikální proporce nelze nastavit samostatně.

• Sešívat: Pokud je nainstalován vnitřní finišer.

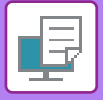

## **Zdroj papíru**

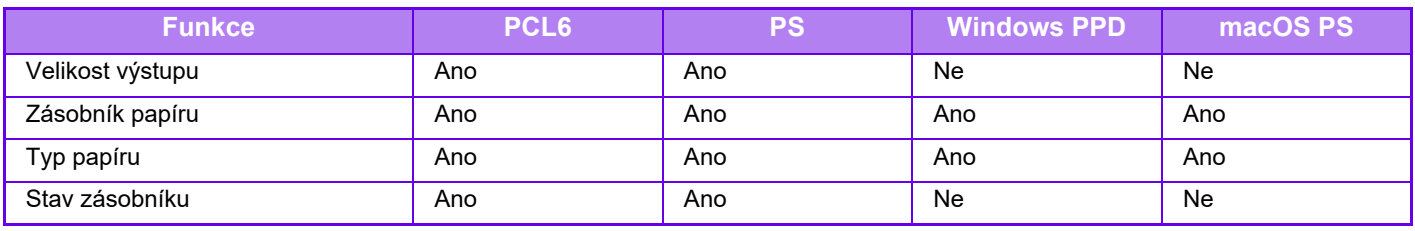

## **Dokončení**

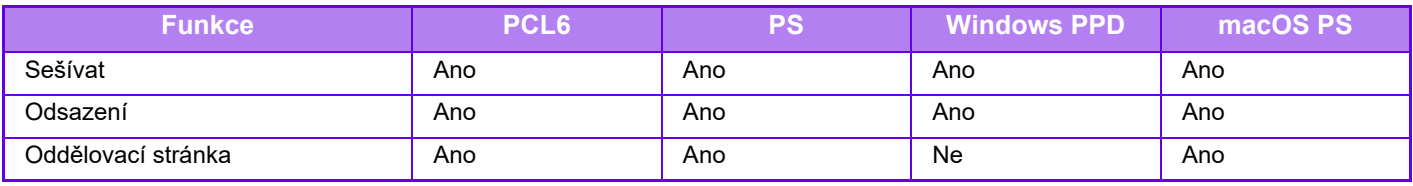

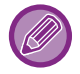

Sešívat: Pokud je nainstalován vnitřní finišer.

## **Uspořádání**

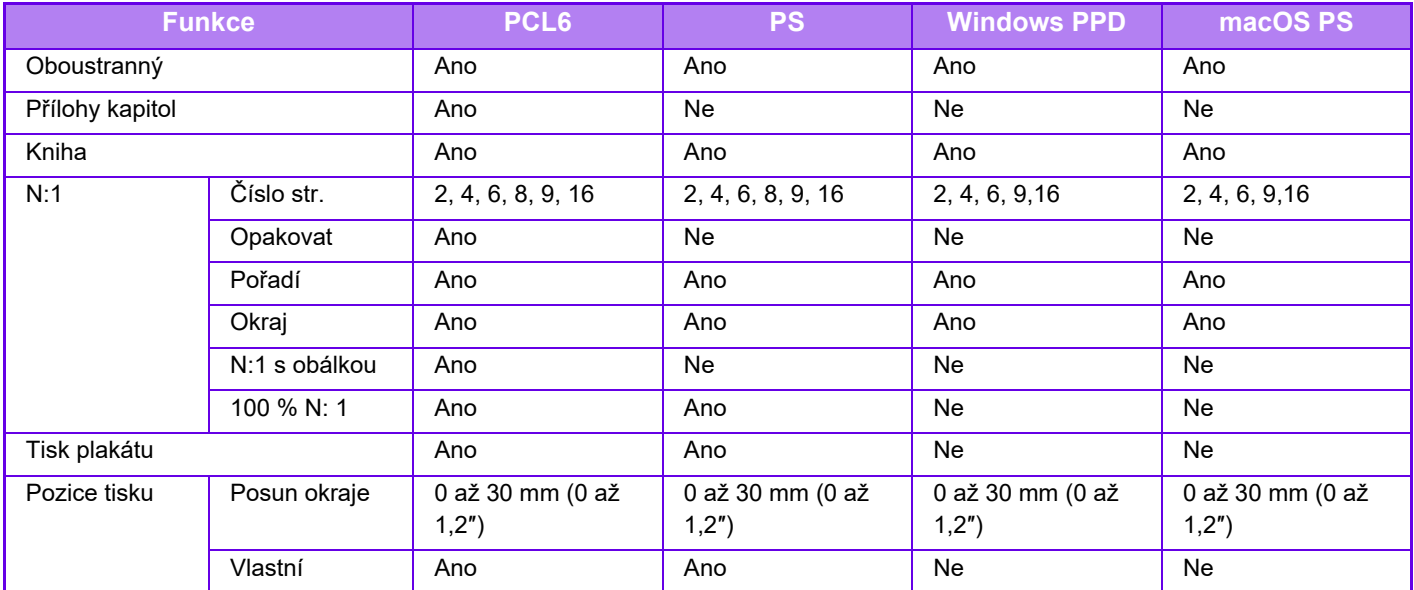

## **Zpracování úlohy**

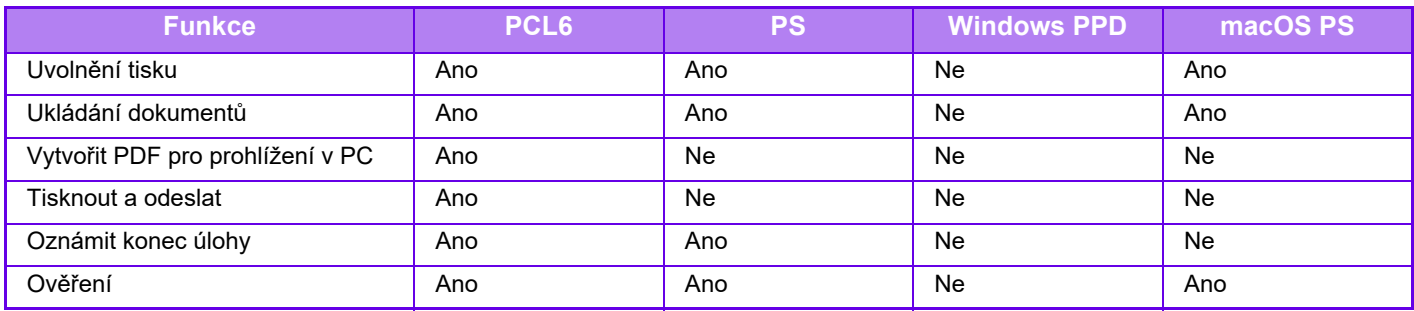

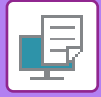

## **Proklady**

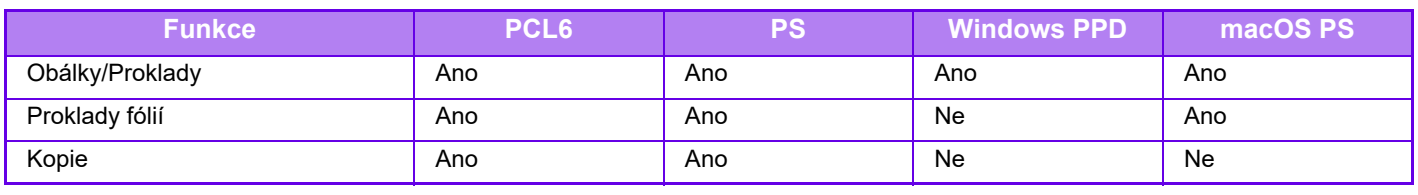

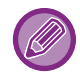

Obálky/proklady (Windows PPD/macOS PS): Lze vložit jen obálky.

## **Razítko**

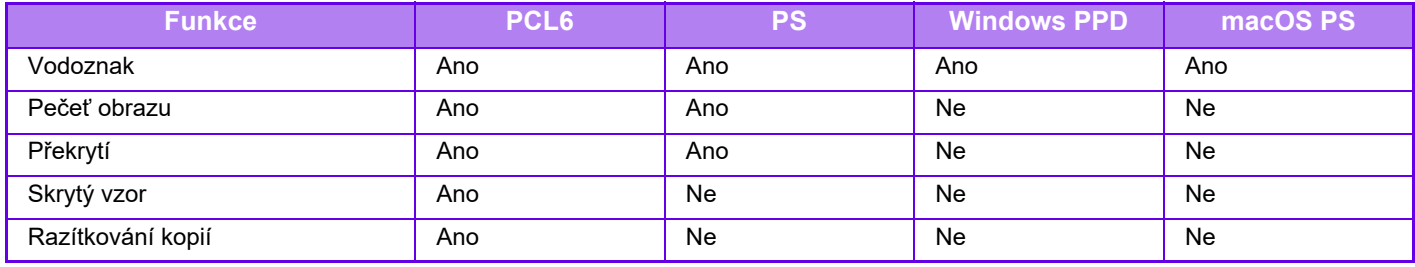

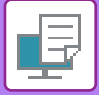

## **Kvalita obrazu**

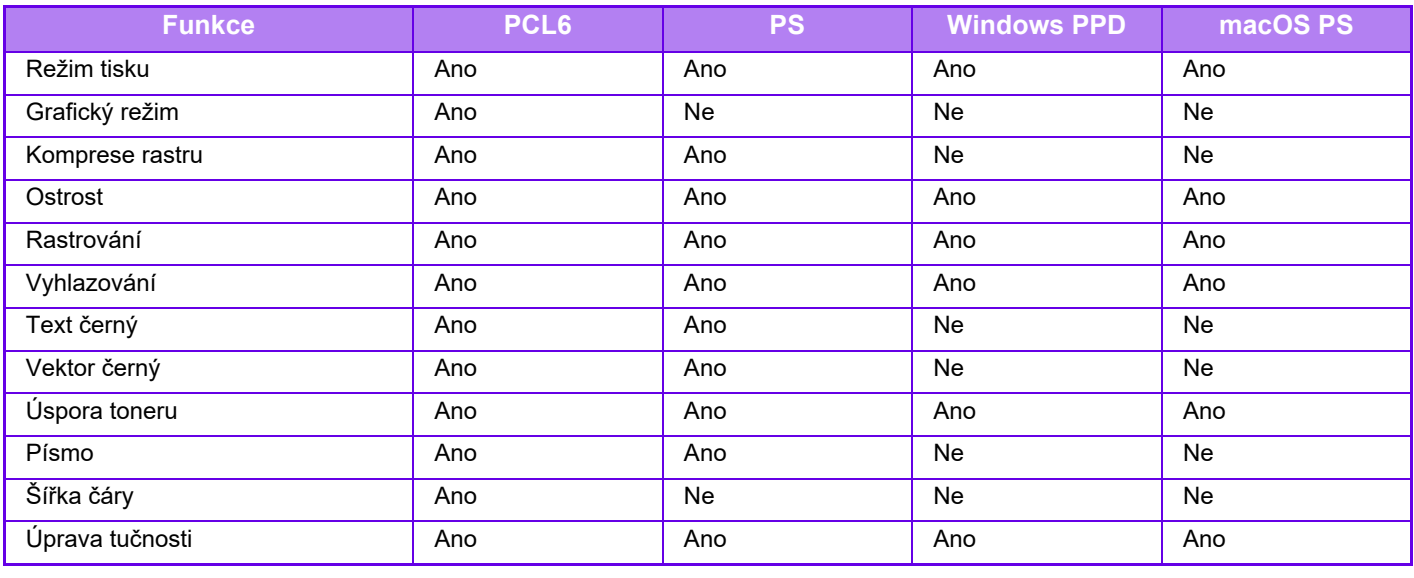

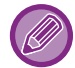

Úspora toneru: U některých aplikací a operačních systémů nemusí nastavení pracovat.

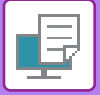

## **Podrobné nastavení**

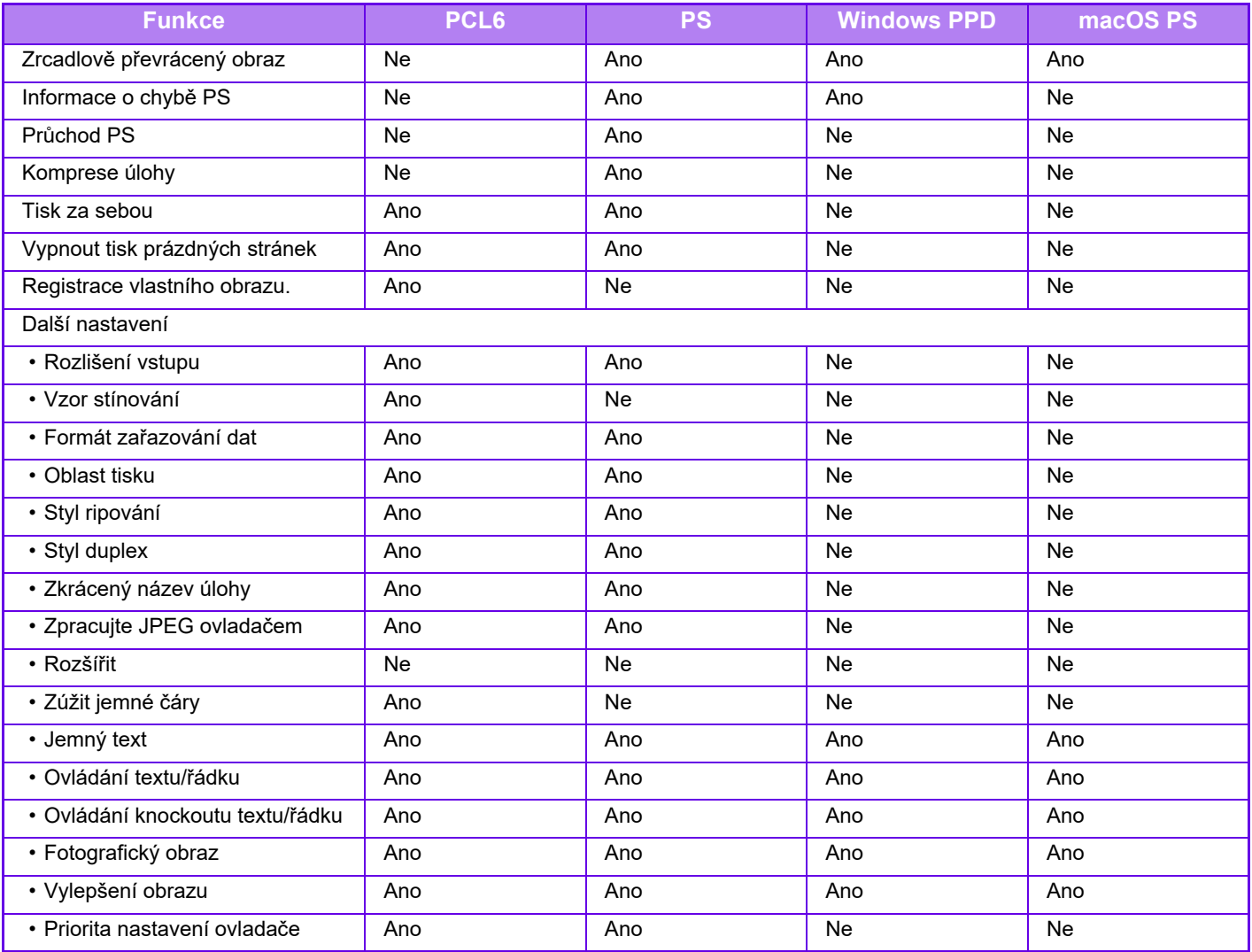

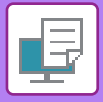

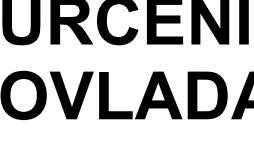

## **URČENÍ KÓDU ÚČTOVÁNÍ POMOCÍ OVLADAČE TISKÁRNY**

Pomocí tiskárny můžete zadat kód účtování tiskárny. Přehled o kódu účtování viz "KÓD ÚČ[TOVÁNÍ \(strana 8-26\)](#page-698-0)".

## **POVOLENÍ KÓDU ÚČTOVÁNÍ**

Toto nastavení se požaduje v prostředí Windows. (V prostředí macOS lze použít vždy.)

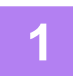

**1 Klikněte na tlačítko [Start], vyberte možnost [Nastavení] → [Zařízení] <sup>→</sup> [Zařízení a tiskárny].**

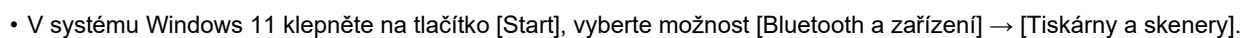

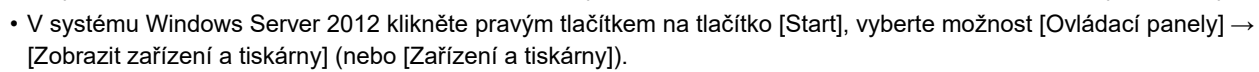

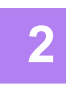

**2 Klikněte pravým tlačítkem na ikonu ovladače zařízení a zvolte [Vlastnosti tiskárny].**

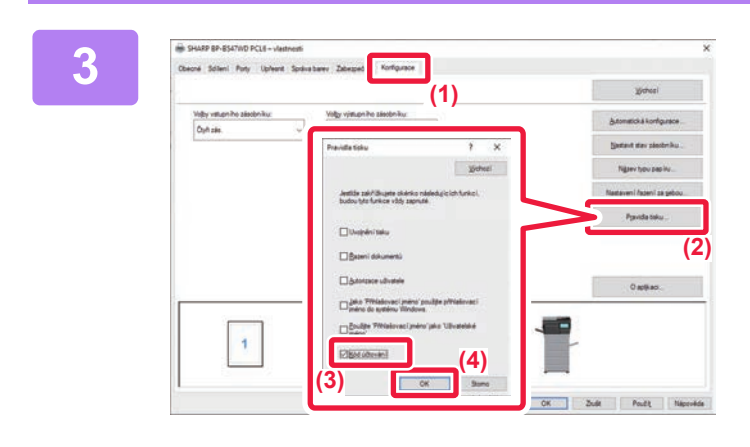

### **3 Určení kódu účtování**

- **(1) Klikněte na záložku [Konfigurace].**
- **(2) Klikněte na tlačítko [Pravidla tisku].**
- **(3) Pole [Kód účtování] zaškrtněte ,**
- **(2) (4) Klikněte na tlačítko [OK].**

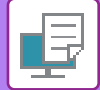

### **Windows**

Při zahájení tisku se objeví obrazovka pro nastavení kódu účtování. Zadejte hlavní kód a vedlejší kód a poté klikněte na tlačítko [OK]. Pokud si chcete ponechat zadaný kód účtování, nastavte možnost [Vždy použít kód účtování] na ...

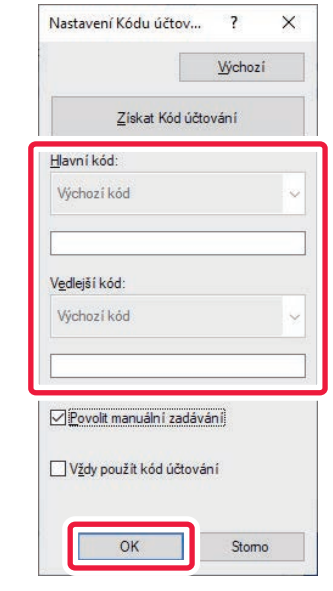

• Pro získání kódu účtování přístroje můžete kliknout na [Získat Kód účtování] a ze seznamu tento kód vybrat.

• Pokud jste zahájili tisk bez zadání kódu účtování, bude v záznamu úloh zaznamenán kód použití.

### **macOS**

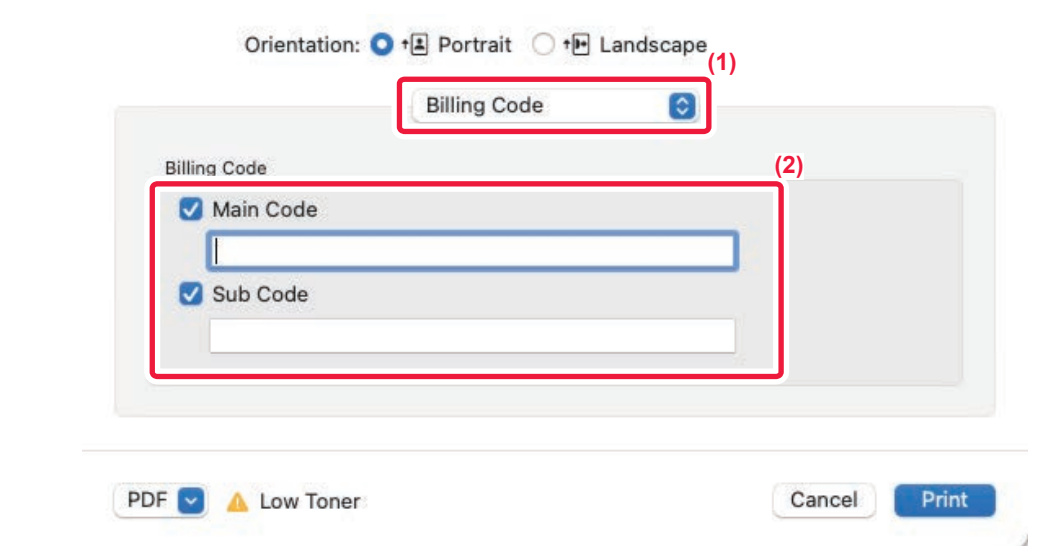

### **(1) Zvolte možnost [Billing Code].**

V systému macOS 13 se položka [Billing Code] nachází v nabídce "Printer Option".

**(2) Zadejte hlavní kód a vedlejší kód.**

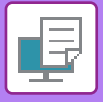

## **OVĚŘOVÁNÍ POMOCÍ JEDNOTNÉHO PŘIHLAŠOVÁNÍ**

Když se používá ověřování uživatelů, před tiskem na tiskárně je třeba zadat příslušné uživatelské jméno a heslo. Funkci Jednotné přihlašování lze použít, když se ověřování pomocí služby Active Directory používá jak v zařízení, tak v počítači.

Když při použití této funkce tisknete pomocí ovladače tiskárny, tisková úloha se odešle do zařízení za použití ověřovacích údajů, které jste použili k přihlášení k počítači. Díky tomu je možné snadno tisknout úlohy pomocí ovladače tiskárny, aniž byste museli zadávat své uživatelské jméno a heslo při každém tisku se zapnutým ověřováním uživatelů.

Autorizace pomocí jednotného přihlašování vyžaduje provedení ověření pomocí služby Active Directory v zařízení a počítači. Toto lze použít jen s počítačem se systémem Windows.

## **NASTAVENÍ**

V zařízení je nutno předem zapnout službu Active Directory. Informace o službě Active Directory najdete v části "[FUNKCE PROPOJENÍ SLUŽBY ACTIVE DIRECTORY \(strana 8-25\)](#page-697-0)". Po zapnutí služby Active Directory proveďte nastavení níže v ovladači tiskárny.

- **(1) Klikněte na tlačítko [Start], vyberte možnost [Nastavení] → [Zařízení] → [Zařízení a tiskárny].**
	- V systému Windows 11 klepněte na tlačítko [Start], vyberte možnost [Bluetooth a zařízení] → [Tiskárny a skenery].
	- V systému Windows Server 2012 klikněte pravým tlačítkem na tlačítko [Start], vyberte možnost [Ovládací panely] → [Zobrazit zařízení a tiskárny] (nebo [Zařízení a tiskárny]).
- **(2) Klikněte pravým tlačítkem na ikonu ovladače tiskárny zařízení a vyberte [Vlastnosti tiskárny].** Zobrazí se vlastnosti tiskárny.
- **(3) Klikněte na záložku [Konfigurace].**
- **(4) Nastavte zaškrtávací políčko [Jednotné přihlašování] na .**

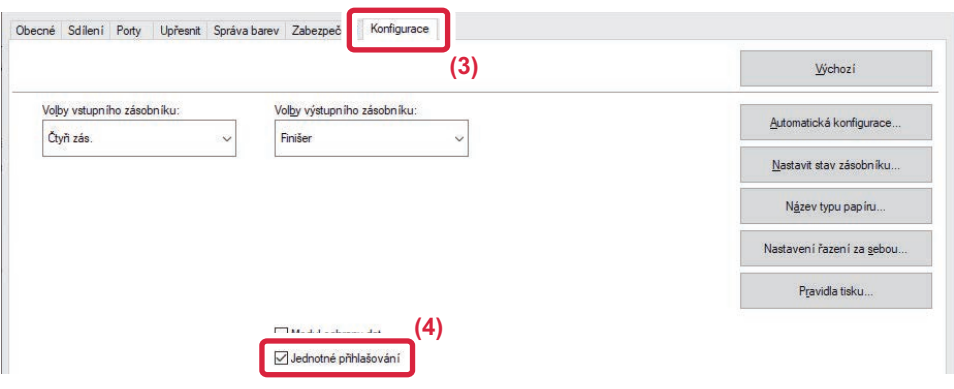

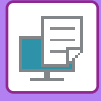

### **Možnost autorizace**

Postup ověření viz část "[TISK SE ZAPNUTOU FUNKCÍ OV](#page-235-0)ĚŘOVÁNÍ UŽIVATELE (strana 4-9)".

- **(1) Klikněte na záložku [Zpracování úlohy].**
- **(2) U [Ověření] vyberte možnost [Jednotné přihlašování].**
	- Z dialogových oken Zpracování úlohy a Ověření uživatele lze také provést ověřování pomocí jednotného přihlašování.
	- Když je zapnuto jednotné přihlašování, funkci [Tisknout a odeslat] nelze použít.
	- Pokud jste se k zařízení přihlásili před použitím jednotného přihlašování, budete mít oprávnění uživatelského účtu, který jste použili k přihlášení.
		- Pokud použijete jednotné přihlašování bez přihlášení k zařízení, budete mít k dispozici uživatelská oprávnění "Uživatel". Tímto se může omezit nabídka funkcí, které můžete použít.
	- Pokud použijete jednotné přihlašování bez přihlášení k zařízení, uživatelské jméno uvedené v záznamu úlohy bude jméno nastavené ovladačem tiskárny. Pokud uživatelské jméno nenastaví ovladač tiskárny, použije se jako uživatelské jméno v záznamu úlohy uživatelské jméno použité při přihlášení k počítači.

<span id="page-339-1"></span><span id="page-339-0"></span>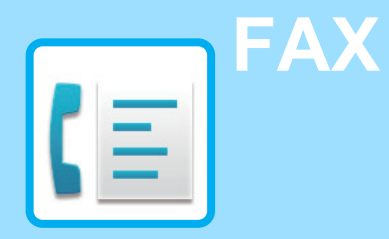

### **NEŽ PŘ[ÍSTROJ POUŽIJETE JAKO FAX](#page-341-0)**

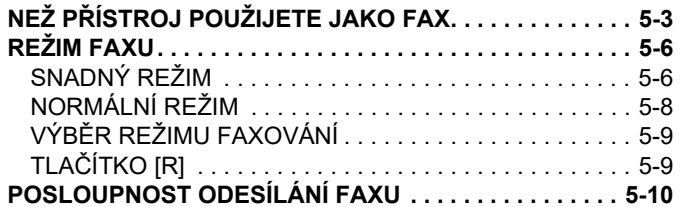

### **[ZADÁVÁNÍ CÍL](#page-350-0)Ů**

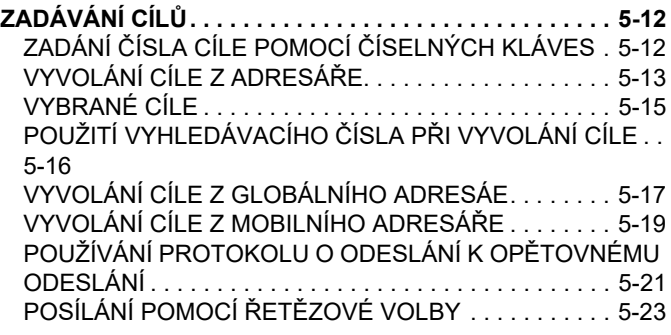

### **[ZÁKLADNÍ ZP](#page-362-0)ŮSOBY PŘENOSU**

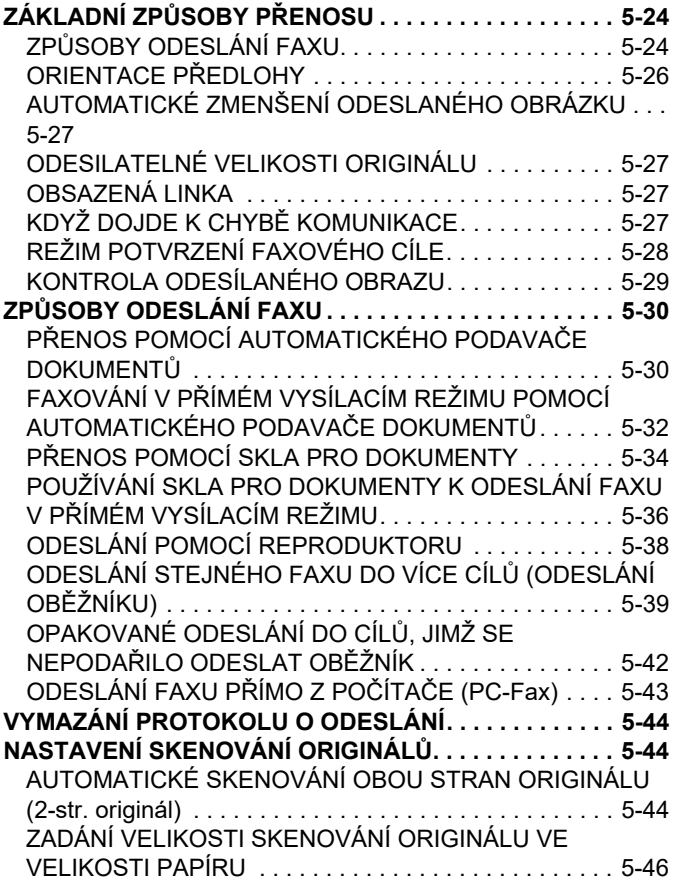

[ZADÁNÍ SKENOVANÉ VELIKOSTI ORIGINÁLU POMOCÍ](#page-386-0)  Č[ÍSELNÝCH HODNOT . . . . . . . . . . . . . . . . . . . . . . . . . .5-48](#page-386-0) ULOŽENÍ Č[ASTO POUŽÍVANÝCH VELIKOSTÍ ORIGINÁL](#page-388-0)Ů [5-50](#page-388-0)

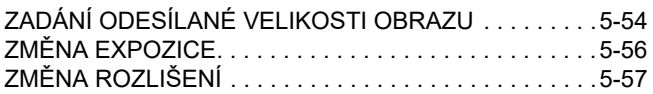

### **PŘ[ÍJEM FAXU](#page-396-0)**

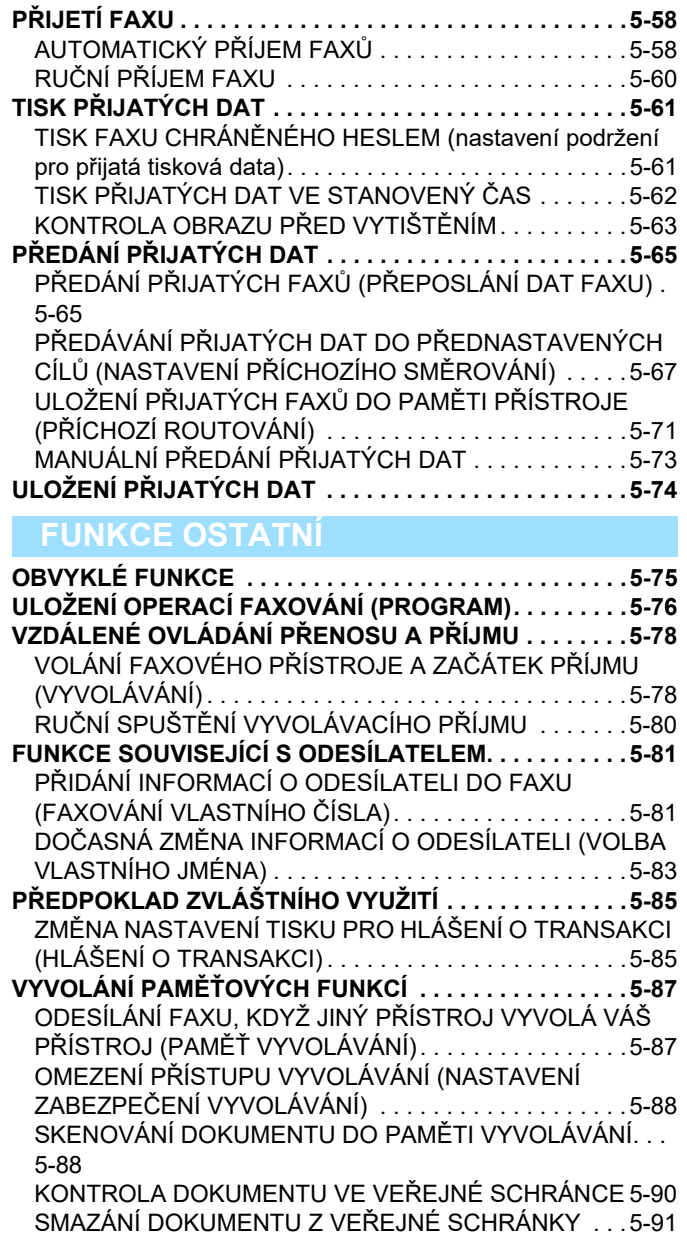

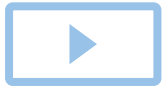

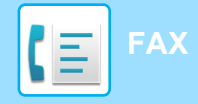

### **PROVÁDĚ[NÍ KOMUNIKACE](#page-430-0)  PROSTŘ[EDNICTVÍM F-KÓDU](#page-430-0)**

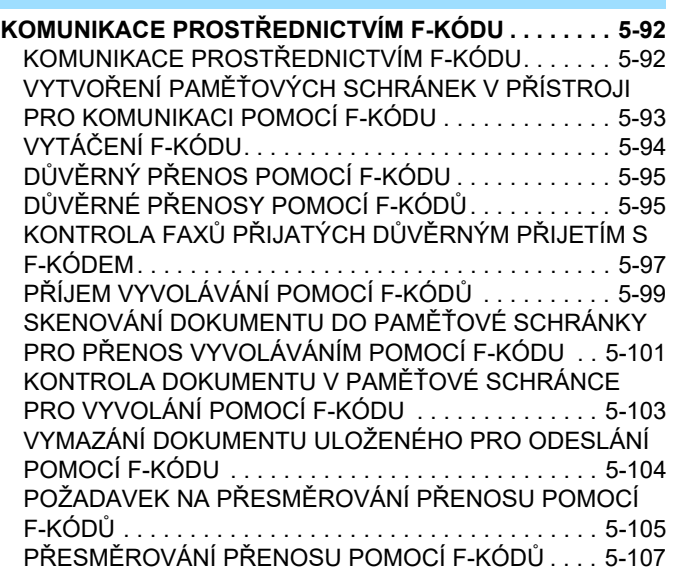

### **[POUŽITÍ EXTERNÍHO TELEFONU](#page-446-0)**

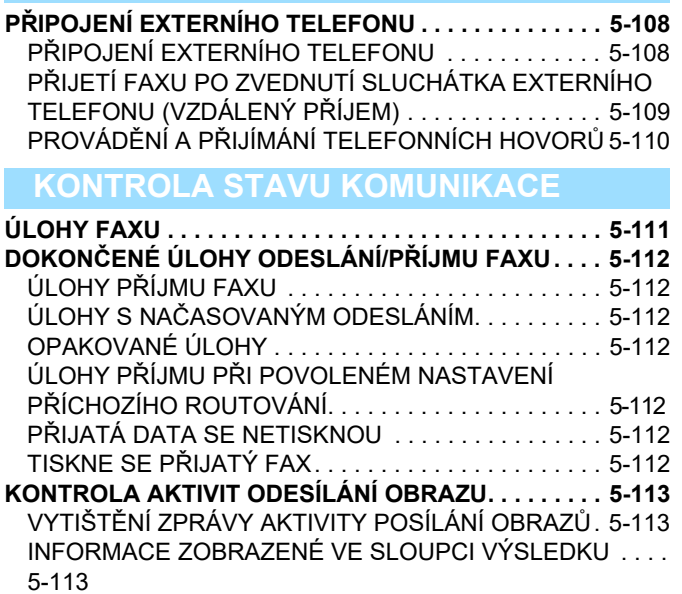

# <span id="page-341-2"></span><span id="page-341-0"></span>**NEŽ PŘÍSTROJ POUŽIJETE JAKO FAX**

## <span id="page-341-1"></span>**NEŽ PŘÍSTROJ POUŽIJETE JAKO FAX**

Chcete-li přístroj používat jako fax, připojte telefonní linku a nastavte typ telefonní linky.

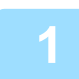

### **1 <sup>P</sup>řipojení k telefonní lince.**

Zasuňte konektor na jednom konci telefonního kabelu do zásuvky telefonní linky (LINE) na přístroji podle obrázku, dokud se nezajistí zacvaknutím, a druhý konektor zasuňte do zásuvky telefonu ve stěně, dokud se nezajistí zacvaknutím.

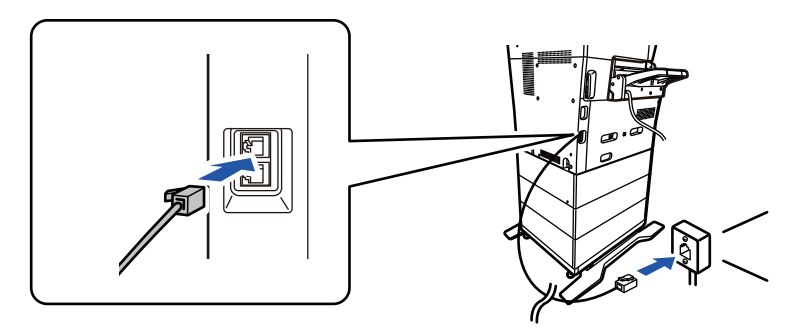

V některých zemích je třeba k připojení telefonního kabelu do telefonní zásuvky ve stěně použít adaptér (viz obrázek).

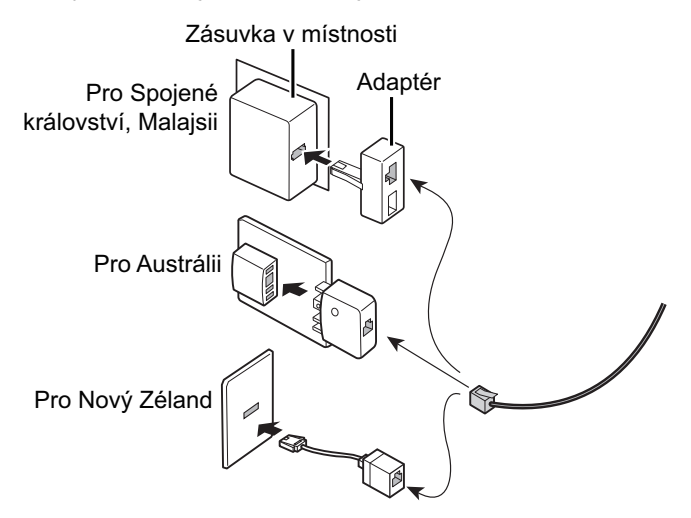

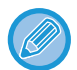

Není-li propojovací kabel správně zapojen, objeví se zpráva "Odeslání se nezdařilo. Zkontrolujte prosím síťové připojení.", jakmile se pokusíte odeslat fax. Správně zapojte propojovací kabel.

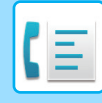

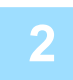

### **2 Ujistěte se, že je napájecí zástrčka zasunutá do elektrické zásuvky.**

Když svítí kontrolka napájení, zástrčka je zasunutá do zásuvky. Pokud kontrolka napájení nesvítí, zasuňte napájecí zástrčku do elektrické zásuvky.

ZAPNUTÍ PŘ[ÍSTROJE \(strana 1-7\)](#page-9-0)

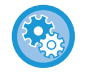

Pokud je povolena položka "Nastavení (správce)" → [Systémové nastavení] → [Nastavení Odeslání Obrázku] → [Nastavení Faxu] → [Nastavení Podmínky] → [Automatické probuzení tisku], i při vypnutém napájení přístroje se při obdržení faxu přístroj automaticky zapne a provede tisk dat faxu. Když je deaktivovaná možnost [Automatické probuzení tisku] a tlačítko [Napájení] nesvítí, uloží se obdržená data v paměti přístroje a výstup se provede až po zapnutí napájení.

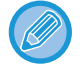

Pokud se bude používat funkce faxu a zejména pokud budete v noci používat příjem nebo načasované odesílání, napájecí kabel neodpojujte.

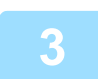

### **3 Nastavení typu telefonní linky.**

Nastavení režimu vytáčení přístroje musí být provedeno tak, aby odpovídalo typu telefonní linky, kterou používáte. \* Bude-li nastavení nesprávné, může způsobit poruchy vytáčení nebo volání špatných, odlišných čísel.

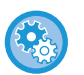

#### • **Chcete-li automaticky nastavit typ telefonní linky**

V režimu "Nastavení (správce)" zvolte možnosti [Systémové nastavení] → [Nastavení Odeslání Obrázku] → [Nastavení Faxu] → [Výchozí Nastavení] → [Nastavení Režimu Vytáčení] a klepněte na tlačítko [Automat. Výběr].

- Je-li třeba, můžete nastavit typ telefonní linky ručně.
- **Toto nastavení lze aktivovat pouze v Kanadě.**
- Pokud je zapnutá funkce Síť digitální linky, bude při připojení k digitální lince hladina odesílání 15 dB nebo méně. V části "Nastavení (správce)" vyberte možnost [Systémové nastavení] → [Nastavení Odeslání Obrázku] → [Nastavení Faxu] → [Výchozí Nastavení] → [Síť digitální linky].

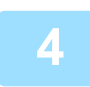

### **4 Kontrola data a času.**

Zkontrolujte, zda je v přístroji zadáno správné datum a čas.

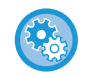

#### **Nastavení data a času přístroje:**

V části "Nastavení" vyberte možnost [Systémové nastavení] → [Obecná nastavení] → [Ovládání Zařízení] → [Seřízení Hodin].

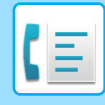

### **5 Uložení čísla faxu odesílatele.**

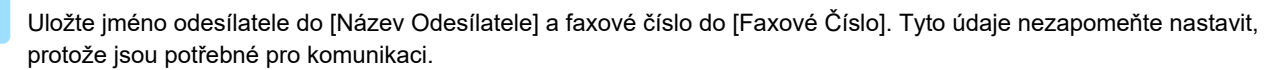

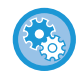

#### **Uložení jména a adresy odesílatele:**

V části "Nastavení (správce)" vyberte možnost [Systémové nastavení] → [Nastavení Odeslání Obrázku] → [Obecná nastavení] → [Sada vlastního čísla a názvu] → [Registrace dat odesilatele].

### **Uložení cílových adres jednotlivých režimů skenování v adresáři**

Když používáte fax, je pohodlné si předem uložit adresy do adresáře. V následující části jsou uvedeny informace o používání adresářů a uložení adres. ADRESÁŘ [\(strana 6-15\)](#page-467-0) [ULOŽENÍ ADRES POMOCÍ P](#page-472-0)ŘÍMÉHO ZADÁNÍ (strana 6-20) [ULOŽENÍ ADRES POMOCÍ GLOBÁLNÍHO VYHLEDÁVÁNÍ ADRES \(strana 6-21\)](#page-473-0) UKLÁDÁNÍ ADRES Z PROTOKOLŮ [ODESLÁNÍ FAXU NEBO OBRAZU \(strana 6-23\)](#page-475-0) [UKLÁDÁNÍ SKUPIN \(strana 6-25\)](#page-477-0)

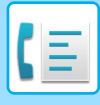

## <span id="page-344-0"></span>**REŽIM FAXU**

Režim faxu má dva režimy: snadný a normální.

Snadný režim je omezen na často používané funkce, které umožňují hladké provádění většiny faxových úloh. Musíte-li vybrat podrobná nastavení či speciální funkce, použijte normální režim. V normálním režimu lze používat všechny funkce.

## <span id="page-344-1"></span>**SNADNÝ REŽIM**

Snadný režim vám umožní jednoduše a snadno volit základní nastavení pro fax.

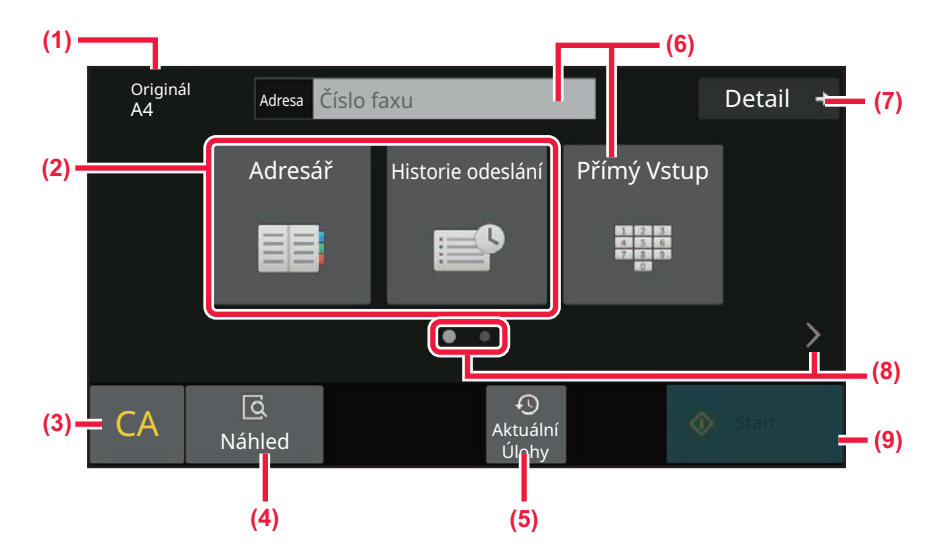

- **(1) Zobrazí formát vloženého originálu.**
- **(2) Vyberte adresu.**
	- ► [ZADÁNÍ VELIKOSTI SKENOVÁNÍ ORIGINÁLU VE](#page-384-0)  [VELIKOSTI PAPÍRU \(strana 5-46\)](#page-384-0)
	- ► [ZADÁNÍ SKENOVANÉ VELIKOSTI ORIGINÁLU](#page-386-0)  POMOCÍ Č[ÍSELNÝCH HODNOT \(strana 5-48\)](#page-386-0)
- **(3) Vynulování adresy a nastavení.**
- **(4) Naskenuje originál pro náhled.**
	- ► [OBRAZOVKA NÁHLEDU \(strana 2-11\)](#page-51-0)
- **(5) Lze nahrát nastavení poslední úlohy.**
	- ► [OVLÁDACÍ PANEL \(strana 1-5\)](#page-7-0)
- **(6) Klepnutím na tuto klávesu zobrazte číselnou klávesnici.**
- **(7) Přepne na normální režim.**
	- ► [NORMÁLNÍ REŽIM \(strana 5-8\)](#page-346-1)
- **(8) Změní zobrazení funkcí.**
- **(9) Okamžitě začne posílat fax.**

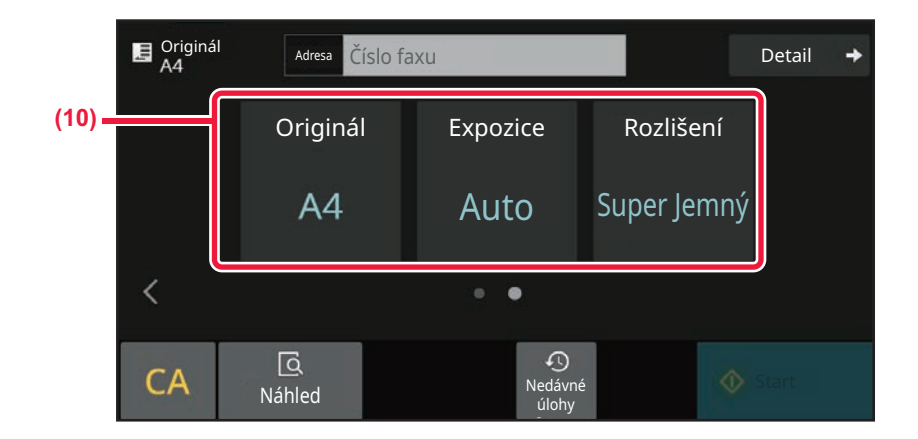

#### **(10) Vybere funkci určenou k nastavení.**

Ve snadném režimu můžete vybrat tyto funkce.

• [NASTAVENÍ SKENOVÁNÍ ORIGINÁL](#page-382-1)Ů (strana 5-44)

- ZMĚ[NA EXPOZICE \(strana 5-56\)](#page-394-0)
- ZMĚ[NA ROZLIŠENÍ \(strana 5-57\)](#page-395-0)

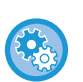

#### • **Výběr funkce ve snadném režimu**

V části "Nastavení" vyberte možnost [Systémové nastavení] → [Obecná nastavení] → [Nastavení Provozu] → [Nastavení snadného režimu] → [Snadné faxování].

• **Zrušení výstražné zprávy zobrazované při přepnutí z jednoduchého režimu do normálního režimu** Toto nastavení deaktivujte tak, že v části "Nastavení (správce)" vyberete možnost [Systémové nastavení] → [Obecná nastavení] → [Nastavení Provozu] → [Nastavení snadného režimu] → [Zobrazit potvrzovací hlášení při volbě "Podrobnosti" v jednoduchých režimech].

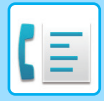

## <span id="page-346-1"></span><span id="page-346-0"></span>**NORMÁLNÍ REŽIM**

Normální režim vám umožňuje vybrat jakékoliv nastavení funkce, které lze použít pro fax

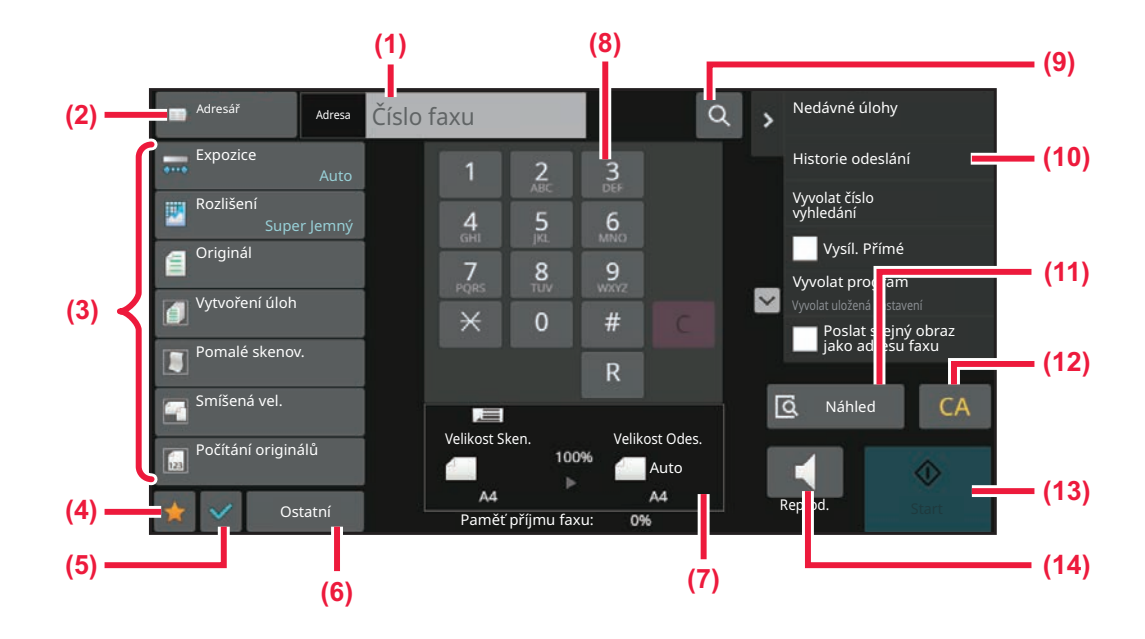

- **(1) Klepnutím zobrazte číselnou klávesnici.**
- **(2) Slouží k zobrazení adresáře a zadání cíle.**
- **(3) Slouží ke změně nastavení faxu.**
- **(4) Zobrazení seznamu kláves nastavení. Často používané [Ostatní], programy a další nastavení lze zaregistrovat.**
- **(5) Kontroluje aktuální nastavení.**
- **(6) Zobrazí seznam jiných kláves než výše uvedených funkčních kláves.**
- **(7) Zobrazení velikostí originálu a odesílaných dat.**
- **(8) Zadejte číslo faxu.**
- **(9) Vyhledá adresu.**
- **(10) Zobrazení funkcí dostupných v režimu faxu.**
- **(11) Naskenuje originál pro náhled.**
	- ► [OBRAZOVKA NÁHLEDU \(strana 2-11\)](#page-51-0)
- **(12) Vynulování adresy a nastavení.**
- **(13) Okamžitě začne posílat fax.**
- **(14) Spojení linky před odesláním faxu.**

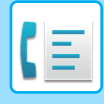

## <span id="page-347-0"></span>**VÝBĚR REŽIMU FAXOVÁNÍ**

<span id="page-347-1"></span>Změňte režim faxu dle vysvětlivek v části ZMĚNA REŽIMŮ [\(strana 2-10\).](#page-50-0)

## **TLAČÍTKO [R]**

Když je přístroj připojen k ústředně (PBX), lze zapnout možnost "Nastavení PBX" pro automatické připojení k vnější lince při každém normálním vytáčení. Když je toto nastavení ústředny zapnuto, zobrazí se na základní obrazovce klávesa [R]. Chcete-li vytočit číslo uvnitř ústředny, klepněte před vytáčením na klávesu [R] a tím dočasně zrušte "Nastavení PBX".

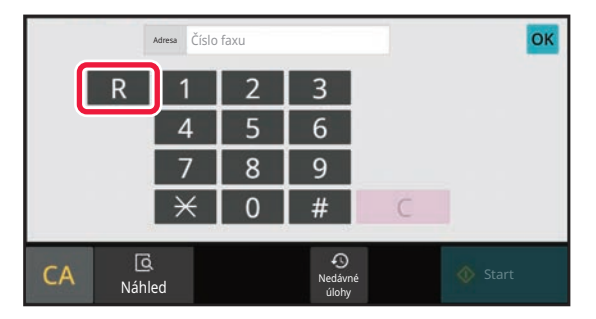

V snadném režimu V normálním režimu

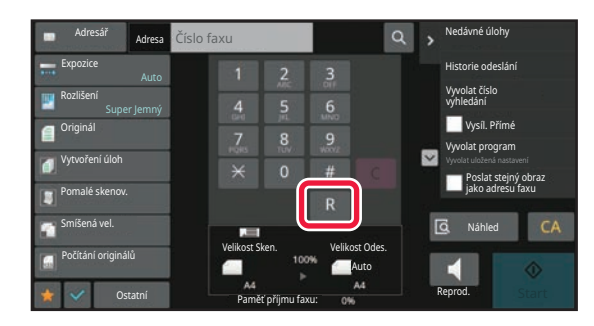

- Toto nastavení lze aktivovat pouze v Německu.
- Klávesa [R] může být zahrnuta do uloženého faxového čísla jako klávesa předvolby.
- Když klepnete na klávesu [Reproduktor], dočasně se zrušít "Nastavení PBX" a klávesa [R] se neobjeví.
- Když klepnete na klávesu [R] před vytáčením, nebude možné použít F-kód (podadresa a heslo). Podobně nebude možné použít klávesu předvolby, ve které je uložen F-kód (podadresa a heslo).

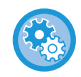

**Systémová nastavení (správce): Nastavení PBX** Toto slouží k zapnutí nastavení PBX (ústředny).

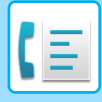

## <span id="page-348-0"></span>**POSLOUPNOST ODESÍLÁNÍ FAXU**

Tato část vysvětluje základní kroky pro posílání faxu.

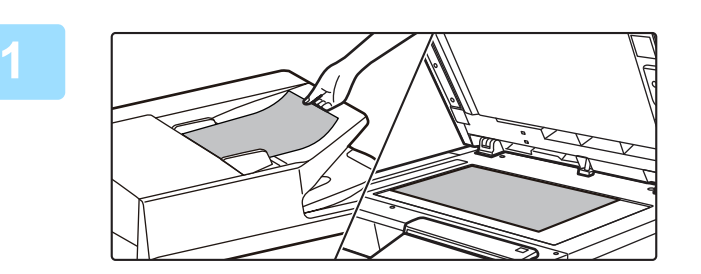

### **1 Vložte originál.**

Vložte originál do zásobníku automatického podavače dokumentů nebo na sklo pro dokumenty. [AUTOMATICKÝ PODAVA](#page-26-0)Č DOKUMENTŮ (strana 1-24) [SKLO PRO DOKUMENTY \(strana 1-27\)](#page-29-0)

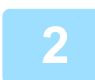

## **2 Zadejte číslo cílového faxu.**

Klepněte na číselné klávesu a zadejte číslo cíle přímo nebo adresu či číslo vyhledejte v adresáři.

### **V snadném režimu**

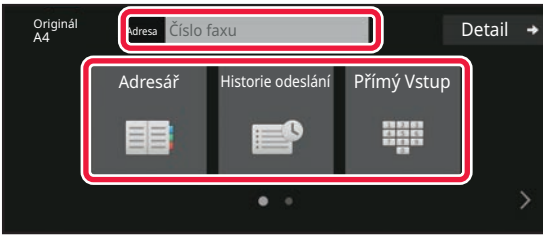

- ZADÁNÍ ČÍSLA CÍLE POMOCÍ Č[ÍSELNÝCH KLÁVES](#page-350-2)  [\(strana 5-12\)](#page-350-2)
- [VYVOLÁNÍ CÍLE Z ADRESÁ](#page-351-0)ŘE (strana 5-13)
- [POUŽÍVÁNÍ PROTOKOLU O ODESLÁNÍ K](#page-359-0)  OPĚ[TOVNÉMU ODESLÁNÍ \(strana 5-21\)](#page-359-0)
- [VYVOLÁNÍ CÍLE Z MOBILNÍHO ADRESÁ](#page-357-0)ŘE (strana [5-19\)](#page-357-0)

### **V normálním režimu**

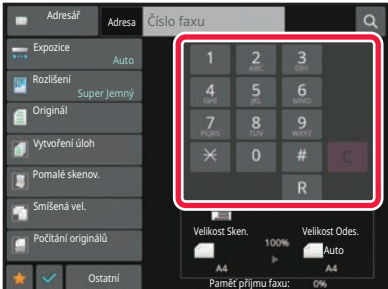

- ZADÁNÍ ČÍSLA CÍLE POMOCÍ Č[ÍSELNÝCH KLÁVES](#page-350-2)  [\(strana 5-12\)](#page-350-2)
- [VYVOLÁNÍ CÍLE Z ADRESÁ](#page-351-0)ŘE (strana 5-13)
- [POUŽITÍ VYHLEDÁVACÍHO](#page-354-0) ČÍSLA PŘI VYVOLÁNÍ CÍLE [\(strana 5-16\)](#page-354-0)
- [VYVOLÁNÍ CÍLE Z GLOBÁLNÍHO ADRESÁE \(strana](#page-355-0)  [5-17\)](#page-355-0)
- [VYVOLÁNÍ CÍLE Z MOBILNÍHO ADRESÁ](#page-357-0)ŘE (strana [5-19\)](#page-357-0)
- [POUŽÍVÁNÍ PROTOKOLU O ODESLÁNÍ K](#page-359-0)  OPĚ[TOVNÉMU ODESLÁNÍ \(strana 5-21\)](#page-359-0)

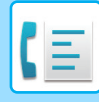

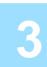

### **3 Zkonfigurujte nastavení.**

Zadejte velikost skenování originálu, expozici, rozlišení atd. V případě potřeby můžete nastavení provést podle následujících funkcí.

#### **V snadném režimu**

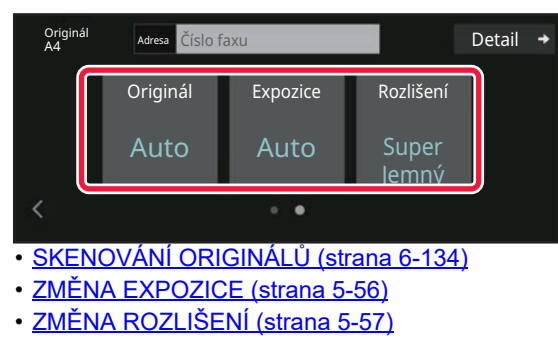

#### **V normálním režimu**

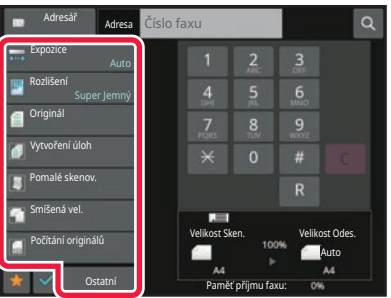

- <u>ZADÁNÍ SKENOVANÉ VELIKOSTI ORIGINÁLU.</u> POMOCÍ Č[ÍSELNÝCH HODNOT \(strana 5-48\)](#page-386-0)
- [SKENOVÁNÍ ORIGINÁL](#page-586-0)Ů (strana 6-134)
- [AUTOMATICKÉ SKENOVÁNÍ OBOU STRAN](#page-382-2)  [ORIGINÁLU \(2-str. originál\) \(strana 5-44\)](#page-382-2)
- [ZADÁNÍ SKENOVANÉ VELIKOSTI ORIGINÁLU](#page-386-0)  POMOCÍ Č[ÍSELNÝCH HODNOT \(strana 5-48\)](#page-386-0)
- [ZADÁNÍ ODESÍLANÉ VELIKOSTI OBRAZU \(strana 5-54\)](#page-392-0)
- ZMĚ[NA EXPOZICE \(strana 5-56\)](#page-394-0)
- ZMĚ[NA ROZLIŠENÍ \(strana 5-57\)](#page-395-0)
- [SKENOVÁNÍ MNOHA ORIGINÁL](#page-573-0)Ů NAJEDNOU (VYTVÁŘ[ENÍ ÚLOHY\) \(strana 6-121\)](#page-573-0)
- [SKENOVÁNÍ TENKÉHO ORIGINÁLU \(REŽIM](#page-589-0)  [POMALÉHO SKENOVÁNÍ\) \(strana 6-137\)](#page-589-0)
- [SKENOVÁNÍ ORIGINÁL](#page-555-0)Ů SRŮZNOU VELIKOSTÍ [\(ORIGINÁL SMÍŠENÉ VELIKOSTI\) \(strana 6-103\)](#page-555-0)
- KONTROLA POČ[TU NASKENOVANÝCH LIST](#page-594-0)Ů ORIGINÁLŮ PŘ[ED ODESLÁNÍM \(P](#page-594-0)ŮVODNÍ POČET) [\(strana 6-142\)](#page-594-0)
- [FUNKCE OSTATNÍ \(strana 5-75\)](#page-413-0)

### **4 Odešlete originál.**

Klepněte na tlačítko [Start].

- Chcete-li zkontrolovat náhled naskenovaného obrázku, klepněte nejprve na tlačítko [Náhled] a teprve poté na [Start].
- **Když vložíte originál na sklo pro dokumenty:**
	- Při obvyklém odesílání faxu (přenos z paměti) Opakujte kroky pro vložení a naskenování originálu tolikrát, kolik je originálů. Po naskenování všech originálů klepněte na klávesu [Konec Čtení].
	- Při odesílání faxu v režimu přímého odeslání
	- V režimu přímého odeslání nelze skenovat vícestránkové originály. Klepněte na klávesu [Start] a zahajte přenos.
- Pokud v normálním režimu klepnete na [Soubor] či [Rychlý soubor] na panelu akcí předtím, než začnete odesílat fax, můžete naskenovaný originál uložit jako data. [RYCHLÝ SOUBOR \(strana 7-10\)](#page-642-0)

[FILE \(strana 7-11\)](#page-643-0)

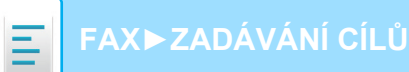

# <span id="page-350-3"></span><span id="page-350-0"></span>**ZADÁVÁNÍ CÍLŮ**

# <span id="page-350-1"></span>**ZADÁVÁNÍ CÍLŮ**

Tato část vysvětluje, jak zadat cíl ze základní obrazovky snadného režimu. [SNADNÝ REŽIM \(strana 5-6\)](#page-344-1)

## <span id="page-350-2"></span>**ZADÁNÍ ČÍSLA CÍLE POMOCÍ ČÍSELNÝCH KLÁVES**

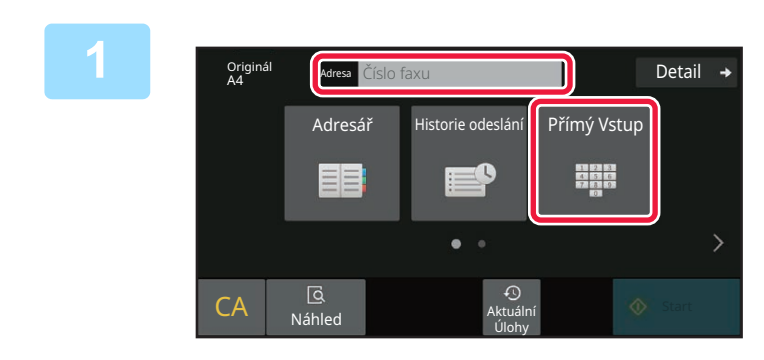

### **1 Klepnutím na klávesu [Přímý Vstup] nebo [Číslo faxu] zadáte faxové číslo cíle.**

Chcete-li zadat několik cílů, klepněte na položku  $\mathbf{a}$  a zadejte další faxové číslo. Zadáte-li nesprávné číslo, klepněte na klávesu [C], číslo smažte a zadejte znovu.

## **Zadání pauzy mezi jednotlivými číslicemi čísla**

Zadejte pauzu za číslo, které se používá k vytáčení z PBX (například po číslici "0"), nebo kód země při vytáčení mezinárodního čísla.

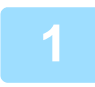

### **1 Klepněte na tlačítko [Pauza].**

Když jednou klepnete na klávesu [Pauza], zadá se pomlčka "-".

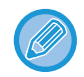

#### **Chcete-li zadat pauzu mezi jednotlivými číslicemi čísla:**

Zadejte pauzu za číslo, které se používá k vytáčení z PBX (například po číslici "0"), nebo kód země při vytáčení mezinárodního čísla.

Klávesa [Pauza] se na číselných klávesách objeví po zadání čísla faxu cíle. Když jednou klepnete na klávesu [Pauza], zadá se pomlčka "-".

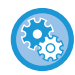

#### **Nastavení délky pauzy:**

V části "Nastavení" vyberte možnost [Systémové nastavení] → [Nastavení Odeslání Obrázku] → [Nastavení Faxu] → [Výchozí Nastavení] → [Nastavení Doby Pauzy].

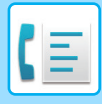

**[FAX](#page-339-1)►[ZADÁVÁNÍ CÍL](#page-350-3)Ů**

## <span id="page-351-0"></span>**VYVOLÁNÍ CÍLE Z ADRESÁŘE**

Číslo faxu cíle jednoduše vyvoláte klepnutím na klávesu předvolby daného cíle na obrazovce adresáře. (vytáčení předvolbou)

Do klávesy předvolby můžete uložit i několik faxových čísel. Jednoduchým klepnutím na klávesu pak vyvoláte všechna čísla. Tato metoda vytáčení je pohodlná pro zasílání faxu (nebo vyvolávání) na více faxových cílů.

Když jsou kromě faxových cílů uloženy cíle jiných režimů skenování, zobrazí se ikona indikující daný režim společně s názvem cíle v každé klávese předvolby.

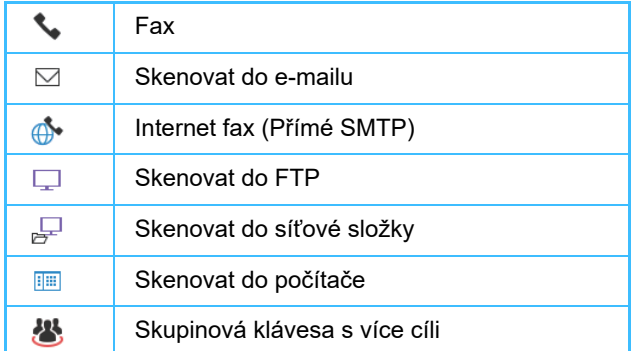

• Další informace o adresáři najdete v části "ADRESÁŘ [\(strana 6-15\)"](#page-467-0).

• Informace k postupu uložení adresy do adresáře najdete v části ["ULOŽENÍ ADRES POMOCÍ P](#page-472-0)ŘÍMÉHO ZADÁNÍ [\(strana 6-20\)](#page-472-0)", "[ULOŽENÍ ADRES POMOCÍ GLOBÁLNÍHO VYHLEDÁVÁNÍ ADRES \(strana 6-21\)](#page-473-0)", "[UKLÁDÁNÍ](#page-475-0)  ADRES Z PROTOKOLŮ [ODESLÁNÍ FAXU NEBO OBRAZU \(strana 6-23\)](#page-475-0)", "[UKLÁDÁNÍ SKUPIN \(strana 6-25\)"](#page-477-0).

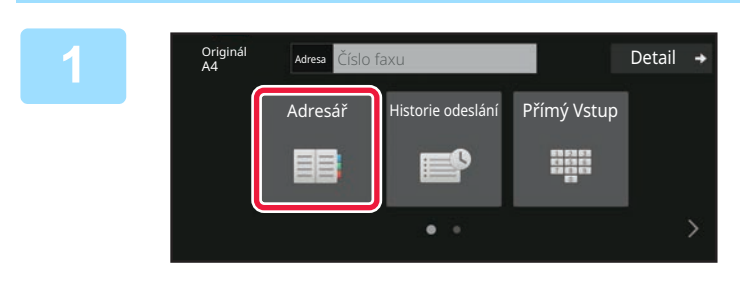

**11 <b>Klepněte na tlačítko [Adresář]. Klepněte na tlačítko [Adresář].** 

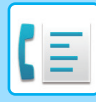

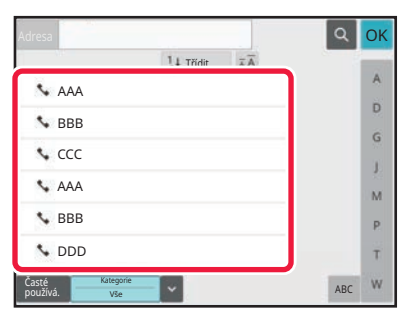

### **2 Klepněte na klávesu předvolby kontaktu nebo skupiny, která obsahuje faxový cíl.**

- Cíle, které se zobrazují v seznamu, je možné zúžit pomocí častého použití, kategorií, indexů a klíčových slov. (V normálním režimu lze zúžit cíle pomocí typu úlohy.)
- Klepnutí na možnost [Třídit] umožňuje změnit pořadí cílů zobrazených v seznamu.
- Při přidávání cíle klepněte na jinou klávesu předvolby.
- Je-li vybráno či zadáno dva a více cílů, celkový počet adres se objeví vedle adresy.
- Počet adres se objeví i v případě, že je zvolen jen jediný cíl, který je však kontaktem či skupinou, pod níž je uloženo více adres.
- Další informace naleznete v části "[ADRESÁ](#page-467-0)Ř (strana  $6-15$

- 
- **Vyberete-li nesprávný cíl:**
- Dalším klepnutím na klávesu výběr zrušíte.
- **Zrušení zadaného cíle**
	- Na obrazovce seznamu cílů zvolte cíl, který chcete zrušit, a poté klepněte na klávesu [Smazat].
- Chcete-li zvolit cíl z protokolu o odeslání, klepněte na klávesu [Historie odeslání]. [POUŽÍVÁNÍ PROTOKOLU O ODESLÁNÍ K OP](#page-359-1)ĚTOVNÉMU ODESLÁNÍ (strana 5-21)
- Chcete-li zkontrolovat zadané cíle, klepněte na klávesu [Přehled Adres]. [VYBRANÉ CÍLE \(strana 5-15\)](#page-353-1)
- Cíl odeslání můžete vybrat klepnutím na uložený cíl.
- Jestliže je adresa, ke které nemáte právo použití, zahrnuta do daných adres, zobrazí se zpráva, jakmile stisknete tlačítko [Start]. Chcete-li odesílat pouze na povolené adresy, stiskněte tlačítko [OK] a poté [Odeslání Enter].

#### **V normálním režimu**

- Podrobnosti zobrazíte na informační obrazovce klepnutím na panelu akcí na klávesu předvolby a potom na [Zobrazit registrovanou informaci].
- Chcete-li vyvolat cíl faxu pomocí vyhledávacího čísla, klepněte na panelu akcí na [Vyvolat číslo vyhledání]. [POUŽÍVÁNÍ PROTOKOLU O ODESLÁNÍ K OP](#page-359-1)ĚTOVNÉMU ODESLÁNÍ (strana 5-21)
- Chcete-li vyvolat cíl z globálního adresáře, klepněte na panelu akcí na [Globální Vyhl. Adresy]. [VYVOLÁNÍ CÍLE Z GLOBÁLNÍHO ADRESÁE \(strana 5-17\)](#page-355-1)

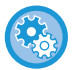

#### **Zaslání na adresu v jiném než aktuálním režimu**

V "Nastavení (správce)" odstraňte zaškrtnutí u položky [Systémové nastavení] → [Nastavení Odeslání Obrázku] → [Obecná nastavení] → [Nastavení Podmínky] → [Výchozí volba adresáře] → [Použít pouze adresy odesílaných režimů].

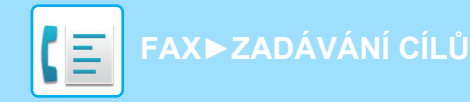

## <span id="page-353-1"></span><span id="page-353-0"></span>**VYBRANÉ CÍLE**

Bylo-li vybráno více cílů, můžete cíle zobrazit a zkontrolovat. Můžete také mazat cíle (zrušit výběr cíle), je-li třeba.

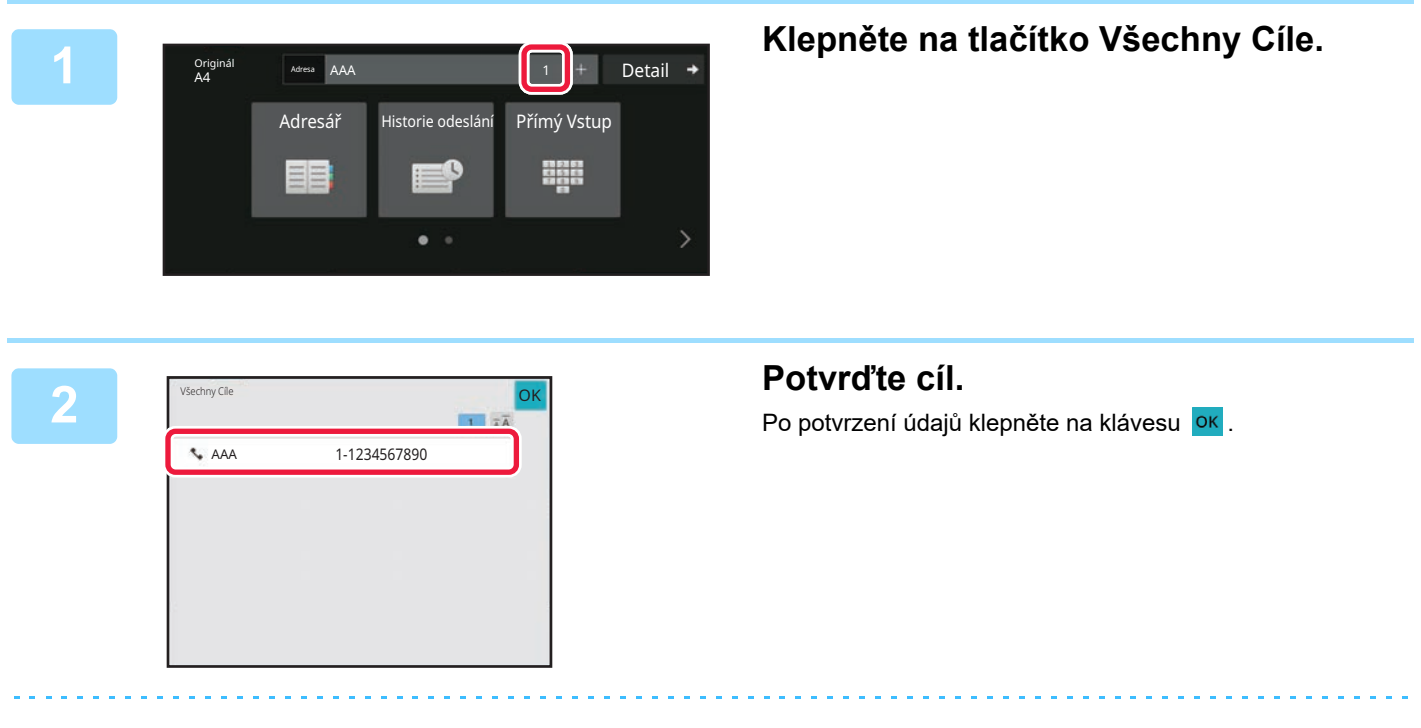

- Chcete-li potvrdit podrobnosti jako např. typ nebo název zadaného cíle, klepněte na klávesu předvolby cíle a potom na klávesu [Info.].
- Jestliže je zahrnuta adresa, ke které nemáte právo použití, objeví se na této adrese značka zákazu.

## **ODSTRANĚNÍ URČENÝCH CÍLŮ**

Zvolte adresu a klepněte na klávesu [Smazat].

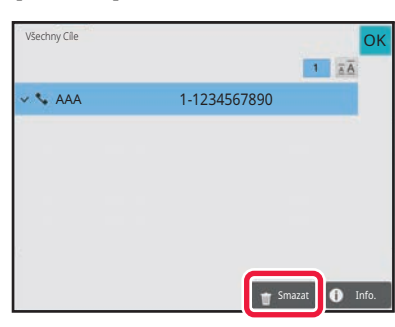

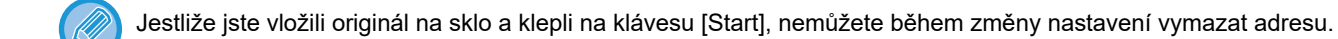

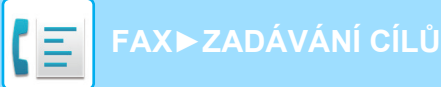

## <span id="page-354-0"></span>**POUŽITÍ VYHLEDÁVACÍHO ČÍSLA PŘI VYVOLÁNÍ CÍLE**

Pro zadání cíle ukládaného do adresáře lze použít vyhledávací číslo.

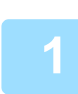

### **1 Klepnutím na tlačítko [Detail] přejdete do běžného režimu.**

[SNADNÝ REŽIM \(strana 5-6\)](#page-344-1)

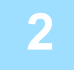

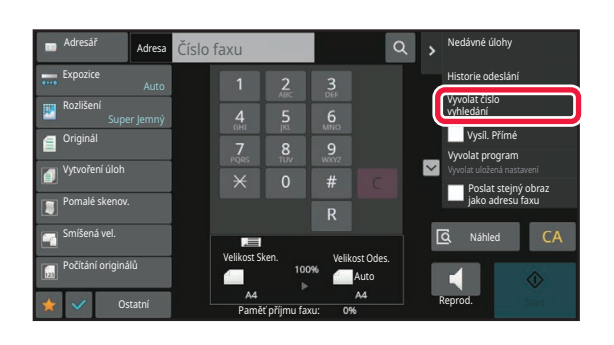

### **2 Na panelu akcí stiskněte [Vyvolat číslo vyhledání].**

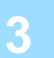

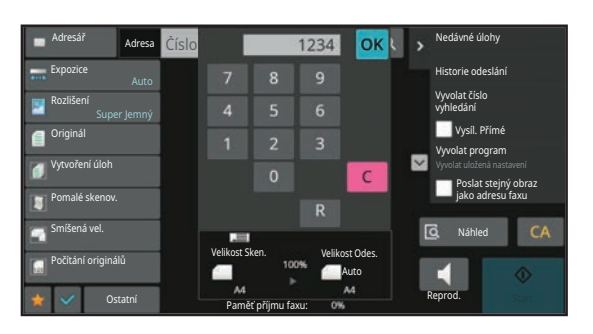

### **323 Rokkel Mediané diony Pomocí číselných kláves zadejte vyhledávací číslo (4 číslice) a klepněte**  na klávesu **ok**

Je-li zadáno vyhledávací číslo, vyvolá se uložená adresa a použije se pro zadání cíle.

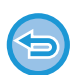

### **Je-li zadáno nesprávné vyhledávací číslo:**

Klepnutím na klávesu [C] číslo vymažte a zadejte správné číslo.

- Vyhledávací číslo je číslo, které bylo cílí přiřazeno, když byl uložen do adresáře.
- Neznáte-li vyhledávací číslo, klepněte na panelu akcí na [Tisknout individuální seznam]. Takto vytisknete a ověříte seznam adres.
- Když zadáváte vyhledávací čísla jako 0001 a 0011, mohou být vedoucí 0 vynechány. Chcete-li například zadat "0001", zadejte "1" a klepněte na klávesu <sup>ok</sup> .

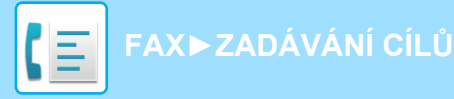

## <span id="page-355-1"></span><span id="page-355-0"></span>**VYVOLÁNÍ CÍLE Z GLOBÁLNÍHO ADRESÁE**

Je-li server LDAP konfigurován v režimu nastavení (webová verze), můžete vyhledat požadovaný cíl v globálním adresáři a získat faxové číslo při provádění faxového přenosu.

Můžete také přidat vyvolanou adresu do adresáře. Adresy odeslání na FTP / do počítače však nelze z přístroje uložit.

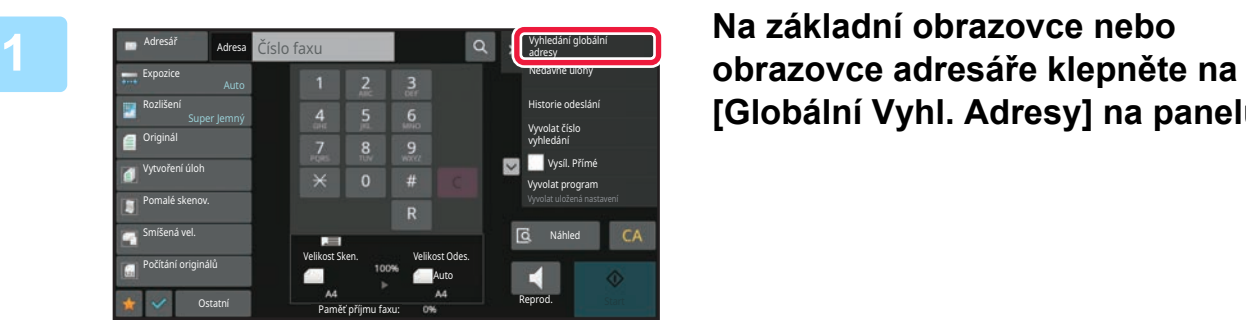

**[Globální Vyhl. Adresy] na panelu akcí.**

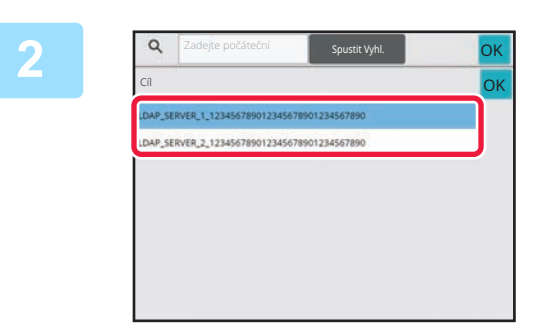

### **2 Klepněte na klávesu [Cíl] a poté na server LDAP, který si přejete použít.**

- Objeví-li ověřovací obrazovka serveru LDAP, zadejte své uživatelské jméno a heslo.
- Jestliže byl uložen jen jeden LDAP server, krok 2 není třeba provádět. V takovém případě začněte krokem 3.
- Po dokončení nastavení klepněte na tlačítko <sup>ok</sup>.

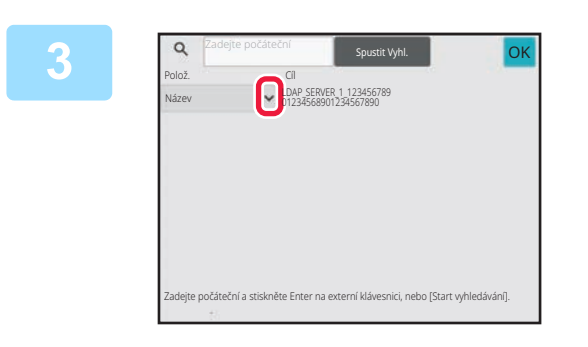

### **Klepněte na v u** [Polož.] a vyberte **položku pro hledání z [Název/Adresa].**

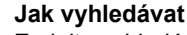

Zadejte vyhledávané znaky (maximálně 64 znaků). Systém vyhledá názvy, které obsahují zadaná písmena. Hvězdičku  $\bigstar$  lze použít takto:

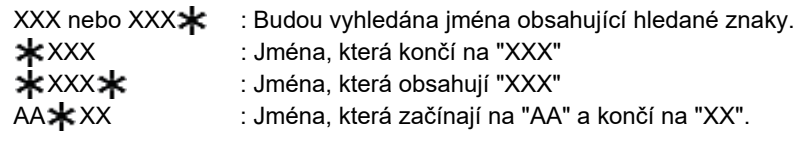

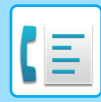

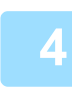

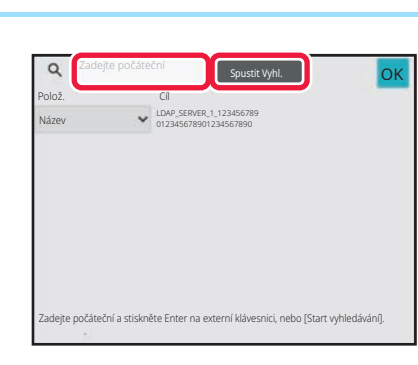

### **4 Zadejte klíčové slovo a klepněte na klávesu [Spustit Vyhl.].**

Když klepnete na klíčové slovo v poli, zobrazí se soft klávesnice. Výsledky vyhledávání se objeví za krátkou dobu.

• **Není-li nalezen žádný cíl:**

- Klepněte na tlačítko [Znovu Hledat].
- **Chcete-li následně přidat další cíl:** Klepněte na daný cíl.

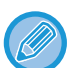

#### **Ověření informací o cíli:**

Klepněte na klávesu předvolby cíle a potom na klávesu [Info.]. Klepnutím na klávesu **ok** zavřete obrazovku s informacemi o adrese.

Když vyberete určitý cíl a klepnete na klávesu [Nová registrace do adresáře] na panelu akcí, můžete adresu uložit do adresáře. To je výhodné, pokud jste zadali cíl přímo.

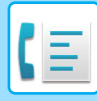

**[FAX](#page-339-1)►[ZADÁVÁNÍ CÍL](#page-350-3)Ů**

## <span id="page-357-0"></span>**VYVOLÁNÍ CÍLE Z MOBILNÍHO ADRESÁŘE**

Pokud jsou zařízení a mobilní zařízení propojeny prostřednictvím Bluetooth, můžete cíl vyvolat z mobilního adresáře. Lze vyvolat cíle pro odesílání faxu a e-mailu.

- - Adresář, ze kterého voláte, se v zařízení neukládá.
	- Z mobilního adresáře lze načíst nejvýše 2000 adres.
	- Další informace o provozu mobilních zařízení najdete v návodu k použití nebo nápovědě v mobilním zařízení.

#### **Použití této funkce**

Aktivujte "nastavení (správce)" → [Síťová nastavení] → [Nastavení Bluetooth] → [Bluetooth] a spárujte zařízení s mobilním zařízením.

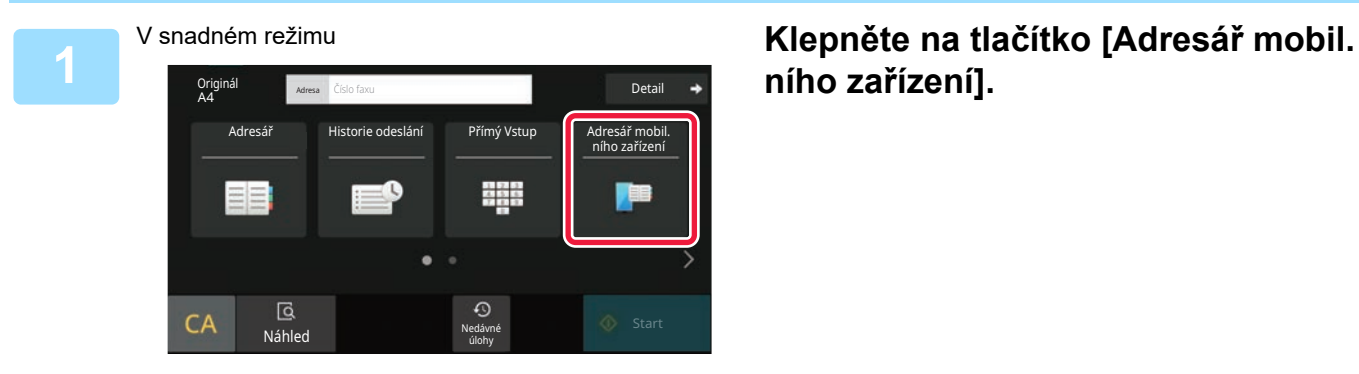

## **ního zařízení].**

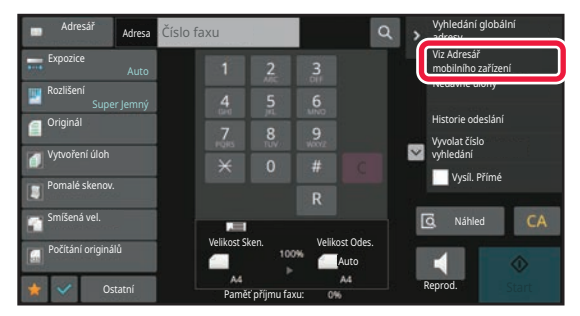

### V normálním režimu **Na základní obrazovce nebo obrazovce adresáře klepněte na [Viz Adresář mobilního zařízení] na panelu akcí.**

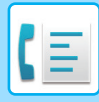

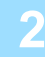

Spárujte vaše zařízení s tímto počítačem přes Bluetooth. Pokud byl tento počítač již dříve s vaším zařízením spárován, odstraňte jej ze zařízení a potom znovu spárujte. Název zařízení: AAA Zrušit

## 2 **Provoz mobilního zařízení při**<br> **propojení a spárování se zařízením.**

Na obrazovce se zobrazí název zařízení.

Při párování s mobilním zařízením, které se s touto jednotkou párovalo již v minulosti, vymažte údaje o jednotce uložené v mobilním zařízení.

#### **Nastavení názvu zařízení v tomto zařízení**

Konfiguraci proveďte v "Nastavení (správce)" → [Nastavení systému] → [Síťová nastavení] → [Nastavení názvu sítě] → [Název zařízení].

Název zařízení může mít nejvýše 7 dvoubajtových nebo nejvýše 15 jednobajtových znaků.

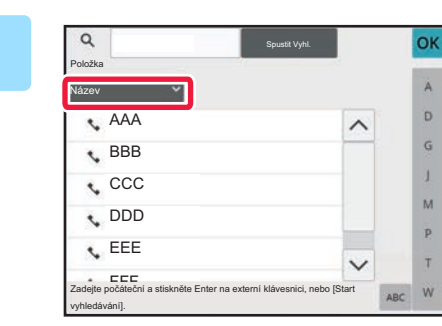

### **3 Klepněte na u [Název] a vyberte položku pro hledání [Počáteční], [Název] či [Adresa].**

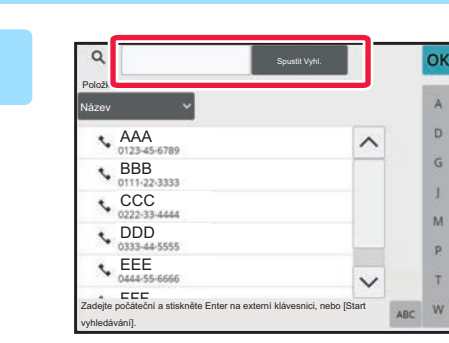

### **zadejte klíčové slovo a klepněte na řídelové slovo a klepněte na řídelové slovo a klepněte na postupněte na postupněte na postupněte na postupněte na <b>a** a na zadejte klíčové slovo a klepněte na postupněte na postupněte n **klávesu [Spustit Vyhl.].**

Když klepnete na klíčové slovo v poli, zobrazí se soft klávesnice.

Výsledky vyhledávání se objeví za krátkou dobu.

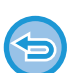

#### • **Není-li nalezen žádný cíl:**

- Klepnutím na klávesu [Znovu Hledat] zadejte další písmena vyhledávání.
- **Chcete-li následně přidat další cíl:**

Klepněte na daný cíl.

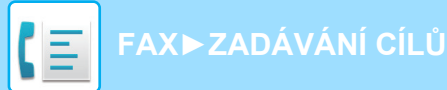

## <span id="page-359-1"></span><span id="page-359-0"></span>**POUŽÍVÁNÍ PROTOKOLU O ODESLÁNÍ K OPĚTOVNÉMU ODESLÁNÍ**

Z protokolu odeslání vyberte cíl a data opětovně odešlete.

Uloží se cíle posledních 50 přenosů faxem, skenováním do e-mailu nebo internetovým faxem. Jeden z nich lze vybrat k opětovnému odeslání na daný cíl. V protokolu o odeslání se zobrazují i cíle odeslání na FTP / do počítače a skenování do síťové složky.

V normálním režimu můžete do adresáře také přidat adresu získanou z historie přenosů. To je pohodlný způsob, jak ukládat faxová čísla a adresy cílů, které byly ručně zadány. Adresy přenosu síťové složky však nelze z přístroje uložit.

• Jestliže jste během předchozího odesílání klepnuli na číselné klávesy, číslo se nemusí vytočit správně.

- Faxové adresy níže nejsou uloženy jako adresy, u kterých je možné opětovné odeslání.
	- Klávesa předvolby kontaktu, pod níž je uloženo více cílů.
	- Skupinové cíle
	- Cíl oběžníku

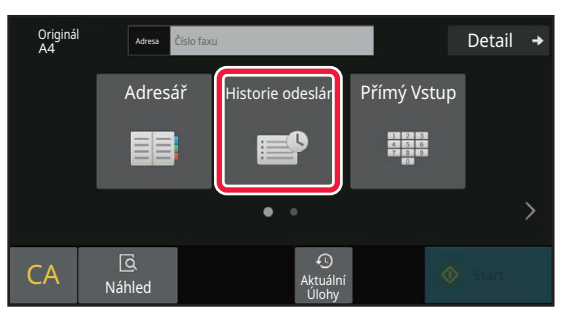

### V snadném režimu **Klepněte na tlačítko [Historie odeslání].**

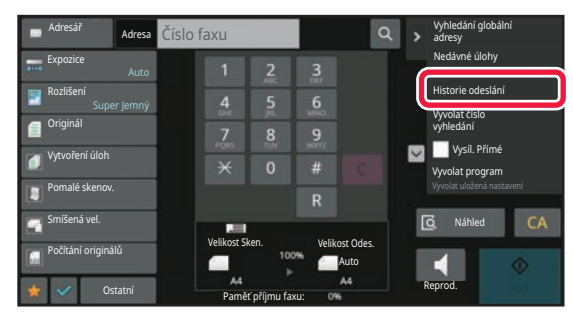

V normálním režimu **Na základní obrazovce nebo obrazovce adresáře klepněte na [Historie odeslání] na panelu akcí.**
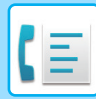

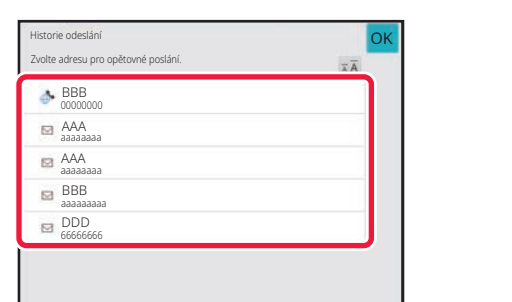

### **2 Klepněte na klávesu faxového cíle, který chcete opětovně vytočit.**

Zobrazí se posledních 50 adres použitých pro odeslání.

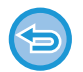

### **Zrušení nastavení opakovaného odesílání:**

Klepněte na zvýrazněnou klávesu.

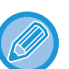

#### **V normálním režimu**

- Chcete-li přidat adresu do adresáře, vyberte adresu a klepněte na [Nová registrace do adresáře] nebo [Dodatečná registrace do adresáře] na panelu akcí.
- Chcete-li smazat jednu nebo veškerou historii, můžete vybrat adresu a klepnout na [Smazat vybranou historii] nebo [Smazat veškerou historii].

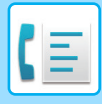

**[FAX](#page-339-0)►[ZADÁVÁNÍ CÍL](#page-350-0)Ů**

## **POSÍLÁNÍ POMOCÍ ŘETĚZOVÉ VOLBY**

Číselné sekvence zadané pomocí číselných kláves nebo kláves předvoleb lze spojit dohromady pomocí pauz a vytáčet je jako jediné číslo.

Například když vytáčíte mezinárodní číslo, klepněte na klávesu [Pauza] mezi identifikačním číslem mezinárodní telefonické společnosti (např. 001) a předvolbou země (např. 81 pro Japonsko) a vložte pauzu, díky které bude spojení hladší.

Čas (v sekundách) nastavený v části "Nastavení" pomocí možnosti [Systémové nastavení] → [Nastavení Odeslání Obrázku] → [Nastavení Faxu] → [Výchozí Nastavení] → [Nastavení Doby Pauzy] určuje délku pauzy. Nastavit lze hodnoty od 1 do 15 sekund v krocích po 1 sekundě.

Na obrazovce je pauza zobrazena jako pomlčka "-".

Je-li v možnosti [Nastavení Doby Pauzy] nastaveno dvě sekundy, klepnutím na klávesu [Pauza] třikrát zadáte pauzu po dobu 6 sekund.

### **Příklad: Použití řetězové volby k vytáčení mezinárodního čísla**

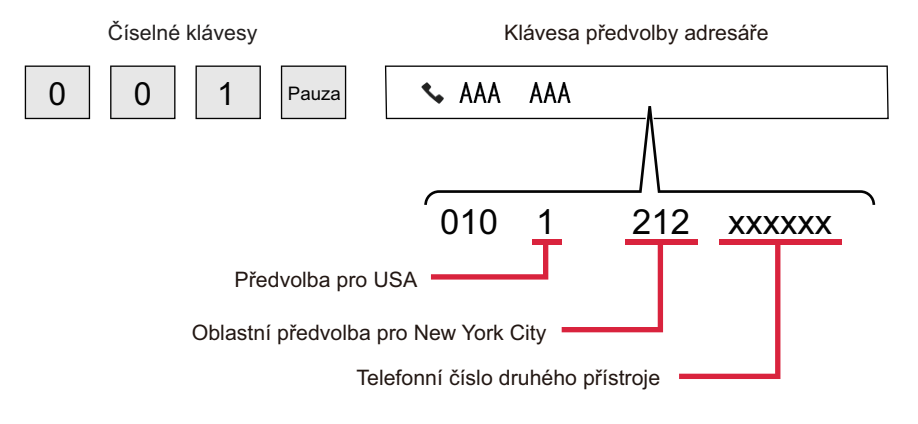

- Vybrat lze pouze adresy, které mají uloženu jednu faxovou adresu.
- Po zadání čísla pomocí číselných kláves klepněte na klávesu [Pauza] a zadejte další číslo pomocí číselných kláves nebo klepněte na klávesu [Řetězová volba] na panelu akcí a vyberte adresu z adresáře.
- Po výběru adresy z adresáře zvolte na panelu akcí [Řetězová volba Kombinovat s přímým vstupem] a zadejte další číslo pomocí číselných kláves nebo zvolte [Řetězová volba Kombinovat s adresářem] a vyberte adresu z adresáře.

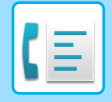

# <span id="page-362-0"></span>**ZÁKLADNÍ ZPŮSOBY PŘENOSU**

# **ZÁKLADNÍ ZPŮSOBY PŘENOSU**

Tato část vysvětluje, jak zadat cíl ze základní obrazovky snadného režimu. VÝBĚ[R REŽIMU FAXOVÁNÍ \(strana 5-9\)](#page-347-0)

### **ZPŮSOBY ODESLÁNÍ FAXU**

Níže jsou popsány metody, které je možné použít k odeslání faxu z přístroje. Vyberte metodu, která vám vyhovuje nejlépe.

### **Faxování velkého počtu listů originálu:**

Použijte automatický podavač dokumentů.

Originály se naskenují do paměti a poté se odešlou (odeslání z paměti).

Založíte-li do přístroje více stránek originálu během doby, kdy je linka neaktivní, budou odeslány popořadě podle naskenovaných stránek během procesu skenování (Rychlé posílání linkou).

Není-li možné fax odeslat okamžitě, protože je linka právě používána, všechny stránky se naskenují a uloží do paměti. PŘ[ENOS POMOCÍ AUTOMATICKÉHO PODAVA](#page-368-0)ČE DOKUMENTŮ (strana 5-30)

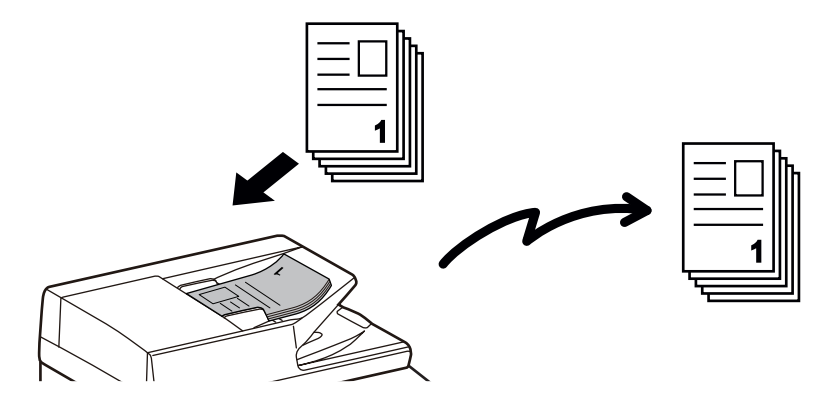

### **Uložení faxové úlohy**

Není-li možné fax odeslat okamžitě, protože je linka právě používána, všechny stránky se naskenují a uloží do paměti. Pokusíte-li se odeslat fax v průběhu jiné úlohy, můžete faxovou úlohu uložit. Chcete-li zkontrolovat uloženou faxovou úlohu, podívejte se na obrazovku stavu úlohy.

[ÚLOHY FAXU \(strana 5-111\)](#page-449-0)

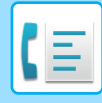

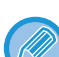

- Zaplní-li se paměť během skenování první stránky originálu, odesílání bude přerušeno.
- Po dokončení odeslání se naskenované stránky odstraní z paměti. Pokud se však používá funkce ukládání dokumentu, odesílaný fax se uloží.

```
RYCHLÝ SOUBOR (strana 7-10)
FILE (strana 7-11)
```
- Je-li povolena možnost Vytvoření úloh, můžete pro skenování originálu vybrat automatický podavač dokumentů nebo sklo. Tato metoda odeslání nemusí být v závislosti na dané funkci k dispozici. [SKENOVÁNÍ MNOHA ORIGINÁL](#page-573-0)Ů NAJEDNOU (VYTVÁŘENÍ ÚLOHY) (strana 6-121)
- **V následujících situacích bude přenos automaticky rezervován (přenos z paměti)**
- Je-li linka obsazena nebo dojde-li ke komunikační chybě a je zapnuto automatické opětovné odesílání. KDYŽ DOJDE K CHYBĚ [KOMUNIKACE \(strana 5-27\)](#page-365-0)
- Linka přístroje bude obsazena, jestliže se právě posílá nebo je přijímán jiný fax nebo pokud je přístroj ve stavu zaneprázdněno.
- Před vaším faxem byl rezervován přenos jiného faxu.
- Pro odeslání se používá jedna z níže uvedených funkcí.
- Vysílací přenos, přenos přes F-kód, přenos podle časovače, N:1, Kopie vizitky, Vytvoření úloh, Počítání originálů
- Používá se sklo pro dokumenty (s výjimkou případu, kdy se pro vytáčení používá reproduktor)

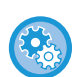

#### **Nastavení Rychlé posílání linkou zrušíte takto:**

V části "Nastavení" vyberte možnost [Systémové nastavení] → [Nastavení Odeslání Obrázku] → [Nastavení Faxu] → [Nastavení odeslání] → [Rychlost Posílání Linkou].

Vypnete-li toto nastavení, dokument se nezačne odesílat dříve, dokud se nenaskenují všechny stránky. Upozorňujeme, že toto nastavení se nevztahuje na manuální odeslání.

### **Faxování tlustých originálů nebo stránek knihy:**

Vlote originál na sklo pro dokumenty. PŘ[ENOS POMOCÍ SKLA PRO DOKUMENTY \(strana 5-34\)](#page-372-0)

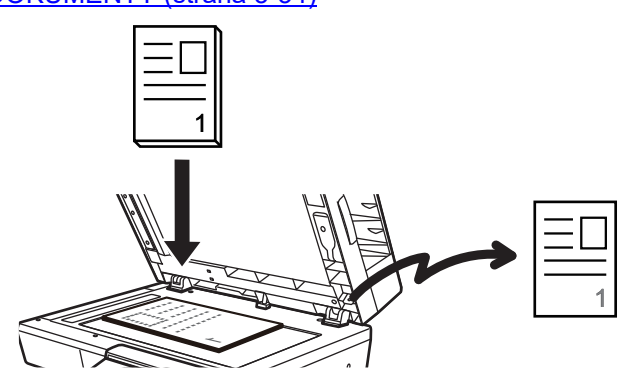

- Rychlé posílání linkou není k dispozici v případě, kdy odesíláte dokument ze skla pro dokumenty.
- Když je použito sklo pro dokumenty, nelze skenovat více stránek originálu najednou. V tomto případě lze stránky originálu rozdělit do více fází skenování.

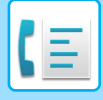

### **Chcete-li poslat fax před jiným, předtím rezervovaným faxovým přenosem:**

Odešlete fax v režimu přímého odeslání. Originál se odešle přímo do přijímacího faxového přístroje, bez skenování do paměti.

Použijete-li režim přímého odeslání, zahájí se odesílání v okamžiku, kdy se dokončí odeslání aktuálního faxu (před všemi předtím rezervovanými přenosy).

Klepněte na klávesu [Vysíl. Přímé] na panelu akcí a odešlete fax.

FAXOVÁNÍ V PŘ[ÍMÉM VYSÍLACÍM REŽIMU POMOCÍ AUTOMATICKÉHO PODAVA](#page-370-0)ČE DOKUMENTŮ (strana 5-32) [POUŽÍVÁNÍ SKLA PRO DOKUMENTY K ODESLÁNÍ FAXU V P](#page-374-0)ŘÍMÉM VYSÍLACÍM REŽIMU (strana 5-36)

Jakmile přenos v režimu přímého odeslání skončí, změní se režim automaticky zpět na režim odesílání z paměti.

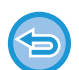

V režimu přímého přenosu nelze použít klávesu [Náhled].

## **ORIENTACE PŘEDLOHY**

Originály formátu A5 (5-1/2" x 8-1/2") nebo B5 v orientaci na šířku se otočí o 90 stupňů a odešlou jako obrázek ve formátu A5 (5-1/2" x 8-1/2") nebo B5 v orientaci na výšku.

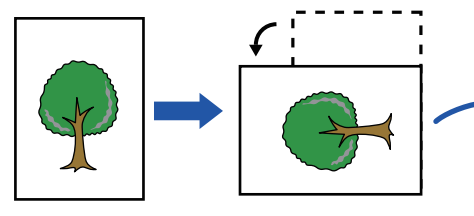

Když je originál umístěn ve vodorovné orientaci

Otočeno do svislé orientace

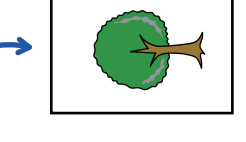

Obraz je přenesen do svislé orientace.

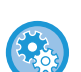

#### **Zrušení nastavení rotace odeslání:**

V části "Nastavení (správce)" vyberte možnost [Systémové nastavení] → [Nastavení Odeslání Obrázku] → [Nastavení Faxu] → [Nastavení odeslání] → [Nastavení Rotace Odesílání].

Vypnete-li toto nastavení, originál se odešle v takové orientaci, v jaké jej do přístroje vložíte. Proto některé přístroje při příjmu mohou zmenšit přijatá data.

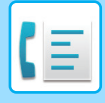

## **AUTOMATICKÉ ZMENŠENÍ ODESLANÉHO OBRÁZKU**

Je-li šířka odesílaného obrazu větší než šířka papíru v přijímacím přístroji, obrázek se před odesláním automaticky zmenší tak, aby se vešel na šířku papíru v přijímacím přístroji.

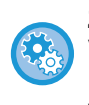

### **Zrušení nastavení automatického zmenšení odesílání:**

V části "Nastavení" vyberte možnost [Systémové nastavení] → [Nastavení Odeslání Obrázku] → [Nastavení Faxu] → [Nastavení odeslání] → [Nastavení Automatického Omezení Odesílání].

Vypnete-li toto nastavení, obraz se odešle v plné velikosti a může tak dojít k oříznutí některých jeho částí.

### <span id="page-365-1"></span>**ODESILATELNÉ VELIKOSTI ORIGINÁLU**

Informace k originálním formátům, které lze založit, najdete v části "[AUTOMATICKÝ PODAVA](#page-26-0)Č DOKUMENTŮ (strana [1-24\)](#page-26-0)" a ["SKLO PRO DOKUMENTY \(strana 1-27\)"](#page-29-0).

### **OBSAZENÁ LINKA**

Je-li při odesílání faxu linka obsazena, přístroj se pokusí dokument opětovně odeslat po uplynutí přednastaveného intervalu. Tato funkce pracuje pouze v režimu odesílání z paměti. V režimu přímého přenosu nebo ručního přenosu bude přenos zrušen. Počkejte kratší dobu a poté zkuste znovu poslat fax.

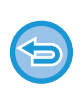

**Zrušení přenosu:**

Přenos zrušíte na obrazovce stavu úlohy.

[ZASTAVOVÁNÍ/SMAZÁNÍ ÚLOHY, PRIORITNÍ ZPRACOVÁNÍ A](#page-99-0) KONTROLA STAVU (strana 2-59)

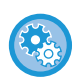

**Slouží k nastavení počtu pokusů o opakované vytočení a intervalu mezi pokusy, když nelze navázat spojení z důvodu obsazené linky nebo z jiných důvodů.**

V části "Nastavení (správce)" vyberte možnost [Systémové nastavení] → [Nastavení Odeslání Obrázku] → [Nastavení Faxu]  $\rightarrow$  [Nastavení odeslání]  $\rightarrow$  [Vyvolání v případě obsazené linky].

Když je toto nastavení zapnuté, přístroj se nebude pokoušet o další vytáčení, je-li použit manuální nebo přímý přenos.

### <span id="page-365-0"></span>**KDYŽ DOJDE K CHYBĚ KOMUNIKACE**

Když dojde k chybě v komunikaci, nebo druhý faxový přístroj neodpoví na volání ve stanoveném čase, po přednastaveném intervalu bude pokus o odeslání automaticky zopakován. Tato funkce pracuje pouze v režimu odesílání z paměti.

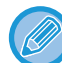

Faxy odesílané přímým přenosem nebo ručním přenosem nejsou automaticky odesílány.

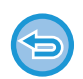

#### **Zrušení přenosu:**

Přenos zrušíte na obrazovce stavu úlohy. [ZASTAVOVÁNÍ/SMAZÁNÍ ÚLOHY, PRIORITNÍ ZPRACOVÁNÍ A](#page-99-0) KONTROLA STAVU (strana 2-59)

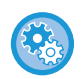

**Slouží k nastavení počtu pokusů o opakované vytočení a intervalu mezi pokusy, když odeslání selže v důsledku chyby:**

V části "Nastavení (správce)" vyberte možnost [Systémové nastavení] → [Nastavení Odeslání Obrázku] → [Nastavení Faxu] → [Nastavení odeslání] → [Vyvolání v případě komunikační chyby].

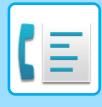

## **REŽIM POTVRZENÍ FAXOVÉHO CÍLE**

Tento režim zobrazuje při odeslání faxu zprávu k potvrzení cíle. Tím se předejde náhodnému odeslání do nesprávného cíle. Nastavte v režimu nastavení. Je-li poslán fax, když je tato funkce zapnutá, zobrazí se po klepnutí na klávesu [Start] zpráva pro potvrzení adresy.

Zobrazená zpráva se bude lišit v závislosti na metodě použité k zadání cíle.

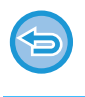

Po klepnutí na klávesu [Reproduktor], když je zapnuta možnost "Cíl faxu Potvrzovací režim", nelze zadat cíl pomocí číselných kláves, klávesy předvolby, klávesy [Vyvolat číslo vyhledání] nebo [Historie odeslání]. Nicméně je možné odeslat pomocí telefonu.

- 
- **Zprávu potvrzení cíle zobrazíte před odesláním faxu takto:**

V části "Nastavení" vyberte možnost [Systémové nastavení] → [Nastavení Odeslání Obrázku] → [Nastavení Faxu] → [Výchozí Nastavení] → [Cíl faxu Potvrzovací režim].

- **Kontrola jiných cílů než faxu:** V části "Nastavení" vyberte možnost [Systémové nastavení] → [Nastavení Odeslání Obrázku] → [Nastavení Faxu] → [Výchozí Nastavení] → [Cíl faxu Potvrzovací režim] → [Použít pro adresy jiné než faxové].
- **Vypnutí faxového přenosu, když je zapnutý režim potvrzení faxového cíle.** V části "Nastavení" vyberte možnost [Systémové nastavení] → [Nastavení Odeslání Obrázku] → [Nastavení Faxu] → [Nastavení odeslání] → [Zablokovat oběžník faxu].

### **Cíl zadaný klávesou předvolby / vyhledávacím číslem / vyhledávání globální adresy**

Klepnutím na klávesu [Start] zobrazíte všechny cíle na obrazovce potvrzení cíle. Zkontrolujte, zda jsou cíle správné, a klepnutím na tlačítko [Odeslání Enter] začnete skenovat originál.

Pokud cíl není správný, klepněte na klávesu [OK] a vyberte znovu cíl.

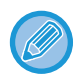

• Můžete vybrat několik kláves předvoleb pro kontakty nebo skupiny, včetně cílových faxů.

• Před klepnutím na klávesu [Odeslání Enter] můžete změnit nastavení skenování nebo jiná nastavení.

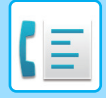

### **Cíle určené pomocí číselných kláves**

### **Když je "Cíl faxu Potvrzovací režim" aktivní a "Vyžadovat opětovné zadání při přímém zadávání adresáta faxu" aktivní**

Klepnutím na klávesu [Start] zobrazíte potvrzovací zprávu.

Klepněte na klávesu [OK], znovu zadejte cíl pomocí číselných kláves a klepněte na klávesu [Zadejte adresu]. Je-li opětovně zadaný cíl správný, začne skenování.

Není-li opětovně zadaný cíl správný, zobrazí se zpráva. Klepněte na klávesu [OK] a cíl opětovně zadejte. Zadáte-li při potvrzení třikrát nesprávnou adresu, všechna předchozí nastavení se zruší a vrátíte se do základní obrazovky.

**Když je "Cíl faxu Potvrzovací režim" aktivní a "Vyžadovat opětovné zadání při přímém zadávání adresáta faxu" neaktivní**

Klepnutím na tlačítko [Start] na obrazovce potvrzení cíle zobrazíte zadané cíle. Zkontrolujte, zda jsou cíle správné, a klepnutím na tlačítko [Odeslání Enter] začnete skenovat originál.

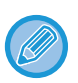

• K postupnému zadání faxových čísel můžete použít číselnou klávesnici. V takovém případě klepněte na <sup>+</sup> a zadejte cílové faxové číslo pro přidání.

- Jestliže jste klepli na klávesu [Podadresa] a zadali podadresu a heslo, musí být během potvrzení znovu zadáno číslo faxu. Po opětovném zadání faxového čísla klepněte na klávesu [Podadresa] a zadejte podadresu a heslo.
- Je-li použita řetězová volba, klepněte na klávesu [Pauza] a během potvrzení zadejte "-".
- Před klepnutím na klávesu [Odeslání Enter] můžete změnit nastavení skenování nebo jiná nastavení.

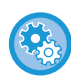

**Nastavení, zda se má při přímém zadávání zadávat znovu:**

- V části "Nastavení (správce)" vyberte možnost [Systémové nastavení] → [Nastavení Odeslání Obrázku] → [Nastavení Faxu]
- → [Nastavení Podmínky] → [Cíl faxu Potvrzovací režim] → [Vyžadovat opětovné zadání při přímém zadávání adresáta faxu].

### **Když byl znovu odeslán fax, který byl vybrán z historie odeslání**

Zobrazí se obrazovka potvrzení na základě metody použité pro určení cíle během předchozího přenosu.

### <span id="page-367-0"></span>**KONTROLA ODESÍLANÉHO OBRAZU**

Zkontrolujte před odesláním obraz na dotykovém panelu.

Chcete-li zkontrolovat náhled skenovaného obrazu, klepněte na klávesu [Náhled] a poté naskenujte originál. Jelikož můžete nastavit expozici a rozlišení skenování originálu během jeho kontroly na obrazovce náhledu, můžete do cíle odeslat originál ve vyšší kvalitě.

#### [OBRAZOVKA NÁHLEDU \(strana 2-11\)](#page-51-0)

Níže jsou uvedena nastavení a funkce, které je možně změnit během skenování a po dokončení skenování obrazu náhledu:

Expozice, Formát při odesílání, Oboustranná brožura/blok, Rozlišení, Mazání, N:1, Soubor, Rychlý soubor, Časovač, Volba vlastního jména

a Hlášení o transakci.

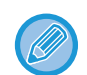

• V závislosti na velikosti odesílaných dat se na dotykovém panelu v obrazovce náhledu nemusí zobrazit určitá část obrazu.

• Funkce náhledu není k dispozici, pokud je velikost originálu nastavena na dlouhou velikost.

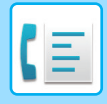

## <span id="page-368-1"></span>**ZPŮSOBY ODESLÁNÍ FAXU**

Tato část vysvětluje, jak zadat cíl ze základní obrazovky snadného režimu. [SNADNÝ REŽIM \(strana 5-6\)](#page-344-0)

### <span id="page-368-0"></span>**PŘENOS POMOCÍ AUTOMATICKÉHO PODAVAČE DOKUMENTŮ**

Uložení naskenovaných originálů do paměti přístroje před jejich přenosem se nazývá "Vysíl. Paměť". Tato část vysvětluje, jak skenovat originál pomocí automatického podavače dokumentů a odeslat data funkcí odesílání z paměti.

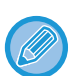

- Chcete-li faxovat tlustý originál nebo jiný originál, který není možné vložit do automatického podavače dokumentů, otevřete automatický podavač dokumentů a umístěte originál na sklo pro dokumenty.
- Pokud probíhá úloha faxu a je prováděna operace přenosu, fax je odeslán po dokončení probíhající úlohy.
- Pokud se paměť během skenování originálů zaplní, objeví se hlášení a skenování se zastaví. Je-li pro odesílání zapnuto rychlé posílání linkou, odešlou se naskenované originály.

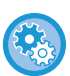

• **Nastavení Rychlé posílání linkou zrušíte takto:**

V části "Nastavení (správce)" vyberte možnost [Systémové nastavení] → [Nastavení Odeslání Obrázku] → [Nastavení Faxu] → [Nastavení odeslání] → [Rychlost Posílání Linkou].

Vypnete-li toto nastavení, dokument se nezačne z paměti odesílat dříve, dokud se nenaskenují všechny stránky.

• **Nastavení zvuku při dokončení skenování:** V části "Nastavení (správce)" vyberte možnost [Systémové nastavení] → [Obecná nastavení] → [Nastavení zvuku] → [Nastavení zvuku pípnutí (Obecně)] → [Zvuk dokončení skenování (Odeslání obrazu)].

**1 Vložte originál do zásobníku automatického podavače dokumentů.**

[AUTOMATICKÝ PODAVA](#page-26-0)Č DOKUMENTŮ (strana 1-24)

### **2 Zadejte číslo cílového faxu.**

- ZADÁNÍ ČÍSLA CÍLE POMOCÍ Č[ÍSELNÝCH KLÁVES \(strana 5-12\)](#page-350-1)
- [VYVOLÁNÍ CÍLE Z ADRESÁ](#page-351-0)ŘE (strana 5-13)
- POUŽITÍ VYHLEDÁVACÍHO ČÍSLA PŘ[I VYVOLÁNÍ CÍLE \(strana 5-16\)](#page-354-0)
- [VYVOLÁNÍ CÍLE Z GLOBÁLNÍHO ADRESÁE \(strana 5-17\)](#page-355-0)
- [VYVOLÁNÍ CÍLE Z MOBILNÍHO ADRESÁ](#page-357-0)ŘE (strana 5-19)
- [POUŽÍVÁNÍ PROTOKOLU O ODESLÁNÍ K OP](#page-359-0)ĚTOVNÉMU ODESLÁNÍ (strana 5-21)

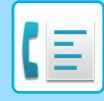

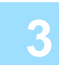

### **3 Klepněte na klávesu [Start] a zahajte přenos.**

Po dokončení skenování přístroj pípne.

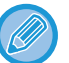

- Klepnutím na tlačítko [Náhled] zkontrolujete náhled obrazu před odesláním faxu. Další informace naleznete v části "ZPŮ[SOBY ODESLÁNÍ FAXU \(strana 5-30\)](#page-368-1)".
- Po naskenování všech originálů se zobrazí hlášení "Úloha uložena." a kontrolní číslo úlohy. Toto číslo je zaznamenáno v hlášení o transakci a ve zprávě aktivity odesílání obrazu a lze jej používat pro kontrolu úloh faxu. VYTIŠTĚ[NÍ ZPRÁVY AKTIVITY POSÍLÁNÍ OBRAZ](#page-451-0)Ů (strana 5-113)

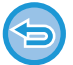

**Zrušení skenování originálu:** Klepněte na tlačítko [Zrušit skenování].

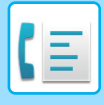

### <span id="page-370-0"></span>**FAXOVÁNÍ V PŘÍMÉM VYSÍLACÍM REŽIMU POMOCÍ AUTOMATICKÉHO PODAVAČE DOKUMENTŮ**

Funkce odesílání naskenovaného originálu bez uložení do paměti přístroje se nazývá "Vysíl. Přímé". Tato část vysvětluje, jak lze naskenovat originál prostřednictvím automatického podavače dokumentů a přímo jej odeslat.

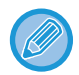

Chcete-li faxovat tlustý originál nebo jiný originál, který není možné vložit do automatického podavače dokumentů, otevřete automatický podavač dokumentů a umístěte originál na sklo pro dokumenty.

- Níže uvedené funkce nelze používat během přímého odesílání: Načasované odesílání, N:1, pohlednice, vytváření úlohy, vyvolávání z paměti, počítání originálů, soubor, rychlý soubor, paměťová schránka, vyvolávání, oboustranný sken, vyhledávání v globálním adresáři
- K opakovanému odeslání nedojde v případě, že přímé odeslání nebylo úspěšné z důvodu chyby komunikace nebo z jiného důvodu.
- Jestliže během přímého odeslání již probíhá jiný faxový přenos, přímé odeslání vyčká na dokončení předchozího přenosu. Jakmile skončí předchozí přenos, začne přímé odeslání.
- Když přímé odeslání čeká, lze klepnout na zobrazení stavu úlohy a zobrazit její stav na obrazovce. Žádné jiné operace nelze provádět.

[ÚLOHY FAXU \(strana 5-111\)](#page-449-0)

- Nelze použít klávesu [Náhled] pro přenos.
- Deaktivace Zakázání podavače dokumentů:
- V "Nastavení (správce)" vyberte možnost [Systémová nastavení] → [Obecná nastavení] → [Ovládání zařízení] → [Nastavení stavu] nebo [Zapnutí/vypnutí nastavení] → [Zablokování podavače dokumentů].

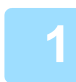

### **1 Klepnutím na tlačítko [Detail] přejdete do běžného režimu.**

ZMĚNA REŽIMŮ [\(strana 2-10\)](#page-50-0)

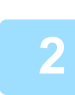

**2 Vložte originál do zásobníku automatického podavače dokumentů.**

[AUTOMATICKÝ PODAVA](#page-26-0)Č DOKUMENTŮ (strana 1-24)

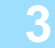

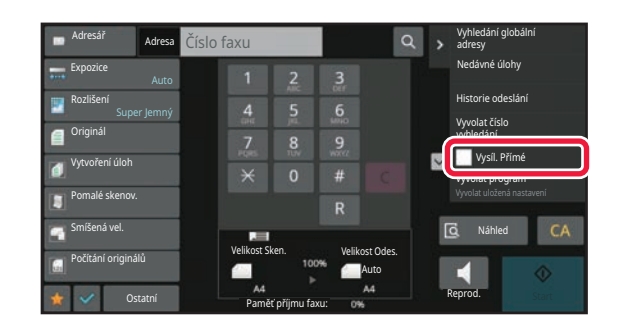

**3 Zadejte číslo cílového faxu a na panelu akcí klepněte na [Vysíl. Přímé].** 

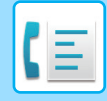

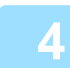

### **4 Zadejte číslo cílového faxu.**

- ZADÁNÍ ČÍSLA CÍLE POMOCÍ Č[ÍSELNÝCH KLÁVES \(strana 5-12\)](#page-350-1)
- [VYVOLÁNÍ CÍLE Z ADRESÁ](#page-351-0)ŘE (strana 5-13)
- POUŽITÍ VYHLEDÁVACÍHO ČÍSLA PŘ[I VYVOLÁNÍ CÍLE \(strana 5-16\)](#page-354-0)
- [POUŽÍVÁNÍ PROTOKOLU O ODESLÁNÍ K OP](#page-359-0)ĚTOVNÉMU ODESLÁNÍ (strana 5-21)

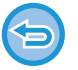

- Lze zadat pouze jeden cíl. Nelze použít klávesa předvolby, pod kterou je uloženo více cílů.
- Cíl nelze načíst z globálního adresáře.

### **5 Klepněte na klávesu [Start] a zahajte přenos.**

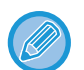

Jestliže během přímého odeslání již probíhá jiný faxový přenos, přímé odeslání vyčká na dokončení předchozího přenosu. Jakmile skončí předchozí přenos, začne přímé odeslání. Během čekání na přímý přenos můžete pouze zkontrolovat stav úlohy. [STAV ÚLOHY \(strana 2-59\)](#page-99-1)

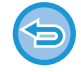

**Zrušení skenování originálu:** Klepněte na tlačítko [Zrušit skenování].

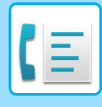

### <span id="page-372-0"></span>**PŘENOS POMOCÍ SKLA PRO DOKUMENTY**

Uložení naskenovaných originálů do paměti přístroje před jejich přenosem se nazývá "Vysíl. Paměť". Tato část vysvětluje, jak skenovat originál uložený na skle a jak odeslat data funkcí odesílání z paměti.

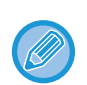

• Jestliže je během provádění operace přenosu přijímán nějaký fax, přenos bude rezervován a uskuteční se až po dokončení příjmu faxu.

• Pokud se paměť během skenování originálů zaplní, objeví se hlášení a odeslání se zruší.

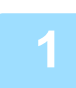

### **1 Vlote originál na sklo pro dokumenty.**

[SKLO PRO DOKUMENTY \(strana 1-27\)](#page-29-0)

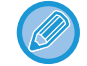

Jestliže faxujete vícestránkový originál, naskenujte každou stránku v pořadí od první stránky.

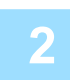

### **2 Zadejte číslo cílového faxu.**

- ZADÁNÍ ČÍSLA CÍLE POMOCÍ Č[ÍSELNÝCH KLÁVES \(strana 5-12\)](#page-350-1)
- [VYVOLÁNÍ CÍLE Z ADRESÁ](#page-351-0)ŘE (strana 5-13)
- POUŽITÍ VYHLEDÁVACÍHO ČÍSLA PŘ[I VYVOLÁNÍ CÍLE \(strana 5-16\)](#page-354-0)
- [VYVOLÁNÍ CÍLE Z GLOBÁLNÍHO ADRESÁE \(strana 5-17\)](#page-355-0)
- [VYVOLÁNÍ CÍLE Z MOBILNÍHO ADRESÁ](#page-357-0)ŘE (strana 5-19)
- [POUŽÍVÁNÍ PROTOKOLU O ODESLÁNÍ K OP](#page-359-0)ĚTOVNÉMU ODESLÁNÍ (strana 5-21)

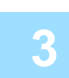

### **3 Klepněte na klávesu [Start] a zahajte přenos.**

Po dokončení skenování přístroj pípne.

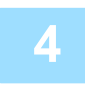

### **4 Chcete-li naskenovat další stránku, vyměňte stránky a poté klepněte na klávesu [Start].**

Opakujte, dokud nejsou naskenovány všechny originály.

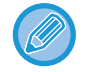

Není-li provedena po dobu jedné minuty žádná akce, skenování se automaticky ukončí a odeslání se zarezervuje.

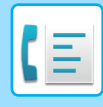

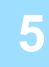

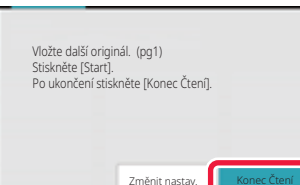

### **5 Klepněte na tlačítko [Konec Čtení].**

Ozve se pípnutí. Otevřete automatický podavač dokumentů a vyjměte originál.

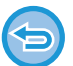

#### **Zrušení skenování:**

Klepněte na klávesu [CA] předtím, než klepnete na [Konec Čtení].

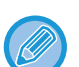

- Po naskenování všech originálů se zobrazí hlášení "Úloha uložena." a kontrolní číslo úlohy. Toto číslo lze použít pro nalezení úlohy v hlášení o transakci nebo ve zprávě aktivity posílání obrazů. VYTIŠTĚ[NÍ ZPRÁVY AKTIVITY POSÍLÁNÍ OBRAZ](#page-451-0)Ů (strana 5-113)
- Není-li po zobrazení potvrzovací obrazovky provedena po dobu jedné minuty žádná akce, skenování se automaticky ukončí a odeslání se zarezervuje.
- Pro každou skenovanou stránku originálu je možné v případě potřeby klepnutím na klávesu [Změnit nastav.] změnit expozici, rozlišení a skenovanou a odesílanou velikost. Jsou-li v části Ostatní vybrány volby "N:1" nebo "Kopie vizitky", je možné během skenování sudé strany originálu změnit pouze expozici.

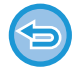

#### **Zrušení přenosu:**

Klepněte na klávesu [CA] předtím, než klepnete na [Konec Čtení].

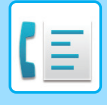

### <span id="page-374-0"></span>**POUŽÍVÁNÍ SKLA PRO DOKUMENTY K ODESLÁNÍ FAXU V PŘÍMÉM VYSÍLACÍM REŽIMU**

Funkce odesílání naskenovaného originálu bez uložení do paměti přístroje se nazývá "Vysíl. Přímé". Tato část vysvětluje, jak lze naskenovat originál vložený na sklo a přímo odeslat data. Při odesílání faxu ze skla pro dokumenty v režimu přímého odesílání je možné odeslat pouze jednu stranu.

Načasované odesílání, N:1, pohlednice, vytváření úlohy, vyvolávání z paměti, počítání originálů, soubor, rychlý soubor, paměťová schránka, vyvolávání, oboustranný sken, vyhledávání v globálním adresáři

- K opakovanému odeslání nedojde v případě, že přímé odeslání nebylo úspěšné z důvodu chyby komunikace nebo z jiného důvodu.
- Jestliže během přímého odeslání již probíhá jiný faxový přenos, přímé odeslání vyčká na dokončení předchozího přenosu. Jakmile skončí předchozí přenos, začne přímé odeslání.
- Když přímé odeslání čeká, lze klepnout na zobrazení stavu úlohy a zobrazit její stav na obrazovce. Žádné jiné operace nelze provádět.

[ÚLOHY FAXU \(strana 5-111\)](#page-449-0)

• Nelze použít klávesu [Náhled] pro přenos.

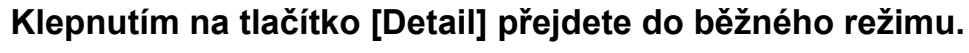

[SNADNÝ REŽIM \(strana 5-6\)](#page-344-0)

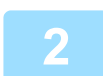

**2 Vlote originál na sklo pro dokumenty.**

[SKLO PRO DOKUMENTY \(strana 1-27\)](#page-29-0)

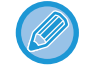

Jestliže faxujete vícestránkový originál, naskenujte každou stránku v pořadí od první stránky.

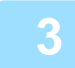

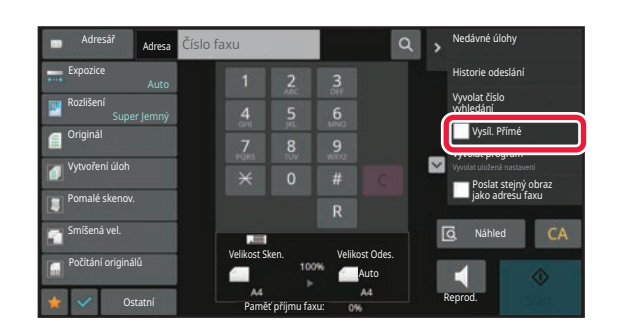

**3 Zadejte číslo cílového faxu a na panelu akcí klepněte na [Vysíl. Přímé].** 

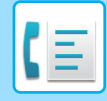

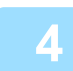

### **4 Zadejte číslo cílového faxu.**

- ZADÁNÍ ČÍSLA CÍLE POMOCÍ Č[ÍSELNÝCH KLÁVES \(strana 5-12\)](#page-350-1)
- [VYVOLÁNÍ CÍLE Z ADRESÁ](#page-351-0)ŘE (strana 5-13)
- POUŽITÍ VYHLEDÁVACÍHO ČÍSLA PŘ[I VYVOLÁNÍ CÍLE \(strana 5-16\)](#page-354-0)
- [POUŽÍVÁNÍ PROTOKOLU O ODESLÁNÍ K OP](#page-359-0)ĚTOVNÉMU ODESLÁNÍ (strana 5-21)

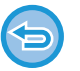

- Lze zadat pouze jeden cíl. Nelze použít klávesa předvolby, pod kterou je uloženo více cílů.
- Cíl nelze načíst z globálního adresáře.

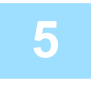

### **5 Klepněte na klávesu [Start] a zahajte přenos.**

Když byla linka spojena s cílem, započne skenování originálu.

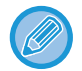

Jestliže během přímého odeslání již probíhá jiný faxový přenos, přímé odeslání vyčká na dokončení předchozího přenosu. Jakmile skončí předchozí přenos, začne přímé odeslání. Během čekání na přímý přenos můžete pouze zkontrolovat stav úlohy. [STAV ÚLOHY \(strana 2-59\)](#page-99-1)

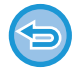

**Zrušení skenování originálu:** Klepněte na tlačítko [Zrušit skenování].

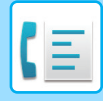

### **ODESLÁNÍ POMOCÍ REPRODUKTORU**

Když k vytáčení čísla používáte reproduktor, je fax odeslán po vytočení čísla a sestavení spojení.

- Jestliže osoba na druhém konci linky odpoví, uslyšíte jeho či její hlas, avšak nebudete moci mluvit.
- Použijete-li reproduktor, dojde k odeslání dokumentu bez jeho naskenování do paměti.
	- Nelze použít cíl, který obsahuje F-kód (podadresu a přístupový kód).
	- Nelze použít klávesu předvolby, pod kterou je uloženo více cílů nebo je pod ní uložen nefaxový cíl.
	- V režimu reproduktoru nelze použít klávesu [Náhled].

### **<sup>1</sup> Klepnutím na klávesu [Detail] přepnete do normálního režimu.**

[SNADNÝ REŽIM \(strana 5-6\)](#page-344-0)

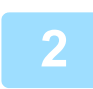

#### **<sup>2</sup> Vložte originál.**

Vložte originál do zásobníku automatického podavače dokumentů nebo na sklo pro dokumenty. [AUTOMATICKÝ PODAVA](#page-26-0)Č DOKUMENTŮ (strana 1-24) [SKLO PRO DOKUMENTY \(strana 1-27\)](#page-29-0)

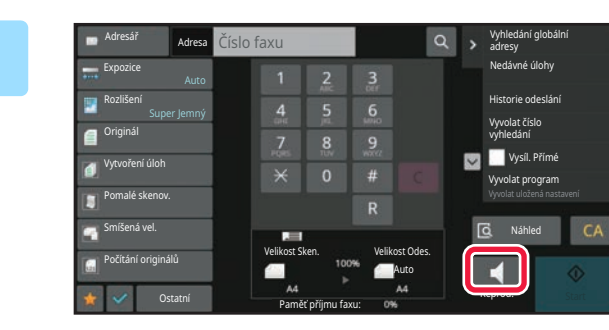

### **<sup>3</sup> Klepněte na tlačítko [Reproduktor].**

Jakmile bude spojení navázáno, uslyšíte v reproduktoru přístroje vytáčecí tón.

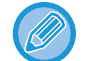

Klepnutím na (0) můžete přesunout posuvník nebo můžete klepnutím na  $-1$  nastavit hlasitost reproduktoru.

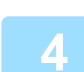

### **<sup>4</sup> Zadejte číslo cílového faxu.**

- ZADÁNÍ ČÍSLA CÍLE POMOCÍ Č[ÍSELNÝCH KLÁVES \(strana 5-12\)](#page-350-1)
- [VYVOLÁNÍ CÍLE Z ADRESÁ](#page-351-0)ŘE (strana 5-13)
- POUŽITÍ VYHLEDÁVACÍHO ČÍSLA PŘ[I VYVOLÁNÍ CÍLE \(strana 5-16\)](#page-354-0)
- [POUŽÍVÁNÍ PROTOKOLU O ODESLÁNÍ K OP](#page-359-0)ĚTOVNÉMU ODESLÁNÍ (strana 5-21)

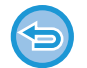

Nelze použít klávesu předvolby, pod kterou je uloženo více cílů.

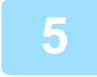

### **<sup>5</sup> Po navázání spojení klepněte na klávesu [Start] a začněte přenos.**

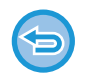

#### **Zrušení přenosu:**

Chcete-li zrušit přenos, klepněte na klávesu [Odeslání zrušeno]. Chcete-li zastavit komunikaci, klepněte na klávesu [Reproduktor].

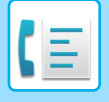

### **ODESLÁNÍ STEJNÉHO FAXU DO VÍCE CÍLŮ (ODESLÁNÍ OBĚŽNÍKU)**

Fax můžete odeslat do několika cílů prostřednictvím jediné operace, například při odesílání zprávy pobočkám v různých regionech. Tato funkce se nazývá "Oběžník".

Jedna operace vám umožní odeslat data až do 500 cílů, včetně vyhrazených úloh odesílání. (Pokud například provádíte odesílání oběžníků se 450 již vyhrazenými cíli, je možné data vysílat až do 50 cílů.)

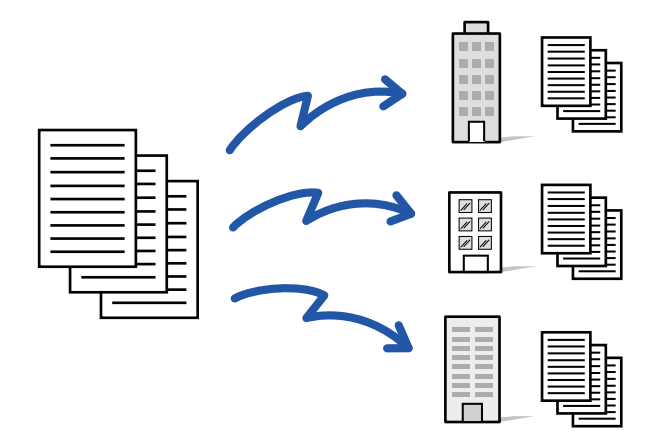

Pro účely odeslání oběžníku je výhodné si uložit cíle, které často používáte, například kontakty nebo skupiny. V jednom kontaktu může být uloženo až 500 cílů.

V případě odeslání oběžníku můžete jednoduše klepnout na klávesu kontaktu či skupiny a vyvolat tak více faxových čísel.

Faxy můžete odesílat také pomocí klávesy předvolby zaškrtnutím zaškrtávacího políčka [Nastavit jako výchozí použití] ( ) při registraci adres. Chcete-li dočasně určitý cíl z uložených adres odebrat, otevřete podrobnou potvrzovací obrazovku a cíl na obrazovce odeberte.

ADRESÁŘ [\(strana 6-15\)](#page-467-0)

[ULOŽENÍ ADRES POMOCÍ P](#page-472-0)ŘÍMÉHO ZADÁNÍ (strana 6-20) [ULOŽENÍ ADRES POMOCÍ GLOBÁLNÍHO VYHLEDÁVÁNÍ ADRES \(strana 6-21\)](#page-473-0) UKLÁDÁNÍ ADRES Z PROTOKOLŮ [ODESLÁNÍ FAXU NEBO OBRAZU \(strana 6-23\)](#page-475-0) [UKLÁDÁNÍ SKUPIN \(strana 6-25\)](#page-477-0)

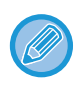

Když je zaškrtávací políčko v režimu "Nastavení (správce)" – [Systémové nastavení] → [Nastavení Odeslání Obrázku] → [Obecná nastavení] → [Výchozí Nastavení] →[Výchozí volba adresáře] → [Použít pouze adresy odesílaných režimů] nastaveno na (výchozí nastavení výrobce), je fax odeslán pouze těm cílům vybraným z cílů, které jsou nastaveny na [Nastavit jako výchozí použití]. Je-li zaškrtávací značka odstraněna , lze fax odeslat také cílům z ostatních režimů.

Když je k vytáčení použita klávesa předvolby, počet faxových čísel, která jsou vytáčena, je počet cílů, které jsou uloženy v klávese předvolby. Je-li použita klávesa předvolby s 10 cíli, vytočí se 10 faxových čísel.

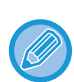

• Funkce odeslání oběžníku je k dispozici pouze pro odesílání z paměti.

- Zkombinujete-li tuto funkci s "načasovaným odesláním", můžete oběžníky odesílat kdykoli, třeba v noci. Odeslání oběžníku je možné použít i v kombinaci s dalšími vhodnými funkcemi.
- I pokud odešlete barevný originál, bude takový dokument zaslán do cílů faxu a internetového faxu černobíle. Dlouhý originál bude také odeslán černobíle.
- Chcete-li do všech cílů odeslat stejný obraz jako fax, klepněte na panelu akcí na klávesu [Poslat stejný obraz jako adresu faxu].
- Když jsou zahrnuty cíle pro Skenování do e-mailu a internetového faxu, šířka odeslání pro Skenování do e-mailu a internetového faxu bude stejná jako šířka odeslání pro fax.
- Přímé adresy SMTP nemohou být do přenosu zahrnuty.

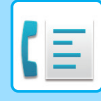

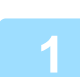

### **1 Vložte originál.**

Vložte originál do zásobníku automatického podavače dokumentů nebo na sklo pro dokumenty. [AUTOMATICKÝ PODAVA](#page-26-0)Č DOKUMENTŮ (strana 1-24) [SKLO PRO DOKUMENTY \(strana 1-27\)](#page-29-0)

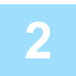

### **2 Zadejte všechny cíle.**

- ZADÁNÍ ČÍSLA CÍLE POMOCÍ Č[ÍSELNÝCH KLÁVES \(strana 5-12\)](#page-350-1)
- [VYVOLÁNÍ CÍLE Z ADRESÁ](#page-351-0)ŘE (strana 5-13)
- POUŽITÍ VYHLEDÁVACÍHO ČÍSLA PŘ[I VYVOLÁNÍ CÍLE \(strana 5-16\)](#page-354-0)
- [VYVOLÁNÍ CÍLE Z GLOBÁLNÍHO ADRESÁE \(strana 5-17\)](#page-355-0)
- [VYVOLÁNÍ CÍLE Z MOBILNÍHO ADRESÁ](#page-357-0)ŘE (strana 5-19)
- [POUŽÍVÁNÍ PROTOKOLU O ODESLÁNÍ K OP](#page-359-0)ĚTOVNÉMU ODESLÁNÍ (strana 5-21)
	-

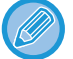

#### Chcete-li po zadání cíle pomocí číselných tlačítek zadat stejným způsobem jiný cíl, klepněte na možnost + před zadáním nového cíle.

 $\blacktriangleright$  Lze vynechat před nebo po zadání cíle pomocí klávesy předvolby.

Je-li v režimu nastavení povolena možnost "Před volbou další adresy neopomeňte stisknout tlačítko Další adresa ([+]).", klepněte před zadáním dalšího cíle na klávesu  $\|\cdot\|$ 

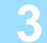

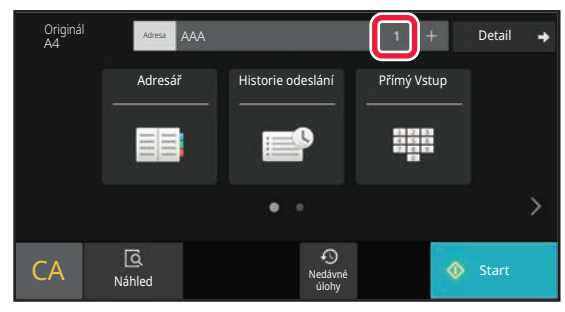

**3 Klepněte na tlačítko Všechny Cíle.**

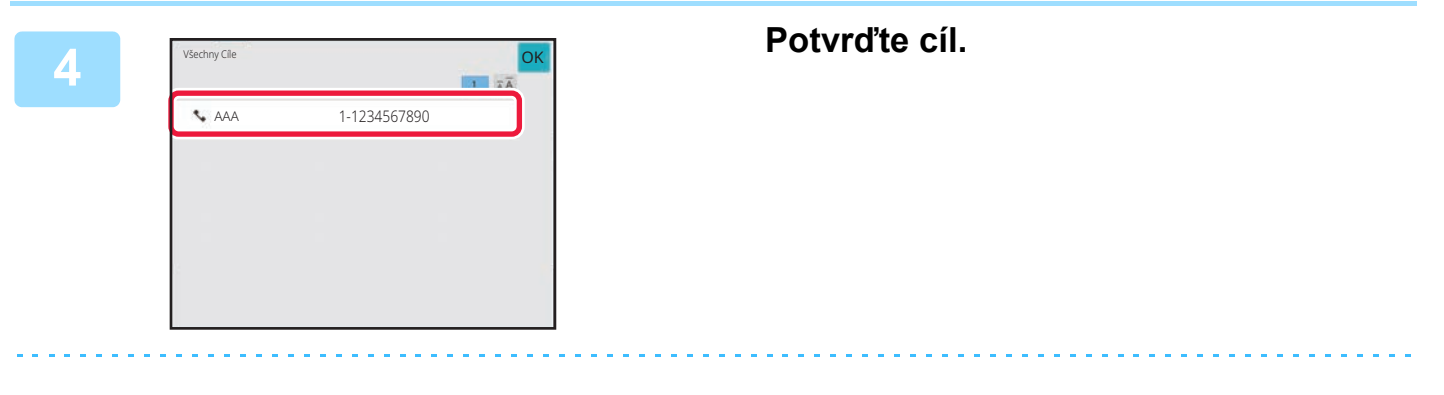

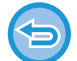

#### **Zrušení zadaného cíle:**

Na obrazovce seznamu adres zvolte adresu, kterou chcete zrušit, a poté klepněte na klávesu [Vymazat].

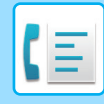

### **5 Klepnutím na tlačítko [Start] zahájíte skenování originálu.**

- Pokud jste vložili stránky originálu do zásobníku podavače dokumentů, naskenují se všechny stránky. Zvuk pípnutí vás upozorní, že skenování a přenos skončily.
- Když na sklo pro dokumenty položíte originály, oskenujte každou stránku jednu po druhé. Po skončení skenování, vložte originál a klepněte na klávesu [Start]. Opakujte tento postup, dokud nejsou naskenovány všechny stránky a pak klepněte na klávesu [Konec čtení]. Zvuk pípnutí vás upozorní, že skenování a přenos skončily.

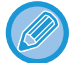

Klepnutím na klávesu [Náhled] zkontrolujte náhled obrazu před odesláním faxu. Další informace naleznete v části ["KONTROLA ODESÍLANÉHO OBRAZU \(strana 5-29\)"](#page-367-0).

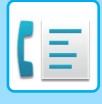

### **OPAKOVANÉ ODESLÁNÍ DO CÍLŮ, JIMŽ SE NEPODAŘILO ODESLAT OBĚŽNÍK**

Výsledky dokončeného odeslání oběžníku je možné zjistit na obrazovce stavu úlohy. Pokud se odeslání na některý z cílů nepodařilo, odešlete fax na tyto cíle znovu.

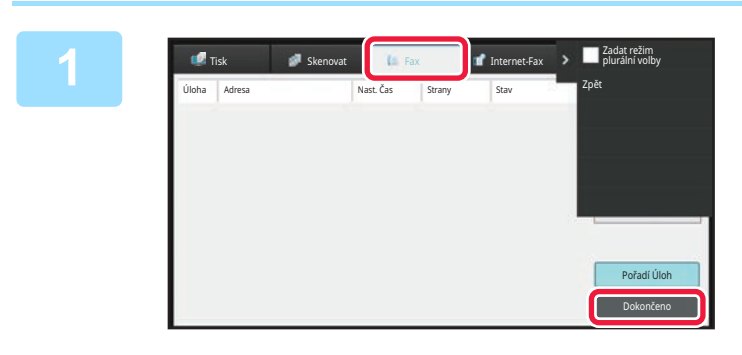

**1 Klepněte na zobrazení stavu úlohy a pak na záložku [Fax].**

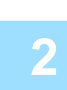

**2 Klepněte na tlačítko [Dokončeno].**

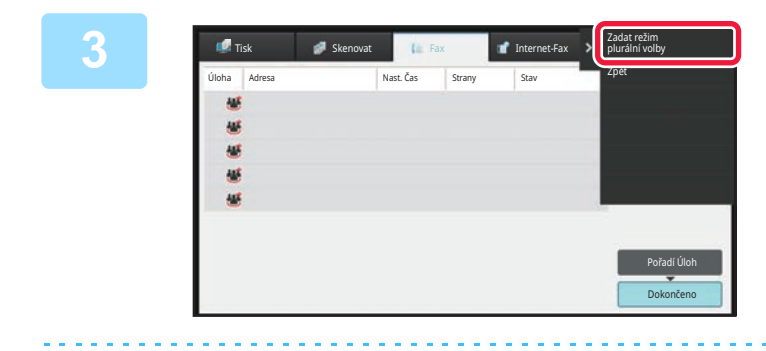

**3 Po klepnutí na klávesu dokončeného odeslání oběžníku klepněte na panelu akcí na [Zkontrolovat podrobnosti zvolené úlohy].**

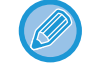

Pokud odeslání oběžníku obsahovalo cíle různých režimů, zobrazí se stejná klávesa odeslání oběžníku v každém z těchto režimů.

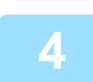

### **4 Po klepnutí na záložku [Chyba] klepněte na panelu akcí na [Poslat znovu na všechny adresy, kam se nezdařilo].**

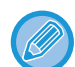

Postup po klepnutí na [Poslat znovu na všechny adresy, kam se nezdařilo] se liší v závislosti na tom, zda používáte funkci ukládání dokumentů.

• **Použití funkce ukládání dokumentů:**

Vrátíte se na obrazovku opakovaného odeslání dokumentu se zadanými cíli, které selhaly. Proveďte postup pro opakované odeslání uložených dokumentů. (Originál není nutné opětovně skenovat.)

Byla-li úloha uložena v důvěrné složce nebo jako důvěrný soubor, objeví se po klepnutí na klávesu [Opět zkusit] obrazovka pro zadání hesla. Zadání hesla.

• **Nepoužití funkce ukládání dokumentů:** Vrátíte se na základní obrazovku se zadanými cíli, které selhaly. Vložte originál a proveďte kroky odeslání oběžníku.

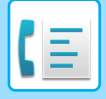

## **ODESLÁNÍ FAXU PŘÍMO Z POČÍTAČE (PC-Fax)**

Soubor v počítači můžete odeslat pomocí přístroje jako fax (funkce PC-Fax). Faxy jsou posílány pomocí funkce PC-Fax stejným způsobem, jako se tisknou dokumenty. Jako ovladač tiskárny nastavte v počítači ovladač PC-Fax a v aplikaci použijte příkaz Tisk. Vytvoří se obrazová data a budou odeslána jako fax.

Pomocí aplikace "Prohlížeč Deníku" lze faxy odesílat pomocí protokolu o odeslání, který se zobrazuje v aplikaci Prohlížeč Deníku.

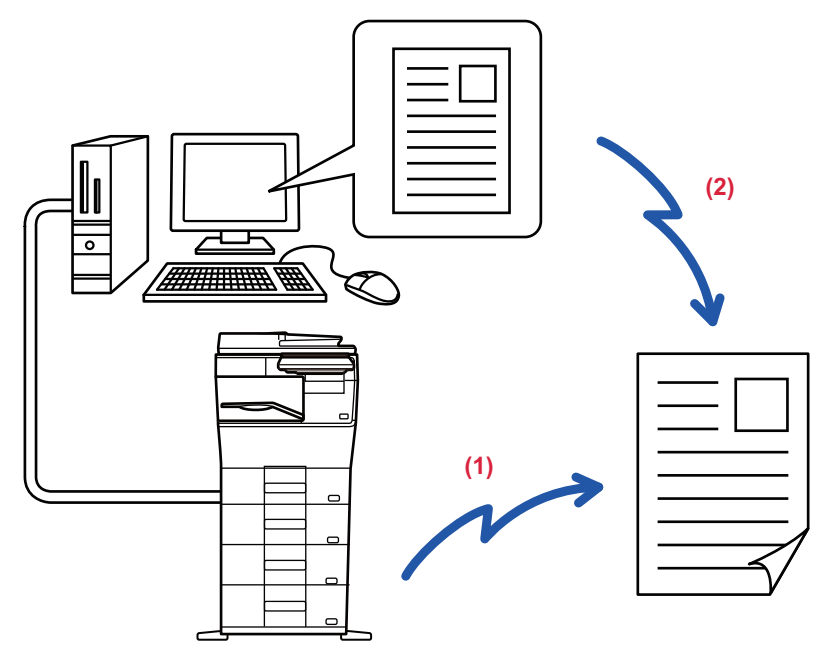

#### **(1) Odeslat PC-I-Fax**

#### **(2) Prohlížeč deníku**

Opakované odesílání faxů pomocí protokolu o odeslání Postup pro použití této funkce naleznete v nápovědě k ovladači PC-Fax.

> • Pro používání funkce PC-Fax musí být nainstalován ovladač PC-Fax. Další informace naleznete v příručce nastavení softwaru.

• Tuto funkci lze použít jen na počítači se systémem Windows®.

Pro tuto funkci je k dispozici pouze odeslání. Faxy nelze přijímat pomocí počítače.

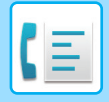

# **VYMAZÁNÍ PROTOKOLU O ODESLÁNÍ**

Protokoly o odesílání můžete zkontrolovat na panelu akcí v každém režimu odesílání obrazu. Můžete vymazat jednu adresu vybranou na protokolu o odeslání, nebo vymazat všechny adresy. [ZASTAVOVÁNÍ/SMAZÁNÍ ÚLOHY, PRIORITNÍ ZPRACOVÁNÍ A KONTROLA STAVU \(strana 2-59\)](#page-99-0)

# **NASTAVENÍ SKENOVÁNÍ ORIGINÁLŮ**

Tato část vysvětluje, jak zadat cíl ze základní obrazovky snadného režimu. [SNADNÝ REŽIM \(strana 5-6\)](#page-344-0)

### **AUTOMATICKÉ SKENOVÁNÍ OBOU STRAN ORIGINÁLU (2-str. originál)**

Automatický podavač dokumentů automaticky naskenuje obě strany dokumentu. Lze například naskenovat oboustranný originál a jeho přední a zadní stranu lze odeslat jako 2 stránky.

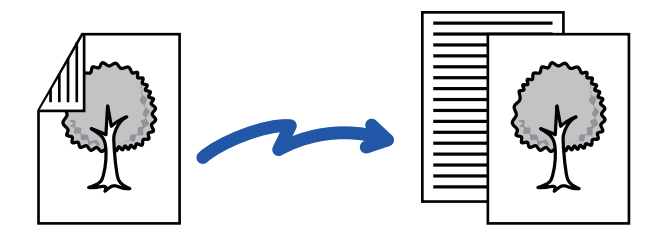

• Během přímého odesílání nebo odesílání pomocí reproduktoru nelze provádět oboustranné skenování.

- Oboustranné skenování nemůžete použít, je-li velikost originálu nastavena na Dlouhou velikost.
- Oboustranné skenování není možné, pokud je aktivováno "Nastavení (správce)" [Systémová nastavení] → [Obecná nastavení] → [Ovládání zařízení] → [Nastavení stavu] nebo [Zapnutí/vypnutí nastavení] → [Zablokování podavače dokumentů].

Po dokončení přenosu se oboustranné skenování automaticky vypne.

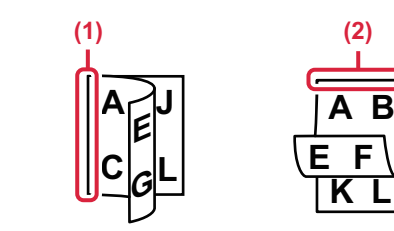

### **<sup>1</sup> Klepněte na klávesu [Originál] a na klávesu [Kniha] nebo [Kalendář].**

Na obrázku v levé části zkontrolujte polohu vazby originálu a zvolte požadovanou klávesu.

- **(1) Kniha**
- **(2) Blok**

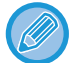

V normálním režimu klepněte na klávesu [2-Stranná Brožura] nebo [2-Stranný Blok].

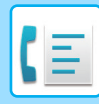

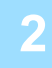

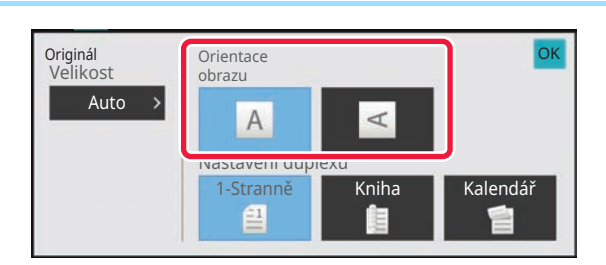

### **2 abrientaire de la contract de la contracte de la contracte de la contractu de la contractu de la contractu de la contractu de la contractu de la contractu de la contractu de la contractu de la contractu de la contract vložený originál.**

Pokud není tato možnost správně nastavena, obraz se nemusí odeslat správně. Po dokončení nastavení klepněte na tlačítko <sup>ok</sup>.

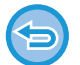

### **Chcete-li oboustranné skenování zrušit:**

Klepněte na tlačítko [1-Stranně]. V normálním režimu klepněte na vynuceně zobrazenou klávesu [2-Stranná Brožura] nebo [Oboustranně kalendář] a zobrazení zrušte.

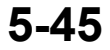

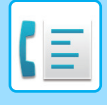

### **ZADÁNÍ VELIKOSTI SKENOVÁNÍ ORIGINÁLU VE VELIKOSTI PAPÍRU**

Pokud jste vložili originály v jiném formátu než ve formátu originálu zadaného v systémových nastaveních v části "Výchozí nast. velik. originálu", zadejte formát originálu ručně.

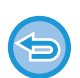

Je-li vybrána možnost [Dl. Velik.], nelze měnit nastavení oboustranného snímání a odesílanou velikost. Obraz je odeslán pouze jako Mono2.

### **V snadném režimu**

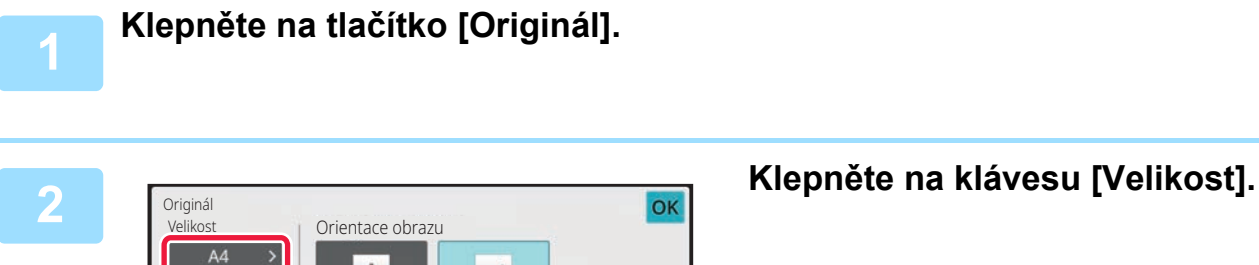

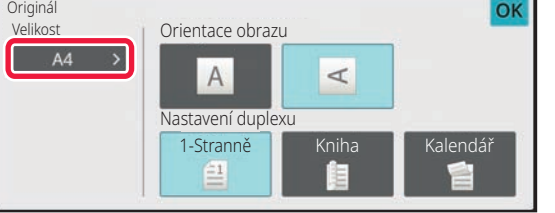

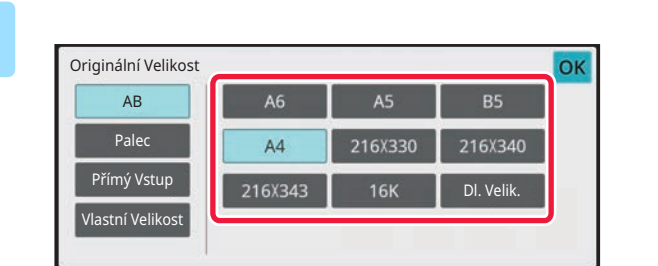

### **3 Klepněte na tlačítko požadovaného formátu originálu.**

Po dokončení nastavení klepněte na tlačítko <sup>ok</sup>.

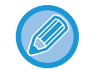

Odesíláte-li dlouhý originál, přepněte nastavení do normálního režimu.

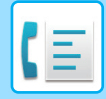

#### **V normálním režimu**

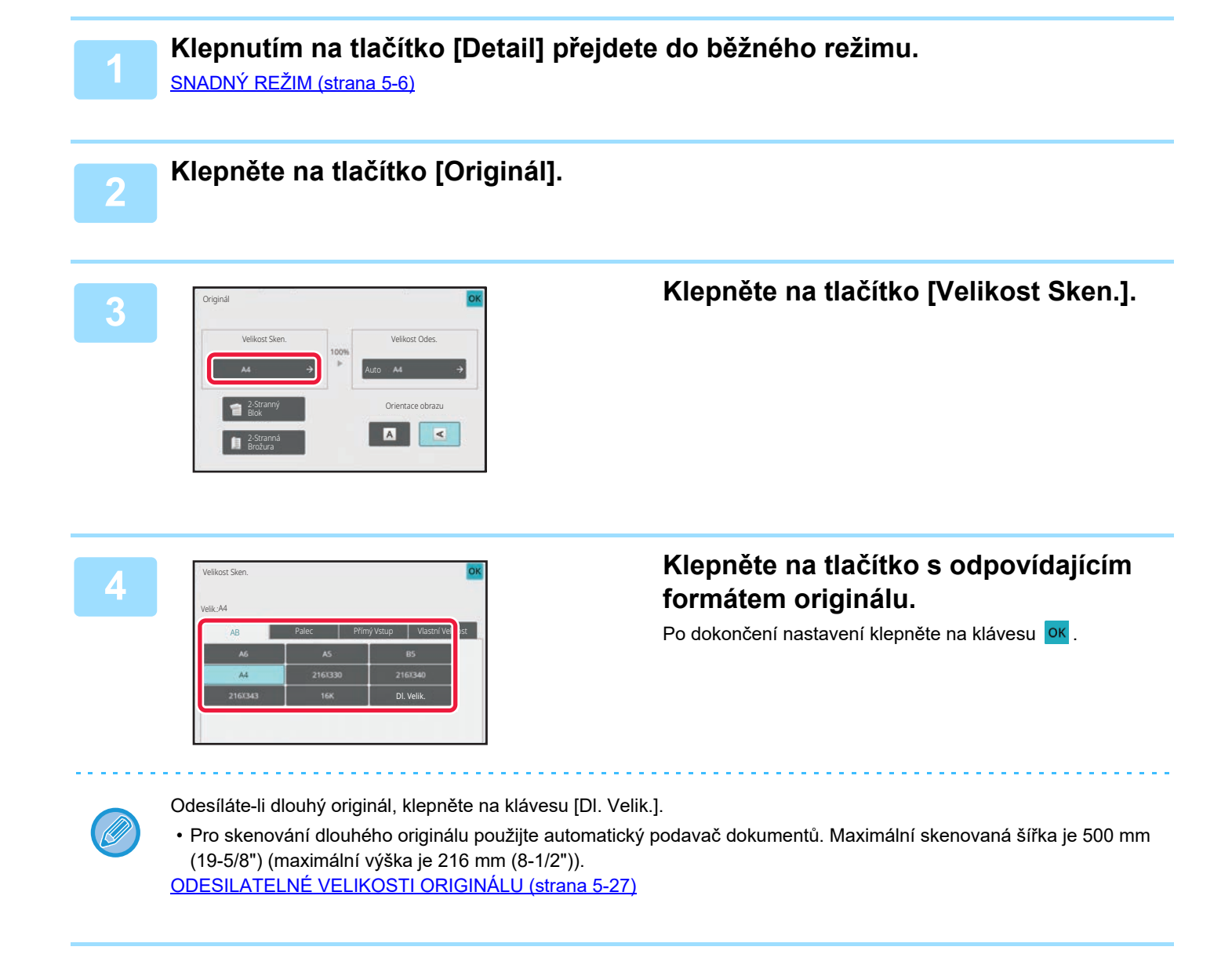

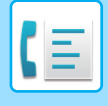

### **ZADÁNÍ SKENOVANÉ VELIKOSTI ORIGINÁLU POMOCÍ ČÍSELNÝCH HODNOT**

Při skenování nestandardních velikostí originálu, například pohlednice, vložte originál do přístroje a zadejte velikost originálu pomocí číselných hodnot.

Šířka může být mezi 25 a 356 mm (1 až 14") a výška mezi 25 a 216 mm (1 až 8 1/2").

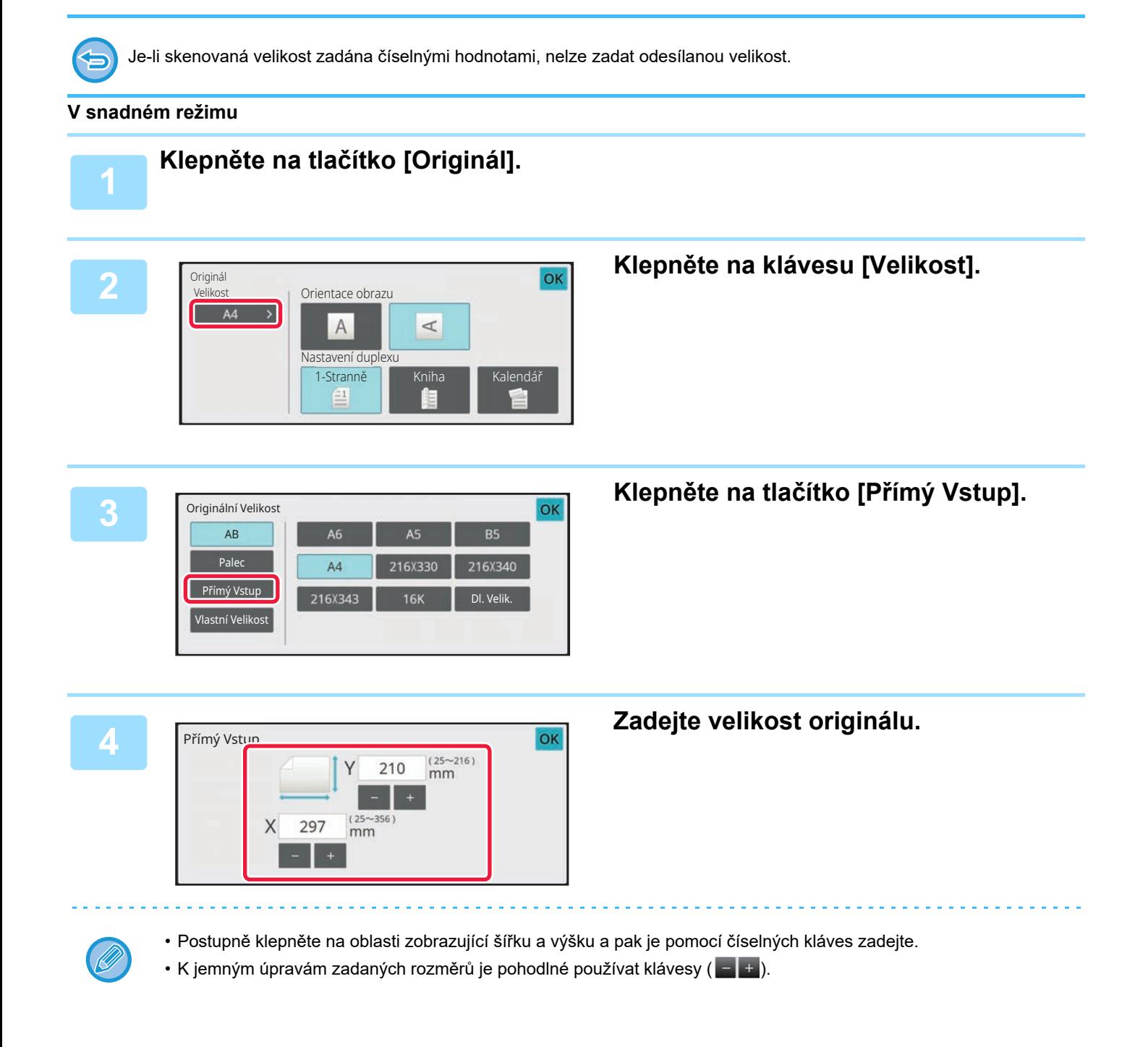

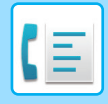

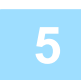

### **5 Dvakrát klepněte na tlačítko .**

Na základní obrazovce zkontrolujte, zda je zadaná velikost zobrazena na klávese [Originál].

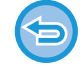

**Zrušení zadaného nastavení velikosti:** Klepněte na tlačítko [Auto].

#### **V normálním režimu**

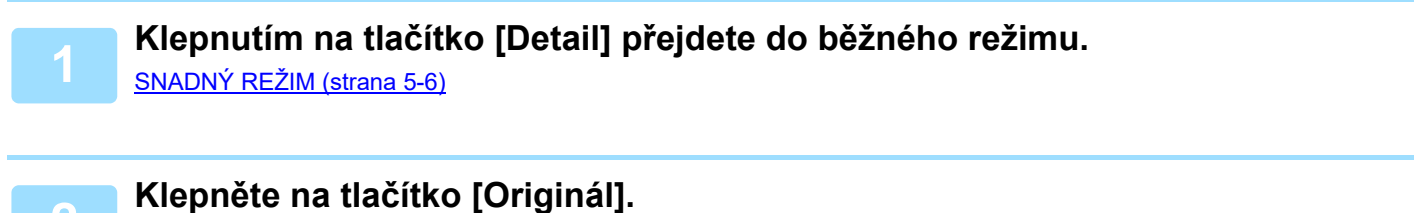

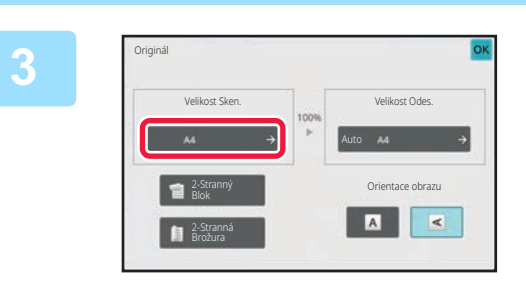

**3 Klepněte na tlačítko [Velikost Sken.].**

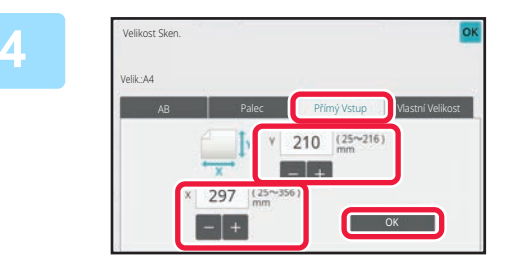

### **4 Klepněte na klávesu [Přímý Vstup] a pak zadejte velikost skenování.**

- Postupně klepněte na oblasti zobrazující šířku a výšku a pak je pomocí číselných kláves zadejte.
- K jemným úpravám zadané velikosti je pohodlné používat klávesy **...**

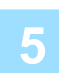

#### **5 Klepněte na tlačítko [OK].**

Po dokončení nastavení dvakrát klepněte na klávesu ok Na základní obrazovce zkontrolujte, zda je zadaná velikost zobrazena na klávese [Originál].

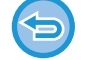

**Zrušení zadaného nastavení velikosti:** Klepněte na tlačítko [Auto].

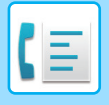

### **ULOŽENÍ ČASTO POUŽÍVANÝCH VELIKOSTÍ ORIGINÁLŮ**

Uložte si často používané nestandardní velikosti originálů. Tato část vysvětluje, jak uložit, vyvolat, změnit a smazat nestandardní velikosti originálů.

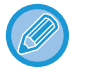

- Uložená velikost originálu bude uchována, i když bude napájení vypnuto.
- Pro kopírování, faxování a posílání obrázků lze zaregistrovat celkem až 12 nestandardních velikostí originálů.
- Přidané velikosti originálů se také zobrazí v ostatních režimech.

#### **Ukládání rozměrů originálu (Opravit/Smazat)**

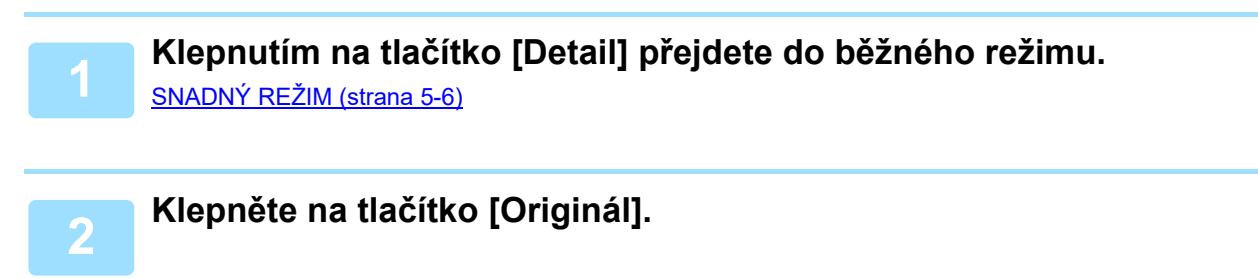

**3 Klepněte na klávesu [Velikost Sken.] a na štítek [Vlast. velik.].**

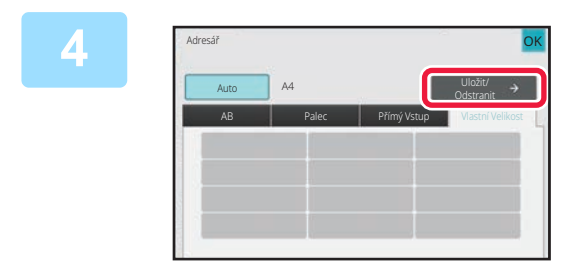

**4 Klepněte na [Uložit/ Odstranit].**

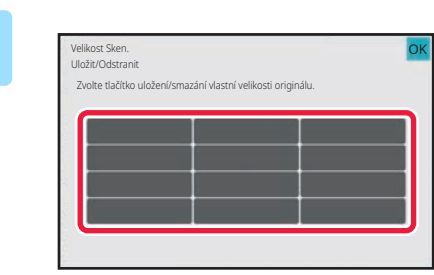

**5 Klepněte na klávesu ( ) pro uložení vlastní velikosti originálu.**

Klepněte na klávesu, která neukazuje velikost.

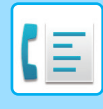

#### **Oprava nebo smazání dříve uložené klávesy:**

- Klepněte na klávesu, kterou chcete opravit nebo smazat. Objeví se následující obrazovka.
- Chcete-li opravit klávesu, klepněte na klávesu [Opravit] a přejděte na další krok.
- Chcete-li klávesu smazat, klepněte na klávesu [Smazat]. Ujistěte se, že velikost originálu byla vymazána a klepněte na klávesu **ok**

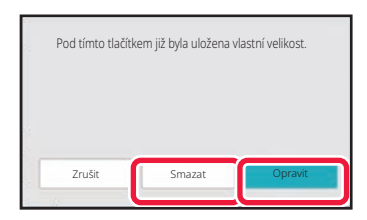

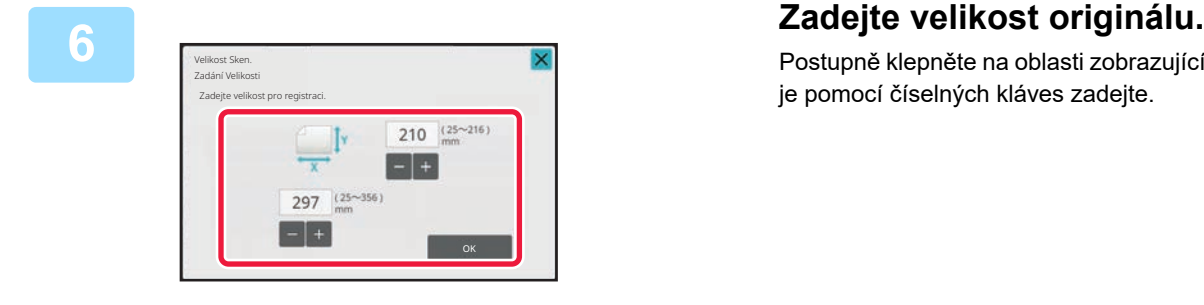

Postupně klepněte na oblasti zobrazující šířku a výšku a pak je pomocí číselných kláves zadejte.

K jemným úpravám zadané velikosti je pohodlné používat klávesy ...

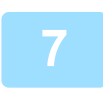

### **7 Klepněte na tlačítko [OK].**

Klepněte na klávesu <sup>ok</sup> a ověřte si, že byla řádně přidána klávesa velikosti uložené na obrazovce velikosti skenování. Po zkontrolování klepněte na klávesu ok

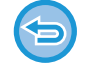

**Zrušení operace:** Klepněte na tlačítko [CA].

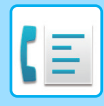

### **Vyvolání uložené velikosti originálu V snadném režimu**

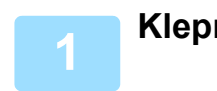

**1 Klepněte na tlačítko [Originál].**

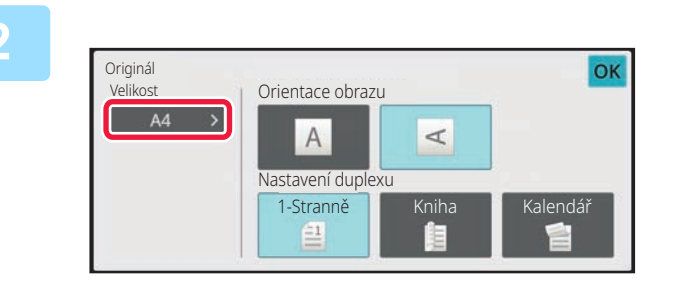

## **2 Klepněte na klávesu [Velikost].**

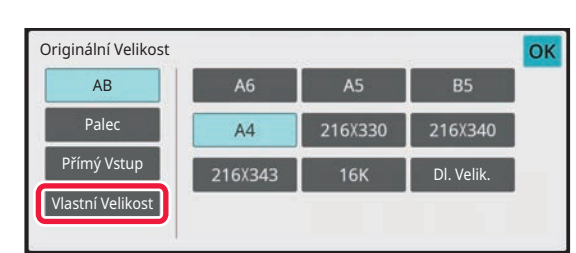

### **3 Klepněte na tlačítko [Vlastní Velikost].**

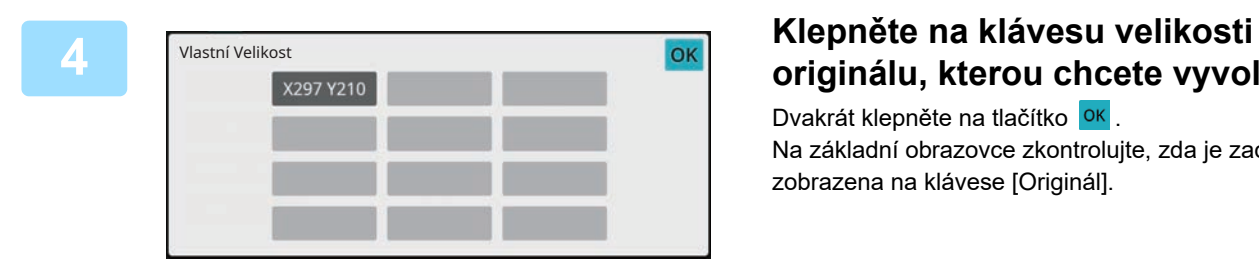

## **originálu, kterou chcete vyvolat.**

Dvakrát klepněte na tlačítko <sup>ok</sup>. Na základní obrazovce zkontrolujte, zda je zadaná velikost zobrazena na klávese [Originál].

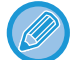

**Zrušení operace**

Klepněte na klávesu [VYMAZAT VŠE].

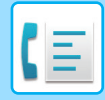

#### **V normálním režimu**

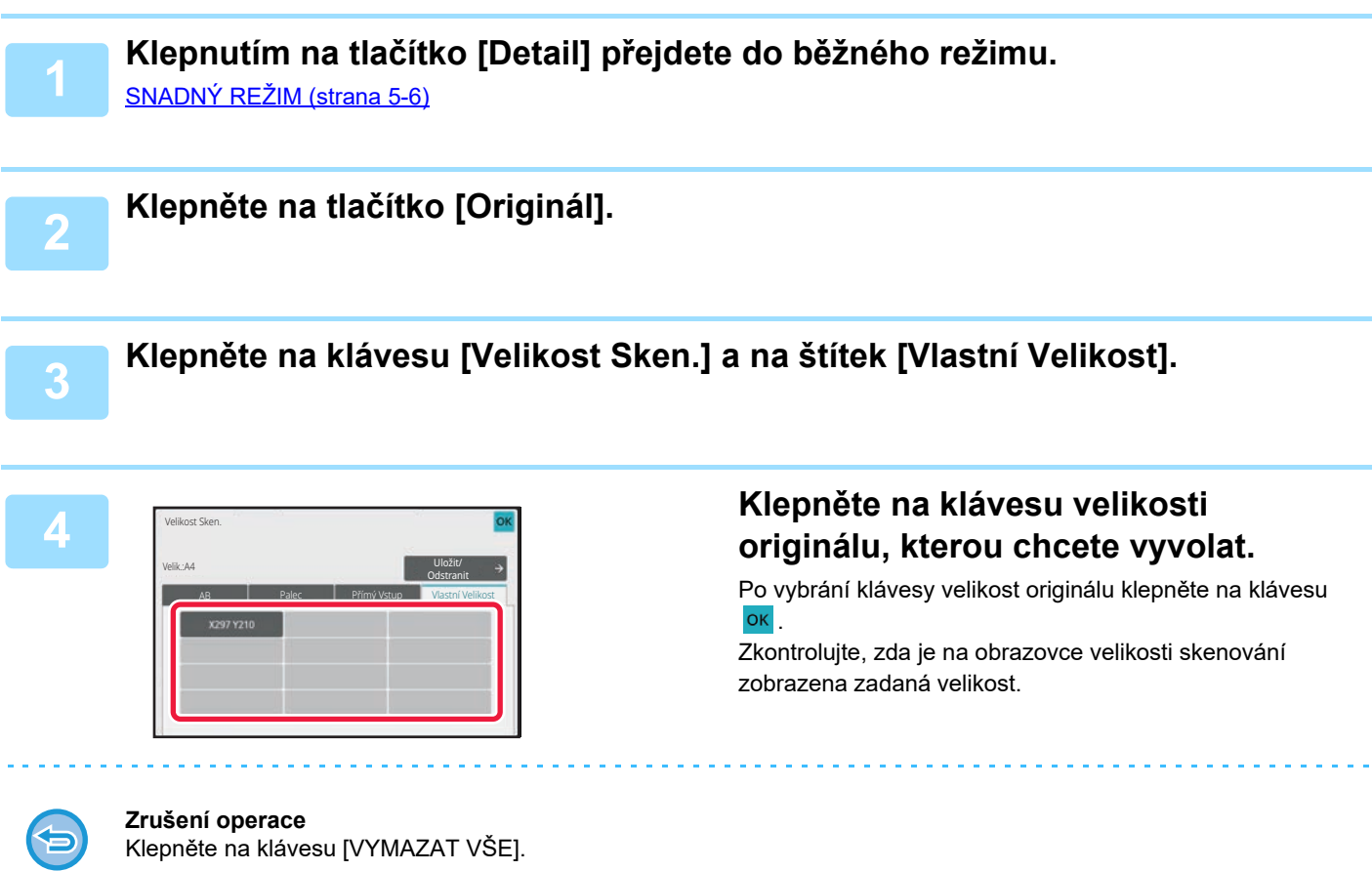

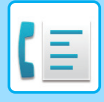

## **ZADÁNÍ ODESÍLANÉ VELIKOSTI OBRAZU**

Klepnutím na tuto klávesu zadáte velikost odeslání jako velikost papíru. Je-li nastavená odesílaná velikost větší než skenovaná velikost, bude obrázek zvětšen. Je-li nastavená odesílaná velikost menší než skenovaná velikost, bude obrázek zmenšen.

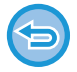

Odesílanou velikost nelze zadat, je-li jako skenovaná velikost zadána [Dl. Velik.] nebo když je skenovaná velikost zadána číselnými hodnotami.

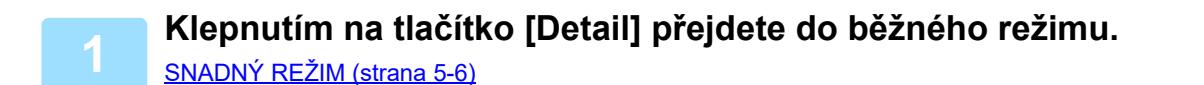

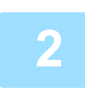

**2 Klepněte na tlačítko [Originál].**

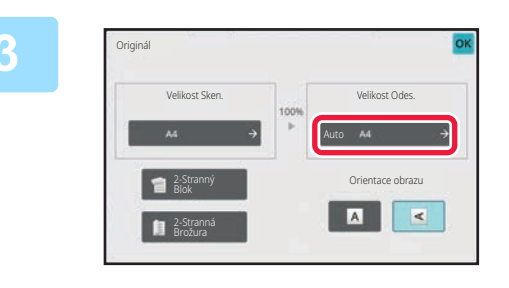

**3 Klepněte na tlačítko [Velikost Odes.].**

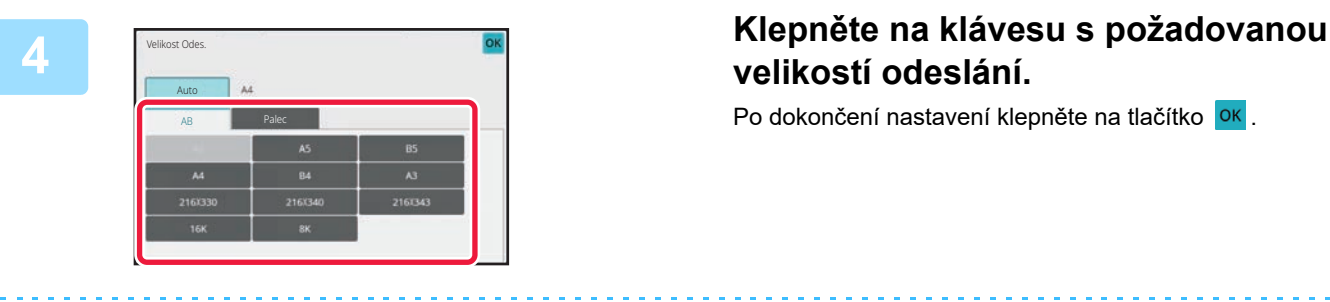

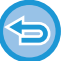

V závislosti na velikosti papíru zadaném ve "Velikost Sken." nemusí být možné zvolit některé možnosti "Velikost Odes.". Nelze klepnout na klávesy velikostí, které nejsou k dispozici pro "Velikost Odes.".

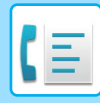

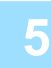

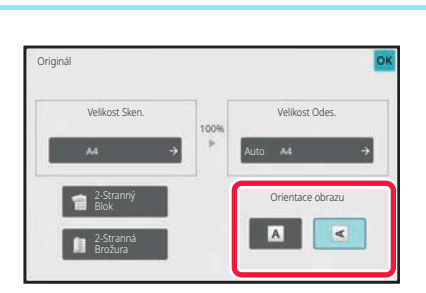

### **5 Klepněte na klávesu [Orientace obrazu] se stejnou orientací, jakou má vložený originál.**

Pokud není tato možnost správně nastavena, obraz se nemusí odeslat správně. Po dokončení nastavení klepněte na tlačítko **ok**.

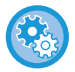

**Chcete-li konfigurovat výchozí nastavení orientace obrazu:**

V "Nastavení (správce)" zvolte možnost [Systémové nastavení] → [Nastavení Odeslání Obrázku] → [Obecná nastavení] → [Nastavení Podmínky] → [Orientace obrazu].

Mezi "Velikost Sken." a "Velikost Odes." se objeví měřítko použité pro zmenšení nebo zvětšení originálu.

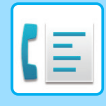

### **ZMĚNA EXPOZICE**

Expozice může být změněna podle tmavosti originálu.

Používáte-li automatický podavač dokumentů, nebude možné po zahájení skenování měnit nastavení expozice. (Jsou-li však používány volby "Vytvoření úloh" nebo "Nastavení náhledu" v části "Ostatní", je možné expozici změnit při každém vložení nové sady originálů.)

#### **Nastavení expozice**

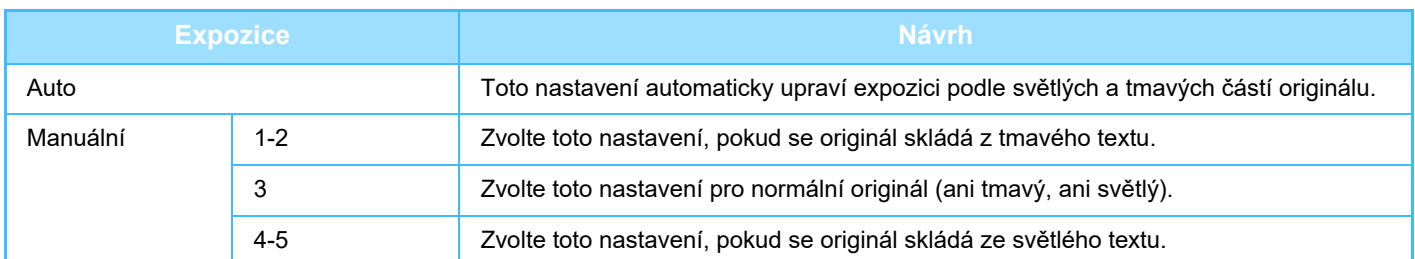

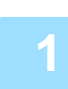

### **1 Po klepnutí na klávesu [Expozice] klepněte na klávesu [Manuální].**

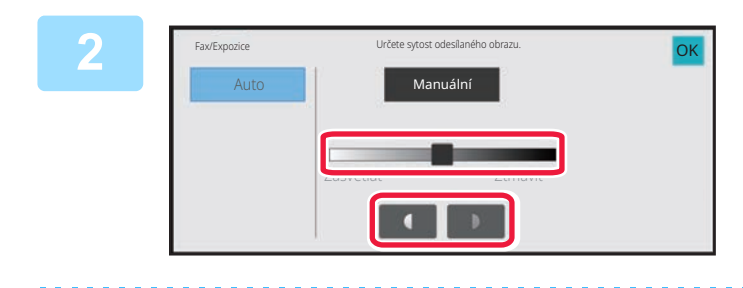

### **2 Upravte expozici pomocí posuvníku nebo .**

Jakmile provedete úpravu, klepněte na klávesu <sup>ok</sup>.

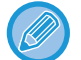

Je-li vybrána možnost [Auto], expozice se nastaví na hodnotu 3.

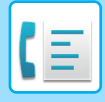

## **ZMĚNA ROZLIŠENÍ**

Rozlišení může být zadáno tak, aby odpovídalo charakteristikám originálu. To se týká například textu či fotografií, velikosti textu a tmavosti obrazu.

### **Nastavení rozlišení**

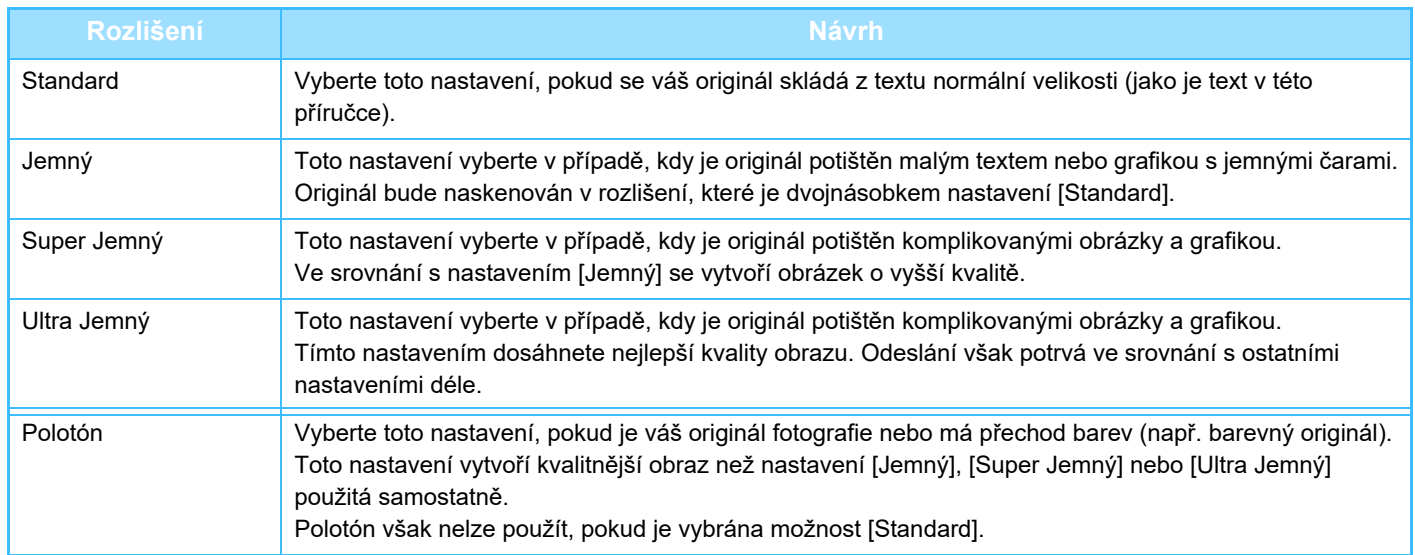

• Používáte-li automatický podavač dokumentů, nebude možné po zahájení skenování měnit nastavení rozlišení. (Jsou-li však používány volby "Vytvoření úloh" nebo "Nastavení náhledu" v části "Ostatní", je možné rozlišení změnit při každém vložení nové sady originálů.)

• Odešlete-li fax v rozlišení [Ultra Jemný], [Super Jemný] nebo [Jemný], použije se nižší rozlišení v případě, kdy přijímací přístroj nemá požadované rozlišení.

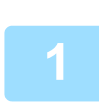

**2**

### **Klepněte na tlačítko [Rozlišení].**

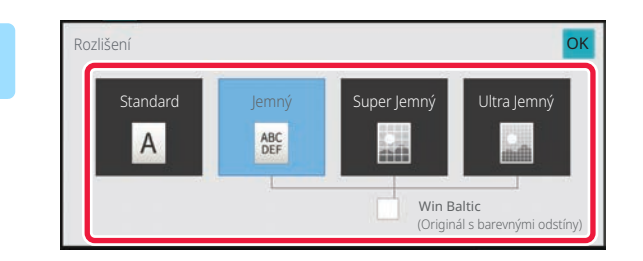

### **Klepněte na klávesu požadovaného rozlišení.**

Je-li váš originál fotografie nebo má barevné přechody (např. barevný originál) a chcete vytvořit lepší obraz než za pomoci samostatných možností [Jemný], [Super Jemný] nebo [Ultra Jemný], nastavte zaškrtávací pole [Polotón] na  $\blacktriangledown$  .

Polotón však nelze použít, pokud je vybrána možnost [Standard].

Po dokončení nastavení klepněte na tlačítko **ok**.
# <span id="page-396-0"></span>**PŘÍJEM FAXU**

# **PŘIJETÍ FAXU**

Tato část vysvětluje, jak zadat cíl ze základní obrazovky snadného režimu. [SNADNÝ REŽIM \(strana 5-6\)](#page-344-0)

## **AUTOMATICKÝ PŘÍJEM FAXŮ**

Nastavíte-li režim příjmu na možnost "Auto Příjem", zařízení přijme a vytiskne faxy automaticky.

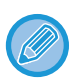

• Když probíhá příjem faxu, je možné rezervovat odeslání faxu provedením přenosu v režimu odeslání z paměti. ZPŮ[SOBY ODESLÁNÍ FAXU \(strana 5-24\)](#page-362-0)

- Od začátku příjmu faxu až do skončení jeho tisku bude blikat bílá informační kontrolka. Když je do horního zásobníku dodán výstupní dokument, kontrolka bude blikat, dokud není tisk dokončen a výstupní dokument není odebrán ze zásobníku.
- Chcete-li vytisknout faxy, ujistěte se, že je do zásobníku přístroje založen požadovaný papír. Není nutné zakládat papír o rozměru A4 (8-1/2" x 11") a B5 (5-1/2" x 8-1/2") ve vertikální ( $\Box$ ) i horizontální ( $\Box$ ) orientaci zároveň. Rozdíly v orientaci se automaticky upraví při příjmu faxů.

Je-li přijat fax menší než A4 (8 1/2" × 11"), velikost papíru použitého pro tisk se bude lišit v závislosti na orientaci (vertikální či horizontální), v níž odesílatel založil originál do přístroje.

- Jestliže již během tisku přijatých dat došlo k provedení úlohy, například kopie či tisk, vytiskne se před přijatými daty první rezervovaná úloha.
- Přijaté faxy nebudou vytištěny, pokud přístroj nemůže tisknout z důvodu chyby, například kvůli zaseknutému či chybějícímu papíru nebo nedostatku toneru. Faxy budou vytištěny automaticky po odstranění chyby. (Pokud došel papír, vložte nový a na dotekovém panelu klepněte na **OK**).
- V systémové oblasti v horní části obrazovky můžete zkontrolovat aktuální stav režimu přijetí faxu.

• **Přepnutí mezi režimy automatického a manuálního příjmu:**

Vyberte možnost [Systémové nastavení] v části "Nastavení (správce)" → [Nastavení Odeslání Obrázku] → [Data faxu Příjem/Přeposlání (Manual)] → [Nastavení Faxu] → [Nastavení přijetí].

• **Detekce rozlišovacího vyzvánění**

Pokud na externím telefonu připojeném k přístroji přijmete hovor, můžete aktivovat příjem faxu tím, že zadáte jednomístné číslo a na číselníku telefonu dvakrát stisknete tlačítko . Použitím jednoho čísla pro hlasové hovory a jiného čísla pro faxy lze podle vyzváněcího vzoru určit, který typ volání užíváte. Nastavením vzoru, který odpovídá vašemu faxovému číslu, můžete svůj přístroj nastavit tak, aby automaticky přijímal faxy, pokud je vaše faxové číslo vyvoláno.

V části "Nastavení (správce)" vyberte možnost [Systémové nastavení] → [Nastavení Odeslání Obrázku] → [Nastavení Faxu] → [Výchozí Nastavení] → [Detekce Zvláštního Vyzvánění].

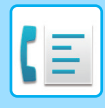

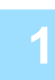

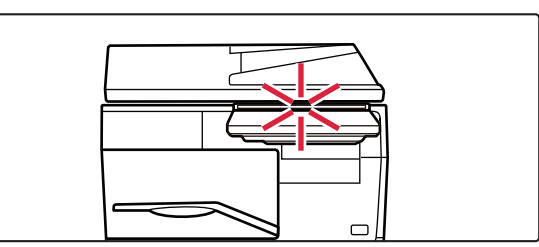

### **1 <sup>P</sup>řístroj zazvoní a příjem faxu začne automaticky.**

Jakmile začne příjem, začne blikat bílá informační kontrolka. Po dokončení příjmu zazní pípnutí.

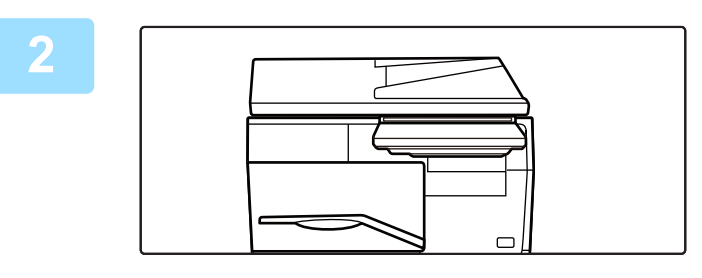

## **2 Faxy jsou vytištěny automaticky.**

Jakmile tisk skončí, informační kontrolka zhasne. Při použití výstupního zásobníku pro výstup tento indikátor bliká, dokud výstup neodeberete.

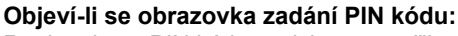

Registruje se PIN kód a vytisknou se přijatá faxová data. Zadáte-li správný PIN kód, přijatý fax se vytiskne. TISK FAXU CHRÁNĚ[NÉHO HESLEM \(nastavení podržení pro p](#page-399-0)řijatá tisková data) (strana 5-61)

## **Kontrola režimu příjmu faxu**

V systémové oblasti v horní části obrazovky můžete zkontrolovat aktuální stav režimu přijetí faxu.

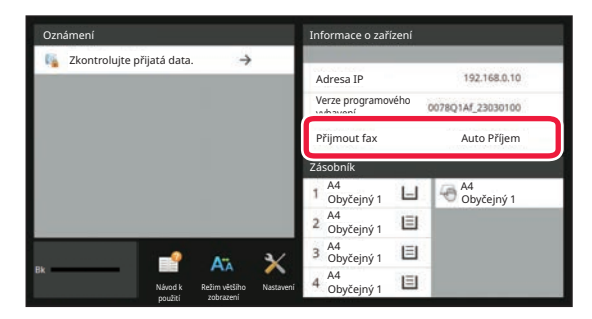

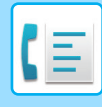

## **RUČNÍ PŘÍJEM FAXU**

Fax lze přijmout ručně (manuálně) pomocí dotykového panelu.

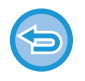

• Přijmete-li telefonní hovor stisknutím klávesy [Reproduktor], uslyšíte hlas volajícího, avšak nebudete moci mluvit.

• Fax můžete přijmout po zvednutí sluchátka externího telefonu. Vzdálené přijetí může být také použito pro příjem faxu. PŘ[IJETÍ FAXU PO ZVEDNUTÍ SLUCHÁTKA EXTERNÍHO TELEFONU \(VZDÁLENÝ P](#page-447-0)ŘÍJEM) (strana 5-109)

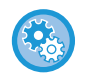

**Přepnutí mezi režimy automatického a manuálního příjmu:** Vyberte možnost [Systémové nastavení] v části "Nastavení (správce)" → [Nastavení Odeslání Obrázku] → [Data faxu Příjem/Přeposlání (Manual)] → [Nastavení Faxu] → [Nastavení přijetí].

#### **1 Když stroj zazvoní, klepněte na klávesu [Detail], změňte režim na normální a klepněte na klávesu [Reproduktor].**

Klepnete-li na tlačítko [Reproduktor], objeví se [Obdržet] a . 0). [SNADNÝ REŽIM \(strana 5-6\)](#page-344-0)

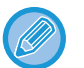

- Chcete-li nastavit hlasitost reproduktoru, klepněte na klávesu **(0)** a poté upravte pomocí posuvníku nebo kláves .
- Zbývají-li data přijatých faxů nevytištěná, dojde k postupnému zaplnění paměti, což může zabránit v příjmu některých faxů. Když používáte tuto funkci, měli byste vytisknout přijatá data co nejdříve a neponechávat je v paměti faxového přístroje.

Zbývající kapacitu paměti faxu můžete zobrazit v základní obrazovce režimu faxu.

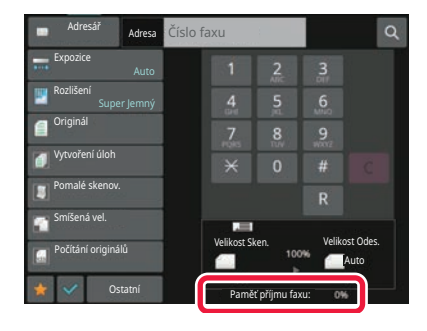

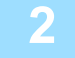

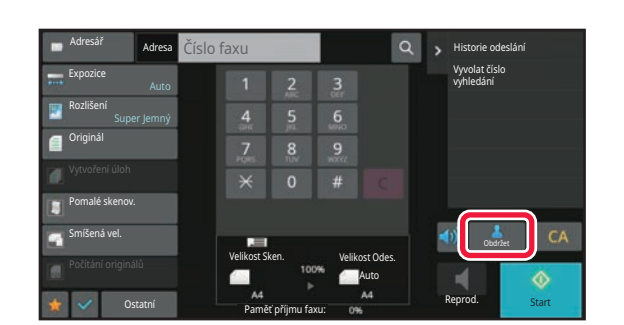

### **2 Klepněte na klávesu [Příjem] a přijměte fax.**

Jakmile tisk skončí, informační kontrolka zhasne. Při použití výstupního zásobníku pro výstup tento indikátor bliká, dokud výstup neodeberete.

# **TISK PŘIJATÝCH DAT**

## <span id="page-399-0"></span>**TISK FAXU CHRÁNĚNÉHO HESLEM (nastavení podržení pro přijatá tisková data)**

Povolením tohoto nastavení se faxy přijmou a uloží do paměti bez vytisknutí. Pro vytisknutí těchto faxů musí být zadán PIN kód. Při použití této funkce se po přijetí faxu objeví na dotykovém panelu obrazovka pro zadání PIN kódu.

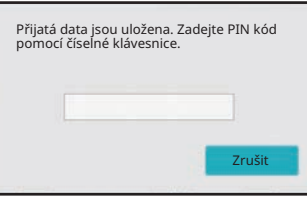

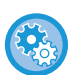

#### • **Zapnutí nastavení podržení pro tisk přijatých dat:**

V části "Nastavení (správce)" vyberte možnost [Systémové nastavení] → [Nastavení Odeslání Obrázku] → [Obecná nastavení] → [Nastavení Podmínky] → [Podržet nastavení pro přijatá tisková data].

Toto nastavení lze konfigurovat pouze tehdy, když nejsou v paměti přístroje žádná přijatá data (mimo dat v důvěrné schránce nebo v paměťové schránce vysílání oběžníku).

• Zakázat přepínání pořadí zobrazení

V části "Nastavení (správce)" vyberte možnost [Systémové nastavení] → [Nastavení Odeslání Obrázku] → [Obecná nastavení] → [Nastavení Podmínky] → [Zakázat přepínání pořadí zobrazení].

Zakáže změnu pořadí zobrazení (pořadí čísel vyhledávání, vzestupně, sestupně).

Po zapnutí se pořadí zobrazení nezmění. Pořadí zobrazení zůstanou v pořadí, které bylo nastaveno, když bylo toto nastavení povoleno.

## **Důležité pokyny při použití této funkce**

Jestliže přijatá faxová data nevytisknete ani nesmažete, přístroji postupně dojde paměť a nebude možné přijmout žádné faxy. Když používáte tuto funkci, měli byste vytisknout přijatá data co nejdříve a neponechávat je v paměti faxového přístroje.

Zbývající kapacitu paměti faxu můžete zobrazit v základní obrazovce režimu faxu.

Když v paměti faxu zbývá málo místa, zobrazí se nápis "Manuální přijímání je zablokováno. Vzhledem k nedostatku paměti." na dotykovém panelu.

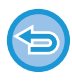

• Přijaté faxy budou uloženy v paměti bez ohledu na to, zda budou přijaty automaticky nebo manuálně.

• Jestliže přijatá data odešlete do jiného přístroje, přenesou se i data uložená v paměti. V tomto okamžiku se objeví stejná obrazovka zadání PIN kódu jako pro tisk. Předání se neprovede, dokud nebude zadán PIN kód.

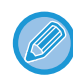

Před tiskem můžete na dotykovém panelu zkontrolovat obraz přijatých dat. [KONTROLA OBRAZU P](#page-401-0)ŘED VYTIŠTĚNÍM (strana 5-63)

Zadáte-li pomocí číselných kláves předem naprogramovaný 4číselný PIN kód, začne se dokument tisknout. Po klepnutí na tlačítko [Zrušit] se obrazovka pro zadávání kódu PIN zavře. Zobrazí se znovu když klepnete na tá nebo změníte režimy. Přítomnost dat v paměti bude signalizována problikáváním na dotykovém panelu.

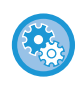

• **Zobrazení obrazovky seznamu přijatých dat po zadání PIN kódu:**

V části "Nastavení (správce)" vyberte možnost [Systémové nastavení] → [Nastavení Odeslání Obrázku] → [Obecná nastavení] → [Nastavení Podmínky] → [Nastavení náhledu] → [Přijatá data nastavení kontroly obrazu].

• **Přenos přijatých dat do jiného přístroje:** V části "Nastavení (správce)" vyberte možnost [Systémové nastavení] → [Nastavení Odeslání Obrázku] → [Nastavení příchozího směrování (Přesměrování/Uložení)].

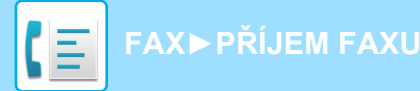

## **TISK PŘIJATÝCH DAT VE STANOVENÝ ČAS**

Začít s tiskem přijímaných dat můžete ve stanovený čas.

Pro bezproblémový tisk byste se měli v době denní špičky vyhýbat tisku velkého počtu stran nebo v době špičky tisknout, i když to není nezbytné.

Pokud například máte nastaven tisk přijatých dat během dne na 20:00 h, přijatá data se nevytisknou hned, nýbrž jejich tisk automaticky začne až ve 20:00 h.

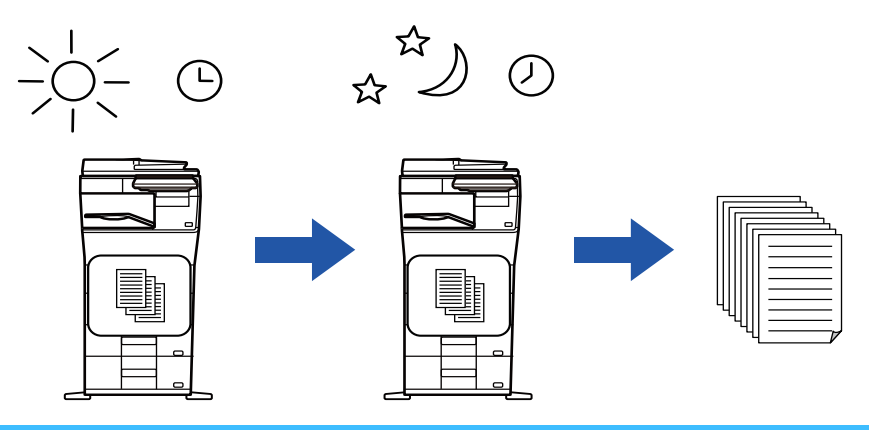

- Vytištěná data se automaticky smažou z paměti.
- Jestliže je ve stanovený čas přístroj vypnut, tisk začne v okamžiku zapnutí přístroje.
- Tuto funkci lze používat, pokud je v "Nastavení (správce)" zapnuta možnost [Systémové nastavení] → [Nastavení Odeslání Obrázku] → [Obecná nastavení] → [Nastavení Podmínky] → [Nastavení náhledu] → [Přijatá data nastavení kontroly obrazu].

Je-li aktivní funkce nastavení podržení pro přijatá tisková data, nelze tuto funkci použít.

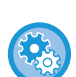

#### • **Tisk přijatých dat ve stanovený čas:**

V části "Nastavení" vyberte možnost [Systémové nastavení] → [Nastavení Odeslání Obrázku] → [Obecná nastavení] → [Nastavení Podmínky] → [Časově určený výstup přijatých dat]. Pokud je položka "Změnit heslo" nebo "Podržet nastavení pro přijatá tisková data" nastavena na možnost v, je pole pro zadání hesla neaktivní.

#### • **Vypnutí nastavení podržení pro tisk přijatých dat:**

V "Nastavení (správce)" vypněte tuto funkci pomocí volby [Systémové nastavení] → [Nastavení Odeslání Obrázku] → [Obecná nastavení] → [Nastavení Podmínky] → [Podržet nastavení pro přijatá tisková data].

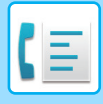

**[FAX](#page-339-0)►PŘ[ÍJEM FAXU](#page-396-0)**

# <span id="page-401-0"></span>**KONTROLA OBRAZU PŘED VYTIŠTĚNÍM**

Před tiskem zkontrolujte na dotykovém panelu obraz přijatých dat.

Tuto funkci lze používat, pokud je v "Nastavení (správce)" zapnuta možnost - [Systémové nastavení] → [Nastavení Odeslání Obrázku] → [Obecná nastavení] → [Nastavení Podmínky] → [Nastavení náhledu] → [Přijatá data nastavení kontroly obrazu]\*.

\* Ve výchozím nastavení výrobce je vypnuta.

## **Důležité pokyny při použití této funkce**

Jestliže přijatá faxová data nevytisknete ani nesmažete, přístroji postupně dojde paměť a nebude možné přijmout žádné faxy. Když používáte tuto funkci, měli byste vytisknout přijatá data co nejdříve a neponechávat je v paměti faxového přístroje.

Zbývající kapacitu paměti faxu můžete zobrazit v základní obrazovce režimu faxu.

Jakmile jsou data přijata, objeví se v horní části obrazovky ...

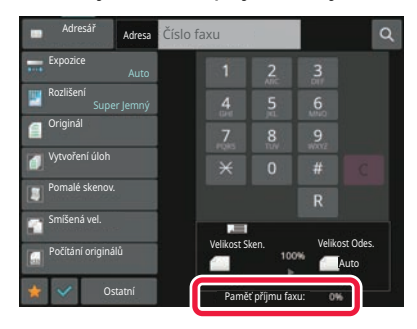

V závislosti na velikosti přijatých dat se na dotykovém panelu nemusí zobrazit určitá část kontrolovaného obrazu. Seznam přijatých dat je možné zobrazit i na obrazovce stavu úlohy, která se objeví po klepnutí na zobrazení stavu úlohy. Přijatá data je možné v seznamu přijatých dat předat, smazat nebo uložit. MANUÁLNÍ PŘEDÁNÍ PŘ[IJATÝCH DAT \(strana 5-73\)](#page-411-0) ULOŽENÍ PŘ[IJATÝCH DAT \(strana 5-74\)](#page-412-0)

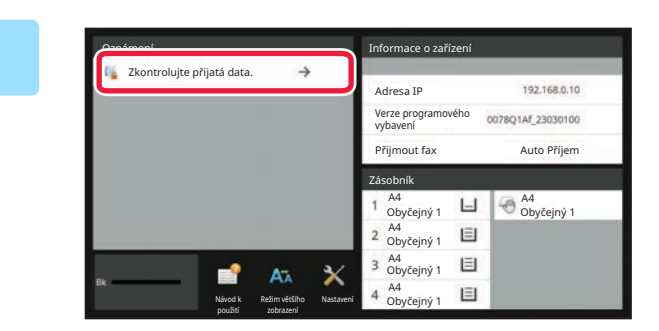

### **1 V Systémových informacích klepněte na tlačítko [Zkontrolujte přijatá data.].**

Přijatá data jsou uvedena v seznamu.

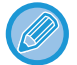

Seznam přijatých dat můžete zobrazit také klepnutím na zobrazení stavu úlohy a v obrazovce stavu úloh následným klepnutím na panelu akcí na klávesu [Zkontrolovat přijatá data].

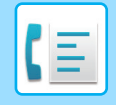

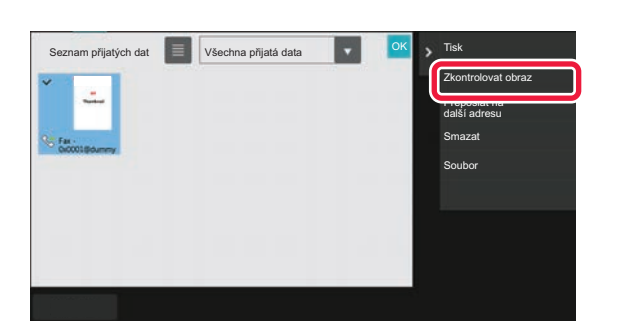

### **2 Klepněte na klávesu přijatých dat, která si přejete zkontrolovat, a na panelu akcí klepněte na [Zkontrolovat obraz].**

Zobrazí se obraz přijatých dat.

- Klepnutím na možnost za zobrazte seznam přijatých dat. Zobrazení seznamu miniatur lze změnit v závislosti na režimu nastavení.
- Přijatý obraz smažete klepnutím na [Smazat] na panelu akcí.
- Vybraný přijatý obraz odešlete klepnutím na [Přeposlat na další adresu] na panelu akcí. MANUÁLNÍ PŘEDÁNÍ PŘ[IJATÝCH DAT \(strana 5-73\)](#page-411-0)
- Vybraný přijatý obraz uložíte klepnutím na [Soubor] na panelu akcí. ULOŽENÍ PŘ[IJATÝCH DAT \(strana 5-74\)](#page-412-0)
- Chcete-li uložit číslo faxu odesílatele jako číslo pro možnost "Povolit/Zakázat nastavení čísla", klepněte na klávesu [Zaregistrovat jako nevyžádaný fax] na panelu akcí a na obrazovce potvrzovací zprávy klepněte na klávesu [OK]. Zadejte číslo faxu odesílatele jako číslo pro možnost "Povolit/Zakázat nastavení čísla" tak, že v "Nastavení (správce)" zvolíte [Systémové nastavení] → [Nastavení Odeslání Obrázku] → [Nastavení Faxu] → [Nastavení přijetí] → [Povolit/Zakázat nastavení čísla].

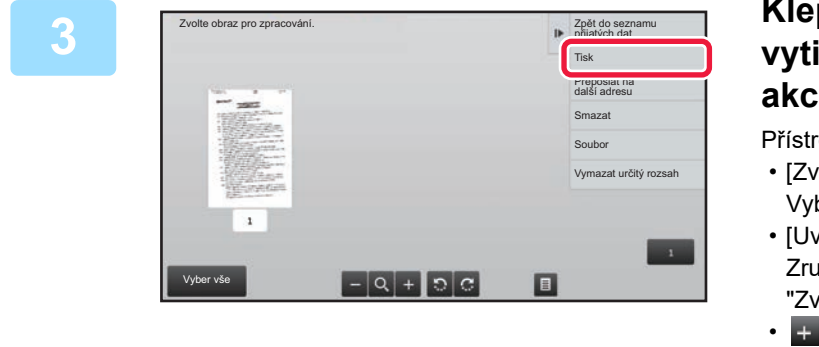

### **3 Klepněte na obraz, který chcete vytisknout, a poté na [Tisk] na panelu akcí.**

Přístroj začne tisknout obraz.

- [Zvolit všechny strany]:
	- Vybere všechny zobrazené obrazy.
- [Uvolnit všechny strany]: Zruší výběr všech obrazů, které byly vybrány volbou "Zvolit všechny strany".
- **H** / **H** :
	- Tyto klávesy použijte ke zvětšení či zmenšení obrazu.

 $\cdot$  |0  $/$  c  $:$ 

Otočí obraz proti směru pohybu hodinových ručiček, nebo ve směru pohybu hodinových ručiček.

- Náhled je obraz, který se zobrazí na dotykovém panelu. Od skutečného výsledku tisku se bude lišit.
- Klepnutím na klávesu [Vymazat určitý rozsah] na panelu akcí smažete nepotřebnou oblast obrazu. Na obrazovce mazání zadané oblasti zadejte oblast obrazu, kterou si přejete smazat.
- Vybraný obraz přepošlete klepnutím na [Přeposlat na další adresu] na panelu akcí. MANUÁLNÍ PŘEDÁNÍ PŘ[IJATÝCH DAT \(strana 5-73\)](#page-411-0)
- Vybraný přijatý obraz uložíte klepnutím na [Soubor] na panelu akcí. ULOŽENÍ PŘ[IJATÝCH DAT \(strana 5-74\)](#page-412-0)

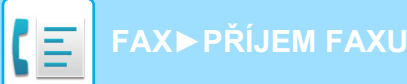

# **PŘEDÁNÍ PŘIJATÝCH DAT**

Tato část vysvětluje, jak zadat cíl ze základní obrazovky snadného režimu. ZMĚNA REŽIMŮ [\(strana 2-10\)](#page-50-0)

# **PŘEDÁNÍ PŘIJATÝCH FAXŮ (PŘEPOSLÁNÍ DAT FAXU)**

Nemůže-li přístroj tisknout, protože došel papír nebo toner, mohou být přijaté faxy předány na jiný, předtím uložený faxový přístroj. Uložte příjemce tím, že v režimu nastavení zvolíte [[Nastavení odeslání \(strana 9-106\)\]](#page-842-0). Pokud má zařízení přijatá data, bliká bílá informační kontrolka.

Tato funkce je praktická v kanceláři nebo na pracovišti, které má dvě telefonní linky a další fax připojený k odlišné lince, než ke které je připojen tento přístroj.

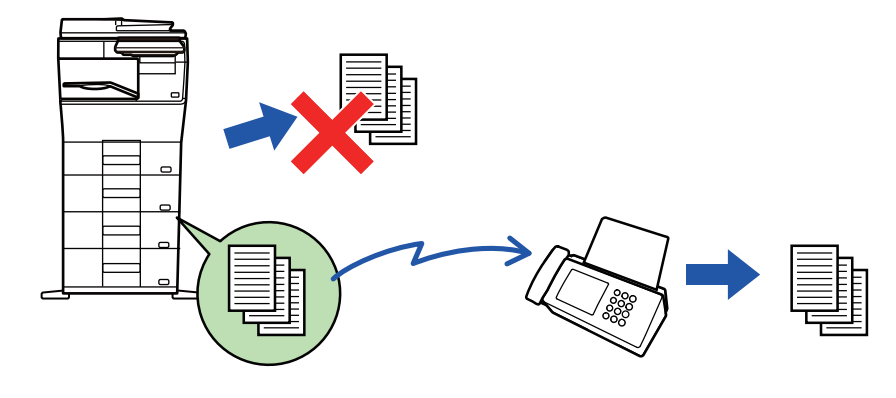

- Jestliže již byly některé stránky faxu, který je právě předáván, úspěšně vytištěny, budou předány pouze ty stránky, které nebyly vytištěny.
- Přeposílaný fax se stává úlohou faxového přenosu. Jestliže k přenosu nedojde, protože byl zrušen nebo došlo k chybě, fax bude podržen v paměti až do okamžiku, kdy jej bude možné vytisknout.
- Všechny přijaté faxy jsou přeposlány. Upozorňujeme však, že faxy přijaté a uložené v důvěrné paměti f-kódu není možné předat.
- Objeví-li se po klepnutí na klávesu [OK] obrazovka pro zadání kódu PIN, bylo povoleno nastavení "Podržet nastavení pro přijatá tisková data". Pomocí číselných kláves zadejte PIN kód. Tím zahájíte předávání. TISK FAXU CHRÁNĚ[NÉHO HESLEM \(nastavení podržení pro p](#page-399-0)řijatá tisková data) (strana 5-61)

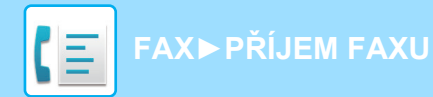

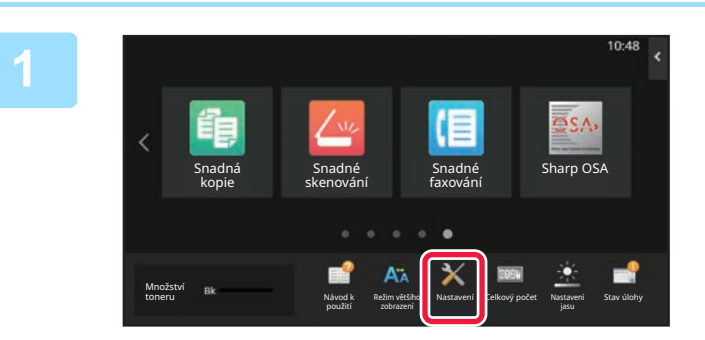

**Ověřte si, že kontrolka upozornění na data bliká, a klepněte na klávesu [Nastavení] na výchozí obrazovce.**

**<sup>2</sup> Klepněte na klávesu [Systémové nastavení] → [Nastavení Odeslání Obrázku] → [Data faxu Příjem/Přeposlání (Manual)].**

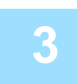

**<sup>3</sup> Klepněte na klávesu [Provést] v [Předat přijatá data]. Tím zahájíte přeposílání.**

Objeví-li se obrazovka pro zadání hesla, bylo povoleno nastavení "Podržet nastavení pro přijatá tisková data". Pomocí číselných kláves zadejte PIN kód. Tím zahájíte předávání. TISK FAXU CHRÁNĚ[NÉHO HESLEM \(nastavení podržení pro p](#page-399-0)řijatá tisková data) (strana 5-61)

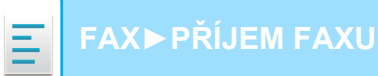

## **PŘEDÁVÁNÍ PŘIJATÝCH DAT DO PŘEDNASTAVENÝCH CÍLŮ (NASTAVENÍ PŘÍCHOZÍHO SMĚROVÁNÍ)**

Můžete přijmout faxy automaticky předané na faxovou adresu, adresu internetového faxu, e-mailovou adresu, adresu souborového serveru, adresu počítače či adresu síťové složky. Přijatá data je možné předat do zadaných cílů bez jejich vytištění.

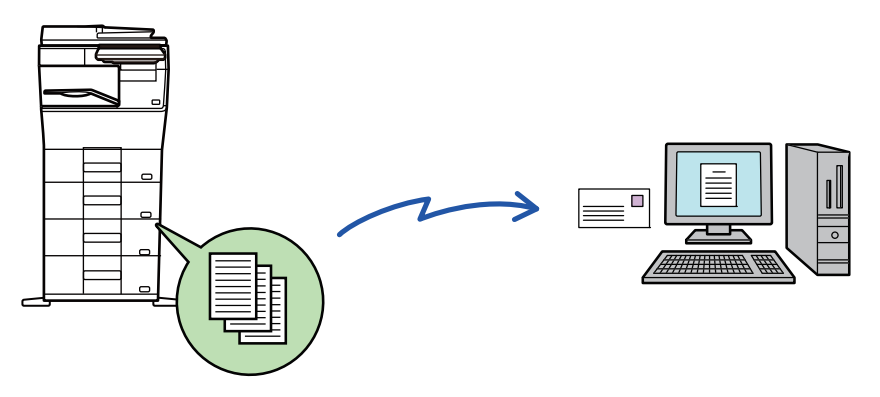

Nakonfigurujte všechna nastavení přeposílání pro obdržené faxy v režimu nastavení (webová verze). Postup pro přístup k režimu nastavení (webová verze) najdete v příručce pro rychlý start.

Následující informace předpokládají, že jste do režimu nastavení (webová verze) vstoupili s oprávněním administrátora.

**Je možné rychle nastavit, zda se budou data jednotlivých tabulek předání předávat, nebo ne.**  V "Nastavení (správce)" zvolte - [Systémové nastavení] → [Nastavení Odeslání Obrázku] → [Nastavení příchozího směrování (Přesměrování/Uložení)] → [Nastavení administrace] → [Příchozí routování] a klepněte na [Zapnout]/[Vypnout] u každé tabulky přesměrování, která se objeví.

- Tuto funkci nelze použít pro faxy obdržené skrze důvěrný příjem.
- Jsou-li faxy předané pomocí této funkce v cíli předávání vytištěny, nebude možné na faxy vytisknout datum a čas příjmu. ("Tisk data a času přijetí" je vypnuto.)
- Přijatá data se nepředají do cíle hyperlinku, který je registrován v zadané adrese.
- Přímá adresa SMTP nemůže být zadána jako cíl přesměrování.

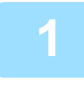

**1 V "Nastavení (webová verze)" klepněte na [Systémové nastavení] <sup>→</sup> [Nastavení Odeslání Obrázku] → [Nastavení příchozího směrování (Přesměrování/Uložení)] → [Nastavení administrace].**

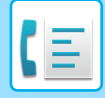

#### **2 V "Příchozí routování" zvolte možnost [Zapnout] a klikněte na tlačítko [Odeslat].**

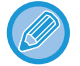

Uživatelům bez administrátorských práv můžete zakázat ukládat, upravovat a mazat tabulky předání na této obrazovce a určit, která tabulka bude použita. To provedete nastavením políček následujících položek na  $\blacktriangledown$ .

- Zakázat zapsání tabulky předání
- Zakázat změnu/odstranění tabulky přesměrování
- Zablokování změny podmínek přeposlání

V části [Nastavení stylu tisku] zadejte, zda chcete, aby přístroj tiskl faxy, které jsou určeny k předání v případě, že je povoleno příchozí směrování. Po dokončení úprav nastavení, nezapomeňte kliknout na tlačítko [Odeslat].

- [Vždy Tisknout]: Přijatá data se před předáním vždy vytisknou.
- [Tisknout při chybě]: Přijatá data se vytisknout pouze v případě, že je kvůli chybě nelze předat.
- [Uložit jen při poruše]: Přijatá data se uloží pouze v případě, že je kvůli chybě nelze předat. V případě uložených dat je možné ověřit chybnou adresu a opětovně data odeslat. Ze štítku [Skenovat] nebo [Fax] na obrazovce stavu úlohy klepněte na [Kontrola schránky poruch] na panelu akcí.

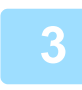

Klepněte na možnost [Registrace adresy odesílatele] v nabídce [Nastavení<br>3 příchozího směrování (Přesměrování/Uložení)] v části "Nastavení (webová **verze)".**

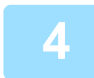

#### **4 Zadejte adresu nebo faxové číslo odesílatele do pole "Adresa I-Faxu" nebo "Číslo faxu" a klikněte na tlačítko [Přidat do seznamu].**

Zadaná adresa bude přidána do seznamu "Adresa k zadání". Zadejte adresu přímo (maximálně 1500 znaků) nebo ji vyberte z globálního adresáře kliknutím na tlačítko [Vyhledání globální adresy]. Chcete-li uložit více adres nebo faxových čísel odesílatele, opakujte tyto kroky.

• Chcete-li předat jen faxy z určitých adres, uložte požadované adresy odesílatele. Zde uložené adresy odesílání lze

• Uložit lze celkem 500 čísel/adres odesílatele.

vybrat ze seznamu, když ukládáte tabulku předání.

• Chcete-li zadanou adresu odstranit, vyberte ji v seznamu "Adresa k zadání" a klikněte na tlačítko [Smazat].

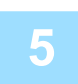

#### **5 Jakmile přidáte všechny adresy, klikněte na tlačítko [Odeslat].**

**6 Klepněte na [Nastavení příchozího směrování] v nabídce [Nastavení příchozího směrování (Přesměrování/Uložení)] v "Nastavení (webová verze)" a poté klepněte na tlačítko [Přidat].**

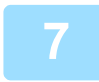

**7 Zadejte "Název tabulky".**

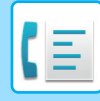

#### **8 Vyberte odesílatele, jehož faxy budou předány.**

- Chcete-li předat všechna přijatá data, vyberte možnost [Předat všechna přijatá data].
	- Chcete-li předat pouze data přijatá od určitých odesílatelů, zvolte možnost [Přeposlat přijatá data jen od určených odesílatelů.]. Chcete-li předat všechna data kromě dat přijatých od určitých odesílatelů, zvolte možnost [Přeposlat všechna přijatá data kromě dat od určených odesílatelů.]. Vyberte příslušné odesílatele ze seznamu a klikněte na tlačítko [Přidat].

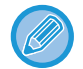

Při výběru odesílatelů ze seznamu "Nastavení adresy odesílatele" můžete vybrat více odesílatelů pomocí kláves [Shift] nebo [Ctrl].

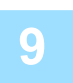

#### **9 Vyberte podmínky předání.**

- Chcete-li přijatá data předat vždy, zvolte možnost [Vždy přeposlat].
- Chcete-li zadat den a čas, kdy budou přijatá data přidána, vyberte volbu [Přeposlat přijatá data jen v určené dny.] a zaškrtněte políčko ( $\blacktriangleright$ ) u požadovaného dne v týdnu. Chcete-li zadat čas, zaškrtněte políčko [Nastavit čas přeposlání $\int$  ( $\vee$ ) a zadejte čas.

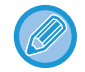

Pro jednu tabulku předání můžete nastavit až tři dny a časy předání. Pro každý čas je možné nastavit cíl předání. Tato nastavení konfigurujete pomocí záložek [Podmínka přeposlání], na nichž získáte přístup k jednotlivým nastavením.

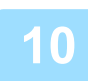

#### **10 Zvolte formát souboru.**

Formát je možné nastavit odděleně pro každou adresu pro předání (pro každou adresu pro předání 1, 2 a 3 v tabulce).

- Obrazy předané ve formátu TIFF se v některých prostředích příjemce nemusí zobrazovat správně. V takovém případě změňte formát souboru na PDF.
- Vyberete-li jako příjemce adresu internetového faxu, přepošlou se data ve formátu TIFF bez ohledu na zadaný formát.
- Vyberete-li jako příjemce faxové číslo, formát souboru se bude ignorovat.

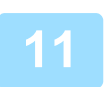

#### **11 Vyberte příjemce z adresáře.**

Z adresáře přístroje můžete zadat několik registrovaných adres nebo telefonních čísel. Pro příjemce 1, 2 a 3 je celkem možné registrovat až 1000 příjemců. Vyberete-li příjemce z adresáře, je možné registrovat až 1 000 příjemců pro e-mail a až 400 příjemců pro síťovou složku, FTP/počítač, internetový fax a fax.

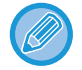

Přímá adresa SMTP nemůže být zadána jako cíl přesměrování.

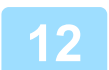

#### **12 <sup>P</sup>říjemce určete přímým zadáním.**

- V případě potřeby tyto informace zadejte.
- Zadejte e-mailovou adresu, adresu internetového faxu, přímou adresu SMTP nebo faxové číslo přímo a klepněte na klávesu [Přidat].
- E-mailovou adresu nebo faxové číslo můžete zadat pomocí vyhledání globální adresy.
- Zadáte-li faxové číslo, zadejte také režim mezinárodní korespondence.
- Zadáte-li příjemce přímo, je možné pro e-mailovou adresu, síťovou složku, FTP/počítač, Internet fax a fax registrovat až 100 příjemců.

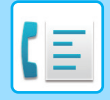

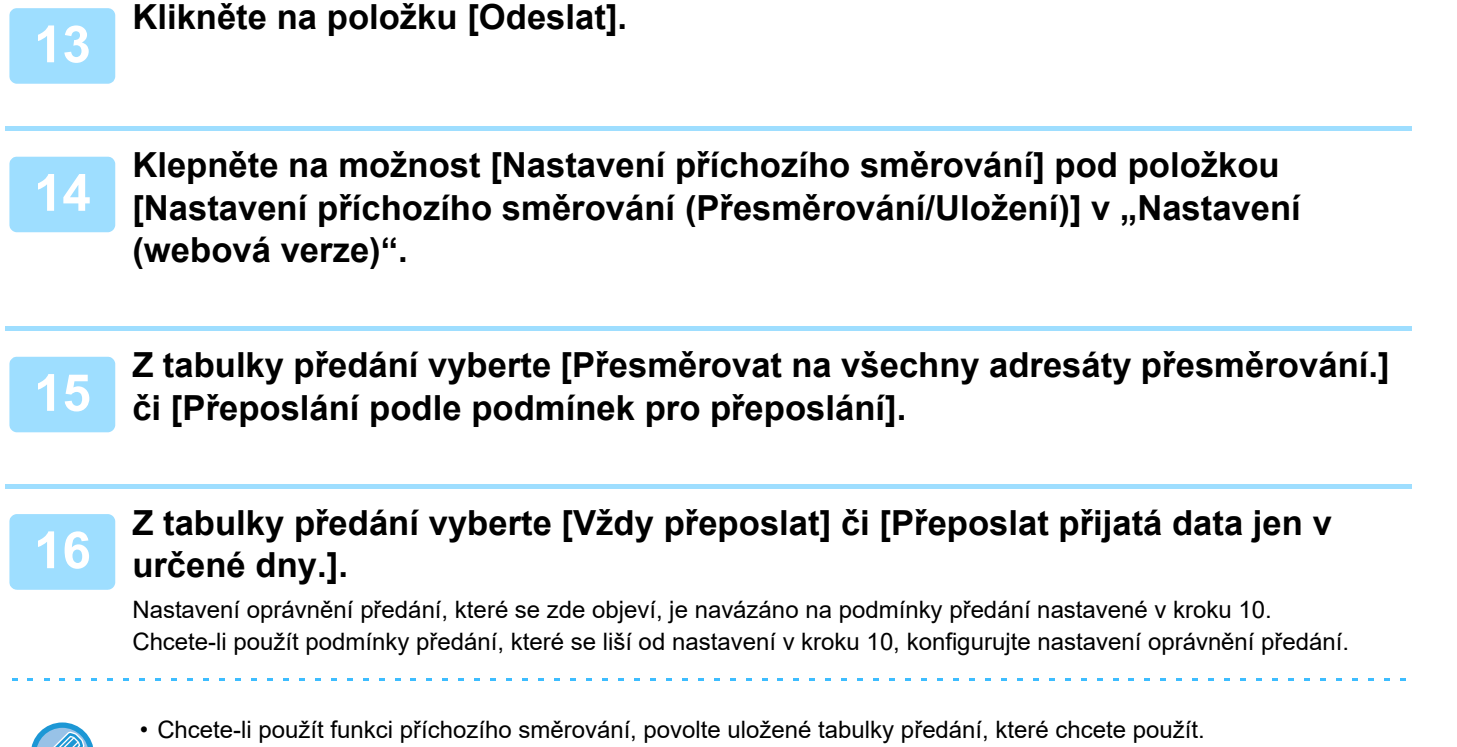

• Chcete-li tabulku předání odstranit, zaškrtněte políčko u názvu tabulky (│✔ ) a klikněte na tlačítko [Smazat].

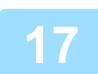

 $\mathscr{O}$ 

**17 Klikněte na položku [Odeslat].**

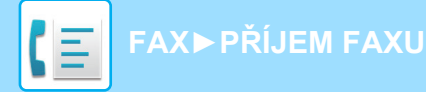

## **ULOŽENÍ PŘIJATÝCH FAXŮ DO PAMĚTI PŘÍSTROJE (PŘÍCHOZÍ ROUTOVÁNÍ)**

Přijaté faxy je možné uložit do paměti přístroje. Uložené faxy lze zobrazit na počítači.

Přizpůsobte nastavení tak, aby se internetové faxy ukládaly ve formátu PDF, TIFF (multi) nebo TIFF (jednoduchém). Můžete také přijímat e-mailová oznámení o výsledku ukládání nebo složce pro ukládání.

Přijaté faxy se ukládají v tomto adresáři:

\\MFP\faxreceive

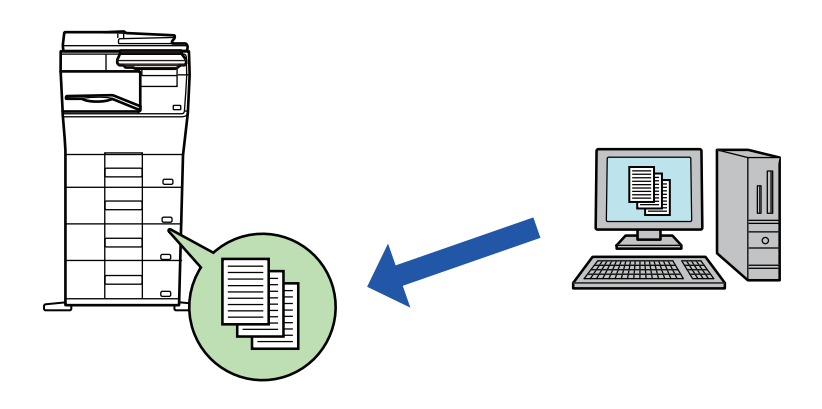

- Do jedné složky lze jako přijatá data uložit až 500 souborů.
- Složka "faxreceive" obsahuje soubory z "Nastavení ukládání přijatých dat do lokálního disku".
- Složka se automaticky vytvoří.
- Název souboru přijatých dat si nastavíte v "Nastavení názvu souboru" v části Nastavení ukládání přijatých dat do lokálního disku v "Nastavení příchozího směrování (paměť)".

## **Ukládání přijatých faxů do paměti**

**1 V "Nastavení (správce)" klepněte na [Systémové nastavení] → [Nastavení sítě] → [Nastavení veřejná složka/Nas]. (Jsou zapotřebí administrátorská práva.)**

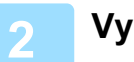

**2 Vyberte možnost [Povoleno] v části "faxreceive:Použití ukládání" a klikněte na tlačítko [Odeslat].**

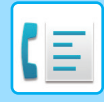

## **Nastavení ukládání přijatých faxů do paměti**

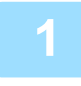

**1 V "Nastavení (správce)" klepněte na [Systémové nastavení] → [Nastavení Odeslání Obrázku] → [Nastavení příchozího směrování (Přesměrování/Uložení)] → [Nastavení příchozího směrování (Uložení)] (jsou nutná práva správce).**

- Je možné ukládat přijaté faxy a přijaté internetové faxy. Heslem chráněné faxy a faxy, jejichž příjem byl vyvolán, nelze ukládat.
- Přijaté faxy, které se nemohou uložit kvůli omezení počtu souborů nebo z jiného důvodu, se v závislosti na nastavení vytisknou nebo uloží do schránky poruch vstupního směrování.

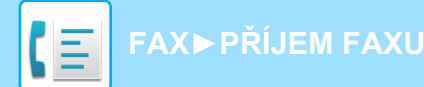

## <span id="page-411-0"></span>**MANUÁLNÍ PŘEDÁNÍ PŘIJATÝCH DAT**

Přijaté faxy je možné po přijetí předat manuálně.

Tato funkce je k dispozici v případě, že je v "Nastavení (správce)" aktivní\* možnost [Systémové nastavení] → [Nastavení Odeslání Obrázku] → [Obecná nastavení] → [Nastavení Podmínky] → [Nastavení náhledu] → [Přijatá data nastavení kontroly obrazu].

\* Ve výchozím nastavení výrobce je vypnuta.

Jakmile jsou data přijata, objeví se v horní části obrazovky ...

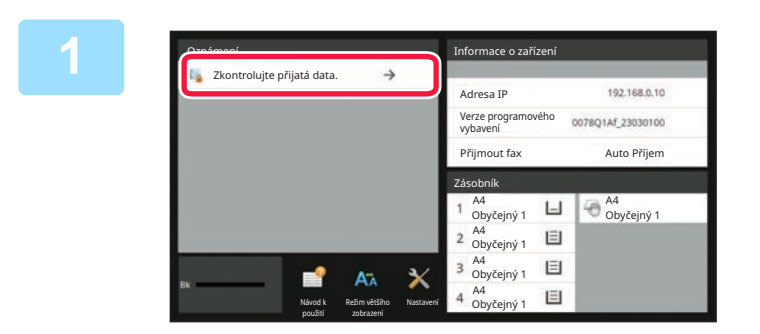

### **1 V Systémových informacích klepněte na tlačítko [Zkontrolujte přijatá data.].**

Přijatá data jsou uvedena v seznamu.

Seznam přijatých dat můžete zobrazit také klepnutím na zobrazení stavu úlohy a v obrazovce stavu úloh následným klepnutím na panelu akcí na klávesu [Zkontrolovat přijatá data].

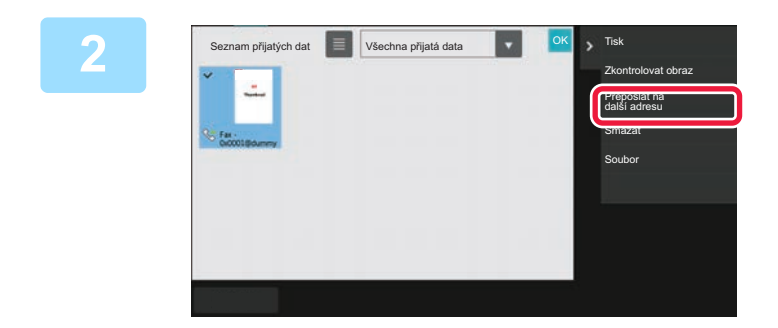

#### **2 Klepněte na klávesu přijatých dat, která si přejete předat, a na [Přeposlat na další adresu].**

- Klepnutím na možnost  $\equiv$  zobrazte seznam přijatých dat. Zobrazení seznamu miniatur lze změnit v závislosti na režimu nastavení.
- Lze vybrat více sad přijatých dat.
- Pokud vyberete jen jednu sadu přijatých dat, klepněte na panelu akcí na klávesu [Zkontrolovat obraz] a na obrazovce náhledu zkontrolujte obraz.
- Chcete-li uložit číslo faxu odesílatele jako číslo pro možnost "Povolit/Zakázat nastavení čísla", klepněte na klávesu [Zaregistrovat jako nevyžádaný fax] na panelu akcí a na obrazovce potvrzovací zprávy klepněte na klávesu [Uložit].
- Zadejte číslo faxu odesílatele jako číslo pro možnost "Povolit/Zakázat nastavení čísla" tak, že v "Nastavení (správce)" zvolíte [Systémové nastavení] → [Nastavení Odeslání Obrázku] → [Nastavení Faxu] → [Nastavení přijetí] → [Povolit/Zakázat nastavení čísla].

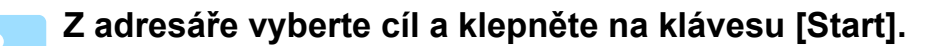

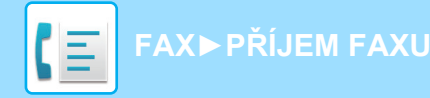

# <span id="page-412-0"></span>**ULOŽENÍ PŘIJATÝCH DAT**

Přijaté faxy můžete uložit do složky pro ukládání dokumentů.

Tato funkce je k dispozici v případě, že je v "Nastavení (správce)" aktivní\* možnost [Systémové nastavení] → [Nastavení Odeslání Obrázku] → [Obecná nastavení] → [Nastavení Podmínky] → [Nastavení náhledu] → [Přijatá data nastavení kontroly obrazu].

\* Ve výchozím nastavení výrobce je vypnuta.

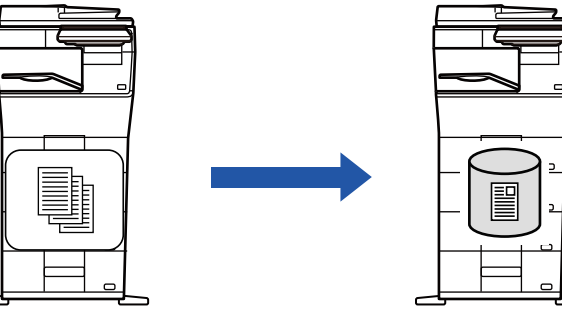

Jakmile jsou data přijata, objeví se v horní části obrazovky ...

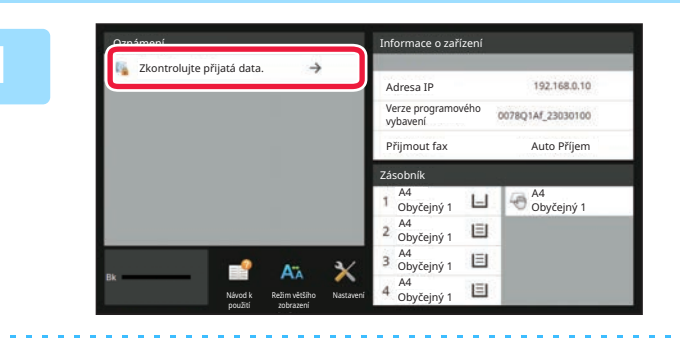

### **V Systémových informacích klepněte na tlačítko [Zkontrolujte přijatá data.].**

Přijatá data jsou uvedena v seznamu.

**2**

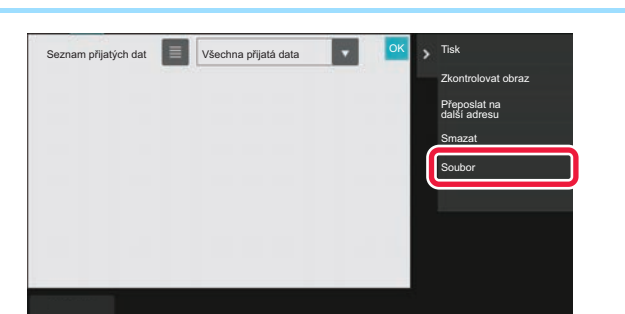

klepnutím na panelu akcí na klávesu [Zkontrolovat přijatá data].

### **Klepněte na klávesu přijatých dat, která si přejete uložit, a na panelu akcí klepněte na [Soubor].**

- Klepnutím na možnost  $\equiv$  zobrazte seznam přijatých dat. Zobrazení seznamu miniatur lze změnit v závislosti na režimu nastavení.
- Lze vybrat více sad přijatých dat.

- 
- Pokud vyberete jen jednu sadu přijatých dat, klepněte na panelu akcí na klávesu [Zkontrolovat obraz] a na obrazovce náhledu zkontrolujte obraz.

Seznam přijatých dat můžete zobrazit také klepnutím na zobrazení stavu úlohy a v obrazovce stavu úloh následným

• Chcete-li uložit číslo faxu odesílatele jako číslo pro možnost "Povolit/Zakázat nastavení čísla", klepněte na klávesu [Zaregistrovat jako nevyžádaný fax] na panelu akcí a na obrazovce potvrzovací zprávy klepněte na klávesu [Uložit]. Zadejte číslo faxu odesílatele jako číslo pro možnost "Povolit/Zakázat nastavení čísla" tak, že v "Nastavení (správce)" zvolíte [Systémové nastavení] → [Nastavení Odeslání Obrázku] → [Nastavení Faxu] → [Nastavení přijetí] → [Povolit/Zakázat nastavení čísla].

#### **Zadejte informace o souboru a klepněte na klávesu [Uložit].**

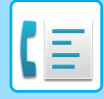

# <span id="page-413-0"></span>**FUNKCE OSTATNÍ**

# **OBVYKLÉ FUNKCE**

Následující funkce je stejná jako funkce skenování.

Podrobná vysvětlení najdete v kapitole o skeneru / internetovém faxu.

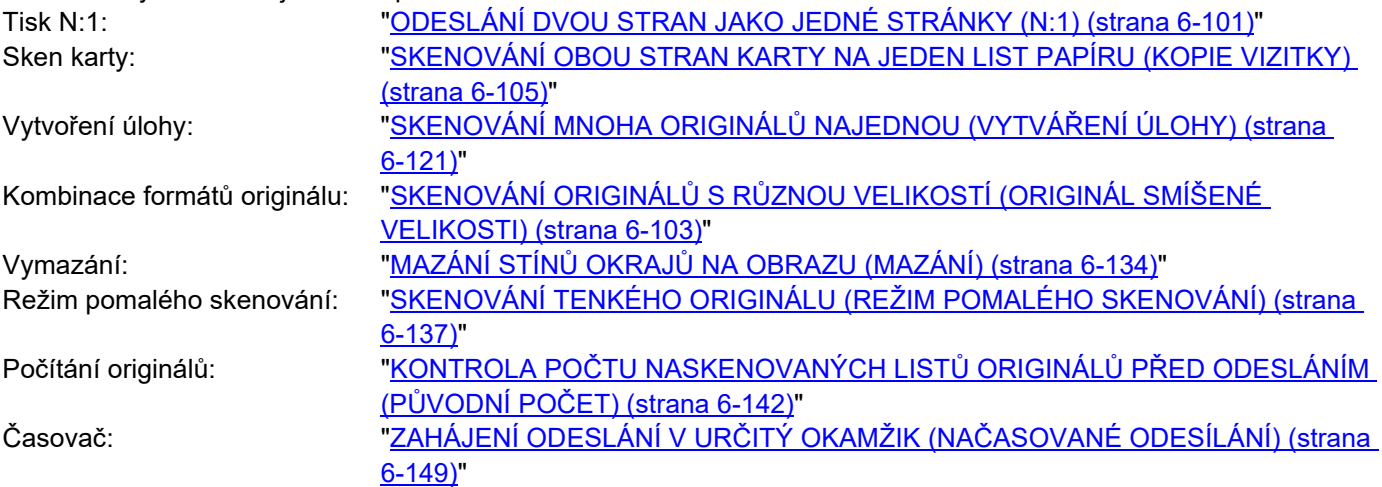

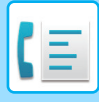

**[FAX](#page-339-0)►[FUNKCE OSTATNÍ](#page-413-0)**

# **ULOŽENÍ OPERACÍ FAXOVÁNÍ (PROGRAM)**

Tato funkce hromadně ukládá různá nastavení do jediného programu. Uložený program je možné jednoduše vyvolat. Předpokládejme například, že se jednou měsíčně odesílají stejné dokumenty o velikosti A4 (8 1/2" × 11") do poboček v různých regionech.

(1)Do každé pobočky se faxují stejné dokumenty.

(2)Z důvodu úspory papíru se dvě strany dokumentu odfaxují jako jediná strana.

(3)Šmouhy na okrajích dokumentu jsou před odesláním vymazány

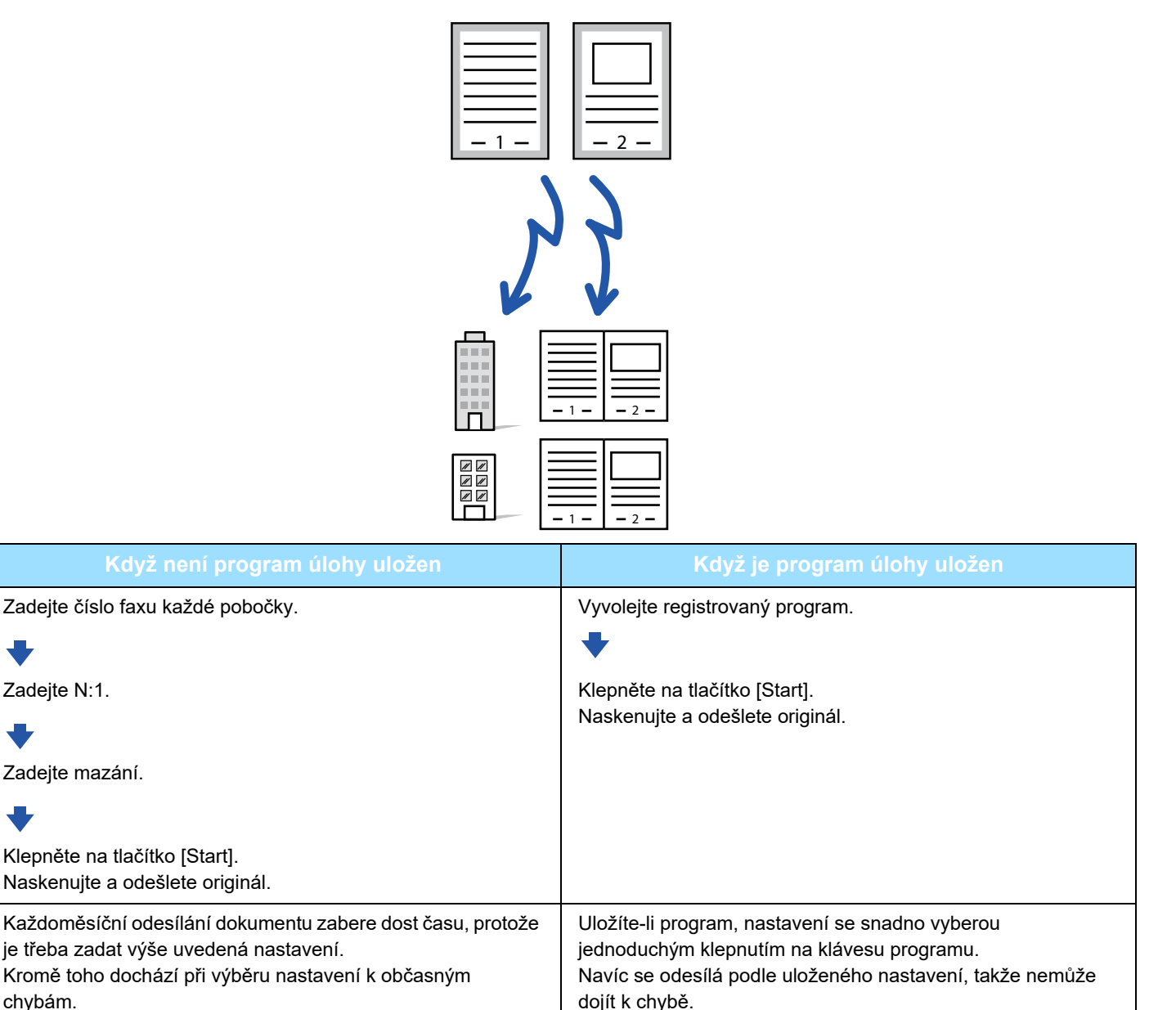

#### • **Konfigurace programu:**

Na panelu akcí klepněte na klávesu [Registrace programu], která se objeví při práci v jakékoli obrazovce režimu.

• **Zakázání registrace programů / zakázání odstranění registrovaných programů:**

V části "Nastavení (správce)" vyberte možnost [Systémové nastavení] → [Nastavení Odeslání Obrázku] → [Obecná nastavení] → [Povolit/Zakázat nastavení] → [Nastavení zákazu přenosu] → [Zablokovat registraci/smazání všech položek programu].

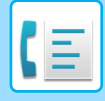

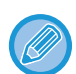

• Nastavení uložená v programu budou zachována i poté, co se program použije pro odeslání. Stejná nastavení je pro odeslání možné používat opakovaně.

- V programech nelze uložit níže uvedený obsah:
- Klepnutí na klávesu [Reproduktor], Rychlý Soubor, soubor, přesunutí strany a nespecifikované vymazání během náhledu, Vlož. metadat, Odesl. Nastav. a Volba vlast. jména.
- Lze uložit až 48 programů.
- V jednom programu může být uloženo až 500 cílů.
- Program, v němž jsou podadresy a přístupové kódy zadány jako cíl f-kódu, zaznamenává všechny podadresy a přístupové kódy.

Tato část vysvětluje, jak zadat cíl ze základní obrazovky normálního režimu. [SNADNÝ REŽIM \(strana 5-6\)](#page-344-0)

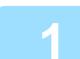

#### **1 Vložte originál.**

V závislosti na funkci uložené v programu vložte originál do zásobníku automatického podavače dokumentů nebo na sklo pro dokumenty.

[AUTOMATICKÝ PODAVA](#page-26-0)Č DOKUMENTŮ (strana 1-24) [SKLO PRO DOKUMENTY \(strana 1-27\)](#page-29-0)

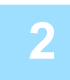

### **2 Na panelu akcí stiskněte [Vyvolat program].**

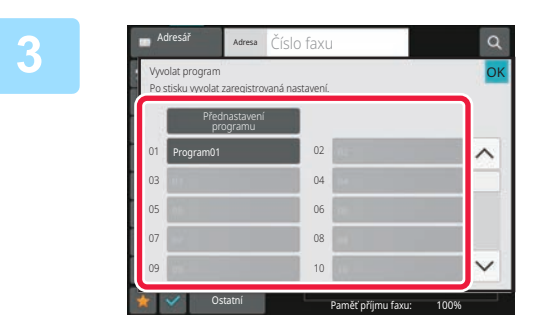

**3 Klepněte na klávesu požadovaného programu.**

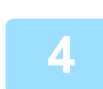

**4 Nakonfigurujte další nastavení podle potřeby.**

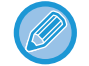

V závislosti na obsahu volaného programu nelze některá nastavení přidat.

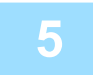

#### **5 Klepnutím na tlačítko [Start] zahájíte skenování originálu.**

Pokud jste vložili stránky originálu do zásobníku podavače dokumentů, naskenují se všechny stránky. Když na sklo pro dokumenty položíte originály, oskenujte každou stránku jednu po druhé. Po naskenování posledního originálu klepněte na klávesu [Konec Čtení]. Zvuk pípnutí vás upozorní, že skenování a přenos skončily.

Klepnutím na tlačítko [Náhled] zkontrolujte náhled obrazu před odesláním faxu. Další informace naleznete v části "ZPŮ[SOBY ODESLÁNÍ FAXU \(strana 5-30\)](#page-368-0)".

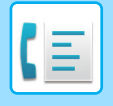

**[FAX](#page-339-0)►[FUNKCE OSTATNÍ](#page-413-0)**

# **VZDÁLENÉ OVLÁDÁNÍ PŘENOSU A PŘÍJMU**

Tato část vysvětluje, jak zadat cíl ze základní obrazovky normálního režimu. [SNADNÝ REŽIM \(strana 5-6\)](#page-344-0)

## **VOLÁNÍ FAXOVÉHO PŘÍSTROJE A ZAČÁTEK PŘÍJMU (VYVOLÁVÁNÍ)**

Když se připojíte k jinému přístroji a přijmete z něj dokument, nazývá se to "Vyvolávání".

Příjem dokumentu z jiného přístroje se nazývá "Příjem vyvolávání".

Můžete zadat několik cílových čísel. Když zadáte několik cílových čísel, dokument je přijat vyvoláváním v sekvenci, ve které jste zadali cílová čísla.

Příjem dokumentu vyvoláním z několika přístrojů se nazývá "sériové vyvolávání".

Použijte ruční vyvolávací příjem, když musíte spustit vyvolávání po naslouchání nahranému pozdravu, např. když používáte faxovou informační službu.

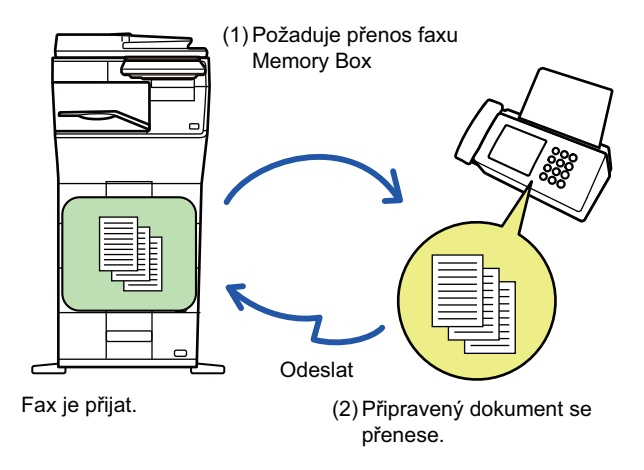

- Když používáte funkci vyvolávání, ujistěte se, že v přístroji není žádný originál.
- Funkci je možné použít pouze v případě, že druhý přístroj je kompatibilní s nastavením Super G3 nebo G3 a má funkci vyvolávání.
- Náklady na telefon (poplatky) přebírá přijímající přístroj vyvolávání.
- Je-li to třeba, je možné tuto funkci kombinovat s časovačem, tak aby mohla být funkce vyvolání použita kdykoliv, například v noci nebo když nejste přítomní. (Je možné nastavit pouze jedno načasované vyvolání přijmu.)

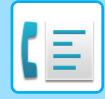

#### **1 Zadejte číslo cílového faxu.**

- ZADÁNÍ ČÍSLA CÍLE POMOCÍ Č[ÍSELNÝCH KLÁVES \(strana 5-12\)](#page-350-0)
- [VYVOLÁNÍ CÍLE Z ADRESÁ](#page-351-0)ŘE (strana 5-13)
- POUŽITÍ VYHLEDÁVACÍHO ČÍSLA PŘ[I VYVOLÁNÍ CÍLE \(strana 5-16\)](#page-354-0)
- [VYVOLÁNÍ CÍLE Z GLOBÁLNÍHO ADRESÁE \(strana 5-17\)](#page-355-0)
- [POUŽÍVÁNÍ PROTOKOLU O ODESLÁNÍ K OP](#page-359-0)ĚTOVNÉMU ODESLÁNÍ (strana 5-21)
- Zadat lze vícero faxových čísel (maximálně 500).
- Vyvolávání bude probíhat v tom pořadí, v jakém byla zadána faxová čísla.
- Příjem dokumentu vyvoláním z několika přístrojů se nazývá "sériové vyvolávání".
- Chcete-li zadat více čísel faxu, klepněte po zadání čísla faxu na + a zadejte další číslo faxu.

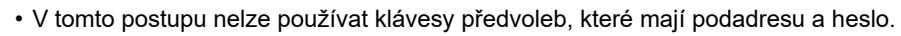

• Nelze použít klávesu předvolby, ve které je jiná adresa než číslo faxu.

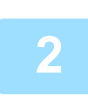

## **2 Klepněte na tlačítko [Ostatní] a poté na tlačítko [Vyvolávání].**

Na ikoně se zobrazí zaškrtnutí. Po dokončení nastavení klepněte na tlačítko [Zpět].

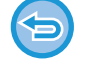

#### **Zrušení nastavení vyvolávání:**

Klepnutím na tlačítko [Vyvolávání] zrušíte zaškrtnutí.

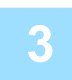

#### **3 Klepnutím na klávesu [Start] spusťte příjem faxu.**

Váš přístroj zavolá druhému přístroji a začne příjem faxu.

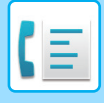

**[FAX](#page-339-0)►[FUNKCE OSTATNÍ](#page-413-0)**

# **RUČNÍ SPUŠTĚNÍ VYVOLÁVACÍHO PŘÍJMU**

Použijte ruční vyvolávací příjem, když musíte spustit vyvolávání po naslouchání nahranému pozdravu, např. když používáte faxovou informační službu.

- Když používáte funkci vyvolávání, ujistěte se, že v přístroji není žádný originál.
- Tuto funkci nelze použít k vyvolání více přístrojů (sériové vyvolávání).
- Funkci je možné použít pouze v případě, že druhý přístroj je kompatibilní s nastavením Super G3 nebo G3 a má funkci vyvolávání.

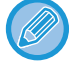

Náklady na telefon (poplatky) přebírá přijímající přístroj vyvolávání.

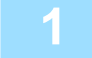

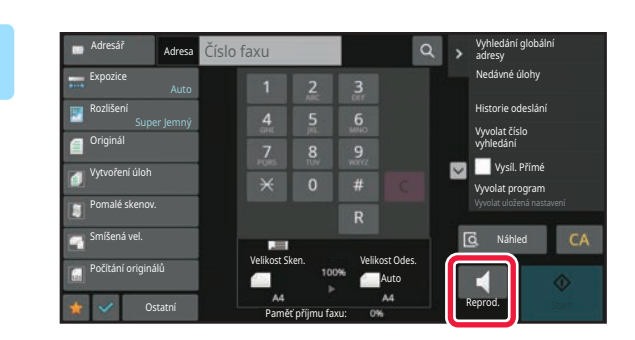

### **1 Klepněte na tlačítko [Reprod.].**

V reproduktoru přístroje uslyšíte vytáčecí tón.

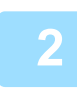

#### **2 Zadejte číslo cílového faxu.**

- ZADÁNÍ ČÍSLA CÍLE POMOCÍ Č[ÍSELNÝCH KLÁVES \(strana 5-12\)](#page-350-0)
- [VYVOLÁNÍ CÍLE Z ADRESÁ](#page-351-0)ŘE (strana 5-13)
- POUŽITÍ VYHLEDÁVACÍHO ČÍSLA PŘ[I VYVOLÁNÍ CÍLE \(strana 5-16\)](#page-354-0)
- [VYVOLÁNÍ CÍLE Z GLOBÁLNÍHO ADRESÁE \(strana 5-17\)](#page-355-0)
- [VYVOLÁNÍ CÍLE Z MOBILNÍHO ADRESÁ](#page-357-0)ŘE (strana 5-19)
- [POUŽÍVÁNÍ PROTOKOLU O ODESLÁNÍ K OP](#page-359-0)ĚTOVNÉMU ODESLÁNÍ (strana 5-21)

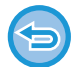

Nelze použít klávesu předvolby pro kontakt nebo skupinu, u kterých je zadáno více cílů, ani klávesu předvolby, u které je uložena jiná adresa než číslo faxu.

Po klepnutí na klávesu [Reproduktor] můžete klepnout na klávesu [Hlasitost rep.] a upravit hlasitost reproduktoru.

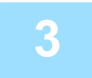

### **3 Klepněte na klávesu [Ostatní], pak na klávesu [Vyvolávání] a přijměte originály (data).**

Na ikoně se zobrazí zaškrtnutí.

**Zrušení nastavení vyvolávání:** Klepnutím na tlačítko [Vyvolávání] zrušíte zaškrtnutí.

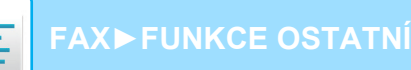

# **FUNKCE SOUVISEJÍCÍ S ODESÍLATELEM**

Tato část vysvětluje, jak zadat cíl ze základní obrazovky normálního režimu. [SNADNÝ REŽIM \(strana 5-6\)](#page-344-0)

## **PŘIDÁNÍ INFORMACÍ O ODESÍLATELI DO FAXU (FAXOVÁNÍ VLASTNÍHO ČÍSLA)**

Informace o odesílateli (datum, čas, jméno odesílatele, faxové číslo odesílatele nebo název cíle a počet stran) se automaticky přidají do vrchní části každé stránky odesílaného faxu.

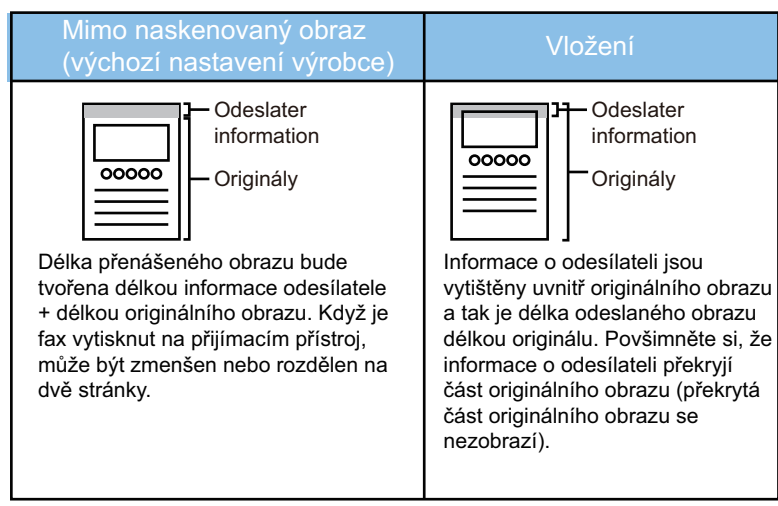

#### **Příklad vytištěných informací o odesílateli**

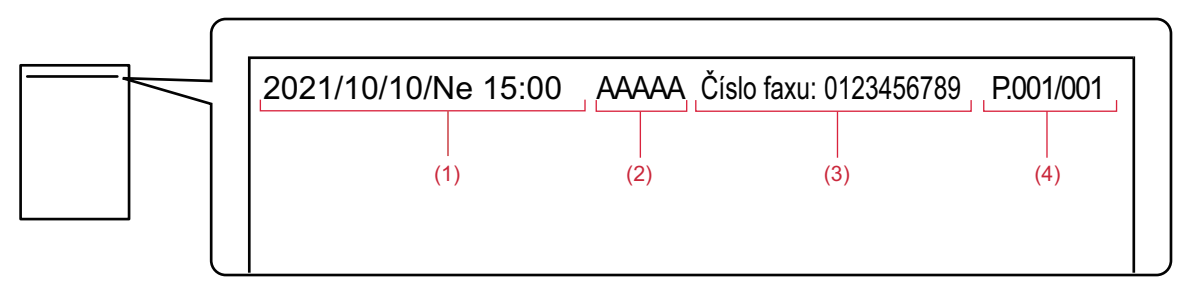

- (1) Datum, čas: Datum a čas odeslání.
- (2) Jméno odesílatele: Jméno odesílatele, které je naprogramováno v přístroji.
- (3) Faxové číslo odesílatele nebo název cíle (název klávesy předvolby)
- (4) Čísla stránek: Číslo stránky / celkem stran

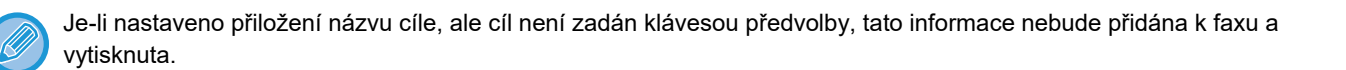

#### • **Nastavení data a času:**

V části "Nastavení" vyberte možnost [Systémové nastavení] → [Obecná nastavení] → [Ovládání Zařízení] → [Seřízení Hodin].

#### • **Uložení jména a faxového čísla odesílatele:**

V části "Nastavení (správce)" vyberte možnost [Systémové nastavení] → [Nastavení Odeslání Obrázku] → [Obecná nastavení] → [Nastavení vlastního jména a cíle] → [Sada vlastního čísla a názvu] → [Registrace dat odesilatele]. Když použijete funkci Posl. vlast. čísla, vždy nakonfigurujte tuto informaci.

#### • **Přidání čísel stránek určených k přenosu:**

V části "Nastavení" vyberte možnost [Systémové nastavení] → [Nastavení Odeslání Obrázku] → [Nastavení Faxu] → [Nastavení odeslání] → [Tisk čísla stránky na přijímači].

Čísla stránek se objeví ve formátu "číslo stránky/celkový počet stránek". Je-li použita volba "Manuální přenos" nebo "Rychlost Posílání Linkou", vytisknou se pouze čísla stránek.

#### • **Výběr faxového čísla odesílatele nebo cíle:**

V části "Nastavení" vyberte možnost [Systémové nastavení] → [Nastavení Odeslání Obrázku] → [Nastavení Faxu] → [Nastavení odeslání] → [Přepnutí názvu odesílatele].

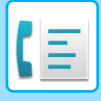

## **DOČASNÁ ZMĚNA INFORMACÍ O ODESÍLATELI (VOLBA VLASTNÍHO JMÉNA)**

Můžete dočasně změnit informace o odesílateli použitá ve funkci volby vlastního jména tím, že vyberete data uložená zvlášť.

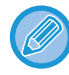

Tato funkce se spustí v okamžiku, kdy končí přenos s pozměněnými informacemi o odesílateli.

• **Chcete-li uložit informace o odesílateli, které mají být použity pro funkci volby vlastního jména:** V části "Nastavení (správce)" vyberte možnost [Systémové nastavení] → [Nastavení Odeslání Obrázku] → [Obecná nastavení] → [Nastavení vlastního jména a cíle] → [Sada vlastního čísla a názvu] → [Vybrat registraci vlastního jména].

#### • **Název Odesíl.**

Zadejte jméno odesílatele. Jako jméno odesílatele lze zadat maximálně 20 znaků. Po zadání jména odesílatele klepněte na klávesu [Uložit]. Ke jménu odesílatele se automaticky přiřadí nejnižší nepoužité registrační číslo od 01 do 18. Toto číslo nelze změnit.

• **Seznam jmen odesílatelů** Zobrazí seznam uložených jmen odesílatelů. Vyberte-li jméno odesílatele, je smazáno.

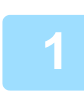

#### **1 Vložte originál.**

Vložte originál do zásobníku automatického podavače dokumentů nebo na sklo pro dokumenty. [AUTOMATICKÝ PODAVA](#page-26-0)Č DOKUMENTŮ (strana 1-24) [SKLO PRO DOKUMENTY \(strana 1-27\)](#page-29-0)

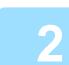

#### **2 Zadejte číslo cílového faxu.**

- ZADÁNÍ ČÍSLA CÍLE POMOCÍ Č[ÍSELNÝCH KLÁVES \(strana 5-12\)](#page-350-0)
- [VYVOLÁNÍ CÍLE Z ADRESÁ](#page-351-0)ŘE (strana 5-13)
- POUŽITÍ VYHLEDÁVACÍHO ČÍSLA PŘ[I VYVOLÁNÍ CÍLE \(strana 5-16\)](#page-354-0)
- [VYVOLÁNÍ CÍLE Z GLOBÁLNÍHO ADRESÁE \(strana 5-17\)](#page-355-0)
- [VYVOLÁNÍ CÍLE Z MOBILNÍHO ADRESÁ](#page-357-0)ŘE (strana 5-19)
- [POUŽÍVÁNÍ PROTOKOLU O ODESLÁNÍ K OP](#page-359-0)ĚTOVNÉMU ODESLÁNÍ (strana 5-21)

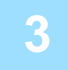

**3 Klepněte na tlačítko [Ostatní] a poté na tlačítko [Volba vlast. jména].**

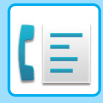

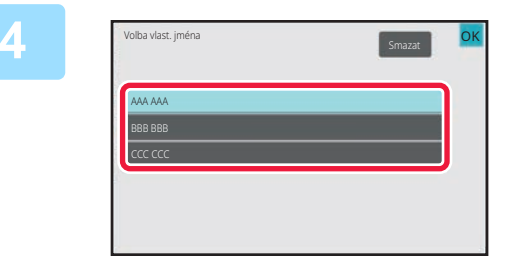

### **4 Klepněte na klávesu informací o odesílateli a zadejte tyto informace.**

Po dokončení nastavení klepněte postupně na tlačítko ok a [Zpět].

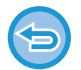

**Zrušení nastavení informací o odesílateli:** Klepněte na tlačítko [Smazat].

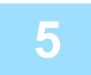

### **5 Klepnutím na tlačítko [Start] zahájíte skenování originálu.**

- Pokud jste vložili stránky originálu do zásobníku podavače dokumentů, naskenují se všechny stránky.
- Zvuk pípnutí vás upozorní, že skenování a přenos skončily.
- Když na sklo pro dokumenty položíte originály, oskenujte každou stránku jednu po druhé.
- Po dokončení skenování vložte další originál a klepněte na tlačítko [Start]. Postup opakujte, dokud nebudou všechny stránky naskenovány, a poté klepněte na tlačítko [Konec Čtení].
- Jako oznámení o dokončení přenosu se ozve pípnutí.

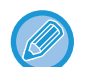

Klepnutím na tlačítko [Náhled] zkontrolujte náhled obrazu před odesláním faxu. Další informace naleznete v části ["KONTROLA ODESÍLANÉHO OBRAZU \(strana 5-29\)"](#page-367-0). Nastavení této funkce však nelze změnit v obrazovce náhledu.

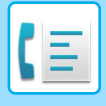

**[FAX](#page-339-0)►[FUNKCE OSTATNÍ](#page-413-0)**

# **PŘEDPOKLAD ZVLÁŠTNÍHO VYUŽITÍ**

Tato část vysvětluje, jak zadat cíl ze základní obrazovky normálního režimu. [SNADNÝ REŽIM \(strana 5-6\)](#page-344-0)

## **ZMĚNA NASTAVENÍ TISKU PRO HLÁŠENÍ O TRANSAKCI (HLÁŠENÍ O TRANSAKCI)**

Hlášení o transakci se tiskne automaticky, aby vás upozornilo, když se nepodaří odeslání nebo když probíhá odeslání oběžníku.

Hlášení o transakci obsahuje popis odesílání (datum, čas začátku, název cíle, potřebný čas, počet stránek, výsledek atd.).

[INFORMACE ZOBRAZENÉ VE SLOUPCI VÝSLEDKU \(strana 5-113\)](#page-451-0)

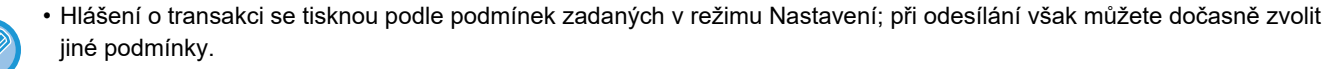

• U odesílání oběžníku platí změny podmínek tisku hlášení o transakci pro všechny cíle.

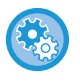

- **Chcete-li nastavit podmínky tisku hlášení o transakci:**
- V části "Nastavení (správce)" vyberte možnost [Systémové nastavení] → [Nastavení Odeslání Obrázku] → [Nastavení Faxu] → [Výchozí Nastavení] → [Vybrané Nastavení Tisku Zprávy Přenosu].

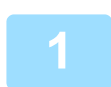

#### **1 Vložte originál.**

Vložte originál do zásobníku automatického podavače dokumentů nebo na sklo pro dokumenty. [AUTOMATICKÝ PODAVA](#page-26-0)Č DOKUMENTŮ (strana 1-24) [SKLO PRO DOKUMENTY \(strana 1-27\)](#page-29-0)

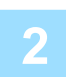

#### **2 Zadejte číslo cílového faxu.**

- ZADÁNÍ ČÍSLA CÍLE POMOCÍ Č[ÍSELNÝCH KLÁVES \(strana 5-12\)](#page-350-0)
- [VYVOLÁNÍ CÍLE Z ADRESÁ](#page-351-0)ŘE (strana 5-13)
- POUŽITÍ VYHLEDÁVACÍHO ČÍSLA PŘ[I VYVOLÁNÍ CÍLE \(strana 5-16\)](#page-354-0)
- [VYVOLÁNÍ CÍLE Z GLOBÁLNÍHO ADRESÁE \(strana 5-17\)](#page-355-0)
- [VYVOLÁNÍ CÍLE Z MOBILNÍHO ADRESÁ](#page-357-0)ŘE (strana 5-19)
- [POUŽÍVÁNÍ PROTOKOLU O ODESLÁNÍ K OP](#page-359-0)ĚTOVNÉMU ODESLÁNÍ (strana 5-21)

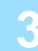

## **3 Klepněte na tlačítko [Ostatní] a poté na tlačítko [Hlášení O Transakci].**

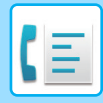

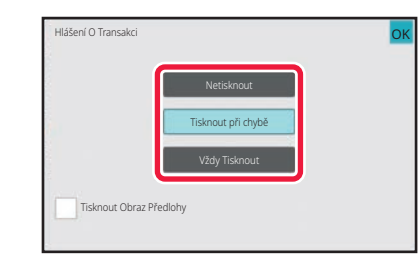

#### **4 Klepněte na klávesu nastavení tisku.**

Po dokončení nastavení klepněte postupně na tlačítko <sup>ok</sup> a [Zpět].

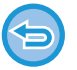

**Zrušení nastavení tisku pro hlášení o transakci:** Klepněte na tlačítko [Netisknout].

- Podmínky tisku pro hlášení o transakci jsou následující:
	- "Vždy Tisknout": Hlášení o transakci se vytiskne bez ohledu na to, zda se odesílání zdaří nebo ne.
	- "Tisknout při chybě": Dojde-li během přenosu k chybě, vytiskne se hlášení o transakci.
- "Netisknout": Netisknout hlášení o transakci.
- Nastavte políčko [Tisknout Obraz Předlohy] na hodnotu . Tím zahrnete část přenášeného obrazu do hlášení o transakci.
- I když bude zaškrtnuté pole [Tisknout Obraz Předlohy] nastaveno na  $\blacktriangledown$ , originál nebude možné vytisknout, používáte-li funkci vytáčení pomocí reproduktoru, manuální odeslání, přímé odeslání, vyvolávání příjmu nebo odeslání pomocí f-kódu.

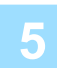

### **5 Klepnutím na tlačítko [Start] zahájíte skenování originálu.**

- Pokud jste vložili stránky originálu do zásobníku podavače dokumentů, naskenují se všechny stránky.
- Zvuk pípnutí vás upozorní, že skenování a přenos skončily.
- Když na sklo pro dokumenty položíte originály, oskenujte každou stránku jednu po druhé.
- Po dokončení skenování vložte další originál a klepněte na tlačítko [Start]. Postup opakujte, dokud nebudou všechny stránky naskenovány, a poté klepněte na tlačítko [Konec Čtení]. Jako oznámení o dokončení přenosu se ozve pípnutí.

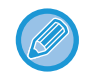

Klepnutím na tlačítko [Náhled] zkontrolujte náhled obrazu před odesláním faxu.

Další informace naleznete v části ["KONTROLA ODESÍLANÉHO OBRAZU \(strana 5-29\)"](#page-367-0). Nastavení této funkce však nelze změnit v obrazovce náhledu.

#### **Originální obrázek na hlášení o transakci**

Když je zapnuta možnost [Tisknout Obraz Předlohy], první stránka odesílaného originálu je vytištěna na stejném listu jako hlášení o transakci. Originální obrázek je zmenšen tak, aby se vešel na list. Je-li svislá délka skenování (směr X) originálu delší než 432 mm (17-1/64"), část přesahující 432 mm (17-1/64") může být odstřižena.

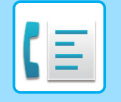

**[FAX](#page-339-0)►[FUNKCE OSTATNÍ](#page-413-0)**

# **VYVOLÁNÍ PAMĚŤOVÝCH FUNKCÍ**

Tato část vysvětluje, jak zadat cíl ze základní obrazovky normálního režimu. [SNADNÝ REŽIM \(strana 5-6\)](#page-344-0)

## **ODESÍLÁNÍ FAXU, KDYŽ JINÝ PŘÍSTROJ VYVOLÁ VÁŠ PŘÍSTROJ (PAMĚŤ VYVOLÁVÁNÍ)**

Odesílání dokumentu, který byl naskenován do paměti, když zrovna jiný přístroj vyvolává ten váš přístroj, se nazývá "Paměť Vyvolávání". Před vyvoláním musí být dokument, který bude faxován na jiný přístroj, uložen do paměťové schránky vyvolávání.

[SKENOVÁNÍ DOKUMENTU DO PAM](#page-426-0)ĚTI VYVOLÁVÁNÍ (strana 5-88)

Funkci je možné použít pouze v případě, že druhý přístroj je kompatibilní s nastavením Super G3 nebo G3 a má funkci vyvolávání.

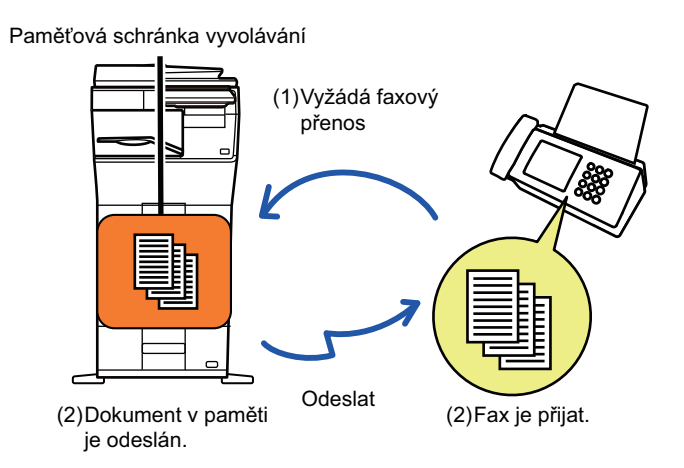

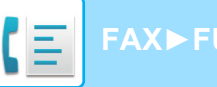

**[FAX](#page-339-0)►[FUNKCE OSTATNÍ](#page-413-0)**

## **OMEZENÍ PŘÍSTUPU VYVOLÁVÁNÍ (NASTAVENÍ ZABEZPEČENÍ VYVOLÁVÁNÍ)**

Následující část vysvětluje "Nastavení Zabezpečení Vyvolávání". Tato funkce omezí přístroje, které mohou použít vyvolávání z paměti.

Pokud si určitý přístroj vyžádá faxový přenos, můžete povolit tomuto přístroji vyvolávání z paměti pouze v případě, že se naprogramované faxové číslo odesílatele shoduje s faxovým číslem uloženým ve vašem přístroji, které je přístupovým kódem vyvolávání. Tato funkce se nazývá "Nastavení Zabezpečení Vyvolávání".

Chcete-li tuto funkci použít, nejdříve v režimu nastavení daného přístroje uložte přístupové kódy vyvolávání (faxová čísla odesílatele naprogramovaná v ostatních přístrojích) a povolte nastavení zabezpečení vyvolávání.

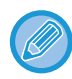

Nastavení zabezpečení vyvolávání je možné povolit maximálně u 10 přístrojů.

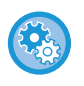

#### **Nastavení zabezpečení vyvolávání:**

V části "Nastavení (správce)" vyberte možnost [Systémové nastavení] → [Nastavení Odeslání Obrázku] → [Nastavení Faxu] → [Zabezpečení Vyvolávání Faxu] → [Nastavit zabezp. fax. volby], [Přidat Nový], [Seznam tlačítek čísla hesla]. Toto nastavení se nevztahuje na paměť výzev F-kódu.

# <span id="page-426-0"></span>**SKENOVÁNÍ DOKUMENTU DO PAMĚTI VYVOLÁVÁNÍ**

Následujícím postupem naskenujete dokument do paměťové schránky pro odeslání s vyvoláváním (veřejná schránka).

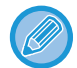

Je-li v paměťové schránce (veřejná schránka) ještě jiný dokument, nově naskenovaný dokument se přidá k předchozímu dokumentu. V tomto případě bude nově naskenovanému dokumentu přiřazen počet vyvolávání.

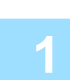

#### **1 Vložte originál.**

Vložte originál do zásobníku automatického podavače dokumentů nebo na sklo pro dokumenty. [AUTOMATICKÝ PODAVA](#page-26-0)Č DOKUMENTŮ (strana 1-24) [SKLO PRO DOKUMENTY \(strana 1-27\)](#page-29-0)

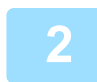

**2 Vyberte nastavení pro originál určený ke skenování a další funkce.**

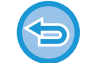

Nemůžete nastavit funkce Program, Časovač, Hlášení o transakci, Vyvolávání a Ukládání dokumentů.

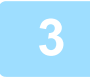

**3 Klepněte na tlačítko [Ostatní] a poté na tlačítko [Paměťová Schránka].**

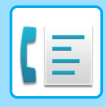

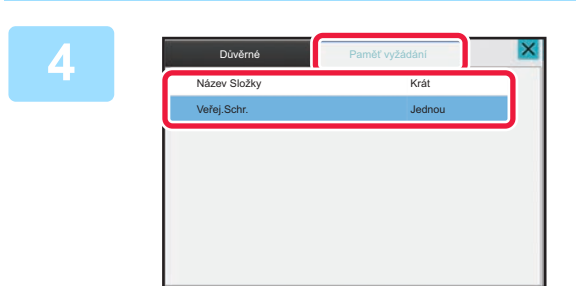

**4 Klepněte na kartu [Paměť vyžádání].**

**5 Na seznamu složek klepněte na klávesu [Veřej.Schr.]. 6 Na panelu akcí stiskněte [Změnit počet provádění]. 7 Klepněte na klávesu [Jednou] nebo [Bez omezení] a určete počet.** Chcete-li přenos originálu opakovat, klepněte na klávesu [Bez omezení]. Po dokončení nastavení klepněte na  $\overline{\text{ok}}$  a  $\overline{\text{X}}$ .

#### **8 Klepnutím na tlačítko [Start] zahájíte skenování originálu.**

- Na dotykovém panelu se objeví náhled obrazu, když je skenován originál.
- Pokud jste vložili stránky originálu do zásobníku podavače dokumentů, naskenují se všechny stránky.
- Když na sklo pro dokumenty položíte originály, oskenujte každou stránku jednu po druhé. Po dokončení skenování vložte další originál a klepněte na tlačítko [Start]. Opakujte tento postup, dokud nejsou naskenovány všechny stránky a pak klepněte na klávesu [Konec Čtení].

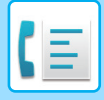

## **KONTROLA DOKUMENTU VE VEŘEJNÉ SCHRÁNCE**

Můžete zkontrolovat dokument uložený v paměťové schránce přístroje (veřejná schránka), která je určena pro vyvolávání z paměti.

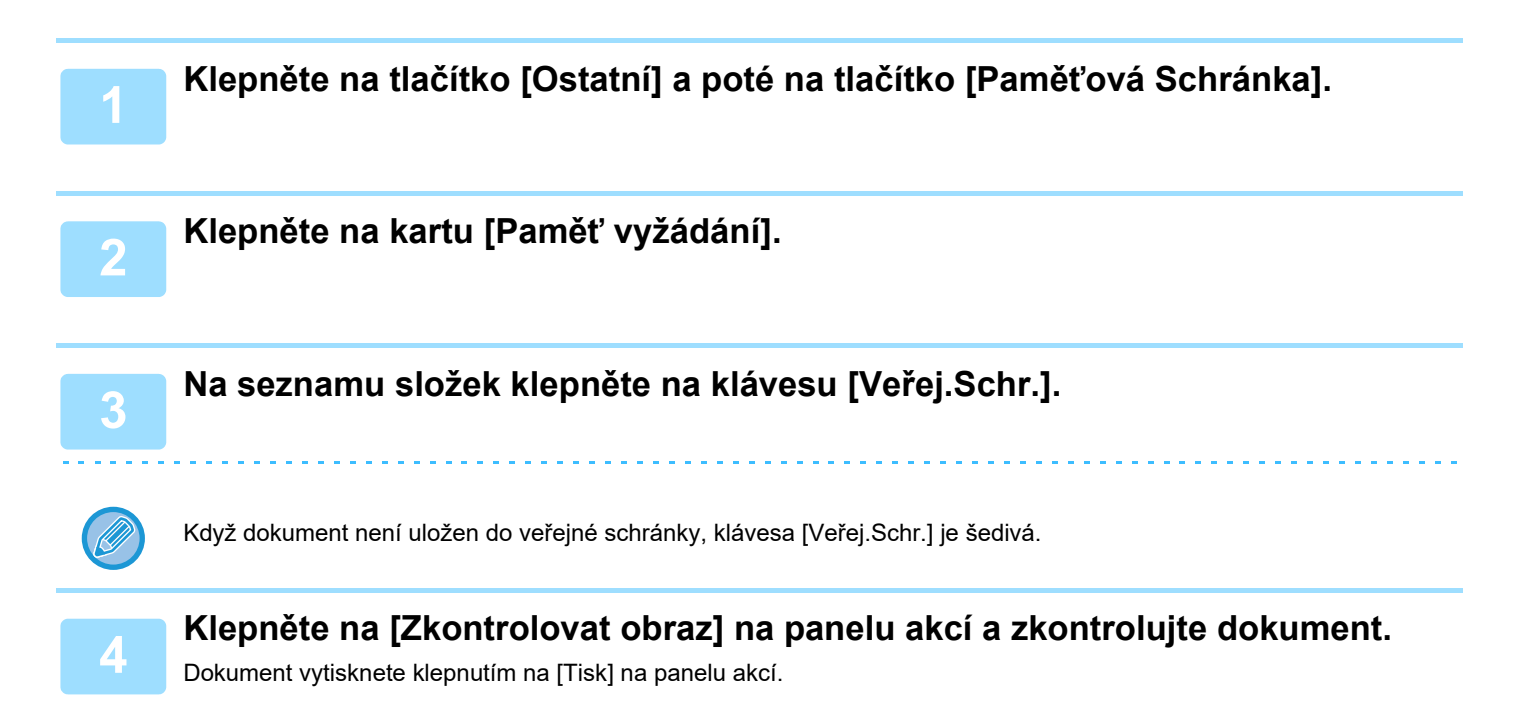

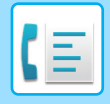

**[FAX](#page-339-0)►[FUNKCE OSTATNÍ](#page-413-0)**

# **SMAZÁNÍ DOKUMENTU Z VEŘEJNÉ SCHRÁNKY**

Jestliže již dokument v paměťové schránce (veřejné schránce) nadále nepotřebujete, smažte jej.

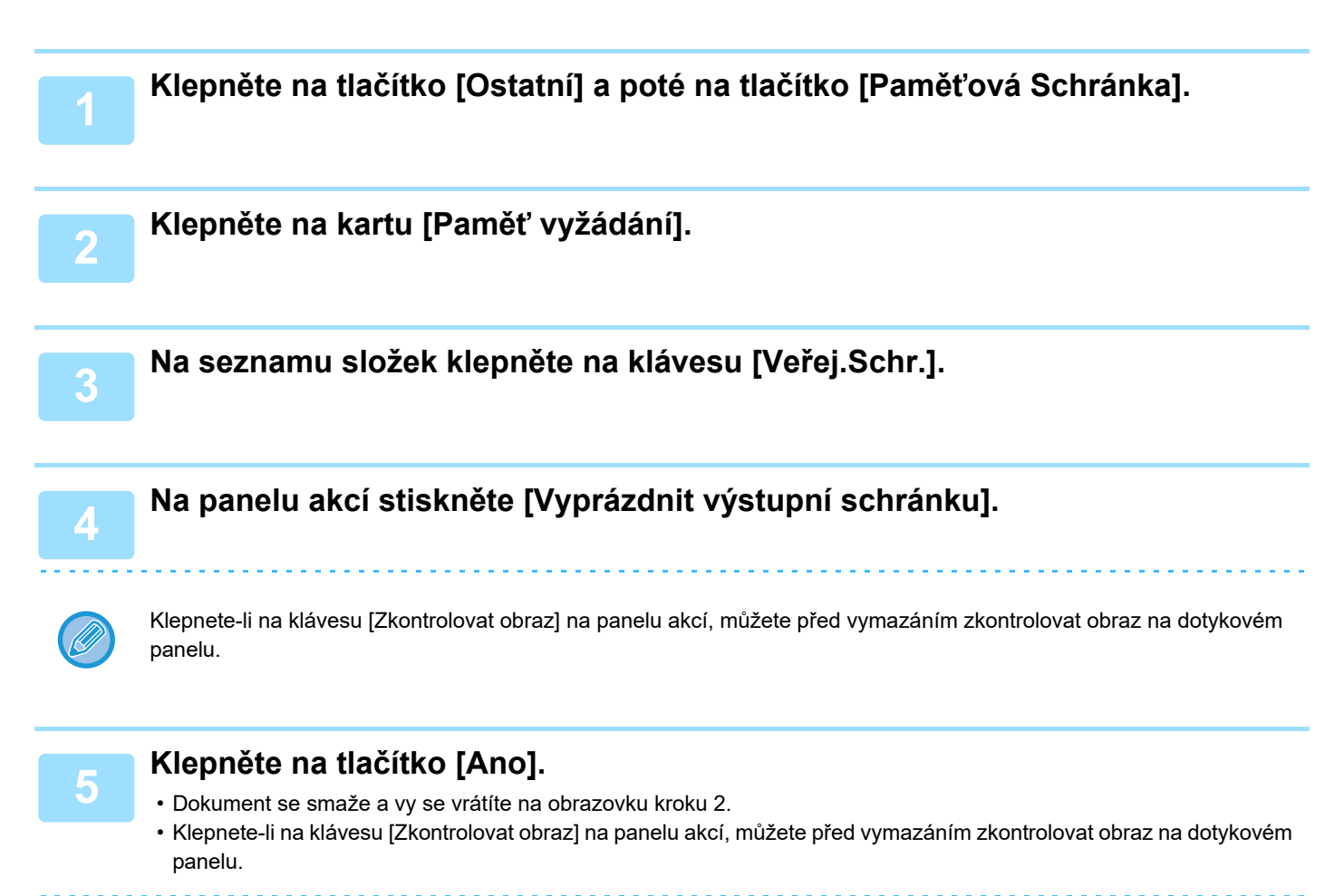

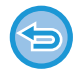

**Zrušení smazání dokumentu:** Klepněte na tlačítko [Ne].

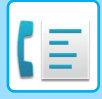

# <span id="page-430-0"></span>**PROVÁDĚNÍ KOMUNIKACE PROSTŘEDNICTVÍM F-KÓDU**

# **KOMUNIKACE PROSTŘEDNICTVÍM F-KÓDU**

Tato část vysvětluje, jak zadat cíl ze základní obrazovky normálního režimu. [SNADNÝ REŽIM \(strana 5-6\)](#page-344-0)

# **KOMUNIKACE PROSTŘEDNICTVÍM F-KÓDU**

Pomocí této funkce může přístroj komunikovat také s dalšími přístroji, které podporují f-kód. Přístroj umožňuje výměnu důvěrných dokumentů (důvěrná komunikace), vyvolání a distribuci informací (vyvolání z paměti), distribuci informací do více cílů (přesměrování odeslání oběžníku) ve spolupráci s dalšími přístroji, které podporují komunikaci pomocí f-kódu. V každé komunikaci je specifikován f-kód\*, který poskytuje vyšší úroveň zabezpečení.

\* F-kód je komunikační funkcí založenou na standardu G3 specifikace ITU-T.

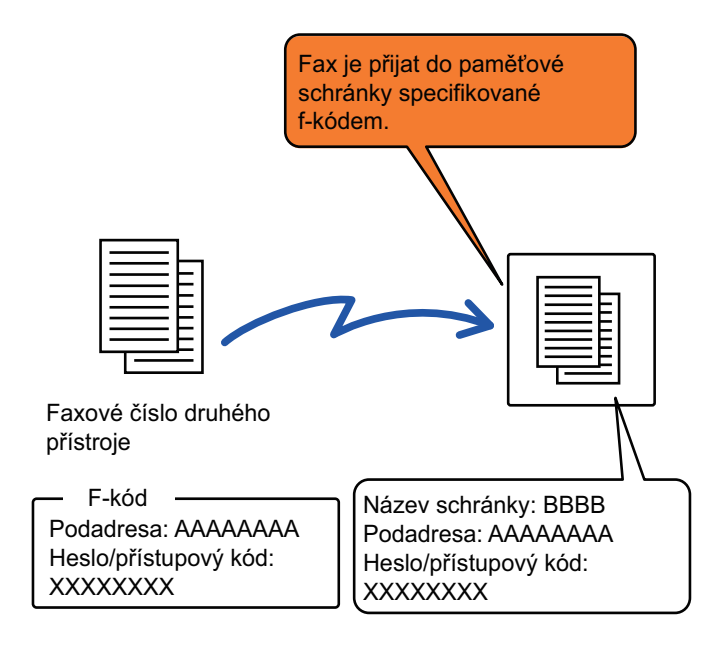

ITU-T je organizace OSN, která vytváří telekomunikační standardy. Jedná se o oddělení Mezinárodní telekomunikační unit (ITU, International Telecommunication Union), které koordinuje globální telekomunikační sítě a služby.

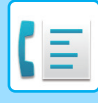

## **Princip fungování f-kódů**

Fax odeslaný s f-kódem je přijat do paměťové schránky komunikace f-kódu v přijímacím přístroji, který je také specifikován f-kódem (podadresou a přístupovým kódem). Jestliže f-kód poslaný vysílajícím přístrojem neodpovídá f-kódu na přijímajícím přístroji, nedojde k příjmu.

U produktů ostatních výrobců se pro "podadresu" a "přístupový kód" někdy používají i jiné termíny. Potřebujete-li kontaktovat operátora jiného přístroje kvůli podadresám a přístupovým kódům, používejte termíny podle specifikace ITU-T uvedené v tabulce níže.

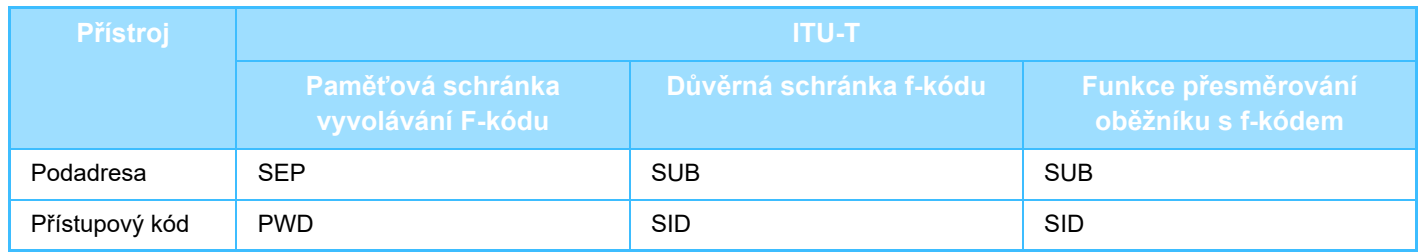

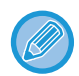

F-kód sestává z podadresy a přístupového kódu a nemůže mít více než 20 číslic.

## **VYTVOŘENÍ PAMĚŤOVÝCH SCHRÁNEK V PŘÍSTROJI PRO KOMUNIKACI POMOCÍ F-KÓDU**

Než může být použita komunikace prostřednictvím f-kódu, musí být v "Nastavení" vytvořeny speciální paměťové schránky.

V každé paměťové schránce zadejte název schránky a f-kód (podadresu a přístupový kód) a uložte je. Jakmile vytvoříte paměťovou schránku, informujte druhou stranu o podadrese a přístupovém kódu schránky pro komunikaci pomocí f-kódu.

V paměťové schránce se konfigurují tyto položky:

- Název paměťové schránky
- Podadresa
- Přístupový kód
- Příjemce (pouze pro přenosové vysílání skrze f-kód)
- Tisknout PIN (pouze pro důvěrný příjem pomocí f-kódu)

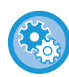

#### **Vytvoření paměťových schránek s f-kódem:**

Vytvoření v "Nastavení" - [Systémová nastavení] → [Nastavení odeslání obrázku] → [Nastavení faxu] → [Paměťová schránka f-kódu].

Chcete-li používat níže uvedené funkce pro komunikaci pomocí f-kódu, musí být v přístroji vytvořeny paměťové schránky s f-kódem.

- Důvěrné přijetí pomocí f-kódu
- Vyvolávání z paměti pomocí f-kódu
- Přenos oběžníku pomocí f-kódu

Chcete-li používat níže uvedené funkce pro komunikaci pomocí f-kódu, musí být v druhém přístroji vytvořeny paměťové schránky s f-kódem.

- Důvěrný přenos pomocí f-kódu
- Vyvolávání příjmu pomocí f-kódu
- Přesměrování požadavku pomocí f-kódu
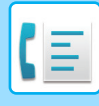

# **VYTÁČENÍ F-KÓDU**

Když se provádí operace s f-kódem, samotný f-kód (podadresa a heslo/přístupový kód) je připojen k faxovému číslu, které se vytáčí. Zkontrolujte f-kód (podadresa a heslo/přístupový kód) uložený v paměťové schránce druhého přístroje ještě předtím, než provedete přenos pomocí f-kódu. Je praktické uložit f-kód (podadresu a heslo/přístupový kód) společně s faxovým číslem do klávesy předvolby nebo skupiny.

Chcete-li používat níže uvedené funkce pro komunikaci pomocí f-kódu, musí váš přístroj vytočit druhý přístroj.

- Důvěrný přenos pomocí f-kódu
- Vyvolávání příjmu pomocí f-kódu
- Přesměrování požadavku pomocí f-kódu

Chcete-li použít níže uvedené funkce pro komunikaci pomocí f-kódu, musí mít druhý přístroj vytočit váš přístroj.

- Důvěrné přijetí pomocí f-kódu
- Vyvolávání z paměti pomocí f-kódu
- Přenos oběžníku pomocí f-kódu

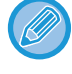

Nemá-li cílový přístroj konfigurováno heslo/přístupový kód v f-kódu, nezadávejte při vytáčení žádné heslo.

Komunice prostřednictvím f-kódu (podadresa a heslo) není dostupné, když se vytáčení provádí pomocí reproduktoru nebo ručně.

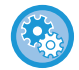

**Uložení a editování kláves předvoleb a skupin:** Vyberte [Adresář] v "Nastavení".

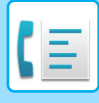

# **DŮVĚRNÝ PŘENOS POMOCÍ F-KÓDU**

Posláním faxu do paměťové schránky f-kódu (důvěrné) uloženého na přijímajícím přístroji (váš nebo druhý přístroj) může odesílatel nasměrovat přenos speciálně pro uživatele schránky.

To je vhodné zejména pro posílání citlivých materiálů, které nesmí vidět jiní lidé než vámi určený příjemce, nebo když je přijímající přístroj sdílen vícero odděleními.

Pro tisk důvěrného faxu poslaného přes f-kód je třeba zadat PIN kód.

KONTROLA FAXŮ PŘIJATÝCH DŮVĚRNÝM PŘ[IJETÍM S F-KÓDEM \(strana 5-97\)](#page-435-0)

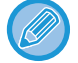

F-kód (podadresa a heslo) dané paměťové schránky musí být ověřen odesílatelem a příjemcem ještě předtím, než je fax odeslán.

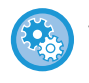

**Vytvoření paměťových schránek s f-kódem:**

Vytvoření v "Nastavení (správce)" - [Systémová nastavení] → [Nastavení odeslání obrázku] → [Nastavení faxu] → [Paměťová schránka f-kódu].

# **DŮVĚRNÉ PŘENOSY POMOCÍ F-KÓDŮ**

Po přidání f-kódu (podadresa a heslo/přístupový kód) pošlete fax na cílové faxové číslo.

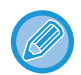

Je-li to potřeba, může být komunikace pomocí f-kódu použita v kombinaci s přenosem oběžníku nebo časovaným přenosem. Je praktické tuto funkci uložit do programu.

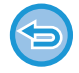

Důvěrný přenos pomocí f-kódu nelze zaregistrovat jako položku z "Oblíbených".

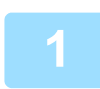

### **1 Vložte originál.**

Vložte originál do zásobníku automatického podavače dokumentů nebo na sklo pro dokumenty. [AUTOMATICKÝ PODAVA](#page-26-0)Č DOKUMENTŮ (strana 1-24) [SKLO PRO DOKUMENTY \(strana 1-27\)](#page-29-0)

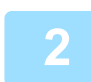

## **2 Zadejte cílové umístění.**

- **(1) Klepněte na tlačítko [Přímý Vstup].**
- **(2) Pomocí číselných kláves zadejte číslo cílové linky.**
- **(3) Klepněte na tlačítko [Podadresa].** Je zadán symbol "/".
- **(4) Zadejte podadresu číselnými klávesami.**
- **(5) Klepněte na tlačítko [Heslo].** Je zadán symbol "/".
- **(6) Zadejte heslo/přístupový kód číselnými klávesami.**

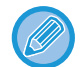

- Jsou-li podadresa a heslo již zaregistrovány, můžete vybrat také klávesu předvolby.
- Pokud vynecháte heslo pro paměťovou schránku cílového přístroje, můžete vynechat kroky (4) a (5).

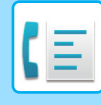

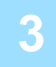

## **3 Klepněte na klávesu [Start].**

- Spustí se skenování originálu.
- Pokud jste vložili stránky originálu do zásobníku podavače dokumentů, naskenují se všechny stránky. Zvuk pípnutí vás upozorní, že skenování a přenos skončily.
- Když na sklo pro dokumenty položíte originály, oskenujte každou stránku jednu po druhé. Po dokončení skenování vložte další originál a klepněte na tlačítko [Start]. Postup opakujte, dokud nebudou všechny stránky naskenovány, a poté klepněte na tlačítko [Konec Čtení]. Jako oznámení o dokončení přenosu se ozve pípnutí.

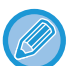

Klepnutím na tlačítko [Náhled] zkontrolujte náhled obrazu před odesláním faxu. Další informace naleznete v části ["KONTROLA ODESÍLANÉHO OBRAZU \(strana 5-29\)"](#page-367-0). Nastavení této funkce však nelze změnit v obrazovce náhledu.

# <span id="page-435-0"></span>**KONTROLA FAXŮ PŘIJATÝCH DŮVĚRNÝM PŘIJETÍM S F-KÓDEM**

Je-li přijat důvěrný fax s f-kódem, uloží se do paměťové schránky určené f-kódem. Chcete-li zkontrolovat přijaté faxy, zadejte kód PIN.

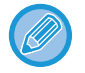

- Důvěrné faxy získají ve frontě tiskových úloh automaticky prioritu.
- Po vytištění se fax z paměťové schránky automaticky smaže.

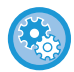

## **Automatické vytištění hlášení o transakci po přijetí důvěrného faxu s f-kódem:**

V "Nastavení" vyberte [Systémová nastavení] → [Nastavení odeslání obrázku] → [Nastavení faxu] → [Výchozí nastavení] → [Vybrané nastavení tisku zprávy přenosu] → [Důvěrný příjem].

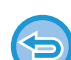

#### **Pokud jste zapomněli PIN kód pro tisk:**

Přístroj nenabízí možnost jak vytisknout PIN kód, který byl předtím zadán. Pokuste se PIN kód nezapomenout. Jestliže PIN kód zapomenete nebo jej potřebujete ověřit, obraťte se na svého prodejce nebo nejbližšího zástupce autorizovaného servisu.

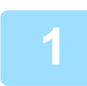

## **1 <sup>P</sup>řístroj zazvoní a fax je přijat.**

Po dokončení příjmu zazní pípnutí.

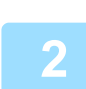

**2 Klepněte na tlačítko [Ostatní] a poté na tlačítko [Paměťová Schránka].**

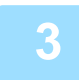

## **3 Na záložce [Důvěrné].**

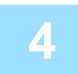

## **4 Klepněte na klávesu paměťové schránky, která obsahuje důvěrný fax.**

V klávesách paměťových schránek, které přijaly faxy, se objeví " ". Klávesy paměťových schránek, které žádné faxy nepřijaly, jsou zašedlé a nelze na ně klepnout.

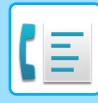

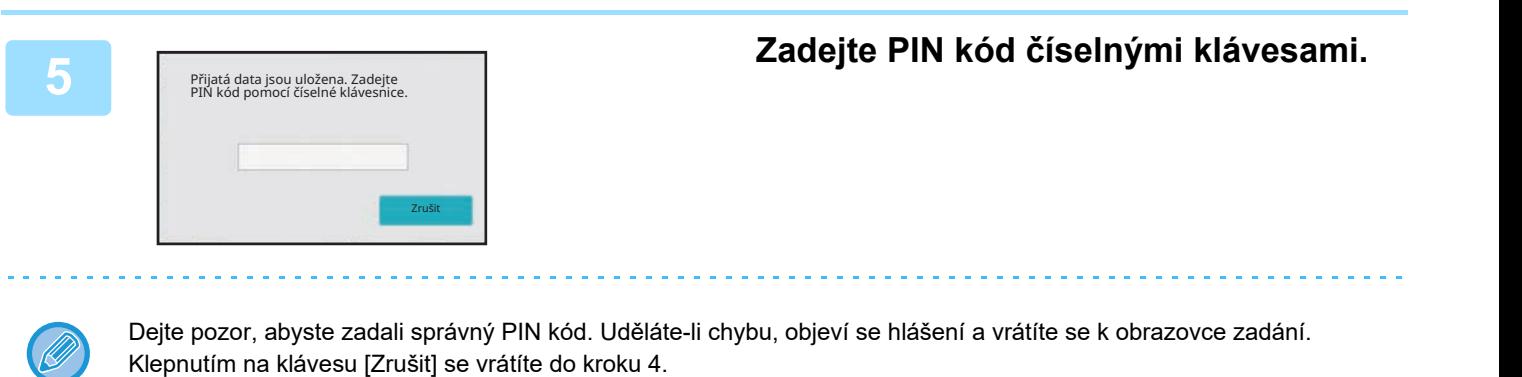

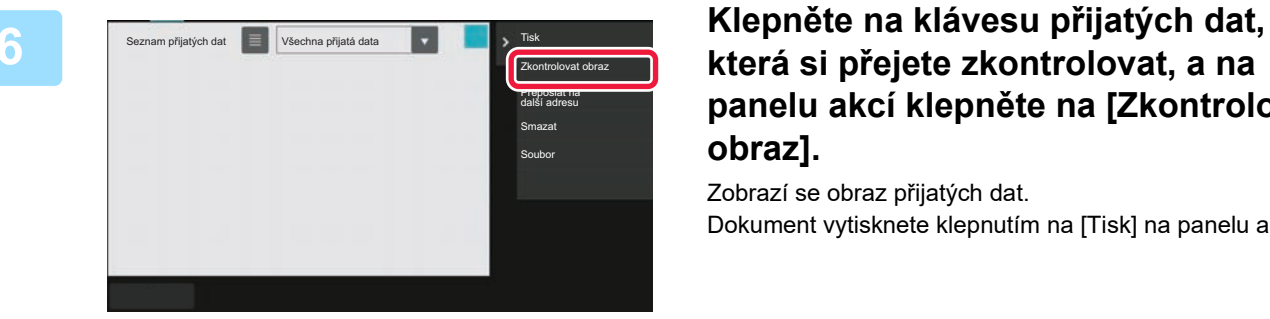

# **která si přejete zkontrolovat, a na panelu akcí klepněte na [Zkontrolovat obraz].**

Zobrazí se obraz přijatých dat. Dokument vytisknete klepnutím na [Tisk] na panelu akcí.

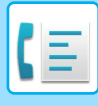

# **PŘÍJEM VYVOLÁVÁNÍ POMOCÍ F-KÓDŮ**

Tato funkce umožňuje vašemu přístroji volat jiný přístroj a započít s příjmem faxu uloženého do paměťové schránky f-kódu (paměť vyvolávání) na druhém přístroji. Během operace vyvolávání musí váš přístroj přesně zadat f-kód (podadresu a heslo/přístupový kód) nakonfigurovaný na druhém přístroji. Jinak nedojde k příjmu pomocí vyvolání.

Požadavek na přenos (vyvolávání) pomocí f-kódu

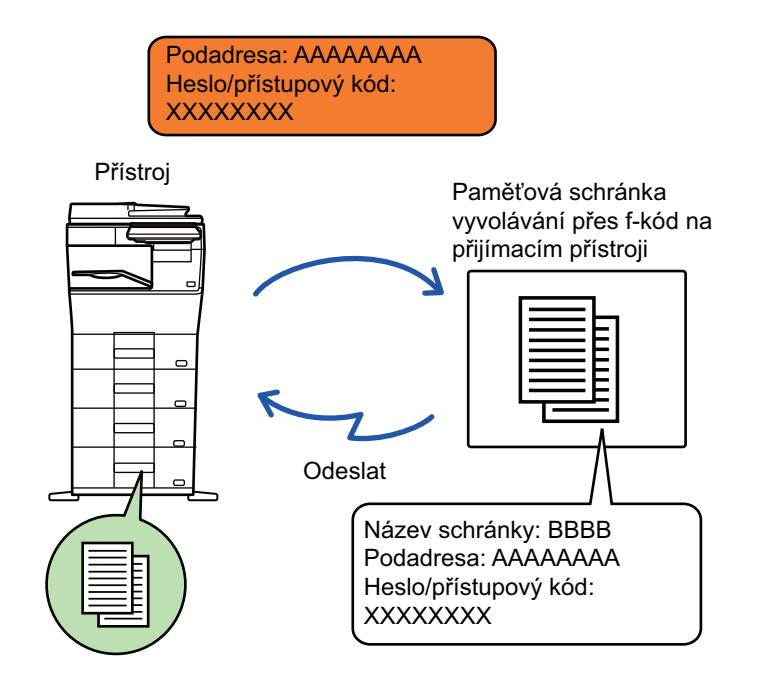

- Zkontrolujte f-kód (podadresa a heslo/přístupový kód) v paměťové schránce druhého přístroje ještě předtím, než provedete příjem pomocí f-kódu.
- Náklady na telefon (poplatky) nese přijímající přístroj přenosu.
- Je-li to potřeba, použijte komunikaci pomocí f-kódu v kombinaci s přenosem oběžníku nebo časovaným přenosem. V jednu chvíli lze uložit pouze jeden příjem pomocí vyvolávání v kombinaci s časovačem.
- Vyvolávání více přístrojů (sériové vyvolávání) není možné.
- Když používáte funkci vyvolávání pomocí f-kódu, ujistěte se, že v přístroji není žádný originál.
- Příjem vyvoláváním pomocí f-kódu nelze registrovat jako položku "Oblíbených".

## **1 Klepněte na tlačítko [Ostatní] a poté na tlačítko [Vyvolávání].**

Na ikoně se zobrazí zaškrtnutí.

Jakmile nastavení dokončíte, klepněte na klávesu [Zpět].

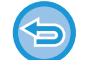

#### **Zrušení nastavení vyvolávání:**

Klepnutím na tlačítko [Vyvolávání] zrušíte zaškrtnutí.

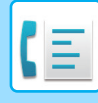

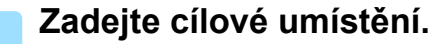

- **(1) Pomocí číselných kláves zadejte číslo cílové linky.**
- **(2) Klepněte na tlačítko [Podadresa].** Je zadán symbol "/".
- **(3) Zadejte podadresu číselnými klávesami.**
- **(4) Klepněte na tlačítko [Heslo].** Je zadán symbol "/".
- **(5) Zadejte heslo/přístupový kód číselnými klávesami.**
- 
- Jsou-li podadresa a heslo již zaregistrovány, můžete vybrat také klávesu předvolby.
- Pokud vynecháte heslo pro paměťovou schránku cílového přístroje, můžete vynechat kroky (4) a (5).

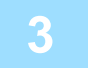

## **3 Klepněte na tlačítko [Start].**

Váš přístroj zavolá druhému přístroji a začne příjem faxu.

# **SKENOVÁNÍ DOKUMENTU DO PAMĚŤOVÉ SCHRÁNKY PRO PŘENOS VYVOLÁVÁNÍM POMOCÍ F-KÓDU**

Když váš přístroj obdrží požadavek na přenos z jiného přístroje, tato funkce pošle fax uložený v paměťové schránce f-kódu (paměť vyvolávání) ve vašem přístroji do druhého přístroje. Druhý přístroj musí přesně zadat f-kód (podadresu a heslo/přístupový kód) nakonfigurovaný na vašem přístroji. Jinak nedojde k odeslání pomocí vyvolání.

Originál, který má být poslán na druhý přístroj pomocí komunikace skrze f-kód, musí být předtím naskenován do paměťové schránky f-kódu (paměť vyvolávání) ve vašem přístroji.

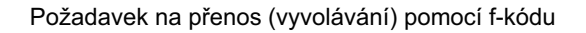

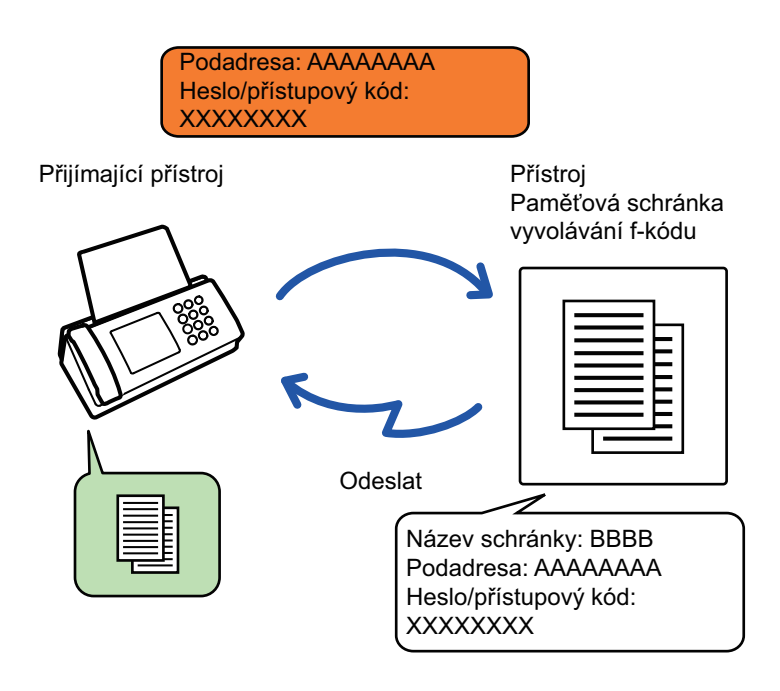

- Jestliže již byly do dané paměťové schránky nahrány jiné dokumenty, dokument je přidán k předtím uloženým dokumentům.
- Podle nastavení od výrobce bude dokument odeslaný na druhý přístroj automaticky vymazán.

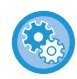

#### **Vytvoření paměťových schránek s f-kódem:**

Vytvoření v "Nastavení (správce)" - [Systémová nastavení] → [Nastavení odeslání obrázku] → [Nastavení faxu] → [Paměťová schránka f-kódu].

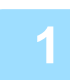

### **1 Vložte originál.**

Vložte originál do zásobníku automatického podavače dokumentů nebo na sklo pro dokumenty. [AUTOMATICKÝ PODAVA](#page-26-0)Č DOKUMENTŮ (strana 1-24) [SKLO PRO DOKUMENTY \(strana 1-27\)](#page-29-0)

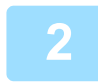

## **2 Vyberte nastavení pro originál určený ke skenování a další funkce.**

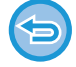

Nemůžete nastavit funkce Program, Časovač, Hlášení o transakci, Vyvolávání a Ukládání dokumentů.

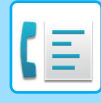

**3 Klepněte na tlačítko [Ostatní] a poté na tlačítko [Paměťová Schránka].**

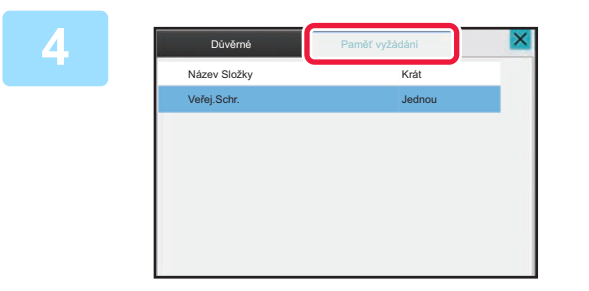

**4 Klepněte na kartu [Paměť vyžádání].**

**5 Klepněte na složku paměťové schránky f-kódu.**

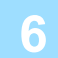

## **6 Klepněte na [Změnit počet provádění] na panelu akcí a nastavte časy vyvolávání.**

Chcete-li po přenosu originál vymazat, klepněte na klávesu [Jednou]. Chcete-li přenos originálu opakovat, klepněte na klávesu [Bez omezení]. Podle potřeby změňte nastavení.

Po dokončení nastavení klepněte na klávesu **OK**, **X** a [Zpět].

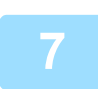

## **7 Klepněte na klávesu [Start].**

Spustí se skenování originálu.

- Pokud jste vložili stránky originálu do zásobníku podavače dokumentů, naskenují se všechny stránky.
- Když na sklo pro dokumenty položíte originály, oskenujte každou stránku jednu po druhé.
- Po dokončení skenování vložte další originál a klepněte na tlačítko [Start]. Postup opakujte, dokud nebudou všechny stránky naskenovány, a poté klepněte na tlačítko [Konec Čtení].

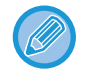

Klepnutím na tlačítko [Náhled] zkontrolujte náhled obrazu před odesláním faxu. Další informace naleznete v části ["KONTROLA ODESÍLANÉHO OBRAZU \(strana 5-29\)"](#page-367-0). Nastavení této funkce však nelze změnit v obrazovce náhledu.

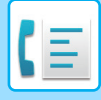

# **KONTROLA DOKUMENTU V PAMĚŤOVÉ SCHRÁNCE PRO VYVOLÁNÍ POMOCÍ F-KÓDU**

Můžete zkontrolovat dokument uložený v paměťové schránce pro vyvolávání pomocí f-kódu.

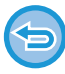

Dokument v paměťové schránce nelze vytisknout, když je právě odesílán. Podle nastavení od výrobce bude dokument odeslaný na druhý přístroj automaticky vymazán.

**1 Klepněte na tlačítko [Ostatní] a poté na tlačítko [Paměťová Schránka].**

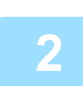

**2 Klepněte na kartu [Paměť vyžádání].**

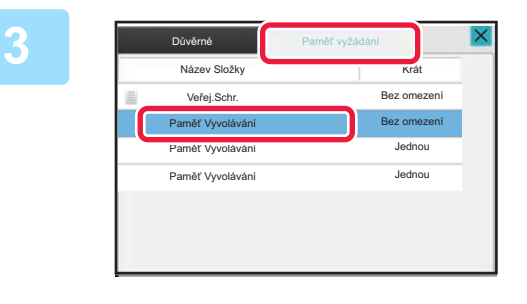

**3 Klepněte na složku paměťové schránky f-kódu.**

**4 Na panelu akcí stiskněte [Zkontrolovat obraz].**

Dokument vytisknete klepnutím na klávesu [Tisk].

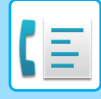

# **VYMAZÁNÍ DOKUMENTU ULOŽENÉHO PRO ODESLÁNÍ POMOCÍ F-KÓDU**

Abyste mohli uložit nový dokument, musíte nejprve vymazat dokument uložený v paměťové schránce f-kódu.

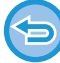

Během komunikace nelze z paměťové schránky smazat žádný originál.

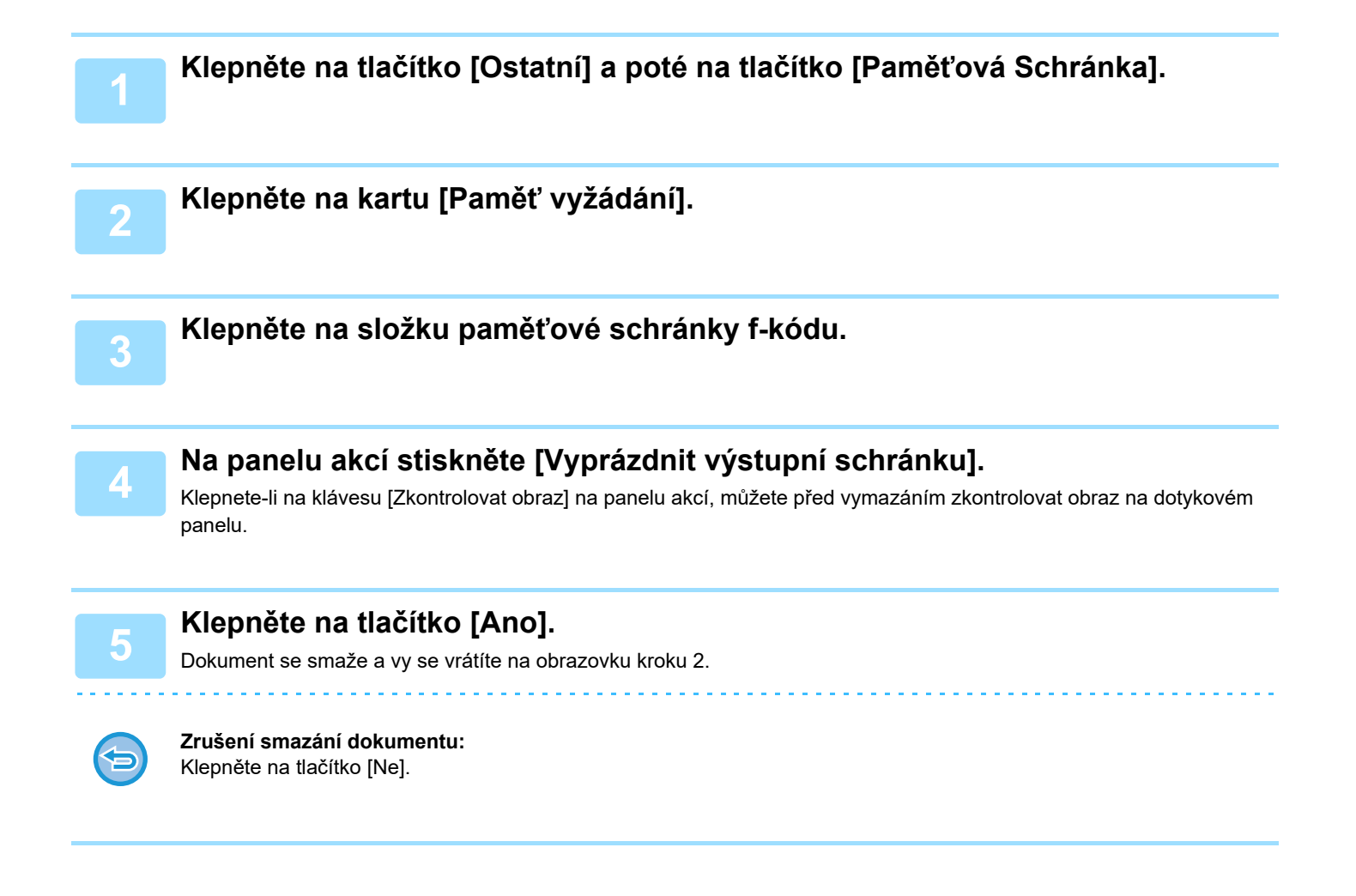

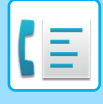

# **POŽADAVEK NA PŘESMĚROVÁNÍ PŘENOSU POMOCÍ F-KÓDŮ**

Tato funkce posílá fax do paměťové schránky pro přesměrování přenosu pomocí f-kódů na druhém přístroji, který poté přesměruje fax na vícero cílových přístrojů.

Když jsou cílové přístroje daleko od vašeho přístroje, poslání faxu na přeposílající přístroj, jenž je blízko cílovým přístrojům, může ušetřit poplatky za telefon. Přenos na požadavek o přeposlání lze používat v kombinaci s funkcí časovaného přenosu, čímž se dále sníží náklady.

> Fax je odeslán v sekvencích na konečné přijímající přístroje registrované v paměťové schránce přeposílání pomocí f-kódu.

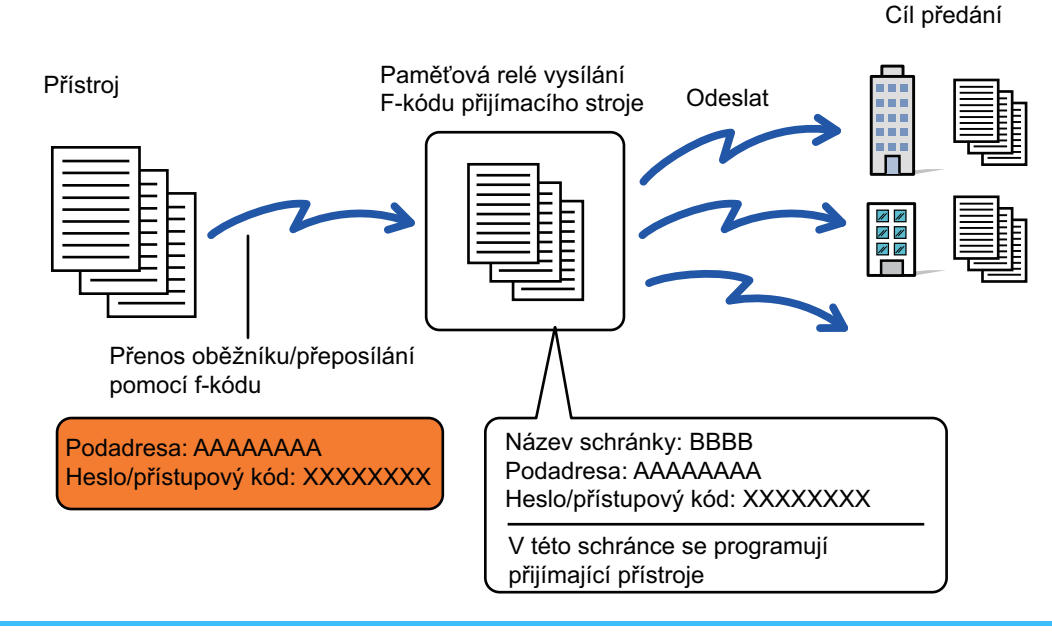

- F-kód (podadresa a heslo/přístupový kód) a cíl v paměťové schránce přeposílání pomocí f-kódu přístroje příjemce musí příjemce předem ověřit.
- Před použitím této funkce naprogramujte cílové přístroje v paměťové schránce přeposílání pomocí f-kódu na přeposílajícím přístroji.
- Není nutné, aby cílové přístroje podporovaly komunikaci pomocí f-kódu.
- Váš přístroj (požadující přeposlání) ponese pouze náklady na poslání faxu na přeposílající přístroj. Přeposílající přístroj nese náklady na poslání faxu na každý z cílových přístrojů.
- Je-li to potřeba, může být tato funkce použita v kombinaci s přenosem oběžníku nebo časovaným přenosem. Je praktické tuto funkci uložit do programu.

Jsou-li faxy předané pomocí této funkce v cíli předávání vytištěny, nebude možné na faxy vytisknout datum a čas příjmu. (Funkce Tisk data a času přijetí je vypnuta.)

#### **Vytvoření paměťových schránek s f-kódem:**

Vytvoření v "Nastavení (správce)" - [Systémová nastavení] → [Nastavení odeslání obrázku] → [Nastavení faxu] → [Paměťová schránka f-kódu].

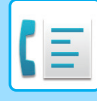

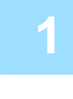

### **<sup>1</sup> Vložte originál.**

Vložte originál do zásobníku automatického podavače dokumentů nebo na sklo pro dokumenty. [AUTOMATICKÝ PODAVA](#page-26-0)Č DOKUMENTŮ (strana 1-24) **[SKLO PRO DOKUMENTY \(strana 1-27\)](#page-29-0)** 

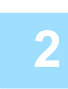

## **<sup>2</sup> Zadejte cílové umístění.**

- ZADÁNÍ ČÍSLA CÍLE POMOCÍ Č[ÍSELNÝCH KLÁVES \(strana 5-12\)](#page-350-0)
- [VYVOLÁNÍ CÍLE Z ADRESÁ](#page-351-0)ŘE (strana 5-13)
- POUŽITÍ VYHLEDÁVACÍHO ČÍSLA PŘ[I VYVOLÁNÍ CÍLE \(strana 5-16\)](#page-354-0)
- [VYVOLÁNÍ CÍLE Z GLOBÁLNÍHO ADRESÁE \(strana 5-17\)](#page-355-0)
- [VYVOLÁNÍ CÍLE Z MOBILNÍHO ADRESÁ](#page-357-0)ŘE (strana 5-19)
- [POUŽÍVÁNÍ PROTOKOLU O ODESLÁNÍ K OP](#page-359-0)ĚTOVNÉMU ODESLÁNÍ (strana 5-21)

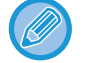

Je-li podadresa a heslo uloženo do klávesy předvolby, není potřeba provádět kroky 3 až 6. Přejděte na krok 7.

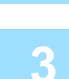

## **<sup>3</sup> Klepněte na tlačítko [Podadresa].**

Zadejte "/".

# **<sup>4</sup> Zadejte podadresu číselnými klávesami.**

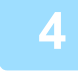

## **<sup>5</sup> Klepněte na tlačítko [Heslo].**

Zadejte "/".

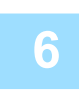

# **<sup>6</sup> Zadejte heslo/přístupový kód číselnými klávesami.**

Jestliže byl v paměťové schránce cílového stroje vynechán přístupový kód/heslo, není potřeba provádět kroky 5 a 6.

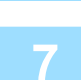

## **<sup>7</sup> Klepněte na tlačítko [Start].**

Začne skenování.

- Pokud jste vložili stránky originálu do zásobníku podavače dokumentů, naskenují se všechny stránky. Zvuk pípnutí vás upozorní, že skenování a přenos skončily.
- Když na sklo pro dokumenty položíte originály, oskenujte každou stránku jednu po druhé.
- Po dokončení skenování vložte další originál a klepněte na tlačítko [Start]. Postup opakujte, dokud nebudou všechny stránky naskenovány, a poté klepněte na tlačítko [Konec Čtení].
- Zvuk pípnutí vás upozorní, že skenování a přenos skončily.

Když přeposílající přístroj obdrží fax, automaticky tento fax odešle na cílové přístroje naprogramované v paměťové schránce.

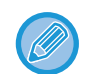

Když používáte automatický podavač dokumentu pro skenování originálu, můžete klepnout na klávesu [Náhled] a tím zkontrolovat náhled obrazu, než fax odešlete. Další informace naleznete v části ["KONTROLA ODESÍLANÉHO OBRAZU](#page-367-0) [\(strana 5-29\)](#page-367-0)

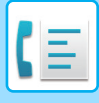

# **PŘESMĚROVÁNÍ PŘENOSU POMOCÍ F-KÓDŮ**

Když váš přístroj obdrží požadavek na přeposlání/přesměrování přenosu, fax je přijat a uložen do paměťové schránky přesměrování pomocí f-kódu na vašem přístroji.

Váš přístroj poté přepošle fax na každý z cílových přístrojů naprogramovaných v paměťové schránce. Přenos na cílové přístroje probíhá automaticky.

> Fax je odeslán v sekvencích na konečné přijímající přístroje registrované v paměťové schránce přeposílání pomocí f-kódu.

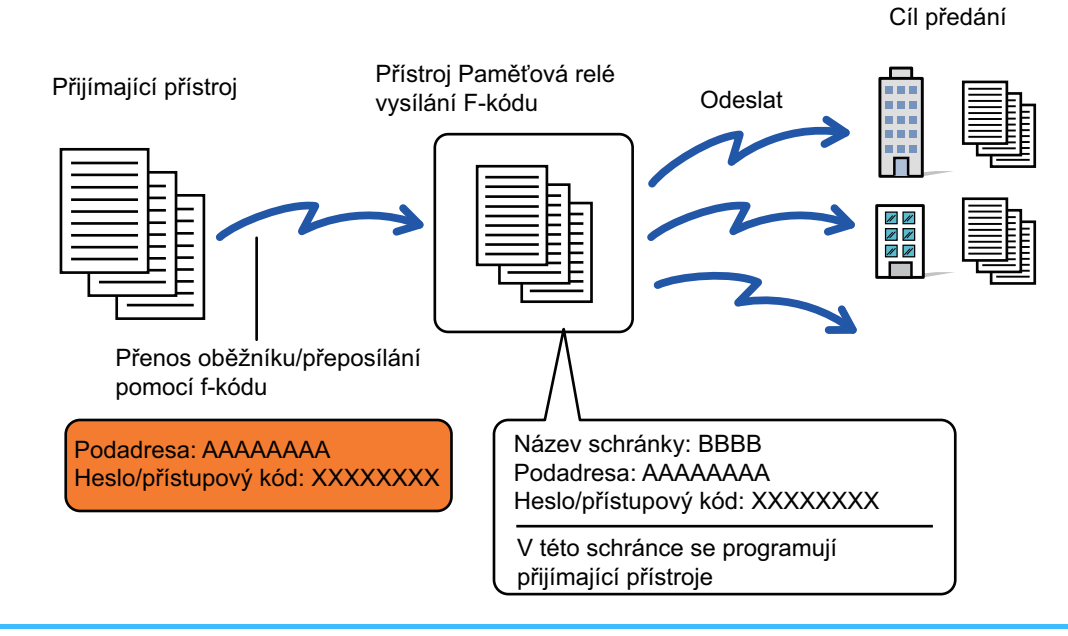

- Před provedením operace informujte požadující stranu, se kterou budete komunikovat skrze přeposílající přenos pomocí f-kódu, o podadrese a hesle/přístupovém kódu v paměťové schránce na vašem přístroji.
- Naprogramujte cílové přístroje přeposílání pomocí f-kódu do paměťové schránky, když ji ve svém přístroji vytváříte. VYTVOŘENÍ PAMĚŤOVÝCH SCHRÁNEK V PŘ[ÍSTROJI PRO KOMUNIKACI POMOCÍ F-KÓDU \(strana 5-93\)](#page-431-0)
- Není nutné, aby cílové přístroje podporovaly komunikaci pomocí f-kódu.
- Přístroj požadující přeposlání ponese pouze náklady na poslání faxu na váš přístroj (přijímající přístroj). Váš přístroj nese náklady na poslání faxu na každý z cílových přístrojů.
- Pokud jsou do cílů přesměrování přidány přímé adresy SMTP i další způsoby odesílání, přenos nebude proveden.

Jsou-li faxy předané pomocí této funkce v cíli předávání vytištěny, nebude možné na faxy vytisknout datum a čas příjmu. ("Tisk data a času přijetí" je vypnuto.)

# <span id="page-446-0"></span>**POUŽITÍ EXTERNÍHO TELEFONU**

# **PŘIPOJENÍ EXTERNÍHO TELEFONU**

# **PŘIPOJENÍ EXTERNÍHO TELEFONU**

K přístroji můžete připojit již existující telefon.

Telefon lze používat k hlasovým hovorům a spuštění příjmu faxu na přístroji. Níže uvedeným způsobem připojte externí telefon. Poté, co připojíte rozšiřující telefon, nakonfigurujte "Nastavení Externího Telefonu" v režimu nastavení (administrátor).

Zasuňte konektor na jednom konci telefonního kabelu do zásuvky externího telefonu na přístroji podle obrázku, dokud se nezajistí zacvaknutím, a druhý konektor zasuňte do zásuvky telefonu ve stěně, dokud se nezajistí zacvaknutím.

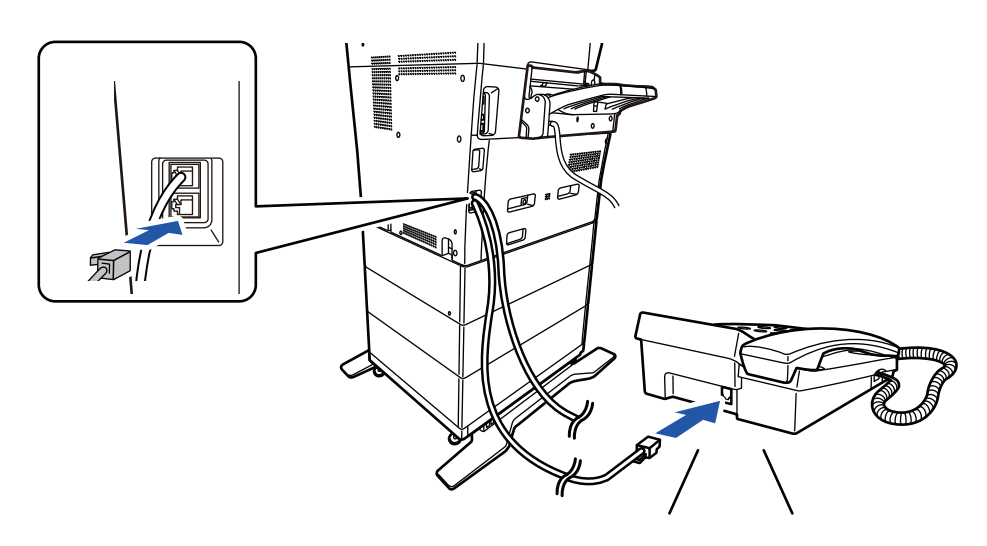

Zapněte funkci "Automatická Změna Telefonu Nebo Faxu". To je užitečné, protože podle volání je automaticky vybrána telefonní nebo faxová operace.

- Ze svého telefonu nemůžete odeslat fax.
- Telefon můžete ke svému přístroji připojit kabelem s modulárním konektorem. Pro připojení telefonu použijte dvoužilový kabel. Pokud použijete jiný typ kabelu, nemusí telefon pracovat správně.
- Jestliže zástrčka kabelu telefonní linky nepasuje do zásuvky na externím telefonu, obraťte se na svého dealera nebo nejbližší autorizovaný servis.

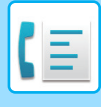

# **PŘIJETÍ FAXU PO ZVEDNUTÍ SLUCHÁTKA EXTERNÍHO TELEFONU (VZDÁLENÝ PŘÍJEM)**

Postupujte podle kroků níže, pokud potřebujete spustit příjem po zvednutí hovoru a telefonování u externího telefonu. Na externím telefonu stiskněte tlačítka [5], [\*] a [\*].

Jestliže používáte pulzní linku, nastavte rozšíření na posílání tónových signálů.

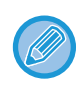

Pokud je aktivní "Nastavení (správce)" → [Systémová nastavení] → [Nastavení odeslání obrázku] → [Nastavení faxu] → [Výchozí nastavení] → [Nastavení externího telefonu] → [Zobrazení obrazovky faxu, pokud je externí telefon vyvěšený] a externí telefon je při ukončení přenosu faxu stále zvednutý, zazní alarm a na dotykovém panelu se objeví zpráva.

- 
- **Přijetí faxu po zvednutí sluchátka externího telefonu:**
- Nastavte režim nastavení (administrátor) [Systémové nastavení] → [Nastavení Odeslání Obrázku] → [Data faxu Příjem/Přeposlání (Manual)] → [Nastavení Faxu] → [Nastavení přijetí] na [Manuál.Příjem].

#### • **Změna čísla pro příjem faxů:**

V části "Nastavení" vyberte možnost [Systémové nastavení] → [Nastavení Odeslání Obrázku] → [Nastavení Faxu] → [Výchozí Nastavení] → [Nastavení Čísla Dálkového Příjmu]. Nastavte hodnotu od 00 do 99.

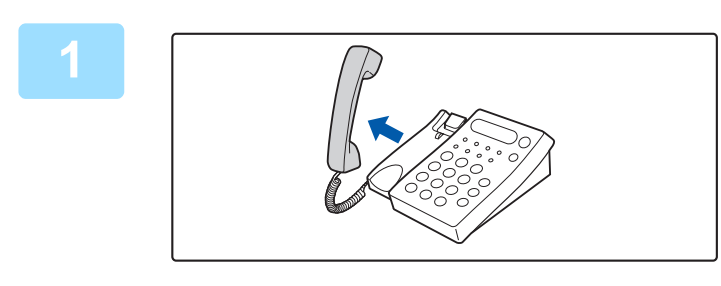

## **1 Když přístroj zvoní, zvedněte sluchátko.**

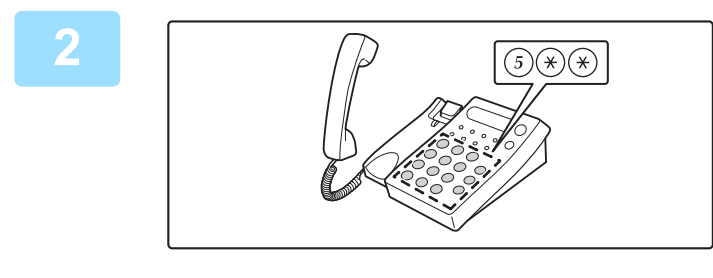

## **2 Dejte přístroji signál, že má začít příjem faxu.**

Stiskněte  $\binom{5}{0}$  (\*)  $\binom{4}{0}$  na externím telefonu.

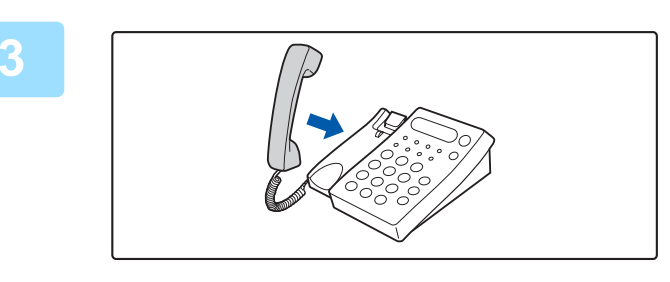

## **3 Vraťte sluchátko na místo.**

Když příjem skončí, přístroj pípne.

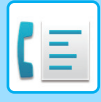

# **PROVÁDĚNÍ A PŘIJÍMÁNÍ TELEFONNÍCH HOVORŮ**

Na externím telefonu můžete normálně provádět a přijímat hovory. Telefonní hovor lze také provést vytočením čísla na přístroji.

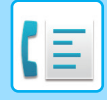

# <span id="page-449-0"></span>**KONTROLA STAVU KOMUNIKACE**

# **ÚLOHY FAXU**

Klepnete-li na zobrazení stavu úlohy, v seznamu se zobrazí úlohy. Pro potvrzení stavu úlohy faxu klepněte na zobrazení režimu a vyberte fax.

Pokud chcete zastavit nebo smazat úlohy nebo provést prioritní zpracování, podívejte se do následujících položek: [ZASTAVENÍ/SMAZÁNÍ PROBÍHAJÍCÍ NEBO REZERVOVANÉ ÚLOHY \(strana 2-61\)](#page-101-0) [PRIORITNÍ ZPRACOVÁNÍ REZERVOVANÉ ÚLOHY \(strana 2-62\)](#page-102-0) [KONTROLA REZERVOVANÉ NEBO PROBÍHAJÍCÍ ÚLOHY \(strana 2-64\)](#page-104-0) KONTROLA DOKONČ[ENÝCH ÚLOH \(strana 2-65\)](#page-105-0)

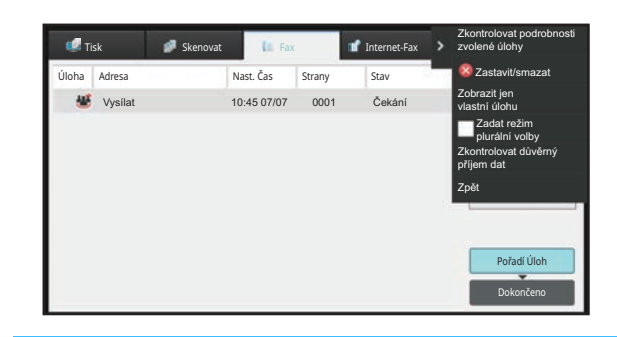

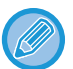

Faxové úlohy zahrnují přijetí, načasované odeslání, předání dat a běžné odeslání. Pro informace o úlohách v režimu faxu viz "DOKONČ[ENÉ ÚLOHY ODESLÁNÍ/P](#page-450-0)ŘÍJMU FAXU (strana 5-112)".

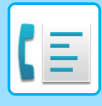

# <span id="page-450-0"></span>**DOKONČENÉ ÚLOHY ODESLÁNÍ/PŘÍJMU FAXU**

Obvyklá úloha odeslání se po dokončení přenosu přesune do seznamu úloh. Stavové pole následně zobrazí informaci "Posláno OK". Nicméně přijaté faxy, faxy přenášené časovačem, opakované pokusy, předávané faxy a další úlohy faxy jsou zobrazeny na obrazovce stavu úloh takto:

# **ÚLOHY PŘÍJMU FAXU**

Během příjmu faxu zobrazuje stavové pole v seznamu pořadí úloh informaci "Přijímání".

Po dokončení příjmu se úloha přesune do seznamu dokončených úloh a stavové pole zobrazí informaci "V Paměti". Po vytištění faxu se stav změní na "Přijato".

# **ÚLOHY S NAČASOVANÝM ODESLÁNÍM**

Úloha načasovaného odeslání se zobrazuje na konci seznamu pořadí úloh až do okamžiku, kdy nadejde zadaný čas. Odeslání se spustí v zadaném čase. Po dokončení přenosu se úloha přesune do seznamu dokončených úloh a stavové pole zobrazí informaci "Posláno OK".

# **OPAKOVANÉ ÚLOHY**

Opakovaná úloha se objeví na konci seznamu pořadí úloh.

Přenos opakované úlohy začne podle nastavení v části [Vyvolání v případě obsazené linky] v režimu Nastavení. Po dokončení přenosu se opakovaná úloha přesune do seznamu dokončených úloh a stavové pole se změní na "Posláno OK".

# **ÚLOHY PŘÍJMU PŘI POVOLENÉM NASTAVENÍ PŘÍCHOZÍHO ROUTOVÁNÍ**

Je-li zapnuto nastavení příchozího směrování, přijaté úlohy jsou zpracovány v závislosti na nastavení tisku následovně. PŘEDÁVÁNÍ PŘIJATÝCH DAT DO PŘ[EDNASTAVENÝCH CÍL](#page-405-0)Ů (NASTAVENÍ PŘÍCHOZÍHO SMĚROVÁNÍ) (strana [5-67\)](#page-405-0)

# **PŘIJATÁ DATA SE NETISKNOU**

Během přijímání dat se v seznamu pořadí úloh zobrazí informace "Přijímání". Po dokončení přijetí se stav změní na "Čekání".

# **TISKNE SE PŘIJATÝ FAX**

Po dokončení přijetí zobrazí stavové pole v seznamu dokončených úloh zprávu "V Paměti". Po vytištění faxu se stav změní na "Přijato". Následně se přidá úloha, u níž stavové pole zobrazí v seznamu dokončených úloh zprávu "Čekání". Jakmile bude předání přijatého faxu dokončeno, ve stavovém poli se objeví informace "Předání OK".

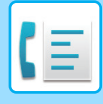

# **KONTROLA AKTIVIT ODESÍLÁNÍ OBRAZU**

# **VYTIŠTĚNÍ ZPRÁVY AKTIVITY POSÍLÁNÍ OBRAZŮ**

Tento přístroj můžete nechat vytisknout protokol o posledních aktivitách při odeslání obrazu (datum, název druhé strany, požadovaný čas, výsledek atd.) Zpráva aktivity posílání obrazů obsahuje praktické informace, například typ chyb, které se vyskytly.

Ve zprávě je obsaženo posledních 200 transakcí.

Zprávu aktivity posílání obrazů můžete nechat vytisknout pokaždé, když počet transakcí dosáhne 201, nebo v určeném čase (jen jednou denně).

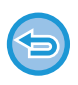

Informace pro tisk zprávy aktivity odesílání obrazů se po tisku zprávy vymažou a nelze je tedy vytisknout znovu.

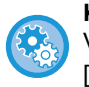

**Konfigurace zprávy aktivity posílání obrazů:**

V části "Nastavení" vyberte možnost [Systémové nastavení] → [Nastavení Odeslání Obrázku] → [Nastavení Faxu] → [Výchozí Nastavení] → [Vybrané Nastavení Tisku Zprávy Činnosti].

# **INFORMACE ZOBRAZENÉ VE SLOUPCI VÝSLEDKU**

Ve sloupci výsledků ve zprávách o transakcích a činnosti se tisknou typy chyb a další informace. Když se vytiskne hlášení o transakci nebo zpráva o činnosti, zkontrolujte výsledky transakcí ve sloupci výsledků a proveďte potřebná opatření.

## **Příklady zpráv, které se tisknou ve sloupci výsledků**

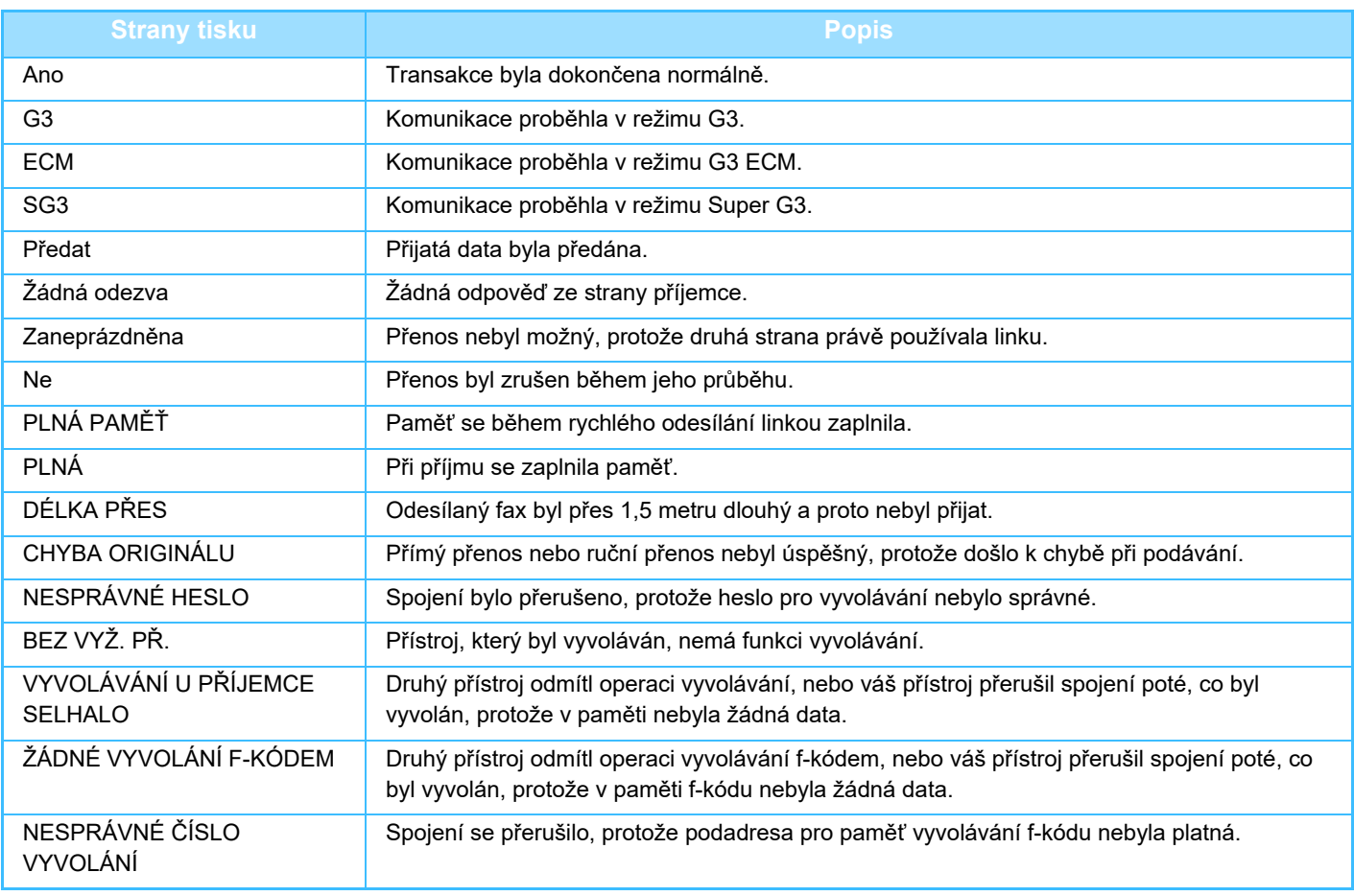

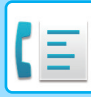

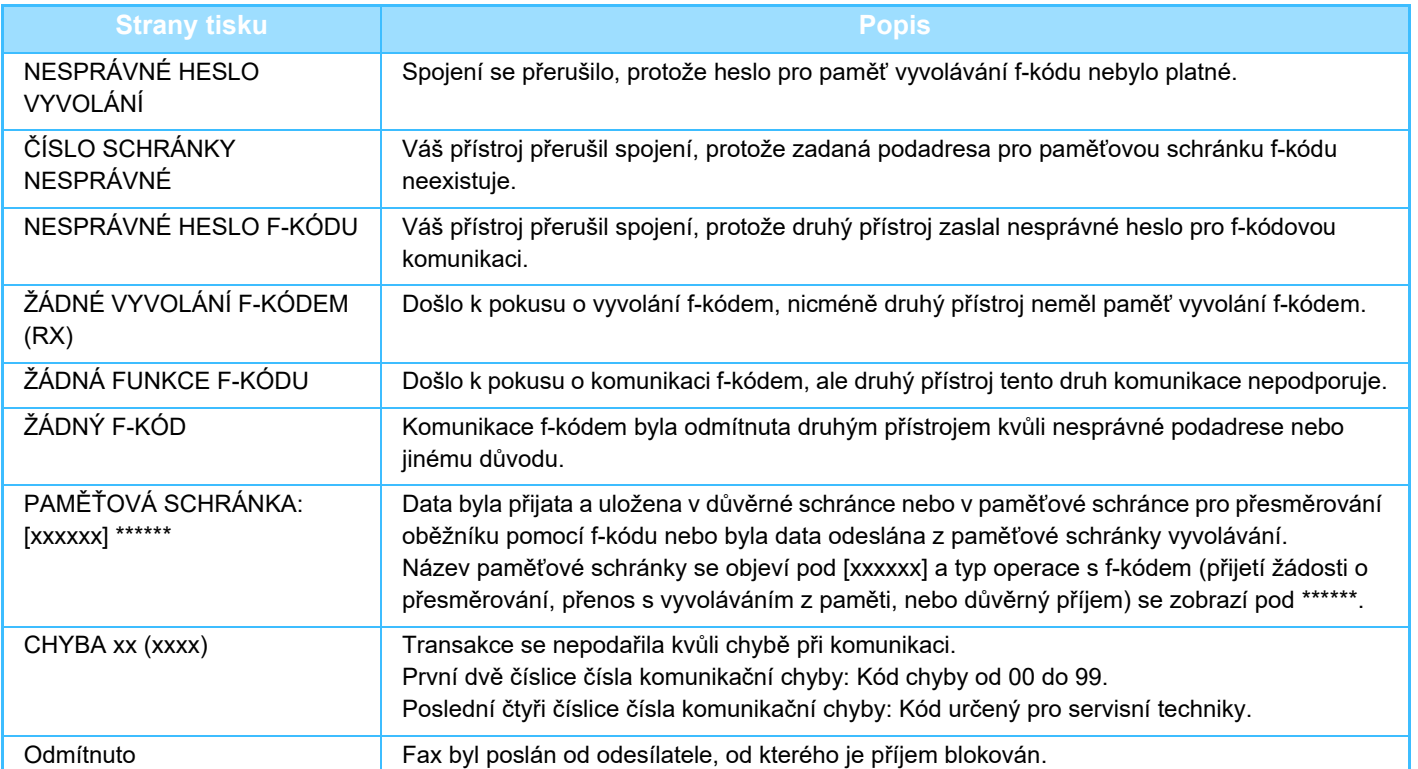

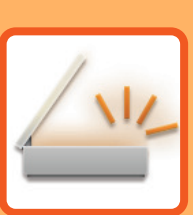

# <span id="page-453-1"></span><span id="page-453-0"></span>**SKENER / INTERNETOVÝ FAX**

## **NEŽ PŘ[ÍSTROJ POUŽIJETE JAKO](#page-455-0)  SÍŤ[OVÝ SKENER](#page-455-0)**

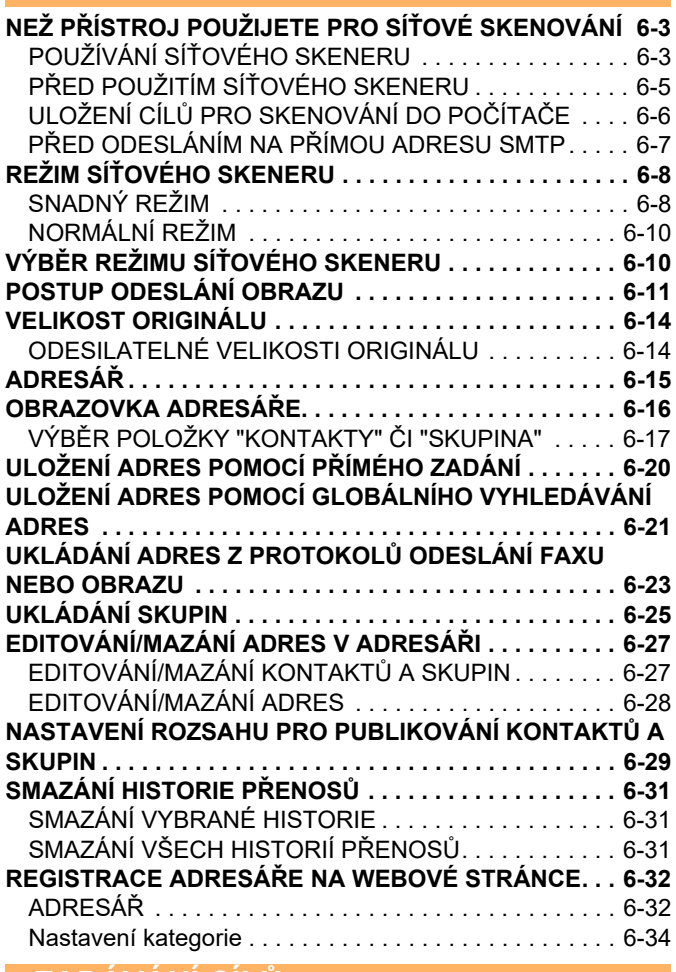

### **[ZADÁVÁNÍ CÍL](#page-487-0)Ů**

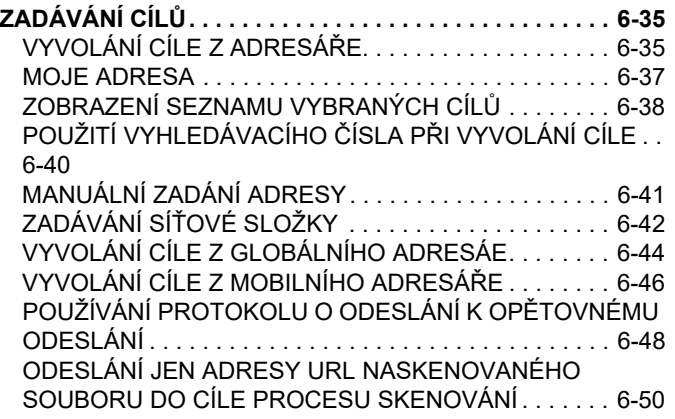

### **PŘ[ENOS OBRAZU](#page-505-0)**

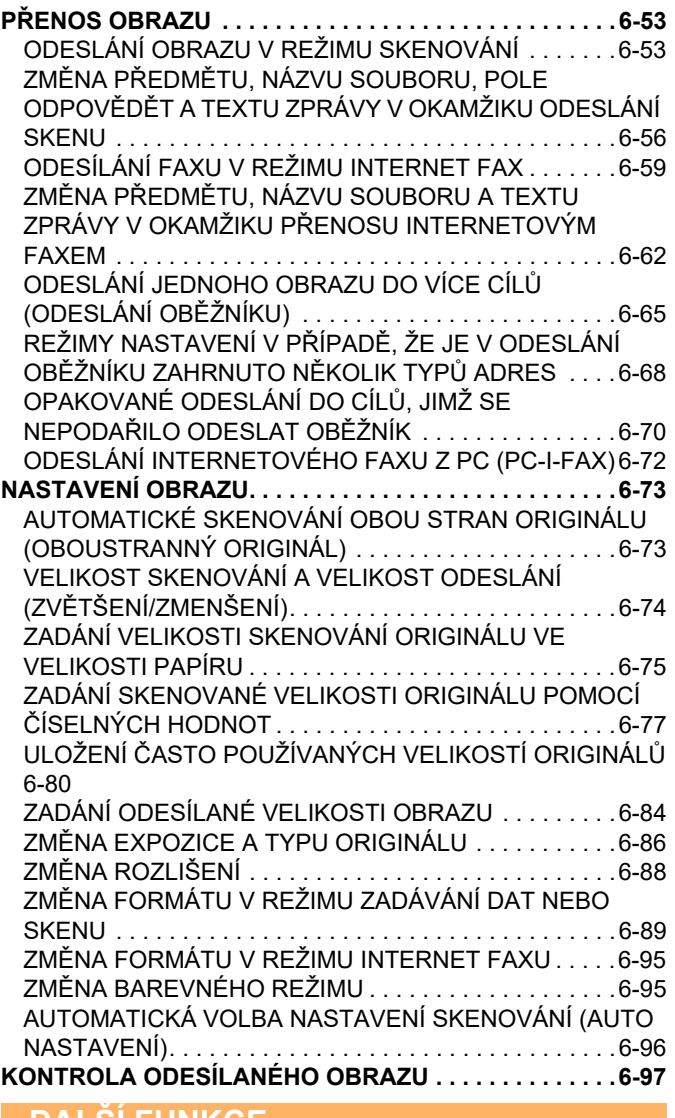

#### **[DALŠÍ FUNKCE](#page-550-0)**

**[ULOŽENÍ OPERACÍ SKENOVÁNÍ \(PROGRAM\) . . . . . . .6-98](#page-550-1) [HROMADNÉ SKENOVÁNÍ A ODESÍLÁNÍ ORIGINÁL](#page-553-0)Ů.6-101** [ODESLÁNÍ DVOU STRAN JAKO JEDNÉ STRÁNKY \(N:1\) .](#page-553-1)  [6-101](#page-553-1) [SKENOVÁNÍ ORIGINÁL](#page-555-0)Ů S RŮZNOU VELIKOSTÍ [\(ORIGINÁL SMÍŠENÉ VELIKOSTI\) . . . . . . . . . . . . . . .6-103](#page-555-0) [SKENOVÁNÍ OBOU STRAN KARTY NA JEDEN LIST](#page-557-0)  [PAPÍRU \(KOPIE VIZITKY\) . . . . . . . . . . . . . . . . . . . . . .6-105](#page-557-0) [SIMULTÁNNÍ SKENOVÁNÍ N](#page-563-0)ĚKOLIKA KARET, LÍSTKŮ [A DALŠÍCH MALÝCH ORIGINÁL](#page-563-0)Ů DO JEDNOTLIVÝCH SOUBORŮ [\(MULTICROP\) . . . . . . . . . . . . . . . . . . . . . .6-111](#page-563-0)

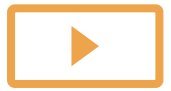

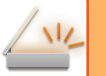

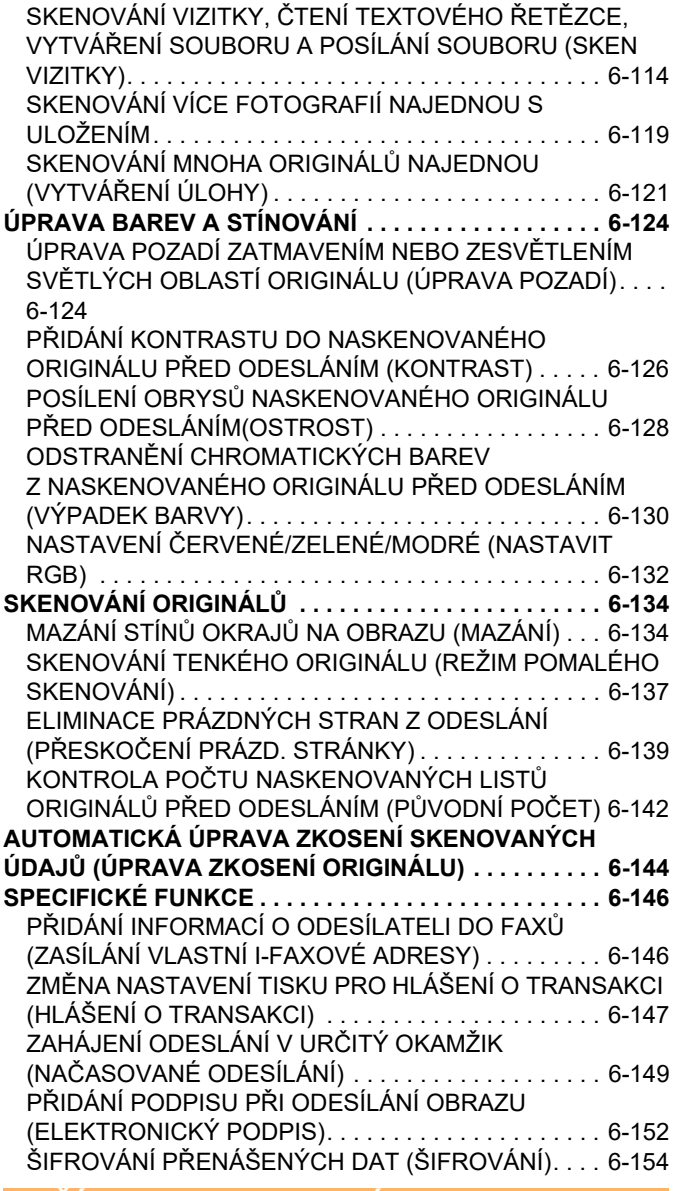

#### **PŘ[ÍJEM INTERNETOVÉHO FAXU](#page-608-0)  [FUNKCE](#page-608-0)**

#### **[KONTROLA PROTOKOLU O AKTIVIT](#page-608-1)Ě INTERNET FAXU . . [6-156](#page-608-1)**

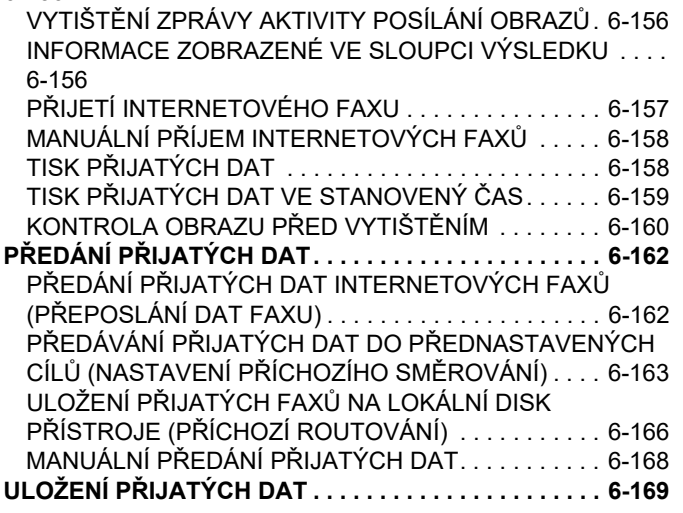

### **[KONTROLA STAVU ÚLOH](#page-622-0)  PŘ[ENOSU/P](#page-622-0)ŘÍJMU**

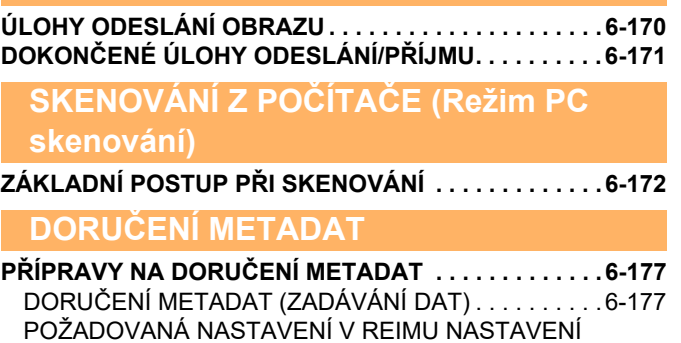

[\(WEBOVÁ VERZE\) . . . . . . . . . . . . . . . . . . . . . . . . . . . .6-178](#page-630-0) DORUČ[ENÍ METADAT POMOCÍ SKENOVÁNÍ DO](#page-630-1)  POČÍTAČ[E . . . . . . . . . . . . . . . . . . . . . . . . . . . . . . . . . .6-178](#page-630-1) **[ODESÍLÁNÍ METADAT . . . . . . . . . . . . . . . . . . . . . . . . . .6-179](#page-631-0)** [ODESÍLÁNÍ METADAT. . . . . . . . . . . . . . . . . . . . . . . . .6-179](#page-631-1) [POLE METADAT. . . . . . . . . . . . . . . . . . . . . . . . . . . . . .6-180](#page-632-0)

# <span id="page-455-3"></span><span id="page-455-0"></span>**NEŽ PŘÍSTROJ POUŽIJETE JAKO SÍŤOVÝ SKENER**

# <span id="page-455-1"></span>**NEŽ PŘÍSTROJ POUŽIJETE PRO SÍŤOVÉ SKENOVÁNÍ**

# <span id="page-455-2"></span>**POUŽÍVÁNÍ SÍŤOVÉHO SKENERU**

Pomocí síťového skeneru můžete vytvořit obrazový soubor z dat originálu naskenovaných přístrojem a odeslat soubor po síti do počítače, FTP serveru a dalších cílů. V případě potřeby naskenuje do počítače originál pomocí aplikace kompatibilní s TWAIN.

Funkce síťového skeneru poskytuje následující režimy skenování.

## **Režim skeneru**

Přístroj pomocí funkce skeneru odešle naskenovaný originál v závislosti na specifikaci cíle tak, jak je popsáno níže.

**• Skenovat do e-mailu**

Naskenovaný soubor můžete odeslat v příloze e-mailu. Takový soubor můžete také uložit na pevný disk zařízení a odeslat jen odkaz na adresu URL (bez připojení souboru), který příjemci umožní soubor stáhnout.

**• Skenovat do FTP**

Naskenovaný soubor je odeslán do určené složky na FTP serveru.

Když je soubor odeslán, je možné poslat také e-mail na dříve uloženou e-mailovou adresu a informovat tak příjemce o umístění souboru.

**• Skenovat do počítače**

Naskenovaný soubor je odeslán do určené složky v počítači.

Více informací o funkci Skenovat na plochu vám podá váš dealer.

**• Skenovat do síťové složky**

Naskenovaný soubor je odeslán do síťové složky v počítači se systémem Windows ve stejné síti, v jaké je přístroj. Když je soubor odeslán, je možné poslat také e-mail na dříve uloženou e-mailovou adresu a informovat tak příjemce o umístění souboru.

Informace k provoznímu postupu najdete v části ["ODESLÁNÍ OBRAZU V REŽIMU SKENOVÁNÍ \(strana 6-53\)](#page-505-2)".

## **Režim Internet fax**

Naskenovaný soubor je odeslán jako internetový fax. Podle potřeby jsou přijímány internetové faxy. Přístroj podporuje přímé SMTP, což umožňuje přímé zasílání internetových faxů ve společnosti bez použití poštovního serveru.

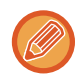

Pro použití funkce internetového faxu musí být nainstalován modul Internet fax.

Informace k provoznímu postupu najdete v části ["ODESÍLÁNÍ FAXU V REŽIMU INTERNET FAX \(strana 6-59\)"](#page-511-0).

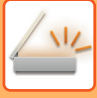

## **Režim zadávání dat**

V režimu zadávání dat se informace zadané pomocí dotykového panelu nebo automaticky generované přístrojem odešlou do adresáře na FTP serveru nebo do aplikace v počítači a to ve formě souboru metadat ve formátu XML.

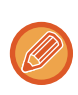

Pro funkci doručení metadat je vyžadována instalace modulu integrace aplikace. Modul integrace lze spojit se síťovým skenerem a připojit tak soubor s metadaty k souboru s naskenovaným obrazem. Metadata jsou informace o souboru, o tom jak se má zpracovat a jeho vztah k jiným objektům.

Informace k provoznímu postupu najdete v části ["ODESÍLÁNÍ METADAT \(strana 6-179\)"](#page-631-1).

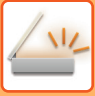

# <span id="page-457-0"></span>**PŘED POUŽITÍM SÍŤOVÉHO SKENERU**

Chcete-li přístroj použít jako síťový skener, je nutné uložit informace o odesílateli, konfigurovat nastavení serveru, uložit cíle do adresáře a provést další požadované činnosti.

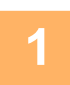

## **1 Ujistěte se, že je napájecí zástrčka zasunutá do elektrické zásuvky.**

Když svítí kontrolka napájení, zástrčka je zasunutá do zásuvky. Pokud kontrolka napájení nesvítí, zasuňte napájecí zástrčku do elektrické zásuvky.

ZAPNUTÍ PŘ[ÍSTROJE \(strana 1-7\)](#page-9-0)

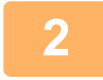

## **2 Zkontrolujte datum a čas.**

Zkontrolujte, zda je v přístroji zadáno správné datum a čas.

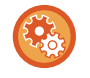

#### **Nastavení data a času přístroje:**

V části "Nastavení" vyberte možnost [Systémové nastavení] → [Obecná nastavení] → [Ovládání Zařízení] → [Nastavení hodin].

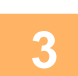

## **3 Uložte informace o odesílateli.**

**Před použitím funkce Skenovat do emailu:**

Uložte jméno výchozího odesílatele do "Název Odesíl." a emailovou adresu pro odpověď do "Odpovědět na emailovou adresu".

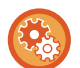

• **Uložení jména odesílatele a e-mailových adres, které se použijí, není-li vybrán odesílatel:**

V části "Nastavení (správce)" vyberte možnost [Systémové nastavení] → [Nastavení Odeslání Obrázku] → [Nastavení skenování] → [Nastavení Podmínky] → [Nastavení výchozí adresy pro odpověď].

- **Před použitím funkce Internet-Fax:** Uložte jméno odesílatele do "Název Odesíl." a internet-faxovou adresu odesílatele do "Vlastní Adresa".
- **Uložení jména a adresy odesílatele:** V části "Nastavení (správce)" vyberte možnost [Systémové nastavení] → [Nastavení Odeslání Obrázku] → [Obecná nastavení] → [Sada vlastního čísla a názvu] → [Registrace dat odesilatele].

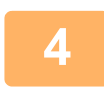

## **4 Konfigurujte nastavení vyžadovaných v režimu nastavení.**

Konfigurujte nastavení serveru, výchozí nastavení síťového skeneru a nastavení internetového faxu.

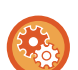

### • **Konfigurace nastavení serveru:**

V části "Nastavení (správce)" vyberte možnost [Systémové nastavení] → [Nastavení sítě] → [Nastavení služeb]. (Jsou nutná oprávnění správce.)

- **Konfigurace základního nastavení síťového skeneru:** V části "Nastavení (správce)" vyberte možnost [Systémové nastavení] → [Nastavení Odeslání Obrázku] → [Nastavení skenování]. (Jsou nutná oprávnění správce.)
- **Konfigurace nastavení internetového faxu:** V "Nastavení (správce)" zvolte [Systémové nastavení] → [Nastavení Odeslání Obrázku] a nakonfigurujte volby v [Nastavení internetového faxu]. (Jsou nutná oprávnění správce.)

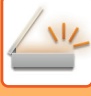

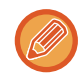

Za normálních okolností se jméno odesílatele a adresa odesílatele zadávají pomocí nastavení provedených v části "Nastavení (správce)", [Systémová nastavení] → [Nastavení Sítě] → [Nastavení služeb] → [SMTP] (karta) → [Název Odesíl., Adresa odesílatele]. Pokud je povoleno ověřování uživatele a je povoleno "Nastavení (správce)", [Systémová nastavení] → [Nastavení ověření] → [Výchozí Nastavení] → [E-mailovou adresu přihlášeného uživatele nastavte v poli Od / Odesílatel e-mailu], bude jako pole Odesílatel/odesílatel e-mailu nastaveno uživatelské jméno a e-mailová adresa přihlášeného uživatele.

## **5 Uložte cílové adresy jednotlivých režimů skenování v adresáři.**

Pomocí funkce skenování do obrazu můžete obraz odeslat přímým zadáním adresy. Je pohodlné si předem uložit adresy do adresáře.

V adresáři můžete uložit až 6000 adres. Další informace o adresáři najdete v části ADRESÁŘ. V následující části jsou uvedeny informace o používání adresářů a uložení adres. [VYVOLÁNÍ CÍLE Z ADRESÁ](#page-487-2)ŘE (strana 6-35) [ZOBRAZENÍ SEZNAMU VYBRANÝCH CÍL](#page-490-0)Ů (strana 6-38) POUŽITÍ VYHLEDÁVACÍHO ČÍSLA PŘ[I VYVOLÁNÍ CÍLE \(strana 6-40\)](#page-492-0) [MANUÁLNÍ ZADÁNÍ ADRESY \(strana 6-41\)](#page-493-0) ZADÁVÁNÍ SÍŤ[OVÉ SLOŽKY \(strana 6-42\)](#page-494-0) [VYVOLÁNÍ CÍLE Z GLOBÁLNÍHO ADRESÁE \(strana 6-44\)](#page-496-0) [VYVOLÁNÍ CÍLE Z MOBILNÍHO ADRESÁ](#page-498-0)ŘE (strana 6-46) [POUŽÍVÁNÍ PROTOKOLU O ODESLÁNÍ K OP](#page-500-0)ĚTOVNÉMU ODESLÁNÍ (strana 6-48)

# <span id="page-458-0"></span>**ULOŽENÍ CÍLŮ PRO SKENOVÁNÍ DO POČÍTAČE**

Pokud si chcete v přístroji uložit počítač jako cíl pro funkci Skenování na plochu, musíte nainstalovat nástroj Network Scanner Tool Lite.

Aby bylo možné skenovat obraz do počítače, musí na počítači běžet nástroj Network Scanner Tool Lite.

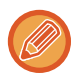

Postup stažení a instalace nástroje Network Scanner Tool Lite najdete v tomto odkazu. https://global.sharp/products/copier/products/nst\_lite/tips/index.html

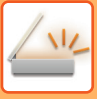

# <span id="page-459-0"></span>**PŘED ODESLÁNÍM NA PŘÍMOU ADRESU SMTP**

Přístroj podporuje přímé SMTP, což umožňuje přímé zasílání internetových faxů ve společnosti bez použití poštovního serveru.

Informace k postupu uložení přímé adresy SMTP do adresáře najdete v části ["ULOŽENÍ ADRES POMOCÍ P](#page-472-1)ŘÍMÉHO [ZADÁNÍ \(strana 6-20\)"](#page-472-1), ["ULOŽENÍ ADRES POMOCÍ GLOBÁLNÍHO VYHLEDÁVÁNÍ ADRES \(strana 6-21\)"](#page-473-1) nebo "[UKLÁDÁNÍ SKUPIN \(strana 6-25\)"](#page-477-1). Uložené adresy přímého SMTP jsou součástí adresáře pro režim internetového faxu.

## **Když je cíl obsazen:**

Je-li cíl obsazen, přístroj krátce počká a automaticky pokus o zaslání zopakuje.

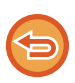

**Zrušení přenosu:** Přenos zrušíte na obrazovce stavu úlohy.

[ZASTAVOVÁNÍ/SMAZÁNÍ ÚLOHY, PRIORITNÍ ZPRACOVÁNÍ A](#page-99-0) KONTROLA STAVU (strana 2-59)

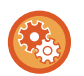

**Slouží k nastavení počtu pokusů o opakované vytočení a intervalu mezi pokusy, když nelze navázat spojení z důvodu obsazené linky nebo z jiných důvodů.**

V části "Nastavení (správce)" vyberte možnost [Systémové nastavení] → [Nastavení Odeslání Obrázku] → [Nastavení internetového faxu] → [Nastavení odeslání] → [Vyvolání v případě obsazené linky].

# **Když dojde k chybě v komunikaci:**

Když dojde k chybě v komunikaci, nebo druhý faxový přístroj neodpoví na volání ve stanoveném čase, po přednastaveném intervalu bude pokus o odeslání automaticky zopakován.

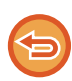

## **Zrušení přenosu:**

Přenos zrušíte na obrazovce stavu úlohy. [ZASTAVOVÁNÍ/SMAZÁNÍ ÚLOHY, PRIORITNÍ ZPRACOVÁNÍ A](#page-99-0) KONTROLA STAVU (strana 2-59)

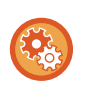

**Slouží k nastavení počtu pokusů o opakované vytočení a intervalu mezi pokusy, když odeslání selže v důsledku chyby:**

V části "Nastavení (správce)" vyberte možnost [Systémové nastavení] → [Nastavení Odeslání Obrázku] → [Nastavení internetového faxu] → [Nastavení odeslání] → [Vyvolání v případě komunikační chyby].

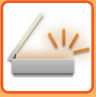

# <span id="page-460-0"></span>**REŽIM SÍŤOVÉHO SKENERU**

Režim síťového skeneru má dva režimy: snadný režim a normální režim.

Snadný režim je omezen na často používané funkce, které vám umožní jednoduše provádět většinu úloh odesílání obrazu.

Musíte-li vybrat podrobná nastavení či speciální funkce, použijte normální režim. V normálním režimu lze používat všechny funkce.

# <span id="page-460-1"></span>**SNADNÝ REŽIM**

Snadný režim vám umožní jednoduše a snadno volit základní nastavení pro režim síťového skeneru.

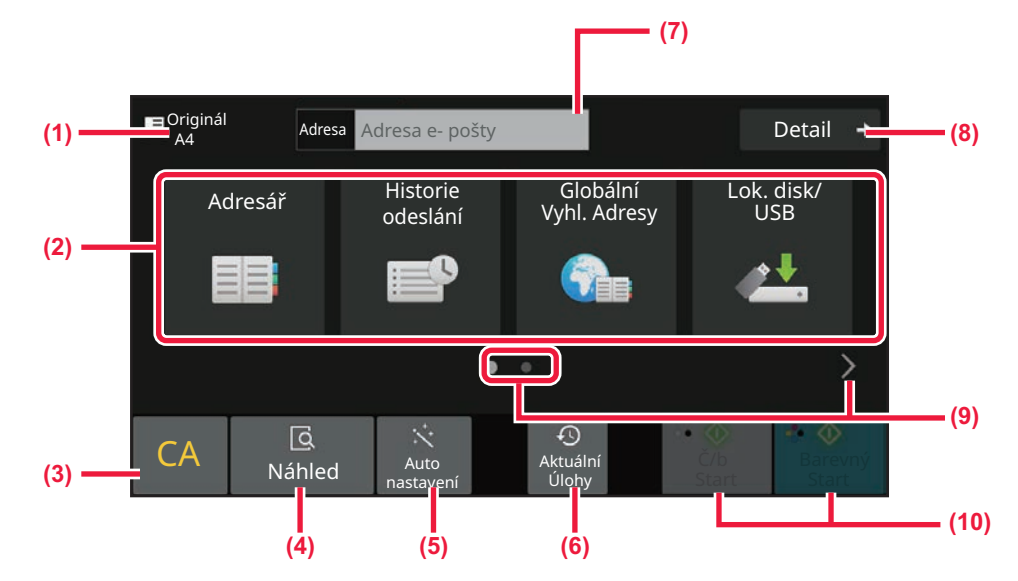

- **(1) Zobrazuje velikost originálu.**
- **(2) Nastavení adresy.**
- **(3) Vynulování adresy a nastavení.**
- **(4) Skenuje originál a zobrazí náhled obrazu.** ► [OBRAZOVKA NÁHLEDU \(strana 2-11\)](#page-51-0)
- **(5) Automaticky nastaví původní orientaci, rozlišení, přeskakování prázdných stránek, automaticky detekuje mono2 / škálu šedé a Úprava zkosení originálu.**
	- ► [AUTOMATICKÁ VOLBA NASTAVENÍ SKENOVÁNÍ](#page-548-0)  [\(AUTO NASTAVENÍ\) \(strana 6-96\)](#page-548-0)
- **(6) Lze nahrát nastavení poslední úlohy.** ► [STAV ÚLOHY \(strana 2-59\)](#page-99-1)
- **(7) Klepnutím zobrazíte soft klávesnici.**
- **(8) Přepne na normální režim.** ► [NORMÁLNÍ REŽIM \(strana 6-10\)](#page-462-2)
- **(9) Změní zobrazení funkcí.**
- **(10) Spuštění černobílého nebo barevného přenosu.**

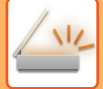

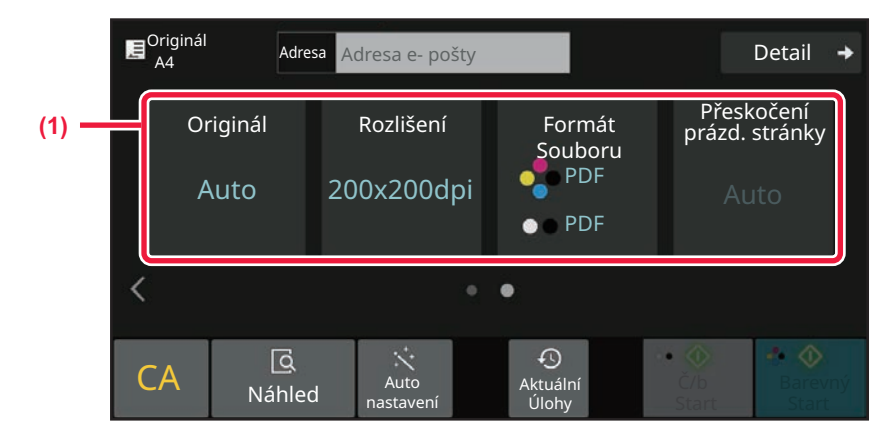

#### **(1) Vyberte funkci, kterou chcete použít.**

Ve snadném režimu můžete vybrat tyto funkce.

- Originál: <u>►[strana 6-86](#page-538-0)</u>
- Rozlišení: ▶ [strana 6-88](#page-540-0)
- Formát Souboru: ▶ [strana 6-89](#page-541-0)
- Přeskočení prázd. stránky: > [strana 6-139](#page-591-0)

Pokud je možné vyhledávání adresy, vedle položky adresy bude zobrazeno tlačítko [Najít moji adresu].

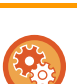

#### • **Výběr funkce ve snadném režimu**

V části "Nastavení (správce)" vyberte možnost [Systémové nastavení] → [Obecná nastavení] → [Nastavení Provozu] → [Nastavení snadného režimu] → [Snadné skenování].

• **Zrušení výstražné zprávy zobrazované při přepnutí z jednoduchého režimu do normálního režimu** Toto nastavení deaktivujete tak, že v části "Nastavení (správce)" vyberete [Systémové nastavení] → [Obecná nastavení] → [Nastavení Provozu] → [Nastavení snadného režimu] → [Zobrazit potvrzovací hlášení při volbě"Podrobnosti" ve snadném režimu].

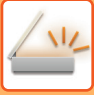

# <span id="page-462-2"></span><span id="page-462-0"></span>**NORMÁLNÍ REŽIM**

Normální režim vám umožňuje vybrat jakékoliv nastavení funkce, které lze použít pro síťový skener. Tato část popisuje klávesy na základní obrazovce, které uvádí na příkladu základní obrazovky e-mailu. V režimu odeslání obrazu je dispozici několik postupů, včetně skenování do e-mailu a skenování do FTP. Rozvržení základní obrazovky se v závislosti na způsobu odeslání obrazu mírně liší.

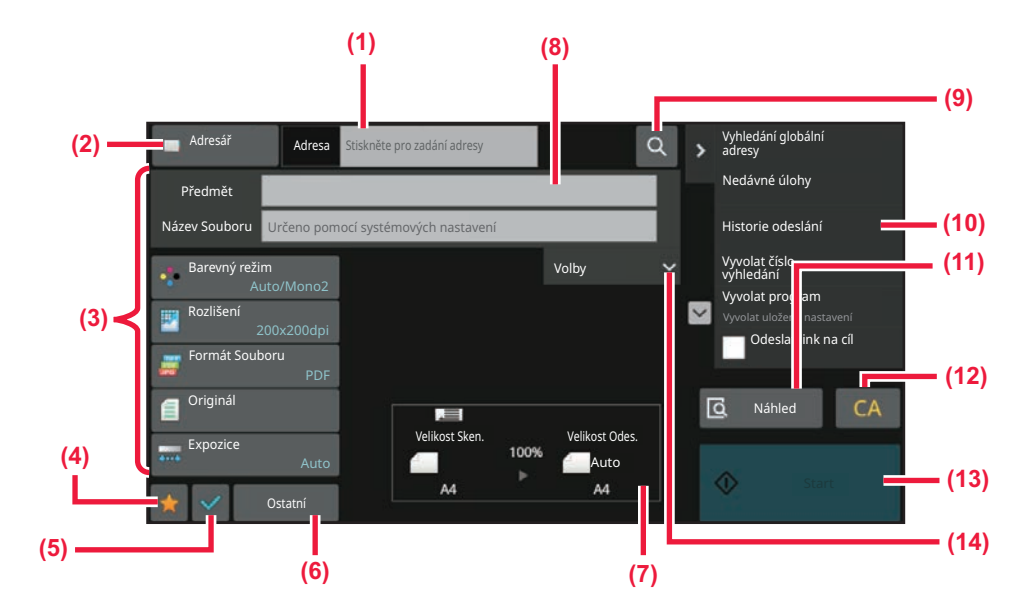

- **(1) Klepnutím zobrazíte soft klávesnici.**
- **(2) Zobrazení adresního políčka pro zadání adres.**
- **(3) Nastavení kláves používaných k postupům odesílání obrazu.**
- **(4) Zobrazení seznamu kláves nastavení. Lze zaregistrovat často používané [Ostatní], programy a další nastavení.**
- **(5) Kontroluje aktuální nastavení.**
- **(6) Zobrazení kláves jiných než funkčních kláves ukázaných nahoře.**
- <span id="page-462-1"></span>**(7) Zobrazení velikostí originálu a odesílaných dat.**
- **(8) Zadejte předmět, název souboru a další položky.**
- **(9) Vyhledávání adresy.**
- **(10) Zobrazení funkcí, které lze použít v režimu odesílání obrazu.**
- **(11) Skenuje originál a zobrazí náhled obrazu.** ► [OBRAZOVKA NÁHLEDU \(strana 2-11\)](#page-51-0)
- **(12) Vynulování adresy a nastavení.**
- **(13) Přenos začne okamžitě.**
- **(14) Zadejte adresu pro odpověď a hlavní text.**

# **VÝBĚR REŽIMU SÍŤOVÉHO SKENERU**

Změňte režim síťového skeneru na jiný režim dle vysvětlivek v části ZMĚNA REŽIMŮ [\(strana 2-10\).](#page-50-0)

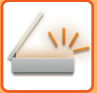

# <span id="page-463-0"></span>**POSTUP ODESLÁNÍ OBRAZU**

Nejdříve klepnutím na příslušnou ikonu na výchozí obrazovce uveďte přístroj do požadovaného režimu odeslání obrazu. ZMĚNA REŽIMŮ [\(strana 2-10\)](#page-50-0)

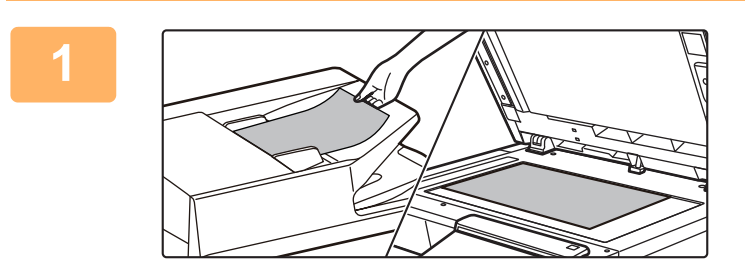

## **<sup>1</sup> Vložte originál.**

Vložte originál do zásobníku automatického podavače dokumentů nebo na sklo pro dokumenty.

- ► [AUTOMATICKÝ PODAVA](#page-26-0)Č DOKUMENTŮ (strana [1-24\)](#page-26-0)
- ► [SKLO PRO DOKUMENTY \(strana 1-27\)](#page-29-0)

# **2 Zadejte cíl.**<br>**2 Kleppěte pa kláv**

Klepněte na klávesu adresy pro přímé zadání adresáta nebo jej vyhledejte v adresáři.

#### **V snadném režimu**

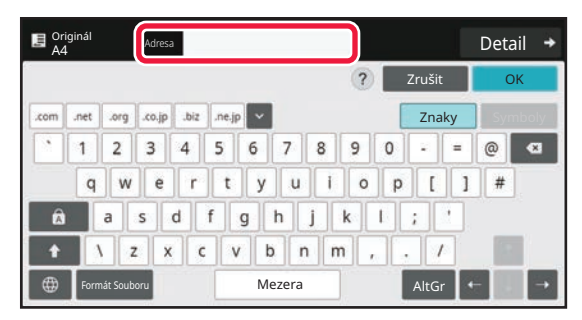

[MANUÁLNÍ ZADÁNÍ ADRESY \(strana 6-41\)](#page-493-0) [VYVOLÁNÍ CÍLE Z ADRESÁ](#page-487-2)ŘE (strana 6-35) [POUŽÍVÁNÍ PROTOKOLU O ODESLÁNÍ K](#page-500-0)  OPĚ[TOVNÉMU ODESLÁNÍ \(strana 6-48\)](#page-500-0) [VYVOLÁNÍ CÍLE Z GLOBÁLNÍHO ADRESÁE \(strana](#page-496-0)  [6-44\)](#page-496-0)

[VYVOLÁNÍ CÍLE Z MOBILNÍHO ADRESÁ](#page-498-0)ŘE (strana [6-46\)](#page-498-0)

#### **V normálním režimu**

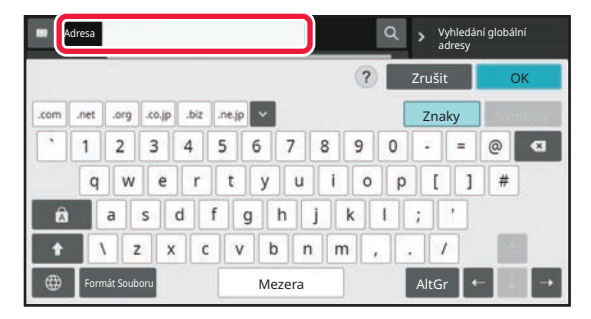

[MANUÁLNÍ ZADÁNÍ ADRESY \(strana 6-41\)](#page-493-0) [VYVOLÁNÍ CÍLE Z ADRESÁ](#page-487-2)ŘE (strana 6-35) [POUŽITÍ VYHLEDÁVACÍHO](#page-492-0) ČÍSLA PŘI VYVOLÁNÍ CÍLE [\(strana 6-40\)](#page-492-0)

[VYVOLÁNÍ CÍLE Z GLOBÁLNÍHO ADRESÁE \(strana 6-44\)](#page-496-0) [VYVOLÁNÍ CÍLE Z MOBILNÍHO ADRESÁ](#page-498-0)ŘE (strana 6-46) [POUŽÍVÁNÍ PROTOKOLU O ODESLÁNÍ K OP](#page-500-0)ĚTOVNÉMU [ODESLÁNÍ \(strana 6-48\)](#page-500-0) [ZOBRAZENÍ SEZNAMU VYBRANÝCH CÍL](#page-490-0)Ů (strana 6-38)

ZADÁVÁNÍ SÍŤ[OVÉ SLOŽKY \(strana 6-42\)](#page-494-0)

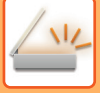

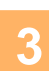

# **<sup>3</sup> Vyberte funkce.**

Zadejte velikost skenování originálu, expozici, formát souboru a další položky. V případě potřeby můžete nastavení provést podle následujících funkcí.

#### **V snadném režimu**

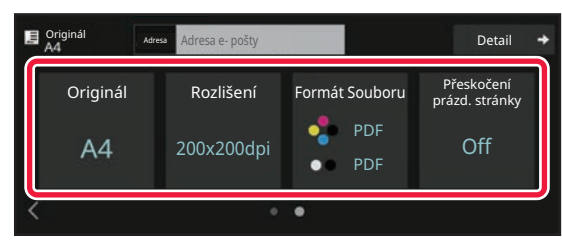

#### **V normálním režimu**

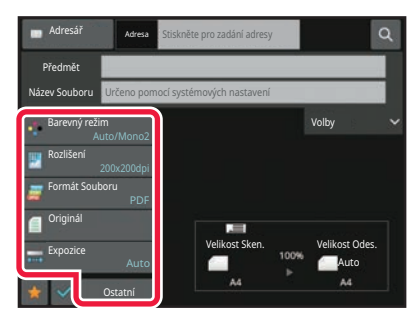

AUTOMATICKÉ SKENOVÁNÍ OBOU STRAN [ORIGINÁLU \(OBOUSTRANNÝ ORIGINÁL\) \(strana](#page-525-1)  [6-73\)](#page-525-1) ZMĚ[NA ROZLIŠENÍ \(strana 6-88\)](#page-540-0) ZMĚ[NA FORMÁTU V REŽIMU ZADÁVÁNÍ DAT NEBO](#page-541-0)  [SKENU \(strana 6-89\)](#page-541-0) [ELIMINACE PRÁZDNÝCH STRAN Z ODESLÁNÍ](#page-591-0)  (PŘESKOČ[ENÍ PRÁZD. STRÁNKY\) \(strana 6-139\)](#page-591-0)

[HROMADNÉ SKENOVÁNÍ A ODESÍLÁNÍ ORIGINÁL](#page-553-0)Ů [\(strana 6-101\)](#page-553-0) [ÚPRAVA BAREV A STÍNOVÁNÍ \(strana 6-124\)](#page-576-0) [SKENOVÁNÍ ORIGINÁL](#page-586-0)Ů (strana 6-134) [AUTOMATICKÉ SKENOVÁNÍ OBOU STRAN ORIGINÁLU](#page-525-1)  [\(OBOUSTRANNÝ ORIGINÁL\) \(strana 6-73\)](#page-525-1) [VELIKOST SKENOVÁNÍ A VELIKOST ODESLÁNÍ](#page-526-0)  (ZVĚ[TŠENÍ/ZMENŠENÍ\) \(strana 6-74\)](#page-526-0) [ZADÁNÍ VELIKOSTI SKENOVÁNÍ ORIGINÁLU VE](#page-527-0)  [VELIKOSTI PAPÍRU \(strana 6-75\)](#page-527-0) [ZADÁNÍ SKENOVANÉ VELIKOSTI ORIGINÁLU POMOCÍ](#page-529-0)  Č[ÍSELNÝCH HODNOT \(strana 6-77\)](#page-529-0) [ZADÁNÍ ODESÍLANÉ VELIKOSTI OBRAZU \(strana 6-84\)](#page-536-0) ZMĚ[NA EXPOZICE A TYPU ORIGINÁLU \(strana 6-86\)](#page-538-0) ZMĚ[NA ROZLIŠENÍ \(strana 6-88\)](#page-540-0) ZMĚ[NA FORMÁTU V REŽIMU ZADÁVÁNÍ DAT NEBO](#page-541-0)  [SKENU \(strana 6-89\)](#page-541-0) ZMĚ[NA FORMÁTU V REŽIMU INTERNET FAXU \(strana](#page-547-0)  [6-95\)](#page-547-0)

ZMĚ[NA BAREVNÉHO REŽIMU \(strana 6-95\)](#page-547-1)

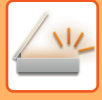

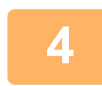

## **<sup>4</sup> Odešlete originál.**

Klepněte na klávesu [Č/b Start] či [Barevný Start] (klávesa [Start] v normálním režimu).

- Můžete klepnout na tlačítko [Náhled] a poté na tlačítko [Č/b Start] nebo tlačítko [Barevný Start] (tlačítko [Start] v běžném režimu) a zkontrolovat tak náhled obrazu.
- Když je originál vložen na sklo, opakujte vkládání originálu a přenos, dokud nejsou všechny originály odeslány. Po naskenování všech originálů klepněte na klávesu [Konec Čtení].
- Pokud v normálním režimu klepnete na [Soubor] či [Rychlý soubor] na panelu akcí předtím, než odešlete obraz, můžete naskenovaný originál uložit jako data. POUŽITÍ UKLÁDÁNÍ DOKUMENTŮ [V JEDNOTLIVÝCH REŽIMECH \(strana 7-8\)](#page-640-0)
- Pokud se předloha naskenuje v šikmé poloze, je k dispozici funkce, které automaticky potlačuje zkosení obrazu. Funkce automatické korekce zkosení je povolena, když je ve snadném režimu povolena automatická konfigurace. V normálním režimu ji můžete přepnout klepnutím na tlačítko [Ostatní] a následně na tlačítko [Úprava zkosení originálu].

[AUTOMATICKÁ ÚPRAVA ZKOSENÍ SKENOVANÝCH ÚDAJ](#page-596-0)Ů (ÚPRAVA ZKOSENÍ ORIGINÁLU) (strana 6-144)

## **Pokud dojde ke špatnému podání do automatického podavače dokumentů**

Je možné nastavit 2 různé vzory chování.

V části "Nastavení (správce)" vyberte možnost [Systémové nastavení] → [Nastavení Odeslání Obrázku] → [Nastavení skenování] → [Nastavení Podmínky] → [Rychlost Posílání Linkou].

- Pokud je možnost zapnutá
- Když dojde ke špatnému podání originálu, skenování se zastaví a dosud naskenovaná data jsou odeslána.
- Pokud je možnost vypnutá

Ani když dojde ke špatnému podání originálu, skenování se nezastaví, špatně podaný originál je znovu založen a skenování znovu začne. Naskenovaná data jsou odeslána po naskenování celého originálu.

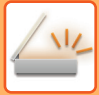

# <span id="page-466-0"></span>**VELIKOST ORIGINÁLU**

# <span id="page-466-1"></span>**ODESILATELNÉ VELIKOSTI ORIGINÁLU**

Informace k originálním formátům, které lze založit, najdete v části "[AUTOMATICKÝ PODAVA](#page-26-0)Č DOKUMENTŮ (strana [1-24\)](#page-26-0)" a ["SKLO PRO DOKUMENTY \(strana 1-27\)"](#page-29-0).

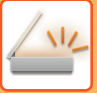

# <span id="page-467-0"></span>**ADRESÁŘ**

V adresáři lze uložit položky "Kontakty" a "Skupina".

Ke kontaktu lze uložit více než jednu adresu, včetně faxu, e-mailu, internetového faxu a přímých adres SMTP. Registrování adres uložených jako položky "Kontakty" a také přímo zadaných adres jako položky "Skupina" umožní snadno odesílat zprávy do několika cílů jednoduchým zadáním skupiny.

Faxová funkce a funkce internetového faxu nemusí být v závislosti na zemi, oblasti nebo modelu k dispozici.

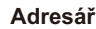

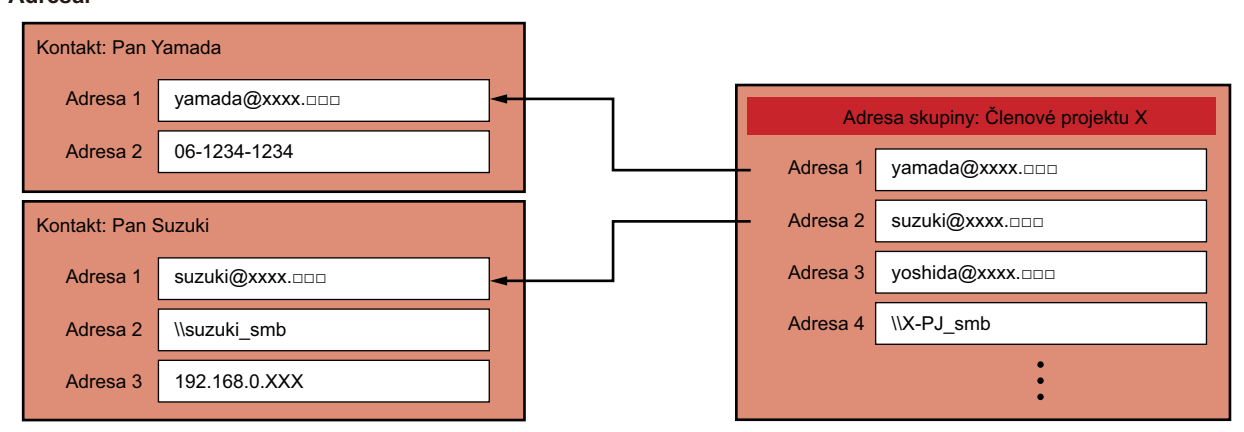

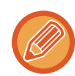

• Jako položky "Kontakty" a "Skupina" lze dohromady uložit až 2000 záznamů.

- Adresář může obsahovat až 6000 adres.
- Jedna položka "Kontakty" může obsahovat až 500 adres.
- Jedna položka "Skupina" může obsahovat až 500 adres.
- Skupina, která kombinuje přímé adresy SMTP s jinými způsoby odesílání, nemůže být pro přenos použita.
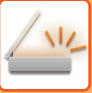

# <span id="page-468-0"></span>**OBRAZOVKA ADRESÁŘE**

Chcete-li zobrazit adresář, klepněte na klávesu [Adresář] na základní obrazovce v režimu odeslání obrazu, například faxu, e-mailu nebo internetového faxu. Můžete jej rovněž zobrazit klepnutím na ikonu [Adresář] na výchozí obrazovce. Registrované položky "Kontakty" a "Skupina" lze vyhledávat abecedně a na základě vybraného podmíněného rozšířeného vyhledávání.

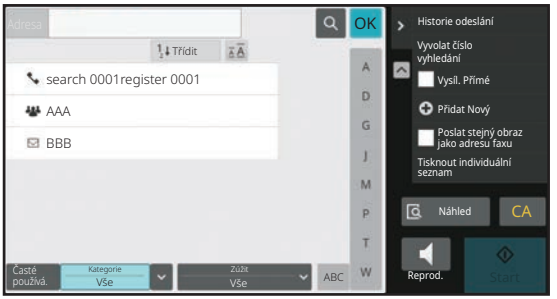

- Když klepnete na klávesu [Adresář] na základní obrazovce e-mailu, zobrazí se skupiny a kontakty mající e-mailovou adresu.
- Pokud je aktivní ověření uživatele, mohou být registrované kontakty sdíleny v rámci specifikované skupiny nebo uloženy jako osobní kontakty, ke kterým můžete přistupovat pouze vy.
- [NASTAVENÍ ROZSAHU PRO PUBLIKOVÁNÍ KONTAKT](#page-481-0)Ů A SKUPIN (strana 6-29)
- Můžete klepnout na tlačítko [Najít moji adresu] během přihlašování a vybrat vlastní e-mailovou adresu ze seznamu uživatelů. To je praktické zejména v případě, chcete-li poslat e-mailovou zprávu sobě.

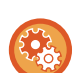

### **Zakázání registrace adresáře**

#### • **Zakázání registrace ze zařízení**

V části "Nastavení (správce)" vyberte možnost [Systémové nastavení] → [Nastavení Odeslání Obrázku] → [Obecná nastavení] → [Povolit/Zakázat nastavení] → [Nastavení zákazu registrace] → [Zakázat registraci místa určení z ovládacího panelu].

### • **Zakázání registrace z webové stránky**

V části "Nastavení (správce)" vyberte možnost [Systémové nastavení] → [Nastavení Odeslání Obrázku] → [Obecná nastavení] → [Povolit/Zakázat nastavení] → [Nastavení zákazu registrace] → [Zakázat registraci místa určení na webové stránce].

• **Vypnout přepínání pořadí zobrazení**

V části "Nastavení (správce)" vyberte možnost [Systémové nastavení] → [Nastavení Odeslání Obrázku] → [Obecná nastavení] → [Nastavení Podmínky] → [Zakázat přepínání pořadí zobrazení].

Zakáže změnu pořadí zobrazení (pořadí čísel vyhledávání, vzestupně, sestupně).

Po zapnutí se pořadí zobrazení nezmění. Pořadí zobrazení zůstanou v pořadí, které bylo nastaveno, když bylo toto nastavení povoleno.

### • **Zobrazí se typ obrazovky nastavený na úvodní obrazovce adresáře**

V části "Nastavení (správce)" vyberte možnost [Systémové nastavení] → [Nastavení Odeslání Obrázku] → [Obecná nastavení] → [Nastavení Podmínky] → [Kategorie zobrazená jako výchozí].

Vyberte kategorii, která se má zobrazit ve výchozím nastavení.

- Žádné
- Časté použití
- Kategorie 1 až 32

#### • **Zobrazení všech adres bez ohledu na režim**

V části "Nastavení (správce)" vyberte možnost [Systémové nastavení] → [Nastavení Odeslání Obrázku] → [Obecná nastavení] → [Nastavení Podmínky] → [Zobrazení všech typů adres bez ohledu na aktuálně zobrazený režim.]. Když je toto nastavení zapnuté, zobrazí všechny cíle bez ohledu na zobrazený režim.

• **Zvětšení adresáře**

V části "Nastavení (správce)" vyberte možnost [Systémové nastavení] → [Nastavení Odeslání Obrázku] → [Obecná nastavení] → [Nastavení Podmínky] → [Rozšířit adresář].

Zobrazí se zvětšený seznam adresáře.

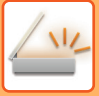

## **VÝBĚR POLOŽKY "KONTAKTY" ČI "SKUPINA"**

Klepnutím na položku "Kontakty" nebo "Skupina" dojde k výběru položky "Kontakty" či "Skupina", na kterou jste klepli. Po výběru klepněte na klávesu <sup>ok</sup>.

Chcete-li přidat položky "Kontakty" a "Skupina", viz následující text.

[ULOŽENÍ ADRES POMOCÍ P](#page-472-0)ŘÍMÉHO ZADÁNÍ (strana 6-20)

[ULOŽENÍ ADRES POMOCÍ GLOBÁLNÍHO VYHLEDÁVÁNÍ ADRES \(strana 6-21\)](#page-473-0)

UKLÁDÁNÍ ADRES Z PROTOKOLŮ [ODESLÁNÍ FAXU NEBO OBRAZU \(strana 6-23\)](#page-475-0)

[UKLÁDÁNÍ SKUPIN \(strana 6-25\)](#page-477-0)

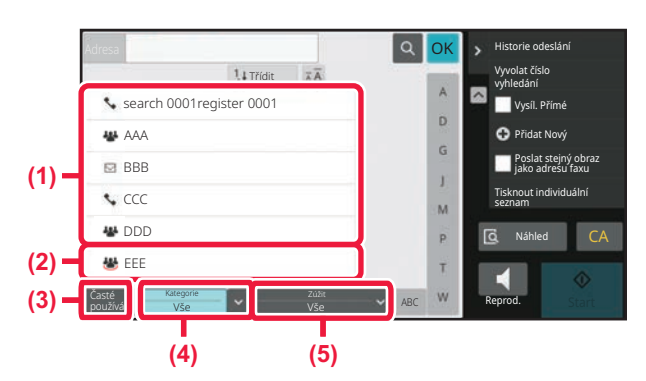

- **(1) Klávesy předvoleb položky "Kontakty"**
- **(2) Klávesy předvoleb položky "Skupina"**
- **(3) Tlačítko [Časté používá.]**

### **Zúžení podle častého použití**

Klepněte na klávesu [Časté používá.] a na zobrazené obrazovce vyberte adresu. Zobrazí se adresy registrované jako adresy "Časté používá.".

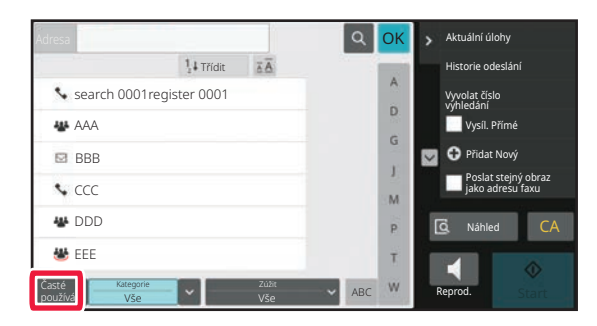

- **(4) Tlačítko [Kategorie]**
- **(5) Tlačítko [Zúžit]**

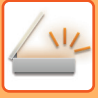

### **Zúžení podle kategorie**

Klepněte na klávesu [Kategorie] a na zobrazené obrazovce zvolte kategorii. Zobrazí se seznam položek "Kontakty" a "Skupina" ve vybrané kategorii. Pod klávesou [Kategorie] je zobrazena podmínka zúžení hledání.

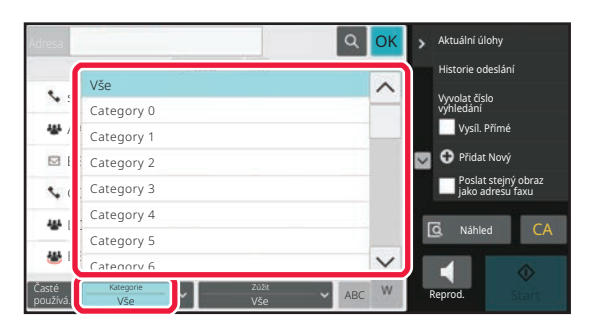

### **Zúžení podle typu úlohy**

Klepněte na klávesu [Zúžit] a na zobrazené obrazovce zvolte kategorii. Pro zúžení podle položky "Skupina" klepněte na klávesu [Skupina]. Zobrazí se seznam položek "Kontakty" a "Skupina" pro vybranou úlohu. Pod klávesou [Zúžit] je zobrazena podmínka zúžení hledání.

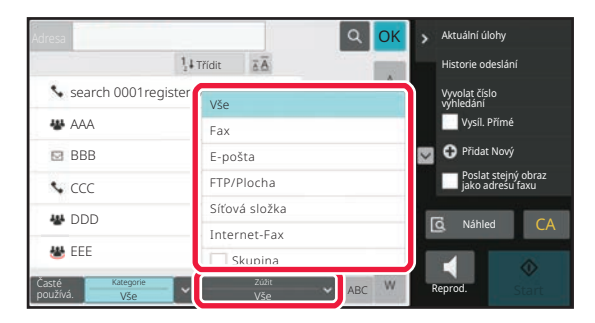

### **Zúžení podle indexu**

Hledejte podle abecedy, abyste tak zúžili rozsah adres. Např. klepnutím na "A" v panelu indexu zobrazíte položky "Kontakty" uložené pomocí textu hledání začínajícího na "A".

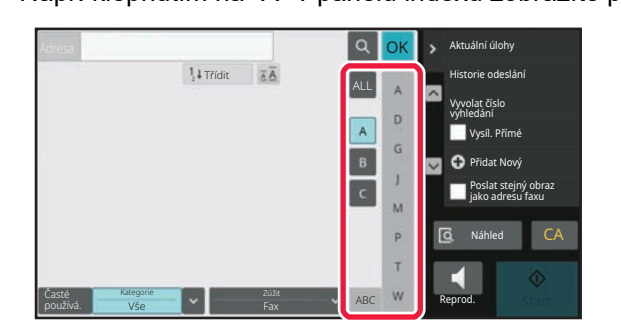

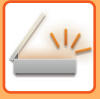

### **Zúžení podle klíčového slova**

Klepněte na **a a zobrazte obrazovku hledání. Zvolte cíl vyhledávání**, zadejte klíčové slovo a klepněte na klávesu [Spustit Vyhl.]. V seznamu jsou zobrazeny výsledky hledání.

Například, pokud je [Polož.] [Název], hledání s klíčovým slovem "SH" uvede výčet kontaktů a skupin začínajících na "SH".

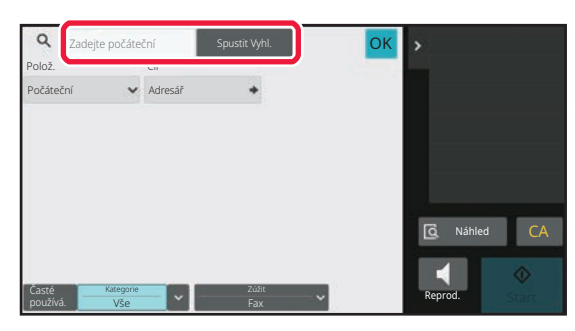

### **Zobrazení podle vyhledávacích čísel**

Klepnutím na klávesu [Třídit] zobrazíte seznam vzestupně, sestupně nebo podle vyhledávacích čísel. Zobrazení se přepíná v pořadí [Třídit] (▲) (Nahoru) →[Třídit] (▼) (Dolů) → Pořadí čísla hledání.

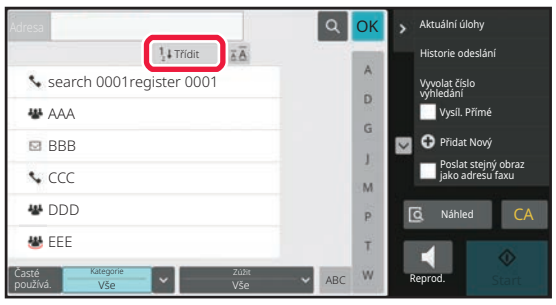

## <span id="page-472-1"></span><span id="page-472-0"></span>**ULOŽENÍ ADRES POMOCÍ PŘÍMÉHO ZADÁNÍ**

Uložte do adresáře nová jména nebo adresy pomocí jejich přímého zadání.

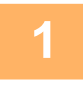

**1 Na obrazovce adresáře klepněte na panelu akcí na [Přidat Nový] nebo klepněte na ikonu [Řízení adresáře] na výchozí obrazovce.**

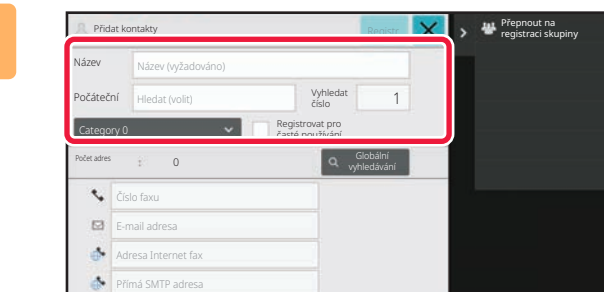

### **2 Zadejte základní informace.**

Nezapomeňte zadat [Náz.] a [Počáteční]. Chcete-li určit kategorii, vyberte jednu ze seznamu zobrazeného po klepnutí na vstupní pole. Chcete-li registrovat pro časté použití, zaškrtněte políčko [Registrovat pro časté používání] ↓.

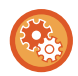

### **Registrace názvu kategorie:**

V části "Nastavení (správce)" zvolte možnost [Systémové nastavení] → [Nastavení Odeslání Obrázku] → [Obecná nastavení] → [Nastavení kategorie].

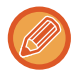

Pokud je aktivní ověření uživatele, zobrazí se záložka pro nastavení publikování adres. Nastavení publikování adres umožňuje sdílet položky "Kontakty" a "Skupina" v rámci určené skupiny, nebo je uložit jako osobní kontakty, k nimž můžete přistupovat pouze vy.

[NASTAVENÍ ROZSAHU PRO PUBLIKOVÁNÍ KONTAKT](#page-481-0)Ů A SKUPIN (strana 6-29)

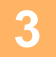

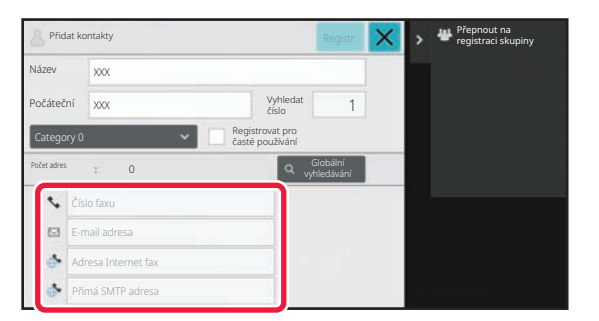

**3 Klepnutím na [Číslo faxu], [E-mail adresa], [Adresa Internet fax] či [Přímá SMTP adresa] zadejte adresu a**  klepněte na <sup>ok</sup>.

- Jsou-li v položce "Kontakty" uloženy dvě či více adres, zaškrtnutím políčka nastavte tuto adresu jako preferovanou před ostatními.
- Adresy FTP, počítače a síťové složky lze zaregistrovat pod položkou [Adresář] v "Nastavení (webová verze)".

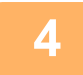

### **4 Klepněte na tlačítko [Registrovat].**

První adresa každého typu adresy je nastavena jako výchozí adresa. Není-li vedle žádné adresy zaškrtnuto políčko, zobrazí se potvrzovací obrazovka s dotazem, zda chcete vybrat výchozí adresu.

## <span id="page-473-1"></span><span id="page-473-0"></span>**ULOŽENÍ ADRES POMOCÍ GLOBÁLNÍHO VYHLEDÁVÁNÍ ADRES**

Uložte výsledky vyhledávání v globálním adresáři jako nové adresy do adresáře.

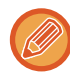

Vyhledávání globální adresy vyžaduje server LDAP.

#### **Vypnutí registrace cíle pomocí vyhledání globální adresy**

V části "Nastavení (správce)" vyberte možnost [Systémové nastavení] → [Nastavení Odeslání Obrázku] → [Obecná nastavení] → [Povolit/Zakázat nastavení] → [Nastavení zákazu registrace] → [Vypnout cílovou registraci pomocí globálního hledání adresy].

Vypne správu adres z vyhledání globální adresy. Nakonfigurujte nastavení pro každou z následujících položek: E-mail, internetový fax, fax

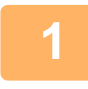

**1 Na obrazovce adresáře klepněte na panelu akcí na [Přidat Nový] nebo klepněte na ikonu [Řízení adresáře] na výchozí obrazovce.**

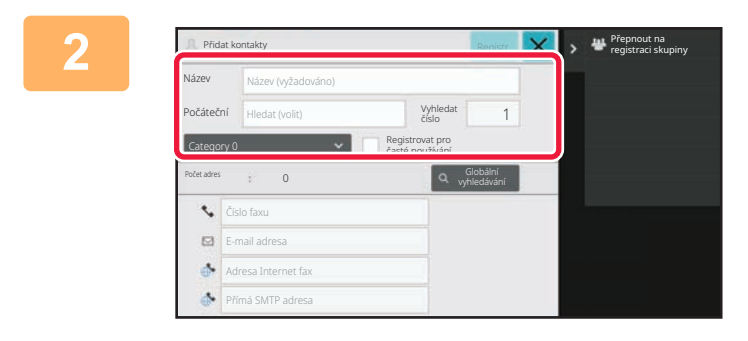

### **2 Zadejte základní informace.**

Nezapomeňte zadat [Náz.] a [Počáteční]. Chcete-li určit kategorii, vyberte jednu ze seznamu zobrazeného po klepnutí na vstupní pole. Chcete-li registrovat pro časté použití, zaškrtněte políčko [Registrovat pro časté používání]  $\blacktriangledown$ .

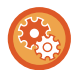

#### **Registrace názvu kategorie:**

V části "Nastavení (správce)" zvolte možnost [Systémové nastavení] → [Nastavení Odeslání Obrázku] → [Obecná nastavení] → [Nastavení kategorie].

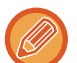

Pokud je aktivní ověření uživatele, zobrazí se záložka pro nastavení publikování adres. Nastavení publikování adres umožňuje sdílet položky "Kontakty" a "Skupina" v rámci určené skupiny, nebo je uložit jako osobní kontakty, k nimž můžete přistupovat pouze vy.

[NASTAVENÍ ROZSAHU PRO PUBLIKOVÁNÍ KONTAKT](#page-481-0)Ů A SKUPIN (strana 6-29)

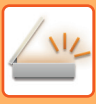

### **[SKENER / INTERNETOVÝ FAX](#page-453-0)►NEŽ PŘ[ÍSTROJ POUŽIJETE JAKO SÍ](#page-455-0)ŤOVÝ SKENER**

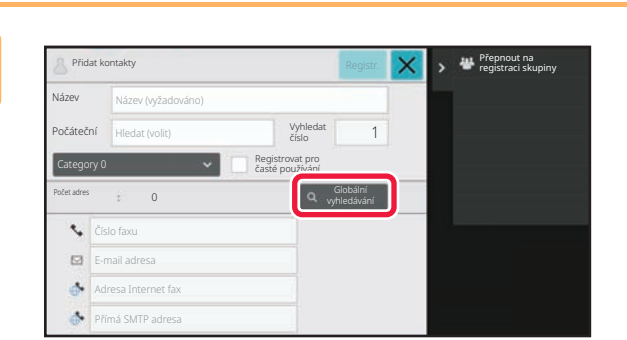

### **3 Klepněte na tlačítko [Globální vyhledávání].**

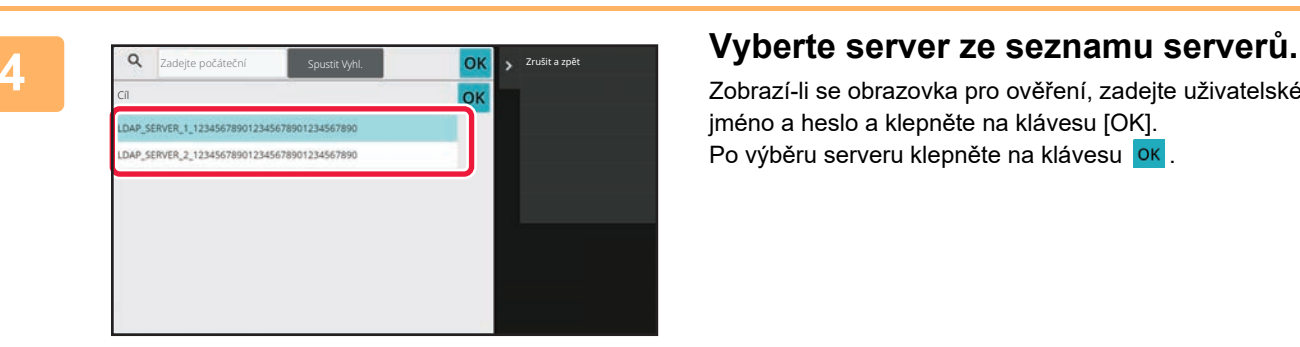

Zobrazí-li se obrazovka pro ověření, zadejte uživatelské jméno a heslo a klepněte na klávesu [OK]. Po výběru serveru klepněte na klávesu ok.

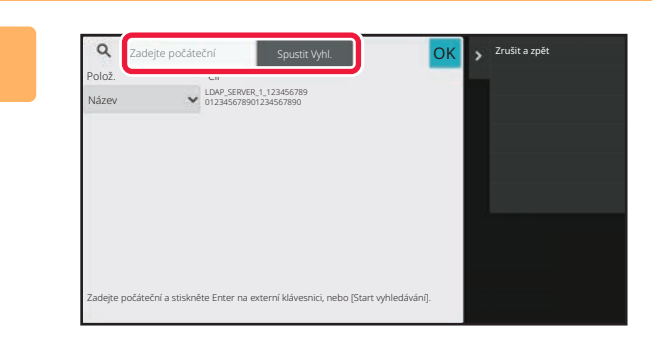

### **5 Klepněte na pole zadávání, zadejte podmínky vyhledávání a klepněte na klávesu [Spustit Vyhl.].**

Chcete-li změnit cíl hledání, klepněte na klávesu  $\boxed{\mathbf{v}}$  a zvolte [Polož.]. Můžete vybrat [Název] nebo [Adresa].

### **6 Vyberte jednu adresu ze seznamu výsledků hledání a klepněte na klávesu DK**

Chcete-li ověřit údaje adresy, vyberte adresu a klepněte na klávesu [Potvrdit zaregistrovanou informaci].

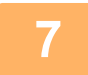

### **7 Klepněte na tlačítko [Registrovat].**

První adresa každého typu adresy je nastavena jako výchozí adresa. Není-li vedle žádné adresy zaškrtnuto políčko, zobrazí se potvrzovací obrazovka s dotazem, zda chcete vybrat výchozí adresu.

## <span id="page-475-0"></span>**UKLÁDÁNÍ ADRES Z PROTOKOLŮ ODESLÁNÍ FAXU NEBO OBRAZU**

Jako novou registraci můžete do adresáře přidat adresu, kterou jste zadali prostřednictvím operace odeslání faxu nebo obrazu.

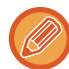

Adresy FTP a počítačů nelze uložit do adresáře z protokolů o odeslání.

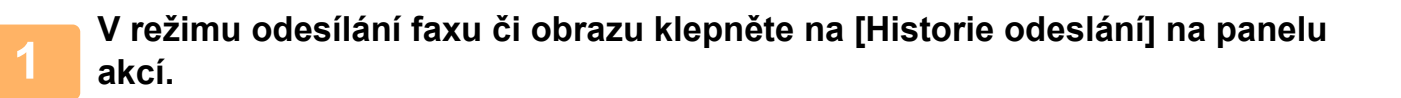

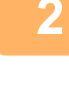

Náhled **Start** CA Historie odeslání Smazat veškerou historii Smazat vybranou historii Dodatečná registrace do adresáře Nová registrace do adresáře zdresu pro opě Přímý Vstup aaaaaaaa OK

**<sup>2</sup> Vyberte z protokolů odesílání jednu adresu, kterou chcete registrovat v adresáři, a klepněte na [Nová registrace do adresáře] na panelu akcí.**

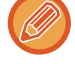

Když klepnete na [Dodatečná registrace do adresáře] na panelu akcí, můžete přidat adresu ke kontaktu uloženému v adresáři.

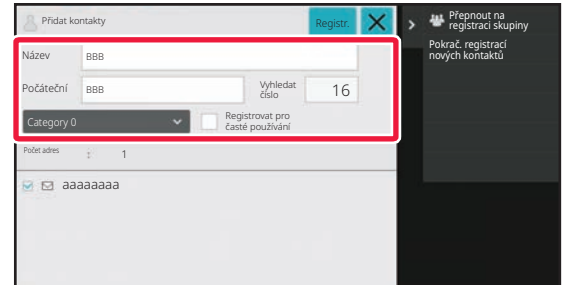

### **<sup>3</sup> Zadejte základní informace.**

Nezapomeňte zadat [Náz.] a [Počáteční]. Chcete-li určit kategorii, vyberte jednu ze seznamu zobrazeného po klepnutí na vstupní pole. Chcete-li registrovat pro časté použití, zaškrtněte políčko [Registrovat pro časté používání]  $\blacktriangledown$ .

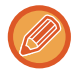

Pokud je aktivní ověření uživatele, zobrazí se záložka pro nastavení publikování adres. Nastavení publikování adres umožňuje sdílet položky "Kontakty" a "Skupina" v rámci určené skupiny, nebo je uložit jako osobní kontakty, k nimž můžete přistupovat pouze vy.

[NASTAVENÍ ROZSAHU PRO PUBLIKOVÁNÍ KONTAKT](#page-481-0)Ů A SKUPIN (strana 6-29)

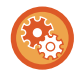

### **Registrace názvu kategorie:**

V části "Nastavení (správce)" zvolte možnost [Systémové nastavení] → [Nastavení Odeslání Obrázku] → [Obecná nastavení] → [Nastavení kategorie].

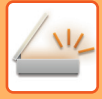

### **<sup>4</sup> Klepněte na tlačítko [Registrovat].**

Adresa se zaregistruje v adresáři a obnoví se obrazovka protokolu o odeslání. První adresa každého typu adresy je nastavena jako výchozí adresa. Není-li vedle žádné adresy zaškrtnuto políčko, zobrazí se potvrzovací obrazovka s dotazem, zda chcete vybrat výchozí adresu.

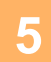

### **<sup>5</sup> Klepněte na tlačítko [OK].**

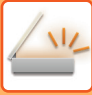

# <span id="page-477-1"></span><span id="page-477-0"></span>**UKLÁDÁNÍ SKUPIN**

Zaregistrujte položku "Skupina" vybráním adres z těch, které jsou již uloženy jako položka "Kontakty". V tomto případě registrace je pouze vytvořen odkaz na již uložené adresy, a proto se nezvýší celkový počet adres zaregistrovaných v adresáři (maximálně 6000). Pro položku "Skupina" můžete také zadat novou adresu přímo.

**1 Na obrazovce adresáře klepněte na panelu akcí na [Přidat Nový] nebo klepněte na ikonu [Řízení adresáře] na výchozí obrazovce.**

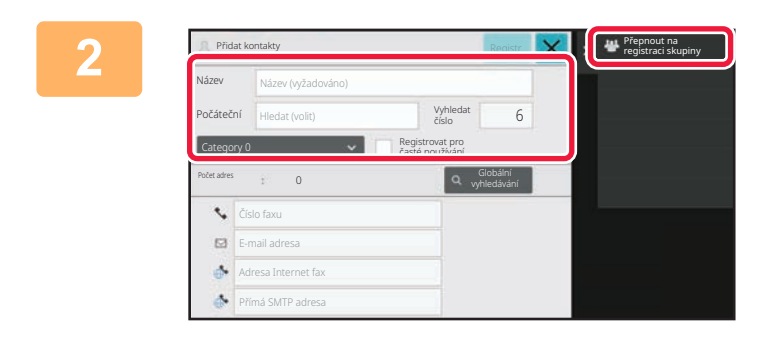

**2 Zadejte základní informace a klepněte na [Přepnout na registraci skupiny] na panelu akcí.**

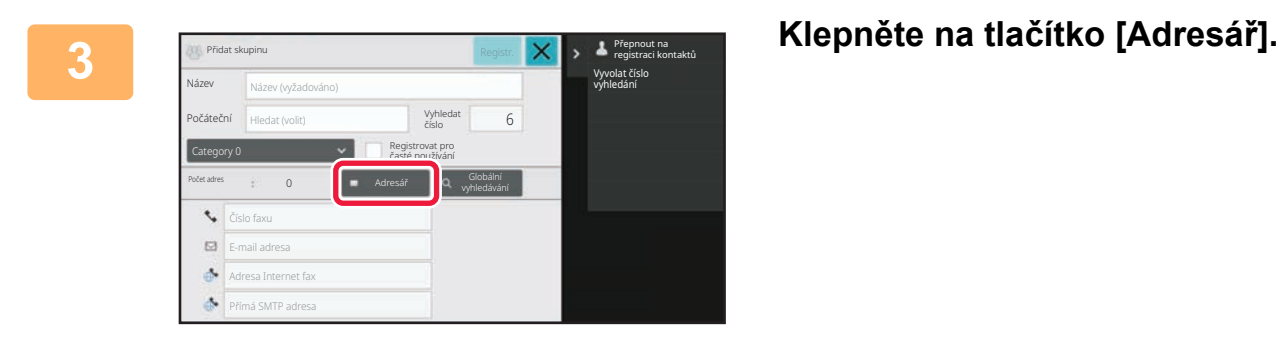

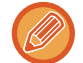

Chcete-li pro položku "Skupina" zadat novou adresu přímo, klepněte na [Číslo faxu], [E-mail adresa], [Adresa Internet fax] nebo [Přímá SMTP adresa].

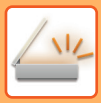

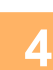

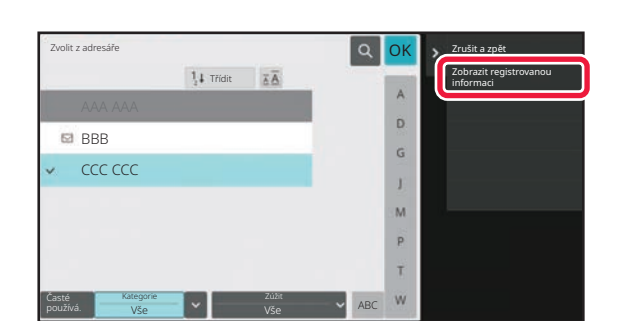

**4 Explore the CONTACT CONTACT CONTACT CONTACT CONTACT CONTACT CONTACT CONTACT CONTACT CONTACT CONTACT CONTACT CONTACT CONTACT CONTACT CONTACT CONTACT CONTACT CONTACT CONTACT CONTACT CONTACT CONTACT CONTACT CONTACT CONTA kterou chcete přidat k položce "Skupina", a klepněte na [Zobrazit registrovanou informaci] na panelu akcí.**

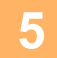

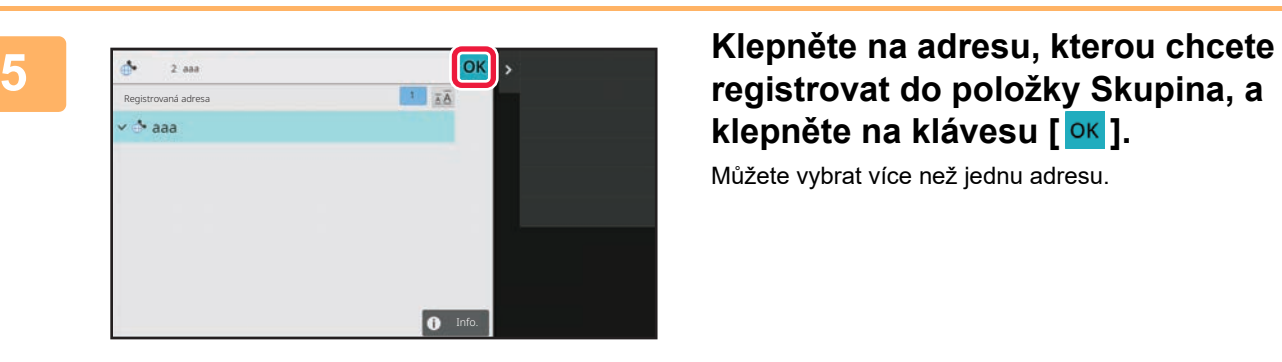

**registrovat do položky Skupina, a klepněte na klávesu [ ].** Můžete vybrat více než jednu adresu.

**6 Chcete-li registrovat adresy, zopakujte kroky 3 až 5. Po dokončení registrace adres klepněte na klávesu .**

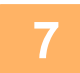

**7 Klepněte na tlačítko [Registrovat].**

# **EDITOVÁNÍ/MAZÁNÍ ADRES V ADRESÁŘI**

Informace položky "Kontakty" nebo "Skupina" uložené v adresáři i adresy uvedené pod položkou "Kontakty" či "Skupina" můžete upravit nebo smazat.

## **EDITOVÁNÍ/MAZÁNÍ KONTAKTŮ A SKUPIN**

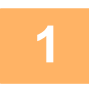

### **1 Na obrazovce adresáře vyberte kontakt či skupinu, kterou chcete upravit, a klepněte na [Editovat] na panelu akcí.**

Chcete-li položku "Kontakty" či "Skupina" smazat, klepněte na [Smazat] na panelu akcí.

- Pro úpravy lze najednou vybrat jen jednu položku "Kontakty" nebo "Skupina".
- Pro mazání lze najednou vybrat více než jednu položku "Kontakty" či "Skupina".
- Pokud jste se přihlásili jako správce, můžete smazat všechny adresy uložené v seznamu adres klepnutím na tlačítko [Smazat vše], které se objeví v panelu akcí.

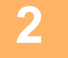

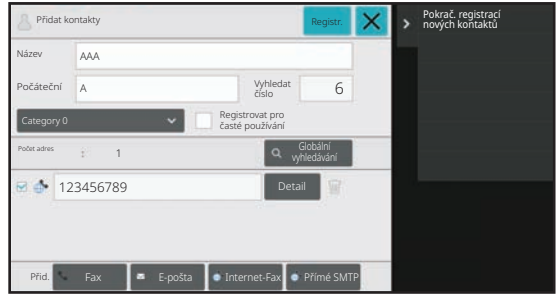

### **2 Editování položky "Kontakty" nebo "Skupina"**

- Můžete změnit základní informace, jako jsou jména a kategorie a také přidat adresy.
	- [ULOŽENÍ ADRES POMOCÍ P](#page-472-0)ŘÍMÉHO ZADÁNÍ (strana [6-20\)](#page-472-0) [ULOŽENÍ ADRES POMOCÍ GLOBÁLNÍHO VYHLEDÁVÁ-](#page-473-0)
- [NÍ ADRES \(strana 6-21\)](#page-473-0) [UKLÁDÁNÍ ADRES Z PROTOKOL](#page-475-0)Ů ODESLÁNÍ FAXU [NEBO OBRAZU \(strana 6-23\)](#page-475-0) [UKLÁDÁNÍ SKUPIN \(strana 6-25\)](#page-477-0)
- Můžete změnit rozsah zveřejnění. [NASTAVENÍ ROZSAHU PRO PUBLIKOVÁNÍ KONTAK-](#page-481-0)TŮ [A SKUPIN \(strana 6-29\)](#page-481-0)

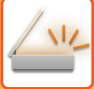

### **EDITOVÁNÍ/MAZÁNÍ ADRES**

**1 Vyberte kontakt či skupinu, kterou chcete upravit, a klepněte na [Editovat] na panelu akcí. Na obrazovce adresáře vyberte kontakt či skupinu obsahující adresu, kterou chcete upravit, a klepněte na [Editovat] na panelu akcí.**

Vybrat můžete pouze jeden kontakt nebo skupinu. Pokud vyberete více než jeden/jednu, klávesa [Editovat] se nezobrazí.

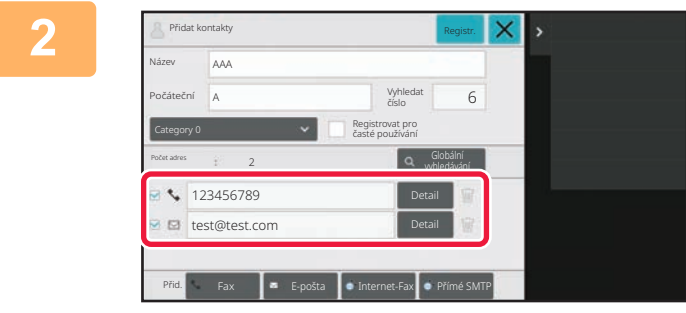

### **2 Klepněte na zobrazení adresy v seznamu adres.**

Chcete-li adresu smazat, klepněte na klávesu [  $\blacksquare$  ] na panelu akcí.

- Editovat nebo mazat můžete pouze jednu adresu najednou.
- Chcete-li zkontrolovat informace adresy, klepněte na klávesu [Detail].

Nemůžete editovat ani mazat adresy úloh, které jsou zařazeny do pořadí úloh.

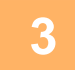

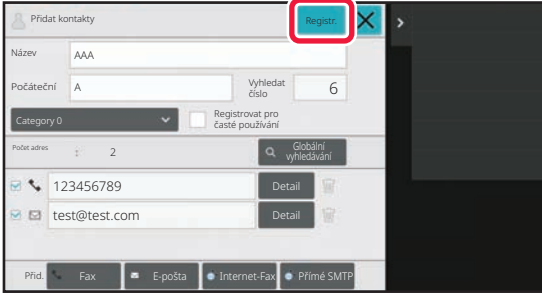

**4 Klepněte na tlačítko [OK].**

### **3 Editujte adresu.**

Po editaci klepněte na klávesu [Registrovat].

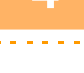

Adresy v síťové složce můžete editovat pouze na obrazovce editování. (Obrazovku Přidat novou nelze zobrazit.)

## <span id="page-481-0"></span>**NASTAVENÍ ROZSAHU PRO PUBLIKOVÁNÍ KONTAKTŮ A SKUPIN**

Položky "Kontakty" a "Skupina" uložené v adresáři lze sdílet v rámci určené skupiny, nebo je uložit jako osobní kontakty, k nimž můžete přistupovat pouze vy.

Není-li určen žádný rozsah zveřejnění, uložené položky "Kontakty" a "Skupina" jsou zveřejněny pro všechny uživatele.

Pro nastavení rozsahu zveřejnění položek "Kontakty" a "Skupina" je vyžadováno ověření uživatele.

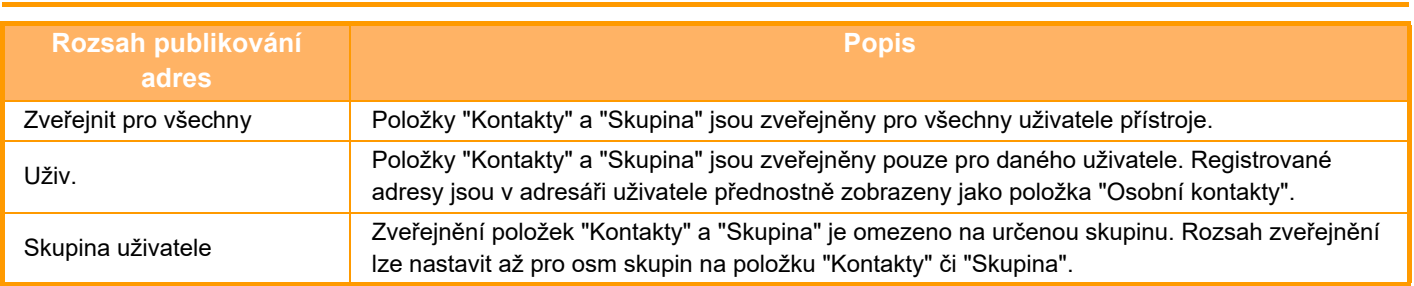

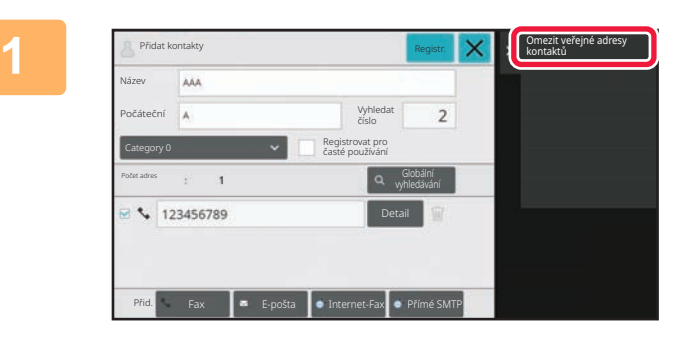

**1 Na obrazovce registrace adresy klepněte na [Omezit veřejné adresy kontaktů] na panelu akcí.**

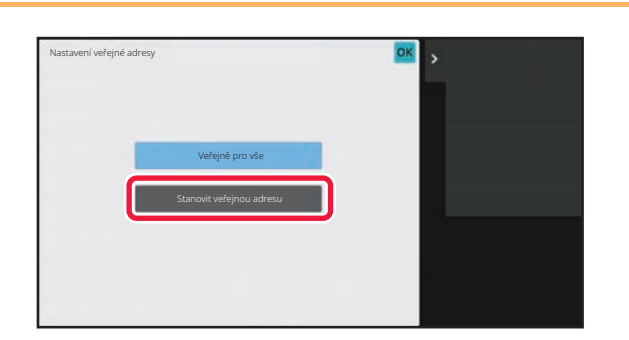

**2 Klepněte na tlačítko [Stanovit veřejnou adresu].**

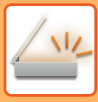

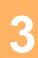

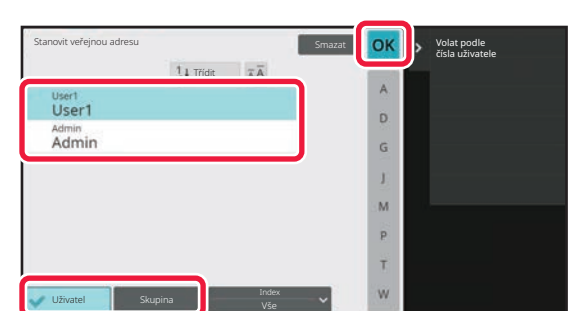

### **3 Klepněte na [Uživatel] nebo [Skupina] a určete, komu je adresa zveřejněna.**

Po dokončení nastavení klepněte na tlačítko <sup>ok</sup>.

### Pokud jste se přihlásili jako administrátor, zvolte kterékoliv požadované uživatelské jméno ze seznamu.

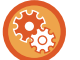

### **Registrace uživatele:**

V části "Nastavení (správce)" zvolte možnost [Kontrola uživatele] → [User Settings] → [Seznam Uživatelů] → [Přidat].

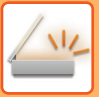

# **SMAZÁNÍ HISTORIE PŘENOSŮ**

Historii přenosů odesílání faxů či obrazů lze smazat.

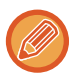

Historie přenosů je smazána v normálním režimu.

## **SMAZÁNÍ VYBRANÉ HISTORIE**

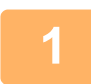

**1 Klepněte na historii, kterou chcete smazat.**

**2 Na obrazovce protokolu přenosů klepněte na [Smazat vybranou historii] na panelu akcí.**

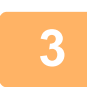

**3 Objeví se hlášení "Smazat vybranou historii?", klepněte na tlačítko [Smazat].**<br>
Materiální strankt koncepte v roce na temperatura a temperatura de la koncepte de la koncepte de la koncepte d Vybraný protokol přenosů je smazán.

### **SMAZÁNÍ VŠECH HISTORIÍ PŘENOSŮ**

**1 Na obrazovce protokolu přenosů klepněte na [Smazat veškerou historii] na panelu akcí.**

**2 Objeví se hlášení "Smazat veškerou historii", klepněte na tlačítko [Smazat vše].**

Dojde ke smazání všech protokolů přenosů.

## **REGISTRACE ADRESÁŘE NA WEBOVÉ STRÁNCE**

## **ADRESÁŘ**

Cíle přenosu (kontakty), jako jsou adresy pro fax nebo funkci skenování do emailu, a skupiny cílů přenosu lze uložit do adresáře. V režimu nastavení se zobrazí seznam uložených kontaktů a skupin.

Chcete-li upravit kontakt nebo skupinu, vyberte název zvoleného kontaktu či skupiny. Chcete-li přidat nový kontakt nebo skupinu, klepněte na klávesu [Přidat].

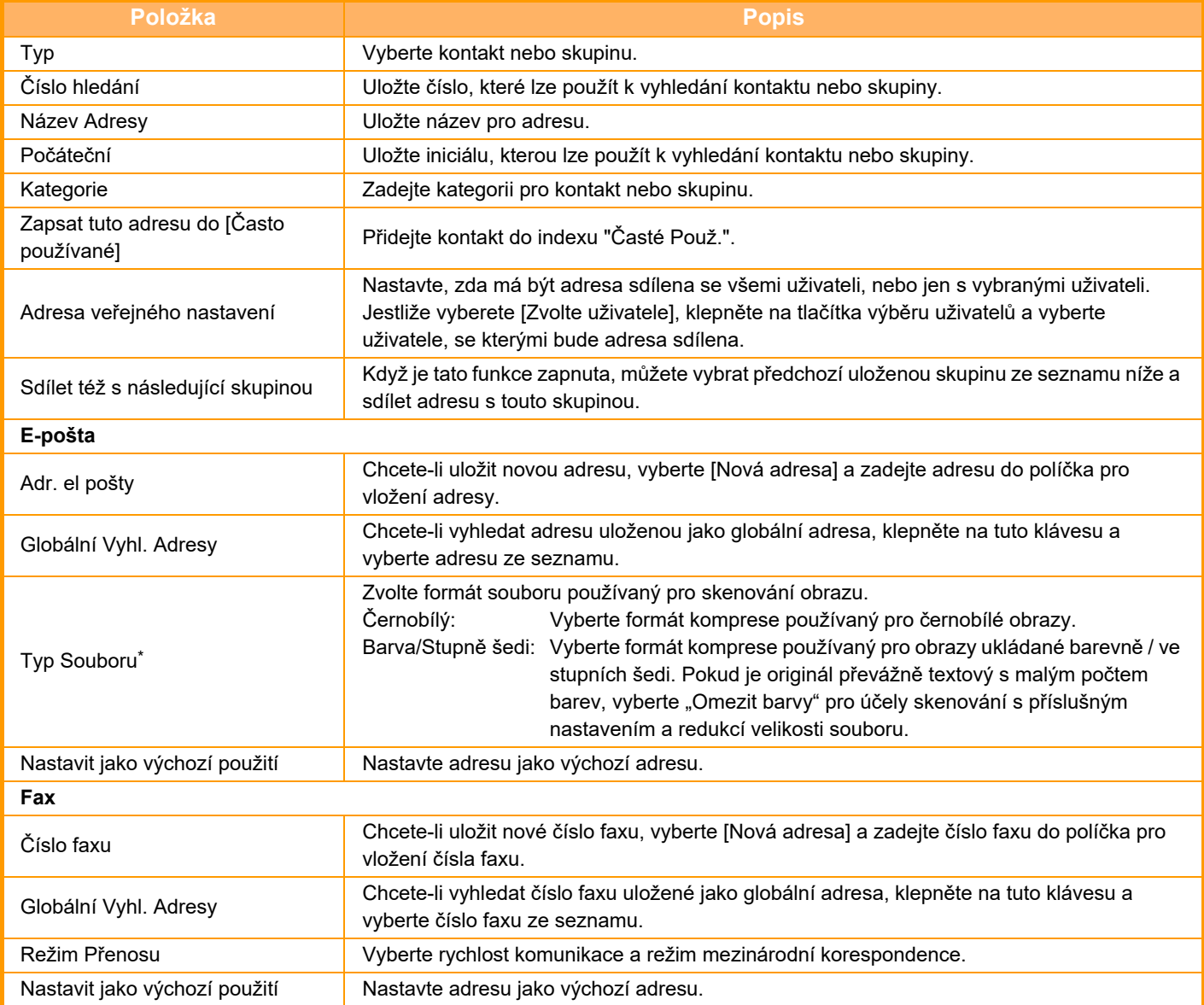

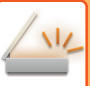

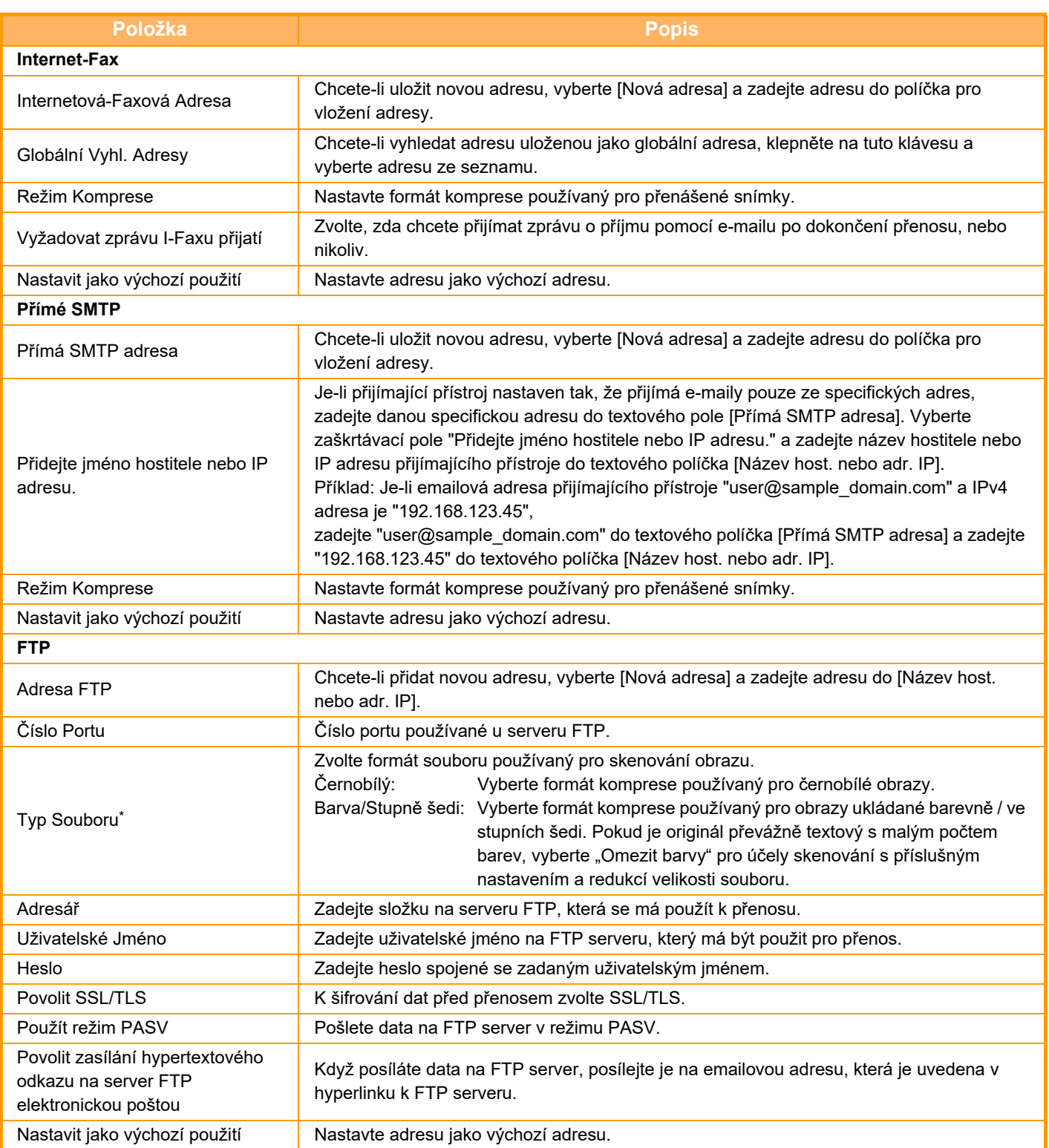

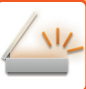

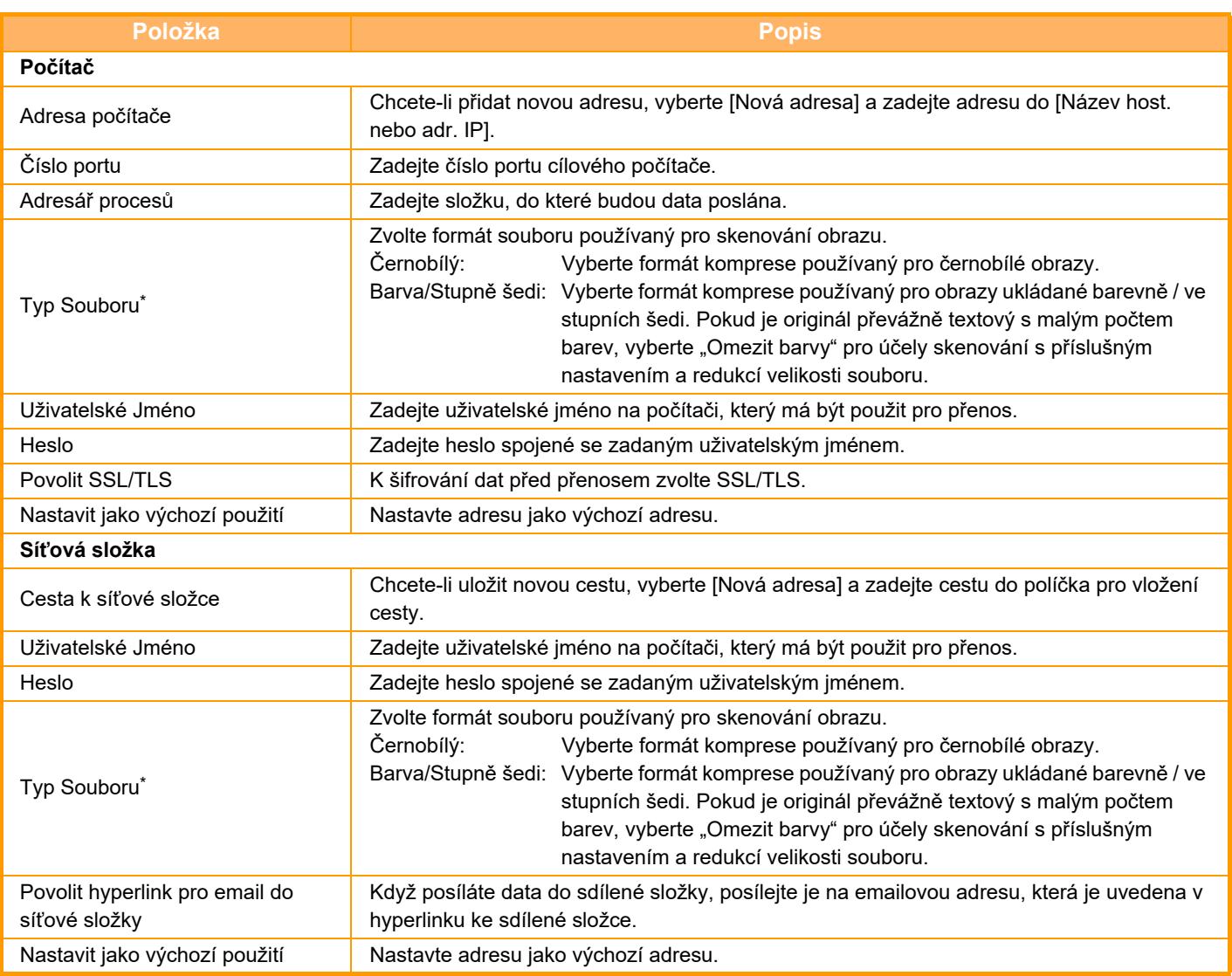

\* V závislosti na modelu a při instalaci periferních zařízení může být zvolena položka Formát PDF s vysokou kompresí. Když je povolena možnost [OCR], bude text v naskenovaných datech automaticky rozpoznáván. U souboru PDF je textová informace vložena do PDF. U souborů PDF, RTF, TXT(UTF-8), DOCX, XLSX nebo PPTX je rozpoznaný text uložen v odpovídajícím formátu.

### **Nastavení kategorie**

Pro zjednodušení používání lze kategorii přejmenovat.

Vymažte dříve vložené znaky a zadejte nový název (maximálně 127 znaků).

Výchozí název nastavený výrobcem je "Kategorie 1" až "Kategorie 32".

# <span id="page-487-0"></span>**ZADÁVÁNÍ CÍLŮ**

# **ZADÁVÁNÍ CÍLŮ**

## **VYVOLÁNÍ CÍLE Z ADRESÁŘE**

Na obrazovce adresáře jednoduše klepněte na klávesu předvolby registrovaného cíle a cíl vyvolejte. V případě potřeby uložte pod klávesu předvolby více cílů. Klepnutím na klávesu vyvoláte všechny uložené cíle. Obrazovka adresáře zobrazuje všechny cíle používané v jednotlivých režimech. Každá klávesa předvolby ukazuje název cíle a ikonu označující režim používaný pro daný cíl.

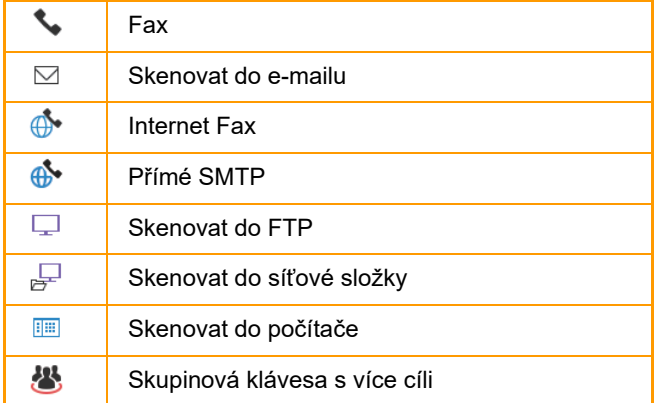

• Další informace o adresáři najdete v části "ZMĚNA REŽIMŮ [\(strana 2-10\)"](#page-50-0), "ADRESÁŘ [\(strana 6-15\)"](#page-467-0).

• Informace k postupu uložení cílů do adresáře najdete v části "[ULOŽENÍ ADRES POMOCÍ P](#page-472-1)ŘÍMÉHO ZADÁNÍ (strana [6-20\)](#page-472-1)", "[ULOŽENÍ ADRES POMOCÍ GLOBÁLNÍHO VYHLEDÁVÁNÍ ADRES \(strana 6-21\)](#page-473-1)" nebo ["UKLÁDÁNÍ](#page-477-1)  [SKUPIN \(strana 6-25\)](#page-477-1)".

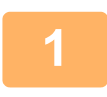

# **<sup>1</sup> Klepněte na tlačítko [Adresář].**

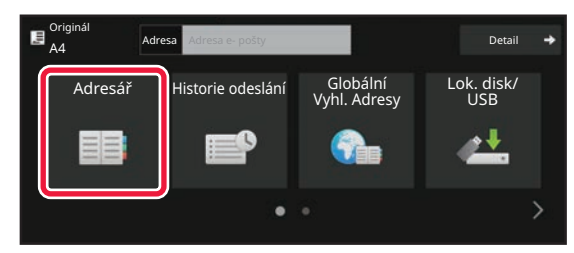

### **V snadném režimu V normálním režimu**

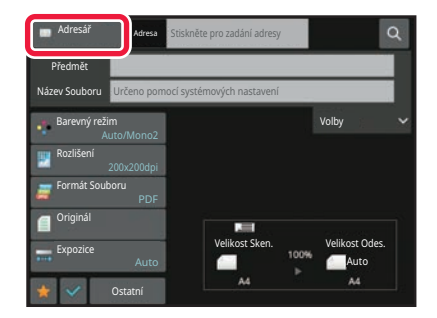

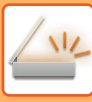

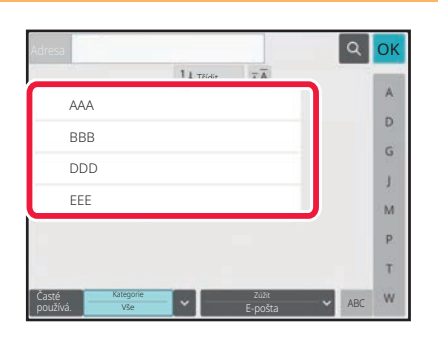

### **<sup>2</sup> Klepněte na klávesu předvolby kontaktu nebo skupiny, která obsahuje cíl.**

- Cíle, které se zobrazují v seznamu, je možné zúžit pomocí kategorií, častého použití, indexů a klíčových slov. (V normálním režimu lze zúžit pomocí typu úlohy.)
- Klepnutím na klávesu [Třídit] lze změnit pořadí cílů zobrazených na seznamu.
- Při přidávání cíle klepněte na jinou klávesu předvolby.
- Je-li vybráno či zadáno dva a více cílů, celkový počet adres se objeví vedle adresy.
- Počet adres se objeví i v případě, že je zvolen jen jediný cíl, který je však kontaktem či skupinou, pod níž je uloženo více adres.
- Další informace naleznete v části "[OBRAZOVKA](#page-468-0)  ADRESÁŘ[E \(strana 6-16\)"](#page-468-0).

- 
- **Vyberete-li nesprávný cíl:**
- Dalším klepnutím na klávesu výběr zrušíte.
- **Zrušení zadaného cíle:**

Na obrazovce seznamu adres zvolte adresu, kterou chcete zrušit, a poté klepněte na klávesu [Smazat].

- Chcete-li zvolit cíl z protokolu o odeslání, klepněte na klávesu [Historie odeslání]. [POUŽÍVÁNÍ PROTOKOLU O ODESLÁNÍ K OP](#page-500-0)ĚTOVNÉMU ODESLÁNÍ (strana 6-48)
- Chcete-li zkontrolovat zadané cíle, klepněte na klávesu [Přehled adres]. [ZOBRAZENÍ SEZNAMU VYBRANÝCH CÍL](#page-490-0)Ů (strana 6-38)
- Cíl odeslání můžete vybrat klepnutím na uložený cíl.
- Jestliže je adresa, ke které nemáte právo použití, zahrnuta do daných adres, zobrazí se zpráva, jakmile stisknete tlačítko [Start]. Chcete-li odesílat pouze na povolené adresy, stiskněte tlačítko [OK] a poté [Odeslání Enter].
- **V normálním režimu**
- Podrobnosti zobrazíte na informační obrazovce klepnutím na panelu akcí na klávesu předvolby a potom na [Zobrazit registrovanou informaci].
- Chcete-li vyvolat cíl faxu pomocí vyhledávacího čísla, klepněte na panelu akcí na [Vyvolat číslo vyhledání]. [POUŽÍVÁNÍ PROTOKOLU O ODESLÁNÍ K OP](#page-500-0)ĚTOVNÉMU ODESLÁNÍ (strana 6-48)
- Chcete-li vyvolat cíl z globálního adresáře, klepněte na panelu akcí na [Vyhledání globální adresy]. [VYVOLÁNÍ CÍLE Z GLOBÁLNÍHO ADRESÁE \(strana 6-44\)](#page-496-0)
- Pokud chcete vyvolat cíl z mobilního adresáře, klepněte na [Přejít do mobilního adresáře] na panelu činností.

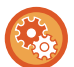

### **Zapnutí přenosu na adresy režimů jiných než aktuálního:**

Odstraňte značku zaškrtnutí z [Systémové nastavení] → [Nastavení Odeslání Obrázku] → [Obecná nastavení] → [Nastavení Podmínky] → [Výchozí volba adresáře] → [Použít pouze adresy odesílaných režimů] v "Nastavení (správce)".

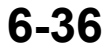

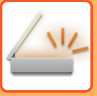

### **MOJE ADRESA**

Moje adresa je uživatelova vlastní e-mailová adresa a je to právě ta adresa, která byla zaregistrována do seznamu uživatelů.

Moje adresa se používá, když je zapnuto ověřování uživatele při přihlašování pomocí přihlašovacího jména/hesla. Použijte tuto adresu, když chcete poslat naskenovaný obraz na vlastní e-mailovou adresu.

V režimu e-mailu se na panelu akcí objeví [Najít moji adresu], což vám umožní ihned najít a použít Mojí adresu. Když použijete adresář na obrazovce Snadné skenování nebo v e-mailovém režimu, v horní části seznamu uživatelů se zobrazí tlačítko [Najít moji adresu], které umožňuje snadný přístup z adresáře.

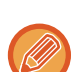

- Moje adresa nejde použít v následujících případech:
	- Když je vyhledávání adres ze seznamu uživatelů zakázáno v systémovém nastavení
	- Když je vypnuto ověřování uživatele, nebo je pouze pomocí čísla uživatele
	- Když je zapnuta možnost [Použít adr. e-mailu uživatele pro přihlášení.] v části [Výchozí adresa]
	- Když nebyla registrována e-mailová adresa přihlášeného uživatele
	- Po stisku tlačítka [Další Adresa] při zapnuté volbě [Před volbou další adresy neopomeňte stisknout tlačítko Další adresa ([+]).] v Systémovém nastavení - [Nastavení Odeslání Obrázku]→[Obecná nastavení]→[Nastavení Podmínky]
	- Pokud je v bezpečnostním nastavení zapnuto [Nastavení S/MIME]→[Blokovat odeslání na adresy, které nelze šifrovat.]
- Na domácí obrazovce můžete vidět položku [Najít moji adresu]. Jedná se o pohodlný způsob, jak často používat funkci Moje adresa.

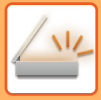

### <span id="page-490-0"></span>**ZOBRAZENÍ SEZNAMU VYBRANÝCH CÍLŮ**

Bylo-li vybráno více cílů, můžete cíle zobrazit a zkontrolovat. Můžete také mazat cíle ze seznamu (zrušit výběr cíle).

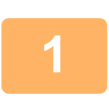

### **1 Klepněte na tlačítko [Přehled adres].**

#### **V snadném režimu V normálním režimu**

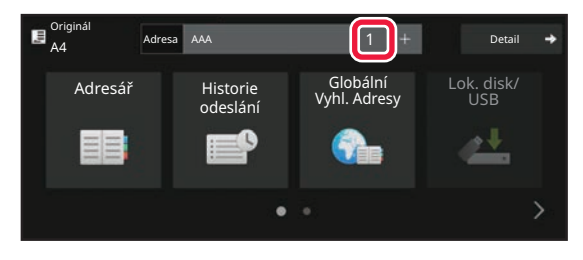

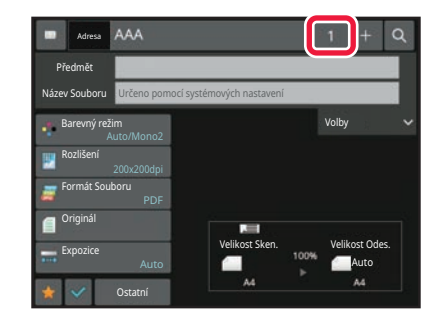

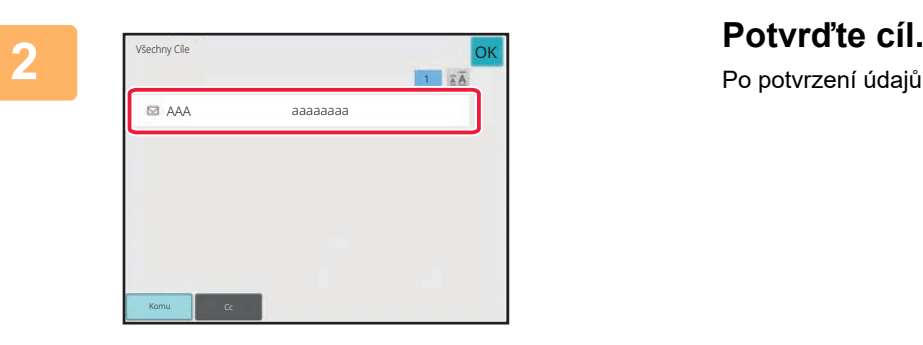

Po potvrzení údajů klepněte na klávesu <sup>ok</sup>.

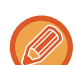

Chcete-li potvrdit podrobnosti jako např. typ nebo název zadaného cíle, klepněte na klávesu předvolby cíle a potom na klávesu [Info.].

V normálním režimu můžete změnit typ doručení (Komu/Cc/Bcc). Klepněte na adresu a poté na [Změnit na Komu], [Změnit na Kopie] nebo [Změnit na Skrytá kopie] na panelu akcí.

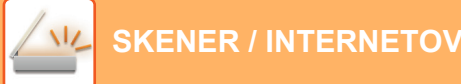

### **Vymazání zadaných cílů**

V kroku 2 postupu "ZOBRAZENÍ SEZNAMU VYBRANÝCH CÍLŮ" vyberte cíl a klepněte na klávesu [Smazat].

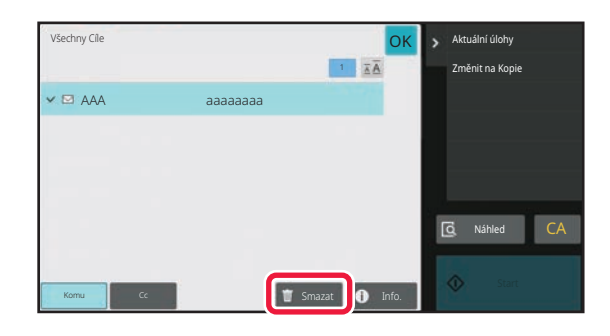

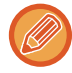

Jestliže jste vložili originál na sklo a klepli na klávesu [Start], nemůžete během změny nastavení vymazat adresu.

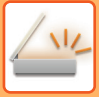

## **POUŽITÍ VYHLEDÁVACÍHO ČÍSLA PŘI VYVOLÁNÍ CÍLE**

Pro zadání cíle ukládaného do adresáře lze použít vyhledávací číslo.

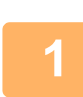

### **1 Klepnutím na tlačítko [Detail] přejdete do běžného režimu.**

[SNADNÝ REŽIM \(strana 6-8\)](#page-460-0)

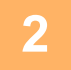

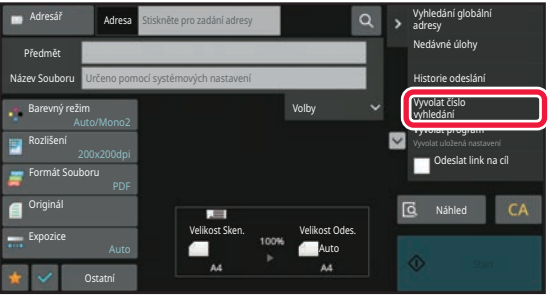

### **2 Na panelu akcí stiskněte [Vyvolat číslo vyhledání].**

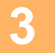

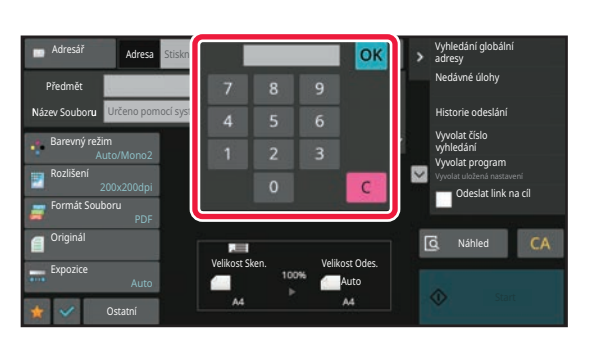

### **3 Pomocí číselných kláves zadejte vyhledávací číslo (4 číslice) a klepněte**  na klávesu **ok**

Je-li zadáno vyhledávací číslo, vyvolá se uložená adresa a použije se pro zadání cíle.

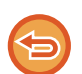

### **Je-li zadáno nesprávné vyhledávací číslo:**

Klepnutím na klávesu [C] číslo vymažte a zadejte správné číslo.

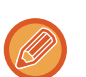

- Vyhledávací číslo je číslo, které bylo cílí přiřazeno, když byl uložen do adresáře.
- Neznáte-li vyhledávací číslo, klepněte na panelu akcí na [Tisknout individuální seznam]. Takto vytisknete a ověříte seznam adres.
- Když zadáváte vyhledávací čísla jako 0001 a 0011, mohou být vedoucí 0 vynechány. Chcete-li například zadat "0001", zadejte "1" a klepněte na klávesu [OK].

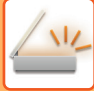

### **MANUÁLNÍ ZADÁNÍ ADRESY**

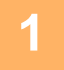

### **1 V základní obrazovce režimu klepněte na klávesu [Textové pole].**

V základní obrazovce internetového faxu zobrazíte obrazovku, na níž vyberete typ adresy, klepnutím na klávesu [Textové pole]. Klepněte buď na klávesu [Internet-Fax] nebo na [Přímé SMTP]. Ve snadném režimu lze zadat pouze emailové adresy.

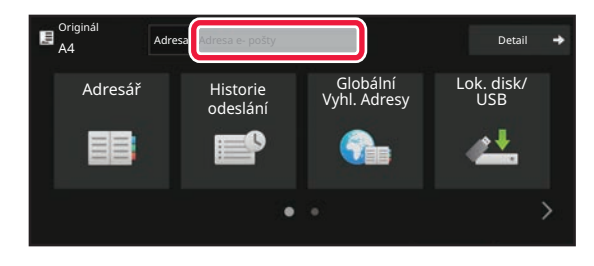

#### **V snadném režimu V normálním režimu**

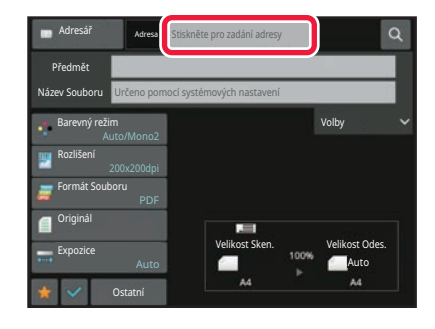

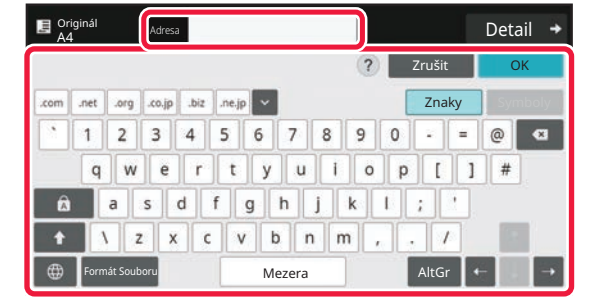

### **2 Zadejte cílovou adresu pomocí zobrazené soft klávesnice.**

- V režimu zadávání dat vyberte režim cíle a zadejte adresu cíle.
- V případě režimu skenování do síťové složky se objeví obrazovka zadání síťové složky. Viz "[ZADÁVÁNÍ SÍ](#page-494-0)ŤOVÉ [SLOŽKY \(strana 6-42\)"](#page-494-0).
- Po zadání cílové adresy klepněte na klávesu [OK] a soft klávesnice se zavře.
- Podrobný popis zadávání znaků najdete v oddíle ["ZADÁNÍ ZNAK](#page-109-0)Ů (strana 2-69)" v části "Postup ovládání zařízení".
- V případě, že je v [Bcc] povolena volba [Nastavení Odeslání Obrázku] → [Nastavení skenování] → [Výchozí nastavení] → [Nastavení Skryté Kopie] → [Povolit Skrytou Kopii], můžete zvolit [Systémové nastavení].
- Chcete-li na obrazovce stavu úlohy nebo na kartě seznamů adres zobrazit adresu skryté kopie, zapněte možnost [Nastavení Odeslání Obrázku] → [Nastavení skenování] → [Výchozí nastavení] → [Nastavení Skryté Kopie] → [Na stavové obrazovce zobrazí Bcc adresu (Slepá Kopie)] v části [Systémové nastavení].
- V režimu internet-fax se potvrzovací přenosová obrazovka pro nastavení zobrazí, jestliže je zapnuto [Systémové nastavení] - [Nastavení Odeslání Obrázku] → [Nastavení internetového faxu] → [Nastavení odeslání] → [Zapnutí/Vypnutí Zprávy Příjmu I-Faxu]. Chcete-li vyžádat potvrzení, klepněte na klávesu [Nastavit]. Pro zrušení klepněte na [Zrušit]. (Při použití možnosti Přímé SMTP potvrzení přenosu neprobíhá.)

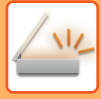

### <span id="page-494-0"></span>**ZADÁVÁNÍ SÍŤOVÉ SLOŽKY**

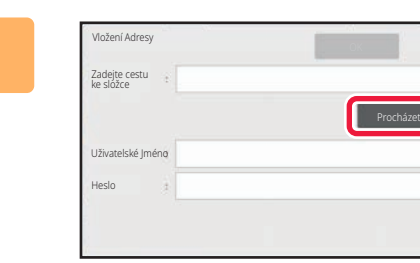

### **1 Na obrazovce zadání síťové složky klepněte na klávesu [Procházet].**

- Chcete-li přímo zadat složku, klepněte na pole [Cesta k složce]. Zobrazí se softwarová klávesnice.
- Pokud je nutno zadat uživatelské jméno a heslo, kontaktujte administrátora serveru a zadejte uživatelské jméno a heslo.
- Podrobný popis zadávání znaků najdete v oddíle ["ZADÁNÍ ZNAK](#page-109-0)Ů (strana 2-69)" v části "Postup ovládání zařízení".
- Pokud je zapnuta jiná funkce ověření uživatele než ověření číslem uživatele, bude do pole Uživatelské jméno automaticky vyplněno přihlašovací jméno aktuálního uživatele.
- Pokud není nastaveno ověření uživatele a jako cíl je zvolena síťová složka s různými hesly pro jednotlivé uživatele, zpravidla se v okamžiku odesílání zobrazí obrazovka pro zadání uživatelského jména a hesla.
- Konfigurace v "Nastavení (správce)" → [Systémová nastavení] → [Ovládání systému] → [Pokročilá nastavení]. • Zadejte heslo s maximálně 255 jednobajtovými znaky.

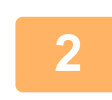

### **2 Klepněte na pracovní skupinu, k níž si přejete přejít.**

- Klepněte na klávesu [Najít] a zadejte klíčové slovo, podle kterého vyhledáte pracovní skupinu, server nebo síťovou složku.
- Zobrazeno může být až 100 pracovních skupin, 100 serverů a 100 síťových složek.
- Klepnutím na klávesu [Zrušit] se vrátíte na obrazovku kroku 1.

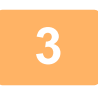

### **3 Klepněte na klávesu serveru nebo počítače, do kterého chcete přejít.**

Pokud se otevře obrazovka s výzvou k zadání uživatelského jména a hesla, ověřte si údaje u administrátora serveru a zadejte příslušné jméno a heslo.

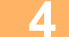

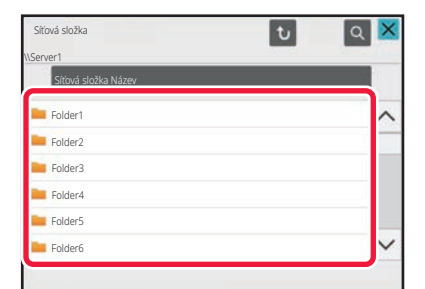

### **4 Klepněte na klávesu síťové složky.**

Jakmile nastavení dokončíte, klepněte na klávesu [OK]. Vrátíte se k obrazovce v kroku 1. Dalším klepnutím na klávesu [OK] přijmete cíl.

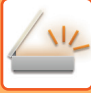

### **VOLBA PODSLOŽKY JAKO CÍLE**

Pokud je za cíl zvolena pouze jedna sdílená složka, klepnutím na tlačítko [Vybrat podsložku] se změní cíl podsložky.

- Pokud se změní cíl podsložky, neprovede se hyperlinkové odesílání e-mailu.
- Pokud je zvolený cíl skupinový, nelze tuto funkci použít.
- Pokud je u kopie nastavena funkce [Odeslat a vytisknout], nelze tuto funkci použít.
- Pokud je zakázáno [Vypnout výběr z adresáře] nebo [Vypnout přímé zadání] v "Nastavení (správce)" → [Systémová nastavení] → [Ovládání zařízení] → [Zapnutí/vypnutí nastavení] → [Nastavení zákazu přenosu], nelze tuto funkci použít.
- Pokud je zakázáno [Nastavení schválení pro jednotlivé režimy], [Nastavení schválení pro přímé zadání] nebo [Nastavení schválení použití místního adresáře] v "Nastavení (správce)" → [Systémová nastavení] → [Správa uživatele] → [Skupina oprávnění], nelze tuto funkci použít.

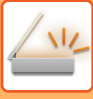

## <span id="page-496-0"></span>**VYVOLÁNÍ CÍLE Z GLOBÁLNÍHO ADRESÁE**

Je-li v "Nastavení (webová verze)" nakonfigurován server LDAP, můžete vyhledávat adresu v globálním adresáři a získat adresu cíle pro odesílání pomocí funkce Skenovat do e-mailu nebo Internet fax (kromě adres přímého SMTP). V normálním režimu můžete přidat adresu získanou hledáním v adresáři. Adresy odeslání na FTP / do počítače však nelze z přístroje uložit.

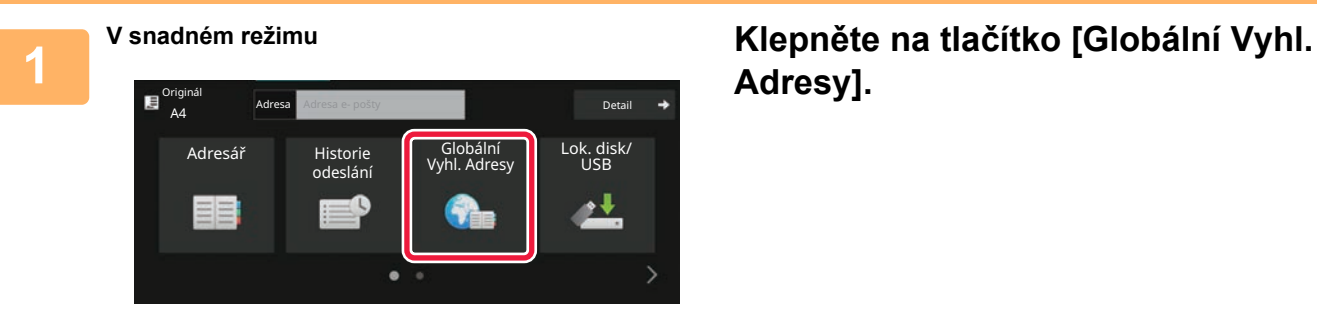

## **Adresy].**

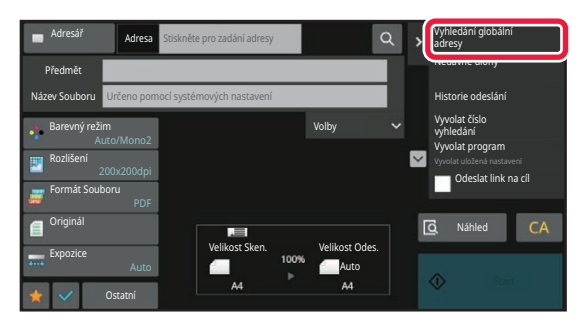

**V normálním režimu Na základní obrazovce nebo obrazovce adresáře klepněte na [Vyhledání globální adresy] na panelu akcí.**

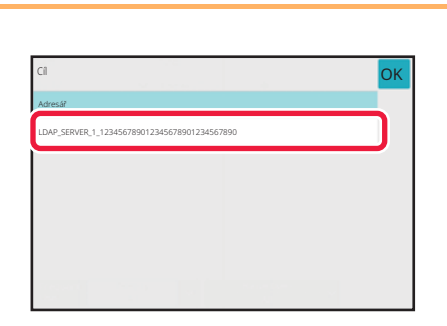

### **2 Klepněte na klávesu [Místo určení] a poté na server LDAP, který si přejete použít.**

- Objeví-li ověřovací obrazovka serveru LDAP, zadejte své uživatelské jméno a heslo.
- Jestliže byl uložen jen jeden LDAP server, krok 2 není třeba provádět. V takovém případě začněte krokem 3.

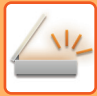

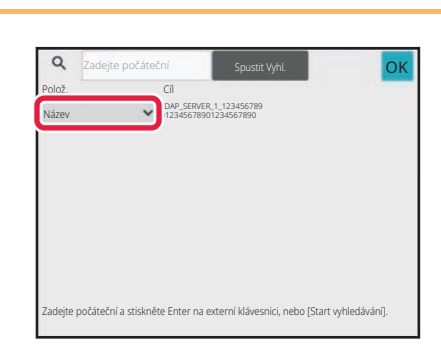

### **Klepněte na v u [Polož.] a vyberte položku pro hledání [Název] či [Adresa].**

#### **Jak vyhledávat**

Zadejte vyhledávané znaky (maximálně 64 znaků). Systém bude hledat názvy, které začínají zadanými písmeny. Hvězda **\*** se používá následovně:

XXX<sup>X</sup> : Jména, která začínají na "XXX" **\***XXX : Jména, která končí na "XXX" **\*** XXX<sup>\*</sup> : Jména, která obsahují "XXX" AA **\*** XX : Jména, která začínají na "AA" a končí na "XX".

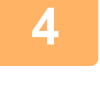

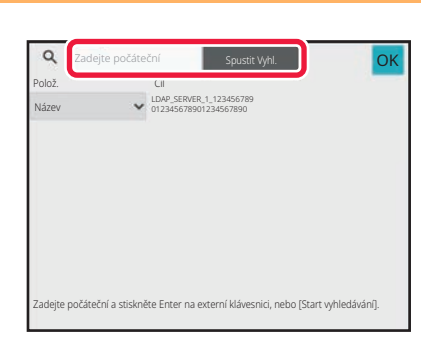

### **4 Zadejte klíčové slovo a klepněte na klávesu [Spustit Vyhl.].**

Když klepnete na klíčové slovo v poli, zobrazí se soft klávesnice.

Výsledky vyhledávání se objeví za krátkou dobu.

• **Není-li nalezen žádný cíl:**

- Klepnutím na klávesu [Znovu Hledat] zadejte další písmena vyhledávání.
- **Chcete-li následně přidat další cíl:** Klepněte na daný cíl.

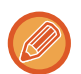

#### **Ověření informací o cíli:**

Klepněte na klávesu předvolby cíle a potom na klávesu [Info.]. Klepnutím na klávesu <sup>ok</sup> zavřete obrazovku s informacemi o adrese.

V normálním režimu můžete vybrat adresu a klepnout na [Nová registrace do adresáře] na panelu akcí, čímž přidáte adresu do adresáře. To je výhodné, pokud jste zadali cíl přímo.

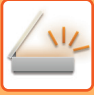

### **VYVOLÁNÍ CÍLE Z MOBILNÍHO ADRESÁŘE**

Pokud jsou zařízení a mobilní zařízení propojeny prostřednictvím Bluetooth, můžete cíl vyvolat z mobilního adresáře. Lze vyvolat cíle pro odesílání faxu a e-mailu.

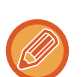

- Adresář, ze kterého voláte, se v zařízení neukládá.
- Z mobilního adresáře lze načíst nejvýše 2000 adres.
- Další informace o provozu mobilních zařízení najdete v návodu k použití nebo nápovědě v mobilním zařízení.

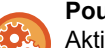

#### **Použití této funkce**

Aktivujte "nastavení (správce)" → [Síťová nastavení] → [Nastavení Bluetooth] → [Bluetooth] a spárujte zařízení s mobilním zařízením.

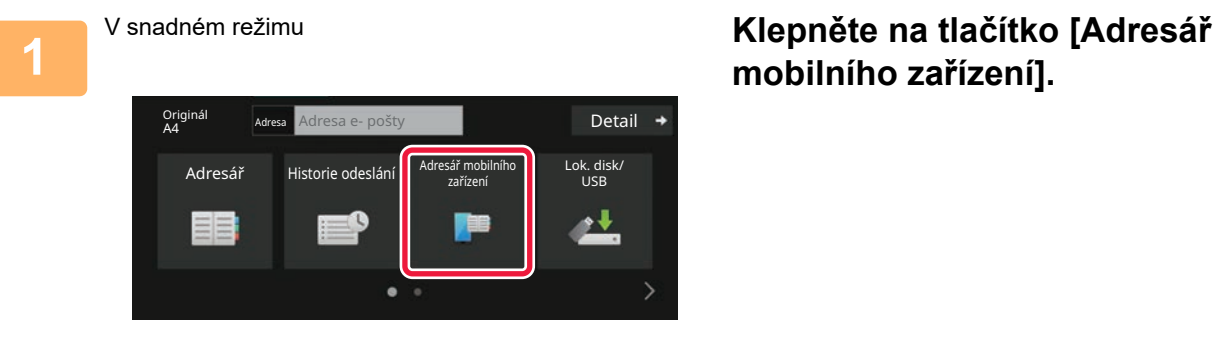

# **mobilního zařízení].**

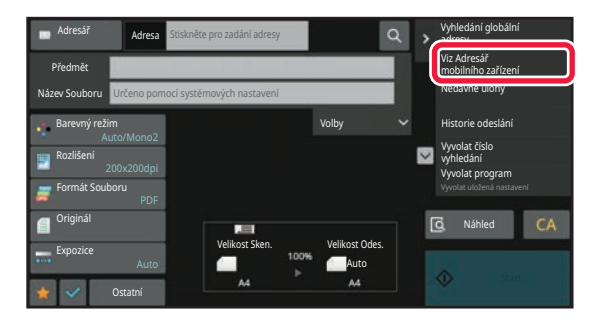

V normálním režimu **Na základní obrazovce nebo obrazovce adresáře klepněte na [Viz Adresář mobilního zařízení] na panelu akcí.**

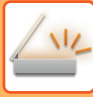

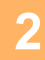

Zrušit Spárujte vaše zařízení s tímto počítačem přes Bluetooth. Pokud byl tento počítač již dříve s vaším zařízením spárován, odstraňte jej ze zařízení a potom znovu spárujte. Název zařízení: AAA

# **2 Provoz mobilního zařízení při**<br> **propojení a spárování se zařízením.**

Na obrazovce se zobrazí název zařízení.

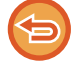

Při párování s mobilním zařízením, které se s touto jednotkou párovalo již v minulosti, vymažte údaje o jednotce uložené v mobilním zařízení.

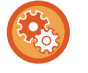

#### **Nastavení názvu zařízení v tomto zařízení**

Konfiguraci proveďte v "Nastavení (správce)" → [Nastavení systému] → [Síťová nastavení] → [Nastavení názvu sítě] → [Název zařízení].

Název zařízení může mít nejvýše 7 dvoubajtových nebo nejvýše 15 jednobajtových znaků.

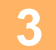

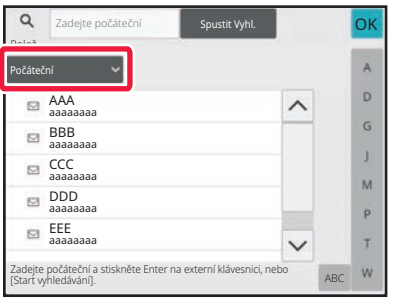

**22 Klepněte na √ u [Položka] a vyberte položku pro hledání [Počáteční], [Název] či [Adresa].**

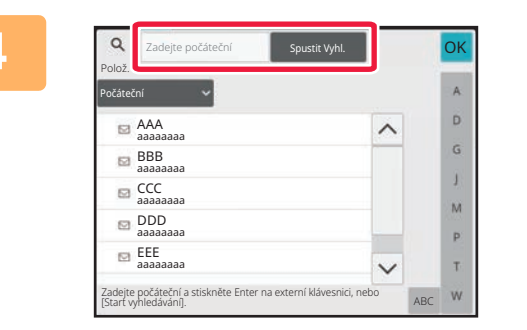

### **1 z**<sub>zadejte klíčové slovo a klepněte na</sub> **klávesu [Spustit Vyhl.].**

Když klepnete na klíčové slovo v poli, zobrazí se soft klávesnice.

Výsledky vyhledávání se objeví za krátkou dobu.

• **Není-li nalezen žádný cíl:**

- Klepnutím na klávesu [Znovu Hledat] zadejte další písmena vyhledávání.
- **Chcete-li následně přidat další cíl:** Klepněte na daný cíl.

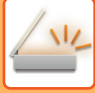

### <span id="page-500-0"></span>**POUŽÍVÁNÍ PROTOKOLU O ODESLÁNÍ K OPĚTOVNÉMU ODESLÁNÍ**

Z protokolu odeslání vyberte cíl a data opětovně odešlete.

Ukládá se 50 posledních cílů odeslání v režimu skenování do e-mailu, internetového faxu a faxu (včetně adres režimu přímého SMTP). Vyberte jednu z nich pro opakované odeslání do cíle. V protokolu o odeslání se zobrazují i cíle odeslání na FTP / do počítače a skenování do síťové složky.

Adresy zobrazované v protokolu o odeslání je možné v normálním režimu uložit do adresáře. To je pohodlné při ukládání adresy, kterou jste zadali manuálně.

• Vyberete-li na obrazovce protokolu o odeslání cíl pro opětovné odeslání, automaticky se vybere režim vybraného cíle.

- Pro opakované odesílání se neukládají následující typy adres.
- Klávesa předvolby kontaktu či skupiny, pod níž je uloženo více cílů.
- Skupinové cíle
- Cíl oběžníku
- Z důvodu zabezpečení se uživatelské jméno ani heslo neukládají. Objeví-li se obrazovka se žádostí o zadání takových informací, zadejte údaje znovu.

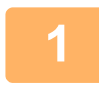

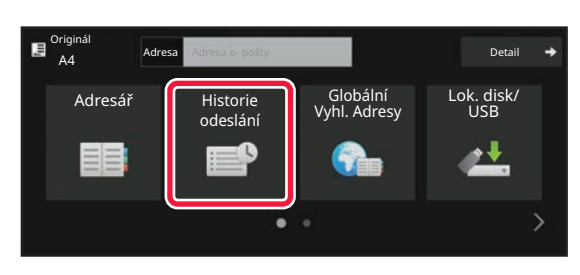

### **V snadném režimu Klepněte na klávesu [Historie odeslání].**

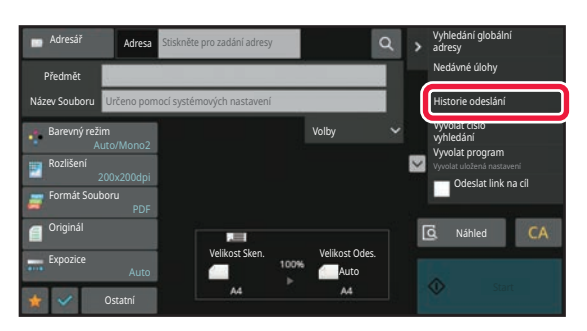

**V normálním režimu Na základní obrazovce nebo obrazovce adresáře klepněte na [Historie odeslání] na panelu akcí.**

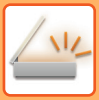

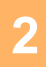

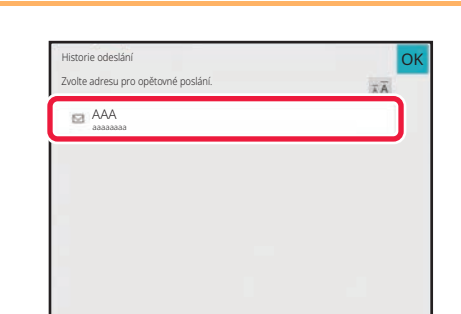

### **2 Klepněte na klávesu cíle opakovaného odeslání.**

Zobrazí se posledních 50 adres použitých pro odeslání. Objeví-li se obrazovka se žádostí o zadání uživatelského jména a hesla, údaje zadejte.

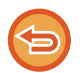

**Zrušení nastavení opakovaného odesílání:** Klepněte na zvýrazněnou klávesu.

V normálním režimu můžete vybrat adresu a klepnout na [Nová registrace do adresáře] na panelu akcí, čímž přidáte adresu do adresáře. To je výhodné, pokud jste zadali cíl přímo.

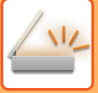

### **ODESLÁNÍ JEN ADRESY URL NASKENOVANÉHO SOUBORU DO CÍLE PROCESU SKENOVÁNÍ**

Při použití funkce Skenovat do e-mailu mohou některé originály nebo nastavení skenování způsobit, že výsledný soubor bude velký.

Jestliže je soubor velký, e-mailový server jej může odmítnout, takže soubor nebude odeslán.

Tato funkce uloží naskenovaný soubor na místní disk zařízení a odešle příjemci e-mail s informacemi o adrese URL, na které je soubor uložen.

Tato funkce umožňuje omezit vytížení e-mailového serveru a zabrání situacím, kdy naskenované soubory nejsou e-mailovým serverem doručeny.

Příjemce může po přijetí e-mailu použít vloženou adresu URL ke stažení naskenovaného souboru.

### **Když je naskenovaný soubor příliš velký**

### **Skenovat do e-mailu**

Naskenovaný soubor

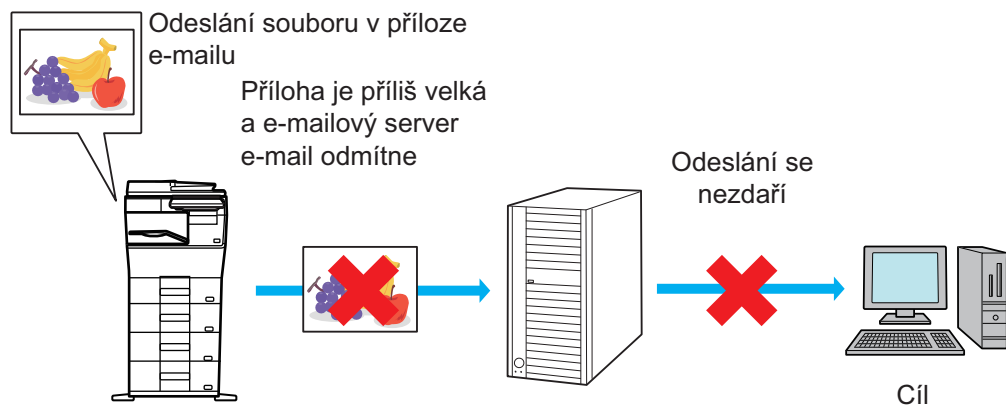

E-mailový server

### **Odeslání jen adresy URL příjemci**

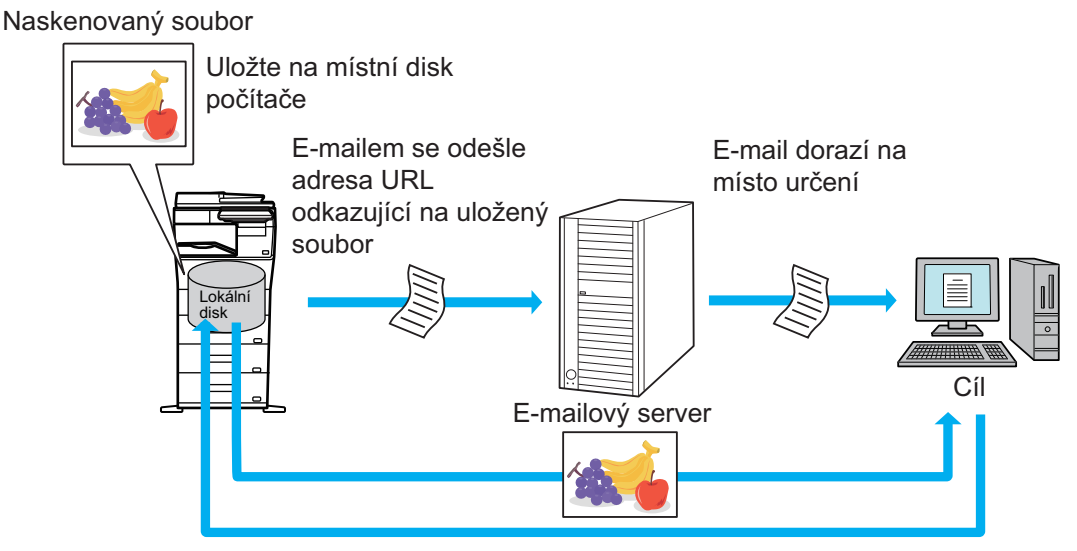

Příjemce použije adresu URL v e-mailu ke stažení naskenovaného souboru

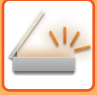

### **Odeslání jen adresy URL příjemci**

### **Použití snadného režimu**

Když je v nastavení (správce) zapnuta položka [Zapnout odeslání linku na cíl jako výchozí], naskenovaná data se uloží na místní disk zařízení a údaj adresy URL se odešle e-mailem na požadovanou adresu. Když je tato položka vypnutá, naskenovaná data se odešlou pomocí standardní funkce Skenovat do e-mailu. Zapnutí či vypnutí této funkce nelze na obrazovce snadného režimu změnit.

### **Použití normálního režimu**

Položka [Odeslat link na cíl] se zobrazí na panelu akcí základního okna funkce Skenovat do emailu. Tuto funkci můžete použít, když toto políčko zaškrtnete  $(\nabla)$ .

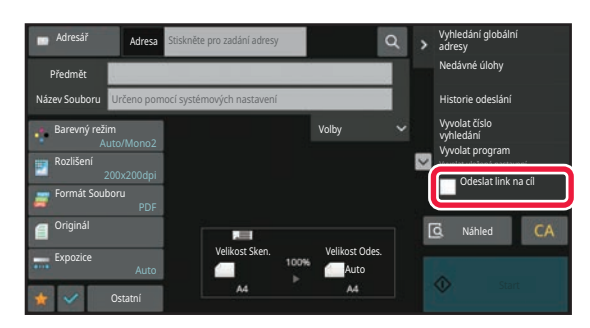

### **Počet vytvořených adres URL**

Pro každý soubor určený ke stažení se vytvoří jedna adresa URL.

### **Použití [Jedna stránka na soubor]**

V rámci jedné operace se vytvoří a uloží více naskenovaných souborů a pro každý soubor se vytvoří adresa URL, která bude odeslána příjemci.

### **Použití [Naprogramováno]**

Soubory se vytvoří a uloží ve formátu, který je závislý na příjemci. Pro každý soubor se vytvoří adresa URL. Každému příjemci bude odeslána adresa URL umožňující stažení souboru ve formátu určeném pro daného příjemce.
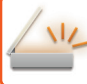

- 
- Chcete-li tuto funkci použít, položka [Nastavení odeslání linku na cíl] musí být zapnuta v nabídce Systémová nastavení (administrátor).
- Tuto funkci nelze použít v kombinaci s přenosem metadat nebo opětovným odesíláním pomocí funkce Ukládání dokumentů.
- Pokud je podsložka zvolena jako cíl pro ukládání, nelze tuto funkci použít.
- Naskenované soubory se uloží do standardní oblasti složek.
- Naskenované soubory nelze procházet a lze je jen stahovat.
- Naskenované soubory nelze ručně smazat a jsou uchovávány po dobu uložení nastavenou v nabídce Systémová nastavení. Naskenované soubory však budou vymazány, pokud se provede Vymazání celé paměti nebo Inicializace privátních dat ve stroji nebo pokud přejdete do Pokročilých nastavení zabezpečení.
- Pokud jsou všechny cíle v rámci vysílání e-mailové adresy, na všechny cíle budou odeslány informace o adrese URL. Pokud je formát souborů uložených naskenovaných dat stejný pro všechny cíle, bude odeslána jedna stejná adresa URL. Pokud se formát souboru liší podle cíle, budou odeslány samostatné adresy URL.
- Pokud jsou v přenosu příjemci různých úloh (Skenování do FTP, Skenování do počítače atd.), přenos se uskuteční tak, že se na jakoukoli e-mailovou adresu příjemce odešle jen adresa URL, zatímco naskenovaný soubor se odešle obvyklým způsobem přímo příjemcům ostatních úloh.
- Když je v nabídce Systémová nastavení (administrátor) zapnuta položka [Funkce administr. dokumentu], naskenovaný soubor bude odeslán přímo administrátorovi, ne prostřednictvím adresy URL.
- I když je funkce [Nastavení odeslání linku na cíl] v nabídce Systémová nastavení (administrátor) vypnuta, adresa URL bude přístupná a naskenovaný soubor lze stáhnout během nastavené doby uložení souboru.
- Naskenovaný soubor bude uložen, i když je v nabídce Systémová nastavení (administrátor) nastaven limit pro odeslaná data a velikost souboru tento limit překročí. Naskenovaný soubor bude uložen jako jeden soubor, i když je v nabídce Systémová nastavení (administrátor) zapnuta položka [Pokud velikost odesílaných dat překročí maximální povolenou velikost, tak budou odeslány ve více souborech.] a velikost souboru tento limit překročí.

Pokud vysílání zahrnuje jinou úlohu než Skenovat do el.-po a naskenovaný soubor překračuje hodnotu nastavení [Maximální povolená velikost odesílaných dat (FTP / pracovní plocha / síťová složka)], přenos nebude možný.

#### • **Použití této funkce**

Konfigurace probíhá v části "Nastavení (správce)" → [Nastavení systému] → [Nastavení zasílání obrazu] → [Nastavení skenu] → [Nastavení podmínky] → [Nastavení odeslání cílového odkazu].

#### • **Trvalé používání této funkce ve snadném režimu**

Konfigurace probíhá v části "Nastavení (správce)" → [Nastavení systému] → [Nastavení zasílání obrazu] → [Nastavení skenu] → [Nastavení podmínky] → [Odeslání cílového odkazu jako výchozí nastavení]. Když je tato funkce povolena a e-mail se zasílá v běžném režimu, volba [Odeslat cílový odkaz] v panelu akcí je vždy nastavena na  $\vee$ .

#### • **Období uložení pro naskenované soubory uložené pomocí této funkce**

Konfigurace probíhá v části "Nastavení (správce)" → [Nastavení systému] → [Nastavení zasílání obrazu] → [Nastavení skenu] → [Nastavení podmínky] → [Období uchování souboru].

#### • **Ochrana URL pomocí protokolu SSL/TLS**

Konfigurace probíhá v "Nastavení (správce)" → [Nastavení systému] → [Nastavení zasílání obrazu] → [Nastavení skenu]  $\rightarrow$  [Nastavení podmínky]  $\rightarrow$  [Povolit SSL/TLS].

# <span id="page-505-0"></span>**PŘENOS OBRAZU**

# **PŘENOS OBRAZU**

# **ODESLÁNÍ OBRAZU V REŽIMU SKENOVÁNÍ**

Obraz je možné odeslat v režimu skenování (skenování do e-mailu, skenování do FTP, skenování do počítače a skenování do síťové složky).

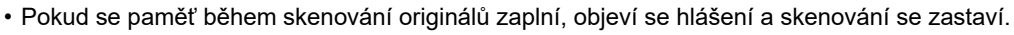

• Dávejte pozor, abyste pomocí funkce Skenovat do e-mailu, neposlali příliš velký soubor. Velké mohou být hlavně vícestránkové soubory. Posíláte-li vícestránkový soubor nebo jiný velký soubor, může být zapotřebí snížit počet skenovaných stránek nebo zmenšit odesílanou velikost.

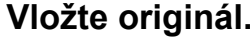

**1 Vložte originál.** Vložte originál do zásobníku automatického podavače dokumentů nebo na sklo pro dokumenty. [AUTOMATICKÝ PODAVA](#page-26-0)Č DOKUMENTŮ (strana 1-24) [SKLO PRO DOKUMENTY \(strana 1-27\)](#page-29-0)

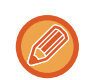

Vkládáte-li originály, orientujte je podle níže uvedeného popisu.

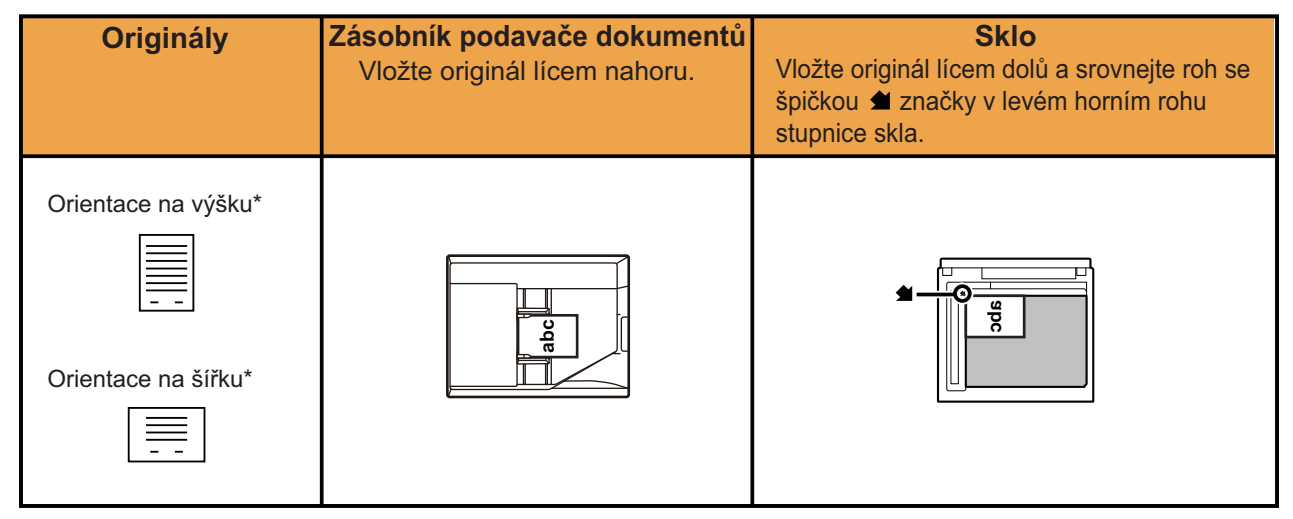

\*Při odesílání formátů A4 (8-1/2" × 11") a A5 (5-1/2" × 8-1/2") pomocí smíšených originálů pokládejte formát A5 (5-1/2" × 8-1/2") ve svislé orientaci tak, aby byla šířka stejná jako u formátu A4.

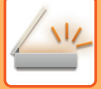

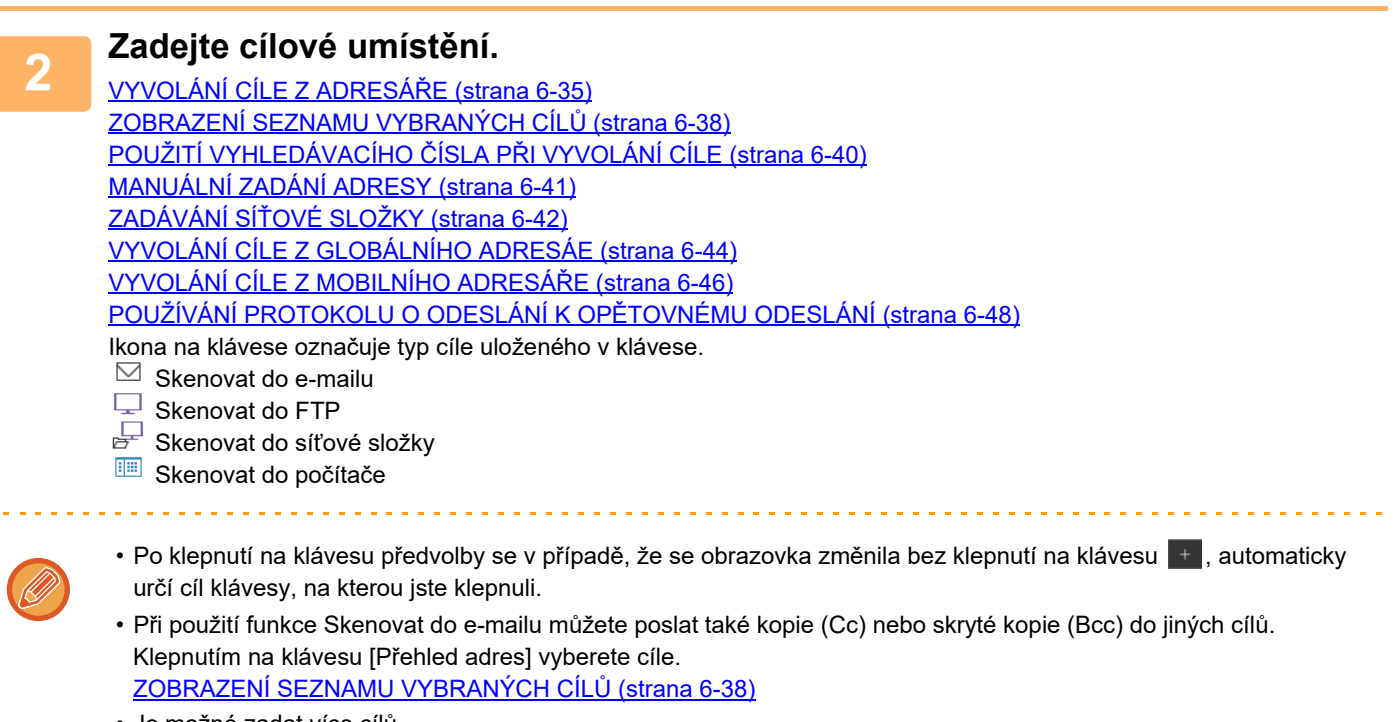

• Je možné zadat více cílů. • Chcete-li v normálním režimu změnit možnosti [Předmět], [Název Souboru], [Odpovědět] nebo [Hlavní text], klepněte na pole zadání cíle nebo na volbu [Volby].

ZMĚNA PŘEDMĚTU, NÁZVU SOUBORU, POLE ODPOVĚDĚ[T A TEXTU ZPRÁVY V OKAMŽIKU ODESLÁNÍ SKE-](#page-508-0)[NU \(strana 6-56\)](#page-508-0)

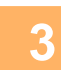

# **3 Klepněte na tlačítko [Originál].**

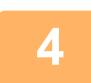

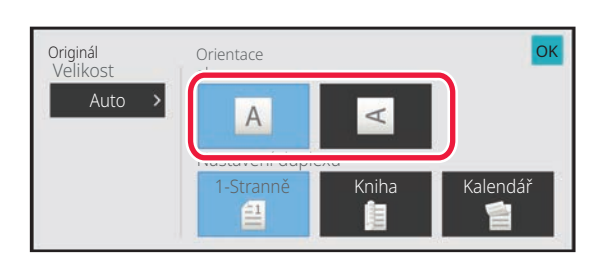

### **4 Klepněte na příslušnou klávesu orientace.**

Zadejte orientaci originálu, který jste vložili v kroku 1. Po dokončení nastavení klepněte na tlačítko <sup>ok</sup>.

• Můžete změnit expozici, rozlišení, formát souboru, barevný režim a ostatní nastavení. [AUTOMATICKÉ SKENOVÁNÍ OBOU STRAN ORIGINÁLU \(OBOUSTRANNÝ ORIGINÁL\) \(strana 6-73\)](#page-525-0) [VELIKOST SKENOVÁNÍ A VELIKOST ODESLÁNÍ \(ZV](#page-526-0)ĚTŠENÍ/ZMENŠENÍ) (strana 6-74) ZMĚ[NA EXPOZICE A TYPU ORIGINÁLU \(strana 6-86\)](#page-538-0) ZMĚ[NA ROZLIŠENÍ \(strana 6-88\)](#page-540-0) ZMĚ[NA FORMÁTU V REŽIMU ZADÁVÁNÍ DAT NEBO SKENU \(strana 6-89\)](#page-541-0) ZMĚ[NA BAREVNÉHO REŽIMU \(strana 6-95\)](#page-547-0)

• Klepnutím na klávesu [Ostatní] můžete konfigurovat různé funkce, například společné odeslání dvou stran originálu na jednom listu nebo strany originálu o různých velikostech.

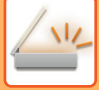

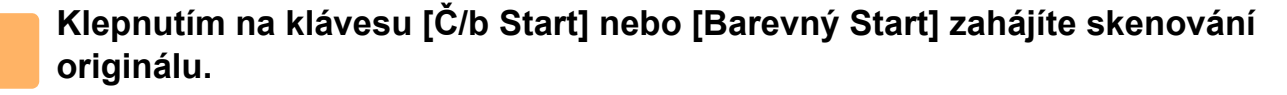

- Pokud byl originál vložen do zásobníku podavače dokumentů, zazní po dokončení skenování pípnutí a zahájí se odesílání.
- Je-li originál umístěn na skle pro dokumenty, objeví se na dotykovém panelu klávesa [Konec Čtení]. Má-li originál pouze jednu stranu, přejděte ke kroku 7. Chcete-li skenovat více stran, přejděte ke kroku 6.

- 
- Klepnutím na tlačítko [Náhled] zkontrolujte náhled obrazu před odesláním obrazu. Další informace naleznete v části ["KONTROLA ODESÍLANÉHO OBRAZU \(strana 6-97\)"](#page-549-0).
- Nastavíte-li formát souboru na [PDF/Zakód.], [PDF/Zakód./Omezit barvy], [PDF/Zakód./Kompakt] nebo [PDF/Zakód./Kompakt/U-Jemný], budete po klepnutí na klávesu [Č/b Start] či [Barevný Start] vyzváni k zadání hesla.
- Klepněte na pole pro zadání hesla a otevřete obrazovku klávesnice. Zadejte heslo pomocí maximálně 32 znaků a postupně klepněte na klávesy [OK] a [Poslat]. Příjemce musí použít zde uvedené heslo, aby otevřel šifrovaný soubor PDF.
- Chcete-li zrušit šifrování PDF, klepněte na klávesu [Zrušit]. Objeví se obrazovka nastavení formátu, kde můžete změnit typ souboru.

Zvolte nový typ souboru a klepnutím na klávesu [Č/b Start] či [Barevný Start] zahajte odesílání.

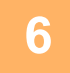

### **6 Pokud byl originál umístěn na sklo pro dokumenty, nahraďte jej dalším originálem a klepněte na klávesu [Č/b Start] či [Barevný Start].**

Opakujte, dokud nejsou naskenovány všechny originály.

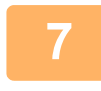

### **7 Klepněte na tlačítko [Konec Čtení].**

Ozve se pípnutí, které indikuje dokončení operace.

- Není-li po zobrazení potvrzovací obrazovky provedena po dobu jedné minuty žádná akce, skenování se automaticky ukončí a odeslání se zarezervuje.
- Pro každou skenovanou stránku originálu klepnutím na klávesu [Změnit nastav.] změňte expozici, rozlišení a skenovanou a odesílanou velikost. Vyberete-li však v části Ostatní možnost "Kopie vizitky", změňte při skenování sudé strany originálu pouze expozici.
- Když jsou zahrnuty cíle pro Skenování do e-mailu a internetového faxu, šířka odeslání pro Skenování do e-mailu a internetového faxu bude stejná jako šířka odeslání pro fax.

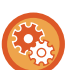

#### • **Změna času, než dojde k automatickému přenosu:**

- Vyberte "Nastavení (správce)" [Systémové nastavení] → [Nastavení Odeslání Obrázku] → [Obecná nastavení] → [Nastavení Podmínky] → [Čas auto zahájení úlohy během skenování].
- **Nastavení zvuku při dokončení skenování:** V části "Nastavení (správce)" zvolte možnost [Systémové nastavení] → [Nastavení zvuku] → [Nastavení zvuku pípnutí (Obecně)] → [Zvuk dokončení skenování (Odeslání obrazu)].

# <span id="page-508-0"></span>**ZMĚNA PŘEDMĚTU, NÁZVU SOUBORU, POLE ODPOVĚDĚT A TEXTU ZPRÁVY V OKAMŽIKU ODESLÁNÍ SKENU**

Při odesílání skenu změňte předmět, název souboru, pole odpovědět a text zprávy. V případě potřeby zadejte text přímo.

- Při použití funkcí skenování do FTP, skenování do počítače a skenování do síťové složky se používá se název souboru.
- Jestliže se předmět či jméno souboru nezmění, použije se nastavení v [Systémové nastavení] → [Nastavení Odeslání Obrázku] → [Nastavení skenování] → [Nastavení názvu předmětu], [Nastavení názvu souboru], a [Nastavení těla zprávy] v "Nastavení (správce)".
- Nezměníte-li pole odpovědět na adresu, použijí se nastavení [Systémové nastavení] → [Nastavení Odeslání Obrázku] → [Nastavení skenování] → [Nastavení Podmínky] → [Nastavení výchozí adresy pro odpověď] v "Nastavení (správce)". Pokud není odpovědní adresa nakonfigurována v [Nastavení sítě] → [Nastavení služeb] → [SMTP], použije se [Adresa odesílatele]. (Jsou nutná oprávnění správce.)
- Chcete-li nakonfigurovat návrhy předmětu, názvu souboru a textu těla zprávy, vyberte v "Nastavení (správce)" [Systémové nastavení] → [Nastavení Odeslání Obrázku] → [Nastavení skenování].
- Podrobný popis zadávání znaků najdete v oddíle "[ZADÁNÍ ZNAK](#page-109-0)Ů (strana 2-69)" v části "Postup ovládání zařízení".

### **<sup>1</sup> Klepnutím na tlačítko [Detail] přejdete do běžného režimu.**

[SNADNÝ REŽIM \(strana 6-8\)](#page-460-0)

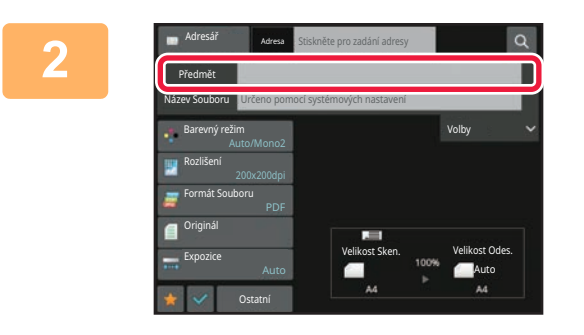

**Předmět změníte klepnutím na pole zadání [Předmět].**

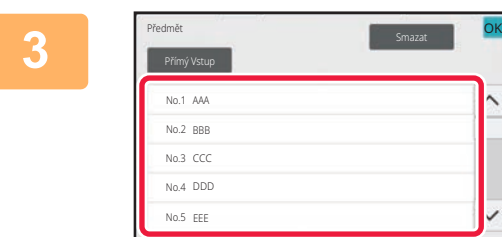

### **<sup>3</sup> Klepněte na klávesu přednastaveného textu.**

Po dokončení nastavení klepněte na tlačítko <sup>ok</sup>.

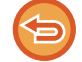

**Zrušení výběru předmětu:** Klepněte na tlačítko [Smazat].

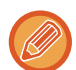

Chcete-li zadat text přímo, klepněte na klávesu [Přímý Vstup] a otevřete softwarovou klávesnici. Zadejte text a klepněte na klávesu [OK].

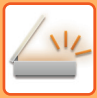

**4**

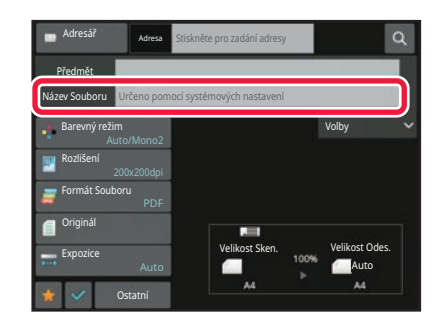

### **Chcete-li změnit název souboru, klepněte na pole zadání [Název Souboru].**

Po dokončení nastavení klepněte na tlačítko <sup>ok</sup>.

- Klepněte na klávesu názvu souboru v seznamu.
- Chcete-li název souboru zadat přímo, klepněte na klávesu [Přímý Vstup].
- V názvu souboru je zobrazena výzva. Náznak se mění podle nastavení.

Nejsou-li nastavení změněna, zobrazuje se "Podle systémového nastavení".

Pokud je u položky [Nastavení OCR] aktivní možnost [Auto extr. názvu souboru], zobrazí se "Auto extr. názvu souboru".

Když skenujete do sdílené složky, pak jestliže jste zadali název souboru, který je stejný s jiným již existujícím názvem souboru v dané sdílené složce, název souboru se změní, aby se zabránilo přepsání existujícího souboru.

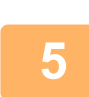

**Stiskněte [Volby].**

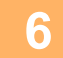

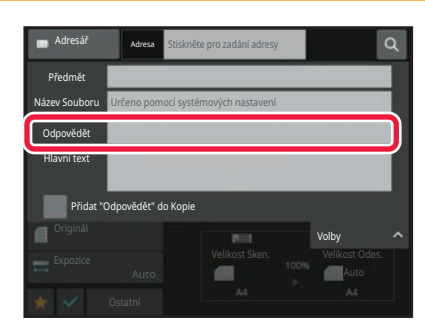

### **Chcete-li změnit adresu pro odpověď, klepněte na pole zadání [Odpovědět].**

Je-li použito ověření uživatele, použijí se informace přihlášeného uživatele a proto nelze změnit adresu pro odpověď.

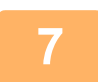

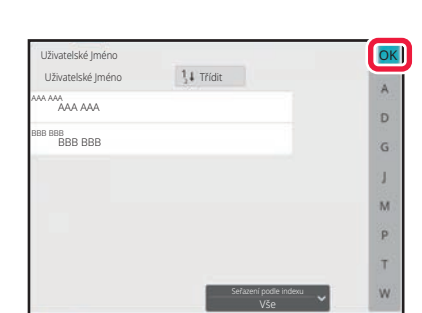

### **<sup>7</sup> Klepněte na klávesu, kterou si přejete použít jako adresu pro odpověď.**

Po dokončení nastavení klepněte na tlačítko <sup>ok</sup>.

- Můžete vybrat adresy ze seznamu uživatelů stejným způsobem, jako byste vybírali adresy určené k odpovědi. Můžete také klepnout na [Vyhledání globální adresy] na panelu činností a zadat jako odpovědní adresu uživatele uloženého v globálním adresáři.
- Klepnutím na klávesu [Přímý Vstup] na panelu akcí můžete zadat e-mailovou adresu přímo.
- Zaškrtnutím pole [Přidat "Odpovědět" do Kopie] přidá adresu pro odpověď do adresy kopie.

**Chcete-li změnit text zprávy, klepněte na vstupní pole [Hlavní text].**

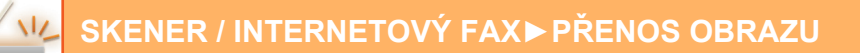

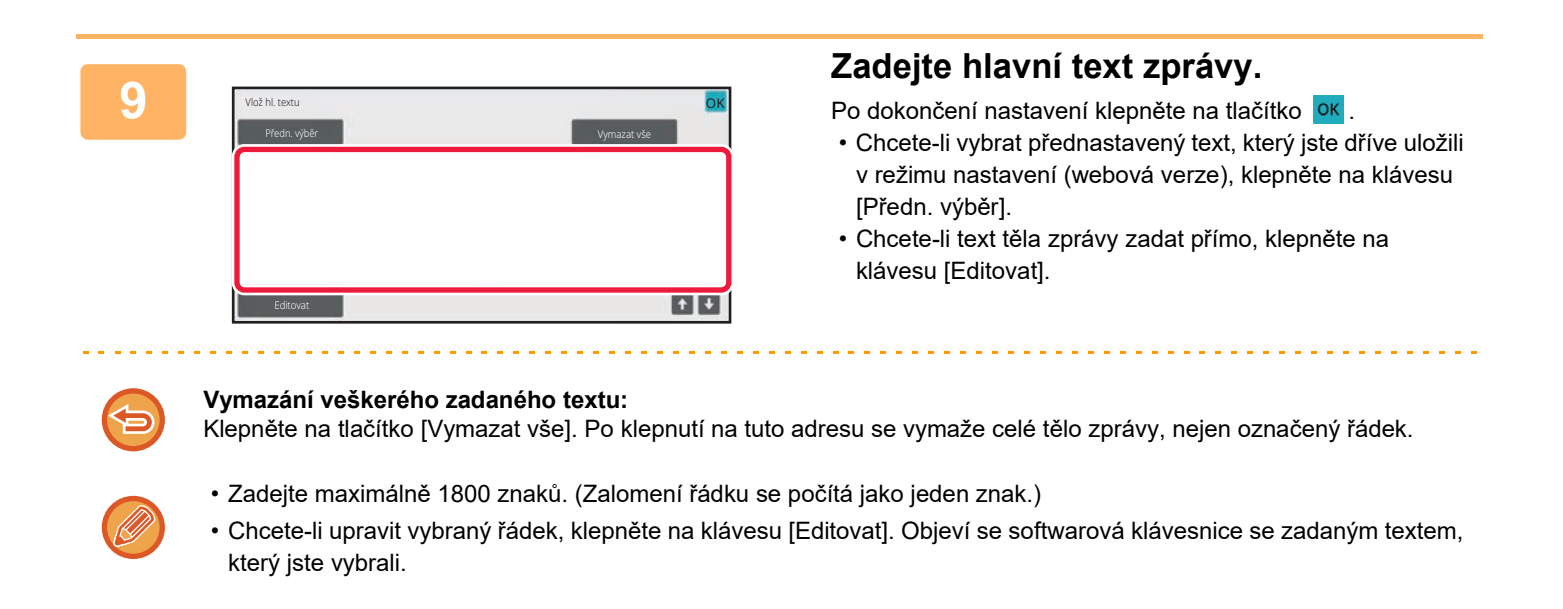

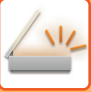

# **ODESÍLÁNÍ FAXU V REŽIMU INTERNET FAX**

Přenese fax v režimu Internet fax. Tento postup je také možné použít k přímému odeslání pomocí přímého SMTP.

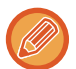

- Pokud se paměť během skenování originálů zaplní, objeví se hlášení a skenování se zastaví.
- Když jsou všechny originály naskenovány, zobrazí se zpráva "Úloha je uložena." společně s kontrolním číslem úlohy. Dle potřeby toto číslo použijte pro nalezení úlohy v hlášení o transakci nebo ve zprávě aktivity posílání obrazů. Jde-li o úlohu odesílání oběžníku, objeví se toto číslo také na klávese úlohy v obrazovce stavu úlohy. Z tohoto důvodu se
	- doporučuje si číslo pro snadné ověření výsledku zaznamenat. • Zápatí e-mailu: Zadaný text se automaticky přidá na konec těla e-mailu. Je to užitečná funkce, když chcete vkládat předem stanovený text, například firemní pravidla. Text, který se má přidat, lze vložit volbou [Systémové nastavení] → [Nastavení Odeslání Obrázku] → [Nastavení skenování] → [Nastavení těla zprávy] → [Zapsání dolního záhlaví pošty] v "Nastavení (správce)".

Zadejte maximálně 900 znaků. (Připojený text není započítán do maximálního počtu znaků, které lze zadat do e-mailové zprávy.)

Zdali se text má, či nemá přidat, lze nastavit volbou [Systémové nastavení] → [Nastavení Odeslání Obrázku] → [Nastavení skenování] → [Nastavení těla zprávy] → [Automatický přidávat dolní zápatí do pošt. zprávy] v "Nastavení".

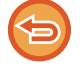

Jestliže jste výchozí adresu nakonfigurovali pomocí "Nastavení" →[Systémové nastavení] → [Nastavení Odeslání Obrázku] → [Nastavení skenování] → [Výchozí adresa] → [Nastavení výchozí adresy], nelze režim změnit ani nelze změnit či přidat cíl.

Chcete-li přepnout do režimu internetového faxu, klepněte na dotykovém panelu na klávesu [Zrušit] a proveďte postup pro odeslání.

### **<sup>1</sup> Vložte originál.**

Vložte originál do zásobníku automatického podavače dokumentů nebo na sklo pro dokumenty. [AUTOMATICKÝ PODAVA](#page-26-0)Č DOKUMENTŮ (strana 1-24) [SKLO PRO DOKUMENTY \(strana 1-27\)](#page-29-0)

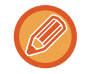

#### Odesílání po otočení

Originály formátu A5 (5-1/2" x 8-1/2") nebo B5 v orientaci na šířku se otočí o 90 stupňů a odešlou jako obrázek ve formátu A5 (5-1/2" x 8-1/2") nebo B5 v orientaci na výšku.

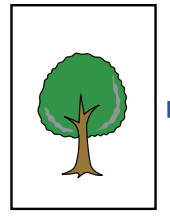

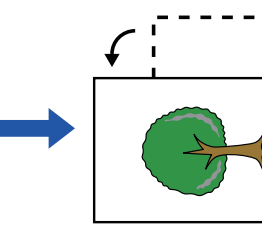

Když je originál umístěn ve vodorovné orientaci

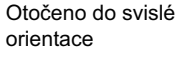

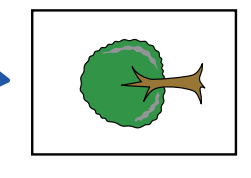

Obraz je přenesen do svislé orientace.

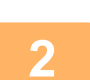

### **<sup>2</sup> Klepněte na zobrazení režimu pro přepnutí na úvodní obrazovku režimu internet-fax.**

VÝBĚR REŽIMU SÍŤ[OVÉHO SKENERU \(strana 6-10\)](#page-462-0)

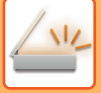

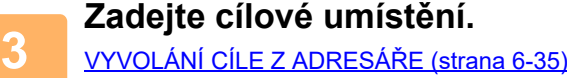

[ZOBRAZENÍ SEZNAMU VYBRANÝCH CÍL](#page-490-0)Ů (strana 6-38) POUŽITÍ VYHLEDÁVACÍHO ČÍSLA PŘ[I VYVOLÁNÍ CÍLE \(strana 6-40\)](#page-492-0) [MANUÁLNÍ ZADÁNÍ ADRESY \(strana 6-41\)](#page-493-0) ZADÁVÁNÍ SÍŤ[OVÉ SLOŽKY \(strana 6-42\)](#page-494-0) [VYVOLÁNÍ CÍLE Z GLOBÁLNÍHO ADRESÁE \(strana 6-44\)](#page-496-0) [VYVOLÁNÍ CÍLE Z MOBILNÍHO ADRESÁ](#page-498-0)ŘE (strana 6-46) [POUŽÍVÁNÍ PROTOKOLU O ODESLÁNÍ K OP](#page-500-0)ĚTOVNÉMU ODESLÁNÍ (strana 6-48) Na klávesách předvolby, ve kterých jsou uloženy adresy pro internetový fax, se zobrazuje ikona ...

<u>a da da da da da da da da</u>

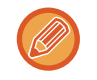

Chcete-li změnit [Předmět], [Název Souboru] nebo [Hlavní text], klepněte na [Ostatní] a poté na [Odesl. Nastav.]. ZMĚNA PŘEDMĚ[TU, NÁZVU SOUBORU A TEXTU ZPRÁVY V OKAMŽIKU P](#page-514-0)ŘENOSU INTERNETOVÝM FAXEM [\(strana 6-62\)](#page-514-0)

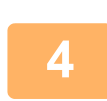

## **<sup>4</sup> Klepněte na tlačítko [Originál].**

- Hustotu, rozlišení a formát lze nastavit v [Systémové nastavení ] → [Nastavení Odeslání Obrázku] → [Nastavení internetového faxu] → [Nastavení serveru] → [Výchozí Nastavení] v "Nastavení (správce)".
- Klepnutím na klávesu [Ostatní] můžete konfigurovat různé funkce, například společné odeslání dvou stran originálu na jednom listu nebo strany originálu o různých velikostech.

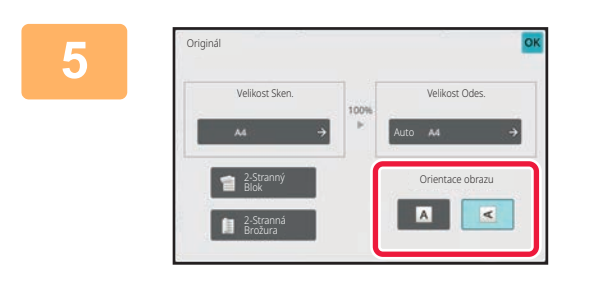

### **<sup>5</sup> Klepněte na příslušnou klávesu orientace.**

Po dokončení nastavení klepněte na tlačítko **OK**.

# **<sup>6</sup> Klepnutím na tlačítko [Start] zahájíte skenování originálu.**

- Je-li originál umístěn na skle pro dokumenty, objeví se na dotykovém panelu klávesa [Konec Čtení]. Má-li originál pouze jednu stranu, přejděte ke kroku 8. Chcete-li skenovat více stran, přejděte k dalšímu kroku.
- Pokud byl originál vložen do zásobníku podavače dokumentů, zazní po dokončení skenování pípnutí a zahájí se odesílání.

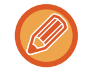

Klepnutím na tlačítko [Náhled] zkontrolujte náhled obrazu před odesláním obrazu. Další informace naleznete v části "[KONTROLA ODESÍLANÉHO OBRAZU \(strana 6-97\)](#page-549-0)".

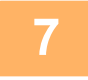

## **<sup>7</sup> Pokud byl originál umístěn na sklo pro dokumenty, nahraďte jej dalším originálem a klepněte na klávesu [Start].**

Opakujte, dokud nejsou naskenovány všechny originály.

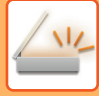

# **<sup>8</sup> Klepněte na tlačítko [Konec Čtení].**

Ozve se pípnutí, které indikuje dokončení operace. Otevřete automatický podavač dokumentů a vyjměte originál. 

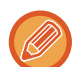

- Není-li po zobrazení potvrzovací obrazovky provedena po dobu jedné minuty žádná akce, skenování se automaticky ukončí a odeslání se zarezervuje.
- Pro každou skenovanou stránku originálu klepnutím na klávesu [Změnit nastav.] změňte expozici, rozlišení a skenovanou a odesílanou velikost.

Vyberete-li však v části Ostatní možnost "N:1" nebo "Pohlednice", změňte při skenování sudé strany originálu pouze expozici.

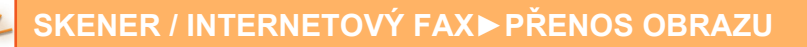

# <span id="page-514-0"></span>**ZMĚNA PŘEDMĚTU, NÁZVU SOUBORU A TEXTU ZPRÁVY V OKAMŽIKU PŘENOSU INTERNETOVÝM FAXEM**

Při odesílání internetového faxu změňte předmět, název souboru a text těla zprávy. V případě potřeby zadejte text přímo. Nakonfigurujte název souboru a další nastavení internetového faxu pomocí volby Nastavení odeslání ostatních funkcí.

- Pokud se nezmění předmět a název souboru, použijí se nastavení z režimu nastavení (webová verze).
- Chcete-li nakonfigurovat návrhy předmětu, názvu souboru a textu těla zprávy, klepněte na "Nastavení (správce)" [Systémové nastavení] → [Nastavení Odeslání Obrázku] → [Nastavení skenování].
- Podrobný popis zadávání znaků najdete v oddíle "[ZADÁNÍ ZNAK](#page-109-0)Ů (strana 2-69)" v části "Postup ovládání zařízení".

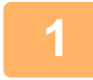

### **1 Klepněte na zobrazení režimu pro přepnutí na úvodní obrazovku režimu internet-fax.**

VÝBĚR REŽIMU SÍŤ[OVÉHO SKENERU \(strana 6-10\)](#page-462-0)

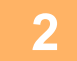

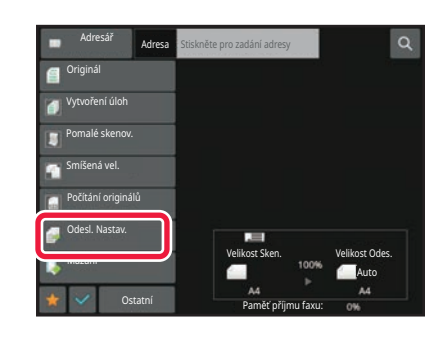

**2 Klepněte na tlačítko [Odesl. Nastav.].**

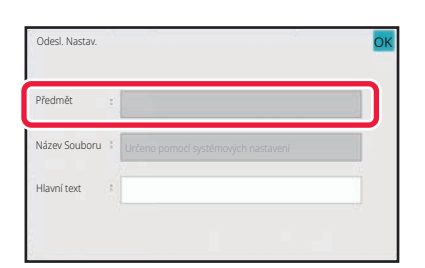

**3 <sup>P</sup>ředmět změníte klepnutím na pole zadání [Předmět].**

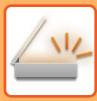

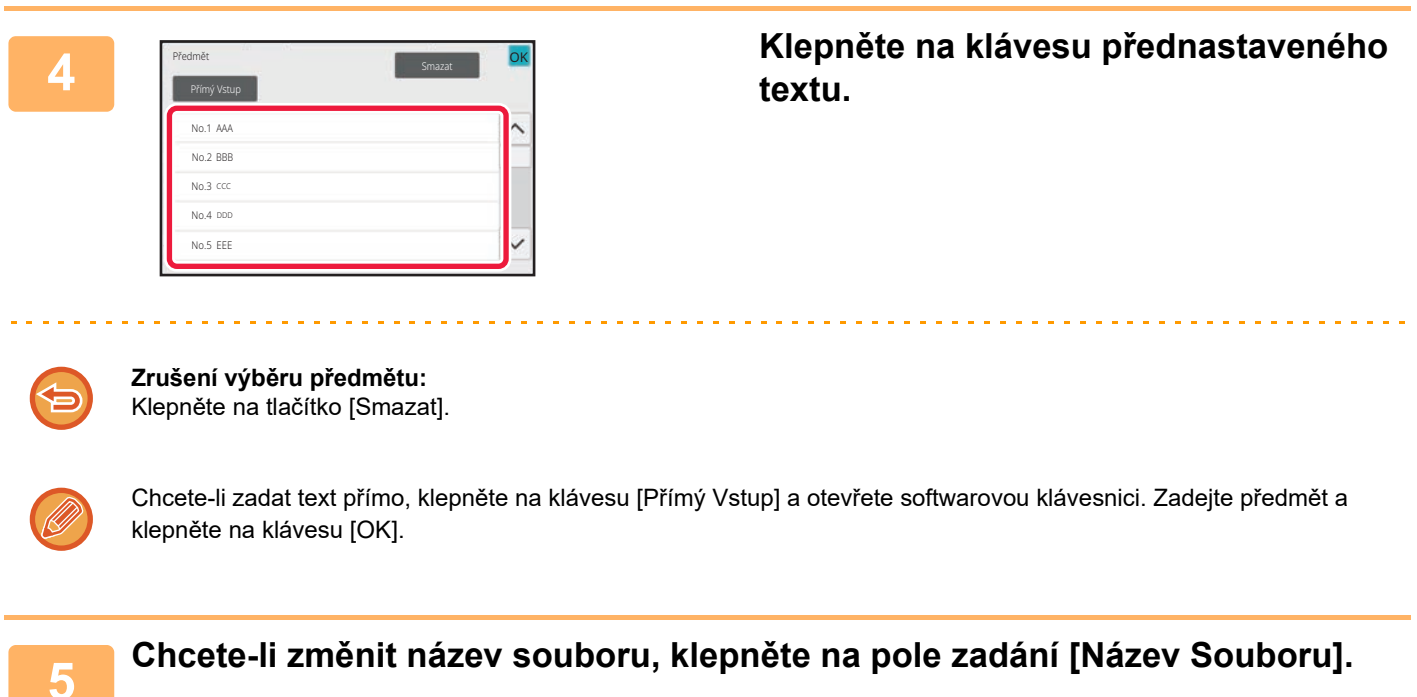

AAA No.1 No.2 BBB No.3 CCC No.4 DDD EEE No.5Přímý Vetup

**Smazat** 

 $\widehat{\phantom{0}}$ 

 $\checkmark$ 

### **6 Klepněte na klávesu přednastaveného formálistické hornímu a klávesu** přednastaveného **textu.**

Po dokončení nastavení klepněte na tlačítko <sup>ok</sup>.

• Chcete-li uložit přednastavený text pro název souboru, vyberte [Systémové nastavení] v "Nastavení"→ [Nastavení Odeslání Obrázku] → [Nastavení skenování] → [Nastavení názvu souboru].

• Chcete-li zadat text přímo, klepněte na klávesu [Přímý Vstup] a zobrazte softwarovou klávesnici. Zadejte název souboru a klepněte na klávesu [OK].

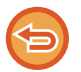

**Zrušení výběru názvu souboru:** Klepněte na tlačítko [Smazat].

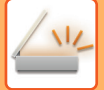

### **7 Chcete-li změnit text zprávy, klepněte na vstupní pole [Hlavní text].**

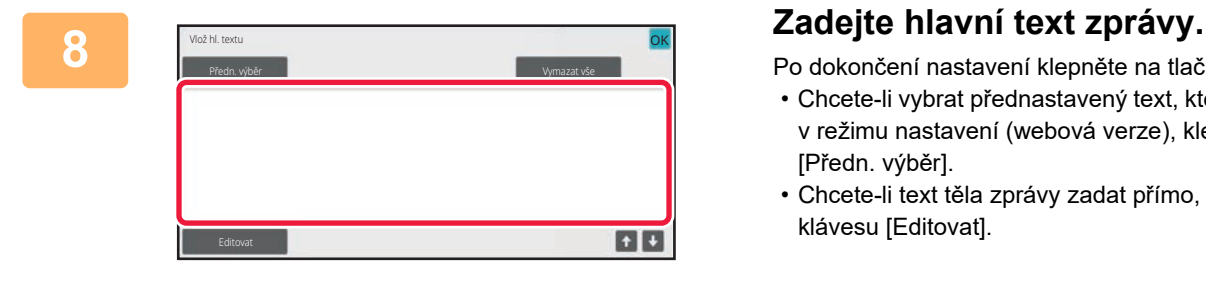

Po dokončení nastavení klepněte na tlačítko <sup>ok</sup>.

- Chcete-li vybrat přednastavený text, který jste dříve uložili v režimu nastavení (webová verze), klepněte na klávesu [Předn. výběr].
- Chcete-li text těla zprávy zadat přímo, klepněte na klávesu [Editovat].

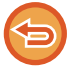

#### **Vymazání veškerého zadaného textu:**

Klepněte na tlačítko [Vymazat vše]. Po klepnutí na tuto adresu se vymaže celé tělo zprávy, nejen označený řádek.

- Zadejte maximálně 1800 znaků. (Zalomení řádku se počítá jako jeden znak.)
- Použijte klávesy **pro výběr na základě linky**.
- Chcete-li upravit vybraný řádek, klepněte na klávesu [Editovat]. Objeví se softwarová klávesnice se zadaným textem, který jste vybrali.

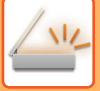

# **ODESLÁNÍ JEDNOHO OBRAZU DO VÍCE CÍLŮ (ODESLÁNÍ OBĚŽNÍKU)**

Pomocí jediné operace odešlete stejný naskenovaný obraz do více cílů režimu skenování, internetového faxu a faxu. Jedna operace vám umožní odeslat data až do 500 cílů, včetně vyhrazených úloh odesílání. (Pokud například provádíte odesílání oběžníků se 450 již vyhrazenými cíli, je možné data vysílat až do 50 cílů.)

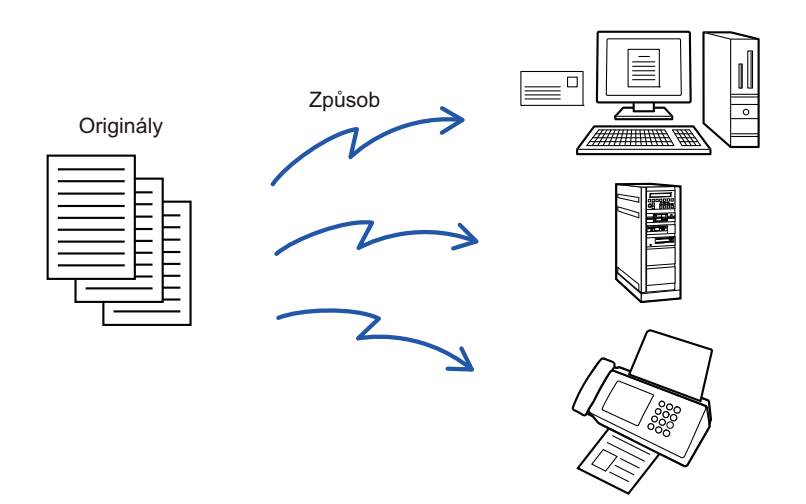

Pro účely odeslání oběžníku je výhodné si uložit cíle, které často používáte, například kontakty nebo skupiny. V jednom kontaktu může být uloženo až 500 cílů.

V případě odeslání oběžníku můžete jednoduše klepnout na klávesu kontaktu či skupiny a vyvolat tak více faxových čísel.

Faxy můžete odesílat také pomocí klávesy předvolby zaškrtnutím zaškrtávacího políčka [Nastavit jako výchozí použití] (  $\vee$  ) při registraci adres. Chcete-li dočasně určitý cíl z uložených adres odebrat, otevřete podrobnou potvrzovací obrazovku a cíl na obrazovce odeberte.

[POUŽÍVÁNÍ PROTOKOLU O ODESLÁNÍ K OP](#page-500-0)ĚTOVNÉMU ODESLÁNÍ (strana 6-48)

- Když je zaškrtávací políčko v "Nastavení (správce)" -[Systémové nastavení] → [Nastavení Odeslání Obrázku] → [Obecná nastavení] → [Nastavení Podmínky] → [Výchozí volba adresáře] → [Použít pouze adresy odesílaných režimů] nastaveno na (výchozí nastavení od výrobce), odešle se obraz pouze těm cílům (adresátům) vybraným z cílů nastavených na [Nastavit jako výchozí použití] pro aktuálně vybraný režim. Je-li zaškrtávací značka odstraněna , lze obraz odeslat také cílům z ostatních režimů.
	- Když přenos zahrnuje adresy internetového faxu, dokument je poslán černobíle na všechny adresy.
	- Jestliže jsou do přenosu zahrnuty adresy režimu internetového faxu, data obrazu jsou konvertována a poslána jako obrazová data pro internetový fax.

I když jsou skenována v barvě, obrazová data jsou konvertována na černobílý binární kód internetového faxu a poslána na adresy, jako jsou e-mailové adresy.

- Chcete-li do všech cílů v normálním režimu odeslat stejný obraz jako fax, klepněte na panelu akcí na klávesu [Poslat stejný obraz jako adresu faxu]. Toto nelze vybrat, jestliže je do cílů zahrnut internetový fax.
- Když jsou zahrnuty cíle pro Skenování do e-mailu a internetového faxu, šířka odeslání pro Skenování do e-mailu a internetového faxu bude stejná jako šířka odeslání pro fax.
- Všesměrový přenos na přímé adresy SMTP i jiné typy adres není možný.

Odeslání je provedeno prostřednictvím adres skenování do FTP a skenování do síťové složky, bez hypertextových odkazů.

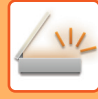

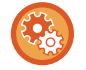

#### **Registrace cílů v kontaktu či skupině:**

Na obrazovce adresáře klepněte na panelu akcí na [Přidat Nový] nebo klepněte na ikonu [Kontrola Adresy] na výchozí obrazovce.

Další informace naleznete v části "[ULOŽENÍ ADRES POMOCÍ P](#page-472-0)ŘÍMÉHO ZADÁNÍ (strana 6-20)", "ULOŽENÍ ADRES POMOCÍ PŘ[ÍMÉHO ZADÁNÍ \(strana 6-20\)"](#page-472-0), ["POUŽÍVÁNÍ PROTOKOLU O ODESLÁNÍ K OP](#page-500-0)ĚTOVNÉMU ODESLÁNÍ [\(strana 6-48\),](#page-500-0)["UKLÁDÁNÍ SKUPIN \(strana 6-25\)](#page-477-0).

### **1 Vložte originál.**

Vložte originál do zásobníku automatického podavače dokumentů nebo na sklo pro dokumenty. [AUTOMATICKÝ PODAVA](#page-26-0)Č DOKUMENTŮ (strana 1-24) [SKLO PRO DOKUMENTY \(strana 1-27\)](#page-29-0)

### **2 Zadejte všechny cíle.**

[VYVOLÁNÍ CÍLE Z ADRESÁ](#page-487-1)ŘE (strana 6-35) [ZOBRAZENÍ SEZNAMU VYBRANÝCH CÍL](#page-490-0)Ů (strana 6-38) POUŽITÍ VYHLEDÁVACÍHO ČÍSLA PŘ[I VYVOLÁNÍ CÍLE \(strana 6-40\)](#page-492-0) [MANUÁLNÍ ZADÁNÍ ADRESY \(strana 6-41\)](#page-493-0) ZADÁVÁNÍ SÍŤ[OVÉ SLOŽKY \(strana 6-42\)](#page-494-0) [VYVOLÁNÍ CÍLE Z GLOBÁLNÍHO ADRESÁE \(strana 6-44\)](#page-496-0) [VYVOLÁNÍ CÍLE Z MOBILNÍHO ADRESÁ](#page-498-0)ŘE (strana 6-46) [POUŽÍVÁNÍ PROTOKOLU O ODESLÁNÍ K OP](#page-500-0)ĚTOVNÉMU ODESLÁNÍ (strana 6-48)

- Klávesy předvolby, které nelze použít pro odesílání oběžníku, jsou zobrazena šedě.
- Je-li v odesílání oběžníku zadána adresa funkce skenování do FTP nebo adresa síťové složky, neprovede se hyperlinkové odesílání e-mailu.

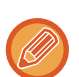

- Je-li v "Nastavení (správce)" povolena možnost [Systémové nastavení] → [Nastavení Odeslání Obrázku] → [Obecná nastavení] → [Nastavení Podmínky] → [Před volbou další adresy neopomeňte stisknout tlačítko Další adresa ([+]).], klepněte před zadáním dalšího cíle na klávesu ...
- Chcete-li do všech cílů v normálním režimu odeslat stejný obraz (Mono2) jako ten pro faxovou adresu, klepněte na panelu akcí na [Poslat stejný obraz jako adresu faxu].

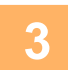

**3 Na panelu akcí stiskněte [Přehled adres].**

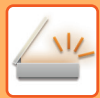

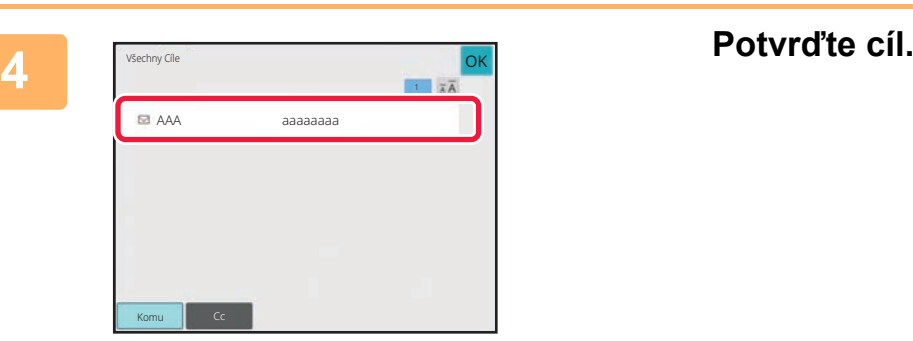

• **Zrušení zadaného cíle:**

Klepněte na klávesu cíle, který si přejete zrušit, a zrušte volbu.

• **Změna typů doručení (Komu/Cc/Bcc):** Klepněte na adresu, kterou chcete změnit, a poté na [Změnit na Komu], [Změnit na Kopie] nebo [Změnit na Skrytá kopie] na panelu akcí.

### **5 Klepnutím na klávesu [Č/b Start] či [Barevný Start] (klávesa [Start] v normálním režimu) zahájíte skenování originálu.**

- Pokud jste vložili stránky originálu do zásobníku podavače dokumentů, naskenují se všechny stránky. Zvuk pípnutí vás upozorní, že skenování a přenos skončily.
- Když na sklo pro dokumenty položíte originály, oskenujte každou stránku jednu po druhé. Po skončení skenování vložte další originál a klepněte na klávesu [Č/b Start] či [Barevný Start] (klávesa [Start] v normálním režimu). Postup opakujte, dokud nebudou všechny stránky naskenovány, a poté klepněte na tlačítko [Konec Čtení].

Jako oznámení o dokončení přenosu se ozve pípnutí.

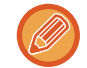

Klepnutím na tlačítko [Náhled] zkontrolujte náhled obrazu před odesláním obrazu. Další informace naleznete v části "[KONTROLA ODESÍLANÉHO OBRAZU \(strana 6-97\)](#page-549-0)".

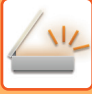

# **REŽIMY NASTAVENÍ V PŘÍPADĚ, ŽE JE V ODESLÁNÍ OBĚŽNÍKU ZAHRNUTO NĚKOLIK TYPŮ ADRES**

Tato část vysvětluje nastavení, na něž byste neměli zapomenout, zahrnete-li více typů adres do odeslání oběžníku. Zahrnuje-li odeslání oběžníku různé typy adres (například cíle režimu skenování nebo internetového faxu), jsou jeho nastavení aktivní pro všechny adresy bez ohledu na to, jaký režim obrazovky použijete k jejich konfiguraci. Upozorňujeme na níže uvedené výjimky:

### **Když nejsou zahrnuty adresy internetového faxu**

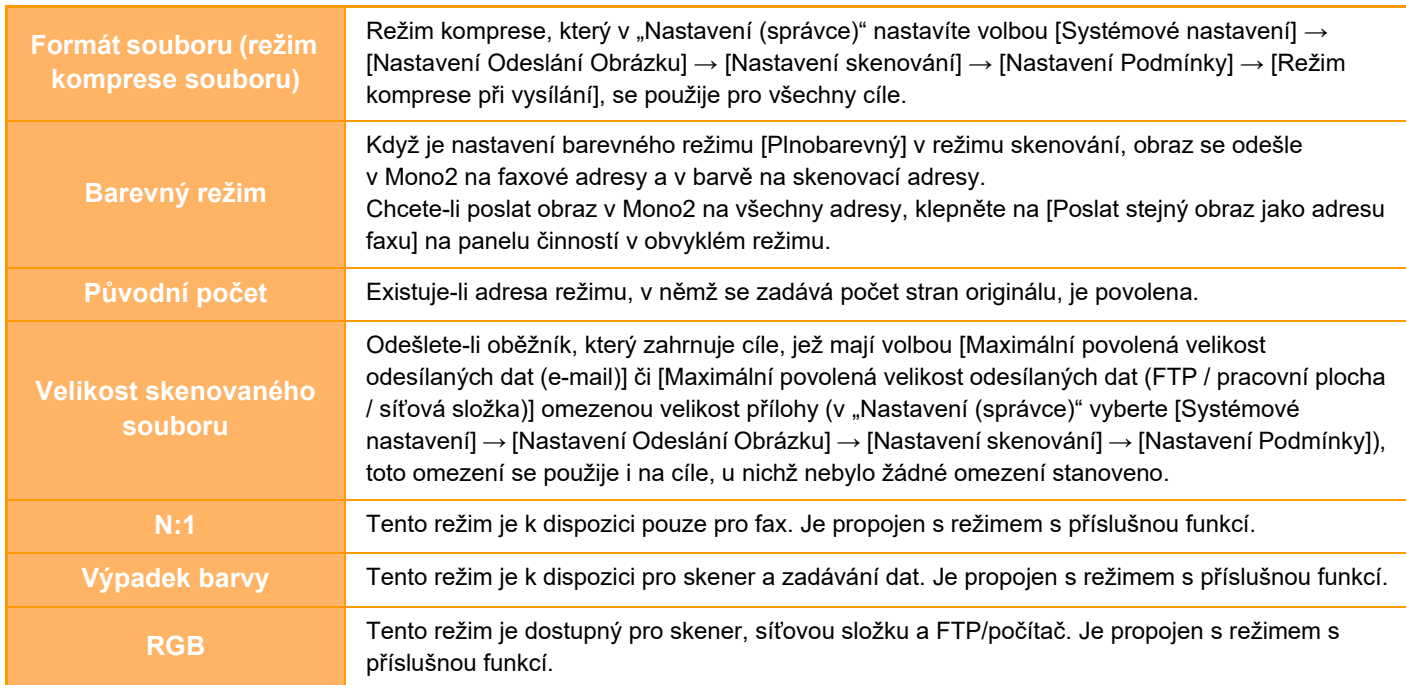

#### **Když jsou zahrnuty adresy internetového faxu**

Když jsou do cílů zahrnuty adresy internetového faxu, budou platit následující omezení.

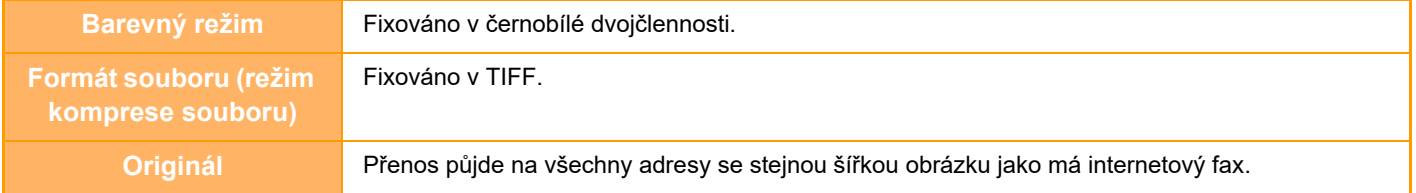

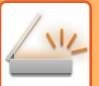

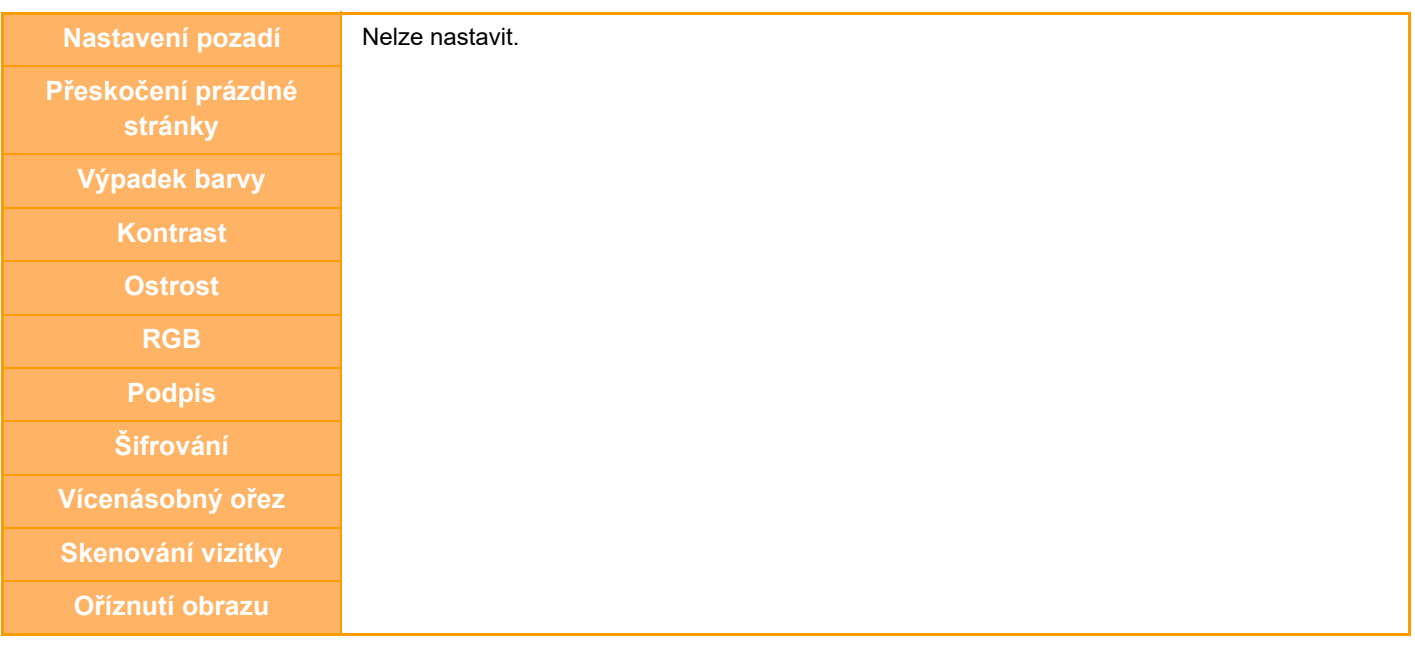

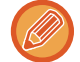

Všesměrový přenos na přímé adresy SMTP i jiné typy adres není možný.

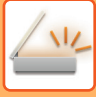

# **OPAKOVANÉ ODESLÁNÍ DO CÍLŮ, JIMŽ SE NEPODAŘILO ODESLAT OBĚŽNÍK**

Výsledky dokončeného odeslání oběžníku je možné zjistit na obrazovce stavu úlohy. Pokud se odeslání na některý z cílů nepodařilo, odešlete obraz na tyto cíle znovu.

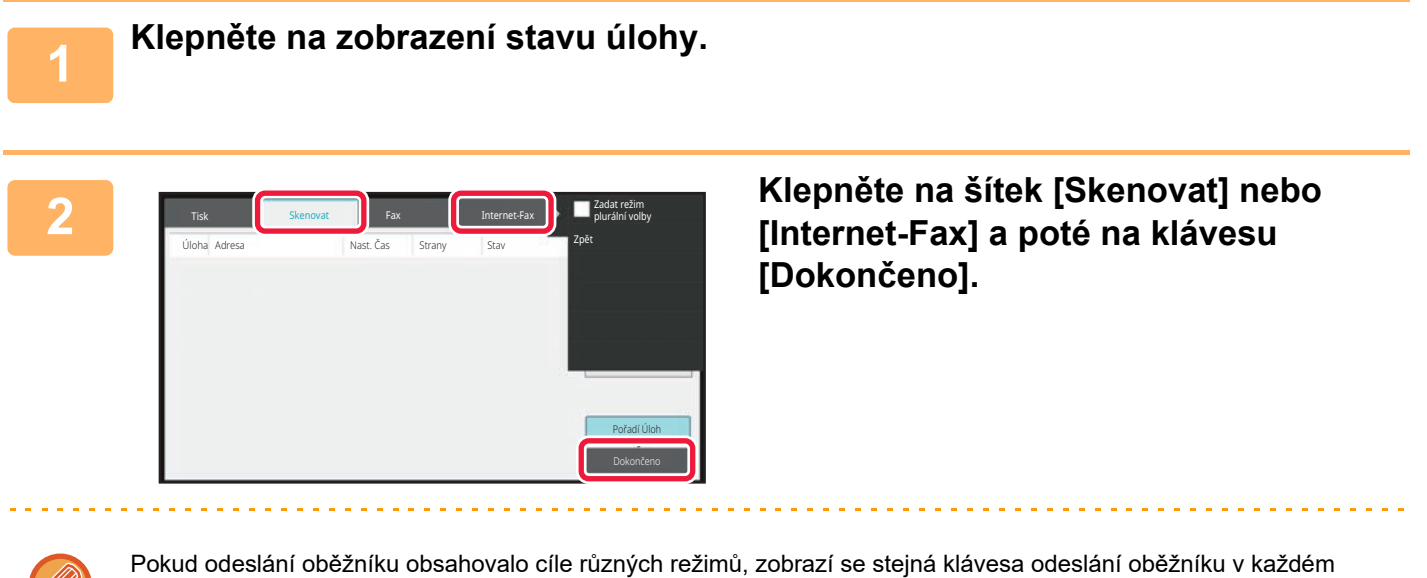

z těchto režimů.

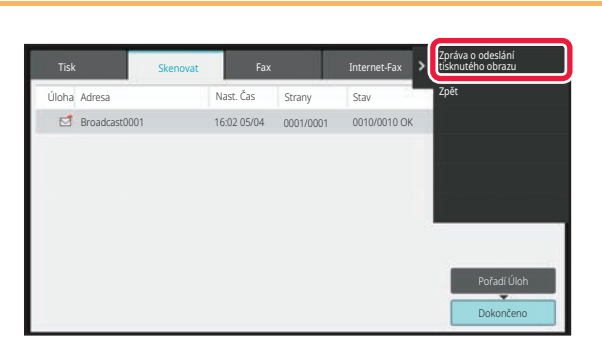

**3 Po klepnutí na klávesu dokončeného odeslání oběžníku klepněte na panelu akcí na [Zkontrolovat podrobnosti zvolené úlohy].**

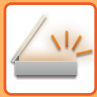

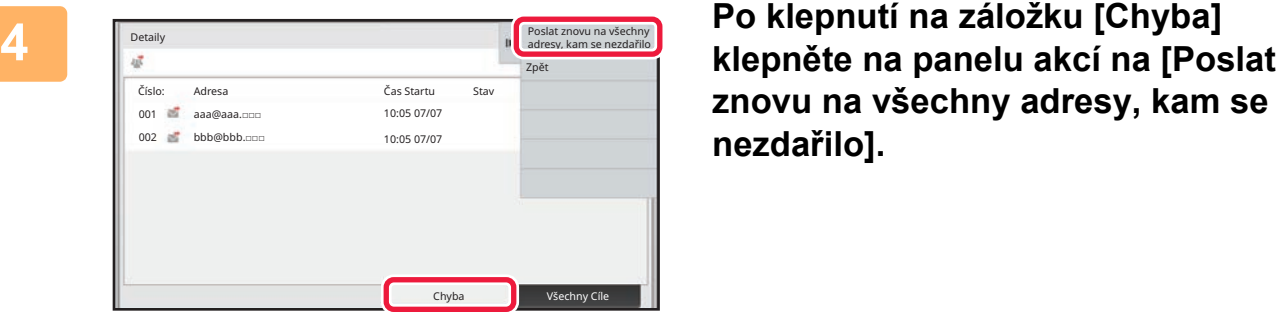

**znovu na všechny adresy, kam se nezdařilo].**

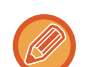

Postup po klepnutí na [Poslat znovu na všechny adresy, kam se nezdařilo] se liší v závislosti na tom, zda používáte funkci ukládání dokumentů.

#### • **Použití funkce ukládání dokumentů:**

Vrátíte se na obrazovku opakovaného odeslání dokumentu se zadanými cíli, které selhaly. Proveďte postup pro opakované odeslání uložených dokumentů. (Originál není nutné opětovně skenovat.)

• **Nepoužití funkce ukládání dokumentů:** Vrátíte se na základní obrazovku se zadanými cíli, které selhaly. Vložte originál a proveďte kroky odeslání oběžníku.

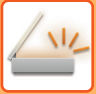

# **ODESLÁNÍ INTERNETOVÉHO FAXU Z PC (PC-I-FAX)**

Soubor v počítači můžete odeslat pomocí přístroje jako fax (funkce PC-I Fax).

Faxy jsou posílány pomocí funkce PC-I Fax stejným způsobem, jako se tisknou dokumenty. Jako ovladač tiskárny nastavte v počítači ovladač PC-Fax a v aplikaci použijte příkaz Tisk. Vytvoří se obrazová data pro odeslání a pošlou se jako internetový fax.

Pomocí aplikace "Prohlížeč Deníku" lze internetové faxy odesílat pomocí protokolu o odeslání, který se zobrazuje v aplikaci Prohlížeč Deníku.

Postup pro použití této funkce naleznete v nápovědě k ovladači PC-Fax.

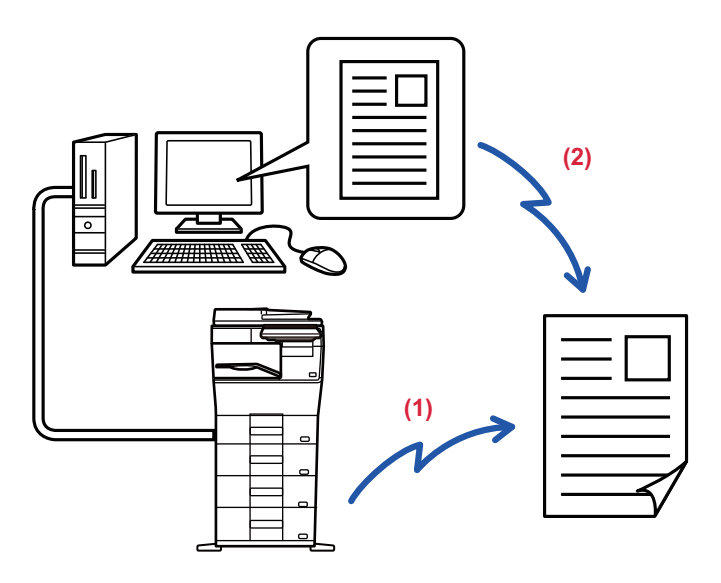

#### **(1) Odeslání pomocí PC-i-Fax**

#### **(2) Prohlížeč Deníku opakovaně odesílá faxy pomocí protokolu o odeslání.**

• Pro odeslání internetového faxu pomocí funkce PC-I-Fax musí být nainstalován a pak aktualizován ovladač PC-Fax pomocí CD-ROM, který je dodáván s rozšiřujícím modulem Internet Fax.

- Další informace naleznete v příručce nastavení softwaru.
- Tuto funkci lze použít jen na počítači se systémem Windows.

Tato funkce je k dispozici pro odeslání. Internetové faxy přijaté na přístroji nemohou být přijaty počítačem, který je k přístroji připojen.

# **NASTAVENÍ OBRAZU**

# <span id="page-525-0"></span>**AUTOMATICKÉ SKENOVÁNÍ OBOU STRAN ORIGINÁLU (OBOUSTRANNÝ ORIGINÁL)**

Automatický podavač dokumentů se používá k automatickému skenování obou stran originálu.

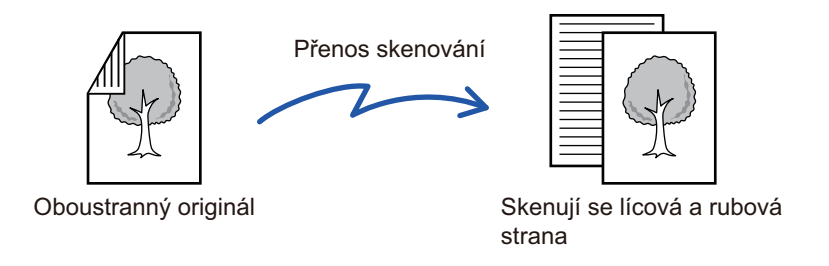

Po dokončení přenosu se nastavení oboustranného skenování vymažou.

• Oboustranné skenování nelze použít, pokud je velikost originálu nastavena na dlouhou velikost.

• Oboustranné skenování není možné, pokud je aktivováno "Nastavení (správce)" - [Systémová nastavení] → [Obecná nastavení] → [Ovládání Zařízení] → [Nastavení Podmínky] or [Povolit/Zakázat nastavení] → [Zablokování podavače dokumentů].

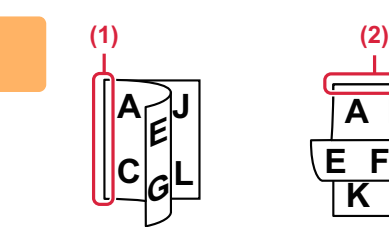

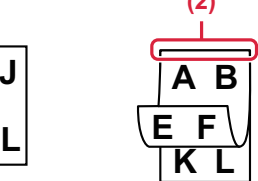

# **<sup>1</sup> Po klepnutí na klávesu [Originál] klepněte na klávesu [Kniha] nebo [Kalendář].**

Na obrázku v levé části zkontrolujte polohu vazby originálu a zvolte požadovanou klávesu.

Pokud není tato možnost správně nastavena, obraz se

Po dokončení nastavení klepněte na tlačítko <sup>ok</sup>.

- (1) Kniha
- (2) Blok

**vložený originál.**

nemusí odeslat správně.

V normálním režimu klepněte na klávesu [Oboustranně kalendář] nebo [Oboustranně kniha].

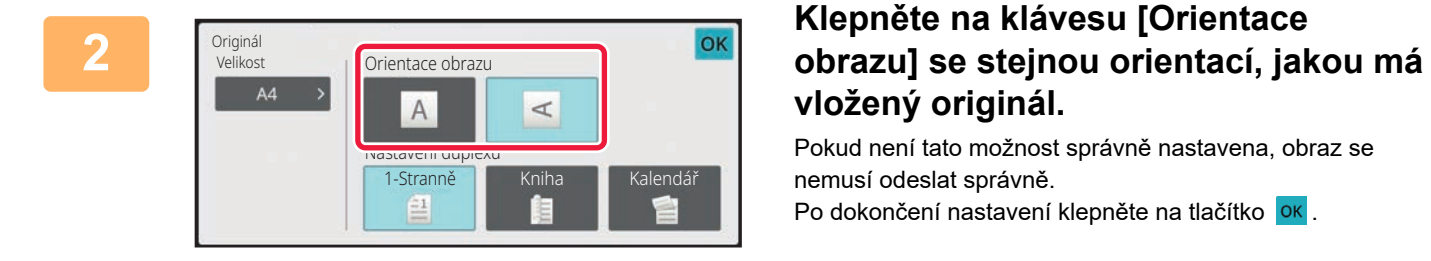

**Chcete-li oboustranné skenování zrušit:**

Klepněte na tlačítko [1-Stranně]. V normálním režimu klepněte na vynuceně zobrazenou klávesu [Oboustranně kalendář] nebo [Oboustranně kniha] a zobrazení zrušte.

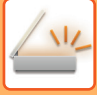

# <span id="page-526-0"></span>**VELIKOST SKENOVÁNÍ A VELIKOST ODESLÁNÍ (ZVĚTŠENÍ/ZMENŠENÍ)**

Umístěte originály a nastavte jejich formát.

V obvyklém režimu je formát vloženého originálu označen jako ""Velikost Sken." a odesílaný formát jako "Velikost Odes.".

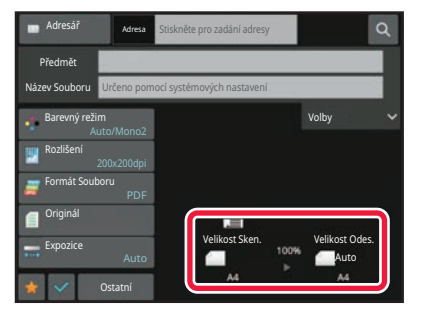

Na výše uvedené obrazovce je velikost skenování (vložený originál) A4 (8 1/2" x 11") a velikost odeslání je nastavena automaticky. Je-li například skenovaná velikost A4 (8 1/2" x 11") a odesílaná velikost je B5 (5 1/2" x 8 1/2"), bude obraz před přenosem automaticky zmenšen.

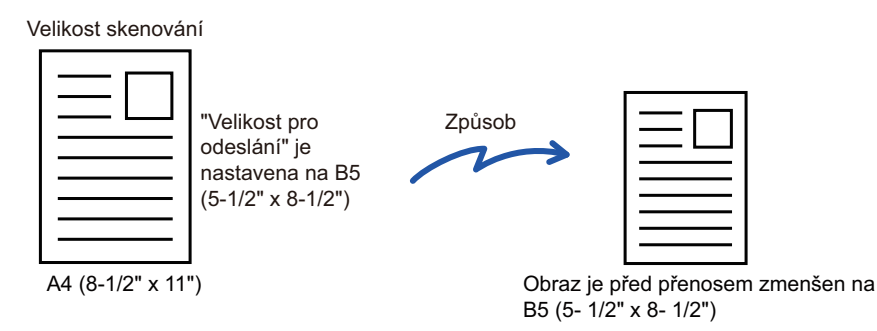

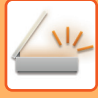

# **ZADÁNÍ VELIKOSTI SKENOVÁNÍ ORIGINÁLU VE VELIKOSTI PAPÍRU**

Pokud jste vložili originály v jiném formátu než ve formátu originálu zadaného v systémových nastaveních v části "Výchozí nast. velik. originálu", zadejte formát originálu ručně.

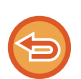

Je-li vybrána možnost [Dl. Velik.], nelze měnit nastavení oboustranného snímání a odesílanou velikost. Obraz je odeslán pouze jako Mono2.

### **V snadném režimu**

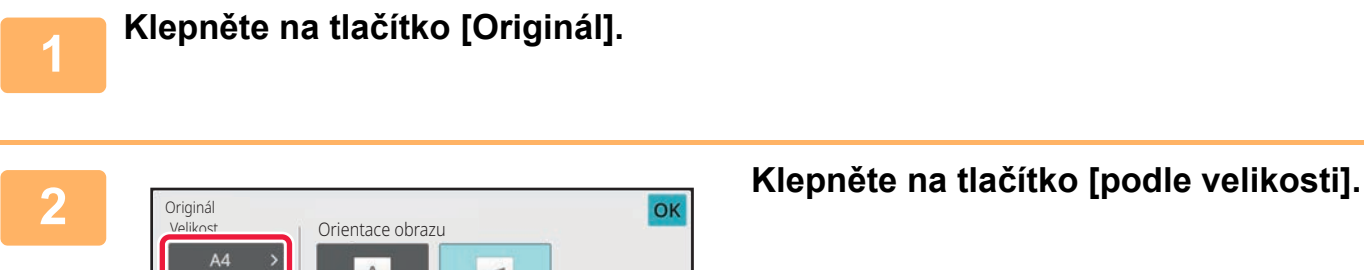

Nastavení duplexu 1-Stranně Kniha

 $\overline{A}$ 

 $\mathbf{H}$ 

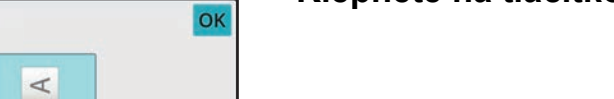

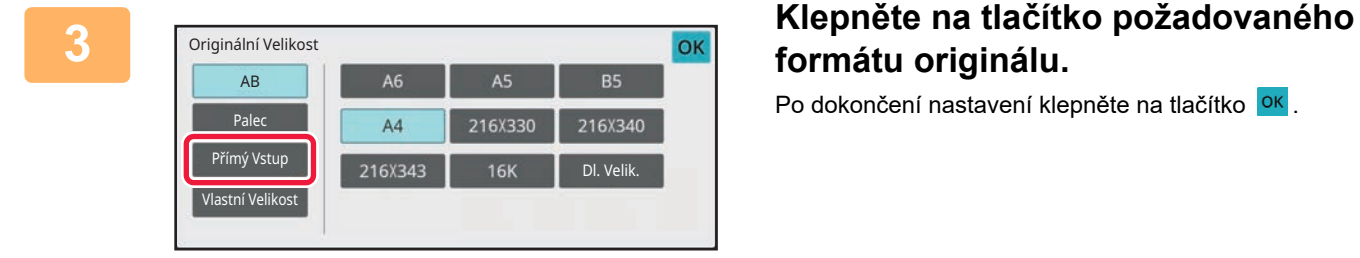

# **formátu originálu.**

Po dokončení nastavení klepněte na tlačítko <sup>ok</sup>.

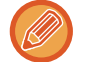

Odesíláte-li dlouhý originál, přepněte nastavení do normálního režimu.

îΕ

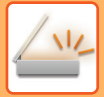

#### **V normálním režimu**

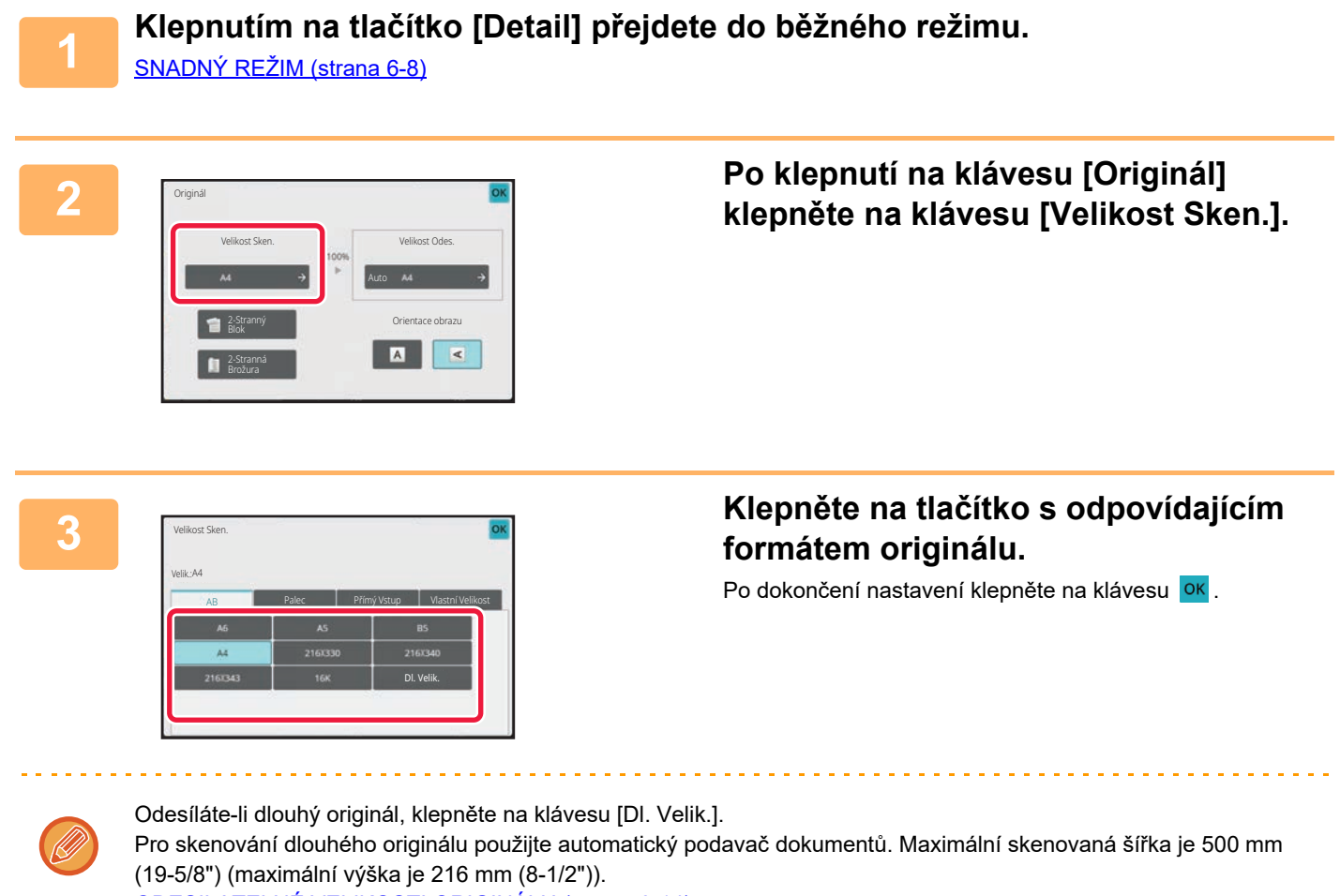

[ODESILATELNÉ VELIKOSTI ORIGINÁLU \(strana 6-14\)](#page-466-0)

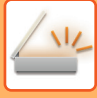

# **ZADÁNÍ SKENOVANÉ VELIKOSTI ORIGINÁLU POMOCÍ ČÍSELNÝCH HODNOT**

Při skenování nestandardních velikostí originálu, například karty či pohlednice, vložte originál do přístroje a zadejte velikost originálu pomocí číselných hodnot.

Šířka může být mezi 25 a 356 mm (1 až 14") a výška mezi 25 a 216 mm (1 až 8 1/2").

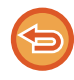

Je-li skenovaná velikost zadána číselnými hodnotami, nelze zadat odesílanou velikost.

#### **V snadném režimu**

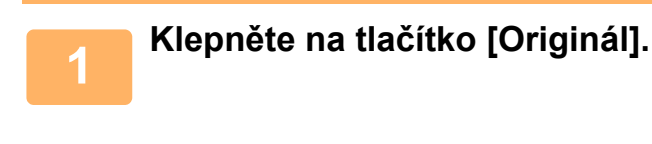

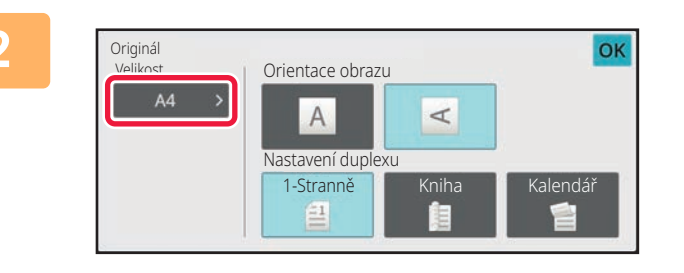

**2 Klepněte na tlačítko [podle velikosti].**

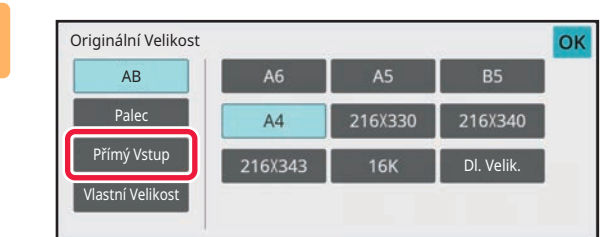

### **3 Klepněte na tlačítko [Přímý Vstup].**

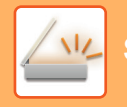

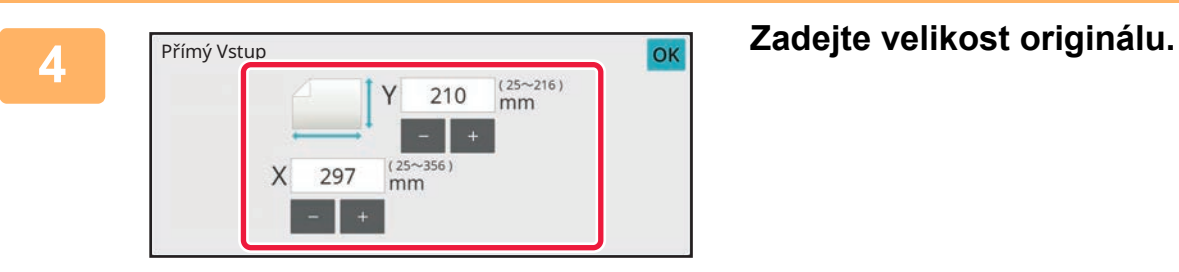

• Postupně klepněte na oblasti zobrazující šířku a výšku a pak je pomocí číselných kláves zadejte.

• K jemným úpravám zadaných rozměrů je pohodlné používat klávesy  $($  -  $\overline{)}$ .

<u>a a a a a a a a a a a a a a a a</u>

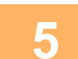

# **5 Dvakrát klepněte na tlačítko [OK].**

Na základní obrazovce zkontrolujte, zda je zadaná velikost zobrazena na klávese [Originál].

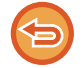

**Zrušení zadaného nastavení velikosti:** Klepněte na tlačítko [Auto].

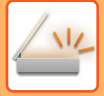

#### **V normálním režimu**

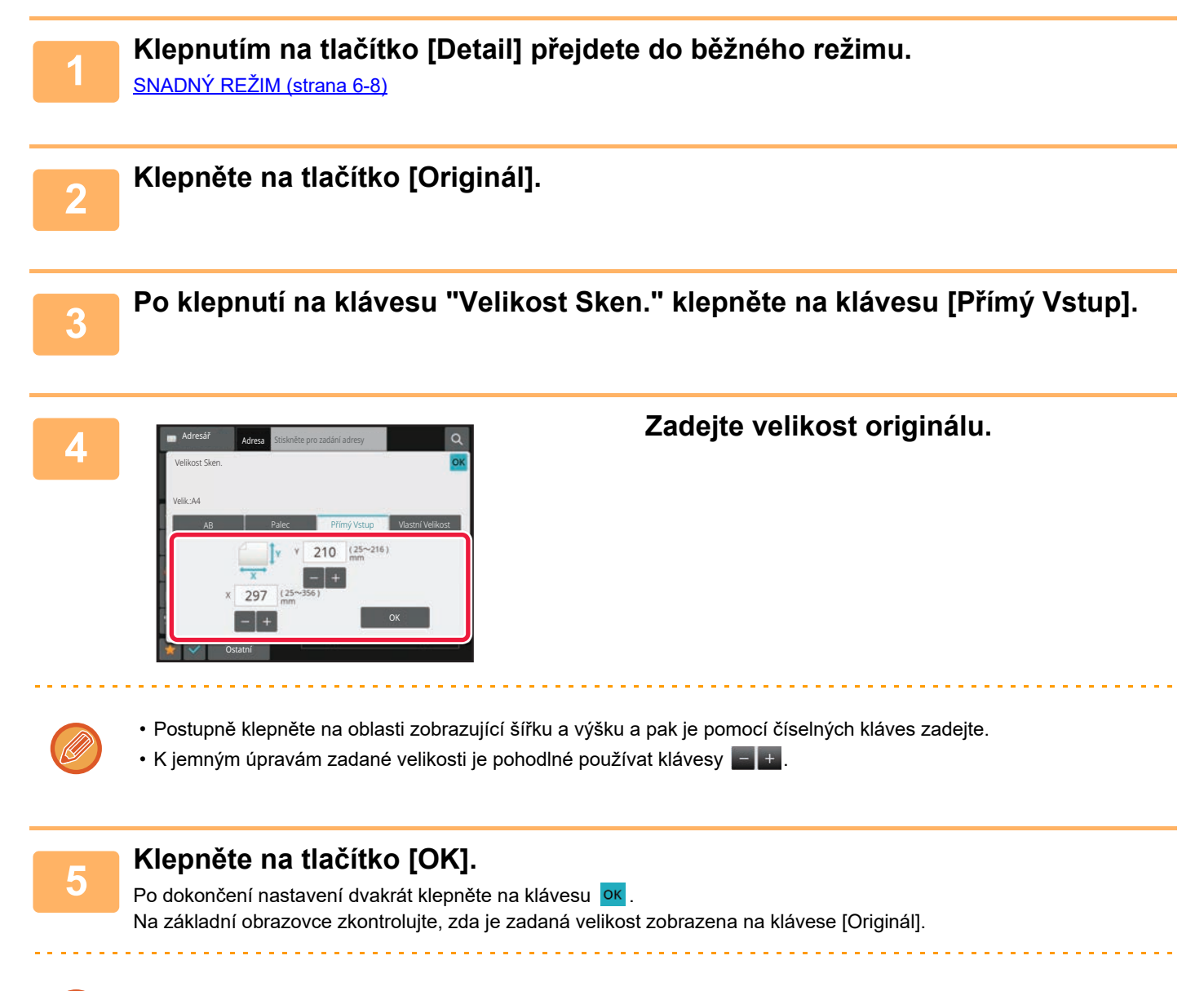

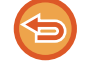

**Zrušení zadaného nastavení velikosti:** Klepněte na tlačítko [Auto].

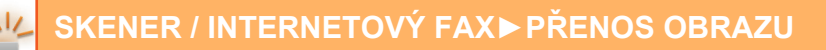

# **ULOŽENÍ ČASTO POUŽÍVANÝCH VELIKOSTÍ ORIGINÁLŮ**

Uložte si často používané nestandardní velikosti originálů. Tato část vysvětluje, jak uložit, vyvolat, změnit a smazat nestandardní velikosti originálů.

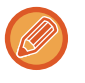

- Uložená velikost originálu bude uchována, i když bude napájení vypnuto.
- Pro kopírování, faxování a posílání obrázků lze zaregistrovat celkem až 12 nestandardních velikostí originálů.
- Přidané velikosti originálů se také zobrazí v ostatních režimech.

### **Ukládání rozměrů originálu (Opravit/Smazat)**

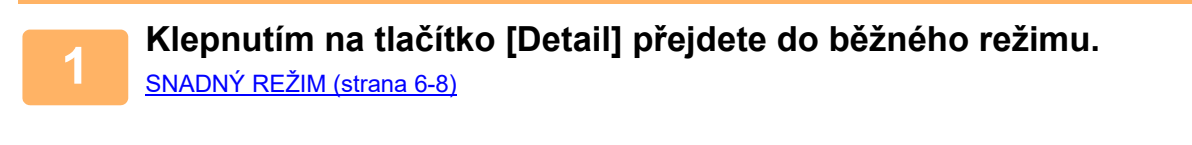

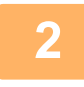

**2 Klepněte na tlačítko [Originál].**

**3 Klepněte na klávesu [Velikost Sken.] a na štítek [Vlast. velik.].**

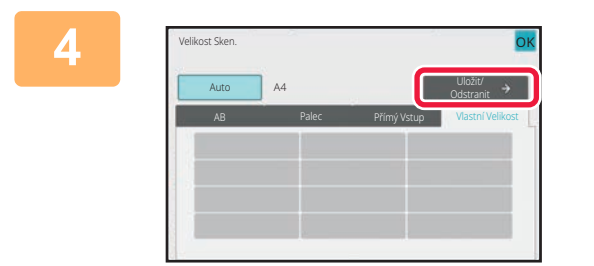

**4 Klepněte na [Uložit/ Odstranit].**

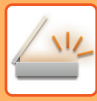

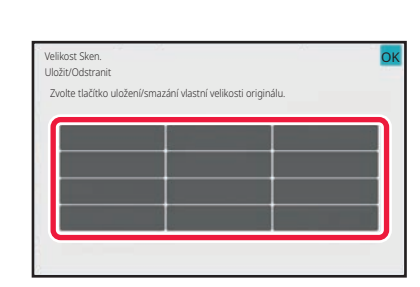

## **5 Klepněte na klávesu ( ) pro uložení vlastní velikosti originálu.**

Klepněte na klávesu, která neukazuje velikost.

### **Oprava nebo smazání dříve uložené klávesy:**

Klepněte na klávesu, kterou chcete opravit nebo smazat. Objeví se následující obrazovka.

- Chcete-li opravit klávesu, klepněte na klávesu [Opravit] a přejděte na další krok.
- Chcete-li klávesu smazat, klepněte na klávesu [Smazat]. Ujistěte se, že velikost originálu byla vymazána a klepněte na klávesu ok

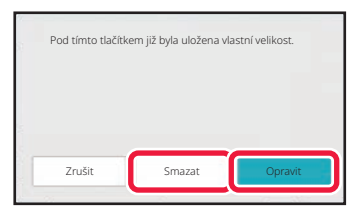

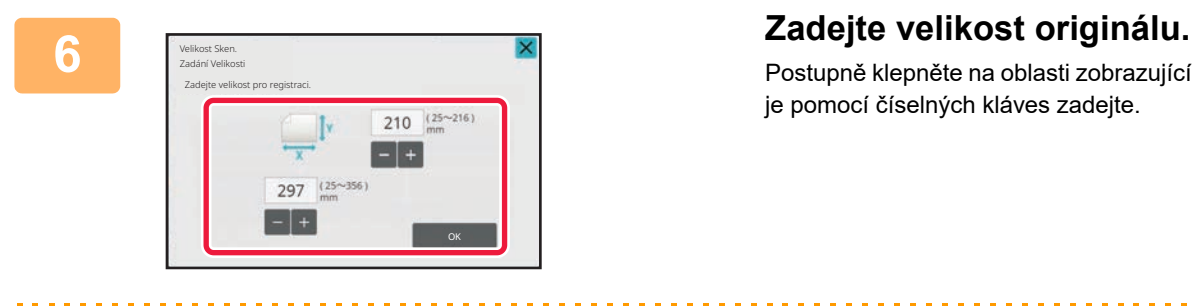

Postupně klepněte na oblasti zobrazující šířku a výšku a pak je pomocí číselných kláves zadejte.

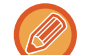

K jemným úpravám zadané velikosti je pohodlné používat klávesy  $\begin{array}{c} \Box \ \bot \end{array}$ 

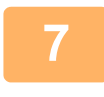

### **7 Klepněte na tlačítko [OK].**

Klepněte na klávesu <sup>ok</sup> a ověřte si, že byla řádně přidána klávesa velikosti uložené na obrazovce velikosti skenování. Po zkontrolování klepněte na klávesu ok

**Zrušení operace:** Klepněte na tlačítko [CA].

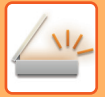

### **Vyvolání uložené velikosti originálu V snadném režimu**

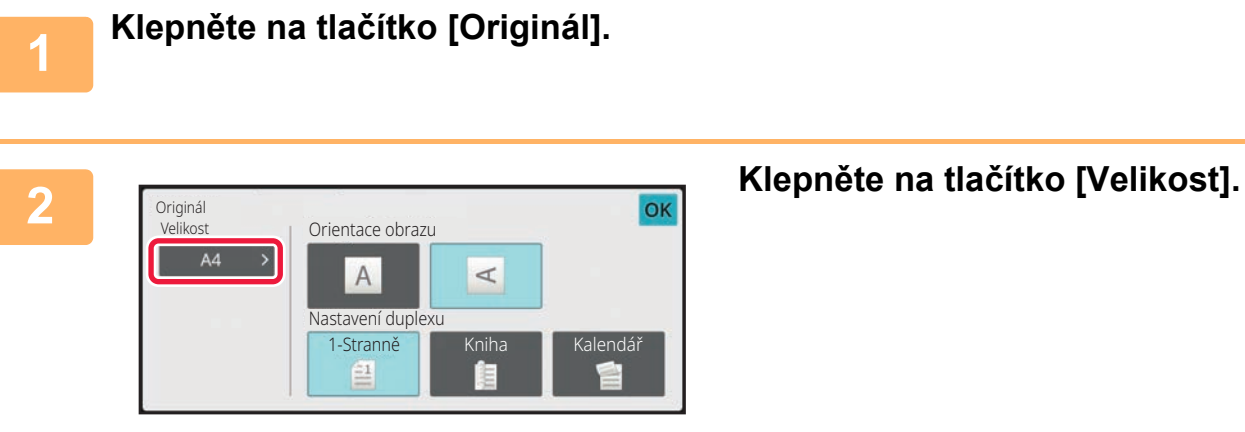

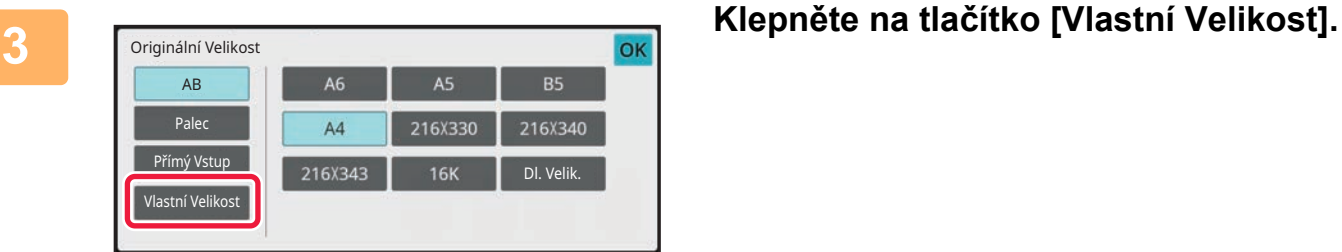

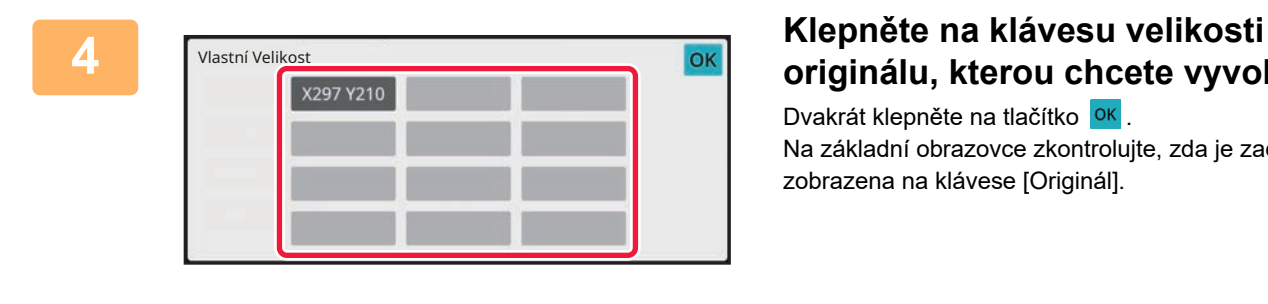

# **originálu, kterou chcete vyvolat.**

Dvakrát klepněte na tlačítko <sup>ok</sup> . Na základní obrazovce zkontrolujte, zda je zadaná velikost zobrazena na klávese [Originál].

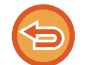

#### **Zrušení operace**

Klepněte na klávesu [VYMAZAT VŠE].

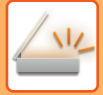

#### **V normálním režimu**

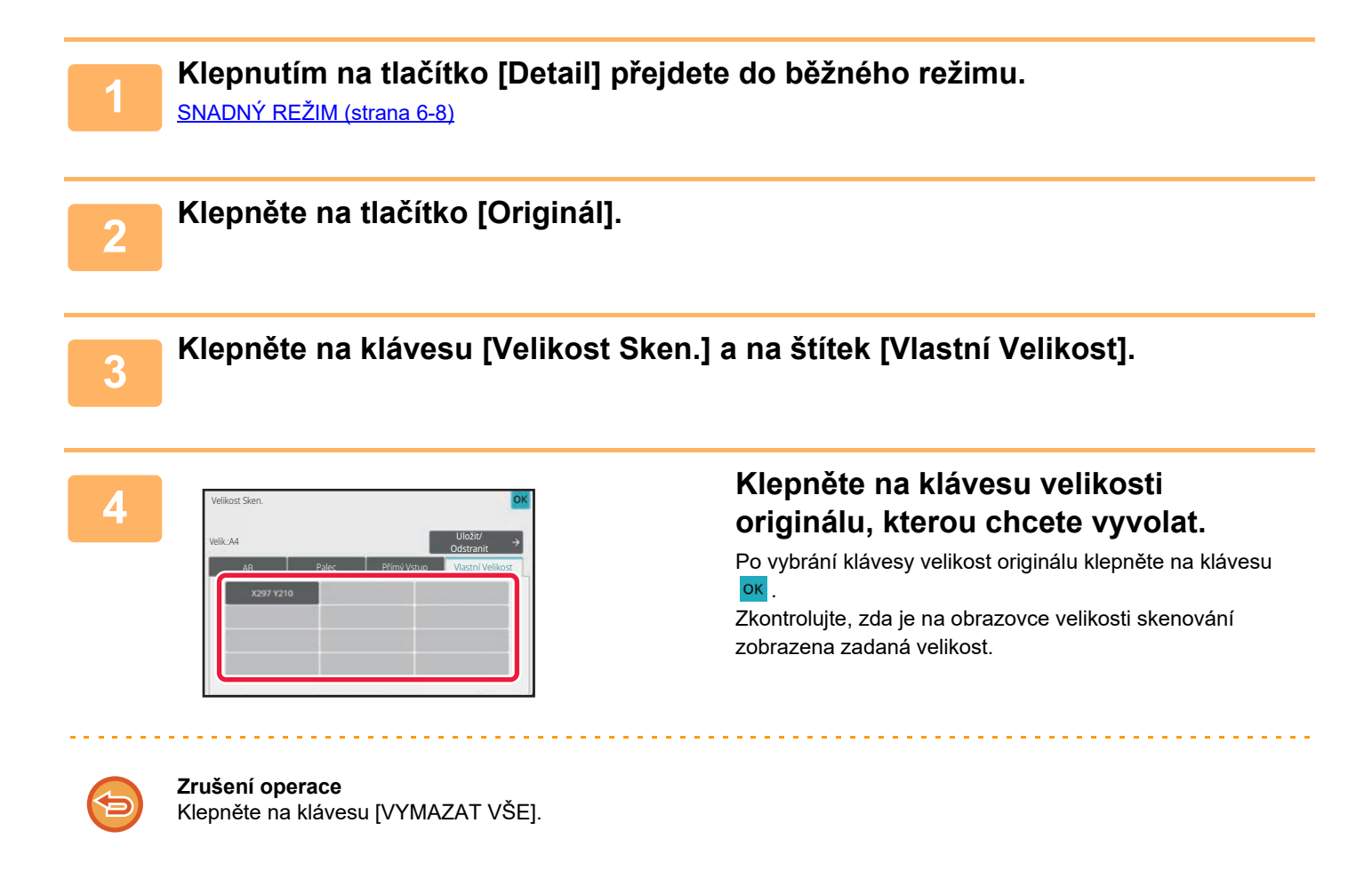

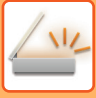

# **ZADÁNÍ ODESÍLANÉ VELIKOSTI OBRAZU**

Klepnutím na tuto klávesu zadáte velikost odeslání jako velikost papíru. Je-li nastavená odesílaná velikost větší než skenovaná velikost, bude obrázek zvětšen. Je-li nastavená odesílaná velikost menší než skenovaná velikost, bude obrázek zmenšen.

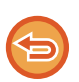

• Odesílanou velikost nelze zadat, je-li jako skenovaná velikost zadána [Dl. Velik.] nebo když je skenovaná velikost zadána číselnými hodnotami.

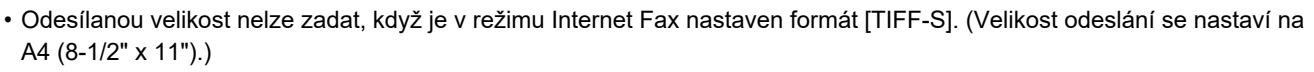

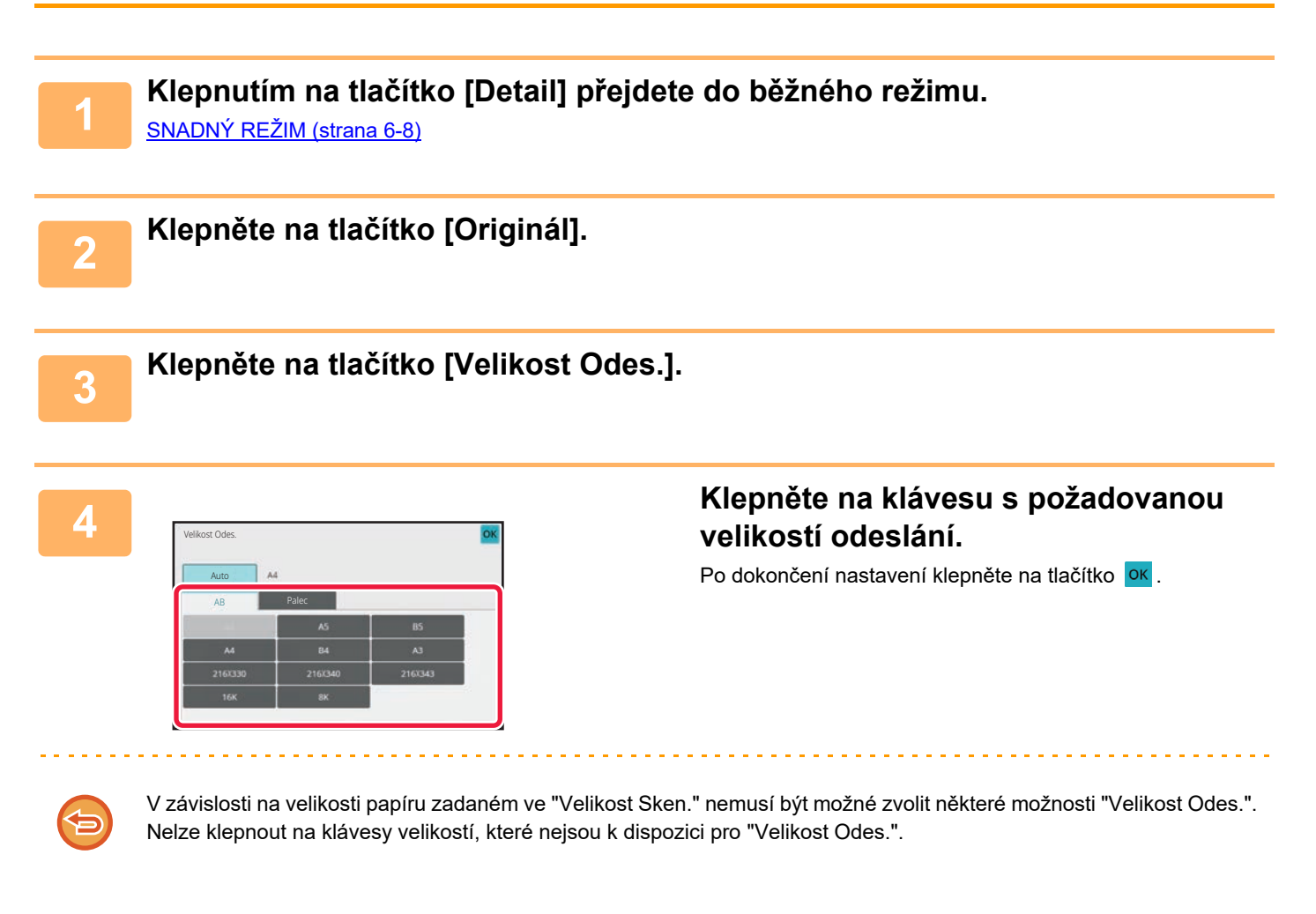

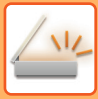

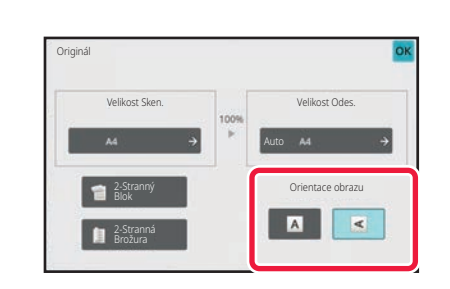

## **5 Klepněte na klávesu [Orientace obrazu] se stejnou orientací, jakou má obraz originálu.**

Pokud není tato možnost správně nastavena, obraz se nemusí odeslat správně. Po dokončení nastavení klepněte na tlačítko **ok** .

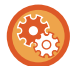

Výchozí nastavení orientace obrazu nakonfigurujete v "Nastavení (správce)" volbou [Systémové nastavení] → [Nastavení Odeslání Obrázku] → [Obecná nastavení] → [Nastavení Podmínky] → [Orientace obrazu].

Mezi "Velikost Sken." a "Velikost Odes." se objeví měřítko použité pro zmenšení nebo zvětšení originálu.

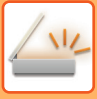

# <span id="page-538-0"></span>**ZMĚNA EXPOZICE A TYPU ORIGINÁLU**

Optimálního skenování dosáhnete výběrem expozice a typu obrazu originálu v závislosti na daném originálu.

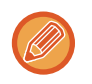

• Použijete-li sklo pro dokumenty pro naskenování více stran originálu, změňte nastavení expozice při každé změně strany. • Kontrast pro internetový fax se nastavuje v systémových nastaveních.

[Nastavení internetového faxu \(strana 9-126\)](#page-862-0)

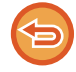

Používáte-li automatický podavač dokumentů, nebude možné po zahájení skenování měnit nastavení expozice. (Použijete-li volbu "Vytvoření úloh" v části Ostatní, změňte expozici při každém vložení nové sady originálů.)

## **Nastavení expozice**

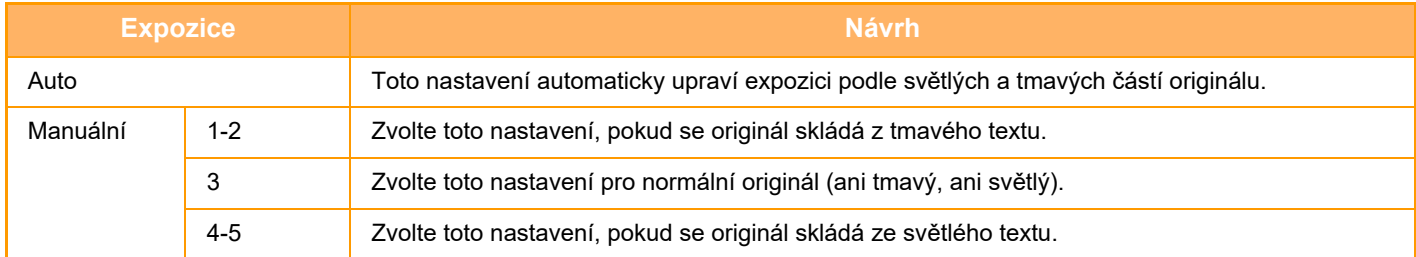

## **Způsob výběru typu originálu (režim skenování, režim zadávání dat)**

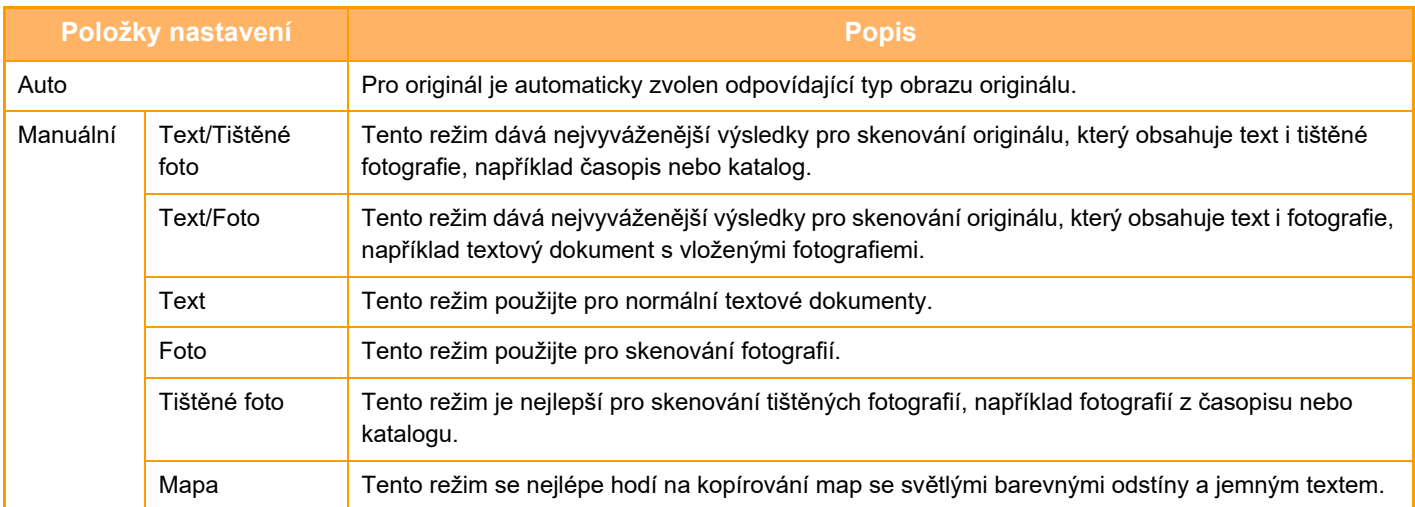

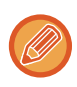

Když chcete více zviditelnit části popsané zvýrazňovačem:

Pokud používáte jako originál stránku se zvýrazněnými linkami, klepněte na zaškrtávací políčko [Přečíst originál se zvýrazněním čar] a objeví se  $\blacktriangledown$ .

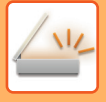

## **V režimech skenování nebo zadávání dat**

**1 Klepnutím na tlačítko [Detail] přejdete do běžného režimu.**

[SNADNÝ REŽIM \(strana 6-8\)](#page-460-0)

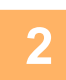

**2 Klepněte na tlačítko [Expozice].**

**3 Klepněte na klávesu přiřazenou typu originálu, který si v závislosti na typu originálu přejete nastavit.**

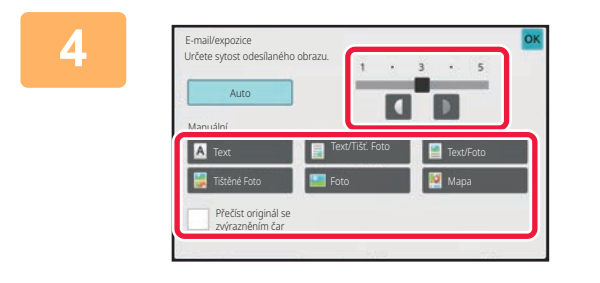

# **4 Expozici upravíte klepnutím na 1 D**. Po dokončení nastavení klepněte na tlačítko <sup>ok</sup>.

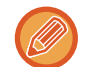

Je-li vybrána volba [Auto], změnou expozice se automaticky nastaví typ obrazu originálu na [Text/Tišť. Foto].
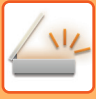

# **ZMĚNA ROZLIŠENÍ**

Zadeite nastavení rozlišení.

### **Jak nastavit rozlišení**

U obvyklých textových originálů, vytvoří rozlišení 200 x 200 dpi dostatečně čitelný obraz. Pro fotografie a ilustrace bude dávat ostřejší obraz nastavení vyššího rozlišení (600 x 600 dpi atd.). Nastavení vyššího rozlišení však vytváří větší soubor a je-li soubor příliš velký, nemusí být možné ho odeslat. V takovém případě zmenšete počet skenovaných stránek nebo použijte jiná opatření pro zmenšení velikosti souboru. ZMĚ[NA FORMÁTU V REŽIMU ZADÁVÁNÍ DAT NEBO SKENU \(strana 6-89\)](#page-541-0) ZMĚ[NA FORMÁTU V REŽIMU INTERNET FAXU \(strana 6-95\)](#page-547-0) [ZADÁNÍ ODESÍLANÉ VELIKOSTI OBRAZU \(strana 6-84\)](#page-536-0)

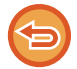

Používáte-li automatický podavač dokumentů, nebude možné po zahájení skenování měnit nastavení rozlišení. (Použijete-li však volbu "Vytvoření úloh" v části Ostatní, změňte rozlišení při každém vložení nové sady originálů.)

- Použijete-li sklo pro dokumenty pro naskenování několika stran originálu, změňte nastavení rozlišení při každé změně strany.
	- Rozlišení pro internetový fax se nastavuje v systémových nastaveních. [Nastavení internetového faxu \(strana 9-126\)](#page-862-0)

#### **1 Klepnutím na tlačítko [Detail] přejdete do běžného režimu.**

[SNADNÝ REŽIM \(strana 6-8\)](#page-460-0)

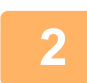

#### **2 Klepněte na tlačítko [Rozlišení].**

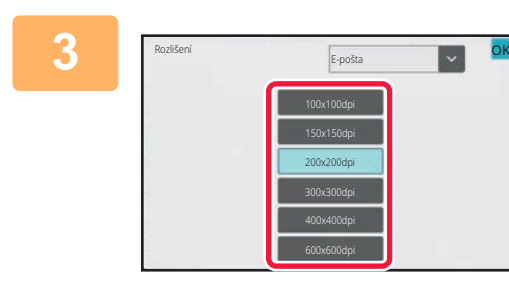

#### **3 Klepněte na klávesu požadovaného rozlišení.**

Po dokončení nastavení klepněte na tlačítko <sup>ok</sup>.

- Toto nelze vybrat, jestliže jsou zahrnuty adresy internetového faxu.
- Odesíláte-li dokument do více cílů v různých režimech, klepnutím na klávesu **přepnete režimy pro nastavení** rozlišení v jednotlivých režimech.

Možnosti FTP/počítač a Síťová složka se však nastaví na stejný režim.

• Když je formát souboru nastaven v části [Formát Souboru] na [Kompakt PDF], nastaví se tím rozlišení v nastavení systému v části "Nastavení rozlišení kompaktního PDF".

## <span id="page-541-1"></span><span id="page-541-0"></span>**ZMĚNA FORMÁTU V REŽIMU ZADÁVÁNÍ DAT NEBO SKENU**

Změňte formát souboru (typ souboru a režim komprese / poměr komprese) pro odesílání naskenovaného obrazu při odesílání. Jsou-li naskenované originály rozděleny do samostatných souborů, lze navíc měnit počet stránek v souboru.

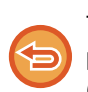

Typ souboru režimu [ČB] a typ souboru režimu [Barva/Stupně šedi] jsou propojeny. Typ soubor nelze nastavit samostatně pro každý z nich.

(Když je pro režim [JPEG] nastaven [Barva/Stupně šedi], bude pro režim [TIFF] automaticky nastaven [ČB].)

#### **Kombinace formátů souborů**

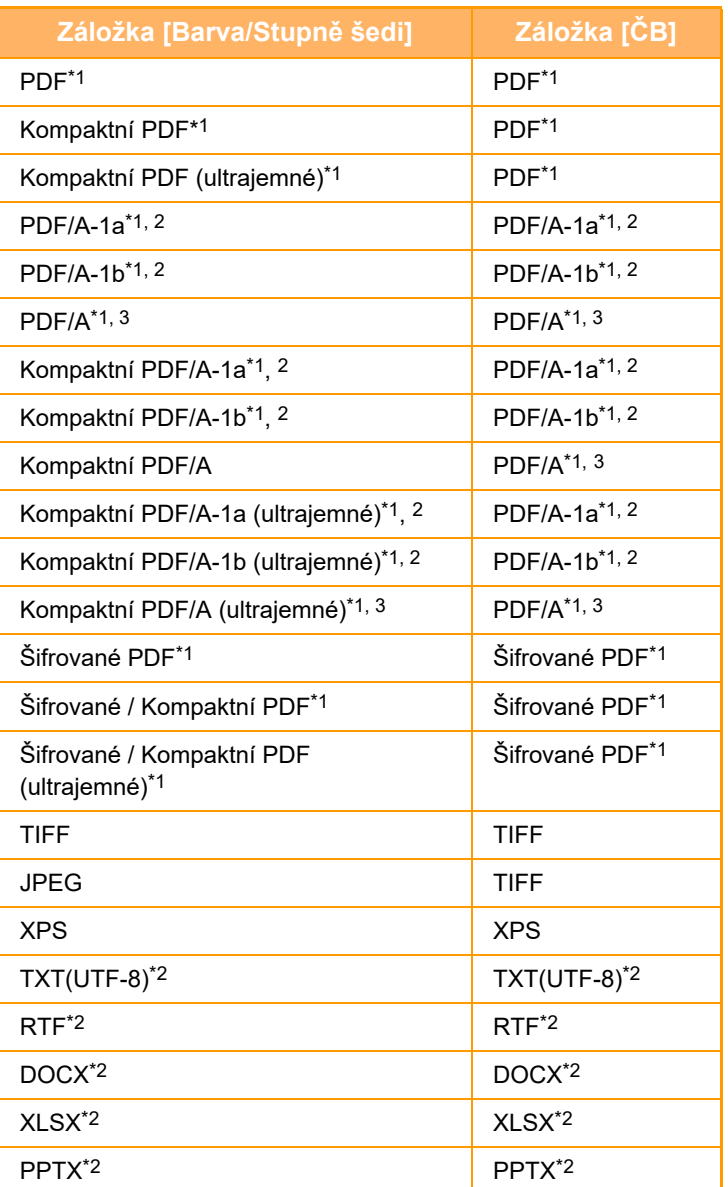

\*1 Když je jako formát souboru vybráno PDF (včetně šifrovaného a s vysokou kompresí), lze ke snížení velikosti souboru vybrat možnost Komprese Flate.

\*2 Tato položka se nezobrazí, když je v nastavení systému aktivována možnost [Deaktivace OCR].

\*3 Tato položka se zobrazí, když je v nastaveni systému nastavena možnost [Deaktivace OCR].

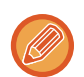

• Formát souboru pro odesílání naskenovaného obrázku je určen při ukládání cíle do klávesy předvolby, při odesílání však můžete formát změnit.

• Zadáte-li formát souboru jako [PDF/Zakód.], objeví se při skenování obrazovka pro zadání hesla. Zadejte heslo o maximální délce 32 znaků.

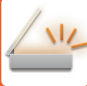

- Při zadání volby [PDF/Vysoká komprese] ve formátu souboru [Barva/Stupně šedi] upozorňujeme na následující skutečnosti.
	- Při odesílání oběžníku na adresu se zadanou volbou [PDF/Vysoká komprese] budou do skeneru odeslány všechny soubory jako soubory Kompaktní PDF.
	- Při odesílání oběžníku na adresu se zadanou volbou [PDF/Vysoká komprese] a [PDF/Kompakt/U-Jemný] se do skeneru odešlou všechny soubory jako soubory kompaktní PDF (ultrajemné).
	- Zvolíte-li [PDF/Vysoká komprese], nelze v režimu skeneru změnit rozlišení. Je nastaveno rozlišení nastavené v položce "Nastavení rozlišení kompaktního PDF" v nastavení systému.
	- Nastavíte-li volbu [PDF/Vysoká komprese] a v režimu skeneru (nebo jiném režimu) bylo zadáno nastavení rozlišení, rozlišení bude zrušeno a pro přenos se použije rozlišení kompaktní PDF.
	- Vyberete-li volbu [PDF/Vysoká komprese], nelze volbu [Rozlišení] během čekání na další originál změnit. Změnit ji nelze ani pomocí volby [Změnit nastav.] v nastavení vytváření úlohy.
	- Nastavíte-li volbu [PDF/Vysoká komprese] poté, co jste nastavili typ originálu v režimu skeneru (nebo v jiném režimu), volba [Foto] se změní na [Text/Foto] a volba [Mapa] se změní na [Text/Tišť. Foto].
	- Funkce OCR negarantuje kompletně reprodukované všechny znaky, grafiku nebo další obsah na skenovaném originálu.

#### **Komprese Flate**

Po komprimování souboru PDF pomocí JPEG komprese tato funkce zkomprimuje soubor pomocí bezztrátové komprese a tím dále sníží velikost souboru. Když data obsahují signifikantní barvu, zvyšuje to efektivitu komprese. Při posílání souboru PDF umožňuje Komprese Flate více snížit velikost souboru než jiné konvenční metody. Jestliže prohlížeč PDF souborů příjemce nepodporuje Kompresi Flate, nemusí být příjemce schopen takový soubor PDF zobrazit. V takovém případě lze Kompresi Flate vypnout.

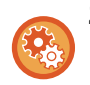

#### **Zapnutí komprese Flate**

Kompresi Flate zapnete či vypnete v [Systémové nastavení] → [Nastavení Odeslání Obrázku] → [Nastavení skenování] → [Nastavení Podmínky] → [Volby komprese PDF] v oddíle "Nastavení (správce)".

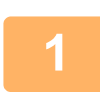

#### **1 Klepněte na tlačítko [Formát Souboru].**

Jste-li v režimu zadávání dat, začněte od kroku 5.

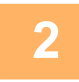

#### **2 Klepněte na klávesu [Barva/Stupně šedi] nebo [ČB].**

- Nastavení formátu režimu [ČB] je formátem souboru s klepnutým tlačítkem [Č/b Start].
- Nastavení formátu režimu [Barva/Stupně šedi] je formátem souboru s klepnutým tlačítkem [Barevný Start].
- Je-li zvolen režim [Barva/Stupně šedi], zobrazí se zaškrtávací políčka [Kompakt] a [U-Jemný]. Chcete-li potlačit ztrátu kvality obrazu a zmenšit velikost dat odesílaného souboru, vyberte formát Kompaktní PDF. Volbu [U-Jemný] vyberte pouze v případě, že vyberete volbu Kompaktní PDF.

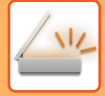

### **3 Klepněte na klávesu požadovaného typu souboru.**

Po dokončení nastavení klepněte na tlačítko <sup>ok</sup>.

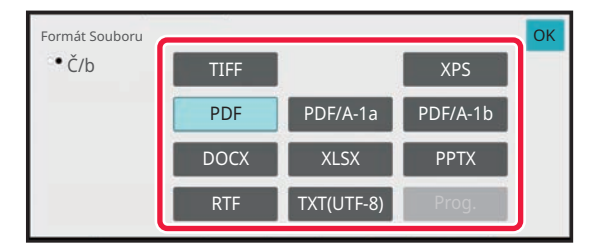

Když je zvolena klávesa [ČB] Když je zvolena klávesa [Barva/Stupně šedi]

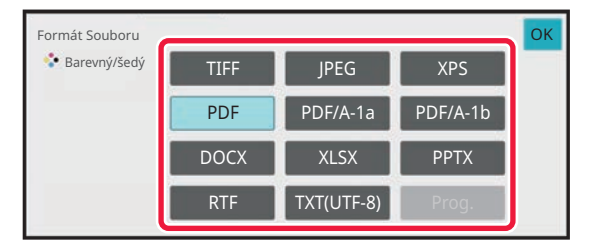

#### **Když je v nastavení systému aktivována možnost [Deaktivace OCR].**

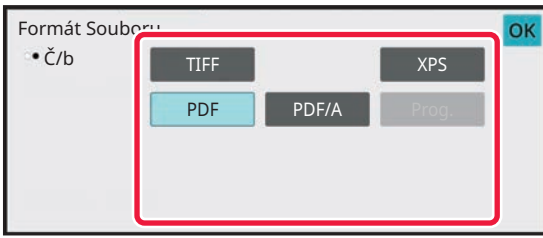

Když je zvolena klávesa [ČB] Kayž je zvolena klávesa [Barva/Stupně šedi]

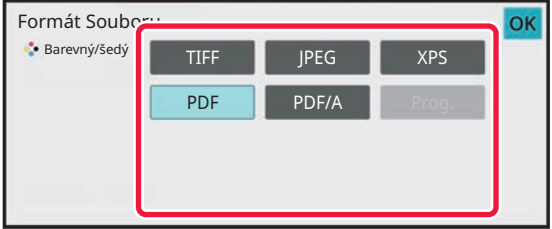

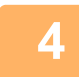

#### **4 Chcete-li povolit funkci OCR, zaškrtněte políčko [OCR] ( ) a klepněte na možnost [Nastavení OCR].**

Po dokončení nastavení klepněte na klávesu (<sup>ok</sup>).

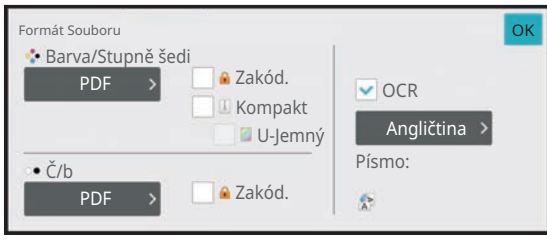

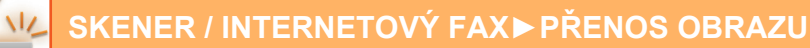

- Tento postup nelze použít, pokud je v systémových nastaveních nastaveno [Deaktivace OCR]. Pokračujte dalším krokem.
	- Když je u originálu vybrána možnost "Dl. Velik.", nelze použít [OCR].
	- Vyberte jazyk skenování v nastavení jazyka. Lze vybrat z následujících jazyků. Japonština, Angličtina, Španělština, Francouzština, Německy, Italština, Holandština, Švédština, Norština, Finština, Dánština, Maďarština, Čeština, Polština, Ruština, Řečtina, Portugalština, Turečtina, Slovensky, Katalánsky, Zjednodušená čínština, Tradiční Čínština, Korejština.
	- Je-li u formátu souboru nastaveno [RTF], [DOCX], [XLSX] nebo [PPTX], můžete nastavit písmo výstupního textu.
	- Je-li zaškrtnuto políčko [Detekce směru obrazu] ( $\blacktriangledown$ ), je zjištěna orientace originálu a obraz je před odesláním správně otočen.
	- Je-li zaškrtnuto políčko [Auto extr. názvu souboru] ( $\blacktriangledown$ ), je do názvu souboru zahrnut textový řetězec načtený ze souboru. Je-li nastaven název souboru, bude tento název použit pro přenos.
	- Přesnost OCR můžete nastavit v [Přesnost OCR]. Vyberte [Auto] nebo [Zvýraznit text]. Když je vybrána možnost [Zvýraznit text], je před skenováním zvýšena přesnost čtení znaků. Když je vybrána možnost [Zvýraznit text], přesnost v oblastech diagramů a tabulek může být degradována. Toto nastavení změňte pouze tehdy, když chcete zvýšit přesnost u oblastí s textem.
	- Pokud se předloha naskenuje v šikmé poloze, je k dispozici funkce, které automaticky potlačuje zkosení obrazu. [AUTOMATICKÁ ÚPRAVA ZKOSENÍ SKENOVANÝCH ÚDAJ](#page-596-0)Ů (ÚPRAVA ZKOSENÍ ORIGINÁLU) (strana 6-144)

#### **5 Chcete-li vybrat podrobnější nastavení, klepněte na klávesu [Detail] a přepněte do normálního režimu.**

[SNADNÝ REŽIM \(strana 6-8\)](#page-460-0)

### **6 Klepněte na tlačítko [Formát Souboru].**

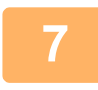

#### **7 Klepněte na záložku [Barva/Stupně šedi] nebo [ČB] a vyberte režim formátu pro skenování.**

- Nastavení formátu režimu [ČB] je formátem souboru s barevným režimem nastaveným na [Mono2].
- Nastavení formátu režimu [Barva/Stupně šedi] je formátem souboru s barevným režimem nastaveným na [Plnobarevný] nebo [Stupně šedi].

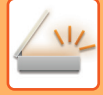

### **8 Klepněte na klávesu požadovaného typu souboru.**

Barva/Stupně šedi Controlle Controlle Controlle Controlle Controlle Controlle Controlle Controlle Controlle Co E-pošta

PPTX

1

Formát Souboru

Doba zpracování závisí na formátu.

> Určité stránky v souboru

XPS

PDF/A-1a PDF/A-1b

RTF DOCX XLSX TXT(UTF-8)

Zakód.

OCR

OK

Když je zvolena klávesa [ČB] Kayž je zvolena klávesa [Barva/Stupně šedi]

#### Formát Souboru Doba zpracování závisí E-pošta na formátu. Určité stránky v souboru OCR Barva/Stupně šedi Computer Computer Computer Computer Computer Computer Computer Computer Computer Computer Co PDF XPS PPTX DOCX **N** XLSX TXT(UTF-8) PDF/A-1a JPEG PDF/A-1b Poměr kompr. OK Zakód. Kompakt

**Když je v nastavení systému aktivována možnost [Deaktivace OCR].**

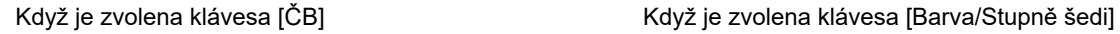

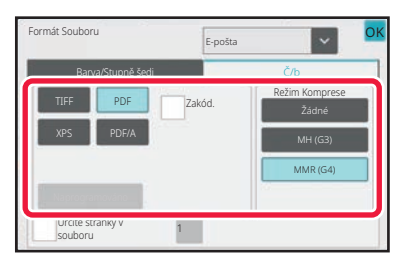

E-pošta Formát Souboru PDF XPS PDF/A JPEG Vysoká Poměr komprese Střední Barva/Stupně šedi **Č/b**ervalová časová časová časová časová časová časová časová časová časová časová časová časov<br>Do obrazová časová časová časová časová časová časová časová časová časová časová časová časová časová časo OK Zakód. Kompakt

• Je-li zvolen režim [Barva/Stupně šedi], zobrazí se zaškrtávací políčka [Kompakt] a [U-Jemný]. Chcete-li potlačit ztrátu kvality obrazu a zmenšit velikost dat odesílaného souboru, vyberte formát Kompaktní PDF. Volbu [U-Jemný] vyberte pouze v případě, že vyberete volbu Kompaktní PDF.

Určité stránky v

• Klepněte na [[Úprava zkosení originálu] na panelu činností a tím se automaticky upraví nežádoucí natočení předlohy. [AUTOMATICKÁ ÚPRAVA ZKOSENÍ SKENOVANÝCH ÚDAJ](#page-596-0)Ů (ÚPRAVA ZKOSENÍ ORIGINÁLU) (strana 6-144)

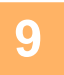

### **9 Klepněte na klávesu [Režim Komprese] nebo na [Poměr komprese].**

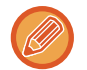

Tento postup nelze použít, pokud je v systémových nastaveních nastaveno [Deaktivace OCR]. Pokračujte dalším krokem.

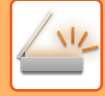

OK OK

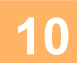

Formát Souboru

Režim Komprese

### **10 Klepněte na klávesu Komprese nebo Poměr komprese.**

E-pošta

MMR (G4)

Žádné

Když je zvolena klávesa [ČB] Karto Karto Kaji Kaji Kaji Kaji Kaji Kaji Kaji Karto Kaji Kaji Kaji Kaji Kaji Ka

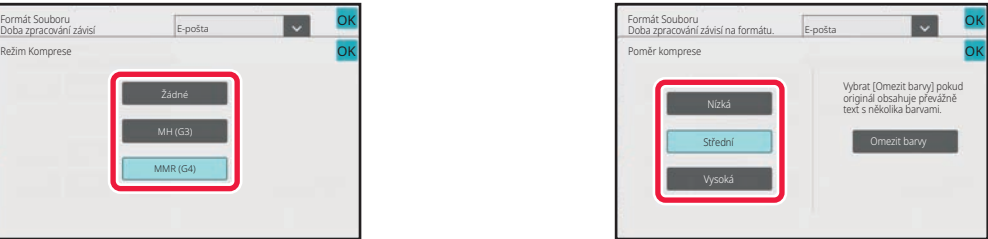

#### **Když je v nastavení systému aktivována možnost [Deaktivace OCR].**

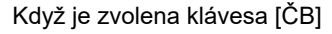

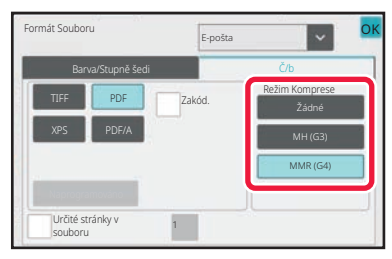

Když je zvolena klávesa [ČB] Kayž je zvolena klávesa [Barva/Stupně šedi]

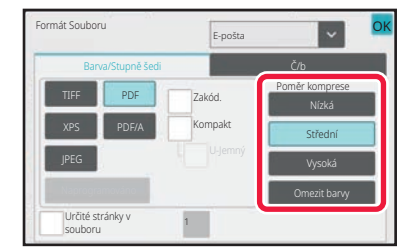

- V záložce [Barva/Stupně šedi] je formát souboru [Omezit barvy], který snižuje objem dat a zároveň omezuje počet barev a odstínů.
- Po dokončení nastavení klepněte na tlačítko <sup>ok</sup>.

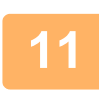

#### **11 Chcete-li změnit počet stran na soubor, nastavte políčko [Určité stránky v**  souboru] na **v** a zadejte počet stran na soubor pomocí numerických kláves.

- Když je zaškrtávací políčko [Určité stránky v souboru] nastaveno na  $\checkmark$ , pro každou z počtu stránek napravo se vytvoří jeden soubor. Když je zaškrtnutí odstraněno, je vytvořen jeden soubor pro všechny stránky.
- Je-li vybrána možnost [Určité stránky v souboru], přidávají se názvům vytvářených souborů pořadová čísla.
- Je-li vybrána volba [JPEG] jako typ souboru, vytvoří se pro každou stránku jeden soubor. Z tohoto důvodu se neobjeví zaškrtávací políčko [Určité stránky v souboru].

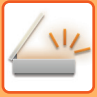

# <span id="page-547-0"></span>**ZMĚNA FORMÁTU V REŽIMU INTERNET FAXU**

Formát pro internetový fax se nastavuje v systémových nastaveních. [Nastavení internetového faxu \(strana 9-126\)](#page-862-0)

# **ZMĚNA BAREVNÉHO REŽIMU**

Změňte barevný režim, který se použije k naskenování originálu.

#### **V snadném režimu**

Během skenování originálu klepněte na klávesu [Č/b Start] nebo [Barevný Start].

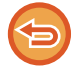

Chcete-li zvolit nastavení, která budou použita po klepnutí na některé z tlačítek, vyberte v "Nastavení (správce)" -[Systémové nastavení]→ [Nastavení Odeslání Obrázku] → [Nastavení skenování] → [Nastavení počátečního stavu] → [Nastavení snadného skenování].

#### **V normálním režimu**

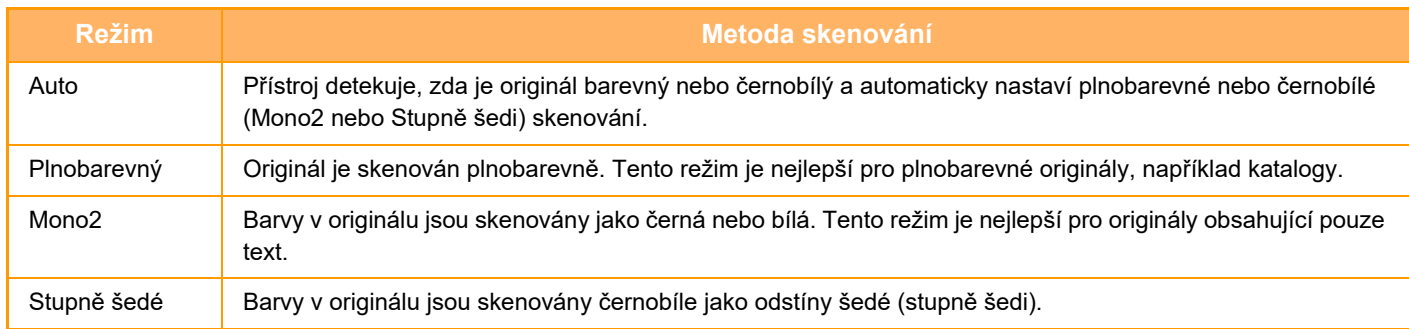

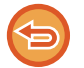

Tuto funkci nelze použít v režimu Internet fax.

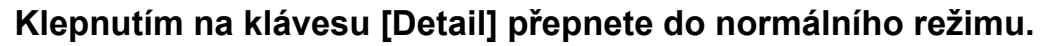

[SNADNÝ REŽIM \(strana 6-8\)](#page-460-0)

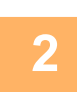

**2 Klepněte na tlačítko [Barevný režim].**

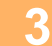

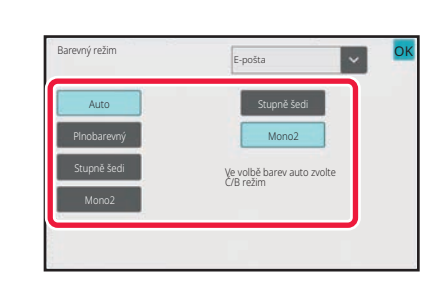

#### **3 Klepněte na požadovaný barevný režim originálu.**

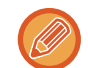

Pracujete-li s různými cíli v různých režimech odeslání, klepnutím na klávesu v vyberete režim odeslání (e-mail, počítač/FTP nebo zadávání dat) a nastavíte barevný režim jednotlivých režimů.

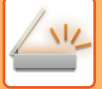

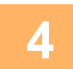

#### **4 Klepnutím na klávesu [Stupně šedi] nebo [Mono2] nastavíte režim ČB jako automatickou volbu barvy.**

Zadejte, zda chcete při skenování černobílých originálů použít režim Mono2 nebo stupně šedi. Mějte na paměti, že když je formát souboru nastaven na JPEG, bude se skenovat v stupních šedi. Po dokončení nastavení klepněte na tlačítko ok.

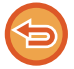

Režim ČB je možné nastavit pouze při výběru klávesy [Auto] v nastavení režimu barev (krok 3).

## **AUTOMATICKÁ VOLBA NASTAVENÍ SKENOVÁNÍ (AUTO NASTAVENÍ)**

Má-li se skenování nastavit automaticky dle originálu, klepněte na tlačítko [Auto nastavení] v dolní části obrazovky Easy Mode.

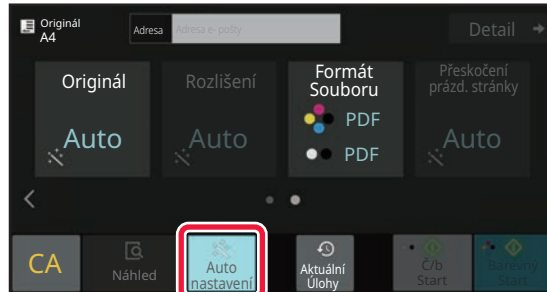

Následující funkce se nastaví automaticky.

- Orientace obrazu\*1
- Jednostranný / oboustranný\*1
- Rozlišení
- Přeskočení prázdné stránky
- Automatická detekce mono2 / škály šedé
- Automatická úprava zkosení originálu
- Skenování vizitky\*2

• Automatické zjištění poměru komprese

Každá hodnota/parametr nastavení funkce může být změněna v režimu nastavení.

- \*1 Když je povolena funkce OCR.
- \*2 Při použití automatického podavače dokumentů

• Je-li zapnuto "Auto nastavení", nelze zapnout funkce zobrazené šedivou barvou.

- Když je vybrána adresa internetového faxu, nelze zapnout "Auto nastavení".
- Chcete-li skenovat vizitky s nastavením "Auto", klepněte na možnost [Originál] a zaškrtněte políčko "Vizitka".

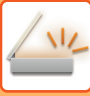

# <span id="page-549-0"></span>**KONTROLA ODESÍLANÉHO OBRAZU**

Zkontrolujte před odesláním obraz na dotykovém panelu.

Klepnutím na tlačítko [Náhled] zkontrolujte náhled obrazu před odesláním obrazu.

Jelikož můžete nastavit expozici a rozlišení skenování originálu během jeho kontroly na obrazovce náhledu, můžete do cíle odeslat originál ve vyšší kvalitě.

• V závislosti na velikosti odesílaných dat se na dotykovém panelu v obrazovce náhledu nemusí zobrazit určitá část obrazu.

• Funkce náhledu není k dispozici, pokud je velikost originálu nastavena na dlouhou velikost.

# <span id="page-550-0"></span>**DALŠÍ FUNKCE**

# **ULOŽENÍ OPERACÍ SKENOVÁNÍ (PROGRAM)**

Tato funkce hromadně ukládá různá nastavení do jediného programu. Uložený program je možné jednoduše vyvolat. Předpokládejme například, že se jednou měsíčně skenují do souboru dokumenty velikosti A4 (8 1/2" x 11") a odesílají se do každé pobočky firmy.

- Do každé pobočky se posílají stejné dokumenty
- Postupně se odešlou jednotlivé strany svázaného dokumentu
- Šmouhy na okrajích dokumentu jsou před odesláním vymazány

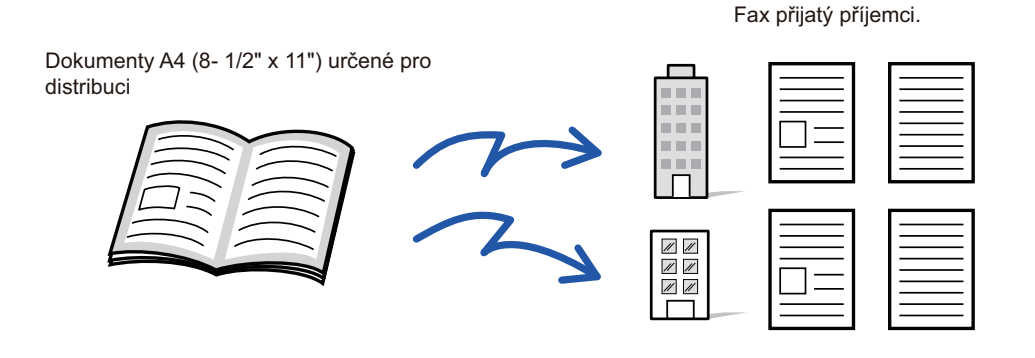

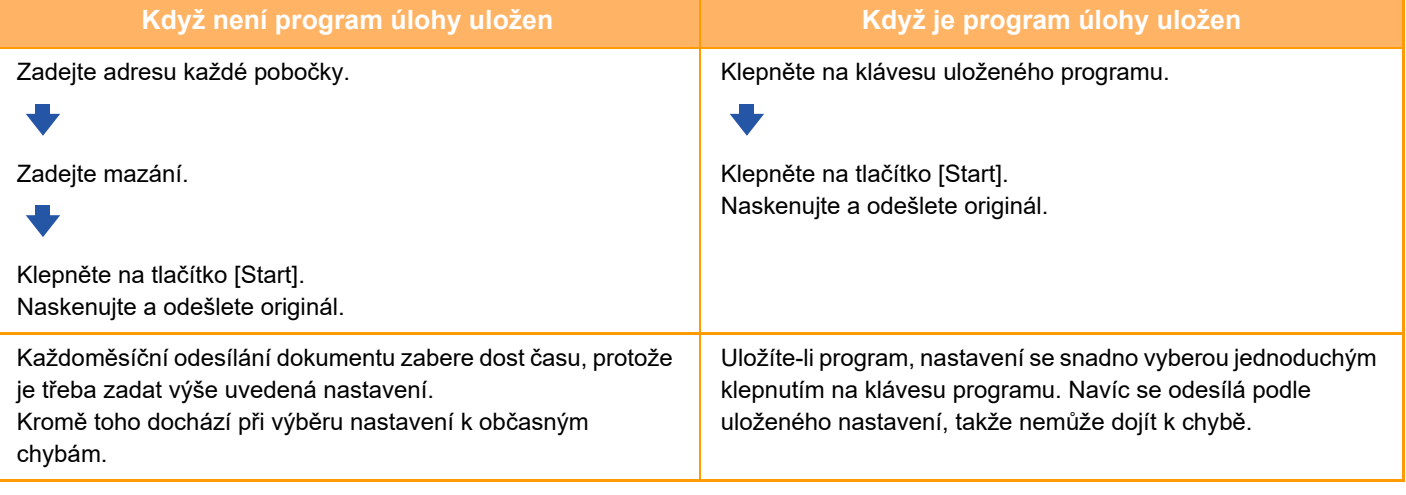

#### **Konfigurace programu:**

Na panelu akcí klepněte na klávesu [Registrace programu], která se objeví při práci v jakékoli obrazovce režimu.

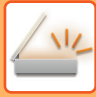

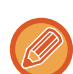

• Nastavení uložená v programu budou zachována i poté, co se program použije pro odeslání. Stejná nastavení je pro odeslání možné používat opakovaně.

- V programech nelze uložit níže uvedený obsah:
- Rychlý soubor
- Soubor
- Změny stran a nespecifikované mazání v náhledu
- Odpovědět/Přidat "Odpovědět" do Kopie
- Vlastní jméno
- Podepsat e-mail
- Šifrovat email
- Lze uložit až 48 programů.
- V jednom programu může být uloženo až 500 cílů.
- Program, v němž jsou podadresy a přístupové kódy zadány jako cíl f-kódu, zaznamenává všechny podadresy a přístupové kódy.
- Pokud má při registraci programu předmět nebo název programu v systému nastaven přednastavený text, při změně přednastaveného textu v nastavení systému program vyhledá změněný předmět nebo název souboru. (Pokud je přednastavený text zaregistrovaný v programu odstraněn, předmět a název souboru zůstanou prázdné.)

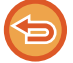

Tuto funkci nelze použít v režimu zadávání dat.

#### **<sup>1</sup> Klepnutím na klávesu [Detail] přepnete do normálního režimu.**

[SNADNÝ REŽIM \(strana 6-8\)](#page-460-0)

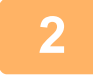

#### **<sup>2</sup> Vložte originál a na panelu akcí klepněte na [Vyvolat program].**

V závislosti na funkci uložené v programu vložte originál do zásobníku automatického podavače dokumentů nebo na sklo pro dokumenty.

[AUTOMATICKÝ PODAVA](#page-26-0)Č DOKUMENTŮ (strana 1-24) [SKLO PRO DOKUMENTY \(strana 1-27\)](#page-29-0)

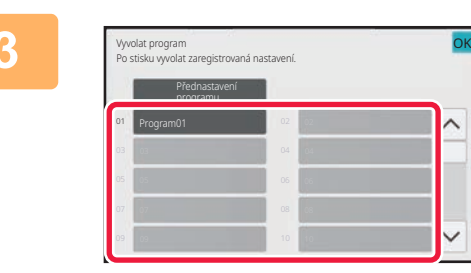

#### **<sup>3</sup> Klepněte na klávesu požadovaného programu.**

Při registraci programu se zobrazí obrazovka normálního režimu. Při registraci v ostatních režimech obrazovku přepněte.

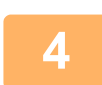

#### **Je-li to třeba, konfigurujte další nastavení.**

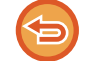

V závislosti na obsahu volaného programu nelze některá nastavení přidat.

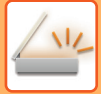

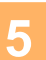

#### **<sup>5</sup> Klepnutím na tlačítko [Start] zahájíte skenování originálu.**

- Zvuk pípnutí vás upozorní, že skenování a přenos skončily.
- Když na sklo pro dokumenty položíte originály, oskenujte každou stránku jednu po druhé. Po dokončení skenování vložte další originál a klepněte na tlačítko [Start]. Postup opakujte, dokud nebudou všechny stránky naskenovány, a poté klepněte na tlačítko [Konec Čtení].

. . . . . . . . . . .

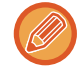

Klepnutím na tlačítko [Náhled] zkontrolujte náhled obrazu před odesláním obrazu. Další informace naleznete v části "[KONTROLA ODESÍLANÉHO OBRAZU \(strana 6-97\)](#page-549-0)".

# **HROMADNÉ SKENOVÁNÍ A ODESÍLÁNÍ ORIGINÁLŮ**

# **ODESLÁNÍ DVOU STRAN JAKO JEDNÉ STRÁNKY (N:1)**

Zmenšete dvě stránky originálu na stejnou velikost a odešlete je jako jednu stránku. Tato funkce je užitečná v případě, kdy máte značné množství stran originálu a přejete si omezit počet odeslaných stran.

U standardních formátů A4 (8-1/2" x 11"), B5, A5 (5-1/2" x 8-1/2") nebo A6 se stránky originálu skenují v jednoprůchodovém podavači i ze skla dokumentů.

Originál v orientaci na výšku

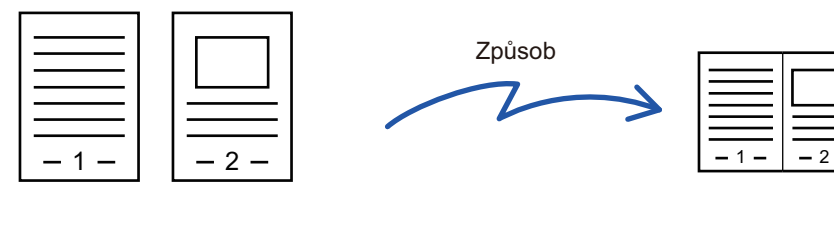

1

2

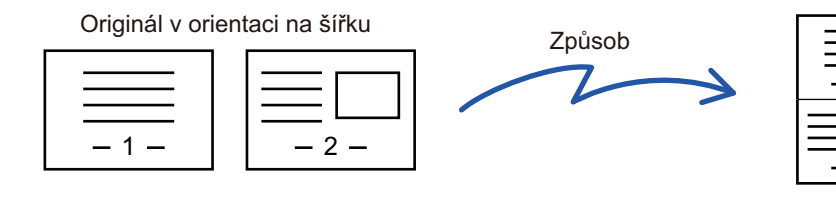

- Tato funkce nemůže být použita v režimu skenování nebo režimu zadávání dat.
- Funkce N:1 je k dispozici pouze u originálů formátu A4 (8-1/2" x 11"), B5, A5 (5-1/2" x 8-1/2") nebo A6.
- Přenos není možný při velikosti menší, než je velikost originálu.
- Zadáte-li velikost skenování originálu číselnými hodnotami, nebude možné tuto funkci použít.
- Tuto funkci nelze používat společně s tiskem pohlednic.

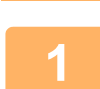

#### **<sup>1</sup> Vložte originál.**

Vložte originál do zásobníku automatického podavače dokumentů nebo na sklo pro dokumenty. V režimu faxu po dokončení tohoto postupu pokračujte 3. krokem. [AUTOMATICKÝ PODAVA](#page-26-0)Č DOKUMENTŮ (strana 1-24) [SKLO PRO DOKUMENTY \(strana 1-27\)](#page-29-0)

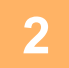

#### **<sup>2</sup> Klepněte na zobrazení režimu pro přepnutí na úvodní obrazovku režimu internet-fax.**

ZMĚNA REŽIMŮ [\(strana 2-10\)](#page-50-0)

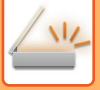

#### **<sup>3</sup> Zadejte cílové umístění.**

[VYVOLÁNÍ CÍLE Z ADRESÁ](#page-487-0)ŘE (strana 6-35) [ZOBRAZENÍ SEZNAMU VYBRANÝCH CÍL](#page-490-0)Ů (strana 6-38) POUŽITÍ VYHLEDÁVACÍHO ČÍSLA PŘ[I VYVOLÁNÍ CÍLE \(strana 6-40\)](#page-492-0) [MANUÁLNÍ ZADÁNÍ ADRESY \(strana 6-41\)](#page-493-0) ZADÁVÁNÍ SÍŤ[OVÉ SLOŽKY \(strana 6-42\)](#page-494-0) [VYVOLÁNÍ CÍLE Z GLOBÁLNÍHO ADRESÁE \(strana 6-44\)](#page-496-0) [VYVOLÁNÍ CÍLE Z MOBILNÍHO ADRESÁ](#page-498-0)ŘE (strana 6-46) [POUŽÍVÁNÍ PROTOKOLU O ODESLÁNÍ K OP](#page-500-0)ĚTOVNÉMU ODESLÁNÍ (strana 6-48) V režimu faxu zadejte cílové číslo. ZADÁNÍ ČÍSLA CÍLE POMOCÍ Č[ÍSELNÝCH KLÁVES \(strana 5-12\)](#page-350-0) [VYVOLÁNÍ CÍLE Z ADRESÁ](#page-351-0)ŘE (strana 5-13) POUŽITÍ VYHLEDÁVACÍHO ČÍSLA PŘ[I VYVOLÁNÍ CÍLE \(strana 5-16\)](#page-354-0) [VYVOLÁNÍ CÍLE Z GLOBÁLNÍHO ADRESÁE \(strana 5-17\)](#page-355-0) [VYVOLÁNÍ CÍLE Z MOBILNÍHO ADRESÁ](#page-357-0)ŘE (strana 5-19) [POUŽÍVÁNÍ PROTOKOLU O ODESLÁNÍ K OP](#page-359-0)ĚTOVNÉMU ODESLÁNÍ (strana 5-21)

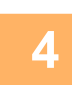

## **<sup>4</sup> Klepněte na tlačítko [Ostatní] a poté na tlačítko [N:1].**

Na ikoně se zobrazí zaškrtnutí. Jakmile nastavení dokončíte, klepněte na klávesu [Zpět].

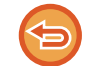

#### **Zrušení nastavení N:1**

Klepněte na klávesu [N:1] a zrušte její zaškrtnutí.

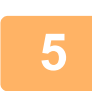

#### **Klepněte na tlačítko [Originál].**

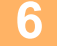

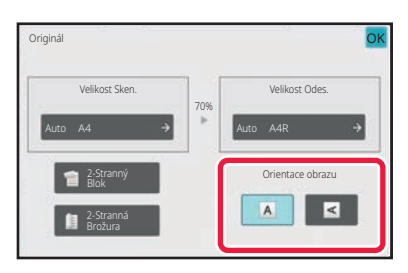

### **<sup>6</sup> Klepněte na klávesu [Orientace obrazu] se stejnou orientací, jakou má obraz originálu.**

Pokud není tato možnost správně nastavena, obraz se nemusí odeslat správně.

Po dokončení nastavení klepněte na tlačítko <sup>ok</sup>.

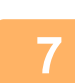

#### **Klepnutím na tlačítko [Start] zahájíte skenování originálu.**

- Pokud jste vložili stránky originálu do zásobníku podavače dokumentů, naskenují se všechny stránky.
- Zvuk pípnutí vás upozorní, že skenování a přenos skončily.
- Když na sklo pro dokumenty položíte originály, oskenujte každou stránku jednu po druhé. Po dokončení skenování vložte další originál a klepněte na tlačítko [Start]. Opakujte tento postup, dokud nejsou naskenovány všechny stránky a pak klepněte na klávesu [Konec Čtení]. Zvuk pípnutí vás upozorní, že skenování a přenos skončily.

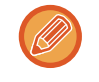

Klepnutím na tlačítko [Náhled] zkontrolujte náhled obrazu před odesláním obrazu. Více informací naleznete v části <u>["KONTROLA ODESÍLANÉHO OBRAZU \(strana 6-97\)](#page-549-0)</u>" (v režimu faxu, "<u>KONTROLA ODESÍLANÉHO OBRAZU (strana</u> [5-29\)](#page-367-0)").

Klepnutím na klávesu [Změnit nastav.] na obrazovce potvrzení dokončení skenu změníte expozici, rozlišení, velikost skenu a odesílanou velikost. (Při skenování každé sudé strany originálu se však změní pouze expozice.)

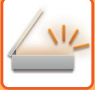

## **SKENOVÁNÍ ORIGINÁLŮ SRŮZNOU VELIKOSTÍ (ORIGINÁL SMÍŠENÉ VELIKOSTI)**

Současně naskenujte originály různých velikostí, například pokud jsou smíšeny originály A5 (5-1/2" x 8-1/2") s originály velikosti A4 (8-1/2" x 11").

Při skenování originálu přístroj automaticky zjišťuje velikost každého originálu.

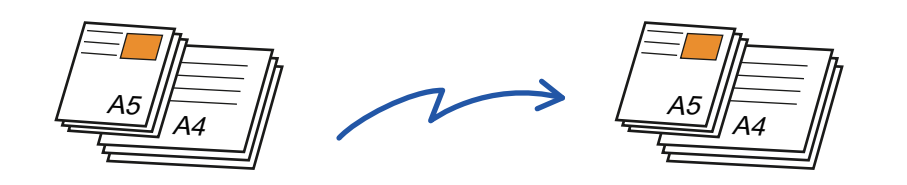

- Vyberete-li originály s různou velikostí, nelze zadat velikost skenování originálu.
- Jakmile vyberete velikost skenování originálu, nelze zadat originály různé velikosti.
	- Jsou-li zapnuty originály různé velikosti, nelze použít otáčení.

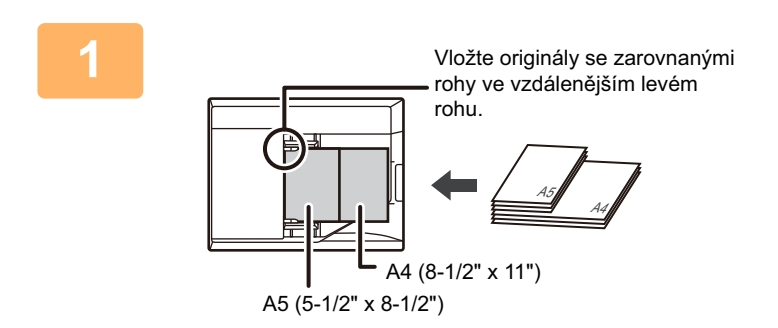

#### **1 Vložte originál do zásobníku automatického podavače dokumentů.**

Vložte originály se zarovnanými rohy ve vzdálenějším levém rohu zásobníku podavače dokumentů.

V režimu faxu po dokončení tohoto postupu pokračujte 3. krokem.

[AUTOMATICKÝ PODAVA](#page-26-0)Č DOKUMENTŮ (strana 1-24)

#### **2 Klepnutím na zobrazení režimu můžete přepínat mezi úvodními obrazovkami každého z režimů.**

ZMĚNA REŽIMŮ [\(strana 2-10\)](#page-50-0)

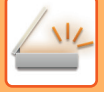

#### **3 Zadejte cílové umístění.**

[VYVOLÁNÍ CÍLE Z ADRESÁ](#page-487-0)ŘE (strana 6-35) [ZOBRAZENÍ SEZNAMU VYBRANÝCH CÍL](#page-490-0)Ů (strana 6-38) POUŽITÍ VYHLEDÁVACÍHO ČÍSLA PŘ[I VYVOLÁNÍ CÍLE \(strana 6-40\)](#page-492-0) [MANUÁLNÍ ZADÁNÍ ADRESY \(strana 6-41\)](#page-493-0) ZADÁVÁNÍ SÍŤ[OVÉ SLOŽKY \(strana 6-42\)](#page-494-0) [VYVOLÁNÍ CÍLE Z GLOBÁLNÍHO ADRESÁE \(strana 6-44\)](#page-496-0) [VYVOLÁNÍ CÍLE Z MOBILNÍHO ADRESÁ](#page-357-0)ŘE (strana 5-19) [POUŽÍVÁNÍ PROTOKOLU O ODESLÁNÍ K OP](#page-500-0)ĚTOVNÉMU ODESLÁNÍ (strana 6-48) V režimu faxu zadejte cílové číslo. ZADÁNÍ ČÍSLA CÍLE POMOCÍ Č[ÍSELNÝCH KLÁVES \(strana 5-12\)](#page-350-0) [VYVOLÁNÍ CÍLE Z ADRESÁ](#page-351-0)ŘE (strana 5-13) POUŽITÍ VYHLEDÁVACÍHO ČÍSLA PŘ[I VYVOLÁNÍ CÍLE \(strana 5-16\)](#page-354-0) [VYVOLÁNÍ CÍLE Z GLOBÁLNÍHO ADRESÁE \(strana 5-17\)](#page-355-0) [VYVOLÁNÍ CÍLE Z MOBILNÍHO ADRESÁ](#page-357-0)ŘE (strana 5-19) [POUŽÍVÁNÍ PROTOKOLU O ODESLÁNÍ K OP](#page-359-0)ĚTOVNÉMU ODESLÁNÍ (strana 5-21)

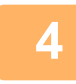

#### **4 Klepněte na tlačítko [Originál smíšené velikosti]. V opačném případ<sup>ě</sup> klepněte na klávesu [Ostatní] a na klávesu [Originál smíšené velikosti].**

Na ikoně se zobrazí zaškrtnutí. Jakmile nastavení dokončíte, klepněte na klávesu [Zpět].

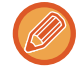

Pro originály s různou velikostí nastavte možnost "Originál" na "Auto".

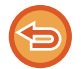

**Zrušení nastavení originálu s různými formáty**

Klepněte na klávesu [Originál smíšené velikosti] a zrušte její zaškrtnutí.

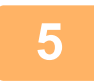

### **5 Klepnutím na tlačítko [Start] zahájíte skenování originálu.**

Zvuk pípnutí vás upozorní, že skenování a přenos skončily.

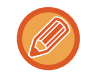

Klepnutím na tlačítko [Náhled] zkontrolujete náhled obrazu před odesláním faxu. Více informací naleznete v části ["KONTROLA ODESÍLANÉHO OBRAZU \(strana 6-97\)](#page-549-0)" (v režimu faxu, "KONTROLA ODESÍLANÉHO OBRAZU (strana [5-29\)](#page-367-0)"). Nastavení této funkce však nelze změnit v obrazovce náhledu.

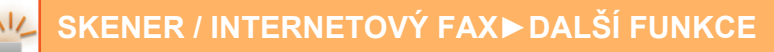

### **SKENOVÁNÍ OBOU STRAN KARTY NA JEDEN LIST PAPÍRU (KOPIE VIZITKY)**

Odešlete přední a zadní stranu karty jako jednu stránku, abyste nemuseli posílat každou stranu zvlášť.

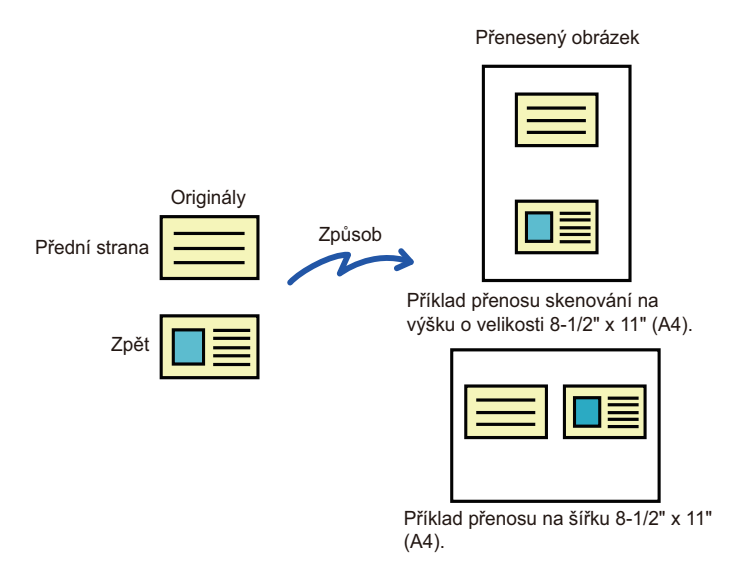

- Pokud bude naskenovaná strana větší, než je odeslaná strana, dojde při odesílání k chybě.
	- Nelze zadat měřítko, ani použít funkci "Nastavení Rotace Odesílání".

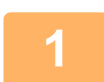

#### **<sup>1</sup> Umístěte pohlednici na sklo dokumentů přední stranou dolů.**

V režimu faxu po dokončení tohoto postupu pokračujte 3. krokem. [SKLO PRO DOKUMENTY \(strana 1-27\)](#page-29-0)

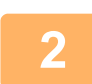

#### **<sup>2</sup> Klepnutím na zobrazení režimu můžete přepínat mezi úvodními obrazovkami každého z režimů.**

ZMĚNA REŽIMŮ [\(strana 2-10\)](#page-50-0)

### **<sup>3</sup> Zadejte cílové umístění.**

[VYVOLÁNÍ CÍLE Z ADRESÁ](#page-487-0)ŘE (strana 6-35) [ZOBRAZENÍ SEZNAMU VYBRANÝCH CÍL](#page-490-0)Ů (strana 6-38) POUŽITÍ VYHLEDÁVACÍHO ČÍSLA PŘ[I VYVOLÁNÍ CÍLE \(strana 6-40\)](#page-492-0) [MANUÁLNÍ ZADÁNÍ ADRESY \(strana 6-41\)](#page-493-0) ZADÁVÁNÍ SÍŤ[OVÉ SLOŽKY \(strana 6-42\)](#page-494-0) [VYVOLÁNÍ CÍLE Z GLOBÁLNÍHO ADRESÁE \(strana 6-44\)](#page-496-0) [VYVOLÁNÍ CÍLE Z MOBILNÍHO ADRESÁ](#page-357-0)ŘE (strana 5-19) [POUŽÍVÁNÍ PROTOKOLU O ODESLÁNÍ K OP](#page-500-0)ĚTOVNÉMU ODESLÁNÍ (strana 6-48) V režimu faxu zadejte cílové číslo. ZADÁNÍ ČÍSLA CÍLE POMOCÍ Č[ÍSELNÝCH KLÁVES \(strana 5-12\)](#page-350-0) [VYVOLÁNÍ CÍLE Z ADRESÁ](#page-351-0)ŘE (strana 5-13) POUŽITÍ VYHLEDÁVACÍHO ČÍSLA PŘ[I VYVOLÁNÍ CÍLE \(strana 5-16\)](#page-354-0) [VYVOLÁNÍ CÍLE Z GLOBÁLNÍHO ADRESÁE \(strana 5-17\)](#page-355-0) [VYVOLÁNÍ CÍLE Z MOBILNÍHO ADRESÁ](#page-357-0)ŘE (strana 5-19) [POUŽÍVÁNÍ PROTOKOLU O ODESLÁNÍ K OP](#page-359-0)ĚTOVNÉMU ODESLÁNÍ (strana 5-21)

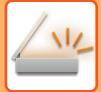

### **<sup>4</sup> Klepněte na tlačítko [Ostatní] a poté na tlačítko [Pohlednice].**

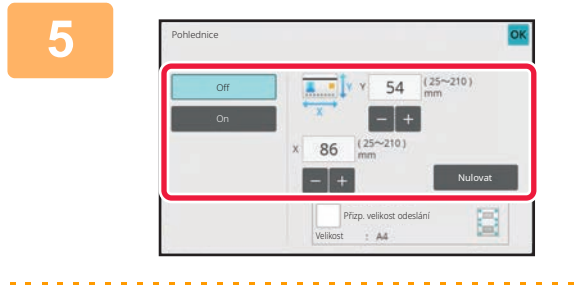

#### **5 I Klepněte na klávesu [On] a zadejte 5 Klepněte na klávesu [On] a zadejte požadovanou velikost originálu.**

Po dokončení nastavení klepněte po sobě na klávesy **OK** a [Zpět].

- Postupně klepněte na oblasti zobrazující šířku a výšku a pak je pomocí číselných kláves zadejte.
- Chcete-li rychle nastavit velikost, zadejte nejdříve číselnými klávesami hodnotu blízko požadovaného měřítka a poté ji upravte klávesami [-] a [+].
- Chcete-li zvětšit nebo zmenšit obraz na základě zadané velikosti originálu tak, aby se vešel na papír, stiskněte klávesu [Přizp. velikost odeslání].
- Po volbě funkce kopie karty klepněte na klávesu [Originál] na základní obrazovce a změňte velikost skenování nebo velikost odesílání. V tomto případě se po klepnutí na klávesu velikosti skenování objeví obrazovka tohoto kroku. Postup nastavení rozměrů při odeslání viz část "[ZADÁNÍ ODESÍLANÉ VELIKOSTI OBRAZU \(strana 6-84\)](#page-536-1)" (pokud jde o režim faxu: ["ZADÁNÍ ODESÍLANÉ VELIKOSTI OBRAZU \(strana 5-54\)](#page-392-0)").

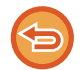

**Postup zrušení nastavení Pohlednice** Klepněte na tlačítko [Off].

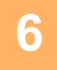

**<sup>6</sup> Klepněte na tlačítko [Start] a naskenujte přední stranu.**

**<sup>7</sup> Umístěte pohlednici na sklo dokumentů přední stranou nahoru a klepnutím na tlačítko [Start] naskenujte zadní stranu.**

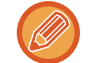

Před skenováním zadní strany pohlednice můžete klepnutím na tlačítko [Změnit nastav.] na dotykovém panelu upravit expozici.

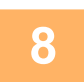

#### **<sup>8</sup> Klepněte na tlačítko [Konec Čtení].**

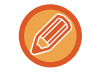

Budete-li pokračovat ve skenování přední strany karty, můžete klepnutím na klávesu [Změnit nastav.] změnit expozici, rozlišení, velikosti skenování a velikost odeslání.

### **SKENOVÁNÍ OBOU STRAN POHLEDNICE NA JEDNU STRÁNKU (POHLEDNICE (MULTI))**

Můžete skenovat více karet najednou a odesílat odpovídající přední a zadní strany.

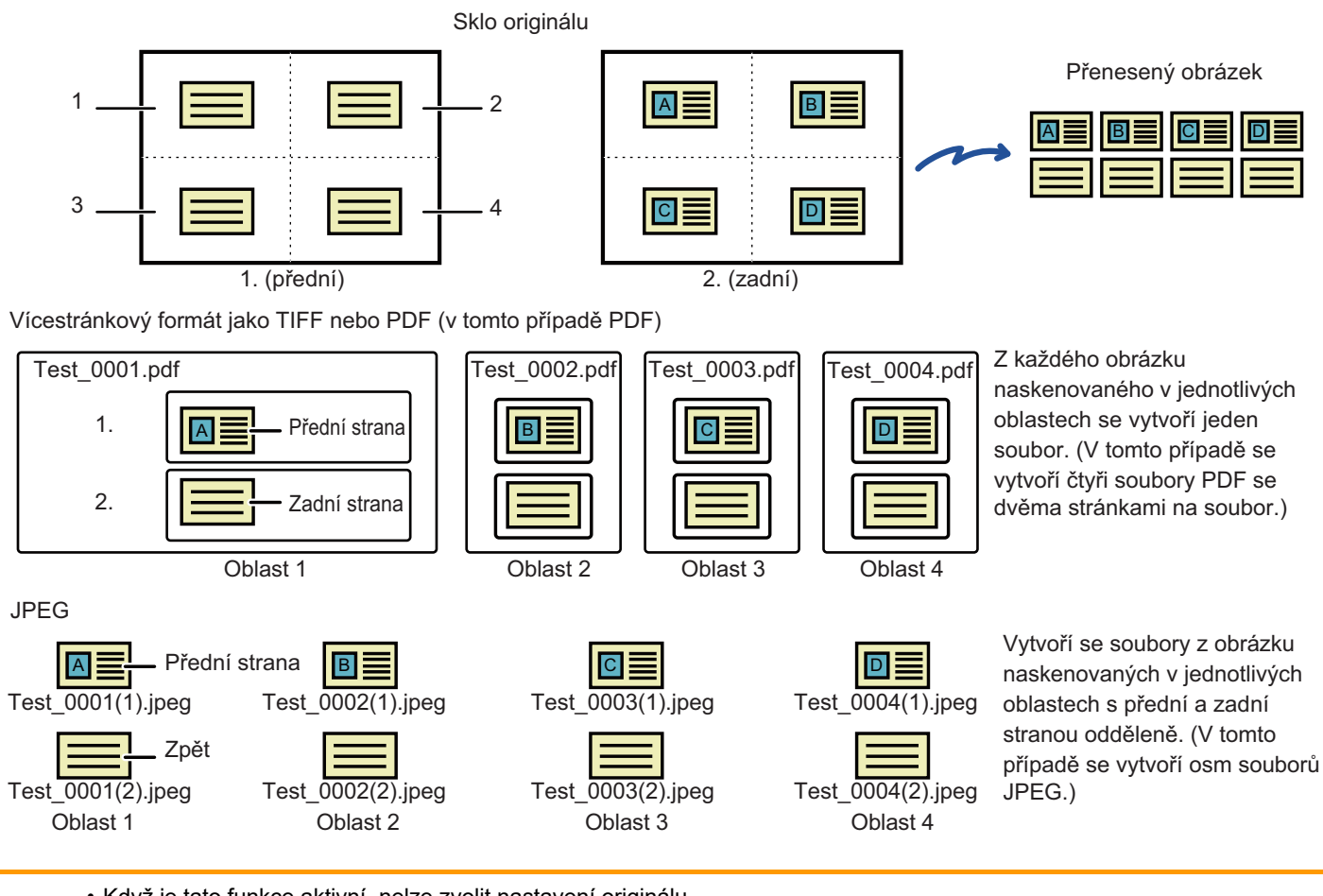

• Když je tato funkce aktivní, nelze zvolit nastavení originálu.

- Nelze zadat měřítko, ani použít funkci "Nastavení Rotace Odesílání".
- Když je aktivní Pohlednice (Multi), Původní počet se nastaví automaticky.

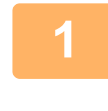

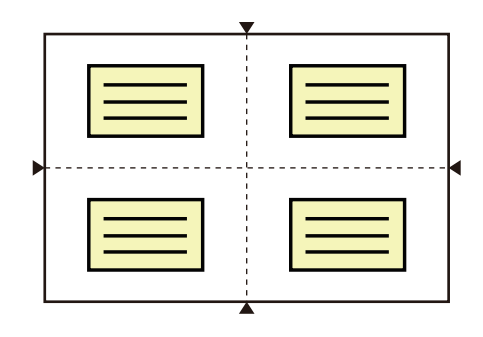

#### **1 Umístěte pohlednici na sklo dokumentů přední stranou dolů.**

#### [SKLO PRO DOKUMENTY \(strana 1-27\)](#page-29-0)

Naskenovat můžete až 4 pohlednice současně. Značka ▲ na horním a spodním okraji a bocích skla dokumentů označuje Centrování skla dokumentů. Umístěte originály do středů oblastí vytvořených rozdělením skla dokumentů na čtvrtiny. Informace o poloze a originálech naleznete v části [Skenování originálu \(strana 6-110\)](#page-562-0).

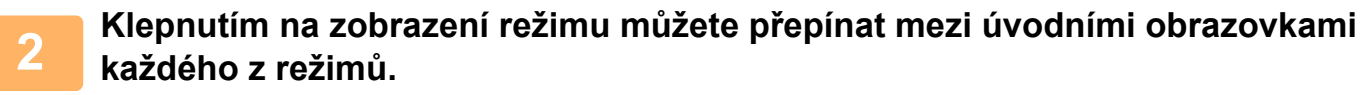

ZMĚNA REŽIMŮ [\(strana 2-10\)](#page-50-0)

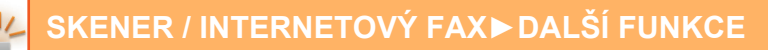

#### **3 Zadejte cílové umístění.**

[VYVOLÁNÍ CÍLE Z ADRESÁ](#page-487-0)ŘE (strana 6-35) [ZOBRAZENÍ SEZNAMU VYBRANÝCH CÍL](#page-490-0)Ů (strana 6-38) POUŽITÍ VYHLEDÁVACÍHO ČÍSLA PŘ[I VYVOLÁNÍ CÍLE \(strana 6-40\)](#page-492-0) [MANUÁLNÍ ZADÁNÍ ADRESY \(strana 6-41\)](#page-493-0) ZADÁVÁNÍ SÍŤ[OVÉ SLOŽKY \(strana 6-42\)](#page-494-0) [VYVOLÁNÍ CÍLE Z GLOBÁLNÍHO ADRESÁE \(strana 6-44\)](#page-496-0) [VYVOLÁNÍ CÍLE Z MOBILNÍHO ADRESÁ](#page-357-0)ŘE (strana 5-19) [POUŽÍVÁNÍ PROTOKOLU O ODESLÁNÍ K OP](#page-500-0)ĚTOVNÉMU ODESLÁNÍ (strana 6-48) V režimu faxu zadejte cílové číslo. ZADÁNÍ ČÍSLA CÍLE POMOCÍ Č[ÍSELNÝCH KLÁVES \(strana 5-12\)](#page-350-0) [VYVOLÁNÍ CÍLE Z ADRESÁ](#page-351-0)ŘE (strana 5-13) POUŽITÍ VYHLEDÁVACÍHO ČÍSLA PŘ[I VYVOLÁNÍ CÍLE \(strana 5-16\)](#page-354-0) [VYVOLÁNÍ CÍLE Z GLOBÁLNÍHO ADRESÁE \(strana 5-17\)](#page-355-0) [VYVOLÁNÍ CÍLE Z MOBILNÍHO ADRESÁ](#page-357-0)ŘE (strana 5-19) [POUŽÍVÁNÍ PROTOKOLU O ODESLÁNÍ K OP](#page-359-0)ĚTOVNÉMU ODESLÁNÍ (strana 5-21)

### **4 Klepněte na tlačítko [Ostatní] a poté na tlačítko [Pohlednice (Multi)].**

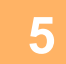

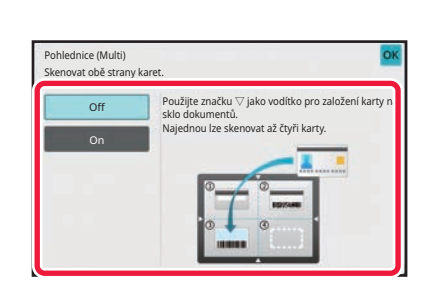

#### **5 Klepněte na tlačítko [On].**

Po dokončení nastavení klepněte postupně na tlačítko ok a [Zpět].

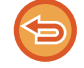

**Postup zrušení nastavení Pohlednice** Klepněte na tlačítko [Off].

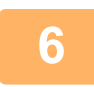

### **6 Klepněte na tlačítko [Start] a naskenujte přední stranu.**

- Chcete-li změnit kvalitu/rozlišení obrazu nebo nastavení expozice, klepněte na tlačítko [Změnit nastav.] na dotykovém panelu.
- Pokud chcete odeslat pouze přední stranu, klepněte na tlačítko [Konec Čtení] na dotykovém panelu. Odešle se přední strana originálu.

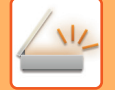

**7 Umístěte pohlednici na sklo dokumentů přední stranou nahoru a klepnutím na tlačítko [Start] naskenujte zadní stranu.**

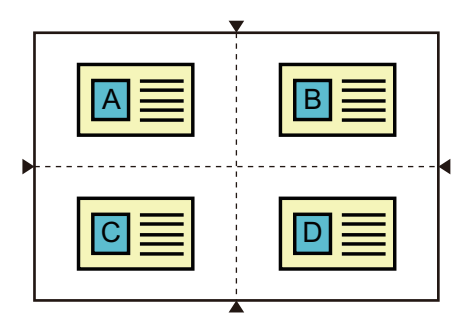

- Při otáčení pohlednice s cílem naskenovat její zadní stranu ji umístěte na stejné místo, ze kterého jste skenovali přední stranu.
- Pokud během skenování zadní strany dojde kvůli umístění originálu nebo z jiného důvodu k chybě, na dotykovém panelu se zobrazí zpráva. Pokud chcete odeslat pouze přední stranu, klepněte na tlačítko [OK]. Pokud chcete zahodit naskenovaná data přední strany a vrátit se na základní obrazovku, klepněte na tlačítko [Zrušit].

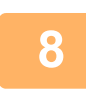

#### **8 Klepněte na klávesu [OK].**

#### • **Omezení při aktivním nastavení Pohlednice (Multi).**

Když je aktivní nastavení Pohlednice (Multi), platí následující omezení. Omezené položky se mohou změnit automaticky.

- Adresa: Pokud je přidána internetová faxová adresa, funkce Pohlednice (Multi) se vypne.
- Rozlišení: Možnost 600x600dpi se nastaví automaticky. Nastavení je možné změnit.
- Velikost Sken. / Velikost Odes.: K dispozici je pouze automatická velikost.
- 2-str. originál: 1-str. originál je aktivní.
- Orientace obrazu: Nelze použít. (Každý oříznutý originál se opraví s použitím orientace, která je nejméně zkosená.)
- Formát: PDF/A-1a, TXT(UTF-8), RTF, DOCX, XLSX a PPTX nelze použít. Nastavení Vysoká komprese / vysoké rozlišení PDF (včetně PDF/A-1b) nelze použít.
- Režim Komprese / Poměr komprese: Zvýr. černé znaky nelze použít.
- Jeden soubor na stránku: Aktivní, když se zobrazí zaškrtávací políčko. "2", když je vybraný jednostranný originál. ("3" nebo více nelze zadat.)
- Následující funkce nelze použít současně s funkcí Pohlednice (Multi). Vytvoření úlohy, Režim pomalého skenování, Originál různých velikostí, Vymazat, Sken karty, Přeskočení prázdné stránky, Soubor, Rychlý soubor, Náhled, Sken vizitky, Ořez obrázku, Vícenásobný ořez
- Když je nastavení Pohlednice (Multi) zrušeno, následující položky si zachovají změny nastavení provedené při aktivní funkci Sken karty (na více).

Rozlišení, Formát skenování, Formát při odesílání, Oboustranný originál, Typy souboru, OCR, Režim komprese / kompresní poměr, Zadané stránky na soubor

- Když je nastavení Sken karty (na více) zrušeno, nastavení Počítání originálů zůstává k dispozici.
- Některé originály nemusí být možné správně rozbalit do souboru.

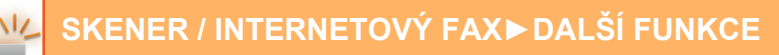

#### <span id="page-562-0"></span>**Skenování originálu**

- Rozpoznatelná oblast, kterou lze skenovat v jedné oblasti je 118 mm (svisle) × 188 mm (vodorovně).
- Lze skenovat originál velikosti 86 mm × 45 mm.

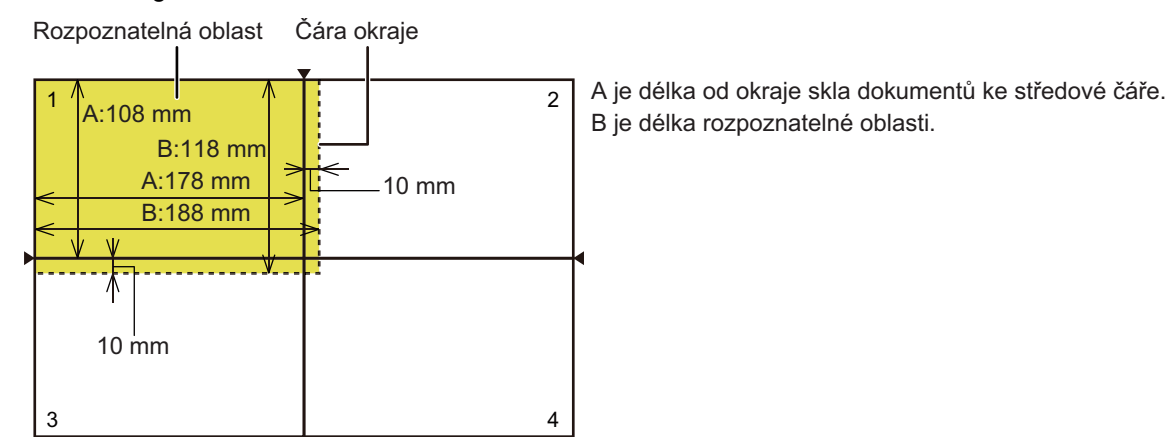

Sklo dokumentů

- Pokud se karta dotýká čáry okraje, dojde k chybě skenování a karta v této oblasti nebude rozpoznána.
- Pokud je do jedné oblasti položeno více karet, dojde ke skenování oblasti a karty v této oblasti nebudou rozpoznány.
- Obrys tenké karty nebo karty nevýrazných barev nemusí být správně rozpoznán a skenování se nemusí

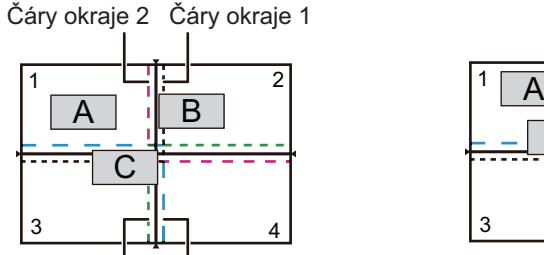

Čáry okraje 4 Čáry okraje 3 Vzor 1

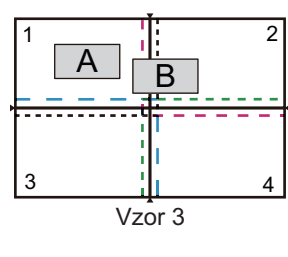

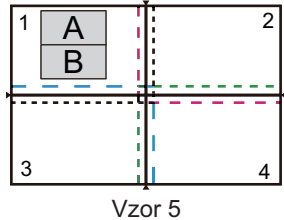

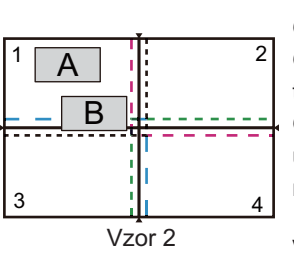

#### **Vzor 1**

Originál A: V běžné oblasti a rozpoznaný. Originál B: Nachází se uvnitř čar okraje 2, takže je rozpoznán jako originál v oblasti 2. Originál C: Umístěn v oblastech 1, 2 a 4, ale uvnitř čar okraje oblasti 3, takže je rozpoznán jako originál v oblasti 3.

#### **Vzor 2**

1 1 2  $\frac{1}{2}$  4 A B **Vzor 3** Vzor 4

v rozpoznatelném stavu, ale ani jeden z nich není rozpoznán, protože jsou považovány za více originálů v jedné oblasti.

Originály A a B jsou umístěny v oblasti 1

Originál A: V běžné oblasti a rozpoznaný. Originál B: V oblasti 2, ale není rozpoznán, protože se dotýká čáry okraje.

#### **Vzor 4**

Originál A: V běžné oblasti a rozpoznaný. Originál B: Není rozpoznán, protože se nevejde do žádné oblasti.

#### **Vzor 5**

Originály A a B nelze rozpoznat, protože jsou oba umístěny v oblasti 1, nebo jsou rozpoznány jako jeden originál, protože jsou příliš blízko u sebe.

### **SIMULTÁNNÍ SKENOVÁNÍ NĚKOLIKA KARET, LÍSTKŮ A DALŠÍCH MALÝCH ORIGINÁLŮ DO JEDNOTLIVÝCH SOUBORŮ (MULTICROP)**

Tato funkce automaticky ořízne a skenuje více karet, lístků nebo jiných malých originálů, které jsou umístěny na sklo pro dokumenty, do jednotlivých souborů.

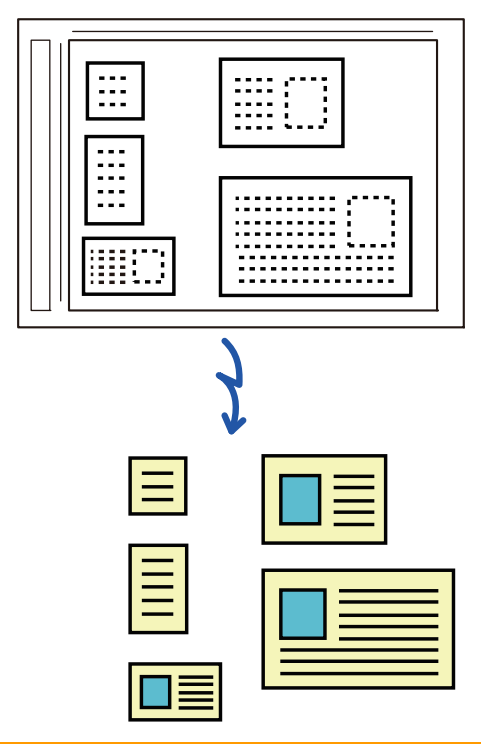

• Tuto funkci lze používat s funkcemi Skenování do e-mailu, Skenování do FTP/na plochu, Skenování do síťové složky a Uložení do externího paměťového zařízení.

• E-mail bude odeslán nerozdělený, je-li v nastavení systému [Nastavení Odeslání Obrázku] → [Nastavení skenování] → [Nastavení Podmínky] povolena volba [Pokud velikost odesílaných dat překročí maximální povolenou velikost, tak budou odeslány ve více souborech.] a je nastavena možnost [Maximální povolená velikost odesílaných dat (e-mail)]. Jestliže odesílaný e-mail překročí limit, objeví se chyba odeslání.

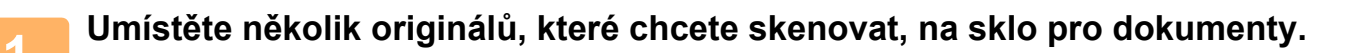

#### **Originály vkládejte velmi opatrně**

[SKLO PRO DOKUMENTY \(strana 1-27\)](#page-29-0)

- Najednou lze vložit až 25 originálů.
- Originály oddělte vzdáleností minimálně 5 mm.
- Dostupné velikosti originálů jsou 40 až 216 mm na výšku a 40 až 356 mm na šířku.
- Není-li tvar originálu hranatý, nemusí být originál správně oříznut.

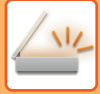

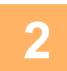

#### **2 Nechte automatický podavač dokumentů otevřený, nikoliv zavřený.**

Jestliže budete skenovat originály při zavřeném automatickém podavači dokumentů, nebude možné detekovat vnější okraje originálů a skenování se nepodaří. Tuto funkci vždy používejte pouze s otevřeným automatickým podavačem dokumentů. Jestliže na originály během skenování září nějaký zdroj světla, nemusí být oříznutí provedeno úspěšně. Upravte úhel automatického podavače dokumentů tak, aby zdroj světla neměl vliv na obraz.

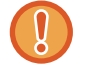

Během skenování nekoukejte přímo do světla.

#### **3 Klepněte na zobrazení režimu pro přepnutí na úvodní obrazovku požadovaného režimu.**

ZMĚNA REŽIMŮ [\(strana 2-10\)](#page-50-0)

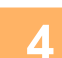

### **4 Zadejte cílové umístění.**

[VYVOLÁNÍ CÍLE Z ADRESÁ](#page-487-0)ŘE (strana 6-35) [ZOBRAZENÍ SEZNAMU VYBRANÝCH CÍL](#page-490-0)Ů (strana 6-38) POUŽITÍ VYHLEDÁVACÍHO ČÍSLA PŘ[I VYVOLÁNÍ CÍLE \(strana 6-40\)](#page-492-0) [MANUÁLNÍ ZADÁNÍ ADRESY \(strana 6-41\)](#page-493-0) ZADÁVÁNÍ SÍŤ[OVÉ SLOŽKY \(strana 6-42\)](#page-494-0) [VYVOLÁNÍ CÍLE Z GLOBÁLNÍHO ADRESÁE \(strana 6-44\)](#page-496-0) [VYVOLÁNÍ CÍLE Z MOBILNÍHO ADRESÁ](#page-357-0)ŘE (strana 5-19) [POUŽÍVÁNÍ PROTOKOLU O ODESLÁNÍ K OP](#page-500-0)ĚTOVNÉMU ODESLÁNÍ (strana 6-48)

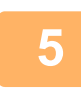

#### **5 Klepněte na tlačítko [Ostatní] a poté na tlačítko [Multicrop].**

Na ikoně se zobrazí zaškrtnutí. Po dokončení nastavení klepněte na tlačítko [Zpět].

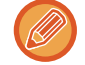

Když je zapnuta funkce počítání originálů, zobrazí se během skenování počet naskenovaných originálů.

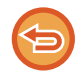

**Zrušení nastavení pro vícenásobné zastřihování (multicrop)** Klepnutím na tlačítko [Multicrop] zrušíte zaškrtnutí.

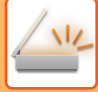

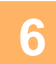

#### **6 Klepnutím na klávesu [Start] zahájíte skenování originálů.**

Po skončení skenování vložte další originály a klepněte na klávesu [Start]. Opakujte výše uvedené kroky, dokud nenaskenujete všechny originály, a poté klepněte na klávesu [Konec Čtení]. Když je přenos dokončen, ozve se pípnutí.

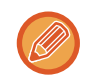

#### • **Omezení při zapnutém vícenásobném zastřihování (multicrop)**

Když je zapnuto vícenásobné zastřihování (multicrop), jsou platná tato omezení. Omezené položky se mohou v některých případech automaticky změnit.

- Velikost skenování / velikost odeslání: K dispozici je pouze automatická velikost.
- Oboustranný originál: Dostupný je pouze jednostranný originál.
- Orientace obrazu: Nelze použít. (Každý oříznutý originál se opraví s použitím orientace, která je nejméně zkosená.)
- Formát: Možnosti Vysoká komprese a Ultrajemné nelze použít.
- Komprese / formát komprese: Omezit barvy nelze použít.
- Jeden soubor na stránku: Nelze nastavit, když je pole zaškrtnuté a je použita hodnota "1".
- Následující funkce nelze použít současně s funkcí vícenásobného ořezu. Vytvoření úloh, Pomalé skenov., Originál smíšené velikosti, Mazání, Pohlednice, Přeskoč. prázdnou stranu, Soubor, Rychlý Soubor, Náhled, Sken vizitek, Ořez obrázku, Sken karty (na více)
- Když je cancelled nastavení funkce vícenásobného zastřihování (Multicrop), následující položky si uchovají změny v nastaveních, ke kterým došlo při zapnuté funkci Multicrop. Rozlišení, Velikost Sken., Velikost Odes., 2-str. originál, Typ Souboru, OCR, Režim Komprese/Poměr komprese, Určité stránky v souboru
- V závislosti na originálu se data nemusí do souboru extrahovat správně.

### **SKENOVÁNÍ VIZITKY, ČTENÍ TEXTOVÉHO ŘETĚZCE, VYTVÁŘENÍ SOUBORU A POSÍLÁNÍ SOUBORU (SKEN VIZITKY)**

### **(Když je v nastavení systému povolena funkce OCR.)**

Můžete naskenovat vizitku, extrahovat z ní jméno a telefonní číslo (z textu vytvořeného pomocí funkce OCR) a vytvořit a poslat soubor typu vCard nebo jiného typu.

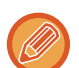

• Lze použít skenování vizitky, naskenuje se však pouze obraz, nikoli údaje na vizitce.

• Tuto funkci lze používat s funkcemi Skenování do e-mailu, Skenování do FTP/na plochu, Skenování do síťové složky a Uložení do externího paměťového zařízení.

E-mail bude poslán bez rozdělení, pokud jsou Systémová nastavení – [Nastavení Odeslání Obrázku] → [Nastavení skenování] → [Nastavení Podmínky] → [Pokud velikost odesílaných dat překročí maximální povolenou velikost, tak budou odeslány ve více souborech.] aktivována a je nastaveno [Maximální povolená velikost odesílaných dat (e-mail)]. Pokud přenášený e-mail překročí limit, vyskytne se chyba odesílání.

Informace, které lze extrahovat, a výstup ze skenované vizitky, viz tabulka níže.

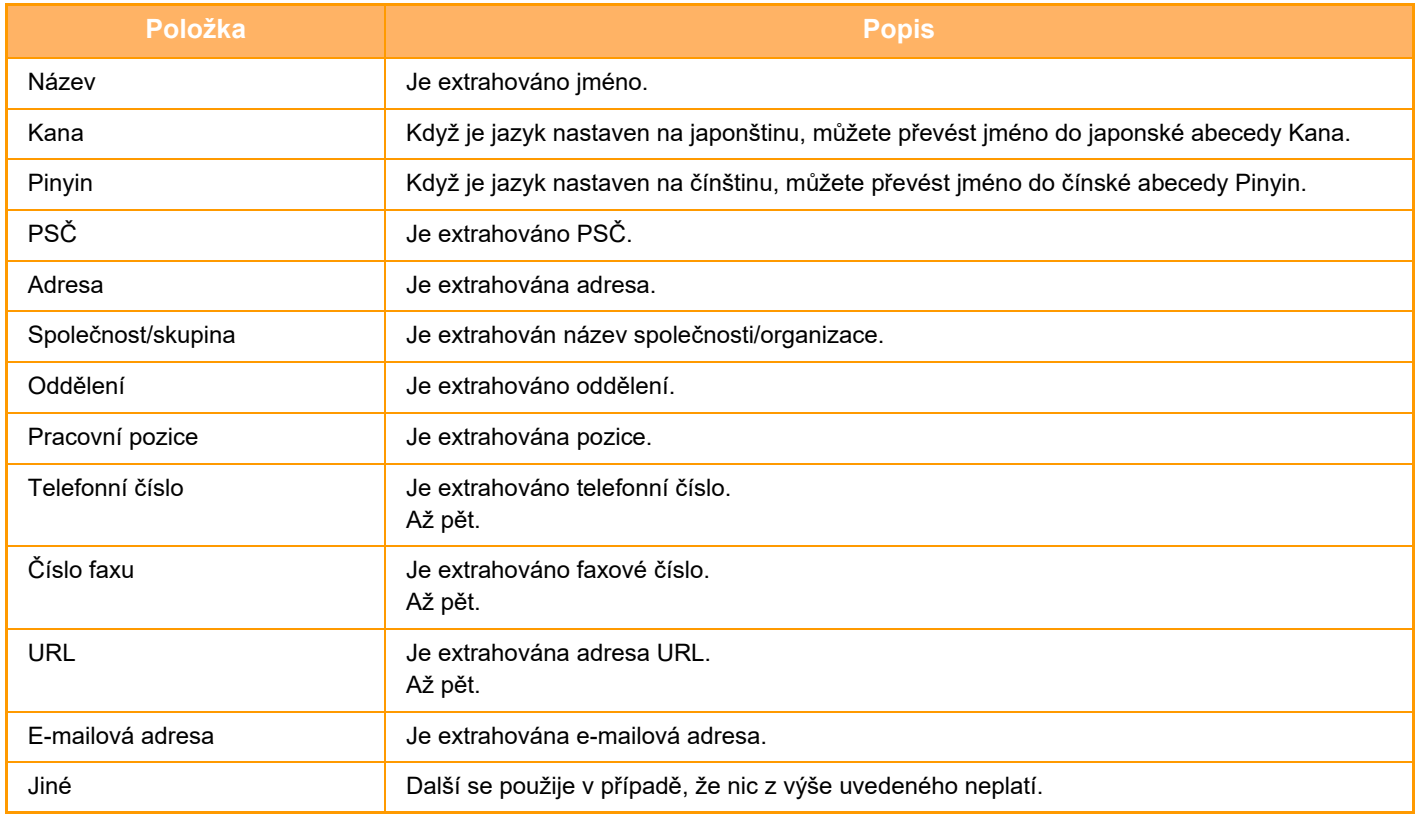

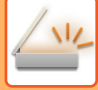

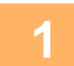

#### **1 Umístěte několik vizitek, které chcete skenovat, do**

#### **zásobníku automatického podavače dokumentů nebo na sklo pro dokumenty.**

Vizitky můžete skenovat vložením do automatického podavače dokumentů. [AUTOMATICKÝ PODAVA](#page-26-0)Č DOKUMENTŮ (strana 1-24) [SKLO PRO DOKUMENTY \(strana 1-27\)](#page-29-0)

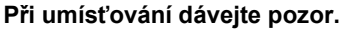

- Najednou lze vložit až 12 vizitek.
- Vizitky oddělte vzdáleností minimálně 5 mm.
- Dostupné vizitky jsou 45 x 85 mm až 110 x 110 mm.
- Pokud není tvar vizitky čtvercový nebo obdélníkový, nemusí být vizitka správně oříznuta.
- Vložte vizitky s horní stranou do vzdálené strany skla na dokumenty, dle obrázku. Při položení vizitek v nesprávné orientaci je nebude možné správně přečíst.

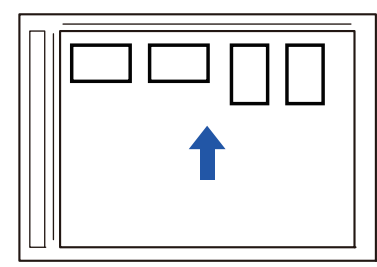

#### **Poznámky k zakládání vizitek do automatického podavače dokumentů**

- U modelu BP-B537WR nelze vizitky oboustranně skenovat pomocí automatického podavače dokumentů.
- Zároveň lze naskenovat až 25 vizitek (nebo maximální výšku při zakládání 6,5 mm).
- Podporované velikosti vizitek jsou 51 × 89 mm až 55 × 91 mm.
- Pokud vizitka nemá čtvercový nebo obdélný tvar, nebude založena správně.
- Při skenování vizitky si zkontrolujte správnou orientaci obrazu.

#### **2 (Při použití skla pro dokumenty) Automatický podavač dokumentů musí být otevřený, nikoli zavřený.**

Jestliže budete skenovat vizitky při zavřeném automatickém podavači dokumentů, nebude možné detekovat vnější okraje vizitek a skenování se nepodaří. Tuto funkci vždy používejte pouze s otevřeným automatickým podavačem dokumentů. Jestliže na originály během skenování září nějaký zdroj světla, nemusí být oříznutí provedeno úspěšně. Upravte úhel automatického podavače dokumentů tak, aby zdroj světla neměl vliv na obraz.

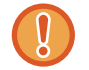

Během skenování nekoukejte přímo do světla.

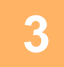

### **3 Klepněte na zobrazení režimu pro přepnutí na úvodní obrazovku požadovaného režimu.**

ZMĚNA REŽIMŮ [\(strana 2-10\)](#page-50-0)

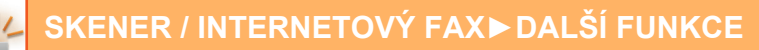

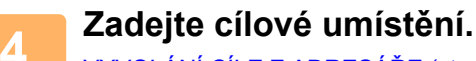

[VYVOLÁNÍ CÍLE Z ADRESÁ](#page-487-0)ŘE (strana 6-35) [ZOBRAZENÍ SEZNAMU VYBRANÝCH CÍL](#page-490-0)Ů (strana 6-38) POUŽITÍ VYHLEDÁVACÍHO ČÍSLA PŘ[I VYVOLÁNÍ CÍLE \(strana 6-40\)](#page-492-0) [MANUÁLNÍ ZADÁNÍ ADRESY \(strana 6-41\)](#page-493-0) ZADÁVÁNÍ SÍŤ[OVÉ SLOŽKY \(strana 6-42\)](#page-494-0) [VYVOLÁNÍ CÍLE Z GLOBÁLNÍHO ADRESÁE \(strana 6-44\)](#page-496-0) [VYVOLÁNÍ CÍLE Z MOBILNÍHO ADRESÁ](#page-498-0)ŘE (strana 6-46) [POUŽÍVÁNÍ PROTOKOLU O ODESLÁNÍ K OP](#page-500-0)ĚTOVNÉMU ODESLÁNÍ (strana 6-48)

### **5 Klepněte na tlačítko [Ostatní] a poté na tlačítko [Sken vizitek].**

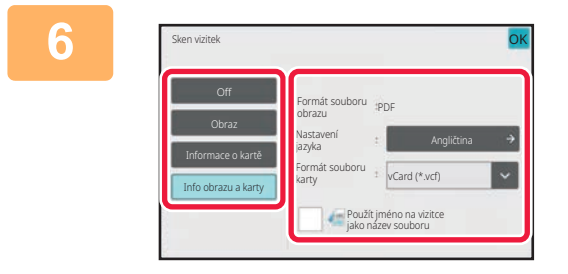

#### **6 Klepněte na klávesu [On] a změňte nastavení dle potřeby.**

Jakmile dokončíte nastavení, klepněte na klávesu ok a poté na [Zpět].

- Tento postup nelze použít, pokud je v systémových nastaveních nastaveno [Deaktivace OCR]. Pokračujte dalším krokem.
- Když je zapnuta funkce počítání originálů, zobrazí se během skenování počet naskenovaných originálů.
- Změňte nastavení jazyka tak, aby odpovídal jazyku použitému na vizitce. Nastavení jazyka naleznete v části "ZMĚNA [FORMÁTU V REŽIMU ZADÁVÁNÍ DAT NEBO SKENU \(strana 6-89\)](#page-541-1)".
- Pokud chcete jako název souboru použít plné jméno, aktivujte možnost [Použít jméno na vizitce jako název souboru].
- Chcete-li poslat naskenovaný obrázek společně s formátem souboru vybraným v možnosti [Formát Souboru], zapněte [Odeslat i obraz].

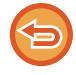

#### **Zrušení nastavení skenování vizitky**

Klepněte na tlačítko [Off].

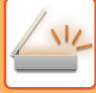

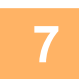

#### **7 Klepnutím na klávesu [Start] zahájíte skenování originálů.**

Po skončení skenování vložte další originály a klepněte na klávesu [Start]. Opakujte kroky nahoře, dokud nejsou naskenovány všechny originály, a poté klepněte na [Konec čtení]. Když je přenos dokončen, ozve se pípnutí. Obraz naskenované vizitky je poslán společně se souborem VCard nebo CSV nastaveném ve Formátu souboru.

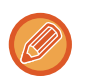

#### • **Omezení při zapnuté funkci skenování vizitek**

Když je zapnuta funkce skenování vizitek, jsou platná tato omezení. Omezené položky se mohou v některých případech automaticky změnit.

- Rozlišení: Pokud zvolíte jinou možnost než [Obraz], lze použít pouze 300 × 300 dpi nebo 400 × 400 dpi.
- Velikost skenování / velikost odeslání: K dispozici je pouze automatická velikost.
- Oboustranný originál: Pokud při skenování z automatického podavače dokumentů vyberete jiné nastavení než [Údaje na vizitce], lze dokumenty skenovat oboustranně. Jinak lze skenovat pouze jednostranné dokumenty.
- Orientace obrazu: Nelze použít. (Každý oříznutý originál se opraví s použitím orientace, která je nejméně zkosená.)
- Formát: Možnosti Vysoká komprese a Ultrajemné nelze použít.
- Komprese / formát komprese: Omezit barvy nelze použít.
- Jeden soubor na stránku: Nelze nastavit, když je pole zaškrtnuté a je použita hodnota "1".
- Následující funkce nelze použít současně s funkcí vícenásobného ořezu. Vytvoření úloh, Pomalé skenov., Originál smíšené velikosti, Mazání, Pohlednice, Přeskoč. prázdnou stranu, Soubor, Rychlý Soubor, Náhled, Multicrop, Ořez obrázku, Sken karty (na více)
- Když je zrušeno nastavení funkce skenování vizitek cancelled, následující položky si uchovají změny v nastaveních, ke kterým došlo při zapnuté funkci skenování vizitek. Rozlišení, Velikost Sken., Velikost Odes., 2-str. originál, Typ Souboru, OCR, Režim Komprese/Poměr komprese, Určité stránky v souboru
- V závislosti na vizitce se data nemusí do souboru extrahovat správně.

#### **Názvy souborů**

Uživatel může dát souboru jakýkoliv název.

Když je zapnuto [Použít jméno na vizitce jako název souboru], jméno na skenované vizitce lze přiřadit jako název souboru.

Jestliže nezadáte název, přístroj souboru přiřadí automaticky vygenerovaný název.

#### **Pravidla pro název souboru**

Názvy souborů jsou přiřazeny následovně.

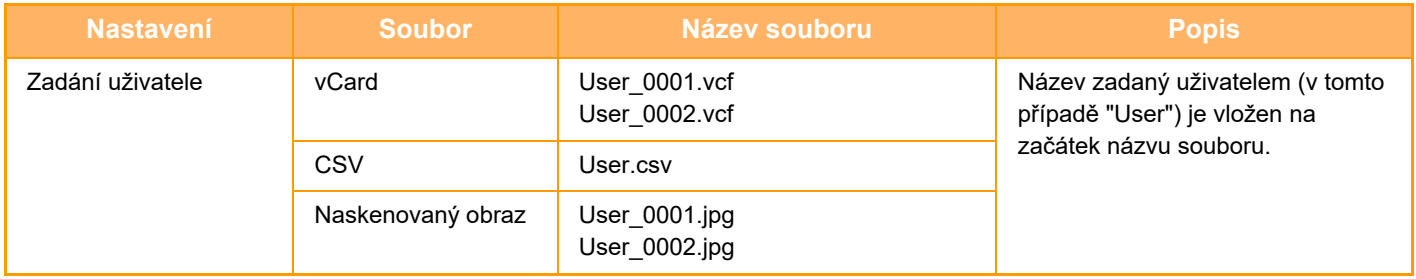

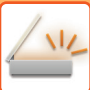

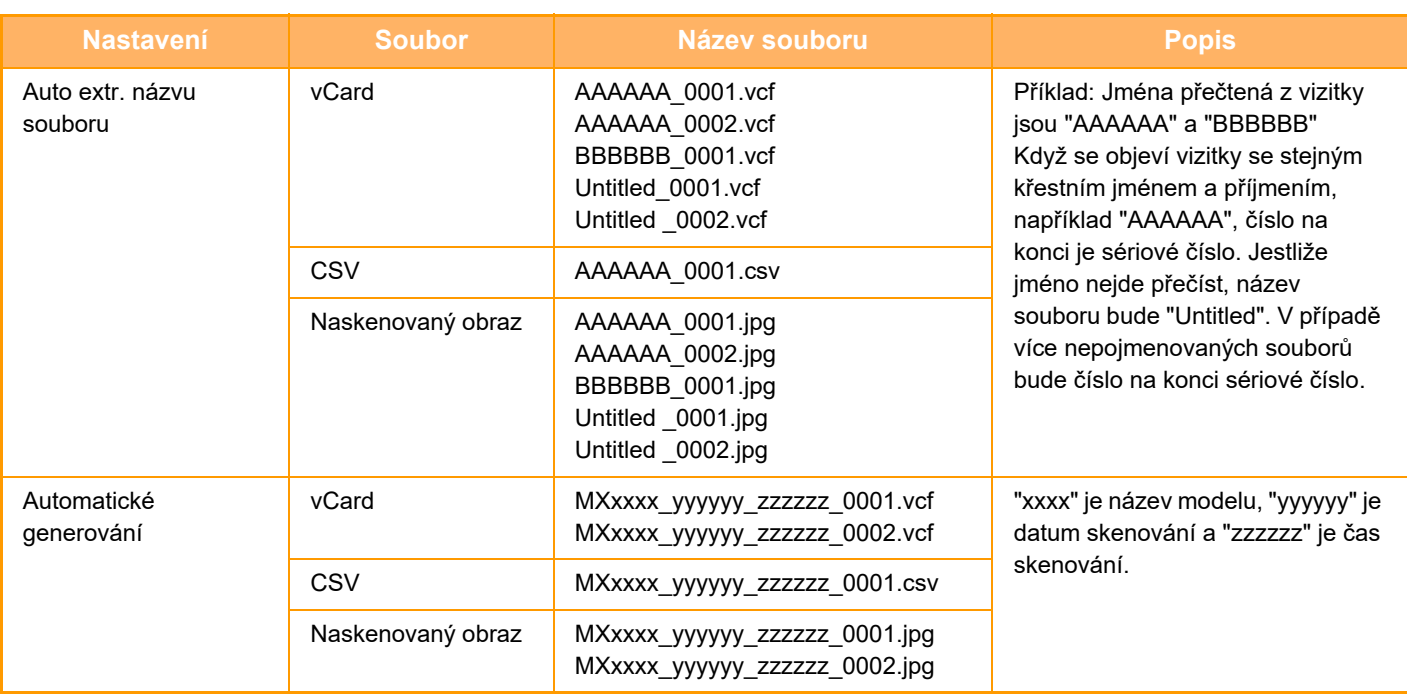

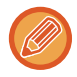

Pokud uživatel nastaví název souboru, když je zapnuto automatické extrahování, dostane přednost název zadaný uživatelem.

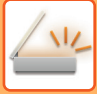

### **SKENOVÁNÍ VÍCE FOTOGRAFIÍ NAJEDNOU S ULOŽENÍM**

Tato funkce automaticky naskenuje fotografie umístěné na skle a uloží je do jednotlivých souborů.

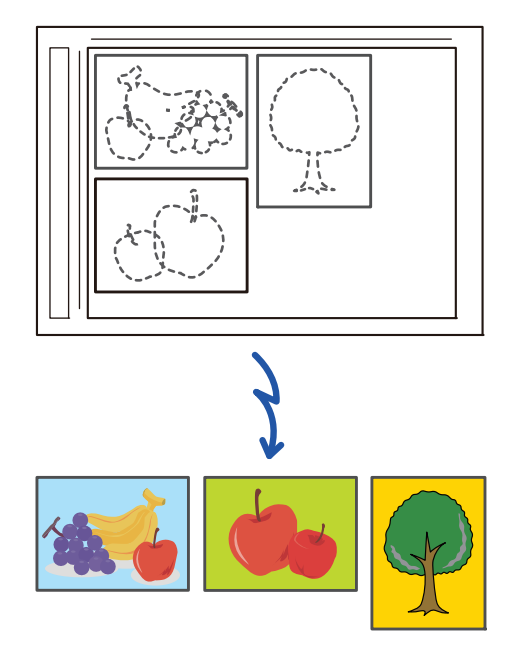

Tuto funkci lze používat s funkcemi Skenování do e-mailu, Skenování do FTP/na plochu, Skenování do síťové složky a Uložení do externího paměťového zařízení.

Nastavení (administrátor) – "Nastavení Odeslání Obrázku" → "Nastavení skenování" → "Nastavení Podmínky" → "Pokud velikost odesílaných dat překročí maximální povolenou velikost, tak budou odeslány ve více souborech." se nepoužije. Jestliže odesílaný e-mail překročí limit, vznikne chyba odeslání.

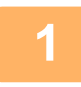

### **1 Umístěte několik originálů, které chcete skenovat, na sklo pro dokumenty.**

[SKLO PRO DOKUMENTY \(strana 1-27\)](#page-29-0)

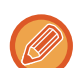

#### **Originály vkládejte velmi opatrně**

- Najednou lze vložit až 25 originálů.
- Originály oddělte vzdáleností minimálně 5 mm.
- Dostupné velikosti originálů jsou 40 až 216 mm na výšku a 40 až 356 mm na šířku.
- Není-li tvar originálu hranatý, nemusí být originál správně oříznut.
- Horní a spodní stranu jednotlivých originálů nelze rozpoznat automaticky, proto originály umístěte v požadované orientaci.

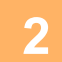

#### **2 Zavřete automatický podavač dokumentů.**

Způsob skenování se liší od skenování s funkcí multicrop. Zavřete automatický podavač dokumentů.

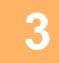

#### **3 Klepněte na zobrazení režimu a přepněte na úvodní obrazovku požadovaného režimu.**

ZMĚNA REŽIMŮ [\(strana 2-10\)](#page-50-0)

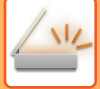

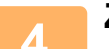

#### **4 Zadejte cílové umístění.**

[VYVOLÁNÍ CÍLE Z ADRESÁ](#page-487-0)ŘE (strana 6-35) [ZOBRAZENÍ SEZNAMU VYBRANÝCH CÍL](#page-490-0)Ů (strana 6-38) POUŽITÍ VYHLEDÁVACÍHO ČÍSLA PŘ[I VYVOLÁNÍ CÍLE \(strana 6-40\)](#page-492-0) [MANUÁLNÍ ZADÁNÍ ADRESY \(strana 6-41\)](#page-493-0) ZADÁVÁNÍ SÍŤ[OVÉ SLOŽKY \(strana 6-42\)](#page-494-0) [VYVOLÁNÍ CÍLE Z GLOBÁLNÍHO ADRESÁE \(strana 6-44\)](#page-496-0) [VYVOLÁNÍ CÍLE Z MOBILNÍHO ADRESÁ](#page-498-0)ŘE (strana 6-46) [POUŽÍVÁNÍ PROTOKOLU O ODESLÁNÍ K OP](#page-500-0)ĚTOVNÉMU ODESLÁNÍ (strana 6-48)

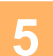

#### **5 Klepněte na tlačítko [Ostatní] a poté na tlačítko [Ořez obrazu].**

Na ikoně se zobrazí zaškrtnutí. Jakmile nastavení dokončíte, klepněte na klávesu [Zpět].

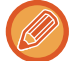

Když je zapnuta funkce počítání originálů, zobrazí se během skenování počet naskenovaných originálů.

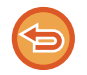

#### **Zrušení nastavení ořezu obrazu**

Klepnutím na tlačítko [Ořez obrazu] zrušíte zaškrtnutí.

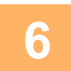

#### **6 Klepnutím na klávesu [Start] zahájíte skenování originálů.**

Po skončení skenování vložte další originály a klepněte na klávesu [Start]. Opakujte výše uvedené kroky, dokud nenaskenujete všechny originály, a poté klepněte na klávesu [Konec Čtení]. Když je přenos dokončen, ozve se pípnutí.

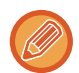

• **Omezení platná při zapnutí ořezu obrazu**

Když je zapnut ořez obrazu, platí následující omezení. Omezené položky se mohou v některých případech automaticky změnit.

- Velikost skenování / velikost odeslání: K dispozici je pouze automatická velikost.
- Oboustranný originál: Dostupný je pouze jednostranný originál.
- Orientace obrazu: Nelze použít. (Každý oříznutý originál se opraví s použitím orientace, která je nejméně zkosená.)
- Formát: Možnosti Vysoká komprese a Ultrajemné nelze použít.
- Komprese / formát komprese: Omezit barvy nelze použít.
- Jeden soubor na stránku: Nelze nastavit, když je pole zaškrtnuté a je použita hodnota "1".
- Následující funkce nelze použít zároveň s funkcí Ořez obrazu.
- Vytvoření úloh, Pomalé skenov., Originál smíšené velikosti, Mazání, Pohlednice, Přeskoč. prázdnou stranu, Soubor, Rychlý Soubor, Náhled, Multicrop, Sken vizitek, Pohlednice (Multi)
- Když je zrušeno nastavení funkce Oříznutí obrazu cancelled, následující položky si uchovají změny v nastavení, ke kterým došlo při zapnuté funkci Ořez obrazu.

Rozlišení, Formát skenování, Formát při odesílání, Oboustranný originál, Typy souboru, OCR, Režim komprese / kompresní poměr, Zadané stránky na soubor

• V závislosti na fotografii se data nemusí do souboru extrahovat správně.

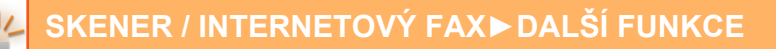

## **SKENOVÁNÍ MNOHA ORIGINÁLŮ NAJEDNOU (VYTVÁŘENÍ ÚLOHY)**

Pomocí této funkce můžete rozdělit originál skládající se z mnoha stran do sad, naskenovat každou sadu pomocí automatického podavače dokumentů a odeslat strany v jednom kroku. Můžete odeslat fax také umístěním originálů jak do automatického podavače dokumentů, tak na sklo pro dokumenty.

Tuto funkci použijte, pokud existuje více stran originálu než je možné najednou vložit do automatického podavače dokumentů.

Skenujete-li originály rozdělené do sad, naskenujte nejprve sadu obsahující první stránkou.

Nastavení, která zvolíte pro první sadu, lze použít pro všechny zbývající sady.

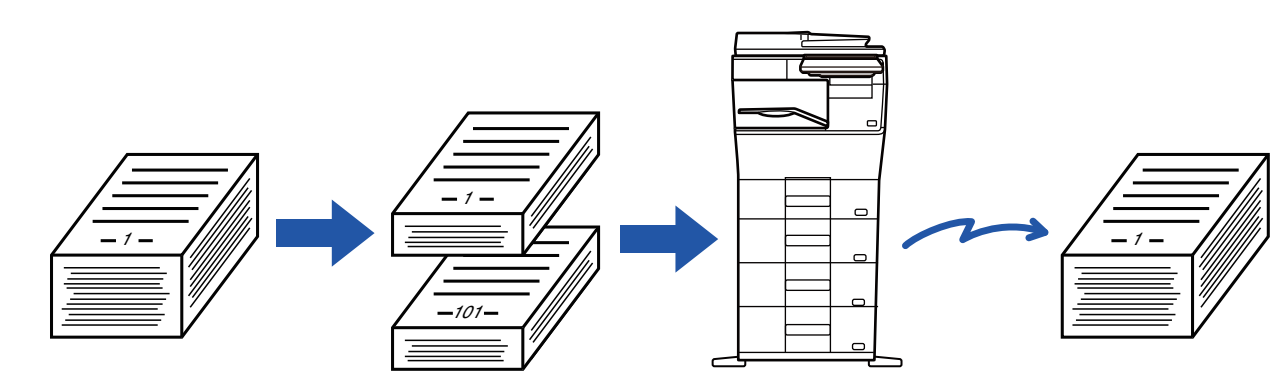

- Pokud chcete změnit všechna nastavení originálu, proveďte to před jeho skenováním.
- Lze naskenovat až 9999 stránek (s výjimkou internetového faxu). Když je paměť využívaná pro jiné úlohy, lze naskenovat menší počet stránek.
- Pokud se paměť během skenování zaplní, objeví se zpráva a odesílání bude zrušeno cancelled.
- Nastavení skenování lze změnit pro každou sadu originálů.
- V režimu faxu není tato funkce k dispozici pro rychlé odesílání online, ruční přenos, přímé vysílání ani přenos pomocí reproduktoru.
- Vytváření úlohy není možné, pokud je aktivováno "Nastavení (správce)" [Systémové nastavení] → [Obecná nastavení] → [Ovládání Zařízení] → [Nastavení Podmínky] nebo [Povolit/Zakázat nastavení] → [Zablokování podavače dokumentů].

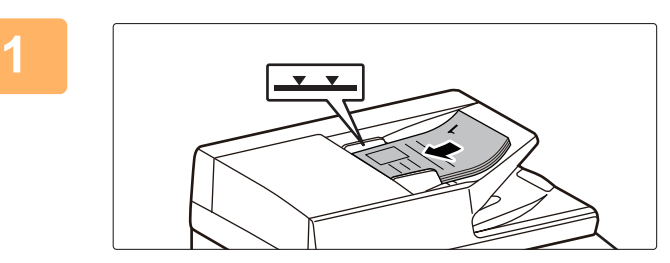

#### **Umístěte originály do automatického podavače dokumentů.**

Zasuňte originály úplně do zásobníku podavače dokumentů. Originály je možné ukládat až po indikační čáru. V režimu faxu po dokončení tohoto postupu pokračujte 3. krokem.

[AUTOMATICKÝ PODAVA](#page-26-0)Č DOKUMENTŮ (strana 1-24)

#### **<sup>2</sup> Klepnutím na zobrazení režimu můžete přepínat mezi úvodními obrazovkami každého z režimů.**

ZMĚNA REŽIMŮ [\(strana 2-10\)](#page-50-0)

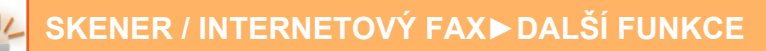

[ZOBRAZENÍ SEZNAMU VYBRANÝCH CÍL](#page-490-0)Ů (strana 6-38)

POUŽITÍ VYHLEDÁVACÍHO ČÍSLA PŘ[I VYVOLÁNÍ CÍLE \(strana 6-40\)](#page-492-0)

**<sup>3</sup> Zadejte cílové umístění.**

[VYVOLÁNÍ CÍLE Z ADRESÁ](#page-487-0)ŘE (strana 6-35)

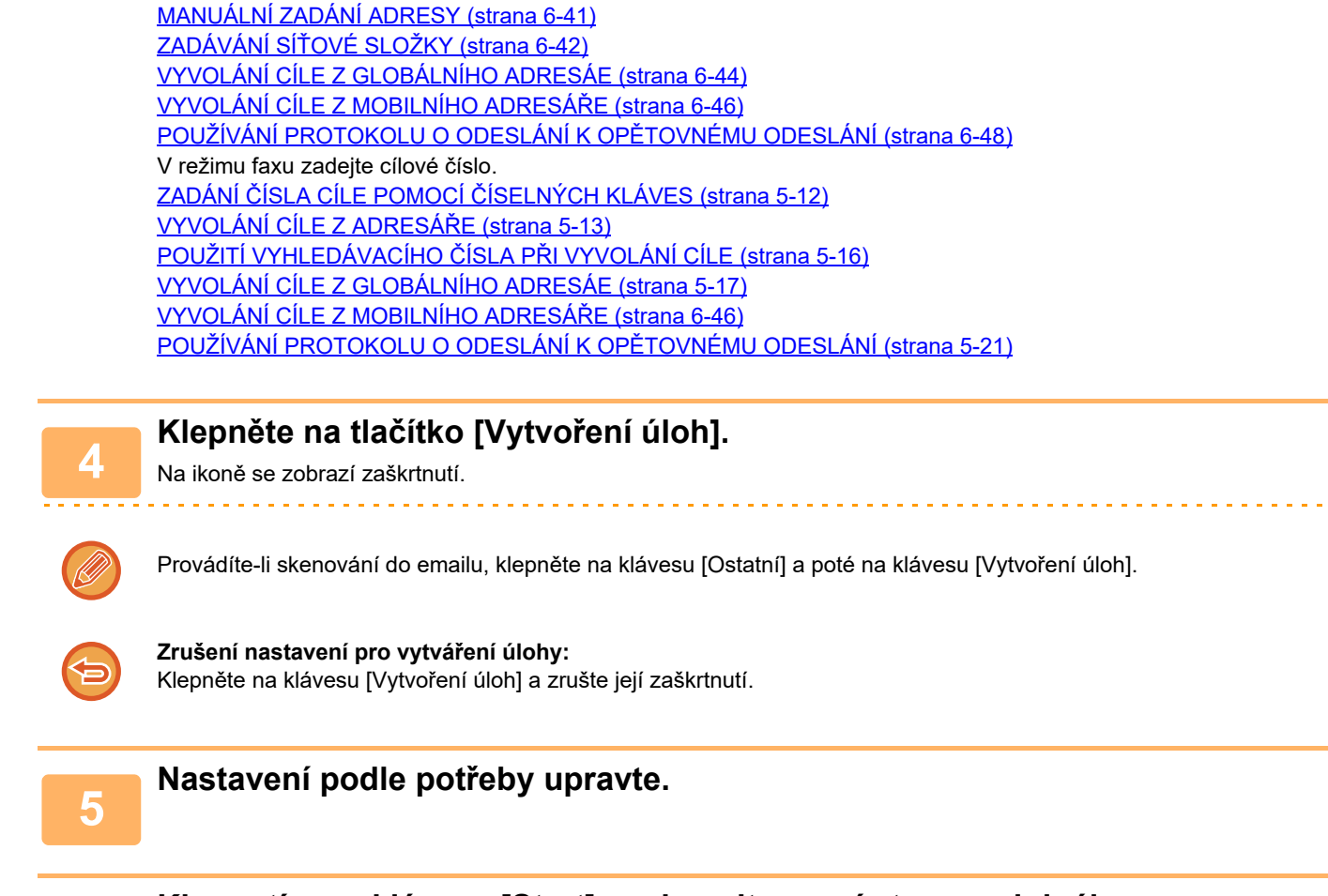

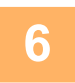

**<sup>6</sup> Klepnutím na klávesu [Start] naskenujte první stranu originálu.**

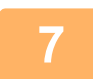

#### **<sup>7</sup> Vložte další sadu originálů a klepněte na klávesu [Start].**

Opakujte, dokud nejsou naskenovány všechny originály.

- Je-li to třeba, klepněte nejprve na [Změnit nastav.] před klepnutím na klávesu [Start] a změňte nastavení skenování originálu a nastavení odeslání pro další originál. Změny v nastavení budou použity u další úlohy.
- Klepnete-li na klávesu [Náhled], nebudete moct skenovat další strany.

#### **Zrušení skenování:**

Klepněte na tlačítko [CA]. Všechna nastavení a naskenovaná data budou vymazána.

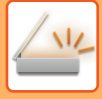

# **<sup>8</sup> Klepněte na tlačítko [Konec Čtení].**

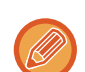

Pokud není v režimu faxu minutu po zobrazení potvrzovací obrazovky vykonána žádná činnost, skenování automaticky skončí a přenos je zarezervován.

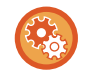

#### **Změna doby do automatického odeslání:**

V části "Nastavení (správce)" vyberte možnost [Systémové nastavení] → [Nastavení Odeslání Obrázku] → [Obecná nastavení] → [Nastavení Podmínky] → [Čas auto zahájení úlohy během skenování].
## **ÚPRAVA BAREV A STÍNOVÁNÍ**

## **ÚPRAVA POZADÍ ZATMAVENÍM NEBO ZESVĚTLENÍM SVĚTLÝCH OBLASTÍ ORIGINÁLU (ÚPRAVA POZADÍ)**

Pozadí můžete upravit tak, že zesvětlíte nebo ztmavíte světlé oblasti pozadí originálu.

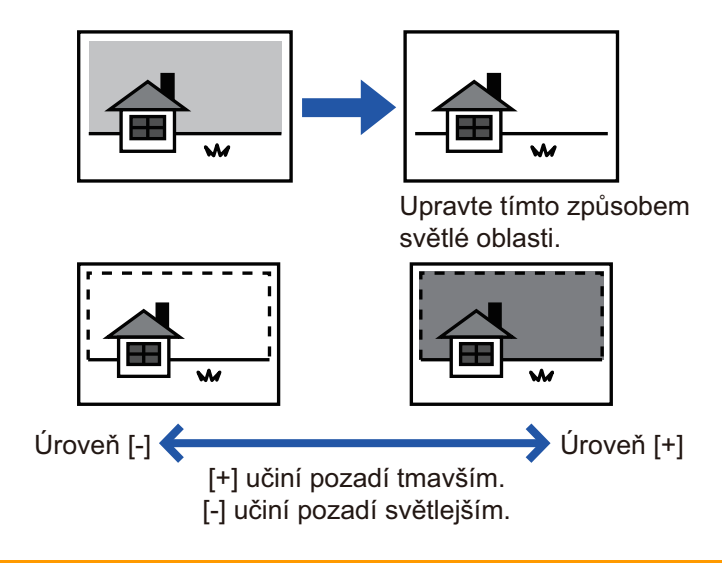

Tuto funkci nelze použít v režimu Internet fax.

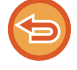

**<sup>1</sup> Vložte originál.**

Vložte originál do zásobníku automatického podavače dokumentů nebo na sklo pro dokumenty. [AUTOMATICKÝ PODAVA](#page-26-0)Č DOKUMENTŮ (strana 1-24) [SKLO PRO DOKUMENTY \(strana 1-27\)](#page-29-0)

### **<sup>2</sup> Klepnutím na zobrazení režimu můžete přepínat mezi úvodními obrazovkami každého z režimů.**

ZMĚNA REŽIMŮ [\(strana 2-10\)](#page-50-0)

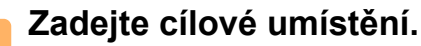

```
VYVOLÁNÍ CÍLE Z ADRESÁŘE (strana 6-35)
ZOBRAZENÍ SEZNAMU VYBRANÝCH CÍLŮ (strana 6-38)
POUŽITÍ VYHLEDÁVACÍHO ČÍSLA PŘI VYVOLÁNÍ CÍLE (strana 6-40)
MANUÁLNÍ ZADÁNÍ ADRESY (strana 6-41)
ZADÁVÁNÍ SÍŤOVÉ SLOŽKY (strana 6-42)
VYVOLÁNÍ CÍLE Z GLOBÁLNÍHO ADRESÁE (strana 6-44)
VYVOLÁNÍ CÍLE Z MOBILNÍHO ADRESÁŘE (strana 6-46)
POUŽÍVÁNÍ PROTOKOLU O ODESLÁNÍ K OPĚTOVNÉMU ODESLÁNÍ (strana 6-48)
```
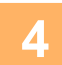

**<sup>4</sup> Klepněte na tlačítko [Ostatní] a poté na tlačítko [Nastavení pozadí].**

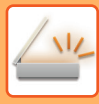

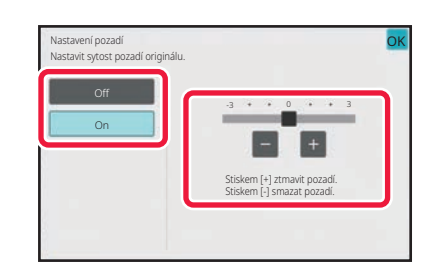

## **5 b klepněte na klávesu nebo přesu**nické a upravte rozsah **b přesu**nite posuvník a upravte rozsah **b potlačení.**

Po dokončení nastavení klepněte po sobě na klávesy ok a [Zpět].

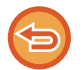

#### **Zrušení nastavení úpravy pozadí:** Klepněte na tlačítko [Off].

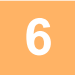

## **<sup>6</sup> Klepnutím na tlačítko [Start] zahájíte skenování originálu.**

- Pokud jste vložili stránky originálu do zásobníku podavače dokumentů, naskenují se všechny stránky.
- Zvuk pípnutí vás upozorní, že skenování a přenos skončily.
- Když na sklo pro dokumenty položíte originály, oskenujte každou stránku jednu po druhé. Po dokončení skenování vložte další originál a klepněte na tlačítko [Start]. Jako oznámení o dokončení přenosu se ozve pípnutí.

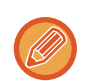

- Klepnutím na tlačítko [Náhled] zkontrolujte náhled obrazu před odesláním obrazu. Další informace naleznete v části ["KONTROLA ODESÍLANÉHO OBRAZU \(strana 6-97\)"](#page-549-0). Nastavení této funkce však nelze změnit v obrazovce náhledu.
- Když je nastavení barevného režimu [Mono2], funkce úpravy pozadí nebude fungovat.

## **PŘIDÁNÍ KONTRASTU DO NASKENOVANÉHO ORIGINÁLU PŘED ODESLÁNÍM (KONTRAST)**

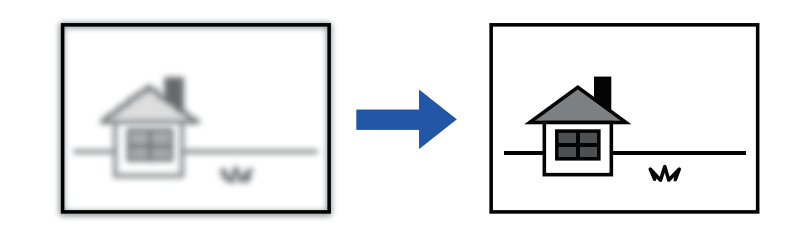

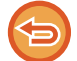

Tuto funkci nelze použít v režimu Internet fax.

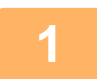

#### **1 Vložte originál.**

Vložte originál do zásobníku automatického podavače dokumentů nebo na sklo pro dokumenty. [AUTOMATICKÝ PODAVA](#page-26-0)Č DOKUMENTŮ (strana 1-24) [SKLO PRO DOKUMENTY \(strana 1-27\)](#page-29-0)

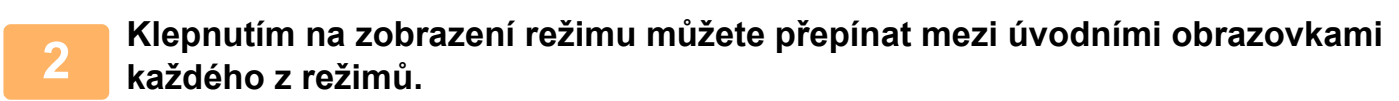

ZMĚNA REŽIMŮ [\(strana 2-10\)](#page-50-0)

```
3 Zadejte cílové umístění.
```
[VYVOLÁNÍ CÍLE Z ADRESÁ](#page-487-0)ŘE (strana 6-35) [ZOBRAZENÍ SEZNAMU VYBRANÝCH CÍL](#page-490-0)Ů (strana 6-38) POUŽITÍ VYHLEDÁVACÍHO ČÍSLA PŘ[I VYVOLÁNÍ CÍLE \(strana 6-40\)](#page-492-0) [MANUÁLNÍ ZADÁNÍ ADRESY \(strana 6-41\)](#page-493-0) ZADÁVÁNÍ SÍŤ[OVÉ SLOŽKY \(strana 6-42\)](#page-494-0) [VYVOLÁNÍ CÍLE Z GLOBÁLNÍHO ADRESÁE \(strana 6-44\)](#page-496-0) [VYVOLÁNÍ CÍLE Z MOBILNÍHO ADRESÁ](#page-498-0)ŘE (strana 6-46) [POUŽÍVÁNÍ PROTOKOLU O ODESLÁNÍ K OP](#page-500-0)ĚTOVNÉMU ODESLÁNÍ (strana 6-48)

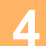

**4 Klepněte na tlačítko [Ostatní] a poté na tlačítko [Kontrast].**

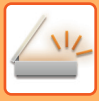

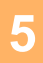

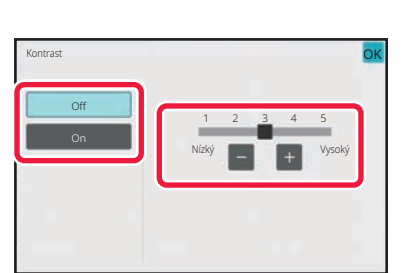

### **Klepnutím na klávesu nebo posunutím posuvníku upravte úroveň kontrastu.**

Po dokončení nastavení klepněte postupně na tlačítko ok a [Zpět].

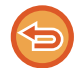

**Zrušení nastavení kontrastu:** Klepněte na tlačítko [Off].

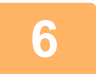

## **6 Klepnutím na tlačítko [Start] zahájíte skenování originálu.**

- Pokud jste vložili stránky originálu do zásobníku podavače dokumentů, naskenují se všechny stránky. Zvuk pípnutí vás upozorní, že skenování a přenos skončily.
- Když na sklo pro dokumenty položíte originály, oskenujte každou stránku jednu po druhé. Po dokončení skenování vložte další originál a klepněte na tlačítko [Start]. Opakujte tento postup, dokud nejsou naskenovány všechny stránky a pak klepněte na klávesu [Konec Čtení]. Zvuk pípnutí vás upozorní, že skenování a přenos skončily.

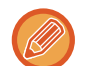

Klepnutím na tlačítko [Náhled] zkontrolujte náhled obrazu před odesláním obrazu. Další informace naleznete v části "[KONTROLA ODESÍLANÉHO OBRAZU \(strana 6-97\)](#page-549-0)". Nastavení této funkce však nelze změnit v obrazovce náhledu.

## **POSÍLENÍ OBRYSŮ NASKENOVANÉHO ORIGINÁLU PŘED ODESLÁNÍM(OSTROST)**

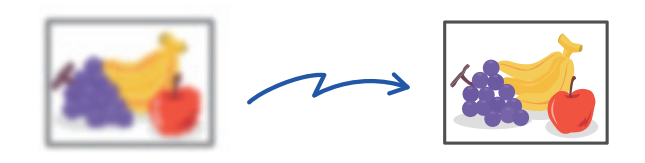

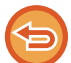

Tuto funkci nelze použít v režimu Internet fax.

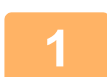

#### **1 Vložte originál.**

Vložte originál do zásobníku automatického podavače dokumentů nebo na sklo pro dokumenty. [AUTOMATICKÝ PODAVA](#page-26-0)Č DOKUMENTŮ (strana 1-24) [SKLO PRO DOKUMENTY \(strana 1-27\)](#page-29-0)

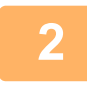

### **2 Klepnutím na zobrazení režimu můžete přepínat mezi úvodními obrazovkami každého z režimů.**

ZMĚNA REŽIMŮ [\(strana 2-10\)](#page-50-0)

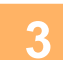

## **3 Zadejte cílové umístění.**

[VYVOLÁNÍ CÍLE Z ADRESÁ](#page-487-0)ŘE (strana 6-35) [ZOBRAZENÍ SEZNAMU VYBRANÝCH CÍL](#page-490-0)Ů (strana 6-38) POUŽITÍ VYHLEDÁVACÍHO ČÍSLA PŘ[I VYVOLÁNÍ CÍLE \(strana 6-40\)](#page-492-0) [MANUÁLNÍ ZADÁNÍ ADRESY \(strana 6-41\)](#page-493-0) ZADÁVÁNÍ SÍŤ[OVÉ SLOŽKY \(strana 6-42\)](#page-494-0) [VYVOLÁNÍ CÍLE Z GLOBÁLNÍHO ADRESÁE \(strana 6-44\)](#page-496-0) [VYVOLÁNÍ CÍLE Z MOBILNÍHO ADRESÁ](#page-498-0)ŘE (strana 6-46) [POUŽÍVÁNÍ PROTOKOLU O ODESLÁNÍ K OP](#page-500-0)ĚTOVNÉMU ODESLÁNÍ (strana 6-48)

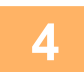

## **4 Klepněte na tlačítko [Ostatní] a poté na tlačítko [Ostrost].**

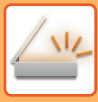

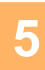

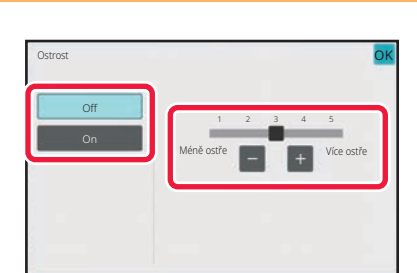

### **Klepnutím na klávesu nebo**

**posunutím posuvníku upravte ostrost.**

Po dokončení nastavení klepněte po sobě na klávesy ok a [Zpět].

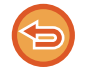

**Zrušení nastavení ostrosti:** Klepněte na tlačítko [Off].

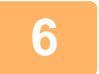

## **6 Klepnutím na tlačítko [Start] zahájíte skenování originálu.**

- Pokud jste vložili stránky originálu do zásobníku podavače dokumentů, naskenují se všechny stránky. Zvuk pípnutí vás upozorní, že skenování a přenos skončily.
- Když na sklo pro dokumenty položíte originály, oskenujte každou stránku jednu po druhé. Po dokončení skenování vložte další originál a klepněte na tlačítko [Start]. Opakujte tento postup, dokud nejsou naskenovány všechny stránky a pak klepněte na klávesu [Konec Čtení]. Zvuk pípnutí vás upozorní, že skenování a přenos skončily.

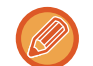

Klepnutím na tlačítko [Náhled] zkontrolujte náhled obrazu před odesláním obrazu. Další informace naleznete v části "[KONTROLA ODESÍLANÉHO OBRAZU \(strana 6-97\)](#page-549-0)". Nastavení této funkce však nelze změnit v obrazovce náhledu.

## **ODSTRANĚNÍ CHROMATICKÝCH BAREV Z NASKENOVANÉHO ORIGINÁLU PŘED ODESLÁNÍM (VÝPADEK BARVY)**

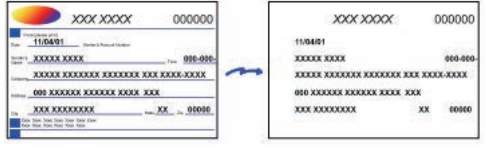

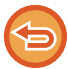

Tuto funkci nelze použít v režimu Internet fax.

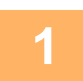

#### **1 Vložte originál.**

Vložte originál do zásobníku automatického podavače dokumentů nebo na sklo pro dokumenty. [AUTOMATICKÝ PODAVA](#page-26-0)Č DOKUMENTŮ (strana 1-24) [SKLO PRO DOKUMENTY \(strana 1-27\)](#page-29-0)

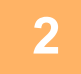

### **2 Klepnutím na zobrazení režimu můžete přepínat mezi úvodními obrazovkami každého z režimů.**

ZMĚNA REŽIMŮ [\(strana 2-10\)](#page-50-0)

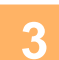

### **3 Zadejte cílové umístění.**

[VYVOLÁNÍ CÍLE Z ADRESÁ](#page-487-0)ŘE (strana 6-35) [ZOBRAZENÍ SEZNAMU VYBRANÝCH CÍL](#page-490-0)Ů (strana 6-38) POUŽITÍ VYHLEDÁVACÍHO ČÍSLA PŘ[I VYVOLÁNÍ CÍLE \(strana 6-40\)](#page-492-0) [MANUÁLNÍ ZADÁNÍ ADRESY \(strana 6-41\)](#page-493-0) ZADÁVÁNÍ SÍŤ[OVÉ SLOŽKY \(strana 6-42\)](#page-494-0) [VYVOLÁNÍ CÍLE Z GLOBÁLNÍHO ADRESÁE \(strana 6-44\)](#page-496-0) [VYVOLÁNÍ CÍLE Z MOBILNÍHO ADRESÁ](#page-498-0)ŘE (strana 6-46) [POUŽÍVÁNÍ PROTOKOLU O ODESLÁNÍ K OP](#page-500-0)ĚTOVNÉMU ODESLÁNÍ (strana 6-48)

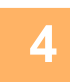

## **4 Klepněte na tlačítko [Ostatní] a potom na tlačítko [Výpadek barvy].**

Na ikoně se zobrazí zaškrtnutí. Jakmile nastavení dokončíte, klepněte na klávesu [Zpět].

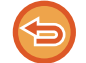

**Zrušení nastavení výpadku barvy**

Klepněte na klávesu [Výpadek barvy] a zrušte její zaškrtnutí.

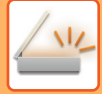

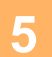

### **5 Klepnutím na tlačítko [Start] zahájíte skenování originálu.**

- Pokud jste vložili stránky originálu do zásobníku podavače dokumentů, naskenují se všechny stránky. Zvuk pípnutí vás upozorní, že skenování a přenos skončily.
- Když na sklo pro dokumenty položíte originály, oskenujte každou stránku jednu po druhé. Po dokončení skenování vložte další originál a klepněte na tlačítko [Start]. Opakujte tento postup, dokud nejsou naskenovány všechny stránky a pak klepněte na klávesu [Konec Čtení]. Zvuk pípnutí vás upozorní, že skenování a přenos skončily.

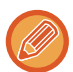

Klepnutím na tlačítko [Náhled] zkontrolujte náhled obrazu před odesláním obrazu. Další informace naleznete v části "[KONTROLA ODESÍLANÉHO OBRAZU \(strana 6-97\)](#page-549-0)".

Klepnutím na klávesu [Změnit nastav.] na obrazovce potvrzení dokončení skenu změníte expozici, rozlišení, velikost skenu a odesílanou velikost. (Při skenování každé sudé strany originálu je však možné změnit pouze expozici.)

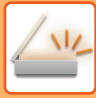

## **NASTAVENÍ ČERVENÉ/ZELENÉ/MODRÉ (NASTAVIT RGB)**

Tato funkce zvyšuje nebo snižuje intenzitu jedné ze tří barevných složek: R (červená), G (zelená) nebo B (modrá).

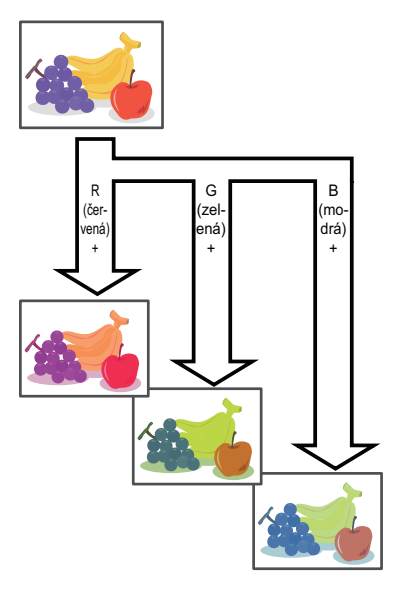

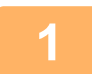

#### **1 Vložte originál.**

Vložte originál do zásobníku automatického podavače dokumentů nebo na sklo pro dokumenty. [AUTOMATICKÝ PODAVA](#page-26-0)Č DOKUMENTŮ (strana 1-24) [SKLO PRO DOKUMENTY \(strana 1-27\)](#page-29-0)

### **2 Klepnutím na zobrazení režimu můžete přepínat mezi úvodními obrazovkami každého z režimů.**

ZMĚNA REŽIMŮ [\(strana 2-10\)](#page-50-0)

## **3 Zadejte cílové umístění.**

[VYVOLÁNÍ CÍLE Z ADRESÁ](#page-487-0)ŘE (strana 6-35) [ZOBRAZENÍ SEZNAMU VYBRANÝCH CÍL](#page-490-0)Ů (strana 6-38) POUŽITÍ VYHLEDÁVACÍHO ČÍSLA PŘ[I VYVOLÁNÍ CÍLE \(strana 6-40\)](#page-492-0) [MANUÁLNÍ ZADÁNÍ ADRESY \(strana 6-41\)](#page-493-0) ZADÁVÁNÍ SÍŤ[OVÉ SLOŽKY \(strana 6-42\)](#page-494-0) [VYVOLÁNÍ CÍLE Z GLOBÁLNÍHO ADRESÁE \(strana 6-44\)](#page-496-0) [VYVOLÁNÍ CÍLE Z MOBILNÍHO ADRESÁ](#page-498-0)ŘE (strana 6-46) [POUŽÍVÁNÍ PROTOKOLU O ODESLÁNÍ K OP](#page-500-0)ĚTOVNÉMU ODESLÁNÍ (strana 6-48)

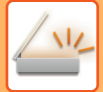

### **4 Klepněte na tlačítko [Ostatní] a poté na tlačítko [Nastavení RGB].**

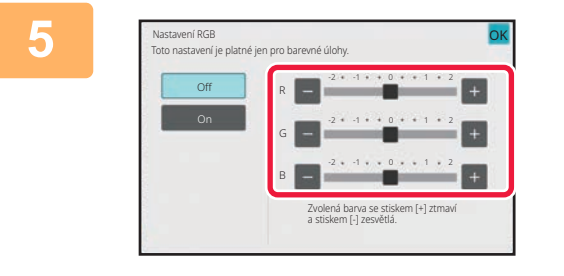

### **5 Klepněte na barvy, kterou chcete upravit, nebo posuňte posuvník a upravte tak zabarvení.**

Po dokončení nastavení klepněte po sobě na klávesy OK a [Zpět].

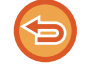

**Zrušení úpravy nastavení RGB:** Klepněte na tlačítko [Off].

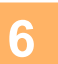

## **6 Klepnutím na tlačítko [Start] zahájíte skenování originálu.**

- Pokud jste vložili stránky originálu do zásobníku podavače dokumentů, naskenují se všechny stránky. Zvuk pípnutí vás upozorní, že skenování a přenos skončily.
- Když na sklo pro dokumenty položíte originály, oskenujte každou stránku jednu po druhé. Po dokončení skenování vložte další originál a klepněte na tlačítko [Start]. Opakujte tento postup, dokud nejsou naskenovány všechny stránky a pak klepněte na klávesu [Konec Čtení]. Zvuk pípnutí vás upozorní, že skenování a přenos skončily.

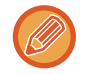

Klepnutím na tlačítko [Náhled] zkontrolujte náhled obrazu před odesláním obrazu. Další informace naleznete v části "[KONTROLA ODESÍLANÉHO OBRAZU \(strana 6-97\)](#page-549-0)".

Klepnutím na klávesu [Změnit nastav.] na obrazovce potvrzení dokončení skenu změníte expozici, rozlišení, velikost skenu a odesílanou velikost. (Při skenování každé sudé strany originálu je však možné změnit pouze expozici.)

# **SKENOVÁNÍ ORIGINÁLŮ**

## **MAZÁNÍ STÍNŮ OKRAJŮ NA OBRAZU (MAZÁNÍ)**

Při skenování tlustých originálů nebo knih vymažte okrajové stíny, které se mohou v obraze vytvořit.

### **Skenování silné knihy**

Při skenování svázaného dokumentu se na naskenovaném obrazu, zejména na okrajových plochách a kolem vazby, objeví stínované plochy.

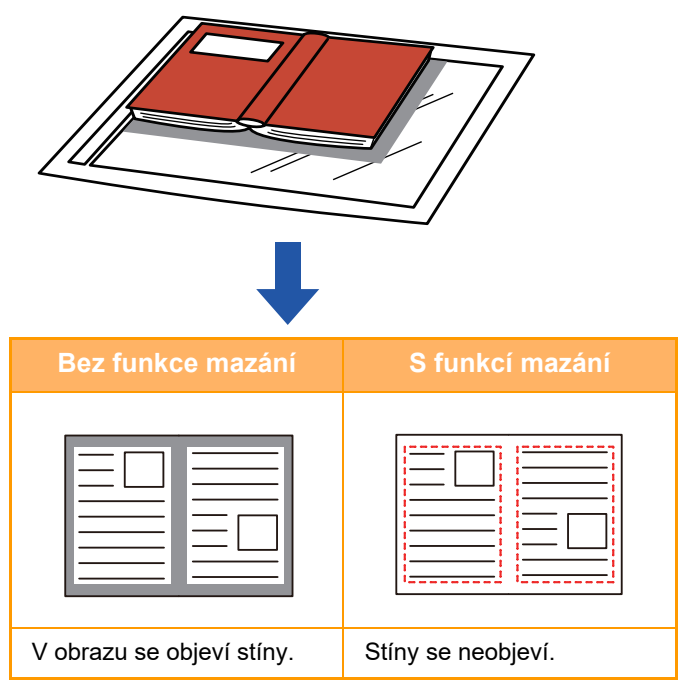

### **Režimy mazání**

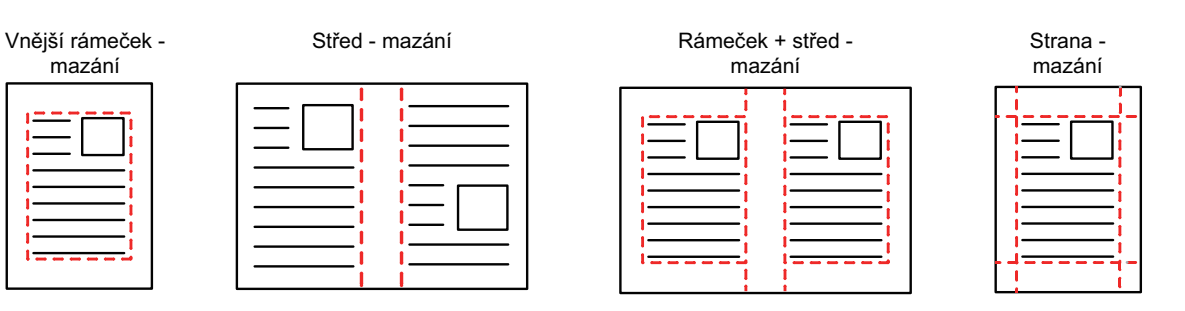

• Tato funkce smaže části obrazu v místech, kde se obvykle formují stíny. Stíny však nedetekuje a nemaže jen stíny.

- Použijete-li s mazáním také nastavení měřítka, změní se šířka mazání podle nastaveného měřítka. Pokud například nastavíte šířku mazání 1/2" (10 mm) a zmenšíte obraz na 70 % ještě před jeho skenováním, bude šířka mazání zmenšena na 7 mm (3/8").
- Když je zvoleno nastavení vymazání, orientace obrazu bude vynuceně na výšku.

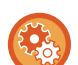

#### **Změna výchozího nastavení šířky mazání:**

V části "Nastavení (správce)" vyberte možnost [Systémové nastavení] → [Nastavení Odeslání Obrázku] → [Obecná nastavení] → [Nastavení Podmínky] → [Nastavení Šířky Mazání].

Šířku je možné nastavit v intervalu 0 až 20 mm (0 až 1"). Výchozí nastavení výrobce je 10 mm (1/2"). Nastavení zde změněné se bude týkat [Systémové nastavení] → [Nastavení kopie] → [Nastavení Podmínky] → [Nastavení Šířky Mazání] v "Nastavení".

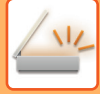

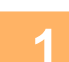

#### **1 Vložte originál.**

Vložte originál do zásobníku automatického podavače dokumentů nebo na sklo pro dokumenty. V režimu faxu po dokončení tohoto postupu pokračujte 3. krokem. [AUTOMATICKÝ PODAVA](#page-26-0)Č DOKUMENTŮ (strana 1-24) [SKLO PRO DOKUMENTY \(strana 1-27\)](#page-29-0)

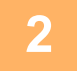

### **2 Klepnutím na zobrazení režimu můžete přepínat mezi úvodními obrazovkami každého z režimů.**

ZMĚNA REŽIMŮ [\(strana 2-10\)](#page-50-0)

## **3 Zadejte cílové umístění.**

[VYVOLÁNÍ CÍLE Z ADRESÁ](#page-487-0)ŘE (strana 6-35) [ZOBRAZENÍ SEZNAMU VYBRANÝCH CÍL](#page-490-0)Ů (strana 6-38) POUŽITÍ VYHLEDÁVACÍHO ČÍSLA PŘ[I VYVOLÁNÍ CÍLE \(strana 6-40\)](#page-492-0) [MANUÁLNÍ ZADÁNÍ ADRESY \(strana 6-41\)](#page-493-0) ZADÁVÁNÍ SÍŤ[OVÉ SLOŽKY \(strana 6-42\)](#page-494-0) [VYVOLÁNÍ CÍLE Z GLOBÁLNÍHO ADRESÁE \(strana 6-44\)](#page-496-0) [VYVOLÁNÍ CÍLE Z MOBILNÍHO ADRESÁ](#page-498-0)ŘE (strana 6-46) [POUŽÍVÁNÍ PROTOKOLU O ODESLÁNÍ K OP](#page-500-0)ĚTOVNÉMU ODESLÁNÍ (strana 6-48) V režimu faxu zadejte cílové číslo. ZADÁNÍ ČÍSLA CÍLE POMOCÍ Č[ÍSELNÝCH KLÁVES \(strana 5-12\)](#page-350-0) [VYVOLÁNÍ CÍLE Z ADRESÁ](#page-351-0)ŘE (strana 5-13) POUŽITÍ VYHLEDÁVACÍHO ČÍSLA PŘ[I VYVOLÁNÍ CÍLE \(strana 5-16\)](#page-354-0) [VYVOLÁNÍ CÍLE Z GLOBÁLNÍHO ADRESÁE \(strana 5-17\)](#page-355-0) [VYVOLÁNÍ CÍLE Z MOBILNÍHO ADRESÁ](#page-498-0)ŘE (strana 6-46) [POUŽÍVÁNÍ PROTOKOLU O ODESLÁNÍ K OP](#page-359-0)ĚTOVNÉMU ODESLÁNÍ (strana 5-21)

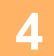

**4 Klepněte na tlačítko [Ostatní] a poté na tlačítko [Mazání].**

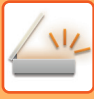

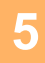

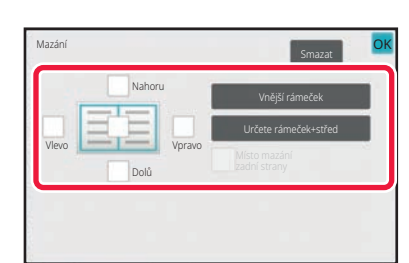

### **5 Klepněte na zaškrtávací pole okraje, který chcete vymazat, a pak zadejte polohu vymazání.**

Zkontrolujte, zda je zvolené zaškrtávací pole nastaveno na  $\checkmark$ 

Pokud klepnete na tlačítko [Vnější rámeček], jsou zaškrtávací pole [Nahoru], [Dolů], [Vlevo] a [Vpravo] nastavena na  $\vee$ . Pokud klepnete na klávesu [Určete rámeček+střed], všechna pole budou zaškrtnuta  $(\vee)$ .

Chcete-li skenovat oboustranný originál a mažete okraje jedné ze tří stran – horní, dolní, vlevo a vpravo na přední straně, určete okraj pro vymazání na obrácené straně.

- Když nastavíte zaškrtávací pole [Obrácená pozice mazání na zadní straně] na  $\blacktriangledown$ , vymaže se okraj protilehlý k okraji vymazanému na přední straně.
- Když nastavíte zaškrtávací pole [Obrácená pozice mazání na zadní straně] na  $\Box$ , vymaže se okraj ve stejné poloze, jako na přední straně.
- [Obrácená pozice mazání na zadní straně] není možné, pokud je aktivováno "Nastavení (správce)" [Systémové nastavení] → [Obecná nastavení] → [Ovládání Zařízení] → [Nastavení Podmínky] nebo [Povolit/Zakázat nastavení]  $\rightarrow$  [Zablokování podavače dokumentů].

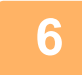

### **6 Určete šířku mazání.**

Po dokončení nastavení klepněte postupně na tlačítko **OK** a [Zpět].

- Klepněte na zobrazení číselné hodnoty indikující oblast posunutí okraje na přední a zadní straně a zadejte oblast pomocí číselných kláves.
- Chcete-li rychle nastavit plochu, nejprve pomocí číselných kláves určete hodnotu blízko požadované hodnotě, a pak ji upravte pomocí klávesy **. . .**

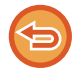

#### **Zrušení nastavení mazání:** Klepněte na tlačítko [Smazat].

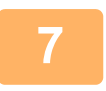

### **7 Klepnutím na tlačítko [Start] zahájíte skenování originálu.**

- Pokud jste vložili stránky originálu do zásobníku podavače dokumentů, naskenují se všechny stránky. Zvuk pípnutí vás upozorní, že skenování a přenos skončily.
- Když na sklo pro dokumenty položíte originály, oskenujte každou stránku jednu po druhé. Po dokončení skenování vložte další originál a klepněte na tlačítko [Start]. Postup opakujte, dokud nebudou všechny stránky naskenovány, a poté klepněte na tlačítko [Konec Čtení]. Jako oznámení o dokončení přenosu se ozve pípnutí.

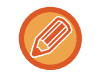

Klepnutím na tlačítko [Náhled] zkontrolujte náhled obrazu před odesláním obrazu. Více informací naleznete v části ["KONTROLA ODESÍLANÉHO OBRAZU \(strana 6-97\)](#page-549-0)" (v režimu faxu, "KONTROLA ODESÍLANÉHO OBRAZU (strana  $5-29$ ").

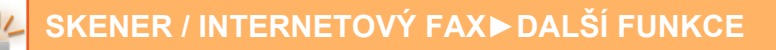

## **SKENOVÁNÍ TENKÉHO ORIGINÁLU (REŽIM POMALÉHO SKENOVÁNÍ)**

Tuto funkci použijte, pokud chcete skenovat tenké originály pomocí automatického podavače dokumentů. Tato funkce pomáhá zabránit zasekávání tenkých originálů.

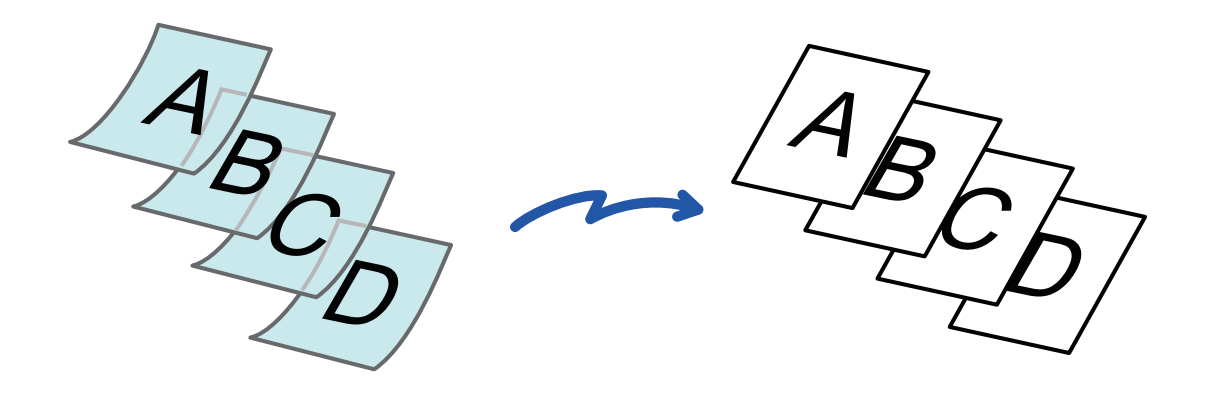

Pomalý režim skenování není možný, pokud je aktivováno "Nastavení (správce)" – [Systémové nastavení] → [Obecná nastavení] → [Ovládání Zařízení] → [Nastavení Podmínky] nebo [Povolit/Zakázat nastavení] → [Zablokování podavače dokumentů].

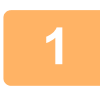

### **1 Vložte originál do zásobníku automatického podavače dokumentů.**

V režimu faxu po dokončení tohoto postupu pokračujte 3. krokem. Nastavte pomalu vodítka originálů. [AUTOMATICKÝ PODAVA](#page-26-0)Č DOKUMENTŮ (strana 1-24)

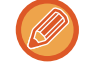

Jsou-li originály zasunuty příliš velkou silou, mohou se pomačkat nebo zaseknout.

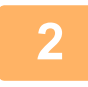

### **2 Klepnutím na zobrazení režimu můžete přepínat mezi úvodními obrazovkami každého z režimů.**

ZMĚNA REŽIMŮ [\(strana 2-10\)](#page-50-0)

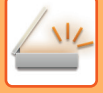

#### **3 Zadejte cílové umístění.**

[VYVOLÁNÍ CÍLE Z ADRESÁ](#page-487-0)ŘE (strana 6-35) [ZOBRAZENÍ SEZNAMU VYBRANÝCH CÍL](#page-490-0)Ů (strana 6-38) POUŽITÍ VYHLEDÁVACÍHO ČÍSLA PŘ[I VYVOLÁNÍ CÍLE \(strana 6-40\)](#page-492-0) [MANUÁLNÍ ZADÁNÍ ADRESY \(strana 6-41\)](#page-493-0) ZADÁVÁNÍ SÍŤ[OVÉ SLOŽKY \(strana 6-42\)](#page-494-0) [VYVOLÁNÍ CÍLE Z GLOBÁLNÍHO ADRESÁE \(strana 6-44\)](#page-496-0) [VYVOLÁNÍ CÍLE Z MOBILNÍHO ADRESÁ](#page-498-0)ŘE (strana 6-46) [POUŽÍVÁNÍ PROTOKOLU O ODESLÁNÍ K OP](#page-500-0)ĚTOVNÉMU ODESLÁNÍ (strana 6-48) V režimu faxu zadejte cílové číslo. ZADÁNÍ ČÍSLA CÍLE POMOCÍ Č[ÍSELNÝCH KLÁVES \(strana 5-12\)](#page-350-0) [VYVOLÁNÍ CÍLE Z ADRESÁ](#page-351-0)ŘE (strana 5-13) POUŽITÍ VYHLEDÁVACÍHO ČÍSLA PŘ[I VYVOLÁNÍ CÍLE \(strana 5-16\)](#page-354-0) [VYVOLÁNÍ CÍLE Z GLOBÁLNÍHO ADRESÁE \(strana 5-17\)](#page-355-0) [VYVOLÁNÍ CÍLE Z MOBILNÍHO ADRESÁ](#page-498-0)ŘE (strana 6-46) [POUŽÍVÁNÍ PROTOKOLU O ODESLÁNÍ K OP](#page-359-0)ĚTOVNÉMU ODESLÁNÍ (strana 5-21)

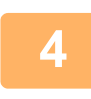

### **4 Klepněte na tlačítko [Ostatní] a poté na tlačítko [Pomalé skenov.].**

Na ikoně se zobrazí zaškrtnutí. Jakmile nastavení dokončíte, klepněte na klávesu [Zpět].

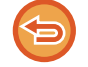

**Zrušení nastavení režimu pomalého skenování** Klepněte na klávesu [Pomalé skenov.] a zrušte její zaškrtnutí.

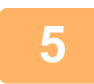

### **5 Klepnutím na tlačítko [Start] zahájíte skenování originálu.**

Zvuk pípnutí vás upozorní, že skenování a přenos skončily.

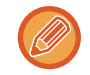

Klepnutím na tlačítko [Náhled] zkontrolujete náhled obrazu před odesláním faxu. Více informací naleznete v části ["KONTROLA ODESÍLANÉHO OBRAZU \(strana 6-97\)](#page-549-0)" (v režimu faxu, "KONTROLA ODESÍLANÉHO OBRAZU (strana [5-29\)](#page-367-0)"). Nastavení této funkce však nelze změnit v obrazovce náhledu.

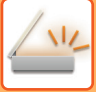

## **ELIMINACE PRÁZDNÝCH STRAN Z ODESLÁNÍ (PŘESKOČENÍ PRÁZD. STRÁNKY)**

Pokud naskenovaný originál obsahuje prázdné strany, pomocí této funkce je vynecháte a odešle pouze potištěné strany.

Přístroj detekuje prázdné strany a umožňuje vynechávat zbytečné prázdné listy bez kontroly originálu.

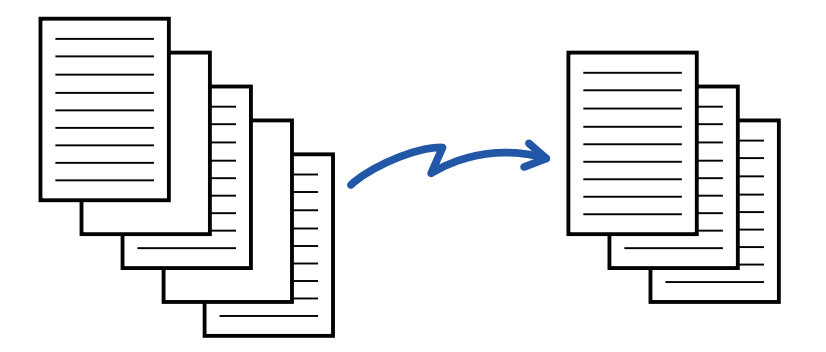

- Pokud naskenujete originál, který má jednu stranu prázdnou, jsou prázdné strany při oboustranném odesílání vynechány. • Tato funkce se použije pouze u cílů režimu skenování v případě, že odesíláte oběžník do cílů, v nichž jsou obsaženy faxové cíle a cíle internetového faxu.
- V závislosti na originálu se mohou detekovat prázdné stránky, které ve skutečnosti prázdné nejsou, a nebudou proto odeslány. Naopak prázdné stránky se mohou detekovat jako potištěné a tak být odeslány.
- Tuto funkci nelze použít v režimu Internet fax.
- Klepnutím na tlačítko [Poslat stejný obraz jako adresu faxu] tuto funkci zrušíte cancelled v případě, že je pro cíl zadána adresa faxu.

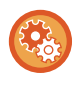

#### **Zobrazení potvrzovací zprávy přeskočení prázdné stránky:**

Vyberte možnost [Systémové nastavení] → [Obecná nastavení] → [Ovládání Zařízení] → [Nastavení Podmínky] → [Zobrazit potvrzující hlášení o vynechání prázdných stránek].

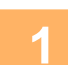

#### **1 Vložte originál.**

Vložte originál do zásobníku automatického podavače dokumentů nebo na sklo pro dokumenty. [AUTOMATICKÝ PODAVA](#page-26-0)Č DOKUMENTŮ (strana 1-24) [SKLO PRO DOKUMENTY \(strana 1-27\)](#page-29-0)

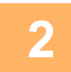

### **2 Klepnutím na zobrazení režimu můžete přepínat mezi úvodními obrazovkami každého z režimů.**

ZMĚNA REŽIMŮ [\(strana 2-10\)](#page-50-0)

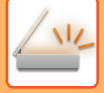

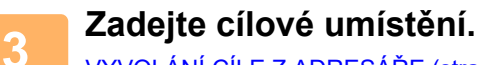

[VYVOLÁNÍ CÍLE Z ADRESÁ](#page-487-0)ŘE (strana 6-35) [ZOBRAZENÍ SEZNAMU VYBRANÝCH CÍL](#page-490-0)Ů (strana 6-38) POUŽITÍ VYHLEDÁVACÍHO ČÍSLA PŘ[I VYVOLÁNÍ CÍLE \(strana 6-40\)](#page-492-0) [MANUÁLNÍ ZADÁNÍ ADRESY \(strana 6-41\)](#page-493-0) ZADÁVÁNÍ SÍŤ[OVÉ SLOŽKY \(strana 6-42\)](#page-494-0) [VYVOLÁNÍ CÍLE Z GLOBÁLNÍHO ADRESÁE \(strana 6-44\)](#page-496-0) [VYVOLÁNÍ CÍLE Z MOBILNÍHO ADRESÁ](#page-498-0)ŘE (strana 6-46) [POUŽÍVÁNÍ PROTOKOLU O ODESLÁNÍ K OP](#page-500-0)ĚTOVNÉMU ODESLÁNÍ (strana 6-48)

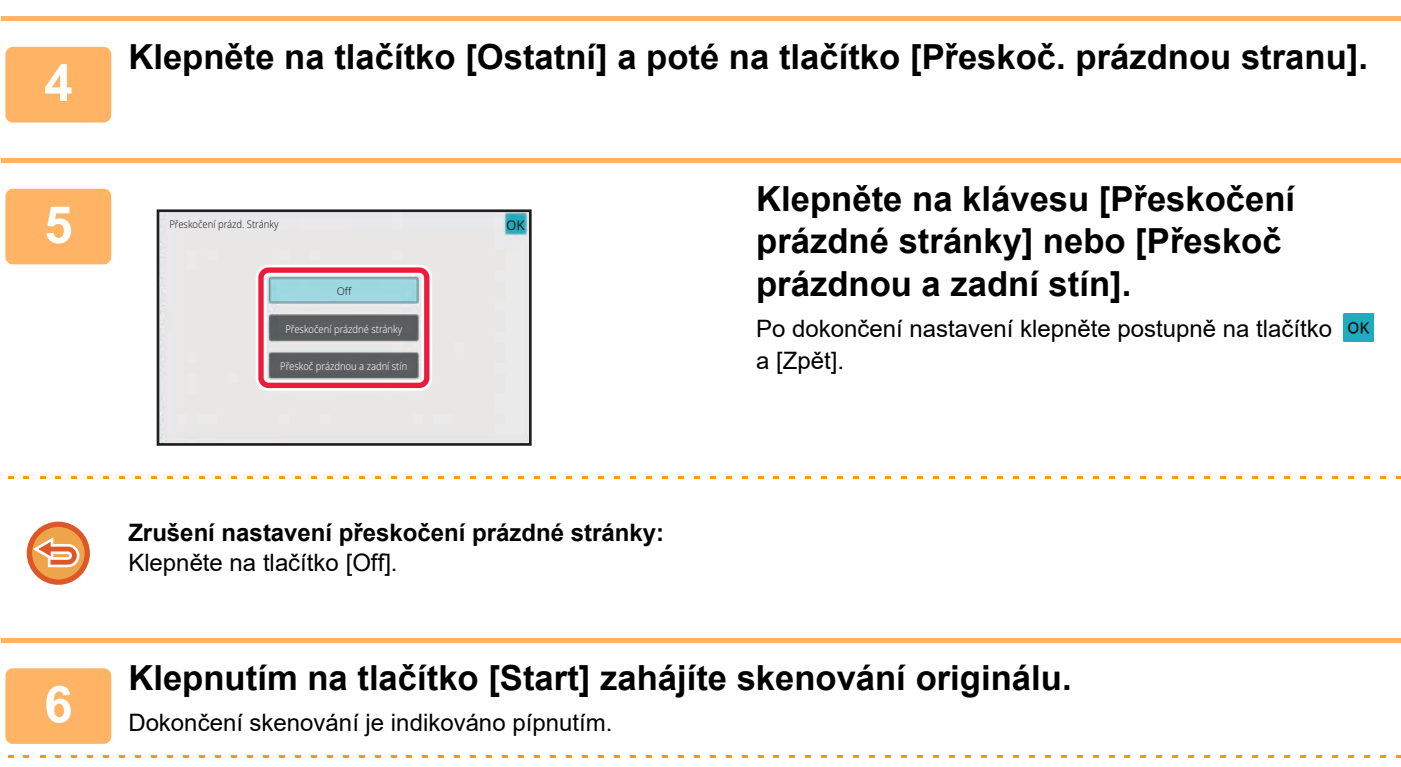

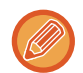

Klepnutím na tlačítko [Náhled] zkontrolujete náhled obrazu před odesláním faxu. Další informace naleznete v části "[KONTROLA ODESÍLANÉHO OBRAZU \(strana 6-97\)](#page-549-0)".

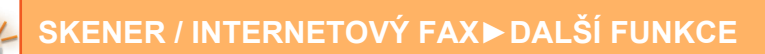

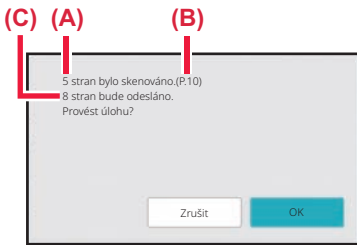

### **7 Po dokončení skenování zkontrolujte počet naskenovaných a odesílaných listů originálu a klepněte na klávesu [OK].**

- Použijete-li funkci vytváření úlohy, zobrazí se po klepnutí na klávesu [Start] potvrzující zpráva.
- Na potvrzovací obrazovce se objeví počet skenovaných listů originálu pod (A), počet skenovaných stran pod (B) a počet stran, které budou odeslány s vyloučením prázdných stran pod (C).

Jestliže se například pět stran originálu, mezi nimiž se nachází dvě prázdné strany, naskenuje duplexně, (A) zobrazí 5, (B) zobrazí 10 a (C) zobrazí 8.

Neprovedete-li tento krok během jedné minuty po zobrazení výše uvedené potvrzovací obrazovky, naskenovaný obraz a nastavení se smažou a objeví se základní obrazovka.

Skenování nebude dokončeno automaticky a obraz nebude rezervován pro odeslání.

## **KONTROLA POČTU NASKENOVANÝCH LISTŮ ORIGINÁLŮ PŘED ODESLÁNÍM (PŮVODNÍ POČET)**

Spočtěte skenované listy originálů a zobrazte je před odesláním. Zkontrolováním počtu naskenovaných listů originálu před odesláním zabráníte chybám při přenosu.

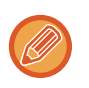

- Zobrazený výsledný počet ukazuje počet naskenovaných listů originálu, nikoli počet naskenovaných stránek originálu. Například při odeslání oboustranného originálu se zobrazí číslo "1", což znamená, že se odesílá jeden list originálu. Nezobrazí se hodnota "2", aby nám oznámila, že odesíláme přední i zadní stranu originálu.
- Odesíláte-li oběžník a je-li vybrána funkce počítání originálu v některém režimu, bude tato funkce pracovat u všech cílů.
- Nastavení musí být aktivní pro každý režim zvlášť.

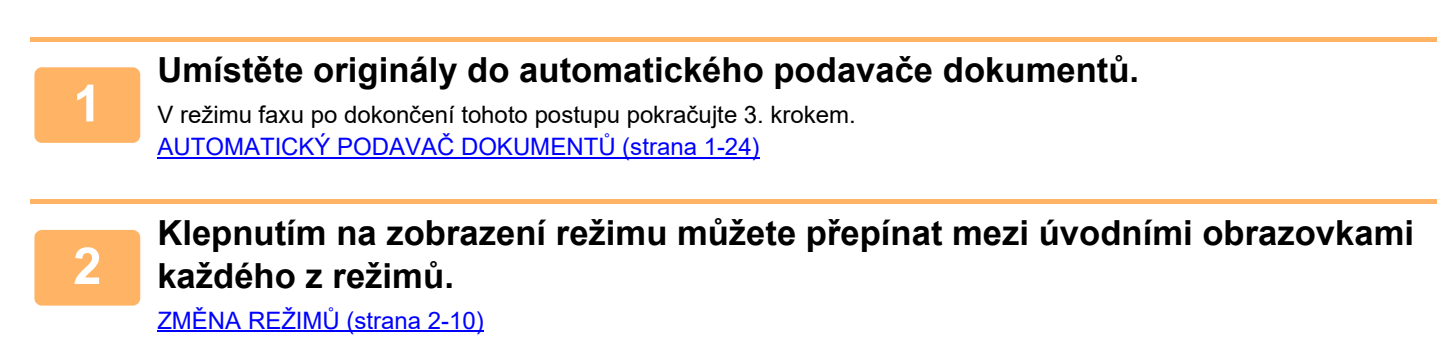

## **3 Zadejte cílové umístění.**<br>**3 DESENÍ DE ZADRESÁŘE (stra**

[VYVOLÁNÍ CÍLE Z ADRESÁ](#page-487-0)ŘE (strana 6-35) [ZOBRAZENÍ SEZNAMU VYBRANÝCH CÍL](#page-490-0)Ů (strana 6-38) POUŽITÍ VYHLEDÁVACÍHO ČÍSLA PŘ[I VYVOLÁNÍ CÍLE \(strana 6-40\)](#page-492-0) [MANUÁLNÍ ZADÁNÍ ADRESY \(strana 6-41\)](#page-493-0) ZADÁVÁNÍ SÍŤ[OVÉ SLOŽKY \(strana 6-42\)](#page-494-0) [VYVOLÁNÍ CÍLE Z GLOBÁLNÍHO ADRESÁE \(strana 6-44\)](#page-496-0) [VYVOLÁNÍ CÍLE Z MOBILNÍHO ADRESÁ](#page-498-0)ŘE (strana 6-46) [POUŽÍVÁNÍ PROTOKOLU O ODESLÁNÍ K OP](#page-500-0)ĚTOVNÉMU ODESLÁNÍ (strana 6-48) V režimu faxu zadejte cílové číslo. ZADÁNÍ ČÍSLA CÍLE POMOCÍ Č[ÍSELNÝCH KLÁVES \(strana 5-12\)](#page-350-0) [VYVOLÁNÍ CÍLE Z ADRESÁ](#page-351-0)ŘE (strana 5-13) POUŽITÍ VYHLEDÁVACÍHO ČÍSLA PŘ[I VYVOLÁNÍ CÍLE \(strana 5-16\)](#page-354-0) [VYVOLÁNÍ CÍLE Z GLOBÁLNÍHO ADRESÁE \(strana 5-17\)](#page-355-0) [VYVOLÁNÍ CÍLE Z MOBILNÍHO ADRESÁ](#page-357-0)ŘE (strana 5-19) [POUŽÍVÁNÍ PROTOKOLU O ODESLÁNÍ K OP](#page-359-0)ĚTOVNÉMU ODESLÁNÍ (strana 5-21)

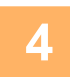

**<sup>4</sup> Klepněte na tlačítko [Ostatní] a poté na tlačítko [Počítání originálů].**

Na ikoně se zobrazí zaškrtnutí. Jakmile nastavení dokončíte, klepněte na klávesu [Zpět].

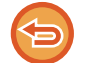

**Zrušení nastavení počítání originálu:** Klepněte na klávesu [Počítání originálů] a zrušte její zaškrtnutí.

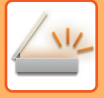

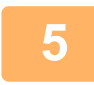

### **<sup>5</sup> Klepnutím na tlačítko [Start] zahájíte skenování originálu.**

Dokončení skenování je indikováno pípnutím.

Klepnutím na tlačítko [Náhled] zkontrolujete náhled obrazu před odesláním faxu. Více informací naleznete v části ["KONTROLA ODESÍLANÉHO OBRAZU \(strana 6-97\)](#page-549-0)" (v režimu faxu, "KONTROLA ODESÍLANÉHO OBRAZU (strana [5-29\)](#page-367-0)"). Nastavení této funkce však nelze změnit v obrazovce náhledu.

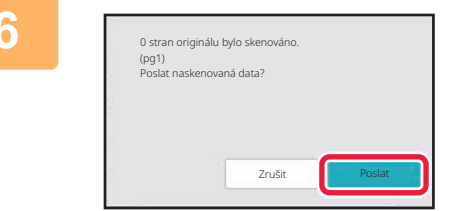

### **<sup>6</sup> Zkontrolujte počet listů originálu.**

Číslo, které se zobrazí, je počet naskenovaných listů originálu, nikoli počet naskenovaných stránek originálu. Například při oboustranném kopírování jednoho originálu se zobrazí číslo "1", což znamená, že byl naskenován jeden list originálu, nezobrazí se "2", aby nám oznámila, že jsme naskenovali přední i zadní stranu originálu.

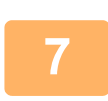

### **<sup>7</sup> Klepněte na klávesu [Poslat] a zahajte přenos.**

Pokud tuto funkci zkombinujete s možností [Vytvoření úloh], výsledný počet bude zobrazen po klepnutí na klávesu [Konec Čtení].

Neprovedete-li tento krok během jedné minuty po zobrazení výše uvedené potvrzovací obrazovky, naskenovaný obraz a nastavení se smažou a objeví se základní obrazovka. Skenování nebude dokončeno automaticky a obraz nebude rezervován pro odeslání.

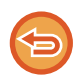

#### **Pokud se zobrazený počet listů originálu odlišuje od aktuálního počtu listů:**

Klepněte na klávesu [Zrušit] a poté na klávesu [OK] na obrazovce zpráv a tím vymažte všechna naskenovaná data. Nastavení skenování a cíle nebudou smazány. Do zásobníku podavače dokumentů vložte listy originálu a klepněte na klávesu [Start]. Dokument se opětovně naskenuje.

## **AUTOMATICKÁ ÚPRAVA ZKOSENÍ SKENOVANÝCH ÚDAJŮ (ÚPRAVA ZKOSENÍ ORIGINÁLU)**

Pokud je originál zkosený nebo když jsou zkosené obrázky v originálu, provede se automatická úprava zkosení a dokument se uloží.

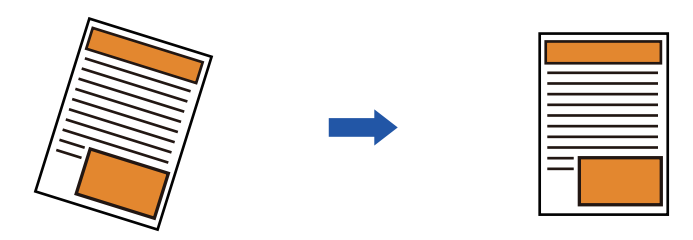

- Tento obraz po úpravě se na obrázku náhledu nezobrazuje, ale zobrazuje se tak, jak byl naskenovaný.
- Pokud není úprava vyžadována a text a obrázky jsou pod úhlem z návrhových důvodů, může přesto dojít k automatické úpravě.
- Pokud je v originálu málo textových nebo obrazových dat, nemusí dojít k jejich úpravě bez ohledu na míru zkosení.
- Pokud je jako cíl zadána internetová faxová adresa, tato funkce se vypne.
- U skenu karty nelze tuto funkci použít.
- Pokud je v systémových nastaveních aktivována možnost [Ukládání dokumentů] → [Hlavní složka] → [Vlastnost] → [Vytvořit PDF pro prohlížení v PC], tuto funkci nelze u funkce ukládání dokumentů použít.
- V závislosti na stupni zkosení nemusí být korekce možná.

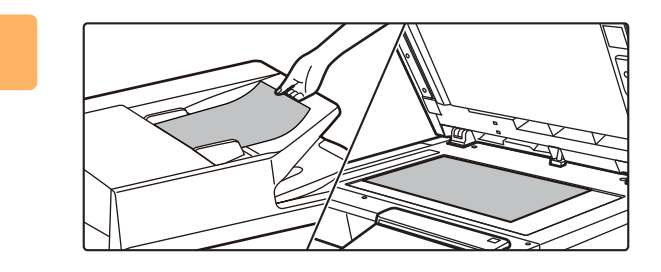

#### **1 Vložte originál.**

Vložte originál do zásobníku automatického podavače dokumentů nebo na sklo pro dokumenty. [AUTOMATICKÝ PODAVA](#page-26-0)Č DOKUMENTŮ (strana 1-24) [SKLO PRO DOKUMENTY \(strana 1-27\)](#page-29-0)

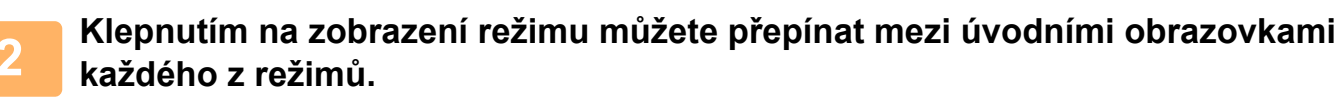

ZMĚNA REŽIMŮ [\(strana 2-10\)](#page-50-0)

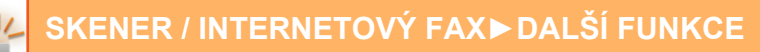

#### **3 Zadejte cílové umístění.**

[VYVOLÁNÍ CÍLE Z ADRESÁ](#page-487-0)ŘE (strana 6-35) [ZOBRAZENÍ SEZNAMU VYBRANÝCH CÍL](#page-490-0)Ů (strana 6-38) POUŽITÍ VYHLEDÁVACÍHO ČÍSLA PŘ[I VYVOLÁNÍ CÍLE \(strana 6-40\)](#page-492-0) [MANUÁLNÍ ZADÁNÍ ADRESY \(strana 6-41\)](#page-493-0) ZADÁVÁNÍ SÍŤ[OVÉ SLOŽKY \(strana 6-42\)](#page-494-0) [VYVOLÁNÍ CÍLE Z GLOBÁLNÍHO ADRESÁE \(strana 6-44\)](#page-496-0) [VYVOLÁNÍ CÍLE Z MOBILNÍHO ADRESÁ](#page-498-0)ŘE (strana 6-46) [POUŽÍVÁNÍ PROTOKOLU O ODESLÁNÍ K OP](#page-500-0)ĚTOVNÉMU ODESLÁNÍ (strana 6-48)

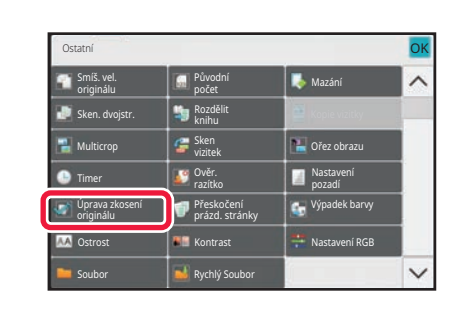

### **4 Klepněte na tlačítko [Ostatní] a poté na tlačítko [Úprava zkosení originálu].**

Na ikoně se zobrazí zaškrtnutí. Po dokončení nastavení klepněte na tlačítko [Zpět].

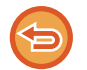

#### **Zrušení nastavení Úprava zkosení originálu**

Klepnutím na tlačítko [Úprava zkosení originálu] zrušíte zaškrtnutí.

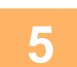

## **5 Klepnutím na tlačítko [Start] zahájíte skenování originálu.**

Po dokončení skenování vložte další originál a klepněte na tlačítko [Start]. Postup opakujte, dokud nebudou všechny stránky naskenovány, a poté klepněte na tlačítko [Konec Čtení]. Jako oznámení o dokončení přenosu se ozve pípnutí.

## **SPECIFICKÉ FUNKCE**

## **PŘIDÁNÍ INFORMACÍ O ODESÍLATELI DO FAXŮ (ZASÍLÁNÍ VLASTNÍ I-FAXOVÉ ADRESY)**

Informace o odesílateli (datum, čas, jméno odesílatele, adresa odesílatele, počet stran) se automaticky přidají do vrchní části odesílaného faxu.

Tato funkce nemůže být použita v režimu skenování nebo režimu zadávání dat.

### **Příklad vytištěných informací o odesílateli**

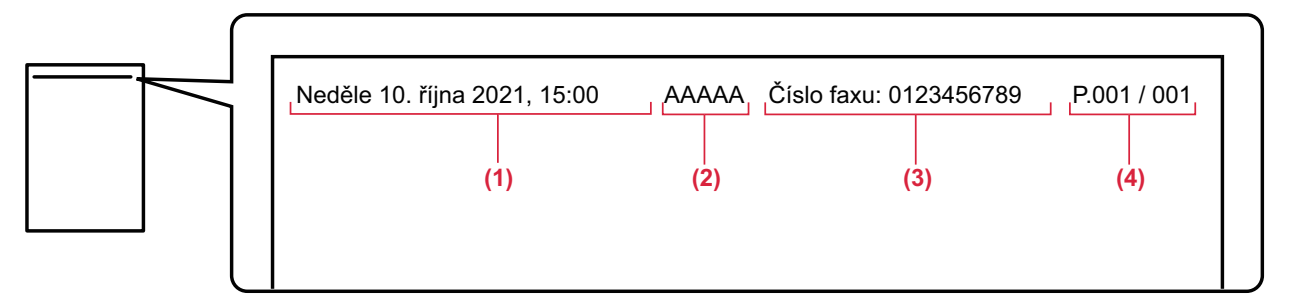

- (1) Datum, čas: Datum a čas odeslání.
- (2) Jméno odesílatele: Jméno odesílatele, které je naprogramováno v přístroji.
- (3) Adresa zdroje:
- (4) Čísla stránek: Číslo strany / celkem stran.

#### • **Uložení a nastavení informací o odesílateli**

Datum, čas: V části "Nastavení" vyberte možnost [Systémové nastavení] → [Obecná nastavení] → [Ovládání Zařízení] → [Nastavení hodin].

Jméno odesílatele, adresa odesílatele: V části "Nastavení (správce)" vyberte možnost [Systémové nastavení] → [Nastavení Odeslání Obrázku] → [Obecná nastavení] → [Sada vlastního čísla a názvu] → [Registrace dat odesilatele]. Chcete-li použít funkci zasílání vlastní I-faxové adresy, nezapomeňte nakonfigurovat tento údaj.

Čísla stránek: V "Nastavení (správce)" zvolte, zda chcete nebo nechcete zahrnout čísla stránek takto: [Systémové nastavení] → [Nastavení Odeslání Obrázku] → [Nastavení internetového faxu] → [Nastavení odeslání] → [Tisk čísla stránky na přijímači].

• **Pozice informací o odesílateli**

Informace o odesílateli se tisknou ve vrchní části naskenovaných dat obrazu. Tím budou odeslaná data delší, než je velikost skenování. Přenos se proto může při tisku na přijímacím přístroji zmenšit nebo rozdělit do dvou stran.

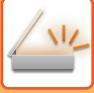

## **ZMĚNA NASTAVENÍ TISKU PRO HLÁŠENÍ O TRANSAKCI (HLÁŠENÍ O TRANSAKCI)**

Hlášení o transakci se tiskne automaticky, aby vás upozornilo, když se nepodaří odeslání internetového faxu nebo když probíhá odesílání oběžníku.

Hlášení o transakci obsahuje popis odesílání (datum, čas začátku, název cíle, potřebný čas, počet stránek, výsledek atd.).

► [INFORMACE ZOBRAZENÉ VE SLOUPCI VÝSLEDKU \(strana 6-156\)](#page-608-0)

Hlášení o transakci se vytisknou v závislosti na podmínkách nastavených v režimu nastavení. Podle potřeby vyberte různé podmínky pro daný přenos.

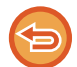

Tato funkce nemůže být použita v režimu skenování nebo režimu zadávání dat.

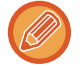

U odesílání oběžníku platí změny podmínek tisku hlášení o transakci pro všechny cíle.

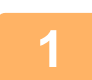

#### **1 Vložte originál.**

Vložte originál do zásobníku automatického podavače dokumentů nebo na sklo pro dokumenty. [AUTOMATICKÝ PODAVA](#page-26-0)Č DOKUMENTŮ (strana 1-24) [SKLO PRO DOKUMENTY \(strana 1-27\)](#page-29-0)

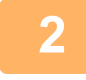

**2 Klepněte na zobrazení režimu pro přepnutí na úvodní obrazovku režimu internet-fax.**

ZMĚNA REŽIMŮ [\(strana 2-10\)](#page-50-0)

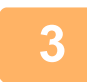

#### **3 Zadejte cílové umístění.**

[VYVOLÁNÍ CÍLE Z ADRESÁ](#page-487-0)ŘE (strana 6-35) [ZOBRAZENÍ SEZNAMU VYBRANÝCH CÍL](#page-490-0)Ů (strana 6-38) POUŽITÍ VYHLEDÁVACÍHO ČÍSLA PŘ[I VYVOLÁNÍ CÍLE \(strana 6-40\)](#page-492-0) [MANUÁLNÍ ZADÁNÍ ADRESY \(strana 6-41\)](#page-493-0) ZADÁVÁNÍ SÍŤ[OVÉ SLOŽKY \(strana 6-42\)](#page-494-0) [VYVOLÁNÍ CÍLE Z GLOBÁLNÍHO ADRESÁE \(strana 6-44\)](#page-496-0) [VYVOLÁNÍ CÍLE Z MOBILNÍHO ADRESÁ](#page-498-0)ŘE (strana 6-46) [POUŽÍVÁNÍ PROTOKOLU O ODESLÁNÍ K OP](#page-500-0)ĚTOVNÉMU ODESLÁNÍ (strana 6-48)

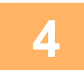

**4 Klepněte na tlačítko [Ostatní] a poté na tlačítko [Hlášení O Transakci].**

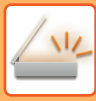

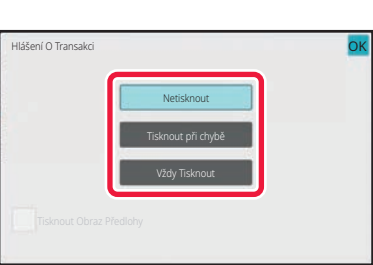

### **5 Klepněte na klávesu nastavení tisku.**

Po dokončení nastavení klepněte postupně na tlačítko <sup>ok</sup> a [Zpět].

**Zrušení nastavení hlášení o transakci:** Klepněte na tlačítko [Netisknout].

- Podmínky tisku pro hlášení o transakci jsou následující:
- "Vždy Tisknout": Hlášení o transakci se vytiskne bez ohledu na to, zda se odesílání zdaří nebo ne.
- "Tisknout při chybě": Dojde-li během přenosu k chybě, vytiskne se hlášení o transakci.
- "Netisknout": Netisknout hlášení o transakci.
- Zaškrtněte políčko [Tisknout Obraz Předlohy] ( $\blacktriangledown$ ). Tím zahrnete část přenášeného obrazu do hlášení o transakci.

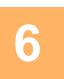

## **6 Klepnutím na tlačítko [Start] zahájíte skenování originálu.**

- Pokud jste vložili stránky originálu do zásobníku podavače dokumentů, naskenují se všechny stránky.
- Zvuk pípnutí vás upozorní, že skenování a přenos skončily.

• Když na sklo pro dokumenty položíte originály, oskenujte každou stránku jednu po druhé. Po dokončení skenování vložte další originál a klepněte na tlačítko [Start]. Opakujte tento postup, dokud nejsou naskenovány všechny stránky a pak klepněte na klávesu [Konec Čtení]. Zvuk pípnutí vás upozorní, že skenování a přenos skončily.

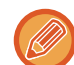

Klepnutím na tlačítko [Náhled] zkontrolujte náhled obrazu před odesláním obrazu. Další informace naleznete v části "[KONTROLA ODESÍLANÉHO OBRAZU \(strana 6-97\)](#page-549-0)".

### **Originální obrázek na hlášení o transakci**

Když je zapnuta možnost [Tisknout Obraz Předlohy], první stránka odesílaného originálu je vytištěna na stejném listu jako hlášení o transakci. Originální obrázek je zmenšen tak, aby se vešel na list. Je-li svislá délka skenování (směr X) originálu delší než 432 mm (17-1/64"), část přesahující 432 mm (17-1/64") může být odstřižena.

## **ZAHÁJENÍ ODESLÁNÍ V URČITÝ OKAMŽIK (NAČASOVANÉ ODESÍLÁNÍ)**

Zadejte čas, kdy si přejete, aby došlo k automatickému odeslání nebo odeslání oběžníku. Odeslání se spustí automaticky v zadaném čase.

Tato funkce je užitečná, pokud si přejete vykonat rezervované odeslání, odeslání oběžníku nebo jiné odeslání během nepřítomnosti obsluhy nebo v noci či v době, kdy platí nízké poplatky za telefon.

V režimu faxu lze také nastavit časovač pro příjem dotazování, abyste mohli přijímat faxy, když nejste přítomni.

Pokud například máte nastaven tisk přijatých dat během dne na 20:00 h, přijatá data se nevytisknou hned, nýbrž jejich tisk automaticky začne až ve 20:00 h.

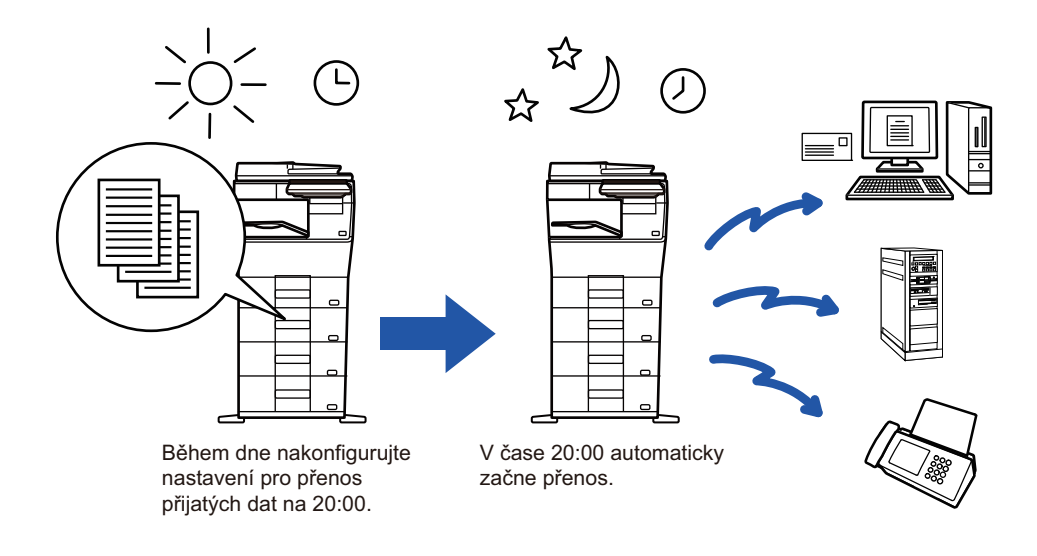

- Pokud je nastaveno časované odesílání, nechejte napájecí kabel zapojený v zásuvce. Pokud bude napájecí kabel ve stanoveném čase odpojen od elektrické zásuvky, odeslání se neuskuteční.
- Když provádíte načasované odesílání, musíte při nastavení odesílání naskenovat originál do paměti. Není možné nechat dokument ležet v zásobníku podavače dokumentů nebo na skle pro dokumenty, aby se naskenoval až v určeném čase odesílání.
- Najednou lze uložit až 100 načasovaných odesílání.
- V režimu faxu nelze tuto funkci použít v režimu přímého přenosu, nebo když se reproduktor používá k vytáčení.

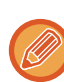

- Nastavení, která zvolíte pro načasované odeslání (expozice, rozlišení a ostatní funkce), se automaticky po dokončení přenosu smažou. (Je-li však použita funkce ukládání dokumentů, jsou naskenovaný originální obraz a nastavení uloženy na vestavěném lokálním disku.)
- Pokud probíhá jiné odesílání, když nastane zadaný čas, načasované odesílání se spustí po dokončení tohoto odesílání.
- Dáte-li úloze načasovaného odeslání na obrazovce stavu úloh prioritu, časovač bude zrušen cancelled. Odesílání se spustí hned, jak je dokončena probíhající úloha. [PRIORITNÍ ZPRACOVÁNÍ REZERVOVANÉ ÚLOHY \(strana 2-62\)](#page-102-0)
- Čas lze zadat až týden dopředu.
- Jakmile nastavíte načasované odeslání, zahajte přenos stejným způsobem jako ostatní funkce.
- Načasované odesílání je možné vymazat v obrazovce stavu úlohy.
- V režimu faxu je možné v jednu chvíli uložit pouze jednu operaci dotazování časovače. Pokud chcete pomocí dotazování přijímat data z více cílových umístění, nastavte časovač na sériové dotazování.

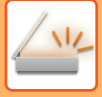

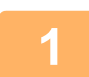

### **<sup>1</sup> Vložte originál.**

V režimu faxu po dokončení tohoto postupu pokračujte 3. krokem. Vložte originál do zásobníku automatického podavače dokumentů nebo na sklo pro dokumenty. [AUTOMATICKÝ PODAVA](#page-26-0)Č DOKUMENTŮ (strana 1-24) [SKLO PRO DOKUMENTY \(strana 1-27\)](#page-29-0)

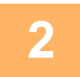

### **<sup>2</sup> Klepnutím na zobrazení režimu můžete přepínat mezi úvodními obrazovkami každého z režimů.**

ZMĚNA REŽIMŮ [\(strana 2-10\)](#page-50-0)

## **<sup>3</sup> Zadejte cílové umístění.**

[VYVOLÁNÍ CÍLE Z ADRESÁ](#page-487-0)ŘE (strana 6-35) [ZOBRAZENÍ SEZNAMU VYBRANÝCH CÍL](#page-490-0)Ů (strana 6-38) POUŽITÍ VYHLEDÁVACÍHO ČÍSLA PŘ[I VYVOLÁNÍ CÍLE \(strana 6-40\)](#page-492-0) [MANUÁLNÍ ZADÁNÍ ADRESY \(strana 6-41\)](#page-493-0) ZADÁVÁNÍ SÍŤ[OVÉ SLOŽKY \(strana 6-42\)](#page-494-0) [VYVOLÁNÍ CÍLE Z GLOBÁLNÍHO ADRESÁE \(strana 6-44\)](#page-496-0) [VYVOLÁNÍ CÍLE Z MOBILNÍHO ADRESÁ](#page-498-0)ŘE (strana 6-46) [POUŽÍVÁNÍ PROTOKOLU O ODESLÁNÍ K OP](#page-500-0)ĚTOVNÉMU ODESLÁNÍ (strana 6-48) V režimu faxu zadejte cílové číslo. ZADÁNÍ ČÍSLA CÍLE POMOCÍ Č[ÍSELNÝCH KLÁVES \(strana 5-12\)](#page-350-0) [VYVOLÁNÍ CÍLE Z ADRESÁ](#page-351-0)ŘE (strana 5-13) POUŽITÍ VYHLEDÁVACÍHO ČÍSLA PŘ[I VYVOLÁNÍ CÍLE \(strana 5-16\)](#page-354-0) [VYVOLÁNÍ CÍLE Z GLOBÁLNÍHO ADRESÁE \(strana 5-17\)](#page-355-0) [VYVOLÁNÍ CÍLE Z MOBILNÍHO ADRESÁ](#page-357-0)ŘE (strana 5-19) [POUŽÍVÁNÍ PROTOKOLU O ODESLÁNÍ K OP](#page-359-0)ĚTOVNÉMU ODESLÁNÍ (strana 5-21)

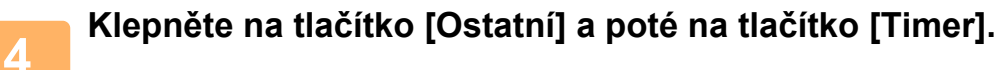

**<sup>5</sup> Klepněte na [On].**

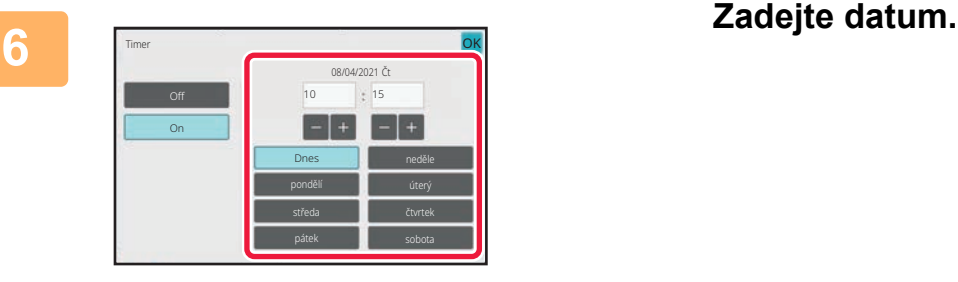

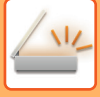

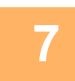

### **<sup>7</sup> Zadejte čas (hodiny a minuty) ve 24hodinovém formátu.**

Po dokončení nastavení klepněte postupně na tlačítko **ok** a [Zpět].

- Postupně klepněte na oblasti zobrazující hodiny a minuty a pak je pomocí číselných kláves zadejte.
- K jemným úpravám času je pohodlné používat klávesy . **1** +
- Nastavení zobrazí aktuální čas. Není-li čas správně, stiskněte klávesu [CA] a zrušte operaci. Upravte čas v režimu nastavení a poté proveďte postup načasovaného odeslání. NEŽ PŘÍSTROJ POUŽIJETE PRO SÍŤ[OVÉ SKENOVÁNÍ \(strana 6-3\)](#page-455-0)

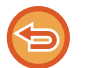

#### **Zrušení nastavení načasovaného odeslání:**

Klepněte na tlačítko [Off].

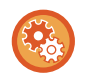

#### **Nastavení data a času přístroje:**

V části "Nastavení" vyberte možnost [Systémové nastavení] → [Obecná nastavení] → [Ovládání Zařízení] → [Nastavení hodin].

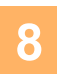

### **<sup>8</sup> Klepnutím na tlačítko [Start] zahájíte skenování originálu.**

- Pokud jste vložili stránky originálu do zásobníku podavače dokumentů, naskenují se všechny stránky. Pípnutí oznámí konec skenování a přístroj je připraven k přenosu.
- Když na sklo pro dokumenty položíte originály, oskenujte každou stránku jednu po druhé. Po dokončení skenování vložte další originál a klepněte na tlačítko [Start]. Postup opakujte, dokud nebudou všechny stránky naskenovány, a poté klepněte na tlačítko [Konec Čtení]. Pípnutí oznámí konec skenování a přístroj je připraven k přenosu.

Klepnutím na tlačítko [Náhled] zkontrolujte náhled obrazu před odesláním obrazu. Více informací naleznete v části ["KONTROLA ODESÍLANÉHO OBRAZU \(strana 6-97\)](#page-549-0)" (v režimu faxu, "KONTROLA ODESÍLANÉHO OBRAZU (strana [5-29\)](#page-367-0)").

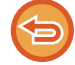

Originál je naskenován do paměti. Originál nelze v určeném čase skenovat.

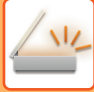

## **PŘIDÁNÍ PODPISU PŘI ODESÍLÁNÍ OBRAZU (ELEKTRONICKÝ PODPIS)**

Při posílání naskenovaného obrazu můžete přidat podpis. To umožňuje příjemci, aby zkontrolovat informace o odesílateli pomocí elektronického podpisu.

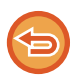

Tato funkce je k dispozici pro skenování do emailu.

#### **Přidání elektronického podpisu ke skenovanému obrazu**

- V části "Nastavení (správce)" zvolte možnost [Systémové nastavení] → [Bezpečnostní Nastavení] → [Nastavení S/MIME]  $\rightarrow$  [Nastavení Podmínky].
- Když je v "Nastavení (správce)" zvolena možnost [Zvolit při odeslání] v části "Podeps. e-mail", můžete zadat, zda je při každém odeslání obrazu připojen elektronický podpis, nebo nikoliv. Vyberete-li možnost [Vždy povolit], nebude možné nastavení měnit.

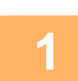

#### **1 Vložte originál.**

Vložte originál do zásobníku automatického podavače dokumentů nebo na sklo pro dokumenty. [AUTOMATICKÝ PODAVA](#page-26-0)Č DOKUMENTŮ (strana 1-24) [SKLO PRO DOKUMENTY \(strana 1-27\)](#page-29-0)

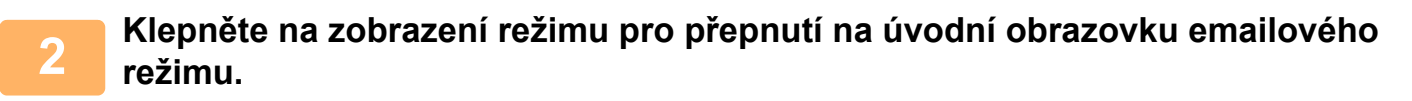

ZMĚNA REŽIMŮ [\(strana 2-10\)](#page-50-0)

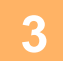

## **3 Zadejte cílové umístění.**

[VYVOLÁNÍ CÍLE Z ADRESÁ](#page-487-0)ŘE (strana 6-35) [ZOBRAZENÍ SEZNAMU VYBRANÝCH CÍL](#page-490-0)Ů (strana 6-38) POUŽITÍ VYHLEDÁVACÍHO ČÍSLA PŘ[I VYVOLÁNÍ CÍLE \(strana 6-40\)](#page-492-0) [MANUÁLNÍ ZADÁNÍ ADRESY \(strana 6-41\)](#page-493-0) ZADÁVÁNÍ SÍŤ[OVÉ SLOŽKY \(strana 6-42\)](#page-494-0) [VYVOLÁNÍ CÍLE Z GLOBÁLNÍHO ADRESÁE \(strana 6-44\)](#page-496-0) [VYVOLÁNÍ CÍLE Z MOBILNÍHO ADRESÁ](#page-498-0)ŘE (strana 6-46) [POUŽÍVÁNÍ PROTOKOLU O ODESLÁNÍ K OP](#page-500-0)ĚTOVNÉMU ODESLÁNÍ (strana 6-48)

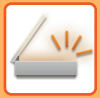

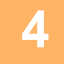

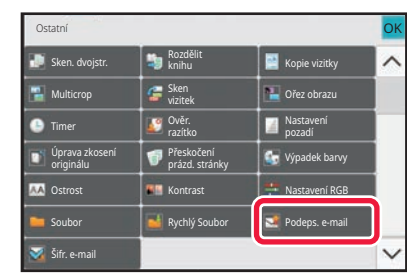

### **4 Klepněte na tlačítko [Ostatní] a poté na tlačítko [Podeps. e-mail].**

Na ikoně se zobrazí zaškrtnutí. Jakmile nastavení dokončíte, klepněte na klávesu [Zpět].

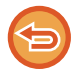

#### **Zrušení nastavení podpisu emailu:**

Klepněte na klávesu [Podeps. e-mail] a zrušte její zaškrtnutí.

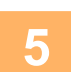

### **5 Klepnutím na tlačítko [Start] zahájíte skenování originálu.**

- Pokud jste vložili stránky originálu do zásobníku podavače dokumentů, naskenují se všechny stránky. Zvuk pípnutí vás upozorní, že skenování a přenos skončily.
- Když na sklo pro dokumenty položíte originály, oskenujte každou stránku jednu po druhé. Po dokončení skenování vložte další originál a klepněte na tlačítko [Start]. Opakujte tento postup, dokud nejsou naskenovány všechny stránky a pak klepněte na klávesu [Konec Čtení]. Zvuk pípnutí vás upozorní, že skenování a přenos skončily.

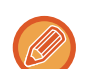

Klepnutím na tlačítko [Náhled] zkontrolujte náhled obrazu před odesláním obrazu. Další informace naleznete v části "[KONTROLA ODESÍLANÉHO OBRAZU \(strana 6-97\)](#page-549-0)".

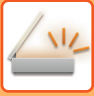

## **ŠIFROVÁNÍ PŘENÁŠENÝCH DAT (ŠIFROVÁNÍ)**

Chcete-li posílit bezpečnost přenosu, můžete odesílaná data šifrovat.

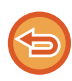

Tato funkce je k dispozici pro skenování do emailu.

#### **Šifrování přenášených dat**

- V části "Nastavení (správce)" zvolte možnost [Systémové nastavení] → [Bezpečnostní Nastavení] → [Nastavení S/MIME]  $\rightarrow$  [Nastavení Podmínky].
- Pokud je v "Nastavení (správce)" zvolena možnost [Zvolit při odeslání] v části "Šifr. e-mail", můžete zadat, zda jsou při každém odeslání obrazu data šifrována, nebo nikoliv. Vyberete-li možnost [Vždy povolit], nebude možné nastavení měnit.

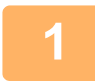

#### **1 Vložte originál.**

Vložte originál do zásobníku automatického podavače dokumentů nebo na sklo pro dokumenty. [AUTOMATICKÝ PODAVA](#page-26-0)Č DOKUMENTŮ (strana 1-24) [SKLO PRO DOKUMENTY \(strana 1-27\)](#page-29-0)

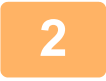

### **2 Klepněte na zobrazení režimu pro přepnutí na úvodní obrazovku emailového režimu.**

ZMĚNA REŽIMŮ [\(strana 2-10\)](#page-50-0)

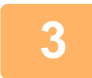

#### **3 Zadejte cílové umístění.**

[VYVOLÁNÍ CÍLE Z ADRESÁ](#page-487-0)ŘE (strana 6-35) [ZOBRAZENÍ SEZNAMU VYBRANÝCH CÍL](#page-490-0)Ů (strana 6-38) POUŽITÍ VYHLEDÁVACÍHO ČÍSLA PŘ[I VYVOLÁNÍ CÍLE \(strana 6-40\)](#page-492-0) [VYVOLÁNÍ CÍLE Z GLOBÁLNÍHO ADRESÁE \(strana 6-44\)](#page-496-0) [VYVOLÁNÍ CÍLE Z MOBILNÍHO ADRESÁ](#page-498-0)ŘE (strana 6-46)

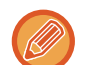

- Šifrování dat není možné, když je adresa zadána přímo.
- Šifrovaná data lze posílat pouze na takovou adresu, pro kterou máte registrovaný certifikát uživatele. Certifikát uživatele zaregistrujte v "Nastavení (webová verze)" – [Adresář] → [E-pošta] → "Certifikát uživatele". Registrována může být pouze jedna emailová adresa pro každou adresu s certifikátem uživatele.
- Je-li zaškrtávací políčko "Blokovat odeslání na adresy, které nelze šifrovat." ve stavu ( ∨ ) v "Nastavení (správce)" [Systémové nastavení] → [Bezpečnostní Nastavení] → [Nastavení S/MIME] → [Nastavení Podmínky] → [Nastavení šifrování], adresy bez certifikátu uživatele nelze vybrat. Je-li zaškrtnutí odstraněno (), budou data odesílána bez šifrování.

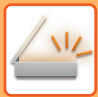

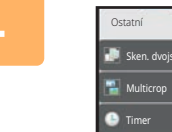

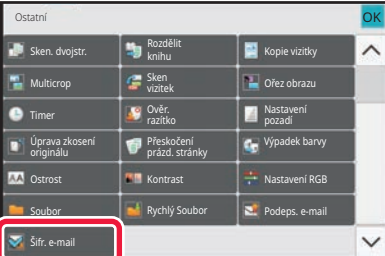

### **4 Klepněte na tlačítko [Ostatní] a poté na tlačítko [Šifr. e-mail].**

Na ikoně se zobrazí zaškrtnutí. Jakmile nastavení dokončíte, klepněte na klávesu [Zpět].

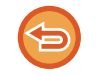

#### **Zrušení nastavení pro šifrování**

Klepnutím na tlačítko [Šifr. e-mail] zrušíte zaškrtnutí.

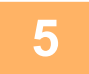

### **5 Klepnutím na tlačítko [Start] zahájíte skenování originálu.**

- Pokud jste vložili stránky originálu do zásobníku podavače dokumentů, naskenují se všechny stránky. Zvuk pípnutí vás upozorní, že skenování a přenos skončily.
- Když na sklo pro dokumenty položíte originály, oskenujte každou stránku jednu po druhé. Po dokončení skenování vložte další originál a klepněte na tlačítko [Start]. Opakujte tento postup, dokud nejsou naskenovány všechny stránky a pak klepněte na klávesu [Konec Čtení]. Zvuk pípnutí vás upozorní, že skenování a přenos skončily.

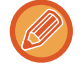

Klepnutím na tlačítko [Náhled] zkontrolujte náhled obrazu před odesláním obrazu. Další informace naleznete v části "[KONTROLA ODESÍLANÉHO OBRAZU \(strana 6-97\)](#page-549-0)".

# <span id="page-608-1"></span>**PŘÍJEM INTERNETOVÉHO FAXU FUNKCE**

## **KONTROLA PROTOKOLU O AKTIVITĚ INTERNET FAXU**

## **VYTIŠTĚNÍ ZPRÁVY AKTIVITY POSÍLÁNÍ OBRAZŮ**

Vytiskněte protokol o posledních aktivitách při odeslání obrazu (datum, název cíle, požadovaný čas, výsledek a další položky).

Zpráva aktivity posílání obrazů obsahuje informace, které jsou užitečné při řešení problémů. Informace popisují například typ chyb, které se vyskytly.

Ve zprávě je obsaženo posledních 200 transakcí.

Zprávu aktivity posílání obrazů můžete nechat vytisknout pokaždé, když počet transakcí dosáhne 201, nebo v určeném čase (jen jednou denně).

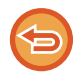

Informace pro tisk zprávy aktivity odesílání obrazů se po tisku zprávy vymažou a nelze je tedy vytisknout znovu.

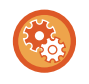

#### **Konfigurace zprávy aktivity posílání obrazů:**

V části "Nastavení" vyberte možnost [Systémové nastavení] → [Nastavení Odeslání Obrázku] → [Nastavení internetového faxu] → [Nastavení Podmínky] → [Vybrané Nastavení Tisku Zprávy Činnosti].

## <span id="page-608-0"></span>**INFORMACE ZOBRAZENÉ VE SLOUPCI VÝSLEDKU**

Ve sloupci výsledků ve zprávách o transakcích a činnosti se tisknou typy chyb a další informace. Když se vytiskne hlášení o transakci nebo zpráva o činnosti, zkontrolujte výsledky transakcí ve sloupci výsledků a proveďte potřebná opatření.

### **Příklady zpráv, které se tisknou ve sloupci výsledků**

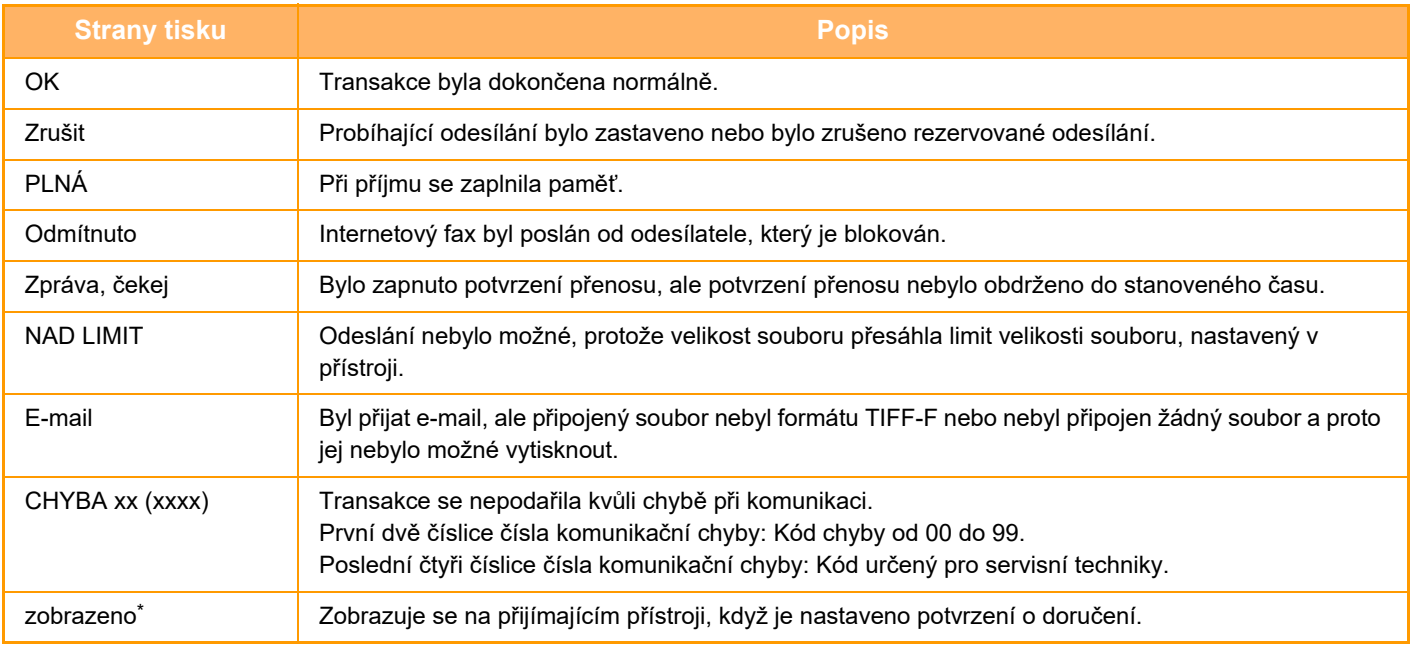

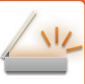

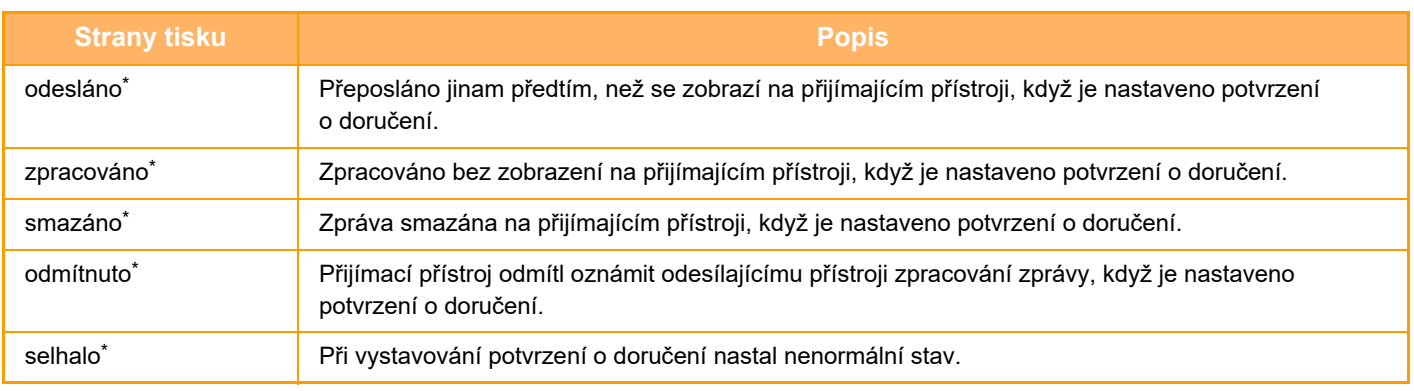

Pokud je na příjmu přístroj značky SHARP, vrátí tento přístroj signál "odesláno", jestliže byl fax přijat normálně, nebo signál "zpracováno", jestliže přijetí selhalo.

Když je potvrzení o doručení nastaveno na internetový fax, zobrazí se hodnota v políčku dispozice na vratném e-mailu s potvrzením o doručení.

## **PŘIJETÍ INTERNETOVÉHO FAXU**

## **AUTOMATICKÝ PŘÍJEM INTERNETOVÝCH FAXŮ**

Funkce Internet fax se pravidelně připojuje k poštovnímu serveru (POP3 server) a kontroluje, zda byly přijaty internetové faxy. Pokud byly faxy přijaty, budou automaticky staženy a vytisknuty. Ve výchozím nastavení tato funkce každých pět minut ověří příjem.

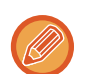

- Při použití funkce internetového faxu pro příjem v noci nebo při časovaném odesílání neodpojujte napájecí kabel ze zásuvky.
- Pokud v přístroji není papír nebo žádný papír nemá velikost odpovídající velikosti přijatého faxu, objeví se zpráva na dotykovém panelu. Postupujte podle pokynů ve zprávě a doplňte papír vhodné velikosti.
- Přijatá data internetového faxu můžete vytisknout v zadaný čas. TISK PŘ[IJATÝCH DAT VE STANOVENÝ](#page-611-0) ČAS (strana 6-159)
- Data přijatého internetového faxu můžete vytisknout po zadání hesla. TISKNUTÍ FAXU CHRÁNĚ[NÉHO PIN KÓDEM \(Nastavení podržení pro p](#page-610-0)řijatá tisková data) (strana 6-158)
- Přijatá data internetového faxu můžete po jejich kontrole vytisknout, předat nebo uložit. [KONTROLA OBRAZU P](#page-612-0)ŘED VYTIŠTĚNÍM (strana 6-160) MANUÁLNÍ PŘEDÁNÍ PŘ[IJATÝCH DAT \(strana 6-168\)](#page-620-0) ULOŽENÍ PŘ[IJATÝCH DAT \(strana 6-169\)](#page-621-0)

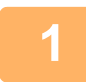

### **1 <sup>P</sup>řístroj zazvoní a příjem faxu začne automaticky.**

Po dokončení příjmu zazní pípnutí.

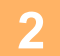

**2 Fax se vytiskne automaticky.**

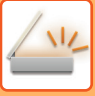

## **MANUÁLNÍ PŘÍJEM INTERNETOVÝCH FAXŮ**

Je-li interval pro kontrolu přijatých faxů poněkud dlouhý, a chcete zkontrolovat faxy ihned, můžete zahájit příjem manuálně.

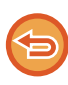

Na klávesu [Obdržet] můžete klepnout pouze v případě, že jsou v režimu nastavení (administrátor) nakonfigurována nastavení serveru POP3.

Klepnutím na klávesu [Obdržet] se připojíte k poštovnímu serveru a vyvoláte přijaté faxy.

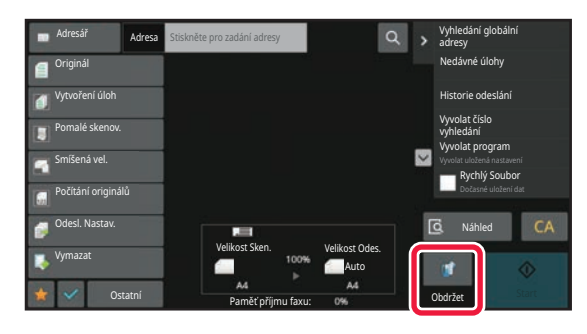

## **TISK PŘIJATÝCH DAT**

### <span id="page-610-0"></span>**TISKNUTÍ FAXU CHRÁNĚNÉHO PIN KÓDEM (Nastavení podržení pro přijatá tisková data)**

Povolením tohoto nastavení se faxy přijmou a uloží do paměti bez vytisknutí. Pro vytisknutí těchto faxů musí být zadán PIN kód.

Při použití této funkce se po přijetí faxu objeví na dotykovém panelu obrazovka pro zadání PIN kódu.

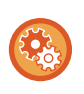

#### **Zapnutí nastavení podržení pro tisk přijatých dat:**

V části "Nastavení (správce)" vyberte možnost [Systémové nastavení] → [Nastavení Odeslání Obrázku] → [Obecná nastavení] → [Nastavení Podmínky] → [Podržet nastavení pro přijatá tisková data].

Zadáte-li pomocí číselných kláves předem naprogramovaný 4číselný PIN kód, začne se dokument tisknout. Klepnete-li na klávesu [Zrušit], obrazovka pro zadání kódu PIN se zavře. Na dotykovém panelu však bude blikat tlačítko indikující data v paměti. Klepnete-li na blikající klávesu nebo změníte režim, opětovně se objeví obrazovka pro zadání PIN kódu.

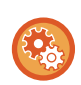

• **Zobrazení obrazovky seznamu přijatých dat po zadání PIN kódu:**

Před tiskem můžete na dotykovém panelu zkontrolovat obraz přijatých dat.

V části "Nastavení" vyberte možnost [Systémové nastavení] → [Obecná nastavení] → [Nastavení Provozu] → [Nastavení Podmínky] → [Nastavení náhledu] → [Přijatá data nastavení kontroly obrazu].

• **Přenos přijatých dat do jiného přístroje:** V části "Nastavení (správce)" vyberte možnost [Systémové nastavení] → [Nastavení Odeslání Obrázku] → [Nastavení příchozího směrování (Přesměrování/Uložení)].

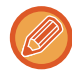

[KONTROLA OBRAZU P](#page-612-0)ŘED VYTIŠTĚNÍM (strana 6-160)

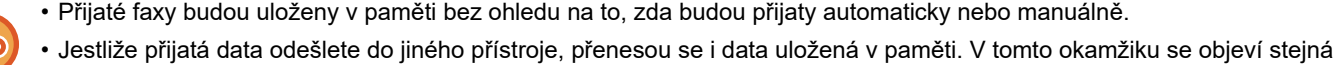

obrazovka zadání PIN kódu jako pro tisk. Předání se neprovede, dokud nebude zadán PIN kód.

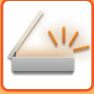

## <span id="page-611-0"></span>**TISK PŘIJATÝCH DAT VE STANOVENÝ ČAS**

#### Tiskněte přijatá data v určitý čas.

Pro bezproblémový tisk byste se měli v době denní špičky vyhýbat tisku velkého počtu stran nebo v době špičky tisknout, i když to není nezbytné.

- - Vytištěná data se automaticky smažou z paměti.
	- Jestliže je ve stanovený čas přístroj vypnut, tisk začne v okamžiku zapnutí přístroje.
	- Tuto funkci je možné zadat, je-li aktivní možnost Nastavení kontroly obrazu přijatých dat.

Je-li aktivní funkce nastavení podržení pro přijatá tisková data, nelze tuto funkci použít.

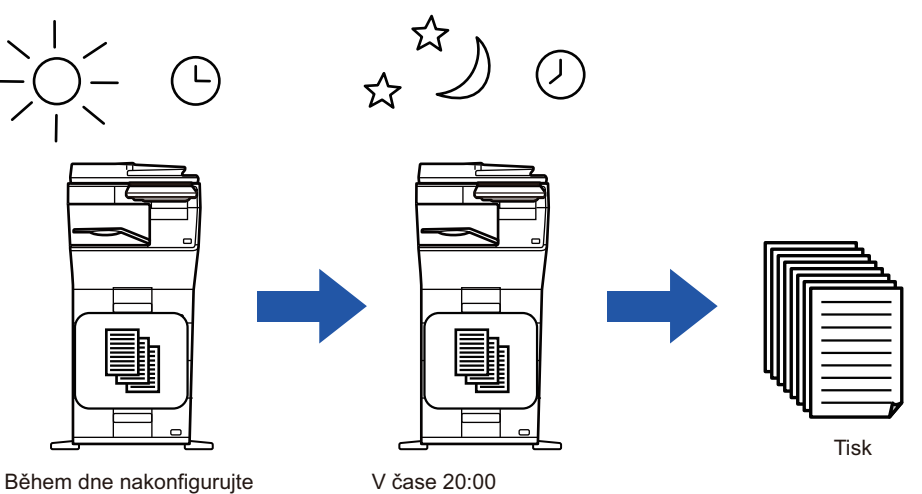

nastavení pro tisk přijatých dat na 20:00.

automaticky začne tisk.

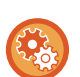

#### • **Tisk přijatých dat ve stanovený čas:**

V části "Nastavení" vyberte možnost [Systémové nastavení] → [Nastavení Odeslání Obrázku] → [Obecná nastavení] → [Nastavení Podmínky] → [Časově určený výstup přijatých dat].

#### • **Vypnutí nastavení podržení pro tisk přijatých dat:**

V "Nastavení (správce)" vypněte tuto funkci pomocí volby [Systémové nastavení] → [Nastavení Odeslání Obrázku] → [Obecná nastavení] → [Nastavení Podmínky] → [Podržet nastavení pro přijatá tisková data].
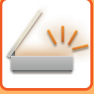

### **KONTROLA OBRAZU PŘED VYTIŠTĚNÍM**

Před tiskem zkontrolujte na dotykovém panelu obraz přijatých dat.

Tato funkce je k dispozici v případě, že je v "Nastavení (správce)" aktivní\* možnost [Systémové nastavení] → [Nastavení Odeslání Obrázku] → [Obecná nastavení] → [Nastavení Podmínky] → [Nastavení náhledu] → [Přijatá data nastavení kontroly obrazu].

\* Ve výchozím nastavení výrobce je vypnuta.

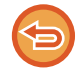

V závislosti na velikosti přijatých dat se na dotykovém panelu nemusí zobrazit určitá část kontrolovaného obrazu.

Seznam přijatých dat je možné zobrazit i na obrazovce stavu úlohy, která se objeví po klepnutí na zobrazení stavu úlohy. Přijatá data je možné v seznamu přijatých dat předat, smazat nebo uložit. MANUÁLNÍ PŘEDÁNÍ PŘ[IJATÝCH DAT \(strana 6-168\)](#page-620-0) ULOŽENÍ PŘ[IJATÝCH DAT \(strana 6-169\)](#page-621-0)

Jakmile jsou data přijata, objeví se v horní části obrazovky ...

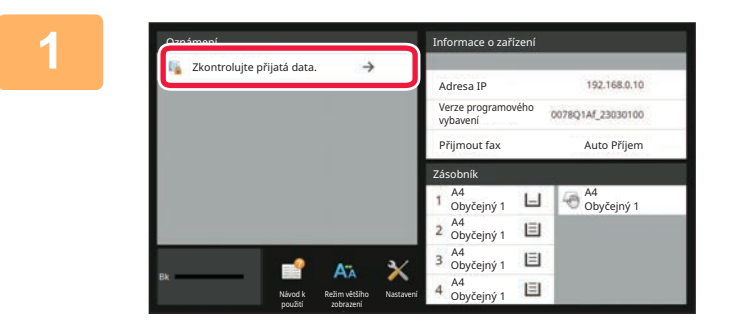

### **1 V Systémových informacích klepněte na tlačítko [Zkontrolujte přijatá data.].**

Přijatá data jsou uvedena v seznamu.

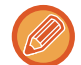

Seznam přijatých dat můžete zobrazit také klepnutím na zobrazení stavu úlohy a v obrazovce stavu úloh následným klepnutím na panelu akcí na klávesu [Zkontrolovat přijatá data].

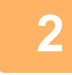

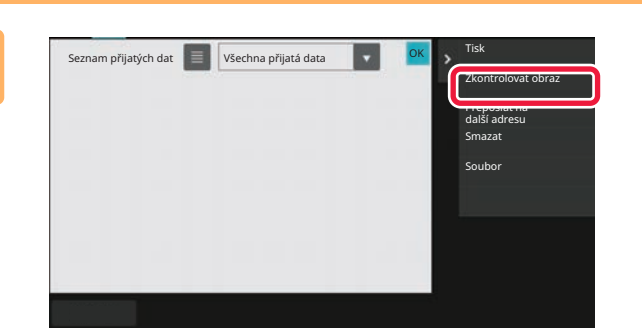

### **2 Klepněte na klávesu přijatých dat, která si přejete zkontrolovat, a na panelu akcí klepněte na [Zkontrolovat obraz].**

Zobrazí se obraz přijatých dat.

- Miniatury přijatých obrazů zobrazíte klepnutím na klávesu . Zobrazení seznamu miniatur lze změnit v závislosti na režimu nastavení.
- Přijatý obraz smažete klepnutím na [Smazat] na panelu akcí.
- Vybraný přijatý obraz odešlete klepnutím na [Přeposlat na další adresu] na panelu akcí. MANUÁLNÍ PŘEDÁNÍ PŘ[IJATÝCH DAT \(strana 6-168\)](#page-620-0)
- Chcete-li uložit zvolený přijatý obraz, klepněte na klávesu [Soubor]. ULOŽENÍ PŘ[IJATÝCH DAT \(strana 6-169\)](#page-621-0)

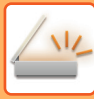

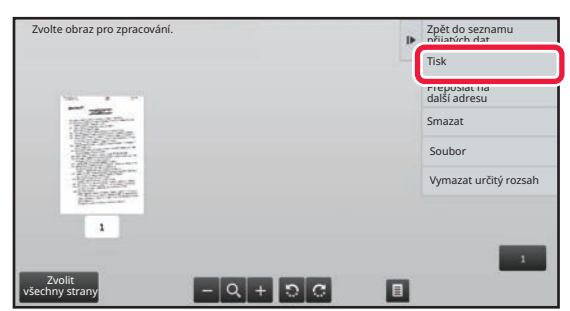

### **3 Russing processing the contract of the contract of the contract of the contract of the contract of the contract of the contract of the contract of the contract of the contract of the contract of the contract of the co akcí.**

Přístroj začne tisknout obraz.

- [Zvolit všechny strany]: Vybere všechny zobrazené obrazy.
- [Uvolnit všechny strany]: Zruší výběr všech obrazů, které byly vybrány volbou "Zvolit všechny strany".
- $\pm$  /  $\pm$  : Tyto klávesy použijte ke zvětšení či zmenšení obrazu.
- **2** /  $\Omega$  : Otočí obraz proti směru pohybu hodinových ručiček, nebo ve směru pohybu hodinových ručiček.
- Náhled je obraz, který se zobrazí na dotykovém panelu. Od skutečného výsledku tisku se bude lišit.
- Klepnutím na klávesu [Vymazat určitý rozsah] na panelu akcí smažete nepotřebnou oblast obrazu. Na obrazovce mazání zadané oblasti zadejte oblast obrazu, kterou si přejete smazat.
- Vybraný obraz přepošlete klepnutím na [Přeposlat na další adresu] na panelu akcí. MANUÁLNÍ PŘEDÁNÍ PŘ[IJATÝCH DAT \(strana 6-168\)](#page-620-0)
- Chcete-li uložit zvolený obraz, klepněte na klávesu [Soubor]. ULOŽENÍ PŘ[IJATÝCH DAT \(strana 6-169\)](#page-621-0)

## **PŘEDÁNÍ PŘIJATÝCH DAT**

### **PŘEDÁNÍ PŘIJATÝCH DAT INTERNETOVÝCH FAXŮ (PŘEPOSLÁNÍ DAT FAXU)**

Nemůže-li přístroj tisknout, protože došel papír nebo toner, budou přijaté internetové faxy předány na jinou dříve registrovanou adresu internetového faxu (včetně přímé adresy SMTP).

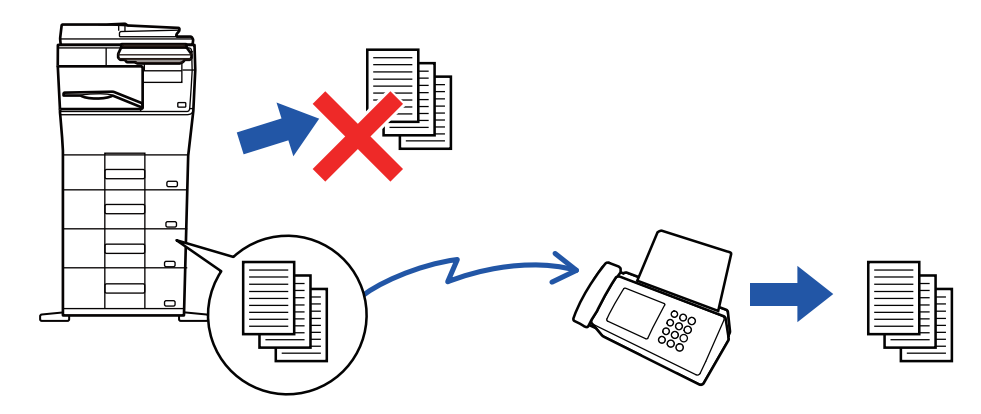

- Jestliže nebyly přijaty žádné faxy nebo není naprogramováno faxové číslo pro předání, není možné fax předat.
- Jestliže již byly některé stránky faxu, který je právě předáván, úspěšně vytištěny, budou předány pouze ty stránky, které nebyly vytištěny.
- Pokud bylo předání neúspěšné, protože bylo odeslání zrušeno nebo nastala chyba při komunikaci, budou faxy, které měly být předány, vráceny do fronty tiskových úloh přístroje.
- Objeví-li se po klepnutí na klávesu [OK] obrazovka pro zadání kódu PIN, bylo povoleno nastavení "Podržet nastavení pro přijatá tisková data". Pomocí číselných kláves zadejte PIN kód. Tím zahájíte předávání. TISKNUTÍ FAXU CHRÁNĚ[NÉHO PIN KÓDEM \(Nastavení podržení pro p](#page-610-0)řijatá tisková data) (strana 6-158)

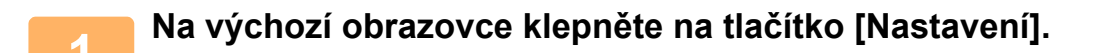

**2 Zvolte klávesu [Systémové nastavení] a klepněte na klávesu [Nastavení Odeslání Obrázku].**

**3 Klepněte na tlačítko [Data faxu Příjem/Přeposlání (Manual)].**

**4 Chcete-li spustit předávání, klepněte na klávesu [Provést] u "Předat přijatá data" v části "Nastavení I-Faxu".**

### <span id="page-615-0"></span>**PŘEDÁVÁNÍ PŘIJATÝCH DAT DO PŘEDNASTAVENÝCH CÍLŮ (NASTAVENÍ PŘÍCHOZÍHO SMĚROVÁNÍ)**

Přijaté internetové faxy se automaticky předají na číslo faxu cíle, adresu internetového faxu, e-mailovou adresu, adresu souborového serveru, adresu počítače nebo adresu síťové složky. Přijatá data je možné předat do zadaných cílů bez jejich vytištění.

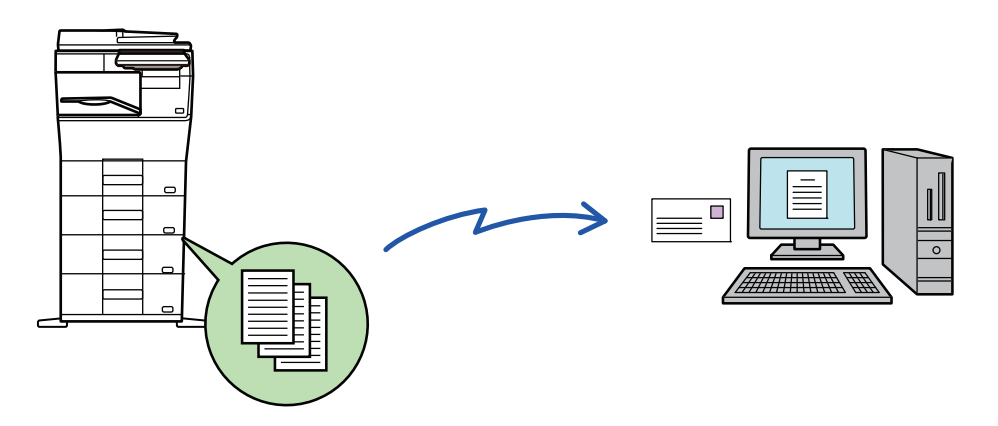

V režimu nastavení (webová verze) konfigurujte nastavení příchozího směrování. Postup pro přístup k režimu nastavení (webová verze) najdete ve Stručné příručce.

Následující informace předpokládají, že jste do režimu nastavení (webová verze) vstoupili s oprávněním administrátora.

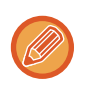

#### **Je možné rychle nastavit, zda se budou data jednotlivých tabulek předání předávat, nebo ne.**

V "Nastavení (správce)" zvolte možnost [Nastavení Odeslání Obrázku] → [Nastavení příchozího směrování (Přesměrování/Uložení)] → [Nastavení administrace] → [Příchozí routování] a klepněte na možnost [Zapnout]/[Vypnout] na zobrazené tabulce předávání pro přepnutí nastavení.

• Jsou-li faxy předané pomocí této funkce v cíli předávání vytištěny, nebude možné na faxy vytisknout datum a čas příjmu. ("Tisk data a času přijetí" je vypnuto.)

- Přijatá data se nepředají do cíle hyperlinku, který je registrován v zadané adrese.
- Přímá adresa SMTP nemůže být zadána jako cíl přesměrování.

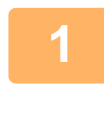

**<sup>1</sup> V "Nastavení (webová verze)" klepněte na [Systémové nastavení] <sup>→</sup> [Nastavení Odeslání Obrázku] → [Nastavení příchozího směrování (Přesměrování/Uložení)] → [Nastavení administrace].**

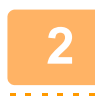

### **V "Příchozí routování" zvolte možnost [Zapnout] a klikněte na tlačítko [Odeslat].**

Uživatelům bez administrátorských práv můžete zakázat ukládat, upravovat a mazat tabulky předání na této obrazovce a určit, která tabulka bude použita. To provedete nastavením políček následujících položek na  $\vee$ .

- Zakázat zapsání tabulky předání
- Zakázat změnu/odstranění tabulky přesměrování
- Zablokování změny podmínek přeposlání

V části [Nastavení stylu tisku] zadejte, zda chcete, aby přístroj tiskl faxy, které jsou určeny k předání v případě, že je povoleno příchozí směrování. Po dokončení úprav nastavení, nezapomeňte kliknout na tlačítko [Odeslat].

- [Vždy Tisknout]: Přijatá data se před předáním vždy vytisknou.
- [Tisknout při chybě]: Přijatá data se vytisknout pouze v případě, že je kvůli chybě nelze předat.
- [Uložit jen při poruše]: Přijatá data se uloží pouze v případě, že je kvůli chybě nelze předat. V případě uložených dat je možné ověřit chybnou adresu a opětovně data odeslat.

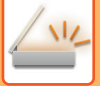

Klepněte na možnost [Registrace adresy odesílatele] v nabídce [Nastavení<br>3 příchozího směrování (Přesměrování/Uložení)] v části "Nastavení (webová **verze)".**

**<sup>4</sup> Zadejte adresu nebo faxové číslo odesílatele do pole "Adresa Internet fax" nebo "Číslo faxu" a klikněte na tlačítko [Přidat do seznamu].**

Zadaná adresa nebo číslo odesílatele budou přidány do seznamu "Adresa k zadání".

- Zadejte adresu přímo (maximálně 1500 znaků) nebo ji vyberte z globálního adresáře kliknutím na tlačítko [Vyhledání globální adresy].
- Chcete-li uložit více adres nebo faxových čísel odesílatele, opakujte tyto kroky.
- Chcete-li předat jen faxy z určitých adres, uložte požadované adresy odesílatele.
	- Zde uložené adresy odesílání lze vybrat ze seznamu, když ukládáte tabulku předání.
- Uložit lze celkem 500 čísel/adres odesílatele.
- Chcete-li zadanou adresu odstranit, vyberte ji v seznamu "Adresa k zadání" a klikněte na tlačítko [Smazat].

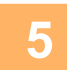

### **<sup>5</sup> Jakmile přidáte všechny adresy, klikněte na tlačítko [Odeslat].**

Klepněte na možnost [Nastavení příchozího směrování] v nabídce "Nastavení<br>6 příchozího směrování (Přesměrování/Uložení)" v "Nastavení (webová verze)" **a poté klepněte na tlačítko [Přidat].**

### **<sup>7</sup> Zadejte "Název tabulky".**

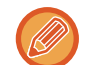

Uložit lze maximálně 50 tabulek předání.

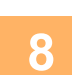

### **8 Vyberte odesílatele, jehož faxy budou předány.**<br>**8 Chosteli předst** všechna přijatá data , wherte možnost [Předat všechni

- Chcete-li předat všechna přijatá data, vyberte možnost [Předat všechna přijatá data].
- Chcete-li předat pouze data přijatá od určitých odesílatelů, zvolte možnost [Přeposlat přijatá data jen od určených odesílatelů.]. Chcete-li předat všechna data kromě dat přijatých od určitých odesílatelů, zvolte možnost [Přeposlat všechna přijatá data kromě dat od určených odesílatelů.]. Ze seznamu vyberte příslušné odesílatele a klikněte na tlačítko [Přidat].

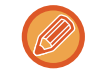

Při výběru odesílatelů ze seznamu "Číslo odesílatele/Nastavení adresy" můžete vybrat více odesílatelů pomocí kláves [Shift] nebo [Ctrl].

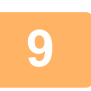

### **<sup>9</sup> Vyberte podmínky předání.**

- Chcete-li přijatá data předat vždy, zvolte možnost [Vždy přeposlat].
- Chcete-li zadat den a čas, kdy budou přijatá data přidána, vyberte volbu [Přeposlat přijatá data jen v určené dny.] a zaškrtněte políčko ( $\vee$ ) u požadovaného dne v týdnu. Chcete-li zadat čas, zaškrtněte políčko [Nastavit čas přeposlání $\sqrt{ }$ ) a zadejte čas.

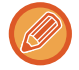

Pro jednu tabulku předání můžete nastavit až tři dny a časy předání. Pro každý čas je možné nastavit cíl předání. Tato nastavení konfigurujete pomocí záložek [Podmínka přeposlání], na nichž získáte přístup k jednotlivým nastavením.

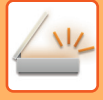

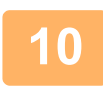

### **Zvolte formát souboru.**

Formát je možné nastavit odděleně pro každou adresu pro předání (pro každou adresu pro předání 1, 2 a 3 v tabulce).

• Obrazy předané ve formátu TIFF se v některých prostředích příjemce nemusí zobrazovat správně. V takovém případě změňte formát souboru na PDF.

<u>a a a a a a a a a a a a a a a a a</u> .

- Vyberete-li jako příjemce adresu internetového faxu, přepošlou se data ve formátu TIFF bez ohledu na zadaný formát.
- Vyberete-li jako příjemce faxové číslo, formát souboru se bude ignorovat.

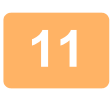

### **<sup>11</sup> Vyberte příjemce z adresáře.**

Z adresáře přístroje můžete zadat několik registrovaných adres nebo telefonních čísel. Pro příjemce 1, 2 a 3 je celkem možné registrovat až 1000 příjemců. Vyberete-li příjemce z adresáře, je možné registrovat až 400 příjemců pro síťovou složku, FTP/počítač, Internet fax a fax.

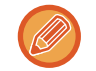

Přímá adresa SMTP nemůže být zadána jako cíl přesměrování.

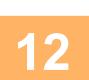

### **Příjemce určete přímým zadáním.**

- V případě potřeby tyto informace zadejte.
- Zadejte přímo e-mailovou adresu, internetovou faxovou adresu nebo faxové číslo a klepněte na klávesu [Přidat k adresátům přeposílání].
- E-mailovou adresu nebo faxové číslo můžete zadat pomocí vyhledání globální adresy.
- Zadáte-li faxové číslo, zadejte také odesílací linku a režim mezinárodní korespondence.
- Zadáte-li příjemce přímo, je možné pro e-mailovou adresu, síťovou složku, FTP/počítač, Internet fax a fax registrovat až 100 příjemců.

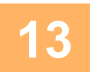

### **Klikněte na položku [Odeslat].**

**<sup>14</sup> Klepněte na možnost [Nastavení příchozího směrování] v nabídce "Nastavení příchozího směrování (Přesměrování/Uložení)" v "Nastavení (webová verze)".**

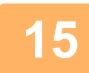

**<sup>15</sup> Z tabulky předání vyberte [Přesměrovat na všechny adresáty přesměrování.] či [Přeposlání podle podmínek pro přeposlání].**

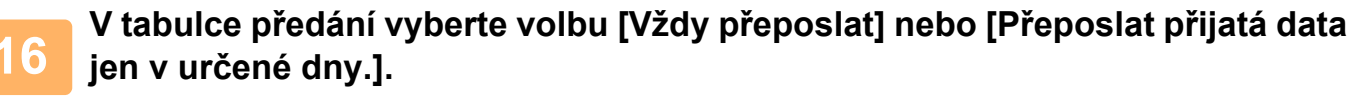

Nastavení oprávnění předání, které se zde objeví, je navázáno na podmínky předání nastavené v kroku 9. Chcete-li použít podmínky předání, které se liší od nastavení v kroku 9, konfigurujte nastavení oprávnění předání.

- Chcete-li použít funkci příchozího směrování, povolte uložené tabulky předání, které chcete použít.
- Chcete-li tabulku předání odstranit, zaškrtněte políčko u názvu tabulky ( $\blacktriangledown$ ) a klikněte na tlačítko [Smazat].

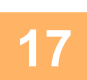

**Klikněte na položku [Odeslat].**

### **ULOŽENÍ PŘIJATÝCH FAXŮ NA LOKÁLNÍ DISK PŘÍSTROJE (PŘÍCHOZÍ ROUTOVÁNÍ)**

Přijaté faxy lze ukládat na lokální disk přístroje. Uložené faxy lze zobrazit na počítači.

Přizpůsobte nastavení tak, aby se internetové faxy uložily ve formátu PDF, TIFF (multi) nebo TIFF (jednoduchém).

Můžete také přijímat e-mailová oznámení o výsledku ukládání nebo složce pro ukládání.

Přijaté faxy se ukládají v tomto adresáři:

\\MFP\faxreceive

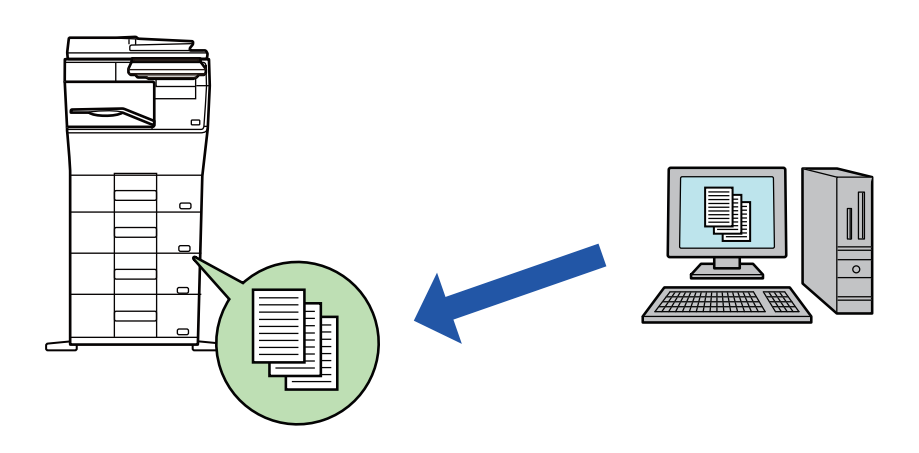

- Do jedné složky lze jako přijatá data uložit až 500 souborů.
- Složka "faxreceive" obsahuje soubory z "Nastavení ukládání přijatých dat do lokálního disku".
- Složka se automaticky vytvoří.
- Název složky je přiřazen automaticky podle toho, jaké je nastavení "Nastavení ukládání přijatých dat do lokálního disku" v části nastavení pro ukládání přijatých dat.

### **Ukládání přijatých faxů na lokální disk**

V "Nastavení (správce)" klepněte na [Systémové nastavení] → [Nastavení]<br>sítě] → [Nastavení veřejná složka/Nas]. (Jsou zapotřebí administrátorská **práva.)**

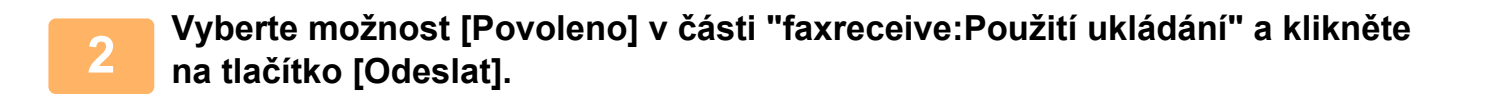

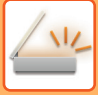

### **Nastavení ukládání přijatých faxů na lokální disk**

- **1 V** režimu Nastavení (správce) klepněte na možnost [Systémové nastavení] →<br> **1 Interfectoral Odeolóní Obrázku]** → **Interfectoral příchozího eměrování [Nastavení Odeslání Obrázku] → [Nastavení příchozího směrování (Přesměrování/Uložení)] → [Nastavení příchozího směrování (Uložení)] → [Nastavení ukládání přijatých dat do lokálního disku]. (Jsou zapotřebí administrátorská práva.)**
	- Je možné ukládat přijaté faxy a přijaté internetové faxy. Heslem chráněné faxy a faxy, jejichž příjem byl vyvolán, nelze ukládat.
	- Přijaté faxy, které se nemohou uložit kvůli omezení počtu souborů nebo z jiného důvodu, se v závislosti na nastavení vytisknou nebo uloží do schránky poruch vstupního směrování.

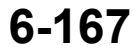

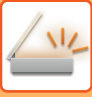

## <span id="page-620-0"></span>**MANUÁLNÍ PŘEDÁNÍ PŘIJATÝCH DAT**

Přijaté faxy je možné po přijetí předat manuálně.

Tato funkce je k dispozici v případě, že je v "Nastavení (správce)" aktivní\* možnost [Systémové nastavení] → [Nastavení Odeslání Obrázku] → [Obecná nastavení] → [Nastavení Podmínky] → [Nastavení náhledu] → [Přijatá data nastavení kontroly obrazu].

\* Ve výchozím nastavení výrobce je vypnuta.

Jakmile jsou data přijata, objeví se v horní části obrazovky .

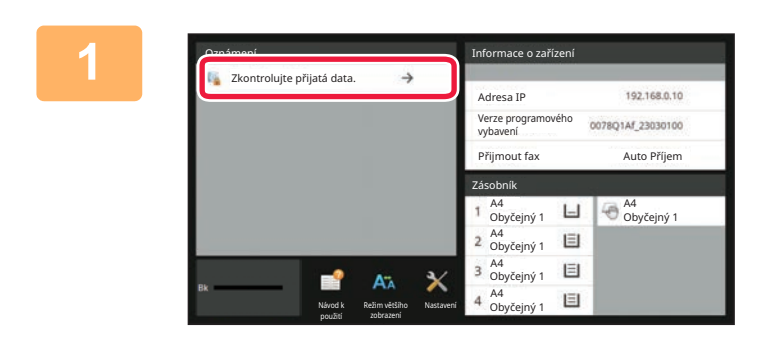

### **1 V Systémových informacích klepněte na tlačítko [Zkontrolujte přijatá data.].**

Přijatá data jsou uvedena v seznamu.

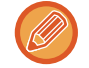

Seznam přijatých dat můžete zobrazit také klepnutím na zobrazení stavu úlohy a v obrazovce stavu úloh následným klepnutím na panelu akcí na klávesu [Zkontrolovat přijatá data].

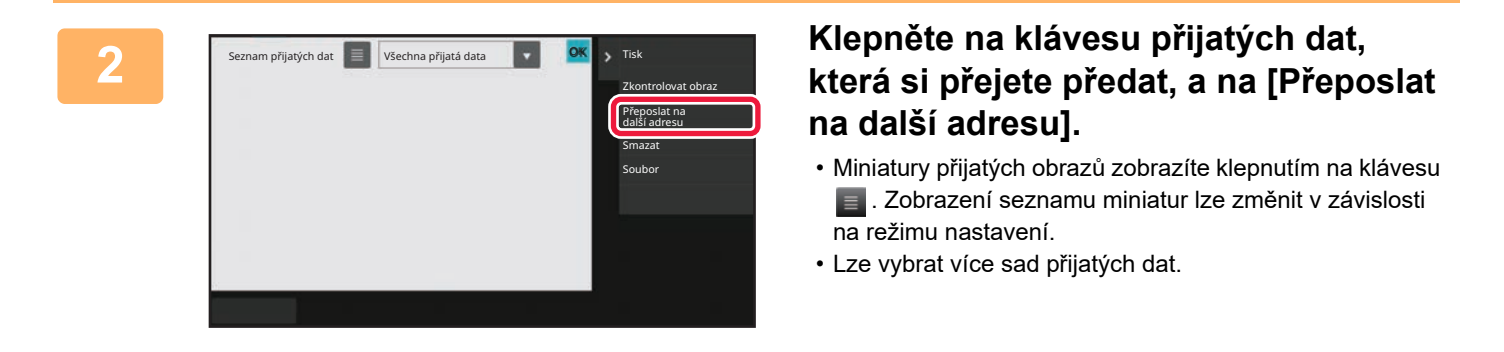

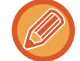

Pokud vyberete jen jednu sadu přijatých dat, klepněte na panelu akcí na klávesu [Zkontrolovat obraz] a na obrazovce náhledu zkontrolujte obraz.

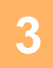

**3 Z adresáře vyberte cíl a klepněte na klávesu [Start].**

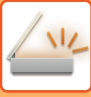

## <span id="page-621-0"></span>**ULOŽENÍ PŘIJATÝCH DAT**

Uložte přijaté faxy do složky pro ukládání dokumentů.

Tato funkce je k dispozici v případě, že je v "Nastavení (správce)" aktivní\* možnost [Systémové nastavení] → [Nastavení Odeslání Obrázku] → [Obecná nastavení] → [Nastavení Podmínky] → [Nastavení náhledu] → [Přijatá data nastavení kontroly obrazu].

\* Ve výchozím nastavení výrobce je vypnuta.

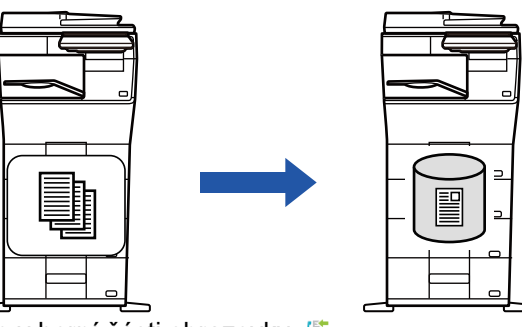

Jakmile jsou data přijata, objeví se v horní části obrazovky .

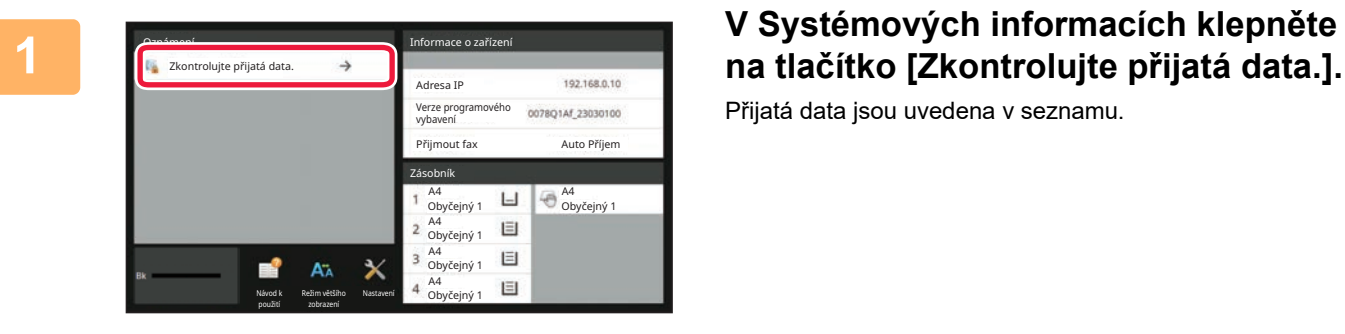

Přijatá data jsou uvedena v seznamu.

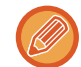

Seznam přijatých dat můžete zobrazit také klepnutím na zobrazení stavu úlohy a v obrazovce stavu úloh následným klepnutím na panelu akcí na klávesu [Zkontrolovat přijatá data].

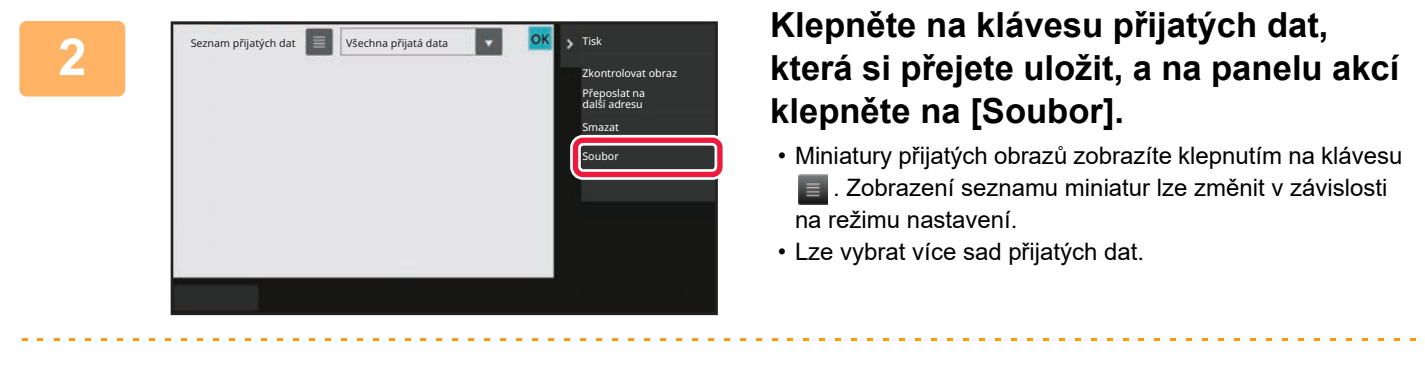

Pokud vyberete jen jednu sadu přijatých dat, klepněte na panelu akcí na klávesu [Zkontrolovat obraz] a na obrazovce náhledu zkontrolujte obraz.

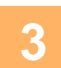

### **<sup>3</sup> Zadejte informace o souboru a klepněte na klávesu [Uložit].**

## <span id="page-622-0"></span>**KONTROLA STAVU ÚLOH PŘENOSU/PŘÍJMU**

## **ÚLOHY ODESLÁNÍ OBRAZU**

Klepnete-li na zobrazení stavu úlohy, v seznamu se zobrazí úlohy. Chcete-li zkontrolovat stav skenovací úlohy, klepněte na štítek [Skenovat]. Stav úlohy internetového faxu zkontrolujete klepnutím na štítek [Internet-Fax]. Pokud chcete zastavit nebo smazat úlohy nebo provést prioritní zpracování, podívejte se do následujících položek: [ZASTAVENÍ/SMAZÁNÍ PROBÍHAJÍCÍ NEBO REZERVOVANÉ ÚLOHY \(strana 2-61\)](#page-101-0)

[PRIORITNÍ ZPRACOVÁNÍ REZERVOVANÉ ÚLOHY \(strana 2-62\)](#page-102-0)

[KONTROLA REZERVOVANÉ NEBO PROBÍHAJÍCÍ ÚLOHY \(strana 2-64\)](#page-104-0)

KONTROLA DOKONČ[ENÝCH ÚLOH \(strana 2-65\)](#page-105-0)

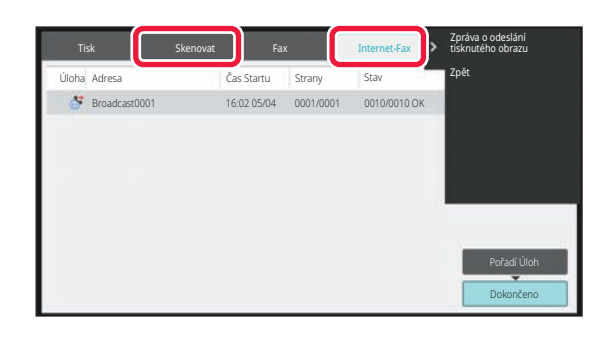

Úlohy odeslání obrazu zahrnují přijetí, načasované odeslání, předání dat a běžné odeslání. Postupy úloh odeslání obrazu viz "DOKONČ[ENÉ ÚLOHY ODESLÁNÍ/P](#page-623-0)ŘÍJMU (strana 6-171)".

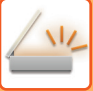

## <span id="page-623-0"></span>**DOKONČENÉ ÚLOHY ODESLÁNÍ/PŘÍJMU**

Obvyklá úloha odeslání se po dokončení přenosu přesune do seznamu úloh. Stavové pole následně zobrazí informaci "Posláno OK". Úlohy internetového faxu, jako jsou příjem, načasované odeslání, opětovné odeslání a předání se však na obrazovce stavu úlohy zobrazují takto:

### **Úloha příjmu**

Během příjmu internetového faxu zobrazuje stavové pole v seznamu pořadí úloh informaci "Přijímání". Po dokončení příjmu se úloha přesune do seznamu dokončených úloh a stavové pole zobrazí informaci "V Paměti". Po vytištění internetového faxu se stav změní na "Přijato".

### **Úlohy s načasovaným odesláním**

Úloha načasovaného odeslání se zobrazuje na konci seznamu pořadí úloh až do okamžiku, kdy nadejde zadaný čas. Odeslání se spustí v zadaném čase. Po dokončení přenosu se úloha přesune do seznamu dokončených úloh a stavové pole zobrazí informaci "Posláno OK".

### **Úloha odeslání internetového faxu se zadanou žádostí o zprávu o příjmu**

Úloha odeslání internetového faxu se zadanou žádostí o zprávu o příjmu se s výjimkou úlohy odeslání pomocí přímého SMTP uloží po dokončení přenosu do pohotovostního stavu ve spodní části seznamu pořadí úloh. Ve stavovém poli se zobrazí informace "Zpráva,čekej".

Po přijetí e-mailu z cíle se zprávou o příjmu se obrazovka změní na obrazovku dokončení.

### **Úlohy příjmu při povoleném nastavení příchozího routování**

Je-li zapnuto nastavení příchozího směrování, přijaté úlohy jsou zpracovány v závislosti na nastavení tisku následovně. PŘEDÁVÁNÍ PŘIJATÝCH DAT DO PŘ[EDNASTAVENÝCH CÍL](#page-615-0)Ů (NASTAVENÍ PŘÍCHOZÍHO SMĚROVÁNÍ) (strana [6-163\)](#page-615-0)

### **Přijatá data se netisknou**

Během přijímání dat se v seznamu pořadí úloh zobrazí informace "Přijímání". Po dokončení přijetí se stav změní na "Čekání".

### **Tiskne se přijatý internetový fax**

Po dokončení přijetí zobrazí stavové pole v seznamu dokončených úloh zprávu "V Paměti". Po vytištění faxu se stav změní na "Přijato". Následně se přidá úloha, u níž stavové pole zobrazí v seznamu dokončených úloh zprávu "Čekání". Jakmile bude předání přijatého faxu dokončeno, ve stavovém poli se objeví informace "Předání OK".

## <span id="page-624-0"></span>**SKENOVÁNÍ Z POČÍTAČE (Režim PC skenování)**

## **ZÁKLADNÍ POSTUP PŘI SKENOVÁNÍ**

Ovladač skenování můžete nainstalovat na počítač a použít aplikaci kompatibilní s TWAIN\* ke skenování obrazu pomocí svého počítače.

Skenování ze svého počítače je nejvhodnější pro skenování jednotlivých originálů, například fotek, zejména chcete-li upravovat nastavení skenování během samotného procesu. Naopak skenování u přístroje je vhodné pro pokračující skenování několika originálů.

- Standard rozhraní používaný pro skenery a další zařízení pro vstup obrazu. Když je ovladač skeneru nainstalován na váš počítač, můžete pro skenování obrazu použít jakoukoliv aplikaci kompatibilní s TWAIN.
- 
- Postupy pro instalaci ovladače skeneru a konfiguraci nastavení naleznete v příručce nastavení softwaru.
- Tuto funkci nelze použít, pokud byla vypnuta pomocí položky "Zakázat funkci skenování" v systémových nastaveních (administrátor).
- Postupy výběru ovladače skeneru a spuštění skenování se liší podle dané aplikace TWAIN. Více informací naleznete v příručce k aplikaci nebo nápovědě.
- Když je skenován velký obraz ve vysokém rozlišení, množství dat může být obrovské a skenování může trvat dlouhou dobu. Nezapomeňte zvolit nastavení skenování, které je vhodné pro daný originál (text, fotografie atd.).

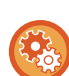

#### **Zakázání skenování do PC**

Chcete-li povolit nastavení přidržení tisku přijatých dat, zakažte odesílání při ručním zadání faxového čísla nebo adresy. V části "Nastavení (správce)" vyberte možnost [Systémové nastavení] → [Nastavení Odeslání Obrázku] → [Obecná nastavení] → [Povolit/Zakázat nastavení] → [Nastavení zákazu přenosu] → [Zákaz skenování na PC]. Zakáže skenování do PC.

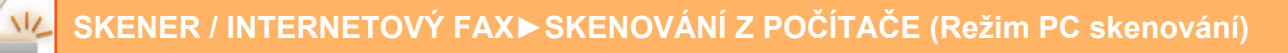

### **[Na přístroji]**

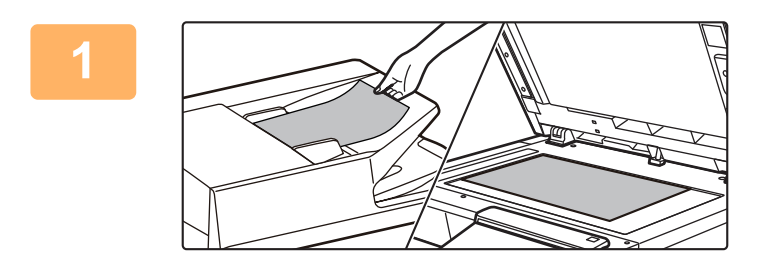

### **<sup>1</sup> Vložte originál.**

Vložte originál lícem nahoru do podavače dokumentů, nebo lícem dolů na sklo pro dokumenty.

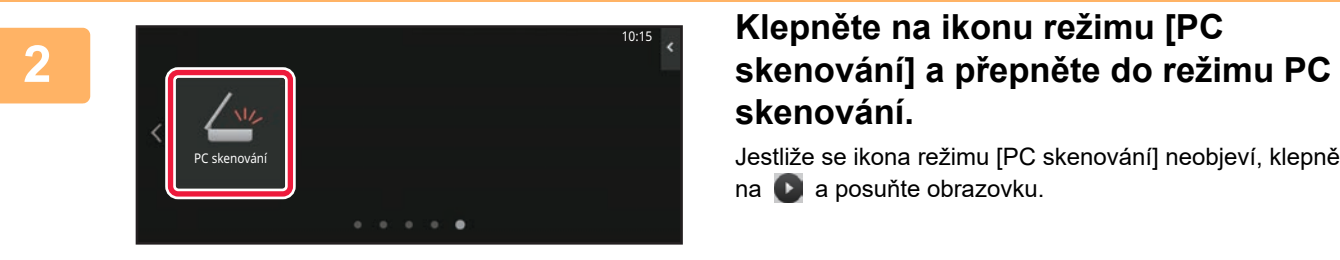

# **skenování.**

Jestliže se ikona režimu [PC skenování] neobjeví, klepněte na a posuňte obrazovku.

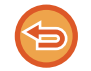

Když je vybrán režim PC skenování, bude možné na dotykovém panelu přístroje použít pouze klávesu [Konec] a další klávesy nelze používat.

### **[Na počítači]**

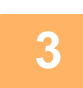

**<sup>3</sup> Spusťte na počítači aplikaci kompatibilní s rozhraním TWAIN a z voleb pro skener vyberte [SHARP MFP TWAIN K].**

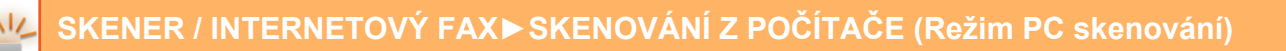

 $\overline{\phantom{a}}$ 

 $\overline{\phantom{a}}$ 

Fotografi

ncs

Niškla

Zavríl

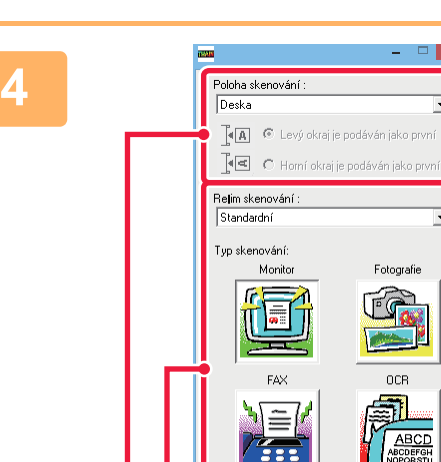

**(1) (2) (3)**

Oblast obrazu Vlastní **Náblec** 

Skenování

### **Prohlédněte si náhled obrazu.**

- **(1) Vyberte umístění předlohy.**
	- **Nabídka "Poloha skenování":**
		- Je-li originál jednostranný a umístěn do podavače dokumentů, vyberte možnost [SPF(Simplex)].
		- Je-li originál oboustranný a umístěn do podavače dokumentů, vyberte možnost [SPF(Duplex - Book)] nebo [SPF(Duplex - Tablet)] podle toho, je-li originál typu kniha nebo typu blok. Navíc zvolte možnost [Levý okraj je podáván jako první] nebo [Horní okraj je podáván jako první] podle toho, jaká je orientace originálu.

### **(2) Vyberte nastavení skenování.**

#### **Nabídka "Režim skenování":**

Zde můžete přepnout mezi "Standardní" nebo "Profesionální" obrazovkou. Na standardní obrazovce vyberte "Monitor", "Fotografie", "FAX" nebo "OCR" podle typu originálu a účelu skenování.

#### **Nabídka "Oblast obrazu":**

Zvolte oblast obrazu. Když je vybrána možnost "Auto", bude naskenován originál naskenovaného formátu. Oblast skenování můžete také nastavit v okně náhledu pomocí myši.

### **(3) Klikněte na tlačítko [Náhled].**

V ovladači skeneru se objeví obraz s náhledem. Nejste-li spokojeni s náhledem, opakujte kroky (2) a (3).

Je-li před stisknutím tlačítka [Náhled] vybráno zaškrtávací políčko [Náhled zoomu], vybraná oblast bude zvětšena. Pokud zaškrtnutí odstraníte, obrázek s náhledem se vrátí do normální velikosti. Upozorňujeme, že je-li vybrána volba SPF v nabídce

"Zdroj skenování", nelze použít funkci [Náhled zoomu].

- **Více informací o nastavení skenování získáte tak, že klepnete na tlačítko na obrazovce s náhledem (krok 7) a otevřete nápovědu pro ovladač skeneru.**
- Klepnete-li na tlačítko [Náhled], když skenujete z podavače dokumentů, zobrazí se v náhledu pouze jedna stránka skenovaného originálu. Chcete-li tento originál zahrnout do skenování, vraťte jej do podavače dokumentů.

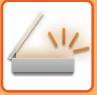

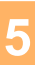

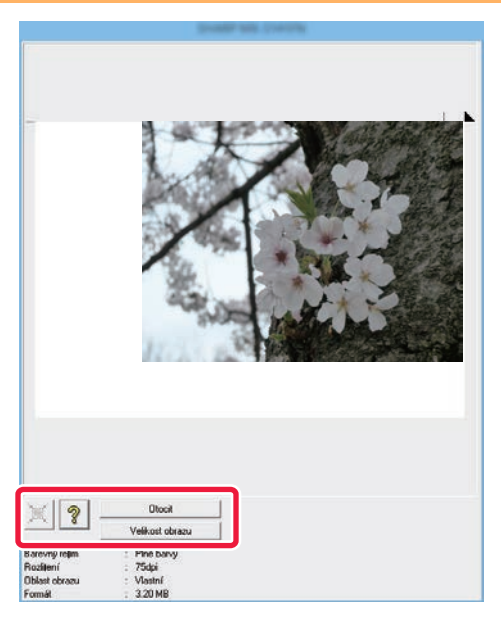

 $\mathbb{R}^{\times}$ 

### **Nastavení skenování zvolte během toho, co prohlížíte obraz.**

#### **Tlačítko [Otočit]:**

Po každém klepnutí na toto tlačítko se náhled otočí o 90 stupňů. To vám umožňuje změnit orientaci obrazu, aniž byste museli zvedat originál a znovu jej vkládat. Soubor s obrazem bude vytvořen tak, že jeho orientace bude odpovídat té, která se zobrazuje v okně náhledu.

#### **Tlačítko [Velikost obrazu]:**

Klepnutím na toto tlačítko můžete určit oblast skenování tak, že ji zadáte pomocí numerických hodnot. Jako jednotky numerických hodnot lze zvolit pixely, mm nebo palce. Jestliže již byla oblast skenování určena, zadané hodnoty změní oblast podle horního levého rohu zadané oblasti. **Tlačítko:**

Když je zobrazen obraz náhledu, ale není zadána oblast skenování, můžete klepnutím na toto tlačítko automaticky nastavit oblast skenování na celkový náhled obrazu.

- **Více informací o nastavení skenování získáte tak, že klepnete na tlačítko a otevřete nápovědu pro ovladač skeneru.**
- Jsou-li originály umístěny do podavače dokumentů, zobrazí se náhled pouze vrchní strany. Vrchní strana bude dodána do výstupního zásobníku. Nezapomeňte tuto nahlíženou stranu vrátit do podavače dokumentů, než budete znovu provádět náhled nebo skenování.

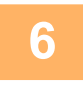

### **Klikněte na tlačítko [Skenování].**

Začne skenování. Obraz se objeví ve vaší aplikaci. Přiřaďte naskenovanému obrazu název souboru a uložte jej na vhodné místo pomocí používané aplikace.

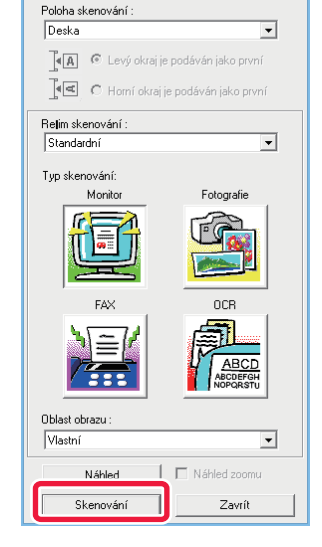

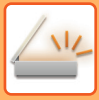

### **[Na přístroji]**

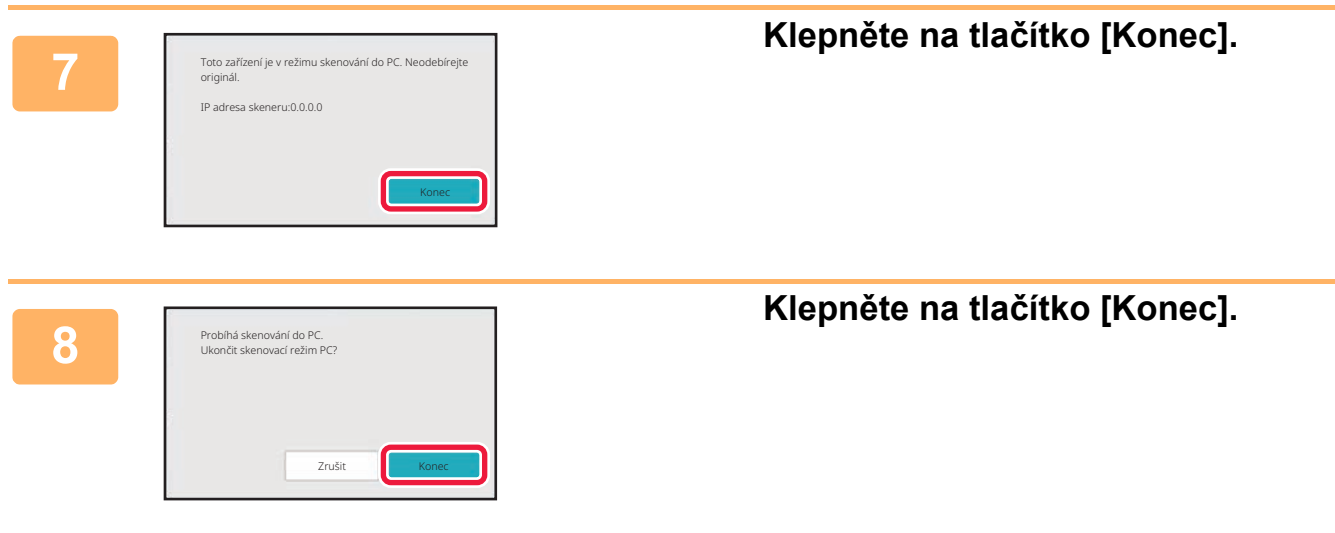

## <span id="page-629-0"></span>**DORUČENÍ METADAT**

## **PŘÍPRAVY NA DORUČENÍ METADAT**

## **DORUČENÍ METADAT (ZADÁVÁNÍ DAT)**

Je-li instalován rozšiřující modul integrace aplikace, metadata (data, která obsahují informace o atributech obrazového souboru a způsobu jeho zpracování) se generují v závislosti na předem uložených informacích a odesílají se odděleně od obrazového souboru, který se generuje pro odeslání naskenovaného obrazu. Soubor metadat je ve formátu XML. Pomocí propojení metadat s aplikacemi jako jsou software pro správu dokumentů, aplikace pracovního postupu nebo server pro šifrování lze vytvořit vysoce kvalitní prostředí pro práci s dokumenty.

Pomocí modulu integrace aplikace lze pomocí dotykového panelu zadat informace o vytvořeném obrazovém souboru a odeslat je spolu s obrazem jako soubor XML.

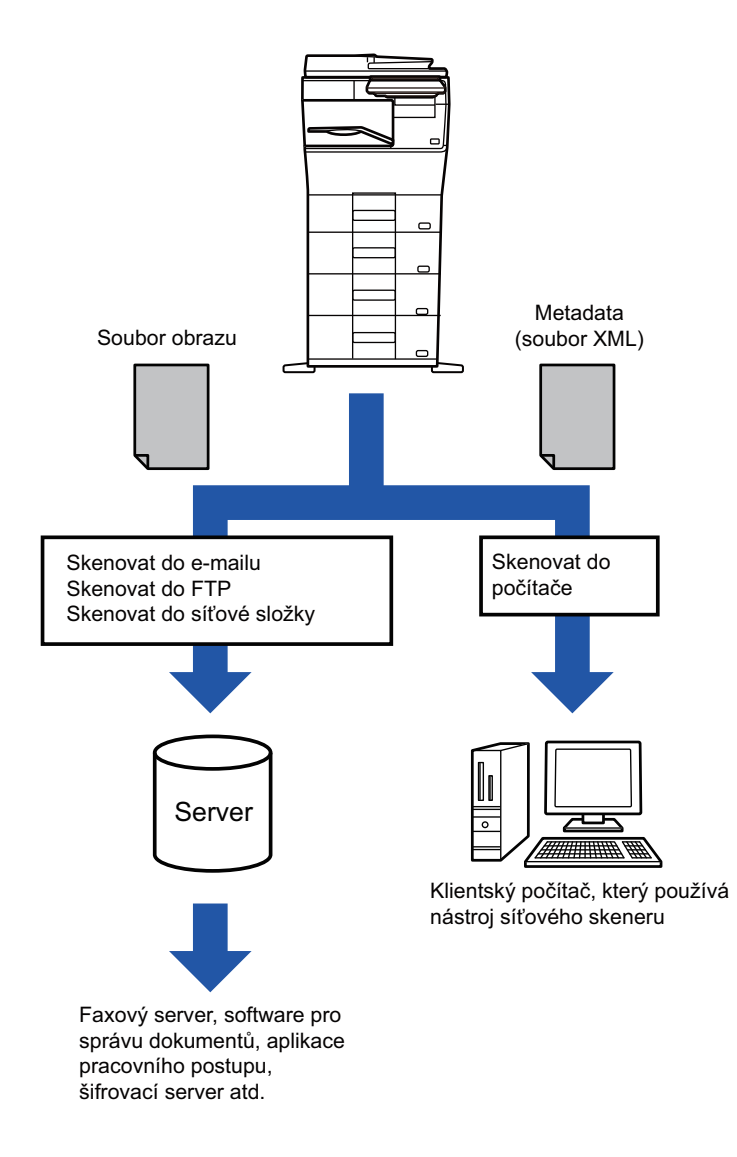

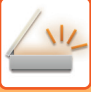

### **POŽADOVANÁ NASTAVENÍ V REIMU NASTAVENÍ (WEBOVÁ VERZE)**

Chcete-li konfigurovat nastavení týkající se metadat, vyberte v "Nastavení (správce)" možnost [Systémové nastavení] → [Nastavení Odeslání Obrázku] → [Instalace Metadata] → [Záznam Metadat]. (Jsou nutná oprávnění správce.) Povolit doručení metadat.

### **Uložení sad metadat**

Uložte položky (sady metadat), které se zapíší do souboru XML, který bude vytvořen během skenování. V sadě metadat lze nakonfigurovat až 10 položek metadat. Uloženou sadu metadat lze zvolit během odesílání.

Adresy zadané v poli "Typ adresy povolující zadání metadat" při ukládání sady metadat lze zvolit jako cíle odesílání během odesílání pomocí kláves předvolby, manuálního zadání nebo vyhledávání v globálním adresáři. (Adresy, pro které není možné zadávat metadata, nelze určit jako cíle odesílání.)

### **DORUČENÍ METADAT POMOCÍ SKENOVÁNÍ DO POČÍTAČE**

Používáte-li nástroj Network Scanner Tool Lite ve výchozím nastavení výrobce, vytvoří se v počítači soubor s novým názvem souboru.

Používáte-li nástroj Network Scanner Tool Lite k zasílání souboru metadat aplikace třetí strany, musíte toto nastavení vypnout, aby bylo možné odkazovat mezi obrazovým souborem a souborem XML pomocí názvu souboru, který byl vytvořen počítačem.

(Aby nedošlo k přepsání stávajícího souboru v počítači odesílaným souborem stejného názvu, nezapomeňte při nastavování názvu souboru ve volbě [Volby▼] nakonfigurovat název souboru tak, aby nedošlo k duplikaci. Například tak, že přidáte jedinečnou příponu (datum apod.) k vytvářenému názvu souboru. Ponecháte-li nastavení názvu souboru prázdné, přístroj automaticky vygeneruje jedinečný název souboru.)

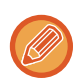

K příjmu metadat doporučujeme použít nástroj Network Scanner Tool Lite.

### **Používání aplikací třetích stran**

Existují různé aplikace vytvořené třetími stranami. Některé aplikace se dokážou v nástroji Network Scanner Tool Lite spustit automaticky a některé nikoli.

Je-li zapnuta funkce automatického spuštění aplikace, nástroj Network Scanner Tool Lite spustí aplikaci příkazem EXE a použije název souboru obrazu jako parametr. Když je například nástroj Network Scanner Tool Lite nastaven na spuštění aplikace APP.EXE, bude použit příkaz APP.EXE IMG.TIF. Pokud byl soubor určen tak, aby přijímal metadata, nemůže být název souboru metadat zadán současně pomocí příkazu pro přímé spuštění aplikace.

(Soubor metadat je však uložen ve stejné složce jako soubor IMG.TIF v počítači.)

## **ODESÍLÁNÍ METADAT**

## **ODESÍLÁNÍ METADAT**

Vyberte sadu metadat, zadejte jednotlivé položky a metadata nechte doručit.

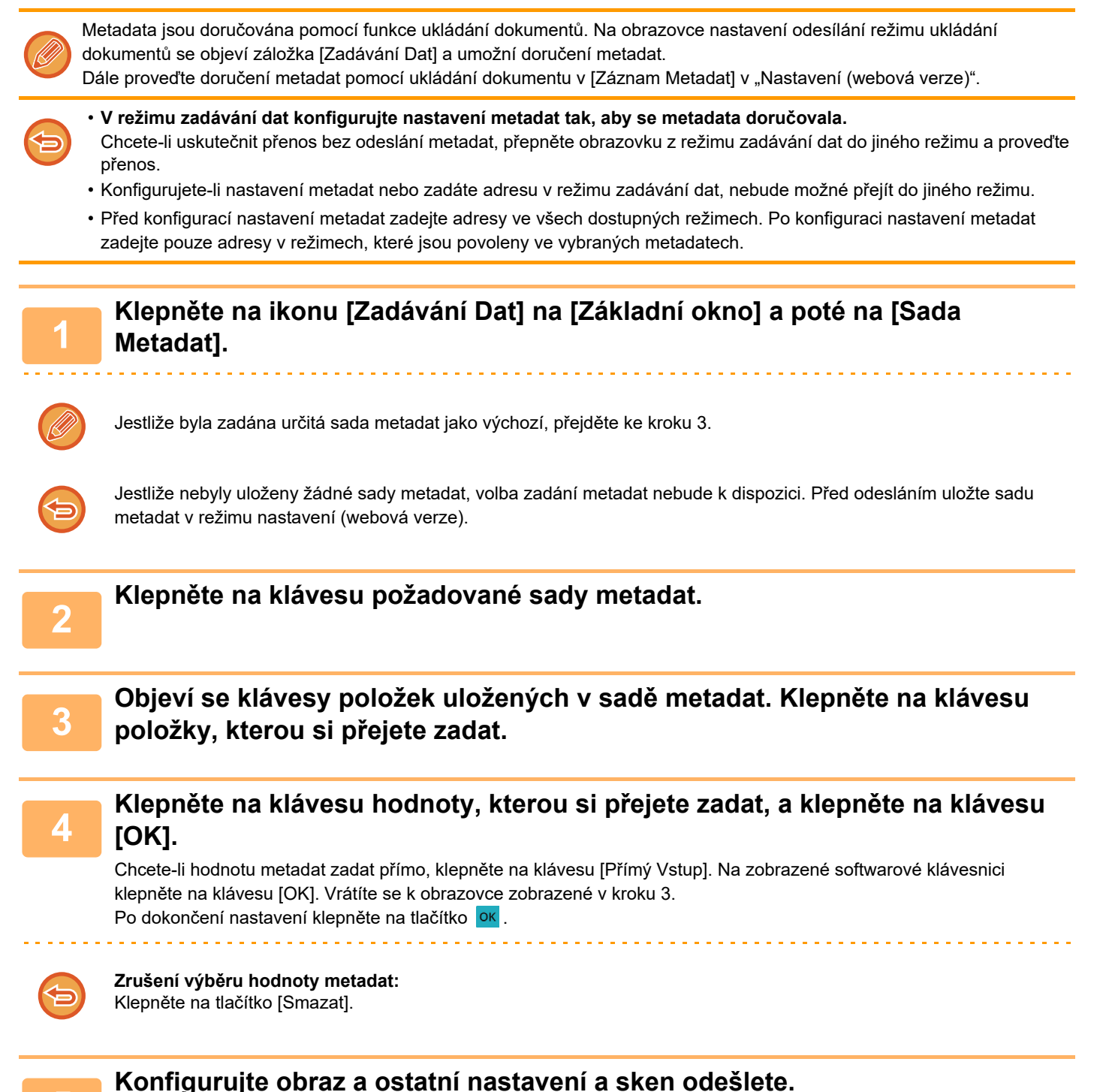

- **<sup>5</sup> Konfigurujte obraz a ostatní nastavení a sken odešlete.** • Konfigurujte nastavení podrobností úlohy a zahajte odeslání pomocí operací, které jsou stejné i v ostatních režimech.
	- Zadáváte-li adresu přímo, klepnutím na klávesu [Stiskněte pro zadání adresy] zobrazíte obrazovku výběru typu adresy. Vyberete-li typ adresy, jakým je například e-mail, Internet fax, fax, síťová složka nebo přímé SMTP, objeví se obrazovka zadání typu adresy.

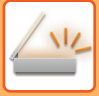

### **POLE METADAT**

V přenášeném souboru XML jsou následující tři typy metadat.

- Data automaticky generovaná přístrojem
	- Tato data se vždy zahrnou do souboru XML a automaticky se uloží do počítače.
- Již nadefinovaná pole

Tato pole přístroj automaticky rozezná a přiřadí k příslušným značkám XML. Tato pole je možné vybrat a zahrnout do souboru XML, pokud jsou povolena v režimu nastavení (webová verze).

• Pole definovaná uživatelem

Vlastní pole se přidávají do souboru XML. Tato pole je možné vybrat a jsou definována v režimu nastavení (webová verze).

Je-li definované pole metadat jedním z následujících polí, objeví se zpráva, že do pole nelze nic zapsat. Vložte vhodné informace do příslušných položek nastavení odeslání.

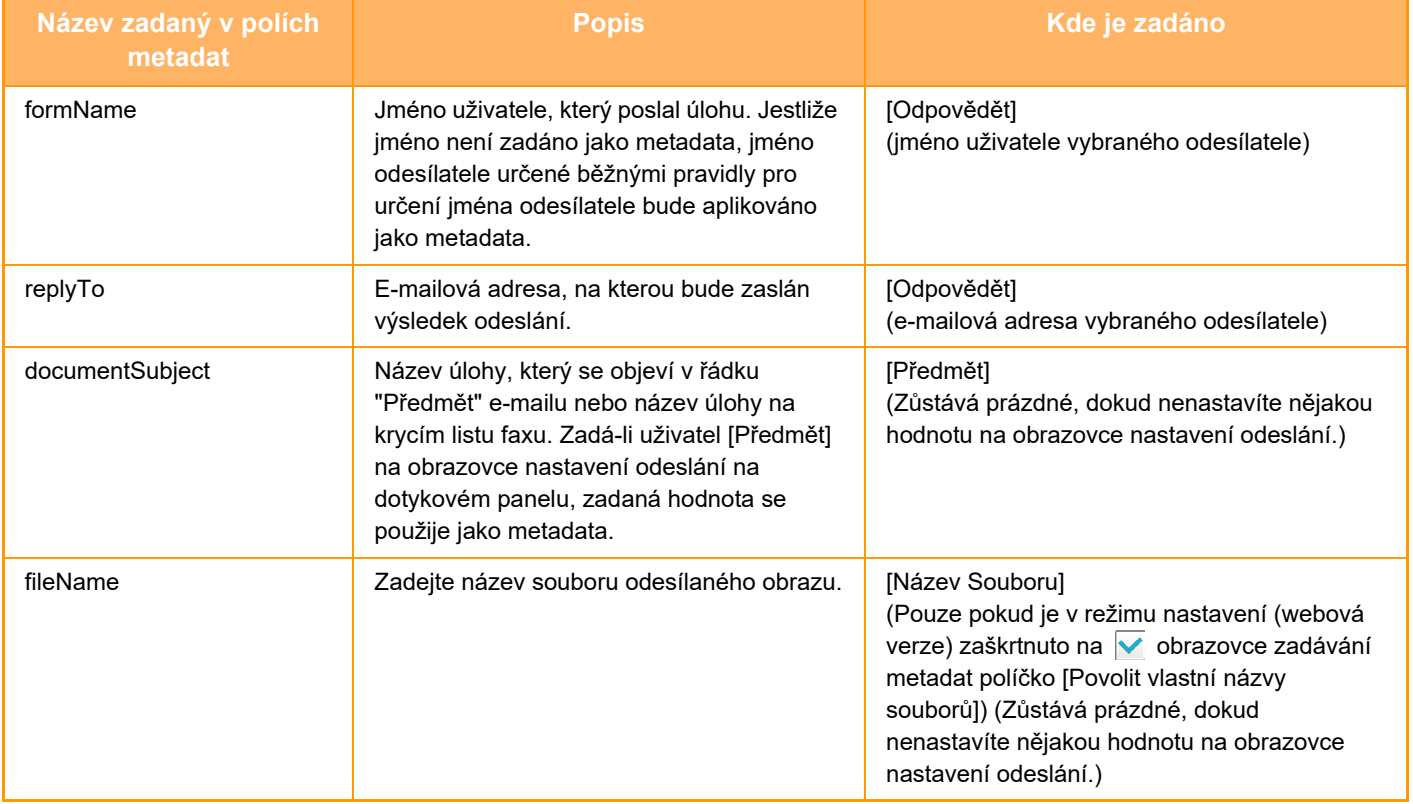

<span id="page-633-0"></span>**UKLÁDÁNÍ DOKUMENTŮ**

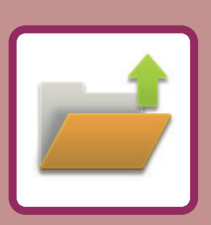

### **[UKLÁDÁNÍ DOKUMENT](#page-634-0)Ů**

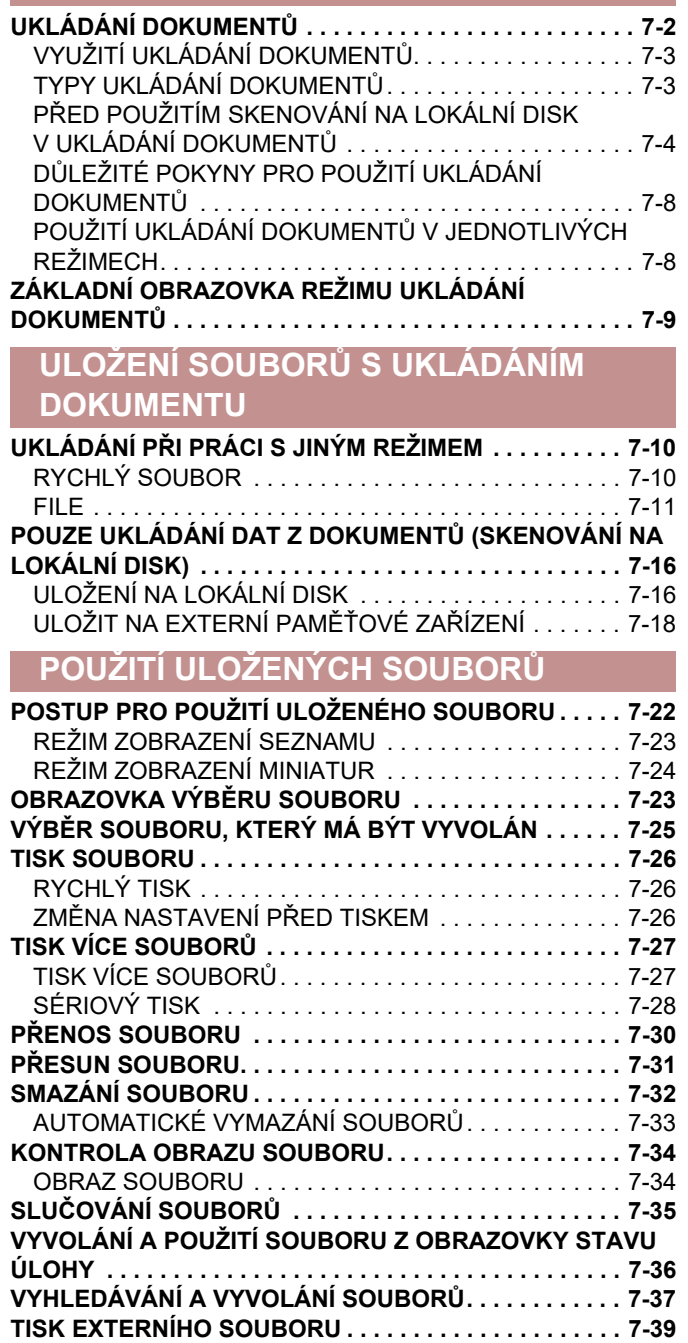

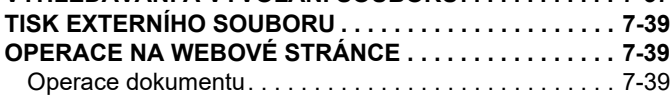

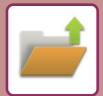

## <span id="page-634-2"></span><span id="page-634-0"></span>**UKLÁDÁNÍ DOKUMENTŮ**

## <span id="page-634-1"></span>**UKLÁDÁNÍ DOKUMENTŮ**

Tato funkce uloží originál naskenovaný v přístroji či přenesený faxový snímek nebo vytiskne data z počítače, lokálního disku přístroje či z externího paměťového zařízení.

Uložené soubory lze podle potřeby tisknout nebo odesílat. Uložené soubory je také možné upravit, například je můžete kombinovat.

Soubor vytvořený ve formátu PDF pro procházení v počítači je možné zobrazit nebo vytisknout z počítače.

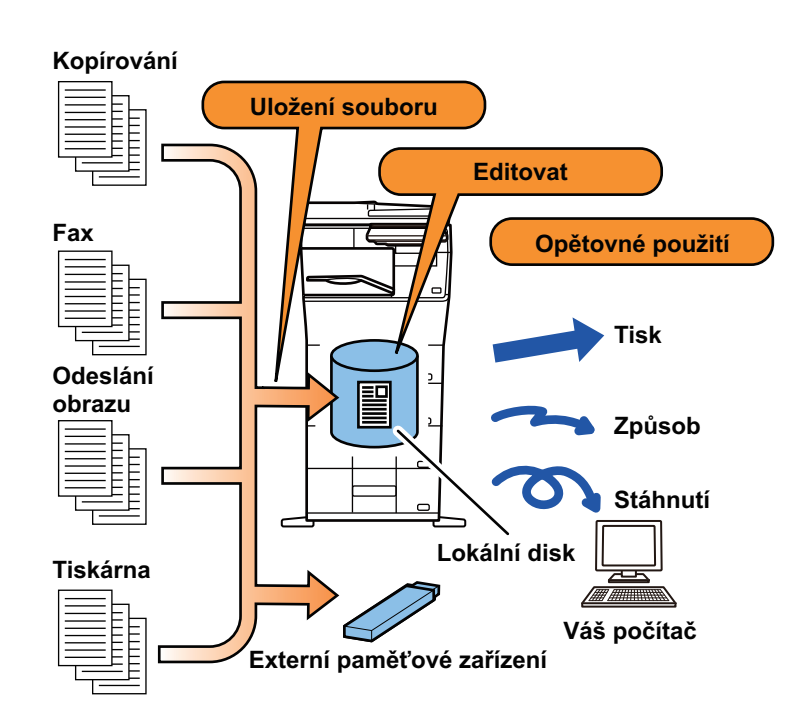

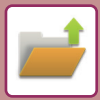

## <span id="page-635-0"></span>**VYUŽITÍ UKLÁDÁNÍ DOKUMENTŮ**

Díky funkci ukládání dokumentů můžete dodatečně tisknout konferenční materiály pomocí stejných nastavení nebo podle potřeby vytisknout strany účetní knihy pro běžné úkony.

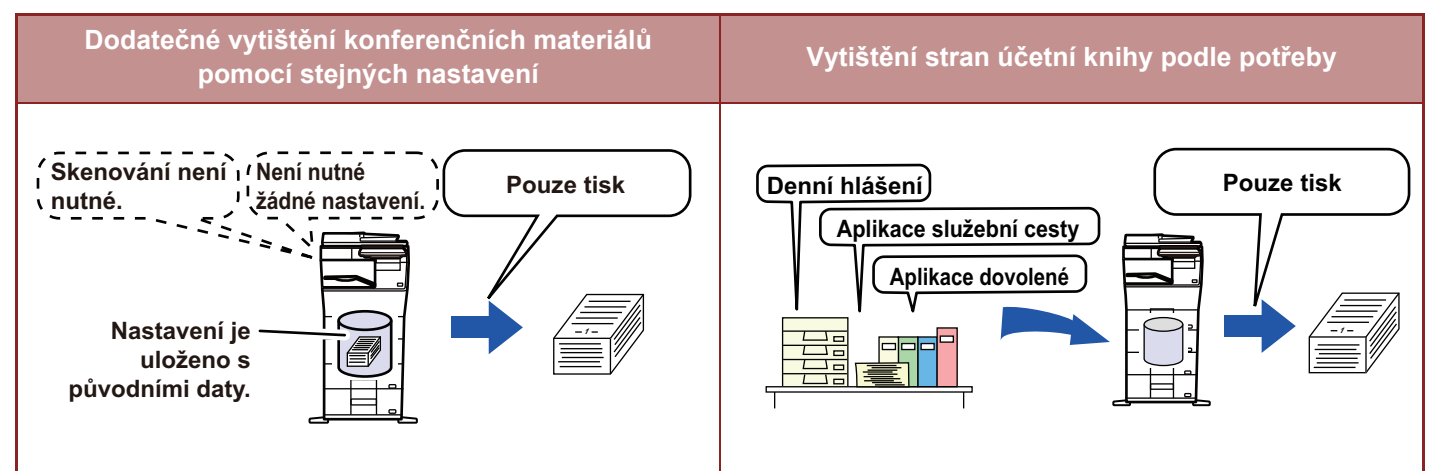

## <span id="page-635-1"></span>**TYPY UKLÁDÁNÍ DOKUMENTŮ**

Soubor můžete uložit pomocí funkce ukládání dokumentů těmito postupy: [Rychlý soubor] a [Soubor] v režimu kopírování nebo v režimu odesílání obrazu a [Skenování do lokálního disku] a [Skenování do externího paměťového zařízení] v režimu ukládání dokumentů.

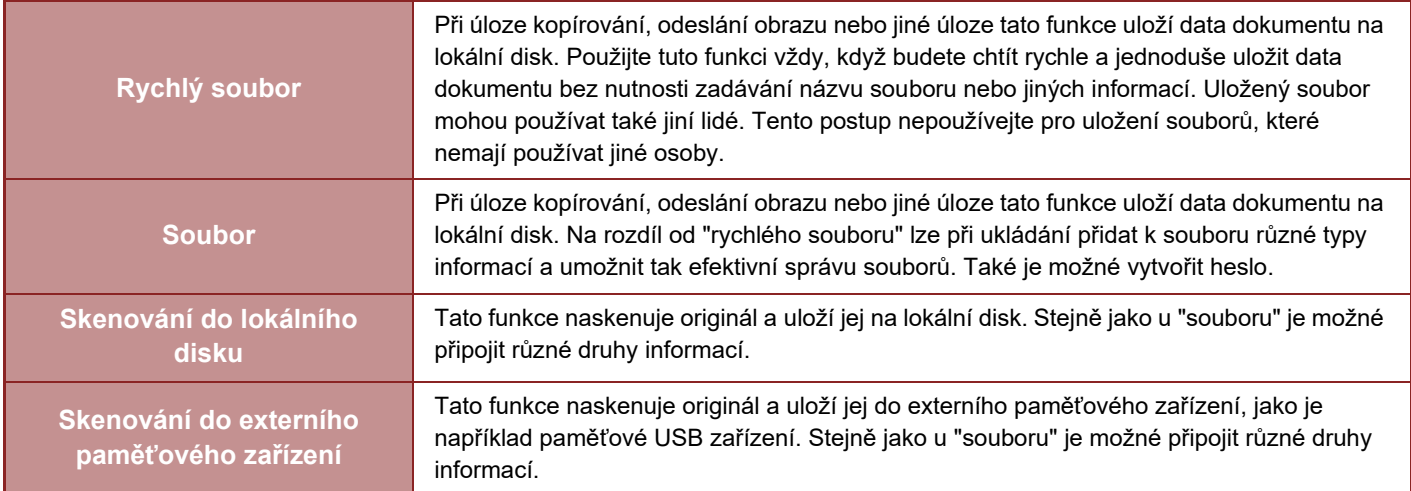

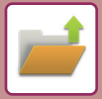

### <span id="page-636-0"></span>**PŘED POUŽITÍM SKENOVÁNÍ NA LOKÁLNÍ DISK V UKLÁDÁNÍ DOKUMENTŮ**

### **TYPY SLOŽEK**

K ukládání souborů na lokálním disku se ve funkci ukládání dokumentů používají tři typy složek. **Složky na lokálním disku**

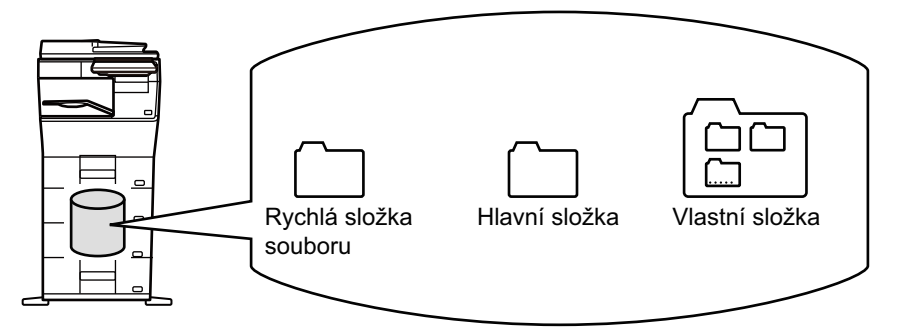

### **Rychlá složka souboru**

Do této složky jsou ukládány dokumenty skenované pomocí tlačítka [Rychlý soubor] na panelu akcí. Každé úloze se automaticky přiřadí jméno uživatele a název souboru.

### **Hlavní složka**

Naskenované dokumenty se ukládají do této složky.

Když uložíte úlohu do hlavní složky, můžete zadat dříve uložené jméno uživatele a přiřadit název souboru. Při uložení souboru (uložení "Důvěrné") je možné podle potřeby nastavit i heslo (4 až 32 znaků).

### **Vlastní složka**

Složky s vlastními názvy se ukládají do této složky.

Naskenované dokumenty se ukládají do uložené složky.

Tak jako hlavní složka, i vlastní složka umožňuje zadat při ukládání úlohy dříve uložené jméno uživatele a přiřadit název souboru.

Hesla (kód PIN: 4- až 8místné číslo) lze stanovit pro vlastní složky a pro soubory uložené ve vlastních složkách.

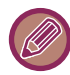

Na lokálním disku lze vytvořit nejvýše 1000 vlastních složek.

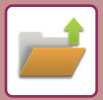

### **Položky vhodné pro uložení**

Při ukládání úlohy pomocí volby [Soubor] v režimu kopírování nebo v režimu odeslání obrazu či volby [Skenování do lokálního disku] v režimu ukládání dokumentů je vhodné uložit níže uvedené položky. Tato nastavení nejsou vyžadována při ukládání úlohy pomocí volby [Rychlý soubor].

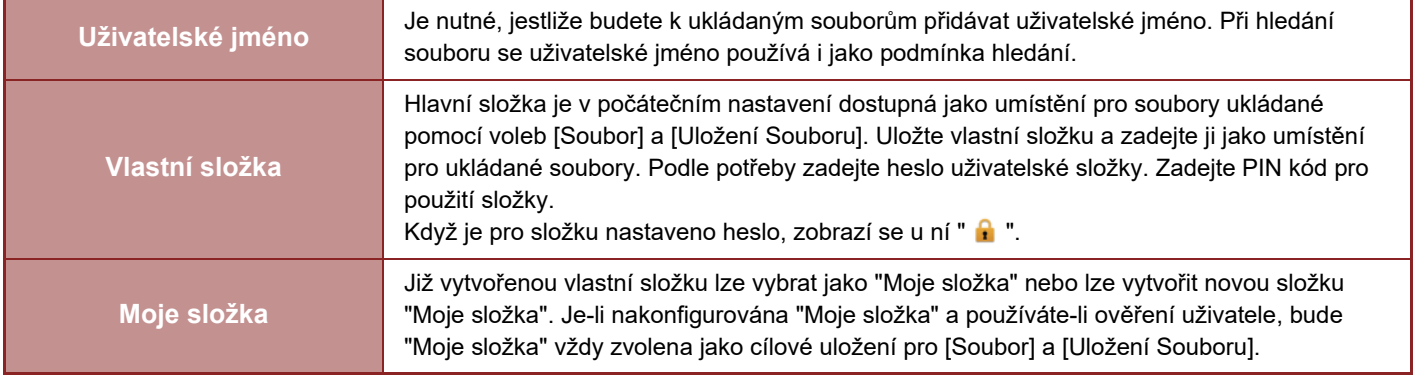

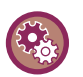

• **Uložení vlastní složky pro ukládání dokumentů:**

Na webových stránkách zvolte režim "Nastavení (správce)" → [Operace dokumentu] → [Ukládání Dokumentů] → [Vlastní Složka].

V přístroji zvolte režim "Nastavení (správce)" → [Systémové nastavení] → [Nastavení Řazení Dokumentů] → [Řízení Ukládání Dokumentů] → [Vlastní Složka].

• **Uložení uživatelského jména a určení složky jako "Moje složka":**

V části "Nastavení (správce)" vyberte možnost [Kontrola uživatele] → [Nastavení uživatele] → [Seznam Uživatelů].

### **Přibližný počet stran a souborů, které je možné uložit**

### **Celkový kombinovaný počet stránek a souborů, které lze uložit do vlastních složek a do hlavní složky.**

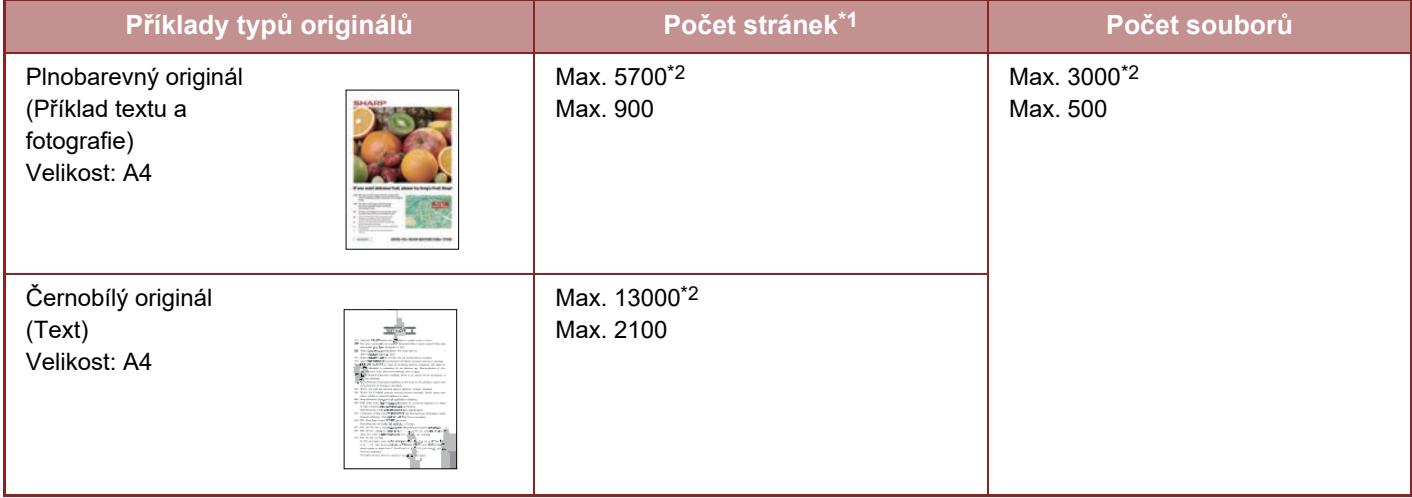

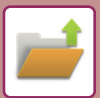

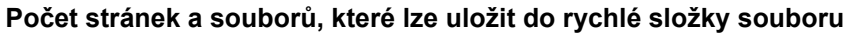

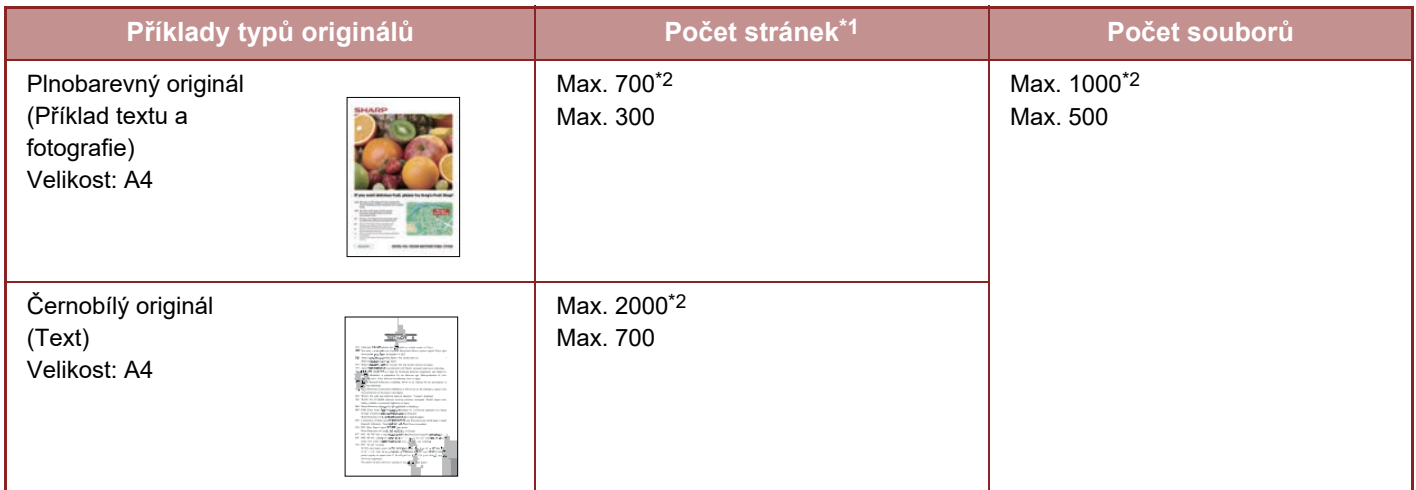

\*1 Uvedené počty jsou orientační počty stránek, které lze uložit, pokud jsou všechny stránky plnobarevné a pokud jsou všechny stránky černobílé.<br>\*2 Pokud je nainstalován vysokokapacitní disk SSD. Pokud je nainstalován vysokokapacitní disk SSD.

Kopírování v režimu třídění používá stejnou oblast paměti, jako hlavní složka a vedlejší složka. Z tohoto důvodu, když bude v hlavní složce a vlastní složce uloženo mnoho dat, nemusí být možné provést rozsáhlé kopírování pomocí režimu třídění. Smažte nepotřebné soubory z hlavní a vlastní složky.

Výše uvedené typy originálů jsou příklady, které mají usnadnit pochopení výkladu. Skutečný počet stránek a souborů, které je možné uložit, se bude lišit podle obsahu obrazů originálů a nastavení při uložení souborů.

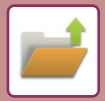

### **Informace přidávané k souborům**

Při ukládání souboru pomocí volby "Soubor" k němu přidejte níže uvedené informace. Tím ho odlišíte od ostatních souborů.

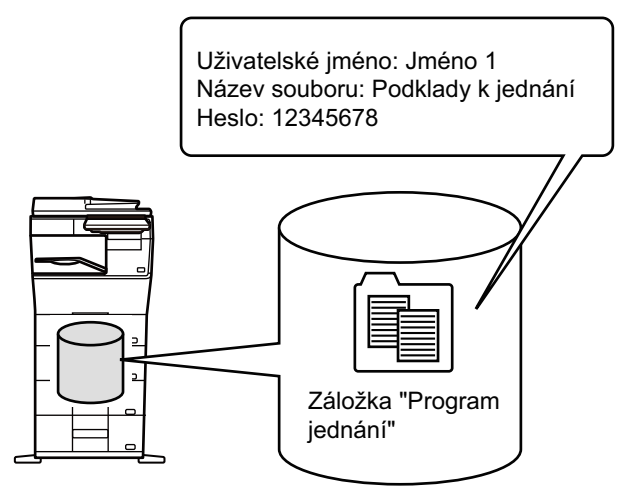

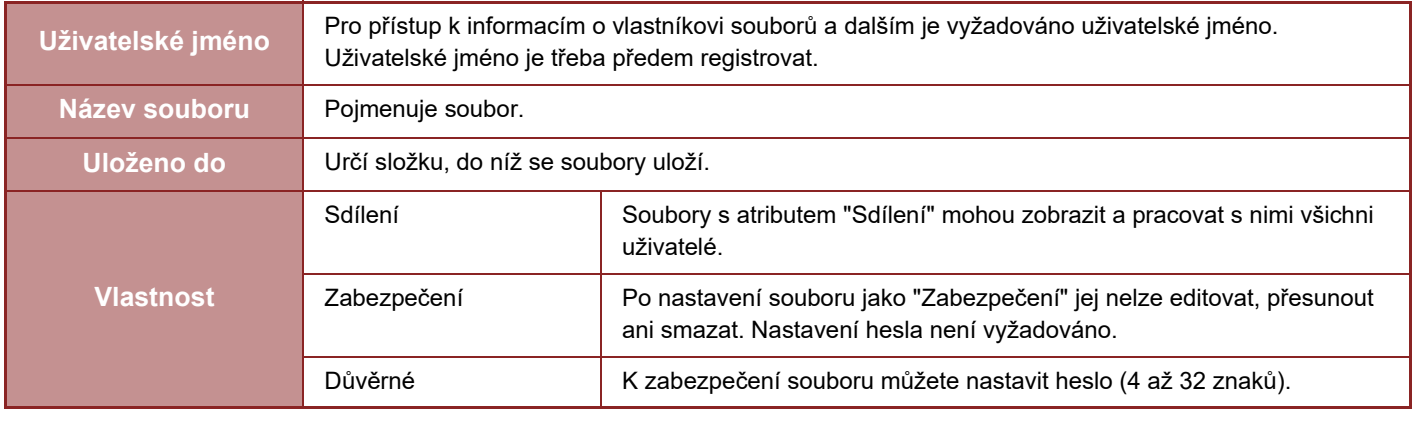

- Výše uvedené informace nelze zadat, je-li soubor uložen pomocí funkce Rychlý soubor.
- Pokud zvolíte [Vytvořit soubor pro stáhnutí] v možnosti Skenovat na lokální disk a uložit jako důvěrný soubor, vlastnosti nelze měnit.

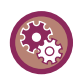

#### **Uložení uživatelského jména:**

V části "Nastavení (správce)" vyberte možnost [Kontrola uživatele] → [Nastavení uživatele] → [Seznam Uživatelů].

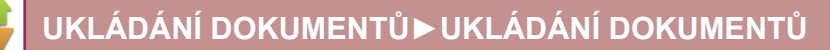

### <span id="page-640-0"></span>**DŮLEŽITÉ POKYNY PRO POUŽITÍ UKLÁDÁNÍ DOKUMENTŮ**

- Soubory uložené pomocí volby [Rychlý soubor] se poskytují s vlastností "Sdílení", díky níž může k souborům pro výstup a odeslání získat přístup kdokoli. Z tohoto důvodu neukládejte citlivé dokumenty nebo dokumenty, u nichž si nepřejete, aby je používali jiní uživatelé, pomocí funkce [Rychlý soubor].
- Při ukládání souboru pomocí volby [Soubor] jej můžete uložit s vlastností "Důvěrné". "Důvěrné" souboru přiřaďte heslo a zamezte tak jiným osobám v jeho užití. Nedovolte jiným osobám získat heslo.
- Vlastnost uloženého "Důvěrné" souboru můžete pomocí "Změna Vlastností" změnit podle potřeby na "Sdílení". Neukládejte citlivé dokumenty nebo dokumenty, které nemají být používány jinými osobami.
- S výjimkou zákonem stanovených případů nepřebírá společnost SHARP Corporation žádnou odpovědnost za jakékoli škody, které nastanou v důsledku úniku citlivých informací vlivem manipulace s daty uloženými pomocí funkce Rychlý soubor nebo funkce Soubor nebo nesprávného postupu obsluhy při ukládání dat pomocí funkce Rychlý soubor nebo funkce Soubor.

### <span id="page-640-1"></span>**POUŽITÍ UKLÁDÁNÍ DOKUMENTŮ V JEDNOTLIVÝCH REŽIMECH**

Chcete-li použít funkci ukládání dokumentu, vyberte pro jednotlivé režimy panel akcí.

Chcete-li data uložit zároveň s kopírováním nebo přenosem faxu, klepněte v jednotlivých režimech na panelu akcí na klávesy [Soubor] nebo [Rychlý Soubor].

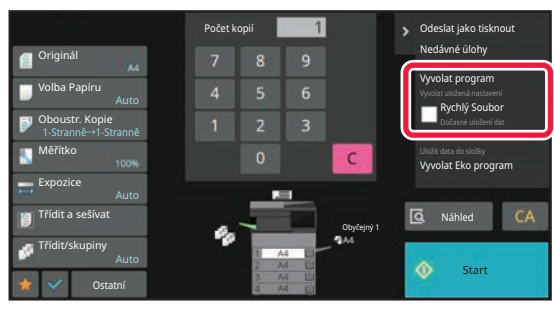

Chcete-li od počátku používat funkci ukládání dokumentu, vyberte panel akcí v režimu ukládání dokumentu. Klepnutím na některou z kláves naskenujete a uložíte originál.

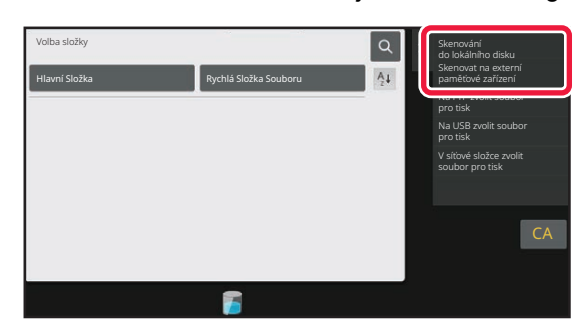

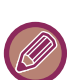

#### • **[Soubor] a [Rychlý Soubor]**

Tato tlačítka se v závislosti na režimu či nastavení na panelu činností někdy neobjeví. V takovém případě klepněte na základní obrazovce v jednotlivých režimech na klávesu [Ostatní] a poté na klávesu [Rychlý soubor] nebo [Soubor].

• **Použití ukládání dokumentů v režimu tisku** Chcete-li použít funkci ukládání dokumentů v režimu tisku, vyberte ukládání dokumentů v ovladači tiskárny. Podrobné informace o ukládání dokumentů naleznete v části ["UKLÁDÁNÍ A POUŽÍVÁNÍ TISKOVÝCH SOUBOR](#page-301-0)Ů (UKLÁDÁNÍ DOKUMENTŮ[\) \(strana 4-75\)"](#page-301-0) v oddíle "TISKÁRN".

#### • **Použití ukládání dokumentů v režimu PC-Fax / PC-I-Fax** Chcete-li použít funkci ukládání dokumentů v režimu PC-Fax nebo v režimu PC-I-Fax, vyberte nastavení ukládání dokumentů v ovladači PC-Fax. Další informace naleznete v nápovědě k ovladači PC-Fax.

## <span id="page-641-0"></span>**ZÁKLADNÍ OBRAZOVKA REŽIMU UKLÁDÁNÍ DOKUMENTŮ**

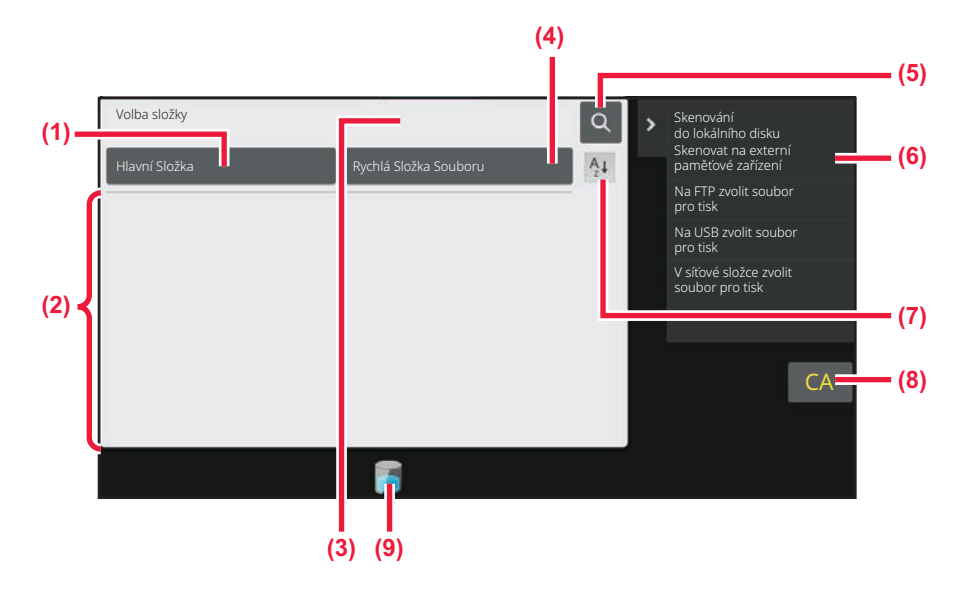

- **(1) Použijte pro uložení originálů, které má sdílet více uživatelů.**
- **(2) Tato složka je pro registrovaného uživatele.**
- **(3) Zobrazí se během ověření uživatele. Na tuto klávesu klepněte pro otevření osobní obrazovky přihlášeného uživatele.**
- **(4) Použijte pro dočasné uložení souboru.**
- **(5) Použijte por vyhledání souboru ve složce.**
- **(6) Zobrazí dostupné funkce v režimu ukládání dokumentů.**
- **(7) Přepne pořadí ve vlastní složce ze vzestupného na sestupné.**
- **(8) Vymaže všechna nastavení.**
- **(9) Zobrazí stav využití vestavěné paměti zařízení. Pro zobrazení podrobností klepněte na klávesu.**

## <span id="page-642-3"></span><span id="page-642-0"></span>**ULOŽENÍ SOUBORŮ S UKLÁDÁNÍM DOKUMENTU**

## <span id="page-642-1"></span>**UKLÁDÁNÍ PŘI PRÁCI S JINÝM REŽIMEM**

## <span id="page-642-2"></span>**RYCHLÝ SOUBOR**

Tato funkce umožňuje ukládat originál v režimu kopírování nebo odeslání obrazu jako obrazový soubor do složky rychlých souborů soubor přístroje.

Obrazový soubor uložený v režimu rychlého souboru lze později vyvolat a kopírovat dokument nebo jej odeslat v režimu odesílání obrazu bez nutnosti hledat originál.

Jako příklad je níže vysvětlen postup pro použití funkce "Rychlý soubor" v režimu kopírování.

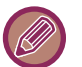

• Rychlý soubor můžete použít v normálním režimu.

• Je-li soubor uložen pomocí funkce Rychlý soubor, přiřadí se k souboru automaticky následující uživatelské jméno a název souboru.

Uživatelské jméno: Neznámý uživatel

Název souboru: Režim\_Měsíc-Den-Rok\_Hodina-Minuta-Sekunda

(Příklad: Copy\_10102022\_112030)

Uložit umístění: Rychlá složka souboru

Používá-li se ověřování uživatelů, je automaticky zvoleno uživatelské jméno, které bylo použito pro přihlášení. Může se změnit pouze název souboru a umístění souboru uloženého v rychlé složce.

• Na skeneru můžete změnit název odesílaného souboru nebo přes nastavení systému přenos znovu odeslat.

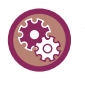

**Chcete-li smazat všechny soubory, kromě chráněných, ze složky rychlých souborů:** V části "Nastavení (správce)" zvolte možnost [Systémové nastavení] → [Nastavení Řazení Dokumentů] → [Nastavení Podmínky] → [Odstraňte Dočasné Soubory.]. Nakonfigurujte nastavení tak, aby byly všechny soubory smazány při zapnutí.

### **1 Vložte originál.**

Vložte originál do zásobníku automatického podavače dokumentů nebo na sklo pro dokumenty. VÝBĚ[R POSTUPU PRO VLOŽENÍ ORIGINÁLU V ZÁVISLOSTI NA JEHO TYPU A STAVU \(strana 1-23\)](#page-25-0)

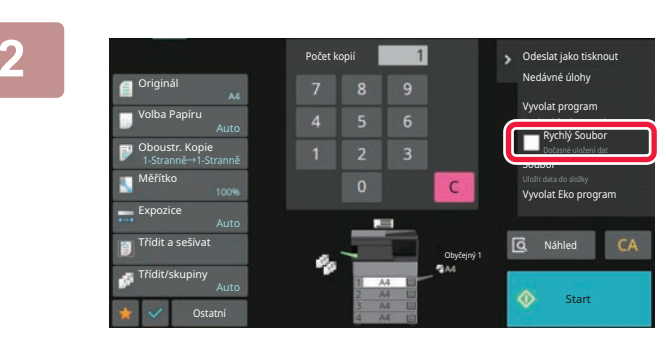

**2 Změňte režim na normální a klepněte na [Rychlý Soubor] na panelů akcí,**  takže bude zvoleno **v**.

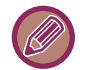

Objeví-li se zpráva týkající se ukládání důvěrných informací, klepněte na klávesu [OK].

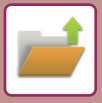

### **3 Zahajte kopírování nebo odeslání obrazu.**

Po spuštění funkce jsou data obrazu originálu uložena do složky rychlých souborů.

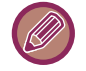

Abyste předešli nechtěnému uložení dokumentu, po kliknutí na klávesu [Start] se na 6 sekund (výchozí nastavení) zobrazí zpráva "Skenovaná data jsou uložena do složky rychlých souborů". Dobu zobrazení této zprávy můžete změnit v režimu "Nastavení (správce)"→ [Systémové nastavení] → [Obecná nastavení] → [Nastavení Provozu] → [Nastavení Podmínky] → [Volba Doby Zobrazení Hlášení].

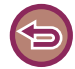

**Zrušení rychlého souboru:** Klepněte na [Rychlý Soubor] pro zapnutí .

### <span id="page-643-0"></span>**FILE**

Klepnete-li při tisku nebo odesílání originálu v jakémkoli režimu na klávesu [Soubor] funkce ukládání dokumentů, můžete uložit originál do hlavní složky nebo uložené vlastní složky jako soubor současně s tiskem nebo odesíláním. Uložený soubor můžete později vyvolat a díky tomu originál znovu kopírovat nebo odeslat bez nutnosti jej hledat. Jako příklad je níže vysvětlen postup pro použití funkce "Soubor" v režimu kopírování.

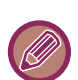

• Soubor můžete použít v normálním režimu.

- Je-li soubor uložen pomocí funkce Soubor bez přidání informací o souboru, přiřadí se souboru automaticky následující uživatelské jméno a název souboru. Uživatelské jméno: Neznámý uživatel Název souboru: Režim\_Měsíc-Den-Rok\_Hodina-Minuta-Sekunda (Příklad: Copy\_10102022\_112030) Uložit umístění: Hlavní složka
- Na skeneru můžete změnit název odesílaného souboru nebo přes nastavení systému přenos znovu odeslat.

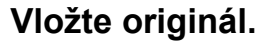

Vložte originál do zásobníku automatického podavače dokumentů nebo na sklo pro dokumenty. VÝBĚ[R POSTUPU PRO VLOŽENÍ ORIGINÁLU V ZÁVISLOSTI NA JEHO TYPU A STAVU \(strana 1-23\)](#page-25-0)

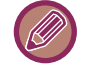

Existují také případy, kdy je třeba provést nastavení před vytvořením náhledu.

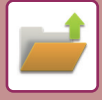

### **2 Pro zadání informací o souboru změňte režim na normální a klepněte na [Soubor] na panelů akcí.**

Postup nastavení uživatelského jména, názvu souboru, složky a ochrany naleznete v části "Informace o souboru (strana [7-12\)](#page-644-0)".

**Uložení na lokální disk:** Změ[na vlastností \(strana 7-13\)](#page-645-0) [Zadávání uživatelského jména \(strana 7-14\)](#page-646-0) Přiř[azení názvu souboru \(strana 7-14\)](#page-646-1) Urč[ení složky \(strana 7-15\)](#page-647-0) [Tvorba PDF pro prohlížení v PC \(strana 7-15\)](#page-647-1) **Uložení na externí paměťové zařízení:** Přiř[azení názvu souboru \(strana 7-14\)](#page-646-1) Urč[ení složky \(strana 7-15\)](#page-647-0) [Tvorba PDF pro prohlížení v PC \(strana 7-15\)](#page-647-1)

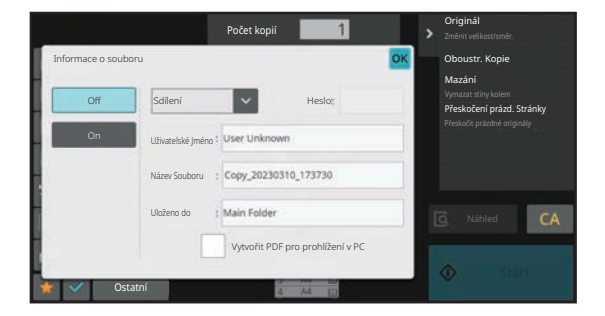

Po nakonfigurování výše uvedených nastavení se vrátíte do této obrazovky. Přejděte na další krok. Pokud k souboru nechcete přiřadit uživatelské jméno nebo

jiné informace, přejděte na další krok.

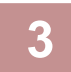

### **Klepněte na OK.**

Vrátíte se na základní obrazovku režimu kopírování.

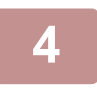

### **4 Vyberte nastavení kopírování a klepněte na klávesu [Start].**

- Současně se spuštěním kopírování je originál uložen jako soubor. Uloží se i zvolená nastavení kopírování.
- Postup pro vkládání originálu najdete v části "VÝBĚR POSTUPU PRO VLOŽENÍ ORIGINÁLU V ZÁVISLOSTI NA [JEHO TYPU A STAVU \(strana 1-23\)](#page-25-0)".

### <span id="page-644-0"></span>**Informace o souboru**

Postup podrobného nastavení je popsán níže.

Zadání vlastností, uživatelského jména, názvu souboru a složky usnadňuje správu a vyhledávání souboru. Je-li navíc u vlastností vybrána možnost [Důvěrné] a nastaveno heslo, nebudou moci ostatní lidé soubor bez dovolení prohlížet.

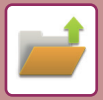

### <span id="page-645-0"></span>**Změna vlastností**

Pro soubory ukládané pomocí funkce ukládání dokumentů je možné nastavit ochranu. To zabraňuje přesunutí souboru nebo automatickému nebo manuálnímu smazání souboru.

Pro uložené soubory jsou k dispozici tři vlastnosti: "Sdílení", "Zabezpečení", a "Důvěrné". Je-li soubor uložen s atributem "Sdílení", není nijak chráněn. Je-li soubor uložen s atributem "Zabezpečení" nebo "Důvěrné", je chráněn. Soubory uložené do složky rychlého souboru jsou všechny "Sdílení". Při ukládání souboru do hlavní složky nebo vlastní složky, je možné zvolit možnosti "Sdílení", "Zabezpečení" nebo "Důvěrné".

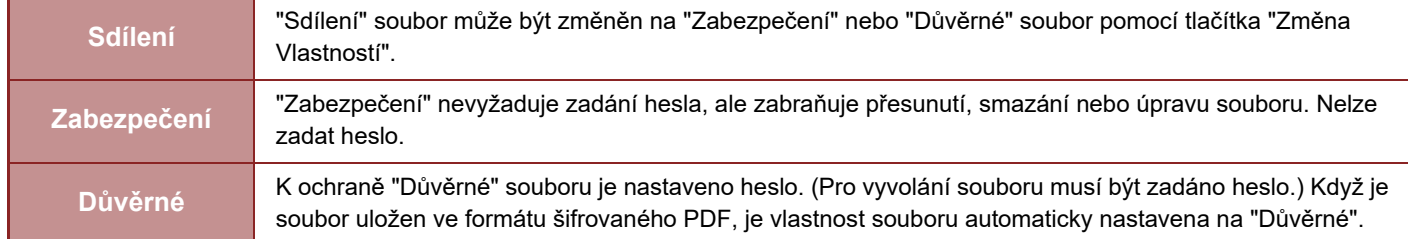

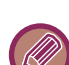

#### **Omezení změny vlastností**

- Soubor, který je nastaven jako "Sdílení", může být podle potřeby změněn na "Zabezpečení" nebo "Důvěrné". Je-li však "Sdílení" soubor uložen ve složce rychlého souboru, může být změněn jen na "Zabezpečení".
- Soubor, který je nastaven jako "Zabezpečení", může být podle potřeby změněn na "Sdílení" nebo "Důvěrné". Je-li však "Zabezpečení" soubor uložen ve složce rychlého souboru, může být změněn jen na "Sdílení".
- Je-li však "" soubor uložen ve složce rychlého souboru, nemůže být změněn na "Důvěrné". Je-li soubor přesunut do hlavní nebo vlastní složky, může být změněn na "Důvěrné".
- Jeden soubor nemůže mít dvě vlastnosti.

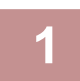

### **1 Na obrazovce informací o souboru zvolte [Vlastnost].**

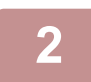

**2 Pokud jste zvolili možnost [Důvěrné], zadejte heslo (4 až 32 znaků).**

Vždy, když zadáte číslici, zobrazí se " $*$ ".

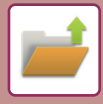

### <span id="page-646-0"></span>**Zadávání uživatelského jména**

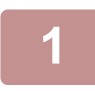

### **1 Klepněte na textové pole [Uživatelské Jméno].**

Používá-li se ověřování uživatelů, je automaticky zvoleno uživatelské jméno, které bylo použito pro přihlášení. V takovém případě není tento krok nutný.

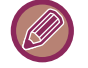

Uživatelské jméno je třeba nejdříve uložit v "Nastavení (správce)" volbou možnosti [Kontrola uživatele] → [Nastavení uživatele] → [Seznam Uživatelů].

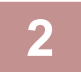

### **2 Klepněte na klávesu uživatelského jména.**

Alternativně můžete vybrat uživatelské jméno klepnutím na tlačítko [Volat s číslem registrace] a zadáním čísla uživatele. Nejprve je třeba nastavit uživatele volbou [Kontrola uživatele] v "Nastavení (správce)" → [Nastavení uživatele] → [Seznam Uživatelů].

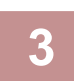

### **3 Klepněte na .**

Systém se vrátí na obrazovku kroku 1 a zobrazí se vybrané uživatelské jméno.

### <span id="page-646-1"></span>**Přiřazení názvu souboru**

Souboru je možné přiřadit název souboru.

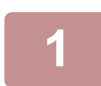

### **1 Klepněte na textové pole [Název Souboru] a zadejte název souboru.**

Zadejte název souboru (maximálně 30 znaků).

#### **Název souboru**

• Je-li zadán název souboru, který již existuje, je za název souboru přidána vlnovka a pořadové číslo a soubor je uložen jako jiný soubor. V názvu souboru se nerozlišuje velikost písma.

Pokud například existuje soubor "test.txt" a zadáte název souboru "TEST.TXT", bude nový soubor uložen jako "TEST.TXT~1".

• Pokud dojde k překročení délkového limitu názvu souboru, budou nadbytečné znaky vynechány a na konec názvu souboru bude přidáno pořadové číslo.

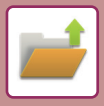

### <span id="page-647-0"></span>**Určení složky**

Určete složku, kam má být soubor uložen.

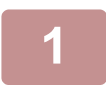

**1 Klepněte na textové pole [Uloženo do].**

Pokud zvolíte uživatelské jméno s nastavením "Moje složka", automaticky se zvolí "Moje složka" tohoto uživatele.

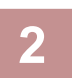

**2 Klepněte na klávesu složky, do které chcete soubor uložit, a klepněte na**  $\overline{X}$ **.** 

Bylo-li pro složku nastaveno heslo, objeví se obrazovka pro zadání hesla. Zadejte heslo (číslo složené z 5 až 8 číslic) pomocí číselných kláves a klepněte na klávesu <sup>ok</sup>.

### <span id="page-647-1"></span>**Tvorba PDF pro prohlížení v PC**

Zaškrtněte políčko [Vytvořit PDF pro prohlížení v PC] (↓) a při uložení souboru bude vytvořen veřejný soubor PDF pro prohlížení v počítači.

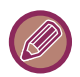

• Data uložená před použitím možnosti [Deaktivace OCR] v systémových nastaveních lze stáhnout pomocí i po aktivaci možnosti [Deaktivace OCR].

• I když používáte funkci skeneru "[AUTOMATICKÁ ÚPRAVA ZKOSENÍ SKENOVANÝCH ÚDAJ](#page-596-0)Ů (ÚPRAVA ZKOSENÍ [ORIGINÁLU\) \(strana 6-144\)](#page-596-0)", výsledky korekce se nezobrazí.

### **Výchozí nastavení PDF formátu pro prohlížení v PC**

Můžete nastavit výchozí formát souboru veřejného PDF nebo souboru ke stažení, který je vytvořen při provádění každé úlohy.

V části "Nastavení (správce)" zvolte možnost [Systémové nastavení] → [Nastavení Řazení Dokumentů] → [Obecná nastavení] → [Výchozí nastavení PDF formátu pro prohlížení v PC].

### **ČB : Režim Komprese**

Žádné, MH (G3), MMR (G4)

### **Barva/Stupně šedi : Poměr komprese**

Nízké, Střední, Vysoké
# **POUZE UKLÁDÁNÍ DAT Z DOKUMENTŮ (SKENOVÁNÍ NA LOKÁLNÍ DISK)**

# **ULOŽENÍ NA LOKÁLNÍ DISK**

**Uložení ze snadného skenování**

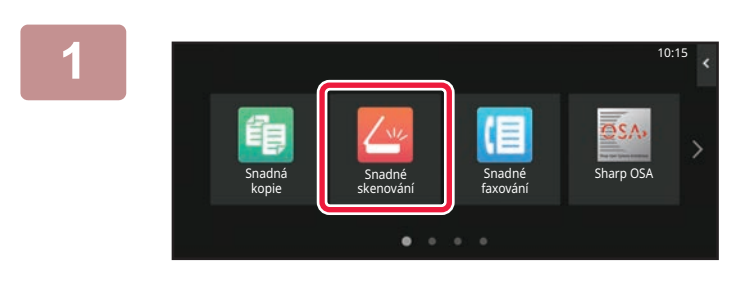

**1 Na výchozí obrazovce klepněte na tlačítko [Snadné skenování].**

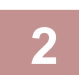

**2 Klepněte na tlačítko [Lokální disk / USB].**

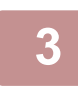

#### **3 Vložte originál.**

Vložte originál do zásobníku automatického podavače dokumentů nebo na sklo pro dokumenty. [AUTOMATICKÝ PODAVA](#page-26-0)Č DOKUMENTŮ (strana 1-24) [SKLO PRO DOKUMENTY \(strana 1-27\)](#page-29-0)

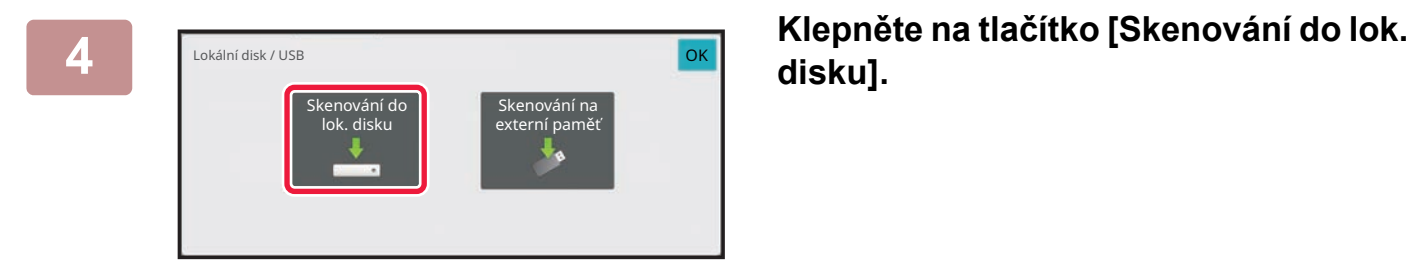

**disku].**

**5 Pro volbu určitého nastavení klepněte na jeho příslušnou klávesu.** [POSTUP ODESLÁNÍ OBRAZU \(strana 6-11\)](#page-463-0)

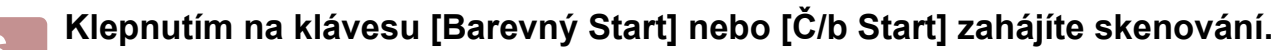

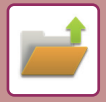

#### **Uložení z ukládání dokumentu**

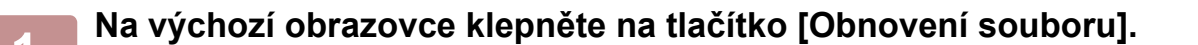

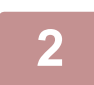

**2 Na panelu akcí stiskněte [Skenování do lok. disku].**

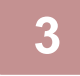

#### **3 Vložte originál.**

Vložte originál do zásobníku automatického podavače dokumentů nebo na sklo pro dokumenty. [AUTOMATICKÝ PODAVA](#page-26-0)Č DOKUMENTŮ (strana 1-24) [SKLO PRO DOKUMENTY \(strana 1-27\)](#page-29-0)

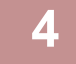

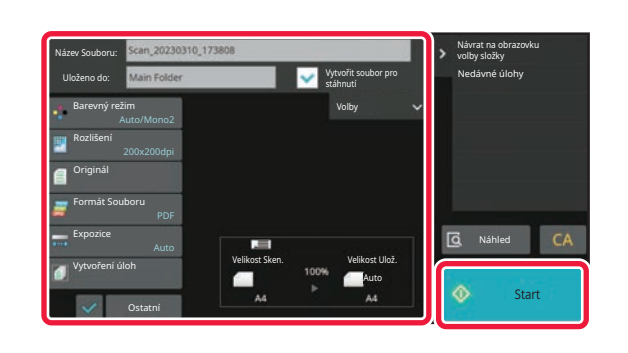

#### **4 Zkontrolujte název souboru a místo uložení a u požadovaného nastavení klikněte na příslušnou klávesu.**

- Pokud je zaškrtávací políčko [Vytvořit soubor pro stáhnutí] nastaveno na (  $\blacktriangledown$ ), tlačítko [Formát Souboru] je šedivé a nelze ho použít. Skenovací data nebudete moci stáhnout v určeném formátu z webových stránek.
- Další informace k nastavení skenování originálu najdete ve vysvětlivkách k režimu kopírování nebo odeslání obrazu.
- Je-li originál 2stranný, nezapomeňte klepnout na klávesu [Originál] a pak podle typu originálu klepněte na klávesu [Oboustranně kalendář] nebo [Oboustranně kniha].
- Pro nastavení uživatelského jména, atributu souboru nebo hesla klepněte na [Volby].
- Když je nastavení pro vytvoření souboru prostřednictvím [Vytvořit soubor pro stáhnutí] vypnuto, nemůže být později zapnuto.

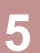

#### **5 Klepněte na klávesu [Start] a začněte skenovat.**

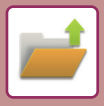

# **ULOŽIT NA EXTERNÍ PAMĚŤOVÉ ZAŘÍZENÍ**

#### **Uložení ze snadného skenování**

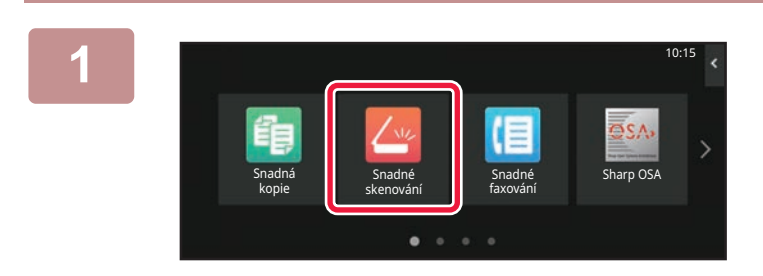

**<sup>1</sup> Na výchozí obrazovce klepněte na tlačítko [Snadné skenování].**

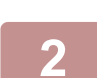

**<sup>2</sup> Klepněte na tlačítko [Lokální disk / USB].**

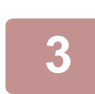

#### **<sup>3</sup> Vložte originál.**

Vložte originál do zásobníku automatického podavače dokumentů nebo na sklo pro dokumenty. [AUTOMATICKÝ PODAVA](#page-26-0)Č DOKUMENTŮ (strana 1-24) [SKLO PRO DOKUMENTY \(strana 1-27\)](#page-29-0)

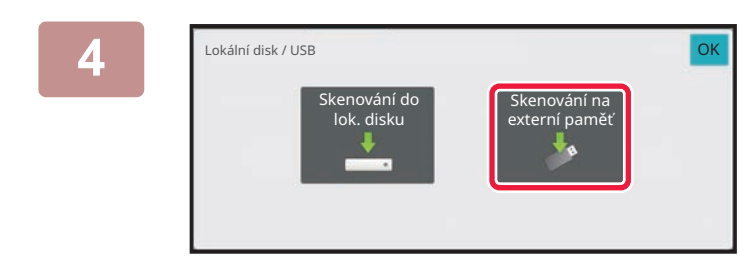

#### **<sup>4</sup> Klepněte na tlačítko [Skenování na externí paměť].**

Klepnutím na tlačítko [Auto nastavení] automaticky nastavíte čtení tak, aby odpovídalo originálu. "Auto nastavení" nelze použít, pokud je v systémových nastaveních nastavená možnost [Vypnutí OCR]. [AUTOMATICKÁ VOLBA NASTAVENÍ SKENOVÁNÍ \(AUTO NASTAVENÍ\) \(strana 6-96\)](#page-548-0)

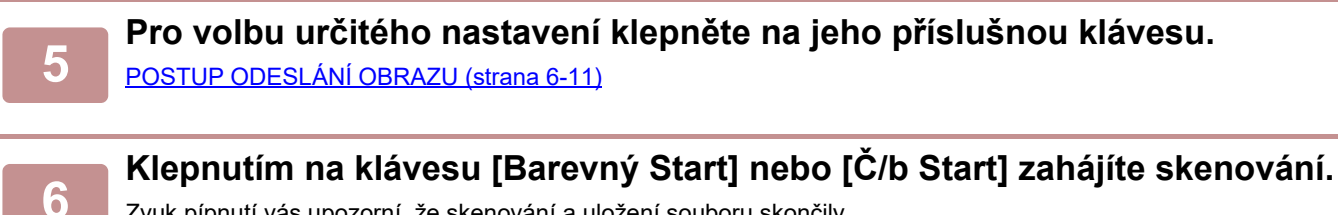

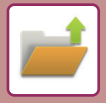

#### **Uložení z ukládání dokumentu**

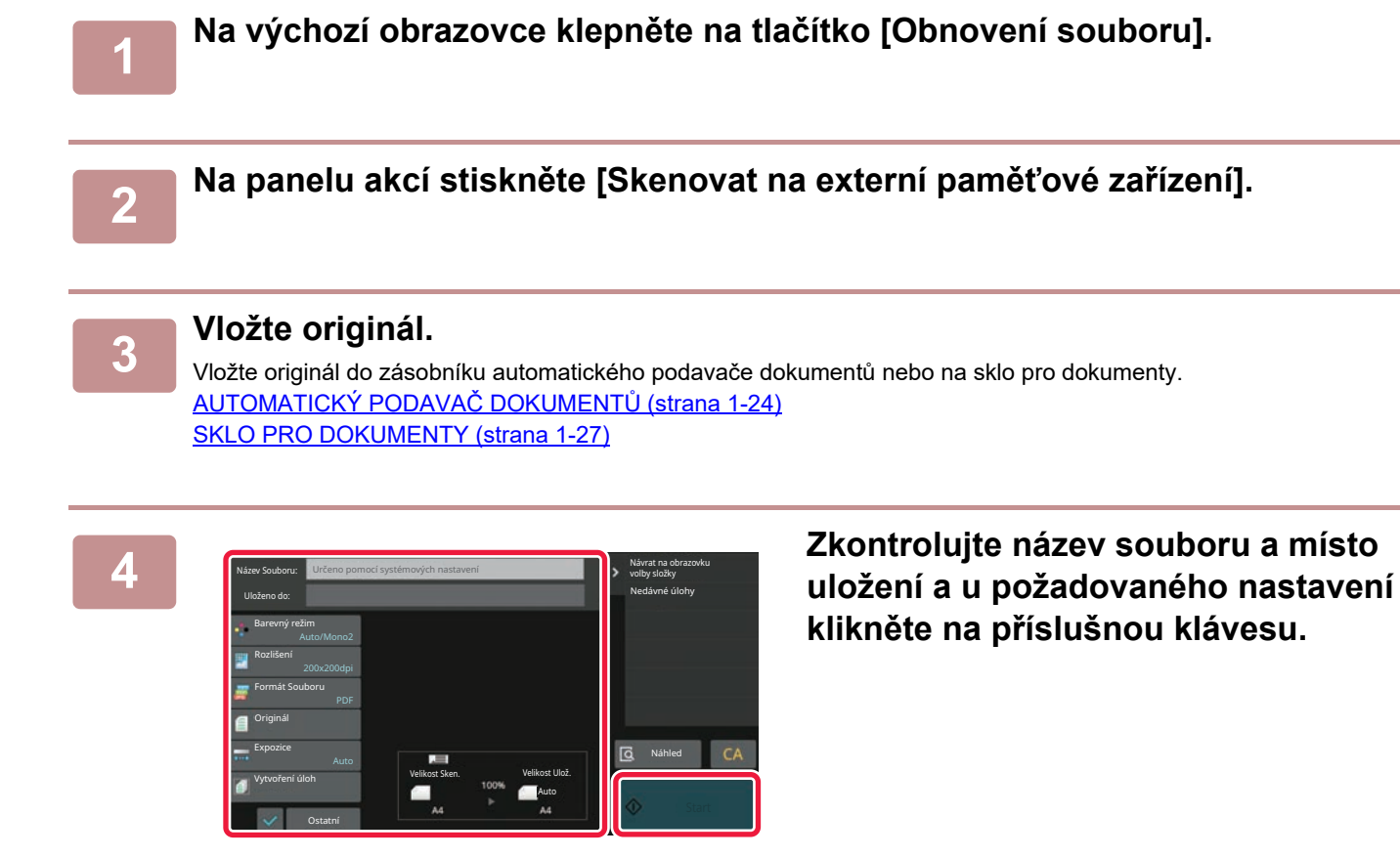

• Další informace k nastavení skenování originálu najdete ve vysvětlivkách k režimu kopírování nebo odeslání obrazu.

• Je-li originál 2stranný, nezapomeňte klepnout na klávesu [Originál] a pak podle typu originálu klepněte na klávesu [Oboustranně kalendář] nebo [Oboustranně kniha].

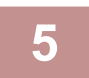

#### **5 Klepněte na klávesu [Start] a začněte skenovat.**

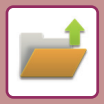

10:15

#### **Skenování do paměťového USB zařízení**

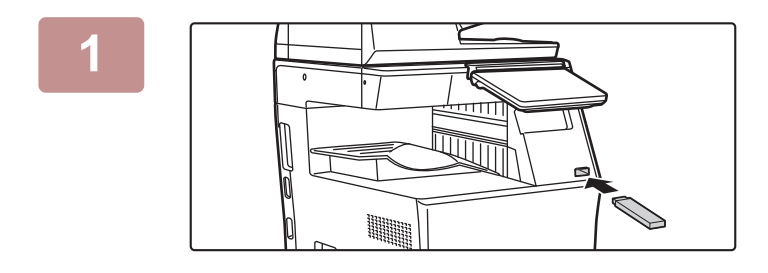

kopie

<u>a sa sanara sa sa</u>

paměti (USB)

Je připojeno externí paměťové zařízení (USB). OK

paměťové zařízení Provést nastavení podrobr sti

Snadn arp OSA arp OSA arp OSA arp OSA arp OSA arp OSA architectures are not of the contract of the contract of

#### **1 <sup>P</sup>řipojte paměťové USB zařízení k přístroji.**

- Pro paměťové zařízení USB použijte formát FAT32, NTFS nebo exFAT.
- Pokud je formát paměťového zařízení USB FAT32, použijte paměťové zařízení USB s kapacitou 32 GB nebo méně.

### **2 a a a a a akce**, klepněte na [Skenovat na externí **na Externí akce**, klepněte na [Skenovat na externí **paměťové zařízení].**

Pro volbu podrobného nastavení v normálním režimu zaškrtněte pole [Provést nastavení podrobností]  $\vee$ . REŽIM SÍŤ[OVÉHO SKENERU \(strana 6-8\)](#page-460-0)

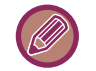

Pokud je otevřeno ukládací obrazovka přístroje, zmíněná obrazovka se neobjeví.

 $\label{eq:2.1} \begin{array}{cccccccccccccc} \mathbf{1} & \mathbf{1} & \mathbf{1$ 

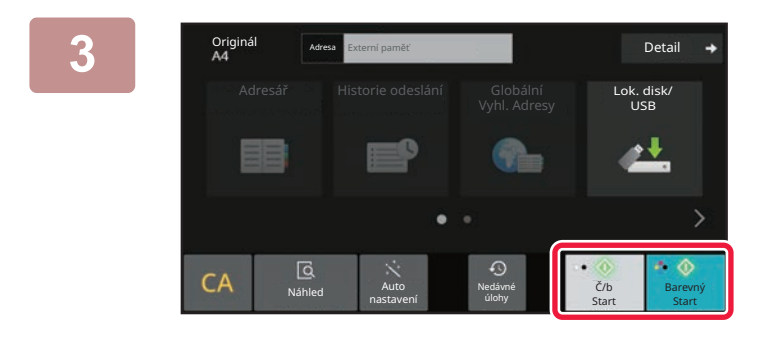

#### **2 Klepněte na klávesu [Barevný Start] nebo [Č/b Start].**

Chcete-li zkontrolovat náhled dokumentu, klepněte na klávesu [Náhled]. [OBRAZOVKA NÁHLEDU \(strana 2-11\)](#page-51-0)

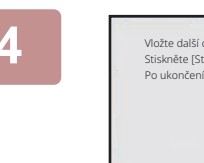

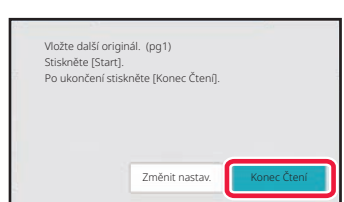

#### **4 Po naskenování všech originál<sup>ů</sup> klepněte na klávesu [Konec Čtení].**

Pokud naskenujete originál pomocí automatického podavače dokumentů, tato obrazovka se neobjeví.

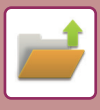

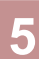

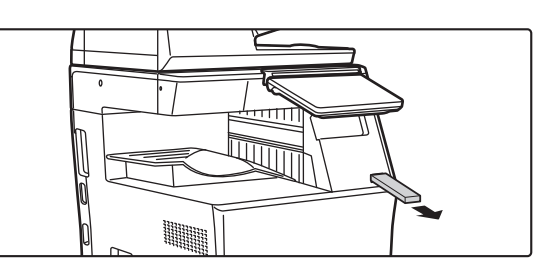

**5 Zkontrolujte hlášení [Odesílání dat bylo dokončeno] a vyjměte paměťové USB zařízení z přístroje.**

# <span id="page-654-0"></span>**POUŽITÍ ULOŽENÝCH SOUBORŮ**

# **POSTUP PRO POUŽITÍ ULOŽENÉHO SOUBORU**

Postupy a obsah obrazovek se mohou lišit podle toho, zda je použito ověřování uživatele.

Je zde popsán postup pro použití uloženého souboru v závislosti na situaci.

Informace o postupu k ověření uživatele naleznete v části "OVĚŘ[ENÍ UŽIVATELE \(strana 8-13\)"](#page-685-0). Informace o zapnutí ověření uživatele a uložení uživatelských jmen naleznete v části ["KONTROLA UŽIVATELE \(strana 8-21\)](#page-693-0)".

Ukládání dokumentů můžete použít také v režimu nastavení (webová verze). V režimu nastavení (webová verze) klikněte na [Operace dokumentu] → [Ukládání Dokumentů] a potom klikněte na složku obsahující soubor, který chcete použít. V režimu nastavení (webová verze) můžete také zkontrolovat náhled uloženého souboru.

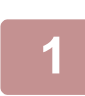

**1 <sup>P</sup>řepněte do režimu ukládání dokumentů.**

ZMĚNA REŽIMŮ [\(strana 2-10\)](#page-50-0)

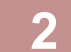

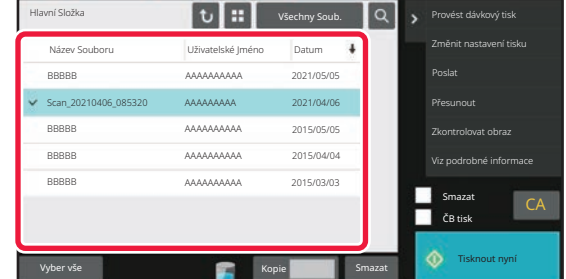

#### **2 Zvolte soubor, který chcete vyvolat.**

Když je zvolena složka, zobrazí se soubory v této složce. Zvolte soubor, který chcete vyvolat. Vyberte soubor z miniatur uložených souborů. OBRAZOVKA VÝBĚ[RU SOUBORU \(strana 7-23\)](#page-655-0) VÝBĚ[R SOUBORU, KTERÝ MÁ BÝT VYVOLÁN \(strana](#page-657-0)  [7-25\)](#page-657-0)

Pomocí funkce vyhledávání vyvolejte soubor. [VYHLEDÁVÁNÍ A VYVOLÁNÍ SOUBOR](#page-669-0)Ů (strana 7-37)

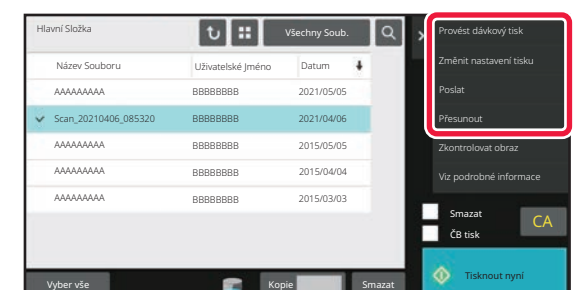

#### **3 Vyberte položku operace.**

Zvolte požadovanou operaci a nakonfigurujte nastavení. OBRAZOVKA VÝBĚ[RU SOUBORU \(strana 7-23\)](#page-655-0) [TISK SOUBORU \(strana 7-26\)](#page-658-0) PŘ[ENOS SOUBORU \(strana 7-30\)](#page-662-0) PŘ[ESUN SOUBORU \(strana 7-31\)](#page-663-0) [SMAZÁNÍ SOUBORU \(strana 7-32\)](#page-664-0) [KONTROLA OBRAZU SOUBORU \(strana 7-34\)](#page-666-0) SLUČ[OVÁNÍ SOUBOR](#page-667-0)Ů (strana 7-35)

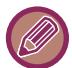

Když je vybrána na tiskárně retence, neobjeví se resetované položky, které nelze nastavit pro retenci.

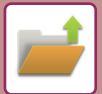

# <span id="page-655-0"></span>**OBRAZOVKA VÝBĚRU SOUBORU**

Obrazovku výběru souboru lze zobrazit ve formátu "Seznam" nebo "Miniatura", chcete-li zobrazit miniatury souborů.

# **REŽIM ZOBRAZENÍ SEZNAMU**

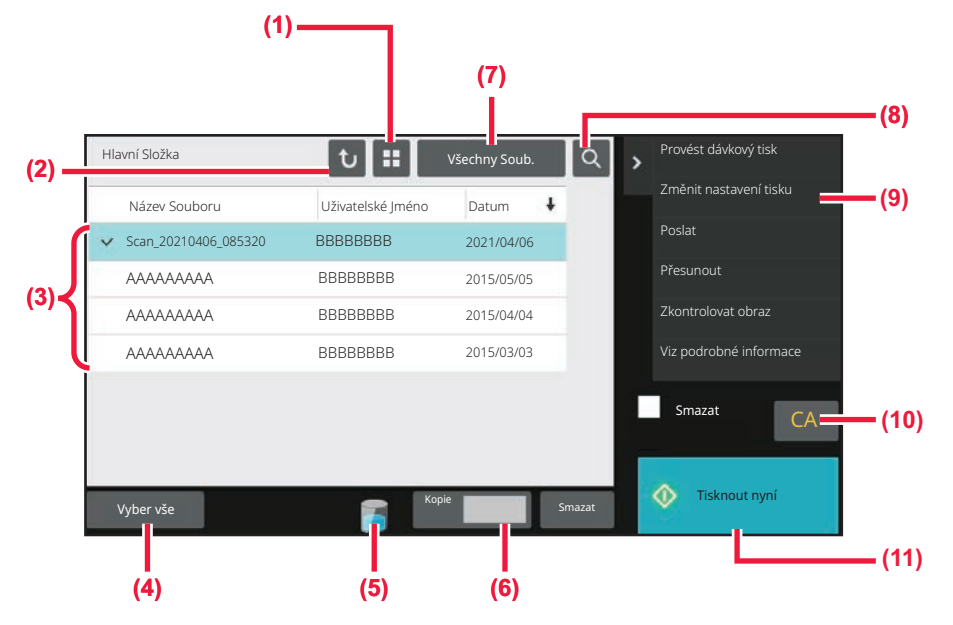

- **(1) Přepněte režim zobrazení souborů mezi seznamem a miniaturami.**
- **(2) Vraťte se na základní obrazovku režimu ukládání dokumentů.**
- **(3) Zobrazí se uložené soubory.**
- **(4) Vyberte nebo vymažte všechny soubory. Klepnutím na tuto klávesu se zobrazení přepne mezi možnostmi [Vyber vše] a [Zruš vše].**
- **(5) Klepněte na toto tlačítko pro zobrazení stavu použití přístroje zabudovaného v paměti.**
- **(6) Počet kopií nastavený v možnosti [Kopie] platí, když klepnete na možnost [Tisknout nyní].**
- **(7) Pro jednotlivé typy úloh připínejte zobrazené tlačítko souborů.**
- **(8) Vyhledejte soubor uložený ve složce.**
- **(9) Zobrazí se funkce, které lze použít.**
- **(10) Vymaže všechna nastavení.**
- **(11) Ihned spusťte tisk.**

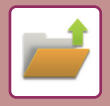

# **REŽIM ZOBRAZENÍ MINIATUR**

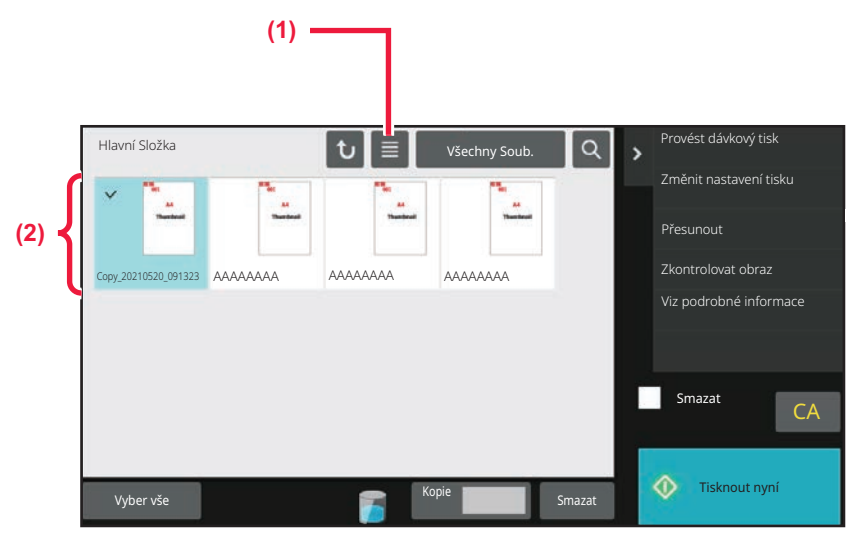

#### **(1) Přepněte režim zobrazení souborů mezi seznamem a miniaturami.**

#### **(2) Zobrazí se miniatury uložených souborů.**

#### **Pořadí řazení**

V části "Nastavení (správce)" zvolte možnost [Systémové nastavení] → [Nastavení Řazení Dokumentů] → [Nastavení Podmínky] → [Nastavení Metody Třídění].

Zvolí pořadí zobrazení souborů v hlavní složce, vlastní složce a složce rychlých souborů. Zvolte jedno z následujících nastavení:

- Název souboru
- Uživatelské jméno
- Datum

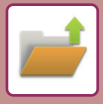

# <span id="page-657-0"></span>**VÝBĚR SOUBORU, KTERÝ MÁ BÝT VYVOLÁN**

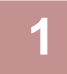

#### **1 Klepněte na tlačítko [Obnovení souboru].**

Je-li zapnuto ověření uživatele a možnost "Moje složka" je nakonfigurována v "Nastavení (správce)" výběrem [Kontrola uživatele] → [Seznam Uživatelů], otevře se vlastní složka specifikovaná jako "Moje složka".

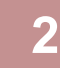

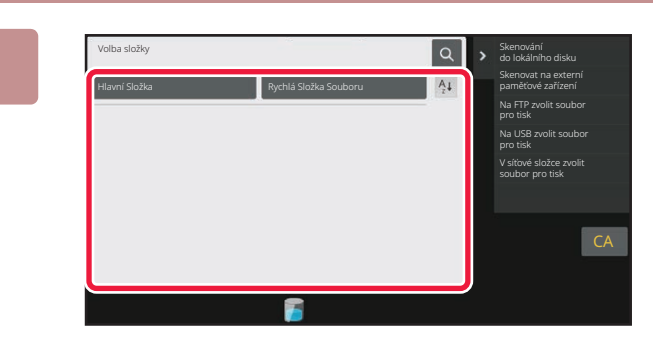

#### **2 Klepněte na klávesu složky, která obsahuje požadovaný soubor.**

Klepnete-li na složku s PIN kódem, objeví se obrazovka pro zadání PIN kódu.

Zadejte kód PIN (4 až 8 číslic) pomocí číselných kláves a klepněte na klávesu <sup>ok</sup>.

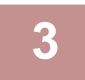

#### **3 Klepněte na klávesu požadovaného souboru.**

Klepnete-li na složku s PIN kódem, objeví se obrazovka pro zadání PIN kódu. Zadejte kód PIN (4 až 32 znaků) a klepněte na klávesu

- Klepnutím na klávesu [Tisknout nyní] vytisknete soubor s nastavením použitým při jeho ukládání.
- Klepnutím na klávesu [Za úlohu] zobrazíte klávesy určitého režimu jako je režim kopírování nebo skeneru, což umožňuje rychlé vyhledávání dat.
- Klepnutím na klávesu [Název Souboru], [Uživatelské Jméno] nebo [Datum] změňte pořadí zobrazení souborů.
- Vyberte možnost [Kontrola uživatele] v části "Nastavení (správce)" → [Nastavení uživatele] → [Seznam Uživatelů] → [Záznam uživatele] → [Skupina oprávnění]. Poté v nastavení autority skupiny pro uživatele, kteří jsou aktuálně přihlášení, zvolte [Nastavení úlohy] → [Ukládání Dokumentů] a povolte [Zobrazit jen soubory přihlášených uživatelů], aby se zobrazovaly pouze soubory uložené aktuálně přihlášenými uživateli.

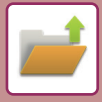

# <span id="page-658-0"></span>**TISK SOUBORU**

Soubor uložený pomocí funkce ukládání dokumentů je možné podle potřeby vyvolat a vytisknout. Nastavení použitá v okamžiku ukládání souboru jsou také uložena a soubor může být tedy vytisknut znovu pomocí těchto nastavení. Soubor může být také před tiskem upraven změnou nastavení tisku.

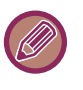

- Nastavení tisku, která jsou změněna při práci se souborme, nemohou být uložena.
- Rychlost tisku může být trochu nižší v závislosti na nastavení rozlišení a režimu expozice uloženého souboru.
	- Když je vybrána na tiskárně retence, neobjeví se resetované položky, které nelze nastavit pro retenci.

### **RYCHLÝ TISK**

Vytiskne soubor s různými nastaveními použitými při jeho ukládání. Vyberte soubor a klepněte na klávesu [Tisknout nyní].

Pro výmaz dat po tisku zaškrtněte pole [Smazat], až se zobrazí √.

Pokud chcete změnit počet listů, které se mají vytisknout, klepněte na tlačítko [Kopie] a pomocí numerických kláves zadejte počet listů, který se má vytisknout.

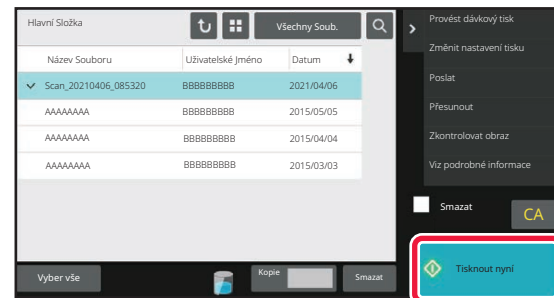

### **ZMĚNA NASTAVENÍ PŘED TISKEM**

Po zvolení požadovaného souboru proveďte následující kroky. VÝBĚ[R SOUBORU, KTERÝ MÁ BÝT VYVOLÁN \(strana 7-25\)](#page-657-0)

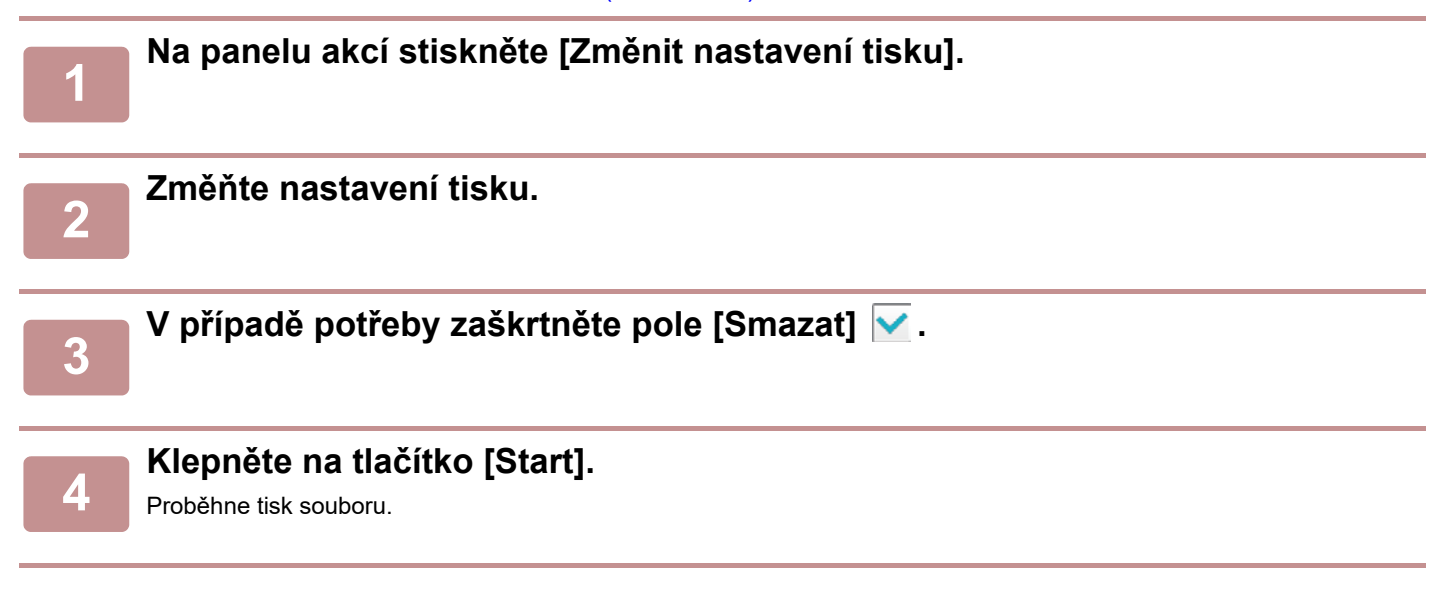

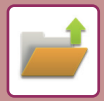

# **TISK VÍCE SOUBORŮ**

# **TISK VÍCE SOUBORŮ**

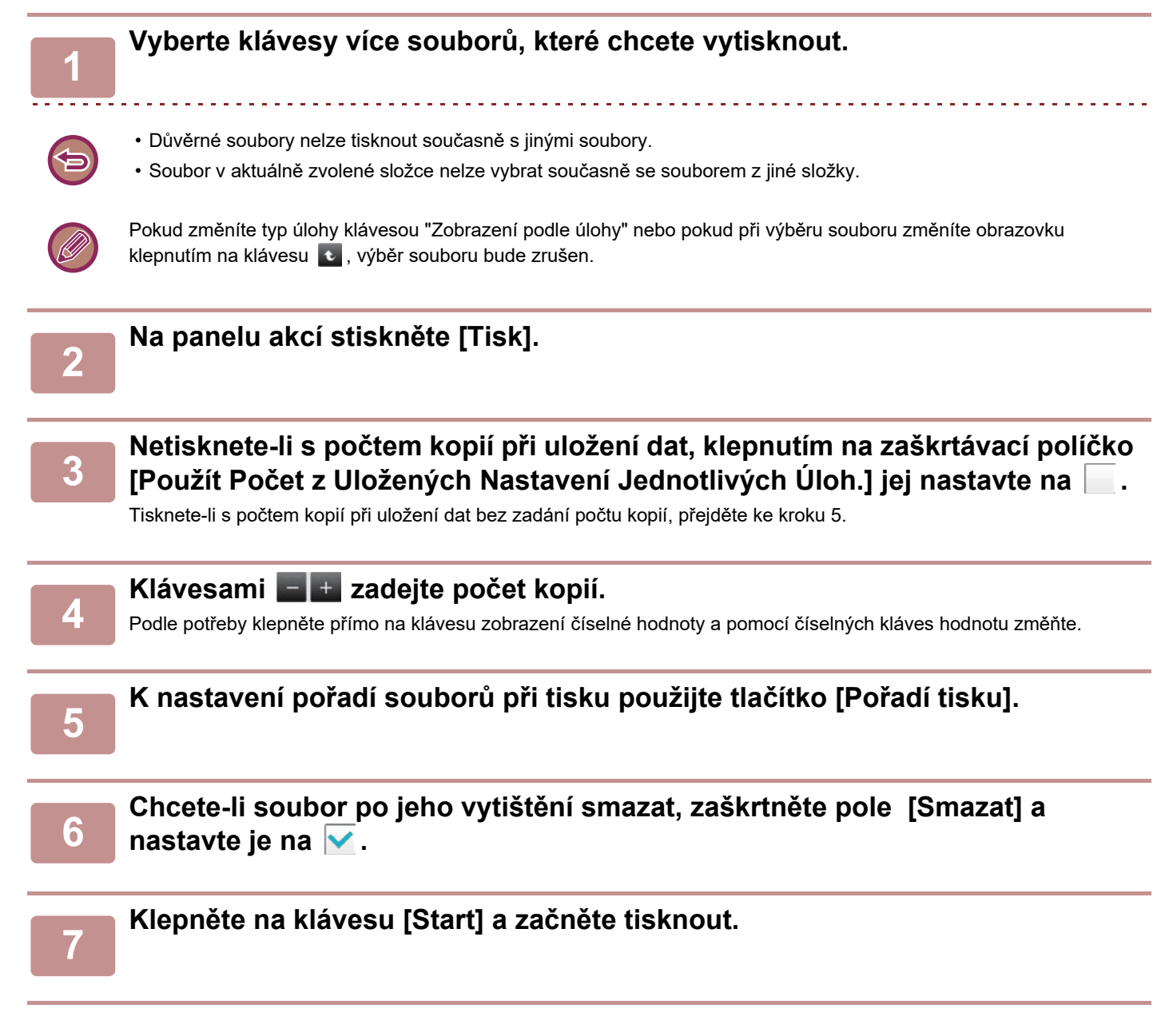

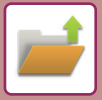

# **SÉRIOVÝ TISK**

#### **Nastavení Sériového Tisku**

V části "Nastavení (správce)" zvolte možnost [Systémové nastavení] → [Nastavení Řazení Dokumentů] → [Nastavení Podmínky] → [Nastavení Sériového Tisku].

Nastavte, zda jsou při tisku všech souborů tlačítka [Všichni uživat.] a [Neznámý Uživatel] na obrazovce pro výběr uživatelského jména zakázána, zda jsou soubory řazeny podle data v pořadí od nejnovějšího nebo nejstaršího a zda jsou názvy souborů řazeny vzestupně nebo sestupně.

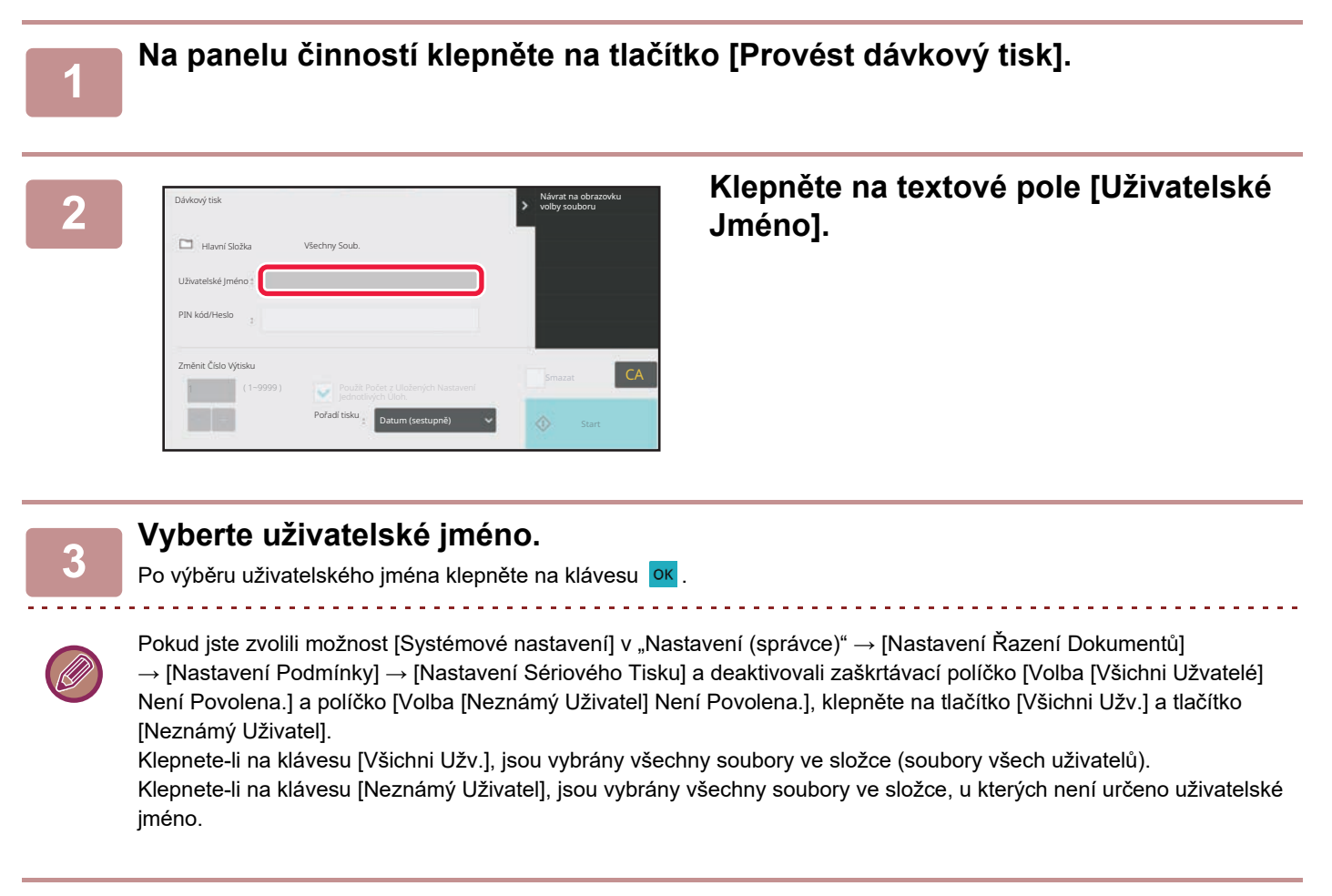

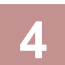

### **4 Pokud bylo nastaveno heslo, klepněte na klávesu [Heslo].**

Zadejte heslo (4 až 32 znaků) a klepněte na klávesu <sup>ok</sup>. Budou vybrány pouze soubory, které mají stejné heslo. Nechcete-li zadat heslo, přejděte na další krok.

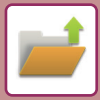

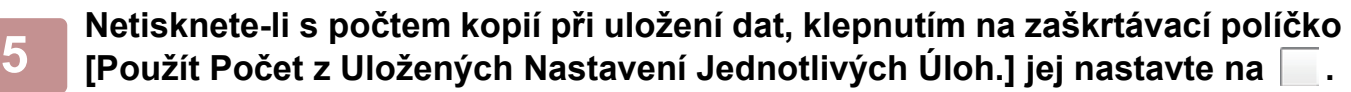

Tisknete-li s počtem kopií při uložení dat, přejděte ke kroku 7.

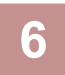

### **6 Klávesami zadejte počet kopií.**<br>**6 Rede pořízky klanšte příme po klávezy zahrazení číse**

Podle potřeby klepněte přímo na klávesu zobrazení číselné hodnoty a pomocí číselných kláves hodnotu změňte.

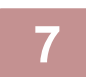

#### **7 Soubor automaticky smažete po jeho vytištění klepnutím na klávesu [Smazat].**

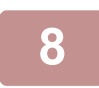

#### **8 Klepněte na klávesu [Start] a začněte tisknout.**

Pokud neexistují žádné soubory, které odpovídají podmínkám pro vyhledání, vrátíte se do obrazovky seznamu souborů.

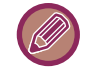

Klepnete-li na panelu akcí na klávesu [Smazat data], budou smazány všechny soubory, které odpovídají aktuálním podmínkám vyhledávání.

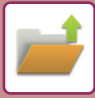

# <span id="page-662-0"></span>**PŘENOS SOUBORU**

Nastavení použitá v okamžiku ukládání souboru jsou také uložena a soubor může být tedy odeslán pomocí těchto nastavení. Je-li to zapotřebí, můžete nastavení pro odesílání také změnit a modifikovat tak vyvolaný soubor. Po zvolení požadovaného souboru proveďte následující kroky.

VÝBĚ[R SOUBORU, KTERÝ MÁ BÝT VYVOLÁN \(strana 7-25\)](#page-657-0)

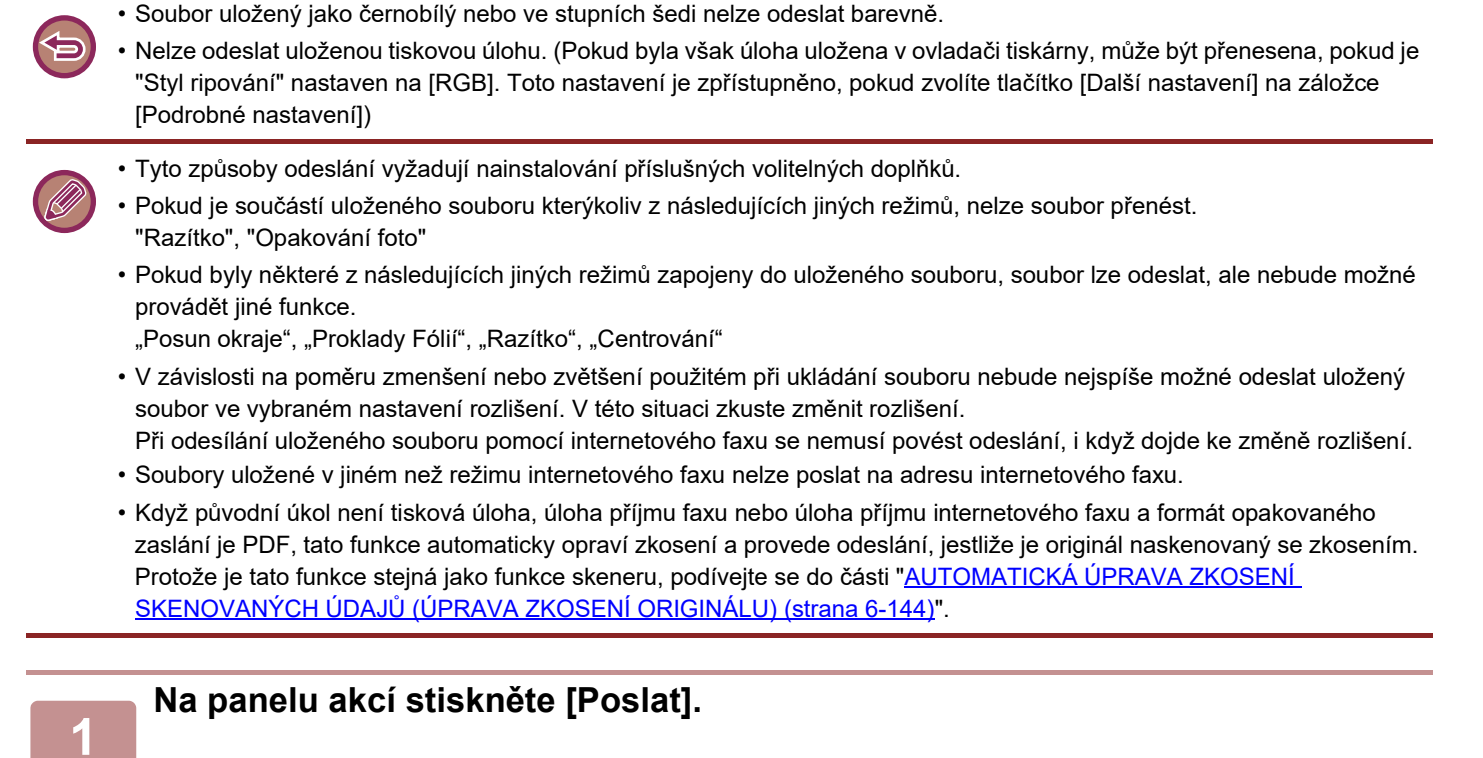

**<sup>2</sup> Vyberte nastavení pro odeslání.**

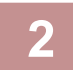

**<sup>3</sup> Klepněte na tlačítko [Start].**

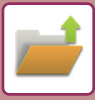

# <span id="page-663-0"></span>**PŘESUN SOUBORU**

Mění umístění uložení souboru. (Soubor je přesunut do jiné složky.)

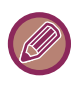

Soubor s vlastností "Zabezpečení" nelze přesunout. Pro přesun zabezpečeného souboru změňte jeho vlastnost na "Sdílení" nebo "Důvěrné".

Po zvolení požadovaného souboru proveďte následující kroky. VÝBĚ[R SOUBORU, KTERÝ MÁ BÝT VYVOLÁN \(strana 7-25\)](#page-657-0)

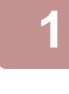

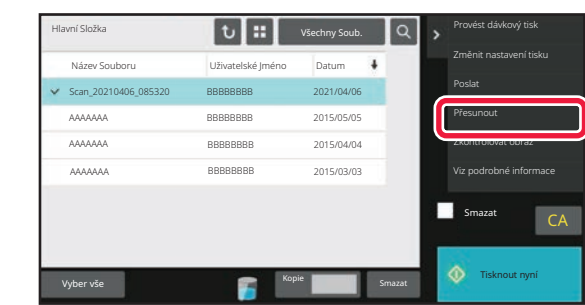

#### **1 Na panelu akcí stiskněte [Přesunout].**

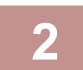

#### **2 Klepněte na tlačítko [Přesunout do].**

• Soubor nemůže být přesunut do složky rychlého souboru.

• Chce-li změnit název souboru, klepněte na klávesu [Název Souboru].

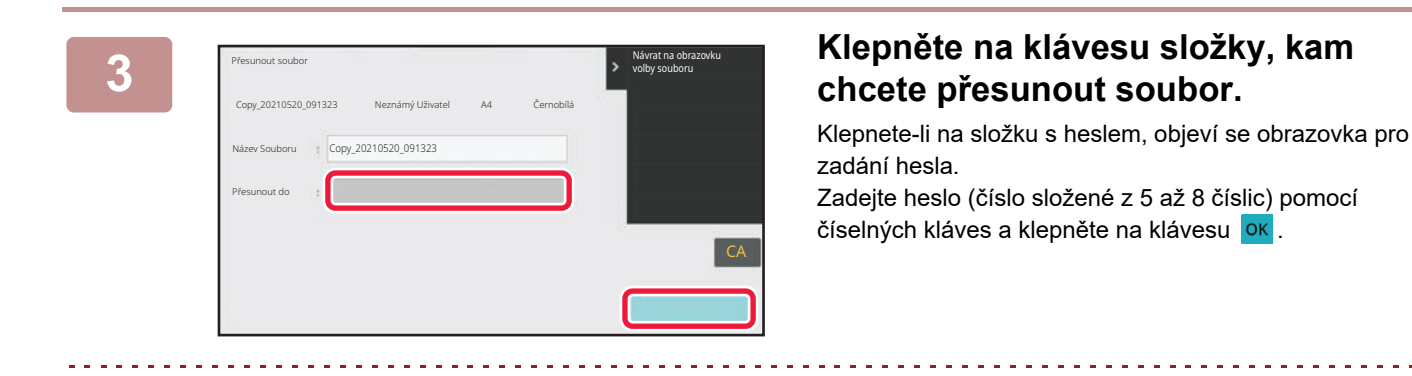

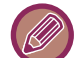

Když přesouváte více souborů, jejich názvy nemůžete měnit.

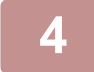

**4 Klepněte na tlačítko [Přesunout].**

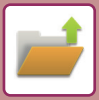

# <span id="page-664-0"></span>**SMAZÁNÍ SOUBORU**

Uložené soubory, které již nejsou potřebné, je možné smazat.

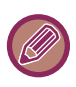

Soubor s vlastností "Zabezpečení" nelze smazat. Pro smazání zabezpečeného souboru změňte jeho vlastnost na "Sdílení" nebo "Důvěrné".

Po zvolení požadovaného souboru proveďte následující kroky. VÝBĚ[R SOUBORU, KTERÝ MÁ BÝT VYVOLÁN \(strana 7-25\)](#page-657-0)

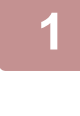

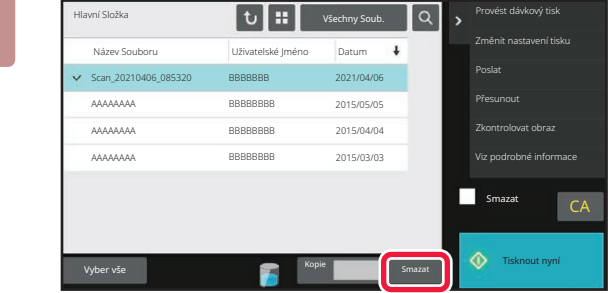

Zrušit

Smazat data souboru?

#### **1 Klepněte na tlačítko [Smazat].**

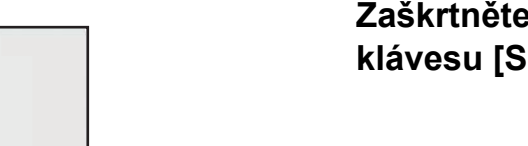

**2 Zaškrtněte soubor a klepněte na klávesu [Smazat].**

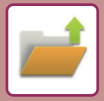

# **AUTOMATICKÉ VYMAZÁNÍ SOUBORŮ**

Uložená data dokumentů lze v zadaných složkách automaticky mazat zadáním složek a času smazání. Pravidelné mazání souborů uložených v přístroji brání úniku citlivých údajů a uvolňuje místo na lokálním disku.

#### **Automatické vymazání nastavení souborů**

Níže jsou popsána nastavení ukládání dokumentů. Klepněte na klávesu [Nastavení Řazení Dokumentů] a nakonfigurujte nastavení.

Lze nastavit čas a složku a zajistit tak automatické smazání souborů v určitých složkách (uložených pomocí funkce ukládání dokumentů) v určitou dobu. Pro automatické mazání je možné uložit až 3 nastavení.

Postup použití této funkce je následující:

- (1) Zvolte možnost [Nastavení 1], [Nastavení 2] nebo [Nastavení 3].
- (2) Nastavte čas a datum automatického smazání.
- (3) Vyberte požadovanou složku.
- (4) Určete, zda se mají smazat chráněné a důvěrné soubory.
- (5) Aktivujte uložená nastavení.

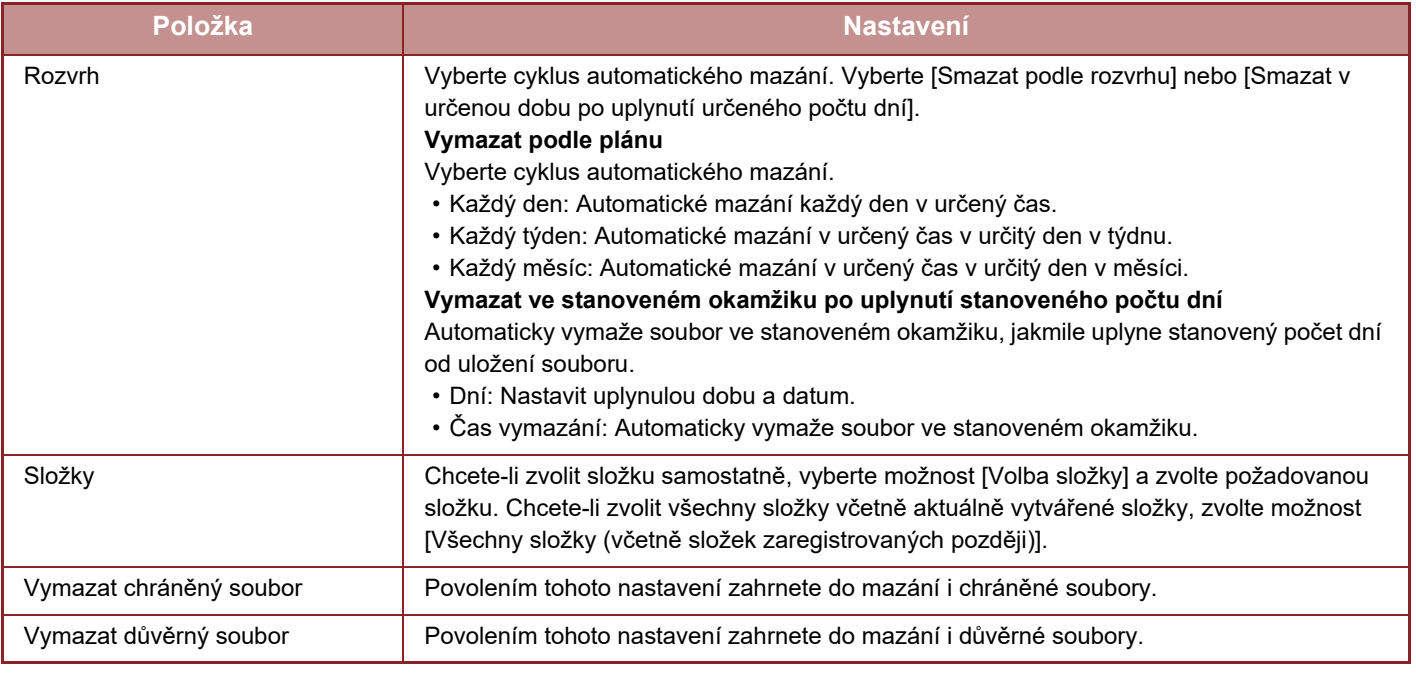

#### **Odstranit nyní**

Když tuto volbu provedete s vybranou složkou, všechny soubory ve složce budou okamžitě smazány, bez ohledu na nastavení data a času.

#### **Provedení automatického mazání během automatického vypnutí.**

(Není-li toto zvoleno, soubory budou smazány poté, co se přístroj probudí z automatického vypnutí.) Proveďte automatické mazání i v případě, že je zapnut režim automatického vypnutí napájení. Když není toto pole zvoleno ( $\Box$ ), soubory budou smazány poté, co se přístroj probudí z automatického vypnutí.

# <span id="page-666-0"></span>**KONTROLA OBRAZU SOUBORU OBRAZ SOUBORU**

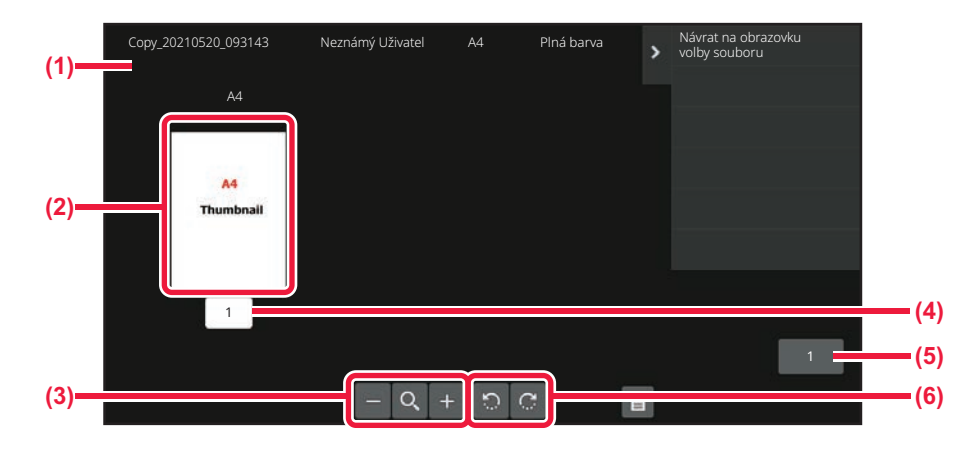

- **(1) Zobrazí se informace o souboru.**
- **(2) Zobrazí se předchozí obrazy.**
- **(3) Zvětšete nebo zmenšete obrazovku náhledu.**
- **(4) Zobrazí se číslo stránky.**
- **(5) Zobrazí se celkový počet stránek. (6) Otočte obrazovku náhledu po 90 stupních.**
- Podle velikosti obrazu můžete oříznout část obrazu na obrazovce kontroly obrazu na dotykovém panelu.
- Náhled je obraz, který se zobrazí na dotykovém panelu. Od skutečného výsledku tisku se bude lišit.
- Obrazovka kontroly obrazu se neobjeví při výběru více souborů.

Po zvolení požadovaného souboru proveďte následující kroky. VÝBĚ[R SOUBORU, KTERÝ MÁ BÝT VYVOLÁN \(strana 7-25\)](#page-657-0)

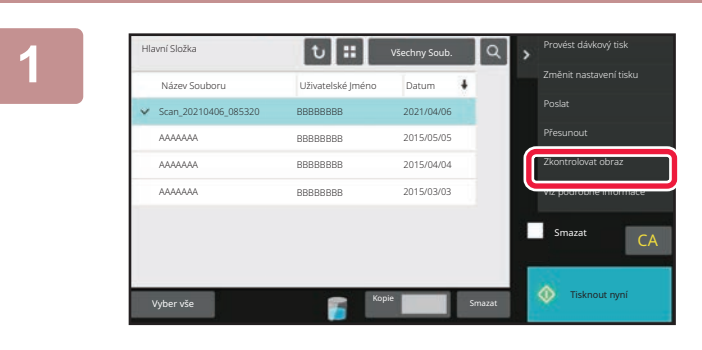

**1 Na panelu akcí stiskněte [Zkontrolovat obraz].**

**2 Prohlédněte si obraz souboru.**

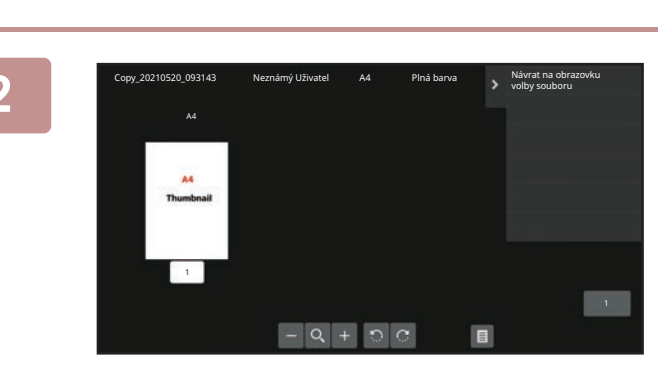

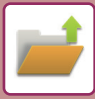

# <span id="page-667-0"></span>**SLUČOVÁNÍ SOUBORŮ**

Můžete kombinovat soubory, které byly uloženy funkcí ukládání dokumentů.

- Pokud jste vybrali pouze jeden soubor, klávesa [Zkombinovat soubor] se nezobrazí.
- Název souboru je kombinací "názvu prvního souboru", "pomlčky (~)" a "Poř. číslo". Podle potřeby můžete později změnit název souboru.
	- Soubory jsou spojeny ve vybraném pořadí.

Po zvolení dvou požadovaných souborů proveďte následující kroky. VÝBĚ[R SOUBORU, KTERÝ MÁ BÝT VYVOLÁN \(strana 7-25\)](#page-657-0)

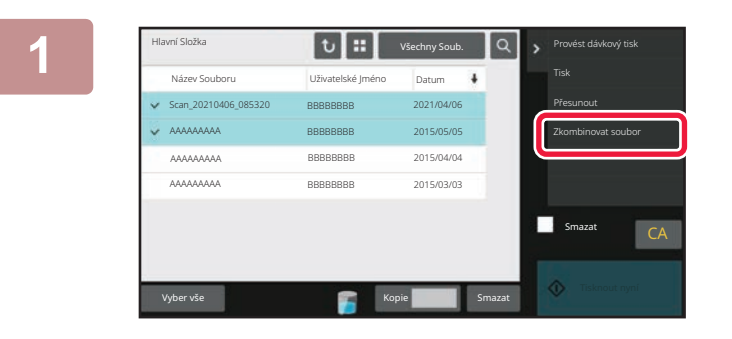

#### **1 Na panelu akcí stiskněte [Zkombinovat soubor].**

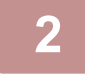

#### **2 <sup>P</sup>řipojte informace o souboru.**

Postup nastavení uživatelského jména, názvu souboru, složky a ochrany naleznete v části "Informace o souboru (strana [7-12\)](#page-644-0)".

Chcete-li smazat původní soubor, zaškrtněte pole [Smazat původní soubor].

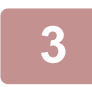

#### **3 Klepněte na tlačítko [Provést].**

Spustí se kombinování souborů a po dokončení se zobrazí zpráva "Průběh kombinování dokončen".

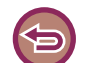

#### **Zrušení operace**

Klepněte na tlačítko [CA]. Mějte na paměti, že operaci nelze zrušit, když je původní soubor po zkombinování souborů smazán.

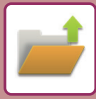

# **VYVOLÁNÍ A POUŽITÍ SOUBORU Z OBRAZOVKY STAVU ÚLOHY**

Soubory uložené funkcemi Soubor a Rychlý Soubor se objevují v obrazovce stavu dokončených úloh jako klávesy. To je užitečné, když potřebujete rychle vytisknout uložená data kopírovací úlohy nebo rychle odeslat uložený fax do jiného cíle.

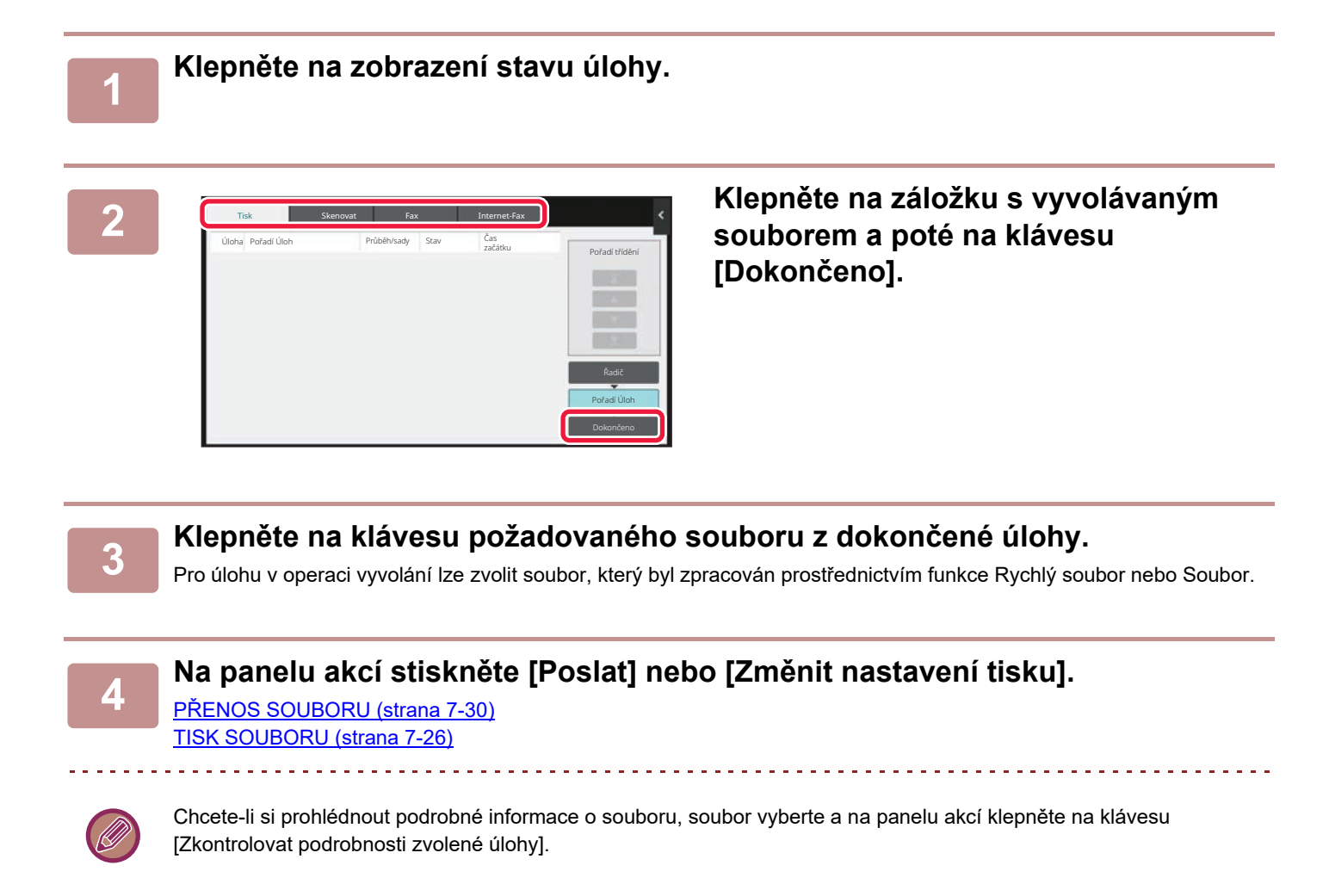

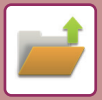

# <span id="page-669-0"></span>**VYHLEDÁVÁNÍ A VYVOLÁNÍ SOUBORŮ**

Je-li uloženo více souborů, může být nalezení souboru časově náročné. Pro rychlé vyhledání souboru je možné použít vyhledávací funkci režimu ukládání dokumentů.

Vyhledávání je možné, i když znáte jen část názvu souboru nebo složky. Podle potřeby může být jako oblast hledání určena také složka.

**Příklad: Je známa jen část názvu souboru: "Konference"**

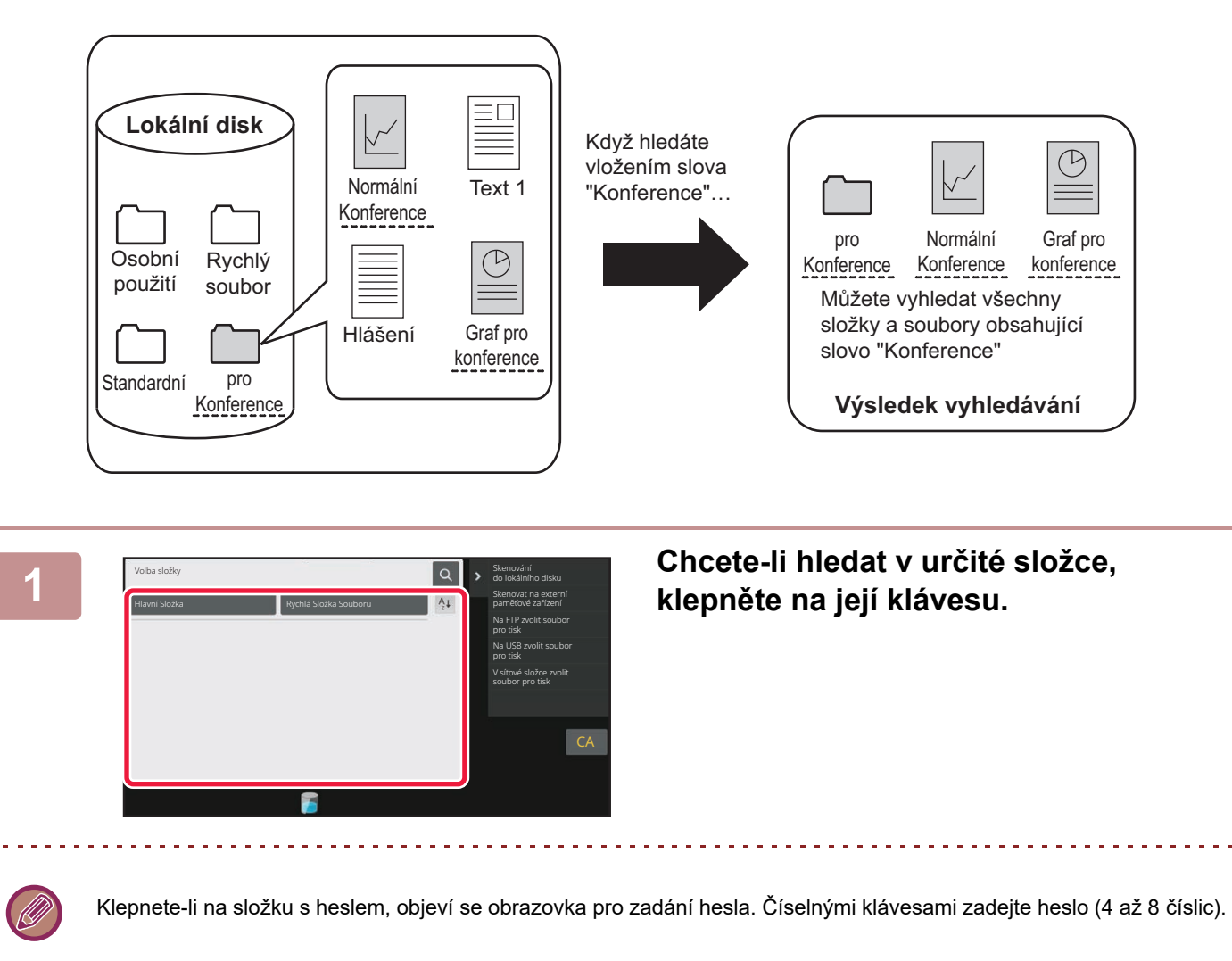

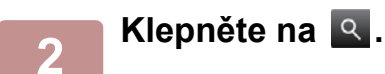

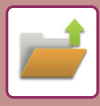

| Hlavní Složka                | Æ | Všechny Soub. |  | Provést dávkový tisk                      |
|------------------------------|---|---------------|--|-------------------------------------------|
| Najít                        |   |               |  | Na FTP zvolit soubor<br>pro tisk          |
| Uživatelské  méno<br>×.      |   |               |  | Na USB zvolit soubor<br>pro tisk          |
| Přihlašovací (méno<br>38     |   |               |  | V síťové složce zvolit<br>soubor pro tisk |
| Název souboru nebo složky:   |   |               |  |                                           |
| PIN kód/Heslo<br>24          |   |               |  |                                           |
| Datum<br>59                  |   |               |  | CA                                        |
| Vyhledávat jen uvnitř složky |   |               |  | ⊙<br>sknout n                             |
|                              |   |               |  |                                           |

#### **3 Zadejte podmínky hledání.**

Klepněte na jednotlivá textová pole a zadejte podmínky hledání.

Chcete-li hledat v aktuální složce, zaškrtněte políčko [Vyhledávat jen uvnitř složky]  $\vee$ .

#### **[Uživatelské Jméno]**

Hledání pomocí uživatelského jména.

Objeví se obrazovka výběru uživatele. Vyberte

požadovaného uživatele a klepněte na klávesu <sup>ok</sup>.

#### **[Přihlašovací Jméno]**

Hledání pomocí přihlašovacího jména.

Zadejte přihlašovací jméno na softwarové klávesnici, která se objeví, a klepněte na klávesu [OK].

#### **[Název souboru nebo složky]**

Hledání pomocí názvu souboru nebo složky.

Zadejte název souboru nebo název složky na softwarové klávesnici, která se objeví, a klepněte na klávesu [OK].

#### **[PIN kód/Heslo]**

Hledání souborů s nastaveným heslem. Zadejte heslo na softwarové klávesnici, která se objeví, a klepněte na klávesu [OK].

#### **[Datum]**

Hledání pomocí data vytvoření souboru.

Pokud jste vybrali [Dnes] nebo [Nastavit datum], nastavte čas a datum.

#### **4 Klepněte na tlačítko [Spustit Vyhl.].**

Objeví se seznam souborů, které odpovídají podmínkám vyhledání. V seznamu zvolte požadovaný soubor. Objeví se obrazovka nastavení úlohy.

Chcete-li se vrátit na základní obrazovku režimu ukládání dokumentů, klepněte na klávesu [CA]. Chcete-li se vrátit na obrazovku vyhledávání souboru, klepněte na klávesu [Znovu Hledat].

#### 

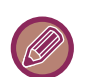

- Vyhledáváte pomocí možnosti [Název souboru nebo složky], objeví se v seznamu také vlastní složky, které odpovídají hledaným znakům. Klepnete-li na klávesu složky, objeví se seznam souborů ve složce. V seznamu klepněte na požadovaný soubor.
- Funkci vyhledání souboru můžete použít také v režimu nastavení (webová verze). V "Nastavení (webová verze)" klepněte na možnost [Operace dokumentu] → [Ukládání Dokumentů] → [Vyhledat].

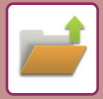

# **TISK EXTERNÍHO SOUBORU**

Lze vytisknout soubor uložený na FTP serveru, paměťovém USB zařízení nebo síťové složce počítače. Soubor může být také před tiskem upraven změnou nastavení tisku.

Na panelu akcí klepněte na klávesu [Na FTP zvolit soubor pro tisk], [Na USB zvolit soubor pro tisk] nebo [V síťové složce zvolit soubor pro tisk].

Další informace naleznete v části "TISK BEZ OVLADAČ[E TISKÁRNY \(strana 4-79\)](#page-305-0)".

### **OPERACE NA WEBOVÉ STRÁNCE**

#### **Operace dokumentu**

Operaci ukládání dokumentů lze provést z webové stránky pomocí možnosti "Nastavení (web)" – [Operace dokumentu] → [Ukládání Dokumentů].

#### **Hlavní Složka**

Soubory, které se nacházejí v hlavní složce, lze zobrazit. S určeným souborem lze pracovat kliknutím na možnosti [Tisk], [Poslat], [Přesunout] nebo [Smazat]. Pokud je soubor, se kterým chcete pracovat, chráněn heslem, zadejte heslo do pole "PIN kód/Heslo souboru".

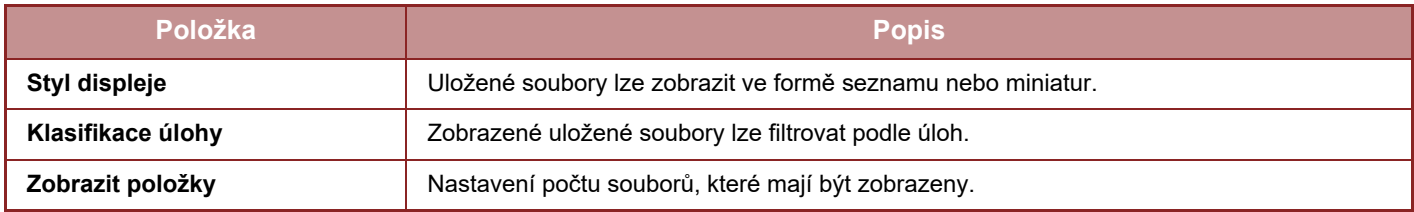

#### **Rychlá Složka Souboru**

Soubory v rychlé složce souboru je možné zobrazit. S určeným souborem lze pracovat kliknutím na možnosti [Tisk], [Poslat], [Přesunout] nebo [Smazat].

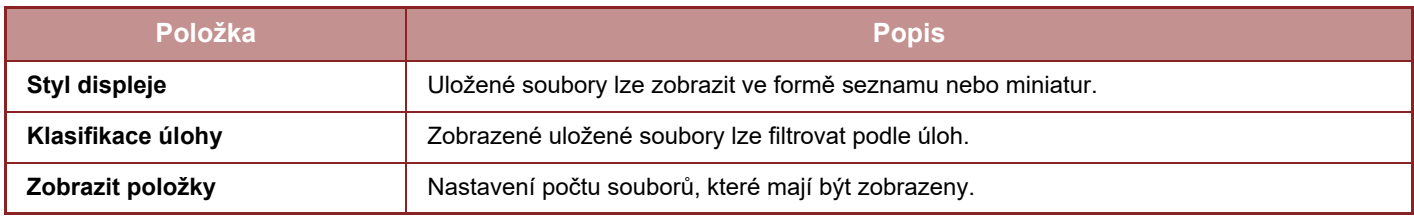

#### **Vlastní Složka**

Soubory, které se nacházejí ve vlastní složce, lze zobrazit. S určeným souborem lze pracovat kliknutím na možnosti [Tisk], [Poslat], [Přesunout] nebo [Smazat]. Pokud je soubor, se kterým chcete pracovat, chráněn heslem, zadejte heslo do pole "PIN kód/Heslo souboru".

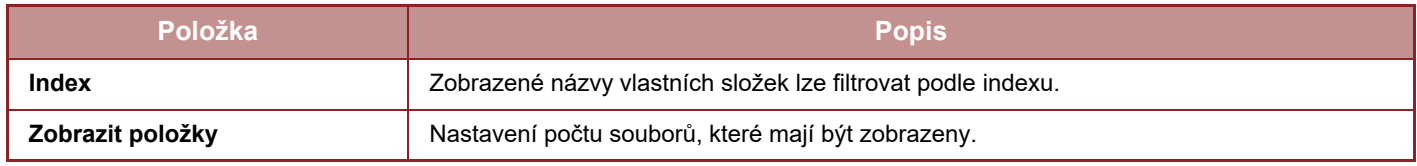

#### **Vyhledat**

Použijte tato nastavení k zadání podmínek pro hledání. S určeným souborem lze pracovat kliknutím na možnosti [Tisk], [Poslat], [Přesunout] nebo [Smazat]. Pokud je soubor, se kterým chcete pracovat, chráněn heslem, zadejte heslo do pole "PIN kód/Heslo souboru".

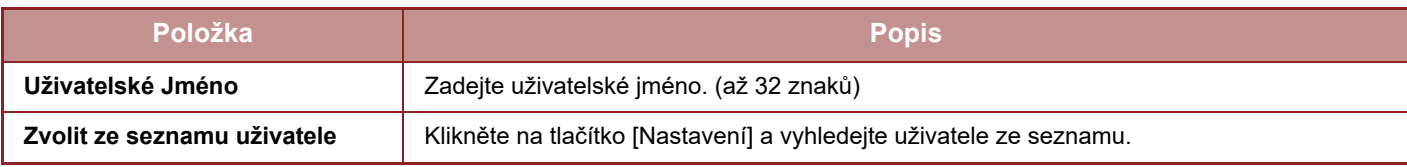

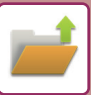

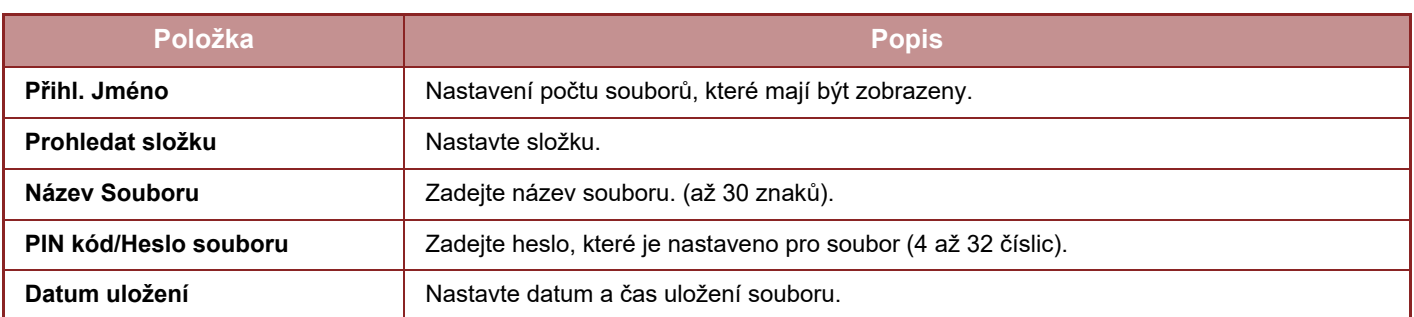

#### **Výsledek vyhledávání**

Použijte tato nastavení k zadání podmínek pro hledání. S určeným souborem lze pracovat kliknutím na možnosti [Tisk], [Poslat], [Přesunout] nebo [Smazat]. Pokud je soubor, se kterým chcete pracovat, chráněn heslem, zadejte heslo do pole "PIN kód/Heslo souboru".

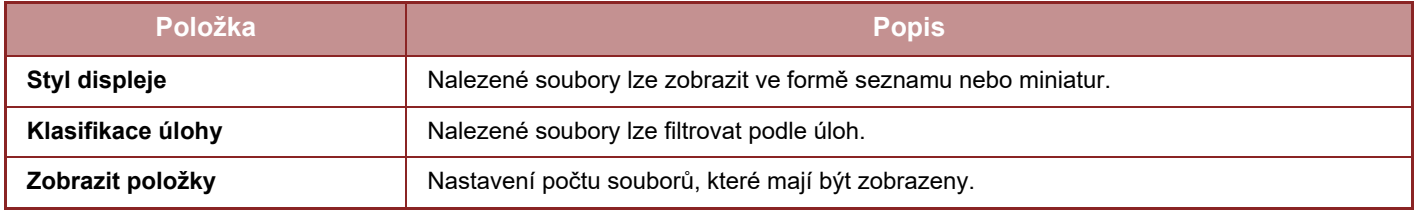

#### **Dávkový tisk souborů**

Více souborů lze současně vytisknout pomocí sériového tisku. Vyhledejte soubory pomocí podmínek pro vyhledání a vyberte více souborů ze zobrazených výsledků vyhledávání.

Pokud chcete použít počet kopií nastavených při uložení jednotlivých souborů funkcí Ukládání dokumentů, vyberte možnost "Aplikovat počet kopií uložených v každém souboru". Chcete-li nastavit jiný počet kopií, zadejte požadovaný počet do pole "Vložte počet". Kliknutím na možnost [Tisk] soubor vytisknete. Pokud chcete soubor po vytištění odstranit, zaškrtněte políčko "Vytisknout a smazat data".

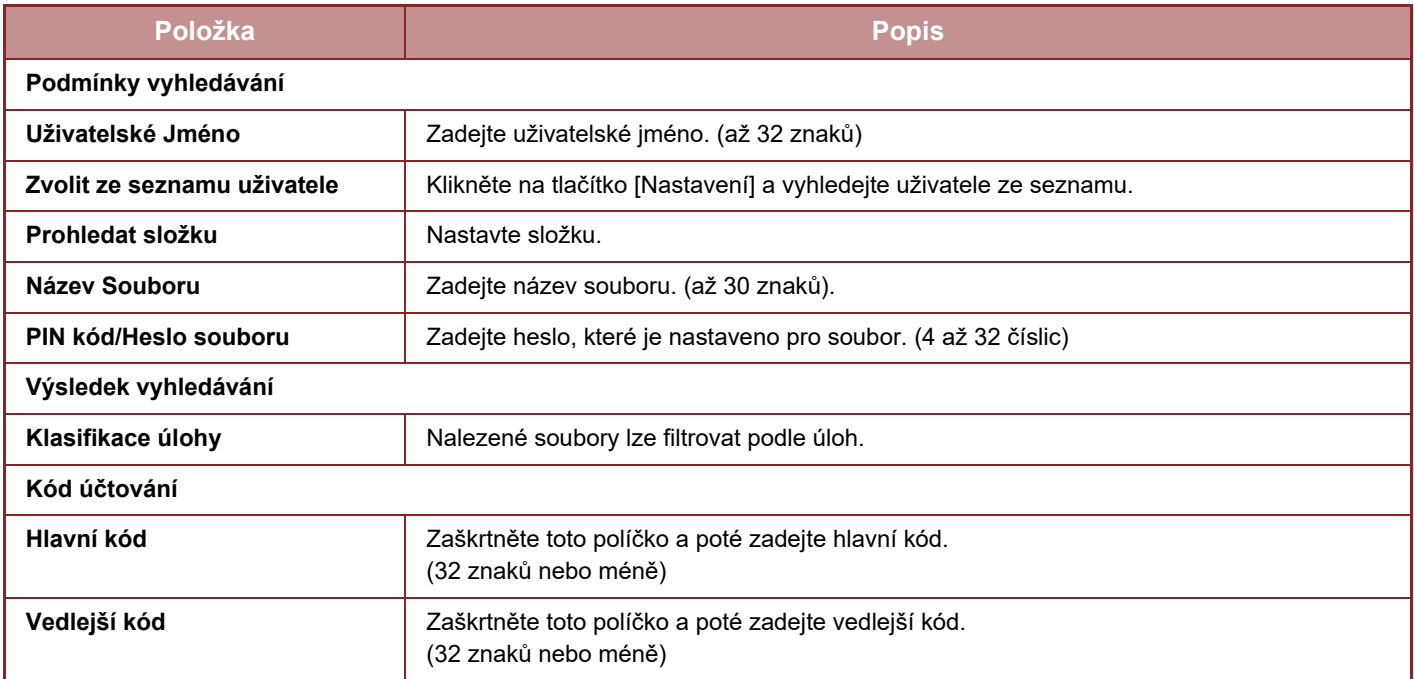

<span id="page-673-0"></span>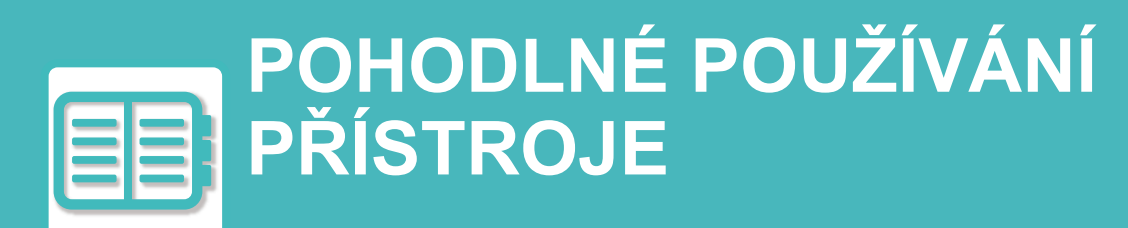

#### **[POUŽITÍ S OHLEDEM NA ŽIVOTNÍ](#page-674-0)  [PROST](#page-674-0)ŘEDÍ**

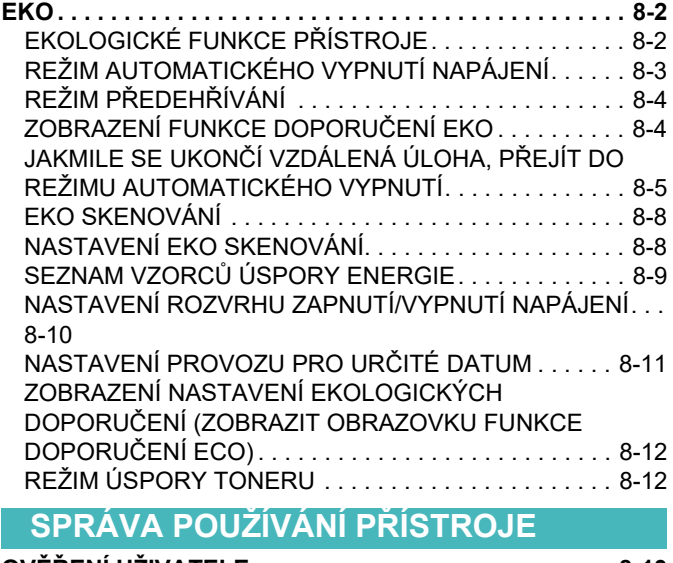

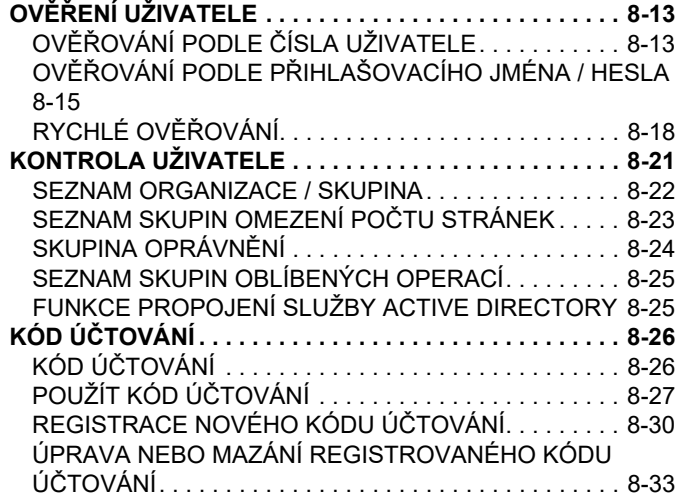

#### **POUŽITÍ PŘ[ÍSTROJE V SÍ](#page-708-0)ŤOVÉM [PROST](#page-708-0)ŘEDÍ**

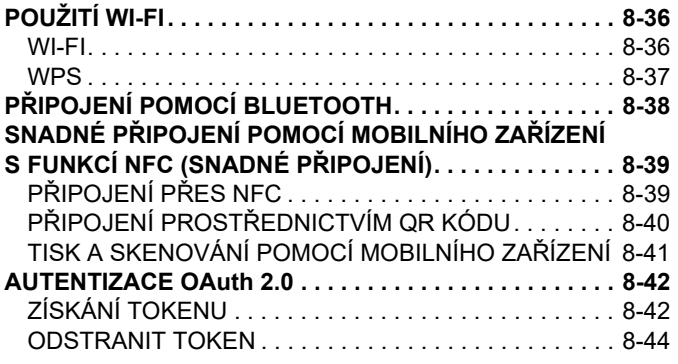

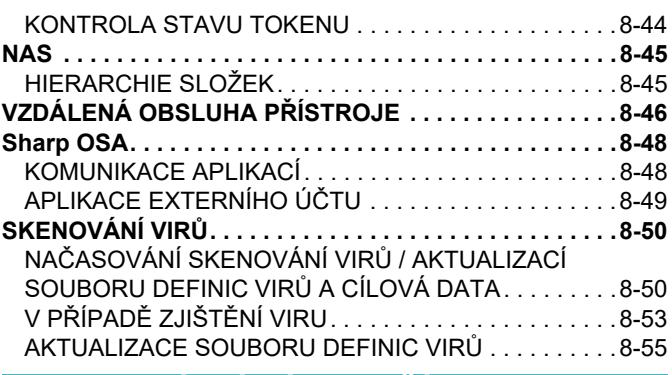

#### **[UNIVERZÁLNÍ NÁVRH P](#page-728-0)ŘÍSTROJE**

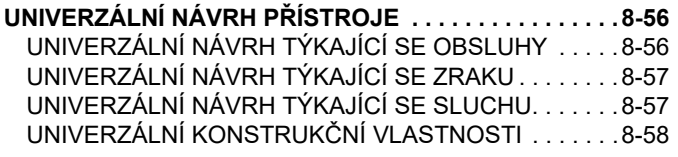

**[SEZNAM ZÁZNAM](#page-732-0)Ů ÚLOH**

**[POLOŽKY ZAZNAMENANÉ V ZÁZNAMU ÚLOHY . . . . .8-60](#page-732-1)**

# <span id="page-674-3"></span><span id="page-674-0"></span>**POUŽITÍ S OHLEDEM NA ŽIVOTNÍ PROSTŘEDÍ**

# <span id="page-674-1"></span>**EKO**

# <span id="page-674-2"></span>**EKOLOGICKÉ FUNKCE PŘÍSTROJE**

#### **Nastavení režimu**

Nastavení funkce Eko jsou prováděna v sériích. K dispozici jsou možnosti "Vlastní režim" a "Eko režim". Hodnoty nastavení použité pro každý režim jsou následující.

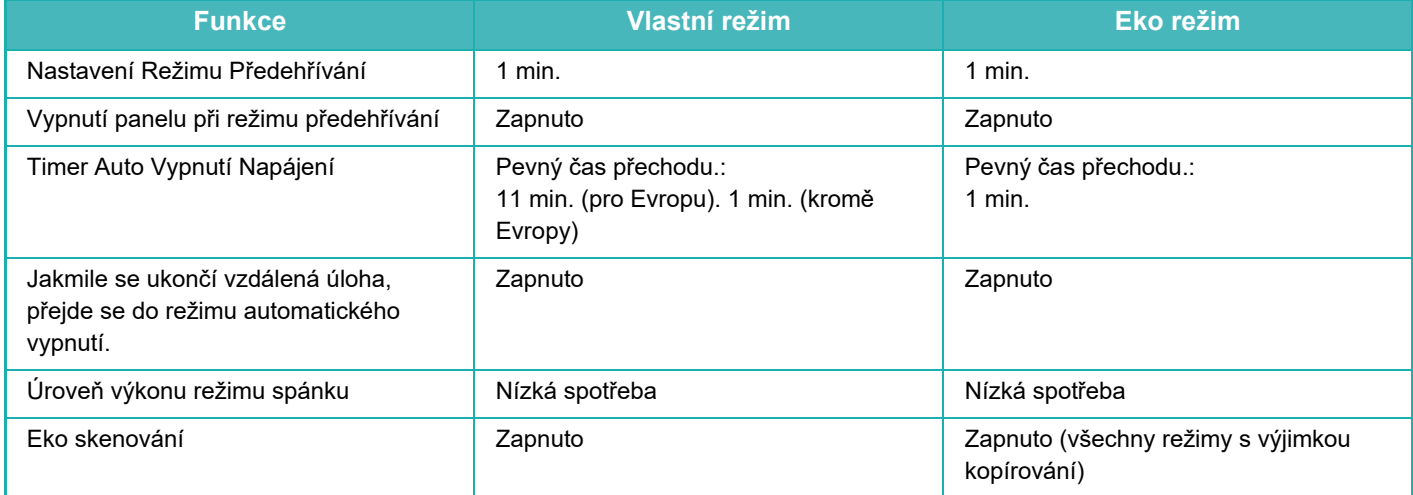

Používáte-li režim Vlastní/Eko, jednotlivá nastavení úsporného režimu se v systémových nastaveních nepoužijí.

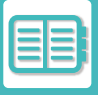

# <span id="page-675-0"></span>**REŽIM AUTOMATICKÉHO VYPNUTÍ NAPÁJENÍ**

Tento režim vypne napájení ovládacího panelu a fixační jednotky a přepne přístroj do vyčkávacího režimu s nejnižší spotřebou energie.

Režim automatického vypnutí napájení se aktivuje, když po dokončení úlohy uplyne doba vyčkávání určená v tomto nastavení.

Ve srovnání s režimem předehřívání se uspoří výrazně více energie, avšak čas obnovení provozního stavu je delší. Když je přístroj v režimu automatického vypnutí napájení, kontrolka napájení bliká žlutě.

Tento režim se zruší při příjmu tiskových dat, při tisku dat faxu nebo po stisku blikajícího tlačítka [Napájení].

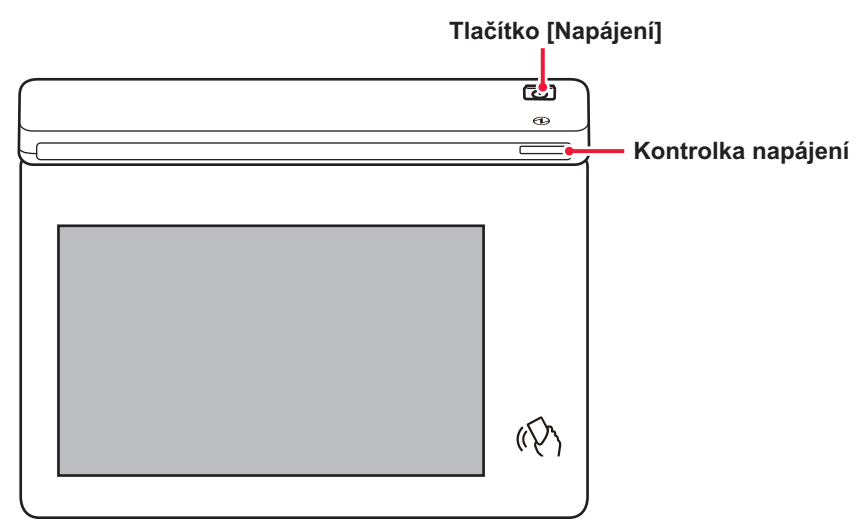

Zpráva se zobrazí 15 vteřin před zahájením režimu automatického vypnutí napájení.

Chcete-li zprávu zavřít a pokračovat v normálním provozu, klepněte na tlačítko [Pokračovat].

Zpráva se opět zobrazí 15 vteřin před koncem prodloužení normální provozní doby.

Nebude-li do 15 sekund od zobrazení zprávy provedena žádná akce, přejde přístroj do režimu automatického vypnutí napájení.

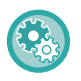

#### **Nastavení zobrazení zprávy:**

V "Nastavení (správce)" vyberte možnost [Systémová nastavení] → [Úspora energie] → [Nastavení Eko] → [Zobrazit zprávu pro prodloužení doby přechodu do režimu předehřívání / režimu automatického vypnutí napájení].

Po stisku a přidržení tlačítka [Napájení] během automatického vypnutí napájení se zařízení vypne.

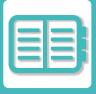

# <span id="page-676-0"></span>**REŽIM PŘEDEHŘÍVÁNÍ**

Tento režim snižuje teplotu fixační jednotky a přepíná přístroj do vyčkávacího režimu s nízkou spotřebou energie. Režim předehřívání se bude aktivovat, když po dokončení úlohy uplyne doba vyčkávání určená v tomto nastavení. Ve srovnání s režimem automatického vypnutí napájení je úspora energie nižší a čas obnovení provozního stavu je kratší.

Dotykový panel se vypne.

Když je přístroj v režimu předehřívání, kontrolka napájení svítí modře.

Dotykový panel zmizí, když na něj klepnete nebo stisknete tlačítko [Základní okno].

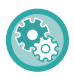

#### **Nastavení režimu předehřívání:**

"Nastavení (správce)" → vyberte možnost [Systémová nastavení] → [Úspora energie] → [Nastavení Eko] → [Nastavení režimu předehřívání].

Zpráva se zobrazí 15 vteřin před spuštěním režimu předehřívání.

Chcete-li zprávu zavřít a pokračovat v normálním provozu, klepněte na tlačítko [Pokračovat]. Nebude-li do 15 sekund od zobrazení zprávy provedena žádná akce, přístroj přejde do režimu předehřívání.

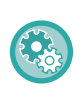

#### **Nastavení zobrazení zprávy:**

V "Nastavení (správce)" vyberte možnost [Systémová nastavení] → [Úspora energie] → [Nastavení Eko] → [Zobrazit zprávu pro prodloužení doby přechodu do režimu předehřívání / režimu automatického vypnutí napájení].

### <span id="page-676-1"></span>**ZOBRAZENÍ FUNKCE DOPORUČENÍ EKO**

Zobrazí doporučené nastavení kopírování/tisku pro kopírování, opětovný tisk archivace dokumentu a přímý tisk.

#### **Kopírování**

Při přepnutí do režimu kopírování (normální režim) se zobrazí nastavení doporučené pro režim kopírování. Doporučené nastavení: Oboustranná kopie, N:1 a orientace obrazu

#### **Tisk archivace dokumentu**

Když klepnete na [Změnit nastavení tisku] v panelu akcí na obrazovce seznamu souborů archivace dokumentu, zobrazí se nastavení doporučené pro tento režim.

Doporučené nastavení: Oboustranný tisk a N:1

#### **Přímý tisk**

Když klepnete na [Změnit nastavení tisku] v panelu akcí na obrazovce seznamu souborů přímého tisku, zobrazí se nastavení doporučené pro tento režim.

Doporučené nastavení: Oboustranný tisk a N:1

### <span id="page-677-0"></span>**JAKMILE SE UKONČÍ VZDÁLENÁ ÚLOHA, PŘEJÍT DO REŽIMU AUTOMATICKÉHO VYPNUTÍ**

Tisk nebo odesílání faxových dat v režimu automatického vypnutí napájení zapne napájení a přístroj se ihned po dokončení tiskové úlohy vrátí do režimu automatického vypnutí napájení.

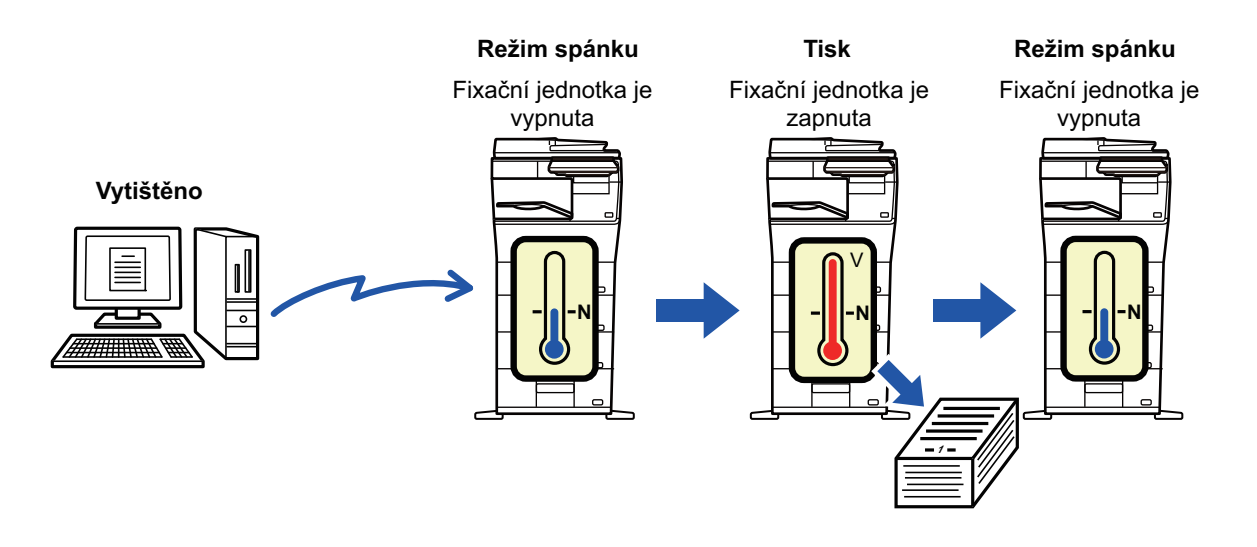

**Nastavení režimu "Jakmile se ukončí vzdálená úloha, přejít do režimu automatického vypnutí":** V "Nastavení (správce)" vyberte možnost [Systémová nastavení] → [Úsporný režim] → [Nastavení Eko] → [Jakmile se ukončí vzdálená úloha, přejít do režimu automatického vypnutí].

#### **Pevné nastavení doby přechodu.**

Automatické vypnutí napájení je pevně nastaveno. Vyberte možnost [Pevný čas přechodu.] a nastavte čas přechodu v [Timer Auto Vypnutí Napájení].

Je-li toto nastavení zapnuto, je vypnuta možnost [Změnit čas přechodu časem dne.]

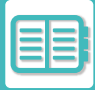

#### **Změna okamžiku přechodu podle aktuálního času.**

Tato funkce řídí přechod do režimu automatického vypnutí napájení optimálně podle denní doby analýzou používání přístroje na základě záznamů o úlohách obdržených během období 4 týdnů. Je-li toto nastavení zapnuto, je vypnuta možnost [Pevný čas přechodu.]

- Nastavení ovládání přenosu obrazu se nezmění.
- To se nevztahuje k rozvrhu zapnutí/vypnutí napájení. Jsou-li zapnuty obě položky, má přednost funkce nastavení rozvrhu zapnutí/vypnutí napájení.
- Strany se počítají pro každou velikost papíru zvlášť.
- Je-li napájení přístroje vypnuto, neproběhla během této doby žádná tisková úloha.

#### **Přechod na úsporný režim a režim automatického vypnutí napájení**

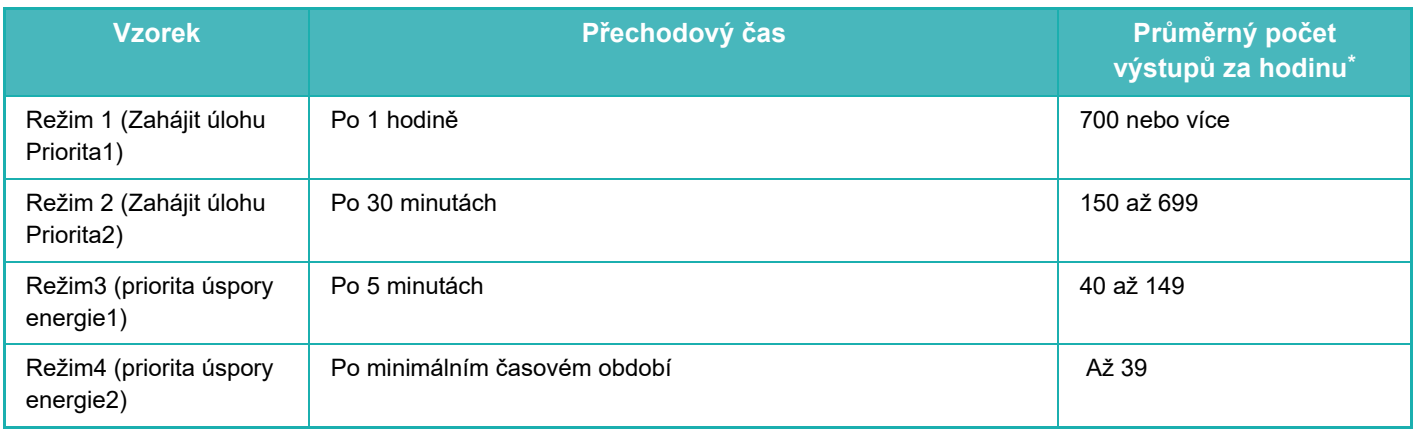

\* Výchozí nastavení výrobce

#### **Automatický**

Tato funkce řídí napájení optimálně podle denní doby analýzou používání přístroje na základě záznamů o úlohách obdržených během určitého časového období.

Nemá-li přístroj k dispozici informace záznamů o úlohách obdržených během období 4 týdnů, přejde do šablony2 (režim3 (priorita úspory energie1) mezi 8:00 a 18:00). Následně přejde do režimu4 (priorita úspory energie2).

#### **Manuální**

Můžete nastavit vzorec pro každý časový úsek.

Přístroj již obsahuje šablonu se 3 vzorci. Vzorec úsporného režimu lze přidat k "originálním eko vzorcům 1 až 4". **Šablona se 3 vzorci**

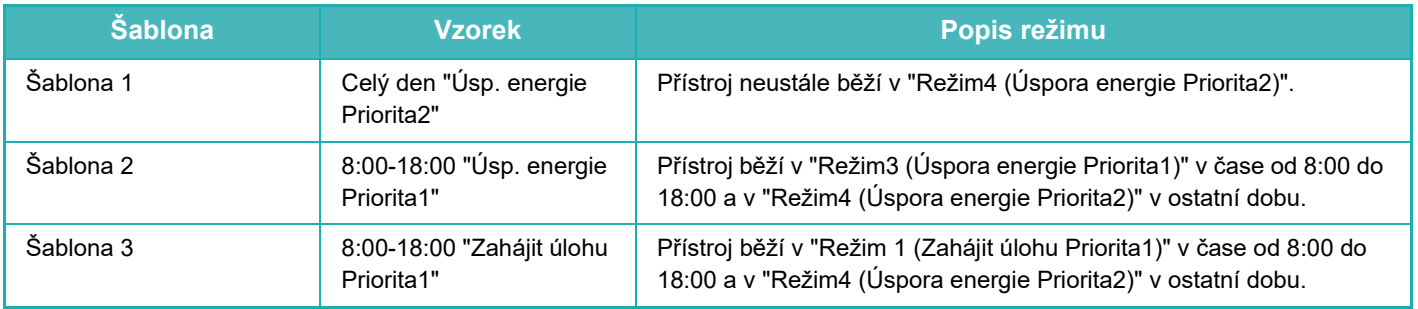

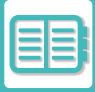

#### **Úroveň výkonu režimu spánku**

Nízký výkon: Přístroj se přepne do úsporného režimu, jeho obnovení však chvíli trvá.

Rychlé probuzení: Ve srovnání s režimem nízké spotřeby spotřeba do určité míry stoupne, avšak obnovení stavu je rychlejší.

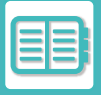

### <span id="page-680-0"></span>**EKO SKENOVÁNÍ**

Netiskové úlohy, jako je odesílání naskenovaného originálu, jsou prováděny s vypnutou fixační jednotkou.

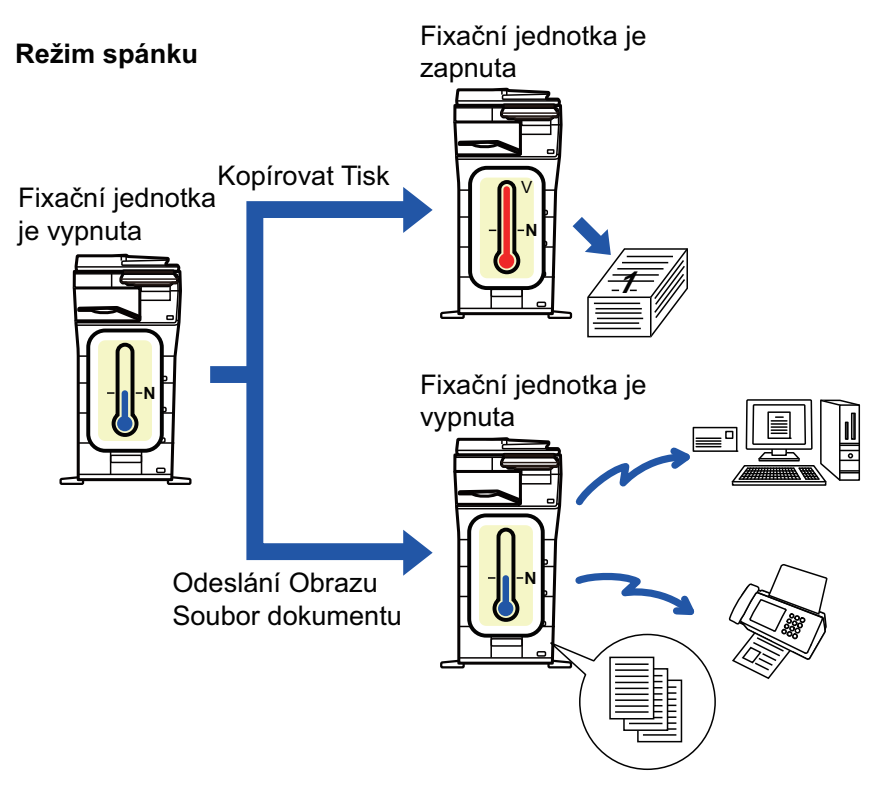

# <span id="page-680-1"></span>**NASTAVENÍ EKO SKENOVÁNÍ**

Nastavte "Nastavení Eko skenování" na v a vyberte režim nebo obrazovku, ve které jej povolíte.

Lze nastavit tyto režimy a obrazovky.

- Základní okno
- Kopie
- Odeslání Obrazu
- Ukládání Dokumentů
- Systémová nastavení
- Sharp OSA

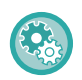

#### **Nastavení Eko skenování:**

"Nastavení (správce)" → vyberte možnost [Systémová nastavení] → [Úspora energie] → [Nastavení eko skenování].

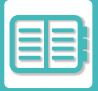

### <span id="page-681-1"></span><span id="page-681-0"></span>**SEZNAM VZORCŮ ÚSPORY ENERGIE**

Tato funkce analyzuje využití přístroje a ovládá vstup do režimu automatického vypnutí na základě frekvence použití. Chcete-li spravovat spotřebu energie přístroje pomocí seznamu vzorců úspory energie, vyberte v "Nastavení (správce)" možnost [Manuální] – [Nastavení Eko] – [Úsporný Režim] – [Změnit čas přechodu časem dne.] a vyberte Vzorec automatické aktualizace z rozbalovací nabídky nebo jeden z původních Eko vzorců 1 až 4.

Chcete-li automaticky analyzovat využití přístroje a aktualizovat vzorec dle potřeby, nastavte Vzorec automatické aktualizace.

#### **Editovat vzorec**

Nastavte původní vzorec Eko.

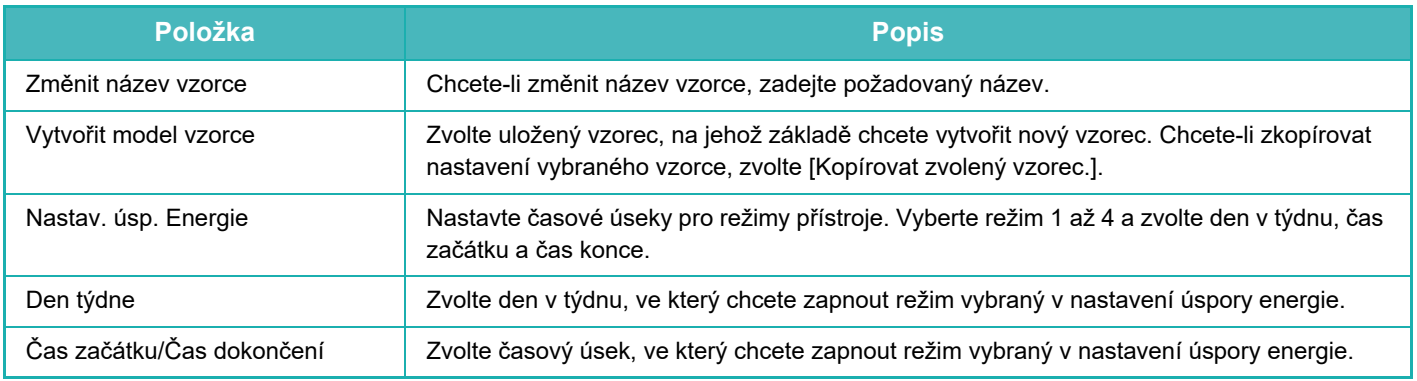

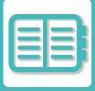

### <span id="page-682-0"></span>**NASTAVENÍ ROZVRHU ZAPNUTÍ/VYPNUTÍ NAPÁJENÍ**

Ovládací panel přístroje lze zapnout nebo vypnout v přednastaveném čase. Lze zadat až tři (3) vzorce. Jsou-li volby "Nastavení 1", "Nastavení 2" a "Nastavení 3" nastaveny ve stejný den v týdnu nebo ve stejný čas, jsou zpracovány v tomto pořadí.

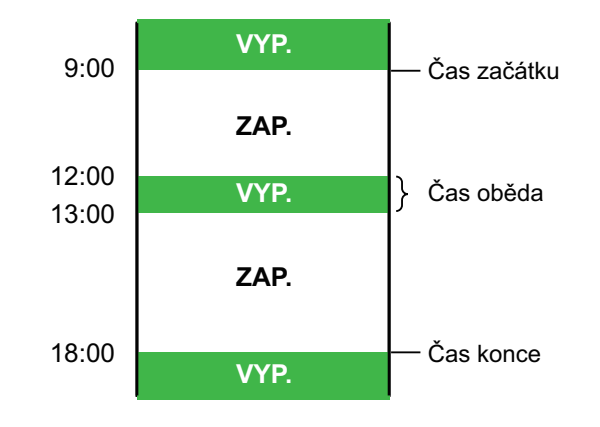

- Funkce rozvrhu nepodporuje nastavení správy spotřeby v režimu předehřívání a v režimu automatického vypnutí napájení.
- Přednastavený čas vypnutí podléhá následujícím omezením:
- Pokud je přístroj spuštěn kvůli provádění aktuální úlohy nebo z jiného důvodu, vypne se až po dokončení dané úlohy.
- Přístroj nemůže přijímat tiskové úlohy.
- Přístroj může přijímat úlohy s výstupem, jako je například výstup přijatých faxový dat.
- Je-li zapnut časově určený výstup přijatých dat, budou data odeslána na výstup při příštím zapnutí přístroje.
- Je-li zapnuto také nastavení správy spotřeby, má přednost nastavení rozvrhu zapnutí/vypnutí napájení.
- Je-li zadán stejný čas, nastavení se použije v pořadí "Nastavení 1", "Nastavení 2" a "Nastavení 3".
- Napájení se nevypne v následujících případech:
	- "Zapnutí Doby Návratu Displeje" právě probíhá.
	- Probíhá-li optimalizace lokálního disku nebo probíhá-li po změně režimu nastavení restart.
	- Přednastavený čas vypnutí/zapnutí napájení je do jedné minuty od okamžiku přijetí nastavení.

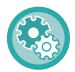

#### **Nastavení funkce rozvrhu zapnutí/vypnutí napájení**

V "Nastavení" vyberte možnost [Systémová nastavení] → [Úspora energie] → [Nastavení plánování vypnutí/zapnutí].

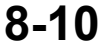

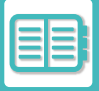

### <span id="page-683-0"></span>**NASTAVENÍ PROVOZU PRO URČITÉ DATUM**

Den, kdy máte naplánován tisk o velkém objemu nebo chcete provést jinou zvláštní operaci, můžete označit jako "Určené datum" a nastavit pro něj vzor úspory energie.

#### **Štítek "Určené datum"**

U určeného data lze nastavit období až 7 dnů. Nastavte určené datum, použitý vzorec úspory energie a činnost, která má nastat, pokud toto datum spadá na nepracovní den.

Bez ohledu na to, zda je doba přechodu k automatickému vypnutí napájení povolena nebo zakázána, zařízení bude pracovat podle nastavení specifického data pro konkrétní datum.

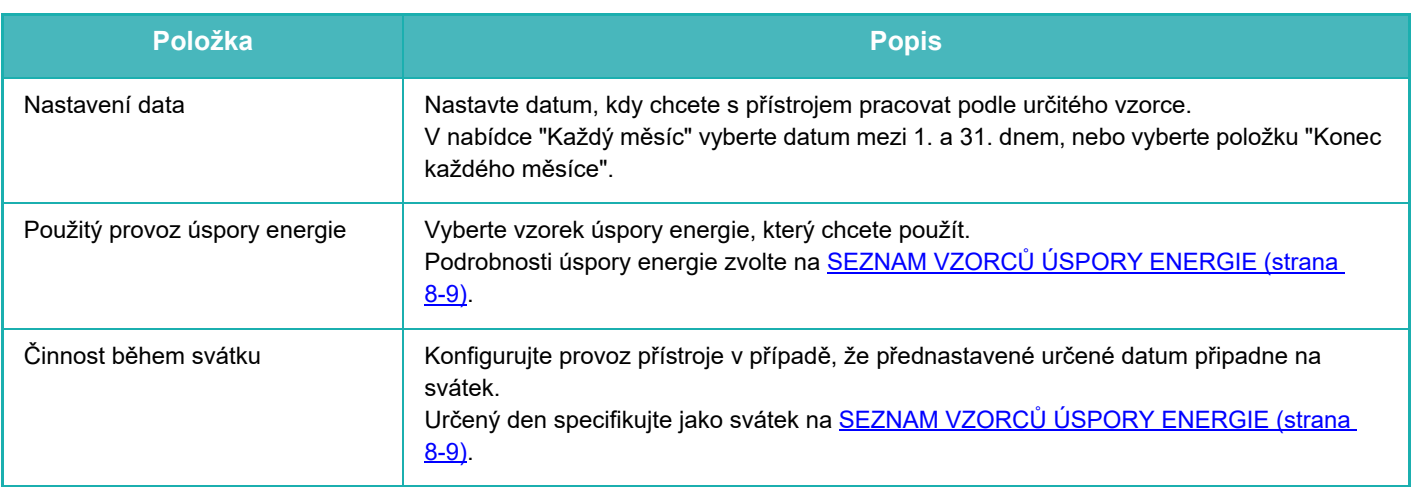

• Jestliže původně určené datum koliduje s jiným, které bylo přesunuto kvůli svátku, má přednost nastavení pro první datum.

• Jestliže určená data spadají do jednoho dne, použijí se nastavení ve vzestupném pořadí od 1 do 7 (čísla určených dat).

#### **Štítek "Vzor"**

Pomocí této karty můžete nastavit podrobnosti vzorce pro úsporu energie.

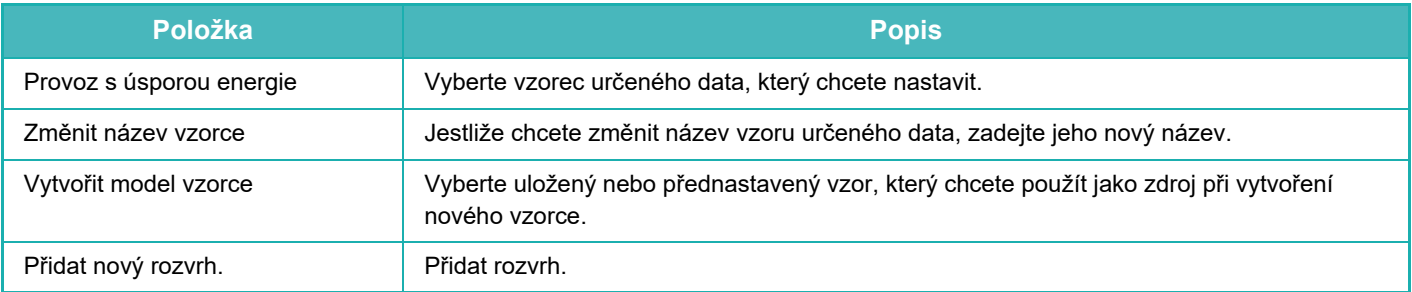

#### **Štítek "Svátek"**

Určete datum svátku. Den, který určíte jako svátek, nebude určeným datem.

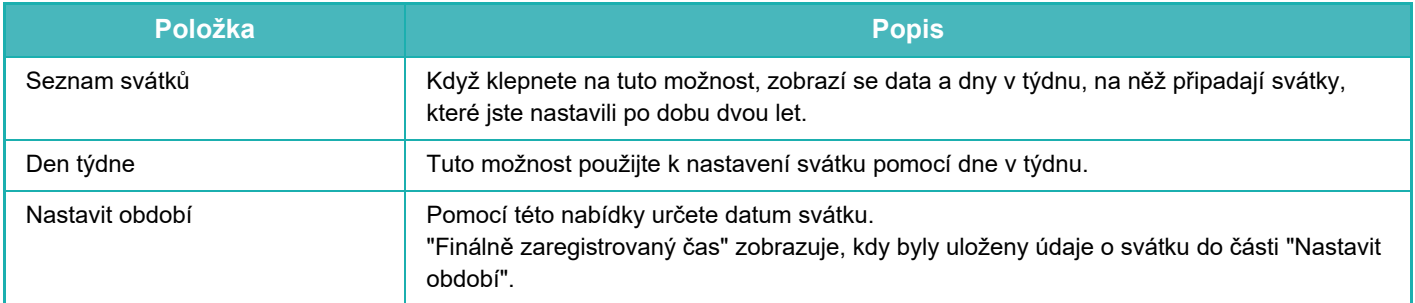
## **ZOBRAZENÍ NASTAVENÍ EKOLOGICKÝCH DOPORUČENÍ (ZOBRAZIT OBRAZOVKU FUNKCE DOPORUČENÍ ECO)**

Když je základní obrazovka v normálním režimu, objeví se nastavení ekologických doporučení.

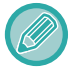

Tato funkce není dostupná ve snadném režimu.

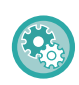

#### **Použití zobrazení ekologických doporučení:**

"Nastavení (správce)" → [Systémová nastavení] → [Úspora energie] → [Nastavení Eko] → [Zobrazení funkce ekologických doporučení].

Zobrazené funkce jsou následující.

- Oboustranná Kopie: ▶[strana 3-18](#page-128-0) N:1: ▶[strana 3-45](#page-155-0)
- Orientace obrazu: ▶ [strana 3-30](#page-140-0)

## **REŽIM ÚSPORY TONERU**

Tento režim se používá ke snížení spotřeby toneru.

Spotřebu toneru lze nastavit pro jednotlivé tiskové úlohy režimu "Kopírování", "Tiskárna" a "Tisk (řazení dokumentů)". Úsporu toneru můžete nastavit na jednu ze tří úrovní.

- Úspora toneru 1 (spotřeba toneru: vysoká)
- Úspora toneru 2 (spotřeba toneru: střední)
- Úspora toneru 3 (spotřeba toneru: nízká)

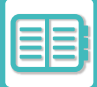

# <span id="page-685-0"></span>**SPRÁVA POUŽÍVÁNÍ PŘÍSTROJE**

# **OVĚŘENÍ UŽIVATELE**

Ověření uživatele omezuje použití přístroje pouze pro registrované uživatele. Je možné určit funkce, které smí každý uživatel používat, a tím přístroj přizpůsobit pro plnění potřeb daného pracoviště.

Když administrátor přístroje zaktivoval ověření uživatele, musí se každý uživatel přihlásit pro použití přístroje. Existují různé typy ověření uživatele, a každý typ disponuje jinou přihlašovací metodou.

Další informace najdete v popisu přihlašovacích metod.

OVĚŘOVÁNÍ PODLE Č[ÍSLA UŽIVATELE \(strana 8-13\)](#page-685-1)

OVĚŘOVÁNÍ PODLE PŘ[IHLAŠOVACÍHO JMÉNA / HESLA \(strana 8-15\)](#page-687-0)

RYCHLÉ OVĚŘ[OVÁNÍ \(strana 8-18\)](#page-690-0)

Nastavení, která jsou vyžadována pro ověření uživatele, naleznete v části [KONTROLA UŽIVATELE \(strana 8-21\)](#page-693-0).

## <span id="page-685-1"></span>**OVĚŘOVÁNÍ PODLE ČÍSLA UŽIVATELE**

Následující postup se používá pro přihlášení pomocí čísla uživatele, které jste dostali od administrátora přístroje. Při spuštění přístroje se zobrazí obrazovka přihlášení.

**Při ovládání pomocí čísla uživatele**

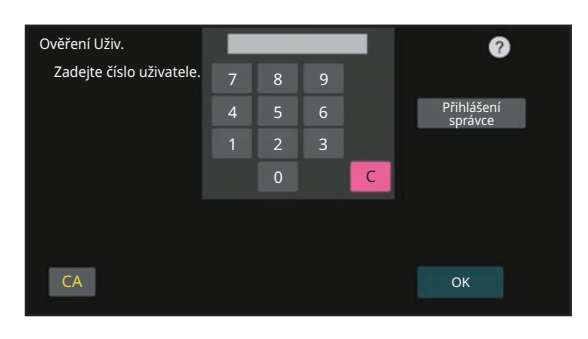

• Je-li v systémovém nastavení aktivována "Varování při chybě přihlášení", ovládací panel se na pět minut zablokuje, pokud bude třikrát po sobě zadáno chybné číslo uživatele.

• Kontaktujte administrátora přístroje a ověřte si přiřazené číslo uživatele.

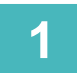

## **1 Zadejte své číslo uživatele (5 až 8 číslic) pomocí číselných kláves.**

Každá zadaná číslice se zobrazí jako " $\frac{1}{x}$ ".

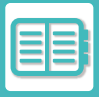

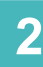

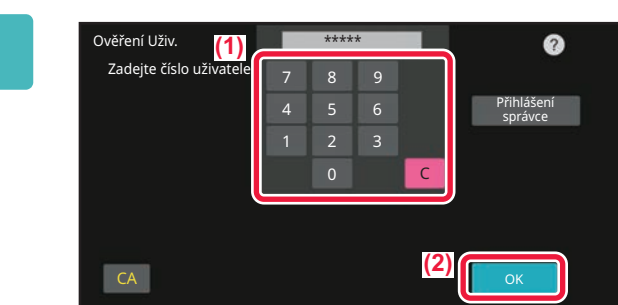

### **2 Klepněte na tlačítko [OK].**

Pokud je zadané číslo uživatele ověřeno, zobrazí se počet zbývajících stran, které může uživatel kopírovat nebo skenovat.

Pokud je nastaveno omezení počtu stran, které může uživatel použít, zobrazí se počet pro přihlášeného uživatele.

- **Omezení počtu stran, které může uživatel použít:**
- V "Nastavení (správce)" vyberte možnost [Správa uživatele] → [Nastavení řízení přístupu] → [Skupina limitu stran]. • **Chcete-li po přihlášení skrýt počet stran, které mohou být použity:**
- V "Nastavení (správce)" deaktivujte možnost [Systémová nastavení] → [Nastavení ověření] → [Výchozí nastavení] → [Zobrazit stav použití po přihlášení].
- **Změna času zobrazení zprávy:** V "Nastavení (správce)" vyberte možnost [Systémová nastavení] → [Obecná nastavení] → [Ovládání zařízení] → [Nastavení stavu] → [Nastavení času zprávy].

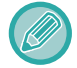

Pokud má číslo uživatele 8 číslic, není tento krok potřebný. Přihlášení proběhne automaticky po zadání čísla uživatele.

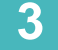

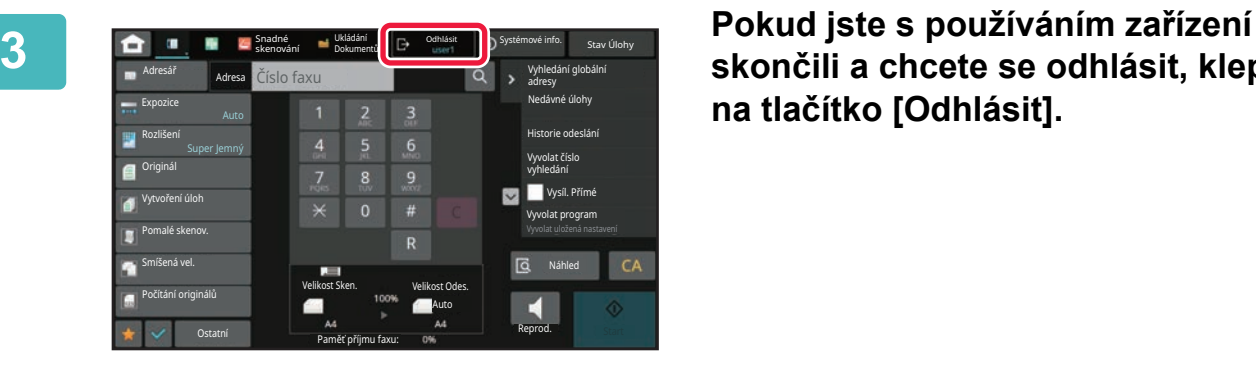

**skončili a chcete se odhlásit, klepněte na tlačítko [Odhlásit].**

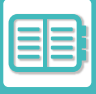

## <span id="page-687-0"></span>**OVĚŘOVÁNÍ PODLE PŘIHLAŠOVACÍHO JMÉNA / HESLA**

Tato metoda umožňuje uživatelům přihlášení pomocí přihlašovacího jména a hesla, které dostali od administrátora přístroje nebo administrátora serveru LDAP.

Při spuštění přístroje se zobrazí obrazovka přihlášení.

#### **Při kontrole podle přihlašovacího jména a hesla**

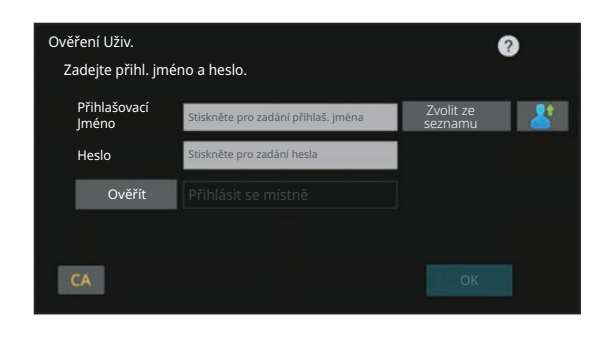

- Je-li použita ověřování pomocí LDAP, na obrazovce se mohou zobrazit různé položky.
- Je-li použito ověření pomocí LDAP, může se v závislosti na její metodě objevit klávesa [Adr. el pošty]. Klepněte na textové pole [Adr. el pošty] a zadejte svou e-mailovou adresu.

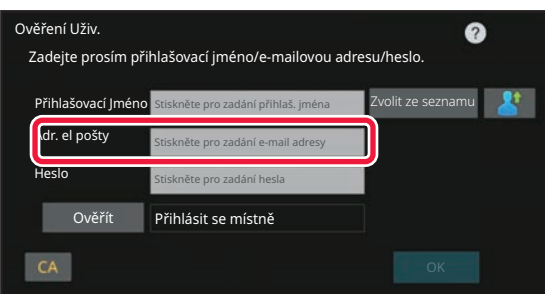

• Je-li v systémovém nastavení aktivována "Varování při chybě přihlášení", ovládací panel se na pět minut zablokuje, pokud bude třikrát po sobě zadáno chybné přihlašovací jméno nebo heslo. Kontaktujte administrátora přístroje a ověřte si přiřazené přihlašovací jméno/heslo.

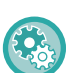

#### • **Nastavení možnosti [Výstraha při neúspěšném přihlášení]:**

V "Nastavení (správce)" vyberte možnost [Systémová nastavení] → [Nastavení ověření] → [Výstraha při neúspěšném přihlášení].

• **Uložení uživatelského jména:**

V "Nastavení (správce)" vyberte možnost [Správa uživatele] → [Uživatelská nastavení] → [Seznam uživatelů]. Registrují se také podrobnější informace, jako přihlašovací jméno, číslo uživatele a heslo. Požádejte administrátora přístroje o informace, které potřebujete pro jeho použití.

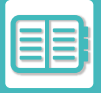

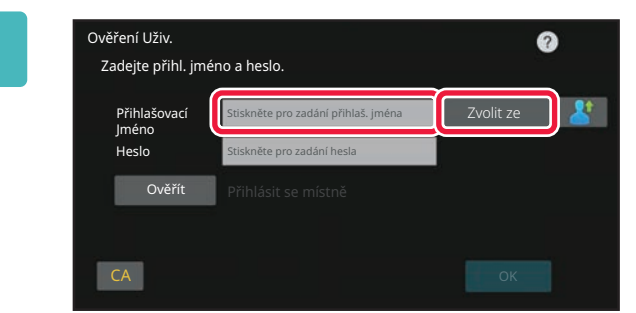

## **1 Zadejte přihlašovací jméno.**

#### **Zadávání pomocí softwarové klávesnice**

Nebylo-li v režimu nastavení registrováno uživatelské jméno, musí uživatel používající pouze ověřování LDAP klepnout na textové pole [Přihlašovací Jméno] a zadat přihlašovací jméno pomocí softwarové klávesnice. **Výběr ze seznamu** 

Klepněte na klávesu [Zvolit ze seznamu] a na obrazovce seznamu uživatelů vyberte uživatelské jméno.

Ověření pomocí LDAP lze použít, když administrátor serveru poskytuje službu LDAP v síti LAN (místní počítačová síť).

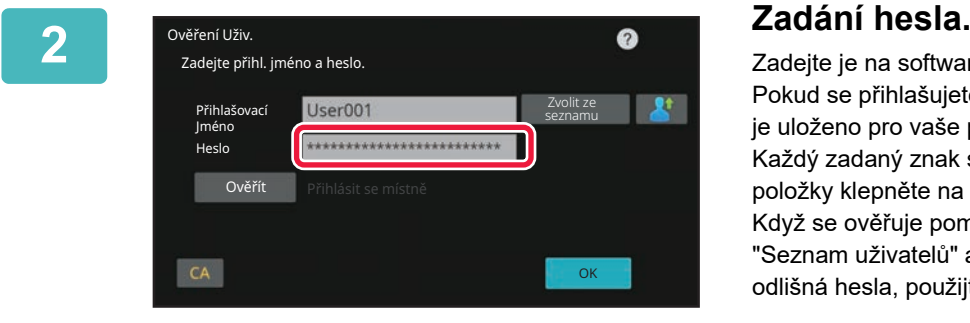

Zadejte je na softwarové klávesnici. Pokud se přihlašujete k LDAP serveru, zadejte heslo, které je uloženo pro vaše přihlašovací jméno na LDAP serveru. Každý zadaný znak se zobrazí jako " **\*** ". Po zadání položky klepněte na tlačítko [OK].

Když se ověřuje pomocí serveru LDAP a v seznamu "Seznam uživatelů" a na serveru LDAP máte uložena odlišná hesla, použijte heslo uložené na serveru LDAP.

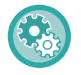

#### **Registrace uživatelského jména a hesla:**

V "Nastavení (správce)" vyberte možnost [Správa uživatele] → [Uživatelská nastavení] → [Seznam uživatelů].

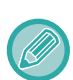

#### Při registrování na serveru LDAP změňte podle potřeby informace pro [Ověřít]

#### • **Při výběru na obrazovce seznamu uživatelů:**

Server LDAP, ke kterému se připojujete, byl zaregistrován při registraci uživatele, a proto se po výběru přihlašovacího jména zobrazuje cílový server, na který má být ověřování směrováno. Přejděte na krok 3.

### • **Při zadávání pomocí softwarové klávesnice:**

Klepněte na [Ověřít] a vyberte server LDAP pro přihlášení.

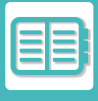

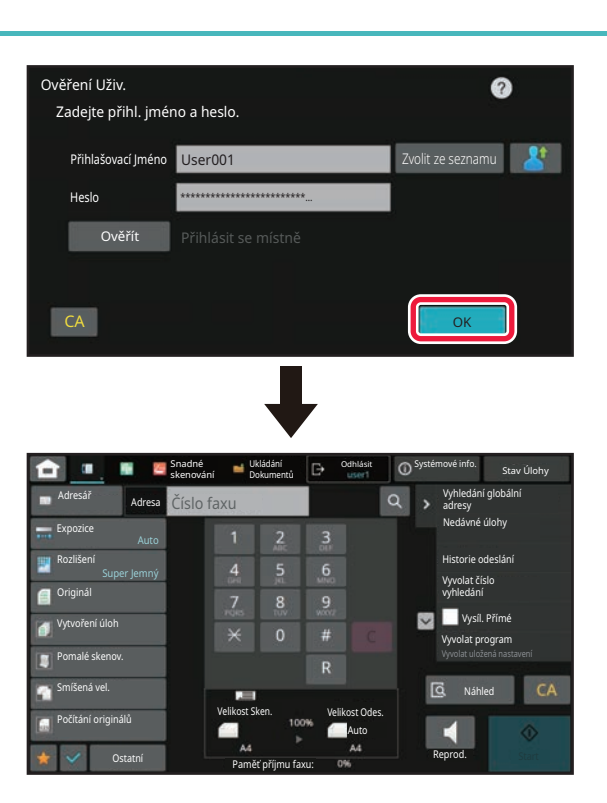

## **3 Klepněte na tlačítko [OK].**

Pokud je zadané přihlašovací jméno a heslo ověřeno, zobrazí se počet zbývajících stran, které může uživatel kopírovat nebo skenovat.

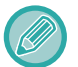

Pokud je nastaveno omezení počtu stran, které může uživatel použít, zobrazí se počet pro přihlášeného uživatele.

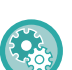

• **Omezení počtu stran, které může uživatel použít:**

- V "Nastavení (správce)" vyberte možnost [Správa uživatele] → [Nastavení řízení přístupu] → [Skupina limitu stran].
- **Chcete-li po přihlášení skrýt počet stran, které mohou být použity:** V "Nastavení (správce)" deaktivujte možnost [Systémová nastavení] → [Nastavení ověření] → [Výchozí nastavení] → [Zobrazit stav použití po přihlášení].
- **Změna času zobrazení zprávy:**

V "Nastavení (správce)" vyberte možnost [Systémová nastavení] → [Obecná nastavení] → [Ovládání zařízení] → [Nastavení stavu] → [Nastavení času zprávy].

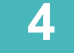

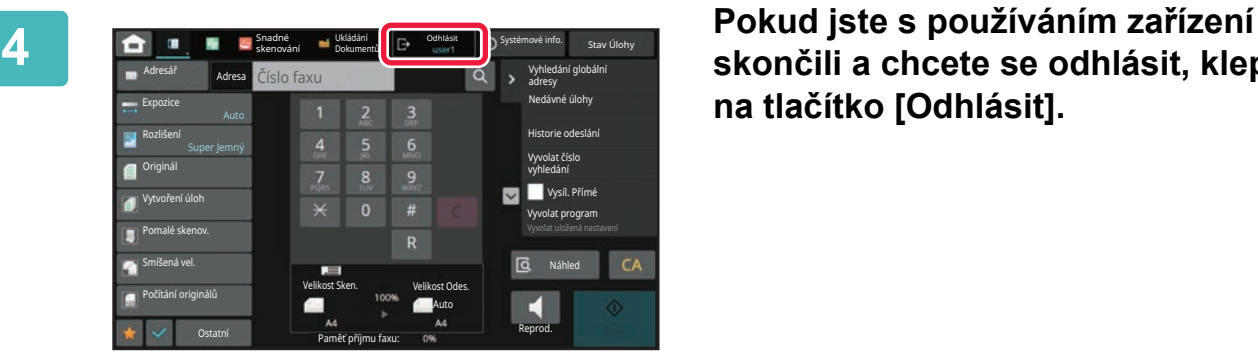

**skončili a chcete se odhlásit, klepněte na tlačítko [Odhlásit].**

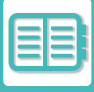

## <span id="page-690-0"></span>**RYCHLÉ OVĚŘOVÁNÍ**

Při ovládání zařízení tato funkce umožňuje snadné ověření klepnutím na předem nakonfigurovanou ikonu.

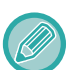

- Je možné zaregistrovat až 20 uživatelů.
- Rychlé ověřování podporuje pouze toto zařízení. Ověření webové stránky ani ověření z ovladače tiskárny nelze použít. Pokud chcete provést ověření webové stránky nebo ověření z ovladače tiskárny, zadejte.
- Při rychlém ověřování není možné použít kartu IC ani režim účtu zařízení.
- Pokud je v nastavení systému zapnutá možnost [Varování při chybě přihlášení], ovládací panel se po nesprávném zadání hesla třikrát po sobě na pět minut uzamkne. Jaké heslo máte přiřazené, zjistíte u správce zařízení.

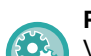

#### **Použití rychlého ověřování:**

V "Nastavení (správce)" aktivujte možnost [Systémová nastavení] → [Nastavení ověření] → [Výchozí nastavení] → [Aktivace rychlého přihlášení].

Jako nastavení serveru ověřování nastavte "Přihlásit se místně" a jako způsob ověřování nastavte "Uživatelské jméno/heslo".

## **Registrace uživatelů pomocí rychlého ověřování**

Při registraci uživatelů pomocí rychlého ověřování není možné použít nastavení správy uživatelů ani nastavení webové stránky, používané při registraci normálních uživatelů. Registrace se provádí na přihlašovací stránce rychlého ověřování.

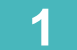

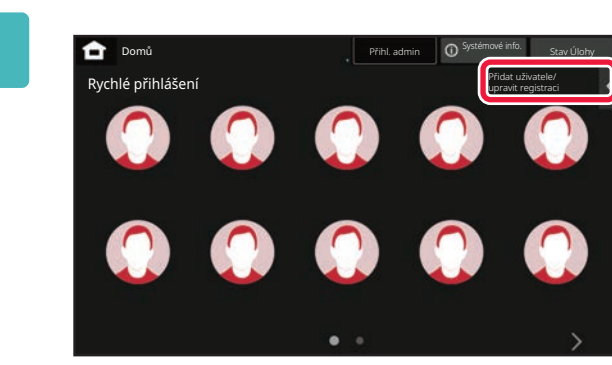

### **1 Na panelu akcí stiskněte [Přidat uživatele/ upravit registraci].**

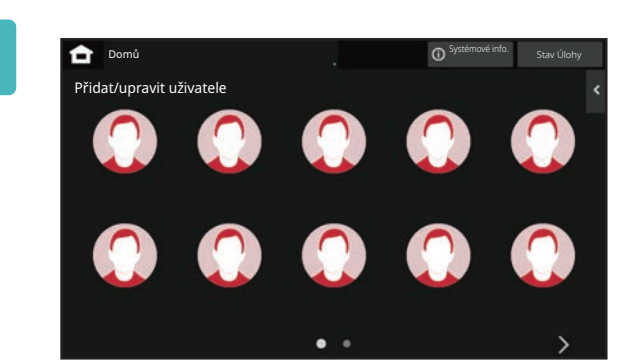

### **2 Klepněte na pozici, kterou chcete zaregistrovat.**

Tím dojde k přepnutí na obrazovku registrace uživatele. Klepnutím na již zaregistrovanou ikonu dojde k přepnutí na obrazovku úpravy uživatelských údajů.

Údaje, které lze upravit, jsou stejné jako údaje nastavení při registraci nového uživatele. V případě úprav přejděte na 3. krok.

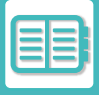

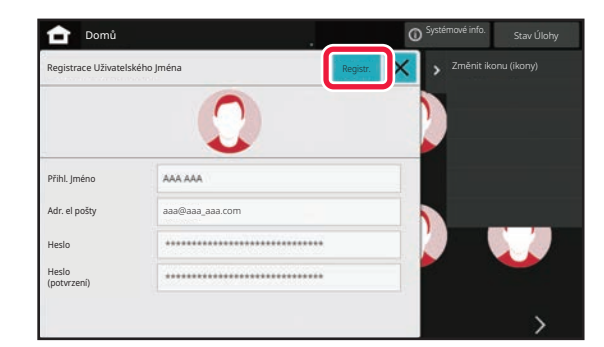

### **3 Zadejte údaje uživatele a klepněte na tlačítko [Registr.].**

Zadejte ikonu uživatele a položky Přihlašovací Jméno, Emailová adresa, Heslo a Heslo (potvrzení). Klepnutím na položky je zaregistrujte a zadejte požadované údaje.

- Na panelu činností klepněte na možnost "Změnit ikonu (ikony)". Zobrazí se obrazovka s výběrem ikony. Vyberte požadovanou ikonu, kterou chcete konfigurovat.
- Spolu s ikonou se zobrazí Přihlašovací Jméno. Ujistěte se, že je tento údaj zadaný.
- Během úpravy údajů uživatele není možné položku Heslo změnit. Položky "Heslo" a "Heslo (potvrzení)" se na obrazovce úprav nezobrazují.

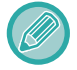

#### **Odstranění zaregistrovaného uživatele**

Na panelu činností klepněte na možnost [Přidat uživatele/ upravit registraci] a na ikonu uživatele, kterého chcete odstranit. Na panelu činností klepněte na možnost [Smazat] a na tlačítko [Smazat] v zobrazené potvrzovací zprávě.

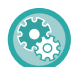

#### **Úprava a odstraňování uživatelů z nastavení správy uživatelů a webové stránky**

Uživatele nelze v rámci nastavení správy uživatelů ani webových stránek registrovat, avšak uživatelé registrovaní pomocí rychlého ověřování se zobrazují v seznamu uživatelů. V seznamu uživatelů lze upravovat a mazat data uživatelů. Konfigurace seznamu uživatelů v "Nastavení (správce)": [Správa uživatelů] → [Nastavení uživatelů] → [Seznam uživatelů].

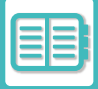

### **Ověřování zařízení pomocí rychlého ověřování**

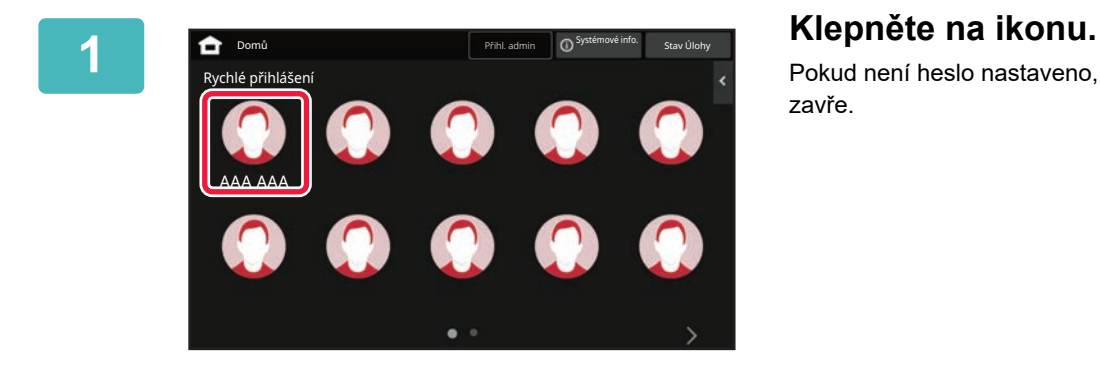

Pokud není heslo nastaveno, přihlášení se v tuto chvíli zavře.

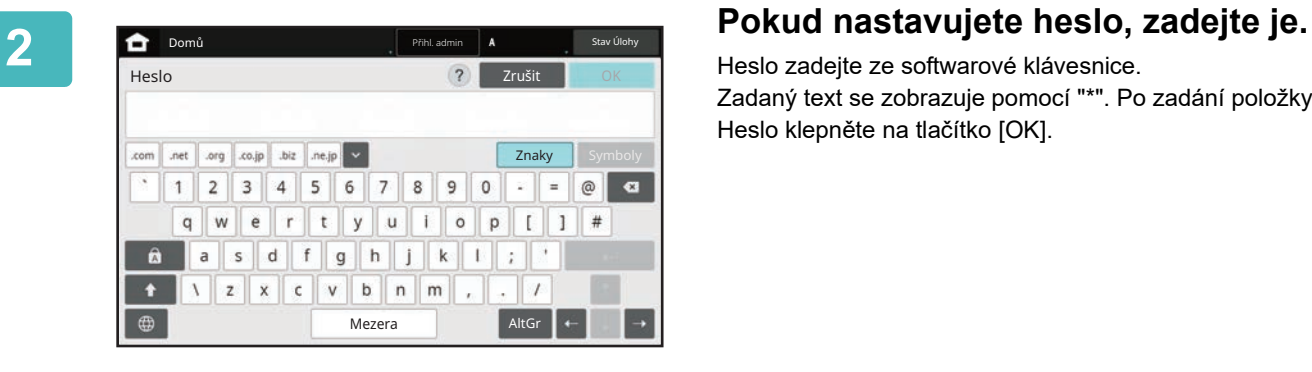

Heslo zadejte ze softwarové klávesnice. Zadaný text se zobrazuje pomocí "\*". Po zadání položky Heslo klepněte na tlačítko [OK].

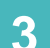

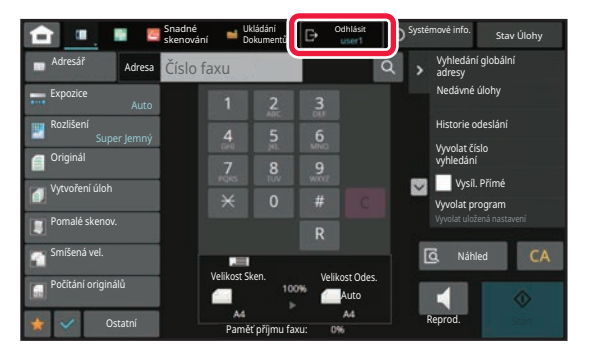

**3 Pokud jste s používáním zařízení skončili a chcete se odhlásit, klepněte na tlačítko [Odhlásit].**

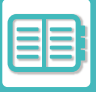

## <span id="page-693-0"></span>**KONTROLA UŽIVATELE**

Můžete provádět správu uživatelů, například registraci přihlašujících se uživatelů a zadávání způsobu ověřování uživatelů.

V části [Kontrola uživatele] nabídky "Nastavení (správce)" a [Systémové nastavení] nabídky [Nastavení ověření]. Funkce Kontrola uživatele umožňuje registrovat a spravovat uživatele zařízení.

Omezením počtu stran a funkcí, které může uživatel nebo skupina uživatelů používat, můžete zabránit nesprávnému použití zařízení.

Chcete-li zabránit neoprávněnému použití, můžete osobám, které nejsou zaregistrované, zakázat použití zařízení nebo jeho některých funkcí.

#### **Příklad: Informace uložené pomocí položky Registrace Uživatelského Jména**

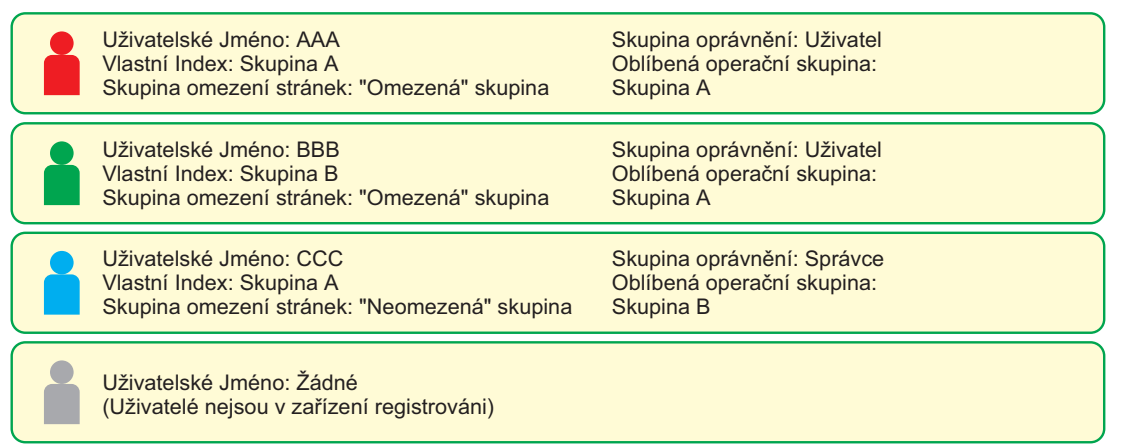

#### **Vlastní Index**

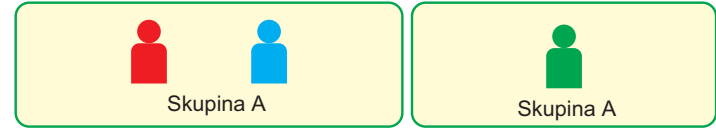

#### **Použití zařízení**

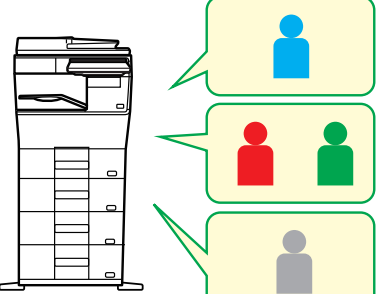

Lze používat všechny funkce zařízení.

Používat můžete pouze funkce nastavené v uživatelských oprávněních Skupiny oprávnění a pouze počet listů nastavený v možnosti Skupina limitu stran.

Lze použít pouze funkce nastavené v oprávnění hosta ve skupině oprávnění

#### **Skupina oblíbených operací**

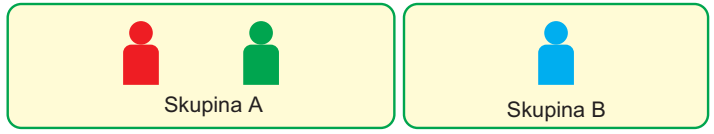

Zařízení lze používat s využitím obrazovek a výchozího nastavení určeného pro každou skupinu.

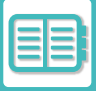

## **SEZNAM ORGANIZACE / SKUPINA**

Pokud zaregistrujete uživatele do organizace/skupiny, umožníte mu sdílení kontaktů a informací o skupině zaregistrovaných v dané skupině. Při výpočtu celkového počtu využitých stran můžete zkontrolovat, kolik stran jednotlivé skupiny spotřebovaly a jaké funkce používaly.

Pro jednoho uživatele lze nastavit více organizací/skupin.

**F**

**H**

**G**

**B**

**C**

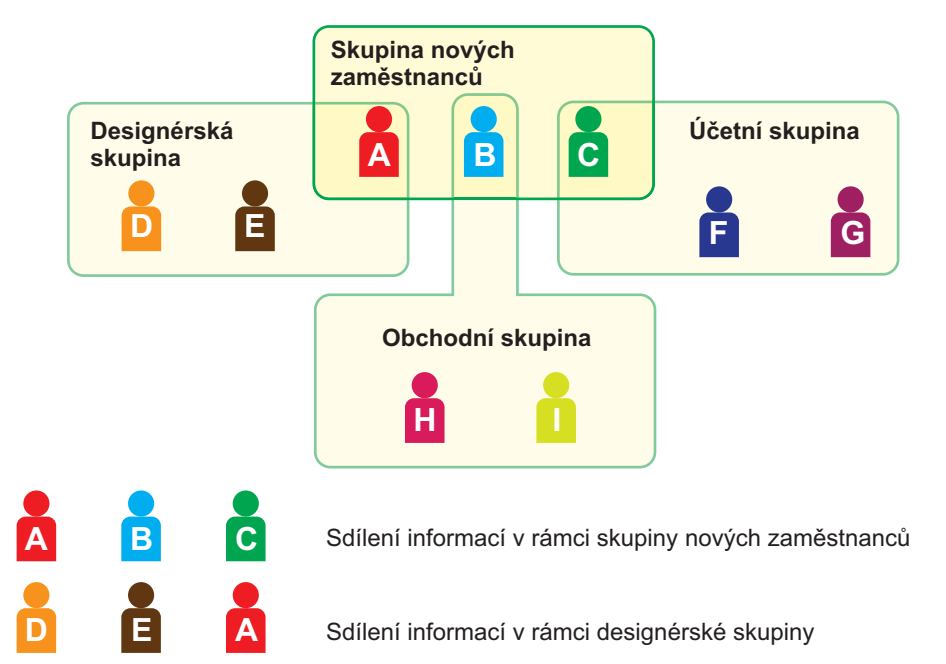

Sdílení informací v rámci obchodní skupiny

Sdílení informací v rámci účetní skupiny

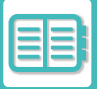

## **SEZNAM SKUPIN OMEZENÍ POČTU STRÁNEK**

Položku Seznam skupin omezení počtu stránek lze použít k omezení počtů listů, kterou mohou uživatelé v určité skupině zpracovat v rámci kopírování nebo tisku, a počtů stran, které lze naskenovat nebo faxovat. Uživatelům lze také zakázat přístup k určitým funkcím.

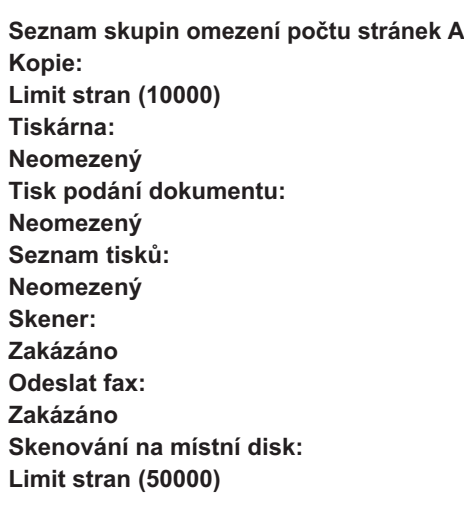

V této části je vysvětlen postup nastavení položky Seznam skupin omezení počtu stránek.

- Uživatelé v této skupině mají při kopírování limit 10 000 stran.
- Funkce Tisk, Tisk archivace dokumentu a Tisk seznamu lze používat bez omezení.
- Funkce skenování a přenosu faxu nelze používat.
- Pro skenování s uložením platí limit 50 000 stran.

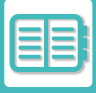

## **SKUPINA OPRÁVNĚNÍ**

Položka Seznam oprávnění slouží k omezení funkcí a nastavení, která mohou uživatelé v určité skupině využívat. Nastavením omezení funkcí a nastavení můžete zabránit nezkušeným uživatelům v provádění nesprávných činností a použití nesprávných nastavení. Tato funkce umožňuje bezpečné a správné použití zařízení. **Hlavní typy rolí (Výpis výchozí skupiny)**

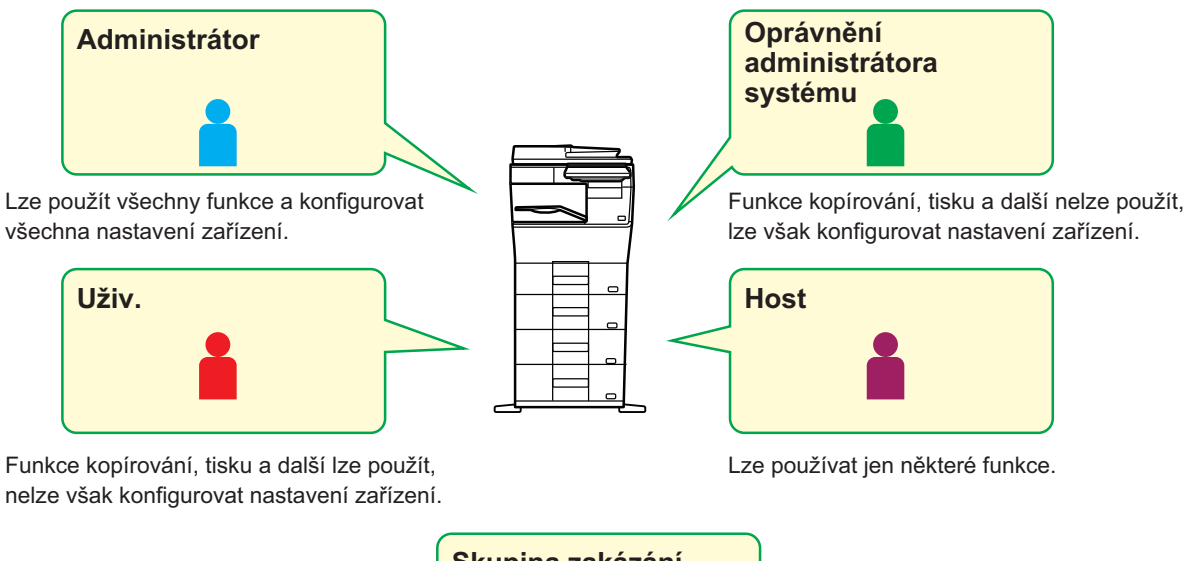

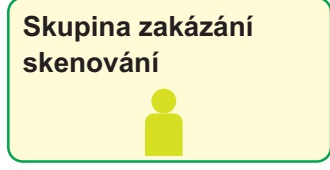

Funkce skeneru nelze používat.

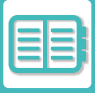

## **SEZNAM SKUPIN OBLÍBENÝCH OPERACÍ**

Pro každou skupinu lze zaregistrovat prostředí s nastavením, které je vhodné pro danou skupinu. Pokud například uživatelé hovoří různými jazyky, pro každou skupinu lze nastavit jiný jazyk. Toto nastavení je pak automaticky použito při přihlášení (zobrazovaný jazyk nelze standardně měnit při každém použití zařízení).

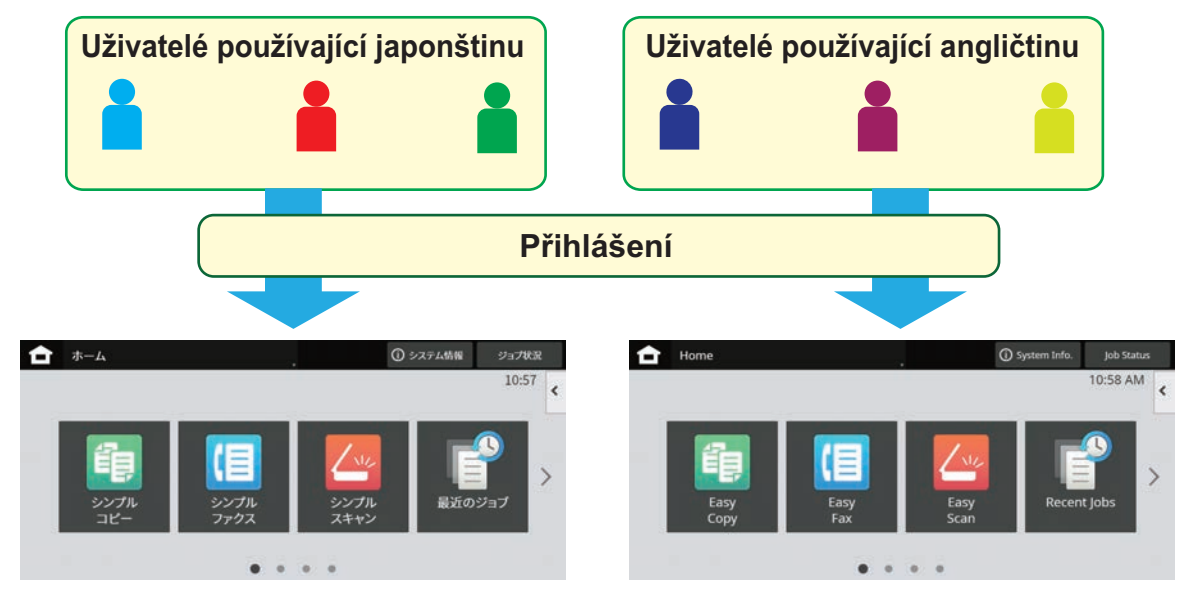

Nastavením angličtiny pro uživatele používající angličtinu a japonštinu pro uživatele používající japonštinu v seznamu oblíbených operací se jazyk automaticky přepne mezi angličtinou a japonštinou, když se uživatel přihlásí k zařízení.

## **FUNKCE PROPOJENÍ SLUŽBY ACTIVE DIRECTORY**

Můžete se připojit k doméně AD (Active Directory) přístroje a snadno tak provádět uživatelskou správu na síti. V případě sítě, která nemá zapnutou službu Active Directory, musíte provádět ověření síťového zařízení pro každé zařízení.

Kvůli tomu musí mít jeden uživatel několik doménových jmen a hesel.

Když se připojíte k doméně AD, budete muset provádět ověření pouze jednou. Poté, co jste ověřeni, server AD automaticky ověří síťová zařízení. Můžete se přihlásit k vícero zařízením na síti pomocí jediného doménového jména a hesla.

# **KÓD ÚČTOVÁNÍ**

## **KÓD ÚČTOVÁNÍ**

Kód účtování, který je přidáván do vytvořeného záznamu úloh při provedení úlohy tisku nebo odeslání, se používá ke zpracování účtování.

Kódy účtování jsou rozděleny na dva typy: hlavní kód a vedlejší kód. Kód účtování je zapsán do záznamu úloh při jeho zadání a provedení úlohy tisku nebo odeslání.

Shrnutí částek podle kódu účtování v záznamu úloh umožní následující operace, například při sloučeném účtování.

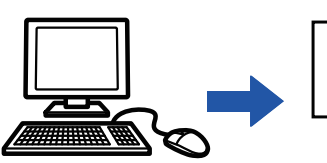

Registrace kódů účtování

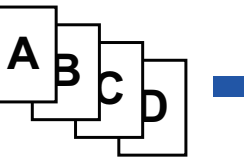

Přiřazení kódu účtování a provedení úlohy

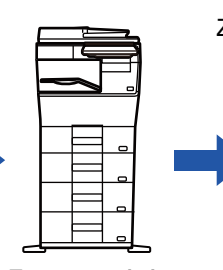

Zaznamenání kódu kódu účtování do záznamu úloh

Získání záznamů úloh

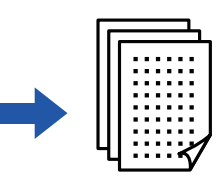

Účtování podle

## **Typy kódu účtování**

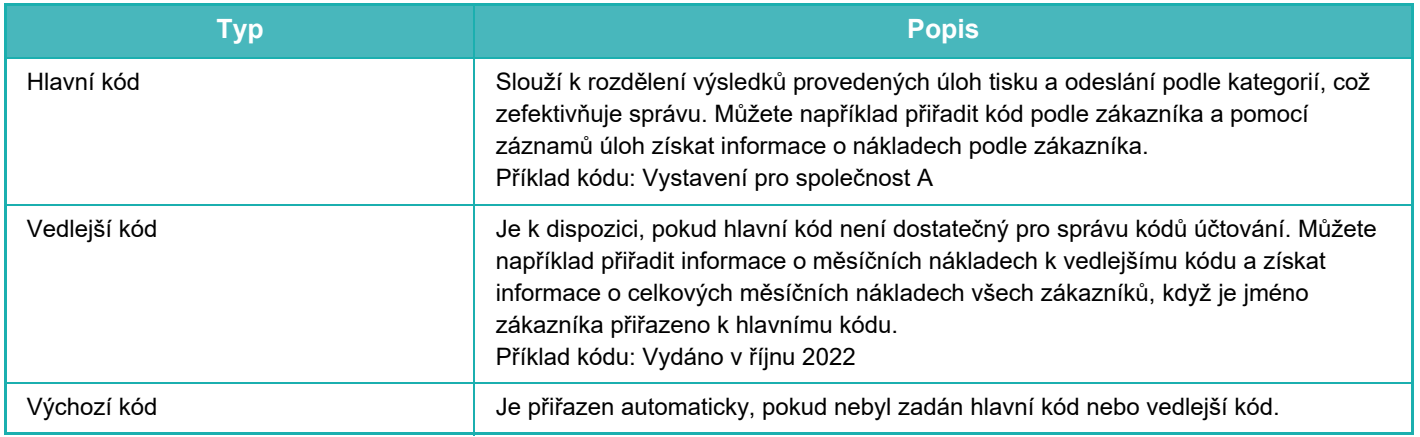

## **Povolení použití kódu účtování**

Používání účtovacího kódu lze zakázat v "Nastavení (správce)" → [Kontrola uživatele] → [Nastavení kódu účtování] → [Nastavení administrace] nastavením [Použít kód účtování] na [Zapnout].

## **Získání kódů účtování**

V části "Nastavení (správce)" zvolte [Systémové nastavení] → [Systém řízení] → [Záznam úlohy] → [Operace zázn. úlohy] a kliknutím na tlačítko [Uložit] stáhněte protokoly úloh. Poté uložené protokoly úloh roztřiďte a uspořádejte a shrňte data.

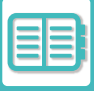

## **POUŽÍT KÓD ÚČTOVÁNÍ**

Je-li použití kódu účtování aktivováno v "Nastavení (správce)", zobrazí se okno pro zadání kódu účtování při změně režimu (v době tisku/odesílání v režimu ukládání dokumentů). Podle potřeby zadejte hlavní nebo vedlejší kód.

#### • **Povolení účtovacího kódu**

Vyberte "Nastavení (správce)" → [Správa uživatele] → [Nastavení kódu účtování] → [Nastavení správy] a poté nastavte možnost [Použít kód účtování] na [Povolit].

• **Zachování konkrétního účtovacího kódu v okamžiku změny režimu**

Vyberte "Nastavení (správce)" → [Správa uživatele] → [Nastavení kódu účtování] → [Nastavení správy] a poté nastavte zaškrtávací políčko [Zapamatovat si kód účtování mezi režimy] na  $\blacktriangledown$ . Toto nastavení odstraní nutnost vkládat účtovací kódy při každé změně režimu.

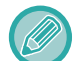

Účtovací kódy lze přiřadit opakovanému tisku / opakovanému zasílání cílových souborů a zasílání tiskových úloh z "Nastavení (správce)" → [Operace dokumentu].

## **Opětovné zadání kódu účtování**

Chcete-li změnit zadaný kód účtování na jiný, klepněte na [Přepnout Kód účtování.] na panelu akcí. Když je zobrazeno okno pro zadání kódu účtování, vyberte nový kód účtování.

### **Volba kódu účtování ze seznamu**

Vyberte požadovaný kód účtování ze seznamu registrovaných kódů účtování. Kódy účtování je třeba registrovat předem. [REGISTRACE NOVÉHO KÓDU Ú](#page-702-0)ČTOVÁNÍ (strana 8-30)

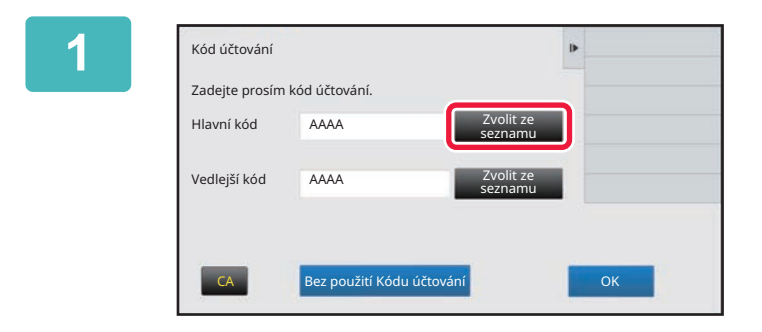

**1 Když je zobrazeno okno pro zadání kódu účtování, klepněte na klávesu [Zvolit ze seznamu] hlavního kódu.**

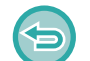

#### **Nezadání kódu účtování**

Klepněte na tlačítko [Bez použití Kódu účtování].

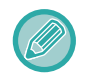

#### **Volba dříve použitého kódu účtování (během ověřování uživatele)**

Klepněte na [Použít naposledy použitý kód účtování.] na panelu akcí během ověřování uživatele; zobrazí se hlavní a vedlejší kód dříve zadaný ověřeným uživatelem.

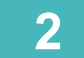

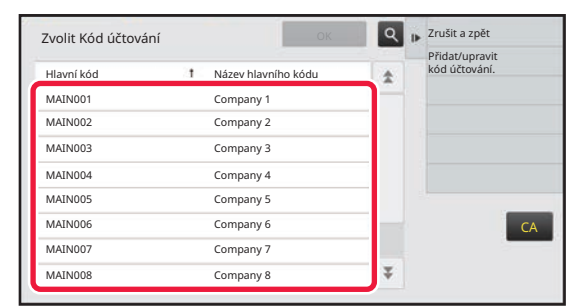

### **2 Klepněte a zvolte hlavní kód v seznamu.**

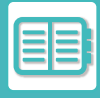

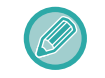

#### **Chcete-li najít hlavní kód nebo název hlavního kódu**

Klepněte na Q. Po zobrazení okna hledání zadejte hlavní kód a název hlavního kódu a poté klepněte na klávesu [Spustit Vyhl.]. Zobrazí se výsledek hledání.

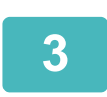

## **3 Klepněte na tlačítko [OK].**

Znovu se zobrazí okno pro zadání kódu účtování.

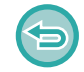

#### **Zrušení volby ze seznamu**

Na panelu akcí stiskněte [Zrušit a zpět]. Zruší se vybraný hlavní kód a znovu se zobrazí okno pro zadání kódu účtování.

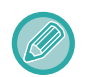

#### **Kontrola podrobností o hlavním kódu**

Na panelu akcí stiskněte [Zobrazit podrobnosti]. Zobrazí se okno s podrobnostmi. Podrobnosti zkontrolujte a klepněte na ikonu **ok** 

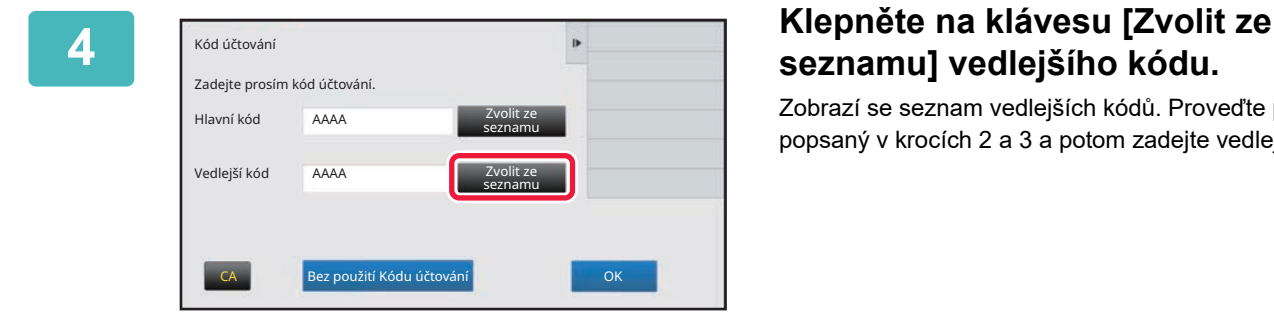

## **seznamu] vedlejšího kódu.**

Zobrazí se seznam vedlejších kódů. Proveďte postup popsaný v krocích 2 a 3 a potom zadejte vedlejší kód.

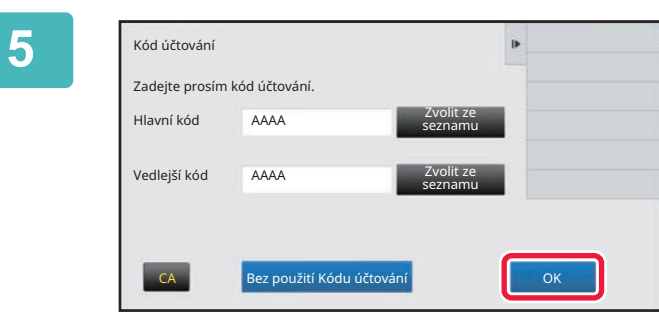

### **5 Klepněte na tlačítko [OK].**

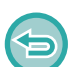

**Vymazání hodnoty zadaného kódu účtování** Klepněte na tlačítko [CA]. Zadejte kód účtování znovu.

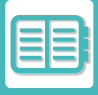

### **Přímé zadání kódu účtování**

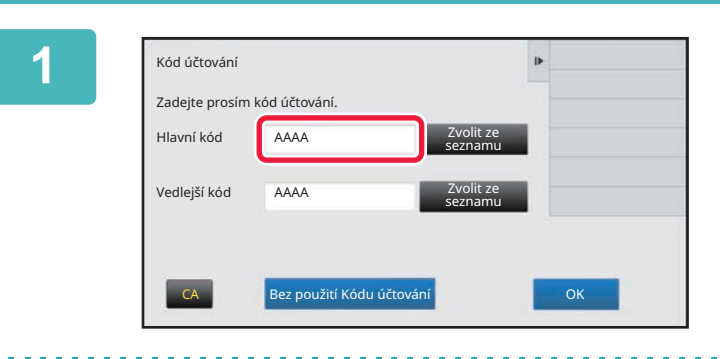

### **1 Když je zobrazeno okno pro zadání kódu účtování, klepněte na pole v části [Hlavní kód] a zadejte hlavní kód.**

Zadejte kód pomocí maximálně 32 jednobajtových znaků.

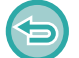

#### **Nezadání kódu účtování**

Klepněte na tlačítko [Bez použití Kódu účtování]. Kód použití bude nastaven na hlavní kód.

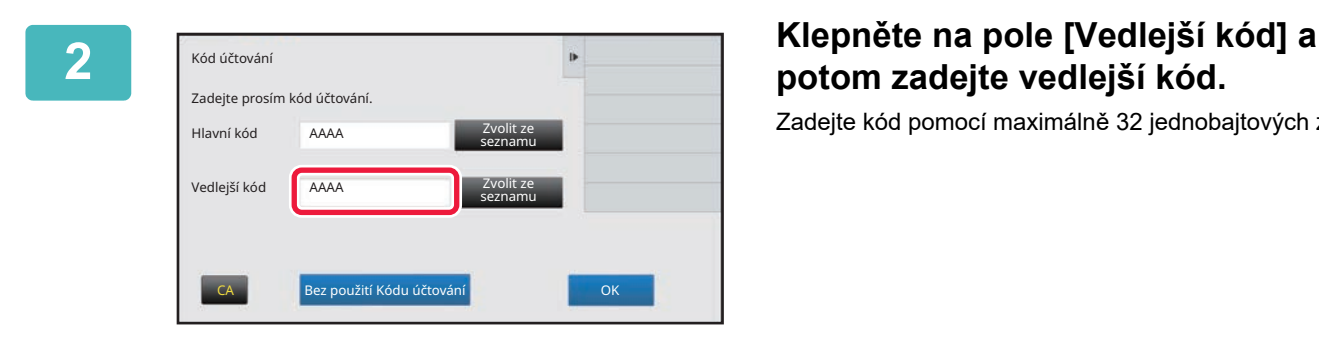

## **potom zadejte vedlejší kód.**

Zadejte kód pomocí maximálně 32 jednobajtových znaků.

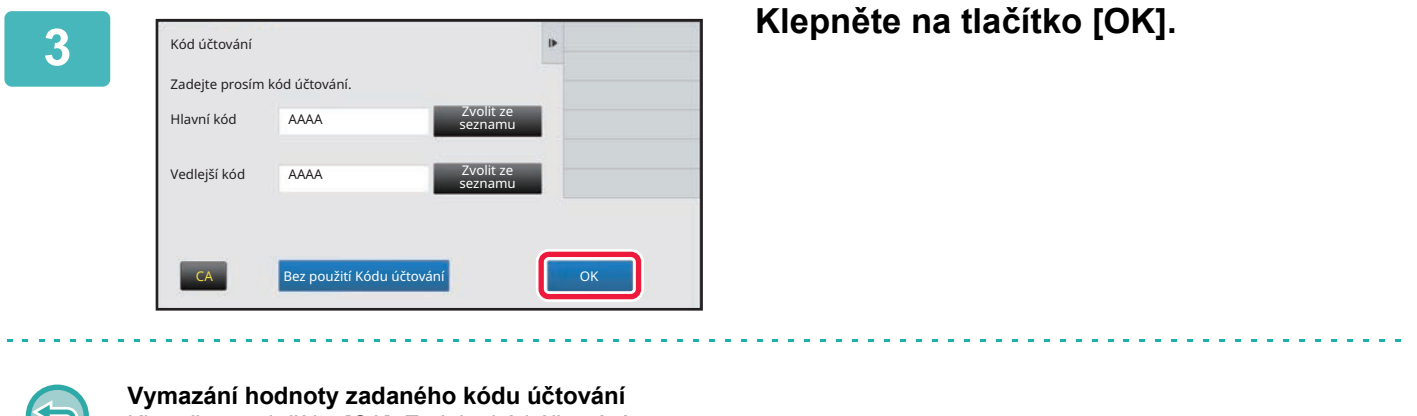

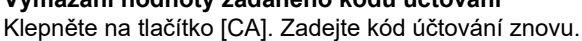

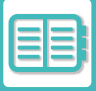

## <span id="page-702-0"></span>**REGISTRACE NOVÉHO KÓDU ÚČTOVÁNÍ**

Zaregistrujte nový kód účtování.

Kód účtování lze zaregistrovat nejen pomocí okna pro zadání kódu účtování, ale také v "Nastavení".

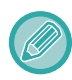

Můžete zaregistrovat celkem 2000 hlavních a vedlejších kódů.

## <span id="page-702-1"></span>**Rozsah sdílení kódu účtování**

Registrované kódy účtování lze sdílet pouze v určené skupině během ověřování uživatele. Pokud rozsah sdílení není zadán, registrované kódy účtování jsou sdíleny všemi uživateli.

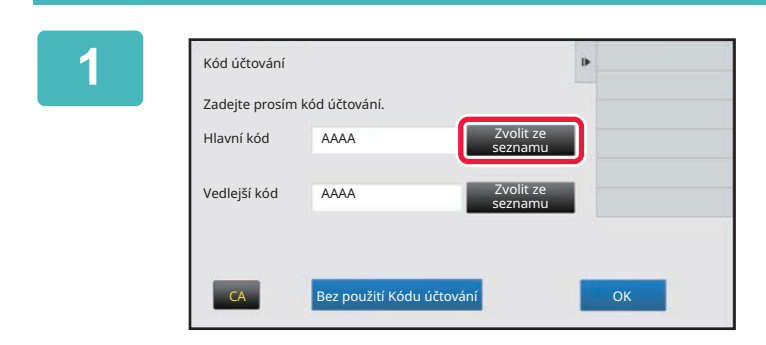

### **1 Když je zobrazeno okno pro zadání kódu účtování, klepněte na [Zvolit ze seznamu] hlavního kódu.**

Chcete-li registrovat nový vedlejší kód, klepněte na klávesu [Zvolit ze seznamu] vedlejšího kódu. Následující kroky jsou stejné jako u práce s hlavním kódem.

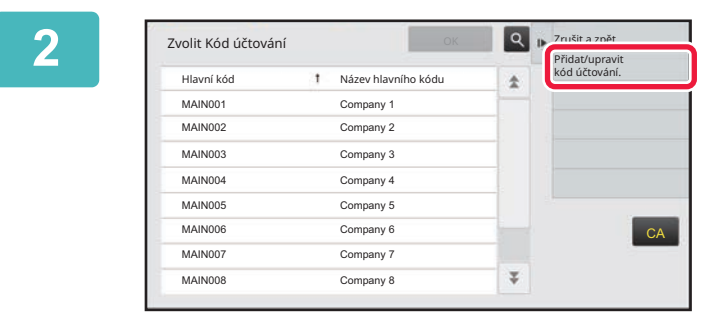

### **2 Na panelu akcí stiskněte [Přidat/upravit kód účtování.].**

**3 Na panelu akcí stiskněte [Přid. nový].**<br> **3 Na panelu akcí stiskněte [Přid. nový].** 

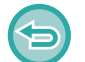

**Opětovné zobrazení okna pro volbu kódu účtování** Klepněte na OK.

Hlavní kód Název hlavního kódu

Registrace hlavního kódu

**CA** 

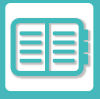

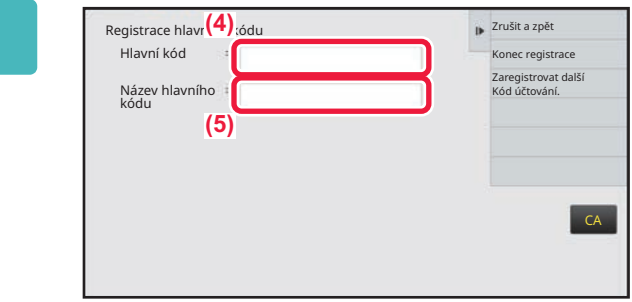

### **4 Klepněte na pole [Hlavní kód] a pak zadejte hlavní kód.**

Zadejte kód pomocí maximálně 32 jednobajtových znaků.

**5 Klepněte na pole [Název hlavního kódu] a zadejte název hlavního kódu.** Určete název kódu pomocí maximálně 32 dvoubajtových nebo jednobajtových znaků.

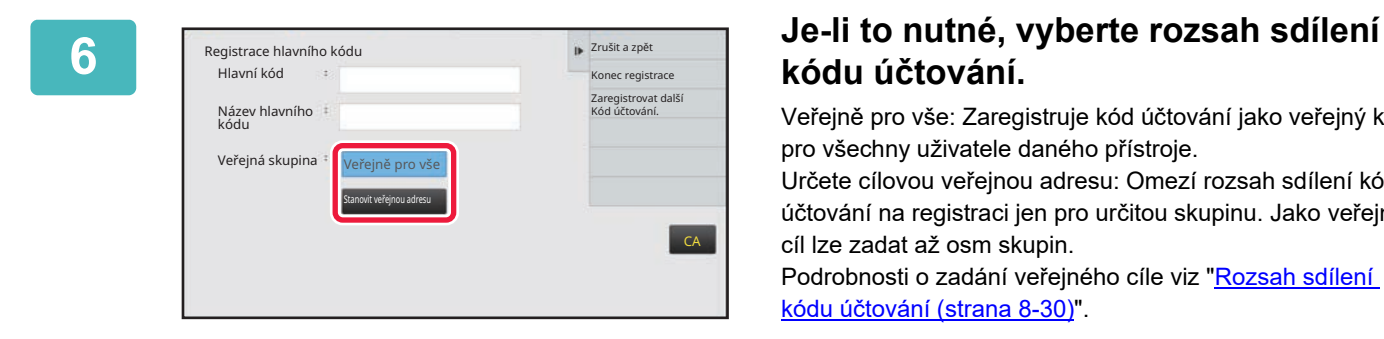

## **kódu účtování.**

Veřejně pro vše: Zaregistruje kód účtování jako veřejný kód pro všechny uživatele daného přístroje.

Určete cílovou veřejnou adresu: Omezí rozsah sdílení kódu účtování na registraci jen pro určitou skupinu. Jako veřejný cíl lze zadat až osm skupin.

Podrobnosti o zadání veřejného cíle viz "Rozsah sdílení kódu úč[tování \(strana 8-30\)"](#page-702-1).

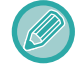

Veřejný cíl kódu účtování se nezobrazí, pokud není provedeno ověření uživatele. Režim je automaticky nastaven na [Veřejně pro vše].

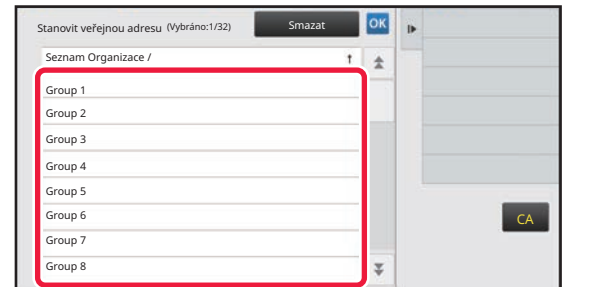

### **7 Klepněte na skupinu a zvolte ji jako veřejný cíl**

Lze zadat až osm skupin. Po dokončení nastavení klepněte na tlačítko **ok** 

#### **Zrušení nastavení**

Na panelu akcí stiskněte [Smazat]. Zruší se registrovaný veřejný cíl a znovu se zobrazí předchozí okno.

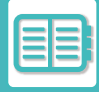

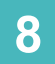

### **8 Chcete-li postupně registrovat další kódy účtování, klepněte na klávesu [Zaregistrovat další Kód účtování.].**

Zaregistrujte hlavní kód pomocí kroků 4 až 7.

#### **Zrušení registrace**

Na panelu akcí stiskněte [Zrušit a zpět]. Zruší se všechny registrované kódy účtování a znovu se zobrazí předchozí okno.

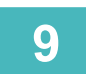

## **9 Na panelu akcí stiskněte [Konec registrace].**

Tímto se dokončí registrace a znovu se zobrazí předchozí okno. Postup registrace dokončete klepnutím na ikonu <sup>ok</sup>.

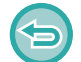

**Návrat do okna pro zadání kódu účtování** Klepněte na tlačítko [CA].

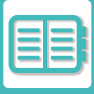

## **ÚPRAVA NEBO MAZÁNÍ REGISTROVANÉHO KÓDU ÚČTOVÁNÍ**

Registrované kódy účtování můžete měnit a mazat. Kódy účtování můžete upravit nebo smazat také pomocí "Nastavení".

## **Úprava kódu účtování**

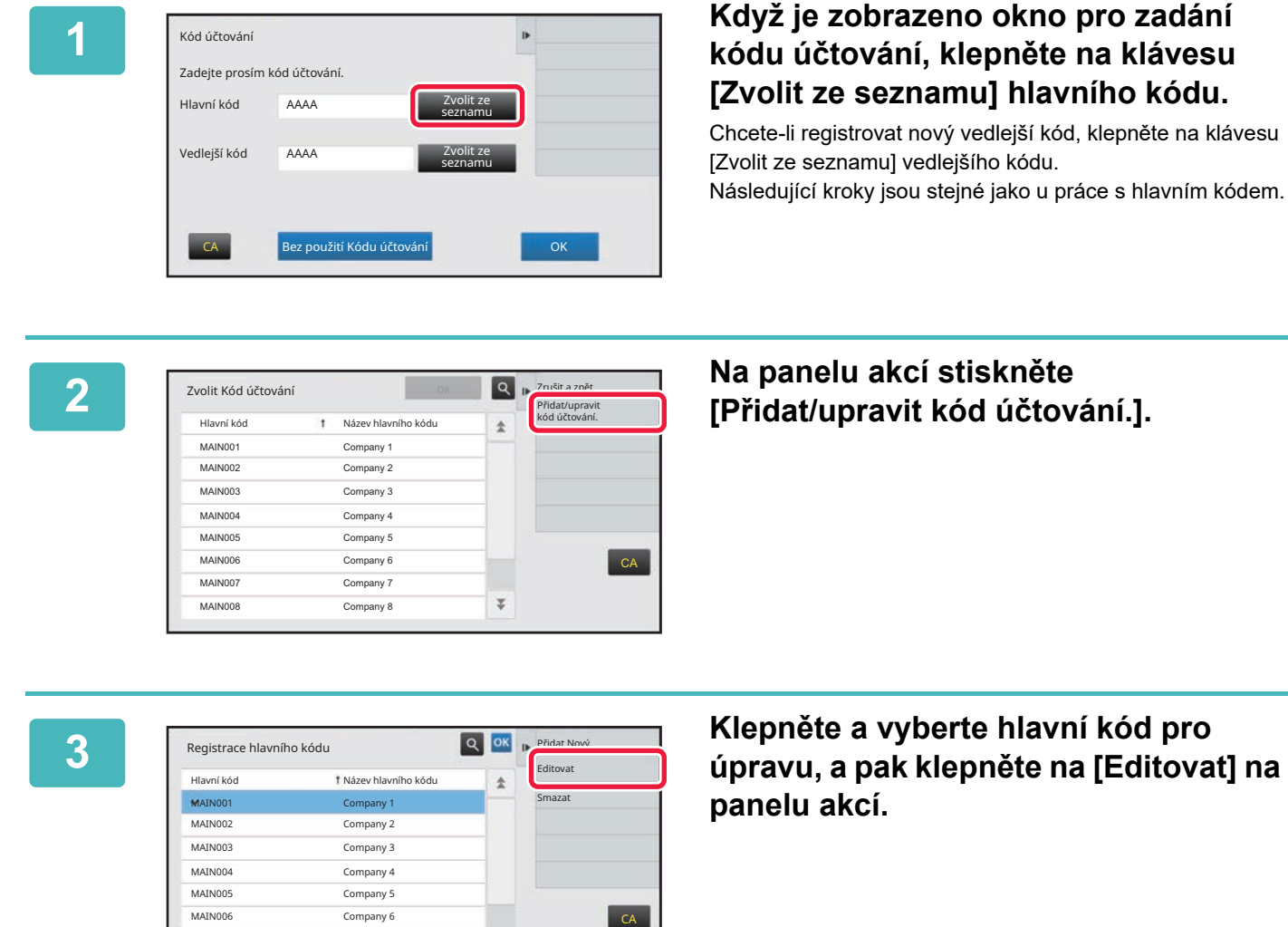

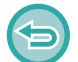

**Opětovné zobrazení okna pro volbu kódu účtování** Klepněte na OK

 $\overline{\psi}$ 

MAIN007 Company 7 MAIN008 Company 8

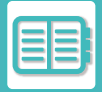

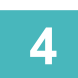

## **4 Upravte hlavní kód podle potřeby.**

Pokyny k opravě kódu naleznete v krocích 4 až 7 v části ["REGISTRACE NOVÉHO KÓDU Ú](#page-702-0)ČTOVÁNÍ (strana 8-30)".

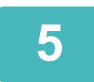

## **5 Na panelu akcí stiskněte [Konec registrace].**<br>**5 Instance dokončí registrace a znovu se zobrazí předchozí okno.** Pos

Tímto se dokončí registrace a znovu se zobrazí předchozí okno. Postup registrace dokončete klepnutím na ikonu <sup>ok</sup>.

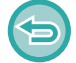

**Návrat do okna pro zadání kódu účtování** Klepněte na tlačítko [CA].

## **Smazání kódu účtování**

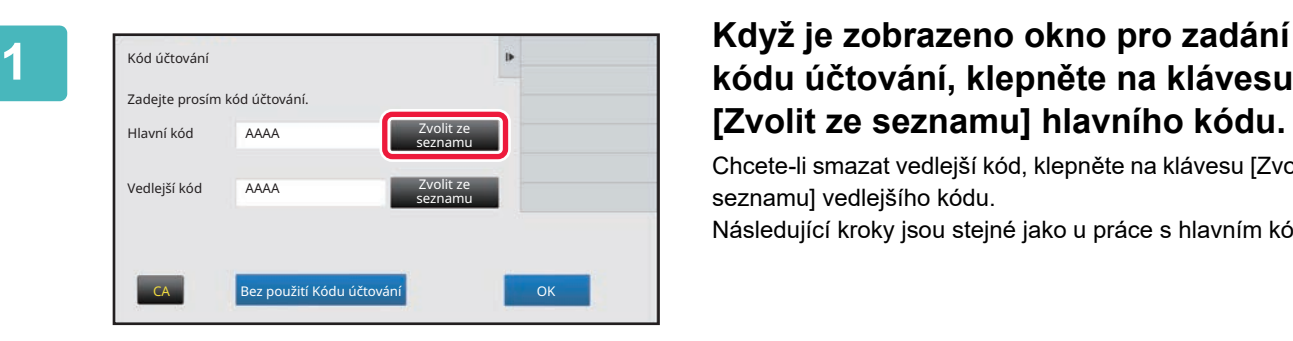

## **kódu účtování, klepněte na klávesu [Zvolit ze seznamu] hlavního kódu.**

Chcete-li smazat vedlejší kód, klepněte na klávesu [Zvolit ze seznamu] vedlejšího kódu.

Následující kroky jsou stejné jako u práce s hlavním kódem.

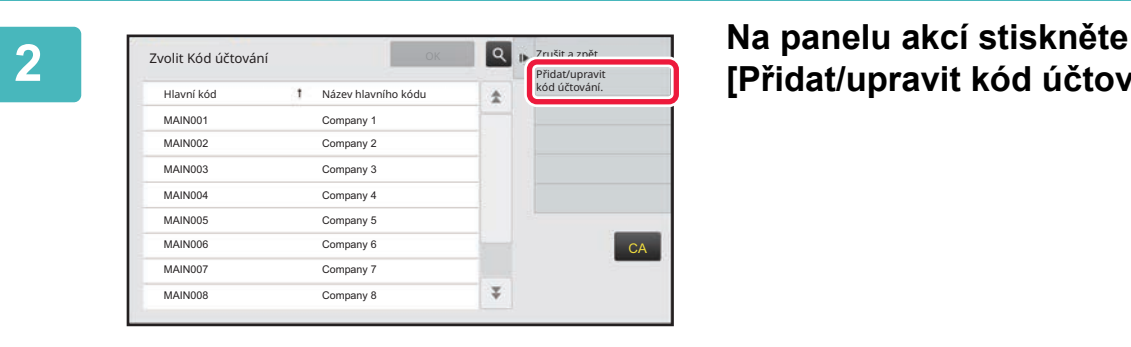

## **[Přidat/upravit kód účtování.].**

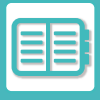

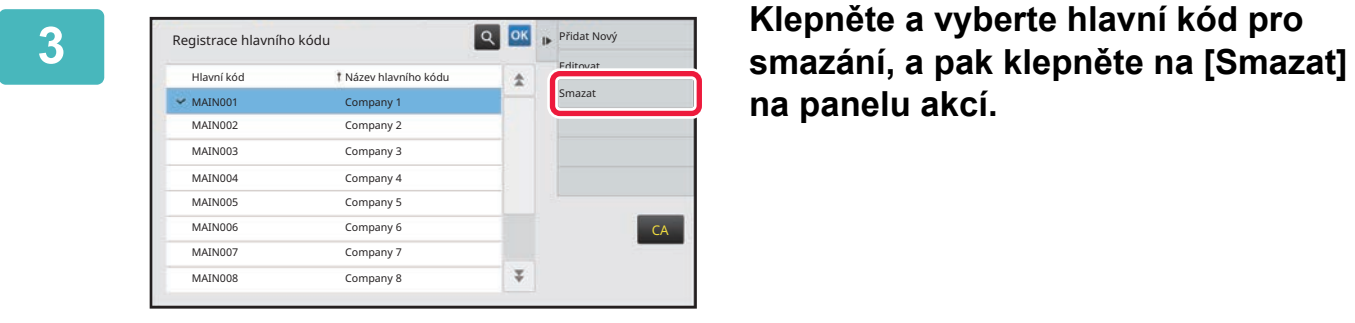

**na panelu akcí.**

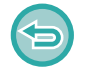

**Opětovné zobrazení okna pro volbu kódu účtování** Klepněte na OK

**4 Když se zobrazí okno k potvrzení, klepněte na klávesu [Smazat].**

## <span id="page-708-0"></span>**POUŽITÍ PŘÍSTROJE V SÍŤOVÉM PROSTŘEDÍ**

# **POUŽITÍ WI-FI**

## **WI-FI**

Přístroj se dokáže propojit s mobilními a ostatními zařízeními prostřednictvím Wi-Fi. Stroj dokáže používat tři komunikační režimy. Prostředí Wi-Fi lze nakonfigurovat v Systémových nastaveních.

## **KOMUNIKAČNÍ REŽIMY WI-FI**

### **Režim infrastruktury**

Přístroj a mobilní zařízení spolu dokážou komunikovat přes síť s nainstalovaným přístupovým bodem.

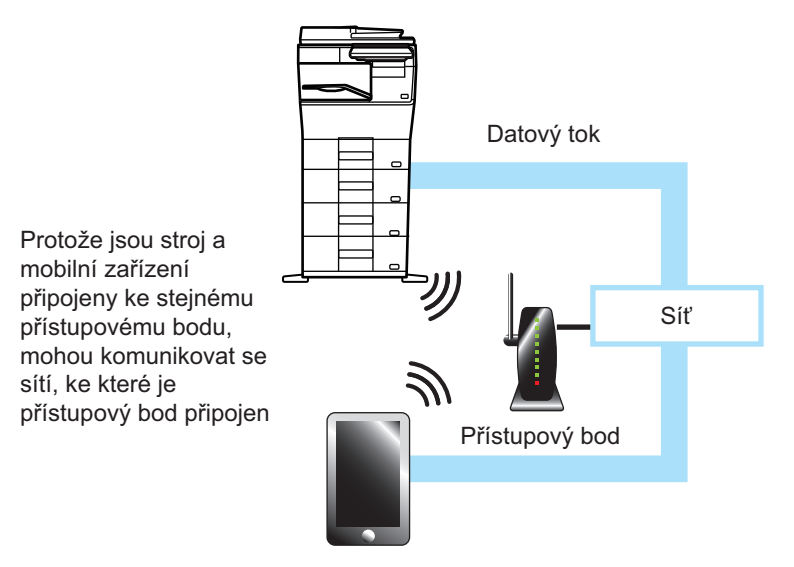

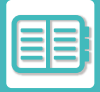

### **Přímá komunikace**

#### **Režim přístupového bodu**

Přístroj lze nastavit jako přístupový bod a pro účely komunikace s mobilním zařízením. V tomto režimu není k dispozici komunikace se sítí, k níž je přístroj připojen.

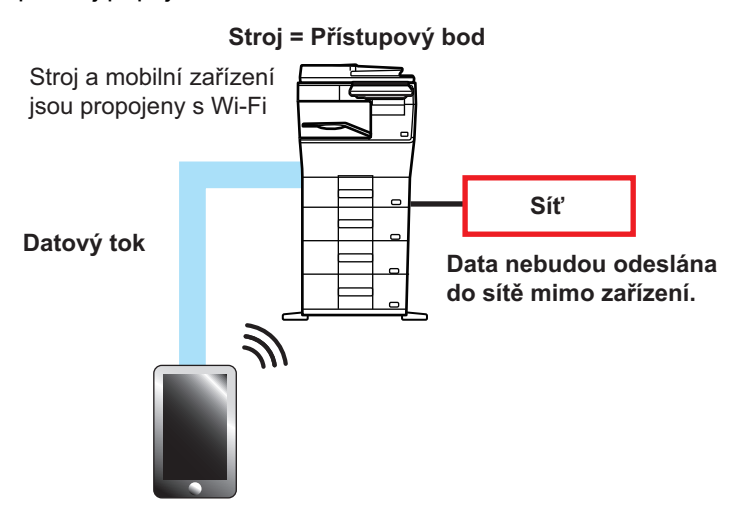

#### **Přímý režim Wi-Fi**

Přístroj a mobilní zařízení přímo komunikují prostřednictvím Wi-Fi. V tomto režimu není k dispozici komunikace se sítí, k níž je přístroj připojen.

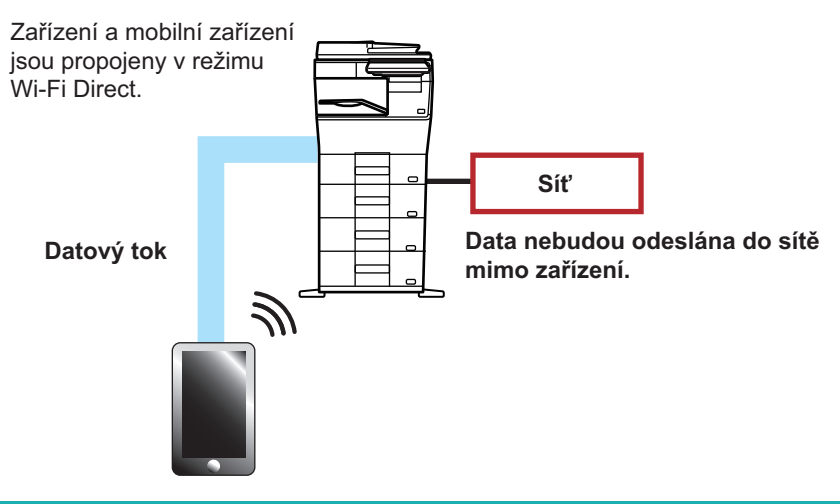

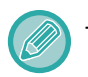

Tuto funkci lze použít v zařízení se systémem Android.

## **WPS**

Při propojování prostřednictvím Wi-Fi lze spojení se sítí snadno navázat pomocí WPS, aniž by bylo nutné ručně konfigurovat SSID a nastavení zabezpečení.

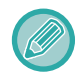

WPS je k dispozici pouze pro režim infrastruktury.

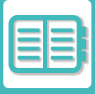

## **PŘIPOJENÍ POMOCÍ BLUETOOTH**

Tento přístroj se s mobilním zařízením dokáže propojit prostřednictvím Bluetooth.

Pokud je připojeno mobilní zařízení, lze zobrazovat údaje z jeho adresáře na panelu přístroje a používat je jako cílové adresy.

Jako cílové adresy lze používat faxová (telefonní) čísla a e-mailové adresy v připojeném mobilním zařízení.

Informace o adresářích, které lze použít v mobilních zařízeních, naleznete v částech VYVOLÁNÍ CÍLE Z MOBILNÍHO ADRESÁŘ[E \(strana 5-19\)](#page-357-0) a [VYVOLÁNÍ CÍLE Z MOBILNÍHO ADRESÁ](#page-498-0)ŘE (strana 6-46).

## **SNADNÉ PŘIPOJENÍ POMOCÍ MOBILNÍHO ZAŘÍZENÍ S FUNKCÍ NFC (SNADNÉ PŘIPOJENÍ)**

Zařízení lze snadno připojit k chytrému telefonu nebo jinému mobilnímu zařízení s funkcí NFC.

• Dotkněte se kontaktní oblasti funkce NFC v pravém dolním rohu ovládacího panelu.

Pokud předem nainstalujete do mobilního zařízení speciální aplikaci, tato aplikace se automaticky spustí, jakmile se mobilní zařízení připojí k zařízení. Díky tomu budete moci okamžitě tisknout.

Připojit se můžete také zobrazením QR kódu na dotykovém panelu zařízení a naskenováním tohoto kódu pomocí mobilního zařízení, ve kterém je nainstalována speciální aplikace.

- Funkce Wi-Fi a NFC mobilního zařízení musí být předem zapnuté.
	- Co se týká čteček karet NFC a speciálních aplikací, které lze použít, poraďte se s prodejcem nebo se zástupcem nejbližšího autorizovaného servisu.

## **PŘIPOJENÍ PŘES NFC**

K přístroji lze snadno připojit mobilní zařízení tak, že ho přidržíte u oblasti bodu dotyku NFC. Pokud navíc nainstalujete do mobilního zařízení speciální aplikaci, tato aplikace se automaticky spustí, jakmile se mobilní zařízení připojí k zařízení. Díky tomu můžete ihned do zařízení odeslat data a vytisknout je. Předem zařízení nastavte tak, aby umožňovalo použití funkce NFC a bezdrátové sítě LAN.

- Tato funkce nemusí být v závislosti na verzi systému Android vašeho zařízení podporována.
- Pokud je pro přístup k přístroji použita funkce NFC a po určitou dobu nedojde ke spojení s přístrojem, zobrazí se na dotykovém panelu zpráva "Deaktivovat bezdrátové připojení (přístupový bod)?".

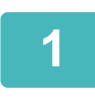

### **1 <sup>P</sup>řidržte mobilní zařízení u oblasti bodu dotyku NFC**

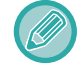

Když je zařízení ve stavu automatického vypnutí a podržíte mobilní zařízení u oblasti bodu dotyku NFC, zařízení se probudí. Pokud je však [Režim spánku] nastaven na možnost [Priorita úspory energie], je nutno probudit zařízení ručně.

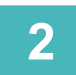

## **2 <sup>P</sup>řipojení k zařízení pomocí mobilního zařízení**

Připojení mobilního zařízení k zařízení probíhá automaticky. Není-li nainstalována speciální aplikace, mobilní zařízení se automaticky připojí k webu Google PlayTM a speciální aplikaci stáhne. Pokud je v mobilním zařízení speciální aplikace již nainstalována, aplikace se spustí.

Pomocí této aplikace můžete tisknout a skenovat.

Pokud připojení neproběhlo úspěšně, zkuste následující postup:

- Přesuňte mobilní zařízení pomalu přes oblast bodu dotyku NFC.
- Pokud je k mobilnímu zařízení připevněný kryt, sundejte ho.

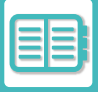

## **PŘIPOJENÍ PROSTŘEDNICTVÍM QR KÓDU**

Můžete se připojit tak, že na dotykovém panelu zařízení zobrazíte QR kód a potom tento kód necháte přečíst mobilním zařízením (ve kterém již je speciální aplikace nainstalována).

Zařízení odešle informace potřebné k připojení mobilního zařízení a tyto informace se uloží. V mobilním zařízení není třeba provádět žádná nastavení a instalace je rychlá.

Předem zařízení nastavte tak, aby umožňovalo připojení pomocí QR kódu.

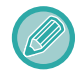

Tuto funkci lze použít v zařízeních se systémem Android a iOS.

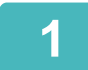

## **1 V základním okně klepněte na klávesu [Jednod. přip. (QR kód)].**

Na dotykovém panelu se zobrazí QR kód.

Předem zapněte QR kódy v části [Nastavení jednoduchého připojení] nabídky Nastavení (administrátor) a zapněte zobrazení klávesy [Nastavení jednoduchého připojení (QR kód)] v nabídce [Nastavení výchozí obrazovky].

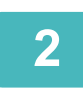

**2 Spusťte speciální aplikaci v mobilním zařízení.**

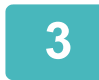

**3 <sup>P</sup>řečtěte QR kód na dotykovém panelu pomocí mobilního zařízení.**

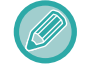

QR kód představuje informace o připojení k zařízení. Tyto informace se uloží do mobilního zařízení. Jako cíl pro připojení můžete nastavit také externí přístupový bod.

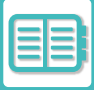

## **TISK A SKENOVÁNÍ POMOCÍ MOBILNÍHO ZAŘÍZENÍ**

Pomocí následující aplikace můžete připojit mobilní zařízení k přístroji a tisknout data na mobilním zařízení nebo odesílat naskenovaná data z fotoaparátu mobilního zařízení nebo jiného zařízení do přístroje.

- Před připojením mobilního zařízení ke stroji nastavte stroj tak, aby se mohl připojit k mobilnímu zařízení, a to tak, že nastavíte stroj do režimu "Nastavení (správce)". → [Systémová nastavení] → [Nastavení sítě] → [Bezdrátové nastavení].
	- Podrobnosti o používání aplikace s příslušným mobilním zařízením naleznete v uživatelské příručce aplikace.
	- Aplikace Sharpdesk Mobile je k dispozici pro použití s Wi-Fi Direct. Podrobnosti naleznete v příručce k aplikaci Sharpdesk Mobile.

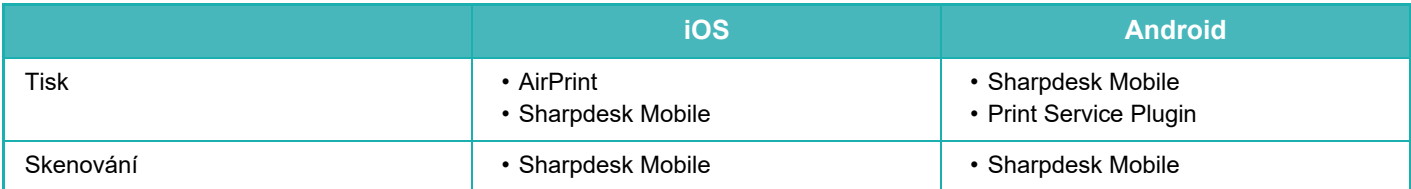

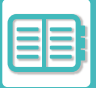

## **AUTENTIZACE OAuth 2.0**

Pokud k odesílání e-mailů z tohoto počítače používáte Microsoft365, Exchange Online atd., doporučujeme použít metodu ověřování Oauth 2.0.

V této části je popsáno, jak používat ověřování OAuth 2.0.

## **ZÍSKÁNÍ TOKENU**

Při ověřování OAuth 2.0 poskytuje poskytovatel služby přístupový token, který může počítač získat pro odesílání a přijímání e-mailů.

V této části je popsán způsob získání tokenu.

Nastavení by měl nakonfigurovat správce a provést je v počítači. (Konfiguraci nelze dokončit na webové stránce.)

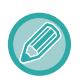

Pokud během provádění úlohy dojde k chybě, otestujte v nastavení systému připojení k ověřování POP/SMTP. Pokud se ve výsledku testu připojení zobrazí zpráva [Aktualizace tokenu se nezdařila. Smažte prosím token a načtěte ho znovu.], odstraňte token a znovu jej získejte.

## **Nastavení ověření SMTP**

Pro ověřování SMTP jsou k dispozici následující nastavení a způsob nastavení je ve všech případech stejný.

- Systémová nastavení → Nastavení sítě → Nastavení služeb (Záložka SMTP)
- Systémová nastavení → Systém řízení → Varování a stav elektronickou poštou → Nastavení SMTP
- Systémová nastavení → Nastavení sítě → Rychlé nastavení
- Systémová nastavení → Nastavení výchozí instalace → Rychlé nastavení sítě

Tato část popisuje, jak získat token v Systémová nastavení → Nastavení sítě → Nastavení služeb (Záložka SMTP).

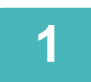

**1 Klepněte na položku "Nastavení (správce)". → "Systémová nastavení"<sup>→</sup> "Nastavení sítě"→ "Nastavení služeb" → karta "SMTP".**

**2 V nastavení SMTP nakonfigurujte potřebná nastavení, například "Primární server", "Číslo Portu", "Časový limit", "Název Odesíl.", "Adresa odesílatele" a "Povolit SSL/TLS".**

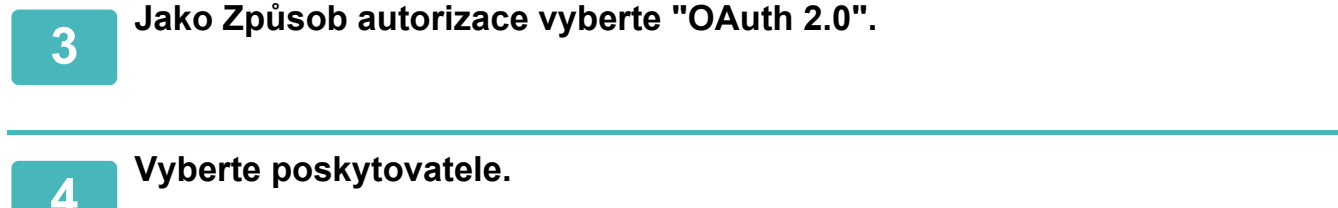

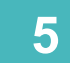

**5 Zadejte název účtu.**

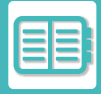

## **6 Klepněte na tlačítko [Získat token].**

Klepněte na tlačítko [Získat token] a po zobrazení potvrzovací zprávy klepněte na tlačítko [OK]. Poté se zobrazí přihlašovací stránka vybraného poskytovatele. Přihlaste se a podle pokynů získejte token. Po získání tokenu se zobrazení "Token" změní z [Nenačteno] na [Načteno].

Běžná jsou následující nastavení. Když je pro některé z těchto nastavení přijato ověření OAuth 2.0, nastavení se vzájemně aktualizují.

- Systémová nastavení → Nastavení sítě → Nastavení služeb (Záložka SMTP)
- Systémová nastavení → Nastavení sítě → Rychlé nastavení
- Systémová nastavení → Nastavení výchozí instalace → Rychlé nastavení sítě

Následující nastavení jsou nezávislá. I když máte ověření OAuth 2.0 v jiných nastaveních ověřování SMTP, ověření OAuth 2.0 je třeba získat samostatně.

• Systémová nastavení → Systém řízení → Varování a stav elektronickou poštou → Nastavení SMTP

### **Nastavení ověření POP**

Pro ověřování POP k dispozici následující nastavení a způsob nastavení je ve všech případech stejný.

- Systémová nastavení → Nastavení Odeslání Obrázku → Nastavení internetového faxu → Nastavení serveru
- Systémová nastavení → Nastavení Tiskárny → Nastavení tisku emailu
- Systémová nastavení → Systém řízení → Varování a stav elektronickou poštou → Status e-mailu (Záložka Rozšířené)

Tato část popisuje, jak získat token v Systémová nastavení → Nastavení Odeslání Obrázku → Nastavení internetového faxu  $\rightarrow$  Nastavení serveru.

**1 Klepněte na položku "Nastavení (správce)". → "Systémová nastavení"<sup>→</sup> "astavení Odeslání Obrázku"→ "Nastavení internetového faxu" → "Nastavení serveru".**

**2 V nastavení POP3 nakonfigurujte potřebná nastavení, například "Číslo Portu", "Kontrola intervalu" a "Povolit SSL/TLS".**

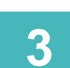

**3 Jako Způsob autorizace vyberte "OAuth 2.0".**

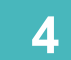

**4 Proveďte kroky 4 až 6 v části Nastavení ověření SMTP .**

Všechna nastavení ověřování POP jsou nezávislá. I když máte ověření OAuth2.0 v jiných nastaveních ověřování POP, ověření OAuth 2.0 je třeba získat samostatně.

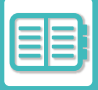

## **ODSTRANIT TOKEN**

Odstranění nastavených tokenů při používání počítače s novým účtem v Exchange Online apod. nebo když platnost tokenů vypršela a již je nelze použít. Nastavení by měl nakonfigurovat správce. Odstranění tokenu lze nakonfigurovat také na webové stránce.

Klepnutím na tlačítko [Smazat] na každé obrazovce nastavení ověřování SMTP nebo POP zobrazíte potvrzovací zprávu. Klepnutím na tlačítko [OK] token odstraníte.

Po odstranění tokenu se zobrazení "Token" změní na [Nenačteno].

## **KONTROLA STAVU TOKENU**

Stav tokenu lze zkontrolovat v části "Token" v libovolném nastavení.

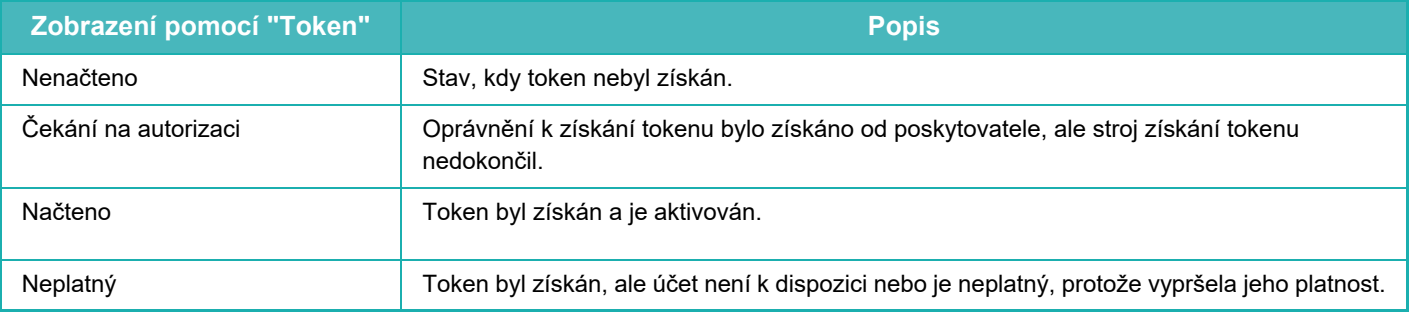

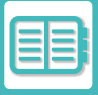

## **NAS**

NAS (Network Attached Storage, datové úložiště na síti) je paměťové zařízení, které je připojeno k síti. Část oblasti lokálního disku počítače můžete použít jako jednoduchý souborový server k ukládání souborů a procházení uložených souborů.

## **HIERARCHIE SLOŽEK**

Hierarchie složek je následující.

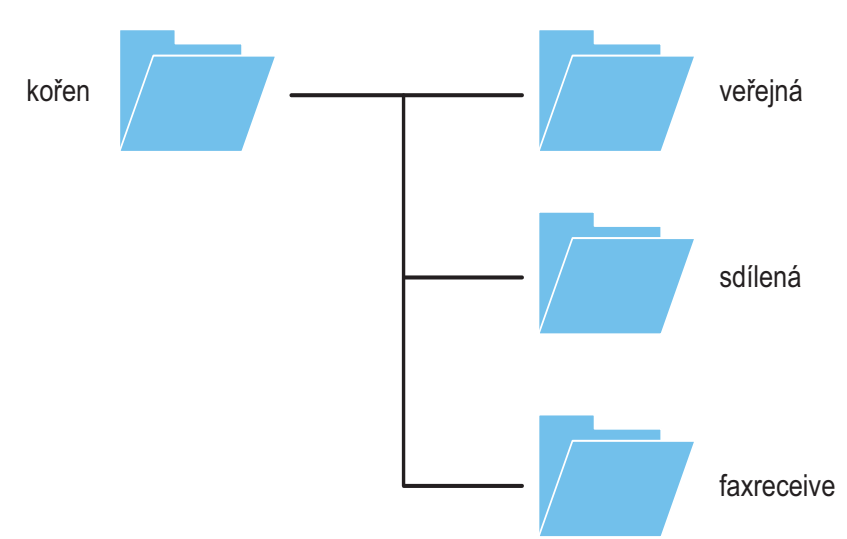

### • kořen

- •veřejné: Prostor pro ukládání souborů PDF pro procházení na počítači, které byly vytvořeny pomocí funkce vyplňování dokumentů.
- •sdílené: Prostor, kde můžete volně vytvářet složky.

•příjem faxů: Oblast pro uchovávání přijatých dat pomocí funkce paměti na lokálním disku pro získaná data.

## **Ukládání souborů do úložiště NAS / procházení souborů v úložišti NAS**

## **1 Potřebná data můžete uložit na místní disk zařízení a zobrazit si je v počítači.**

#### **Dokument naskenovaný v zařízení**

Při vyplňování dokumentů klepněte na políčko [Vytvořit PDF pro prohlížení v PC], aby se vybrala možnost  $\vee$ , a data uložte zkopírováním do veřejné složky.

[Informace o souboru \(strana 7-12\)](#page-644-0)

#### **Přijatá data z faxu**

Nakonfigurujte "Nastavení (správce)" – [Systémové nastavení] → [Nastavení Odeslání Obrázku] → [Nastavení příchozího směrování (Přesměrování/Uložení)] → [Nastavení příchozího směrování (Uložení)]. ULOŽENÍ PŘIJATÝCH FAXŮ DO PAMĚTI PŘÍSTROJE (PŘ[ÍCHOZÍ ROUTOVÁNÍ\) \(strana 5-71\)](#page-409-0)

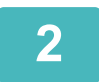

### **2 Používání jako souborového serveru / procházení uložených souborů.**

Chcete-li tuto funkci použít, otevřete v počítači libovolnou složku a zadejte do adresního řádku dvě zpětná lomítka "\\" a IP adresu zařízení (například: \\192.168.1.28).

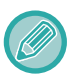

- Omezení přístupu jsou nastavena pro každou složku, takže musíte zadat přihlašovací jméno a heslo účtu správce nebo účtu uživatele, který je v zařízení zaregistrovaný.
- Maximální velikost souboru jsou 2 GB.

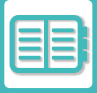

# **VZDÁLENÁ OBSLUHA PŘÍSTROJE**

Přístroj lze dálkově ovládat prostřednictvím počítače nebo mobilního zařízení, tj. například chytrého telefonu. Přístroj můžete z počítače ovládat ze stejného panelu jako je ovládací panel přístroje a stejným způsobem obsluhy jako byste stáli před přístrojem.

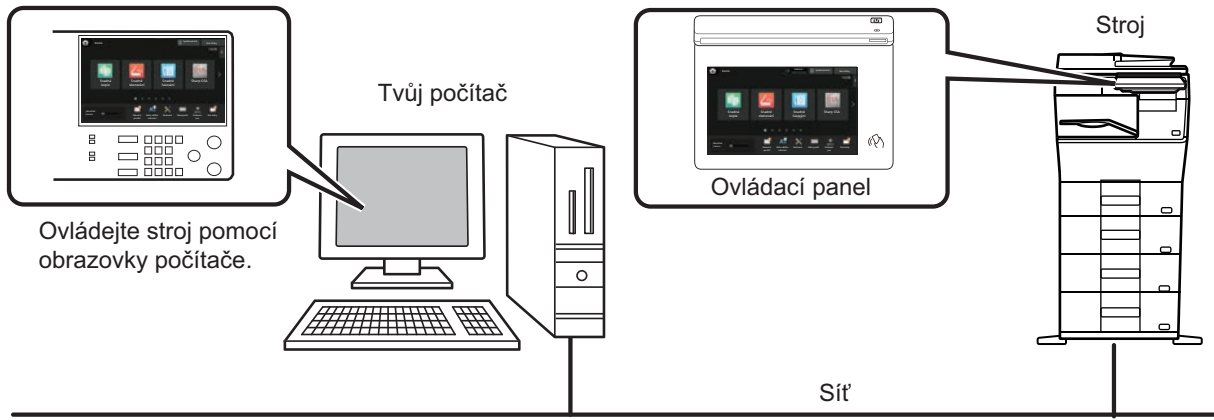

Funkce dálkového ovládání lze použít vždy pouze na jednom zařízení.

Než budete moci používat funkci dálkového ovládání, je nutné provést následující přípravu.

- V "Nastavení (správce)" vyberte možnost [Systémové nastavení] → [Obecná nastavení] → [Nastavení Provozu] → [Nastavení Podmínky] → [Nastavení dálkového ovládání] → [Dálkové softwarové ovládání] a zvolte možnost [Allow] pro [Provozní autorizace].
- Připojte přístroj k síti.
- Nainstalujte aplikační software VNC (doporučený software VNC: RealVNC) do zařízení.
- Po dokončení příprav postupujte podle pokynů uvedených níže a funkci nastavte.

#### **Příklad: RealVNC®**

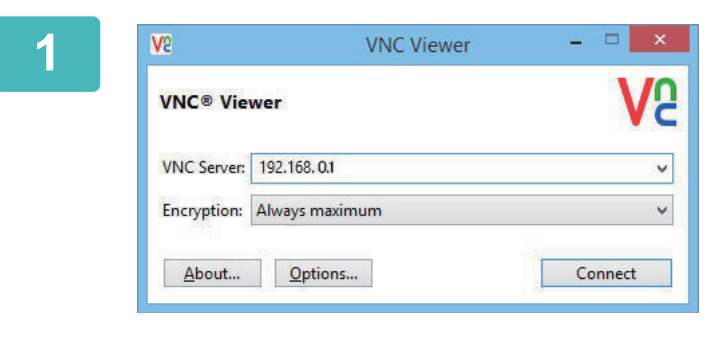

**1 Spusťte prohlížeč VNC, zadejte adresu IP přístroje ve vstupním poli "VNC Server" a klikněte na tlačítko [Connect].**

Kontaktujte administrátora přístroje a vyžádejte si jeho adresu IP.

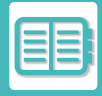

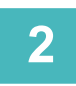

## **2 <sup>P</sup>řipojení povolíte postupem podle zprávy na ovládacím panelu přístroje.**

Je-li přístroj připojen k aplikaci VCN, v systémové liště dotykového panelu přístroje se zobrazuje  $\Box^*_{\equiv}$ . Pokud chcete přístroj odpojit, ukončete aplikační software VNC, nebo klepněte na klávesu  $\frac{\Box \Box}{\Box}$ .

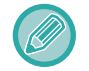

Ovládací panel se používá stejně jako v přístroji. Nemůžete však zadávat hodnoty za sebou nepřežitým klepáním na tlačítko.
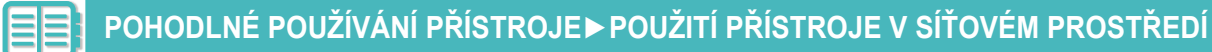

# **Sharp OSA**

Sharp OSA (Open Systems Architecture) je architektura, která spojuje přístroj přímo se softwarovými aplikacemi k práci (externí aplikace) prostřednictvím počítačové sítě.

Při použití přístroje s podporou Sharp OSA lze propojit řídicí prvky na ovládacím panelu a funkce zařízení, jako je odeslání skenování, s externími aplikacemi.

# **KOMUNIKACE APLIKACÍ**

Tento modul umožňuje spojit přístroj s aplikací skeneru a dalšími standardními aplikacemi. Nastavte standardní aplikaci v "Nastavení (správce)" a "Sharp OSA".

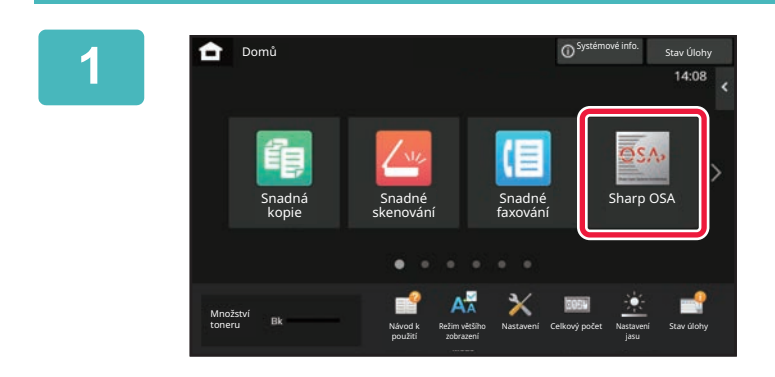

#### **1 Na výchozí obrazovce klepněte na klávesu [Sharp OSA].**

Nejsou-li uloženy žádné standardní aplikace, nelze tuto klávesu stisknout.

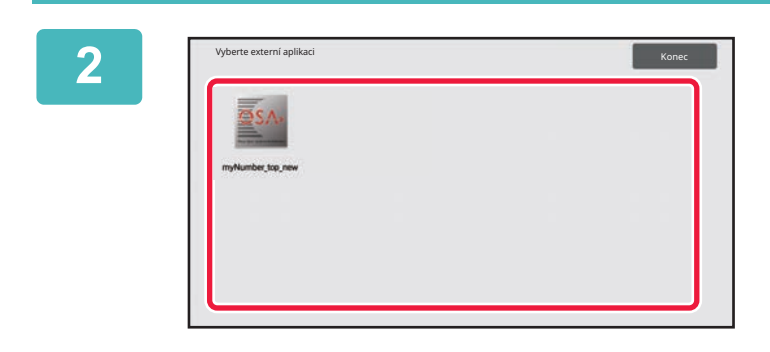

#### **2 Zvolte standardní aplikaci.**

Pokud byly uloženy dvě nebo více standardních aplikací, objeví se obrazovka pro volbu standardní aplikace. Klepněte na standardní aplikaci, kterou chcete používat. Pokud byla uložena jen jedna standardní aplikace, zahání se připojení ke standardní aplikaci.

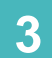

# **3 <sup>P</sup>řipojte přístroj ke standardní aplikaci.**

Když přístroj komunikuje se standardní aplikací, objeví se zpráva Připojuje se k externí aplikaci.

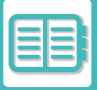

# **APLIKACE EXTERNÍHO ÚČTU**

Modul externího účtu umožňuje používat externí aplikaci správy účtů pro centralizovanou správu účtů digitálního multifunkčního zařízení na síti.

Externí aplikace správy účtů může být použita v "režimu externího ověřování" nebo v "režimu externího počítání". Při použití "režimu externího ověřování" je přihlašovací obrazovka získána z aplikace při spuštění přístroje. Když je úloha ukončena, je obrazovka oznámení úlohy odeslána do aplikace k započítání ověřenému uživateli. Když se používá režim externího počítání, přihlašovací obrazovka se po spuštění přístroje nezobrazí. Aplikaci se posílá jen upozornění na výsledek úkolu. Ověření uživatele pomocí externí aplikace správy účtů nelze použít. Externí aplikace správy účtů však může být použita v kombinaci s interní funkcí správy účtů.

## **Nastavení externí aplikace správy účtů**

Po nastavení externí aplikace v "Nastavení (správce)" restartujte přístroj, nastavení se aktivuje. Chcete-li restartovat přístroj, viz část "ZAPNUTÍ PŘ[ÍSTROJE \(strana 1-7\)"](#page-9-0).

# **Provoz v režimu externích účtů**

Následující část popisuje obsluhu ve dvou režimech pro použití externí aplikace správy účtů.

### **Režim externího ověřování**

Je-li přístroj zapnut v režimu externího ověřování, přístroj otevře aplikaci pro externí účty a zobrazí přihlašovací obrazovku. Přihlašovací obrazovka se také objeví, dotknete-li se klávesy [Vyvolání] pro spuštění úlohy na stavové obrazovce dokončených úloh. (Přihlašovací obrazovka se neobjeví, pokud se uživatel už přihlásil normální metodou.) Klepněte na zobrazený stav úlohy při zobrazení obrazovky přihlášení a zobrazte tak obrazovku stavu úlohy. Chcete-li se vrátit na předchozí obrazovku, klepněte na klávesu výběru režimu.

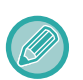

• V režimu externího ověřování nelze používat kontrolu uživatele přístroje.

- Nicméně "Zapsání uživatele", "Zobrazení počtu uživatelů", "Reset počtu uživatelů", "Tisk informací uživatele" a "Nastavení zobrazení počtu uživatelských jmen" používat lze.
- Je-li zobrazena přihlašovací obrazovka, nelze použít klávesa výběru režimu.

#### **Když přihlášení selže:**

Když se neobjeví přihlašovací obrazovka nebo aplikace nepracuje správně, i přístroj může přestat pracovat správně. V tomto případě vynuceně ukončete režim externího účtu.

### **Režim externího počítání**

Na rozdíl od režimu externího ověřování se přihlašovací obrazovka externí aplikace správy účtů po spuštění přístroje nezobrazí, je-li přístroj spuštěn v "režimu externího počítání". Do externí aplikace správy účtů se posílá jen výsledek úlohy.

Režim externího počítání lze používat zároveň s kontrolou uživatele přístroje. (Režim externího počítání lze také používat, když je kontrola uživatele přístroje vypnuta.)

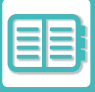

# **SKENOVÁNÍ VIRŮ**

Pokud je přístroj zapojen v síti, hrozí mu nebezpečí virových a jiných útoků z vnějšího prostředí. Také hrozí přenos virů přes paměťová zařízení USB. Hrozí nebezpečí, že virus, který se dostane

do zařízení, se přenese dále do dalších zařízení. Po instalaci jednotky detekce virů lze viry detekovat a zavčas podniknout kroky namířené proti jejich rozšiřování.

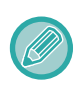

• Přístroj musí být připojený k síti a mít přístup k internetu. Připojte přístroj k síti LAN pomocí konektoru LAN v přístroji nebo bezdrátové funkce LAN a proveďte nutná nastavení podle části "Nastavení sítě [\(strana 9-181\)](#page-917-0)". Viz také "Řízení portu [\(strana 9-211\)"](#page-947-0) a port klienta HTTPS musí být nastaven na "Aktivováno". V případě potřeby dále nakonfigurujte "Nastavení [serveru proxy \(strana 9-199\)](#page-935-0)".

• Nastavení skenování virů se konfigurují v [Nastavení skenování virů] v [Bezpečnostní Nastavení]. Po prvním zadání [Nastavení skenování virů] se objeví obrazovka licenční smlouvy softwaru. Před započetím používání jednotky detekce virů si přečtěte podmínky smlouvy.

# **NAČASOVÁNÍ SKENOVÁNÍ VIRŮ / AKTUALIZACÍ SOUBORU DEFINIC VIRŮ A CÍLOVÁ DATA**

V této části se popisuje načasování skenování virů a aktualizací souboru definic virů a také cílová data pro účely skenování.

# **Načasování skenování virů**

Skenování virů začíná v následujících časech.

Během skenování virů se v systémové oblasti a v údajích o přístroji na obrazovce Systémové informace zobrazí ikona  $\overline{\mathbf{O}}$ 

#### **Skenování během instalace a aktualizace**

Skenování virů během aktualizací firmwaru, instalace vnořených aplikací a aktualizace.

#### **Skenování v reálném čase**

Tato funkce skenuje viry během vstupu a výstupu dat v přístroji. Tuto funkci lze použít po aktivaci [Provést skenování virů na vstupních a výstupních datech] v systémových nastaveních [Nastavení skenování virů].

#### **Pravidelné skenování**

Skenuje viry k pevně stanovenému datu a času. Tuto funkci lze použít po aktivaci [Provést vyhledávání virů v určenou dobu] v systémových nastaveních [Nastavení skenování virů]. Datum a čas lze nastavit v části [Časový plán] pod položkou [Nastavení skenování virů].

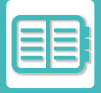

#### **Skenování na požádání**

Skenování virů můžete spustit také okamžitě. Jakmile se ve skenování virů v údajích přístroje na obrazovce Systémové informace zobrazí (i), klepněte na  $\bullet$  a poté na [Skenovat nyní], čímž se skenování spustí. Skenování lze spustit také volbou možnosti [Provést skenování viru] pod položkou [Nastavení skenování virů] v systémových nastaveních.

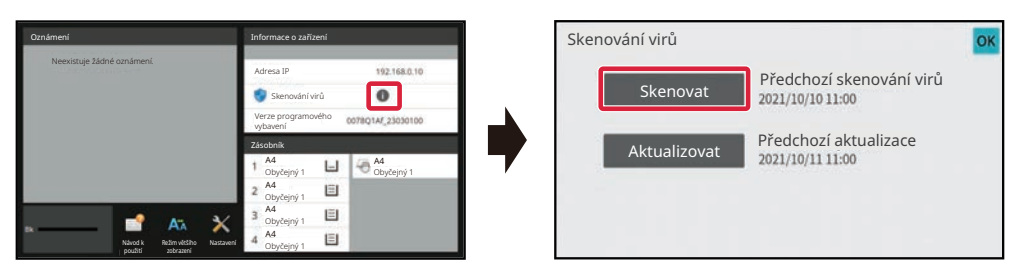

## **Aktualizace načasování souborů definic virů**

Soubor definic virů lze aktualizovat v následujících časech.

#### **Pravidelná aktualizace**

Automaticky aktualizuje soubory definic virů a udržuje je v aktuálním stavu.

#### **Aktualizace na požádání**

Soubor definic virů lze aktualizovat okamžitě. Jakmile se ve skenování virů v údajích přístroje na obrazovce Systémové informace zobrazí (i), klepněte na  $\Box$  a poté na [Aktualizovat nyní], čímž se aktualizuje soubor definic virů. Soubor definic virů lze aktualizovat také tak, že vyberete možnost [Provést aktualizaci] pod položkou [Nastavení skenování virů] v systémových nastaveních.

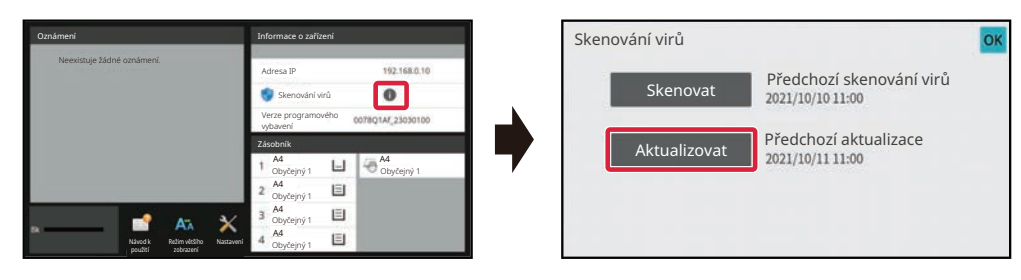

### **Cílová data skenování virů**

Skenování virů proběhne u následujících dat.

- Firmware přístroje
- Vnořené aplikace
- Vstupní a výstupní data přístroje (data úloh, konfigurační data přístroje, data adresáře, vstupní a výstupní data ukládání dokumentů)
- Data uložená v přístroji ve složce NAS (sdílená složka, složka přijatých faxů)

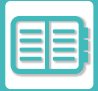

#### **Kombinace cílových dat a skenování virů**

Kombinace cílových dat a skenování virů mohou být následující.

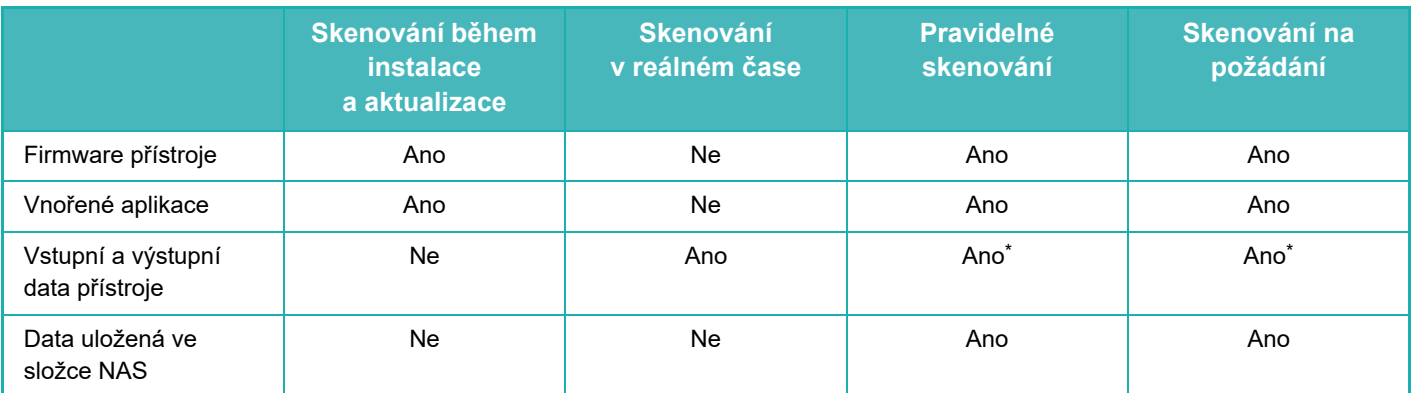

\* Co se týče vstupních a výstupních dat přístroje, data uložená v paměti budou prohledávána pravidelným skenováním a skenováním na požádání.

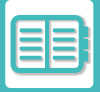

# **V PŘÍPADĚ ZJIŠTĚNÍ VIRU**

## **Zobrazení na obrazovce Systémové informace**

Pokud se během skenování virů zjistí virus, zobrazí se na obrazovce Systémové informace tato obrazovka.

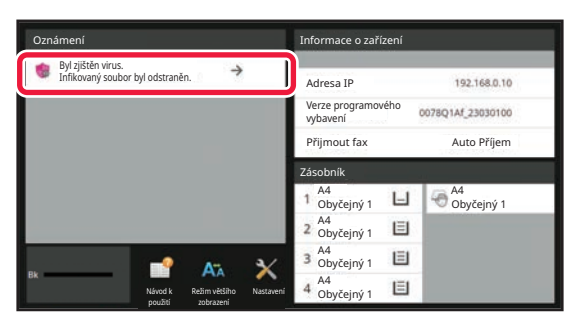

V systémové oblasti se zobrazí také ikona **(k)**, která signalizuje, že byl zjištěn virus.

Pokud byl zjištěn virus, přestaňte přístroj používat a podnikněte opatření směřující k potlačení virů.

Po klepnutí na seznam "Oznámení" se zobrazí vymazaná zpráva a informace o viru, pokud byly případně vymazány, dále datum a čas zjištění, typ cílových dat a název cílového souboru nebo název aplikace.

Pokud již jednotka detekce virů podnikla proti viru kroky, klepněte na tlačítko [Vymazat Oznámení] a tím vymažete zprávu z "Oznámení".

Pokud jsou k odstranění viru nutná práva správce, objeví se zpráva spolu s informacemi o viru, datum a čas zjištění, typ cílových dat a cílový soubor nebo název aplikace a také upozornění, že je nutno obrátit se na správce.

Pokud je nutné potvrzení od správce, klepněte na tlačítko [Vymazat oznámení] a zobrazí se obrazovka přihlášení správce. Po přihlášení zpráva zmizí.

V "Oznámení" se zobrazí vždy pouze jeden řádek, a to i když bude zjištěno virů více. Po vymazání první zprávy z "Oznámení" se na shodném řádku části "Oznámení" zobrazí obsah popisu dalšího viru.

Po zjištění viru bude přístroj reagovat následovně.

#### **Pokud jsou cílová data firmware přístroje**

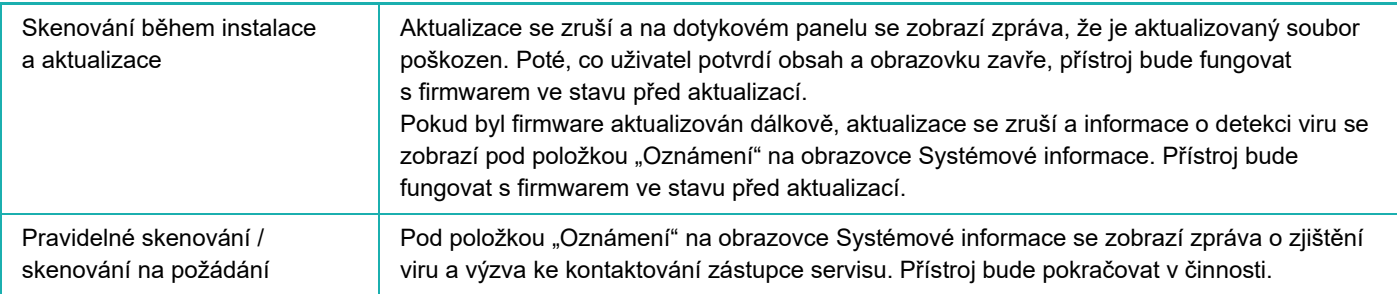

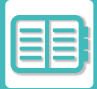

#### **Pokud jsou cílová data vnořená aplikace**

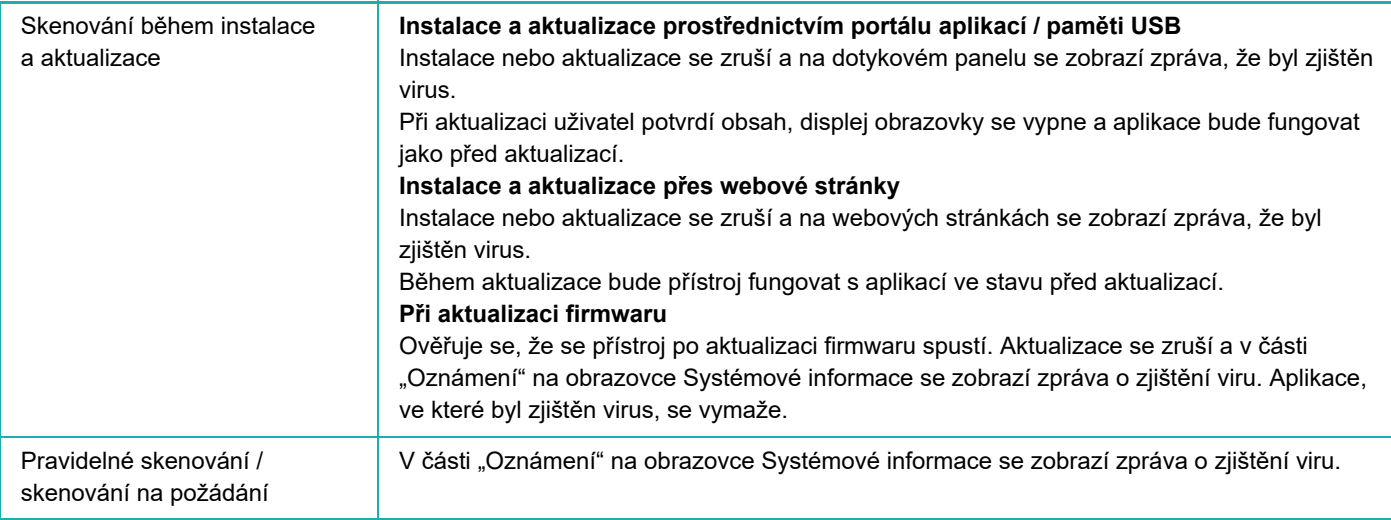

#### **Pokud jsou cílová data vstupní nebo výstupní data přístroje**

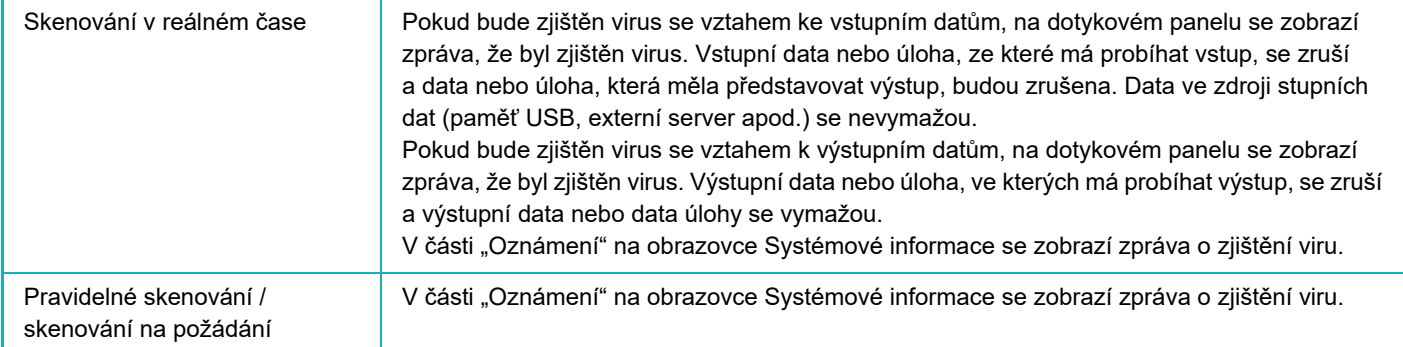

#### **Pokud jsou cílová data uložena ve složce NAS**

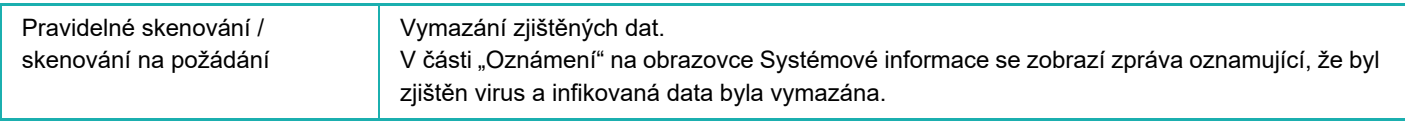

Veškeré soubory ve složce NAS, ve kterých byl zjištěn virus, budou smazány, a proto dbejte na důkladné zálohování souborů před samotným výskytem viru. Dále také do složky NAS neukládejte důležité soubory.

Pokud jsou v průběhu zjištění viru aktivovány možnosti "Protokol auditu" a "Výstražná hlášení elektronické pošty", vznikne o tom záznam a bude odesláno e-mailové upozornění.

### **"Protokol auditu" ke skenování virů**

Další informace o "Protokolu auditu" najdete v části ["Protokol auditu \(strana 9-226\)](#page-962-0)" v systémových nastaveních.

### **E-mailové upozornění**

V těle e-mailu je uveden řádek předmětu detekovaného viru a údaje o viru. Další informace o e-mailových upozorněních najdete v části "[Varování a stav elektronickou poštou \(strana 9-246\)](#page-982-0)" v systémových nastaveních.

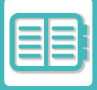

# **AKTUALIZACE SOUBORU DEFINIC VIRŮ**

Soubor definic virů se aktualizuje v následujících časech.

**• Při spuštění přístroje**

Soubor definic virů se aktualizuje při spuštění přístroje. Pokud při spouštění probíhá skenování virů, nahraje se soubor definic virů před skenováním.

**• Pravidelná aktualizace**

Automatické aktualizace souboru definic virů udržují soubor v co nejaktuálnějším stavu. Aktualizuje se automaticky, není tedy nutno nic nastavovat.

**• Aktualizace na požádání**

Soubor definic virů se aktualizuje prostřednictvím údajů opřístroji na obrazovce Systémové informace nebo přes možnost [Aktualizovat nyní] v Nastavení skenování virů.

# **Pokud se aktualizace souboru definic virů nezdaří**

Pokud se aktualizace souboru definic virů nezdaří, na obrazovce Systémové informace se objeví tato obrazovka.

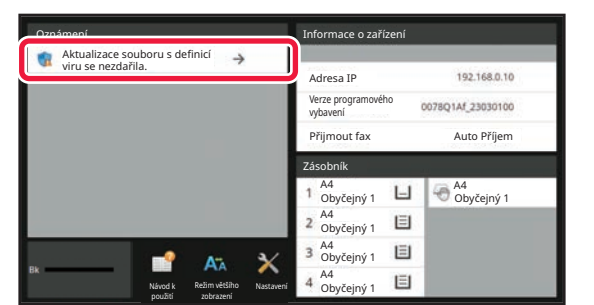

V systémové oblasti se zobrazí také ikona (k, která signalizuje, že se aktualizace souboru definic virů nezdařila. Co se týče stavu, důvod poruchy aktualizace se zobrazí v části "Oznámení" na obrazovce Systémové informace. Zde se dozvíte podrobnosti.

- Chyba spojení se severem (nelze se připojit k internetu / server nenalezen)
- Chyba stažení (porucha komunikace / přijatá data jsou poškozena atd.)
- Chyba času v systému (čas v přístroji a čas u serveru se liší o více než 24 h)
- Chyba ověřování (chyba ověřování souboru)

Pokud je aktivován "Protokol auditu", zaznamená se porucha aktualizace souborů definic virů.

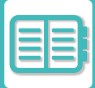

# <span id="page-728-0"></span>**UNIVERZÁLNÍ NÁVRH PŘÍSTROJE**

# **UNIVERZÁLNÍ NÁVRH PŘÍSTROJE**

Struktura přístroje a softwaru jsou navrženy tak, aby mohl přístroj snadno používat kdokoli.

# **UNIVERZÁLNÍ NÁVRH TÝKAJÍCÍ SE OBSLUHY**

# **Seřízení úhlu ovládacího panelu**

Úhel celého ovládacího panelu lze seřídit tak, aby bylo možné použití i při sezení.

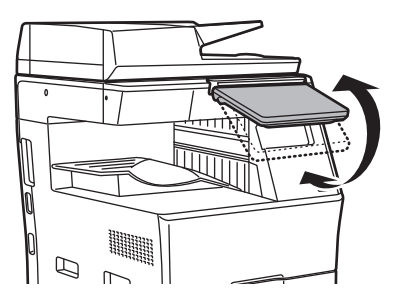

# **Rukojeti na zásobnících papíru**

Rukojeti úchopného typu umožňují snadné použití seshora nebo zdola. Stačí pouze položit ruku na rukojeť a jemným tahem dopředu uvolnit zámek. Se zásobníky lze pohybovat intuitivně.

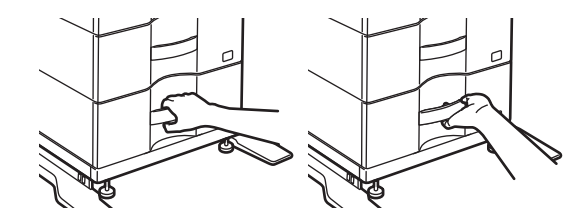

# **Změna doby odezvy kláves**

Dobu odezvy kláves lze měnit podle potřeby.

V "Nastavení (správce)" vyberte možnost [Systémové nastavení] → [Obecná nastavení] → [Nastavení Provozu] → [Nastavení Podmínky] → [Nastavení Ovládání Klávesami].

**• Čas pro akceptování zadání klávesou**

Toto nastavení určuje, jak dlouho musí být klávesa na dotykovém panelu stisknuta, aby bylo stisknutí rozpoznáno. Čas lze nastavit od 0 do 2 sekund s krokem 0,5 sekundy.

Prodloužením nastavené doby lze zabránit nežádoucímu použití náhodného stisknutí klávesy. Mějte však na paměti, že když je zvoleno delší nastavení, je třeba při stisknutí kláves dávat větší pozor, aby bylo zaručeno, že je stisknutí rozpoznáno.

**• Vypnutí automatického opakování klávesy**

Tato možnost se používá k zabránění opakování stisknutí tlačítka.

Opakování klepnutí na klávesu způsobuje neustálé změny nastavení během klepnutí na klávesu, ne pouze po každém klepnutí na klávesu.

- **• Čas detekce dlouhého stisknutí** Nastavte čas, kdy je klepnutí na klávesu detekováno jako dlouhé klepnutí.
- **Interval rychlosti poklepání** Zvolte interval detekce poklepání.

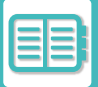

## **Potvrzení o umístění originálu v podavači originálů**

Pokud je originál dokumentu správně položen na podávacím stole, rozsvítí se kontrolka ustavení originálu. Uživatelům, kteří si nejsou jisti, zda je originál dokumentu správně položen na podávacím stole, pomůže kontrolka nastavení originálu, která se rozsvítí, když je originál správně nastaven.

# **UNIVERZÁLNÍ NÁVRH TÝKAJÍCÍ SE ZRAKU**

# **Změna velikosti textu**

Velikost textu na dotykovém panelu lze změnit. Je-li text na dotykovém panelu malý a obtížně čitelný, lze jej zvětšit. V "Nastavení (správce)" vyberte možnost [Systémové nastavení] → [Obecná nastavení] → [Nastavení Provozu] → [Nastavení Podmínky] → [Režim zvětšeného zobrazení].

- **Režim zvětšeného zobrazení**
	- Zobrazí velké znaky na obrazovce.
	- se zobrazuje v systémové oblasti, je-li zapnut režim zvětšeného zobrazení.

# **UNIVERZÁLNÍ NÁVRH TÝKAJÍCÍ SE SLUCHU**

# **Při změně nastavení zazní zvukový signál**

Při procházení přes nastavení expozice nebo měřítka je uživatel upozorněn zvukovým signálem na výchozí nastavení (měřítko 100 %, expozice 3).

V "Nastavení (správce)" vyberte možnost [Systémové nastavení] → [Nastavení zvuku] → [Nastavení zvuku pípnutí (Obecně)] → [Zvuk Při Doteku Kláves] a [Referenční tón].

#### **• Zvuk při doteku kláves**

Slouží k ovládání hlasitosti zvuku klepnutí na klávesy a k jeho vypnutí. Můžete také nechat zaznít dvě pípnutí při počáteční hodnotě, když nastavujete měřítko v režimu kopírování nebo upravujete expozici v libovolném režimu.

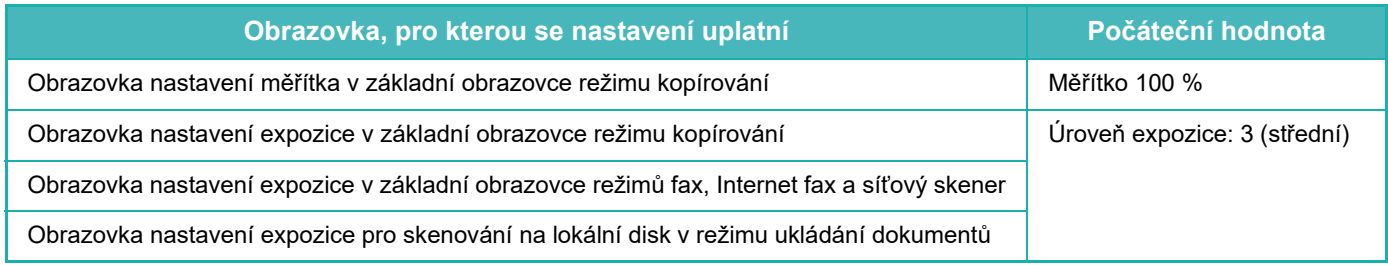

#### **• Zvuk stisku klávesy jako výchozí**

Při zadávání expozice na obrazovce nastavení expozice jednotlivých režimů zazní při dosažení referenční hodnoty dvojí pípnutí.

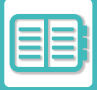

# **UNIVERZÁLNÍ KONSTRUKČNÍ VLASTNOSTI**

Přístroj má univerzální designové vlastnosti a nastavení, která jsou kompatibilní s univerzálním designem.

# **Snadno použitelné uživatelské rozhraní**

#### **• Snadný režim**

Tento režim ukazuje pouze nejčastěji používané položky. Tlačítka a text jsou zvětšeny, což usnadňuje používání. Pomocí obrazovky snadného režimu lze provádět téměř všechny běžné operace.

[REŽIM KOPÍROVÁNÍ \(strana 3-3\)](#page-113-0) [REŽIM FAXU \(strana 5-6\)](#page-344-0) REŽIM SÍŤ[OVÉHO SKENERU \(strana 6-8\)](#page-460-0)

**• Úprava domácí obrazovky a přidávání ikon**

Na domácí obrazovku můžete přidat ikony. Můžete také změnit obrázek ikony na vlastní obrázek.

Obrázek ikony přidáte v "Nastavení (správce)" – [Systémové nastavení] → [Nastavení výchozí obrazovky] → [Ikona]. Chcete-li přidat ikonu na výchozí obrazovku, přidejte klávesu v "Nastavení (správce)" – [Systémové nastavení] → [Nastavení výchozí obrazovky] → [Nastavení Podmínky] → [Tlačítko Domů]/[Pevné tlačítko].

**• Vlastní úpravy domácí obrazovky – změna pořadí zobrazení** Můžete změnit pořadí položek na domácí obrazovce, tak aby se vámi nejčastěji používané položky zobrazovaly jako první.

Chcete-li změnit pořadí položek na domácí obrazovce, změňte v "Nastavení (správce)" – [Systémové nastavení] → [Nastavení výchozí obrazovky] → [Nastavení Podmínky] → [Tlačítko Domů].

**• Vlastní úpravy domácí obrazovky – intuitivní a snadno použitelný design** Design plochých ikon je použit proto, aby byla obrazovka intuitivní a snadno zobrazitelná. Vždy se zobrazuje úroveň toneru, takže není potřeba provádět činnost navíc kvůli kontrole toneru.

Postupy úpravy výchozí obrazovky najdete v části ["ÚPRAVY VÝCHOZÍ OBRAZOVKY \(strana 2-19\)"](#page-59-0).

#### **• Vysoce kontrastní displej (uživatelsky definovaný vzorec)**

Obraz dotykového panelu lze nastavit na vysoký kontrast.

Vyberte možnost [Vzorec 7] v "Nastavení (správce)" – [Systémové nastavení] → [Obecná nastavení] → [Nastavení] Provozu] → [Nastavení Podmínky] → [Nastavení šablony zobrazení].

#### **• Vícejazykový displej**

Jazyk používaný na dotykovém panelu lze nastavit na jiný, například na angličtinu, češtinu atd.

Vyberte požadovaný jazyk v "Nastavení (správce)" – [Systémové nastavení] → [Obecná nastavení] → [Nastavení Provozu] → [Nastavení Podmínky] → [Nastavení Jazyka Displeje].

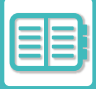

### **Intuitivní provoz**

**• Použijte QR kód k zobrazení uživatelské příručky.**

Klepněte na tlačítko [Uživatelská příručka] na výchozí obrazovce dotykového panelu, zobrazí se QR kód, který označuje stránku s uživatelskou příručkou. QR kód stačí načíst mobilním zařízením a přejít na příslušnou webovou stránku.

**• Snadný provoz díky uloženým programům** Funkce programů vám umožňuje uložit skupiny nastavení pro kopírování, fax a další funkce. Uložením skupin nastavení, která často používáte, můžete snadno vybrat požadovaná nastavení. [PROGRAMY \(strana 3-111\)](#page-221-0) [ULOŽENÍ OPERACÍ FAXOVÁNÍ \(PROGRAM\) \(strana 5-76\)](#page-414-0) [ULOŽENÍ OPERACÍ SKENOVÁNÍ \(PROGRAM\) \(strana 6-98\)](#page-550-0)

**• Provoz ze vzdáleného místa** Dotykový panel přístroje můžete zobrazit na vzdáleném počítači, který je na stejné síti, a pomocí něho ovládat přístroj. Můžete ukázat, jak používat přístroj na počítači, a lidé, kteří mají problém s používáním dotykového panelu, mohou stroj ovládat z počítače.

[VZDÁLENÁ OBSLUHA P](#page-718-0)ŘÍSTROJE (strana 8-46)

# **Snadnější provoz u přístroje**

- **Tmavší barvy výstupního zásobníku** Barvy výstupního zásobníku jsou tmavší, aby bylo snadné rozlišit, do kterého zásobníku bude úloha poslána.
- **Na pravé straně provozního panelu** Umístěno na pravé straně provozního panelu. Umožňuje bezproblémové vyjmutí papíru bez toho, aby došlo k zásahu do výstupního zásobníku.

# **Jednoduchá výměna toneru**

**• Tonerovou krabici lze otevřít jednou rukou** Krabici, která obsahuje tonerovou kazetu, lze otevřít jednou rukou.

# <span id="page-732-0"></span>**SEZNAM ZÁZNAMŮ ÚLOH**

# **POLOŽKY ZAZNAMENANÉ V ZÁZNAMU ÚLOHY**

Přístroj zaznamenává provedené úlohy do záznamů úloh. Níže je popsána hlavní informace zaznamenaná v záznamu úlohy.

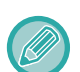

- Pro usnadnění sčítaní použití různě nakonfigurovaných přístrojů jsou položky zaznamenané v záznamu úlohy fixní bez ohledu na instalovaná přídavná zařízení nebo na účel záznamu.
- V některých případech nemusí být informace o úloze zaznamenány správně, například dojde-li k během úlohy k výpadku napájení.

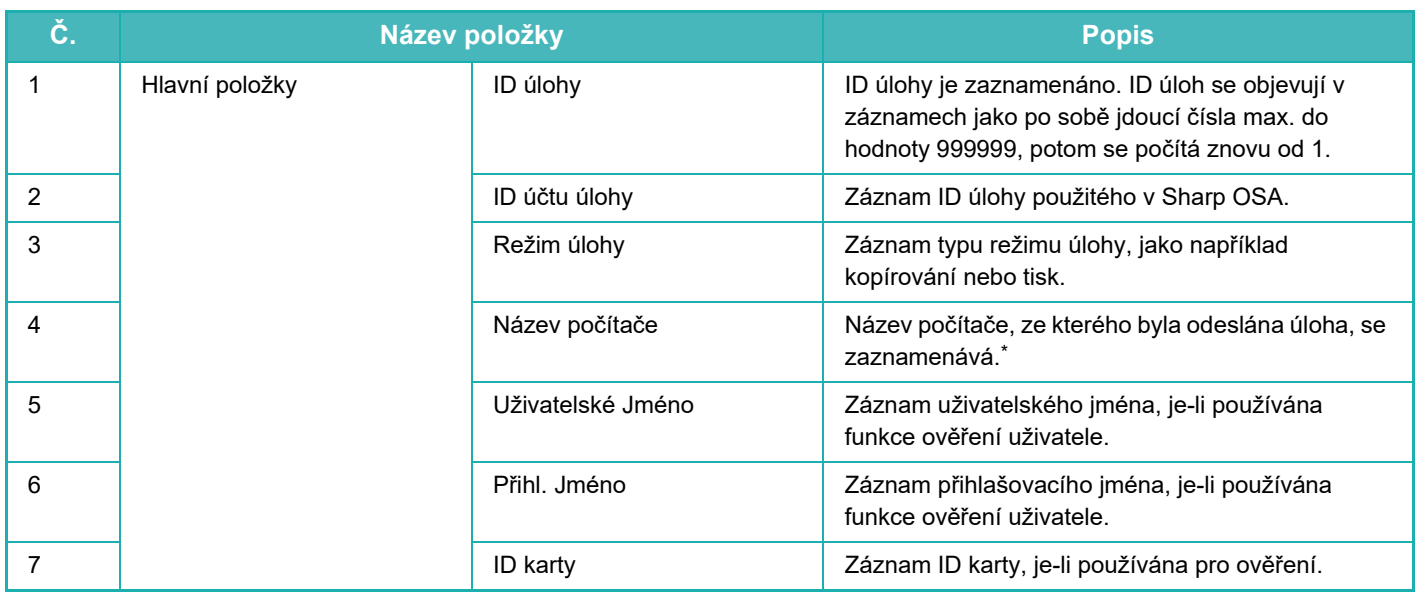

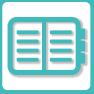

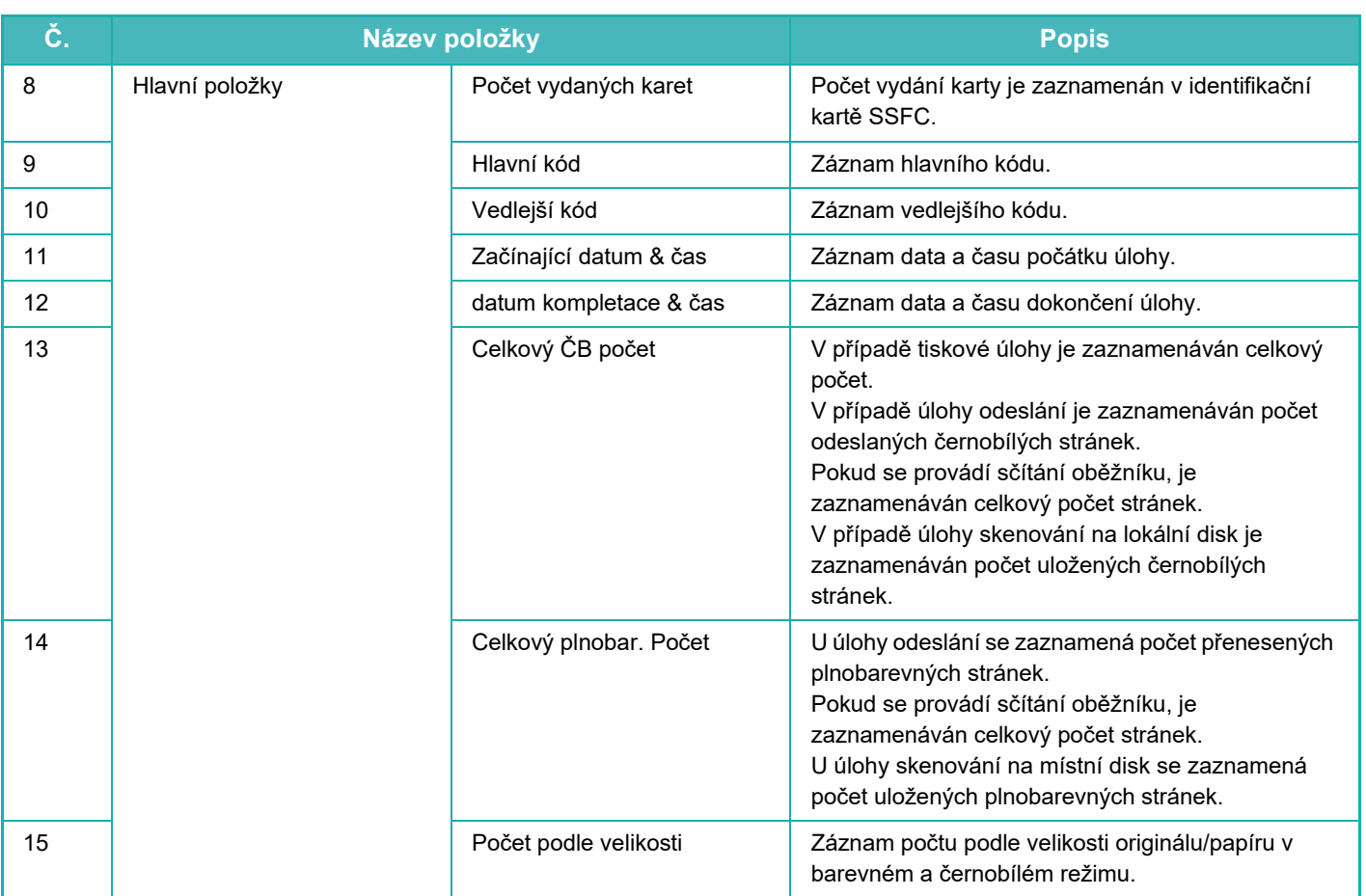

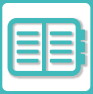

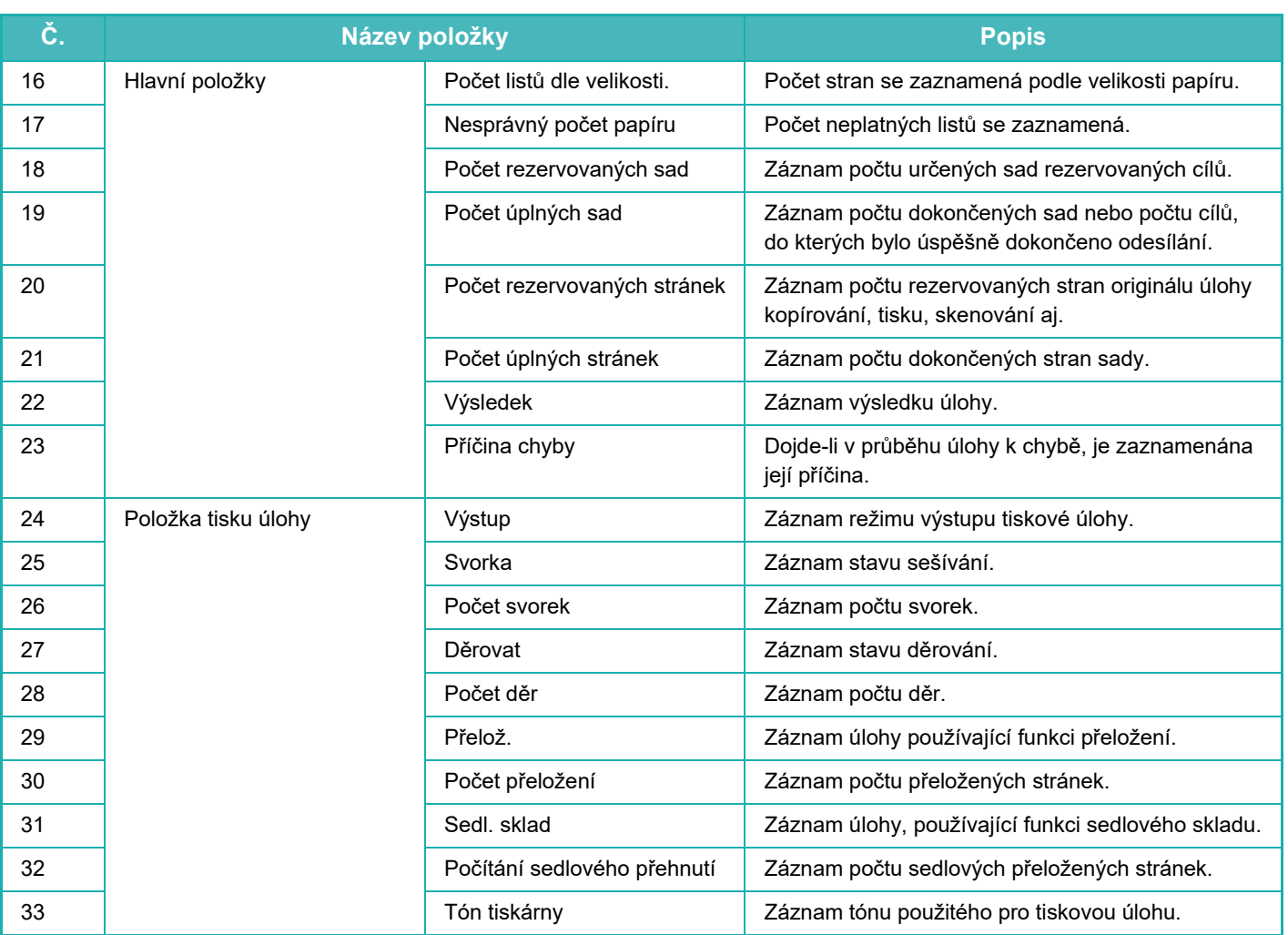

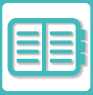

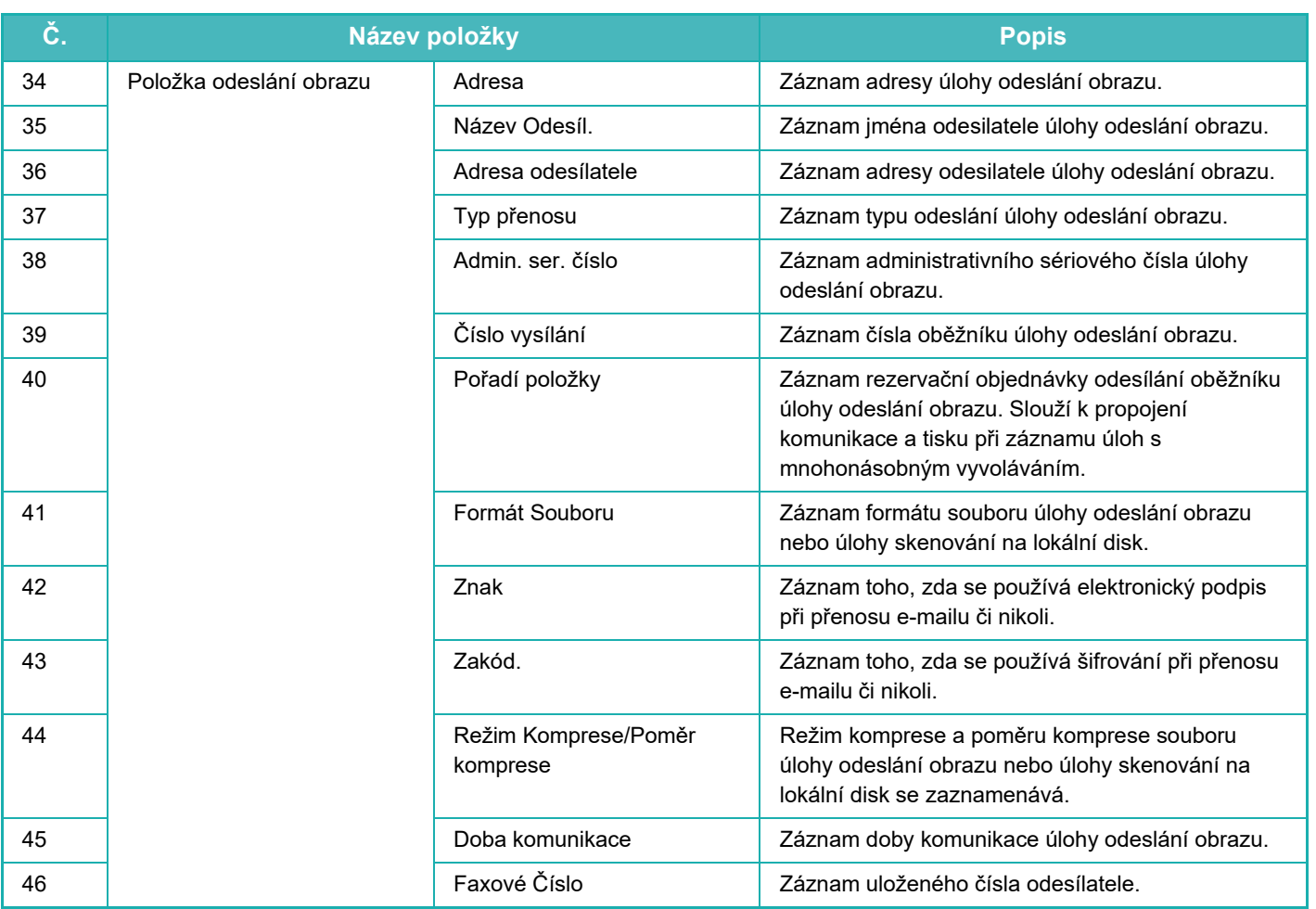

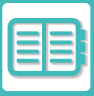

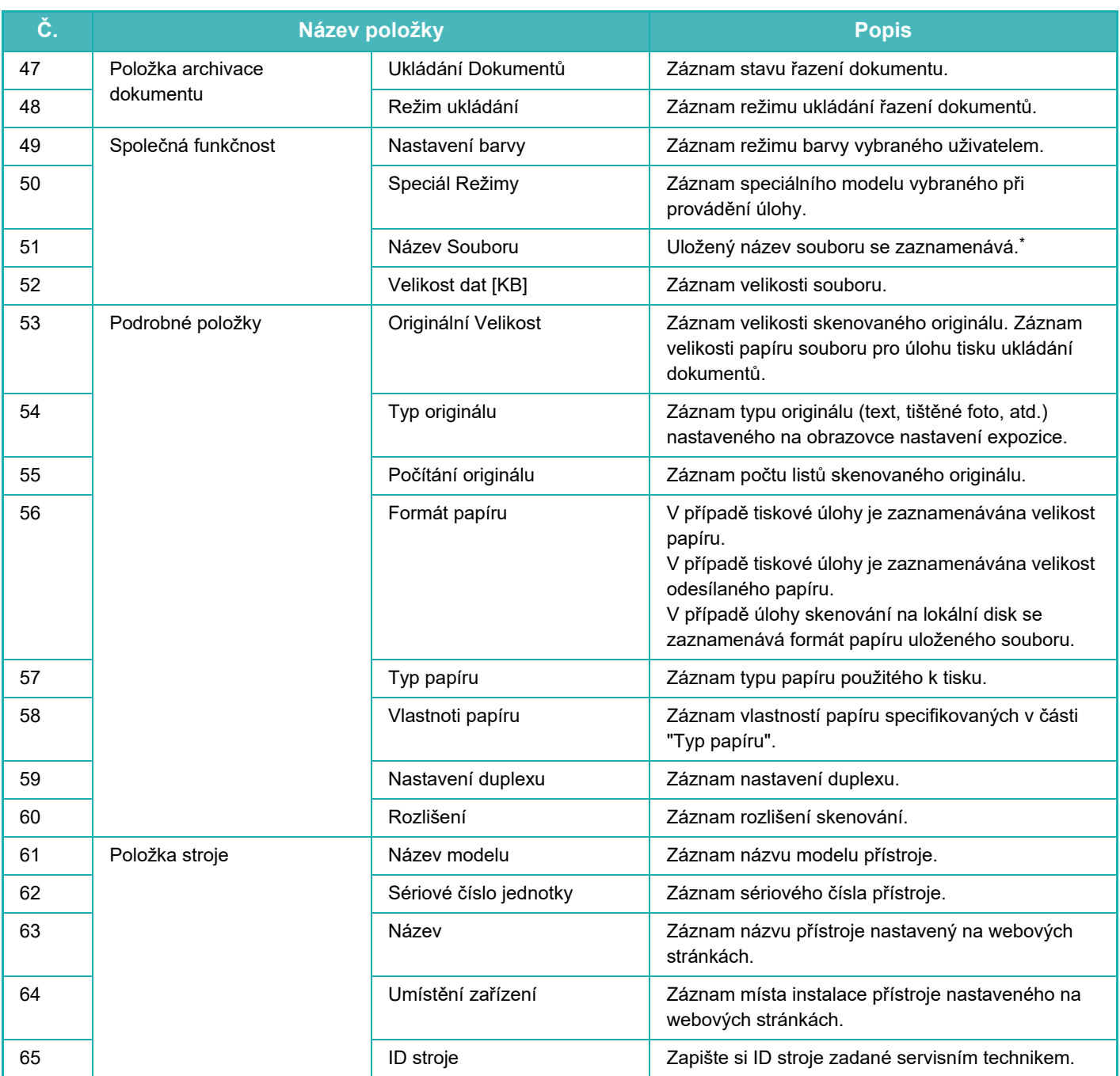

\* Vněkterých prostředích není tento údaj zaznamenán.

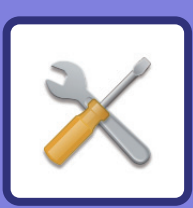

# <span id="page-737-1"></span><span id="page-737-0"></span>**REŽIM NASTAVENÍ**

#### **[REŽIM NASTAVENÍ](#page-739-0)**

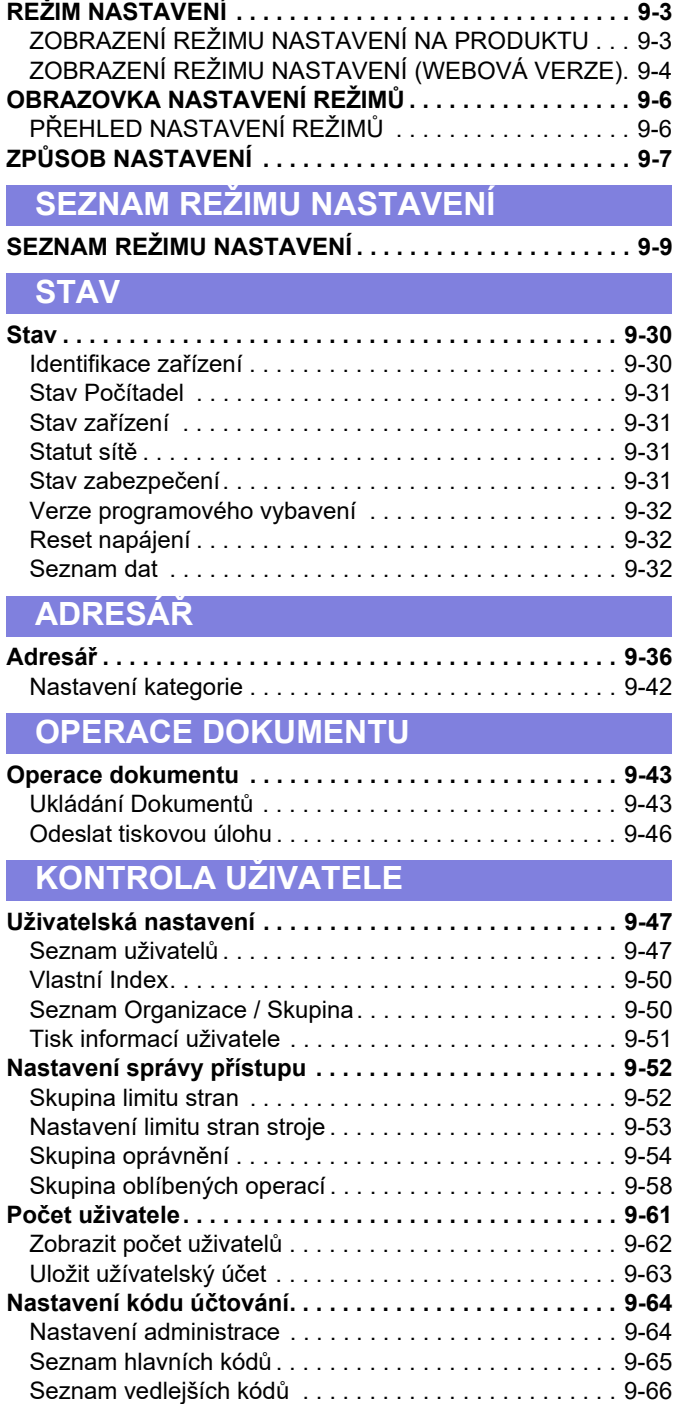

#### **[SYSTÉMOVÁ NASTAVENÍ](#page-803-0)**

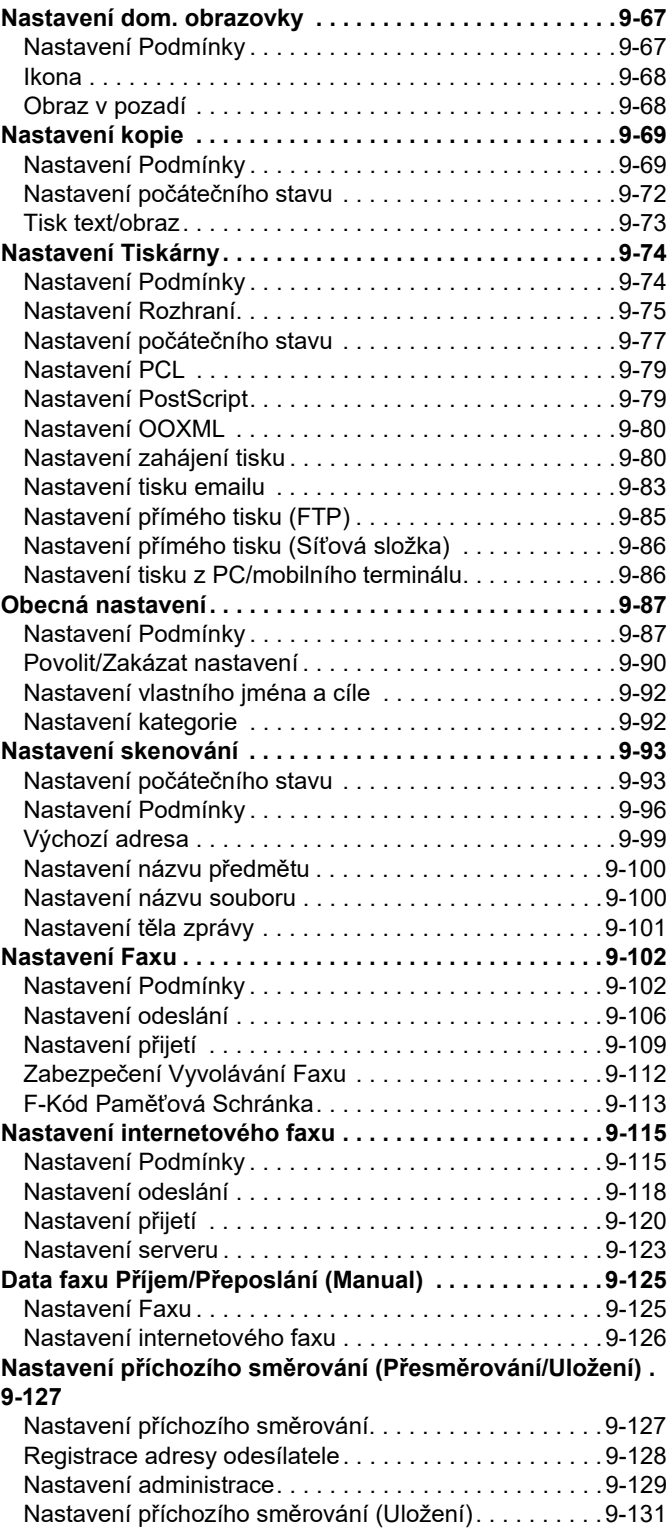

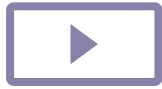

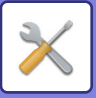

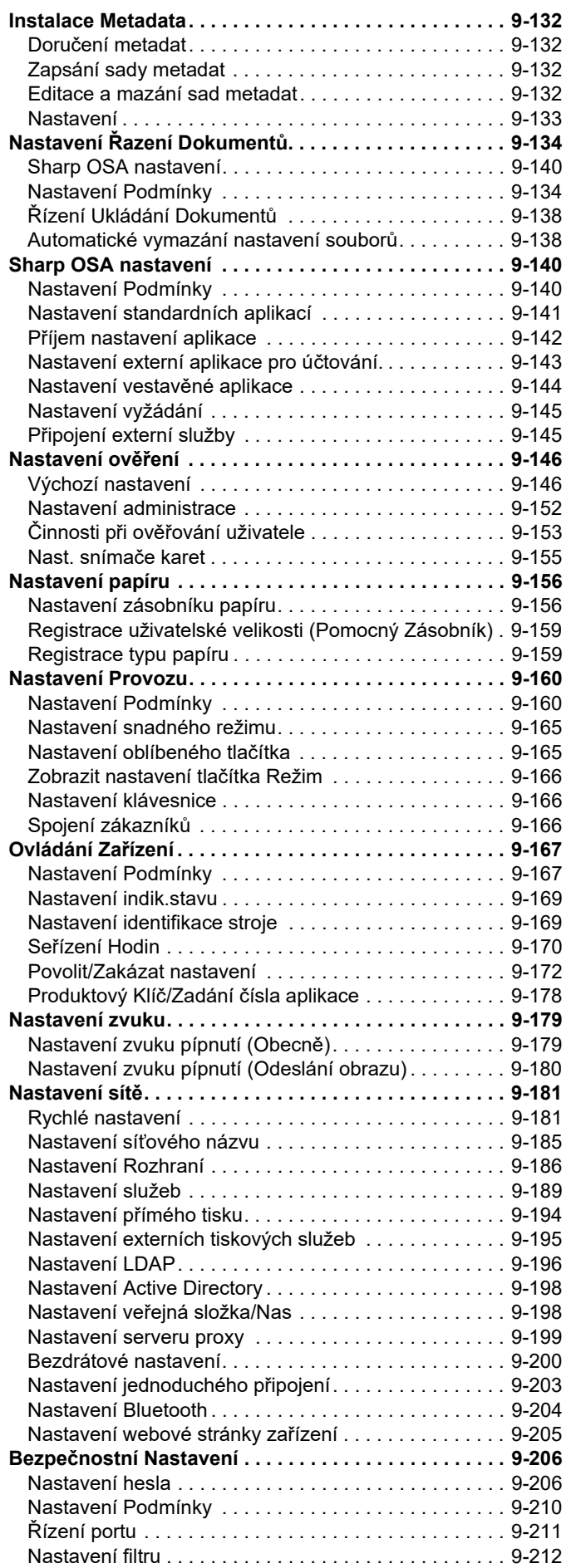

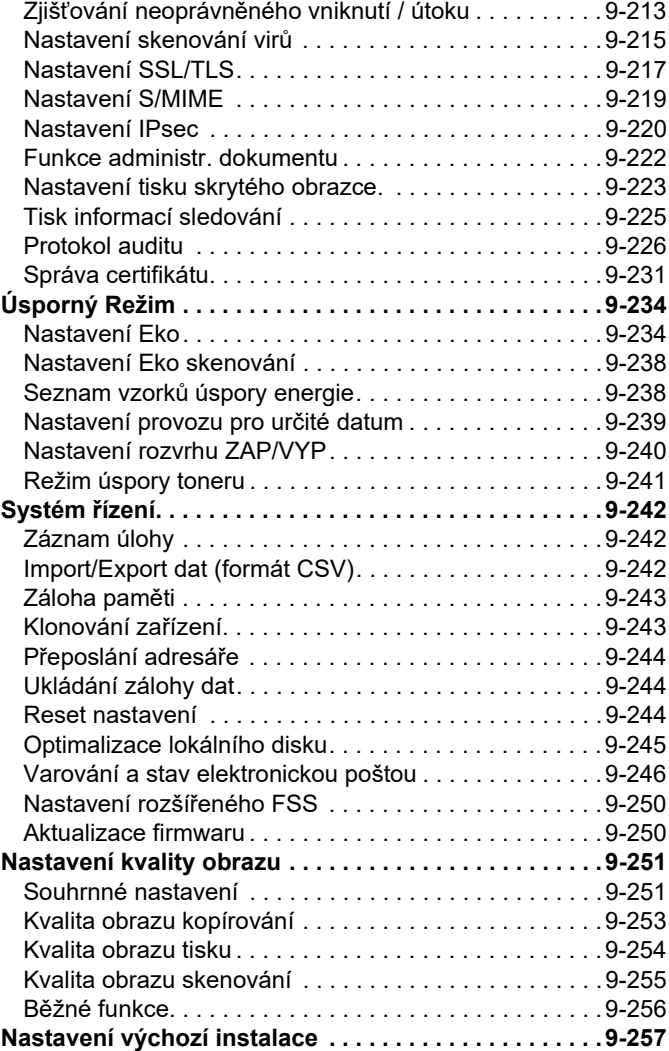

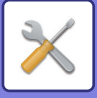

# <span id="page-739-3"></span><span id="page-739-0"></span>**REŽIM NASTAVENÍ**

# <span id="page-739-1"></span>**REŽIM NASTAVENÍ**

Režim nastavení umožňuje správu různých funkcí pro pohodlné používání přístroje, jako je výchozí registrace pro každou funkci, nastavení síťového připojení a kontrola protokolu provozního stavu.

Režim nastavení lze vybrat také pomocí webového prohlížeče přístupem k přístroji z počítače připojeného ke stejné síti jako přístroj.

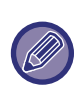

#### **Heslo administrátora**

Pro zajištění zabezpečení musí administrátor přístroje změnit heslo hned po nákupu stroje. (Výchozí heslo administrátora najdete v Úvodním návodu.) Postup změny hesla najdete v části "ZMĚNIT HESLO".

# <span id="page-739-2"></span>**ZOBRAZENÍ REŽIMU NASTAVENÍ NA PRODUKTU**

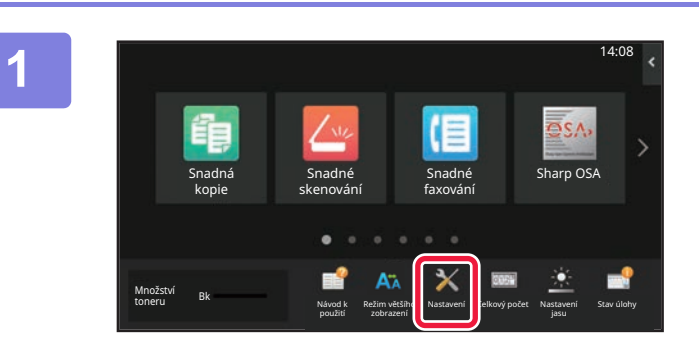

#### **1 Klepněte na tlačítko [Nastavení].**

Na výchozí obrazovce klepněte na klávesu [Nastavení]. Na dotykovém panelu se zobrazí obrazovka režimu nastavení.

Nabídka nastavení se zobrazí v horní části zobrazené obrazovky.

Klepněte na nastavení v nabídce, které chcete konfigurovat. Podrobnosti nastavení najdete ve vysvětlivkách k jednotlivým položkám.

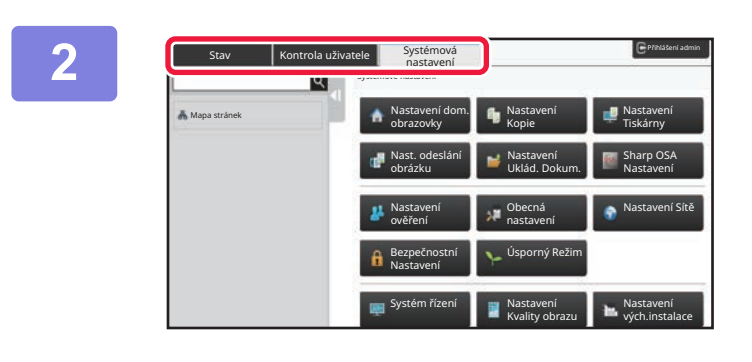

#### **2 Na horním štítku klepněte na položku, kterou chcete nastavit.**

Nabídka nastavení se zobrazí v levé části zobrazené obrazovky.

Klepněte na nastavení v nabídce, které chcete konfigurovat. Když klepnete na štítek [Systémové nastavení], zobrazí se na obrazovce klávesy položky.

Když klepnete na klávesu položky, zobrazí se nabídka nastavení položky.

(Klepnete-li na klávesu [Nastavení odeslání obrazu], objeví se další klávesy položky).

- Pro ukončení režimu nastavení klepněte na klávesu [Konec] v pravém horním rohu obrazovky.
- Podrobnosti o postupu přihlášení, když je zapnuto ověření uživatele, viz část "OVĚŘ[ENÍ UŽIVATELE \(strana 8-13\)"](#page-685-0).

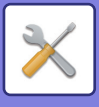

# <span id="page-740-1"></span><span id="page-740-0"></span>**ZOBRAZENÍ REŽIMU NASTAVENÍ (WEBOVÁ VERZE)**

Je-li přístroj připojen k síti, získejte pomocí webového prohlížeče počítače přístup k vestavěnému webovému serveru přístroje.

Z režimu nastavení přístroje vytiskněte IP adresu přístroje a zadejte adresu do webového prohlížeče přístroje.

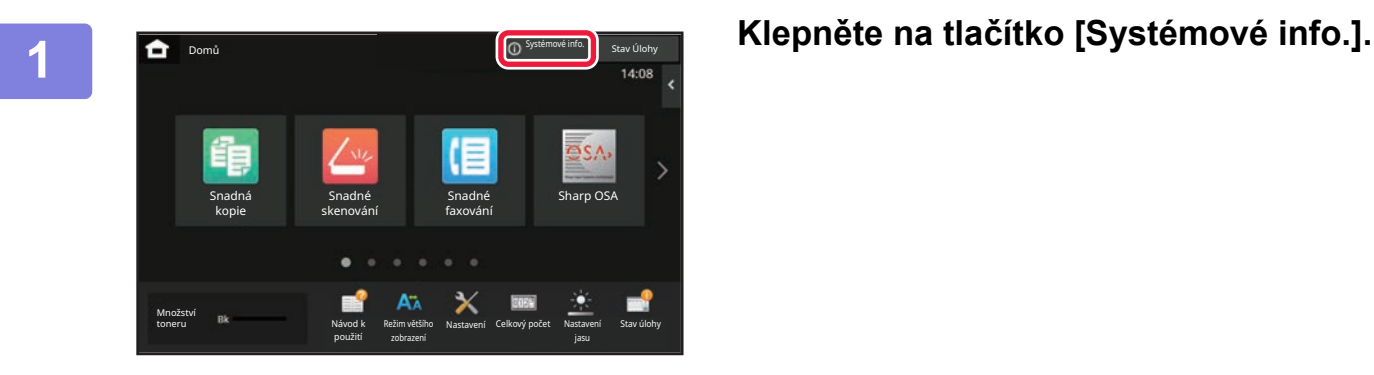

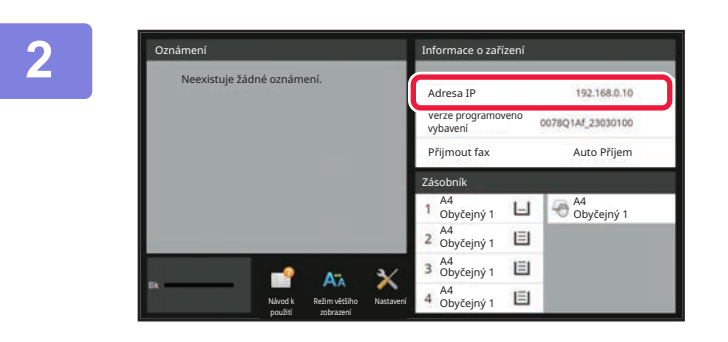

#### **2 Zkontrolujte IP adresu v údajích**<br>**22 <b>Agost**í – O přístroji. **o přístroji.**

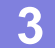

 $\leftarrow$ https://192.168.1.28  $\times$  $(1)$ 

#### **5 Spust'te webový prohlížeč počítače a nebový prohlížeč počítače** a **a zodejte IP** advecu zešízení **zadejte IP adresu zařízení.**

V počítači spusťte webový prohlížeč ve stejné síti, v níž se nachází přístroj, a zadejte IP adresu přístroje. **Doporučené webové prohlížeče:**

Microsoft Edge (Windows®), Firefox (Windows®), Safari (Mac OS®) Chrome (Windows®) Nejnovější verze a předchozí hlavní verze

Zobrazuje se režim nastavení (webová verze). Je-li nastavení ve stavu od výrobce, musí být zadáno heslo. V závislosti na nastaveních přístroje může být pro zobrazení režimu nastavení (webová verze) vyžadováno ověření uživatele.

Potřebujete-li znát heslo a další informace potřebné pro ověení, obraťte se na administrátora přístroje.

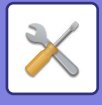

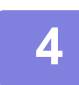

#### **4 Zvolte přihlašovací jméno a zadejte heslo.**

#### **Zadání hesla**

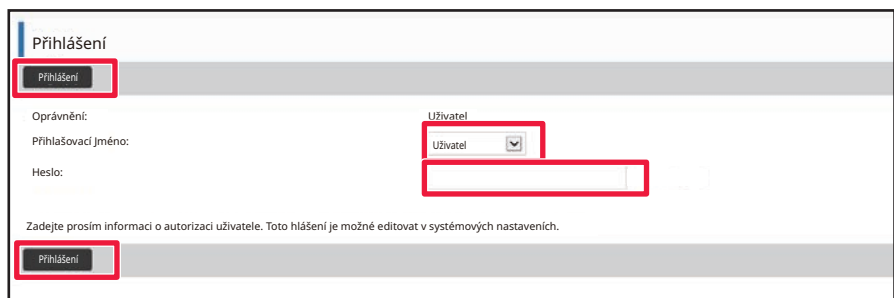

- Pokud kliknete na položku, která vyžaduje oprávnění správce, obrazovka pro zadání hesla se otevře bez ohledu na nastavení.
- Vyberte uživatele, který má oprávnění správce, a zadejte uživatelské heslo.
- Pokud není povolena autorizace uživatele, k přihlášení na webovou stránku můžete nastavit přihlašovací jméno "Administrátor" a zadat heslo správce.

Když se na webovou stránku přihlásíte pomocí oprávnění správce a kliknete na položky vyžadující oprávnění správce, obrazovka pro zadání hesla se neotevře (dokud se neodhlásíte).

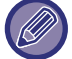

Dole na přihlašovací obrazovce najdete odkazy ke stažení příruček, například uživatelské příručky a nejnovějších ovladačů tiskárny.

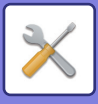

# <span id="page-742-0"></span>**OBRAZOVKA NASTAVENÍ REŽIMŮ**

<span id="page-742-1"></span>V tomto oddílu se popisují nejčastější příklady úkonů v nastavení režimů.

# **PŘEHLED NASTAVENÍ REŽIMŮ**

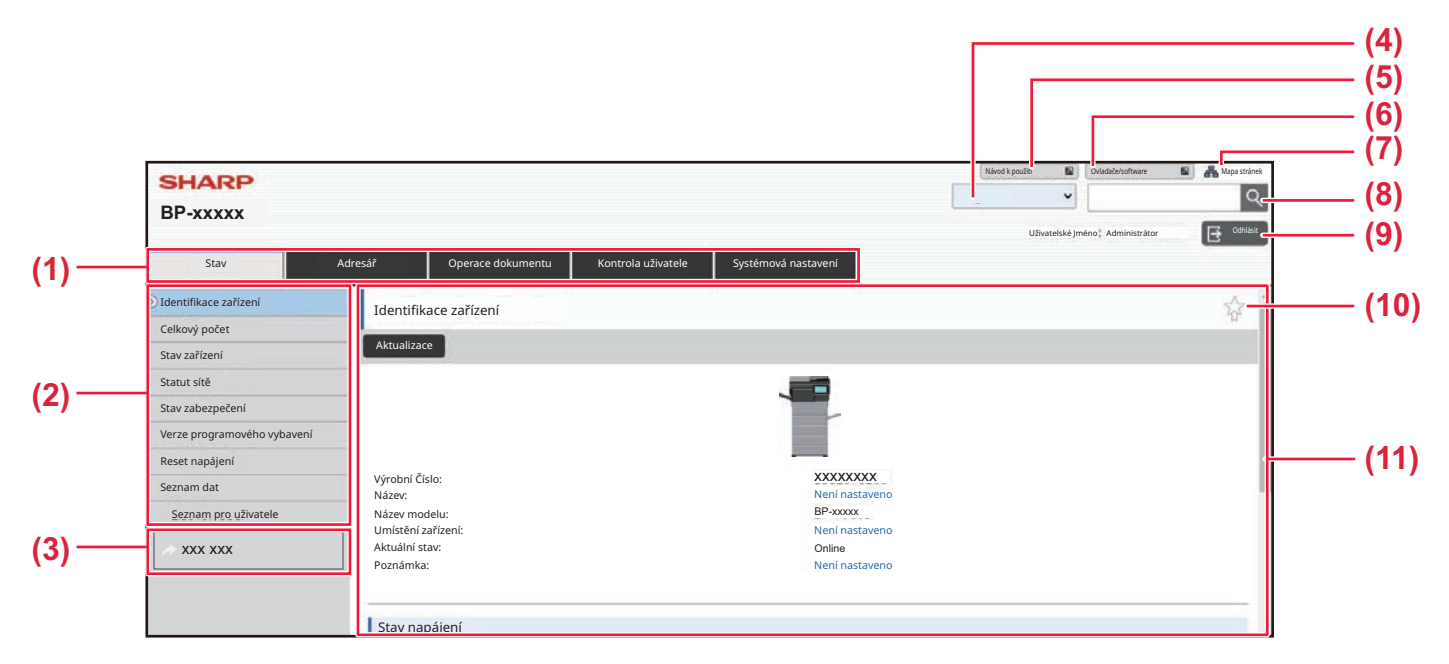

#### **(1) Záložka nabídek**

Na této záložce se nachází první úroveň nabídky nastavení. Kliknutím na tuto záložku zobrazíte položky nastavení záložky v nabídce nastavení. Když kliknete na záložku, některá nastavení, například systémová nastavení, se v nabídce nastavení nezobrazí. Místo toho se v oblasti nastavení zobrazí tlačítka položek pro další nastavení.

#### **(2) Nabídka nastavení**

Zde jsou položky, které můžete na webové stránce nastavit.

Položky se zobrazují ve stromové struktuře.

Pokud kliknete na položku, která vyžaduje oprávnění správce zařízení, otevře se obrazovka pro zadání hesla. Vyberte zaregistrované přihlašovací jméno a zadejte heslo.

#### **(3) Vlastní odkazy**

Můžete předem zaregistrovat vlastní odkazy, které se budou zobrazovat v nabídce nastavení. ► [Spojení zákazník](#page-902-2)ů (strana 9-166)

#### **(4) Jazyk**

Nastavte jazyk pro rozhraní webové stránky.

#### **(5) Stažení uživatelské příručky**

Přejděte na webové stránky příručky ve formátu PDF, například uživatelské příručky.

#### **(6) Ovladače/software**

Přejděte na webové stránky, ze kterých lze stáhnout ovladač a software k tiskárně.

#### **(7) Mapa stránek**

Zobrazí mapu webových stránek.

#### **(8) Najít**

Slouží k hledání položek nastavení a jiných informací. Do textového pole zadejte položku, kterou chcete najít, a klikněte na tlačítko Q

#### **(9) Tlačítko [Přihlášení/Odhlásit]**

#### **Tlačítko [Přihlášení]**

Po kliknutí se můžete přihlásit na webovou stránku. **Tlačítko [Odhlásit]**

Když na webových stránkách nastavíte všechny požadované položky, po kliknutí na toto tlačítko se odhlásíte a ukončíte webový prohlížeč.

#### **(10) Ikona Zástupce**

Po kliknutí na tuto ikonu můžete zaregistrovat stránku, která se má zobrazit na záložce zástupce.

#### **(11) Oblast nastavení**

Obsahuje obrazovku nastavení pro položku, kterou vyberete v nabídce nastavení na levé straně.

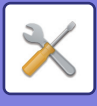

# <span id="page-743-0"></span>**ZPŮSOB NASTAVENÍ**

V této části najdete vysvětlení základního postupu konfigurace nastavení. V příkladu je použita položka "Nastavení dom. obrazovky".

Toto nastavení slouží ke změně obrázku pozadí výchozí obrazovky, kde je možné nastavit obrázek vybraný uživatelem.

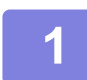

**1 Otevřete webové stránky dle vysvětlení v <sup>č</sup>ásti ["ZOBRAZENÍ REŽIMU](#page-740-1)  [NASTAVENÍ \(WEBOVÁ VERZE\) \(strana 9-4\)"](#page-740-1).**

**2 Otevřete obrazovku nastavení "Nastavení dom. obrazovky".**

- **(1) Klikněte na záložku [Systémová nastavení] ( ).** Systémová nastavení V oblasti nastavení se zobrazí položky systémového nastavení.
- **(2) Klikněte na tlačítko [Nastavení dom. obrazovky] ( ).** Nastavení výchozí obrazovky

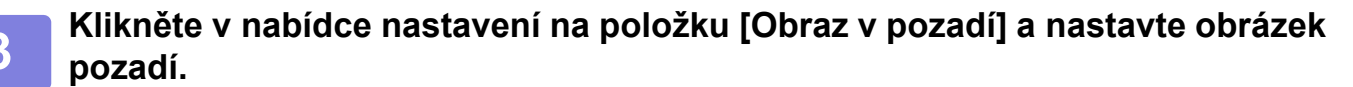

- **(1) Klikněte na položku [Obraz v pozadí] v nabídce nastavení.**
- **(2) Klikněte na tlačítko [Změnit] v položce "Obraz v pozadí".** Otevře se obrazovka "Registrovat obraz pozadí".

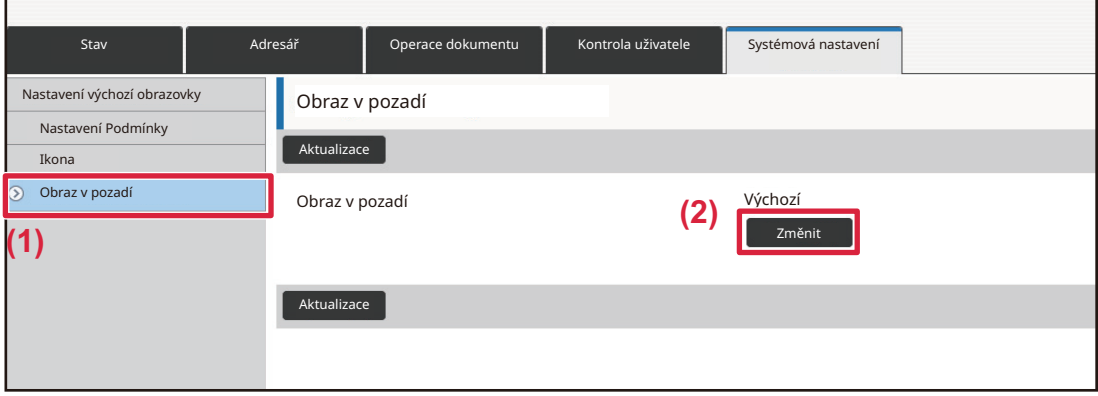

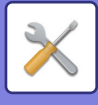

### **4 Vyberte položku "Použijte vlastní obraz" a kliknutím na tlačítko [Procházet] vyberte požadovaný obrázek.**

- **(1) Zaškrtněte políčko "Použijte vlastní obraz"**
- **(2) Klikněte na tlačítko [Procházet].**

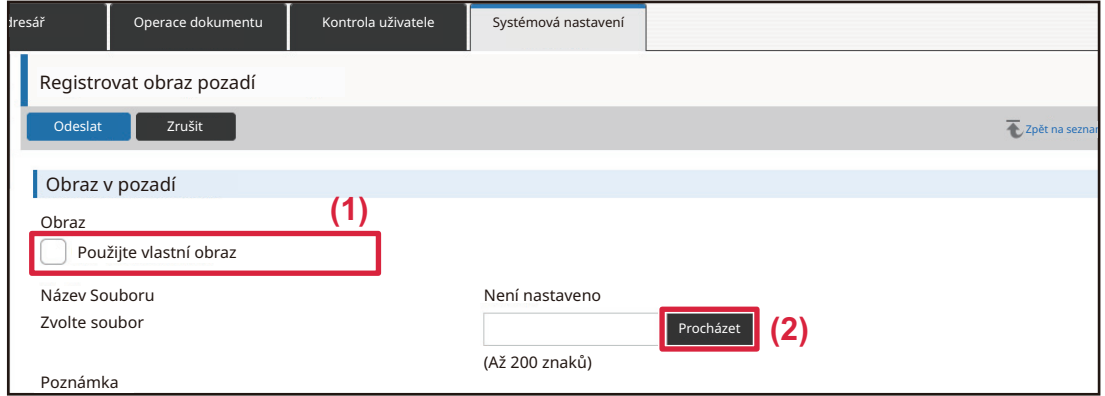

Kliknete-li na tlačítko [Procházet], otevře se obrazovka volby souboru. Vyberte soubor, který chcete použít jako obrázek pozadí.

### **5 Klikněte na tlačítko [Odeslat].**

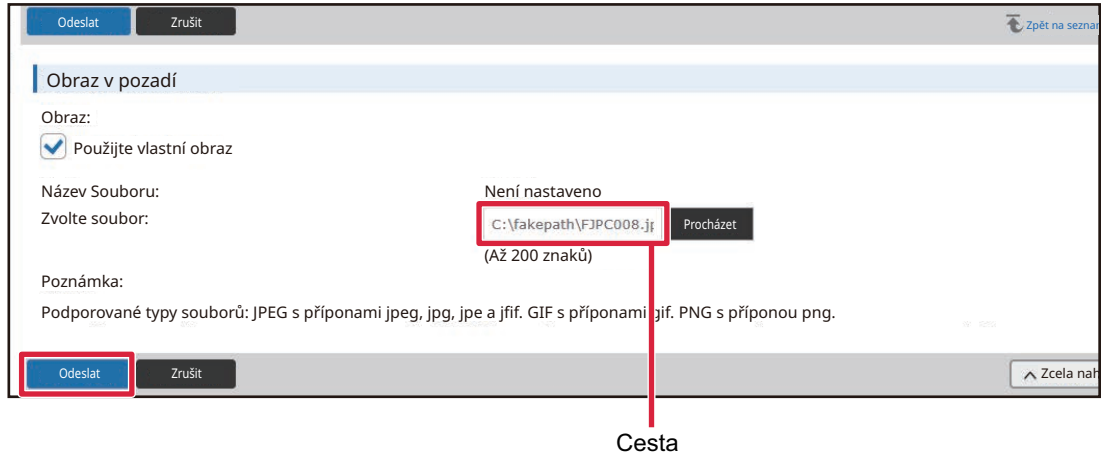

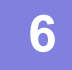

#### **6 Pokud chcete nastavit další položku, nakonfigurujte nastavení pomocí nabídky nastavení nebo záložky nabídek.**

Pokud použijete ve webovém prohlížeči funkce "Vpřed" nebo "Zpět" k přesunutí na jinou položku, nastavená položka se nemusí uložit. K přesunutí na jinou položku používejte nabídku nastavení nebo záložku nabídek.

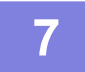

#### **7 Po dokončení konfigurace nastavení klepněte na tlačítko [Odhlásit] a odhlaste se.**

Při zavírání nastavení se může na dotykovém panelu zařízení zobrazit zpráva. Zprávu si přečtěte s zavřete ji.

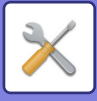

# <span id="page-745-2"></span><span id="page-745-0"></span>**SEZNAM REŽIMU NASTAVENÍ**

# <span id="page-745-1"></span>**SEZNAM REŽIMU NASTAVENÍ**

Klepněte na soubor s odkazem, kde najdete podrobnosti k jednotlivým popisům.

V režimu nastavení jsou některé možnosti, které lze nastavovat pouze na webových stránkách, a jiné, které lze nastavovat pouze přímo v přístroji.

- \*1 Lze nastavovat pouze webové stránky.
- \*2 Položky, které lze nastavovat pouze v režimu nastavení přímo na přístroji.
- \*3 Další informace o nastavení vám poskytne kvalifikovaný servisní technik.

• V závislosti na parametrech přístroje a nainstalovaných přídavných zařízeních někdy nelze nastavení použít.

• Sekci Systémová nastavení naleznete po drobečkové cestě v horní části, pokud na ni odkazujete v příručce HTML.

# ■**Stav**

#### ●**[Stav](#page-766-1)**

- [Identifikace za](#page-766-2)řízení
- [Stav Po](#page-767-0)čítadel
- [Stav za](#page-767-1)řízení
- [Statut sít](#page-767-2)ě
- [Stav zabezpe](#page-767-3)čení
- [Verze programového vybavení](#page-768-0)
- [Reset napájení](#page-768-1)
- ▶ [Seznam dat](#page-768-2)
	- ◆ [Seznam pro uživatele](#page-769-0)
	- ◆ [Seznam pro administrátora](#page-770-0)

# ■**Adresář**

●**[Adresá](#page-772-1)ř\*1**

[Nastavení kategorie](#page-778-0)

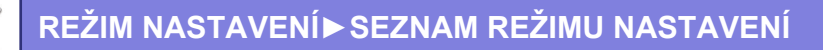

# ■**Operace dokumentu**

# ●**[Operace dokumentu](#page-779-1)\*1**

- [Ukládání Dokument](#page-779-2)ů
	- [Hlavní Složka](#page-779-3)
	- [Rychlá Složka Souboru](#page-779-4)
	- [Vlastní Složka](#page-779-5)
	- ◆[Moje složka](#page-780-0)
	- [Vyhledat](#page-780-1)
	- [Dávkový tisk soubor](#page-780-2)ů
- [Odeslat tiskovou úlohu](#page-782-0)
	- [Nastavení tisku](#page-782-1)

# ■**Kontrola uživatele-Uživatelská nastavení**

# ●**[Uživatelská nastavení](#page-783-1)**

- [Seznam uživatel](#page-783-2)ů
- [Vlastní Index](#page-786-0)
- ▶ [Seznam Organizace / Skupina](#page-786-1)
- **[Tisk informací uživatele](#page-787-0)**

# ■**Kontrola uživatele-Nast. správy přístupu**

# ●**[Nastavení správy p](#page-788-0)řístupu**

- [Skupina limitu stran](#page-788-1)
- [Nastavení limitu stran stroje](#page-789-0)
- [Skupina oprávn](#page-790-0)ění
- ▶ [Skupina oblíbených operací\\*](#page-794-0)1
	- ◆ [Seznam skupin oblíbených operací](#page-794-1)
	- Seznam tlač[ítek Oblíbené](#page-796-0)
	- ◆ [Seznam výchozí obrazovky](#page-796-1)

# ■**Kontrola uživatele-Počet uživatele**

●**Poč[et uživatele](#page-797-0)**

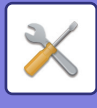

# ■**Kontrola uživatele-Nastavení kódu účtování**

## ●**[Nastavení kódu ú](#page-800-0)čtování**

- [Nastavení administrace](#page-800-1)
	- [Použít kód ú](#page-800-2)čtování
	- [Použít nastavení kódu](#page-800-3)
	- Př[evzít kód ú](#page-800-4)čtování při změně režimu
	- [Zakázat zm](#page-800-5)ěnu kódu účtování
	- Použít kód při př[ihlášení pomocí ú](#page-800-6)čtu zařízení
	- [Nastavení výjimky pro funkci kódu ú](#page-800-7)čtování
	- [Nastavení zobrazovaného názvu kódu ú](#page-800-8)čtování
- [Seznam hlavních kód](#page-801-0)ů
- [Seznam vedlejších kód](#page-802-0)ů

# ■**Systémové nastavení-Nastavení výchozí obrazovky**

# ●**[Nastavení dom. obrazovky](#page-803-1)**

- [Nastavení Podmínky](#page-803-2)
	- ◆ [Registrace výchozí obrazovky](#page-803-3)
- $\blacktriangleright$  [Ikona](#page-804-0)
- [Obraz v pozadí](#page-804-1)

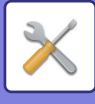

# ■**Systémové nastavení-Nastavení kopie**

### ●**[Nastavení kopie](#page-805-0)**

- [Nastavení Podmínky](#page-805-1)
	- Přidejte nebo změňte př[ednastavená m](#page-805-2)ěřítka
	- [Nastavit maximální po](#page-805-3)čet kopií.
	- ◆ [Razítko](#page-805-4)
	- Počáteč[ní Nastavení Posunu Tisku](#page-806-0)
	- [Nastavení Ší](#page-806-1)řky Mazání
	- [Výchozí nastavení pro N:1](#page-806-2)
	- [Nastavení Pohlednice](#page-806-3)
	- [Zablokovat registraci/smazání programu](#page-806-4)
	- ◆ Deaktivace boč[ního vstupu pro duplex](#page-806-5)
	- [Zablokování automatické volby papíru](#page-806-6)
	- Nastavení autom. výbě[ru zásobníku, který je zásoben papírem.](#page-806-7)
	- [Zablokování registrace vlastního obrazu](#page-807-0)
	- [Zablokovat odesílání b](#page-807-1)ěhem kopírování
	- [Auto smazání p](#page-807-2)řed kopírováním
- [Nastavení po](#page-808-0)čátečního stavu
- ▶ [Tisk text/obraz](#page-809-0)
	- [Nastavení textu \(razítko\)](#page-809-1)
	- [Vlastní razítko](#page-809-2)
	- [Vlastní vodoznak](#page-809-3)

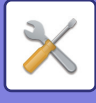

# ■**Systémové nastavení-Nastavení Tiskárny**

## ●**[Nastavení Tiskárny](#page-810-0)**

- [Nastavení Podmínky](#page-810-1)
	- [Deaktivovat Tisk Stránky Oznámení](#page-810-2)
	- [Deaktivovat Tisk Zkušební Stránky](#page-810-3)
	- Automatická Změ[na Formátu A4/Letter](#page-810-4)
	- [Nastavení bo](#page-810-5)čního podavače
	- ◆Ř[azení úloh do fronty](#page-811-1)
	- Vypnutí př[ímého tisku z USB pam](#page-811-2)ěti
	- Vypnutí př[ímého tisku ze sí](#page-811-3)ťové složky
	- [Zablokovat odesílání b](#page-811-4)ěhem tisku
- [Nastavení Rozhraní](#page-811-0)
	- [Režim Hexadecimálního Výpisu](#page-811-5)
	- ◆Č[asový Limit I/O](#page-812-0)
	- [Aktivovat Sí](#page-812-1)ťový Port
	- Emulační Přepínání Síť[ového Portu](#page-812-2)
	- ◆ Způ[sob Vým](#page-812-3)ěny Portu
- [Nastavení po](#page-813-0)čátečního stavu
- **[Nastavení PCL](#page-815-0)**
- [Nastavení PostScript](#page-815-1)
- [Nastavení OOXML](#page-816-0)
- [Nastavení zahájení tisku](#page-816-1)
	- ◆ [Standardní](#page-816-2)
	- Pokroč[ilá nastavení](#page-818-0)
- [Nastavení tisku emailu](#page-819-0)
	- ◆[Tisk elektronické pošty](#page-819-1)
	- ◆[POP3 server](#page-819-2)
	- ◆Č[íslo Portu](#page-819-3)
	- ◆Způ[sob autorizace](#page-819-5)
	- [Poskytovatel](#page-819-6)
	- [Název ú](#page-819-7)čtu
	- $\triangle$ [Token](#page-819-8)
	- ◆[Získat token / Smazat](#page-819-9)
	- [Název uživatele](#page-819-10)
	- $\triangle$ [Heslo](#page-819-11)
	- ◆[Kontrola intervalu](#page-819-4)
	- ◆ [Povolit SSL/TLS](#page-820-0)
- Nastavení př[ímého tisku \(FTP\)](#page-821-0)
	- ◆[Registrace FTP serveru](#page-821-1)
- Nastavení př[ímého tisku \(Sí](#page-822-0)ťová složka)
	- ◆ [Registrace sí](#page-822-2)ťové složky
- [Nastavení tisku z PC/mobilního terminálu](#page-822-1)
	- $\triangle$ [Tisk FTP](#page-822-3)
	- Č[íslo Portu](#page-822-4)

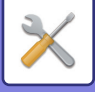

- ◆[IPP tisk \(bez ovlada](#page-822-5)če)
- ◆[geo URI \(RFC 5870\)](#page-822-6)

# ■**Systémové nastavení-Nastavení Odeslání Obrázku-Obecná nastavení**

## ●**[Obecná nastavení](#page-823-0)**

- [Nastavení Podmínky](#page-823-1)
	- [Uložené nastavení pro snímání bylo dokon](#page-823-2)čeno
	- ◆Č[as auto zahájení úlohy b](#page-823-3)ěhem skenování
	- [Výchozí Nastavení Zobrazení](#page-823-4)
	- [Výchozí volba adresá](#page-823-5)ře
	- [Orientace obrazu](#page-824-0)
	- [Nastavení náhledu](#page-824-1)
	- [Nastavení Výchozí Expozice](#page-824-2)
	- [Výchozí typ obrazu originálu](#page-824-3)
	- [Nastavení Ší](#page-825-0)řky Mazání
	- Časově urč[ený výstup p](#page-825-1)řijatých dat
- [Povolit/Zakázat nastavení](#page-826-0)
	- [Nastavení zákazu registrace](#page-826-1)
	- [Nastavení zákazu p](#page-827-0)řenosu
	- [Zakázání skenování do PC](#page-827-1)
	- [Zablokovat ukládání na externí pam](#page-827-2)ěť
	- ◆Zakázat př[enos PC I-fax](#page-827-3)
	- ◆Zakázat př[enos PC fax](#page-827-4)
	- [Vypnutí nalezení mé adresy](#page-827-5)
	- ◆[Deaktivace OCR](#page-827-6)
- [Nastavení vlastního jména a cíle](#page-828-0)
	- [Registrace dat odesilatele](#page-828-2)
	- [Vybrat registraci vlastního jména](#page-828-3)
	- [Seznam jmen odesílatel](#page-828-4)ů
- [Nastavení kategorie\\*](#page-828-1)2

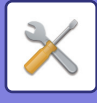

# ■**Systémové nastavení-Nastavení Odeslání Obrázku-Nastavení skenování**

## ●**[Nastavení skenování](#page-829-0)**

- [Nastavení po](#page-829-1)čátečního stavu
	- [Nastavení zákl. barev. režimu](#page-829-2)
	- Nastavení Počáteč[ního Formátu Souboru](#page-829-3)
	- [Nastavení snadného skenování](#page-831-0)
	- [Nastavení rozlišení](#page-831-1)
	- [Úprava zkosení originálu](#page-831-2)
- [Nastavení Podmínky](#page-832-0)
	- [Nastavení výchozí adresy pro odpov](#page-832-1)ěď
	- [Nastavení skryté kopie](#page-832-2)
	- [Rychlost Posílání Linkou](#page-832-3)
	- [Volby komprese PDF](#page-832-4)
	- [Nastavení rozlišení kompaktního PDF](#page-832-5)
	- [Režim komprese p](#page-832-6)ři vysílání
	- [Nastavení odeslání linku na cíl](#page-833-0)
	- [Maximální povolená velikost odesílaných dat \(e-mail\)](#page-833-1)
	- [Maximální povolená velikost odesílaných dat \(FTP / pracovní plocha / sí](#page-834-0)ťová složka)
	- [Nastavení auto skenování](#page-834-1)
	- Předvolba omezení př[ímého vstupu pro email](#page-834-2)
- [Výchozí adresa](#page-835-0)
	- [Nastavení výchozí adresy](#page-835-1)
	- Př[idat Zvolený](#page-835-2)
- [Nastavení názvu p](#page-836-0)ředmětu
	- [Výchozí subjekt](#page-836-2)
	- Př[ednastavení registrace](#page-836-3)
- [Nastavení názvu souboru](#page-836-1)
	- [Výchozí nastavení pro názvy soubor](#page-836-4)ů
	- Nastavení pro Přímý vstup/Př[ednastavení volby textu](#page-836-5)
	- Př[ednastavení registrace](#page-836-6)
- [Nastavení t](#page-837-0)ěla zprávy
	- Př[idat informace o úloze automaticky k t](#page-837-1)ělu emailu
	- Automatický př[idávat dolní zápatí do pošt. zprávy](#page-837-2)
	- [Zapsání dolního záhlaví pošty](#page-837-3)
	- Př[ednastavení registrace](#page-837-4)

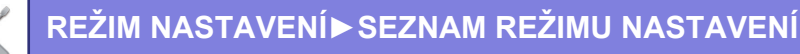

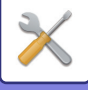

# ■**Systémové nastavení-Nastavení Odeslání Obrázku-Nastavení Faxu**

## ●**[Nastavení Faxu](#page-838-0)**

- [Nastavení Podmínky](#page-838-1)
	- [Nastavení rozlišení](#page-838-2)
	- [Nastavení Režimu Vytá](#page-838-3)čení
	- [Automatické probuzení tisku](#page-838-4)
	- [Nastavení Doby Pauzy](#page-838-5)
	- ◆ [Cíl faxu Potvrzovací režim](#page-838-6)
	- Nastavení Č[ísla Dálkového P](#page-839-0)říjmu
	- [Zobrazit obrazovku faxu, když je externí telefon vyv](#page-839-1)ěšený
	- [Vybrané Nastavení Tisku Zprávy P](#page-839-2)řenosu
	- [Vybrané Nastavení Tisku Zprávy](#page-840-0) Činnosti
	- [Nastavení Super G3](#page-840-1)
	- ◆[ECM](#page-840-2)
	- Síť [digitální linky](#page-840-3)
	- [Detekce rozlišovacího vyzván](#page-840-4)ění
	- ◆[Nastavení PBX](#page-841-0)
- [Nastavení odeslání](#page-842-0)
	- [Nastavení Automatického Omezení Odesílání](#page-842-1)
	- [Nastavení Rotace Odesílání](#page-842-2)
	- ◆ [Rychlost Posílání Linkou](#page-842-3)
	- ◆Tisk č[ísla stránky na p](#page-842-4)řijímači
	- Př[epnutí názvu odesílatele](#page-842-5)
	- Nastavení Umístě[ní Tisku Data / Vlastního](#page-842-6) Čisla
	- Vyvolání v případě [obsazené linky](#page-843-0)
	- [Opakované volání v p](#page-844-0)řípadě chyby komunikace
	- [Zablokovat ob](#page-844-1)ěžník faxu
- [Nastavení p](#page-845-0)řijetí
	- [Množství volání v automatickém p](#page-845-1)říjmu
	- Př[epnutí na automatický p](#page-845-2)říjem
	- ◆[2-stranný tisk p](#page-845-3)řijatých dat
	- [Nastavení auto zmenšení p](#page-846-0)říjmu
	- [Nastavení Typu Tisku](#page-846-1)
	- [Nastavit telefonní](#page-846-2) číslo pro předávání dat
	- [Redukovaný tisk velikosti p](#page-847-0)říjmu
	- [Tisk data a](#page-847-1) času přijetí
	- ◆ Poč[et tisk](#page-847-2)ů
	- [Povolit/Zakázat nastavení](#page-847-3) čísla
- Zabezpeč[ení Vyvolávání Faxu](#page-848-0)
- F-Kód Paměť[ová Schránka](#page-849-0)

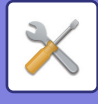

# ■**Systémové nastavení-Nastavení Odeslání Obrázku-Nastavení internetového faxu**

### ●**[Nastavení internetového faxu](#page-851-0)**

- [Nastavení Podmínky](#page-851-1)
	- Nastavení Počáteč[ního Formátu Souboru](#page-851-2)
	- [Automatické probuzení tisku](#page-852-0)
	- [Originální tisk na zprávu p](#page-852-1)řenosu
	- [Vybrané Nastavení Tisku Zprávy P](#page-852-2)řenosu
	- [Vybrané Nastavení Tisku Zprávy](#page-853-0) Činnosti
- [Nastavení odeslání](#page-854-0)
	- [Zapnutí/Vypnutí Zprávy P](#page-854-1)říjmu I-Faxu
	- Nastavení Č[as. Limitu Žádosti O Zprávu P](#page-854-2)říjmu I-Faxu
	- Počet pokusů [o odeslání z d](#page-854-3)ůvodu chyby příjmu
	- [Maximální povolená velikost odesílaných dat](#page-854-4)
	- [Nastavení Rotace Odesílání](#page-855-0)
	- ◆ [Odeslání Výchozího Vlastního](#page-855-1) Čísla
	- ◆Tisk č[ísla stránky na p](#page-855-2)řijímači
	- Vyvolání v případě [obsazené linky](#page-855-3)
	- [Vyvolání v p](#page-855-4)řípadě komunikační chyby
- [Nastavení p](#page-856-0)řijetí
	- [Nastavení auto zmenšení p](#page-856-1)říjmu
	- ◆[2-stranný tisk p](#page-856-2)řijatých dat
	- [Nastavte adresu pro p](#page-856-3)řesměrování dat
	- [Redukovaný tisk velikosti p](#page-857-0)říjmu
	- [Tisk data a](#page-857-1) času přijetí
	- Nastavení č[asového limitu komunikace POP3](#page-857-2)
	- [Nastavení Intervalu Kontroly P](#page-857-3)říjmu
	- Nastavení př[ijímaných/odmítaných email](#page-857-4)ů a doménových názvů
- [Nastavení serveru](#page-859-0)
	- [Nastavení p](#page-859-1)řijetí
	- [Výchozí Nastavení](#page-860-0)
	- Př[ímé nastavení SMTP](#page-860-1)

# ■**Systémové nastavení-Nastavení Odeslání Obrázku-Data faxu Příjem/Přeposlání (Manual)**

- ●**Data faxu Příjem/Př[eposlání \(Manual\)](#page-861-0)**
	- [Nastavení Faxu](#page-838-0)
	- [Nastavení internetového faxu](#page-862-0)

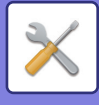

# ■**Systémové nastavení-Nastavení Odeslání Obrázku-Nastavení příchozího směrování (Přesměrování/Uložení)**

# ●**Nastavení příchozího směrování (Přesmě[rování/Uložení\)](#page-863-0)**

- Nastavení př[íchozího sm](#page-863-1)ěrování
- [Registrace adresy odesílatele](#page-864-0)
- [Nastavení administrace](#page-865-0)
- Nastavení příchozího smě[rování \(Uložení\)](#page-867-0)

# ■**Systémové nastavení-Nastavení Odeslání Obrázku-Nastavení metadat**

●**[Instalace Metadata](#page-868-0)**

# ■**Systémové nastavení-Nastavení Řazení Dokumentů** ●**Nastavení Ř[azení Dokument](#page-870-0)ů**

- [Nastavení Podmínky](#page-870-1)
	- [Nastavení Výchozího Režimu](#page-870-2)
	- [Nastavení Metody T](#page-870-3)řídění
	- [Nastavení oprávn](#page-870-4)ění správce
	- ◆ Odstraňte Doč[asné Soubory.](#page-870-5)
	- ◆ [Orientace obrazu](#page-871-0)
	- [Nastavení zákl. barev. režimu](#page-871-1)
	- [Nastavení Výchozí Expozice](#page-871-2)
	- [Výchozí typ obrazu originálu](#page-871-3)
	- Nastavení počáteč[ního rozlišení](#page-872-0)
	- Zablokování opě[tovného tisku text/razítko](#page-872-1)
	- [Nastavení Sériového Tisku](#page-872-2)
	- Nastavení poř[adí tisku pro Dávkový tisk/Tisk více soubor](#page-872-3)ů
	- [Nastavení Ší](#page-872-4)řky Mazání
	- [Nastavení Pohlednice](#page-872-5)
	- [Nastavení ulož./vymaz. po tisku souboru](#page-873-0)
	- [Výchozí nastavení PDF formátu pro prohlížení v PC](#page-873-1)
	- [Úloha Pro Nastavení Úloh](#page-873-2)
- Ř[ízení Ukládání Dokument](#page-874-0)ů\*2
- [Automatické vymazání nastavení soubor](#page-874-1)ů
	- [Odstranit nyní](#page-875-0)
	- [Provedení automatického mazání b](#page-875-1)ěhem automatického vypnutí.

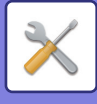

# ■**Systémové nastavení-Sharp OSA nastavení**

### ●**[Sharp OSA nastavení](#page-876-0)**

- [Nastavení Podmínky](#page-876-1)
	- ◆[Verze Sharp OSA](#page-876-2)
	- [Nastavení Cookie](#page-876-3)\*2
	- ◆ Smazat Cookie<sup>\*2</sup>
	- [Automaticky spustit aplikaci po zapnutí a probuzení](#page-876-5)
	- Př[ijmout požadavek na vzdálený p](#page-876-6)řístup z aplikace
	- [Aplikace povolila p](#page-876-7)řístup
	- [Odsouhlasit na ovládacím panelu požadavek na vzdálený p](#page-876-8)řístup/ovládání
	- Př[ijmout požadavek na UI ovládání z aplikace](#page-876-9)
	- ◆Zobrazit dialogové okno př[ipojení v režimu Sharp OSA](#page-876-10)
	- Př[ijmout druhý požadavek na odeslání z aplikace Sharp OSA](#page-876-11)
- [Nastavení standardních aplikací](#page-877-0)
- Př[íjem nastavení aplikace](#page-878-0)
- [Nastavení externí aplikace pro ú](#page-879-0)čtování.
- [Nastavení vestav](#page-880-0)ěné aplikace
- [Nastavení vyžádání](#page-881-0)
- Př[ipojení externí služby](#page-881-1)
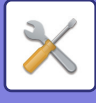

## ■**Systémové nastavení-Nastavení ověření**

### ●**[Nastavení ov](#page-882-0)ěření**

- [Výchozí nastavení](#page-882-1)
	- Ověř[ení Uživ.](#page-882-2)
	- [Nastavení ov](#page-882-3)ěřování
	- [Nastavení výchozího serveru pro ov](#page-883-0)ěření v síti
	- Definovat síť[ový server pro správu p](#page-883-1)řístupu
	- [Nastavení metody autorizace](#page-885-0)
	- [Povolit rychlé p](#page-885-1)řihlášení
	- [Režim nastavení ú](#page-886-0)čtu zařízení
	- Př[ihlášení uživatele](#page-886-1)
	- [Nastavení využívání ov](#page-886-2)ěřovacích údajů
	- Informace o mezipaměti ověřování pro př[ipojení externích služeb](#page-887-0)
	- [Nastavení karty](#page-887-1)
	- [Zakázat tisk neplatného uživatele](#page-888-0)
	- [Nastavování automatického p](#page-888-1)řihlašování
	- [Varování p](#page-888-2)ři chybě přihlášení
	- [Umožnit použití vzdáleného skeneru p](#page-888-3)řed přihlášením
	- ◆ [Zahrnout stav úlohy do autorizace uživatele](#page-888-4)
	- [Zobrazit obrazovku systémových informací p](#page-888-5)řed přihlášením
	- ◆ [Zapnout IPP autorizaci krom](#page-888-6)ě ovladače tiskárny
	- Akce při dosažení poč[tu stran výstupní úlohy](#page-889-0)
	- [Automaticky tisknout uložené úlohy po p](#page-889-1)řihlášení
	- [Po odeslání stavu emailem vynulovat po](#page-889-2)čítadlo
	- [Ve stavu úlohy blokovat zobrazení/zm](#page-889-3)ěnu dalších informací o uživateli
	- E-mailovou adresu př[ihlášeného uživatele nastavte v poli Od / Odesílatel e-mailu](#page-889-6)
	- Použít př[ihlašovací jméno pro uživatelský název sí](#page-889-4)ťové složky
	- Zobrazit př[ihlašovací jméno](#page-889-5)
	- [Zobrazit stav použití po p](#page-890-0)řihlášení
	- [Editovat zobrazení nápov](#page-890-1)ědy na obrazovce přihlášení
- [Nast. sníma](#page-891-0)če karet
	- [Nastavení Podmínky](#page-891-1)
	- [Registrace](#page-891-2) čtecího zařízení karty

## ■**Systémové nastavení-Obecná nastavení-Nastavení papíru**

## ●**[Nastavení papíru](#page-892-0)**

- [Nastavení zásobníku papíru](#page-892-1)
	- Auto př[epínání zásobník](#page-892-2)ů
	- ◆ Po detekci papíru na boč[ním vstupu zobrazit nastavení zásobníku papíru.](#page-892-3)
	- [Nast. gramáže papíru](#page-892-4)
	- [Nastavení lZásobníku](#page-894-0)
- [Registrace uživatelské velikosti \(Pomocný Zásobník\)](#page-895-0)
- ▶ [Registrace typu papíru](#page-895-1)

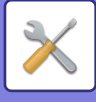

## ■**Systémové nastavení-Obecná nastavení-Nastavení Provozu**

### ●**[Nastavení Provozu](#page-896-0)**

- [Nastavení Podmínky](#page-896-1)
	- Režim zvě[tšeného zobrazení](#page-896-2)
	- [Volba Doby Zobrazení Hlášení](#page-896-3)
	- [Nastavení jazyka](#page-896-4)
	- [Výchozí Nastavení Zobrazení](#page-896-5)
	- [Zobrazit obrazovku systémových informací jako výchozí](#page-896-6)
	- [Zobrazit adresu IP na obrazovce systémových informací](#page-896-7)
	- [Zobrazit menu Oblíbené jako výchozí](#page-897-0)
	- [Zobrazit panel akcí jako výchozí.](#page-897-1)
	- ◆[Ikona se zobrazí, když není p](#page-897-2)řipojen síťový kabel.
	- [Zobrazení dialogu potvrzení p](#page-897-3)ři zrušení úlohy.
	- ◆[Zobrazit hlášení o stavu](#page-897-4)
	- [Zakázat zobrazení celkového po](#page-897-5)čtu
	- ◆ Přepnutí zobrazení poč[tu sad u stavu úlohy](#page-897-6)
	- [Zobrazit o](#page-897-7)čekávaný čas začátku
	- Způsob uspořádání č[íselné klávesnice](#page-897-8)
	- [Nastavení zobrazení z hlavní jednotky](#page-898-0)
	- [Nastavení šablony zobrazení](#page-898-1)
	- [Nastavení Ovládání Klávesami](#page-898-2)
	- ◆[Zablokovaný tisk na podavac](#page-899-0)
	- ◆ [Priorita tiskových úloh](#page-899-1)
	- [Vypnout režim obálek/proklad](#page-899-2)ů
	- [Zakázat nedávné úlohy](#page-899-3)
	- [Nastavení p](#page-899-4)ůvodního počtu
	- [Nastavení náhledu](#page-900-0)
	- [Nastavení dálkového ovládání](#page-900-1)
	- ◆[Seznam dat](#page-900-2)
- [Nastavení snadného režimu](#page-901-0)
- [Nastavení oblíbeného tla](#page-901-1)čítka
- [Zobrazit nastavení tla](#page-902-0)čítka Režim
- [Nastavení klávesnice](#page-902-1)
	- [Výchozí nastavení klávesnice](#page-902-2)
	- Výbě[r Klávesnice](#page-902-3)
	- [Nastavení prioritní klávesnice](#page-902-4)
	- [Nastavení šablony soft klávesnice](#page-902-5)
- [Spojení zákazník](#page-902-6)ů\*1

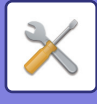

## ■**Systémové nastavení-Obecná nastavení-Ovládání Zařízení** ●**[Ovládání Za](#page-903-0)řízení**

### [Nastavení Podmínky](#page-903-1)

- [Nastavení typu AB/Inch](#page-903-2)
- [Výchozí nast. velik. originálu](#page-903-3)
- [Režim podávání originál](#page-903-4)ů
- Činnosti př[i dosažení maximálního po](#page-903-5)čtu listů, které lze sešít
- ◆ [Typ papíru pro auto volbu papíru](#page-903-6)
- [Nastavení kompatibility pro B](#page-904-0)ěžný Papír
- [Detekovat standardní v automatickém barevném režimu](#page-904-1)
- [Zablokování duplexu](#page-904-2)
- [Zákaz odsazení](#page-904-3)
- [Zablokování sešíva](#page-904-4)čky
- [Zablokování podava](#page-904-5)če dokumentů
- [Vypnutí volitelné jednotky podava](#page-904-6)če papíru
- [Zakázání nastavení zásobníku](#page-904-7)
- [Zablokování finišeru](#page-904-8)
- [Nastavení indik.stavu](#page-905-0)
	- [Nastavení indikátoru dat](#page-905-1)
	- Nastavení svě[telné indikace chyby](#page-905-2)
- [Nastavení identifikace stroje](#page-905-3)
- Seř[ízení Hodin](#page-906-0)
	- Nastavení Č[asu Denní Úspory](#page-906-1)
	- ◆ [Formát Data](#page-907-0)
- [Povolit/Zakázat nastavení](#page-908-0)
	- [Nastavení ov](#page-908-1)ěření
	- [Nastavení kopie](#page-908-2)
	- [Nastavení Tiskárny](#page-909-0)
	- [Nastavení Odeslání Obrázku](#page-909-1)
	- Nastavení Ř[azení Dokument](#page-912-0)ů
	- [Nastavení Provozu](#page-912-1)
	- [Ovládání Za](#page-913-0)řízení
	- Bezpeč[nostní Nastavení](#page-913-1)
- [Produktový Klí](#page-914-0)č/Zadání čísla aplikace

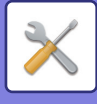

# ■**Systémové nastavení-Obecná nastavení-Nastavení zvuku**

## ●**[Nastavení zvuku](#page-915-0)**

- [Nastavení zvuku pípnutí \(Obecn](#page-915-1)ě)
	- Zvuk Př[i Doteku Kláves](#page-915-2)
	- Pípnutí př[i neplatném vstupu](#page-915-3)
	- [Referen](#page-915-4)ční tón
	- Zvuk dokonč[ení kopírování](#page-915-5)
	- Zvuk dokonč[ení skenování \(Odeslání obrazu\)](#page-915-6)
	- [Zvuk vypnutí napájení](#page-915-7)
	- [Nastavení zvuku upozorn](#page-915-8)ění
- [Nastavení zvuku pípnutí \(Odeslání obrazu\)](#page-916-0)
	- $\bigstar$ [Fax](#page-916-1)
	- ◆[Internet-Fax](#page-916-2)

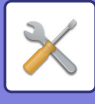

## ■**Systémové nastavení-Nastavení sítě**

### ●**[Nastavení sít](#page-917-0)ě**

- [Rychlé nastavení](#page-917-1)
	- [Bezdrátové nastavení](#page-917-2)
	- [Nastavení IPv4](#page-918-0)
	- [Nastavení sí](#page-918-1)ť. názvu
	- [Nastavení DNS](#page-918-2)
	- [Nastavení SMTP](#page-919-0)
	- [Nastavení LDAP](#page-920-0)
- Nastavení síť[ového názvu](#page-921-0)
	- [Název za](#page-921-1)řízení
	- [Název domény](#page-921-2)
	- [Komentá](#page-921-3)ř
- [Nastavení Rozhraní](#page-922-0)
	- Typ př[ipojení](#page-922-1)
	- [Nastavení IPv4](#page-922-2)
	- ◆ [Nastavení IPv6](#page-923-0)
	- [Nastavení MTU](#page-923-1)
	- ◆ Př[íkaz Ping](#page-923-2)
	- [Nastavení DNS](#page-923-3)
	- [Nastavení IEEE802.1X](#page-924-0)
- [Nastavení služeb](#page-925-0)
	- ◆[SMTP](#page-925-1)
	- $\triangle$ [Kerberos](#page-926-0)
	- $\triangle$ [SNTP](#page-927-0)
	- ◆[mDNS](#page-927-1)
	- $\bigstar$ [SNMP](#page-928-0)
	- ◆[SMB](#page-929-0)
- [Nastavení p](#page-930-0)římého tisku
	- **◆[LPD](#page-930-1)**
	- $\bigstar$ [RAW](#page-930-2)
	- ◆**[WSD](#page-930-3)**
- [Nastavení externích tiskových služeb](#page-931-0)
	- [Nastavení AirPrint](#page-931-1)
	- [Nastavení Universal Print\\*](#page-931-2)1
- [Nastavení LDAP](#page-932-0)
- [Nastavení Active Directory](#page-934-0)
- Nastavení veř[ejná složka/Nas](#page-934-1)
- [Nastavení serveru proxy](#page-935-0)
- [Bezdrátové nastavení](#page-936-0)
	- Typ př[ipojení](#page-936-1)
	- [Ponechte bezdrátový p](#page-936-2)řístupový bod zapnutý
	- [Aktuální Nastavení](#page-936-3)

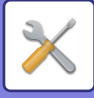

- [Stávající bezdrát.status](#page-936-4)
- [Bezdrátové nastavení \(režim infrastruktura\)](#page-936-5)
- [Bezdrátové nastavení \(p](#page-937-0)římé připojení)
- [Nastavení jednoduchého p](#page-939-0)řipojení
	- ◆[NFC](#page-939-1)
	- ◆[Signál NFC](#page-939-2)
	- [QR kód](#page-939-3)
	- $\triangle$ [Cíl](#page-939-4)
- [Nastavení Bluetooth](#page-940-0)
	- ◆**[Bluetooth](#page-940-1)**
- [Nastavení webové stránky za](#page-941-0)řízení
	- Nastavení př[ístupu HTTP](#page-941-1)
	- Zobrazit př[ihlášeného uživatele](#page-941-2)
	- Právě př[ihlášený uživatel](#page-941-3)
	- [Odhlášení všech uživatel](#page-941-4)ů

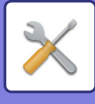

## ■**Systémové nastavení-Bezpečnostní Nastavení** ●**Bezpeč[nostní Nastavení](#page-942-0)**

## [Nastavení hesla](#page-942-1)

- [Nastavení zásad hesla](#page-942-2)
- ◆Změ[na hesla](#page-945-0)
- [Nastavení Podmínky](#page-946-0)
	- Omezení tiskových úloh kromě [aktuální pozdržené tiskové úlohy](#page-946-1)
	- Automatické smazání př[erušených tiskových úloh](#page-946-2)
	- Doba, do které budou př[erušené tiskové úlohy automaticky smazány](#page-946-3)
	- [Odmítnout požadavky z externích stran](#page-946-4)
	- ◆ [Pokud je detekováno poškození Firmware, prove](#page-946-5)ďte obnovu.
	- [Použít pravidla zabezpe](#page-946-6)čení
	- [Povinná kontrola p](#page-946-7)řístupu
	- [Nastavení zobrazení seznamu stavu úloh a dokon](#page-946-8)čených úloh
	- [Nastavení displeje pro stav úloh](#page-946-9)
- Ř[ízení portu](#page-947-0)
- [Nastavení filtru](#page-948-0)
	- ◆[Konfigurace filtru adres IP](#page-948-1)
	- ◆[Konfigurace filtru MAC adres](#page-948-2)
- Zjišťování neoprávně[ného vniknutí / útoku](#page-949-0)
- [Nastavení skenování vir](#page-951-0)ů
	- [Skenování vir](#page-951-1)ů
	- [Nastavení skenování vir](#page-951-2)ů
	- [Nastavení aktualizace souboru definice vir](#page-952-0)ů
- [Nastavení SSL/TLS](#page-953-0)
	- [Nastavení SSL/TLS](#page-953-1)
- [Nastavení S/MIME](#page-955-0)
	- [Nastavení S/MIME](#page-955-1)
- [Nastavení IPsec](#page-956-0)
	- [Nastavení Podmínky](#page-956-1)
	- ◆ [Pravidla IPsec](#page-957-0)
- [Funkce administr. dokumentu](#page-958-0)
- [Nastavení tisku skrytého obrazce.](#page-959-0)
	- [Nastavení po](#page-959-1)čátečního stavu
	- **◆[Kontrast](#page-960-0)**
	- ◆ [Registrace vlastního textu](#page-960-1)
- [Tisk informací sledování](#page-961-0)
- $\blacktriangleright$  Inic. priv. data/Data ve stroji\*2, \*3
- Vložení bezpečnostního kódu\*2, \*3

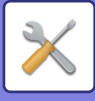

- [Protokol auditu](#page-962-0)
	- ◆ [Protokol auditu](#page-962-1)
	- [Nastavení uložení dat/odesílání](#page-962-2)
	- ◆[Uložit/smazat protokol auditu](#page-962-3)<sup>\*1</sup>
- [Správa certifikátu](#page-967-0)
	- [Spravovat Certifikát za](#page-967-1)řízení
	- [Správa žádosti o podpis certifikátu \(CSR\)](#page-968-0)
	- ◆ [Správa certifikátu CA](#page-969-0)

## ■**Systémové nastavení-Šetrný Stav**

## ●**[Úsporný Režim](#page-970-0)**

- [Nastavení Eko](#page-970-1)
	- [Zobrazit obrazovku funkce doporu](#page-970-2)čení Eko
	- [Zobrazit zprávu pro odložení p](#page-971-0)řechodu do režimu předehřívání / režimu automatického [vypnutí napájení](#page-971-0)
	- [Nastavení režimu](#page-971-1)
	- [Nastavení Režimu P](#page-971-2)ředehřívání
	- Jakmile se ukončí vzdálená úloha, př[ejde se do režimu automatického vypnutí.](#page-972-0)
	- ◆ Pevný čas př[echodu.](#page-972-1)
	- Změnit čas přechodu č[asem dne.](#page-972-2)
	- ◆Úroveň [výkonu režimu spánku](#page-973-0)
- [Nastavení Eko skenování](#page-974-0)
- Seznam vzorků [úspory energie](#page-974-1)
- [Nastavení provozu pro ur](#page-975-0)čité datum
- [Nastavení rozvrhu ZAP/VYP](#page-976-0)
- [Režim úspory toneru](#page-977-0)

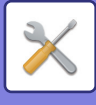

## ■**Systémové nastavení-Systém řízení**

## ●**[Systém](#page-978-0) řízení**

- [Záznam úlohy](#page-978-1)
	- ◆[Zobrazit záznam úlohy](#page-978-2)
	- [Operace záznamu úlohy](#page-978-3)
- [Import/Export dat \(formát CSV\)](#page-978-4)
	- [Nastavení exportu](#page-978-5)
	- [Nastavení importu](#page-978-6)
- [Záloha pam](#page-979-0)ěti
	- [Nastavení exportu](#page-979-1)
	- [Nastavení importu](#page-979-2)
- [Klonování za](#page-979-3)řízení
	- [Nastavení exportu](#page-979-4)
	- [Nastavení importu](#page-979-5)
- Př[eposlání adresá](#page-980-0)ře\*2
- [Ukládání zálohy dat](#page-980-1)\*1
	- [Nastavení exportu](#page-980-2)
	- [Nastavení importu](#page-980-3)
- [Reset nastavení](#page-980-4)
	- [Vynulovat Nastavení Od Výrobce](#page-980-5)
	- [Vynulovat NIC](#page-980-6)
- ▶ Optimalizace lokálního disku<sup>\*2</sup>
- [Varování a stav elektronickou poštou](#page-982-0)
	- [Stavové hlášení](#page-982-1)
	- [Výstražné hlášení](#page-984-0)
	- [Nastavení SMTP](#page-984-1)
- [Nastavení rozší](#page-986-0)řeného FSS
- [Aktualizace firmwaru](#page-986-1)

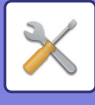

## ■**Systémové nastavení-Nastavení kvality obrazu**

## ●**[Nastavení kvality obrazu](#page-987-0)**

- [Souhrnné nastavení](#page-987-1)\*2
	- Režim čiště[ní fixace](#page-987-2)
	- ◆Černý znak/černá č[ára s nastavením](#page-987-3)
	- [Redukce tmavého pruhu](#page-988-0)
	- [Zobrazení varovného hlášení p](#page-988-1)ři zjištění černých pruhů.
- [Kvalita obrazu kopírování](#page-989-0)
	- [Nastavení kvality obrazu](#page-989-1)
	- [Vyvážení šedé](#page-989-2)
	- [Nastavení sytosti, když je pro expozici zvoleno \[Auto\]](#page-989-3)
	- ◆ [Ostrost](#page-989-4)
	- [Priorita kvality obrazu](#page-989-5)
- [Kvalita obrazu tisku](#page-990-0)
	- [Nastavení kvality obrazu](#page-990-1)
	- [Vyvážení šedé](#page-990-2)
	- [Nastavení expozice](#page-990-3)
	- ◆[Tlouštka Rádku](#page-990-4)
- [Kvalita obrazu skenování](#page-991-0)
	- ◆[Nastavit RGB](#page-991-1)
	- **◆[Ostrost](#page-991-2)**
	- **◆[Kontrast](#page-991-3)**
- Bě[žné funkce](#page-992-0)<sup>\*2</sup>
	- [Auto kalibrace šedé \(pro kopírování\)/Auto kalibrace šedé \(pro tisk\)/Kalibrace kopie podle](#page-992-1)  [obrazovky/Kalibrace tiskárny rastrem](#page-992-1)

## ■**Systémové nastavení-Nastavení výchozí instalace**

## ●**[Nastavení výchozí instalace](#page-993-0)**

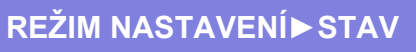

# <span id="page-766-0"></span>**STAV**

# **Stav**

# **Identifikace zařízení**

Identifikace zařízení zobrazuje systémové informace přístroje.

Zobrazuje se zde název modulu, aktuální stav a umístění zařízení.

Nastavení mohou provádět také běžní uživatelé, jen s výjimkou některých položek.

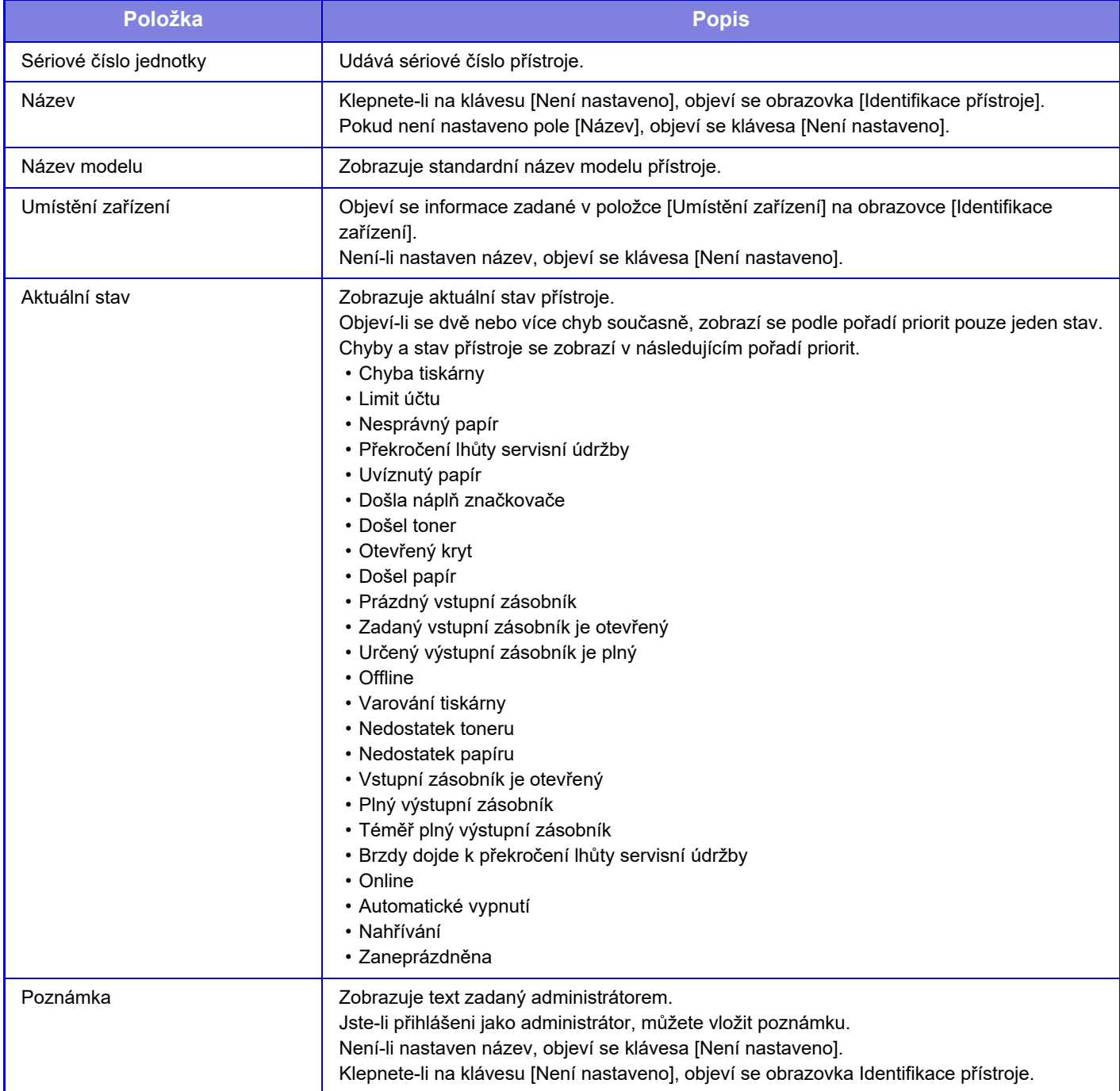

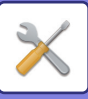

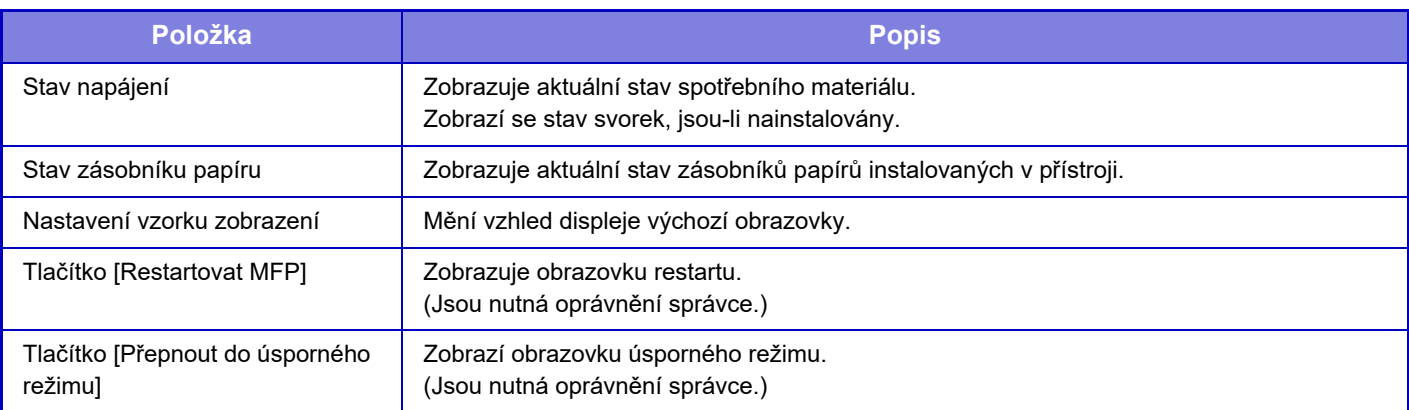

# **Stav Počítadel**

Tato funkce ukazuje stav počítadel v každém režimu. K tomuto nastavení jsou někdy nutná přístupová práva správce.

• Stránky tisknuté přímo z přístroje, například tisky seznamů, jsou obsaženy v počtu Ostatní tisky.

- Zobrazené (nebo tisknuté) položky se budou lišit podle parametrů přístroje a nainstalovaných přídavných zařízení.
- Když je nastavena možnost "Zakázat zobrazení celkového počtu", položku mohou schvalovat pouze správci.

# **Stav zařízení**

Tato obrazovka zobrazuje stav zařízení.

Nastavení mohou provádět i běžní uživatelé.

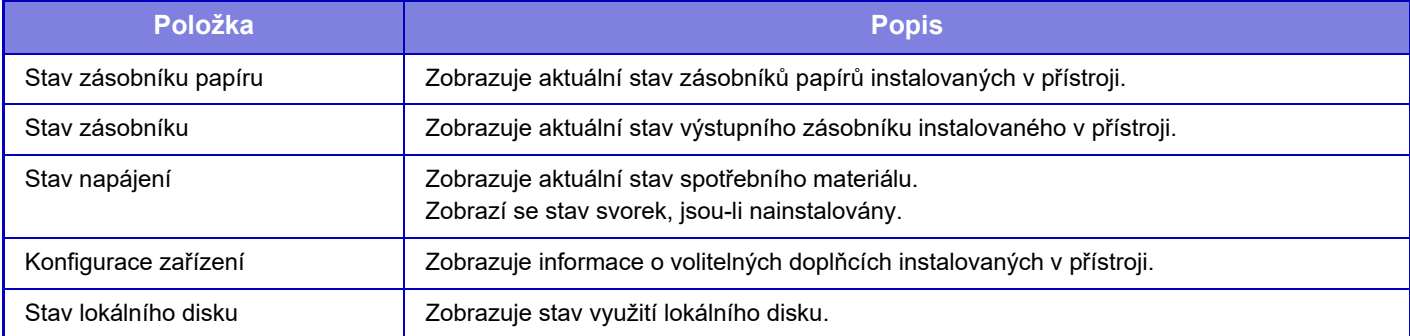

# **Statut sítě**

Zobrazuje obecné údaje, TCP/IP a údaje o stavu DNS. Zobrazený obsah jsou položky nastavované v nastavení sítě apříslušné hodnoty. U každého nastavení si prohlédněte následující část "Nastavení sítě [\(strana 9-181\)"](#page-917-0). Nastavení mohou provádět i běžní uživatelé.

# **Stav zabezpečení**

Zobrazuje stav nastavení zabezpečení přístroje.

Zobrazený obsah jsou položky nastavované v nastavení zabezpečení a příslušné hodnoty.

U každého nastavení si prohlédněte následující část "Bezpeč[nostní Nastavení \(strana 9-206\)](#page-942-0)". Nastavení mohou provádět i běžní uživatelé.

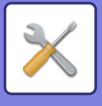

# **Verze programového vybavení**

Zobrazí verzi programového vybavení (firmware) přístroje jako seznam. Tato funkce vyžaduje práva administrátora.

# **Reset napájení**

Obrazovka resetu napájení umožňuje přístroj restartovat nebo přepnout do úsporného režimu.

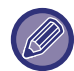

Tato funkce vyžaduje práva administrátora.

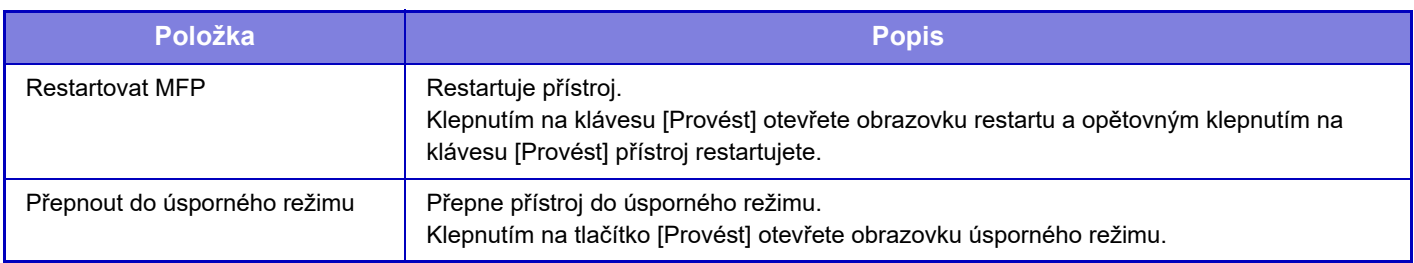

## **Seznam dat**

Lze vytisknout seznamy zobrazující nastavení a informace zaregistrované v přístroji.

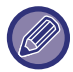

Nastavení tisku oboustranného nebo jednostranného seznamu se provádí v Ovládání zařízení – Seznam dat – Jednostranně/Oboustranně.

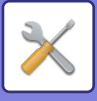

## **Seznam pro uživatele**

Nastavení mohou provádět i běžní uživatelé.

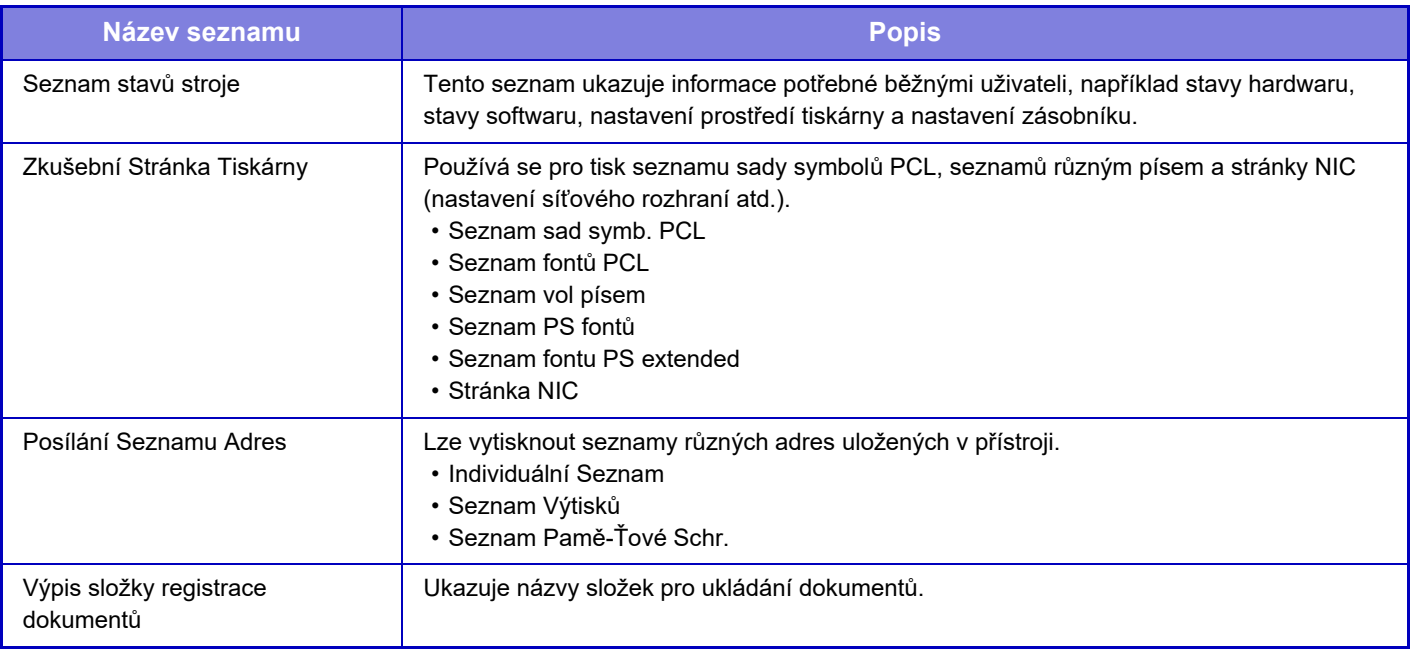

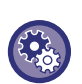

#### **Zakázání zkušební stránky**

Pokud je aktivována možnost [Deaktivovat Tisk Zkušební Stránky], nelze tisknout zkušební stránku. V části "Nastavení (správce)" zvolte možnost [Systémové nastavení] → [Nastavení Tiskárny] → [Nastavení Podmínky] → [Deaktivovat Tisk Zkušební Stránky].

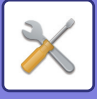

## **Seznam pro administrátora**

Můžete vytisknout seznamy a zprávy, do kterých může nahlížet pouze administrátor.

Při použití možnosti "Zpráva aktivity posílání obrazů (internetový fax)" pod volbou Zpráva aktivity posílání obrazů (Auto), vyberte Režim nastavení → [Systémová nastavení] → [Nastavení Odeslání Obrázku] → [Nastavení internetového faxu] → [Nastavení přijetí] → [2-stranný tisk přijatých dat], což vám umožní specifikovat jednostranný nebo oboustranný tisk. Při použití možnosti "Zpráva aktivity posílání obrazů (fax)" pod volbou Zpráva aktivity posílání obrazů (Auto), vyberte Režim nastavení → [Systémová nastavení] → [Nastavení Odeslání Obrázku] → [Nastavení Faxu] → [Nastavení přijetí] → [2-stranný tisk přijatých dat], což vám umožní specifikovat jednostranný nebo oboustranný tisk.

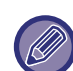

Pokud je aktivována možnost [Vytisknout pouze nastavení, která se změnila], budou k tisku vybrány pouze položky z vybraného seznamu, které se změnily oproti výchozímu nastavení výrobce.

#### **Základní okno**

• Seznam výchozích obrazovek

#### **Nastavení kopie**

• Seznam nastavení kopírování

#### **Nastavení Tiskárny**

• Seznam nastavení tisku

#### **Nastavení Odeslání Obrázku**

- Seznam nastavení Metadata
- Seznam obecných nastavení
- Seznam nastavení skenování
- Seznam nastavení faxování
- Seznam nastavení I-faxování

#### **Nastavení Řazení Dokumentů**

• Seznam nastavení ukládání dokumentů

#### **Sharp OSA nastavení**

• Seznam nastavení Sharp OSA

#### **Nastavení ověřování**

• Seznam nastavení ověřování

#### **Obyčejný**

Je možné vytisknout seznam administrátorských nastavení pro následující režimy.

- Seznam nastavení papíru
- Seznam nastavení identifikace stroje
- Seznam nastavení obsluhy
- Seznam nastavení klávesnice
- Seznam ovládání zařízení

#### **Nastavení Sítě**

• Seznam nastavení sítě

#### **Bezpečnostní Nastavení**

• Seznam nastavení zabezpečení

#### **Nastav. úsp. Energie**

- Seznam úspor energie
- **Nastavení kvality obrazu**
- Seznam seřízení kvality obrazu

#### **Zpráva aktivity odesílání obrazu**

Je možné tisknout samostatně následující zprávy aktivity posílání obrazů.

- Zpráva aktivity odesílání obrazu (fax)
- Zpráva odesílání obrazu (Skenovat)
- Hlášení O Odeslání Obrázku(Internet-Fax)

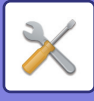

#### **Přijatí dat/Seznam předání**

Lze vytisknout následující seznamy s nastaveními příjmu a předání.

- Seznam povol./odmítaných čísel
- Seznam přij./odmít. emailů nebo doménových názvů
- Seznam příchozího směrování
- Výpis administrátorů dokumentů

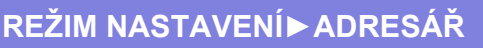

# <span id="page-772-0"></span>**ADRESÁŘ**

# **Adresář**

Cíle přenosu (kontakty), jako jsou adresy pro fax nebo funkci skenování do emailu, a skupiny cílů přenosu lze uložit do adresáře.

Chcete-li upravit kontakt nebo skupinu, vyberte název zvoleného kontaktu či skupiny. Pokud chcete přidat nový kontakt nebo skupinu, klepněte na tlačítko [Přidat].

Postup ukládání kontaktů a skupin pomocí dotykového panelu přístroje

naleznete v části "[OBRAZOVKA ADRESÁ](#page-468-0)ŘE (strana 6-16)". V režimu nastavení se zobrazí seznam uložených kontaktů a skupin.

Nastavení mohou provádět i běžní uživatelé.

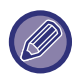

Toto nastavení lze provádět pouze na webových stránkách.

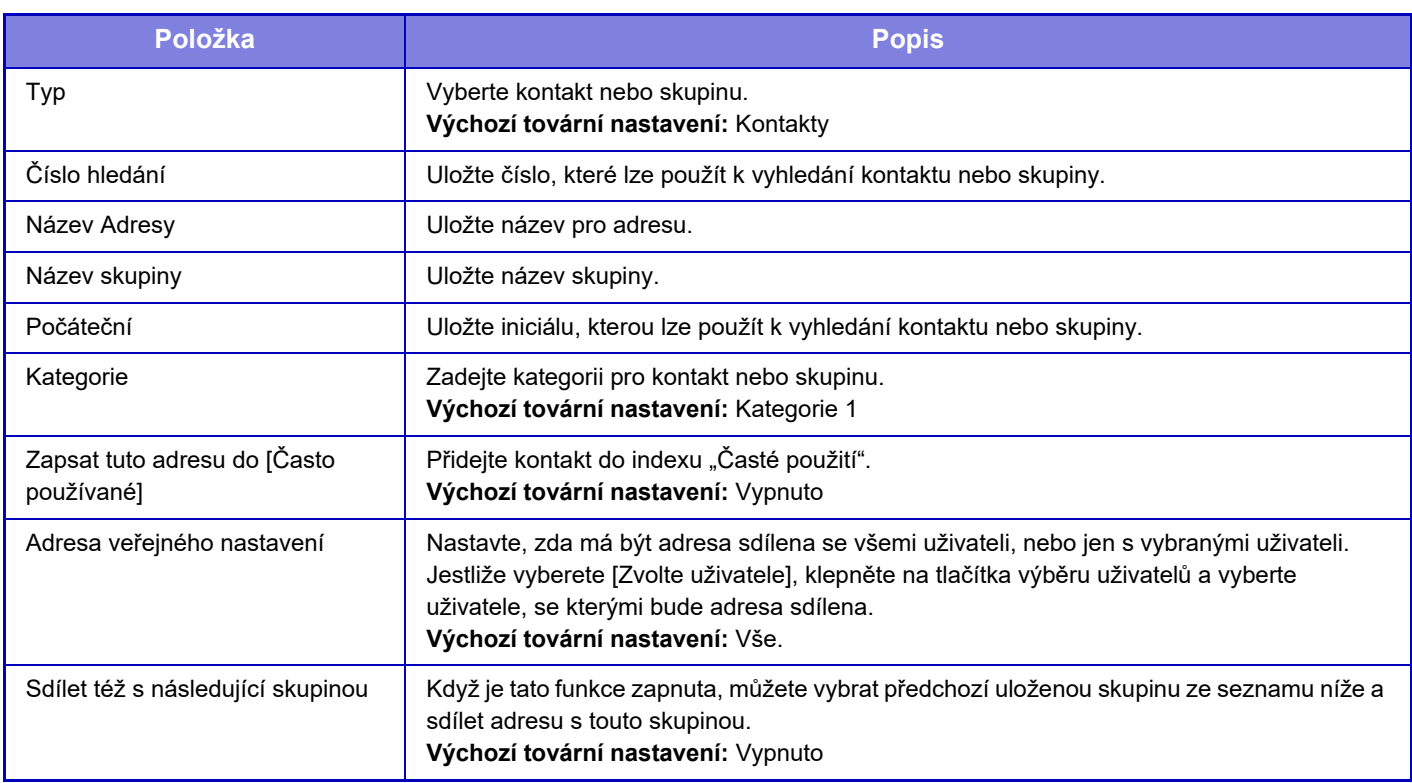

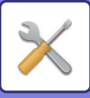

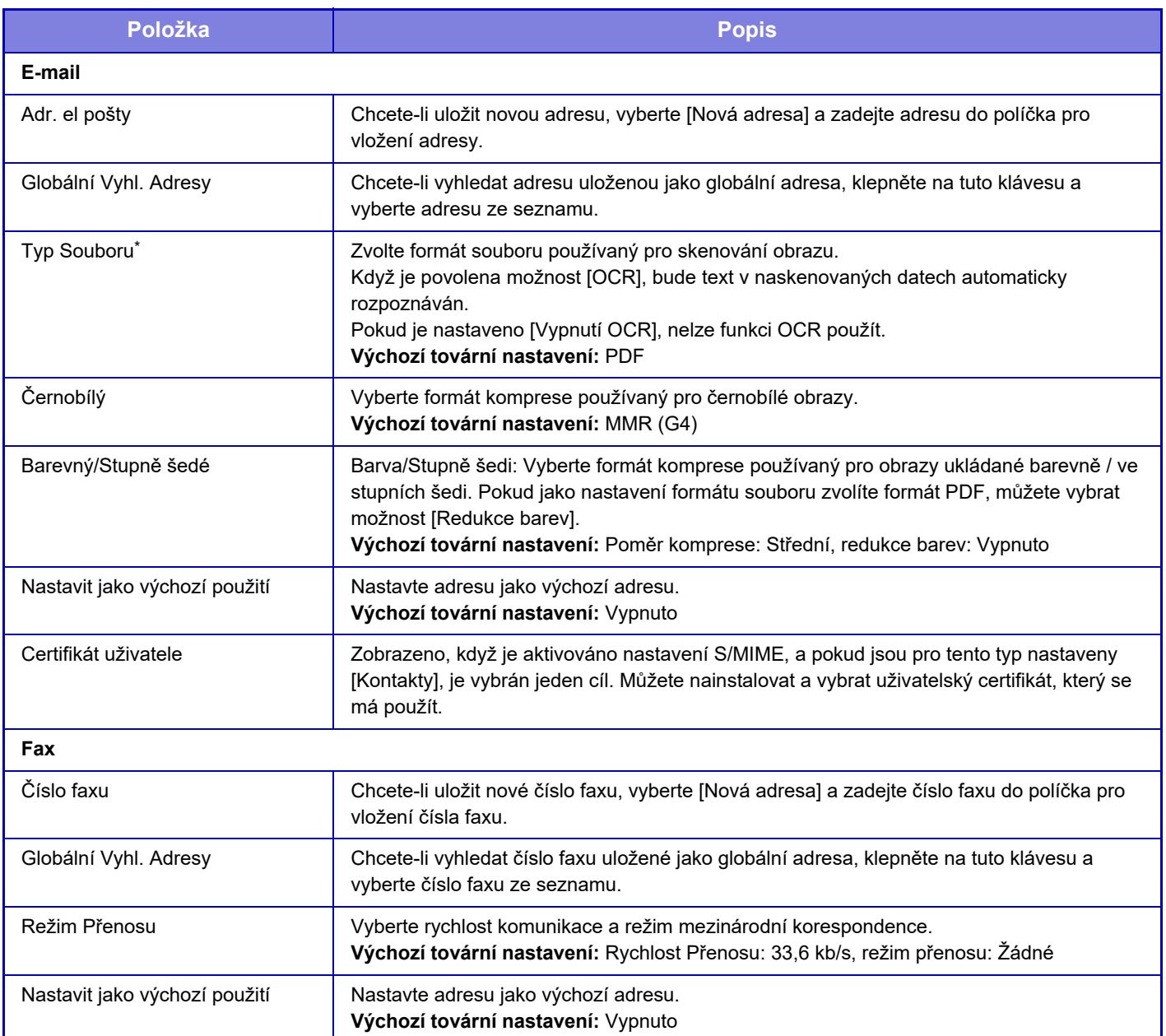

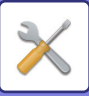

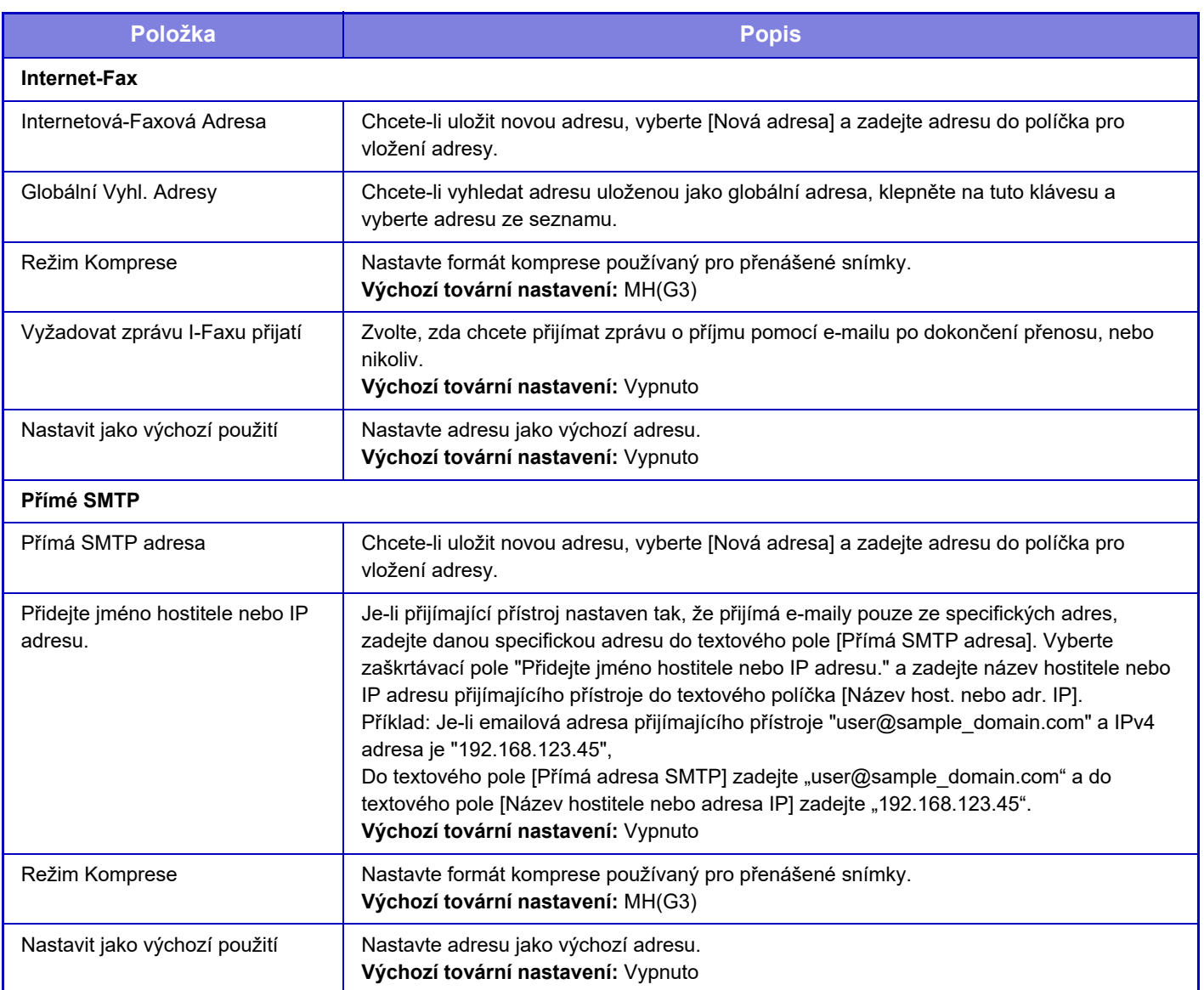

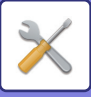

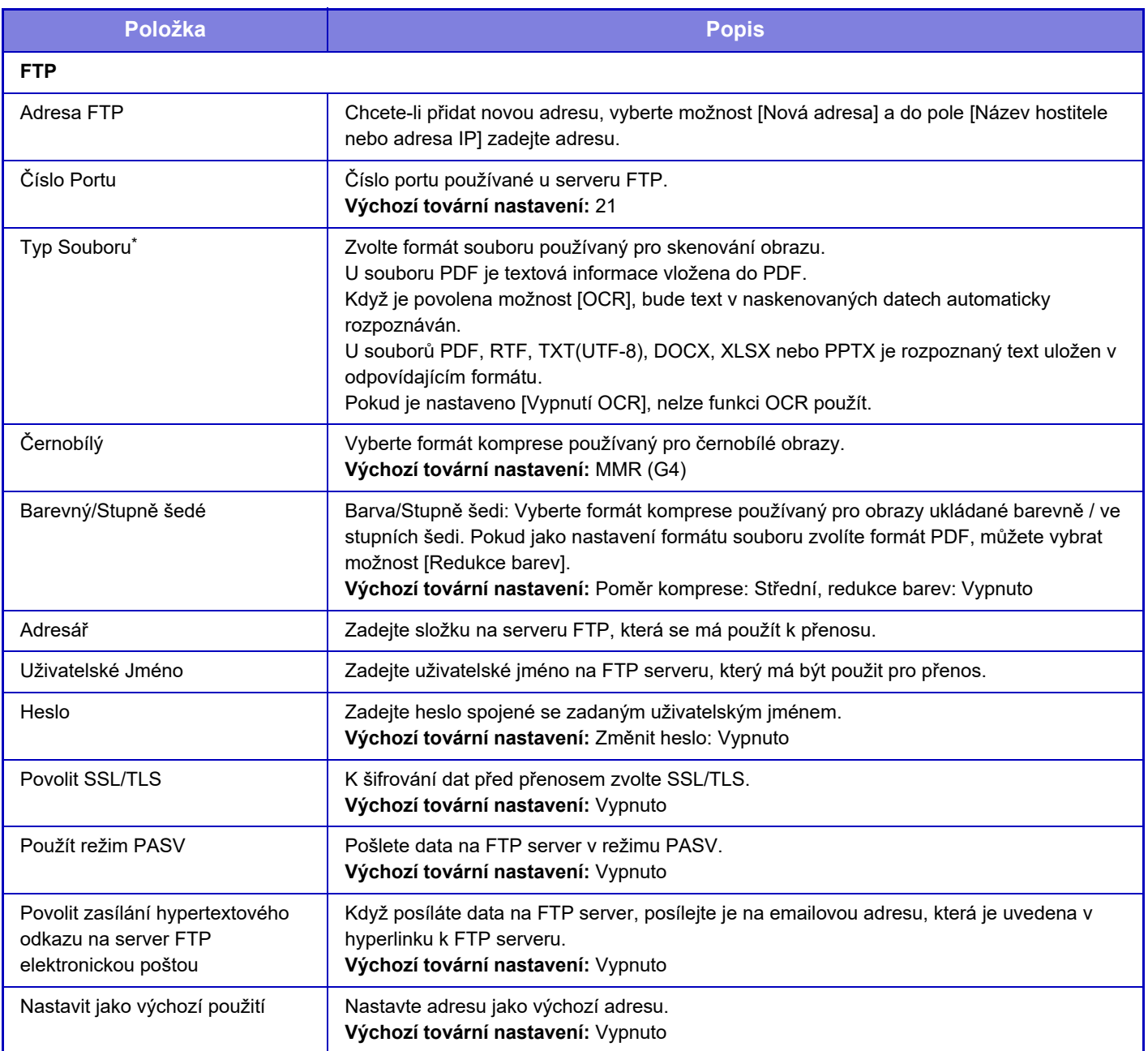

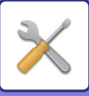

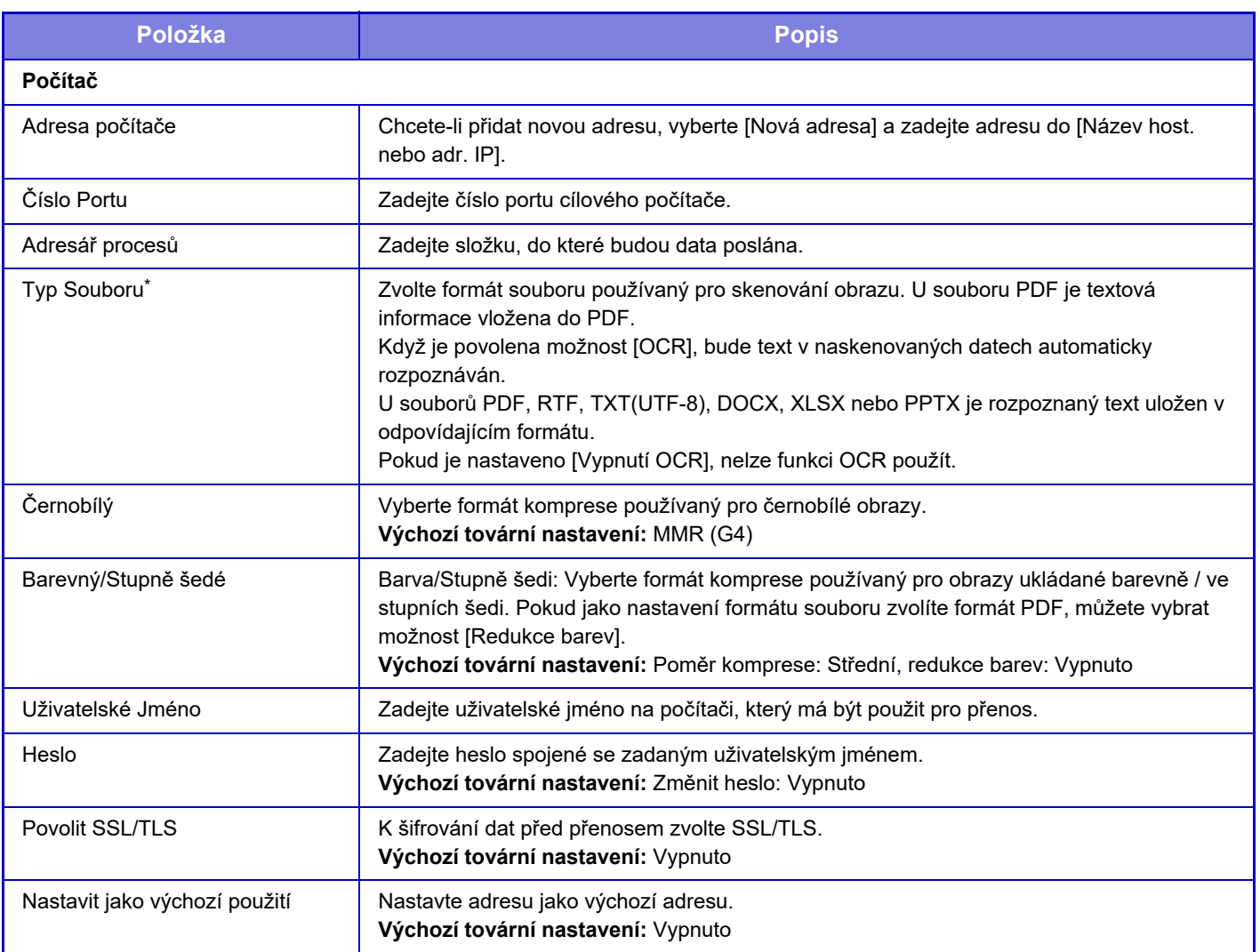

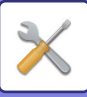

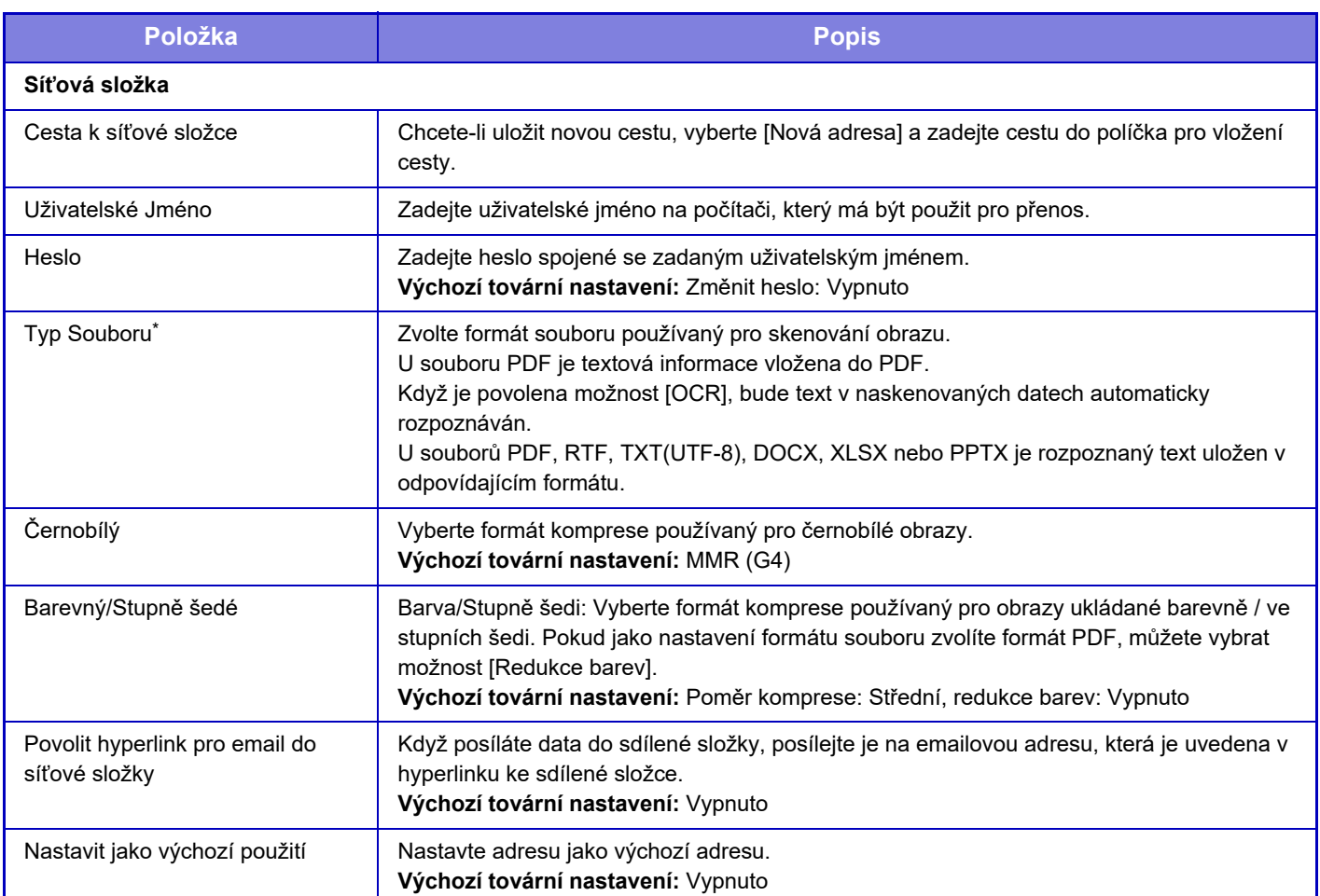

\* V závislosti na modelu a při instalaci periferních zařízení může být zvolena položka Formát PDF s vysokou kompresí. Když je povolena možnost [OCR], bude text v naskenovaných datech automaticky rozpoznáván. U souboru PDF je textová informace vložena do PDF. U souborů PDF, RTF, TXT(UTF-8), DOCX, XLSX nebo PPTX je rozpoznaný text uložen v odpovídajícím formátu.

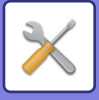

# **Nastavení kategorie**

Pro adresu lze nastavit položku "Kategorie". Po nastavení kategorií adres je možné při hledání filtrovat adresy, což výrazně usnadňuje hledání adres.

Pro kategorii lze nastavit název. Přiřazení snadno rozpoznatelných názvů kategorií umožňuje snadné řazení adres. Výchozí název nastavený výrobcem je "Kategorie 1" až "Kategorie 32".

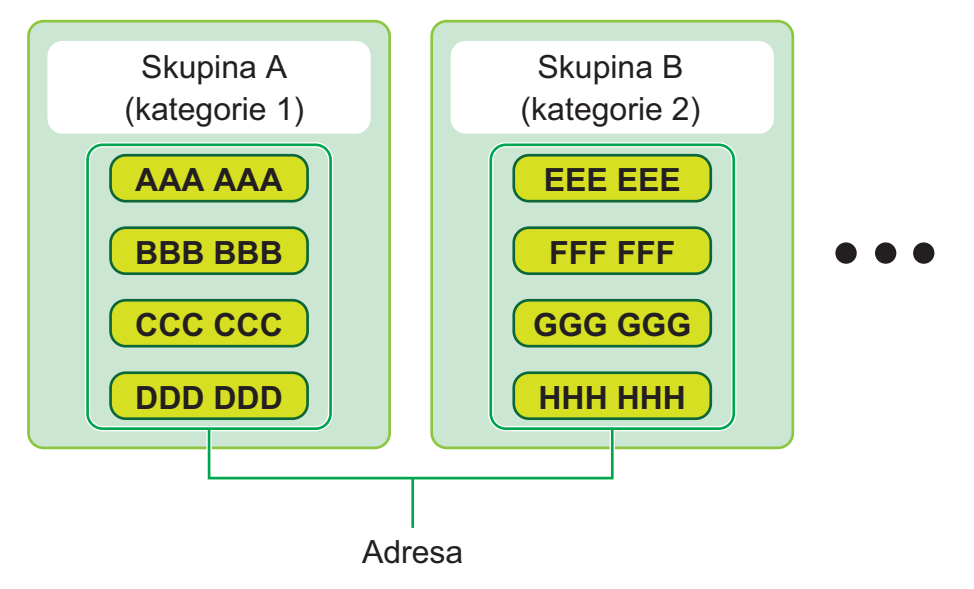

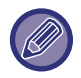

Toto nastavení lze provádět pouze na webových stránkách.

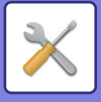

# <span id="page-779-0"></span>**OPERACE DOKUMENTU**

# **Operace dokumentu**

Nastavení mohou provádět i běžní uživatelé.

# **Ukládání Dokumentů**

K datům, která byla uložena funkcí Ukládání dokumentů lze získat přístup na webu.

## **Hlavní Složka**

Soubory v Hlavní složce lze zobrazit. S určeným souborem lze pracovat kliknutím na možnosti [Tisk], [Poslat], [Přesunout] nebo [Smazat].

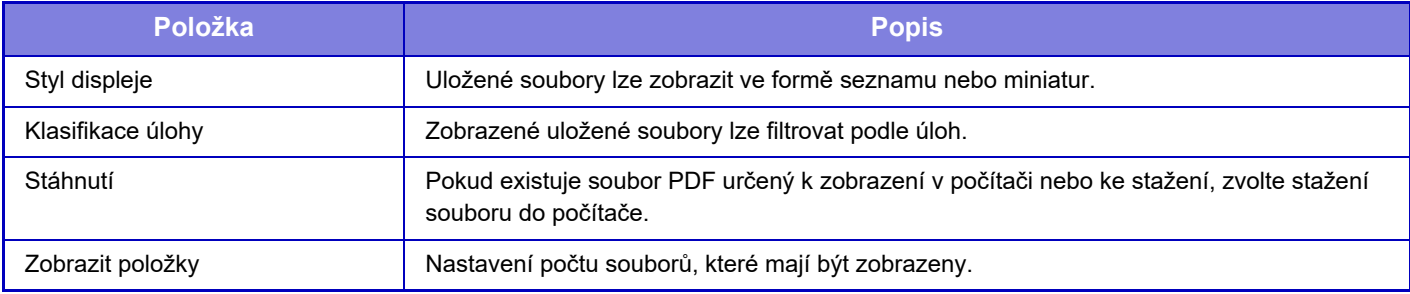

## **Rychlá Složka Souboru**

Soubory v rychlé složce souboru je možné zobrazit. Můžete příslušný soubor opětovně ovládat. Klepnutí na [Tisk], [Poslat], [Přesunout] nebo [Smazat].

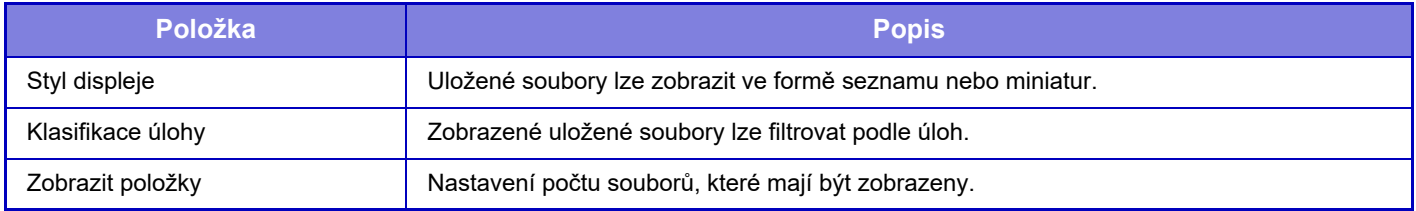

## **Vlastní Složka**

Soubory, které se nacházejí ve vlastní složce, lze zobrazit. Můžete příslušný soubor opětovně ovládat. Klepnutí na [Tisk], [Poslat], [Přesunout] nebo [Smazat]. Pokud je soubor, se kterým chcete pracovat, chráněn heslem, zadejte heslo do pole "Heslo souboru".

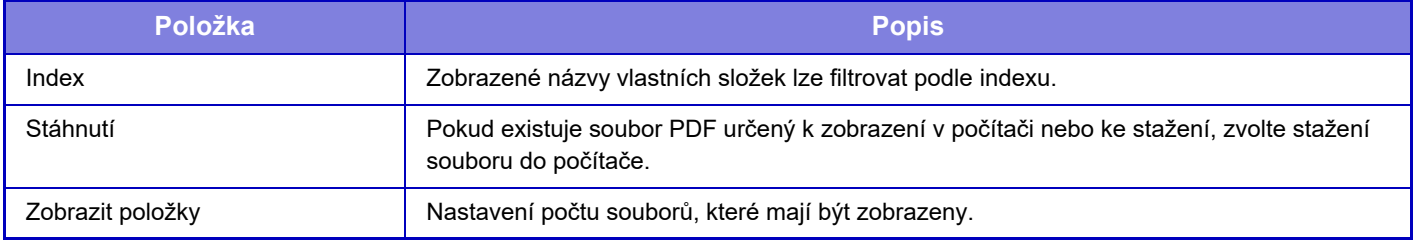

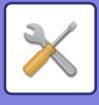

## **Moje složka**

Zobrazí se, pokud je nastavena Moje složka.

Zobrazí soubory v Mé složce. Umožní vám obnovit příslušný soubor. S určeným souborem lze pracovat kliknutím na možnosti [Tisk], [Poslat], [Přesunout] nebo [Smazat].

Pokud je soubor, se kterým chcete pracovat, chráněn heslem, zadejte heslo do pole "Heslo souboru".

## **Vyhledat**

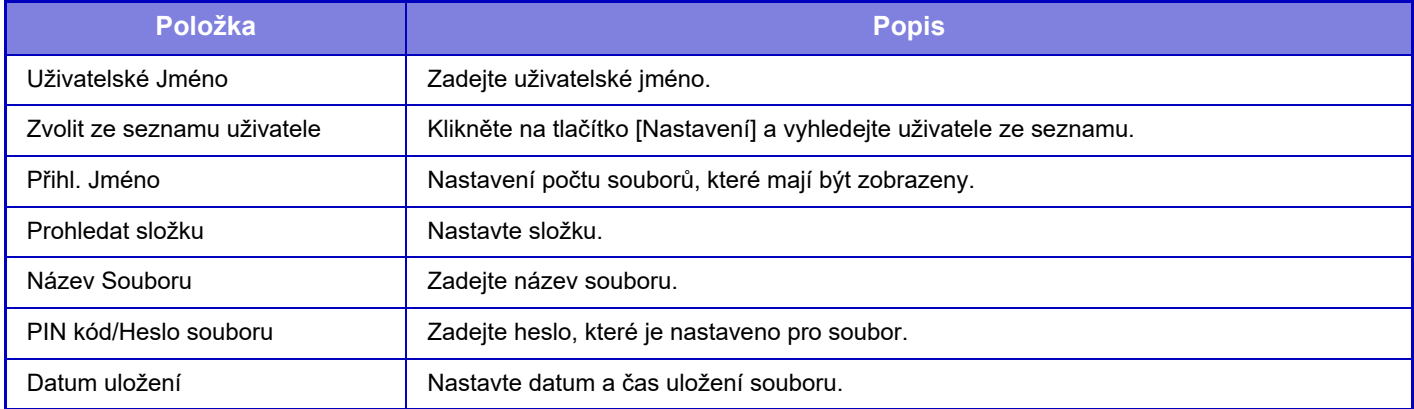

#### **Výsledek vyhledávání**

Použijte tato nastavení k zadání podmínek pro hledání. S určeným souborem lze pracovat kliknutím na možnosti [Tisk], [Poslat], [Přesunout] nebo [Smazat]. Pokud je soubor, se kterým chcete pracovat, chráněn heslem, zadejte heslo do pole "Heslo souboru".

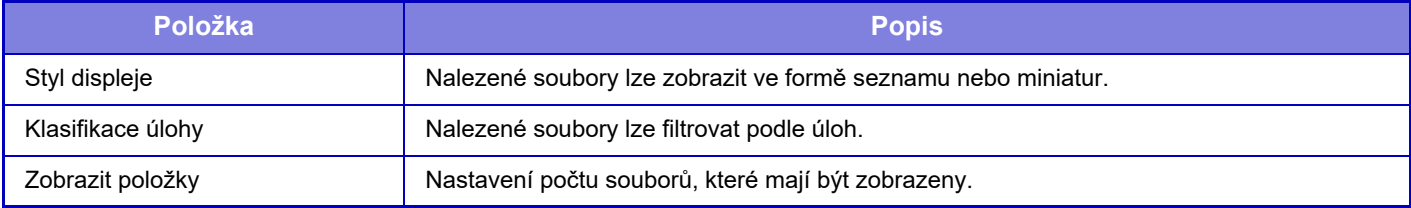

## **Dávkový tisk souborů**

Více souborů lze současně vytisknout pomocí sériového tisku. Vyhledejte soubory pomocí podmínek pro vyhledání a vyberte více souborů ze zobrazených výsledků vyhledávání. Kliknutím na možnost [Tisk] soubor vytisknete.

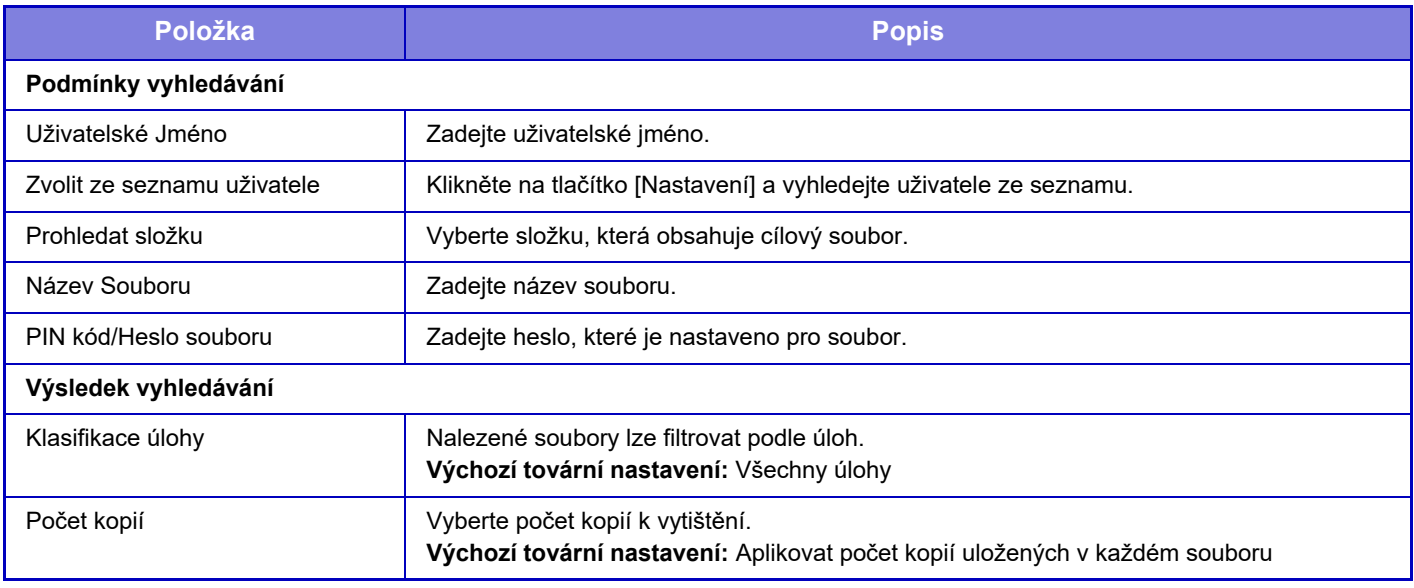

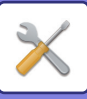

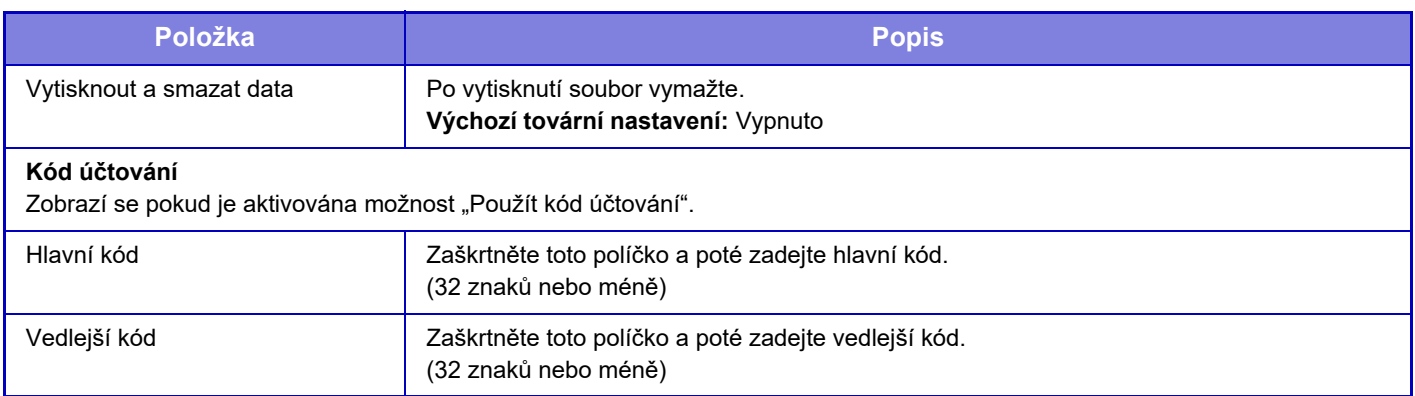

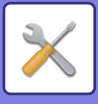

# **Odeslat tiskovou úlohu**

Kromě tisku souboru z vašeho počítače umožní tento postup tisk jakéhokoli souboru, ke kterému máte přístup ze svého počítače, jako je například soubor v jiném počítači na síti.

Tisknutelné soubory jsou PDF, TIFF, JPEG, PCL, PS, XPS, DOCX, PPTX a XLSX s koncovkami pdf, tif, tiff, jpeg, jpg, jpe, jfif, pcl, ps, xps, docx, pptx a xlsx. K dispozici, pouze pokud zařízení podporuje PostScript.

Zadejte heslo šifrovaných dat PDF do dočasné fronty na obrazovce stavu úlohy.

Postup pro přístup do "Režimu nastavení (webová verze)" naleznete v části "REŽIM NASTAVENÍ".

## **Nastavení tisku**

Vyberte nastavení tisku. Vyberte v okně "Zvolte soubor" požadovaný soubor k vytištění, vyberte nastavení a poté klepněte na možnost [Tisk].

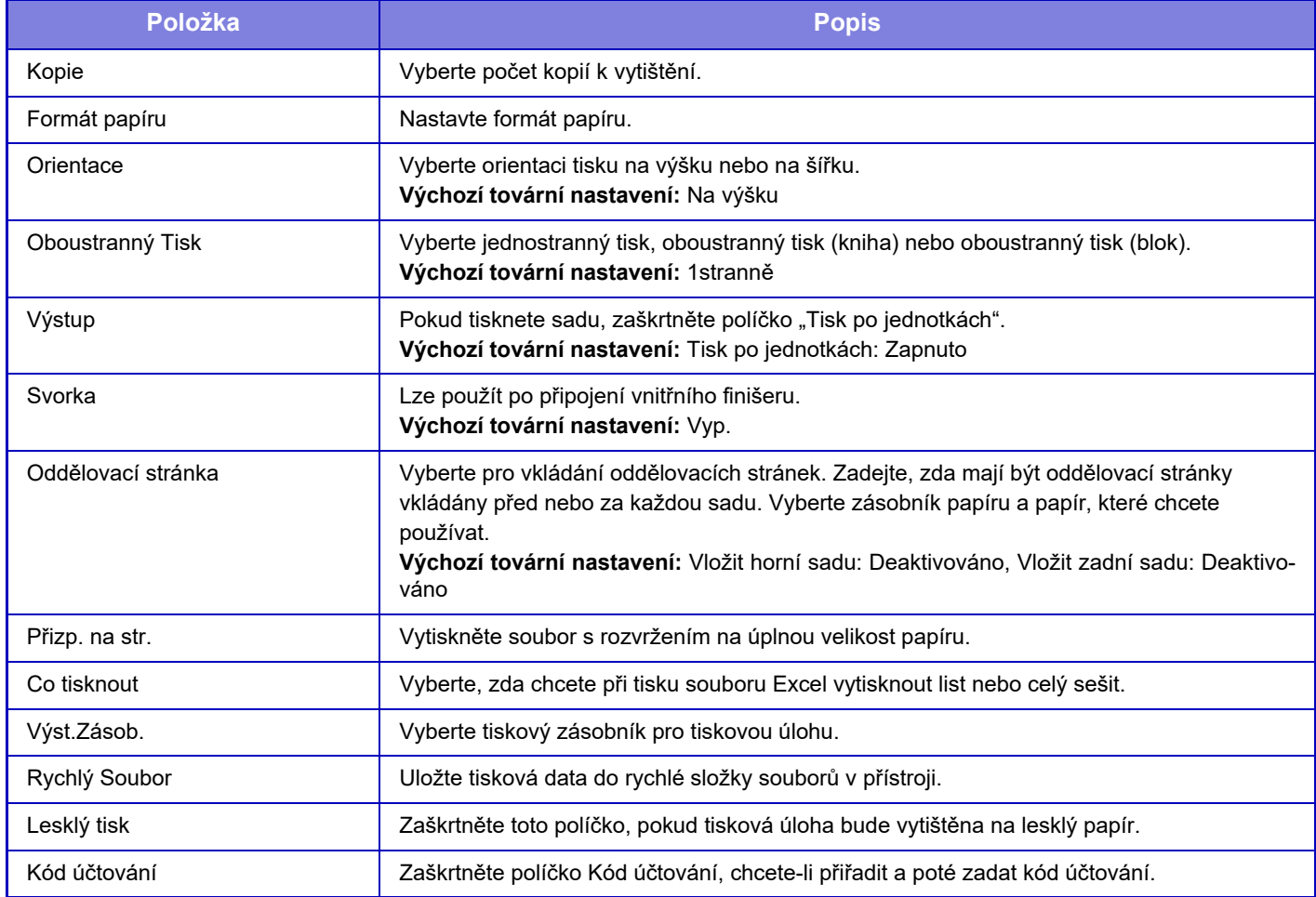

Qualcomm® DirectOffice™ je produkt společnosti Qualcomm Technologies, Inc. nebo jejích dceřiných společností. Qualcomm® je ochranná známka společnosti Qualcomm Incorporated, registrovaná ve Spojených státech a dalších zemích.

DirectOffice™ je ochranná známka společnosti CSR Imaging US, LP, registrovaná ve Spojených státech a dalších zemích.

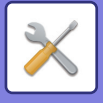

# <span id="page-783-0"></span>**KONTROLA UŽIVATELE**

# **Uživatelská nastavení**

Spravuje například registraci uživatelů pro přihlášení a způsoby ověřování uživatelů.

# **Seznam uživatelů**

Přidávejte, upravujte a mažte uživatele pro ověřování uživatele a konfigurujte nastavení ověřování uživatele.

- **Tlačítko [Přidat]**
- Přiřazení nového uživatele.
- **Tlačítko [Vymazání všech uživatelů]** Vymaže všechny registrované uživatele. (Kromě uživatelů uložených výrobcem.) Tuto funkci může používat pouze administrátor přístroje.
- **Tlačítko [Smazat všechny autoregistr. už.]** Vymaže všechny automaticky registrované uživatele.
- **Tlačítko [Smazat vaše informace pro připojení externí služby]** Smaže vyrovnávací paměti externího připojení, které používá přihlášený uživatel. Aby bylo možné využívat tuto funkci, musí být aktivována možnost [Uložit ověřovací údaje uživatele pro Externí připojení].
- **Tlačítko [Smazat veškeré informace pro připojení externí služby]** Tuto funkci může používat pouze administrátor přístroje. Vymaže všechny mezipaměti pro externí připojení. Aby bylo možné využívat tuto funkci, musí být aktivována možnost [Uložit ověřovací údaje uživatele pro Externí připojení].
- **Seznam uživatelů**

Zobrazuje uživatele uložené výrobcem a aktuálně uložené uživatele. Před jmény automaticky registrovaných uživatelů se objeví hvězdička [\*].

Vyberete-li uživatelské jméno, objeví se obrazovka editace a mazání uživatele.

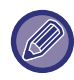

Volby [Dodavatel] a [Dodavatel2] se zobrazí pouze, když jsou automaty připojeny.

## **Uložení uživatele**

Klepnete-li na klávesu [Přidat], objeví se obrazovka registrace. Lze registrovat až 1000 skupin. U každého nastavení si prohlédněte následující část ["Nastavení \(strana 9-49\)](#page-785-0)".

### **Editace a mazání uživatele**

Vyberete-li uživatelské jméno ze seznamu, objeví se obrazovka editace a mazání uživatel. U každého nastavení si prohlédněte následující část ["Nastavení \(strana 9-49\)](#page-785-0)". Uživatele lze smazat pomocí klávesy [Smazat].

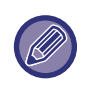

• Je-li nastaveno ověření při přihlášení stálého uživatele, nelze použít možnost "Vymazání všech uživatelů".

• Uživatele uložené výrobcem nelze smazat.

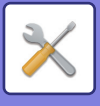

## **Uživatelé uložení výrobcem**

Následující uživatelé jsou uloženi do přístroje při výrobě.

- **Administrátor:**
- Účet administrátora přístroje uložený výrobcem.
- **Uživatel:**

Použije se při ověřování sítě, a když přihlašovací jméno, které není v přístroji uloženo, je zadáno přímo. (Nelze vybrat na obrazovce přihlášení uživatele.)

- **Účet zařízení:** Uživatel\*1
- **Jiný uživatel:**

Použije se, je-li tisk prováděn pomocí neplatných informací o uživateli. (Nelze vybrat na obrazovce přihlášení uživatele.)

Nastavení týkající se každého z uživatelů naleznete v následující tabulce.

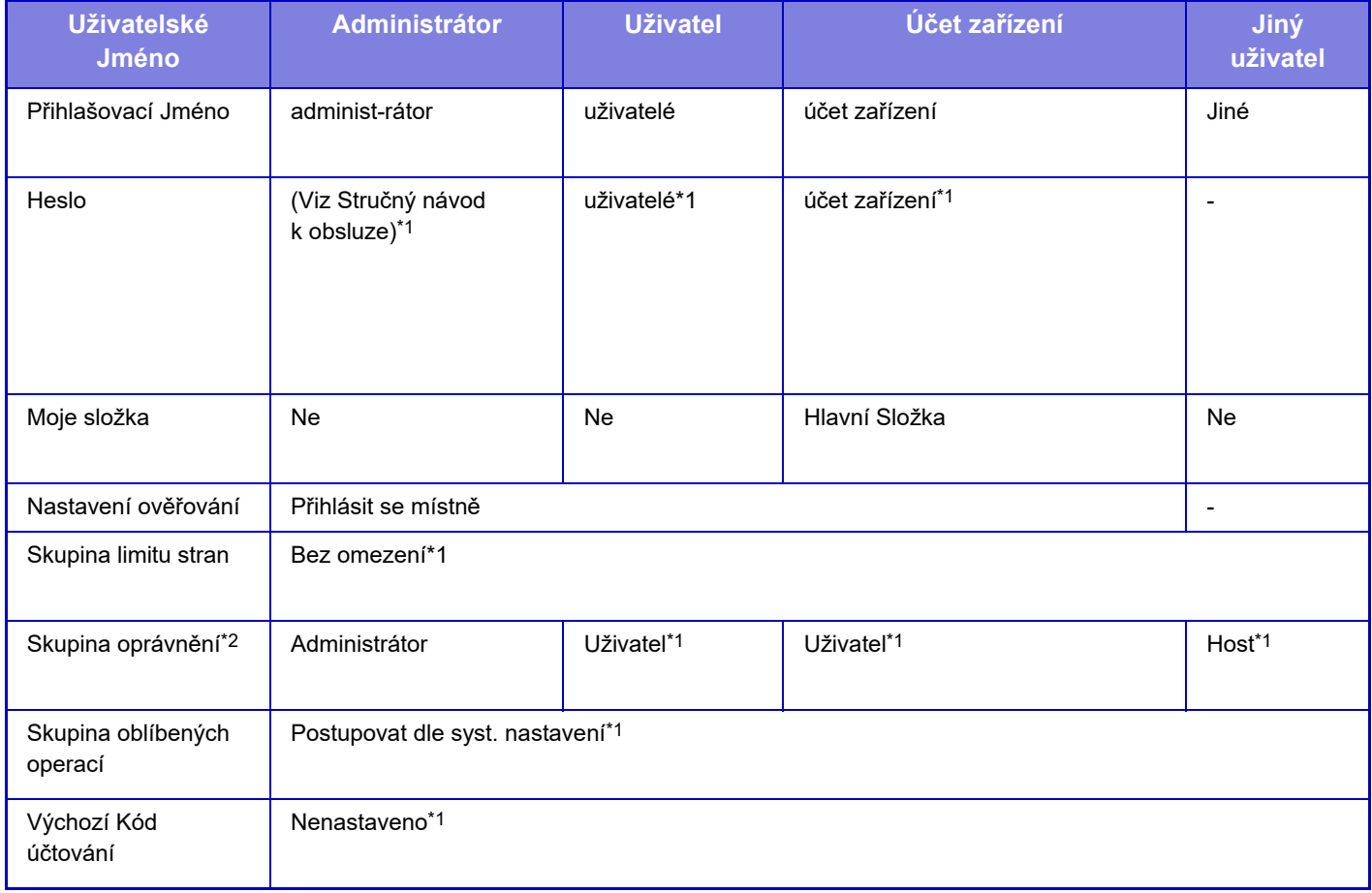

\*1 Položky, které lze změnit

\*2 Podrobné informace o jednotlivých nastaveních najdete v části "Seznam nastavení a výchozích nastavení výrobce skupin šablon".

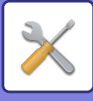

## <span id="page-785-0"></span>**Nastavení**

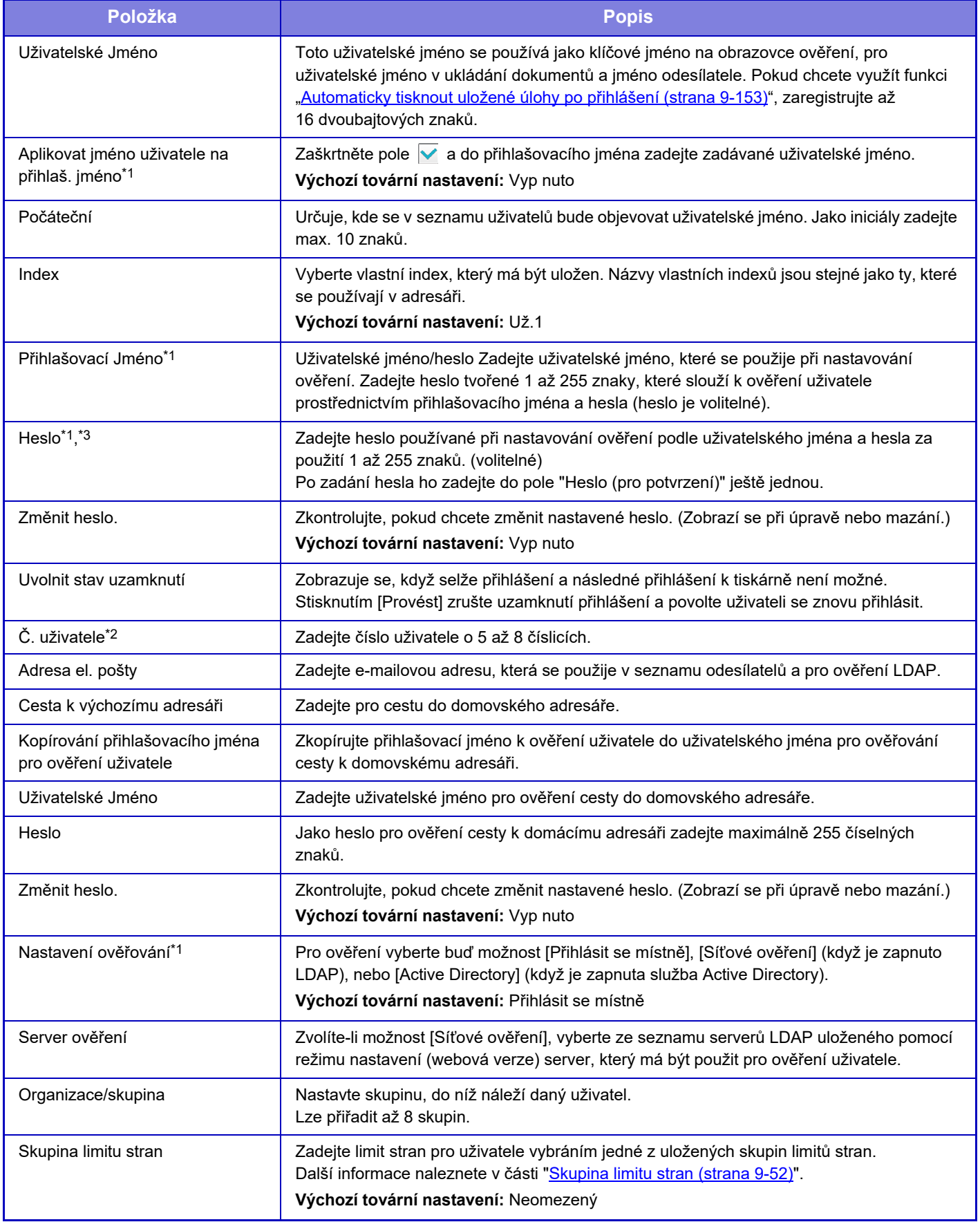

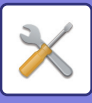

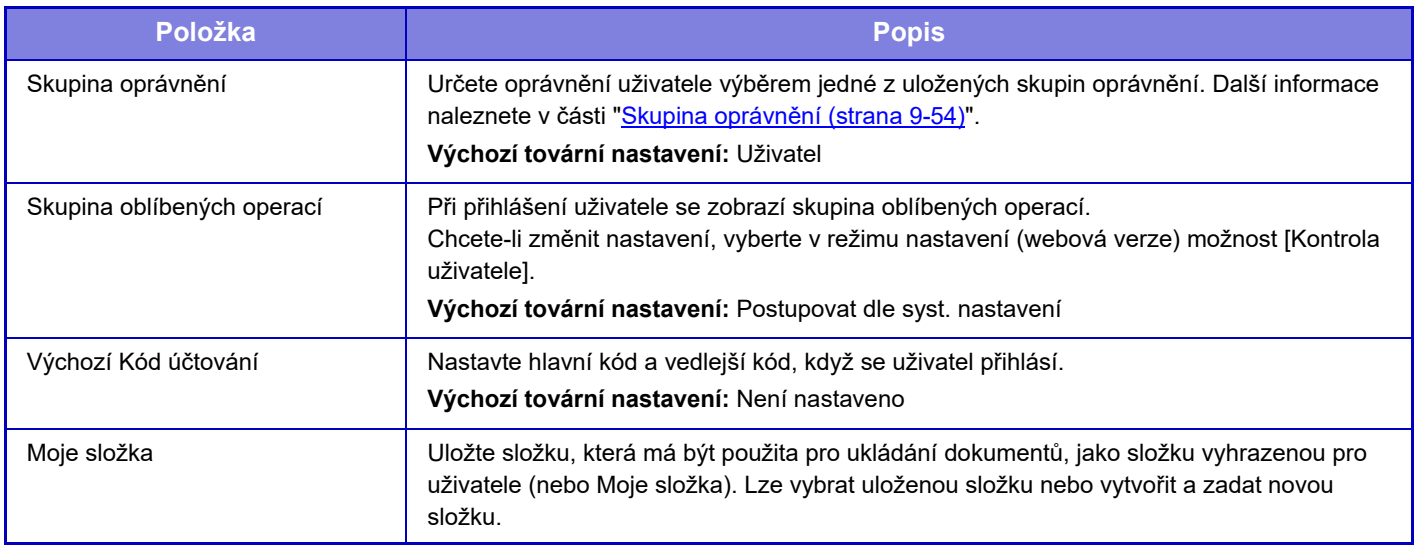

\*1 Nezobrazí se, pokud je jako prostředek ověření zvoleno "Číslo uživatele".<br>\*2 Zobrazí se, pokud je jako prostředek ověření zvoleno "Číslo uživatele".

Zobrazí se, pokud je jako prostředek ověření zvoleno "Číslo uživatele".

\*3 Při použití síťového ověření se použije heslo zaregistrované na serveru LDAP, takže není nutno heslo nastavovat.

# **Vlastní Index**

Můžete změnit název vlastního indexu.

Chcete-li jej upravit, klepněte na název vlastního indexu na seznamu. Vymažte dříve zadané znaky a zadejte nový název.

# **Seznam Organizace / Skupina**

Používá se pro uložení skupin uživatelů.

Chcete-li skupiny zadat přímo, klepněte na jejich název.

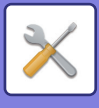

## **Tisk informací uživatele**

Vytiskne následující seznamy položek.

- Seznam uživatelů
- Seznam počtu použitých stran
- Seznam skupin omezení počtu stránek\*
- Seznam skupin oprávnění
- Seznam skupin oblíbených operací\*
- Tisk všech informací o uživatelích

Vyberte jednotlivé položky a vytiskněte je klepnutím na klávesu [Tisknout].

\* Nelze vytisknout, když nejsou uložené žádné skupiny.

V části Tisk informací o všech uživatelích se následující položky zpracovávají v rámci oboustranného tisku pro jednotlivé položky.

- Seznam uživatelů
- Seznam počtu použitých stran
- Skupina limitu stran
- Skupina oblíbených operací

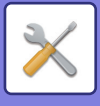

# **Nastavení správy přístupu**

# <span id="page-788-0"></span>**Skupina limitu stran**

Používá se k předběžné registraci nastavení limitu stran jednotlivých skupin.

Limit stran pro jednotlivé uživatele je určen výběrem jedné z těchto zaregistrovaných skupin při registraci uživatele.

- **Tlačítko [Přidat]**
	- Tuto funkci použijte pro přidání nové skupiny.
- **Zobrazit seznam**
- Ukazuje aktuálně uložené skupiny. Výběrem názvu skupiny zobrazíte obrazovku editace dané skupiny.

## **Ukládání skupin limitu stran**

Klepnete-li na klávesu [Přidat], objeví se obrazovka registrace. Lze registrovat až 20 skupin. U každého nastavení si prohlédněte následující část ["Nastavení \(strana 9-53\)](#page-789-0)".

## **Edice skupiny limitu stran**

Výběrem skupiny ze seznamu zobrazíte obrazovku editace dané skupiny.

U každého nastavení si prohlédněte následující část ["Nastavení \(strana 9-53\)](#page-789-0)".

Chcete-li vrátit skupinu do nastavení od výrobce, nastavte "Zvolte skupinu, která bude vzorem zapsání" na "Neomezený" na obrazovce editování.

## **Nastavení**

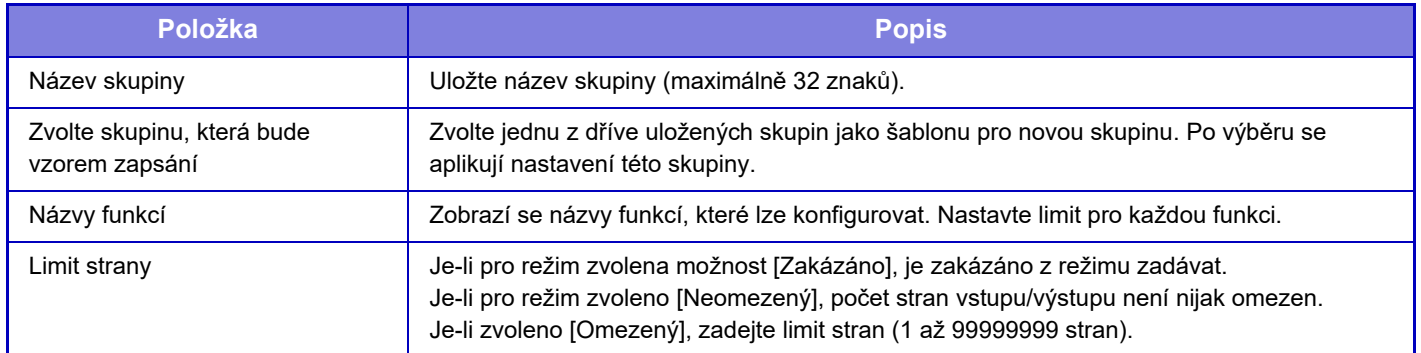

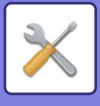

# **Nastavení limitu stran stroje**

Stanovuje limit stran přístroje.

## <span id="page-789-0"></span>**Nastavení**

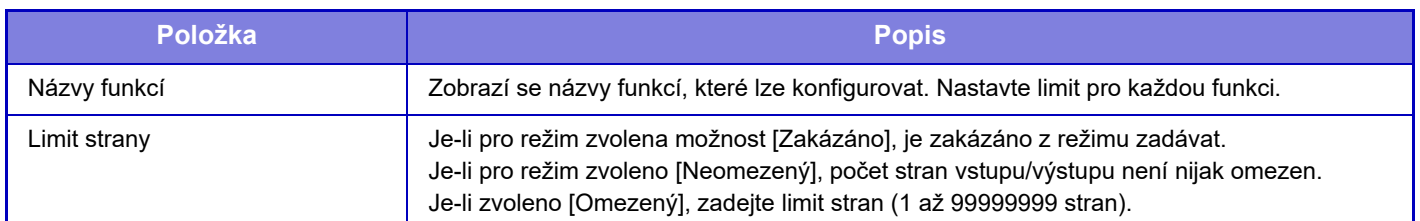

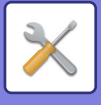

## <span id="page-790-0"></span>**Skupina oprávnění**

Používá se k předběžnému uložení nastavení týkajících se oprávnění uživatele jednotlivých skupin. Oprávnění jednotlivých uživatelů je určeno výběrem jedné z těchto zaregistrovaných skupin při registraci uživatele.

- **Tlačítko [Přidat]**
- Tuto funkci použijte pro přidání nové skupiny.
- **Zobrazit seznam**

Ukazuje aktuálně uložené skupiny. Výběrem názvu skupiny zobrazíte obrazovku editace dané skupiny.

### **Ukládání skupin oprávnění**

Klepnete-li na klávesu [Přidat], objeví se obrazovka registrace. Lze registrovat až 20 skupin. Podrobné informace o jednotlivých nastaveních najdete v části "Seznam nastavení a výchozích nastavení výrobce skupin šablon".

### **Editace skupiny oprávnění**

Výběrem skupiny ze seznamu zobrazíte obrazovku editace dané skupiny. Podrobné informace o jednotlivých nastaveních najdete v části "Seznam nastavení a výchozích nastavení výrobce skupin šablon".

Chcete-li vrátit stav skupiny do výchozího nastavení výrobce, vyberte skupinu ze seznamu a vyberte kterýkoli z možností [Návrat k oprávnění administrátora], [Návrat na skupinu administrátora systému.], [Návrat k oprávnění uživatele], [Návrat k oprávnění hosta] a [Návrat na skupinu zákazu skenování.].

Klepnutím na klávesu [Provést] resetujete stav skupiny na výchozí nastavení výrobce.

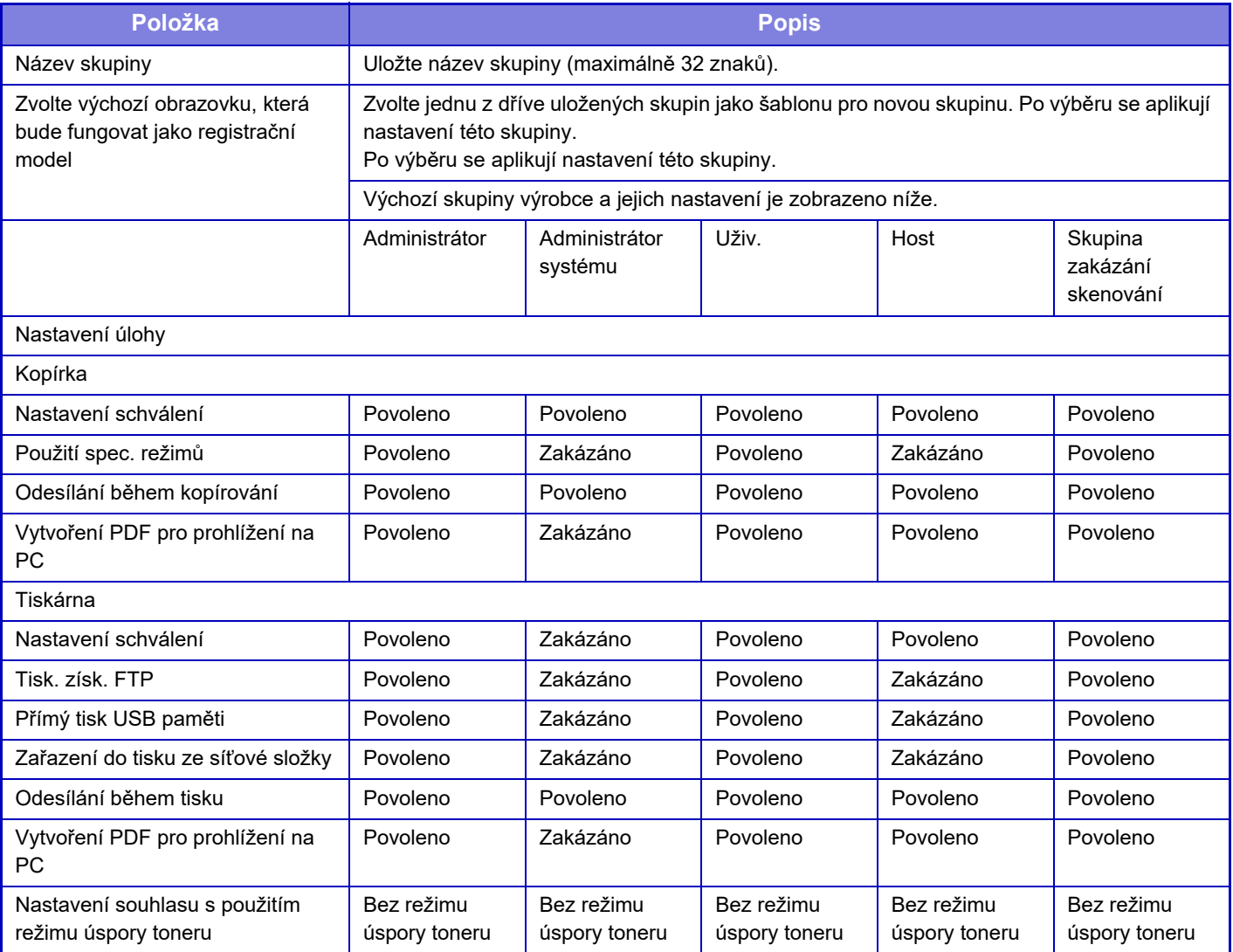

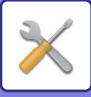

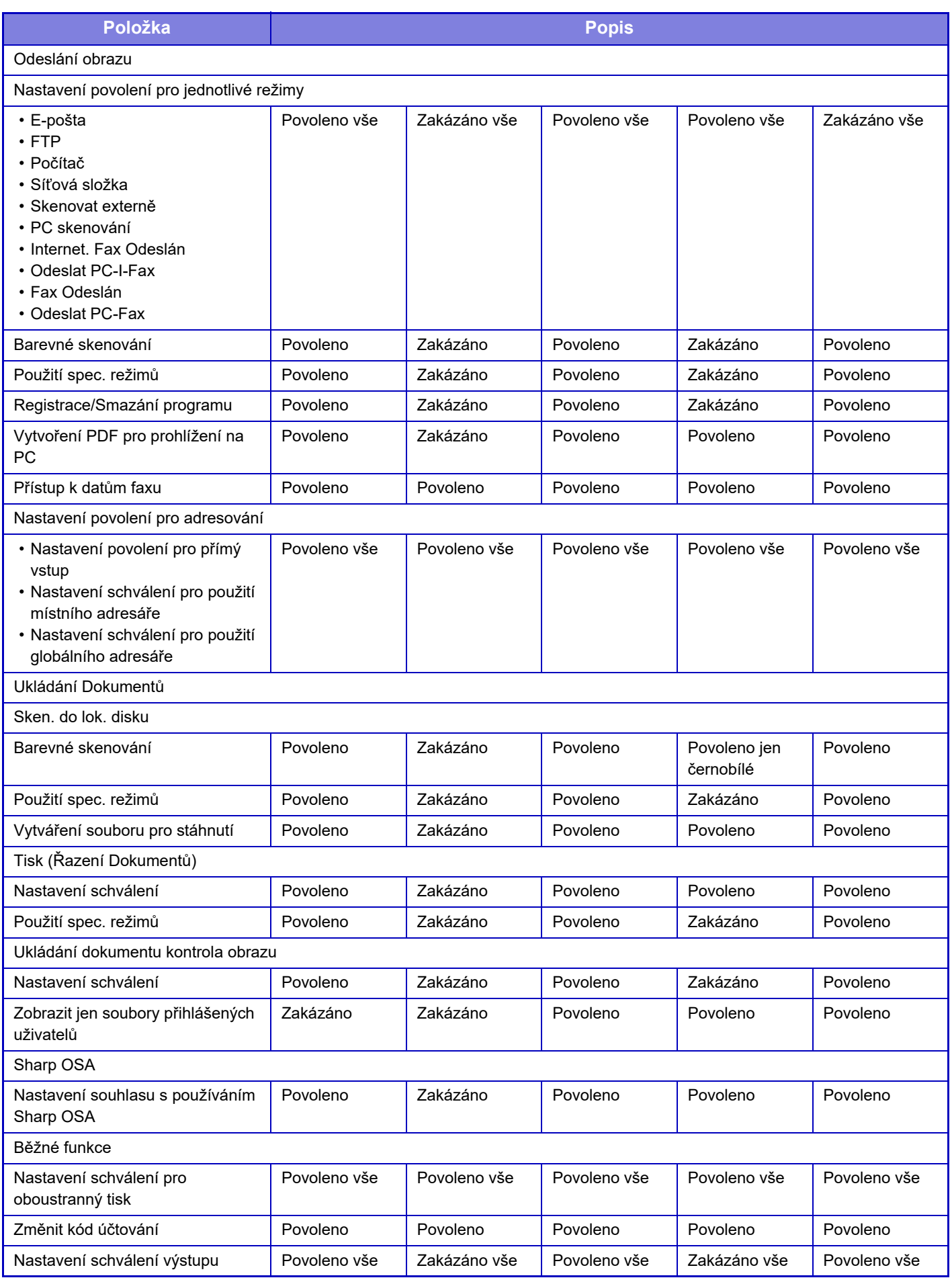
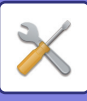

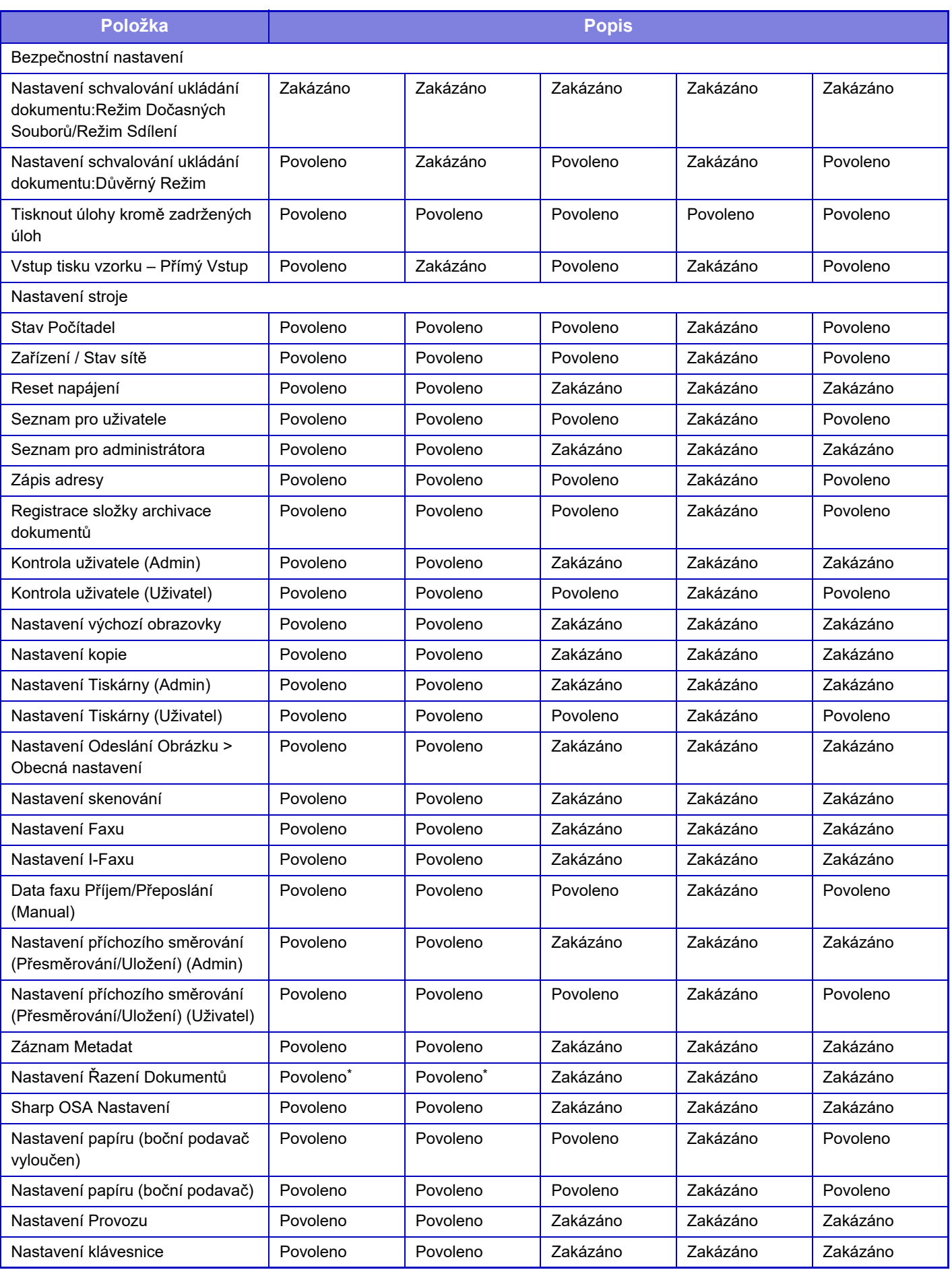

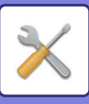

Ø

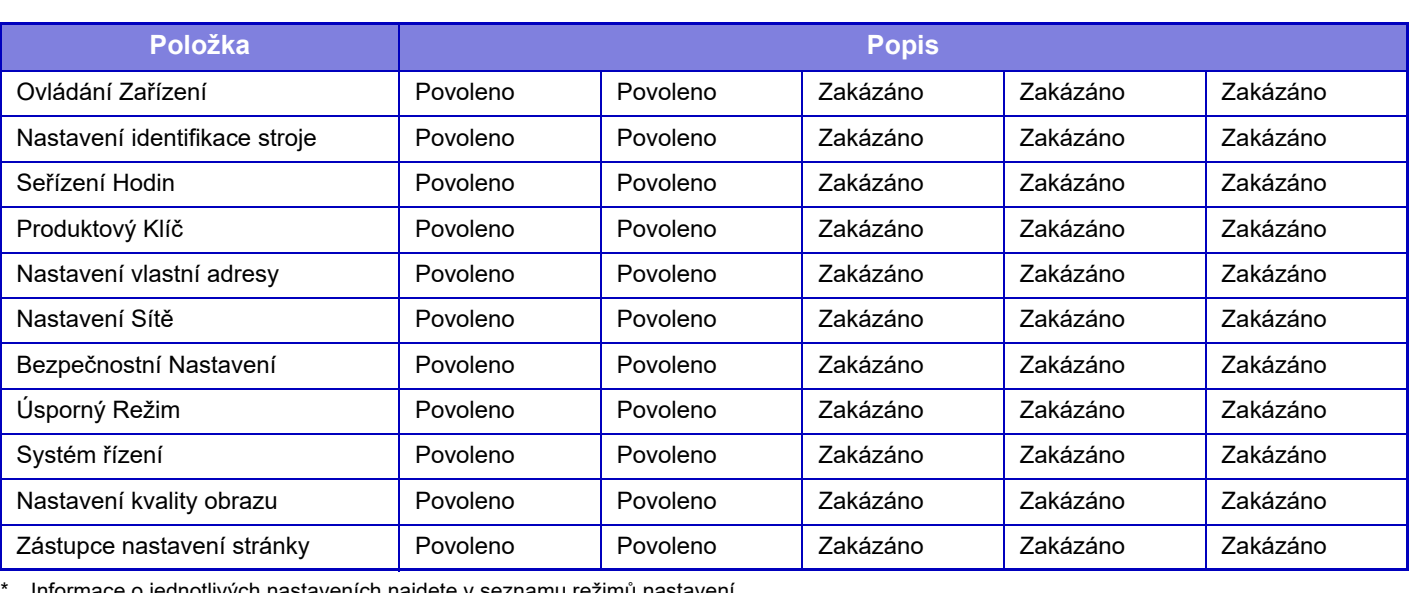

Informace o jednotlivých nastaveních najdete v seznamu režimů nastavení.

V závislosti na parametrech přístroje a nainstalovaných přídavných zařízeních nemusí být možné některá nastavení použít.

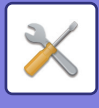

## **Skupina oblíbených operací**

## **Seznam skupin oblíbených operací**

Pro každou skupinu lze zaregistrovat prostředí s nastavením, které je vhodné pro danou skupinu. Například uživatel, který mluví jiným jazykem, by obvykle musel měnit nastavení jazyka pokaždé, když by přístroj používal, ale předběžnou registrací jazyka do skupiny oblíbených operací se jazyk nastaví automaticky, když se uživatel přihlásí.

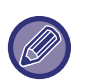

• Toto nastavení lze nakonfigurovat pouze v režimu nastavení (webová verze). Nelze ho nakonfigurovat na dotykovém panelu přístroje.

• V závislosti na parametrech přístroje a nainstalovaných přídavných zařízeních nemusí být možné některá nastavení použít.

## **Přidávání/editování skupiny**

Klepněte na klávesu [Přidat] a zobrazí se registrační obrazovka pro skupinu oblíbených operací. Klepněte na název skupiny a zobrazí se registrační obrazovka pro vybranou skupinu oblíbených operací. Na této obrazovce můžete upravit skupinu.

## **Nastavení**

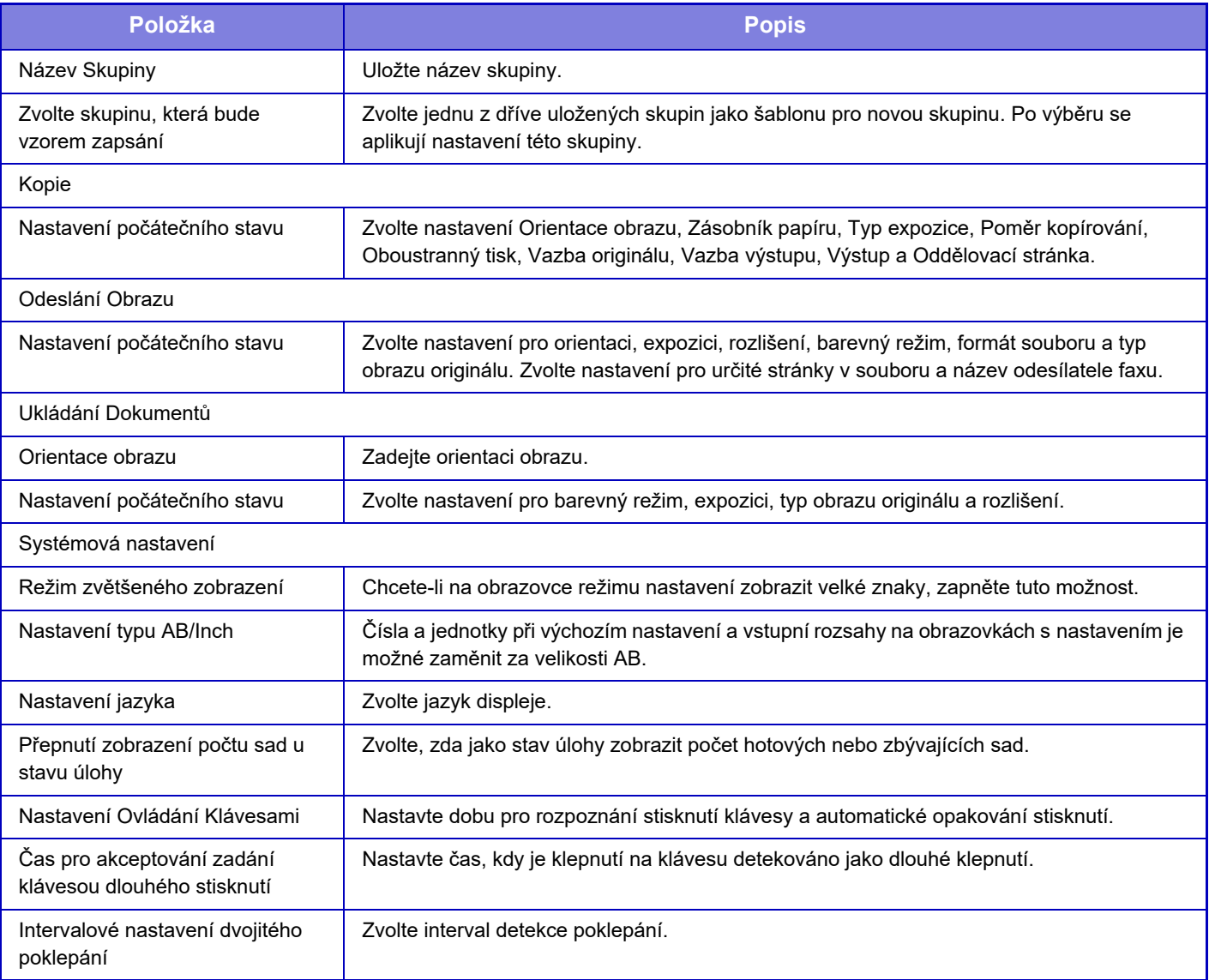

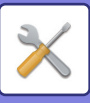

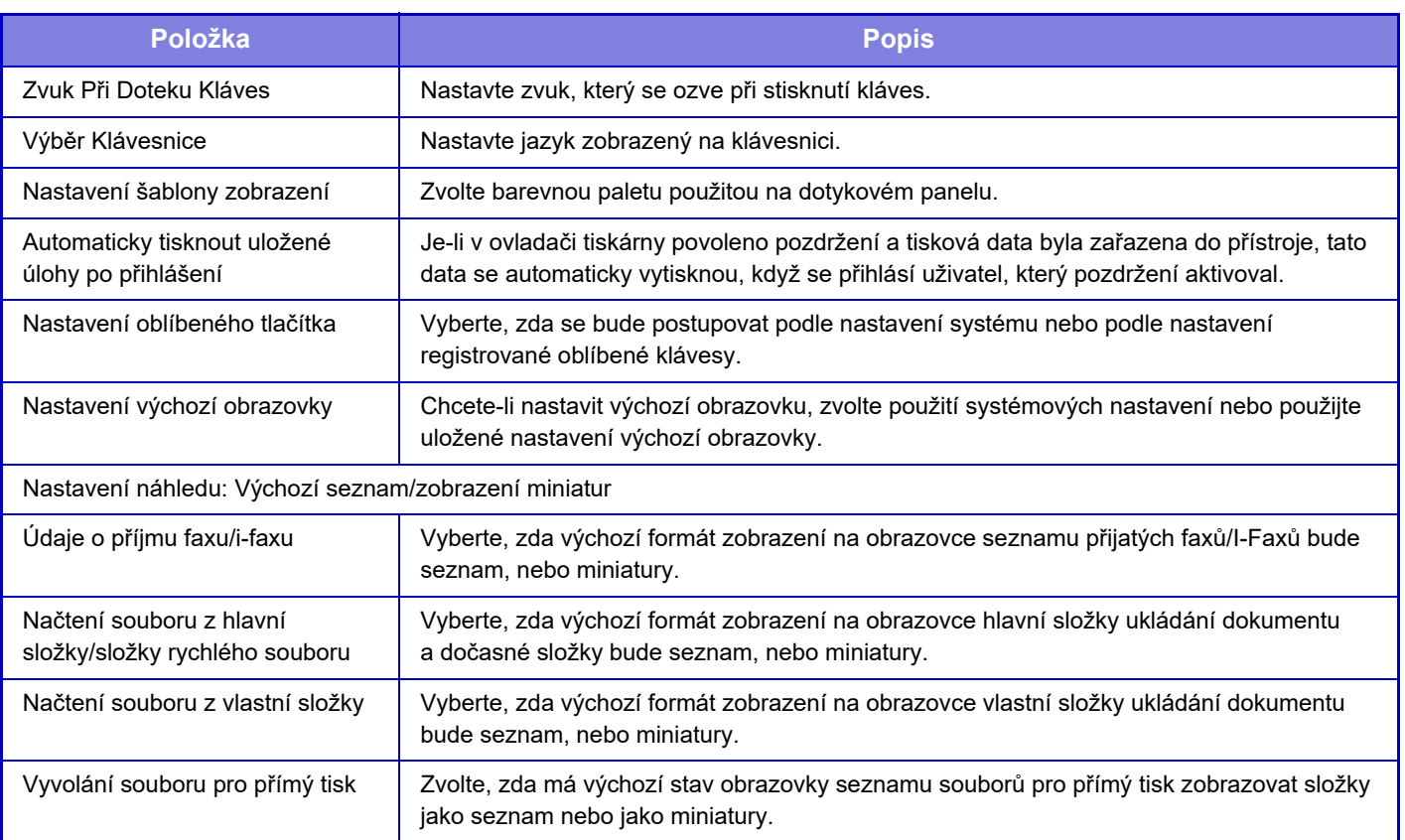

## **Návrat skupiny oblíbených operací na možnost "Neomezeně"**

Chcete-li vrátit skupinu oblíbených operací do výchozího nastavení od výrobce, vyberte zaškrtávací políčko (V) vlevo od "Č." a klepněte na klávesu [Návrat na výchozí.].

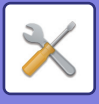

## **Seznam tlačítek Oblíbené**

Přiřaďte klávesové zkratky často používaným funkcím. Zobrazí se v základních obrazovkách jednotlivých režimů.

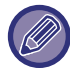

Toto nastavení lze provádět pouze na webových stránkách.

### **Nastavení**

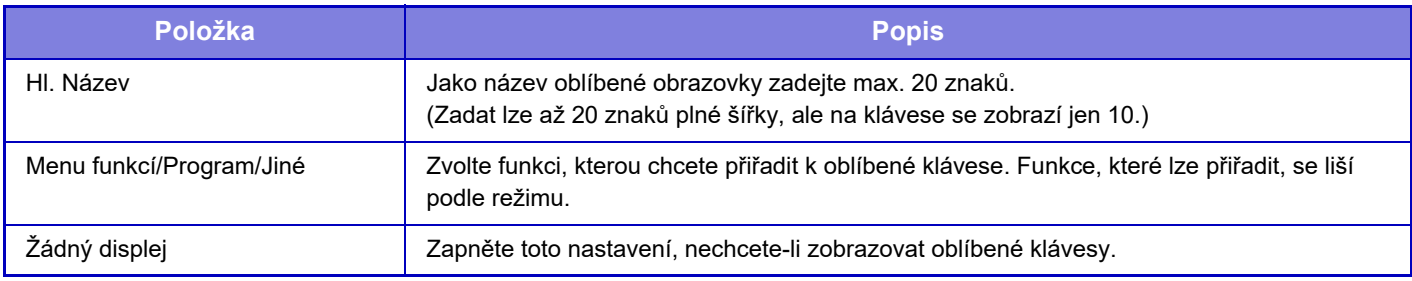

## **Seznam výchozí obrazovky**

Nastavení výchozí obrazovky musí být již dříve uloženo. Zvolte výchozí obrazovku při registraci seznamu skupin oblíbených operací.

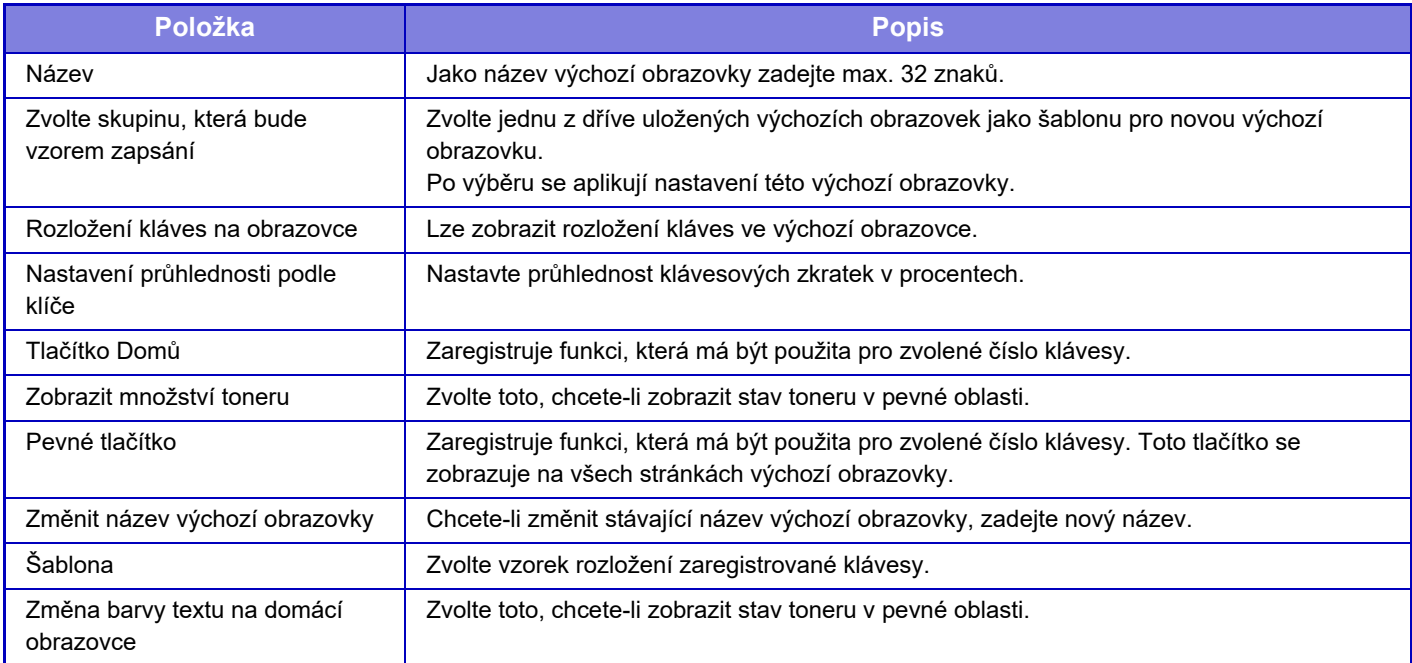

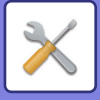

## **Počet uživatele**

Zobrazí celkový počet stránek vytisknutých jednotlivými uživateli.

- **Tlačítko [Vyber vše]** Zvolí všechny uživatele.
- **Tlačítko [Výmaz zkontrolován]** Smaže všechny vybrané.
- **Tlačítko [Zobrazit]**
- Ukazuje počítadlo zvoleného uživatele.
- **Tlačítko [Vymazat počet]** Slouží k vynulování počítadla zvoleného uživatele.
- **Seznam uživatelů**

Zobrazuje uživatele uložené výrobcem a aktuálně uložené uživatele. Vyberete-li uživatelské jméno, je zvolen daný uživatel.

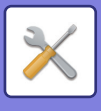

## **Zobrazit počet uživatelů**

Zvolíte-li uživatele a klepnete na klávesu [Zobrazit], zobrazí se účet tohoto uživatele.

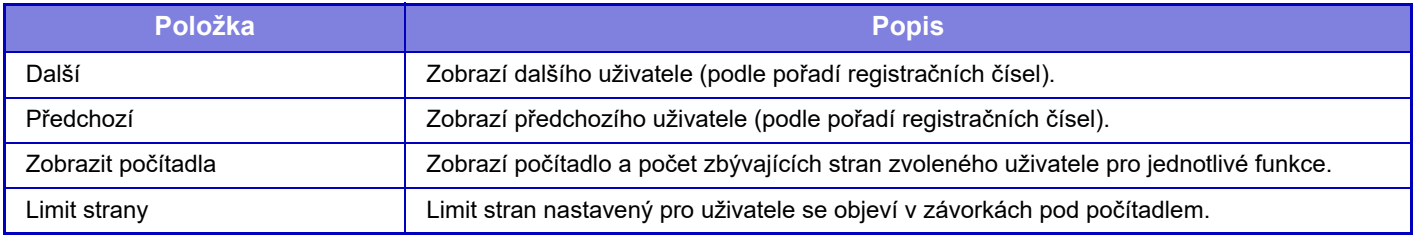

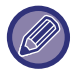

Nejsou-li připevněna přídavná zařízení, není jejich počítadlo zobrazeno.

## **Vynulování počítadel uživatele**

Zvolte uživatele na obrazovce s nastavením a stiskněte tlačítko [Smazat]. Objeví se obrazovka pro vynulování počítadla daného uživatele.

Obrazovka s vynulováním počítadla se bude lišit v závislosti na tom, zda byl zvolen jeden či více uživatelů. Položky, zobrazené v těchto případech, jsou popsány níže.

## **Je-li vybrán jeden uživatel**

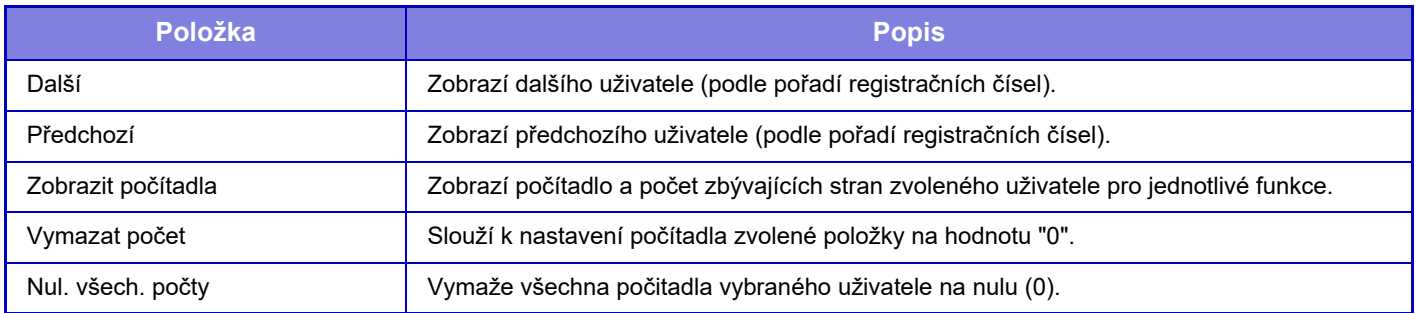

## **Když je vybráno více uživatelů**

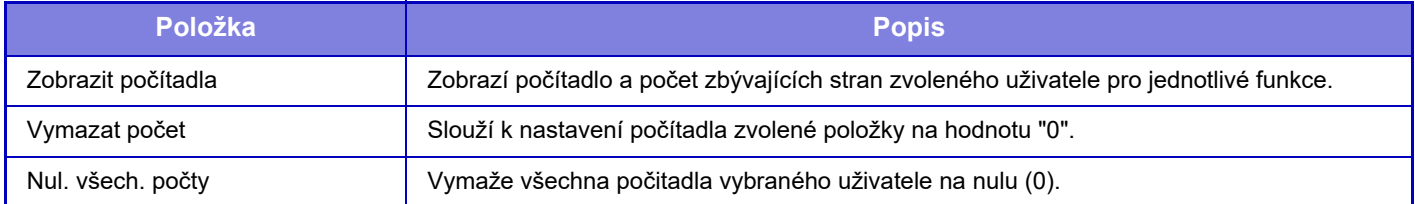

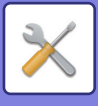

## **Uložit užívatelský účet**

Klepnutím na tlačítko [Uložit] uložíte informace počitadla uživatele jako datový soubor. Chcete-li smazat informace počitadla uživatele v přístroji, klepněte na zaškrtávací políčko vedle "Uložit a vymazat údaje" tak, aby bylo vybráno, a poté klepněte na tlačítko [Uložit].

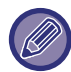

Toto nastavení lze nakonfigurovat pouze v režimu nastavení (webová verze). Nelze ho nakonfigurovat na dotykovém panelu přístroje.

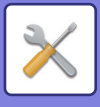

# **Nastavení kódu účtování**

Vyberte kódy účtování.

## **Nastavení administrace**

Změňte nastavení kódu účtování.

## **Použít kód účtování**

Přepněte, zda chcete zapnout nebo vypnout kód účtování. **Výchozí tovární nastavení:** Vyp nuto

### **Použít nastavení kódu**

Kód je automaticky přiřazen, pokud nebyl zadán žádný kód účtování. Zadejte kód pomocí maximálně 32 jednobajtových znaků.

## **Převzít kód účtování při změně režimu**

Je-li tato funkce zapnuta, okno pro zadání kódu účtování se v době změny režimu nezobrazí.

## **Zakázat změnu kódu účtování**

Je-li tato funkce zapnuta, nemůžete registrovat, upravit nebo odstranit kód účtování. Navíc nebudete moci přímo zadat kód účtování do okna pro zadávání kódu účtování.

## **Použít kód při přihlášení pomocí účtu zařízení**

Je-li tato funkce povolena, bude vždy při přihlašování k účtu zařízení nastaven kód používání.

## **Nastavení výjimky pro funkci kódu účtování**

Okno pro zadání kódu účtování se zobrazí při spuštění nastavené externí aplikace.

- Je možné nakonfigurovat následující nastavení.
- Název aplikace registrovaný jako standardní aplikace

### **Nastavení zobrazovaného názvu kódu účtování**

Název hlavního nebo vedlejšího kódu, který je zobrazen v okně pro zadávání kódu účtování nebo v okně pro výběr kódu účtování, je možné změnit.

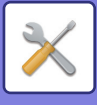

## **Seznam hlavních kódů**

Seznam hlavních kódů můžete zobrazit za účelem hledání, registrace, opravy nebo odstranění hlavního kódu.

- Tlačítko [Najít] Hledá hlavní kód.
- Tlačítko [Přidat] Přidá nový hlavní kód.
- Zobrazení seznamu

Zobraz seznam registrovaných hlavních kódů. Výběrem jednotlivých hlavních kódů zobrazte okno, ve kterém můžete hlavní kód opravit.

• Tlačítko [Smazat]

Zaškrtněte políčka nalevo od jednotlivých hlavních kódů do zobrazení v a poté klepněte na klávesu [Smazat]. Vybraný hlavní kód bude odstraněn.

## **Registrace hlavního kódu**

Klepnete-li na klávesu [Přidat], objeví se obrazovka registrace. Můžete zaregistrovat celkem 2000 hlavních a vedlejších kódů.

Pokud po dokončení nastavení chcete bez přerušení zaregistrovat další hlavní kód, klepněte na klávesu [Odeslat a zaregistrovat další]. Chcete-li proces registrace ukončit, klepněte na klávesu [Odeslat]. U každého nastavení si prohlédněte následující část ["Nastavení \(strana 9-65\)](#page-801-0)".

## **Oprava hlavního kódu**

Výběrem hlavního kódu zobrazte okno, ve kterém můžete hlavní kód opravit.

U každého nastavení si prohlédněte následující část ["Nastavení \(strana 9-65\)](#page-801-0)".

Abyste mohli po dokončení nastavení použít opravený obsah a dokončit zpracování, klepněte na klávesu [Odeslat].

## **Hledání hlavního kódu**

Zadejte hlavní kód a název hlavního kódu a poté klepněte na klávesu [Hledat]. Zobrazí se výsledek vyhledávání.

### <span id="page-801-0"></span>**Nastavení**

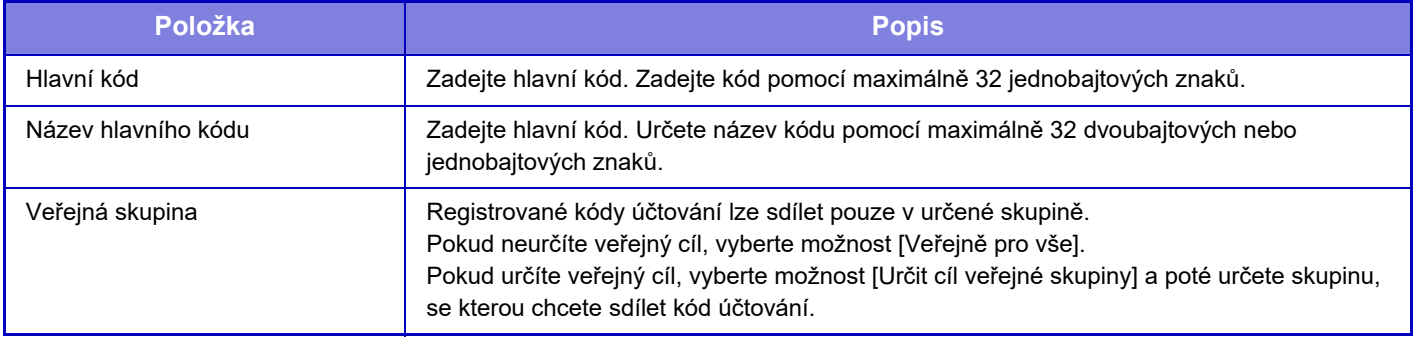

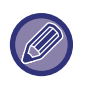

**Chcete-li zaregistrovat skupinu pro určení veřejného cíle:**

V části "Nastavení (správce)" vyberte možnost [Kontrola uživatele] → [Uživatelská nastavení] → [Seznam Organizace / Skupina].

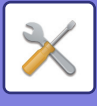

## **Seznam vedlejších kódů**

Seznam vedlejších kódů můžete zobrazit za účelem hledání, registrace, opravy nebo odstranění vedlejšího kódu.

- Tlačítko [Najít] Hledá vedlejší kód.
- Tlačítko [Přidat] Přidá nový vedlejší kód.
- Zobrazení seznamu

Zobrazí seznam registrovaných vedlejších kódů. Výběrem jednotlivých vedlejších kódů zobrazte okno, ve kterém můžete vedlejší kód opravit.

• Tlačítko [Smazat]

Zaškrtněte políčko nalevo od jednotlivých vedlejších kódů do stavu ∇ a poté klepněte na klávesu [Smazat]. Vybraný vedlejší kód bude odstraněn.

## **Registrace vedlejšího kódu**

Klepnete-li na klávesu [Přidat], objeví se obrazovka registrace. Můžete zaregistrovat celkem 2000 hlavních a vedlejších kódů.

Informace o nastavení naleznete v části ["Nastavení \(strana 9-66\)](#page-802-0)".

Pokud po dokončení nastavení chcete bez přerušení zaregistrovat další vedlejší kód, klepněte na klávesu [Odeslat a zaregistrovat další]. Chcete-li proces registrace ukončit, klepněte na klávesu [Odeslat].

## **Oprava vedlejšího kódu**

Výběrem vedlejšího kódu zobrazte okno, ve kterém můžete vedlejší kód opravit.

Abyste mohli po dokončení nastavení použít opravený obsah a dokončit zpracování, klepněte na klávesu [Odeslat]. U každého nastavení si prohlédněte následující část ["Nastavení \(strana 9-66\)](#page-802-0)".

## **Hledání vedlejšího kódu**

Zadejte vedlejší kód a název vedlejšího kódu a poté klepněte na klávesu [Najít]. Zobrazí se výsledek vyhledávání.

### <span id="page-802-0"></span>**Nastavení**

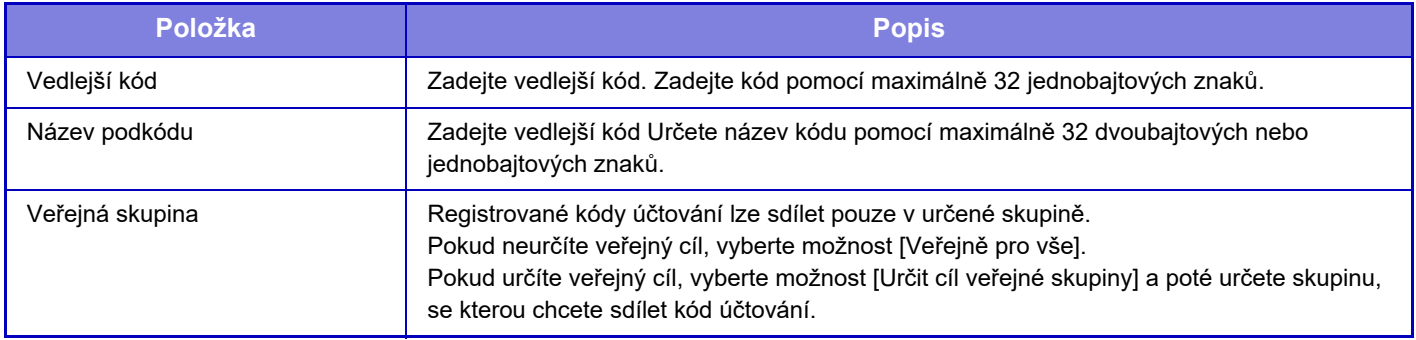

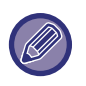

**Chcete-li zaregistrovat skupinu pro určení veřejného cíle:**

V části "Nastavení (správce)" vyberte možnost [Kontrola uživatele] → [Uživatelská nastavení] → [Seznam Organizace / Skupina].

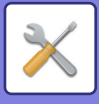

# <span id="page-803-0"></span>**SYSTÉMOVÁ NASTAVENÍ**

# **Nastavení dom. obrazovky**

U základního okna přístroje lze měnit rozvržení, ikony a pozadí. K tomuto nastavení jsou nutná přístupová práva správce.

## **Nastavení Podmínky**

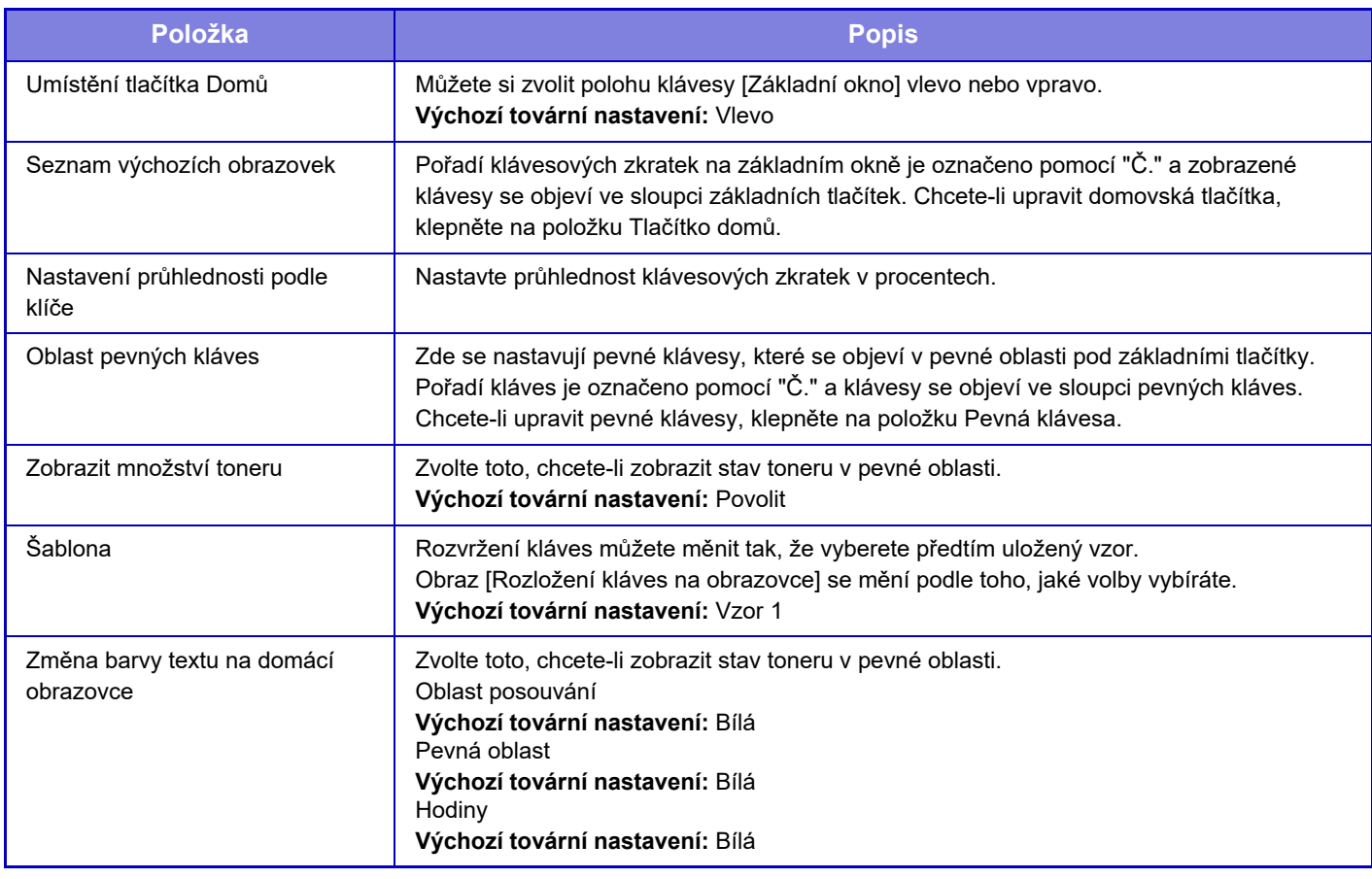

## **Registrace výchozí obrazovky**

Můžete klepnout na tlačítko domů na seznamu základního okna a změnit nastavení tohoto tlačítka. Zvolte funkci, kterou chcete přiřadit k tlačítku. Vyberete-li možnost [Žádné], tlačítko domů se již v tomto místě nebude objevovat. Chcete-li registrovat název klávesy, vyberte [Vlastní] a poté zadejte název (maximálně 28 znaků). Chcete-li změnit obraz tlačítka domů, předem zaregistrujte požadovanou ikonu pomocí možnosti [Ikona] a následně vyberte obraz pomocí možnosti [Vybrat soubor].

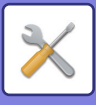

## **Ikona**

Tímto nastavením provedete registraci ikony klávesy.

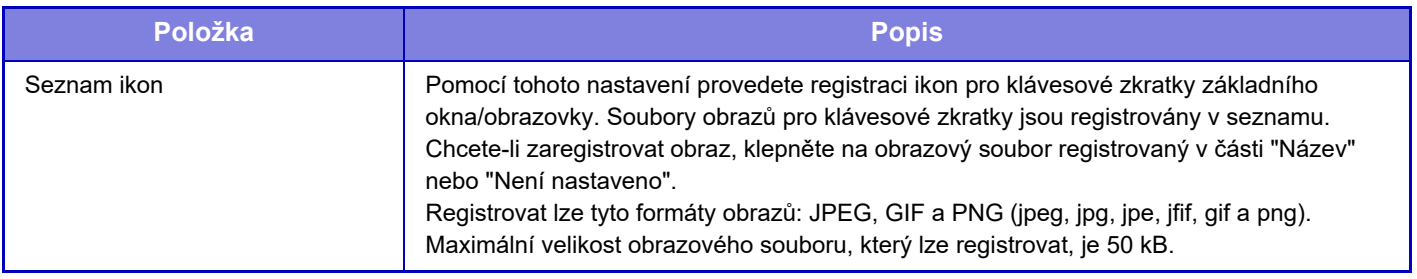

 $\mathscr{D}$ 

Chcete-li nakonfigurovat toto nastavení na přístroji, vložte paměťové zařízení USB, které obsahuje obraz, do přístroje.

## **Obraz v pozadí**

Tímto nastavením provedete registraci obrazu pozadí.

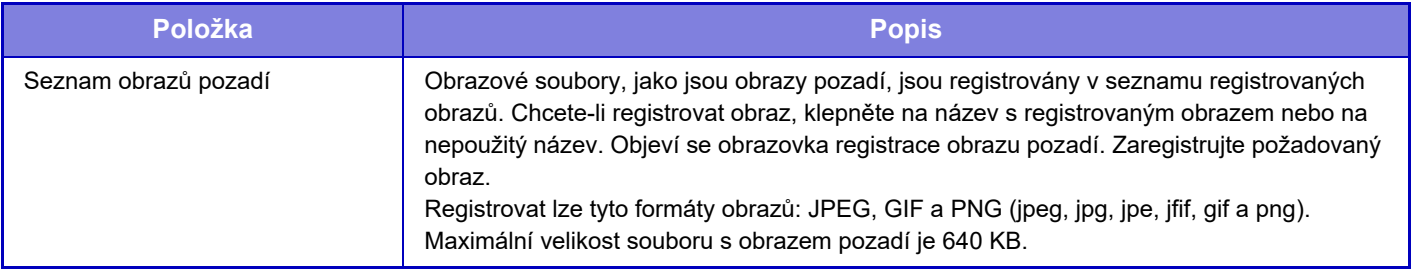

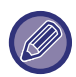

Chcete-li nakonfigurovat toto nastavení na přístroji, vložte paměťové zařízení USB, které obsahuje obraz, do přístroje.

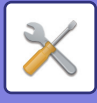

# **Nastavení kopie**

## **Nastavení Podmínky**

Následující nastavení se týkají kopírování.

Výchozí nastavení, určená těmito nastaveními, se použijí pro všechny funkce přístroje (nejen pro kopírování). K tomuto nastavení jsou nutná přístupová práva správce.

## **Přidejte nebo změňte přednastavená měřítka**

Přidejte dvě hodnoty předvolby měřítka zvětšení (101 % až 400 %) a dvě hodnoty předvolby měřítka zmenšení (25 % až 99 %).

V případě potřeby můžete změnit také předvolené měřítko.

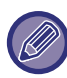

Nelze měnit jiná než přidaná přednastavená měřítka.

## **Nastavit maximální počet kopií.**

Používá se pro nastavení maximálního čísla, které lze zadat pro počet kopií (počet kopií bez přerušení). Lze zadat libovolné číslo v rozmezí 1 až 9999.

**Výchozí tovární nastavení:** 9999

### **Razítko**

Nastavte velikost písma v nabídce tisku. **Výchozí tovární nastavení:** Uprostřed

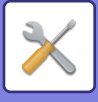

## **Počáteční Nastavení Posunu Tisku**

Používá se k nastavení výchozího posunu okraje. Pro přední i zadní stranu zadejte hodnotu od 0 mm (0") do 50 mm (2") v krocích po 3 mm (1/8").

**Výchozí tovární nastavení:** Boční strana 1:10 mm (1/2"), Boční strana 2:10 mm (1/2")

## **Nastavení Šířky Mazání**

Používá se pro nastavení výchozí šířky mazání. Zadejte hodnotu od 0 mm (0") do 25 mm (1") v krocích po 1/8" (3 mm) pro mazání okrajů i středu centre.

**Výchozí tovární nastavení:** Šířka odsazení okraje:10 mm (1/2"), Šířka odsazení středu:10 mm (1/2")

## **Výchozí nastavení pro N:1**

Ve výchozím nastavení nastavte vícenásobný tisk. U vícenásobného tisku nastavte grafickou úpravu stránky a zda si přejete přidat okraje, a pokud ano, zda mají být provedeny souvislou nebo tečkovanou čarou. **Výchozí tovární nastavení:** Vypnuto, Uspořádání:Zleva doprava/Doprava, a dolů, Okraj:Žádný tisk

### **Nastavení Pohlednice**

Používá se k nastavení výchozí originální velikosti pro funkci kopie karty.

Zadejte hodnotu od 25 mm (1") do 216 mm (8-1/2") s krokem 3 mm (1/8") rozměrů X (horizontální) a Y (vertikální) originálu.

**Výchozí tovární nastavení:** Rozměry originálu: X: 86 mm (3-3/8"), Y: 54 mm (2-1/8")

**Přizpůsob. na stránku**

Pomocí tohoto nastavení se klávesa [Přizpůsob. na stránku] vždy objeví na obrazovce kopie karty.

**Výchozí tovární nastavení:** Vypnout

**Rozvržení**

Zvolte rozvržení obrazu.

**Výchozí tovární nastavení:** Dát svisle

### **Zablokovat registraci/smazání programu**

Používá se pro zakázání mazání a změn nastavení kopírování uložených v programech úloh. **Výchozí tovární nastavení:** Vypnout

### **Deaktivace bočního vstupu pro duplex**

Zakáže použití bočního podavače při oboustranném kopírování.

Boční podavač se často používá k podávání štítků, průhledných fólií a jiných speciálních médií, u nichž je oboustranné kopírování zakázáno. Pokud do otáčecí jednotky vstoupí list některého z těchto speciálních médií, může dojít k zablokování nebo poškození zařízení. Pokud se často používají speciální média, pro která je oboustranné kopírování zakázáno, doporučujeme toto nastavení zapnout. **Výchozí tovární nastavení:** Vypnout

## **Zablokování automatické volby papíru**

Vypne funkci automatické volby papíru.

Když je toto nastavení zapnuto, neprovede se automatická volba papíru, který má stejnou velikost jako originál na skle pro dokumenty nebo v automatickém podavači dokumentů.

**Výchozí tovární nastavení:** Vypnout

## **Nastavení autom. výběru zásobníku, který je zásoben papírem.**

Je-li nastavení povoleno a do zásobníku je vložen papír, když je přístroj v pohotovostním režimu v režimu kopírování, je tento zásobník automaticky zvolen.

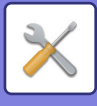

## **Zablokování registrace vlastního obrazu**

Vypne ukládání vlastního obrazu. **Výchozí tovární nastavení:** Vypnout

### **Zablokovat odesílání během kopírování**

Vypne funkci odeslání obrazu v průběhu kopírování. **Výchozí tovární nastavení:** Vypnout

## **Skenování ve vysoké kvalitě pomocí podavače**

Umožňuje změnit rozlišení pro kopírování při použití automatického podavače dokumentů z 600 x 400 dpi na 600 x 600 dpi (režim vysoké kvality).

Je-li použit režim vysoké kvality, reprodukuje se jemný tisk a tenké čáry mnohem ostřeji, rychlost skenování je však nižší.

**Výchozí tovární nastavení:** Vypnout

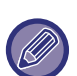

Není-li nastaven režim vysoké kvality, musí být splněny následující podmínky, aby bylo možné skenovat při rozlišení 600 x 600 dpi a dosáhnout nejvyšší rychlosti.

- Měřítko kopírování musí být nastaveno na 100 %.
- Nevolte speciální režim, který změní měřítko.
- Nesmí být zapnut režim [Kopie z kopie].

## **Rychlé skenování ze skla dokumentů**

Umožňuje změnit rozlišení pro kopírování při použití skla pro dokumenty z 600 x 600 dpi na 600 x 400 dpi (režim vysoké rychlosti).

Je-li vybrán režim vysoké rychlosti, počáteční kopírování je rychlejší, avšak obraz kopie není tak věrný. **Výchozí tovární nastavení:** Vypnout

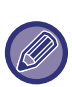

Není-li nastaven režim vysoké kvality, musí být splněny následující podmínky, aby bylo možné skenovat při rozlišení 600 x 400 dpi a dosáhnout nejvyšší rychlosti.

- Měřítko kopírování musí být nastaveno na 100 %.
- Nevolte speciální režim, který změní měřítko.
- Nesmí být zapnut režim [Kopie z kopie].

### **Auto smazání před kopírováním**

Aktivuje funkci automatického vymazání během kopírování, i když úloha kopírování není dokončena. To chrání zařízení před zablokováním kvůli nedokončené úloze kopírování.

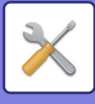

## **Nastavení počátečního stavu**

Následující nastavení se týkají kopírování.

Výchozí nastavení, určená těmito nastaveními, se použijí pro všechny funkce přístroje (nejen pro kopírování). Nastavení kopírovacího zařízení se resetují na původní hodnotu při zapnutí tlačítka [Napájení], klepnutí na klávesu [CA] nebo když uplyne interval automatického vymazání. Tato nastavení se používají pro změnu výchozího nastavení pro režim kopírování.

K tomuto nastavení jsou nutná přístupová práva správce.

Lze změnit následující nastavení:

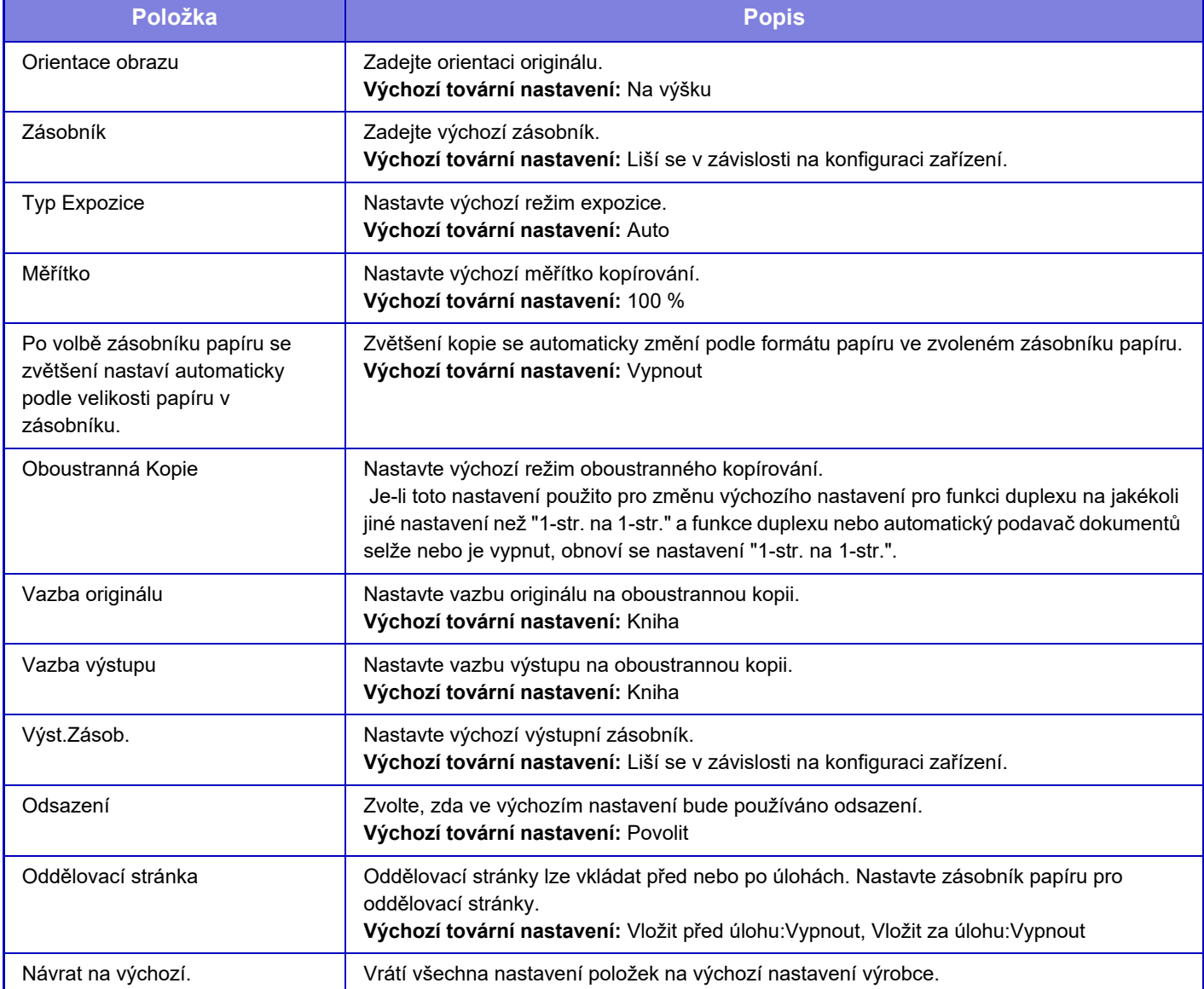

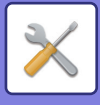

## **Tisk text/obraz**

## **Nastavení textu (razítko)**

Můžete přidat pevný text použitý v položce [Razítko] pro kopírování.

## **Vlastní razítko**

Můžete nastavit použitý obraz v položkách [Vlastní razítko] v [Vlastní obraz] pro kopírování.

## **Vlastní vodoznak**

Můžete nastavit použitý obraz v položkách [Vlastní vodoznak] v [Vlastní obraz] pro kopírování.

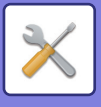

# **Nastavení Tiskárny**

Lze konfigurovat nastavení pro tiskové funkce.

## **Nastavení Podmínky**

Níže jsou popsána nastavení podmínek tiskárny.

## **Deaktivovat Tisk Stránky Oznámení**

Vypne tisk stránky s upozorněním. **Výchozí tovární nastavení:** Povolit

## **Deaktivovat Tisk Zkušební Stránky**

Vypne tisk zkušební stránky.

Je-li toto nastavení zapnuto, nelze použít v "Nastavení" možnost [Stav] → [Seznam dat] → [Seznam pro uživatele] → [Zkušební Stránka Tiskárny] pro tisk zkušebních stránek. **Výchozí tovární nastavení:** Vypnout

## **Automatická Změna Formátu A4/Letter**

Při tisku obrazu formátu 8 1/2" × 11" (dopis) umožňuje toto nastavení použít papír formátu A4, pokud není vložen papír formátu 8 1/2" × 11". Navíc při tisku obrázku velikosti A4 toto nastavení umožňuje použít papír velikosti 8-1/2" x 11" (letter), pokud není vložen papír velikosti A4.

**Výchozí tovární nastavení:** Vypnout

## **Nastavení bočního podavače**

#### **Povolit velikost zjištěného papíru v bočním podavači**

Používá se zakázání tisku, když se velikost papíru zadaná pro tiskovou úlohu liší od velikosti papíru vloženého do pomocného zásobníku.

**Výchozí tovární nastavení:** Vypnout

#### **Povolit typ zjištěného papíru v bočním podavači**

Pouívá se zablokování tisku, kdy se typ papíru zadaný pro tiskovou úlohu liší od typu papíru vloeného do pomocného zásobníku.

**Výchozí tovární nastavení:** Vypnout

#### **Vyloučit boční podavač z automatického výběru papíru**

Je-li je pro výběr typu papíru nastavena možnost [Auto], je ze zásobníků, které lze zvolit, vyloučen pomocný zásobník. To se doporučuje, když je do pomocného zásobníku často vkládán speciální papír.

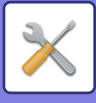

## **Řazení úloh do fronty**

Když je tato funkce zapnuta, zobrazí se přijaté tiskové úlohy v tiskové frontě obrazovky stavu úlohy. Úlohy jsou přeneseny do fronty úloh poté, co byly analyzovány přístrojem.

V tiskové frontě může být zařazeno více úloh, které nebyly ještě analyzovány.

Je-li tato funkce vypnuta, přijaté tiskové úlohy jsou zobrazeny ve frontě úloh, místo toho, aby byly zobrazeny v tiskové frontě. Když se však tiskne zašifrovaná PDF úloha, objeví se úloha v tiskové frontě. **Výchozí tovární nastavení:** Povolit

## **Vypnutí přímého tisku z USB paměti**

Vypne funkci přímého tisku souboru z paměťového USB zařízení. **Výchozí tovární nastavení:** Vypnout

## **Vypnutí přímého tisku ze síťové složky**

Vypne přímý tisk ze síťové složky. **Výchozí tovární nastavení:** Vypnout

### **Zablokovat odesílání během tisku**

Vypne funkci odeslání obrazu v průběhu tisku. **Výchozí tovární nastavení:** Vypnout

## **Nastavení Rozhraní**

Lze konfigurovat nastavení pro tiskové funkce. Tato nastavení jsou použita pro řízení a monitorování dat posílaných do síťového portu přístroje.

## **Režim Hexadecimálního Výpisu**

Tato funkce se používá pro tisk tiskových dat z počítače v hexadecimálním formátu spolu s odpovídajícím ASCII textem. Tento režim umožňuje zkontrolovat, zda se tisková data z počítače přenášejí správně do tiskárny. **Výchozí tovární nastavení:** Vypnout

Příklad hexadecimálního výpisu

 $\frac{6}{47}$  48 49 4A 4B 4C 4D 0D 0A 00 00 00 00 00 00 00 0 

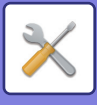

## **Časový Limit I/O**

Časový limit I/O lze nastavit na libovolný počet sekund od 1 do 999.

Funkce časového limitu I/O dočasně přeruší spojení, pokud uplyne nastavená doba, aniž jsou portem přijata nějaká data. Po přerušení spojení je port nastaven na automatickou volbu nebo je zahájena další tisková úloha.

## **Aktivovat Síťový Port**

Povolí tisk ze síťového portu. **Výchozí tovární nastavení:** Povolit

## **Emulační Přepínání Síťového Portu**

Toto nastavení se používá pro nastavení jazyka emulované tiskárny, když je přístroj připojen pomocí síťového portu. Je možné nakonfigurovat následující nastavení.

Auto PostScript **PCL Výchozí tovární nastavení:** Auto

Pokud nedochází k častým chybám tiskárny, doporučuje se použít výchozí nastavení výrobce "Auto".

## **Způsob Výměny Portu**

Zvolí, kdy dojde k přepnutí portu.

- **Výměna na konci úlohy**
- Port se přepne na automatickou volbu, když skončí tisk.
- **Přepnout po časové prodlevě I/O**

Uběhne-li čas nastavený v nabídce "Časový Limit I/O", port se přepne na automatický výběr. **Výchozí tovární nastavení:** Výměna na konci úlohy

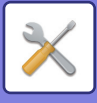

## **Nastavení počátečního stavu**

Tisknete-li data v prostředí, které nepoužívá ovladač tiskárny (tj. tisknete-li data pomocí systému MS-DOS nebo pomocí počítače, na kterém není nainstalován ovladač tiskárny), nastavte podrobné podmínky tisku. (Funkce Vypnout tisk prázdných stránek bude však aktivní i v případě, použijete-li ovladač tiskárny PCL.)

## **Nastavení**

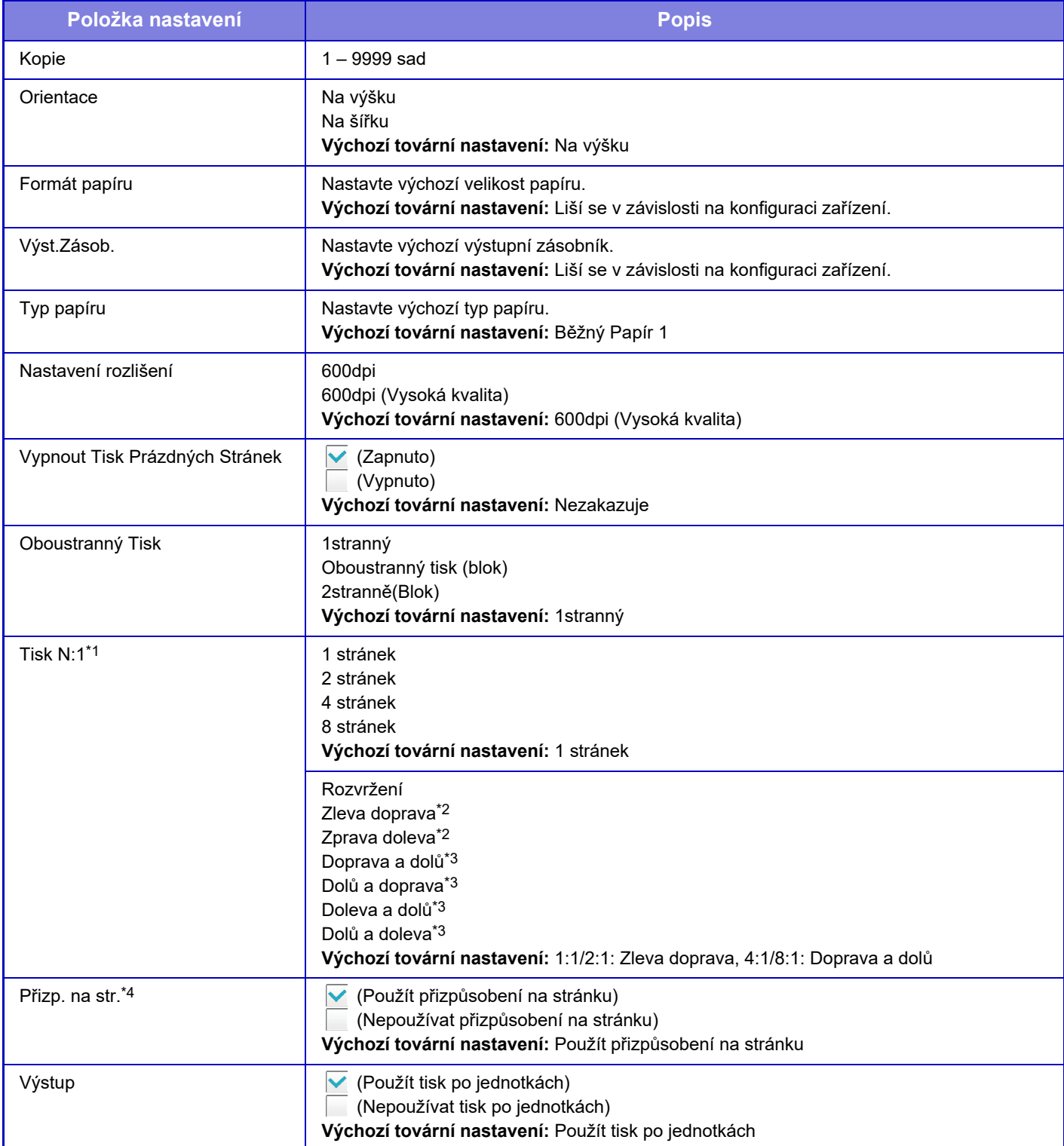

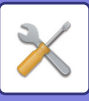

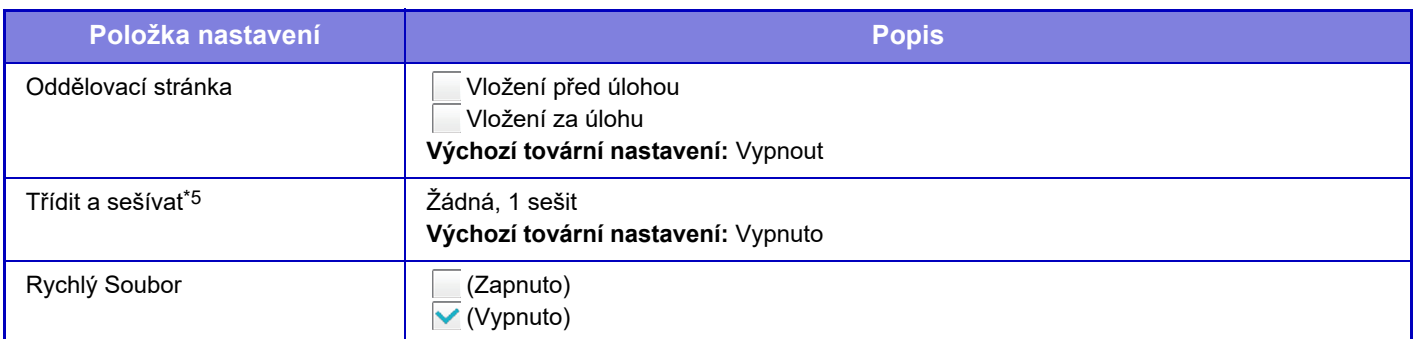

\*1 Velikosti papíru, které lze použít s touto funkcí, jsou A4, 8-1/2" x 14" a 8-1/2" x 11". (Tato funkce nemusí s některými metodami tisku fungovat.)

\*2 Lze vybrat, je-li zvoleno 2:1.

Lze vybrat, je-li zvoleno 4:1/8:1.

\*4 Funguje pouze při tisku souborů ve formátu PDF, JPEG a TIFF.

\*5 Lze použít po připojení vnitřního finišeru.

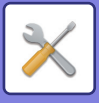

## **Nastavení PCL**

Použijte pro nastavení sad symbolů, písem a kódu posunu řádku použitých v prostředí PCL.

### **Nastavení**

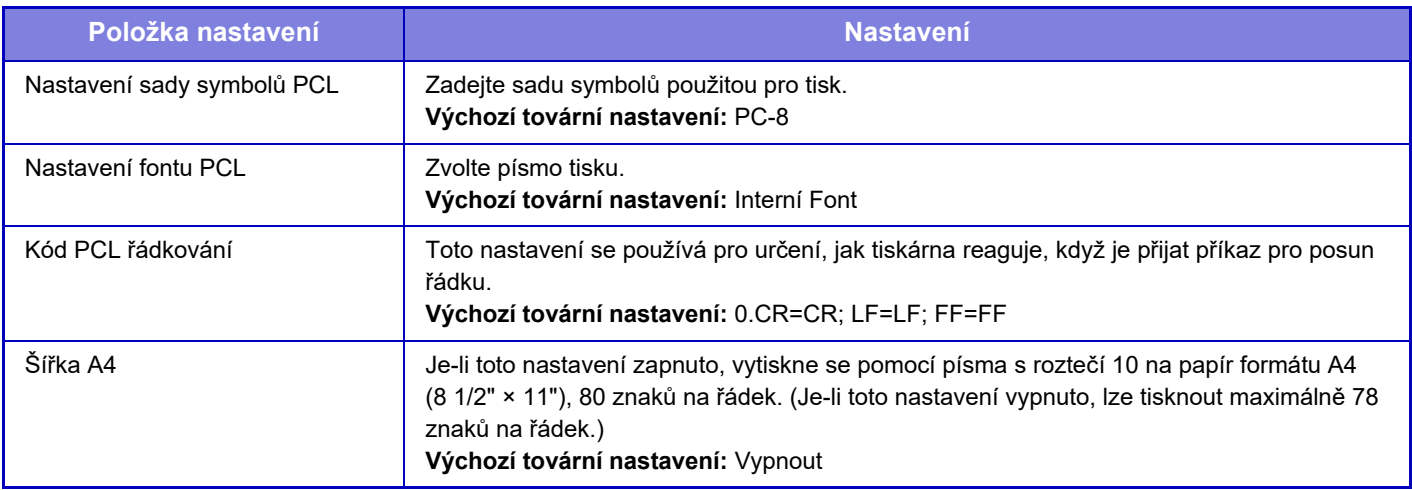

## **Nastavení PostScript**

Dojde-li k chybě při tisku pomocí funkce PostScript, tato nastavení určují, zda bude vytištěna informace o chybě a zda budou data funkce PostScript přijata v binárním formátu.

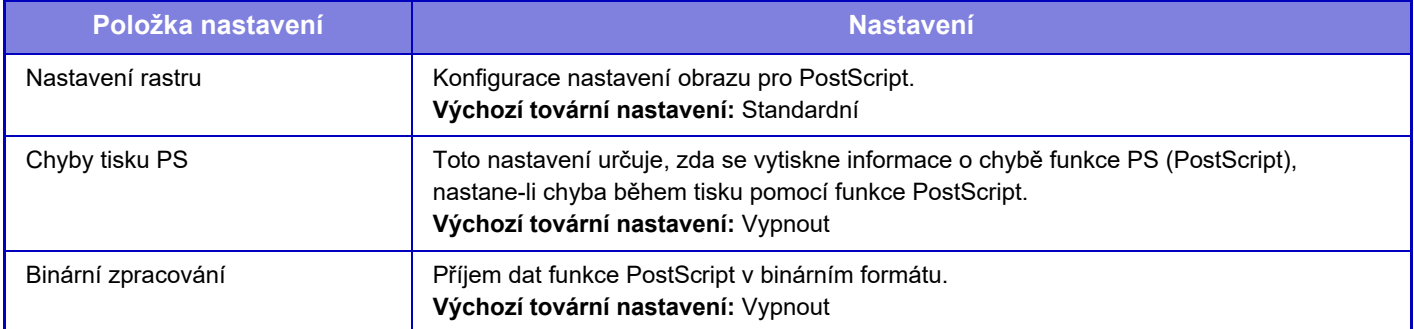

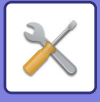

## **Nastavení OOXML**

Pokud tisknete přímo excelový soubor, vyberte list, který chcete tisknout, nebo celý sešit v souboru.

## **Nastavení zahájení tisku**

## **Standardní**

#### **Nastavení zahájení tisku**

Nastavuje použití uvolnění tisku. **Výchozí tovární nastavení:** Vypnout

#### **Nastavení počátečního stavu**

#### **Tisk a vymazání dat**

Při výběru [Zapnout] dojde na obrazovce tisku úlohy uvolnění tisku k aktivaci [Vytisknout a smazat data]. **Výchozí tovární nastavení:** Povolit

#### **Pořadí tisku**

Pořadí tisku nastavte od nejstaršího data nebo podle čísla seznamu dat. **Výchozí tovární nastavení:** Datum (vzestup.)

#### **Časová prodleva komunikace**

Nastaví časový limit komunikace používaný u uvolnění tisku. **Výchozí tovární nastavení:** 10 s

#### **Nastavení primární jednotky**

#### **Hlavní jednotka**

Nastavte multifunkční zařízení, které ukládá úlohy uvolnění tisku do [Hlavní jednotka]. **Výchozí tovární nastavení:** Vypnout **Vyžadovat autorizaci při ukládání** Zvolte, zda má být požadováno ověření k uložení úlohy uvolnění tisku v přístroji, který funguje jako primární jednotka. **Výchozí tovární nastavení:** Povolit **Vynutit povolení funkce uvolnění tisku** Je-li tato funkce zapnutá a zařízení funguje jako primární jednotka, tiskové úlohy, které nejsou tiskové úlohy k uvolnění,

jsou také nuceně uloženy jako tiskové úlohy k uvolnění.

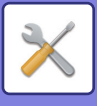

#### **Smazat uložená data v určenou dobu**

Vyberte, zda se mají uložené úlohy uvolnění tisku po uplynutí nastavené doby automaticky odstranit. Při výběru možnosti [Zapnout] budou automaticky odstraněny úlohy, které byly uloženy daný počet dní nastavený v "Dny".

#### **Výchozí tovární nastavení:** Povolit

#### **Dny**

Při aktivaci možnosti "Smazat uložená data v určenou dobu" nastavte počet dní uložení úloh.

#### **Výchozí tovární nastavení:** 7 dní

**Stav lokálního disku**

Zobrazuje stav využití lokálního disku.

#### **Kód pro připojení**

Zadejte kód pro ověřování mezi primární a sekundární jednotkou. Maximálně 32 alfanumerických znaků.

#### **Číslo Portu**

V primární a sekundární jednotce nastavte číslo portu, které slouží k uvolnění tisku. Zajistěte zadání stejného čísla v primární i sekundární jednotce. (Výchozím číslem portu je "53000" a neexistuje žádný zvláštní důvod jej měnit.) **Výchozí tovární nastavení:** 53000

#### **Smazat vše**

Když přístroj funguje jako primární jednotka, touto volbou odstraníte všechny uložené úlohy tisku uvolnění.

#### **Nastavení cíle**

#### **Primární jednotka 1 až Primární jednotka 3**

Zadejte adresy Primární jednotky 1 až Primární jednotky 3.

#### **Kód pro připojení**

Zadejte kód pro ověřování mezi primární a sekundární jednotkou. Maximálně 32 alfanumerických znaků.

#### **Číslo Portu**

V primární a sekundární jednotce nastavte číslo portu, které slouží k uvolnění tisku. Zajistěte zadání stejného čísla v primární i sekundární jednotce. (Výchozím číslem portu je "53000" a neexistuje žádný zvláštní důvod jej měnit.) **Výchozí tovární nastavení:** 53000

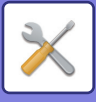

## **Pokročilá nastavení**

#### **Rozšířit cílovou skupinu**

Počet skupin můžete zvýšit pomocí rozšíření. **Výchozí tovární nastavení:** Vypnout

#### **Výchozí skupina**

Vyberte skupinu, která se použije ve skupinách 1–10. Můžete vybranou skupinu nastavit jako výchozí pro použití u uvolnění tisku. Nastavení často používané skupiny je pohodlné, protože bude vždy nastaveno pro vybranou skupinu. **Výchozí tovární nastavení:** Skupina 1

#### **Nastavení cílové skupiny**

Nastavte skupinu, ke které se bude připojovat.

#### **Skupiny 1–10**

#### **Použít tuto skupinu**

Při výběru možnosti [Zapnout] dojde na obrazovce tisku úlohy uvolnění tisku k nastavení [Použít tuto skupinu]. **Výchozí tovární nastavení:** Vypnout

#### **Adresa primární jednotky 1 až primární jednotky 3, kód připojení, číslo portu**

Nastavte adresu, kód připojení a číslo portu základní jednotky 1 až základní jednotky 3 používané ve skupině. **Výchozí tovární nastavení:** Číslo portu:53000

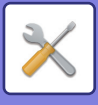

## **Nastavení tisku emailu**

Chcete-li používat funkci tisku e-mailu, vyberte tuto možnost.

## **Tisk elektronické pošty**

Zadeite, zda se má provádět tisk e-mailu. **Výchozí tovární nastavení:** Vypnout

### **POP3 server**

Nastavte server POP3 používaný pro e-mail.

## **Číslo Portu**

Zadejte číslo portu e-mailového serveru. **Výchozí tovární nastavení:** 110

## **Způsob autorizace**

Zadejte metodu ověřování pro POP. Při použití Microsoft365, Exchange Online atd. vyberte možnost "OAuth 2.0". Informace o konfiguraci nastavení při výběru možnosti OAuth 2.0 naleznete v části "AUTENTIZACE OAuth 2.0 (strana  $8-42$ 

**Výchozí tovární nastavení:** Ověřování prostým textem

## **Poskytovatel**

Tuto možnost lze nastavit, pokud je jako "Způsob autorizace" vybrána možnost "OAuth 2.0". Vyberte poskytovatele. **Výchozí tovární nastavení:** Microsoft

## **Název účtu**

Tuto možnost lze nastavit, pokud je jako "Způsob autorizace" vybrána možnost "OAuth 2.0". Zadeite název účtu.

### **Token**

Tuto možnost lze nastavit, pokud je jako "Způsob autorizace" vybrána možnost "OAuth 2.0". Zobrazí aktuální stav tokenu.

### **Získat token / Smazat**

Klíč "Získat token" se zobrazí, pokud token nebyl získán, a klíč "Smazat" se zobrazí, pokud byl token získán. Klíč "Získat token" se zobrazuje v systémových nastaveních stroje a nezobrazuje se na webové stránce.

### **Název uživatele**

Toto nastavení je k dispozici, pokud vyberete jinou možnost "Způsob autorizace" než "OAuth 2.0". Nastavte uživatelské jméno pro e-mail.

### **Heslo**

Toto nastavení je k dispozici, pokud vyberete jinou možnost "Způsob autorizace" než "OAuth 2.0". Nastavte heslo používané pro e-mail.

## **Kontrola intervalu**

Nastavte frekvenci automatické kontroly e-mailu (interval vyvolávání). **Výchozí tovární nastavení:** 5 minuty

**9-83**

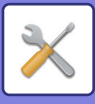

## **Povolit SSL/TLS**

Použijte při použití SSL/TLS. **Výchozí tovární nastavení:** Vypnout

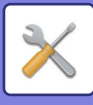

## **Nastavení přímého tisku (FTP)**

Nakonfigurujte tato nastavení, pokud budete tisknout soubory na FTP serveru pomocí přímého tisku. Zobrazen je seznam dostupných FTP serverů. Chcete-li přidat FTP server, klepněte na tlačítko [Přidat] a nakonfigurujte nastavení.

## **Registrace FTP serveru**

Nakonfigurujte nastavení FTP serveru.

#### **Název** Zadejte název používaný pro přímý tisk.

**FTP server** Zadejte název FTP serveru.

**Číslo Portu** Nastavte číslo portu serveru FTP. **Výchozí tovární nastavení:** 21

**Adresář** Zadejte složku na FTP serveru, která obsahuje dané soubory.

#### **Uživatelské Jméno**

Nastavte uživatelské jméno používané k přihlášení k FTP serveru.

#### **Heslo**

Nastavte heslo používané k přihlášení k FTP serveru.

#### **Povolit SSL/TLS**

Povolit SSL/TLS **Výchozí tovární nastavení:** Vypnout

#### **Použít režim PASV**

Nastavte pro použití režimu PASV. **Výchozí tovární nastavení:** Vypnout

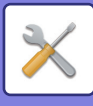

## **Nastavení přímého tisku (Síťová složka)**

Nakonfigurujte tato nastavení, pokud budete tisknout soubory v síťové složce pomocí přímého tisku. Zobrazen je seznam dostupných síťových složek. Chcete-li přidat síťovou složku, klepněte na tlačítko [Přidat] a nakonfigurujte nastavení.

## **Registrace síťové složky**

Nakonfigurujte nastavení síťové složky.

#### **Název**

Zadejte název používaný pro přímý tisk.

#### **Cesta ke složce**

Zadejte cestu ke složce, která obsahuje soubory.

#### **Uživatelské Jméno**

Nastavte uživatelské jméno používané k přihlášení k síťové složce.

#### **Heslo**

Nastavte heslo používané pro přihlášení k síťové složce.

## **Nastavení tisku z PC/mobilního terminálu**

Nakonfigurujte tato nastavení pro tisk souborů uložených na počítači nebo mobilním terminálu pomocí přímého tisku.

## **Tisk FTP**

Zadejte, zda jsou pro přímý tisk použita nastavení pro FTP. **Výchozí tovární nastavení:** Povolit

## **Číslo Portu**

Zadejte číslo portu použitého pro přímý tisk. **Výchozí tovární nastavení:** 21

## **IPP tisk (bez ovladače)**

Tisk ze sítě pomocí protokolu IPP s využitím ovladače tiskárny. **Výchozí tovární nastavení:** Povolit

### **geo URI (RFC 5870)**

Můžete nastavit informace o umístění přístroje. **Výchozí tovární nastavení:** geo

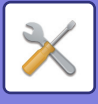

# **Obecná nastavení**

Lze nakonfigurovat nastavení funkcí odeslání obrazu (e-mail, Internet fax atd.). Níže uvedení provozní nastavení se vztahuje ke všem funkcím odeslání obrazu.

## **Nastavení Podmínky**

## **Uložené nastavení pro snímání bylo dokončeno**

Pomocí tohoto nastavení zachováte nastavení po dokončení skenování (až do aktivace režimu automatického vymazání).

**Výchozí tovární nastavení:** Vypnout

## **Čas auto zahájení úlohy během skenování**

Nastavte dobu, ve kterou se přenos automaticky spustí, i když se originál stále skenuje. **Výchozí tovární nastavení:** 60 s

## **Výchozí Nastavení Zobrazení**

Při opětovném odeslání založením dokumentu nebo při vyvolání pomocí nastavení uloženého programu, která neobsahují adresu, si můžete vybrat z následujících 6 typů základních obrazovek, které se zobrazí.

- E-Mail
- Síťová složka
- FTP/Počítač
- Internet fax
- Fax
- Vstup dat

**Výchozí tovární nastavení:** E-mail (Fax (je-li nainstalována rozšiřující sada telefaxu))

## **Výchozí volba adresáře**

#### **Zobrazení adresáře byla přiřazena vyšší priorita.**

Pokud je režim odesílání obrázků zapnutý, zobrazí se místo úvodní obrazovky tohoto režimu adresář.

**Výchozí tovární nastavení:** Vypnout

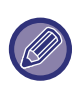

V režimu nastavení, jestliže byla výchozí adresa nakonfigurována výběrem položek [Systémová nastavení] → [Nastavení Odeslání Obrázku] → [Nastavení skenování] → [Výchozí adresa] → [Nastavení výchozí adresy], funkci [Zobrazení adresáře byla přiřazena vyšší priorita.] nelze použít.

#### **Použít pouze adresy odesílaných režimů**

Když vyberete adresu z adresáře, jsou použity pouze adresy zobrazené v režimu zužování.

#### **Výchozí tovární nastavení:** Povolit

#### **Kategorie zobrazená jako výchozí**

Vyberte kategorii, která se má zobrazit ve výchozím nastavení.

- Žádné
- Časté Použ.
- Kategorie 1 až 32

#### **Výchozí tovární nastavení:** Žádné

#### **Zobrazení všech typů adres bez ohledu na aktuálně zobrazený režim.**

Když je toto nastavení zapnuté, zobrazí všechny cíle bez ohledu na zobrazený režim.

**Výchozí tovární nastavení:** Vypnout

#### **Rozšířit adresář**

Zobrazí se zvětšený seznam adresáře.

**Výchozí tovární nastavení:** Povolit

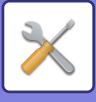

## **Orientace obrazu**

Nastaví výchozí orientaci obrazu. **Výchozí tovární nastavení:** Na šířku

### **Nastavení náhledu**

#### **Přijatá data nastavení kontroly obrazu**

Vyberte, zda se má zobrazovat náhled přijatých faxů a internetových faxů. Zobrazí se, je-li nainstalována rozšiřující sada telefaxu nebo rozšiřující modul internetového faxu.

**Výchozí tovární nastavení:** Vypnout

#### **Údaje o příjmu faxu/i-faxu:**

Údaje o příjmu faxu/i-faxu: Vyberte, zda výchozí formát zobrazení na obrazovce seznamu přijatých faxů/I-Faxů bude seznam, nebo miniatury.

**Výchozí tovární nastavení:** Miniatura

## **Nastavení Výchozí Expozice**

Toto nastavení se používá pro nastavení výchozího stupně expozice pro skenování dokumentu v režimu odeslání obrazu. Zvolte možnost [Auto] nebo [Manuální]. Je-li zvolena možnost [Manuální], lze nastavit expozici na jednu z pěti úrovní.

#### **Výchozí tovární nastavení:** Auto

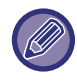

Je-li expozice nastavena na možnost [Auto], nelze vybrat výchozí typ originálu.

## **Výchozí typ obrazu originálu**

Zvolte nejdříve typ originálu, aby bylo možné uskutečnit skenování v rozlišení vhodném pro originál (pouze v režimech skenování a skenování na paměťové USB zařízení).

Je možné nakonfigurovat následující nastavení.

- Text/Tišť. Foto
- Text/Foto
- Text
- Foto
- Tištěné Foto
- Mapa

**Výchozí tovární nastavení:** Text

#### **Odeslání stejného obrazu jako v režimu fax**

Toto zapněte, když posíláte přenos v režimu faxu nebo jiných režimech a chcete poslat stejný obraz ve všech režimech. Je-li tato funkce vypnuta, je na e-mail, FTP, počítač a do síťové složky odeslán obraz zadaný v jednotlivých nastaveních skenování. Když je do adres zahrnuta adresa internetového faxu, stejný obraz je poslán bez ohledu na toto nastavení. **Výchozí tovární nastavení:** Vypnout

#### **Před volbou další adresy neopomeňte stisknout tlačítko Další adresa ([+]).**

Zadejte, zda musí být stisknuta klávesa Další adresa ([+]) předtím, než je adresa zadána do úlohy s více adresami, například vysílaného přenosu.

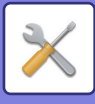

#### **Zakázat přepínání pořadí zobrazení**

Zakáže změnu pořadí zobrazení (pořadí čísel vyhledávání, vzestupně, sestupně).

Po zapnutí se pořadí zobrazení nezmění. Pořadí zobrazení zůstanou v pořadí, které bylo nastaveno, když bylo toto nastavení povoleno.

**Výchozí tovární nastavení:** Vypnout

#### **Podržet nastavení pro přijatá tisková data**

Tato funkce zadrží přijaté faxy a internetové faxy v paměti, aniž je vytiskne. Faxy lze tisknout po zadání hesla (výchozí nastavení výrobce: 0000) pomocí numerických kláves.

**Výchozí tovární nastavení:** Vypnout

#### **Heslo**

Je-li zapnuta možnost [Podržet nastavení pro přijatá tisková data], zadejte heslo (4místné číslo).

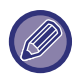

Toto nastavení lze konfigurovat pouze tehdy, když nejsou v paměti přístroje žádná přijatá data (mimo dat v důvěrné schránce nebo v paměťové schránce vysílání oběžníku).

## **Nastavení Šířky Mazání**

Používá se pro nastavení výchozí šířky mazání. Zadejte hodnotu od 0 mm (0") do 25 mm (1") v krocích po 1 mm (1/8") pro mazání okrajů i středu.

**Výchozí tovární nastavení:** Šířka mazání okraje: 10 mm (1/2"), Šířka mazání středu: 10 mm (1/2")

## **Časově určený výstup přijatých dat**

Tato funkce je k dispozici, je-li aktivní možnost Nastavení kontroly obrazu přijatých dat.

Zobrazí se, je-li nainstalována rozšiřující sada telefaxu nebo rozšiřující modul internetového faxu.

Jestliže je možnost "Časově určený výstup přijatých dat" nastavena na v, bude toto nastavení šedivé.

Jestliže je možnost "Změnit heslo." nebo "Podržet nastavení pro přijatá tisková data" nastavena na  $\Box$ , bude zadávací pole hesla šedivé.

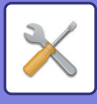

## **Povolit/Zakázat nastavení**

### **Nastavení zákazu registrace**

Ukládání z přístroje, z režimu nastavení (webová verze) a z počítače lze zakázat samostatně.

#### **Zakázat registraci místa určení z ovládacího panelu**

Zakáže správu adres z přístroje.

Nakonfigurujte nastavení pro každou z následujících položek:

- Skupina (Přímý Vstup)
- Skupina (Adresář)

Zvolit vše: Vyberte všechny položky.

Výmaz zkontrolován: Zrušte výběr všech položek.

**Výchozí tovární nastavení:** Všechny neplatné

#### **Zakázat registraci místa určení na webové stránce**

Vypne ukládání cíle z režimu nastavení (webová verze).

Nakonfigurujte nastavení pro každou z následujících položek:

- Skupina (Přímý Vstup)
- Skupina (Adresář)
- Kontakty

Zvolit vše: Vyberte všechny položky.

Výmaz zkontrolován: Zrušte výběr všech položek.

**Výchozí tovární nastavení:** Všechny neplatné

#### **Zablokovat registraci/smazání všech položek programu**

Používá se pro zakázání mazání a změn nastavení odeslání obrazu uložených v programech úloh.

**Výchozí tovární nastavení:** Vypnout

#### **Vypnout registraci paměťové schránky**

Vypne všechny typy registrace paměťové schránky.

Nakonfigurujte nastavení pro každou z následujících položek:

Paměť vyžádání, Důvěrné, Přenosové Vysílání (Přímý Vstup), Přenosové Vysílání (Adresář)

**Výchozí tovární nastavení:** Všechny neplatné

#### **Vypnout cílovou registraci pomocí globálního hledání adresy**

Vypne správu adres z vyhledání globální adresy.

Nakonfigurujte nastavení pro každou z následujících položek:

E-mail, internetový fax, fax

**Výchozí tovární nastavení:** Všechny neplatné

#### **Vypněte Registraci použitím Network Scanner Tool**

Tímto se vypne správa adres z nástrojů Network Scanner Tool Lite.

Tuto funkci použijte k potlačení ukládání dat jiného přístroje prostřednictvím příchozího směrování adresáře.

#### **Výchozí tovární nastavení:** Vypnout

#### **Zablokování přeposílání po síti**

To zakáže příchozí směrování.

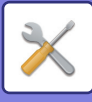

### **Nastavení zákazu přenosu**

Tato nastavení se používají pro zablokování následujících operací odesílání.

#### **Zakázání historie posílání**

Zakazuje opětovné odesílání pomocí historie odesílání.

#### **Výchozí tovární nastavení:** Vypnout

#### **Zakázat výběr z adresáře**

Vypne výběr cílů z adresáře.

Nakonfigurujte nastavení pro každou z následujících položek:

- E-Mail
- FTP
- Počítač
- Síťová složka
- Internet fax (vč. Přímého SMTP)
- Fax

Zvolit vše: Vyberte všechny položky. Výmaz zkontrolován: Zrušte výběr všech položek. **Výchozí tovární nastavení:** Všechny neplatné

#### **Vypnout přímé vložení**

Vypne přímé zadání adresy cíle a ostatní.

Nakonfigurujte nastavení pro každou z následujících položek:

- E-Mail
- Síťová složka
- Internet fax (vč. Přímého SMTP)
- Fax

Zvolit vše: Vyberte všechny položky.

Výmaz zkontrolován: Zrušte výběr všech položek.

**Výchozí tovární nastavení:** Všechny neplatné

## **Zakázání skenování do PC**

Zakazuje skenování ze vzdáleného počítače. **Výchozí tovární nastavení:** Vypnout

## **Zablokovat ukládání na externí paměť**

Zakazuje ukládání naskenovaných dat na externí paměťové zařízení. **Výchozí tovární nastavení:** Vypnout

## **Zakázat přenos PC I-fax**

Tím se zakáže přenos PC-I-Fax. **Výchozí tovární nastavení:** Vypnout

## **Zakázat přenos PC fax**

Zakáže odesílání PC-Faxu. **Výchozí tovární nastavení:** Vypnout

### **Vypnutí nalezení mé adresy**

Tím dojde k zakázání použití funkce Najít moji adresu. **Výchozí tovární nastavení:** Vypnout

## **Deaktivace OCR**

Zakazuje použití funkce OCR při skenování. **Výchozí tovární nastavení:** Vypnout
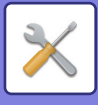

# **Nastavení vlastního jména a cíle**

Uloží informace o odesílateli internetového faxu nebo faxu.

### **Registrace dat odesilatele**

Slouží k uložení jména odesílatele pro fax a internetový fax, čísla odesílatele pro fax a adresy odesílatele pro internetový fax. Uložené jméno odesílatele a faxové číslo nebo adresa internetového odesílatele se vytiskne v záhlaví přijatého faxu.

#### **Název Odesíl.**

Zadejte výchozí jméno odesílatele. **Faxové číslo odesilatele** Nastaví číslo faxu odesílatele. Chcete-li mezi jednotlivé číslice vložit pauzu, klepněte na tlačítko [-]. Chcete-li mezi jednotlivé číslice vložit mezeru, klepněte na klávesu [Mezera]. **Vlastní adresa pro I-fax**

Zadejte výchozí adresu zdroje.

### **Vybrat registraci vlastního jména**

Uloží jméno uživatele použité v nabídce Volba vlastního jména jiné funkce. Lze uložit až 18 jmen odesílatele. **Přidat nový**

Uložte jméno odesílatele. Lze uložit maximálně 20 znaků.

Po zadání jména odesílatele klepněte na klávesu [Uložit].

Ke jménu odesílatele se automaticky přiřadí nejnižší nepoužité registrační číslo od 01 do 18. Toto číslo nelze změnit.

### **Seznam jmen odesílatelů**

Zobrazí seznam uložených jmen odesílatelů. Vyberte-li jméno odesílatele, je smazáno.

# **Nastavení kategorie**

Toto nastavení lze provádět u tohoto přístroje. Toto nastavení je shodné jako "[Nastavení kategorie \(strana 9-42\)"](#page-778-0).

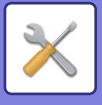

# **Nastavení skenování**

Následující nastavení se týkají skeneru.

# **Nastavení počátečního stavu**

### **Nastavení zákl. barev. režimu**

Vyberte výchozí nastavení barevného režimu pro volbu barevně i černobíle v e-mailové adrese, síťové složce, FTP a počítači. Pokud není zadán e-mail, zadejte možnost "Obecný skener".

#### **Nastavení**

Auto (Mono2, Stupně šedi\*), Plné barvy, Stupně šedi, Mono2 \* Při skenování černobílého originálu s barevným režimem nastaveným na [Auto]

**Výchozí tovární nastavení:** Mono2

#### **Typ Souboru**

Zablokuje černobílé nastavení ze základní obrazovky, když je barevný režim nastavený na Auto. **Výchozí tovární nastavení:** Vypnout

### **Nastavení Počátečního Formátu Souboru**

Zadejte počáteční formát souboru pro odeslání souboru v režimu e-mailu, síťové složky, FTP nebo počítače. Pokud není zadán e-mail, zadejte možnost "Obecný skener".

#### **Formát souboru**

PDF, PDF/A-1a, PDF/A-1b, TIFF, JPEG, Kompaktní PDF, Kompaktní PDF (ultrajemné), Kompaktní PDF/A-1a, Kompaktní PDF/A-1a (ultrajemné), Kompaktní PDF/A-1b, Kompaktní PDF/A-1b (ultrajemné), Šifrované PDF, Šifrované/Kompaktní PDF, Šifrované/Kompaktní PDF (ultrajemné), XPS, RTF, TXT(UTF-8), DOCX, XLSX, PPTX **Formát souboru, když je aktivována možnost [Deaktivace OCR]**

PDF, PDF/A, TIFF, JPEG, Kompaktní PDF, Kompaktní PDF (ultrajemné), Kompaktní PDF/A, Kompaktní PDF/A (ultrajemné), Šifrované PDF, Šifrované/Kompaktní PDF, Šifrované/Kompaktní PDF (ultrajemné), XPS **Výchozí tovární nastavení:** PDF

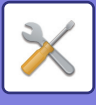

#### **OCR\***

Pokud je formát souboru PDF, znaky v naskenovaném obrazu budou načteny a informace obsažené ve znacích se přenesou do souboru PDF. **Výchozí tovární nastavení:** Vypnout **Černobílý** Režim komprese: Žádný, MH (G3), MMR (G4) **Výchozí tovární nastavení:** MMR (G4) **Barva/Stupně šedi** Poměr komprese dat: Nízká komprese, Střední komprese, Vysoká komprese **Výchozí tovární nastavení:** Střední komprese **Redukce barev Výchozí tovární nastavení:** Vypnout **Určité stránky v souboru** Při skenování více stránek vytvoří pro každou naskenovanou stránku samostatný soubor. Je-li toto nastavení zapnuto, je možné zadat počet stran na soubor. **Výchozí tovární nastavení:** Vypnout **Počet stran** Jako počet stran v souboru lze zadat libovolné číslo. Toto nastavení lze použít, je-li povolena možnost [Určité stránky v souboru]. **Výchozí tovární nastavení:** 1 **Nastavení OCR\*** Nakonfigurujte nastavení, která jsou potřeba pro OCR. **Písmo\*** Nastavte písmo použité pro každý rozpoznaný jazyk textu. **Výchozí tovární nastavení:** Západní jazyky: Arial, Japonština: MS gothic, Zjednodušená čínština: SimSun, Tradiční Čínština: MingLiU, Korejština: Dotum **Detekce směru obrazu\*** Orientace skenovaného originálu je rozpoznána automaticky. **Výchozí tovární nastavení:** Povolit **Vyjmutí názvu souboru\*** Extrahujte název souboru. **Výchozí tovární nastavení:** Vypnout Není k dispozici, když je deaktivována funkce OCR.

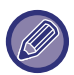

Když je jako typ souboru nastaven [JPEG], nelze vybrat možnost [Určité stránky v souboru].

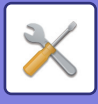

### **Nastavení snadného skenování**

Nastavte výchozí barevný režim pro snadné skenování.

Nastavte možnost [Barevný] pro případ, že je klepnuto na klávesu Start Barevně, nebo možnost [Černobílá], je-li klepnuto na klávesu ČB Start.

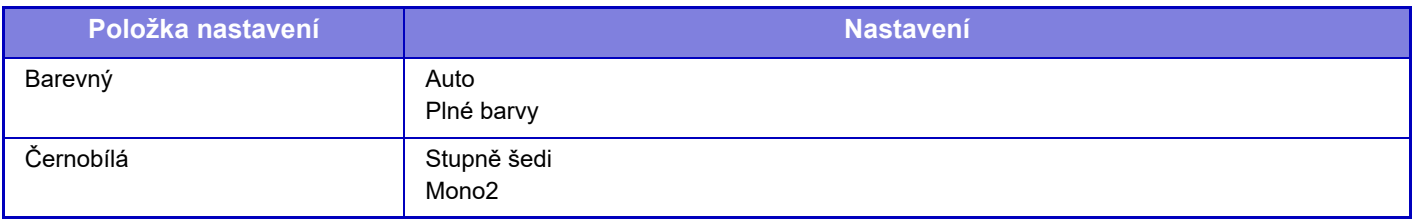

**Výchozí tovární nastavení:** Barevný:Auto, Černobílá:Mono2

### **Nastavení rozlišení**

Pro výchozí rozlišení režimu běžného skenování, e-mailu, internetového faxu a faxu jsou k dispozici následující nastavení.

**Obecný skener**

100 × 100 dpi, 150 × 150 dpi, 200 × 200 dpi, 300 × 300 dpi, 400 × 400 dpi, 600 × 600 dpi **E-pošta**

100 × 100 dpi, 150 × 150 dpi, 200 × 200 dpi, 300 × 300 dpi, 400 × 400 dpi, 600 × 600 dpi

**Po uložení použijte rozliš. nastavení**

Když je použit obraz uložený pomocí ukládání dokumentů, toto nastavení aplikuje nastavení rozlišení, které bylo uloženo s obrazem.

**Výchozí tovární nastavení:** Po uložení použijte rozliš. nastavení:Všechny Neplatné, Rozlišení: 200 × 200 dpi

### **Úprava zkosení originálu**

Pokud je dokument nakloněný nebo je nakloněný obraz v něm, náklon se automaticky upraví a data se uloží. **Výchozí tovární nastavení:** Vypnout

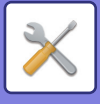

# **Nastavení Podmínky**

### **Nastavení výchozí adresy pro odpověď**

Zde uložené informace se použijí pro skenování do e-mailu, pokud v nastavení odeslání nespecifikujete položku [Odpovědět]. **Výchozí tovární nastavení:** Vypnout

### **Nastavení skryté kopie**

#### **Povolit Skrytou Kopii**

Zapněte toto nastavení, chcete-li použít doručení skryté kopie. Na obrazovce adresáře odeslání obrazu zobrazí klávesu [Bcc].

**Výchozí tovární nastavení:** Vypnout

#### **Na stavové obrazovce zobrazí Bcc adresu (Slepá Kopie)**

Na obrazovce stavu úlohy a v záložce se seznamem adres zobrazí adresy pro skrytou kopii. **Výchozí tovární nastavení:** Vypnout

### **Rychlost Posílání Linkou**

Když je toto nastavení zapnuté, přístroj začne s přenosem faxu ihned po naskenování první stránky. Přenos se odehrává ve stejný čas, kdy jsou skenovány další stránky.

### **Volby komprese PDF**

#### **Komprese Flate**

Když je odesílán soubor PDF, můžete jej zkomprimovat pomocí Komprese Flate a snížit tak jeho velikost. **Výchozí tovární nastavení:** Povolit

### **Nastavení rozlišení kompaktního PDF**

Nastavte rozlišení při ukládání jako vysoce komprimovaný soubor PDF. **Výchozí tovární nastavení:** 300 x 300 dpi

### **Režim komprese při vysílání**

Zvolí režim komprese pro odesílání oběžníku pomocí funkce skenování do e-mailu nebo internetového faxu. Zde nastavený režim komprese je používán pro všechny cíle bez ohledu na jejich individuální nastavení režimu komprese. **Černobílá**

MH (G3), MMR (G4)

#### **Barva/Stupně šedi**

Nízká komprese, Střední komprese, Vysoká komprese

**Omezit barvy**

Zmenšete velikost souboru snížením počtu barev a použitých odstínů.

**Výchozí tovární nastavení:** ČB:MH (G3), Barva/Stupně šedi:Střed., Omezit barvy:Vypnout

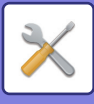

### **Nastavení odeslání linku na cíl**

Při zapnutí se do cíle odešle jen adresa URL pro stažení naskenovaných dat.

**Výchozí tovární nastavení:** Vypnout

#### **Zapnout odeslání linku na cíl jako výchozí**

Při zapnutí se do cíle vždy odešle jen adresa URL pro stažení naskenovaných dat. Když je tato funkce zapnuta a používáte jednoduchý režim, na e-mailovou adresu se odešle jen adresa URL. Při použití normálního režimu je zaškrtávací pole [Odeslat link na cíl] vždy zaškrtnuté v na panelu činností, který se zobrazí na výchozí obrazovce Skenovat do e-mailu.

**Výchozí tovární nastavení:** Vypnout

#### **Období pozdržení souboru**

Nastaví dobu uložení dat naskenovaných v zařízení, když je na cíl odesílána jen adresa URL. Po uplynutí této doby jsou soubory automaticky smazány.

**Výchozí tovární nastavení:** 4

#### **Povolit SSL/TLS**

Tato funkce slouží k ochraně souborů v rámci přenosů prováděných pomocí protokolu SSL/TLS. **Výchozí tovární nastavení:** Povolit

### <span id="page-833-0"></span>**Maximální povolená velikost odesílaných dat (e-mail)**

Aby se při skenování do e-mailu předešlo posílání extrémně velkých obrazových souborů, je možné nastavit limit pro velikost souboru od 1 MB do 99 MB po krocích 1 MB. Pokud je celková velikost obrazových souborů při skenování větší, než je tento limit, obrazové soubory se vyřadí.

Pokud nechcete limit velikosti nastavit, zvolte [Bez omezení].

**Výchozí tovární nastavení:** Bez omezení

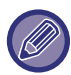

• Nastavení je spojeno s volbou "[Maximální povolená velikost odesílaných dat \(strana 9-118\)](#page-854-0)" nastavení internetového faxu.

• Při odesílání naskenovaných obrazových dat e-mailem se velikost dat odeslaných dat v porovnání s velikostí před odesláním zvětší.

**Pokud velikost odesílaných dat překročí maximální povolenou velikost, tak budou odeslány ve více souborech.** Jestliže příloha e-mailu přesáhne maximální velikost, bude poslána ve více souborech. Jestliže jeden z rozdělených souborů překročí maximální velikost, bude poslán s automaticky sníženým rozlišením.

Když se posílají soubory ve formátu JPEG, je k jednomu e-mailu připojen pouze jeden soubor, bez ohledu na velikost. Jestliže soubor skenovaný ve formátu TXT(UTF-8), RTF, DOCX, XLSX nebo PPTX překročí limit velikosti souboru, bude soubor zahozen, aniž by byl odeslán, i když je toto nastavení vybráno.

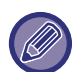

• Je-li soubor skenován v jiném formátu než TXT(UTF-8), RTF, DOCX, XLSX nebo PPTX a překročí limit velikosti, tato funkce sníží velikost dat pod limit tím, že sníží rozlišení (případně jinými metodami), a tím umožní odeslání bez zahození dat.

• Při použití vícenásobného ořezání, ořezání obrazu, odeslání cílového odkazu a skenování vizitek se skenovaná data nerozdělí. Jestliže e-mail překročí nastavený limit velikosti, objeví se chyba odeslání.

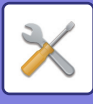

### **Maximální povolená velikost odesílaných dat (FTP / pracovní plocha / síťová složka)**

Limit velikosti souboru je možné nastavit pro odesílání při skenování na FTP, skenování do počítače a skenování do síťové složky. Limity, které lze zvolit, jsou 50, 150 a 300 MB. Pokud je celková velikost obrazových souborů při skenování větší, než je tento limit, obrazové soubory se vyřadí.

Pokud nechcete limit velikosti nastavit, zvolte [Bez omezení].

**Výchozí tovární nastavení:** Bez omezení

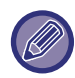

V průběhu odeslání oběžníku, které zahrnuje e-mailové cíle i cíle internetového faxu, má přednost limit nastavený v části "[Maximální povolená velikost odesílaných dat \(strana 9-118\)](#page-854-0)".

### **Nastavení auto skenování**

Nakonfigurujte automatické nastavení skenování. **Výchozí tovární nastavení:** Vypnout **Nastavit automatickou orientaci obrazu** Orientace vloženého originálu je rozpoznána automaticky. Zadejte, zda je originál skenován jednostranným nebo oboustranným skenováním. **Výchozí tovární nastavení:** Povolit **Nastavit automatické rozlišení** Přístroj můžete nechat, aby nastavil rozlišení automaticky. **Výchozí tovární nastavení:** Povolit **Přeskočení prázd. stránky** Zadejte, zda mají být během skenování automaticky přeskakovány prázdné strany. **Výchozí tovární nastavení:** Přeskočení prázdné stránky **Detekovat automaticky Mono2/Stupně šedi** Originál automaticky detekuje Mono2 / škálu šedé. **Výchozí tovární nastavení:** Povolit **Detekovat standardně** Automatická detekce Mono2 / škály šedé. **Výchozí tovární nastavení:** 3 (Normální) **Automaticky upravit zkosení originálu** Nakloněný dokument se automaticky upraví. **Výchozí tovární nastavení:** Povolit **Automaticky zjistit velikost originálu z podavače dokumentů** Formát originálu se automaticky určí, jakmile se originál načte automatickým podavačem originálů. **Výchozí tovární nastavení:** Povolit **Po zjištění vizitky vytvořit soubor informací** Stanoví se, že karta je vizitka o rozměrech originálu a údaje na vizitce se uloží rovněž, a to pomocí funkce OCR. **Výchozí tovární nastavení:** Povolit **Formát souboru karty** Nastavení formátu souboru s údaji na vizitce. **Výchozí tovární nastavení:** vCard (\*.vcf) **Použít celé jméno na vizitce jako název souboru** Název vizitky je název souboru, v němž se ukládají údaje na vizitce. **Výchozí tovární nastavení:** Povolit **Nastavit kompresní poměr automaticky** Automaticky volí nejlepší poměr komprese ve srovnání s originálem. **Výchozí tovární nastavení:** Povolit

### **Předvolba omezení přímého vstupu pro email**

Toto nastavení zapněte, pokud chcete zakázat e-mailové přenosy na adresu, která má nevhodnou doménu. Soubor nebude odeslán, pokud je přímo zadána e-mailová adresa a doménou je jedna z nastavených domén.

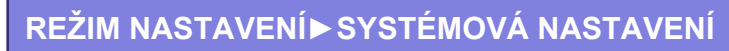

# **Výchozí adresa**

### **Nastavení výchozí adresy**

Lze uložit výchozí adresu, aby se dalo odesílat pouhým stisknutím tlačítka [Barevný Start] nebo tlačítka [ČB Start] bez zadání adresy.

Je-li zvolena možnost [Použít adr. e-mailu uživatele pro přihlášení.], je e-mailová adresa uživatele nastavena jako výchozí cíl. Když vyberete možnost [Pro přihlášení použít domácí adresář uživatele], výchozí adresou je domácí adresář přihlášeného uživatele.

Jestliže se uživatel přihlásí pomocí interní autorizace (autorizace pomocí přístroje), nastavení domácího adresáře tohoto uživatele se konfiguruje v části "Záznam uživatele" v "Seznam Uživatelů" v "Kontrola uživatele". Jestliže se uživatel přihlásí pomocí externí autorizace (síťové ověření), nastavení domácího adresáře tohoto uživatele se konfiguruje v části "Nastavení globálního adresáře" v "Nastavení LDAP" v části "Nastavení sítě". **Výchozí tovární nastavení:** Vypnout

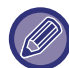

Je možné nastavit pouze jednu výchozí adresu pro funkce skenování do e-mailu, skenování do FTP, skenování do počítače nebo skenování do síťové složky.

### **Přidat Zvolený**

Vyberte adresu, která bude použita jako výchozí.

#### **Použít adr. e-mailu uživatele pro přihlášení.**

E-mailová adresa uživatele je nastavena jako výchozí adresa.

Vyberte možnost [Povolení zrušení první zadané adresy] podle zamýšleného použití.

#### **Pro přihlášení použít domácí adresář uživatele**

Domácí adresář přihlášeného uživatele je nastaven jako výchozí adresa.

Vyberte možnost [Povolení zrušení první zadané adresy] podle zamýšleného použití.

#### **Zvolit z adresáře**

Chcete-li zobrazit požadovaný adresář, zužte vyhledávání podle abecedy nebo kategorií pomocí seznamu [Index]. Pomocí nabídky [Zobrazit položky] můžete vybrat počet adres, které se postupně zobrazí.

Když vyberete požadovanou adresu a klepnete na klávesu [Uložit], vybranou adresu lze nastavit jako výchozí.

#### **Povolení zrušení první zadané adresy**

Automaticky zadanou e-mailovou adresu přihlášeného uživatele můžete zrušit. Chcete-li postup zrušit, klepněte na tlačítko [x] vedle políčka pro zadání adresy.

Když je toto nastavení zapnuté, výběr adresy jiné než zadané výchozí adresy je zakázán.

**Výchozí tovární nastavení:** Vypnout

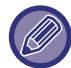

Není-li pro přihlášeného uživatele nastavena e-mailová adresa, nelze použít přenos skenování.

#### **Přidat cestu podsložky na konec cesty k výchozímu adresáři**

Za cestu v domovském adresáři, kterou jste si nastavili, můžete přiřadit více složek (podsložek) a udělat z nich výchozí adresu.

Toto nastavení je k dispozici pouze tehdy, pokud je [Nastavení výchozí adresy] [Aktivováno] a je zvolena možnost [Pro přihlášení použít domácí adresář uživatele].

#### **Výchozí tovární nastavení:** Vypnout

#### **Cesta podsložce**

Zadejte cestu podsložky.

Záznamy se použijí jako název podsložky a tato složka bude nastavena jako složka výchozí adresy.

Můžete stanovit dvě nebo více složek zadáním "\". Pokud podsložka neexistuje, vytvoří se složka.

Pokud například zadáte \AAA\BBB, bude výchozí adresa podsložka AAA\BBB nakonfigurovaného výchozího adresáře.

#### **Zablokování volby dalších adres**

Odesílání na jiné než výchozí cíle je zakázáno. **Výchozí tovární nastavení:** Vypnout

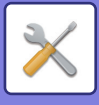

# **Nastavení názvu předmětu**

### **Výchozí subjekt**

Nastavte název e-mailu, například zaslání e-mailu nebo zaslání faxu.

### **Přednastavení registrace**

Pro přenášené soubory si můžete uložit přednastavený předmět. Klepněte na tlačítko [Přidat] a zadejte předmět.

# **Nastavení názvu souboru**

### **Výchozí nastavení pro názvy souborů**

#### **Zadání názvu souboru** Můžete přidat údaje, které jsou součástí názvu naskenovaného souboru. **Sériové číslo jednotky** Do názvu souboru můžete přidat sériové číslo zařízení. **Výchozí tovární nastavení:** Vypnout **Text** Do souboru můžete zadat libovolný text **Výchozí tovární nastavení:** Vypnout **Název Odesíl.** Do názvu souboru můžete přidat jméno odesílatele. **Výchozí tovární nastavení:** Povolit **Datum a čas** Do názvu souboru můžete přidat datum a čas přenosu. **Výchozí tovární nastavení:** Povolit **Počitadlo stránky relace** Do souboru můžete přidat údaje čítače. **Výchozí tovární nastavení:** Vypnout **Jednoznačný identifikátor** Pro každý soubor může být vytvořeno číslo ID a přidáno do jeho názvu. **Výchozí tovární nastavení:** Vypnout

### **Nastavení pro Přímý vstup/Přednastavení volby textu**

#### **Přidat Datum & Čas**

Na konec názvu zasílaného souboru doplňte datum a čas, pokud je název souboru vytvořen přímým vstupem nebo volbou ustáleného výrazu. **Výchozí tovární nastavení:** Vypnout

### **Přednastavení registrace**

Na konec názvu zasílaného souboru doplňte datum a čas, pokud je název souboru vytvořen přímým vstupem nebo volbou ustáleného výrazu.

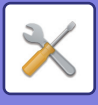

# **Nastavení těla zprávy**

Přidat informace o úloze automaticky k tělu emailu

### **Přidat informace o úloze automaticky k tělu emailu**

Do těla e-mailové zprávy můžete automaticky přidat údaje o úloze. **Výchozí tovární nastavení:** Povolit

### **Automatický přidávat dolní zápatí do pošt. zprávy**

Do těla e-mailové zprávy můžete libovolný text jako zápatí. **Výchozí tovární nastavení:** Vypnout

### **Zapsání dolního záhlaví pošty**

Nastavte text, který se má zadat, pokud je aktivována možnost [Automatický přidávat dolní zápatí do pošt. zprávy].

### **Přednastavení registrace**

Můžete si uložit přednastavený předmět e-mailu a tělo zprávy (pevně daný text). Klepněte na tlačítko [Přidat].

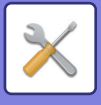

# **Nastavení Faxu**

Můžete vybrat nastavení odeslání obrazu z funkcí faxu.

# **Nastavení Podmínky**

Nastavení faxu lze zapnout či vypnout, podle potřeb vašeho pracoviště.

### **Nastavení rozlišení**

Můžete nastavit rozlišení faxů.

#### **Po uložení použijte rozliš. nastavení**

Vyberte toto, chcete-li použít rozlišení, ve kterém byl fax poslán. Jestliže nevyberete možnost [Po uložení použijte rozliš. nastavení], obraz bude uložen v rozlišení zadaném v rozbalovací nabídce. **Výchozí tovární nastavení:** Vyp nuto, Rozlišení: Standardní, Polotón: Vyp nuto

### **Nastavení Režimu Vytáčení**

Vyberte typ linky ze seznamu.

#### **Automat. Výběr**

Jakmile bude linka připojená, vyberte tuto možnost, aby přístroj automaticky zjistil, zda používá pulzní, nebo tónovou volbu. (Pokud se jedná o rotační číselnici o 10 pulzech za sekundu, nastavte tuto možnost ručně.) **Výchozí tovární nastavení:** Tón

### **Automatické probuzení tisku**

Když je vypnuto napájení a je přijat fax, tato funkce přístroj aktivuje a vytiskne přijatý fax. Je-li tato funkce vypnuta, přijaté faxy se nevytisknou, dokud napájení nezapnete. **Výchozí tovární nastavení:** Zapnuto

### **Nastavení Doby Pauzy**

Změní délku pauz vložených do faxových čísel.

Je-li při zadávání dialling nebo ukládání faxového čísla použita spojovací čárka (-), vloží se pauza o délce 2 sekund. Lze nastavit od 1 do 15 sekund s krokem 1 sekundy.

**Výchozí tovární nastavení:** 2 sekundy (v Jihoafrické republice 4 sekundy)

### **Cíl faxu Potvrzovací režim**

Toto nastavení udává, zda se zobrazí zpráva ověření cíle, když je odesílán fax, aby bylo zabráněno náhodnému přenosu na špatné místo určení (cíl).

**Výchozí tovární nastavení:** Vyp nuto,Použít pro adresy jiné než faxové:Vyp nuto,Vyžadovat opětovné zadání při přímém zadávání adresáta faxu: Zapnuto

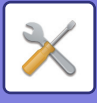

### **Nastavení Čísla Dálkového Příjmu**

Fax můžete nastavit do režimu příjmu tím, že na připojeném externím telefonu zadáte dvoumístné číslo a klepnete na klávesu  $(*)$ . Toto jednomístné číslo se nazývá příjmové číslo a může mít hodnotu 0 až 9. **Výchozí tovární nastavení:** 5

### **Zobrazit obrazovku faxu, když je externí telefon vyvěšený**

Pokud je externí telefon vyvěšen, zobrazí se na dotykovém panelu obrazovka faxu. **Výchozí tovární nastavení:** Zapnuto

### **Vybrané Nastavení Tisku Zprávy Přenosu**

Zvolí, zda se bude tisknout zpráva o přenosu, a pokud ano, za jakých podmínek. Zadejte nastavení pro každou z následujících operací:

#### **Jednotlivé Posílání**

- Vytisknout Všechny Záznamy
- Tisk Jen Při Chybě
- Žádný Tištěný Záznam

#### **Vysílání**

- Vytisknout Všechny Záznamy
- Tisk Jen Při Chybě
- Žádný Tištěný Záznam

#### **Přijímání**

- Vytisknout Všechny Záznamy
- Tisk Jen Při Chybě
- Žádný Tištěný Záznam

#### **Důvěrný Příjem**

- Vytisknout Stránku Oznámení
- Žádný Tištěný Záznam

Toto nastavení se používá při tisku hlášení o transakci pro tisk části první stránky odesílaného originálu v hlášení. Další informace naleznete v části ["Originální tisk na zprávu p](#page-852-0)řenosu (strana 9-116)".

**Výchozí tovární nastavení:** Jednotlivé Posílání: Vytisknout Pouze Záznamy Chyb, Vysílání: Vytisknout Všechny Záznamy, Přijímání: Žádný Tištěný Záznam, Důvěrný Příjem: Vytisknout Stránku Oznámení

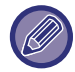

I když je zapnuto nastavení tisku u "Přijímání", zpráva o transakci nebude vytištěna, pokud budete přijímat z čísla, které je zamítnuto v ["Povolit/Zakázat nastavení](#page-847-0) čísla (strana 9-111)".

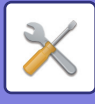

### **Vybrané Nastavení Tisku Zprávy Činnosti**

Přístroj můžete nastavit tak, aby pravidelně tiskl zprávu o aktivitách uloženou v paměti.

Zpráva aktivity posílání obrazů se může tisknout pokaždé, když počet transakcí dosáhne 200, nebo v určeném čase (jen jednou denně). (Nastavení lze zapnout souběžně.)

**Výchozí tovární nastavení:** Auto tisk při plné paměti:Vyp nuto, Tisknout denně v určeném čase:Vyp nuto, Čas: 00:00

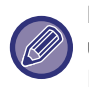

Pokud vyberete pouze nastavení "Tisknout denně v určeném čase" v a počet nahraných záznamů dosáhne 200 před určeným časem tisku, pak každá nová transakce smaže nejstarší transakci (nejstarší transakce se nevytiskne). Hlášení o transakci lze podle potřeby vytisknout ručně. Další informace naleznete v části "Seznam pro administrátora (strana [9-34\)](#page-770-0)".

### **Nastavení Super G3**

Toto nastavení je aktivní, když cíl neodpovídá Super G3. **Výchozí tovární nastavení:** Povolit

### **ECM**

Když posíláte fax, může rušení na lince občas způsobit porušení obrazu. Můžete zapnout režim korekce chyb (ECM) a automaticky znovu odeslat pouze tu část obrazu, která je zkreslená. **Výchozí tovární nastavení:** Povolit

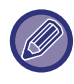

Pokud je přijímajícím zařízením Super G3, systém ECM bude vždy fungovat bez ohledu na toto nastavení.

### **Síť digitální linky**

Když je toto nastavení zapnuto, hlasitost posílání bude 15 cB nebo méně, když se připojíte k digitální lince. **Výchozí tovární nastavení:** Vypnout

### **Detekce rozlišovacího vyzvánění**

Toto nastavení lze aktivovat pouze v Kanadě, Austrálii, Novém Zélandu a Hong Kongu.

Pokud na externím telefonu připojeném k přístroji přijmete hovor, můžete aktivovat příjem faxu tím, že zadáte jednomístné číslo a na číselníku telefonu dvakrát stisknete tlačítko . Použitím jednoho čísla pro hlasové hovory a jiného čísla pro faxy lze podle vyzváněcího vzoru určit, který typ volání užíváte. Nastavením vzoru, který odpovídá vašemu faxovému číslu, můžete svůj přístroj nastavit tak, aby automaticky přijímal faxy, pokud je vaše faxové číslo vyvoláno. (Upozorňujeme, že v Kanadě je dostupných šest voleb.)

**Výchozí tovární nastavení:** Vypnout

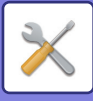

### **Nastavení PBX**

Toto nastavení lze aktivovat pouze ve Francii a Německu.

Když je přístroj používán na ústředně (PBX), můžete zapnout nastavení PBX, aby se přístroj automaticky připojoval k vnější lince. Když je toto nastavení zapnuto, zobrazí se na základní obrazovce klávesa [R]. Klepnete-li na klávesu [R], nastavení PBX se dočasně zruší.

Jestliže vaše ústředna PBX používá metodu Flash k připojení k vnější lince, vyberte možnost [Flash]. Jestliže vaše ústředna PBX používá ID číslo k připojení k vnější lince, zadejte ID číslo.

**Výchozí tovární nastavení:** Vypnout

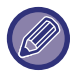

Zvolte číslo pro první číslici a poté číslo nebo pomlčku "-" pro druhou a třetí číslici.

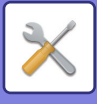

# **Nastavení odeslání**

Nastavte parametry přenosu faxu.

### **Nastavení Automatického Omezení Odesílání**

Nastavte automatickou redukci podle formátu papíru druhé strany.

Pokud nastavení zrušíte, odešle se skutečný rozměr bez automatické redukce. V takovém případě hrozí, že se některé části originálu nevytisknou, protože nebudou odpovídat formátu papíru u druhé strany.

**Výchozí tovární nastavení:** Vypnout

### **Nastavení Rotace Odesílání**

Když se odesílá obraz, který má jednu z následujících velikostí, otočí tato funkce obraz o 90 stupňů proti směru hodinových ručiček. (Nastavení lze konfigurovat samostatně pro každou velikost.) B5, A5, 5-1/2"x8-1/2" **Výchozí tovární nastavení:** Povolit vše

### **Rychlost Posílání Linkou**

Když je toto nastavení zapnuté, přístroj začne s přenosem faxu ihned po naskenování první stránky. Přenos se odehrává ve stejný čas, kdy jsou skenovány další stránky. **Výchozí tovární nastavení:** Povolit

### **Tisk čísla stránky na přijímači**

Když se odeslaný obraz tiskne na přijímajícím přístroji, je možné přidat do záhlaví každé tisknuté stránky počet stránek. **Výchozí tovární nastavení:** Povolit

### **Přepnutí názvu odesílatele**

Umožňuje změnit název cíle a faxové číslo odesílatele, je-li to třeba. **Výchozí tovární nastavení:** Č. Faxu

### **Nastavení Umístění Tisku Data / Vlastního Čisla**

Toto nastavení určuje pozici data a informací o odesílateli vytištěných v horní části faxu přijímacím přístrojem. Chcete-li, aby se údaje vytiskly mimo obraz přenášeného dokumentu, klepněte na tlačítko [Vně originálního obrázku]. Chcete-li, aby se údaje vytiskly do obrázku dokumentu, klepněte na tlačítko [Uvnitř originálního obrázku]. Více informací o pozici tisku naleznete v části "PŘIDÁNÍ INFORMACÍ O ODESÍLATELI DO FAXU (FAXOVÁNÍ VLASTNÍHO Č[ÍSLA\) \(strana 5-81\)"](#page-419-0).

**Výchozí tovární nastavení:** Vně originálního obrázku

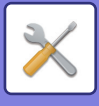

### **Vyvolání v případě obsazené linky**

Tento program nastaví počet opakovaných pokusů o vytočení a interval mezi pokusy, když se přenos nezdaří kvůli obsazené lince nebo z jiného důvodu.

#### **Počet opakovaných vytáčení při obsazené lince**

Toto nastavení udává, zda se má při obsazené lince opakovat pokus o vytočení. Při opakovaném vytáčení můžete zadat počet pokusů o vytočení. Lze zadat libovolné číslo v rozmezí 1 až 15.

#### **Interval mezi jednotlivými opakovanými vytáčeními (min.), když je linka obsazená**

Můžete nastavit interval mezi pokusy o opakované vytočení. Lze zadat libovolný počet minut v rozmezí 1 až 15.

#### **Tabulka diferenciace oblastí**

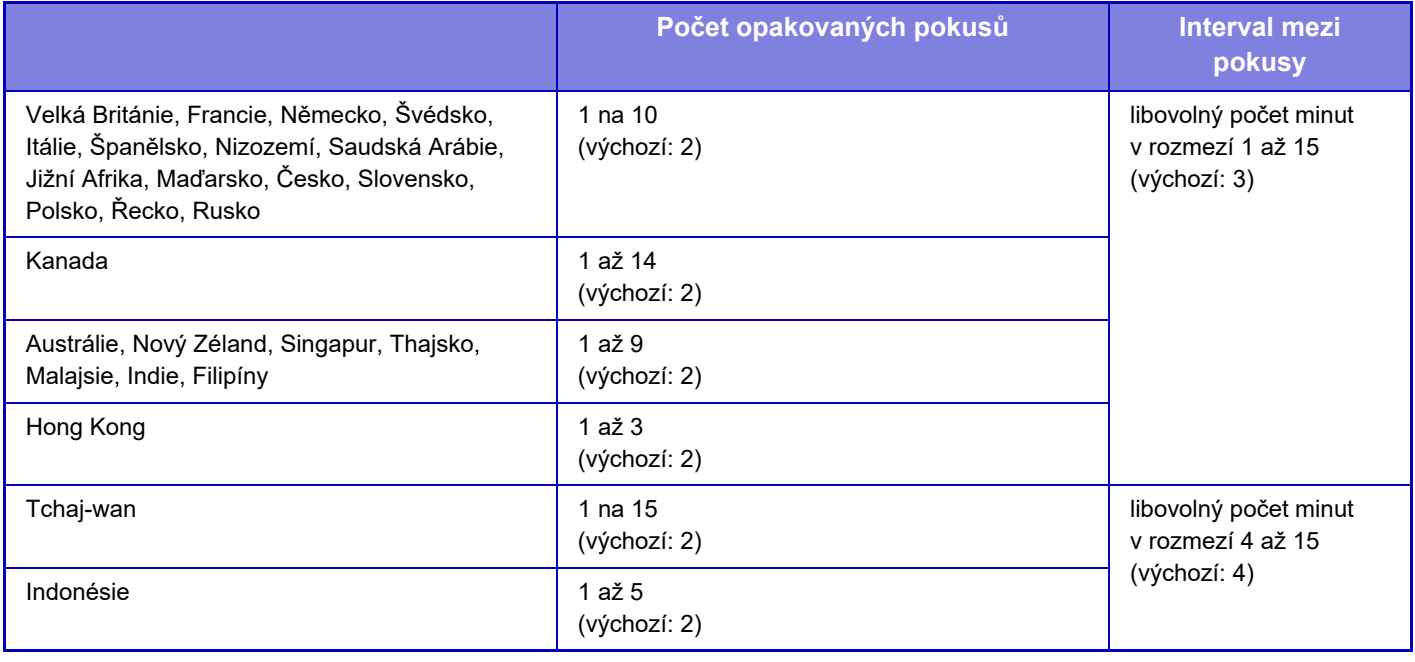

Když je toto nastavení zapnuté, přístroj se nebude pokoušet o další vytáčení, je-li použit manuální nebo přímý přenos.

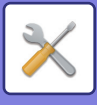

### **Opakované volání v případě chyby komunikace**

Určuje, kolikrát se přístroj automaticky pokusí o opakované vytočení, když odeslání faxu selže v důsledku chyby komunikace.

#### **Počet opakovaných vytáčení v případě chyby**

Určuje, kolikrát má přístroj provést opakované vytočení, když dojde k chybě komunikace. Při opakovaném vytáčení můžete zadat počet pokusů o vytočení. Lze zadat libovolné číslo v rozmezí 1 až 15.

#### **Interval mezi jednotlivými opakovanými vytáčeními (min.), v případě chyby.**

Můžete nastavit interval mezi pokusy o opakované vytočení. Lze zadat libovolný počet minut v rozmezí 1 až 15.

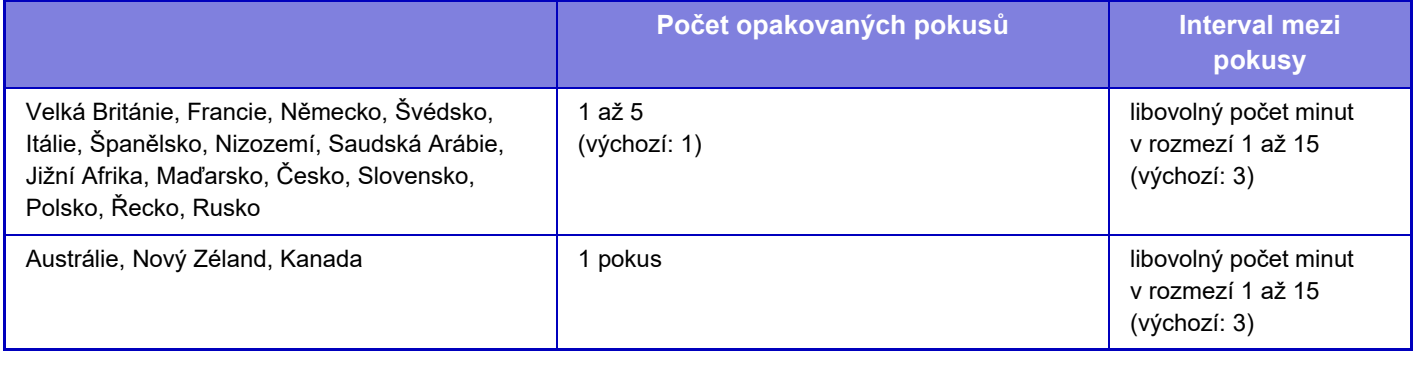

Když je toto nastavení zapnuté, přístroj se nebude pokoušet o další vytáčení, je-li použit manuální nebo přímý přenos.

### **Zablokovat oběžník faxu**

Vypne oběžníkové odesílání faxu. **Výchozí tovární nastavení:** Vypnout

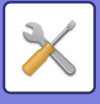

# **Nastavení přijetí**

Lze konfigurovat nastavení pro faxový přenos.

### **Množství volání v automatickém příjmu**

Toto nastavení slouží k výběru počtu zvonění, po kterých přístroj automaticky přijme hovor a začne s příjmem faxu v režimu automatického příjmu.

Možnost "Množství volání v automatickém příjmu", jaká lze v jednotlivých zemích nastavit, je uvedena v následující tabulce.

**Výchozí tovární nastavení:** 2 Časy

#### **Tabulka diferenciace oblastí**

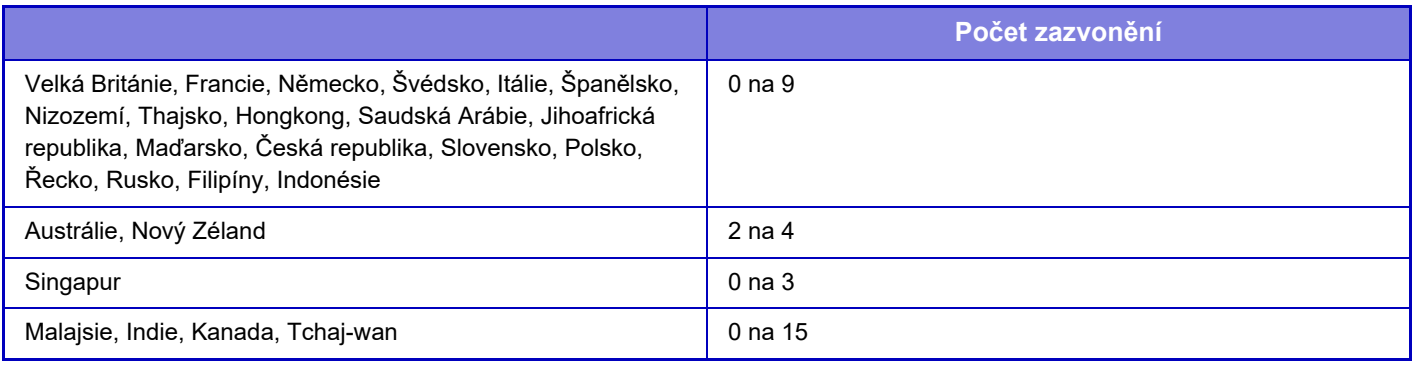

Jestliže jako počet zvonění vyberete "0", přístroj začne s příjmem faxu ihned, bez zvonění, je-li v režimu automatického příjmu.

### **Přepnutí na automatický příjem**

Pokud se v režimu manuálního příjmu nachází příchozí fax, přepne se automaticky do příjmu automatického. Nastavte také, kolikrát nejvýše bude fax zvonit, než přejde do automatického příjmu, a to od 1 do 9 zvonění. **Výchozí tovární nastavení:** 9 zvonění

### **2-stranný tisk přijatých dat**

Používá se k tisku přijatých faxů na obě strany papíru.

Když je toto nastavení zapnuto a je přijat fax obsahující 2 nebo více stránek (stránky musí mít stejnou velikost),

vytisknou se stránky po obou stranách papíru.

**Výchozí tovární nastavení:** Vypnout

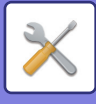

### <span id="page-846-0"></span>**Nastavení auto zmenšení příjmu**

Když je přijat fax, který obsahuje tištěné informace jako je jméno a adresa odesílatele, je přijatý obraz trochu větší, než standardní velikost. Toto nastavení se používá pro automatické zmenšení obrazu tak, aby se vešel do standardní velikosti.

**Výchozí tovární nastavení:** Povolit

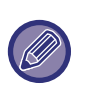

Je-li automatické zmenšení příjmu vypnuto, budou ořezány okraje přesahující standardní velikost. Obraz však bude lepší, protože bude vytisknut ve stejné velikosti jako originál. Standardní velikosti jsou například A4 a B5 (8-1/2" x 11" a 5-1/2" x 8-1/2").

**Nastavení Typu Tisku**

Toto nastavení určuje volbu papíru, když se tiskne přijatý fax. Zvolte jednu ze 3 následujících podmínek.

#### **Tisk v aktuální velikosti odstřižení vypnuto**

Přijatý obraz faxu je vytištěn ve skutečné velikosti (aniž by byl rozdělen na více listů). Není-li vložen papír stejné nebo větší velikosti, fax bude přijat do paměti a nevytiskne se, dokud nebude vložen papír odpovídající velikosti.

#### **Tisk v aktuální velikosti odstřižení zapnuto**

Každý přijatý obraz je vytištěn v plné velikosti. Je-li to třeba, je obraz rozdělen na více listů papíru.

#### **Zvolena Automatická Velikost**

Je-li to možné, všechny přijaté obrazy budou vytištěny ve skutečné velikosti. Není-li to možné, obraz se před tiskem automaticky zmenší.

**Výchozí tovární nastavení:** Zvolena Automatická Velikost

### <span id="page-846-1"></span>**Nastavit telefonní číslo pro předávání dat**

Nemůže-li přístroj kvůli nějakému problému vytisknout přijatý fax, může být fax předán na jiný faxový přístroj. Toto nastavení se používá pro konfiguraci faxového čísla cílového faxového přístroje. Zadat lze pouze jedno faxové číslo k přeposlání (maximálně 64 číslic).

Chcete-li mezi jednotlivé číslice vložit pauzu, klepněte na tlačítko [-].

Chcete-li zadat F-Kód paměťovou schránku do cílového přístroje, klepněte na klávesu [/] po zadání faxového čísla a zadejte F-Kód (podadresa a heslo).

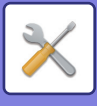

### **Redukovaný tisk velikosti příjmu**

Tento program není k dispozici v USA. Je-li přijat fax o velikosti dopisního papíru (8-1/2" x 11"), toto nastavení jej zmenší na velikost A4. Když je toto nastavení aktivní, jsou zmenšeny také faxy formátu A4. **Výchozí tovární nastavení:** Vypnout

### **Tisk data a času přijetí**

Toto nastavení povolte, chcete-li tisknout datum a čas přijetí.

Vyberte možnosti [V přijatém obrázku] nebo [Mimo přijatý obrázek] jako pozici pro vytištění data a času.

Je-li zvolena možnost [V přijatém obrázku], datum a čas příjmu se vytisknou v přijatém obrazu.

Je-li zvolena možnost [Mimo přijatý obrázek], přijatý obraz je zmenšen a datum a čas příjmu se vytiskne ve výsledné prázdné oblasti.

**Výchozí tovární nastavení:** Vypnout

Možnost [Mimo přijatý obrázek] pro tisk data a času příjmu nelze zvolit, není-li aktivní nastavení "Nastavení auto zmenšení př[íjmu \(strana 9-110\)](#page-846-0)".

### **Výst.Zásob.**

Vyberte výstupní zásobník pro přijaté faxy.

### <span id="page-847-1"></span>**Počet tisků**

Nastavte počet kopií přijatých faxů, které budou vytisknuty, v hodnotě od 1 do 99. **Výchozí tovární nastavení:** 1

### <span id="page-847-0"></span>**Povolit/Zakázat nastavení čísla**

Toto nastavení slouží k zadání toho, zda bude přijat či odmítnut příjem z čísla uloženého v paměti.

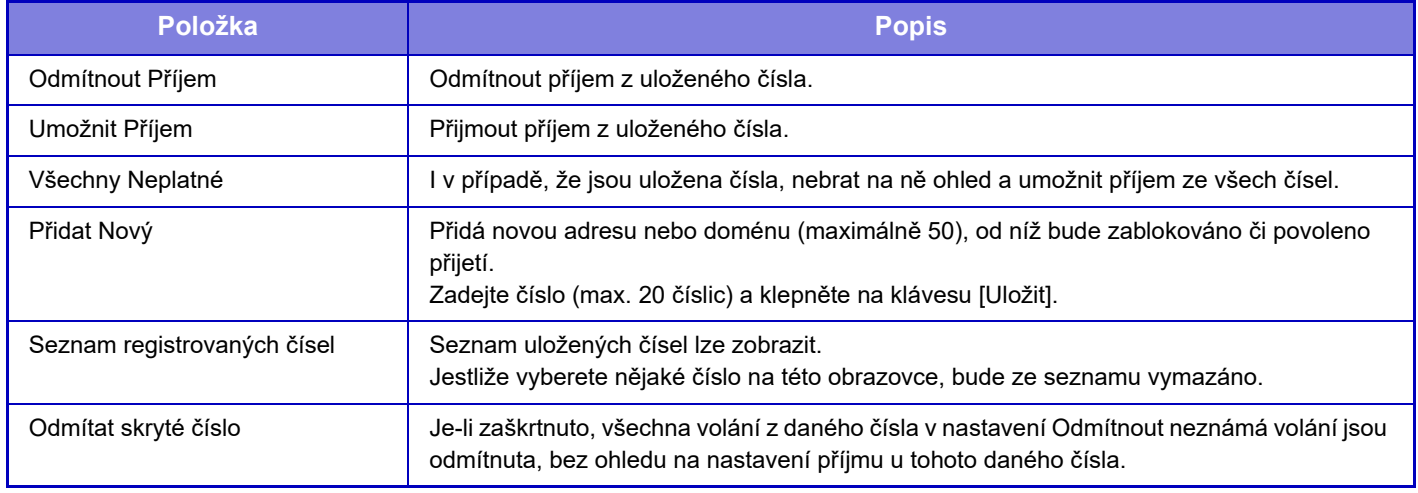

#### **Výchozí tovární nastavení:** Všechny Neplatné

Nejsou-li uloženy žádné antispamové poštovní adresy nebo domény, lze zvolit pouze klávesu [Přidat Nový].

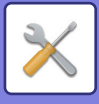

# **Zabezpečení Vyvolávání Faxu**

Následující nastavení jsou určena pro paměť vyvolávání používající veřej. schránku.

### **Nastavit zabezp. fax. volby**

Je-li použita funkce vyvolávání paměti, toto nastavení určí, zda bude mít jakýkoliv přístroj dovoleno vyvolávat váš přístroj, nebo pouze přístroje, které jsou uloženy v paměti vašeho přístroje. **Výchozí tovární nastavení:** Povolit

#### **Přidat Nový**

Je-li zapnuto nastavení zabezpečení vyvolávání, použijte toto nastavení k ukládání (či mazání) faxových čísel přístrojů, které smí vyvolávat váš přístroj.

Lze uložit až 10 faxových čísel. Každé číslo musí mít maximálně 20 číslic.

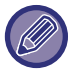

Uvědomte si, že se zde uvedený obsah nevztahuje na přenos tiskovin pomocí F-kódu.

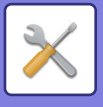

# **F-Kód Paměťová Schránka**

Tato část vysvětluje, jak ukládat paměťová schránky pro různé typy F-kódové komunikace.

### **Ukládání paměťové schránky**

Klepnete-li na klávesu [Přid. nový], objeví se obrazovka registrace. Uložit lze až 100 F-kódových paměťových schránek pro všechny funkce (paměť vyvolávání, důvěrné a přenosové vysílání)

### **Editace a mazání paměťové schránky**

Když vyberete paměťovou schránku ze seznamu, objeví se editovací obrazovka pro tuto schránku. Informace o nastavení naleznete v části Nastavení. Chcete-li paměťovou schránku smazat, klepněte na [Vymazat].

#### **Nastavení**

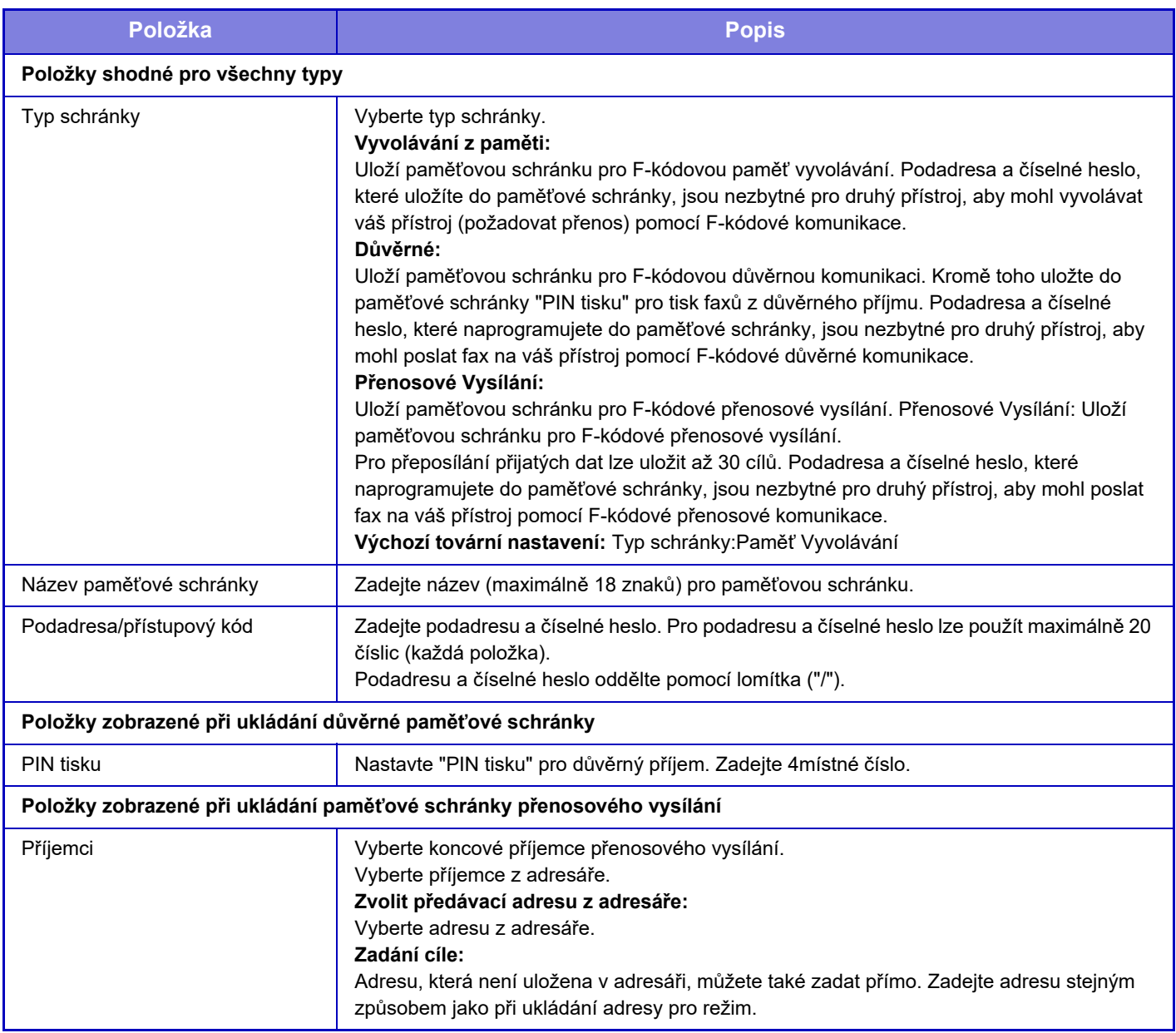

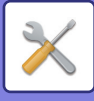

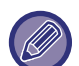

Když programujete novou paměťovou schránku, podadresa již naprogramovaná pro jinou schránku nemůže být použita. Může ale být použito stejné číselné heslo pro více než jednu paměťovou schránku. [ $\bigstar$ ] a [#] nelze použít při zadávání podadresy.

Číselné heslo může být vynecháno.

Nezapomeňte na PIN tisku. V případě, že PIN tisku zapomenete nebo jej potřebujete ověřit, obraťte se na svého prodejce nebo nearest authorised service representative.

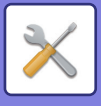

# **Nastavení internetového faxu**

Lze nakonfigurovat nastavení funkcí odeslání obrazu (internetový fax, přímá adresa SMTP atd.).

# **Nastavení Podmínky**

Konfiguruje výchozí nastavení internetového faxu.

### **Nastavení rozlišení**

#### **Po uložení použijte rozliš. nastavení**

Pro přenos souboru můžete použít nastavení rozlišení, které bylo nastaveno, když byl soubor uložen.

**Výchozí tovární nastavení:** Vypnout

**Rozlišení**

Nastavte rozlišení použité pro přenos souboru.

**Výchozí tovární nastavení:** 200×100dpi

**Polotón**

Zapněte poloviční tóny. **Výchozí tovární nastavení:** Vypnout

### **Nastavení Počátečního Formátu Souboru**

#### **Typ Souboru**

Používá se při určení typu souboru pro odesílání internetového faxu.

Je možné nakonfigurovat následující nastavení.

- TIFF-S
- TIFF-F

Je-li nastavena jedna z následujících funkcí, obraz bude poslán ve formátu TIFF-F, i když je nastaven formát TIFF-S.

- Smíšená vel.
- Kopie vizitky
- N:1

#### **Režim Komprese**

Používá se pro určení režimu komprese pro odesílání internetového faxu.

Je možné nakonfigurovat následující nastavení.

- MH (G3)
- MMR (G4)

**Výchozí tovární nastavení:** Typ Souboru:TIFF, Režim Komprese:MH (G3)

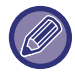

[MMR (G4)] nelze vybrat, jestliže je [Typ Souboru] nastaven na [TIFF-S].

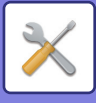

### **Automatické probuzení tisku**

Když je napájení vypnuté a je přijat internetový fax, tato funkce přístroj aktivuje a vytiskne přijatý fax. Pokud je tato funkce vypnutá, přijaté internetové faxy se nevytisknou, dokud není zapnuto napájení. **Výchozí tovární nastavení:** Zapnout

### <span id="page-852-0"></span>**Originální tisk na zprávu přenosu**

Toto nastavení se používá při tisku hlášení o transakci pro tisk části první stránky odesílaného originálu v hlášení. Zvolte jedno z následujících nastavení.

- Vždy Tisknout
- Tisknout při chybě
- Netisknout

Toto nastavení nebude efektivní, je-li další "[Vybrané Nastavení Tisku Zprávy P](#page-852-1)řenosu (strana 9-116)" nastaveno na "Netisknout".

**Výchozí tovární nastavení:** Tisknout při chybě

### <span id="page-852-1"></span>**Vybrané Nastavení Tisku Zprávy Přenosu**

Zvolí, zda se bude tisknout zpráva o přenosu, a pokud ano, za jakých podmínek. Zadejte nastavení pro každou z následujících operací:

#### **Jednotlivé Posílání**

- Vždy Tisknout
- Vytisknout Pouze Záznamy Chyb
- Netisknout

#### **Vysílání**

- Vždy Tisknout
- Vytisknout Pouze Záznamy Chyb
- Netisknout

#### **Přijímání**

- Vždy Tisknout
- Tisknout při chybě
- Netisknout

Toto nastavení se používá při tisku hlášení o transakci pro tisk části první stránky odesílaného originálu v hlášení. Další informace naleznete v části ["Originální tisk na zprávu p](#page-852-0)řenosu (strana 9-116)".

**Výchozí tovární nastavení:** Jednotlivé Posílání:Vytisknout Pouze Záznamy Chyb, Vysílání:Vždy Tisknout, Přijímání:Netisknout

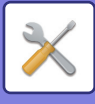

### **Vybrané Nastavení Tisku Zprávy Činnosti**

Tiskne zprávu aktivity posílání obrazů pravidelně ukládanou do paměti přístroje.

Zpráva aktivity posílání obrazů se může tisknout pokaždé, když počet transakcí dosáhne 200, nebo v určeném čase (jen jednou denně). (Nastavení lze zapnout souběžně.)

**Výchozí tovární nastavení:** Auto tisk při plné paměti: Vypnout, Tisknout denně v určeném čase: Vypnout, Tisk Textu Zvolte Nastavení: Vypnout

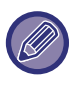

Pokud vyberete pouze nastavení Tisknout denně v určeném čase  $\blacktriangledown$  a počet nahraných záznamů dosáhne 200 před určeným časem tisku, pak každá nová transakce smaže nejstarší transakci (nejstarší transakce se nevytiskne). Hlášení o transakci lze podle potřeby vytisknout ručně. Viz ["Seznam pro administrátora \(strana 9-34\)](#page-770-0)".

#### **Tisk Textu Zvolte Nastavení**

Obrazové soubory připojené k internetovým faxům se normálně tisknou. Toto nastavení lze aktivovat tak, aby se tiskl také text v těle e-mailu (předmět a zpráva).

Toto nastavení platí také pro tisk textu v těle e-mailových zpráv bez příloh.

**Výchozí tovární nastavení:** Vypnout

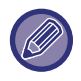

Lze tisknout maximálně 5 stránek textu.

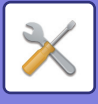

# **Nastavení odeslání**

Tato nastavení se používají pro konfiguraci nastavení pro internetový fax.

### <span id="page-854-1"></span>**Zapnutí/Vypnutí Zprávy Příjmu I-Faxu**

Toto nastavení se používá pro vyžádání zprávy o příjmu, když je odeslán internetový fax. **Výchozí tovární nastavení:** Vypnout

### **Nastavení Čas. Limitu Žádosti O Zprávu Příjmu I-Faxu**

Dobu, po kterou bude přístroj čekat na zprávu o příjmu z cílového přístroje, lze nastavit na libovolnou hodnotu od 1 minuty do 240 hodin po 1minutových krocích.

**Výchozí tovární nastavení:** 1 hodina

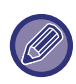

Toto nastavení je efektivní pouze tehdy, jestliže je zapnuta možnost [Zapnutí/Vypnutí Zprávy Př[íjmu I-Faxu \(strana 9-118\)](#page-854-1)].

### **Počet pokusů o odeslání z důvodu chyby příjmu**

Počet pokusů o opakované odeslání v případě, že se od příjemce I-faxu vrátí chybové hlášení, lze nastavit na 0 až 15. **Výchozí tovární nastavení:** 2krát

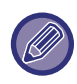

Toto nastavení je efektivní pouze tehdy, jestliže je zapnuta možnost [Zapnutí/Vypnutí Zprávy Př[íjmu I-Faxu \(strana 9-118\)](#page-854-1)].

### <span id="page-854-0"></span>**Maximální povolená velikost odesílaných dat**

Aby se zabránilo odesílání nadměrně velkých obrazových souborů pomocí internetového faxu, je možné nastavit limit velikosti souboru od 1 do 99 MB v krocích po 1 MB. Pokud je celková velikost obrazových souborů při skenování větší, než je tento limit, obrazové soubory se vyřadí.

Pokud nechcete limit velikosti nastavit, zvolte [Bez omezení].

**Výchozí tovární nastavení:** Bez omezení

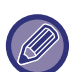

• Nastavení je spojeno s volbou ["Maximální povolená velikost odesílaných dat \(e-mail\) \(strana 9-97\)](#page-833-0)" v nastavení skenování.

• Při odesílání naskenovaných obrazových dat e-mailem se velikost dat odeslaných dat v porovnání s velikostí před odesláním

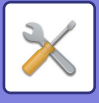

### **Nastavení Rotace Odesílání**

Když se odesílá obraz, který má jednu z následujících velikostí, otočí tato funkce obraz o 90 stupňů proti směru hodinových ručiček. (Nastavení lze konfigurovat samostatně pro každou velikost.) A4, B5R, A5R, 8 1/2" × 11", 5 1/2" × 8 1/2"R, 16K B5, A5, 5-1/2"x8-1/2" **Výchozí tovární nastavení:** Vše povoleno

### **Odeslání Výchozího Vlastního Čísla**

Můžete zadat datum a informace o sobě (jméno a adresa odesílatele) do horní části stránky, kterou bude tisknout přijímající přístroj, jenž tiskne obraz zaslaný od vás. **Výchozí tovární nastavení:** Povolit

### **Tisk čísla stránky na přijímači**

Když se odeslaný obraz tiskne na přijímajícím přístroji, je možné přidat do záhlaví každé tisknuté stránky počet stránek. **Výchozí tovární nastavení:** Povolit

### **Vyvolání v případě obsazené linky**

(Toto nastavení se použijte jen pro odeslání pomocí přímého SMTP.)

Toto nastavení nastaví počet opakovaných pokusů o vytočení a interval mezi pokusy, když se přenos nezdaří kvůli obsazené lince nebo z jiného důvodu.

#### **Počet opakovaných vytáčení při obsazené lince**

Toto nastavení udává, zda se má při obsazené lince opakovat pokus o vytočení.

Při opakovaném vytáčení můžete zadat počet pokusů o vytočení.

Lze zadat libovolné číslo v rozmezí 0 až 15.

#### **Výchozí tovární nastavení:** 2krát

#### **Interval mezi jednotlivými opakovanými vytáčeními (min.), když je linka obsazená**

Můžete nastavit interval mezi pokusy o opakované vytočení. Lze zadat libovolný počet minut v rozmezí 1 až 15. **Výchozí tovární nastavení:** 3 minuty

### **Vyvolání v případě komunikační chyby**

(Toto nastavení se použijte jen pro odeslání pomocí přímého SMTP.)

Určuje, kolikrát se přístroj automaticky pokusí o opakované vytočení, když odeslání faxu selže v důsledku chyby komunikace.

#### **Počet opakovaných vytáčení v případě chyby**

Určuje, kolikrát má přístroj provést opakované vytočení, když dojde k chybě komunikace.

Při opakovaném vytáčení můžete zadat počet pokusů o vytočení.

Lze zadat libovolné číslo v rozmezí 0 až 15.

**Výchozí tovární nastavení:** 2krát

**Interval mezi jednotlivými opakovanými vytáčeními (min.), v případě chyby.**

Můžete nastavit interval mezi pokusy o opakované vytočení. Lze zadat libovolný počet minut v rozmezí 1 až 15. **Výchozí tovární nastavení:** 3 minuty

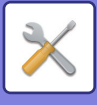

# **Nastavení přijetí**

Konfiguruje nastavení internetového faxu.

### <span id="page-856-0"></span>**Nastavení auto zmenšení příjmu**

Když je přijat fax, který obsahuje tištěné informace jako je jméno a adresa odesílatele, je přijatý obraz trochu větší, než standardní velikost. Toto nastavení se používá pro automatické zmenšení obrazu tak, aby se vešel do standardní velikosti.

**Výchozí tovární nastavení:** Povolit

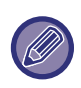

Je-li automatické zmenšení příjmu vypnuto, budou ořezány okraje přesahující standardní velikost. Obraz však bude lepší, protože bude vytisknut ve stejné velikosti jako originál. Standardní velikosti jsou například A4 a B5 (8-1/2" x 11" a 5-1/2" x 8-1/2").

### **2-stranný tisk přijatých dat**

Používá se k tisku přijatých faxů na obě strany papíru.

Když je toto nastavení zapnuto a je přijat fax obsahující 2 nebo více stránek (stránky musí mít stejnou velikost),

vytisknou se stránky po obou stranách papíru.

**Výchozí tovární nastavení:** Vypnout

### <span id="page-856-1"></span>**Nastavte adresu pro přesměrování dat**

Nemůže-li stroj vytisknout přijatý fax, může být fax předán na jiný stroj. Toto nastavení se používá pro konfiguraci adresy jiného přístroje.

#### **Přesměr. na**

Zadejte adresu pro předání (maximálně 64 znaků).

#### **Přímé SMTP**

Vyberte toto nastavení, chcete-li povolit předání u přímého SMTP.

**Výchozí tovární nastavení:** Vypnout

**Přidejte jméno hostitele nebo IP adresu.**

Vyberte, chcete-li zadat zvlášť název hostitele nebo adresu IP.

**Výchozí tovární nastavení:** Vypnout

#### **Název host. nebo adr. IP**

Je-li zapnuta možnost "Přidejte jméno hostitele nebo IP adresu.", použijte toto nastavení. Zadejte název nebo IP adresu hostitele (maximálně 64 znaků).

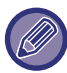

Nelze uložit více adres pro předání.

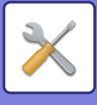

### **Redukovaný tisk velikosti příjmu**

Tento program není k dispozici v USA. Je-li přijat fax formátu Letter (8-1/2" x 11") nebo většího formátu, toto nastavení jej zmenší na velikost A4. Když je toto nastavení aktivní, jsou zmenšeny také faxy formátu A4. **Výchozí tovární nastavení:** Vypnout

### **Tisk data a času přijetí**

Toto nastavení povolte, chcete-li tisknout datum a čas přijetí.

Vyberte možnosti [V přijatém obrázku] nebo [Mimo přijatý obrázek] jako pozici pro vytištění data a času.

Je-li zvolena možnost [V přijatém obrázku], datum a čas příjmu se vytisknou v přijatém obrazu.

Je-li zvolena možnost [Mimo přijatý obrázek], přijatý obraz je zmenšen a datum a čas příjmu se vytiskne ve výsledné prázdné oblasti.

**Výchozí tovární nastavení:** Vypnout

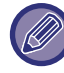

Možnost [Mimo přijatý obrázek] pro tisk data a času příjmu nelze zvolit, není-li aktivní nastavení "[Nastavení auto zmenšení](#page-856-0)  př[íjmu \(strana 9-120\)](#page-856-0)".

### **Nastavení časového limitu komunikace POP3**

Dobu, po kterou stroj čeká, než ukončí příjem, když nepřijde odezva z poštovního serveru (POP3 server), lze nastavit od 30 do 300 sekund v krocích po 30 sekundách.

**Výchozí tovární nastavení:** 60 s

### **Nastavení Intervalu Kontroly Příjmu**

Určuje interval, ve kterém bude přístroj automaticky zjišťovat, zda jsou na poštovním serveru (POP3 server) přijaté internetové faxy. Interval lze nastavit od 0 minut do 8 hodin v krocích po 1 minutě.

Je-li nastaveno 0 hodin 0 minut, přístroj nezjišťuje automaticky přijaté internetové faxy na poštovním serveru. **Výchozí tovární nastavení:** 0 h, 0 min

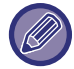

Přístroj zjišťuje přijaté internetové faxy na poštovním serveru (POP3) také při zapnutí vypínače. (Pokud není nastaveno 0 hodin 0 minut.)

### **Nastavení přijímaných/odmítaných emailů a doménových názvů**

Povolí nebo zamítne příjem od určitých adres/domén.

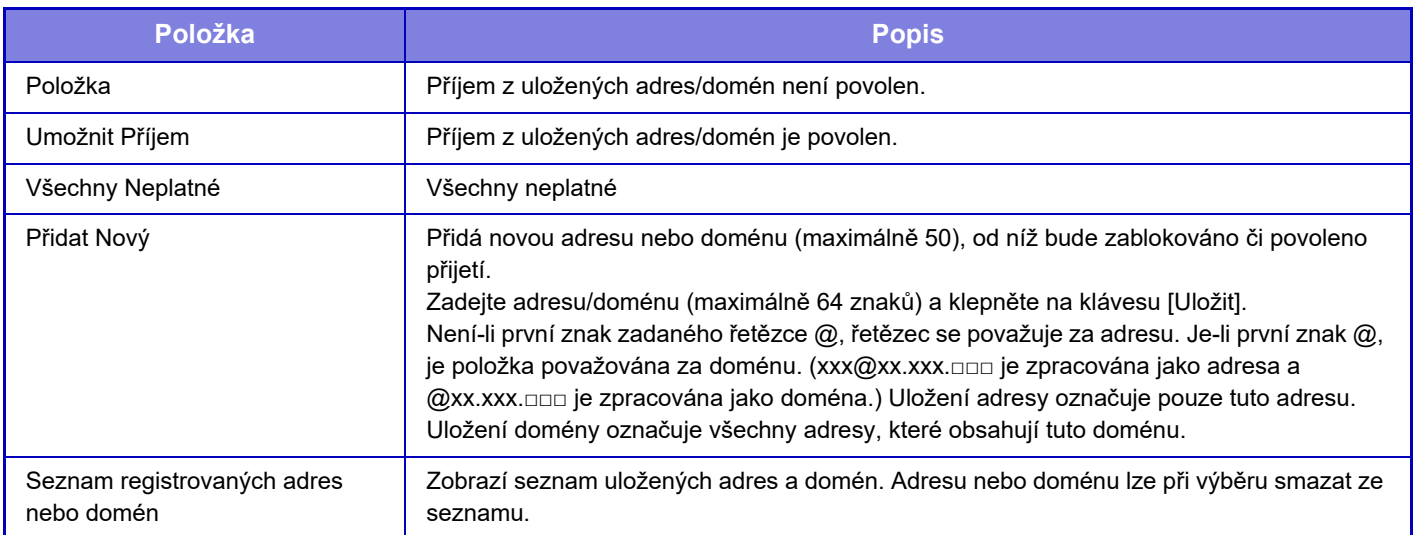

**Výchozí tovární nastavení:** Všechny neplatné

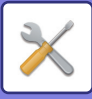

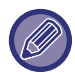

Nejsou-li uloženy žádné antispamové poštovní adresy nebo domény, lze zvolit pouze klávesu [Přidat nový].

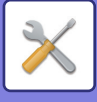

## **Nastavení serveru**

### **Nastavení přijetí**

#### **Příjem Internet. Faxu**

Zadejte, zda se má provádět příjem internetového faxu.

**Výchozí tovární nastavení:** Povolit

#### **POP3 server**

Zadejte název používaného serveru POP3.

#### **Číslo Portu**

Zadejte číslo portu použitého serveru POP3.

#### **Výchozí tovární nastavení:** 110

#### **Způsob autorizace**

Zadejte metodu ověřování pro POP.

Při použití Microsoft365, Exchange Online atd. vyberte možnost "OAuth 2.0".

Informace o konfiguraci nastavení při výběru možnosti OAuth 2.0 naleznete v části "AUTENTIZACE OAuth 2.0 (strana [8-42\)](#page-714-0)".

**Výchozí tovární nastavení:** Ověřování prostým textem

#### **Poskytovatel**

Tuto možnost lze nastavit, pokud je jako "Způsob autorizace" vybrána možnost "OAuth 2.0".

Vyberte poskytovatele.

**Výchozí tovární nastavení:** Microsoft

#### **Název účtu**

Tuto možnost lze nastavit, pokud je jako "Způsob autorizace" vybrána možnost "OAuth 2.0".

Zadejte název účtu.

#### **Token**

Tuto možnost lze nastavit, pokud je jako "Způsob autorizace" vybrána možnost "OAuth 2.0".

Zobrazí aktuální stav tokenu.

#### **Získat token / Smazat**

Klíč "Získat token" se zobrazí, pokud token nebyl získán, a klíč "Smazat" se zobrazí, pokud byl token získán.

Klíč "Získat token" se zobrazuje v systémových nastaveních stroje a nezobrazuje se na webové stránce.

#### **Název uživatele**

Toto nastavení je k dispozici, pokud vyberete jinou možnost "Způsob autorizace" než "OAuth 2.0".

Jako uživatelské jméno pro přístup k serveru zadejte maximálně 64 znaků.

#### **Heslo**

Toto nastavení je k dispozici, pokud vyberete jinou možnost "Způsob autorizace" než "OAuth 2.0". Jako heslo pro přístup k serveru zadejte maximálně 32 znaků.

#### **Časový limit komunikace POP3**

Zadejte časový limit komunikace se serverem POP3.

**Výchozí tovární nastavení:** 60 s

#### **Nastavení Intervalu Kontroly Příjmu**

Zadejte cyklus potvrzení serveru POP3.

**Výchozí tovární nastavení:** 0 h, 0 min

#### **Povolit SSL/TLS**

Umožňuje komunikaci POP přes protokol SSL/TLS nebo komunikaci prostřednictvím příkazu STLS. Server však musí podporovat komunikaci POP přes SSL/TLS nebo příkaz STLS.

Chcete-li povolit komunikaci POP přes SSL/TLS, zadejte do volby čísla portu komunikace POP přes SSL/TLS "Číslo Portu".

Chcete-li povolit komunikaci POP přes TLS, nastavte volbu "Číslo Portu" na stejné číslo portu jako běžnou komunikaci POP3.

**Výchozí tovární nastavení:** Vypnout

#### **Test spojení**

Klepnutím na tlačítko [Provést] otestujte připojení k serveru POP3.

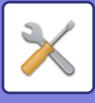

### **Výchozí Nastavení**

**Sada vlastního čísla a názvu Nastavte Název I-Faxu** Při odesílání internetového faxu zadejte jméno odesílatele. **Nastavte Adresu I-Faxu** Při odesílání internetového faxu zadejte adresu zdroje.

### **Přímé nastavení SMTP**

#### **Číslo Portu (Příjem), Číslo Portu (Posílání)**

Zadejte číslo portu použité pro přenos a příjem pomocí přímého SMTP. **Výchozí tovární nastavení:** 25 **Časový limit** Nastavte čas čekání, dokud není přenos nebo příjem zrušen, když není obdržena odpověď ze serveru během přenosu/příjmu pomocí přímé adresy SMTP. **Výchozí tovární nastavení:** 300 s

**9-124**

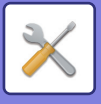

# **Data faxu Příjem/Přeposlání (Manual)**

## **Nastavení Faxu**

Tato nastavení lze nakonfigurovat, je-li nainstalován rozšiřující modul faxu.

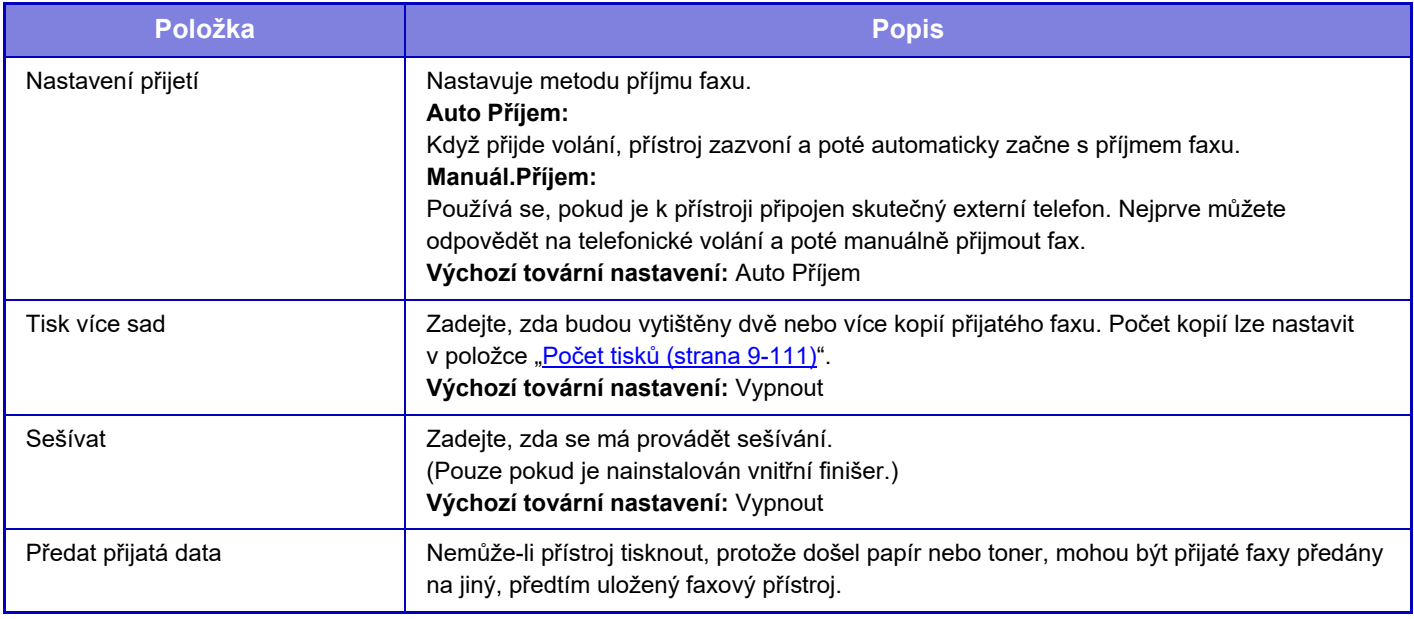

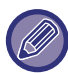

• Nejsou-li žádná data k předání, nebo není-li cíl registrován, žádná data nebudou předána.

• Je-li zapnuta možnost "Podržet nastavení pro př[ijatá tisková data \(strana 9-89\)"](#page-825-0), budete vyzváni k zadání hesla. Pomocí číselných kláves zadejte správné heslo.

- Jestliže již byly některé stránky faxu, který je právě předáván, úspěšně vytištěny, budou předány pouze ty stránky, které nebyly vytištěny.
- Přeposílaný fax se stává úlohou faxového přenosu. Jestliže nedojde k přenosu, protože byl přenos zrušen cancelled nebo nastala chyba, fax bude uchován v paměti, dokud nebude vytištěn.
- Všechny přijaté faxy jsou přeposlány. Upozorňujeme, že obdržená data uložená F-kódové důvěrné paměťové schránce, nejsou přeposílána.

• Pro registraci cílového čísla viz část "Nastavit telefonní číslo pro př[edávání dat \(strana 9-110\)](#page-846-1)".

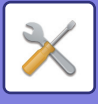

# **Nastavení internetového faxu**

Tato nastavení lze konfigurovat, je-li nainstalován rozšiřující modul Internet fax.

### **Zahájení příjmu**

Po klepnutí na tuto klávesu se přístroj okamžitě připojí k poštovnímu serveru (POP3 server) a zkontroluje přijaté internetové faxy. Pokud máte přijaté internetové faxy, budou staženy a vytisknuty.

### **Klávesa manuálního příjmu na počáteční obrazovce**

Zobrazí klávesu [Manuální příjem I-faxu] na základní obrazovce režimu Internet fax. **Výchozí tovární nastavení:** Povolit

### **Předání přijatých dat**

Nemůže-li přístroj tisknout, protože došel papír nebo toner, mohou být přijaté faxy předány na jiný přístroj s funkcí Internet fax.

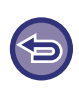

#### **Zrušení předávání**

Klepněte na zobrazení stavu úloh a zrušte předávání faxu obdobným způsobem, jako u úlohy odeslání. Jestliže nebyly přijaty žádné faxy nebo není naprogramováno faxové číslo pro předání, není možné fax předat.

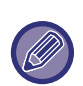

• Chcete-li aktivovat možnost Zahájení příjmu, je třeba nakonfigurovat nastavení serveru POP3. Viz [Nastavení aplikace] v "Nastavení" → [Nastavení I-faxu].

- Chcete-li registrovat adresu pro předávání, podívejte se do části "Nastavte adresu pro přesmě[rování dat \(strana 9-120\)](#page-856-1)" v "Nastavení".
- Pokud bylo předání neúspěšné, protože bylo odeslání zrušeno cancelled nebo nastala chyba při komunikaci, budou faxy, které měly být předány, vráceny do fronty tiskových úloh přístroje.
- Pokud se úspěšně vytisknou počáteční stránky faxu, budou předány jen ty stránky, které se nevytiskly.
- Je-li v "Nastavení" zvolena možnost [Systémová nastavení] → [Nastavení odeslání obrazu] → [Nastavení ovládání] → [Výchozí nastavení] a je-li povolena možnost "Nastavení podržení pro přijatá tisková data", budete vyzváni, abyste zadali heslo. Pomocí číselných kláves zadejte správné heslo.
- Toto nastavení lze provádět pouze na webových stránkách.

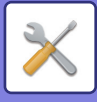

# **Nastavení příchozího směrování (Přesměrování/Uložení)**

# **Nastavení příchozího směrování**

Přijaté faxy a internetové faxy lze předávat podle uložené tabulky předání. Je-li tato funkce zapnuta, můžete také přijaté internetové faxy bez vytištění předávat na určenou e-mailovou adresu.

### **Zapsání tabulky**

Tabulky předání dat, které obsahují nastavení předávání přijatých dat, můžete uložit nebo editovat. Lze uložit až 50 tabulek předání dat.

Do jedné tabulky předání lze uložit až 500 kombinovaných sad čísel odesílatelů a adres zdrojů.

Do všech tabulek předání dat lze dohromady uložit až 1000 cílů.

- Vyberete-li příjemce z adresáře, je možné registrovat až 1 000 příjemců pro e-mail a až 400 příjemců pro síťovou složku, FTP/počítač, internetový fax a fax.
- Zadáte-li příjemce přímo, je možné pro e-mailovou adresu, síťovou složku, FTP/počítač, Internet fax a fax registrovat až 100 příjemců.

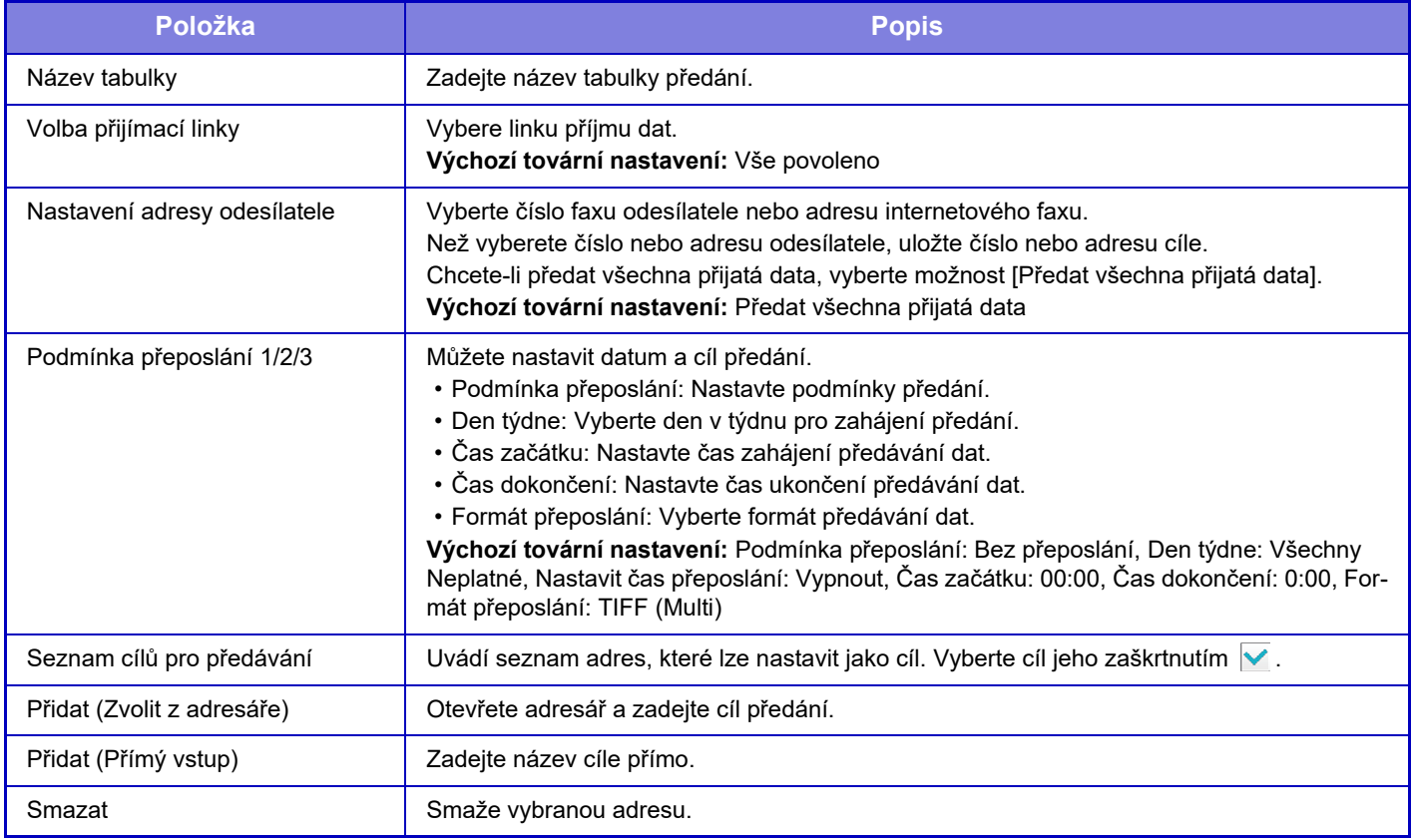
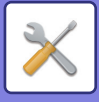

## **Registrace adresy odesílatele**

Uloží nové číslo nebo adresu odesílatele, která má být použita pro příchozí směrování.

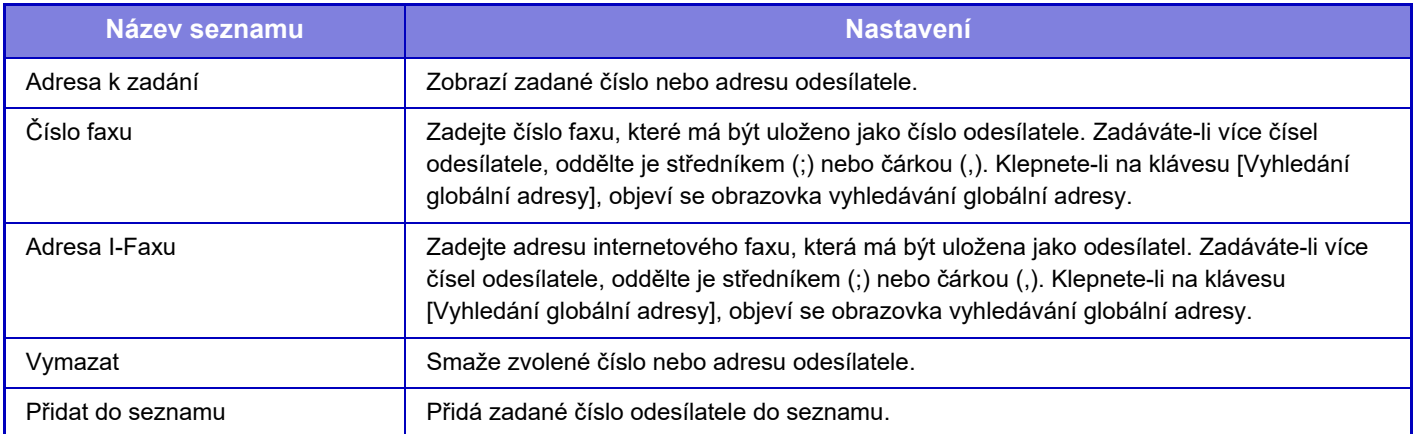

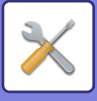

## **Nastavení administrace**

Uloží nastavení administrace, která mají být použita pro příchozí směrování.

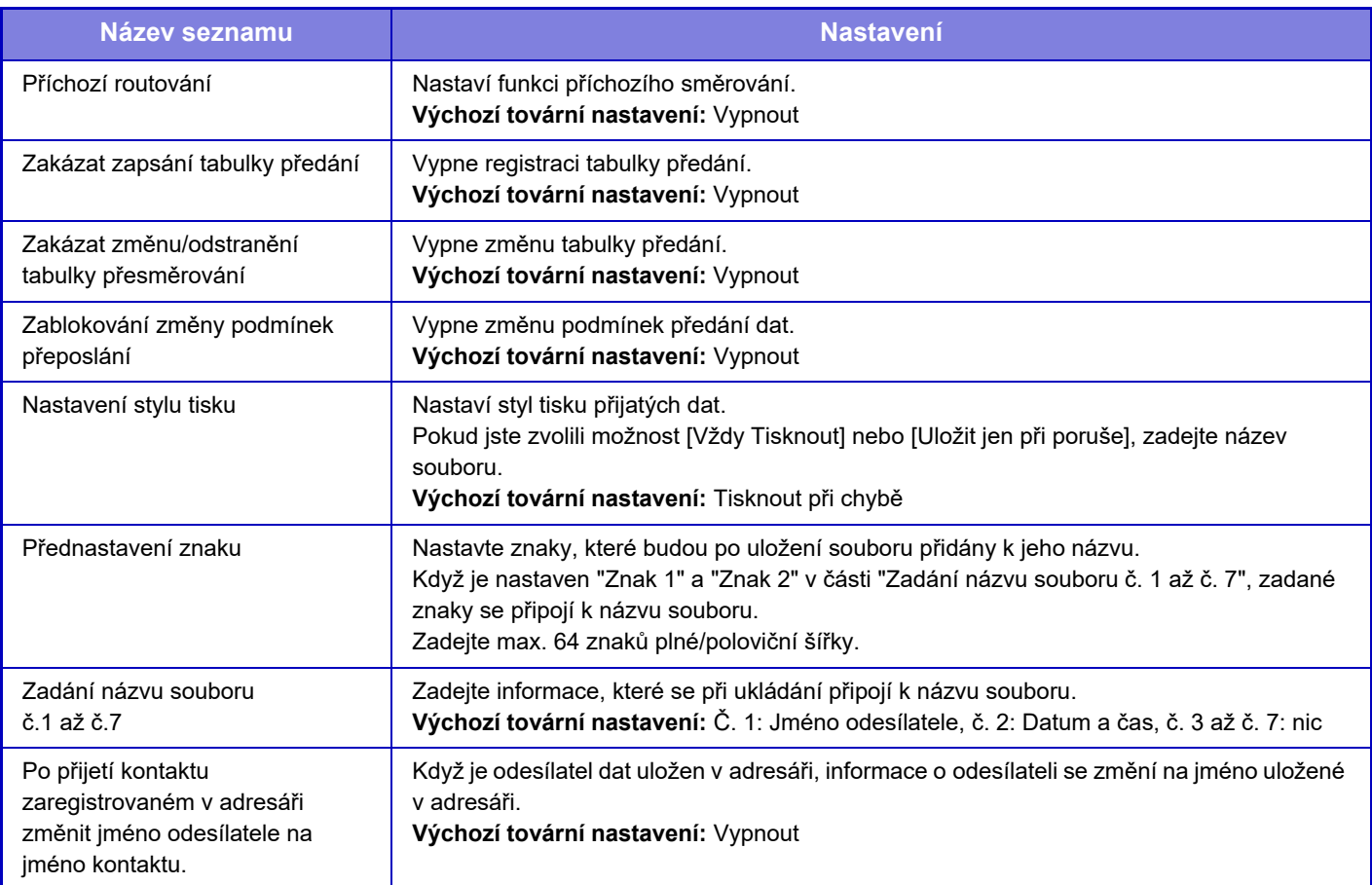

### **1 Zapněte funkci [Příchozí routování].**

V nabídce klepněte na položku [Nastavení administrace]. Na obrazovce nastavení zapněte funkci [Příchozí routování].

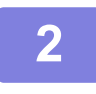

#### **2 Uložte číslo nebo adresu odesílatele.**

. . . . . . . . . . . . . . . . .

V nabídce klepněte na položku [Číslo odesílatele /Registrace adresy]. Zadejte číslo nebo adresu cíle, které chcete uložit.

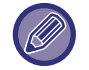

Chcete-li předat všechna obdržená data, nemusíte číslo a adresu odesílatele ukládat zvlášť.

### **3 Uložení tabulky předání.**

V nabídce klepněte na položku [Nastavení příchozího směrování]. Na aktuální obrazovce klepněte na klávesu [Přidat]. Objeví-li se obrazovka [Zapsání tabulky], uložte tabulku předání.

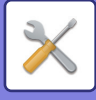

## **4 Aktivujte uloženou tabulku předání.**

V nabídce klepněte na položku [Nastavení příchozího směrování]. Nastavte název tabulky předání dat, kterou chcete povolit, na  $\blacktriangledown$ .

Chcete-li zvolit podmnky předání, vyberte možnost [Přesměrovat podle podmínek přesměrování 1-3.] a zároveň možnost [Vždy přeposlat] nebo [Přeposlat ve zvolený den a čas]. Pokud jste zvolili funkci [Přeposlat ve zvolený den a čas], můžete předem nastavit datum a čas předání dat.

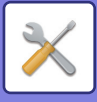

## **Nastavení příchozího směrování (Uložení)**

**Nastavení ukládání přijatých dat do lokálního disku**

Lze přidat a řídit externí aplikace správy účtů.

Nakonfigurujte si nastavení ukládání přijatých faxů na lokální disk.

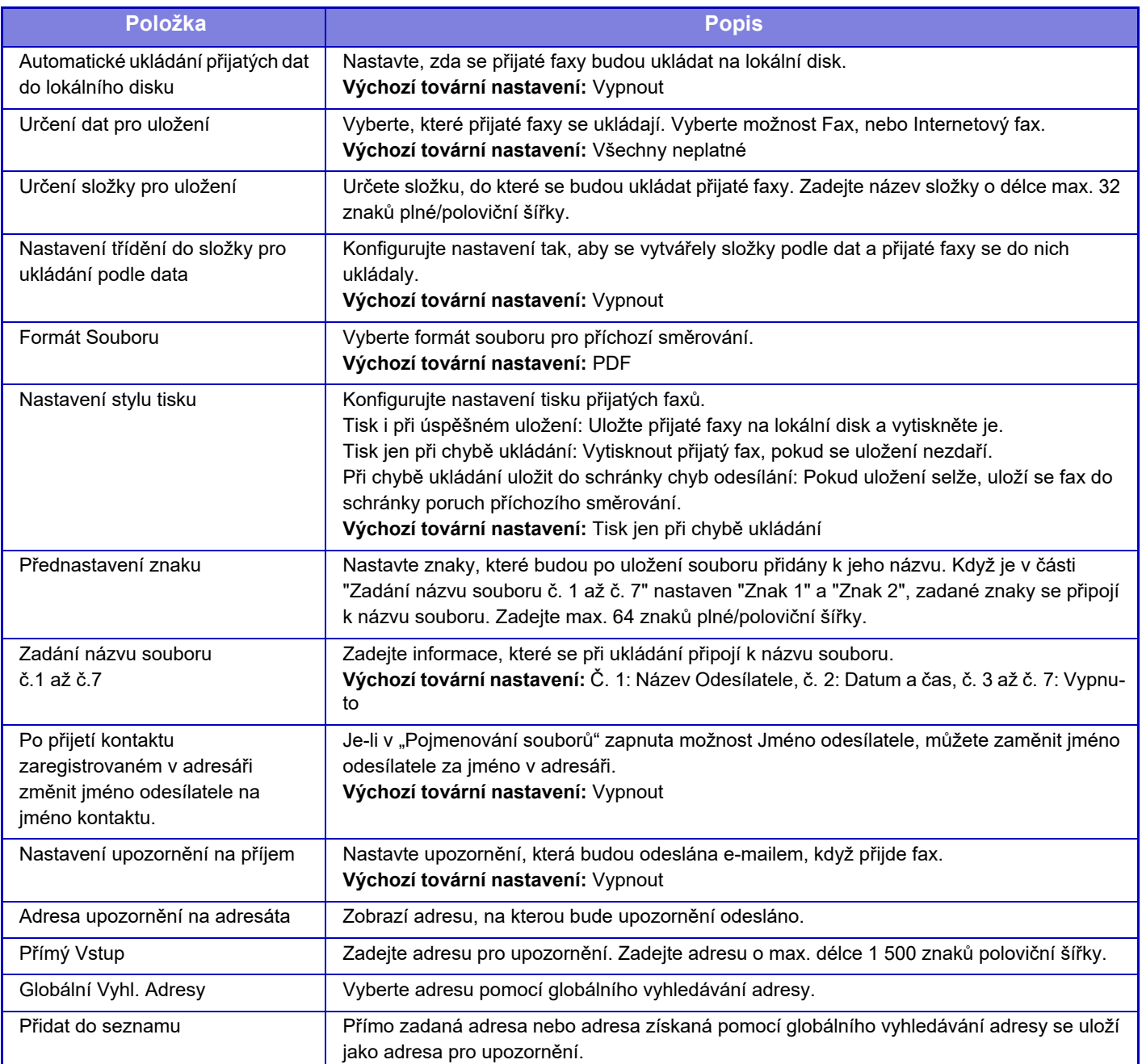

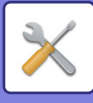

## **Instalace Metadata**

Je-li nainstalován modul integrace aplikace, můžete řídit metadata a používat je v jiných aplikacích. Uložená metadata se zobrazí na stránce nastavení metadat.

Můžete přidat metadata a editovat nebo smazat existující metadata.

- **Tlačítko [Přidat]**
- Přidá novou sadu metadat.
- **Zobrazení seznamu**
	- V seznamu jsou aktuálně uložené sady metadat.

## **Doručení metadat**

Zapne nebo vypne funkci doručení metadat. **Výchozí tovární nastavení:** Vypnout

## **Zapsání sady metadat**

Klepnete-li na klávesu [Přidat], objeví se obrazovka registrace. Lze uložit až 10 položek. U každého nastavení si prohlédněte následující část ["Nastavení \(strana 9-133\)"](#page-869-0).

## **Editace a mazání sad metadat**

Klepnete-li v seznamu na nadpis, objeví se obrazovka editace dané sady metadat. Chcete-li sadu metadat smazat, klepněte na klávesu [Smazat].

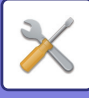

## <span id="page-869-0"></span>**Nastavení**

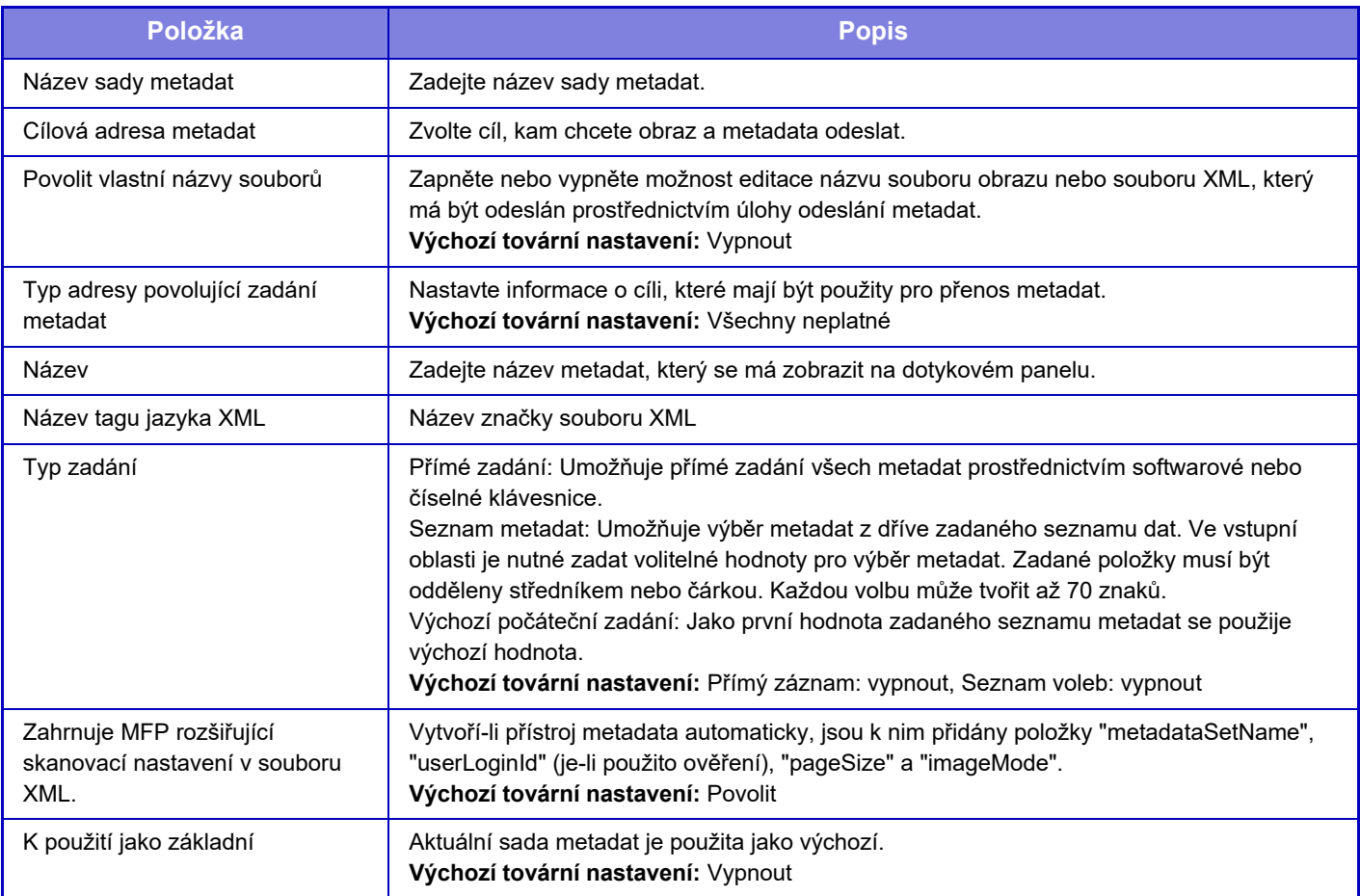

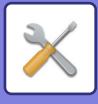

# **Nastavení Řazení Dokumentů**

## **Nastavení Podmínky**

Níže jsou popsána nastavení ukládání dokumentů. Klepněte na klávesu [Nastavení Řazení Dokumentů] a nakonfigurujte nastavení.

## **Nastavení Výchozího Režimu**

Určí, který z režimů Sdílení nebo Důvěrné je při ukládání souboru použit jako výchozí režim. Je-li zvolen [Důvěrný Režim], bude v obrazovce informací o souboru zaškrtnuto pole [Důvěrné]  $\sqrt{\cdot}$ **Výchozí tovární nastavení:** Režim sdílení

## **Nastavení Metody Třídění**

Zvolí pořadí zobrazení souborů v hlavní složce, vlastní složce a složce rychlých souborů. Zvolte jedno z následujících nastavení:

- Název souboru
- Uživatelské jméno
- Datum

**Výchozí tovární nastavení:** Datum

## **Nastavení oprávnění správce**

U souborů a uživatelských složek s heslem umožňuje toto nastavení zadat pro přístup k souboru nebo složce místo hesla administrátorské heslo.

V případě potřeby můžete změnit také předvolené měřítko.

**Výchozí tovární nastavení:** Všechny neplatné

## **Odstraňte Dočasné Soubory.**

Smaže ze složky rychlých souborů všechny soubory kromě chráněných.

#### **Smazat**

Klepnutím na tuto klávesu zahájíte okamžité mazání všech souborů.

#### **Při zapnutí odstraňte dočasné soubory(Kromě chráněných souborů).**

Používá se k automatickému smazání všech souborů ve složce rychlých souborů (kromě chráněných souborů) při zapnutí tlačítkem [Napájení].

**Výchozí tovární nastavení:** Povolit

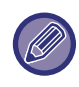

Stav přístroje může v některých případech zabránit smazání.

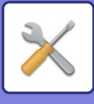

## **Orientace obrazu**

Změní orientaci obrazu. **Výchozí tovární nastavení:** Na výšku

### **Nastavení zákl. barev. režimu**

Při použití funkce skenování na lokální disk zvolí výchozí nastavení pro černobílý a barevný režim. Je možné nakonfigurovat následující nastavení.

- Auto
- Plné barvy
- Stupně šedi
- Mono2

**Výchozí tovární nastavení:** Auto, Mono2

#### **Zakázat změnu čb nastavení v automatickém režimu**

Zablokuje černobílé nastavení ze základní obrazovky, když je barevný režim nastavený na Auto. **Výchozí tovární nastavení:** Vypnout

## **Nastavení Výchozí Expozice**

Lze nakonfigurovat výchozí nastavení expozice pro ukládání dokumentů. Zvolte možnost [Auto] nebo [Manuální].

Je-li zvolena možnost [Manuální], lze nastavit expozici na jednu z pěti úrovní.

**Výchozí tovární nastavení:** Auto

## **Výchozí typ obrazu originálu**

Zvolte typ originálu a umožněte tak uskutečnit skenování v rozlišení vhodném pro originál.

Je možné nakonfigurovat následující nastavení.

- Text/Tišť. Foto
- Text/Foto
- Text
- Foto
- Tištěné Foto
- Mapa

**Výchozí tovární nastavení:** Text

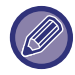

Je-li expozice nastavena na možnost [Auto], nelze vybrat výchozí typ originálu.

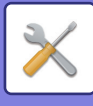

## **Nastavení počátečního rozlišení**

Pro výchozí rozlišení pro přenos lze zvolit jedno z následujících nastavení.

- 100x100dpi
- 150x150dpi
- 200x200dpi
- 300x300dpi
- 400x400dpi
- 600x600dpi

**Výchozí tovární nastavení:** 200x200dpi

## **Zablokování opětovného tisku text/razítko**

Když je uložený soubor načten a vytištěn, funkce tisku jsou zakázány. Tato funkce zabraňuje nekonzistenci mezi původními datem, výstupním datem a ostatními daty. **Výchozí tovární nastavení:** Vypnout

## **Nastavení Sériového Tisku**

Nastavení, zda jsou klávesy [Všichni uživat.] a [Neznámý Uživatel] zakázány nebo nejsou zakázány na obrazovce volby uživatelského jména při tisku všech souborů.

**Výchozí tovární nastavení:** Volba [Všichni uživat.] není povolena: Zapnout, Volba [Neznámý Uživatel] není povolena: Zapnout

### **Nastavení pořadí tisku pro Dávkový tisk/Tisk více souborů**

Nastaví se, pokud jsou soubory seřazeny podle data (od nejnovějšího / od nejstaršího) nebo podle názvu souboru (vzestupně / sestupně).

**Výchozí tovární nastavení:** Datum (sestup.)

## **Nastavení Šířky Mazání**

Používá se pro nastavení výchozí šířky mazání.

Zadejte hodnotu od 0 mm (0") do 20 mm (1") v krocích po 1 mm (1/8") pro mazání okrajů i středu. **Výchozí tovární nastavení:** Šířka odsazení okraje:10 mm (1/2"), Šířka odsazení středu:10 mm (1/2")

### **Nastavení Pohlednice**

Používá se k nastavení výchozí originální velikosti pro funkci kopie karty.

Zadejte hodnotu od 20 mm (1") do 210 mm (8-1/2") s krokem 1 mm (1/8") rozměrů X (horizontální) a Y (vertikální) originálu.

**Výchozí tovární nastavení:** Rozměry originálu: X: 86 mm (3-3/8"), Y: 54 mm (2-1/8") **Přizpůsobit uložení velikosti**

Vždy zobrazí klávesu [Přizpůsobit uložení velikosti] na obrazovce kopie karty. **Výchozí tovární nastavení:** Vypnout

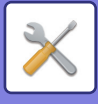

## **Nastavení ulož./vymaz. po tisku souboru**

Vyberte, zda chcete po tisku soubor uložit nebo odstranit. **Výchozí tovární nastavení:** Uložit

### **Výchozí nastavení PDF formátu pro prohlížení v PC**

Můžete nastavit výchozí formát souboru veřejného PDF nebo souboru ke stažení, který je vytvořen při provádění každé úlohy.

#### **ČB, Režim Komprese**

Nastavte formát komprese pro ČB a poměr komprese pro barvu / stupně šedi.

U ČB vyberte mezi typy: nezkomprimovaný, MH (G3), MMR (G4).

U barvy / stupňů šedi vyberte poměr komprese souboru nízký, střední nebo vysoký.

#### **Nastavení během provádění jednotlivých úloh**

Když jsou zpracovávána data každého kopírování, tiskárny, skeneru, internetového faxu, faxu nebo uloženého skenování, můžete zadat vytvoření veřejného PDF a nastavení jeho rozlišení.

**Výchozí tovární nastavení:** ČB: Režim komprese: MMR(G4)

Barva / stupně šedi: Poměr komprese: střední

Kopírování: Zakázáno, Použít rozlišení při provádění úlohy: Zakázáno, Rozlišení: 200 × 200 dpi

Tiskárna: Zakázáno, Použít rozlišení při provádění úlohy: Zakázáno, Rozlišení: 200 × 200 dpi

Skener: Zakázáno, Použít rozlišení při provádění úlohy: Zakázáno, Rozlišení: 200 × 200 dpi

Internetový fax: Zakázáno, Použít rozlišení při provádění úlohy: Zakázáno, Rozlišení: 200 × 100 dpi

Fax: Zakázáno, Použít rozlišení při provádění úlohy: Zakázáno, Standard

Skenování na lokální disk: Zakázáno, Použít rozlišení při provádění úlohy: Zakázáno, Rozlišení: 200 × 200 dpi

## **Úloha Pro Nastavení Úloh**

Použití uloženého souboru lze umožnit nebo zakázat pomocí typu operace a režimu, ve kterém byl soubor uložen.

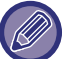

Položky, které se objeví, se budou lišit podle funkcí, které byly přístroji přidány.

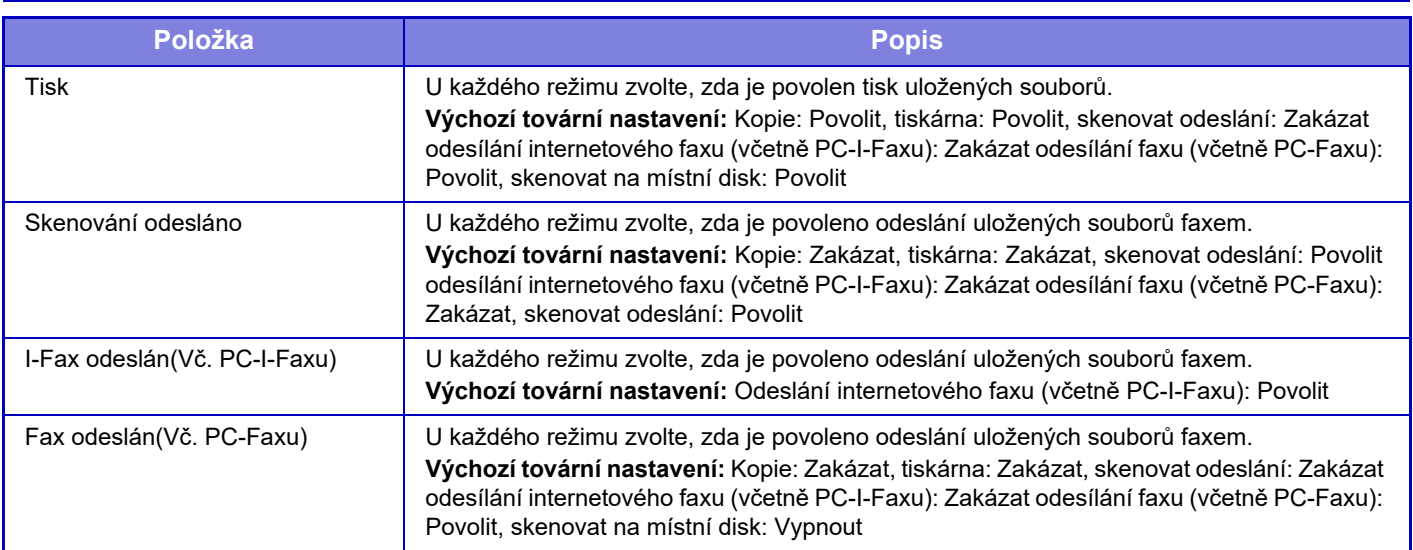

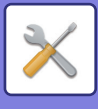

## **Řízení Ukládání Dokumentů**

Toto nastavení lze provádět u tohoto přístroje. Toto nastavení je shodné jako způsob registrace u ["Vlastní Složka](#page-779-0) [\(strana 9-43\)](#page-779-0)".

## **Automatické vymazání nastavení souborů**

Níže jsou popsána nastavení ukládání dokumentů. Klepněte na klávesu [Nastavení Řazení Dokumentů] a nakonfigurujte nastavení.

Lze nastavit čas a složku a zajistit tak automatické smazání souborů v určitých složkách (uložených pomocí funkce ukládání dokumentů) v určitou dobu. Pro automatické mazání je možné uložit až 3 nastavení. Postup použití této funkce je následující:

- **(1) Zvolte možnost [Nastavení 1], [Nastavení 2] nebo [Nastavení 3].**
- **(2) Nastavte datum a čas automatického vymazání.**
- **(3) Vyberte požadovanou složku.**
- **(4) Určete, zda se mají smazat chráněné a důvěrné soubory.**

#### **(5) Aktivujte uložená nastavení.**

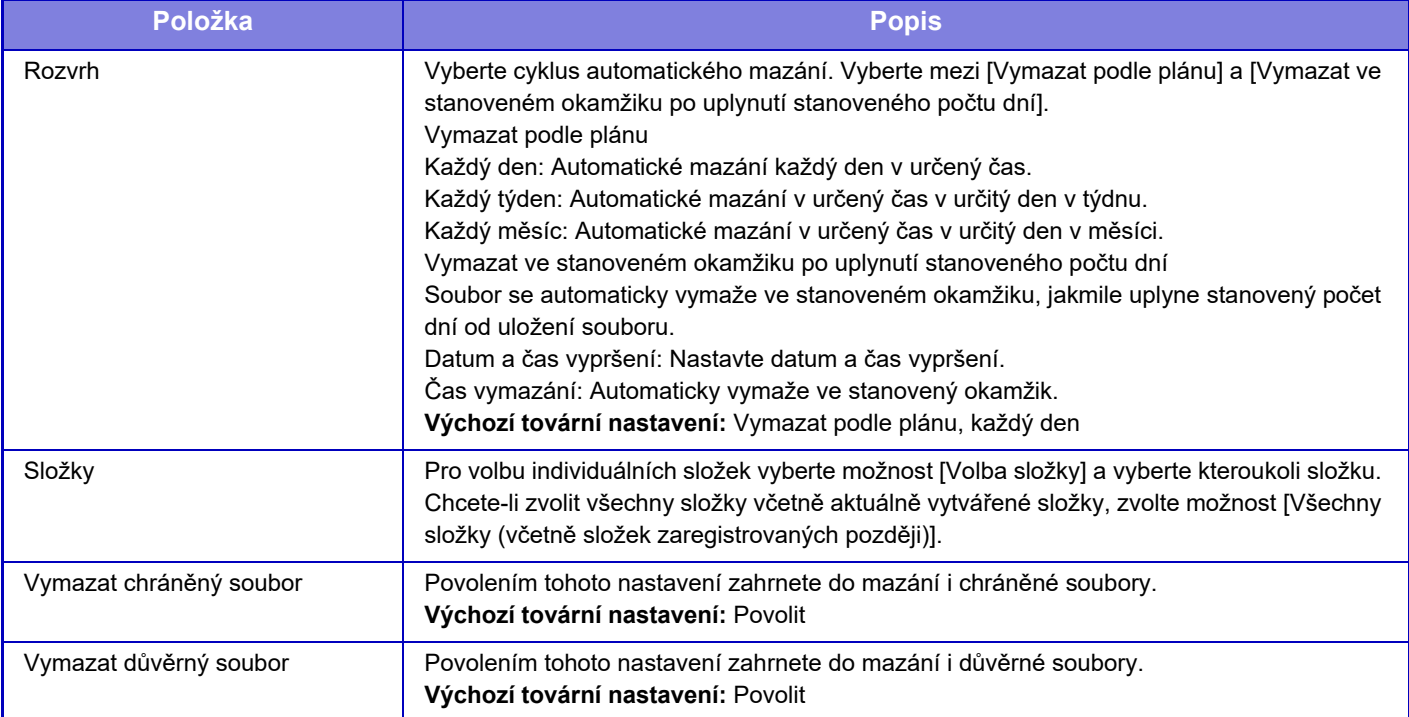

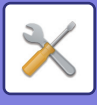

## **Odstranit nyní**

Když tuto volbu provedete s vybranou složkou, všechny soubory ve složce budou okamžitě smazány, bez ohledu na nastavení data a času.

### **Provedení automatického mazání během automatického vypnutí.**

(Není-li toto zvoleno, soubory budou smazány poté, co se přístroj probudí z automatického vypnutí.) Proveďte automatické mazání i v případě, že je zapnut režim automatického vypnutí napájení. Když není toto pole zvoleno ( $\Box$ ), soubory budou smazány poté, co se přístroj probudí z automatického vypnutí. **Výchozí tovární nastavení:** Vypnout

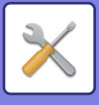

# **Sharp OSA nastavení**

## **Nastavení Podmínky**

## **Verze Sharp OSA**

Zobrazí se verze nastavení pro Sharp OSA od této jednotky.

### **Nastavení Cookie**

Zadejte, jak je nakládáno s aplikačními soubory cookie, když je používána aplikace v Sharp OSA. Je-li vybrána možnost "Uchovat Cookie", zařízení bude uchovávat soubory cookies, které jsou používány v aplikaci. Je-li vybrána možnost "Neuchovávat Cookie", soubory cookies nejsou při použití aplikace uchovány. **Výchozí tovární nastavení:** Neuchovávat cookies

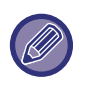

• Pouze když je povoleno ověřování uživatele, stroj uchovává soubory cookie, když je povolena možnost [Uchovat Cookie]. • Pokud je zvolena možnost "Uchovávat cookies", lze ukládat údaje o přihlášení od poslední operace. Všimněte si, že pokud je povoleno nastavení pevného přihlášení uživatele, mohou všichni uživatelé používat přihlašovací údaje uložené v počítači.

## **Smazat Cookie**

Smaže cookies uložená v zařízení.

## **Automaticky spustit aplikaci po zapnutí a probuzení**

Po zapnutí přístroje nebo po obnovení po automatickém vypnutí spustí přístroj automaticky registrované aplikace.

### **Aplikace**

Nastavte aplikace, které se budou automaticky spouštět.

## **Přijmout požadavek na vzdálený přístup z aplikace**

Toto prověřte, pokud byl do aplikace Sharp OSA proveden přístup z prostředí mimo jednotku.

## **Aplikace povolila přístup**

Zaregistrujte adresu URL aplikace Sharp OSA, pro kterou se má povolit dálkový přístup k zařízení.

## **Odsouhlasit na ovládacím panelu požadavek na vzdálený přístup/ovládání**

Jakmile začnete využívat funkci dálkového přístupu, na ovládacím panelu hlavní jednotky se zobrazí schvalovací dialog.

## **Přijmout požadavek na UI ovládání z aplikace**

Toto vyberte při používání aplikace, která ovládá uživatelské rozhraní tohoto přístroje.

## **Zobrazit dialogové okno připojení v režimu Sharp OSA**

Při dálkovém přístupu se na ovládacím panelu hlavní jednotky zobrazí schvalovací dialog.

### **Přijmout druhý požadavek na odeslání z aplikace Sharp OSA**

Přijmout sekundární žádost o zaslání od aplikace Sharp OSA

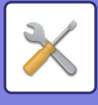

## **Nastavení standardních aplikací**

Lze přidat a řídit nastavení standardních aplikací.

- Klávesa [Přidat]
- Je-li vybrána možnost "Uchovat Cookie", zařízení bude uchovávat soubory cookie, které jsou používány v aplikaci.
- Zobrazení seznamu
	- Je-li vybrána možnost "Neuchovávat cookie", soubory cookie nejsou při použití aplikace uchovány.

## **Registrace standardní aplikace**

Klepnete-li na klávesu [Přidat], objeví se obrazovka registrace. Lze uložit až 64 položek. Informace o nastavení naleznete v části Nastavení.

### **Editace a mazání standardní aplikace**

Klepnete-li v seznamu na název aplikace, objeví se obrazovka editace pro danou standardní aplikaci. Chcete-li standardní aplikaci smazat, klepněte na klávesu [Smazat].

### **Nastavení**

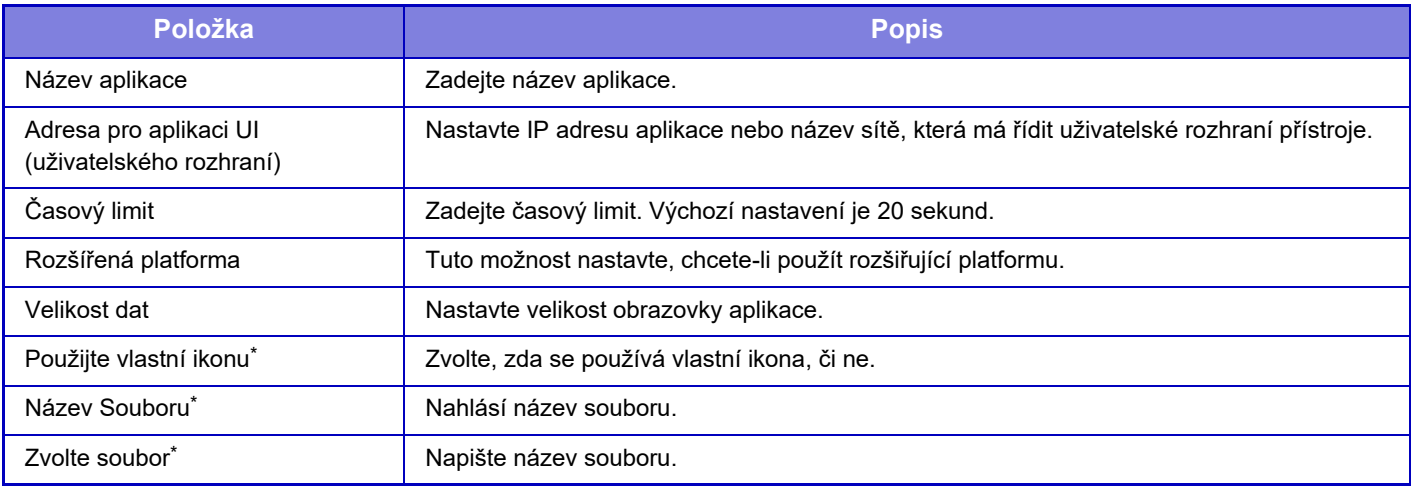

\* Tyto funkce lze nastavit pouze na webové stránce.

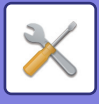

## **Příjem nastavení aplikace**

V aplikacích Sharp OSA lze nastavit funkce příjmu faxu nebo internetového faxu.

## **Nastavení**

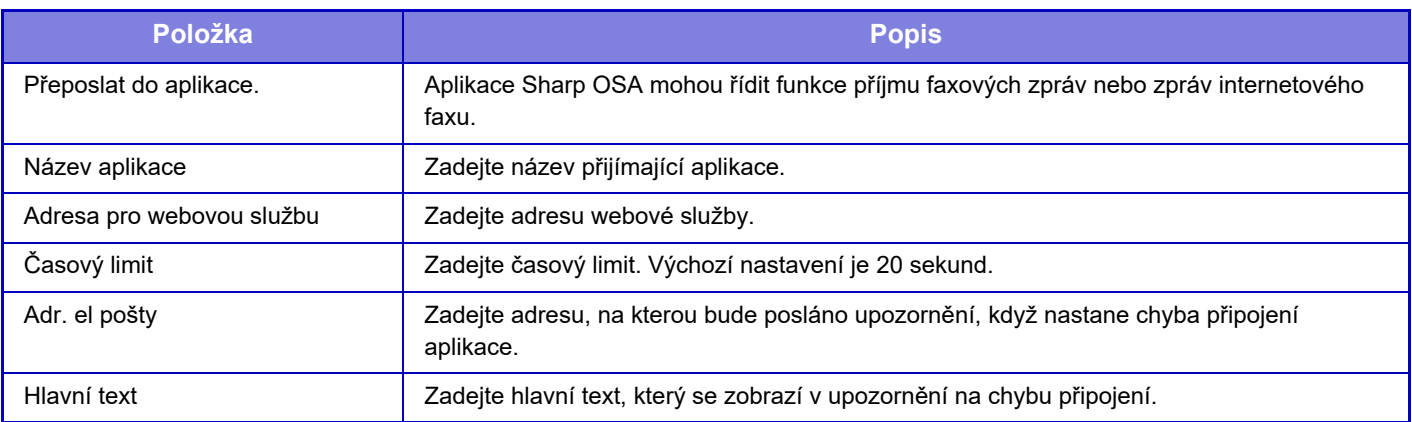

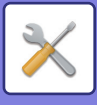

## **Nastavení externí aplikace pro účtování.**

Lze přidat a řídit externí aplikace správy účtů.

Nastavte název serveru, na který jste nainstalovali externí aplikaci správy účtů.

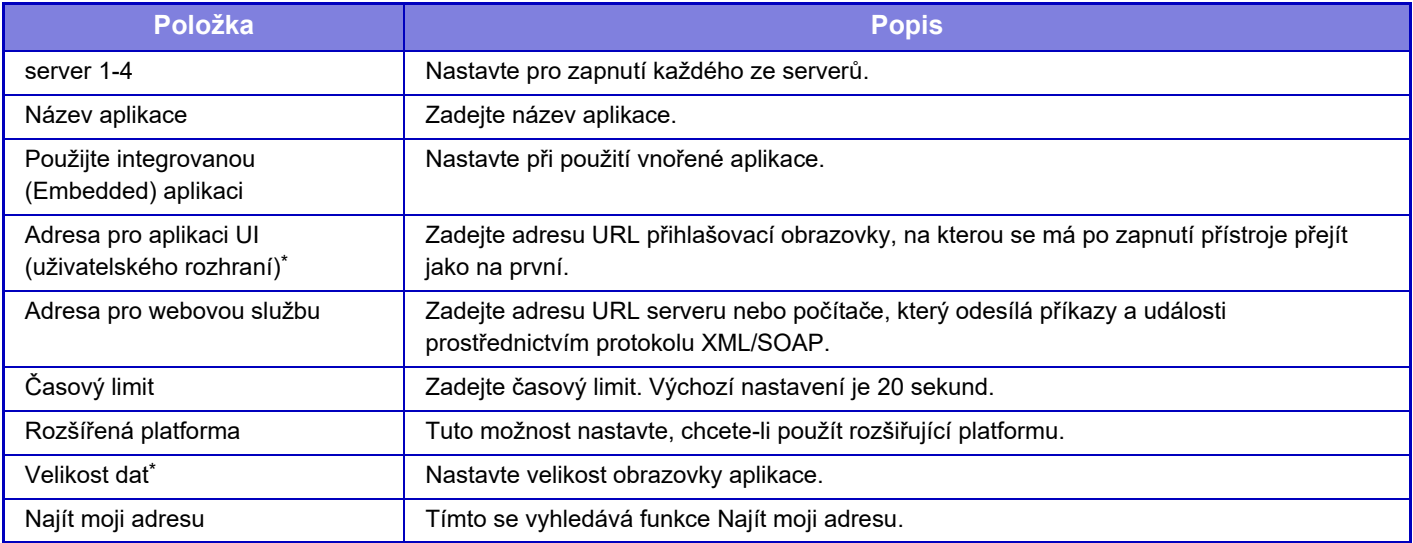

\* Toto nastavení lze zvolit u serveru 1.

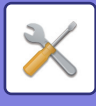

## **Nastavení vestavěné aplikace**

Uložte a spravujte "vložené aplikace", které jsou instalovány v přístroji.

- Tlačítko [Přidat]
- Přidá novou vnořenou aplikaci.
- Seznam

Seznam momentálně nainstalovaných vnořených aplikací.

### **Instalace vložené aplikace**

Klepnete-li na klávesu [Přidat], objeví se obrazovka registrace. Můžete jich nainstalovat až 64.

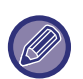

• Když instalujete z ovládacího panelu přístroje, instalují se soubory v paměti USB připojené k přístroji. Jestliže instalujete z webové stránky, instalují se soubory uložené na počítači.

• K dispozici je maximální prostor v paměti 4 GB. Jestliže dříve nainstalované aplikace již využívat 4 GB prostoru, nelze novou aplikaci nainstalovat.

## **Uložení vložené aplikace**

Uložením již nainstalované vložené aplikace do "standardní aplikace" dosáhnete toho, že aplikaci bude možné použít. Vyberte zaškrtávací políčko názvu aplikace a klepněte na [Přidat standardní aplikace].

## **Smazání vložené aplikace**

Klepněte na název aplikace v seznamu a zobrazí se informace o této standardní aplikaci. Po kontrole těchto informací smažte standardní aplikaci pomocí klávesy [Smazat].

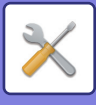

## **Nastavení vyžádání**

Během spojení s externí aplikací můžete ukládat a spravovat adresy, tak abyste mohli používat služby, které využívají funkci vyvolávání.

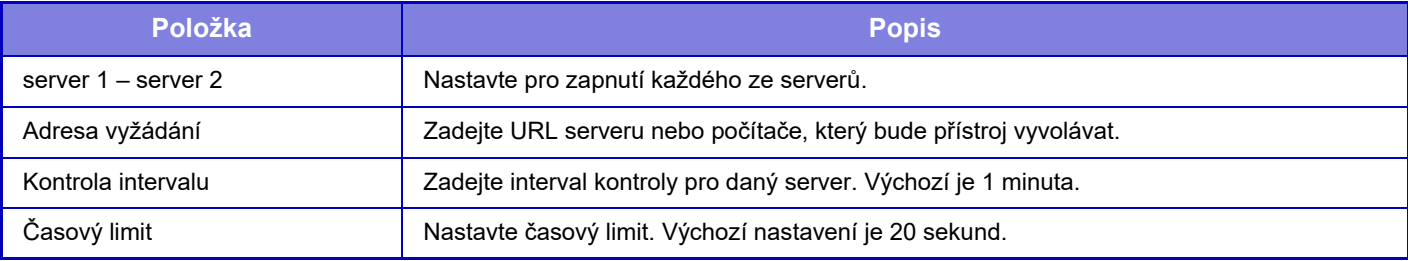

## **Připojení externí služby**

Vyberte funkci aplikace Cloud Connector, kterou chcete použít.

Lze nastavit tyto funkce aplikace Cloud Connector.

- SharePoint Online Connector
- OneDrive Connector
- Google Drive Connector
- Gmail Connector
- Exchange Connector

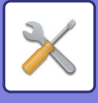

## **Nastavení ověření**

## **Výchozí nastavení**

## **Ověření Uživ.**

Toto nastavení zapíná nebo vypíná ověřování uživatele a určuje metodu ověřování.

Je-li ověřování uživatele zapnuto, je zaregistrován každý uživatel přístroje. Při přihlášení uživatele se na něj vztahují samostatná nastavení ověření. Tato funkce umožňuje lepší správu zabezpečení a nákladů než u předešlých přístrojů. Přestože nejsou informace o uživateli uloženy v přístroji, můžete v případě potřeby přímo zadat informace o uživateli uložené na serveru LDAP a přihlásit se k přístroji. Další informace naleznete v části "Uživatelé uložení výrobcem (strana [9-48\)](#page-784-0)".

**Výchozí tovární nastavení:** Vypnout

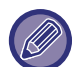

• Postup pro ukládání uživatelů najdete v části ["Seznam uživatel](#page-783-0)ů (strana 9-47)".

• Podrobnosti o postupu přihlášení, když je zapnuto ověření uživatele, viz část "OVĚŘ[ENÍ UŽIVATELE \(strana 8-13\)](#page-685-0)".

#### **Ověření Uživ.**

Je-li zapnuta funkce [Ověření Uživ.], před operací v jakémkoli režimu kromě obrazovky stavu úlohy se objeví obrazovka ověření.\*

Přihlaste se jako již registrovaný uživatel.

Po přihlášení můžete volně procházet jednotlivými režimy.

Přihlašovací obrazovka se objeví, když je z obrazovky stavu úlohy použit soubor uložený funkcí ukládání dokumentů nebo když se provede opakovaný pokus o odeslání oběžníku.

## **Nastavení ověřování**

Nastavte umístění, kde má být zapnuto ověřování uživatele. Přihlásit se místně: Na tomto přístroji proběhne ověření uživatele. LDAP: Ověřování uživatele serverem LDAP. Active Directory: Ověřování uživatele funkcí Active Directory. Sharp OSA: Ověřit uživatele pomocí aplikace Sharp OSA. **Výchozí tovární nastavení:** Přihlásit se místně

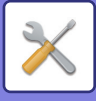

### **Nastavení výchozího serveru pro ověření v síti**

Použijte to pro nastavení výchozího serveru síťového ověření.

Přihlásíte-li se do režimu nastavení (webová verze) nebo pošlete tiskovou úlohu do přístroje s použitím informací o uživateli, které nejsou v přístroji registrovány, není ověřovací server známý.

Toto nastavení se používá pro výběr jednoho z LDAP serverů zaregistrovaných v přístroji jako serveru ověření.

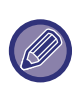

Je-li přihlášení provedeno pomocí síťového ověření za použití uživatelských informací, které nejsou zaregistrovány v přístroji, přihlášený uživatel bude "uživatel" zaregistrovaný v nastaveních výrobce. Další informace naleznete v části ["Uživatelé uložení výrobcem \(strana 9-48\)](#page-784-0)".

## **Definovat síťový server pro správu přístupu**

Informace kontroly přístupu pro limit stran, oprávnění a oblíbené operace lze předběžně zaregistrovat na síťovém serveru. Pomocí tohoto síťového serveru pro síťové ověření proveďte ověření uživatele na základě registrovaných informací kontroly přístupu.

Tuto funkci použijte, je-li ověření uživatele provedeno prostřednictvím ověření sítě a serveru LDAP nebo adresářové služby (Active Directory atd.).

Před použitím této funkce nakonfigurujte nastavení ověření síťovým serverem, získejte kontrolní čísla pro "Skupinu limitu stran", "Skupinu oprávnění", "Skupinu oblíbených operací" a "Moji složku" (včetně základních nastavení každé skupiny) a přiřaďte je ke kontrolním číslům registrovaným v přístroji.

Chcete-li tuto funkci použít, přidejte vlastnosti související se "Skupinou limitu stran", "Skupinou oprávnění", "Skupinou oblíbených operací" a "Mojí složkou" k informacím o adresáři síťového serveru použitým pro ověření uživatele. Informace o vlastnostech jsou uvedeny níže. Nastavení dříve uložená v přístroji nelze měnit.

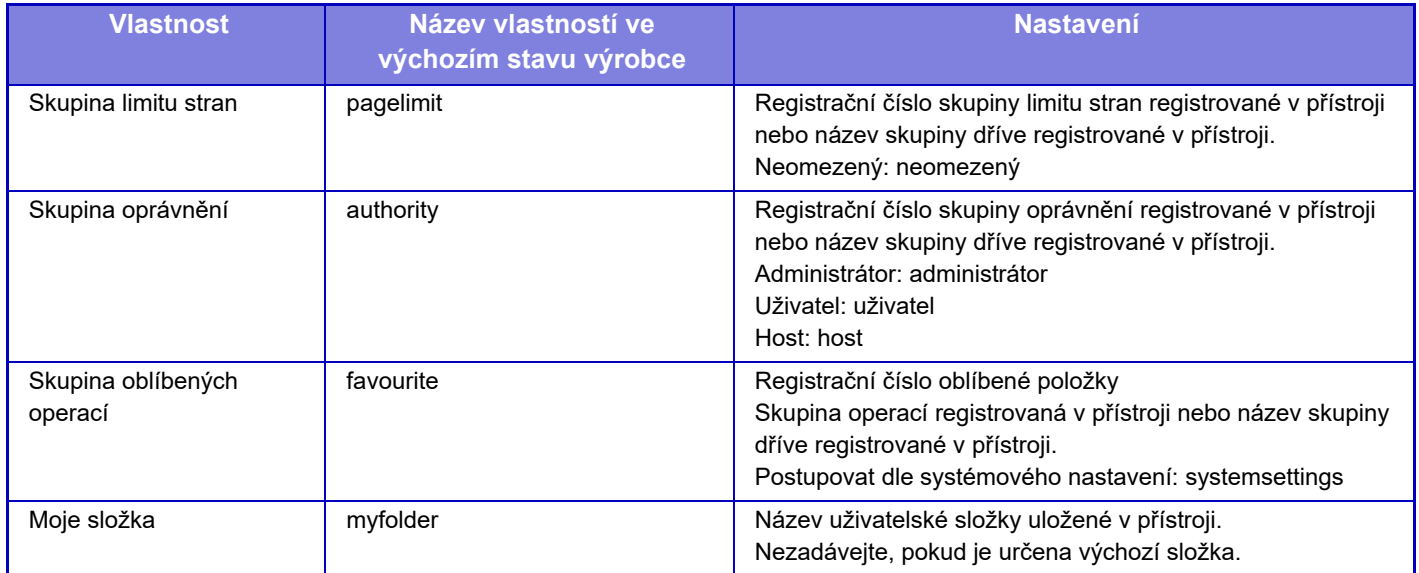

Vlastnosti, které přístroj získá ze serveru LDAP přejmenujte následovně. V části "Nastavení" vyberte možnost [Nastavení sítě] → [Nastavení LDAP]. Na obrazovce globálního adresáře vyberte možnost [Spojení s funkcí ovládání uživatelem] a potom vyberte možnost [Skupina limitu stran], [Skupina oprávnění], [Skupina oblíbených operací] a [Moje složka].

 Informace o skupinách [Skupina limitu stran], [Skupina oprávnění] a [Skupina oblíbených operací], které jsou registrovány v každém přístroji, určují oprávnění a nastavení, která jsou uživateli skutečně udělena. Chcete-li použít tuto funkci, abyste se ujistili, že uživatelé mají na všech přístrojích stejná oprávnění a nastavení, registrujte informace o skupinách [Skupina limitu stran], [Skupina oprávnění] a [Skupina oblíbených operací] se stejným oprávněním tak, aby byly registrovány v každém přístroji s použitím stejných registračních čísel.

Složku [Moje složka] registrujte ve složce [Vlastní Složka] v každém přístroji pod stejným názvem.

Informace o adresáři síťového serveru, který je používán, nelze z přístroje změnit. Obraťte se na administrátora síťového serveru.

Jestliže již bylo zadáno 1000 uživatelů, přihlášení nebude možné. Obraťte se na administrátora přístroje. **Výchozí tovární nastavení:** Vypnout

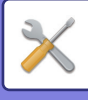

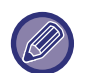

- Je-li zapnuta kontrola přístupu a informace o kontrole přístupu nelze získat z ověřovacího serveru, ověření uživatele není možné.
- Je-li uživatel, který je v přístroji registrován, ověřen prostřednictvím síťového ověření, bude mít pro skupinu limitu stran, skupinu ověření, skupinu oblíbených operací a moji složku přednost nastavení registrace uživatele v přístroji.
- Není-li kontrola přístupu získaná ze serveru LDAP v přístroji registrována, bude použito výchozí oprávnění uživatele nastavené výrobcem.
- Není-li funkce povolena a uživatel je ověřen prostřednictvím síťového ověření jako neregistrovaný uživatel, bude použito výchozí ověření uživatele nastavené výrobcem.

#### **Automaticky registrovaní uživatelé**

Když se přihlásíte pomocí síťového ověření, vaše uživatelské informace jsou automaticky registrována v přístroji. Informace jsou ukládány následovně:

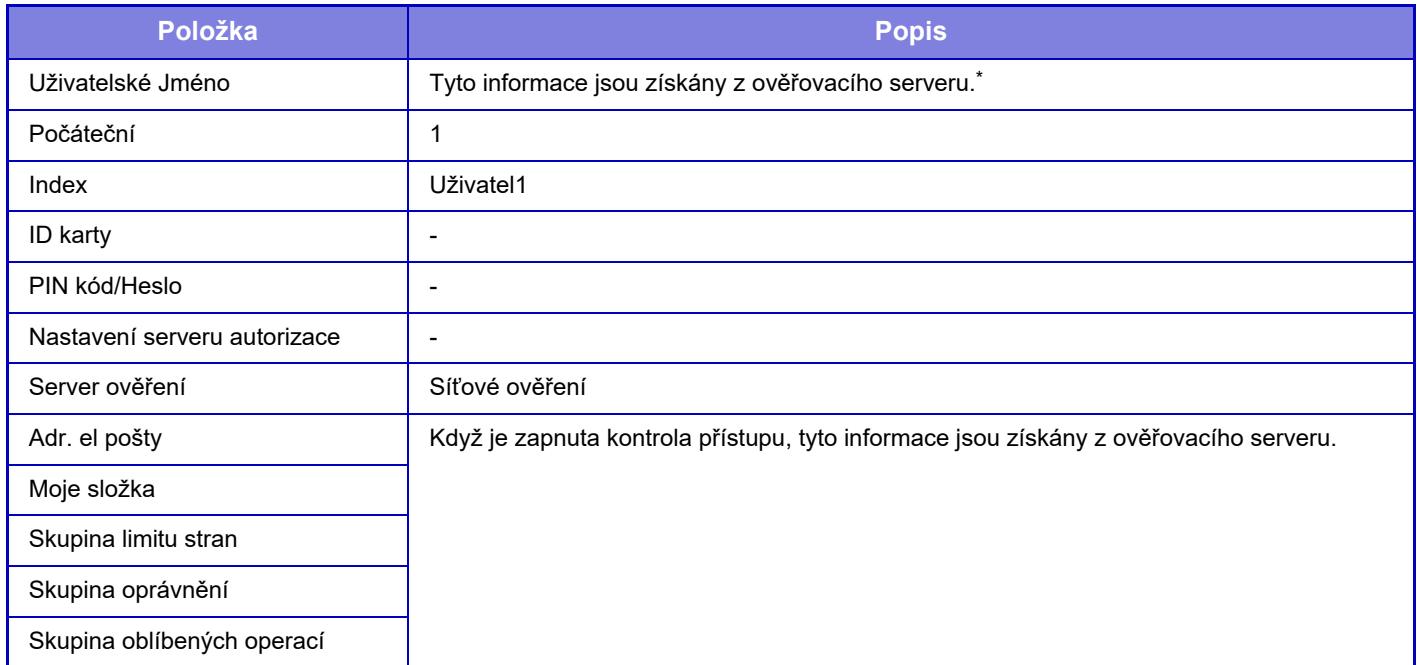

Pokud nelze získat uživatelské jméno skrze síťové ověření, je použito prvních 16 znaků textového řetězce zadaného jako uživatelské jméno při ověření.

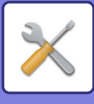

### **Nastavení metody autorizace**

Tímto způsobem zvolíte způsob ověření. Používáte-li ověření uživatele, nezapomeňte nejdříve nakonfigurovat toto nastavení. Položky, které mají být konfigurovány pro uživatele uložené po nastavení ověření uživatele, se liší v závislosti na zvoleném způsobu ověření.

#### **Ověření uživatele za pomoci přihlaš. jména a hesla**

Standardní způsob ověření uživatele za pomoci přihlašovacího jména a hesla.

**Ověření uživatele za pomoci přihlaš. jména, hesla a emailové adresy.**

Toto ověření kontroluje kromě přihlašovacího jména a hesla také e-mailovou adresu uživatele.

#### **Ověření uživatele pouze za pomoci uživatelského čísla.**

Přeskočíte-li ověření sítě, použijte tuto možnost pro jednoduché ověření.

**Výchozí tovární nastavení:** Ověření uživatele pomocí přihlašovacího jména a hesla

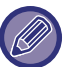

• Přihlašovací obrazovka se bude měnit podle vybrané metody ověření.

- Další informace naleznete v části "OVĚŘ[ENÍ UŽIVATELE \(strana 8-13\)"](#page-685-0).
- Je-li jako metoda ověření nastaveno "Ověření uživatele pouze za pomoci uživatelského čísla.", nelze použít síťové ověření.

#### **Pro přihlašovací jméno je třeba rozlišovat velká a malá písmena.**

Nastavte, zda chcete nebo nechcete, aby při ověření přihlašovacích jmen byla rozlišována velká a malá písmena. Pokud zaškrtnete políčko na zobrazení v, přihlašovací jména se stejným pravopisem ale jiným použitím malých a velkých písmen budou považována za odlišná přihlašovací jména. Proto budou přihlašovací jména se stejným pravopisem, ale různým použitím velkých a malých písmen, považována za uživatelská jména různých uživatelů. Pokud zrušíte zaškrtnutí políčka, aby bylo zobrazeno  $\Box$ , bude rozlišování velkých a malých písmen vypnuto. Uživatelská jména se stejným pravopisem a různým zadáním velkých a malých písmen budou ověřena jako uživatelská jména stejného uživatele.

**Výchozí tovární nastavení:** Povolit

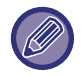

Pokud změníte zaškrtnutí políčka do pozice a existují stávající uživatelská jména, která se liší pouze velikostí písmen, budou tato již zaregistrovaná uživatelská jména rozpoznána jako uživatelská jména různých uživatelů.

### **Povolit rychlé přihlášení**

Zapněte možnost "RYCHLÉ OVĚŘ[OVÁNÍ \(strana 8-18\)](#page-690-0)". **Výchozí tovární nastavení:** Vypnout

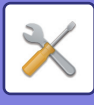

## **Režim nastavení účtu zařízení**

Konkrétní uživatel může být registrován jako automaticky přihlašovaný uživatel. Je-li tato možnost povolena, může se registrovaný uživatel automaticky přihlásit do přístroje.

Tato funkce eliminuje jednotlivé operace přihlášení na obrazovce ověření a použije nastavení zvoleného uživatele (jako ověření sítě a oblíbené operace). Umožňuje to například použití jako "pouze ověření pro fax".

Můžete se také dočasně přihlásit jako jiný než automaticky přihlašovaný uživatel a ovládat přístroj s právy tohoto uživatele. Chcete-li povolit dočasné přihlášení ostatních uživatelů, když je zapnuta možnost [Režim účtu zařízení], vyberte položku [Povolit přihlášení jiného uživatele].

**Výchozí tovární nastavení:** Režim účtu zařízení: Vypnout, Povolit přihlášení jiného uživatele: Vypnout, Vypnout režim editace Domů v režimu účtů: Vypnout

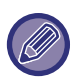

• Chcete-li se přihlásit jako automaticky přihlašovaný uživatel a automatické přihlášení z nějakého důvodu selže, nebo nemáte oprávnění administrátora, nebudete moci používat režimy obecných nastavení nebo režim nastavení. V takovém případě musí administrátor klepnout na klávesu [Heslo správce] na obrazovce režimu nastavení a přihlásit se znovu.

• Chcete-li se přihlásit jako jiný než stálý uživatel, když je zapnuta možnost [Povolit přihlášení jiného uživatele], klepněte na klávesu [Odhlásit] a zrušte tak stav přihlášení stálého uživatele. Až se objeví obrazovka ověření uživatele, přihlaste se znovu jako požadovaný uživatel. Po použití přístroje klepněte na klávesu [Odhlásit] a odhlaste se jako aktuální uživatel.

### **Přihlášení uživatele**

Toto nastavení slouží k výběru uživatele pro automatické přihlášení, je-li toto zapnuto.

## **Nastavení využívání ověřovacích údajů**

#### **Uložit informace uživatele**

Nastaví, zda se mají či nemají vytvářet zaregistrovaní uživatelé automaticky.

Uživatelé ověření externě v aplikaci Sharp OSA mohou být automaticky zaregistrováni.

#### **Výchozí tovární nastavení:** Povolit

#### **Uložit heslo**

Nastaví, zda se mají či nemají vytvářet zaregistrovaní uživatelé automaticky. Uživatelé ověření externě v aplikaci Sharp OSA mohou být automaticky zaregistrováni.

#### **Výchozí tovární nastavení:** Povolit

#### **Období uložení do paměti**

Nastaví, zda se mají či nemají vytvářet zaregistrovaní uživatelé automaticky.

Uživatelé ověření externě v aplikaci Sharp OSA mohou být automaticky zaregistrováni.

**Výchozí tovární nastavení:** Bez omezení

#### **Zapnout offline ověřování pro uložené uživatele**

Umožňuje používání přístroje v případě havárie sítě, a to i při použití ověření uživatele na základě sítě.

**Výchozí tovární nastavení:** Vypnout

#### **Povolit personalizaci při použití externího ověření**

I když používáte externí ověření, například pomocí LDAP, můžete si je pro jednotlivé uživatele přizpůsobit. Lze si individuálně přizpůsobit tyto položky.

Ikona výchozí obrazovky, barva textu na výchozí obrazovce, vzorek na výchozím zobrazení, jazyk zobrazení, režim velkého textu, oblíbené položky.

**Výchozí tovární nastavení:** Povolit

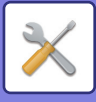

### **Informace o mezipaměti ověřování pro připojení externích služeb**

Nastaví, zda se mají či nemají uchovávat informace o ověřování pro připojení ke cloudu jako data mezipaměti. Když je toto nastavení zapnuté, informace o ověření týkající se úspěšně ověřeného uživatele budou uchovány, což umožní snadné ověření v případě, kdy se uživatel následně přihlásí.

Když je toto nastavení vypnuté, dříve uchované informace o ověřování za účelem připojení ke cloudu (týká se všech uživatelů) budou smazány a informace o ověřování již nebudou uchovávány.

**Výchozí tovární nastavení:** Povolit

### **Nastavení karty**

#### **Použít pro autorizaci IC kartu**

Umožňuje použít při ověřování uživatele kartu IC.

#### **Výchozí tovární nastavení:** Vypnout

#### **Nastavení metody autorizace**

Nastavuje způsob ověřování pomocí karty IC. **Výchozí tovární nastavení:** Schváleno pouze ověření karty

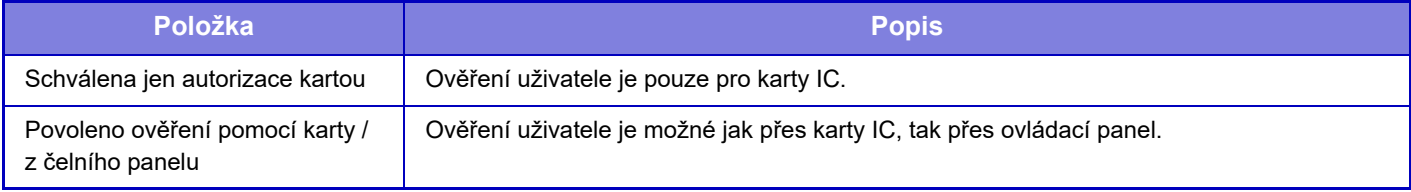

#### **Požadovat heslo při autorizaci IC kartou**

Toto lze nastavit, pokud je pro možnost "Nastavení ověřování" vybráno nastavení "Active Directory" a je povolena možnost "Použít pro autorizaci IC kartu". Pokud je možnost povolena, zadejte heslo při každém ověření pomocí karty IC. Pokud je možnost zakázána, heslo bude zadáno při prvním přihlášení pomocí karty IC a heslo bude zasláno na server Active Directory. Při druhém a dalším přihlašování můžete zadávání hesla vynechat.

**Výchozí tovární nastavení:** Vypnout

#### **Automatické odhlášení pomocí karty**

Jakmile vyjmete kartu IC ze čtečky karet IC, odhlásíte se. (Uživatel se rovněž může odhlásit klepnutím na tlačítko [Odhlásit].)

**Výchozí tovární nastavení:** Vypnout

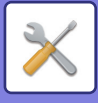

## **Nastavení administrace**

### **Zakázat tisk neplatného uživatele**

Zakázány jsou tiskové úlohy od uživatelů, kteří si v přístroji nezaregistrovali uživatelské údaje, například úlohy, ke kterým příslušné uživatelské údaje nebyly zadány do ovladače tiskárny nebo bylo v režimu nastavení (správce) zadáno "PŘ[ÍMÝ TISK SOUBORU Z FTP SERVERU \(strana 4-80\)"](#page-306-0).

**Výchozí tovární nastavení:** Vypnout

## **Nastavování automatického přihlašování**

Když je ověření uživatele povoleno, toto nastavení určuje, zda se má povolit automatické odhlášení. Dobu do odhlášení lze nastavit v rozmezí od 0 do 240 sekund v přírůstcích po 10 sekundách. **Výchozí tovární nastavení:** Povolit

## **Varování při chybě přihlášení**

Při zadávání hesel, včetně hesel administrátora, se během ověřování počítá počet nesprávně zadaných hesel. Jestliže tento počet pokusů překročí specifické číslo (tři), uživatel je zablokován a nemůže zkoušet další hesla a ověřovat účet po dobu 5 minut. Počet nesprávných zadání se počítá zvlášť pro každého uživatele a tento počet je vynulován, když je zadáno správné heslo.

To zabrání neoprávněné osobě v pokusech o uhádnutí hesla. (Počet nezdařených přihlášení je uchován i po vypnutí přístroje.)

**Výchozí tovární nastavení:** Vypnout

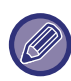

• Blokování se týká pouze uživatele, kterému se nepodařilo přihlásit, nikoliv všech uživatelů. I když je jeden uživatel zablokován, ostatní se mohou stále přihlásit.

- Když se používá ověřování skrze LDAP nebo Active Directory, blokování provádí server, nikoliv samotný počítač. Vyberte vhodné nastavení blokování na serveru.
- Jestliže byl daný uživatel zablokován, objeví se na obrazovce "Záznam uživatele" pro daného uživatele klávesa [Uvolnit stav uzamknutí]. Administrátor může klepnout na tuto klávesu a provést ruční výmaz.

### **Umožnit použití vzdáleného skeneru před přihlášením**

Toto nastavení udává, zda lze provést skenování dálkovou operací předtím, než je přihlášen uživatel. **Výchozí tovární nastavení:** Vypnout

## **Zahrnout stav úlohy do autorizace uživatele**

Je-li povoleno ověření uživatele, určuje toto nastavení, zda bude do ověření uživatele zahrnut stav úlohy. **Výchozí tovární nastavení:** Vypnout

## **Zobrazit obrazovku systémových informací před přihlášením**

Nastavte, zda lze před přihlášením zobrazit obrazovku systémových informací. **Výchozí tovární nastavení:** Vypnout

## **Zapnout IPP autorizaci kromě ovladače tiskárny**

Povolte ověření IPP pro jiný ovladač než ovladač tiskárny. **Výchozí tovární nastavení:** Povolit

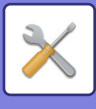

## **Činnosti při ověřování uživatele**

## **Akce při dosažení počtu stran výstupní úlohy**

Toto nastavení určuje, zda lze dokončit úlohu, když je v průběhu úlohy dosaženo limitu počtu stránek.

Je možné nakonfigurovat následující nastavení.

- Tisk až do konce úlohy
- Zastavit úlohu
- Zrušit a smazat úlohu během příjmu

**Výchozí tovární nastavení:** Přepnutí na konci úlohy

## **Automaticky tisknout uložené úlohy po přihlášení**

Když je v ovladači tiskárny povoleno pozdržení a tisková data byla do zařízení zařazena, můžete nechat zařazená tisková data automaticky vytisknout, když se uživatel, který aktivoval pozdržení, přihlásí. **Výchozí tovární nastavení:** Vypnout

## **Po odeslání stavu emailem vynulovat počítadlo**

Po odeslání stavu e-mailem se počitadlo resetuje. Zobrazí se pouze tehdy, je-li povoleno upozornění a stav e-mailem. **Výchozí tovární nastavení:** Vypnout

## **Ve stavu úlohy blokovat zobrazení/změnu dalších informací o uživateli**

Toto lze nastavit, pokud stav úlohy závisí na ověření uživatele. Když je toto nastavení povoleno, na obrazovce stavu úlohy se zobrazí pouze úloha přihlášeného uživatele. **Výchozí tovární nastavení:** Vypnout

### **E-mailovou adresu přihlášeného uživatele nastavte v poli Od / Odesílatel e-mailu**

Při skenování e-mailových přenosů (včetně opětovného odesílání) během ověřování uživatele, když je v "Nastavení (správce)" povoleno [Systémová nastavení] → [Nastavení ověření] → [Výchozí nastavení] → [E-mailovou adresu přihlášeného uživatele nastavte v poli Od / Odesílatel e-mailu], bude jako pole Odesílatel/odesílatel e-mailu nastaveno uživatelské jméno a e-mailová adresa přihlášeného uživatele.

Pokud přihlášený uživatel nemá zaregistrovanou e-mailovou adresu nebo nastavený elektronický podpis, budou zadána nastavení v části [Systémová nastavení] → [Nastavení sítě] → [Nastavení služby] → [SMTP] (karta) → [Název odesílatele] a [Adresa odesílatele].

**Výchozí tovární nastavení:** Vypnout

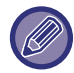

Pokud je tato funkce povolena, může se odeslání v závislosti na prostředí poštovního serveru nezdařit. Předem se obraťte na svého poskytovatele e-mailových služeb a ověřte si, zda je tato funkce k dispozici.

## **Použít přihlašovací jméno pro uživatelský název síťové složky**

Týká se přihlašovacího jména k uživatelskému jménu a sdílené složky.

## **Zobrazit přihlašovací jméno**

Když je povoleno ověření uživatele, vyberte, zda se zobrazí přihlašovací jméno nebo hvězdičky. **Výchozí tovární nastavení:** Zobrazte přihlašovací jméno.

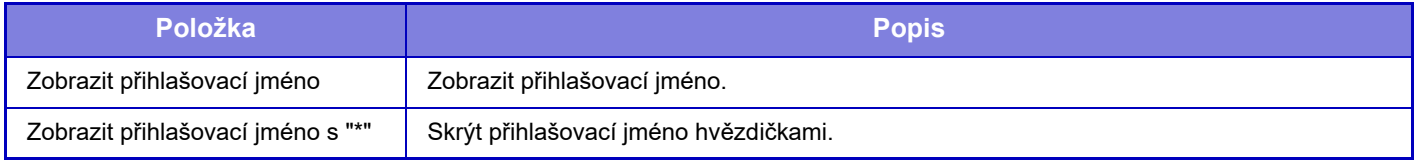

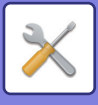

## **Zobrazit stav použití po přihlášení**

Když je povoleno ověření uživatele, toto nastavení určuje, zda se má při přihlášení zobrazit počet stránek uživatele. **Výchozí tovární nastavení:** Vypnout

### **Editovat zobrazení nápovědy na obrazovce přihlášení**

Nastavení, která jste zde vytvořili, se zobrazí na přihlašovací stránce.

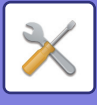

## **Nast. snímače karet**

## **Nastavení Podmínky**

**Test skenování karty** Provede test čtení karty, která se má používat. **Registrace ID karty/změna autority** Nastaví, zda přihlášený uživatel může v zařízení registrovat/měnit/odstraňovat údaje o ID karty. **Výchozí tovární nastavení:** Vypnout **Zkontrolovat systémový kód jen v režimu uživatelské oblasti Felica** Zkontrolovat systémový kód jen v režimu uživatelské oblasti FeliCa. **Výchozí tovární nastavení:** Vypnout **Zkontrolovat kód zařízení v režimu HID** Nastavte, zda se má kód zařízení zkontrolovat pomocí karty HID. Pokud je toto nastavení povoleno, zaregistruje se kód zařízení (až 128 jednobajtových znaků). **Výchozí tovární nastavení:** Vypnout **Import ze spouštěcího souboru** Když zadáte název konfiguračního souboru a klepněte na tlačítko [Provést], nastavení oblasti karty se přečte z konfiguračního souboru. Když kliknete na tlačítko [Odstranit], všechny soubory, které odpovídají aktuálním podmínkám vyhledávání, budou odstraněny. **Kód zařízení** Slouží k zadání kódu zařízení karty HID. Klepnete-li na klávesu [Uložit], kód zařízení se uloží.

## **Registrace čtecího zařízení karty**

Nastavení při připojování čtečky karet.

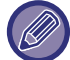

Nastavení lze nastavovat pouze v režimu nastavení přímo na přístroji.

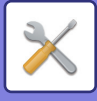

## **Nastavení papíru**

## **Nastavení zásobníku papíru**

V této části jsou vysvětlena nastavení zásobníku a typu papíru.

Používá se pro zadání typu papíru, velikosti papíru a funkcí povolených pro jednotlivé zásobníky papíru. Po klepnutí na klávesu [Nastavení zásobníku papíru] se objeví seznam se zásobníky a aktuálním nastavením.

## **Auto přepínání zásobníků**

Když se během tisku spotřebuje papír v zásobníku, pak toto nastavení určuje, zda se automaticky vybere jiný zásobník se stejnou velikostí a typem papíru a bude se pokračovat v tisku. **Výchozí tovární nastavení:** Vypnout

## **Po detekci papíru na bočním vstupu zobrazit nastavení zásobníku papíru.**

Můžete nastavit, aby se nastavení zásobníku na papír zobrazovala automaticky, jakmile je v pomocném zásobníku detekován papír.

**Výchozí tovární nastavení:** Vypnout

## **Nast. gramáže papíru**

Používá se pro řízení teploty fixační jednotky toneru podle gramáže papíru.

Nastavení lze použít pro recyklovaný papír, děrovaný papír, předtištěný papír, hlavičkový papír, barevný papír a uživatelský papír.

Zadejte "/".

Můžete zvolit 60 g/m<sup>2</sup> až 89 g/m<sup>2</sup>, nebo 90 g/m<sup>2</sup> až 105 g/m<sup>2</sup> (16 až 24 lbs nebo 24+ až 28 lbs). **Výchozí tovární nastavení:** 60 - 89g/m2 (16 - 24 lbs)

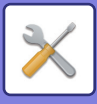

## **Nastavení jednotlivých zásobníků**

Klepnete-li na klávesu [Změnit], objeví se příslušná obrazovka nastavení. Je možné nakonfigurovat následující nastavení.

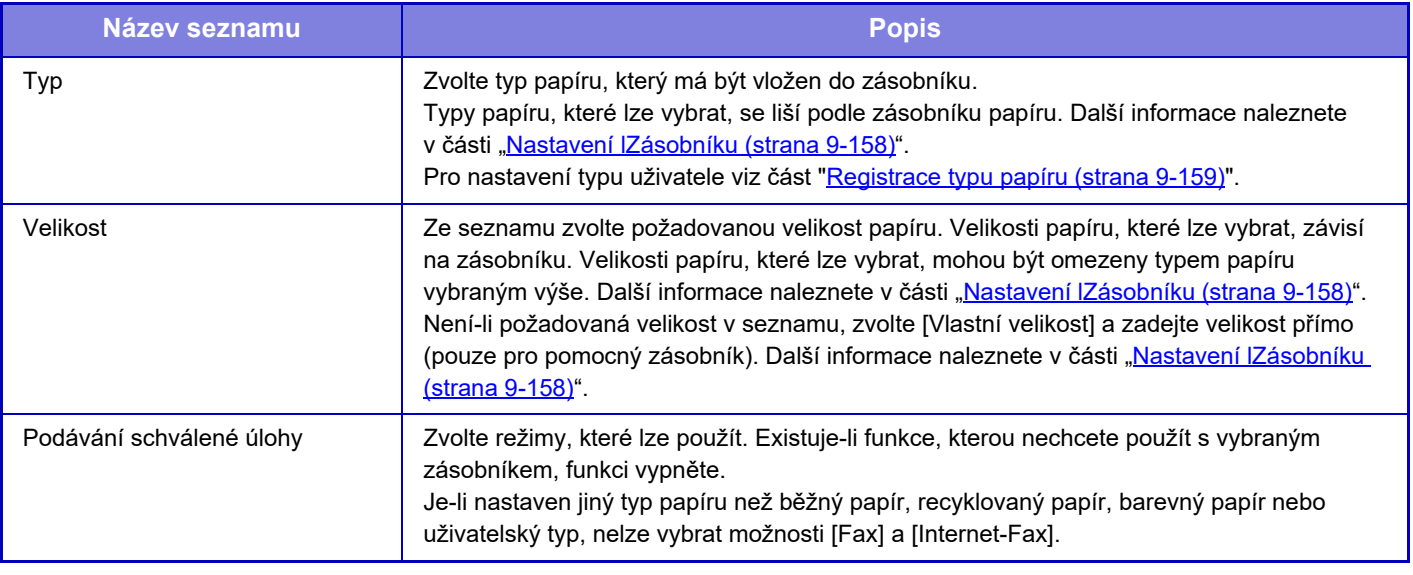

- Pokud se zde uvedená velikost papíru liší od velikosti papíru vloženého do zásobníku, může dojít k problému či zaseknutí během tisku.
- Chcete-li změnit velikost papíru v zásobníku, postupujte podle části "DŮ[LEŽITÉ BODY OHLEDN](#page-11-0)Ě PAPÍRU (strana 1-9)".
- Vlastnosti papíru jako "Pevná Strana Papíru" jsou zvoleny automaticky při výběru papíru. Na této obrazovce nelze měnit vlastnosti zásobníku.
- Pokud je vybrána položka [Systémová nastavení] v části "Nastavení" → [Obecná nastavení] → [Ovládání zařízení] → [Nastavení podmínky] → [Zakázání nastavení zásobníku] nebo [Vypnutí volitelné jednotky podavače papíru], nelze konfigurovat nastavení zásobníku (kromě nastavení pomocného zásobníku).

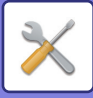

## <span id="page-894-0"></span>**Nastavení lZásobníku**

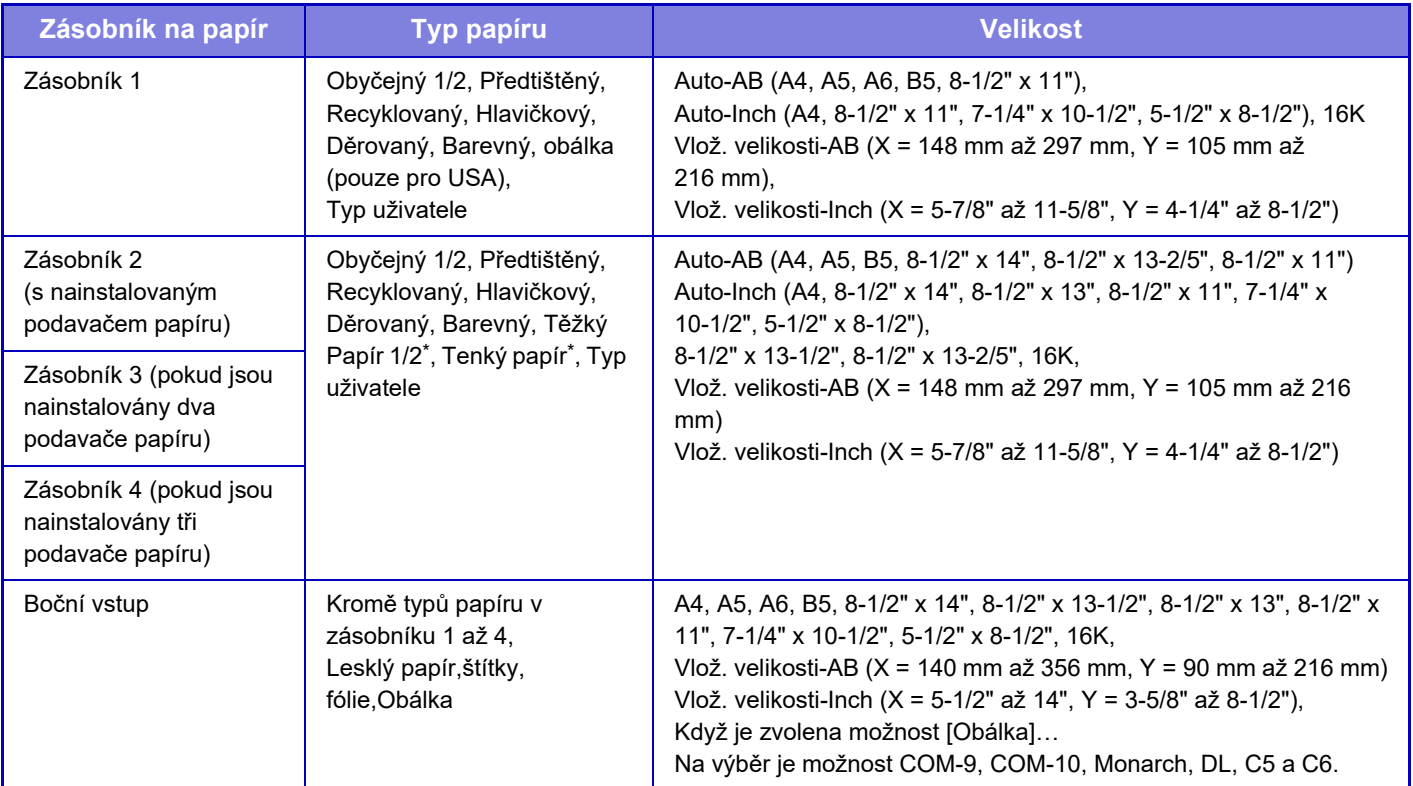

\* Těžký papír 1: 106 g/m<sup>2</sup> až 176 g/m<sup>2</sup> (kancelářský 28 lbs až obálkový 65 lbs) Těžký papír 2: 177 g/m2 až 220 g/m22 (obálkový 65 lbs až obálkový 80 lbs)

Tenký papír: 55 g/m<sup>2</sup> až 59 g/m<sup>2</sup> (kancelářský 13 lbs 16 lbs.)

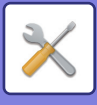

## **Registrace uživatelské velikosti (Pomocný Zásobník)**

Používáte-li v pomocném zásobníku často papír nestandardní velikosti, proveďte předběžnou registraci dané velikosti papíru.

Registrace velikosti papíru vám ušetří práci s nastavováním velikosti pokaždé, když ji potřebujete použít.

Lze registrovat až sedm velikostí papíru.

Klepněte na klávesu ([Vlastní 1] až [Vlastní 7]), pod kterou chcete zaregistrovat nebo změnit velikost papíru, objeví se obrazovka registrace.

Vyberte, zda chcete zadat velikost v mm ("Vlož. velikosti-AB") nebo palcích ("Vlož. velikosti-Inch") a nastavte rozměry papíru X a Y.

#### **"Vlož. velikosti-AB"**

Směr X lze nastavit mezi 140 mm a 356 mm.

Směr Y lze nastavit mezi 90 mm a 216 mm.

**Výchozí tovární nastavení:** X: 297 mm, Y: 210 mm

#### **"Vlož. velikosti-Inch"**

Směr X lze nastavit mezi 5 1/2" a 14".

Směr Y lze nastavit mezi 3-5/8" a 8-1/2".

**Výchozí tovární nastavení:** X: 11" Y: 8-1/2"

## <span id="page-895-0"></span>**Registrace typu papíru**

Uložte typ papíru, pokud požadovaný typ papíru není ve výběru nebo pokud chcete vytvořit novou sadu vlastností papíru.

Lze registrovat až 7 typů papíru.

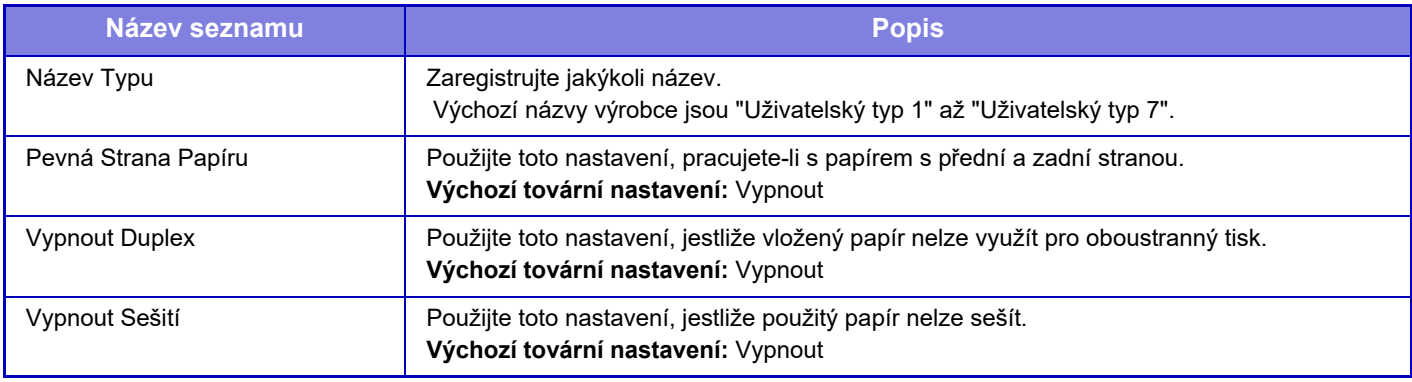

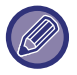

Nastavení, která lze zvolit, závisí na nainstalovaných přídavných zařízeních.

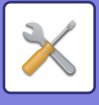

## **Nastavení Provozu**

## **Nastavení Podmínky**

## **Režim zvětšeného zobrazení**

Zobrazí velké znaky na obrazovce.

se zobrazuje v systémové oblasti, je-li zapnut režim velkých písmen.

**Výchozí tovární nastavení:** Vypnout

## **Volba Doby Zobrazení Hlášení**

Dobu, po kterou se bude hlášení zobrazovat na dotykovém panelu (dobu, než se hlášení automaticky smaže), lze nastavit na libovolný počet sekund od 1 do 12. **Výchozí tovární nastavení:** 6s

## **Nastavení jazyka**

Jazyk zobrazující se na dotykovém panelu lze změnit na jakýkoli jiný jazyk. **Výchozí tovární nastavení:** Liší se v závislosti na zemi a oblasti

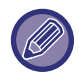

Je-li zapnuto ověřování uživatele a nastavení jazyka displeje bylo zadáno ve skupině oblíbených operací uživatele, má toto nastavení prioritu.

## **Výchozí Nastavení Zobrazení**

Natavte obrazovku, která se objeví po automatickém vymazání a přihlášení.

Snadné kopírování, Snadné skenování, Snadné faxy, Kopírování, Uvolnění tisku, E-mail, Síťová složka/FTP/Stolní počítač, Internetový fax, Fax, Adresář, Adresář (Snadné skenování), Adresář (Snadné faxy), Ukládání dokumentů, Volba na výchozí obrazovce, Obrazovka Sharp OSA, Exchange (e-mail), a Gmail. **Výchozí tovární nastavení:** Výchozí obrazovka

## **Zobrazit obrazovku systémových informací jako výchozí**

Při přepínání mezi režimy nejprve nastavte, zda se má zobrazit obrazovka "Systémové informace". **Výchozí tovární nastavení:** Vypnout

### **Zobrazit adresu IP na obrazovce systémových informací**

Toto nastavení definuje, zda se má či nemá na obrazovce "Systémové informace" zobrazovat adresa IP přístroje. **Výchozí tovární nastavení:** Povolit

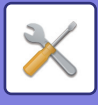

## **Zobrazit menu Oblíbené jako výchozí**

Můžete nastavit, aby se při výběru režimu nejprve zobrazila položka "Oblíbené". **Výchozí tovární nastavení:** Vypnout

## **Zobrazit panel akcí jako výchozí.**

Zvolte, zda chcete na obrazovce zobrazit panel akcí. **Výchozí tovární nastavení:** Povolit

## **Ikona se zobrazí, když není připojen síťový kabel.**

Ukáže ikonu, když není připojen kabel sítě LAN. **Výchozí tovární nastavení:** Povolit

## **Zobrazení dialogu potvrzení při zrušení úlohy.**

Nastavte, zda se má zobrazit oznámení o dokončení úlohy. **Výchozí tovární nastavení:** Vypnout

### **Zobrazit hlášení o stavu**

Při zrušení úlohy se objeví potvrzovací dialogové okno. **Výchozí tovární nastavení:** Povolit

## **Zakázat zobrazení celkového počtu**

Když je toto nastavení aktivováno, celkový počet se při ověřování celkového počtu z výchozí obrazovky skryje. **Výchozí tovární nastavení:** Vypnout

## **Přepnutí zobrazení počtu sad u stavu úlohy**

Nastavte, zda se má ve stavu úlohy zobrazovat zbývající nebo finální počet sad. **Výchozí tovární nastavení:** Postup

## **Zobrazit očekávaný čas začátku**

Zadejte, zda se má u stavu úkolu zobrazovat odhadovaný čas jeho spuštění. **Výchozí tovární nastavení:** Povolit

### **Způsob uspořádání číselné klávesnice**

Nastavte, zda mají být číselné klávesy seřazeny vzestupně od 1 v horním levém rohu nebo od 1 ve spodním levém rohu.

**Výchozí tovární nastavení:** Stoupající pořadí z vlevo nahoře

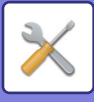

## **Nastavení zobrazení z hlavní jednotky**

Vyberte nastavení pro informace o cestě v nastavení cíle, které se zobrazí když je použit režim nastavení přístroje.

**Zobrazit aktuální cestu**

Nastavte, zda se mají zobrazovat aktuální položky nastavení v informaci o cestě.

**Výchozí tovární nastavení:** Povolit

#### **Zpřístupnit aktuální cestu**

Nastavte, zda má být zapnutý odkaz nahoře.

**Výchozí tovární nastavení:** Povolit

### **Nastavení šablony zobrazení**

Nastavte barvu pozadí u dotykového panelu. Pokaždé, když změníte vzory, tak se změní obraz dotykového panelu ve spodní části obrazovky.

**Výchozí tovární nastavení:** Vzor 2

### **Nastavení Ovládání Klávesami**

#### **Volba Doby Návratu Displeje**

Dobu do aktivace automatického vymazání lze nastavit na libovolný počet sekund od 10 do 240 v krocích po 10 sekundách.

Není-li přístroj po zde nastavenou dobu použit, funkce automatického vymazání zruší všechna zvolená nastavení, a obnoví základní obrazovku režimu kopírování nebo obrazovku stavu úlohy.

**Výchozí tovární nastavení:** 60 s

#### **Zrušit Timer**

Takto se vypíná funkce automatického vymazání.

#### **Výchozí tovární nastavení:** Vypnout

#### **Nastavení Ovládání Klávesami**

#### **Čas pro akceptování zadání klávesou**

Toto nastavení určuje, jak dlouho musí být klávesa na dotykovém panelu stisknuta, aby bylo stisknutí rozpoznáno. Čas lze nastavit od 0 do 2 sekund s krokem 0,5 sekundy.

Prodloužením nastavené doby lze zabránit nežádoucímu použití náhodného stisknutí klávesy. Mějte však na paměti, že když je zvoleno delší nastavení, je třeba při stisknutí kláves dávat větší pozor, aby bylo zaručeno, že je stisknutí rozpoznáno.

#### **Výchozí tovární nastavení:** 0,0 s **Nelze Opakovat Automatickou Klávesu**

Tato možnost se používá k zabránění opakování stisknutí tlačítka.

**Výchozí tovární nastavení:** Vypnout

Opakování klepnutí na klávesu způsobuje neustálé změny nastavení během klepnutí na klávesu, ne pouze po každém klepnutí na klávesu.

#### **Čas pro akceptování zadání klávesou dlouhého stisknutí**

Nastavte čas, kdy je klepnutí na klávesu detekováno jako dlouhé klepnutí.

**Výchozí tovární nastavení:** 0,5 s

#### **Intervalové nastavení dvojitého poklepání**

Zvolte interval detekce poklepání.

**Výchozí tovární nastavení:** 0,5 s

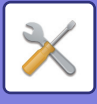

### **Zablokovaný tisk na podavac**

Toto nastavení se používá pro vypnutí náhradního tisku (tisku jiné úlohy před úlohou, která byla zastavena protože v žádném zásobníku není k dispozici papír potřebný pro úlohu).\* \* Nevztahuje se na případy, kdy papír došel během úlohy.

**Výchozí tovární nastavení:** Vypnout

## **Priorita tiskových úloh**

Každé úloze přiřaďte prioritu a začněte tisknout od úlohy s nejvyšší prioritou. **Výchozí tovární nastavení:** Vždy nízká

## **Vypnout režim obálek/prokladů**

Použití funkce obálek a vkladů bude zakázáno.

## **Zakázat nedávné úlohy**

Zakázat použití [Nedávné úlohy]. **Výchozí tovární nastavení:** Vypnout

## **Nastavení původního počtu**

U jednotlivých funkcí určuje povolení možnosti "počítání originálů" v nabídce Ostatní.

- **Kopie**
- Kopie
- **Odeslání Obrazu**
- Skenovat
- Internet-Fax
- Fax
- Zadávání Dat
- **Ukládání Dokumentů**
- Sken. do lok. disku

**Výchozí tovární nastavení:** Všechny neplatné
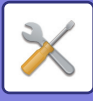

# **Nastavení náhledu**

#### **Přijatá data nastavení kontroly obrazu**

Vyberte, zda se má zobrazovat náhled přijatých faxů a internetových faxů. Zobrazí se, je-li nainstalována rozšiřující sada telefaxu nebo rozšiřující modul internetového faxu.

#### **Výchozí tovární nastavení:** Vypnout

### **Přijatá data nastavení kontroly obrazu:**

• Údaje o příjmu faxu/i-faxu:

Vyberte, zda výchozí formát zobrazení na obrazovce seznamu přijatých faxů/I-Faxů bude seznam, nebo miniatury. **Výchozí tovární nastavení:** Miniatura

- Načtení souboru z hlavní složky/složky rychlého souboru:
	- Vyberte, zda výchozí formát zobrazení na obrazovce hlavní složky ukládání dokumentu a dočasné složky bude seznam, nebo miniatury.
- **Výchozí tovární nastavení:** Seznam
- Načtení souboru z vlastní složky:
- Vyberte, zda výchozí formát zobrazení na obrazovce vlastní složky ukládání dokumentu bude seznam, nebo miniatury.

**Výchozí tovární nastavení:** Seznam

• Vyvolání souboru pro přímý tisk:

Zvolte, zda má výchozí stav obrazovky složky pro přímý tisk zobrazovat složky jako seznam nebo jako miniatury. **Výchozí tovární nastavení:** Seznam

# **Nastavení dálkového ovládání**

Konfigurujte nastavení potřebné pro dálkové ovládání přístroje z počítače připojeného ke stejné síti.

### **Dálkové softwarové ovládání**

- Provozní autorizace:
	- Používá se při použití softwaru pro dálkové ovládání přístroje.
- Zobrazit obrazovku pro zadání hesla:

Když je stroj obsluhován pomocí dálkového ovládání a dálkového ovládacího softwaru, objeví se obrazovka pro zdání hesla jak na počítači, tak na stroji, nebo jen na počítači.

**Výchozí tovární nastavení:** Provozní oprávnění: Zakázáno, zobrazit obrazovku pro zadání hesla: Zobrazit v PC i MFP

#### **Obsluha ze zadaného PC**

• Provozní autorizace:

Používá se pro povolení dálkového ovládání přístroje prostřednictvím určeného počítače.

- Název hostitele nebo IP adresa PC:
- Zadejte název hostitele nebo IP adresu počítače, který má být k přístroji připojen.
- Zobrazit obrazovku pro zadání hesla:

Když je stroj obsluhován pomocí dálkového ovládání a dálkového ovládacího softwaru, objeví se obrazovka pro zdání hesla jak na počítači, tak na stroji, nebo jen na počítači.

**Výchozí tovární nastavení:** Provozní oprávnění: Zakázáno, zobrazit obrazovku pro zadání hesla: Zobrazit v PC i MFP

### **Obsluha uživatelem, který má heslo**

• Provozní autorizace:

Slouží k povolení dálkového ovládání přístroje uživatelem, který má heslo. Informace o heslu vám poskytne servisní technik.

• Zobrazit obrazovku pro zadání hesla:

Když je stroj obsluhován pomocí dálkového ovládání a dálkového ovládacího softwaru, objeví se obrazovka pro zdání hesla jak na počítači, tak na stroji, nebo jen na počítači.

**Výchozí tovární nastavení:** Provozní autorizace: Zakázáno, Zobrazit obrazovku pro zadání hesla: Zobrazit v PC i MFP

# **Seznam dat**

Nastavte, zda tisknout seznam dat jednostranně nebo oboustranně. **Výchozí tovární nastavení:** Jednostranný tisk

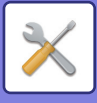

# **Nastavení snadného režimu**

Nastavte položky, které lze vybrat v režimech snadná kopie a dalších snadných režimech.

Položky se na obrazovce zobrazí v pořadí počínaje položkou nastavenou jako č. 1.

### **Položky, které lze nastavit v režimu snadné kopie**

Volba Papíru, Oboustr. Kopie Měřítko Sešívání, Originál, Expozice, N:1, Pohlednice, Vytvoření úlohy, přeskočení prázdné stránky

**Výchozí tovární nastavení:** Č. 1: volba papíru, č. 2: oboustranná kopie, č. 3: měřítko kopie, č. 4: sešívání, č. 5: orientace obrazu, č. 6: expozice, č. 7: N : 1

#### **Položky, které lze nastavit v režimu snadného skenování**

Adresář, Historie, Globální vyhledávání adres, lokální disk/USB, Originál, Rozlišení, Formát souboru, Přeskočení prázdné stránky a kopie vizitky, Vytvoření úlohy, Kopírování, Mobilní adresář

**Výchozí tovární nastavení:** Č. 1: Adresář, č. 2: Historie, č. 3: Globální vyhledávání adres,, č. 4: Lokální disk/USB, č. 5:Originál, č. 6: Rozlišení, č. 7: Formát souboru, č. 8: Přeskočení prázdné stránky

#### **Položky, které lze nastavit v režimu snadného faxování**

Adresář, Historie, Přímý vstup, Originál, Expozice a rozlišení, Odesílací linka, Vytvoření úlohy, Mobilní adresář **Výchozí tovární nastavení:** Č. 1: Adresář, č. 2: Historie, č. 3: Přímý vstup, č. 4: Chybí, č. 5: Originál, č. 6: Expozice, č. 7: Rozlišení, č. 8: Odesílací linka

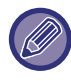

Položky, které lze nastavit, závisí na nainstalovaných přídavných zařízeních.

# **Nastavení oblíbeného tlačítka**

Nastavte informace, které se objeví, když v normálním režimu klepnete na oblíbené klávesy.

Klepněte na kopírování, skenování, internetový fax nebo zadávání dat a nakonfigurujte nastavení pro oblíbené klávesy, které se mají objevit v každém z normálních režimů.

#### **Číslo tlačítka Oblíbené**

Nastaví číslo oblíbené klávesy.

Položky se na obrazovce zobrazí v pořadí počínaje položkou nastavenou jako č. 1.

#### **Hl. Název**

Jako název oblíbené obrazovky zadejte max. 20 znaků.

#### **Menu funkcí**

Chcete-li nastavit funkce, například "Ostatní funkce", vyberte funkce z rozbalovací nabídky.

#### **Paměti Zakázek**

Chcete-li nastavit program, vyberte jeden z přednastavených programů ze seznamu programů.

#### **Nezobrazit**

Na obrazovce oblíbených kláves můžete skrýt jakoukoliv nastavenou klávesu.

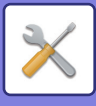

# **Zobrazit nastavení tlačítka Režim**

Nakonfigurujte nastavení pro zobrazení kláves režimů nahoře na obrazovce.

#### **Režimy k zobrazení**

Vyberte klávesy režimu, které chcete nastavit.

**Výchozí tovární nastavení:** Snadné kopírování: Povoleno, Kopírování: Zakázáno, Snadné skenování: Povoleno, Snadný fax: Povoleno, Odeslání obrazu: Zakázáno, Ukládání dokumentů: Zakázáno, Sharp OS: Zapnuto

**Tlačítka režimu zobrazení na základním okně**

Můžete také zapnout zobrazení kláves režimů na základní obrazovce.

**Výchozí tovární nastavení:** Povolit

# **Nastavení klávesnice**

# **Výchozí nastavení klávesnice**

Nakonfigurujte nastavení pro klávesnici používanou pro zadávání textu.

# **Výběr Klávesnice**

Změňte rozvržení kláves a displeje podle nastaveného jazyka. **Výchozí tovární nastavení:** Liší se v závislosti na zemi a oblasti

# **Nastavení prioritní klávesnice**

Je-li připojena externí klávesnice, nastavte, zda má prioritu připojená klávesnice nebo klávesnice zobrazená na dotykovém panelu.

**Výchozí tovární nastavení:** Softwarová klávesnice

# **Nastavení šablony soft klávesnice**

Při předběžném zadávání adresy nebo názvu domény zaregistrujte často používaný text.

# **Spojení zákazníků**

V poli nabídky nastavení lze zobrazit zaregistrované webové adresy. Na web zaregistrované adresy můžete přejít po kliknutí na vlastní odkaz.

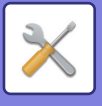

# **Ovládání Zařízení**

Lze nastavit různá zařízení připevněná k přístroji.

# **Nastavení Podmínky**

# **Nastavení typu AB/Inch**

Čísla a jednotky při výchozím nastavení a vstupní rozsahy na obrazovkách s nastavením je možné zaměnit za velikosti AB.

**Výchozí tovární nastavení:** AB (Palce)

# **Výchozí nast. velik. originálu**

Toto nastavení použijte v případě, že často používáte konkrétní formát originálu. Nastavení se projeví u tlačítka [Originál].

Po zvolení tohoto nastavení můžete krok úpravy formátu originálu vynechat. **Výchozí tovární nastavení:** Všechny A4 (8-1/2" x 11")

# **Režim podávání originálů**

Níže uvedené režimy podávání originálu lze nastavit jako výchozí režimy pro kopírování, odesílání obrazu a skenování na místní disk. Používáte-li režim často, nemusíte režimy měnit při každém použití.

- Dokument s různými formáty. Stejná šířka
- Pomalé skenov.\*
- Přeskočení prázd. stránky\*

Pokud potřebujete možnost Přeskočit prázdný papír, vyberte možnost [Přeskočení prázd. stránky] nebo [Přeskoč prázdnou a zadní stín].

Vynechání režimů faxu a internetového faxu. **Výchozí tovární nastavení:** Žádné

## **Zobrazit potvrzující hlášení o vynechání prázdných stránek**

Nastavuje možnost zobrazování upozornění, že automatický podavač dokumentů zaznamenal prázdnou stránku. **Výchozí tovární nastavení:** Povolit

# **Činnosti při dosažení maximálního počtu listů, které lze sešít**

Nastavuje možnost zobrazování upozornění, že je nutno učinit nápravu, protože bylo dosaženo nejvyššího možného počtu svorek.

**Výchozí tovární nastavení:** Zpráva Zastavení úlohy a zobrazení potvrzení

# **Typ papíru pro auto volbu papíru**

Umožňuje určit typy papíru\* , které budou vybrány funkcí automatická volba papíru. Zvolte jedno z následujících nastavení:

- Obyčejný 1
- Obyčejný 2
- Recyklovaný

Funkce automatické volby papíru nebude vybírat žádný jiný typ papíru, než jsou typy papíru určené tímto nastavením. Typ papíru nastavený pro jednotlivé zásobníky papíru zvolením [Systémová nastavení] →[Nastavení zásobníku papíru] v režimu nastavení.

**Výchozí tovární nastavení:** Běžný1, Běžný2

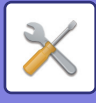

# **Nastavení kompatibility pro Běžný Papír**

Nastavte základní gramáž běžného papíru, který zpravidla používáte. Vyberte mezi možnostmi Běžný1 a Běžný2. Gramáž Běžného papíru 1 je od 60 do 89 g/m2 (16 až 24 lbs bond). Gramáž Běžného papíru 2 je od 90 do 105 g/m2 (24 až 28 lb kancelářský). **Výchozí tovární nastavení:** Běžný1

# **Detekovat standardní v automatickém barevném režimu**

Je-li barevný režim nastaven v režimu odesílání na "Automatický", lze nastavit práh rozlišování mezi barevnými a černobílými originály na jednu z pěti úrovní. Když nastavíte [(Nejbližší černobílý)], originály se snáze rozpoznají jako barevné. Když nastavíte [Nejbl. barva], originály se snáze rozpoznají jako barevné. **Výchozí tovární nastavení:** 3 (Normální)

# **Zablokování duplexu**

Používá se k vypnutí oboustranného tisku, například při závadě duplexního modulu. **Výchozí tovární nastavení:** Vypnout

# **Zákaz odsazení**

Vypnout odsazení výstupu. **Výchozí tovární nastavení:** Vypnout

# **Zablokování sešívačky**

Toto nastavení slouží k zakázání použití svorky například při závadě svorky finišeru nebo finišeru vazby. **Výchozí tovární nastavení:** Vypnout

# **Zablokování podavače dokumentů**

Toto nastavení použijte pro zakázání použití automatického podavače dokumentů, například když má podavač závadu. (Je-li nastavení aktivní, lze stále skenovat na skle pro dokumenty.) **Výchozí tovární nastavení:** Vypnout

# **Vypnutí volitelné jednotky podavače papíru**

Toto nastavení slouží k zakázání volitelného podavače papíru například při jeho závadě. **Výchozí tovární nastavení:** Vypnout

# **Zakázání nastavení zásobníku**

Nastavení slouží k zákazu možnosti nastavit zásobník (kromě pomocného zásobníku). **Výchozí tovární nastavení:** Vypnout

# **Zablokování finišeru**

Toto nastavení slouží k zakázání použití vnitřního finišeru, například při závadě. **Výchozí tovární nastavení:** Vypnout

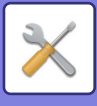

# **Nastavení indik.stavu**

# **Nastavení indikátoru dat**

## **V případě příjmu dat bude blikat informační indikátor**

Nastavte blikání informační kontrolky při příjmu faxových dat. **Výchozí tovární nastavení:** Povolit

## **Nastavit prioritu zobrazení indikátoru přijatých dat před zobrazením indikátoru chyb**

Pokud jsou přijata faxová data, dejte přednost blikání v případě poruchy. **Výchozí tovární nastavení:** Vypnout

# **Nastavení světelné indikace chyby**

Nastaví fungování chybové kontrolky. U každého nastavení si prohlédněte následující část ["INFORMA](#page-8-0)ČNÍ [KONTROLKA \(strana 1-6\)](#page-8-0)". **Výchozí tovární nastavení:** Svícení a blikání

# **Nastavení identifikace stroje**

Zadejte název nebo kód pro identifikaci přístroje.

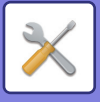

# **Seřízení Hodin**

Použijte to pro nastavení data a času vestavěných hodin přístroje.

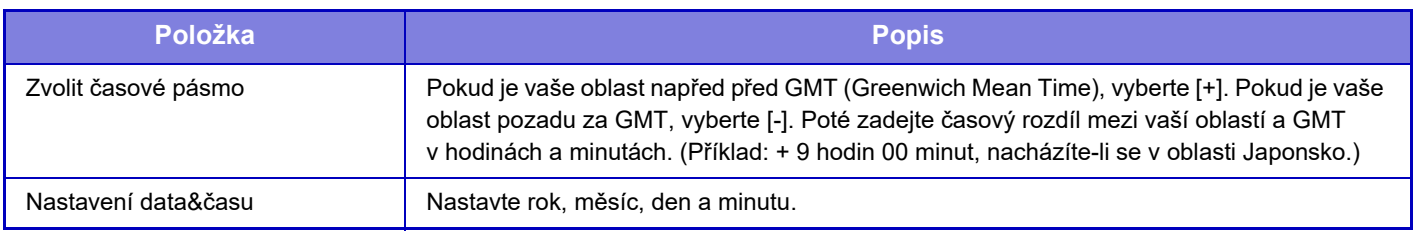

# **Nastavení Času Denní Úspory**

## Zapnout letní čas.

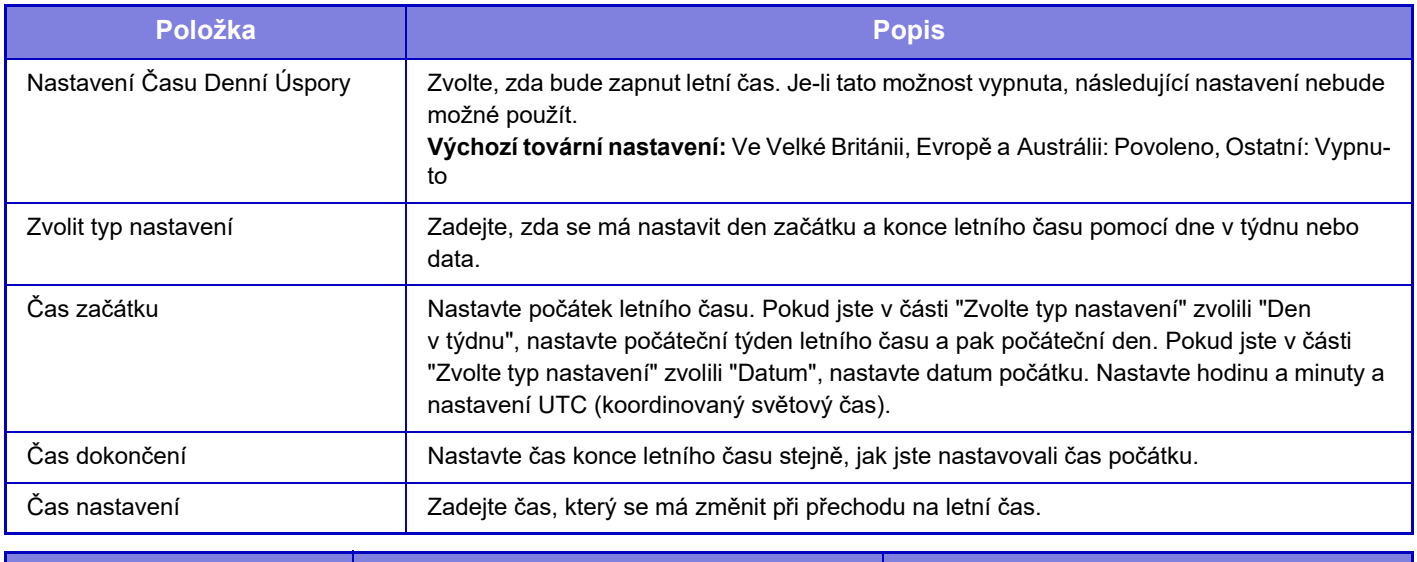

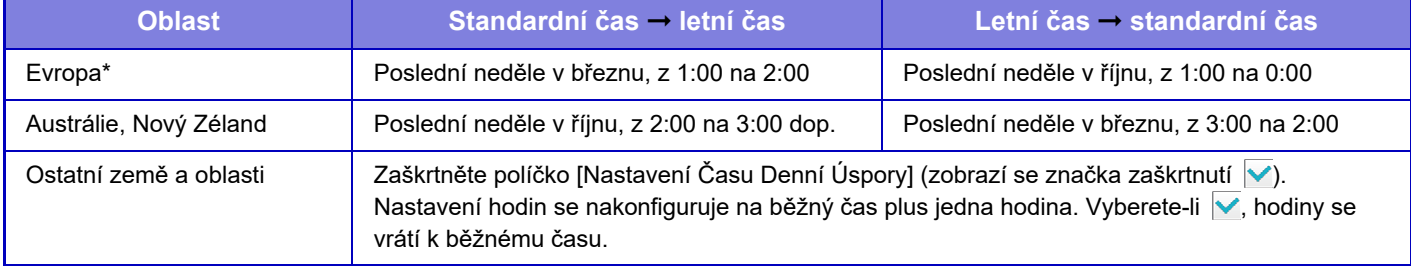

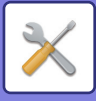

# **Formát Data**

Formát použitý pro tisk data v seznamech a dalších výstupech lze změnit.

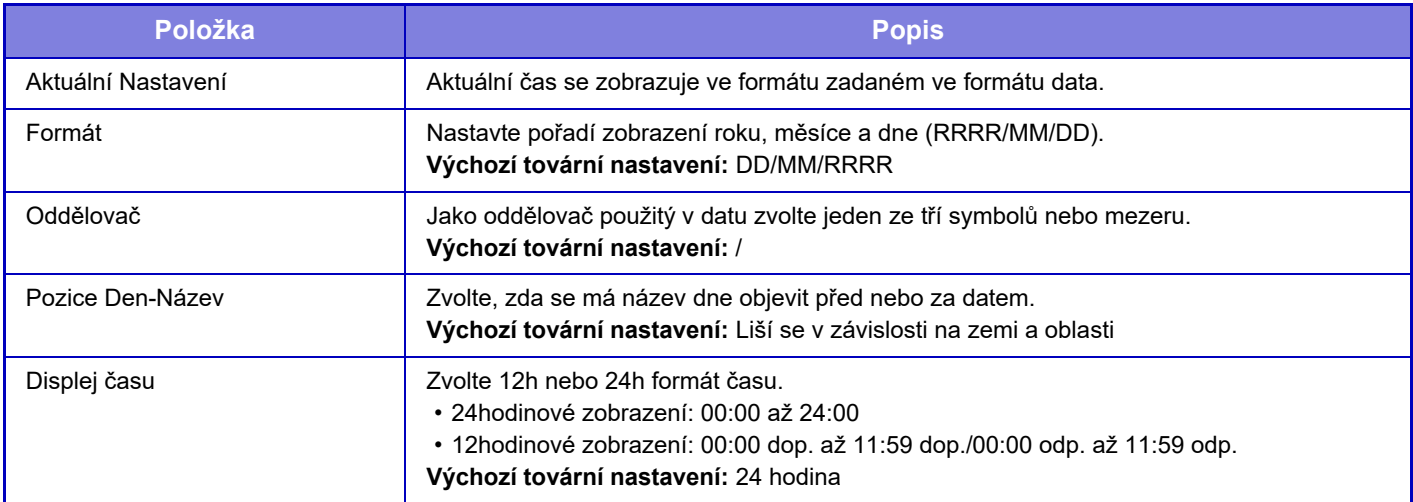

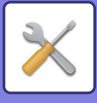

# **Povolit/Zakázat nastavení**

Následující nastavení zapíná nebo vypíná některé funkce.

Odkaz na zakázané položky v nastavení jednotlivých funkcí, například nastavení kopií a položek v tomto zakázaném nastavení.

# **Nastavení ověření**

### **Vypnout režim editace Domů v režimu účtů**

Zákaz režimu editace výchozí obrazovky v režimu účtu zařízení.

**Výchozí tovární nastavení:** Vypnout

#### **Zakázaní tisku neplatným uživatelem**

Tisk uživateli, jejichž údaje nejsou v zařízení uloženy, např. tisk bez zadání platných údajů uživatele do ovladače tiskárny nebo tisk souboru na serveru FTP v režimu nastavení (webová verze), lze zakázat. **Výchozí tovární nastavení:** Vypnout

## **Nastavení kopie**

#### **Deaktivovat kopie jiné velikosti nebo orientace**

Kopírování je zakázáno, pokud se orientace papíru kopie a originálu liší nebo pokud není založený papír kopie optimálního formátu.

**Výchozí tovární nastavení:** Vypnout

#### **Zablokovat registraci/smazání programu**

Používá se pro zakázání mazání a změn nastavení kopírování uložených v programech úloh.

**Výchozí tovární nastavení:** Vypnout

### **Deaktivace bočního vstupu pro duplex**

Zakáže použití bočního podavače při oboustranném kopírování.

Boční podavač se často používá k podávání štítků, průhledných fólií a jiných speciálních médií, u nichž je oboustranné kopírování zakázáno. Pokud do otáčecí jednotky vstoupí list některého z těchto speciálních médií, může dojít

k zablokování nebo poškození zařízení. Pokud se často používají speciální média, pro která je oboustranné kopírování zakázáno, doporučujeme toto nastavení zapnout.

**Výchozí tovární nastavení:** Vypnout

#### **Zablokování automatické volby papíru**

Vypne funkci automatické volby papíru.

Když je toto nastavení zapnuto, neprovede se automatická volba papíru, který má stejnou velikost jako originál na skle pro dokumenty nebo v automatickém podavači dokumentů.

#### **Výchozí tovární nastavení:** Vypnout

#### **Zablokování registrace vlastního obrazu**

Vypne ukládání vlastního obrazu.

**Výchozí tovární nastavení:** Vypnout

#### **Zablokovat odesílání během kopírování**

Vypne funkci odeslání obrazu v průběhu kopírování.

**Výchozí tovární nastavení:** Vypnout

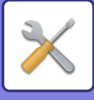

# **Nastavení Tiskárny**

#### **Deaktivovat Tisk Stránky Oznámení**

Vypne tisk stránky s upozorněním. **Výchozí tovární nastavení:** Povolit **Deaktivovat Tisk Zkušební Stránky** Vypne tisk zkušební stránky. Je-li toto nastavení zapnuto, nelze použít v "Nastavení" možnost [Stav] → [Seznam dat] → [Seznam pro uživatele] → [Zkušební Stránka Tiskárny] pro tisk zkušebních stránek. **Výchozí tovární nastavení:** Vypnout **Vyloučit boční podavač z automatického výběru papíru** Je-li je pro výběr typu papíru nastavena možnost [Auto], je ze zásobníků, které lze zvolit, vyloučen pomocný zásobník. To se doporučuje, když je do pomocného zásobníku často vkládán speciální papír. **Výchozí tovární nastavení:** Vypnout **Vypnutí přímého tisku z USB paměti** Vypne funkci přímého tisku souboru z paměťového USB zařízení. **Výchozí tovární nastavení:** Vypnout **Vypnutí přímého tisku ze síťové složky** Vypne přímý tisk ze síťové složky. **Výchozí tovární nastavení:** Vypnout **Zablokovat odesílání během tisku** Vypne funkci odeslání obrazu v průběhu tisku. **Výchozí tovární nastavení:** Vypnout **Vypnout Tisk Prázdných Stránek** Vypne tisk prázdných stránek. **Výchozí tovární nastavení:** Vypnout **Nastavení Odeslání Obrázku**

### **Zakázat přepínání pořadí zobrazení**

Vypne změnu pořadí zobrazování (pořadí podle vyhledávacího čísla, vzestupné, sestupné) v adresáři apod. Je-li nastaveno, není zobrazení roztřízeno ani když klepnete na záložku na obrazovce adresáře. Po volbě tohoto nastavení se bude nadále používat aktuálně zvolené pořadí zobrazení. **Výchozí tovární nastavení:** Vypnout **Zablokovat oběžník faxu** Vypne oběžníkové odesílání faxu. **Výchozí tovární nastavení:** Vypnout **Zakázat funkci skenování** PC skenování Touto volbou zakážete dálkové skenování z počítače. **Výchozí tovární nastavení:** Vypnout **Zablokovat ukládání na externí paměť** Nastavuje se, pokud je třeba zakázat ukládání dat do externí paměti, například do paměti USB. **Výchozí tovární nastavení:** Vypnout

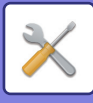

#### **Zakázat registraci místa určení z ovládacího panelu**

Zakáže správu adres z přístroje.

Nakonfigurujte nastavení pro každou z následujících položek:

- Skupina (Přímý Vstup)
- Skupina (Adresář)

• Kontakty

Zvolit vše: Zvolí všechny položky. Vymazat zaškrtnuté: Smaže všechny výběry. **Výchozí tovární nastavení:** Všechny neplatné

## **Nastavení zákazu registrace**

#### **Zakázat registraci místa určení na webové stránce**

Vypne ukládání cíle z režimu nastavení (webová verze).

Nakonfigurujte nastavení pro každou z následujících položek:

• Skupina (Přímý Vstup)

- Skupina (Adresář)
- Kontakty

Zvolit vše: Zvolí všechny položky.

Vymazat zaškrtnuté: Smaže všechny výběry.

**Výchozí tovární nastavení:** Všechny neplatné

#### **Zablokovat registraci/smazání všech položek programu**

Je-li program uložen, vypne použití adresáře.

**Výchozí tovární nastavení:** Vypnout

#### **Vypnout registraci paměťové schránky**

Vypne všechny typy registrace paměťové schránky.

Nakonfigurujte nastavení pro každou z následujících položek:

Paměť vyžádání, Důvěrné, Přenosové Vysílání (Přímý Vstup), Přenosové Vysílání (Adresář)

**Výchozí tovární nastavení:** Všechny neplatné

#### **Vypnout cílovou registraci pomocí globálního hledání adresy**

Vypne správu adres z vyhledání globální adresy.

Nakonfigurujte nastavení pro každou z následujících položek:

E-mail, internetový fax, fax

**Výchozí tovární nastavení:** Všechny neplatné

#### **Vypněte Registraci použitím Network Scanner Tool**

Tímto se vypne správa adres z nástrojů Network Scanner Tool Lite.

**Výchozí tovární nastavení:** Vypnout

#### **Zablokování přeposílání po síti**

To zakáže příchozí směrování.

**Výchozí tovární nastavení:** Vypnout

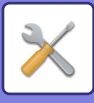

#### **Nastavení zákazu přenosu**

Tato nastavení se používají pro zablokování následujících operací odesílání.

### **Zakázání historie posílání**

Tímto se zakáže použití [Historie odeslání].

## **Výchozí tovární nastavení:** Vypnout

**Zakázat výběr z adresáře**

### Vypne výběr cílů z adresáře.

Nakonfigurujte nastavení pro každou z následujících položek:

- E-pošta
- FTP
- Internet fax (vč. Přímého SMTP)
- Fax
- Počítač
- Síťová složka

Vyber vše: Vyberte všechny položky.

Výmaz zkontrolován: Zrušte výběr všech položek.

**Výchozí tovární nastavení:** Všechny neplatné

#### **Vypnout přímé vložení**

Vypne přímé zadání adresy cíle a ostatní.

Nakonfigurujte nastavení pro každou z následujících položek:

- E-pošta
- Síťová složka
- Internet fax (vč. Přímého SMTP)
- Fax

Vyber vše: Zvolí všechny položky.

Výmaz zkontrolován: Smaže všechny výběry.

**Výchozí tovární nastavení:** Všechny neplatné

#### **Zakázat přenos PC I-fax**

Tím se zakáže přenos PC-I-Fax. **Výchozí tovární nastavení:** Vypnout

**Zakázat přenos PC fax**

Zakáže odesílání PC-Faxu.

**Výchozí tovární nastavení:** Vypnout

#### **Vypnutí nalezení mé adresy**

Tím dojde k zakázání použití funkce Najít moji adresu.

**Výchozí tovární nastavení:** Vypnout

#### **Deaktivace OCR**

Zakazuje použití funkce OCR při skenování. **Výchozí tovární nastavení:** Vypnout

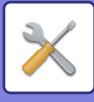

# **Nastavení Řazení Dokumentů**

#### **Zablokování opětovného tisku text/razítko**

Když je uložený soubor načten a vytištěn, funkce tisku jsou zakázány.

Tato funkce zabraňuje nekonzistenci mezi původními datem, výstupním datem a ostatními daty.

#### **Výchozí tovární nastavení:** Vypnout

#### **Nastavení Sériového Tisku**

Nastavte, zda budou při tisku všech souborů tlačítka [Všichni uživat.] a [Neznámý Uživatel] na obrazovce pro výběr uživatelského jména zakázána, zda jsou soubory řazeny podle data v pořadí od nejnovějšího nebo nejstaršího a zda jsou názvy souborů řazeny vzestupně nebo sestupně.

**Výchozí tovární nastavení:** Vypnout

Zapnutí/vypnutí nastavení ovládá stejné parametry jako zapnutí/vypnutí nastavení v jiných nastaveních. Nastavení jsou navzájem propojena (změna jednoho nastavení změní i druhé).

## **Nastavení Provozu**

#### **Zrušit časovač auto vymazání**

Vypne režim automatického vymazání.

**Výchozí tovární nastavení:** Vypnout

#### **Zablokování přednostní operace úlohy**

Vypne náhradní tisk (tisk jiné úlohy před úlohou, která byla zastavena, protože v žádném zásobníku nebyl k dispozici papír potřebný pro úlohu\*).

\* Dojde-li v průběhu úlohy papír, je tato volba ignorována.

**Výchozí tovární nastavení:** Vypnout **Nelze Opakovat Automatickou Klávesu**

Vypne funkci automatického opakování klávesy. **Výchozí tovární nastavení:** Vypnout

**Vypnout režim obálek/prokladů**

Použití funkce obálek a vkladů bude zakázáno.

**Výchozí tovární nastavení:** Vypnout

**Zakázat nedávné úlohy**

Zakázat použití [Nedávné úlohy].

**Výchozí tovární nastavení:** Vypnout

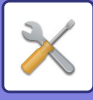

# **Ovládání Zařízení**

#### **Zablokování podavače dokumentů**

Toto nastavení použijte pro zakázání použití automatického podavače dokumentů, například když má podavač závadu. (Je-li nastavení aktivní, lze stále skenovat na skle pro dokumenty.) **Výchozí tovární nastavení:** Vypnout **Zablokování duplexu** Používá se k vypnutí oboustranného tisku, například při závadě duplexního modulu. **Výchozí tovární nastavení:** Vypnout **Vypnutí volitelné jednotky podavače papíru** Toto nastavení slouží k zakázání volitelného podavače papíru například při jeho závadě. **Výchozí tovární nastavení:** Vypnout **Zakázání nastavení zásobníku** Nastavení slouží k zákazu možnosti nastavit zásobník (kromě pomocného zásobníku). **Výchozí tovární nastavení:** Vypnout **Zablokování finišeru** Toto nastavení slouží k zakázání použití vnitřního finišeru, například při závadě. **Výchozí tovární nastavení:** Vypnout **Zakázání odsazení** Vypnout odsazení výstupu. **Výchozí tovární nastavení:** Vypnout **Zablokování sešívačky** Toto nastavení slouží k zakázání použití svorky například při závadě svorky vnitřního finišeru. **Výchozí tovární nastavení:** Vypnout

# **Bezpečnostní Nastavení**

Toto nastavení slouží k nastavení funkcí zvýšení zabezpečení.

#### **Nastavení tisku skrytého obrazce.**

Vypne přímé zadání vzorku pozadí apod.

**Výchozí tovární nastavení:** Vypnout

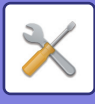

# **Produktový Klíč/Zadání čísla aplikace**

Zadejte produktový klíč a číslo aplikace pro použití níže uvedených přípon. **Výrobní Číslo Modul písma čárový kód Sada rozšíření I-Faxu Varování a stav elektronickou poštou Sada pro zabezpečení dat Modul Integrace Aplikace Jednotka detekce virů** Zadejte produktový klíč a číslo aplikace výše uvedených funkcí.

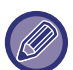

V závislosti na stavu aktivace rozšířené funkce zařízení se zobrazené položky liší. Produktový klíč, který je třeba zadat, zjistíte u prodejce.

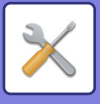

# **Nastavení zvuku**

Konfigurace zvuků oznámení zařízení a jejich hlasitosti.

# **Nastavení zvuku pípnutí (Obecně)**

# **Zvuk Při Doteku Kláves**

Ovládá hlasitost zvuku stisknutí kláves, nebo jej vypne. **Výchozí tovární nastavení:** Uprostřed

# **Pípnutí při neplatném vstupu**

Slouží k ovládání hlasitosti zvuku nebo k vypnutí zvuku při nesprávném nastavení, například když je zadáno neplatné číslo.

**Výchozí tovární nastavení:** Uprostřed

# **Referenční tón**

Tímto nastavením dojde k zapnutí zvuku při změně poměru nebo expozice kopírování a nastavení na standardní hodnotu (poměr kopírování 100 %, expozice 3). Slouží k ovládání hlasitosti referenčního zvuku a k jeho vypnutí. **Výchozí tovární nastavení:** Bez zvuku

# **Zvuk dokončení kopírování**

Slouží k ovládání hlasitosti zvuku oznámení o dokončení kopírování a k jeho vypnutí. **Výchozí tovární nastavení:** Bez zvuku

# **Zvuk dokončení skenování (Odeslání obrazu)**

Slouží k ovládání hlasitosti zvuku oznámení o dokončení skenování faxem nebo skenerem a k jeho vypnutí. **Výchozí tovární nastavení:** Uprostřed

# **Zvuk vypnutí napájení**

Slouží k ovládání hlasitosti zvuku oznámení o vypnutí zařízení a k jeho vypnutí. **Výchozí tovární nastavení:** Uprostřed

# **Nastavení zvuku upozornění**

Slouží k nastavení, zda se má přehrávat zvuk oznámení, když je zařízení v následujícím stavu. Došel papír, Není originál, Blokování, Došel toner (černý), Zásobník na odpadní toner je plný, Výstupní zásobník je plný, Sešívačka prázdná, Byl dosažen maximální počet listů, které lze sešít.

**Výchozí tovární nastavení:** Varovné pípnutí: Střední, prázdný papír: Povolit, Neplatný kromě Prázdný papír

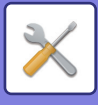

# **Nastavení zvuku pípnutí (Odeslání obrazu)**

Slouží k nastavení hlasitosti zvuku funkcí používaných v operacích faxování a skenování.

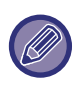

Nastavený zvuk si ověříte v režimu nastavení této jednotky.

## **Fax**

Nastavení zvuku pro reproduktor, hlasitost vyzvánění, monitorování linky, signál dokončení příjmu faxu, signál dokončení odeslání faxu a signál chyby komunikace faxu.

**Výchozí tovární nastavení:** Mluvčí: Nastavení hlasitosti reproduktoru:5, Hlasitost vyzvánění: Nastavení hlasitosti reproduktoru: 3, Line Monitor: Nastavení hlasitosti reproduktoru: Žádný, signál příjmu faxu dokončen: Nastavení hlasitosti reproduktoru: 3, Tónový vzor: Vzor 3, Nastavení doby zvuku dokončení přenosu: 3,0 s, signál odeslání faxu dokončen: Nastavení hlasitosti reproduktoru: 3, Tónový vzor: Vzor 3, Nastavení doby zvuku dokončení přenosu: 3,0 s, signál chyby faxové komunikace: Nastavení hlasitosti reproduktoru:3, Vzor tónu: Vzor 3, Nastavení doby zvuku dokončení přenosu: Každých 0,3 sekundy

## **Internet-Fax**

Úprava nastavení hlasitosti signálu chyby komunikace faxu a signálu dokončení odeslání faxu. **Výchozí tovární nastavení:** Signál chyby komunikace: Uprostřed, příjem faxu dokončen signál: Uprostřed

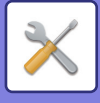

# **Nastavení sítě**

# **Rychlé nastavení**

Zvolte minimální požadované nastavení pro připojení přístroje k síti.

# **Bezdrátové nastavení**

## **Typ připojení**

V závislosti na stavu připojení k síti lze přepínat mezi možnostmi [Jen připojení kabelem], [Bezdrátové připojení (režim infrastruktura)] nebo [Pevné+bezdrátové (přímé přip.)].

**Výchozí tovární nastavení:** Drátové + bezdrátové (přístupový bod)

## **Ponechte bezdrátový přístupový bod zapnutý**

Toto lze nastavit pouze tehdy, je-li u možnosti "Typ připojení" vybráno "Drátové+bezdrátové (Režim přístupového bodu)".

Pokud je tato možnost zapnutá, zařízení může normálně používat bezdrátovou síť LAN.

Pokud je možnost vypnutá, bude bezdrátová síť aktivní při dotyku dotykové plochy systému NFC na mobilním zařízení nebo po klepnutí na tlačítko [Nastavení jednoduchého připojení (QR kód)] na domovské obrazovce.

Když je splněna jedna z níže uvedených podmínek, připojení k bezdrátové síti LAN se automaticky zruší.

• Po určitou dobu neexistuje žádné připojení k přístupovému bodu.

**Výchozí tovární nastavení:** Vypnout

## Pokud je v možnosti "Typ připojení" zvolen "Bezdrátový režim (Režim infrastruktury)"

### **Vyhledání přístupového bodu**

Kliknutím sem vyhledáte přístupové body. Při zobrazení výsledků vyhledávání vyberte požadovaný přístupový bod a klikněte na možnost [OK]. Automaticky se použijí nastavení [SSID], [Typ zabezpečení], a [Zakód.].

### **SSID**

Zadejte SSID.

### **Typ zabezpečení**

Zvolte typ zabezpečení.

**Výchozí tovární nastavení:** Bez zvuku

**Zakód.**

Vyberte typ šifrování. **Výchozí tovární nastavení:** Bez zvuku

### **Bezpečnostní klíč**

Zadejte bezpečnostní klíč.

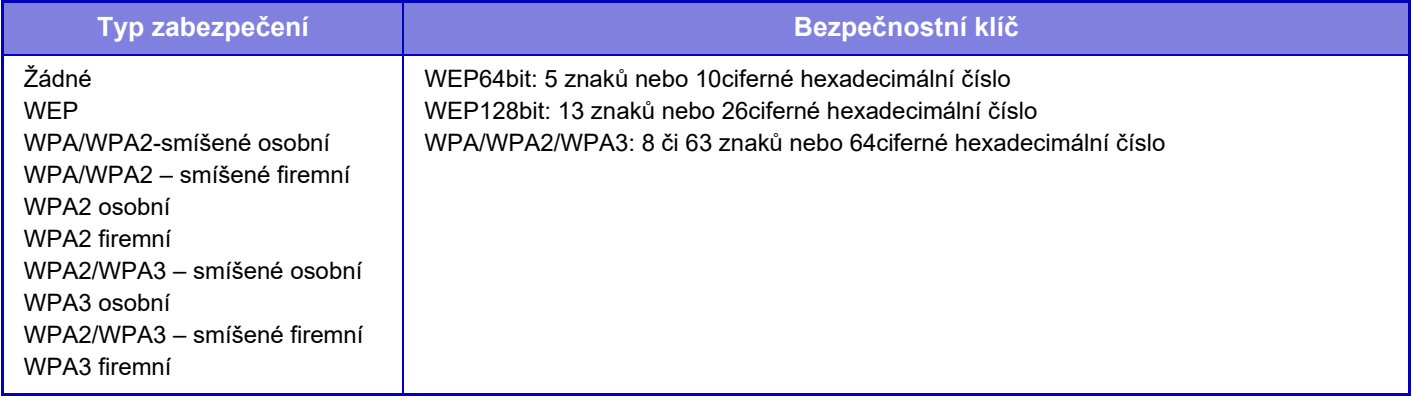

#### **Ukázat bezpečnostní klíč** Pokud je nastavení ZAPNUTO, bezpečnostní klíč je zobrazen.

**Výchozí tovární nastavení:** Bez zvuku

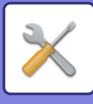

## **Nastavení IPv4**

Při použití přístroje v síti TCP/IP (IPv4) toto nastavení využijete ke konfiguraci adresy IP přístroje. Nastavení jsou uvedena níže.

## **DHCP**

Toto nastavení použijte, chcete-li získat adresu IP automaticky pomocí protokolu DHCP (Dynamic Host Configuration Protocol) / BOOTP (Bootstrap Protocol). Je-li toto nastavení zapnuto, není nutné ručně zadávat adresu IP. **Výchozí tovární nastavení:** Povolit

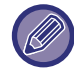

Je-li použit protokol DHCP/BOOTP, může se IP adresa přiřazená přístroji automaticky měnit. Po změně IP adresy nebude možné tisknout.

## **Adresa IPv4**

Zadejte IP adresu přístroje.

# **Maska podsítě**

Zadejte masku IP podsítě.

**Výchozí brána** Zadejte adresu výchozí brány.

# **Nastavení síť. názvu**

## **Název zařízení**

Zadejte název zařízení.

## **Název domény**

Zadejte název domény. **Výchozí tovární nastavení:** Sharp-Printer

## **Nastavení DNS**

## **Primární server**

Zadejte IP adresu primárního serveru DNS.

## **Sekundární server**

Zadejte IP adresu sekundárního serveru DNS.

## **Název domény**

Zadejte název domény, kde se nachází vybraný DNS server.

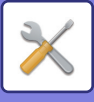

# **Nastavení SMTP**

## **Primární server**

Zadejte adresu IP nebo název hostitele primárního serveru SMTP.

## **Název Odesíl.**

Zadejte jméno odesílatele.

### **Adresa odesílatele**

Pokud selže přenos dat, může se ze serveru vrátit nedoručený e-mail. Zadejte e-mailovou adresu (pouze jednu), na kterou mají být doručovány e-maily o nedoručení. Obvykle se zadává e-mailová adresa administrátora systému.

## **Povolit SSL/TLS**

V případě výběru v lze prostřednictvím příkazu STARTTLS použít šifrovanou komunikaci SMTP-přes-TLS. Server ale musí příkaz STARTTLS podporovat.

Chcete-li povolit komunikaci SSL/TLS, nastavte volbu "Číslo portu" na stejné číslo portu jako běžné SMTP. **Výchozí tovární nastavení:** Vypnout

### **Způsob autorizace**

Zadejte metodu ověřování pro SMTP. Při použití Microsoft365, Exchange Online atd. vyberte možnost "OAuth 2.0". Informace o konfiguraci nastavení při výběru možnosti OAuth 2.0 naleznete v části "AUTENTIZACE OAuth 2.0 (strana  $8-42$ 

**Výchozí tovární nastavení:** Bez ověření

## **Poskytovatel**

Tuto možnost lze nastavit, pokud je jako "Způsob autorizace" vybrána možnost "OAuth 2.0". Vyberte poskytovatele. **Výchozí tovární nastavení:** Microsoft

## **Název účtu**

Tuto možnost lze nastavit, pokud je jako "Způsob autorizace" vybrána možnost "OAuth 2.0". Zadejte název účtu.

## **Token**

Tuto možnost lze nastavit, pokud je jako "Způsob autorizace" vybrána možnost "OAuth 2.0". Zobrazí aktuální stav tokenu.

## **Získat token / Smazat**

Klíč "Získat token" se zobrazí, pokud token nebyl získán, a klíč "Smazat" se zobrazí, pokud byl token získán. Klíč "Získat token" se zobrazuje v systémových nastaveních stroje a nezobrazuje se na webové stránce.

## **Název uživatele**

Toto nastavení je k dispozici, pokud je jako "Způsob autorizace" vybrána možnost "Ověření serveru SMTP". Zadejte uživatelské jméno.

### **Heslo**

Toto nastavení je k dispozici, pokud je jako "Způsob autorizace" vybrána možnost "Ověření serveru SMTP". Zadání hesla.

Chcete-li změnit heslo, nastavte pole u položky [Změnit heslo] na  $\vee$ .

## **Test spojení**

Klepněte na tlačítko [Provést] a zkontrolujte připojení k serveru SMTP.

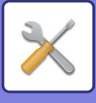

# **Nastavení LDAP**

## **Název**

Zadejte název adresáře.

## **Nastavení výchozí adresy**

Zadá výchozí nastavení hledání pro hledání specifické oblasti stromu informací adresáře LDAP. Příklad: o = ABC, ou = NY, cn = Všichni Zadané položky musí být odděleny středníkem nebo čárkou.

## **LDAP server**

Zadejte IP adresu nebo název hostitele serveru LDAP.

## **Uživatelské Jméno**

Zadejte název účtu pro nastavení serveru LDAP.

### **Heslo**

Zadání hesla.

## **PIN kód/Změna hesla**

Chcete-li změnit heslo, nastavte možnost  $\blacktriangledown$ .

## **Typ ověření**

Zvolte server ověření z rozbalovacího seznamu. **Výchozí tovární nastavení:** Anonymní

## **KDC server**

Zadejte IP adresu nebo název hostitele ověřovacího serveru Kerberos.

### **Obor**

Zadejte oblast serveru Kerberos.

## **Povolit SSL/TLS**

Je-li nastavena tato možnost v, je povolena šifrovaná komunikace SSL/TLS.

## **Test spojení**

Klepněte na tlačítko [Provést] a zkontrolujte připojení k serveru LDAP.

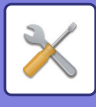

# **Nastavení síťového názvu**

# **Název zařízení**

Zadejte název zařízení.

# **Název domény**

Zadejte název domény. **Výchozí tovární nastavení:** Sharp-Printer

# **Komentář**

Zadejte komentář.

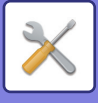

# **Nastavení Rozhraní**

Převážně nastavení položek týkajících se TCP/IP.

# **Typ připojení**

V závislosti na stavu připojení k síti lze přepínat mezi možnostmi [Jen připojení kabelem], [Bezdrátové připojení (režim infrastruktura)] nebo [Pevné+bezdrátové (přímé přip.)]. **Výchozí tovární nastavení:** Pevné+bezdrátové (přímé přip.)

## **Ponechte bezdrátový přístupový bod zapnutý**

Lze to nastavit, pouze pokud je pro možnost "Typ připojení" v nabídce "Pevné+bezdrátové (přímé přip.)" zvoleno nastavení "Režim přístupového bodu".

Pokud je tato možnost zapnutá, zařízení může normálně používat bezdrátovou síť LAN.

Pokud je možnost vypnutá, bude bezdrátová síť aktivní při dotyku dotykové plochy systému NFC na mobilním zařízení nebo po klepnutí na tlačítko [Nastavení jednoduchého připojení (QR kód)] na domovské obrazovce.

Když je splněna jedna z níže uvedených podmínek, připojení k bezdrátové síti LAN se automaticky zruší.

• Po určitou dobu neexistuje žádné připojení k přístupovému bodu.

**Výchozí tovární nastavení:** Vypnout

# **Nastavení IPv4**

Když používáte přístroj v TCP/IP (IPv4) síti, použijte toto nastavení na nakonfigurování IP adresy přístroje. Nastavení jsou uvedena níže.

## **DHCP**

Díky tomuto nastavení bude IP adresa získána automaticky pomocí protokolu DHCP (Dynamic Host Configuration Protocol). Je-li toto nastavení zapnuto, není nutné ručně zadávat adresu IP. **Výchozí tovární nastavení:** Povolit

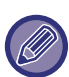

Je-li použit protokol DHCP/BOOTP, může se IP adresa přiřazená přístroji automaticky měnit. Po změně IP adresy nebude možné tisknout.

## **Adresa IPv4**

Zadejte IP adresu přístroje.

**Maska podsítě**

Zadejte masku IP podsítě.

**Výchozí brána**

Zadejte adresu výchozí brány.

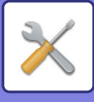

## **Nastavení IPv6**

Používáte-li přístroj v síti TCP/IP (IPv6), použijte toto nastavení pro nakonfigurování IP adresy přístroje.

### **IPv6**

Zapněte tento program **Výchozí tovární nastavení:** Povolit

## **DHCPv6**

Díky tomuto nastavení bude adresa IP získána automaticky pomocí protokolu DHCP (Dynamic Host Configuration Protocol) v6. Je-li toto nastavení zapnuto, není nutné ručně zadávat adresu IP. **Výchozí tovární nastavení:** Povolit

## **Manuální adresa. / Délka předpony**

Zadejte IP adresu a délku předpony (0 až 128) přístroje. **Výchozí tovární nastavení:** 0

## **Výchozí brána**

Zadejte výchozí bránu.

Je-li použito DHCPv6, může se IP adresa přiřazená přístroji automaticky měnit. Po změně IP adresy nebude možné tisknout.

## **Nastavení MTU**

Nastavte maximální velikost dat, které lze předávat. **Výchozí tovární nastavení:** 1500

## **Příkaz Ping**

Kontroluje, zda přístroj komunikuje s počítačem v síti. Zadejte IP adresu požadovaného počítače a klepněte na klávesu [Provést]. Zobrazí se zpráva signalizující odezvu počítače.

## **Nastavení DNS**

## **Nastavení IPv4**

**Primární server** Zadejte IP adresu primárního serveru DNS.

**Sekundární server** Zadejte IP adresu sekundárního serveru DNS.

## **Nastavení IPv6**

**Primární server** Zadejte IP adresu primárního serveru DNS.

**Sekundární server** Zadejte IP adresu sekundárního serveru DNS.

**Název domény** Zadejte název domény, kde se nachází vybraný DNS server.

### **Aktualizace DNS**

Tuto možnost nastavte, chcete-li použít dynamickou aktualizaci serveru DNC. **Výchozí tovární nastavení:** Vypnout

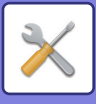

# **Nastavení IEEE802.1X**

Protokol IEEE802.1X lze použít pro ověření uživatele a povolení použití zařízení.

Protokol IEEE802.1X definuje ověřování založené na portech pro drátové i bezdrátové sítě.

Ověřování IEEE802.1X použijte, chcete-li povolit použití sítě pouze ověřeným zařízením a ochránit síť proti zneužití třetími stranami.

V závislosti na nastavení webové stránky nemusí být povoleno připojení k zařízení, nebo může být v nastavení zakázán tisk, skenování nebo zobrazení režimu nastavení (webová verze). V tom případě zrušte výběr tohoto nastavení a změňte nastavení režimu nastavení (webová verze).

## **Autorizace IEEE802.1X/IEEE802.1X autentifikace (drátová)**

Nastavení použití ověřování pomocí IEEE802.1X. **Výchozí tovární nastavení:** Vypnout

## **Autorizační metoda EAP**

Nastavte metodu ověření EAP v IEEE802.1X. **Výchozí tovární nastavení:** EAP-TLS

### **Uživatelské jméno EAP**

Při ověřování zadejte uživatelské jméno EAP.

### **Heslo**

Při ověřování zadejte heslo EAP.

### **Serverová autorizace**

Nastavení pro účely ověřování serveru. **Výchozí tovární nastavení:** Povolit

### **Časová prodleva EAP**

Nastavení časového limitu pro EAP. **Výchozí tovární nastavení:** 10 s

### **Počet opakovaných pokusů EAP**

Nastavení počtu pokusů o opětovný přístup k EPS, pokud přenos selže. **Výchozí tovární nastavení:** 3krát

### **Stav certifikátu**

Zobrazuje stav certifikátu potřebného pro přenos pomocí IEEE802.1X. Pro instalaci certifikátu klepněte na [Instalovat].

### **Stav certifikátu CA**

Zobrazuje stav certifikátu CA potřebného pro přenos pomocí IEEE802.1X. Pro instalaci certifikátu klepněte na [Instalovat].

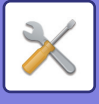

# **Nastavení služeb**

Konfigurace nastavení SMTP, nastavení autorizace Kerberos, SNTP, mDNS, SNMP a SMB.

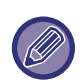

Při změně nastavení se změny projeví po restartování přístroje. Podrobnosti k restartování přístroje najdete na "ZAPNUTÍ PŘ[ÍSTROJE \(strana 1-7\)"](#page-9-0).

## **SMTP**

## **Nastavení SMTP**

**Primární server**

Zadejte adresu IP nebo název hostitele primárního serveru SMTP.

#### **Sekundární server**

Toto nastavení je k dispozici, pokud vyberete jinou možnost "Způsob autorizace" než "OAuth 2.0". Zadeite adresu IP nebo název hostitele sekundárního serveru SMTP.

#### **Číslo Portu**

Zadeite číslo portu. **Výchozí tovární nastavení:** 25

#### **Časový limit**

Zadejte časový limit. Tato hodnota slouží k připojování k serveru SMTP a k datovým přenosům podle specifikací systému e-pošty.

**Výchozí tovární nastavení:** 20 s

**Název Odesílatele** Zadejte jméno odesílatele.

**Adresa odesílatele**

Zadejte adresu odesílatele

### **Povolit SSL/TLS**

Pokud v je povoleno šifrování SSL, šifrovanou komunikaci SMTP přes TLS lze používat prostřednictvím příkazu STARTTLS.

 Server ale musí příkaz STARTTLS podporovat. Chcete-li povolit komunikaci SSL/TLS, nastavte volbu "Číslo portu" na stejné číslo portu jako běžné SMTP. **Výchozí tovární nastavení:** Vypnout

#### **Způsob autorizace**

Zadejte metodu ověřování pro SMTP. Při použití Microsoft365, Exchange Online atd. vyberte možnost "OAuth 2.0". Informace o konfiguraci nastavení při výběru možnosti OAuth 2.0 naleznete v části "AUTENTIZACE OAuth 2.0 (strana [8-42\)](#page-714-0)".

**Výchozí tovární nastavení:** Bez ověření

#### **Poskytovatel**

Tuto možnost lze nastavit, pokud je jako "Způsob autorizace" vybrána možnost "OAuth 2.0". Vyberte poskytovatele.

**Výchozí tovární nastavení:** Microsoft

#### **Název účtu**

Tuto možnost lze nastavit, pokud je jako "Způsob autorizace" vybrána možnost "OAuth 2.0". Zadejte název účtu.

#### **Token**

Tuto možnost lze nastavit, pokud je jako "Způsob autorizace" vybrána možnost "OAuth 2.0". Zobrazí aktuální stav tokenu.

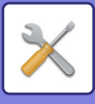

#### **Získat token / Smazat**

Klíč "Získat token" se zobrazí, pokud token nebyl získán, a klíč "Smazat" se zobrazí, pokud byl token získán. Klíč "Získat token" se zobrazuje v systémových nastaveních stroje a nezobrazuje se na webové stránce.

#### **Název uživatele**

Toto nastavení je k dispozici, pokud je jako "Způsob autorizace" vybrána možnost "Ověření serveru SMTP". Zadejte uživatelské jméno.

#### **Heslo**

Toto nastavení je k dispozici, pokud je jako "Způsob autorizace" vybrána možnost "Ověření serveru SMTP". Zadání hesla.

Chcete-li změnit heslo, nastavte pole u položky [Změnit heslo] na √.

#### **POP před SMTP**

Toto nastavení je k dispozici, pokud vyberete jinou možnost "Způsob autorizace" než "OAuth 2.0".

Je-li pole zaškrtnuto  $\blacktriangledown$ , budete před použitím komunikace SMTP ověřeni do serveru POP.

• Server POP3: Zadejte adresu IP nebo název hostitele sekundárního serveru SMTP.

#### **Výchozí tovární nastavení:** Vypnout

• Číslo portu: Před navázáním spojení přes protokol SMTP zadejte číslo portu POP3 pro protokol POP. Výchozí nastavení je port 110.

**Výchozí tovární nastavení:** 110

• Ověření POP: Je-li pole zaškrtnuto v, je pro ověření serveru POP3 použit protokol ověření (včetně APOP). **Výchozí tovární nastavení:** Vypnout

- Uživatelské jméno: Před navázáním spojení přes protokol SMTP zadejte uživatelské jméno pro protokol POP.
- Heslo: Před navázáním spojení přes protokol SMTP zadejte heslo pro protokol POP. Chcete-li změnit heslo, nastavte pole u položky [Změnit heslo] na  $\blacktriangledown$ .
- Povolit SSL/TLS: Pokud je nastavena možnost  $\overline{\vee}$ , je povolena komunikace POP přes SSL/TLS nebo POP přes TLS pomocí příkazu STLS. Server však musí podporovat komunikaci POP přes SSL/TLS nebo příkaz STLS. Chcete-li povolit komunikaci SSL/TLS, zadejte do volby čísla portu komunikace SSL "Číslo portu". Chcete-li povolit komunikaci POP přes TLS, nastavte volbu "Číslo portu" na stejné číslo portu jako běžnou komunikaci POP3.

**Výchozí tovární nastavení:** Vypnout

#### **Test spojení**

Klepněte na tlačítko [Provést] a zkontrolujte připojení k serveru SMTP.

## **Kerberos**

## **Nastavení ověření Kerberos**

#### **KDC server**

Zadejte IP adresu nebo název hostitele ověřovacího serveru Kerberos.

#### **Číslo Portu**

Zadejte číslo portu ověřovacího serveru Kerberos. **Výchozí tovární nastavení:** 88

#### **Obor**

Zadejte oblast serveru Kerberos.

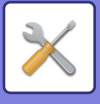

# **SNTP**

## **Nastavení SNTP**

**SNTP** Tuto možnost nastavte, chcete-li použít protokol SNTP. **Výchozí tovární nastavení:** Vypnout

**Server SNTP** Zadejte IP adresu nebo název hostitele serveru SNTP.

**Číslo Portu** Zadejte číslo portu. **Výchozí tovární nastavení:** 123

**Časový limit** Zadejte časový limit. **Výchozí tovární nastavení:** 5s

**Synchronizační interval** Zadejte interval pro synchronizaci serveru SNTP. **Výchozí tovární nastavení:** 6 hodina

**Synchronizovat při začátku** Chcete-li stanovit synchronizaci při spuštění přístroje, nastavte  $\blacktriangledown$ . **Výchozí tovární nastavení:** Vypnout

**Synchronizovat nyní** Klepnete-li na tuto klávesu, dojde k synchronizaci přístroje s časem serveru SNTP.

## **mDNS**

## **Nastavení mDNS**

**mDNS** Tuto možnost nastavte, chcete-li použít nastavení mDNS. **Výchozí tovární nastavení:** Povolit

**Název služby** Zadejte název služby.

**Název domény** Zobrazte název domény.

**Služba nejvyšší priority** Zvolte službu, která má být použita prioritně. **Výchozí tovární nastavení:** LPD

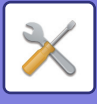

## **SNMP**

### **Nastavení SNMP v1**

**Nastavení SNMP v1** Tuto monost nastavte, chcete-li použít nastavení SNMPv1. **Výchozí tovární nastavení:** Povolit

**Metoda přístupu** Zadejte metodu přístupu. **Výchozí tovární nastavení:** Přístup pro čtení – zápis

**Komunita GET** Zadejte název komunity GET pro přenos informací o přístroji pomocí serveru SNMP. **Výchozí tovární nastavení:** veřejná

**SET Community** Zadejte název komunity SET požadovaný pro nastavení serveru SNMP. **Výchozí tovární nastavení:** soukromá

**Změnit SET komunitu** Chcete-li změnit komunitu SET, nastavte možnost <del>v</del>. **Výchozí tovární nastavení:** Vypnout

**TRAP Community** Zadejte název komunity, který má být použit pro SNMP TRAP odesílané z přístroje. **Výchozí tovární nastavení:** veřejná

**Cílová adresa TRAP** Zadejte IP adresu cílového počítače pro komunikaci SNMP TRAP.

## **Nastavení SNMP v3**

**Nastavení SNMP v3** Tuto možnost nastavte, chcete-li použít nastavení SNMPv3. **Výchozí tovární nastavení:** Vypnout

**Uživatelské Jméno** Zadejte uživatelské jméno.

**Ověřovací klíč** Zadejte ověřovací klíč. **Výchozí tovární nastavení:** Algoritmus: MD5

**Soukromý klíč** Zadejte soukromý klíč. **Výchozí tovární nastavení:** Algoritmus

**Jméno kontextu**

Zobrazte název kontextu.

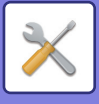

## **SMB**

## **Nastavení SMB (server)**

Nastavte verzi protokolu SMB, která se používá pro funkce, jako je veřejná složka/NAS.

Použijte toto nastavení k připojení k zařízení, které nedokáže automaticky měnit verzi protokolu SMB, nebo když je problém s připojením k jinému zařízení způsobený rozdílnými verzemi.

Nastavte verzi na SMBv1, SMBv2 nebo SMBv3.

**Výchozí tovární nastavení:** Vše povoleno

**Používejte šifrovanou komunikaci**

Když je zaškrtávací políčko zaškrtnuté, při odesílání souborů z připojeného terminálu do veřejné složky/NAS stroje se používá šifrovaná komunikace.

**Výchozí tovární nastavení:** Vypnout

## **Nastavení SMB (klient)**

Nastavte verzi protokolu SMB, který je používán pro funkce jako Skenování nebo Síťová složka.

Použijte toto nastavení k připojení k zařízení, které nedokáže automaticky měnit verzi protokolu SMB, nebo když je problém s připojením k jinému zařízení způsobený rozdílnými verzemi.

Nastavte verzi na SMBv1, SMBv2 nebo SMBv3.

**Výchozí tovární nastavení:** Vše povoleno

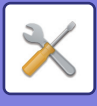

# **Nastavení přímého tisku**

# **LPD**

## **Nastavení LPD**

### **LPD**

Tuto možnost nastavte, chcete-li použít protokol LPD. **Výchozí tovární nastavení:** Povolit

**Časový limit** Zadejte časový limit. **Výchozí tovární nastavení:** 90 s

**Použít oddělovací stránku** Tuto možnost nastavte, chcete-li použít transparent. **Výchozí tovární nastavení:** Vypnout

# **RAW**

## **Nastavení prvotního tisku**

**Prvotní tisk** Tuto možnost nastavte, chcete-li použít tisk RAW. **Výchozí tovární nastavení:** Povolit

**Číslo Portu** Zadejte číslo portu. **Výchozí tovární nastavení:** 9100

**Časový limit** Zadejte časový limit. **Výchozí tovární nastavení:** 90 s

**Použít obousměrný** Chcete-li použít obousměrnou komunikaci, nastavte v. **Výchozí tovární nastavení:** Vypnout

# **WSD**

## **Nastavení WSD**

**Tisk WSD** Tuto možnost nastavte, chcete-li použít tisk WSD. **Výchozí tovární nastavení:** Vypnout

### **Použít Multicast Discovery**

Tuto možnost nastavte, chcete-li použít výběrové prohledávání. **Výchozí tovární nastavení:** Povolit

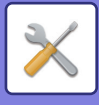

# **Nastavení externích tiskových služeb**

# **Nastavení AirPrint**

Informace o nastavení služby AirPrint najdete v dokumentu "Návod ke službě AirPrint".

# **Nastavení Universal Print**

## **Universal Print**

Nastaví se skutečnost, zda se využívá služba Universal Print. **Výchozí tovární nastavení:** Povolit

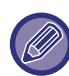

Povolením tohoto nastavení se automaticky povolí IPP INFRA na Port klienta v Řízení portu.

## **Stav**

Zobrazuje aktuální stav služby Universal Print.

## **Název tiskárny**

Nastaví název tisku pro použití ve službě Universal Print v přístroji. Nastavení je k dispozici, pokud zařízení není pro službu Universal Print zaregistrováno.

## **Zaregistrovat přes Universal Print**

Tato možnost je k dispozici, pokud služba Universal Print ještě nebyla zaregistrována.

## **Registrační kód**

Uvidíte kód určený k registraci služby Universal Print.

#### **URL pro registraci kódu**

Kliknutím na URL přejdete do zvláštního okna, kde zadáte registrační kód.

## **Odstranit z Universal Print**

Používá se ke zrušení registrace přístroje ve službě Universal Print.

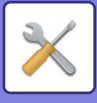

# **Nastavení LDAP**

Následují vysvětlení nastavení serveru LDAP. Klepnete-li na klávesu [Uložit], aktualizuje se server LDAP vámi zadanými údaji. Výchozí adresář je nastaven na  $\overline{\vee}$ .

# **Přidat**

Pokud chcete přiřadit globální adresář, klepněte na tlačítko Přidat.

# **Smazat**

Pokud chcete globální adresář odebrat, vyberte ho a klepněte na tlačítko [Smazat].

## **Nastavení**

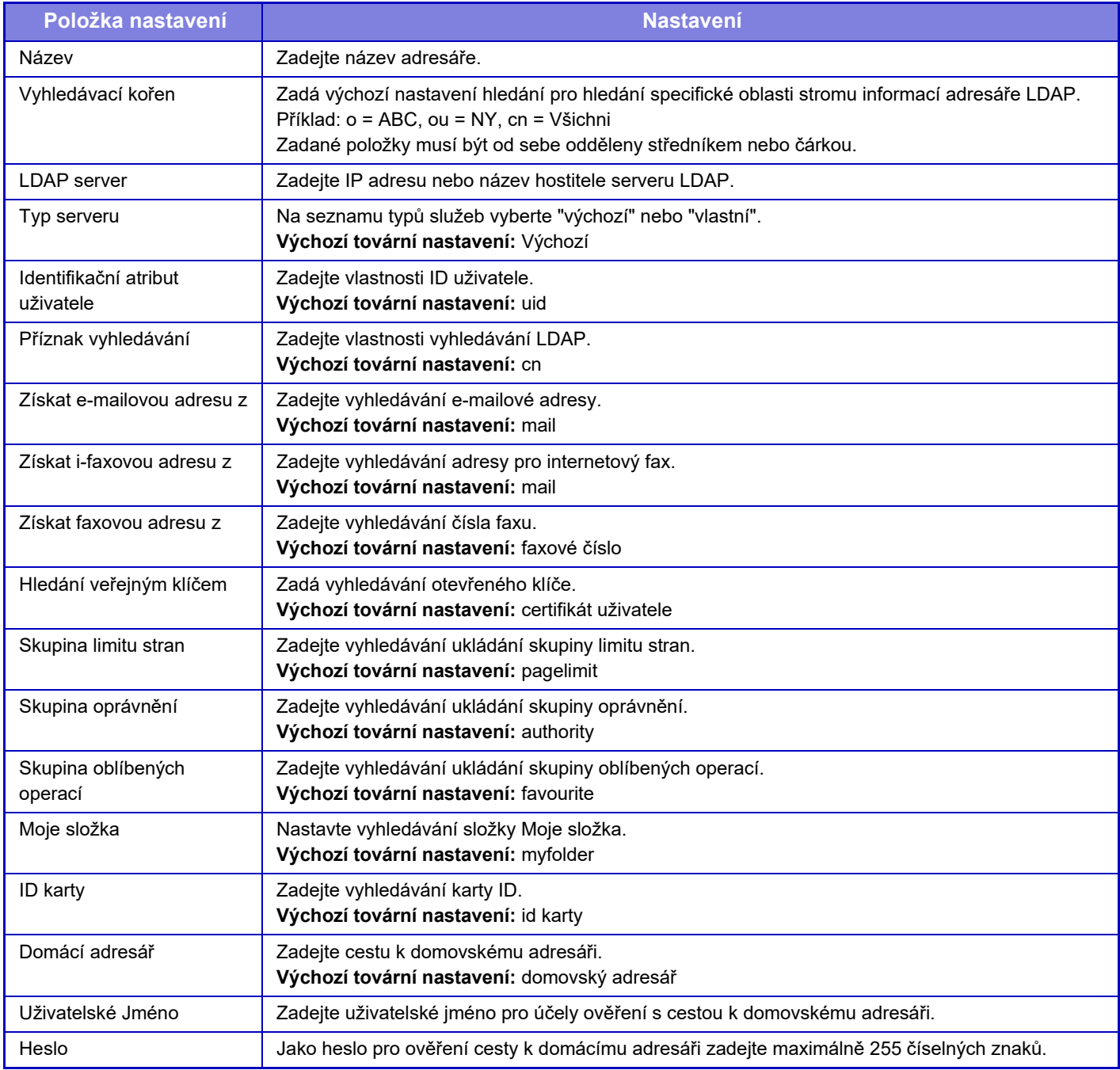

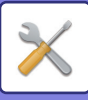

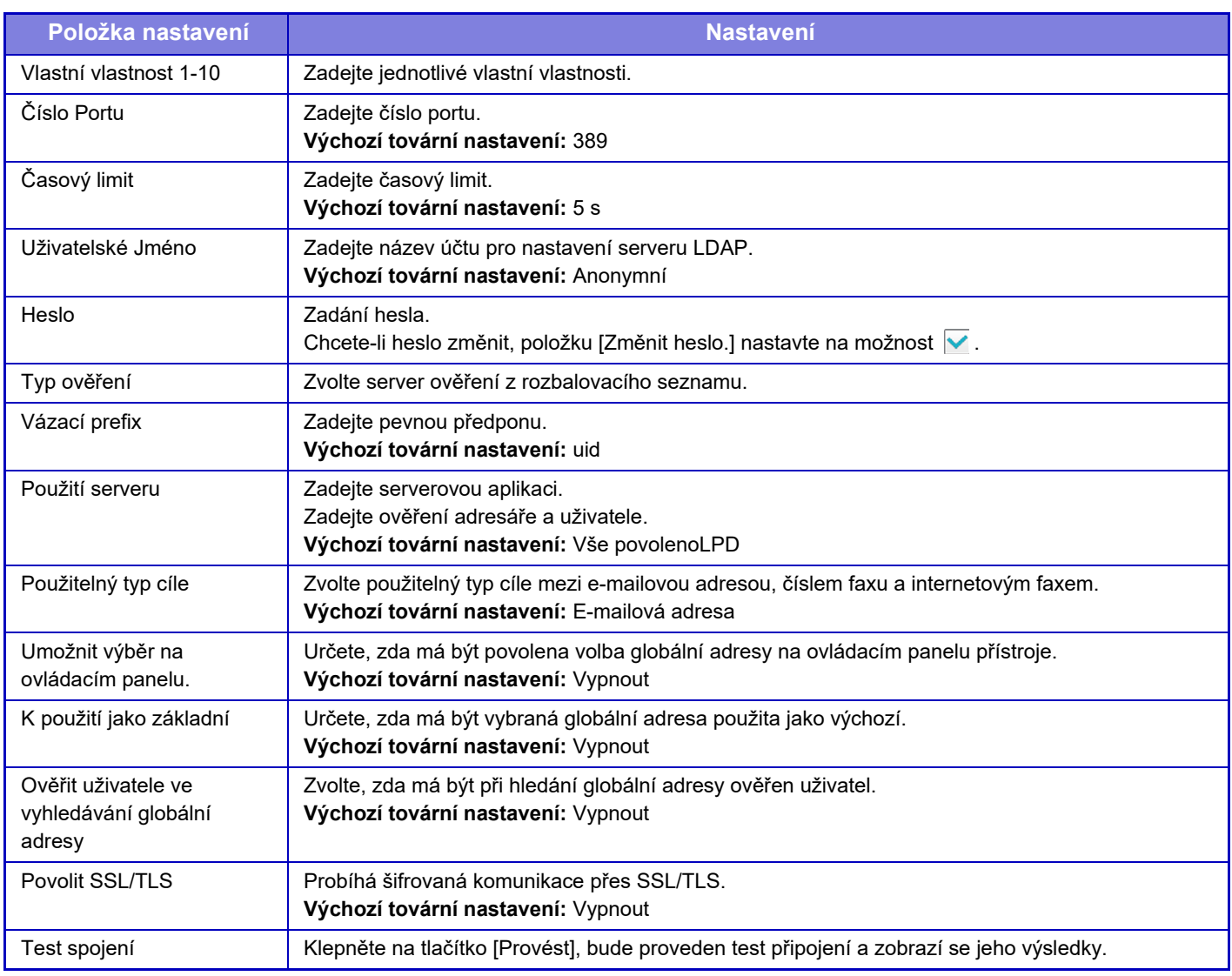

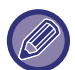

Při změně nastavení se změny projeví po restartování přístroje. Chcete-li restartovat přístroj, viz část "ZAPNUTÍ PŘ[ÍSTROJE \(strana 1-7\)"](#page-9-0).

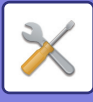

# **Nastavení Active Directory**

V této části se popisují položky v nastaveních Active Directory pro systémová nastavení prováděná při nastavování přístroje pomocí Active Directory. **Atribut vyhledávání** Nastavení vlastností hledání. **Výchozí tovární nastavení:** cn **Spojení s funkcí ovládání uživatelem Skupina limitu stran** Zadejte při nastavování skupiny s omezením používání. **Výchozí tovární nastavení:** pagelimit **Skupina oprávnění** Zadejte při nastavování povolené skupiny. **Výchozí tovární nastavení:** authority **Skupina oblíbených operací** Zadejte při nastavování skupiny s předností používání. **Výchozí tovární nastavení:** favourite **Moje složka** Zadejte při nastavování Mé složky. **Výchozí tovární nastavení:** myfolder **Účet registrace zařízení Jméno Uživat.** Zadejte uživatelské jméno, které chcete použít. **Heslo** Zadání hesla.

# **Nastavení veřejná složka/Nas**

Není-li používáno úložiště, nastavte všechny možnosti na [Zakázáno]. **Výchozí tovární nastavení:** Použití veškeré paměti: Povolit vše

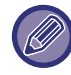

Při změně nastavení se změny projeví po restartování přístroje. Podrobnosti k restartování přístroje najdete na "ZAPNUTÍ PŘ[ÍSTROJE \(strana 1-7\)"](#page-9-0).

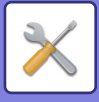

# **Nastavení serveru proxy**

Připojte se k síti pomocí proxy serveru.

# **Nastavení**

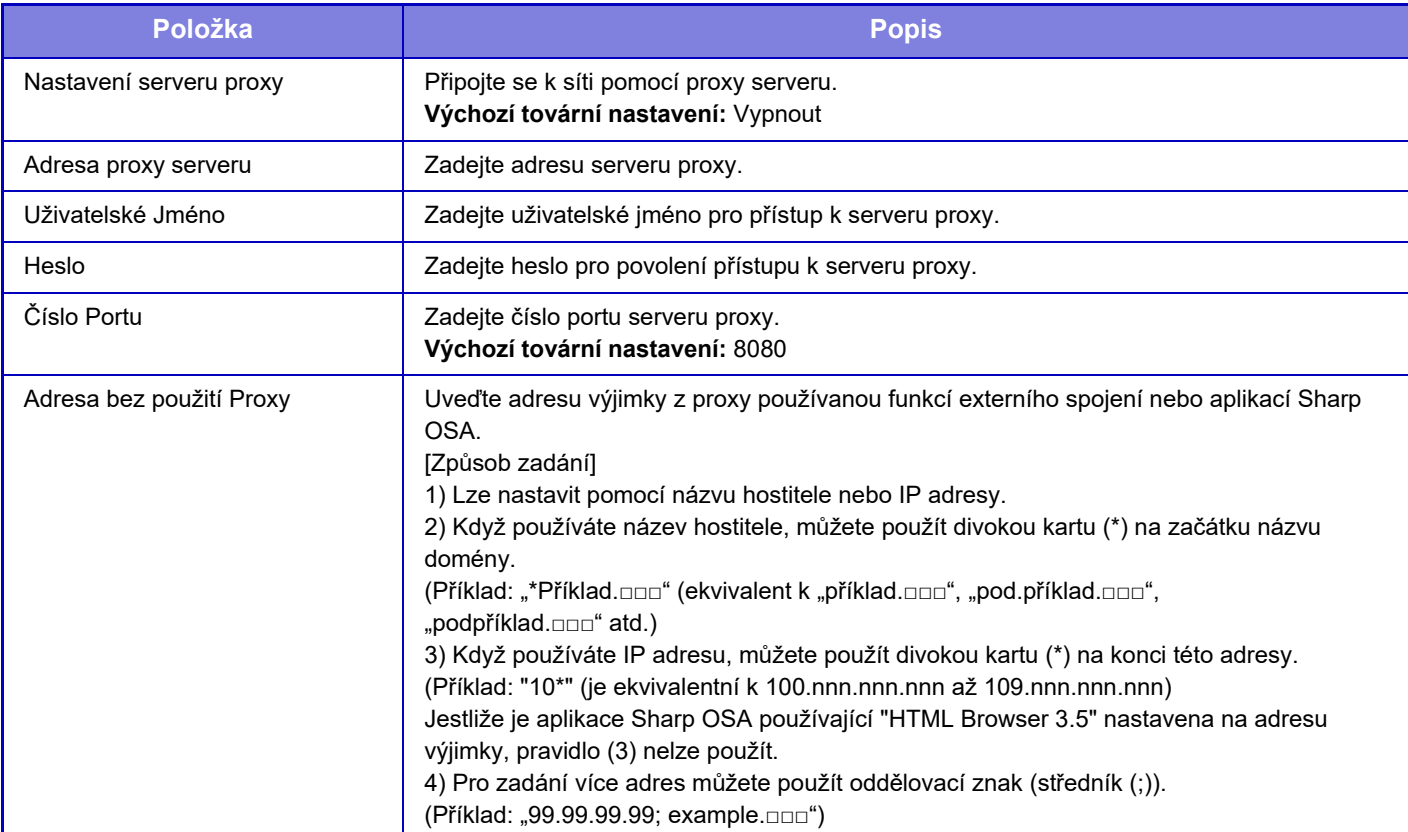
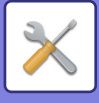

## **Bezdrátové nastavení**

Slouží k povolení či zakázání bezdrátové sítě LAN a k zobrazení stavu bezdrátové sítě LAN.

## **Typ připojení**

V závislosti na stavu připojení k síti lze přepínat mezi možnostmi [Jen připojení kabelem], [Bezdrátové připojení (režim infrastruktura)] nebo [Pevné+bezdrátové (přímé přip.)]. **Výchozí tovární nastavení:** Pevné+bezdrátové (přímé přip.)

## **Ponechte bezdrátový přístupový bod zapnutý**

Lze to nastavit, pouze pokud je pro možnost "Typ připojení" v nabídce "Pevné+bezdrátové (přímé přip.)" zvoleno nastavení "Režim přístupového bodu".

Pokud je tato možnost zapnutá, zařízení může normálně používat bezdrátovou síť LAN.

Pokud je možnost vypnutá, bude bezdrátová síť aktivní při dotyku dotykové plochy systému NFC na mobilním zařízení nebo po klepnutí na tlačítko [Nastavení jednoduchého připojení (QR kód)] na domovské obrazovce.

- Když je splněna jedna z níže uvedených podmínek, připojení k bezdrátové síti LAN se automaticky zruší.
- Po určitou dobu neexistuje žádné připojení k přístupovému bodu.

**Výchozí tovární nastavení:** Vypnout

## **Aktuální Nastavení**

Zobrazuje nastavení jako např. SSID bezdrátové sítě LAN a typ zabezpečení. Pokud je bezdrátová síť LAN zakázána, zobrazí se "--".

## **Stávající bezdrát.status**

Zobrazuje úrovně příjmu (max. 100) bezdrátové sítě LAN a IP adresy.

## **Zobrazit obrazovku nastavení bezdrátového rozhraní**

Klikněte na tlačítko [Nastavení].

Na obrazovce nastavení bezdrátového rozhraní můžete konfigurovat SSID bezdrátové sítě LAN, typ zabezpečení, šifrování a bezpečnostní klíč.

## **Inicializovat nastavení bezdrátového rozhraní**

Klikněte na tlačítko [Inicializovat]. Inicializují se nastavení pro SSID, typ zabezpečení, šifrování a bezpečnostní klíč.

## **Bezdrátové nastavení (režim infrastruktura)**

Pokud klepnete na tlačítko [Nastavení], pokud je [Switch Connection Type] nastaveno na [Bezdrátové připojení (režim infrastruktura)], zobrazí se obrazovka nastavení Bezdrátového režimu infrastruktury. Konfigurujte SSID bezdrátové sítě LAN, typ zabezpečení, šifrování a bezpečnostní klíč. Kliknutím na tlačítko [Odeslat] nastavení uložíte.

#### **Vyhledání přístupového bodu**

Kliknutím sem vyhledáte přístupové body. Při zobrazení výsledků vyhledávání vyberte požadovaný přístupový bod a klikněte na možnost [OK]. Automaticky se použijí nastavení [SSID], [Typ zabezpečení], a [Zakód.].

#### **WPS: Metoda s tlačítkem**

WPS se používá k připojení přístupového bodu. Signál na přístupovém bodu přepněte do stavu pohotovosti a poté klepněte na tlačítko za účelem propojení.

#### **WPS: Metoda s PIN kódem**

Připojte se zadáním kódu PIN přístupového bodu.

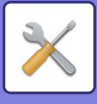

#### **SSID**

Zadejte SSID.

#### **Typ zabezpečení**

Zvolte typ zabezpečení. **Výchozí tovární nastavení:** Žádné

#### **Zakód.**

Vyberte typ šifrování. **Výchozí tovární nastavení:** Žádné

#### **Bezpečnostní klíč**

Zadejte bezpečnostní klíč.

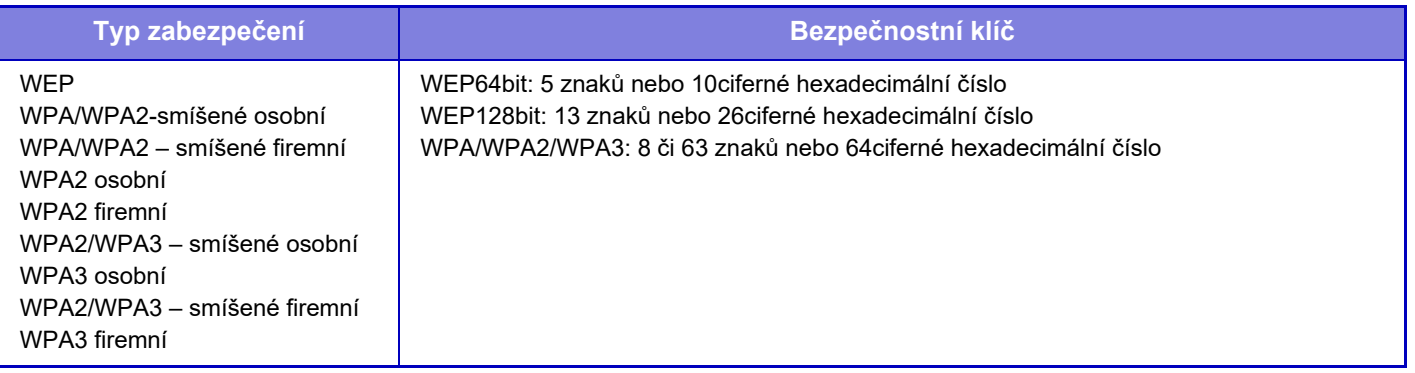

#### **Ukázat bezpečnostní klíč**

Pokud je nastavení ZAPNUTO, bezpečnostní klíč je zobrazen. **Výchozí tovární nastavení:** Vypnout

## **Bezdrátové nastavení (přímé připojení)**

Pokud kliknete na tlačítko [Nastavení], když je pro položku [Typ připojení] zvoleno nastavení [Pevné+bezdrátové (přímé přip.)], otevře se obrazovka Bezdrátové nastavení (přímé připojení).

Když je v části "Pevné+bezdrátové (přímé přip.)" zvolena možnost "Režim přístupového bodu", lze nastavit režim přístupového bodu.

Konfigurujte SSID bezdrátové sítě LAN, typ zabezpečení, šifrování a bezpečnostní klíč. Kliknutím na tlačítko [Odeslat] nastavení uložíte.

#### **Frekvenční pásmo**

Nastavení frekvenčního pásma používaného u bezdrátové sítě LAN. **Výchozí tovární nastavení:** Bez zvuku

#### **SSID**

Zadejte SSID.

#### **Typ zabezpečení**

Zvolte typ zabezpečení. **Výchozí tovární nastavení:** WPA/WPA2-smíšené osobní

#### **Zakód.**

Vyberte typ šifrování. **Výchozí tovární nastavení:** AES

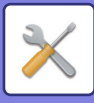

#### **Bezpečnostní klíč**

Zadejte bezpečnostní klíč.

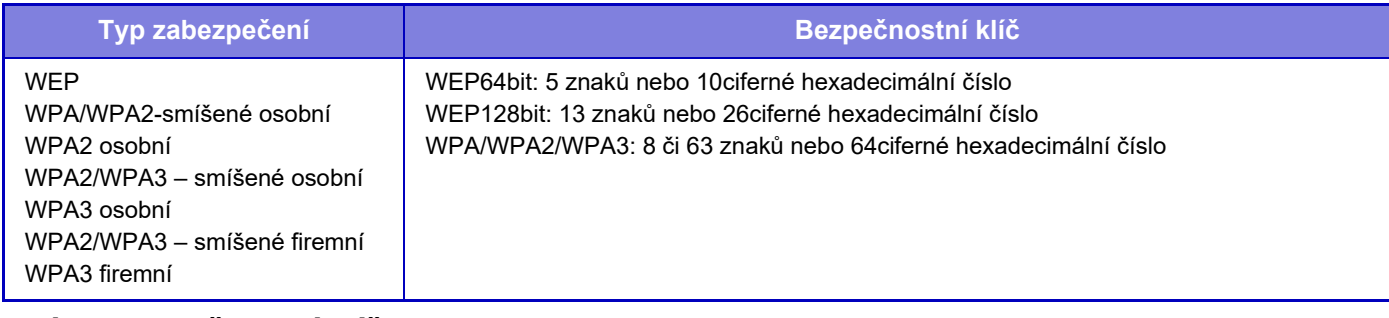

#### **Ukázat bezpečnostní klíč**

Pokud je povoleno, zobrazí se bezpečnostní klíč. **Výchozí tovární nastavení:** Vypnout

#### **IP adresa zařízení**

Zadejte adresu IP.

#### **Používaný kanál**

Vyberte kanál, který bude v síti LAN použit. **Výchozí tovární nastavení:** Pokud je frekvenční pásmo 2,4 GHz: 1, pokud je frekvenční pásmo 5 GHz: 36

#### **Nastavení rozsahu distribuce IP adresy**

Konfigurujte rozsah, který bude pro IP adresu využíván. **Výchozí tovární nastavení:** Počáteční adresa IP:11, Konečná adresa IP:15

#### **Období pronájmu**

Nastavení období platnosti adresy IP přiřazené od DHCP. **Výchozí tovární nastavení:** 15 minuty

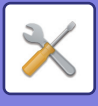

## **Nastavení jednoduchého připojení**

Nastavení při použití snadného připojení.

## **NFC**

Nastavení při připojování mobilního zařízení k této jednotce prostřednictvím oblasti dotykového bodu systému NFC. **Výchozí tovární nastavení:** Vypnout

## **Signál NFC**

Přepíná režim odchozího signálu NFC. **Výchozí tovární nastavení:** V Evropě: Režim 2, Ostatní: Režim 1

## **QR kód**

Můžete do mobilního zařízení předem nainstalovat speciální aplikaci, naskenovat zobrazený QR kód, odeslat nastavení připojení do mobilního zařízení a zaregistrovat ho.

**Výchozí tovární nastavení:** Povolit

## **Cíl**

Nastavení cíle připojení pro účely připojení a pro účely registrace cíle připojení v QR kódu.

Chcete-li se k zařízení připojit, vyberte [Připojit na stroj]. V aplikaci se zaregistrují informace nutné pro připojení k tomuto přístroji.

Chcete-li zvolit jiný cíl připojení, než je tento přístroj, zvolte [Připojit na následující přístupový bod].

Při ručním nastavování si předem zjistěte síťové údaje o daném cíli připojení.

Pokud vyberete [Připojit na následující přístupový bod], proveďte následující nastavení.

**Výchozí tovární nastavení:** Připojit na stroj

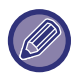

Pro připojení stroje nastavte [Typ připojení] v části [Bezdrátové nastavení] na [Režim přístupového bodu].

#### **Vyhledání přístupového bodu**

Kliknutím sem vyhledáte přístupové body. Při zobrazení výsledků vyhledávání vyberte požadovaný přístupový bod a klikněte na možnost [OK]. Automaticky se použijí nastavení [SSID], [Typ zabezpečení], a [Zakód.]. **Název**

Zadejte název cíle připojení.

**SSID**

Zadejte SSID. **Typ zabezpečení** Zvolte typ zabezpečení. **Výchozí tovární nastavení:** WPA2 osobní **Zakód.** Vyberte typ šifrování. **Výchozí tovární nastavení:** AES **Bezpečnostní klíč**

Zadejte bezpečnostní klíč.

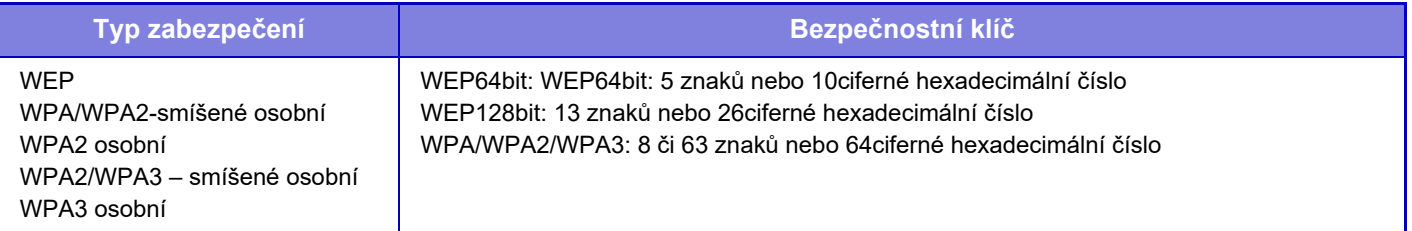

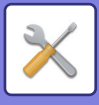

**Ukázat bezpečnostní klíč** Pokud je povoleno, zobrazí se bezpečnostní klíč. **Výchozí tovární nastavení:** Vypnout

## **Nastavení Bluetooth**

Nastavení při připojování této jednotky k mobilnímu zařízení pomocí Bluetooth.

## **Bluetooth**

U této jednotky můžete použít funkci Bluetooth. **Výchozí tovární nastavení:** Vypnout

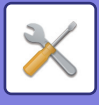

## **Nastavení webové stránky zařízení**

Následující část popisuje nastavení přístupu k režimu nastavení (webová verze).

## **Nastavení přístupu HTTP**

#### **Počet uživatelů, kteří se mohou přihlásit současně**

Zadejte počet uživatelů, kteří mohou být současně v režimu nastavení (webová verze). **Výchozí tovární nastavení:** 32

#### **Čas automatického odhlášení**

Zadejte dobu, po které má dojít k automatickému odhlášení, když neprobíhá další komunikace s přístrojem. **Výchozí tovární nastavení:** 60 minuty

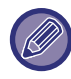

Při změně nastavení se změny projeví po restartování přístroje. Podrobnosti k restartování přístroje najdete na "ZAPNUTÍ PŘ[ÍSTROJE \(strana 1-7\)"](#page-9-0).

## **Zobrazit přihlášeného uživatele**

Zobrazí se uživatelé, kteří jsou přihlášeni k přístroji.

## **Právě přihlášený uživatel**

Zobrazí momentálně přihlášeného uživatele a adresu IP.

## **Odhlášení všech uživatelů**

Jsou odhlášeni aktuálně přihlášení uživatelé.

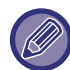

Při změně nastavení se změny projeví po restartování přístroje. Podrobnosti k restartování přístroje najdete na "ZAPNUTÍ PŘ[ÍSTROJE \(strana 1-7\)"](#page-9-0).

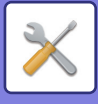

# **Bezpečnostní Nastavení**

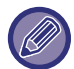

Při změně nastavení se změny projeví po restartování přístroje. Podrobnosti k restartování přístroje najdete na "ZAPNUTÍ PŘ[ÍSTROJE \(strana 1-7\)"](#page-9-0).

## **Nastavení hesla**

### **Nastavení zásad hesla**

Toto nastavení se používá k nastavení přísnějšího hesla v případě, že uživatelé, kteří se dlouhou dobu nepřihlásili, mají být vymazáni.

#### **Nastavení zásad hesla**

Tato možnost se aktivuje, pokud si chcete stávající nastavení hesla zpřísnit. **Výchozí tovární nastavení:** Vypnout

#### **Heslo správce**

Změna nastavení správcovského hesla.

#### **Minimální délka hesla**

Stanoví počet znaků zadávaného hesla. **Výchozí tovární nastavení:** 5

#### **Aktivovat pravidla vytváření hesel**

Při nastavování hesla si ověřte, že heslo obsahuje alespoň jednu číslici, velké i malé písmeno a zvláštní znak.

- Lze zadat tyto znaky.
- Čísla: 0 až 9
- Velká písmena abecedy: A až Z
- Malá písmena abecedy: a až z
- Symboly: ! @ # \$ % ^ & \* ( ) " ' + , . / : ; < = > ? [ \ ] \_ ` { | } ~ a mezery

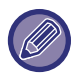

Pokud povolíte toto nastavení, budete muset zadat nejméně čtyři znaky: jednu číslici, velké písmeno, malé písmeno a zvláštní znaky. I když nastavíte "Minimální délka hesla" na 3 znaky nebo méně, budete muset vždy zadat nejméně 4 znaky.

**Výchozí tovární nastavení:** Vypnout

#### **Zakázat opakované použití aktuálního hesla**

Zkontrolujte, zda je heslo zadané před změnou shodné jako heslo po změně. Pokud je shodné, nebude možné je zaregistrovat. (Pokud je však "Minimální délka hesla" nastavena na 0, nelze toto nastavení použít.) **Výchozí tovární nastavení:** Vypnout

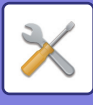

#### **Uživatelské heslo**

Změna nastavení uživatelského hesla.

#### **Minimální délka hesla**

Stanoví počet znaků zadávaného hesla. **Výchozí tovární nastavení:** 5

#### **Aktivovat pravidla vytváření hesel**

Při nastavování hesla si ověřte, že heslo obsahuje alespoň jednu číslici, velké i malé písmeno a zvláštní znak. Lze zadat tyto znaky.

- Čísla: 0 až 9
- Velká písmena abecedy: A až Z
- Malá písmena abecedy: a až z
- Symboly: ! @ # \$ % ^ & \* ( ) " ' + , . / : ; < = > ? [ \] \_ ` { | } ~ a mezery

Pokud povolíte toto nastavení, budete muset zadat nejméně čtyři znaky: jednu číslici, velké písmeno, malé písmeno a zvláštní znaky. I když nastavíte "Minimální délka hesla" na 3 znaky nebo méně, budete muset vždy zadat nejméně 4 znaky.

**Výchozí tovární nastavení:** Vypnout

#### **Zakázat opakované použití aktuálního hesla**

Zkontrolujte, zda je heslo zadané před změnou shodné jako heslo po změně. Pokud je shodné, nebude možné je zaregistrovat. (Pokud je však "Minimální délka hesla" nastavena na 0, nelze toto nastavení použít.) **Výchozí tovární nastavení:** Vypnout

### **Odstranit uživatele, kteří se po udanou dobu nepřihlásili**

Vymaže ze seznamu uživatelů přístroje ty uživatele, kteří se k přístroji po určenou dobu nepřihlásili.

#### **Výpočet počtu dní**

- Pokud se uživatel přihlásí ještě před aktivací tohoto nastavení, počet dní se bude počítat ode dne následujícího po registraci nastavení.
- Pokud se uživatel přihlásí po aktivaci tohoto nastavení, počet dní se bude počítat ode dne posledního přihlášení.
- Pokud se uživatel zaregistruje po aktivaci tohoto nastavení, počet dní se bude počítat ode dne následujícího po registraci uživatele.
- Uživatelé importovaní přes zálohu paměti budou započítáni v den následující po importu.

#### **Výchozí tovární nastavení:** Vypnout

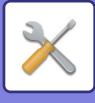

#### **Čas vymazání**

- Uživatelé budou vymazáni v okamžiku změny kalendářního data (0:00 h) po uplynutí stanovené doby.
- Pokud je přístroj v režimu úspory energie nebo je vypnutý, uživatel bude vymazán, jakmile se provoz přístroje obnoví nebo se přístroj zapne.
- Pokud se počet dní pro toto nastavení zkrátí, příslušný uživatel bude po registraci nastavení vymazán.

**Výchozí tovární nastavení:** Zakázáno, Období: 365

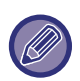

• Uživatelé nastavení jako stálí uživatelé jsou z tohoto nastavení vyňati.

• Pokud povolíte toto nastavení a poté je opět zakážete, počet dní se vynuluje.

## **Zakázat použití názvu účtu odstraněného uživatele**

Zakáže registraci uživatelských účtů (přihlašovacích jmen) poté, co byly vymazány. Toto nastavení lze použít k zákazu registrace po určitou dobu nebo bez uvedení doby.

Po povolení nastavení nastavte dobu, po kterou bude registrace zakázána. Pokud vyberete možnost "Nedefinováno", můžete opětovnou registrace zakázat bez udání doby.

Pokud je v nastavení ověření aktivována volba [Pro přihlašovací jméno je třeba rozlišovat velká a malá písmena.], bude přístroj rozpoznávat velká a malá písmena. Pokud je volba deaktivována, nebude přístroj velká a malá písmena rozlišovat.

Příklad: Vymazané přihlašovací jméno: ABC, přihlašovací jméno, které se má registrovat: Abc

Pokud je v nastavení ověřování aktivováno [Pro přihlašovací jméno je třeba rozlišovat velká a malá písmena.], lze přihlašovací jméno Abc registrovat, protože bc je uvedeno malými písmeny. Pokud je deaktivováno, nelze Abc registrovat.

**Výchozí tovární nastavení:** Zakázáno, Období: 365

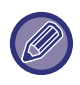

• Přihlašovací jména uživatelských účtů, která byla vymazána od doby, kdy bylo toto nastavení aktivováno, jsou zanesena v seznamu. A to až do maximálního počtu 2000. Pokud počet uživatelských účtů překročí 2000, přihlašovací jména nejstarších uživatelských účtů budou vymazána.

- Při aktivaci a následné deaktivaci tohoto nastavení bude záznam přihlašovacího jména vymazaného uživatelského účtu vymazán.
- Přihlašovací jména uživatelských účtů, která byla vymazána po deaktivaci tohoto nastavení, nebudou zaznamenána.
- Den vymazání je první den a přihlašovací jména uživatelských účtů, které překročily nastavenou dobu, budou odstraněna ze seznamu.
- Přihlašovací jména uživatelských účtů vymazaná přes [Vymazání všech uživatelů] v seznamu uživatelů nebudou v seznamu zanesena a nebudou podléhat tomuto nastavení.

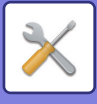

## **Změna hesla**

#### **Omezit přístup na webovou stránku stroje pomocí hesla.**

Použijte toto nastavení k zobrazení přihlašovací obrazovky a požadování přihlášení pro přístup k webovému serveru.

#### **Změnit heslo.**

Heslo administrátora lze změnit.

Měníte-li heslo, je třeba si zapamatovat nové heslo.

(Doporučujeme, abyste heslo administrátora pravidelně měnili.)

• Zadejte heslo obsahující 5 až 255 znaků a klepněte na klávesu [Uložit]. Vaše nastavení je platné až po opětovném zapnutí přístroje.

Chcete-li přidat, editovat nebo smazat cíl, musíte zadat heslo ověření na úrovni uživatele. Při přihlášení zadejte uživatelské jméno "users". Potom zadejte uživatelské heslo, které jste pro tuto možnost zaregistrovali.

Chcete-li zvolit všechna nastavení a stejné funkce dostupné po zadání hesla na úrovni uživatele, musíte zadat heslo na úrovni administrátora. Při přihlášení zadejte uživatelské jméno "admin". Potom zadejte heslo administrátora, které jste pro tuto možnost zaregistrovali.

• Klepnete-li na klávesu [Uložit] bez zadaného hesla, je převzata předchozí zadaná hodnota. Ve výchozím nastavení je zapnuta ochrana heslem.

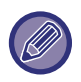

Je-li nastavení ve stavu od výrobce, musí být zadáno heslo. (Výchozí heslo administrátora najdete v Úvodním návodu.)

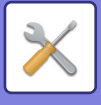

## **Nastavení Podmínky**

## **Omezení tiskových úloh kromě aktuální pozdržené tiskové úlohy**

Toto nastavení můžete vybrat, pokud chcete zrušit úlohy, které nejsou zadržené tiskové úlohy, nebo vynutit zadržení všech tiskových úloh.

Když je zapnutá možnost [Omezení tiskových úloh kromě aktuální pozdržené tiskové úlohy], je možné vybrat následující nastavení.

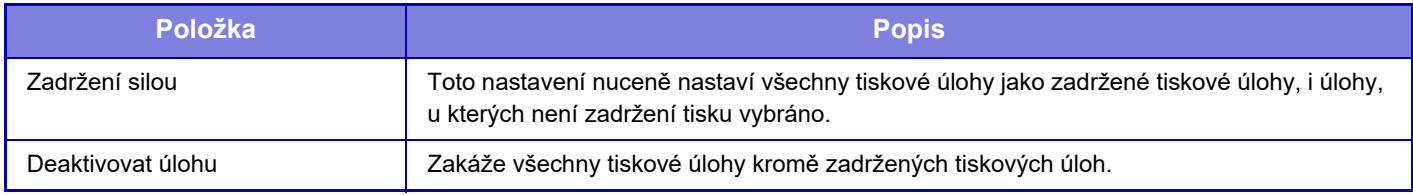

**Výchozí tovární nastavení:** Zadržení silou

## **Automatické smazání přerušených tiskových úloh**

Pokud byla úloha přerušena, kvůli uvízlému papíru apod., úloha se po uplynutí doby nastavené pod položkou "Čas do automatického vymazání" automaticky vymaže. **Výchozí tovární nastavení:** Vypnout

## **Doba, do které budou přerušené tiskové úlohy automaticky smazány**

Nastavení času, kdy dojde k odstranění úlohy po jejím zastavení. **Výchozí tovární nastavení:** 5 minuty

## **Odmítnout požadavky z externích stran**

Můžete odmítnout požadavek od externích umístění. **Výchozí tovární nastavení:** Zapnuto

### **Pokud je detekováno poškození Firmware, proveďte obnovu.**

Když se zařízení spustí, ověří firmware, a zjistí-li poškození, automaticky se obnoví do stavu před poškozením. **Výchozí tovární nastavení:** Vypnout

## **Použít pravidla zabezpečení**

Při přihlášení se zobrazí výchozí správce. Určuje, zdali se mají na tomto zařízení používat bezpečnostní pravidla. **Výchozí tovární nastavení:** Vypnout

## **Povinná kontrola přístupu**

Určuje, zdali se má provádět nucená kontrola přístupu. Po nastavení bude nuceně řízen přístup ke všem souborům v přístroji.

**Výchozí tovární nastavení:** Vypnout

## **Nastavení zobrazení seznamu stavu úloh a dokončených úloh**

Nastavení zobrazení nebo skrytí dokončovací obrazovky stavu úloh. **Výchozí tovární nastavení:** Vše zakázat.

## **Nastavení displeje pro stav úloh**

Nastavuje zobrazování obsahu ve stavu úlohy. Pro tisk si můžete vybrat, zda bude název souboru zobrazený nebo skrytý. Při odesílání obrazu může být cíl zobrazený nebo skrytý. **Výchozí tovární nastavení:** Vše zakázat.

## **9-210**

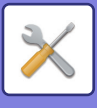

# **Řízení portu**

U různých důležitých portů využívaných v systému si nastavte zákaz či povolení a číslo portu a klepněte na tlačítko [Uložit].

Porty lze nastavovat takto.

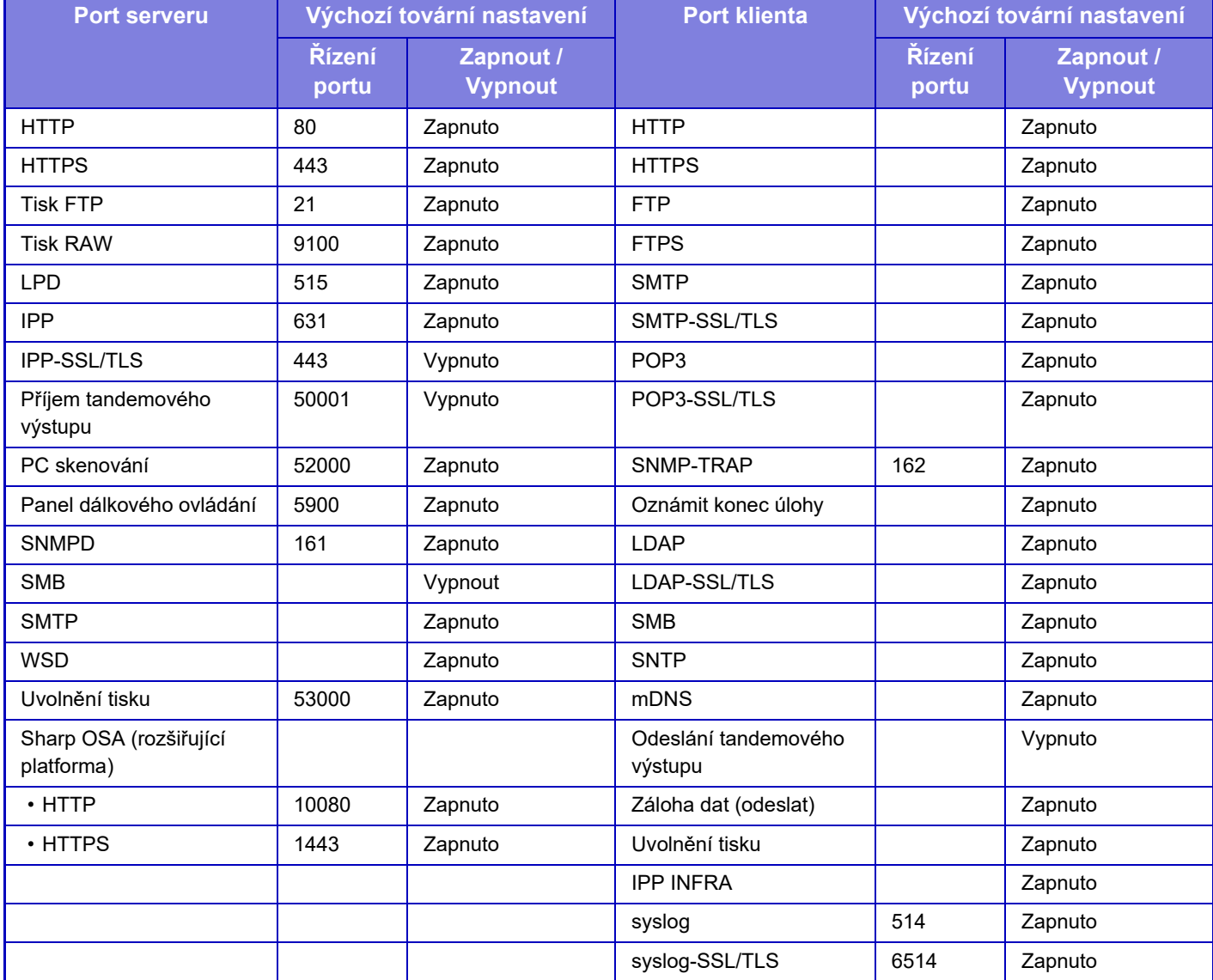

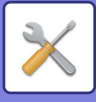

## **Nastavení filtru**

Můžete nastavit filtr přes IP nebo MAC adresu, abyste zabránili neoprávněnému přístupu k přístroji přes síť. Filtr přes IP nebo MAC adresu nastavíte klepnutím na klávesu [Uložit]. **Výchozí tovární nastavení:** Vypnout

## **Konfigurace filtru adres IP**

Tato možnost nastaví IP adresu. Můžete nastavit, zda povolíte nebo zakážete přístup k přístroji z právě zadané IP adresy. **Výchozí tovární nastavení:** Povolit

## **Konfigurace filtru MAC adres**

Tato možnost nastaví MAC adresu. Umožňuje přístup k přístroji z MAC adresy, kterou jste zadali.

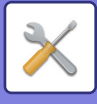

## **Zjišťování neoprávněného vniknutí / útoku**

V této kapitole je popsáno, jak stroj ochránit částečným zablokováním komunikace při pokusu o útok přes síť. Pokud multifunkční zařízení za nastavenou dobu obdrží vyšší než nastavený počet komunikací z jedné adresy IP, bude komunikace s touto adresou IP zakázána.

Adresy IP, s nimiž je zakázáno komunikovat, jsou zaznamenány v protokolu auditu a zaregistrovány na seznamu odmítnutých příjmů.

Kromě toho jsou na tyto IP adresy e-mailovou zprávou upozorněny adresy uvedené v seznamu výstražných hlášení elektronické pošty 1 a 2 a v seznamu výstražných hlášení elektronické pošty prodejců.

Odstranění adresy IP ze seznamu odmítnutých příjmů bude také zaznamenáno v auditu.

Maximální počet adres IP, které lze zaregistrovat na seznamu odmítnutých příjmů, je 100. Jakmile počet dosáhne 100 položek, nebudou externí požadavky na připojení k multifunkčním zařízením přijímány.

**Výchozí tovární nastavení:** Vypnout

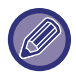

• I když se napájení zapíná a vypíná, zjišťování neoprávněného vniknutí/útoku a seznam odmítnutých příjmů fungují dále. Pokud provedete [Vynulovat NIC] nebo [Vynulovat Nastavení Od Výrobce], nastavení zjišťování neoprávněného vniknutí/útoku a seznam odmítnutých příjmů se inicializují.

• Pokud chcete odeslat e-mailovou zprávu do seznamu výstražných hlášení elektronické pošty a do seznamu výstražných hlášení elektronické pošty prodejců, povolte možnost [Bezpečnostní výstraha] v položce [Výstražné hlášení].

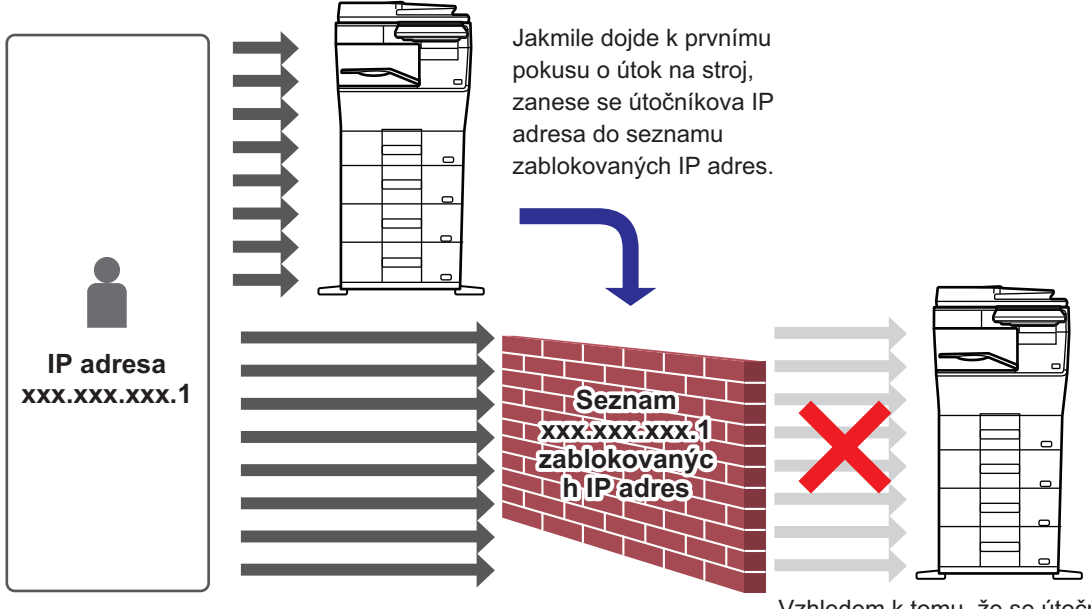

Vzhledem k tomu, že se útočníkova IP adresa nachází v seznamu zablokovaných IP adres, jeho útok se ke stroji nedostane.

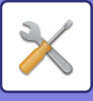

## **Seznam zablokovaných IP adres**

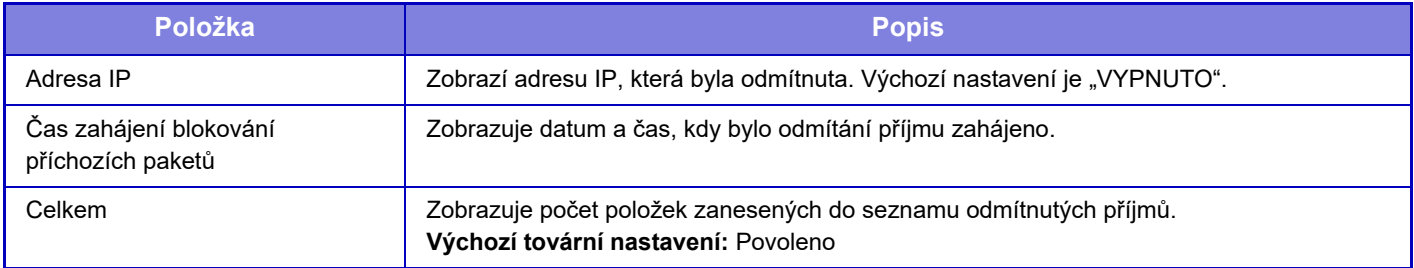

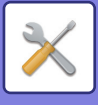

## **Nastavení skenování virů**

Toto nastavení je k dispozici při instalaci jednotky detekce virů. Stanoví nastavení pro detekci virů.

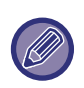

Jakmile poprvé otevřete Nastavení skenování virů nebo když přejdete na Nastavení skenování virů a nesouhlasili jste s licenční smlouvou k používání softwaru při jejím posledním otevření, zobrazí se obrazovka s licenční smlouvou k používání softwaru. Projděte si její obsah, a pokud nemáte námitky vůči podmínkám užití softwaru, vyberte [Souhlasím].

### **Skenování virů**

Stanoví, zda použít funkci skenování virů. **Výchozí tovární nastavení:** Vypnout

## **Nastavení skenování virů**

#### **Provést skenování virů na vstupních a výstupních datech**

Jakmile jsou vygenerována vstupní/výstupní data přístroje, jsou také skenována na výskyt virů. **Výchozí tovární nastavení:** Vypnout

#### **Provést vyhledávání virů v určenou dobu**

Skenuje viry k určitému datu a času. **Výchozí tovární nastavení:** Vypnout

#### **Provést skenování viru**

Proveďte nastavení, pokud chcete skenovat výskyt virů okamžitě.

#### **Časový plán**

Nastavuje rozvrh skenování virů.

#### **Každý den**

Pokud je povoleno, bude se provádět každodenní skenování virů.

**(Čas Startu)** Nastavuje čas spuštění skenování. **Výchozí tovární nastavení:** 12:00

#### **Každý týden**

Pokud je toto povoleno, bude se skenování virů provádět jednou týdně ve stanovený den a čas. **(Den týdne)** Nastavení dne v týdnu, kdy začne skenování. **Výchozí tovární nastavení:** pondělí **(Čas Startu)** Nastavuje čas spuštění skenování. **Výchozí tovární nastavení:** 12:00

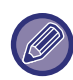

Pokud přístroj není v den a čas uvedený v "Časový plán" zapnutý, skenování virů začne při příštím spuštění přístroje.

#### **Každý měsíc**

Pokud je toto povoleno, bude se skenování virů provádět ve stanovený den a čas.

#### **(Datum)**

Nastavuje datum zahájení skenování.

V měsících, ve kterých určitá kalendářní data neexistují (například v únoru nebo dubnu, je-li nastaven 31. den v měsíci), se skenování spustí na konci měsíce.

#### **Výchozí tovární nastavení:** 1

**(Čas Startu)**

Nastavuje čas spuštění skenování.

**Výchozí tovární nastavení:** 12:00

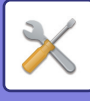

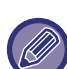

- Pokud přístroj není v den a čas uvedený v "Časový plán" zapnutý, provede se následující úkon.
- Pokud je aktivní protokol auditu, havárie virů nejsou zaznamenány.
- Pokud nastavíte "Každý den", skenování virů proběhne až příští den ve stejnou dobu.
- Pokud nastavíte "Každý týden" nebo "Každý měsíc", skenování virů proběhne po prvním spuštění přístroje po uplynutí doby, kdy skenování nebylo provedeno. I když během doby, kdy přístroj není zapnutý nastane několikrát příležitost, kdy by skenování virů mohlo proběhnout, může skenování proběhnout až poté, co bude přístroj spuštěn.

#### **Cíl skenování virů**

Volba dat, která budou skenována na výskyt virů.

- Systémový soubor (firmware)
- Integrovaná aplikace
- Uložená data NAS

**Výchozí tovární nastavení:** Vše povoleno

### **Nastavení aktualizace souboru definice virů**

#### **Provést aktualizaci**

Proveďte nastavení, pokud chcete ihned aktualizovat soubory definic skenování virů

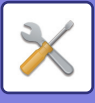

## **Nastavení SSL/TLS**

Pro data přenášená v síti lze použít protokol SSL/TLS.

SSL je protokol umožňující šifrování dat přenášených v síti. Šifrování umožňuje bezpečně odesílat a přijímat citlivé informace.

U následujících protokolů lze nastavit šifrování dat.

## **Nastavení SSL/TLS**

#### **Port serveru**

• HTTPS: Aplikujte šifrování SSL na komunikaci pomocí HTTP.

**Výchozí tovární nastavení:** Povolit

• IPP-SSL/TLS: Aplikujte šifrování SSL/TLS na komunikaci pomocí IPP.

**Výchozí tovární nastavení:** Vypnout

• Přesměrovat HTTP na HTTPS pro přístup k zařízení přes web: Je-li zapnuto toto nastavení, jakákoli komunikace, která se pokusí o přístup k přístroji pomocí HTTP, je přesměrována na HTTPS.

**Výchozí tovární nastavení:** Vypnout

#### **Port klienta**

• HTTPS:

Aplikujte šifrování SSL na komunikaci pomocí HTTP.

**Výchozí tovární nastavení:** Povolit

• FTPS:

Ke komunikaci přes HTTP se používá šifrování FTP.

**Výchozí tovární nastavení:** Povolit

• SMTP-SSL/TLS:

Ke komunikaci přes HTTP se používá šifrování SMTP.

**Výchozí tovární nastavení:** Povolit

• POP3-SSL/TLS:

Ke komunikaci pomocí POP3 se používá šifrování SSL/TLS.

**Výchozí tovární nastavení:** Povolit

• LDAP-SSL/TLS:

Ke komunikaci pomocí LDAP se používá šifrování SSL/TLS.

- **Výchozí tovární nastavení:** Povolit
- syslog-SSL/TLS:

K odesílání protokolu audiu se používá šifrování SSL/TLS.

**Výchozí tovární nastavení:** Povolit

• Zkontrolujte podpis certifikátu serveru druhé strany: Ověření certifikátu serveru, se kterým komunikujete.

**Výchozí tovární nastavení:** Vypnout

• TLS1.2: Použít pouze TLS1.2.

**Výchozí tovární nastavení:** Povolit

• TLS1.3: Použít pouze TLS1.3.

**Výchozí tovární nastavení:** Povolit

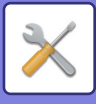

#### **Úroveň zašifrování**

Sílu šifrování lze nastavit na jeden ze tří stupňů. **Výchozí tovární nastavení:** Nízká komprese

#### **Certifikát zařízení**

#### **Stav certifikátu**

Zobrazí se stav certifikátu nutného pro komunikaci přes protokol SSL/TLS. Klepněte na tlačítko [Vybrat] a nainstalujte certifikát.

#### **Informace certifikátu**

Pokud je nainstalovaný certifikát zařízení, kliknutím na tlačítko [Zobrazit] ho můžete zobrazit.

#### **Vybrat Certifikát zařízení**

Klepněte na tlačítko [Vybrat] a zobrazí se certifikáty zařízení, která již byla zaregistrována. Vyberte si z nich.

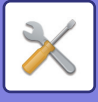

## **Nastavení S/MIME**

### **Nastavení S/MIME**

Nastaví se, zda se pro skenování do e-mailu použije S/MIME. **Výchozí tovární nastavení:** Vypnout

#### **Certifikát zařízení**

#### **Stav certifikátu**

Ukáže se stav certifikátu potřebného pro zasílání pomocí S/MIME. Pokud chcete instalovat certifikát, klepněte na tlačítko [Vybrat].

#### **Nastavení značky**

#### **Podepsat e-mail**

Pro použití certifikátu zapněte možnost "Podepsat e-mail". **Výchozí tovární nastavení:** Vždy povolit

#### **Algoritmus podpisu**

Nastavte algoritmus pro podpis. **Výchozí tovární nastavení:** SHA-1

#### **Nastavení šifrování**

**Šifr. e-mail** Nastaví se používání šifrování. **Výchozí tovární nastavení:** Vždy povolit

#### **Šifrování**

Vyberte způsob, který se má pro šifrování použít. **Výchozí tovární nastavení:** AES-128

#### **Blokovat odeslání na adresy, které nelze šifrovat.**

Zakažte přenos na adresy, které nejsou šifrovány. **Výchozí tovární nastavení:** Povolit

#### **Informace certifikátu**

Pokud je nainstalovaný certifikát zařízení, kliknutím na tlačítko [Zobrazit] ho můžete zobrazit.

#### **Vybrat Certifikát zařízení**

Klepněte na tlačítko [Vybrat] a zobrazí se certifikáty zařízení, která již byla zaregistrována. Vyberte si z nich.

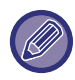

Toto nastavení lze provádět pouze na webových stránkách.

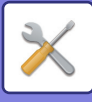

## **Nastavení IPsec**

IPsec lze použít k odeslání/příjmu dat v síti.

Když se používá IPsec, lze data posílat a přijímat bezpečně bez nutnosti konfigurace nastavení pro šifrování paketů IP ve webovém prohlížeči nebo jiné aplikaci vyšší úrovně.

Při zapínaní tohoto nastavení si všimněte následujících věcí.

- Může nějakou dobu trvat, než se nastavení v přístroji projeví a během této doby se nelze k přístroji připojit.
- Není-li nastavení režimu nastavení (webová verze) zvoleno správně, nemusí být povoleno připojení k přístroji, nebo může být v nastavení zakázán tisk, skenování nebo zobrazení režimu nastavení (webová verze). V tom případě zrušte toto nastavení a změňte systémová nastavení (ve webových stránkách).

## **Nastavení Podmínky**

#### **Nastavení IPsec**

Nastaví se, zda se k přenosu použije IPsec. **Výchozí tovární nastavení:** Vypnout

#### **Nastavení IKEv1**

**Před-sdílený klíč** Zadejte předsdílený klíč pro použití s protokolem IKEv1.

**Životnost SA (doba)** Nastavte životnost SA. **Výchozí tovární nastavení:** 28800 s

**Životnost SA (velikost)** Nastavte životnost (velikost) SA. **Výchozí tovární nastavení:** 28800 KB

**Životnost IKE** Nastavte životnost IKE **Výchozí tovární nastavení:** 30 sekund

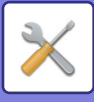

## **Pravidla IPsec**

Zobrazí se registrovaná pravidla IPsec. Chcete-li přidat nové pravidlo, klepněte na tlačítko [Přidat]. Chcete-li smazat pravidlo, vyberte dané pravidlo a klepněte na tlačítko [Vymazat].

#### **Registrace pravidla IPsec**

#### **Název pravidla**

Zadejte název pro pravidlo IPsec.

**Priorita** Nastavte úroveň priority. **Výchozí tovární nastavení:** 1

#### **Zvolte název pravidla pro registrační model**

Existuje-li předchozí registrované pravidlo, které je podobné pravidlu, které chcete vytvořit, můžete nové pravidlo vytvořit na základě již registrovaného.

#### **Adresa zařízení**

Zadejte typ IP adresy, kterou chcete použít na přístroji, a číslo portu (pro IPv6 nastavte číslo portu a délku předpony).

#### **Adresa klienta**

Zadejte typ cílové IP adresy a číslo portu (pro IPv6 nastavte číslo portu a délku předpony).

#### **Protokol**

Zadejte protokol, který chcete použít. **Výchozí tovární nastavení:** TCP

#### **Filtrační režim**

Nakonfigurujte nastavení pro metodu ověřování používanou u IPsec. **Výchozí tovární nastavení:** IPsec

#### **Šifrování IPsec**

Nakonfigurujte nastavení pro metodu ověřování používanou u IPsec.

#### **ESP**

Nastavte pro použití ověření ESP. **Výchozí tovární nastavení:** Povolit

#### **Povolit komunikaci bez ISP**

Zadejte, zda má být povolena komunikace, která nepoužívá ESP. **Výchozí tovární nastavení:** Povolit

#### **AH**

Nastavte pro použití ověření AH. **Výchozí tovární nastavení:** Vypnout

#### **Povolit komunikaci bez AH**

Zadejte, zda má být povolena komunikace, která nepoužívá AH. **Výchozí tovární nastavení:** Vypnout

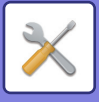

## **Funkce administr. dokumentu**

Všechna přenesená data obrazů (odeslaná nebo přijatá faxovým nebo e-mailovým přenosem) lze předat jakémukoli cíli.

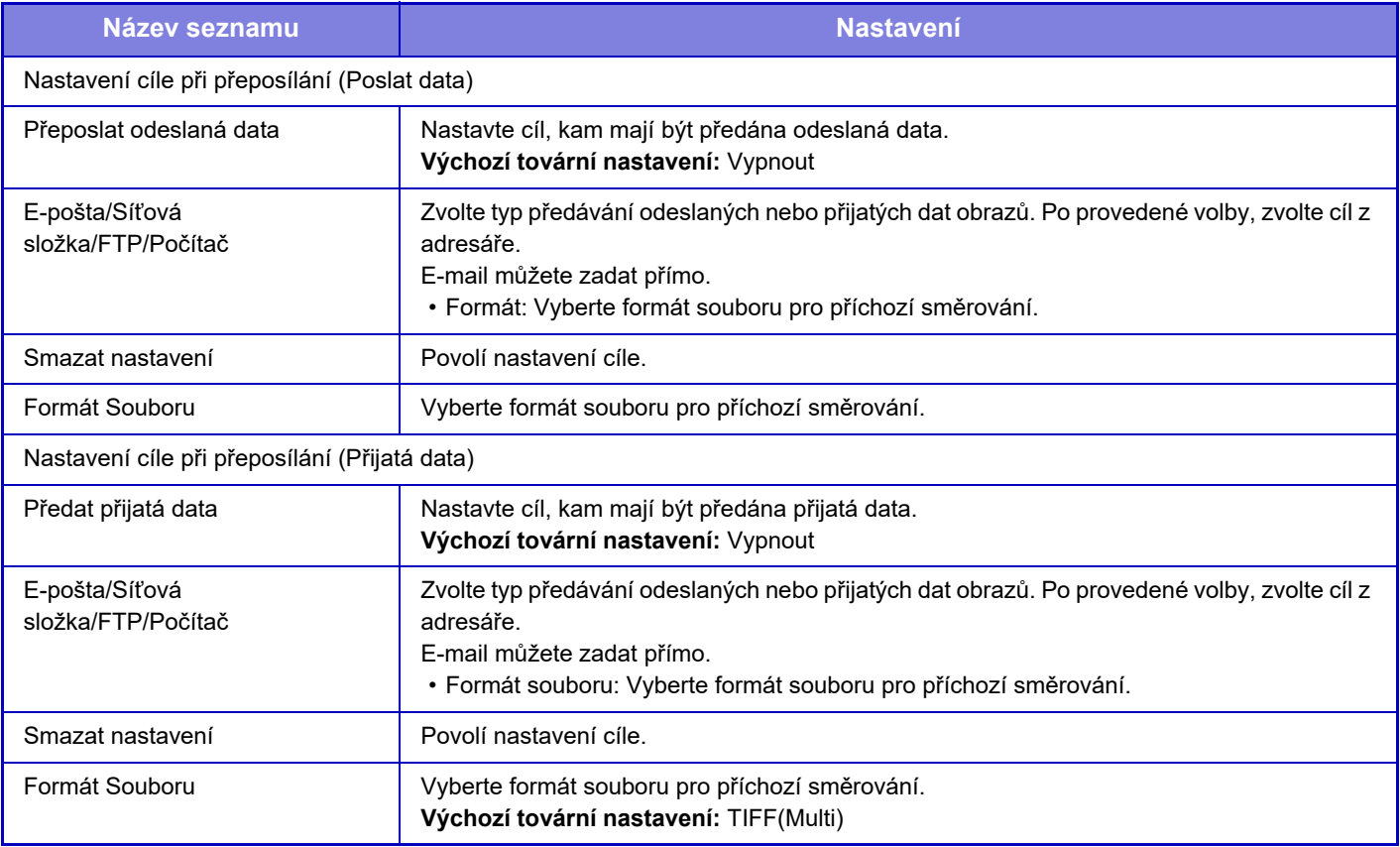

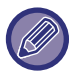

I když používáte funkci skeneru ["AUTOMATICKÁ ÚPRAVA ZKOSENÍ SKENOVANÝCH ÚDAJ](#page-596-0)Ů (ÚPRAVA ZKOSENÍ [ORIGINÁLU\) \(strana 6-144\)"](#page-596-0), výsledky korekce se nezobrazí.

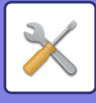

## **Nastavení tisku skrytého obrazce.**

Zvolte nastavení tisku skrytého vzorku.

Funkce tisku skrytého vzorku účinně zabraňuje neoprávněnému kopírování, protože se na pozadí vytištěných listů objeví zadaný text.

## **Nastavení počátečního stavu**

#### **Výchozí Nastavení**

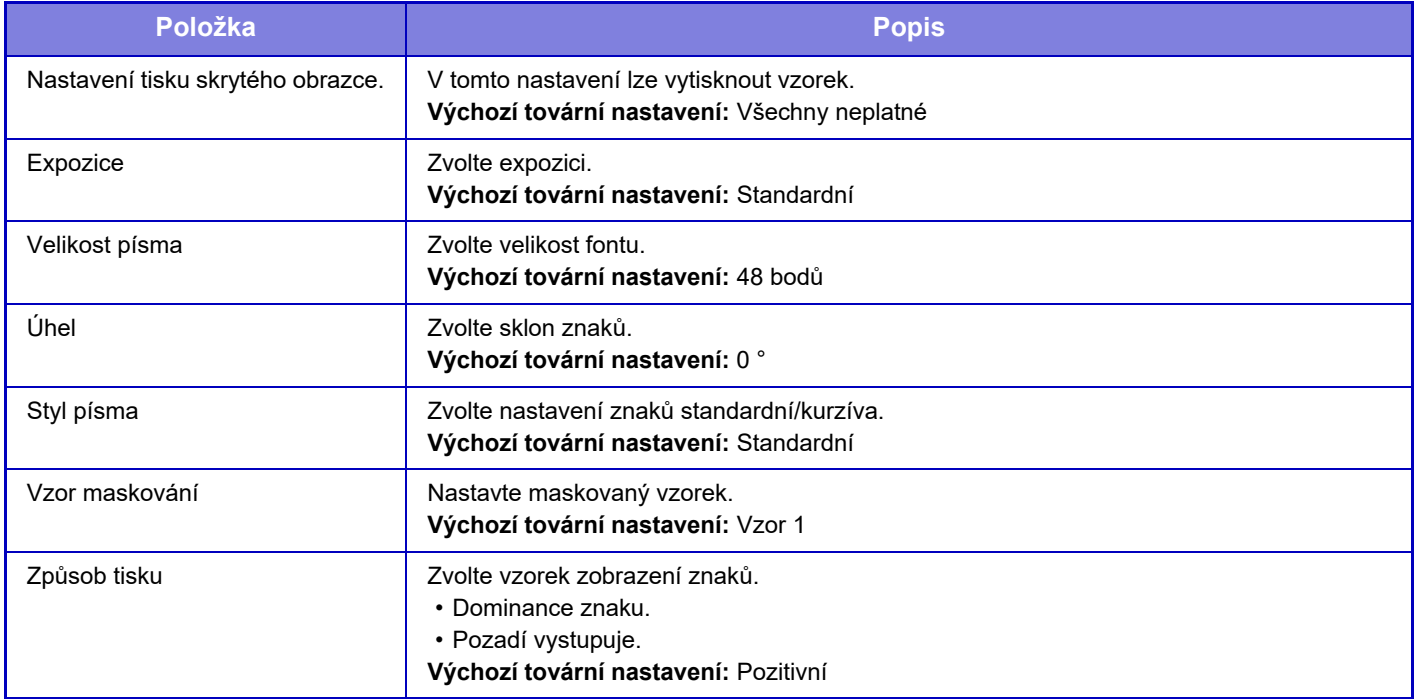

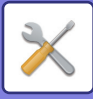

#### **Nastavení tisku obsahu**

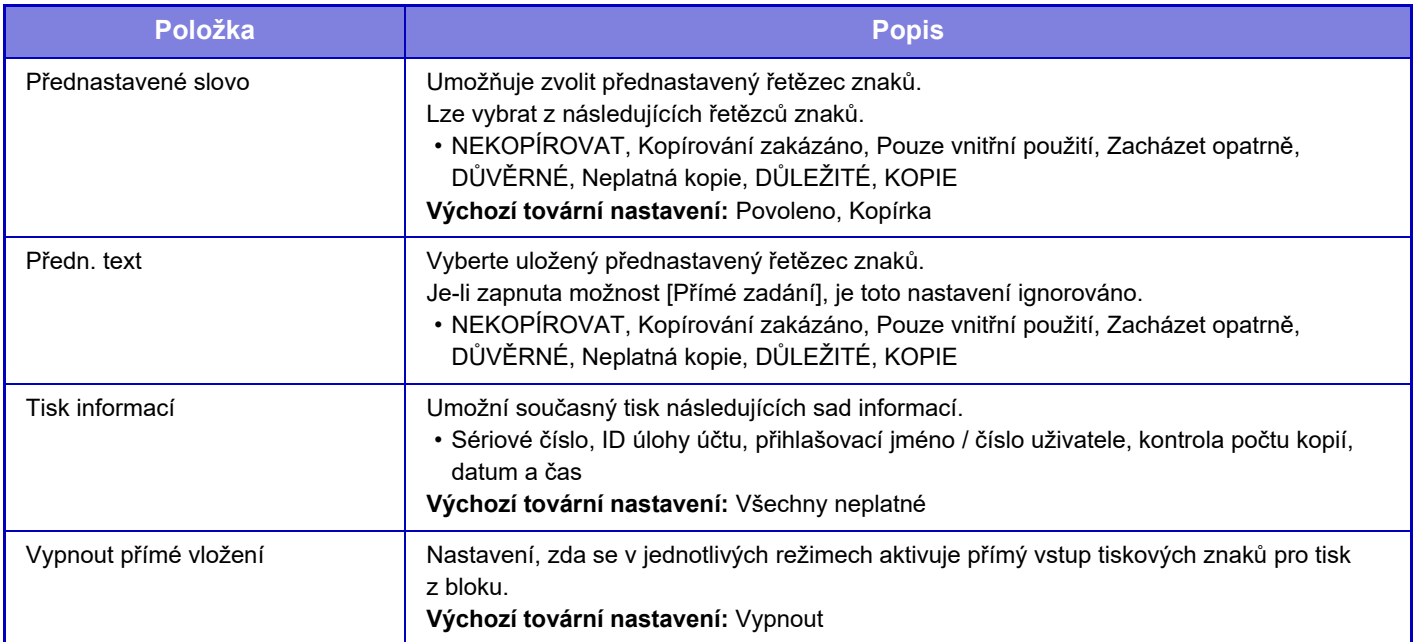

### **Kontrast**

Nastavte kontrast znaků. Černou barvu lze nastavit na některou z 9 úrovní. **Výchozí tovární nastavení:** 5

## **Registrace vlastního textu**

Uloží uživatelem vytvořené tiskové znaky. Lze uložit až 30 znaků.

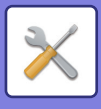

## **Tisk informací sledování**

Vytiskne informace sledování v horní nebo dolní části stránek výstupu zpracovávané úlohy kopírování nebo tisku. Tato funkce vynuceně tiskne přednastavené sledovatelné informace, které mají zabránit neoprávněnému kopírování.

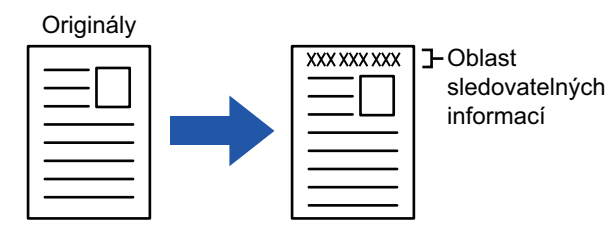

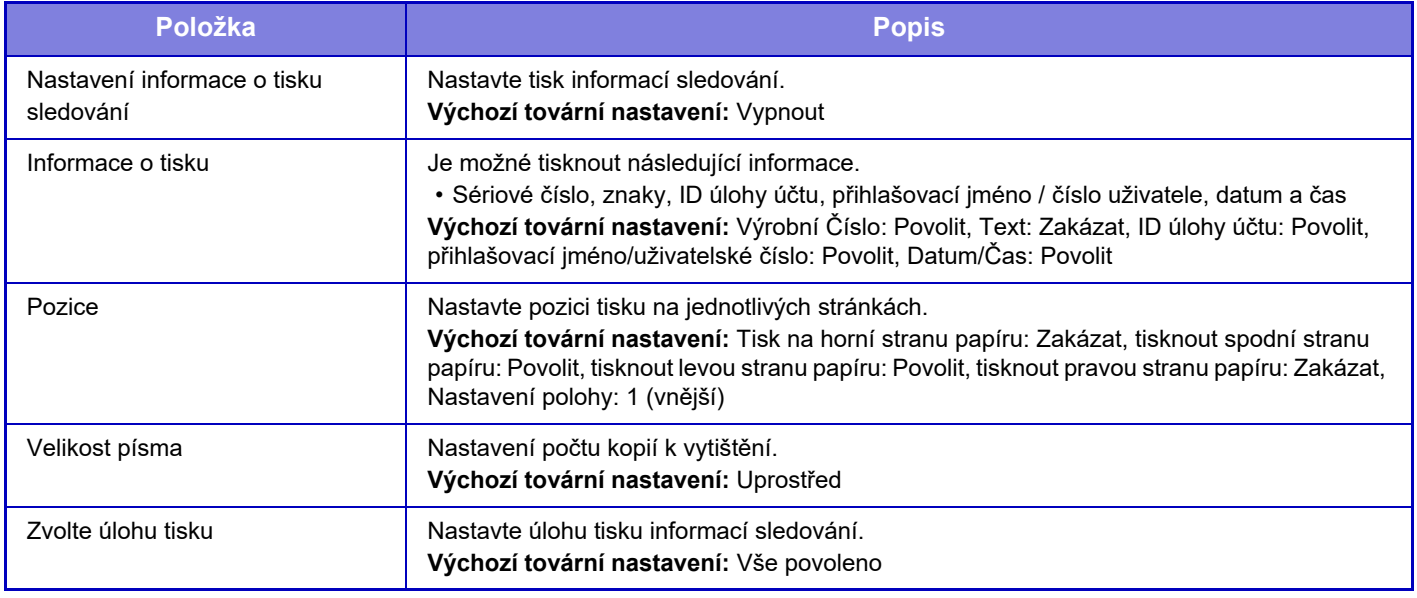

• Pokud je tato funkce specifikována společně s jinou funkcí kompozice obrazu, informace o sledování se vytisknou nahoře.

• Informace přidané při tisku nebo náhled obrazu ID úlohy účtu a datum/čas jsou zobrazeny níže znázorněným obrazem.

ID úlohy účtu: 00000 Datum/čas: DD/MM/RRRR hh:mm

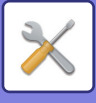

## **Protokol auditu**

Protokoly se vytvářejí a ukládají za účelem sledování různých události ohledně bezpečnostních funkcí a nastavení. Protokoly auditu se vytvářejí a ukládají v angličtině. Nicméně hodnoty nastavení, jako například názvy souborů zadané z externích zdrojů, jsou ukládány beze změn.

Protokoly auditu, které byly uloženy v interním úložišti, může administrátor exportovat do počítače jako soubory formátu TSV.

Jako cíl pro ukládání kontrolních protokolů můžete vybrat buď interní úložiště, nebo externí server.

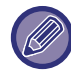

Když se místo pro interní ukládání protokolů naplní, jsou protokoly přepisovány počínaje nejstarším.

## **Protokol auditu**

"Protokol auditu" lze provést následovně.

V "Nastavení (správce)" klepněte na [Systémové nastavení] → [Bezpečnostní Nastavení] → [Protokol auditu] Zvolte možnost "Správa zabezpečení", "Nastavení uložení dat/odesílání" nebo "Uložit/smazat protokol auditu". **Výchozí tovární nastavení:** Vypnout

### **Nastavení uložení dat/odesílání**

"Nastavení uložení dat/odesílání" lze provést následovně.

V části "Nastavení (správce)" vyberte možnost [Systémové nastavení] → [Bezpečnostní Nastavení] → [Protokol auditu] → [Nastavení uložení dat/odesílání].

Poté proveďte nastavení uložení a přenosu.

**Výchozí tovární nastavení:** Ukládání na lokální disk: povoleno, Zasílání na server: zakázáno, Aktivace SSL/TLS: zakázáno, Číslo portu: 514, Číslo portu (použití SSL/TLS): 6514

## **Uložit/smazat protokol auditu**

"Uložit/smazat protokol auditu" lze provést následovně.

V části "Nastavení (správce)" vyberte možnost [Systémové nastavení] → [Bezpečnostní Nastavení] → [Protokol auditu]  $\rightarrow$  [Uložit/smazat protokol auditu].

Zvolte "Uložit protokol auditu" nebo "Smazat protokol auditu".

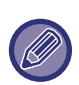

• "Uložit protokol auditu" lze provést pouze na webové stránce.

• Pokud máte vyšší úroveň zabezpečení, nezobrazí se, pokud je protokolování auditu zakázáno nebo pokud je deaktivováno ukládání.

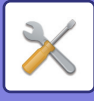

## **Nastavení protokolu auditu**

Pokud se protokol auditu uloží na externí server, nachází se dočasně ve vyrovnávací paměti rezervované pro vnitřní paměť, a to až do té doby, než se úspěšně provede jeho přenos na externí server.

- Protokoly auditu, které byl úspěšně odeslány na externí server, se z vyrovnávací paměti vymažou.
- Pokud přenos na externí server zhavaruje, zobrazí se na operačním panelu a na webových stránkách výstražná zpráva, přenos bude periodicky přesměrováván na externí server až do okamžiku, kdy přenos úspěšně proběhne.

Případy auditu a údaje uložené v protokolu auditu jsou v následující tabulce.

Pokud se napájení přístroje vypne jiným způsobem než podle postupu popsaného v uživatelské příručce nebo v důsledku výpadku elektrické energie, může se stát, že daný [Koncový audit] nebude zaznamenán. Dbejte na vypínání napájení přístroje v souladu se správným postupem. Také doporučujeme používat zdroj nepřerušovaného napájení (UPS), který pokryje případy nenadálého výpadku elektrické energie.

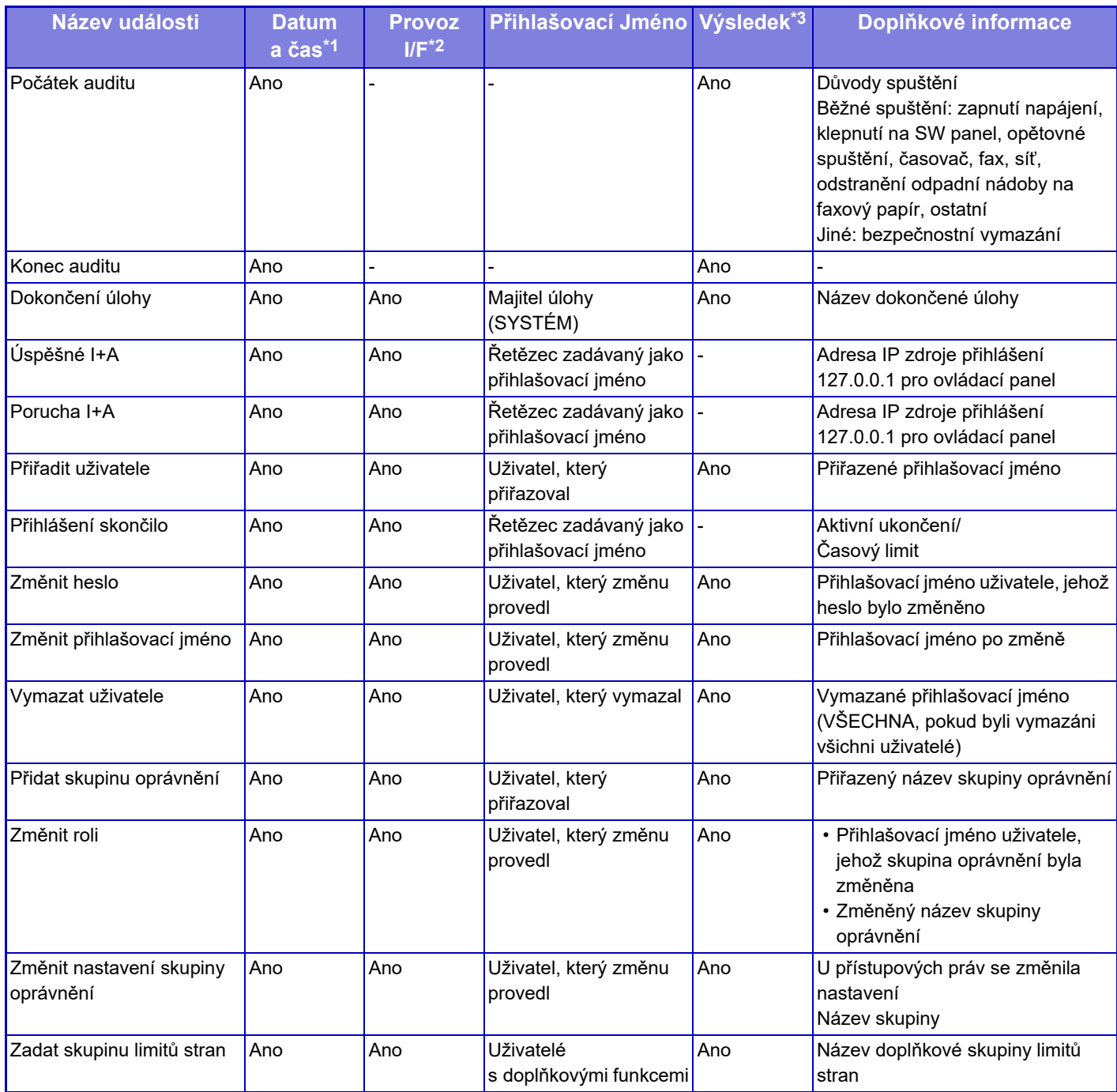

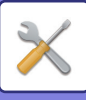

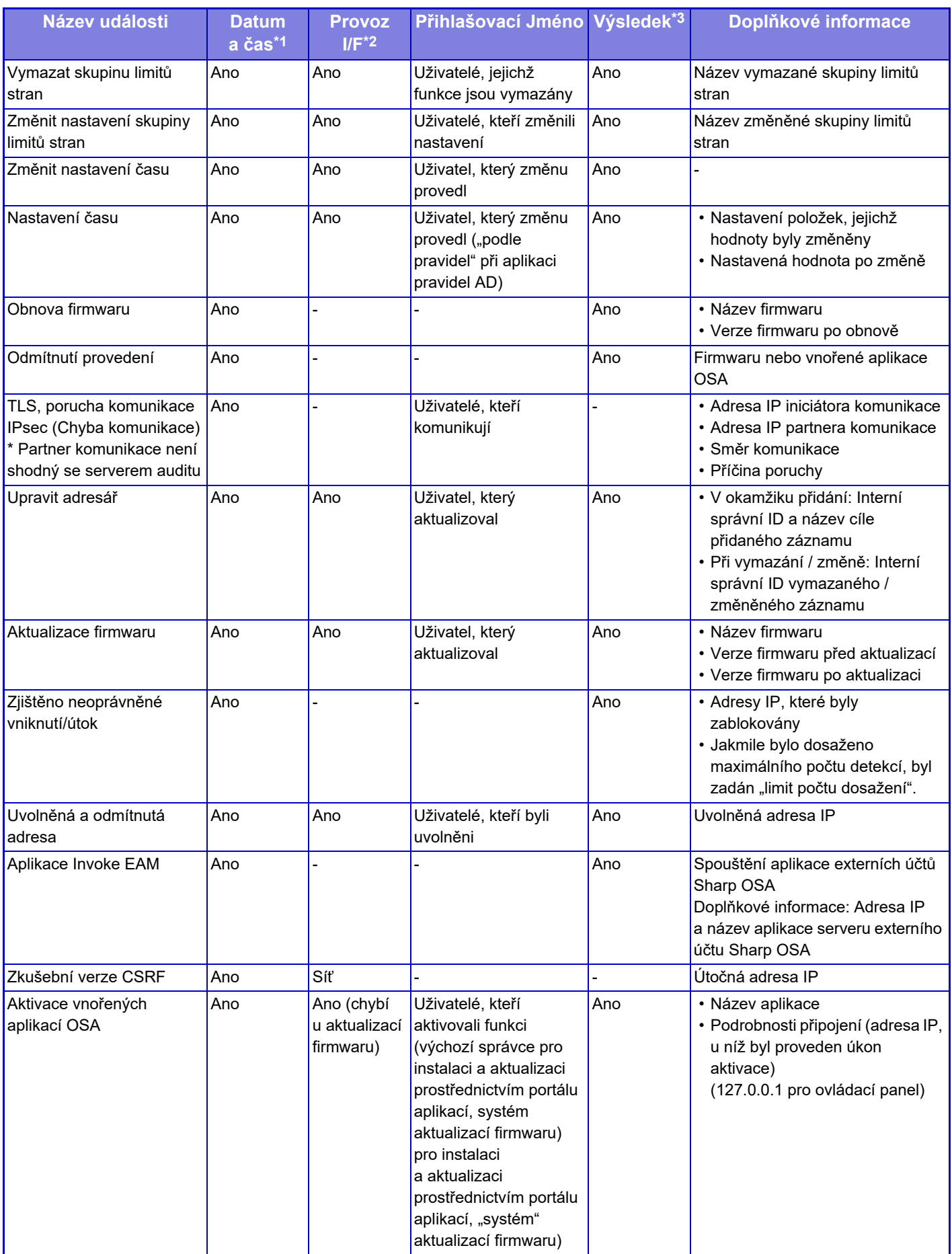

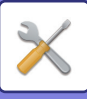

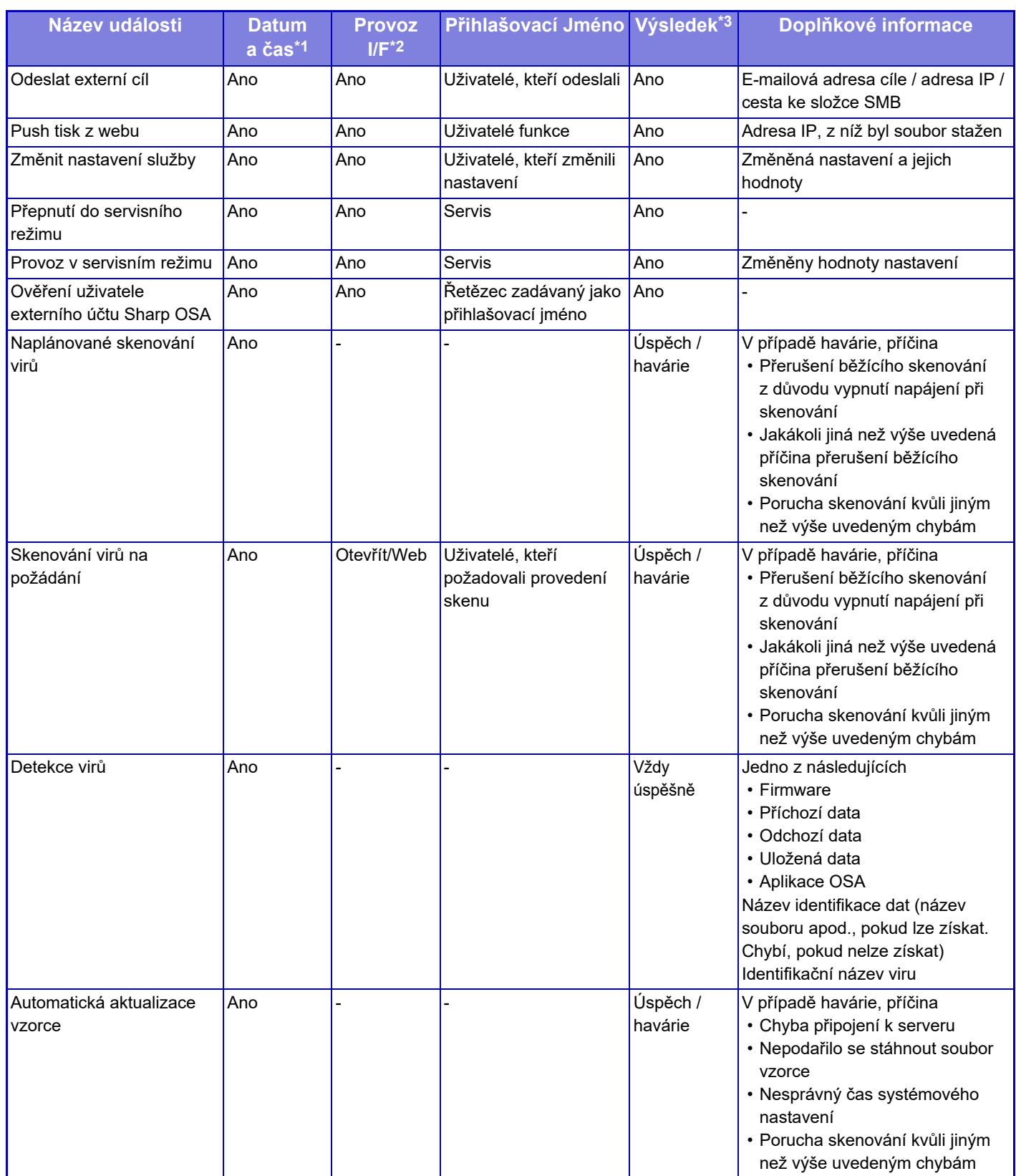

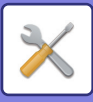

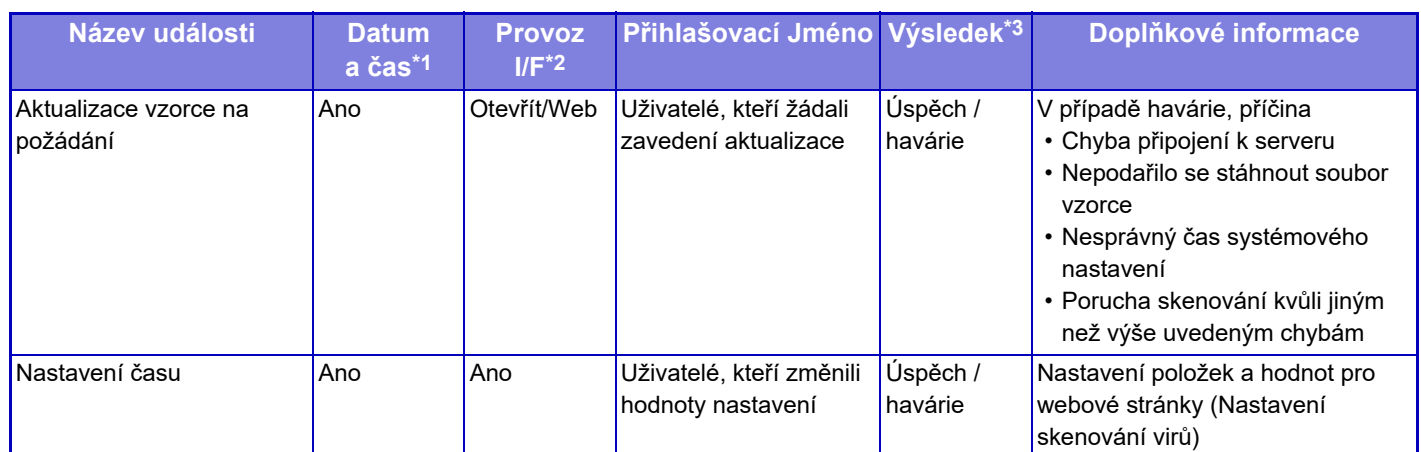

\* 1 Datum a čas, kdy se událost objevila se zobrazuje v rozšířeném formátu dle ISO 8601.

\* 2 Jako provozní rozhraní se zobrazí buď Ope, Web nebo sNet. Pokud je v tabulce "N/A" bude v textu uváděno jako "N/A".

\* 3 Jako výsledek události se zobrazí buď Úspěch nebo Havárie.

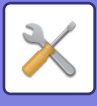

## **Správa certifikátu**

## **Spravovat Certifikát zařízení**

#### **Import**

Naimportujte certifikát / soukromý klíč.

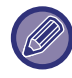

Toto nastavení lze provádět pouze na webových stránkách.

#### **Export**

Exportujte certifikát / soukromý klíč.

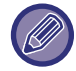

Toto nastavení lze provádět pouze na webových stránkách.

#### **Informace certifikátu**

Zobrazení stavu certifikátu.

#### **Vytvoření certifikátu a privátního klíče**

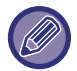

Toto nastavení lze provádět pouze na webových stránkách.

**Obecný název (Vyžadováno)** Zadání používaného názvu.

**Organizace**

Zadání názvu organizace.

**Organizační jednotka** Zadání názvu jednotky v rámci organizace.

**Město/Lokalita** Zadání města nebo obce.

**Stát/kraj** Zadání státu nebo kraje.

**Země/Region (Vyžadováno)** Zadání kódu země.

**Adresa odesílatele** Zadání e-mailové adresy odesílatele.

#### **Datum začátku certifikace** Zadejte datum a čas zahájení platnosti certifikátu.

### **Období platnosti certifikátu**

Zadejte datum a čas konce platnosti certifikátu.

**Informace certifikátu** Zadejte informace certifikátu.

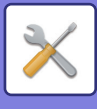

## **Správa žádosti o podpis certifikátu (CSR)**

#### **Instalace**

Instalace certifikátu.

**Informace certifikátu** Zobrazení stavu certifikátu.

#### **Vytvořit žádost o podpis certifikátu (CSR)**

**Obecný název (Vyžadováno)** Zadání používaného názvu.

**Organizace** Zadání názvu organizace.

**Organizační jednotka** Zadání názvu jednotky v rámci organizace.

**Město/Lokalita** Zadání města nebo obce.

**Stát/kraj** Zadání státu nebo kraje.

**Země/Region (Vyžadováno)** Zadání kódu země.

**Adresa odesílatele** Zadání e-mailové adresy odesílatele.

**Datum začátku certifikace** Zadejte datum a čas zahájení platnosti certifikátu.

**Období platnosti certifikátu** Zadejte datum a čas konce platnosti certifikátu.

**Informace certifikátu** Zadejte informace certifikátu.

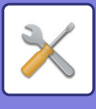

## **Správa certifikátu CA**

**Import** Importování certifikátu.

**Informace certifikátu** Zobrazení stavu certifikátu.

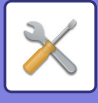

# **Úsporný Režim**

## **Nastavení Eko**

Pomocí nastavení Eko režim lze snížit spotřebu energie zařízení. Přestože lze nastavení jednotlivých funkcí měnit jednotlivě, je přístroj vybaven režimy "Vlastní" a "Eko", které umožňují měnit nastavení hromadně.

### **Zobrazit obrazovku funkce doporučení Eko**

Můžete zobrazit ekologicky doporučené funkce, jako jsou například oboustranný tisk nebo N:1 během kopírování, tisk ukládání dokumentů nebo přímý tisk.

Hodnoty nastavení použité pro každý režim jsou následující.

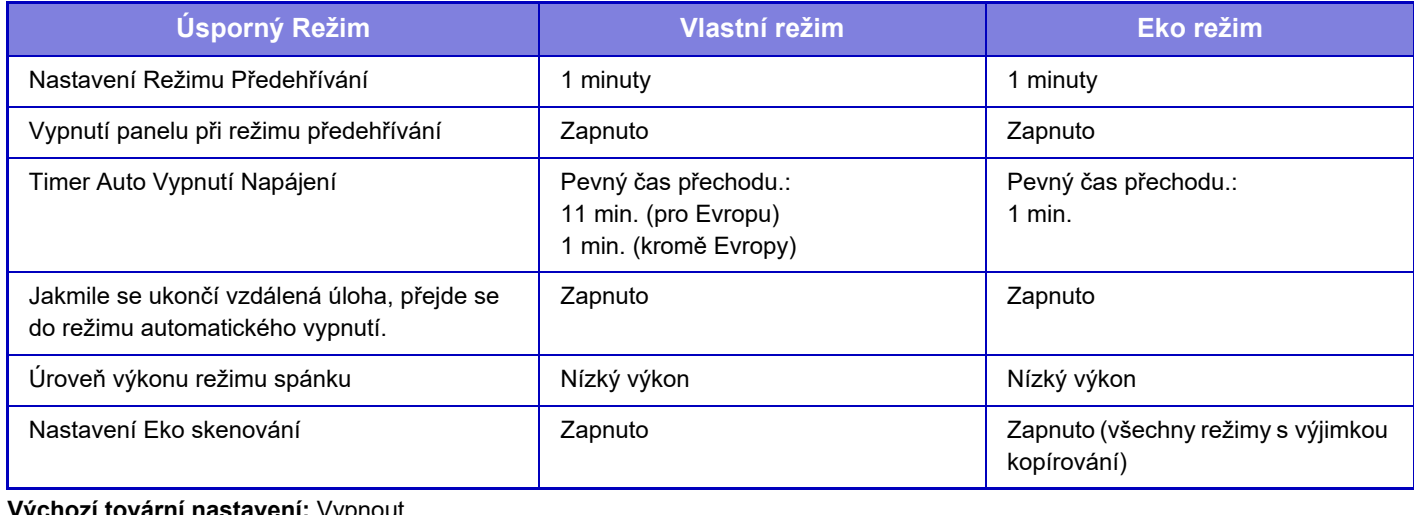

**Výchozí tovární nastavení:** Vypnout

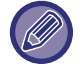

Používáte-li režim Vlastní/Eko, jednotlivá nastavení úsporného režimu se v systémových nastaveních nepoužijí.

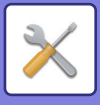

## **Zobrazit zprávu pro odložení přechodu do režimu předehřívání / režimu automatického vypnutí napájení**

Nastavte, zda se má zpráva zobrazit 15 sekund před vstupem do režimu předehřívání nebo do režimu automatického vypnutí.

**Výchozí tovární nastavení:** Vypnout

### **Nastavení režimu**

Tato funkce vám umožňuje okamžitě nastavit funkci Eko. Jsou k dispozici "Vlastní režim" a "Režim Eko".

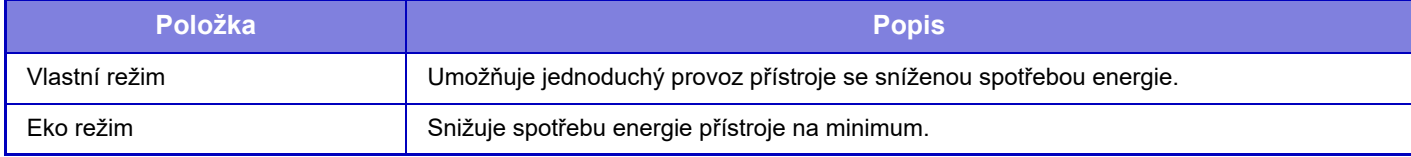

## **Nastavení Režimu Předehřívání**

Doba fungování režimu předehřívání je 1 až 60 minut v intervalech po 1 minutě.

Režim předehřívání se bude aktivovat, když po tisku uplyne doba zadaná v tomto nastavení, aniž byly provedeny nějaké operace. Tato funkce snižuje vaše náklady na energii a současně pomáhá šetřit přírodní zdroje a snižuje znečištění. Nastavte čas, který nejlépe vyhovuje potřebám vašeho pracoviště.

V režimu předehřívání lze vypnout displej panelu.

**Výchozí tovární nastavení:** 1 minuty

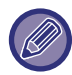

Režim předehřívání nelze vypnout.

#### **Vypnutí panelu při režimu předehřívání**

Zvolte, zda se mají světla na ovládacím panelu během režimu předehřátí vypínat. **Výchozí tovární nastavení:** Povolit
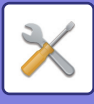

#### **Jakmile se ukončí vzdálená úloha, přejde se do režimu automatického vypnutí.**

Tato funkce funguje v režimu automatického vypnutí napájení. Když přístroj dokončí tiskovou úlohu přijatou z počítače nebo odešle přijatá faxová data, ihned se vrátí do režimu automatického vypnutí napájení. **Výchozí tovární nastavení:** Povolit

### **Pevný čas přechodu.**

Přechodový čas automatického vypnutí napájení je pevně nastaven. Je-li toto nastavení zapnuto, je vypnuta možnost [Změnit čas přechodu časem dne.] **Výchozí tovární nastavení:** Zapnuto, Časovač automatického vypnutí napájení:1 minuta

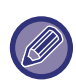

V Evropě toto nastavení není dostupné, protože režim automatického vypnutí je aktivován stále.

### **Změnit čas přechodu časem dne.**

Tato funkce řídí přechod do režimu automatického vypnutí napájení optimálně podle denní doby analýzou používání přístroje na základě záznamů o úlohách obdržených během období 4 týdnů.

Je-li toto nastavení zapnuto, je vypnuta možnost [Pevný čas přechodu.]

**Výchozí tovární nastavení:** Vypnout

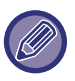

- Nastavení ovládání přenosu obrazu se nezmění.
- To se nevztahuje k rozvrhu zapnutí/vypnutí napájení. Jsou-li zapnuty obě položky, má přednost funkce nastavení rozvrhu zapnutí/vypnutí napájení.
- Strany se počítají pro každou velikost papíru zvlášť.
- Je-li napájení přístroje vypnuto, neproběhla během této doby žádná tisková úloha.

#### **Přechod na úsporný režim a režim automatického vypnutí napájení**

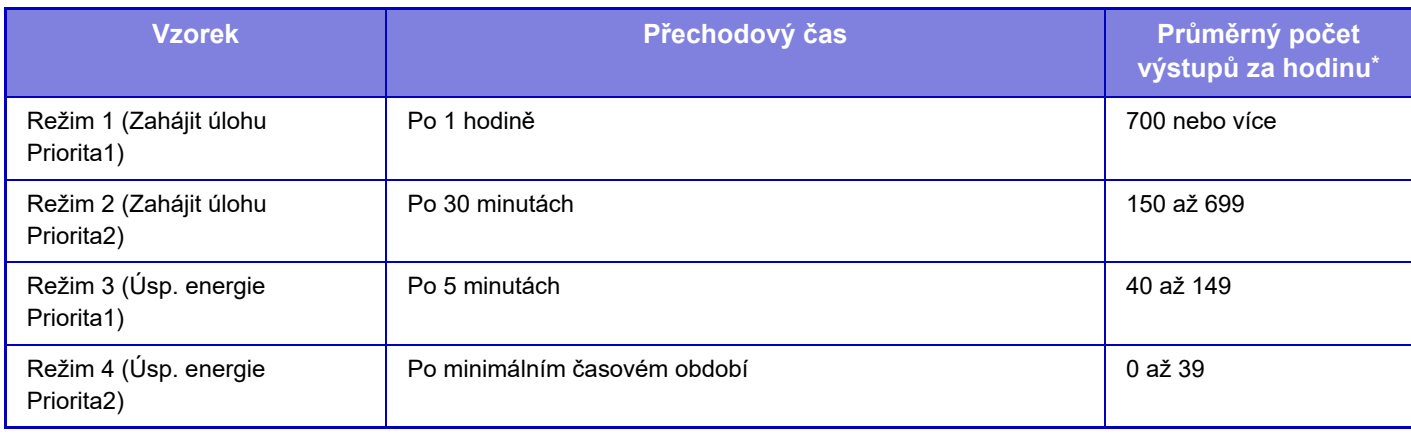

\* Výchozí nastavení výrobce

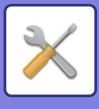

#### **Auto**

Tato funkce řídí napájení optimálně podle denní doby analýzou používání přístroje na základě záznamů o úlohách obdržených během určitého časového období.

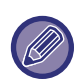

Nemá-li přístroj k dispozici informace záznamů o úlohách obdržených během období 4 týdnů, přejde do šablony2 (režim3 (priorita úspory energie1) mezi 8:00 a 18:00). Následně přejde do režimu4 (priorita úspory energie2).

#### **Manuální**

Můžete nastavit vzorec pro každý časový úsek.

Přístroj již obsahuje šablonu se 3 vzorci. Vzorec úsporného režimu lze přidat k "originálním eko vzorcům 1 až 4". **Šablona se 3 vzorci**

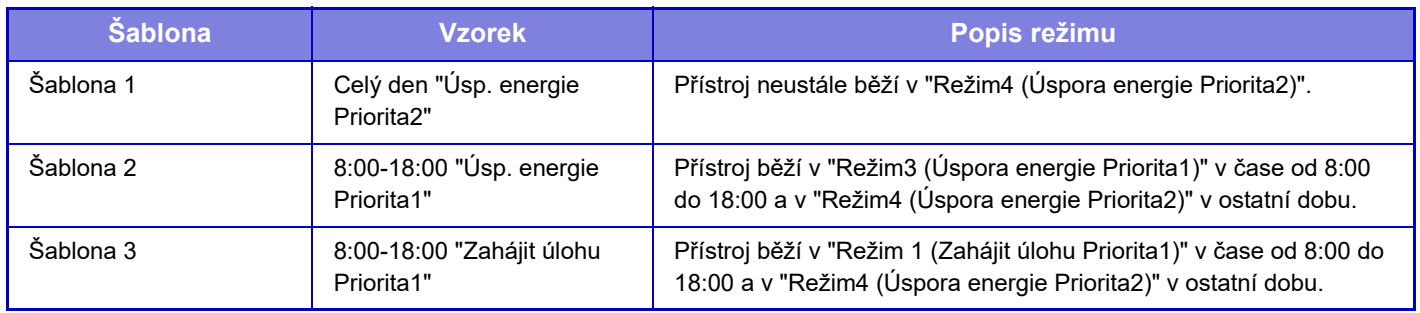

### **Úroveň výkonu režimu spánku**

Nízký výkon: Přístroj se přepne do úsporného režimu, jeho obnovení však chvíli trvá.

Rychlé probuzení: Ve srovnání s režimem nízké spotřeby spotřeba do určité míry stoupne, avšak obnovení stavu je rychlejší.

**Výchozí tovární nastavení:** Nízká spotřeba

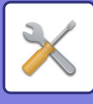

### **Nastavení Eko skenování**

Při použití tohoto nastavení zůstane fixační jednotka vypnutá, když budete provádět operace nesouvisející s tiskem, jako je odesílání naskenovaného dokumentu.

Nastavte "Nastavení Eko skenování" na v a vyberte režim nebo obrazovku, ve které jej povolíte.

Lze nastavit tyto režimy a obrazovky.

- Základní okno
- Kopie
- Odeslání Obrazu
- Ukládání Dokumentů
- Systémová nastavení
- SharpOSA

**Výchozí tovární nastavení:** Zapnuto, Základní okno: Vypnout, Kopie: Vypnout, Odeslání Obrazu: Vše povoleno, Ukládání Dokumentů: Vše povoleno, Systémová nastavení: Zapnuto, Sharp OSA: Vše povoleno

### **Seznam vzorků úspory energie**

Tato funkce analyzuje využití přístroje a ovládá vstup do režimu automatického vypnutí na základě frekvence použití. Chcete-li spravovat spotřebu energie přístroje pomocí seznamu vzorců úspory energie, vyberte [Manuální] v [Systémová nastavení] - [Nastavení Eko] - [Změnit čas přechodu časem dne.] a vyberte Vzorec automatické aktualizace z rozbalovací nabídky nebo jeden ze vzorců původní Eko 1 až 4.

Chcete-li automaticky analyzovat využití přístroje a aktualizovat vzorec dle potřeby, nastavte Vzorec automatické aktualizace.

### **Editovat vzorec**

Nastavte původní vzorec Eko.

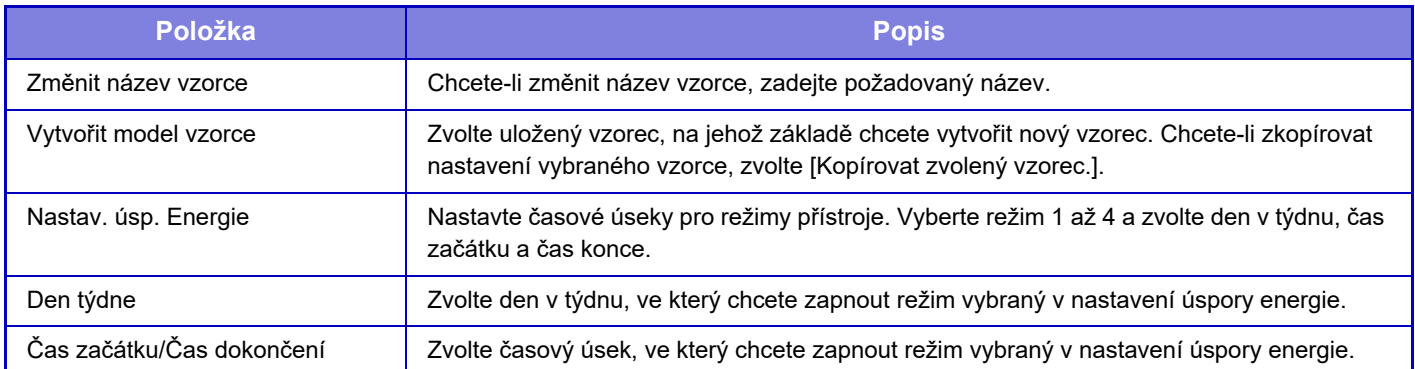

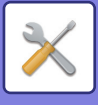

### **Nastavení provozu pro určité datum**

Den, kdy máte naplánován tisk o velkém objemu nebo chcete provést jinou zvláštní operaci, můžete označit jako "Určené datum" a nastavit pro něj vzor úspory energie.

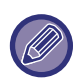

Operace proběhne v den, který je nastaven jako určené datum, bez ohledu na nastavení přechodového čas automatického vypnutí napájení (ať je funkce vypnutá nebo zapnutá).

### **Štítek "Určené datum"**

U určeného data lze nastavit období až 7 dnů. Nastavte určené datum, použitý vzorec úspory energie a činnost, která má nastat, pokud toto datum spadá na nepracovní den.

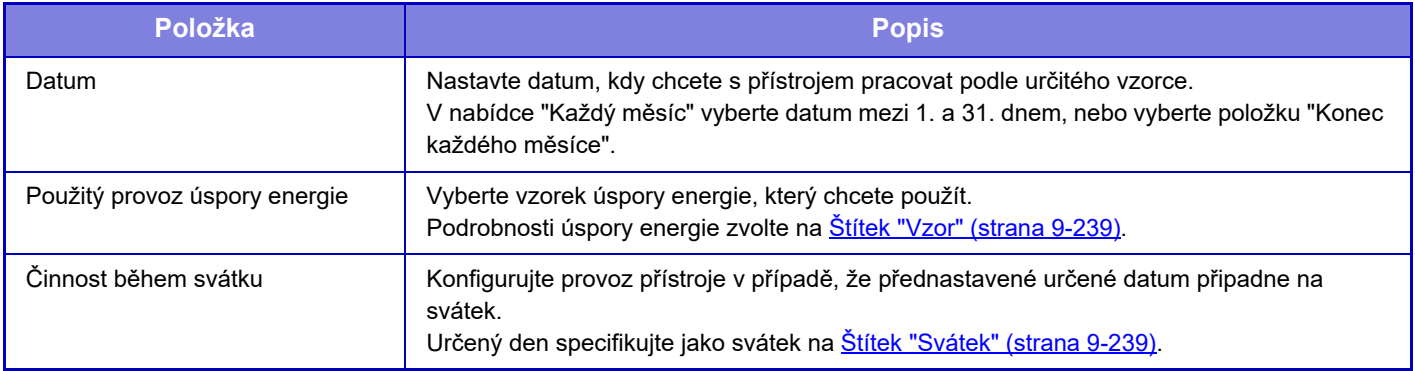

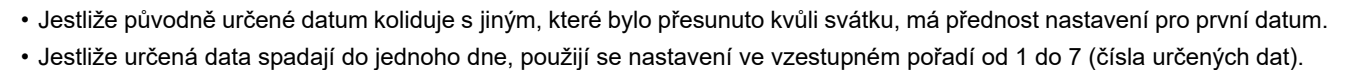

### <span id="page-975-0"></span>**Štítek "Vzor"**

Pomocí této karty můžete nastavit podrobnosti vzorce pro úsporu energie.

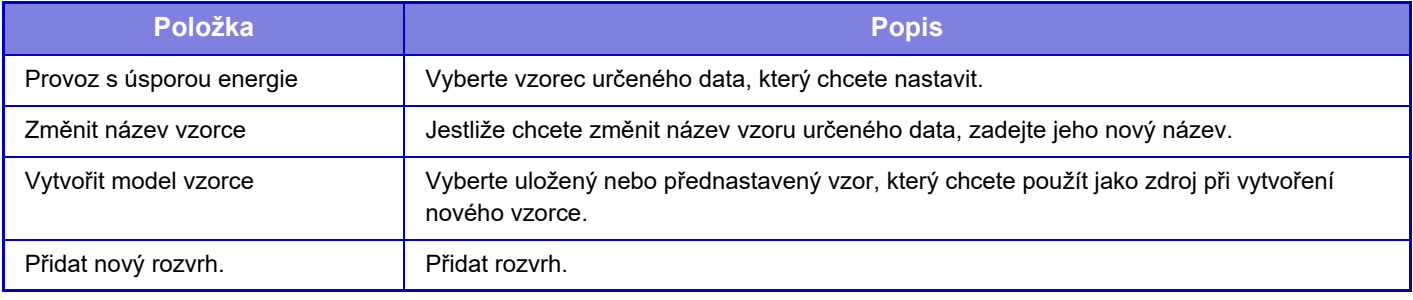

### <span id="page-975-1"></span>**Štítek "Svátek"**

Určete datum svátku. Den, který určíte jako svátek, nebude určeným datem.

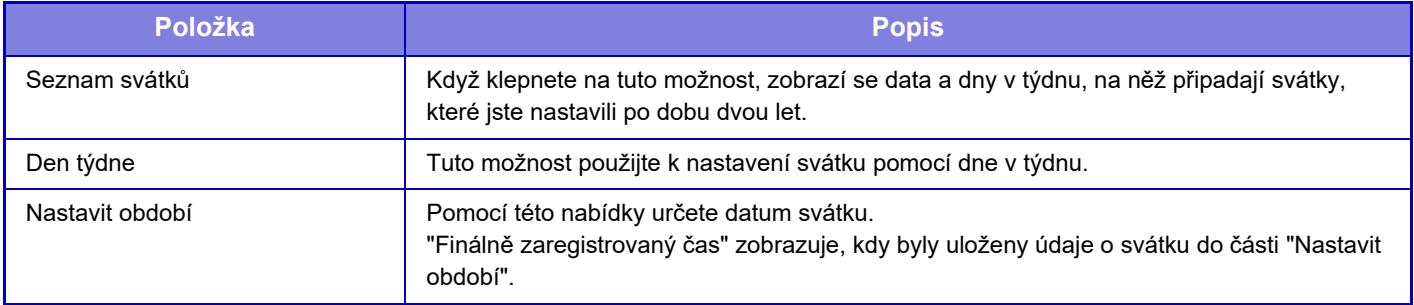

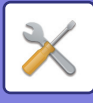

### **Nastavení rozvrhu ZAP/VYP**

Ovládací panel přístroje lze zapnout nebo vypnout v přednastaveném čase. Lze zadat až tři (3) vzorce. Jsou-li volby "Nastavení 1", "Nastavení 2" a "Nastavení 3" nastaveny ve stejný den v týdnu nebo ve stejný čas, jsou zpracovány v tomto pořadí.

- Funkce rozvrhu nepodporuje nastavení správy spotřeby v režimu předehřívání a v režimu automatického vypnutí napájení.
- Přednastavený čas vypnutí podléhá následujícím omezením:
	- Pokud je přístroj spuštěn kvůli provádění aktuální úlohy nebo z jiného důvodu, vypne se až po dokončení dané úlohy.
	- Přístroj nemůže přijímat tiskové úlohy.
	- Přístroj může přijímat úlohy s výstupem, jako je například výstup přijatých faxový dat.
	- Je-li zapnut časově určený výstup přijatých dat, budou data odeslána na výstup při příštím zapnutí přístroje.
- Je-li zapnuto také nastavení správy spotřeby, má přednost nastavení rozvrhu zapnutí/vypnutí napájení.
- Je-li zadán stejný čas, nastavení se použije v pořadí "Nastavení 1", "Nastavení 2" a "Nastavení 3".
- Napájení se nevypne v následujících případech:
	- "Zapnutí Doby Návratu Displeje" právě probíhá.
	- Probíhá-li optimalizace lokálního disku nebo probíhá-li po změně režimu nastavení restart.
	- Přednastavený čas vypnutí/zapnutí napájení je do jedné minuty od okamžiku přijetí nastavení.

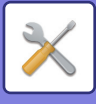

### **Režim úspory toneru**

Tento režim se používá ke snížení spotřeby toneru.

Spotřebu toneru lze nastavit pro jednotlivé tiskové úlohy režimu "Kopie", "Tiskárna" a "Tisk (Řazení Dokumentů)". Úsporu toneru můžete nastavit na jednu ze tří úrovní.

- Úspora toneru 1 (Spotřeba toneru: vysoká)
- Úspora toneru 2 (Spotřeba toneru: střední)
- Úspora toneru 3 (Spotřeba toneru: nízká)

**Výchozí tovární nastavení:** Všechny neplatné

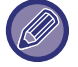

Je možné, že v závislosti na zemi a oblasti se položky nezobrazí.

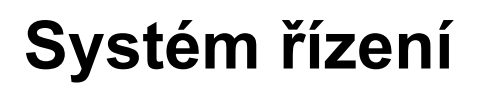

# **Záznam úlohy**

#### **Zobrazit záznam úlohy**

Zobrazí se záznam úlohy provedené přístrojem. Zvolte položku a období zobrazení a klepněte na klávesu [Zobrazit]. **Výchozí tovární nastavení:** Záznam úlohy: Vše povoleno

### **Operace záznamu úlohy**

Smaže nebo uloží záznam úlohy provedené přístrojem. Nastavte počet úloh pro [Číslo protokolu úloh, na který má být upozorněno e-mailem] a klikněte na [Uložit]. Chcete-li záznam úlohy smazat, klepněte na klávesu [Smazat]. **Výchozí tovární nastavení:** Počet záznamů úloh pro upozornění e-mailem: 50 000

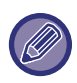

Chcete-li záznam úlohy uložit, zvolte v režimu nastavení (webová verze) možnost [Záznam úlohy].

# **Import/Export dat (formát CSV)**

Data můžete exportovat a importovat.

### **Nastavení exportu**

#### **Typ nastavení exportu**

Vyberte data určená k exportu z adresáře nebo registrovaných informací uživatele. Jakmile vyberete data, klepněte na klávesu [Provést]. Data budou exportována ve formát u CSV.

**Výchozí tovární nastavení:** Adresář:Povoleno, Registrované informace uživatele:Zakázáno

#### **Nastavení importu**

#### **Nastavení importu ze souboru**

Do přístroje můžete importovat data, která byla exportována ve formátu CSV.

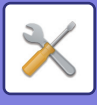

### **Záloha paměti**

Informace adresáře a informace o uživatelích uložené v přístroji lze uložit a načíst z paměťového USB zařízení. Chcete-li přístroj využít k manipulaci se souborem, nejprve vložte paměť USB do přístroje. Potřebujete-li zvolit nastavení na webové stránce, použijte k manipulaci se souborem počítač.

#### **Nastavení exportu**

Exportuje data. **Výchozí tovární nastavení:** Všechny neplatné

#### **Nastavení importu**

Importuje data do přístroje.

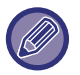

Pokud jsou aktivována [Nastavení zásad hesla], nejsou následující uživatelské účty cíleny pro import.

- Uživatelské účty, které nemají minimální délku hesla.
- Pokud je aktivováno [Aktivovat pravidla vytváření hesel], uživatelské účty nevyhovují tomuto nastavení zcela.
- Uživatelské účty, u kterých bylo rozhodnuto o opětovné registraci po aktivaci [Zakázat použití názvu účtu odstraněného uživatele].

## **Klonování zařízení**

Uloží informace o nastavení přístroje ve formátu XML a kopíruje je na další přístroj.

Tato funkce vám ušetří práci s opakovanou konfigurací stejných nastavení na více přístrojích.

Chcete-li přístroj využít k manipulaci se souborem, nejprve vložte paměť USB do přístroje. Potřebujete-li zvolit nastavení na webové stránce, použijte k manipulaci se souborem počítač.

#### **Nastavení exportu**

Exportuje data. **Výchozí tovární nastavení:** Všechny neplatné

### **Nastavení importu**

Importuje data do přístroje.

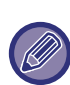

• Pro modely, které lze importovat , se prosím obraťte na obchodního zástupce, u kterého jste produkt zakoupili.

- Při klonování zařízení nejsou zkopírována následující data:
	- Seznam položek tisku a předání faxů.
	- Položky zobrazení stavu zařízení a počítadla.
	- Adresa IP přístroje, název zařízení, heslo administrátora, jména odesílatelů pro zasílání obrazu a další informace specifické pro daný přístroj.
- Hodnoty nastavení, které jsou pro každý hardware jedinečné, např. kontrast obrazovky.

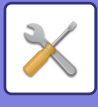

### **Přeposlání adresáře**

Předejte data uložená v adresáři přístroje do jiného přístroje.

Chcete-li přeposlat obsah adresáře, zadejte IP adresu cílového přístroje a heslo jeho administrátora, poté klepněte na klávesu [Provést].

# **Ukládání zálohy dat**

Soubor uložený funkcí Ukládání dokumentů lze zálohovat a obnovit zálohovaný soubor do přístroje.

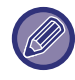

Zálohování ukládání dat probíhá v režimu nastavení (v režimu nastavení).

### **Nastavení exportu**

Vyberte složku, kterou chcete zálohovat, a poté klikněte na možnost [Provést]. Soubory budou uloženy do počítače.

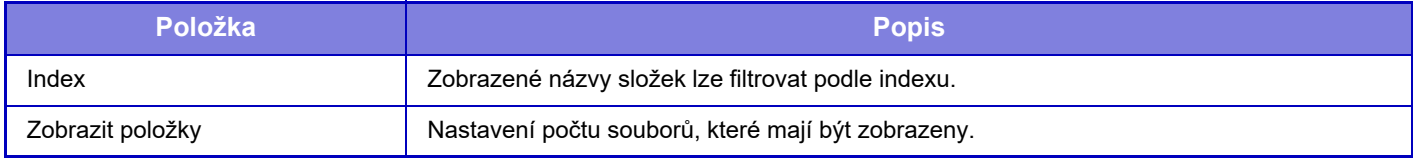

#### **Nastavení importu**

Soubor, který byl uložen s možnostmi "Nastavení exportu", můžete obnovit do zařízení. Zadejte nejvýše 200 znaků cesty, kam byl soubor uložen do pole "Nastavení importu ze souboru" a klikněte na možnost [Provést].

# **Reset nastavení**

### **Vynulovat Nastavení Od Výrobce**

Změní aktuální nastavení (která jste zvolili v režimu nastavení) na výchozí nastavení výrobce. Pokud si přejete před obnovením zaznamenat aktuální nastavení, vytiskněte aktuální nastavení volbou [Stav] v "Nastavení (správce)" →  $[Seznam dat] \rightarrow [Seznam pro administrátora]$ .

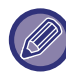

Při změně nastavení se změny projeví po restartování přístroje. Chcete-li restartovat přístroj, viz část "ZAPNUTÍ PŘ[ÍSTROJE \(strana 1-7\)"](#page-9-0).

### **Vynulovat NIC**

Vrátí všechna "Nastavení sítě" na výchozí nastavení výrobce.

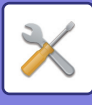

## **Optimalizace lokálního disku**

Lze nastavit různá zařízení připevněná k přístroji.

Tato funkce optimalizuje stav lokálního disku přístroje provedením defragmentace dat. Pokud probíhá nějaká úloha, objeví se hlášení a optimalizace nezačne, dokud nebude úloha dokončena. Během optimalizace nelze provádět následující operace:

- Přístup k režimu nastavení (webová verze) a příjem dat tisku
- Použití kláves na ovládacím panelu
- Vypnutí napájení vypínačem přístroje.
- Auto Vypnutí Napájení

Když je optimalizace dokončena, bude přístroj automaticky restartován.

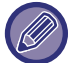

Pokud je často používána funkce ukládání dokumentů a výstup souborů se zdá být poněkud pomalejší, může optimalizace pevného disku zlepšit výkon přístroje.

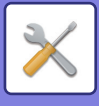

# **Varování a stav elektronickou poštou**

### **Stavové hlášení**

Zvolí standardní nebo rozšířené nastavení funkce stavu e-mailem.

Funkce stavu e-mailem může pravidelně odesílat informace o stavu přístroje na uloženou adresu.

#### **Standardní**

Nastaví samostatně seznam adres pro odesílání stavu e-mailem 1, seznam adres pro odesílání stavu e-mailem 2 a seznam adres prodejců.

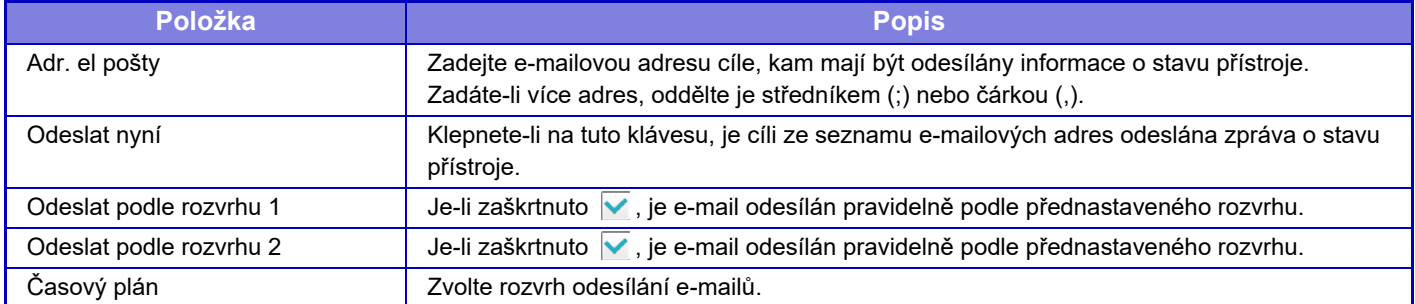

#### **Rozšířené**

#### **Stavové hlášení nastavení požadavku elektronické pošty**

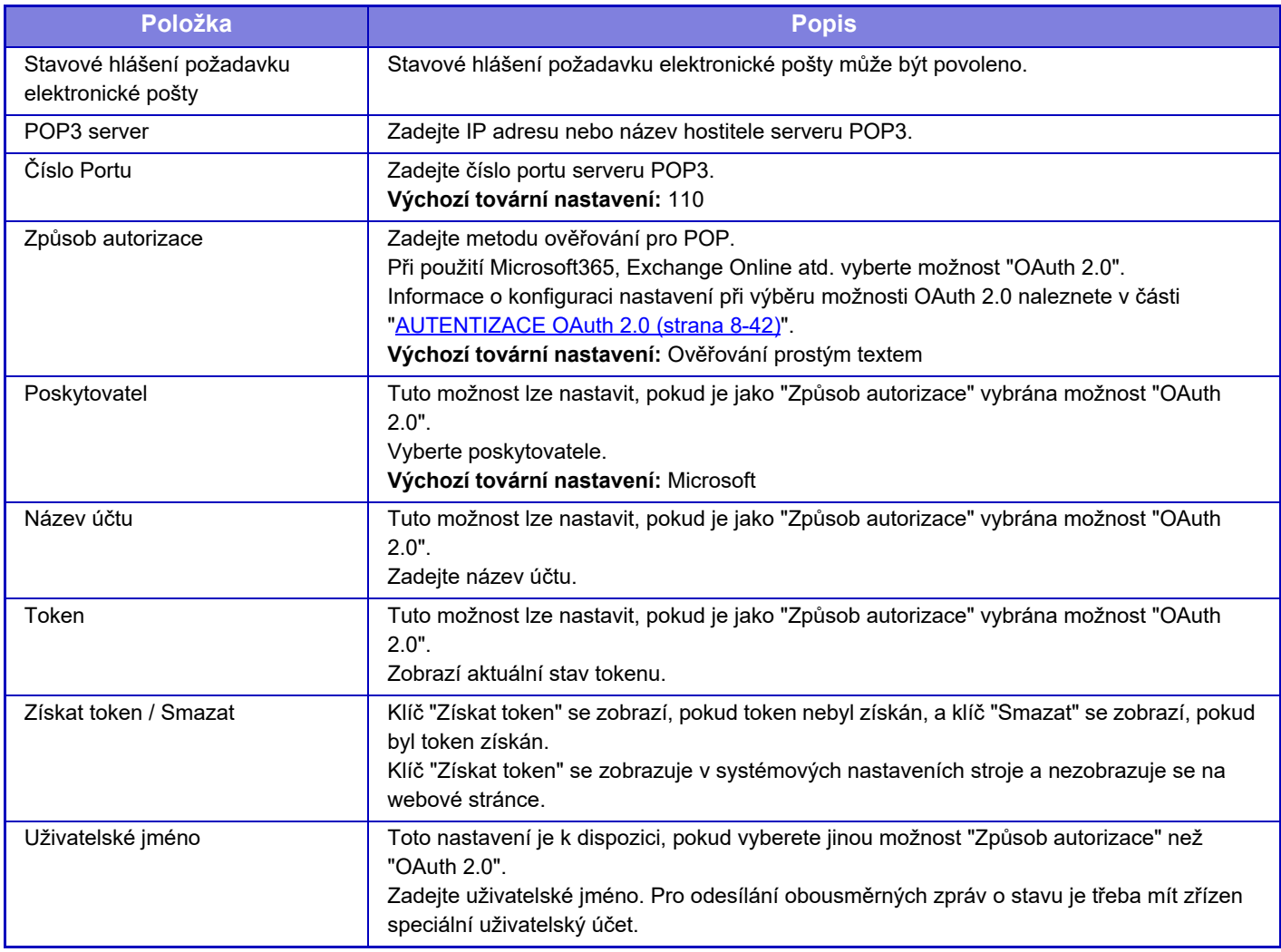

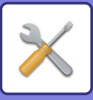

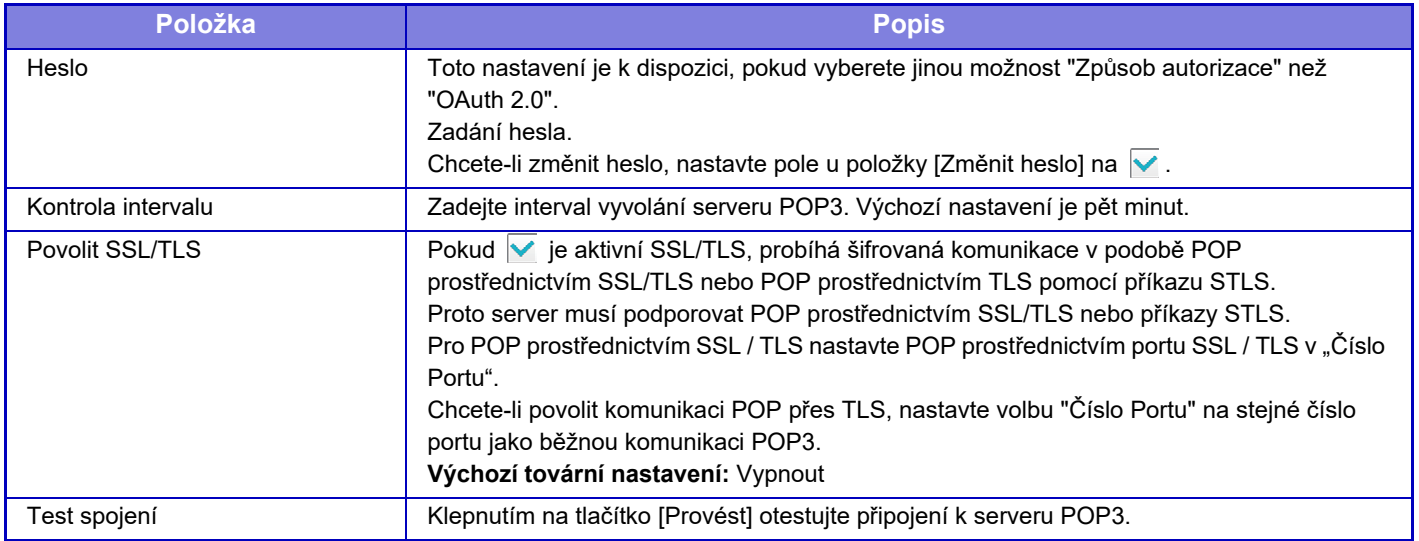

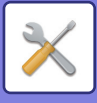

### **Výstražné hlášení**

Zvolí nastavení funkce varování e-mailem.

Funkce varování e-mailem může prostřednictvím e-mailu hlásit administrátorovi nebo prodejci problém s přístrojem. Nastavuje samostatně seznam výstražných hlášení elektronické pošty 1, seznam výstražných hlášení elektronické pošty 2 a seznam elektronické pošty dealera pro výstražná hlášení.

#### **Adr. el pošty**

Zadejte e-mailovou adresu cíle, kam má být odeslána varovná zpráva. Můžete zadat více adres a oddělit je středníkem nebo čárkou.

Příklad: aaa@xxxxx.□□□; bbb@xxxxx.□□□

Hlášení bude posláno e-mailem v následujících situacích. Můžete si individuálně nastavit stav upozornění o odeslání pro každý seznam adres. Pokud se jednotka stane cílem upozornění, bude na nastavenou e-mailovou adresu zaslán e-mail.

Blokování, Nedostatek toneru, Došel Toner, Došel Papír, Žádost o servis, Žádost o údržbu, Odpadní toner téměř plný, Zásobník na odpadní toner je plný, Plný záznam úlohy, Bezpečnostní výstraha

**Výchozí tovární nastavení:** Povolit vše kromě bezpečnostních upozornění

#### **Nastavení SMTP**

#### **Použít server SMTP v [Síťová nastavení].**

V nastaveních serveru SMTP používaných pro funkci Varování a stav e-pošty zvolte stejné hodnoty jako v [Nastavení](#page-919-0)  [SMTP \(strana 9-183\)](#page-919-0) pro síťové nastavení.

#### **Nastavení SMTP**

Pokud nepoužíváte "Použít server SMTP v [Síťová nastavení]", použijte toto nastavení.

#### **Primární server**

Zadejte adresu IP nebo název hostitele primárního serveru SMTP.

#### **Sekundární server**

Toto nastavení je k dispozici, pokud vyberete jinou možnost "Způsob autorizace" než "OAuth 2.0". Zadejte adresu IP nebo název hostitele sekundárního serveru SMTP.

#### **Číslo Portu**

Zadejte číslo portu. **Výchozí tovární nastavení:** 25

#### **Časový limit**

Zadejte časový limit. Tato hodnota slouží k připojování k serveru SMTP a k datovým přenosům podle specifikací systému e-pošty.

**Výchozí tovární nastavení:** 20 s

#### **Název Odesílatele**

Zadeite iméno odesílatele.

**Adresa odesílatele** Zadejte adresu odesílatele

#### **Povolit SSL/TLS**

Pokud  $\vee$  je povoleno šifrování SSL, šifrovanou komunikaci SMTP přes TLS lze používat prostřednictvím příkazu STARTTLS.

Server ale musí příkaz STARTTLS podporovat.

Chcete-li povolit komunikaci SSL/TLS, nastavte volbu "Číslo portu" na stejné číslo portu jako běžné SMTP. **Výchozí tovární nastavení:** Vypnout

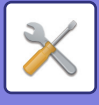

#### **Způsob autorizace**

Zadejte metodu ověřování pro SMTP.

Při použití Microsoft365, Exchange Online atd. vyberte možnost "OAuth 2.0".

Informace o konfiguraci nastavení při výběru možnosti OAuth 2.0 naleznete v části "[AUTENTIZACE OAuth 2.0 \(strana](#page-714-0)   $8-42$ 

**Výchozí tovární nastavení:** Bez ověření

#### **Poskytovatel**

Tuto možnost lze nastavit, pokud je jako "Způsob autorizace" vybrána možnost "OAuth 2.0". Vyberte poskytovatele.

**Výchozí tovární nastavení:** Microsoft

#### **Název účtu**

Tuto možnost lze nastavit, pokud je jako "Způsob autorizace" vybrána možnost "OAuth 2.0". Zadejte název účtu.

#### **Token**

Tuto možnost lze nastavit, pokud je jako "Způsob autorizace" vybrána možnost "OAuth 2.0". Zobrazí aktuální stav tokenu.

#### **Získat token / Smazat**

Klíč "Získat token" se zobrazí, pokud token nebyl získán, a klíč "Smazat" se zobrazí, pokud byl token získán. Klíč "Získat token" se zobrazuje v systémových nastaveních stroje a nezobrazuje se na webové stránce.

#### **Název uživatele**

Toto nastavení je k dispozici, pokud je jako "Způsob autorizace" vybrána možnost "Ověření serveru SMTP". Zadejte uživatelské jméno.

#### **Heslo**

Toto nastavení je k dispozici, pokud je jako "Způsob autorizace" vybrána možnost "Ověření serveru SMTP". Zadání hesla.

Chcete-li změnit heslo, nastavte pole u položky [Změnit heslo] na ∨.

#### **POP před SMTP**

Toto nastavení je k dispozici, pokud vyberete jinou možnost "Způsob autorizace" než "OAuth 2.0".

- Je-li pole zaškrtnuto  $\sqrt{\ }$ , budete před použitím komunikace SMTP ověřeni do serveru POP.
- Server POP3: Zadejte adresu IP nebo název hostitele sekundárního serveru SMTP.

#### **Výchozí tovární nastavení:** Vypnout

• Číslo portu: Před navázáním spojení přes protokol SMTP zadejte číslo portu POP3 pro protokol POP. Výchozí nastavení je port 110.

#### **Výchozí tovární nastavení:** 110

• Ověření POP: Je-li pole zaškrtnuto v, je pro ověření serveru POP3 použit protokol ověření (včetně APOP). **Výchozí tovární nastavení:** Vypnout

- Uživatelské jméno: Před navázáním spojení přes protokol SMTP zadejte uživatelské jméno pro protokol POP.
- Heslo: Před navázáním spojení přes protokol SMTP zadejte heslo pro protokol POP. Chcete-li změnit heslo, nastavte pole u položky [Změnit heslo] na √.
- Povolit SSL/TLS: Pokud je nastavena možnost v, je povolena komunikace POP přes SSL/TLS nebo POP přes TLS pomocí příkazu STLS. Server však musí podporovat komunikaci POP přes SSL/TLS nebo příkaz STLS. Chcete-li povolit komunikaci SSL/TLS, zadejte do volby čísla portu komunikace SSL "Číslo portu". Chcete-li povolit komunikaci POP přes TLS, nastavte volbu "Číslo portu" na stejné číslo portu jako běžnou komunikaci POP3.

#### **Výchozí tovární nastavení:** Vypnout

#### **Test spojení**

Klepněte na tlačítko [Provést] a zkontrolujte připojení k serveru SMTP.

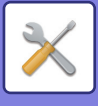

### **Nastavení rozšířeného FSS**

Tato funkce slouží k připojení ke cloudové službě Synappx Manage pro správu zařízení.

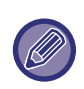

• Použití této funkce vyžaduje použití této cloudové služby.

• Toto nastavení nemusí být dostupné ve všech zemích a oblastech.

#### **Rozšířené FSS**

Nastavuje, zda má být povolena funkce Enhanced FSS. Přepnutí této funkce vyžaduje restart počítače. **Výchozí tovární nastavení:** Vypnout

### **URL**

Zadejte počáteční adresu URL připojení poskytnutou nájemcem cloudové služby. Pokud je adresa URL zaregistrována jako prázdná, budou po dokončení připojení inicializovány předchozí informace o připojení.

### **Zkontrolovat nyní**

Kontroluje požadavky na načtení informací z cloudové služby nebo na změnu ovládání počítače.

# **Aktualizace firmwaru**

Toto nastavení je k dispozici, pokud je v počítači nainstalována sada pro zabezpečení dat a je nakonfigurováno "Pokročilé nastavení zabezpečení".

Firmware stroje lze aktualizovat prostřednictvím sítě LAN bez použití paměti USB.

Podrobnosti o nastavení pomocí sady pro zabezpečení dat naleznete v příručce k sadě pro zabezpečení dat. Další informace o "Pokročilých nastaveních zabezpečení" získáte u svého prodejce nebo v nejbližším servisním oddělení společnosti SHARP.

### **Zvolte soubor**

Vyberte soubor firmwaru, který chcete aktualizovat.

#### **Zobrazit stav aktualizace firmwaru na webové stránce zařízení**

Nastavte, zda se má na webové stránce zobrazovat stav aktualizace firmwaru.

#### **Provést**

Klepnutím na toto tlačítko spustíte aktualizaci vybraného firmwaru.

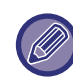

• Toto nastavení lze nakonfigurovat na webové stránce.

• Během aktualizace firmwaru nevypínejte napájení.

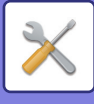

# **Nastavení kvality obrazu**

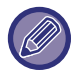

Režim čištění fixační jednotky v nabídce [Souhrnné nastavení] a všechny běžné funkce lze provádět pouze v režimu nastavení na přístroji.

### **Souhrnné nastavení**

Lze nastavit různá zařízení připevněná k přístroji.

### **Režim čištění fixace**

Objeví-li se na tiskové straně papíru tečky nebo jiné nečistoty, použijte tuto funkci k vyčištění fixační jednotky tiskárny. Když je funkce provedena, je vytištěn papír s "V" a fixační jednotka je vyčištěna.

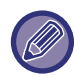

Nedojde-li po prvním použití funkce ke zlepšení, zkuste funkci provést znovu.

### **Černý znak/černá čára s nastavením**

Upravte černý text a šířku černých linek. Po použití této funkce k provedení úprav proveďte [Systémová nastavení] - [Běžné funkce] - [Auto kalibrace šedé (pro kopírování)], [Auto kalibrace šedé (pro tisk)]. **Výchozí tovární nastavení:**0

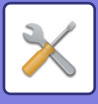

#### <span id="page-988-0"></span>**Redukce tmavého pruhu**

Určete, zda má být použito omezení černých pruhů.

Redukci černých pruhů lze použít u funkcí Skenování originálu, Kopírování, Odeslání obrazu a Skenování na lokální disk.

Je-li zapnuta funkce omezení černých pruhů, vyberte jakoukoli z následujících možností.

**Omezení tenkých černých pruhů:** Použijte toto nastavení k omezení tenkých černých pruhů, které budou poté méně zřetelné. (nízká úroveň)

Normální: Použijte toto nastavení k omezení černých pruhů, které budou poté méně zřetelné. (střední úroveň) **Omezení tlustých černých pruhů:** Použijte toto nastavení k omezení tlustých černých pruhů, které budou poté méně

zřetelné. (vysoká úroveň)

**Výchozí tovární nastavení:** Vypnout

Zvyšování úrovně omezení černých pruhů může mít za následek vybledlý text a špatnou reprodukci linek.

### **Zobrazení varovného hlášení při zjištění černých pruhů.**

U možnosti nastavte zobrazení varovného hlášení v případě, že podavač dokumentů detekuje černé čáry. **Výchozí tovární nastavení:** Vypnout

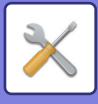

## **Kvalita obrazu kopírování**

#### **Nastavení kvality obrazu**

Ve výchozím stavu můžete snadno provádět úpravy kvality kopie. Výchozí nastavení ([2]) můžete změnit na [1 (Vyhlazení)] či [3 (Ostrost)]. **Výchozí tovární nastavení:** 2

#### **Vyvážení šedé**

Můžete nastavit gradaci a sytost kopií. Sytost je rozdělena do 3 rozsahů, přičemž úroveň sytosti každého z nich můžete upravit. **Výchozí tovární nastavení:** Vše 0

### **Nastavení sytosti, když je pro expozici zvoleno [Auto]**

Nakonfigurujte nastavení černobílého kopírování, když je pro expozici kopírování zvolena možnost [Auto]. Expozici lze upravit samostatně pro kopírování pomocí skla na dokumenty a pomocí podavače dokumentů. **Výchozí tovární nastavení:** Sklo pro dokumenty, podavač dokumentů: 5 (normální)

### **Ostrost**

Můžete zostřit nebo zjemnit kopírované obrazy ve výchozím stavu. **Výchozí tovární nastavení:** 2

### **Priorita kvality obrazu**

Určete prioritu kvality obrazu. Nastavte toto na automatickou expozici kopii a nastavení textu/tištěného fota. **Výchozí tovární nastavení:** Vše 0

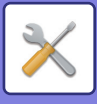

### **Kvalita obrazu tisku**

#### **Nastavení kvality obrazu**

Proveďte rychlé seřízení tiskové kvality. Výchozí nastavení ([2]) můžete změnit na [1 (Vyhlazení)] či [3 (Ostrost)]. **Výchozí tovární nastavení:** Vše 2

#### **Vyvážení šedé**

Můžete nastavit gradaci a sytost kopií. Sytost je rozdělena do 3 rozsahů, přičemž úroveň sytosti každého z nich můžete upravit. **Výchozí tovární nastavení:** Vše 0

#### **Nastavení expozice**

Nastavte sytost tisku. **Výchozí tovární nastavení:** 3 (Normální)

### **Tlouštka Rádku**

Když se linky netisknou správně ve speciálních aplikacích, například CAD, můžete linky zesílit. **Výchozí tovární nastavení:** 5

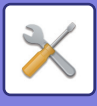

### **Kvalita obrazu skenování**

### **Nastavit RGB**

Nastavte tón barvy (RGB) pro skenování. **Výchozí tovární nastavení:** Vše 0

### **Ostrost**

Použijte toto nastavení k získání ostrého obrazu během skenování originálu. **Výchozí tovární nastavení:** 3 (Normální)

### **Kontrast**

Můžete upravovat kontrast skenovaných obrazů. **Výchozí tovární nastavení:** 3 (Normální)

### **Běžné funkce**

#### **Auto kalibrace šedé (pro kopírování)/Auto kalibrace šedé (pro tisk)/Kalibrace kopie podle obrazovky/Kalibrace tiskárny rastrem**

Provede automatickou opravu stupnice šedé.

Pro kopírování upravte pomocí [Auto kalibrace šedé (pro kopírování)]. Pro tisk upravte nastavení pomocí [Auto kalibrace šedé (pro tisk)]. Můžete použít [Kalibrace kopie podle obrazovky] a [Kalibrace tiskárny rastrem] k provedení ještě přesnějších úprav pro každý režim.

Přístroj vytiskne vzorník, který se naskenuje, a stupnice šedé se tak automaticky zkoriguje.

Po klepnutí na klávesu [Provést] a vytisknutí vzorníku barev se objeví výzva k zahájení automatické kalibrace. Postupujte podle pokynů ve zprávě a proveďte úpravu šedé.

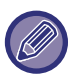

Je-li stupnice šedé po provedení automatické kalibrace šedé stále posunuté, může se stupnice šedé zlepšit opakováním automatické kalibrace šedé.

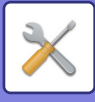

# **Nastavení výchozí instalace**

Jde o skupinu nastavení, která jsou potřeba při počáteční instalaci produktu. Položky nastavení prvotní (výchozí) instalace jsou stejné jako běžné položky nastavení se stejným názvem. Informace o těchto položkách naleznete u vysvětlivek k běžným položkám.

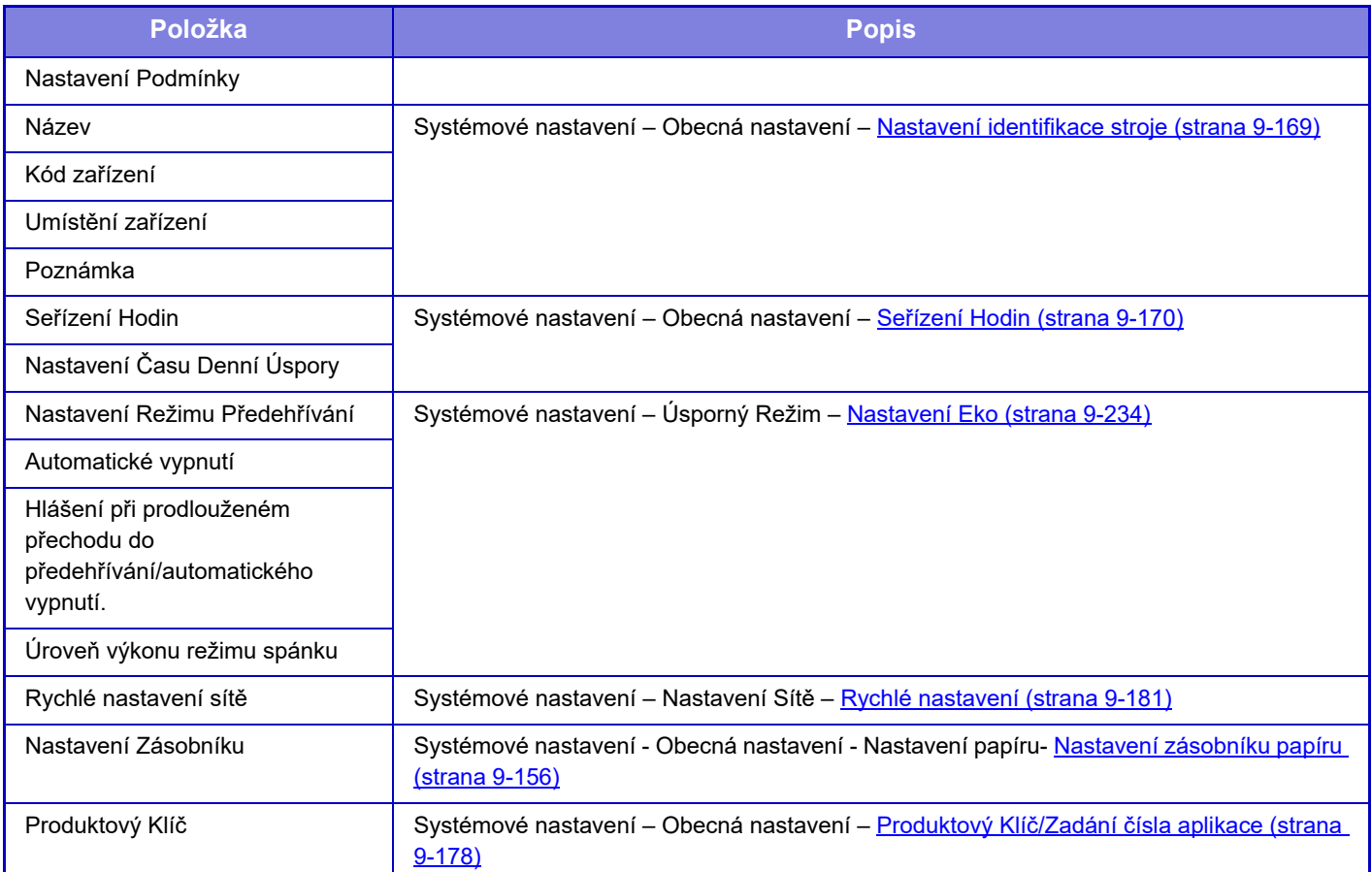

<span id="page-994-0"></span>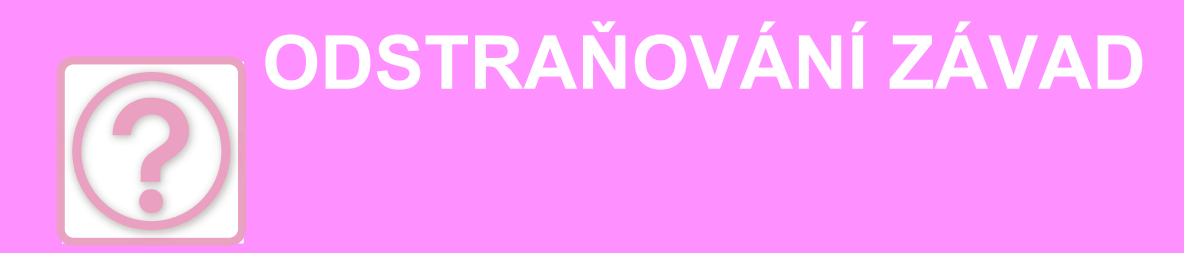

#### **[Otázky a odpov](#page-995-0)ědi**

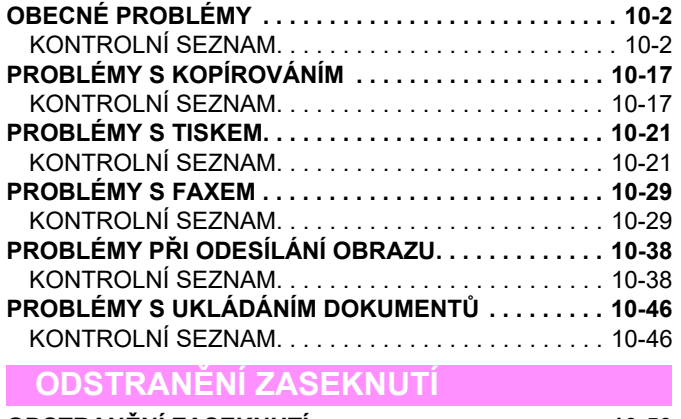

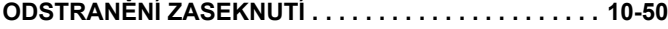

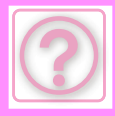

# <span id="page-995-0"></span>**Otázky a odpovědi**

# <span id="page-995-3"></span><span id="page-995-1"></span>**OBECNÉ PROBLÉMY**

#### Byly funkce vypnuty administrátorem?

Některé funkce mohly být vypnuty v režimu nastavení. Je-li zapnuta autorizace uživatele, může být požadovaná funkce ve vašem uživatelském nastavení zakázána. Obraťte se na administrátora.

# <span id="page-995-2"></span>**KONTROLNÍ SEZNAM**

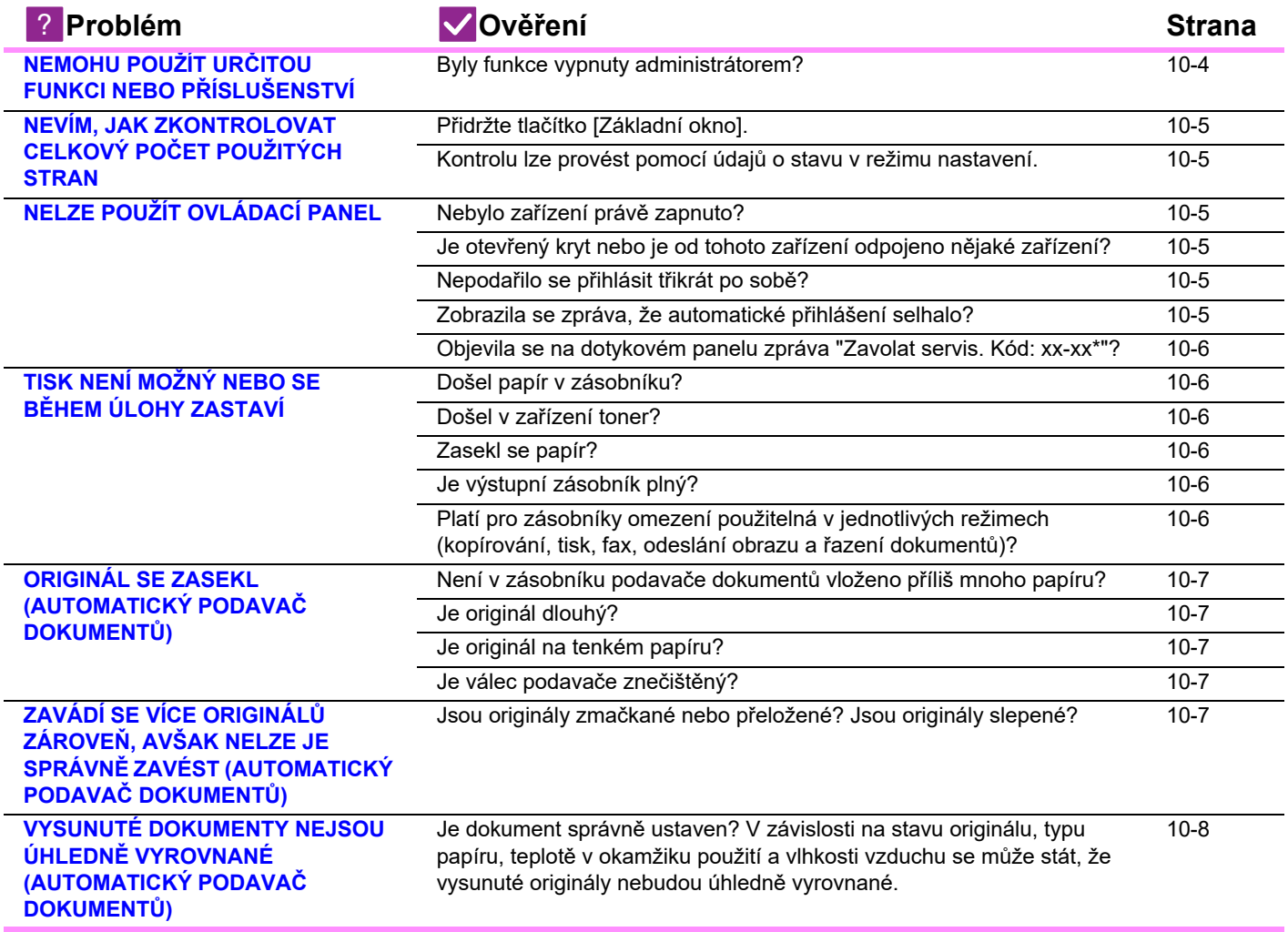

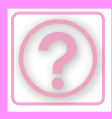

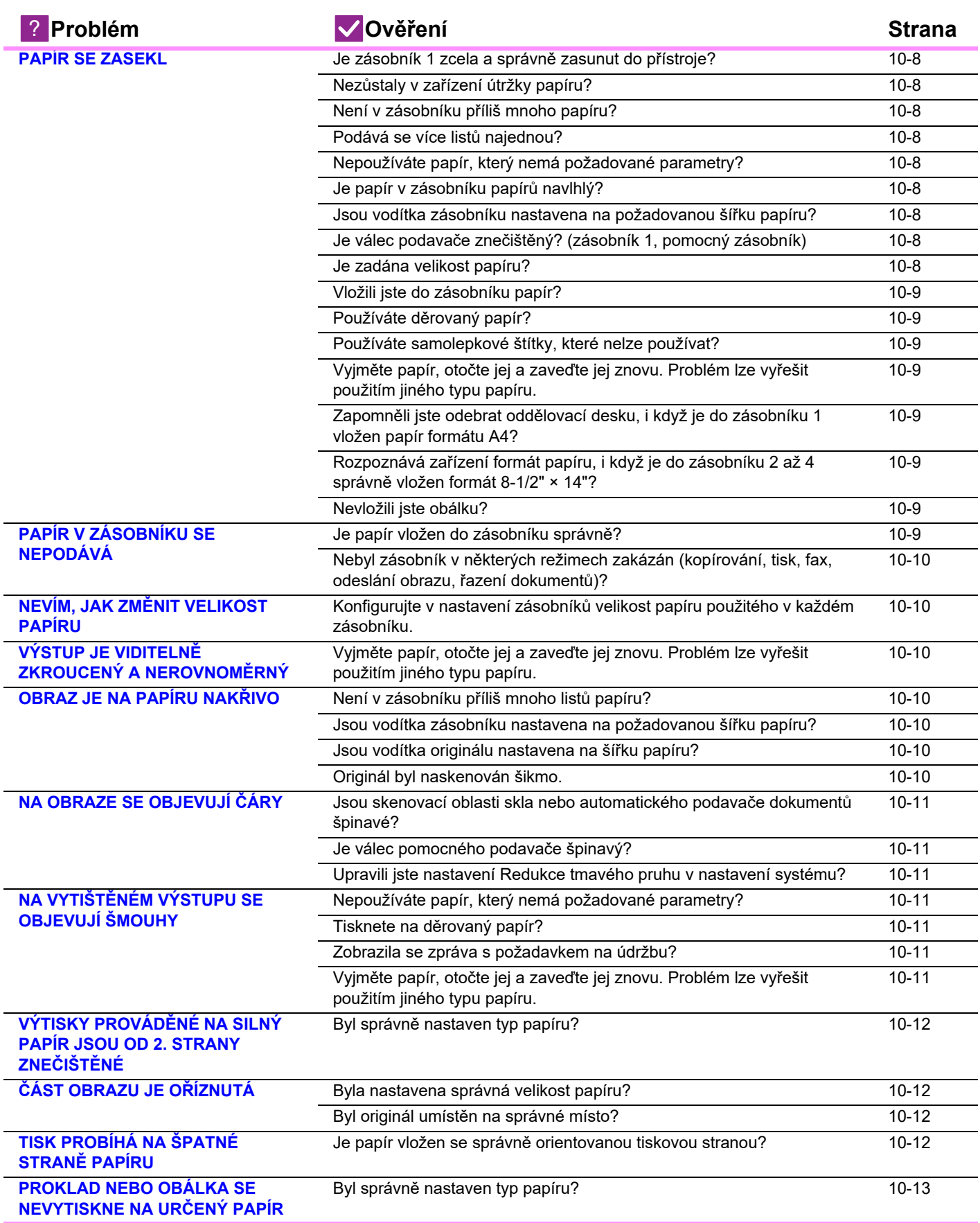

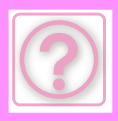

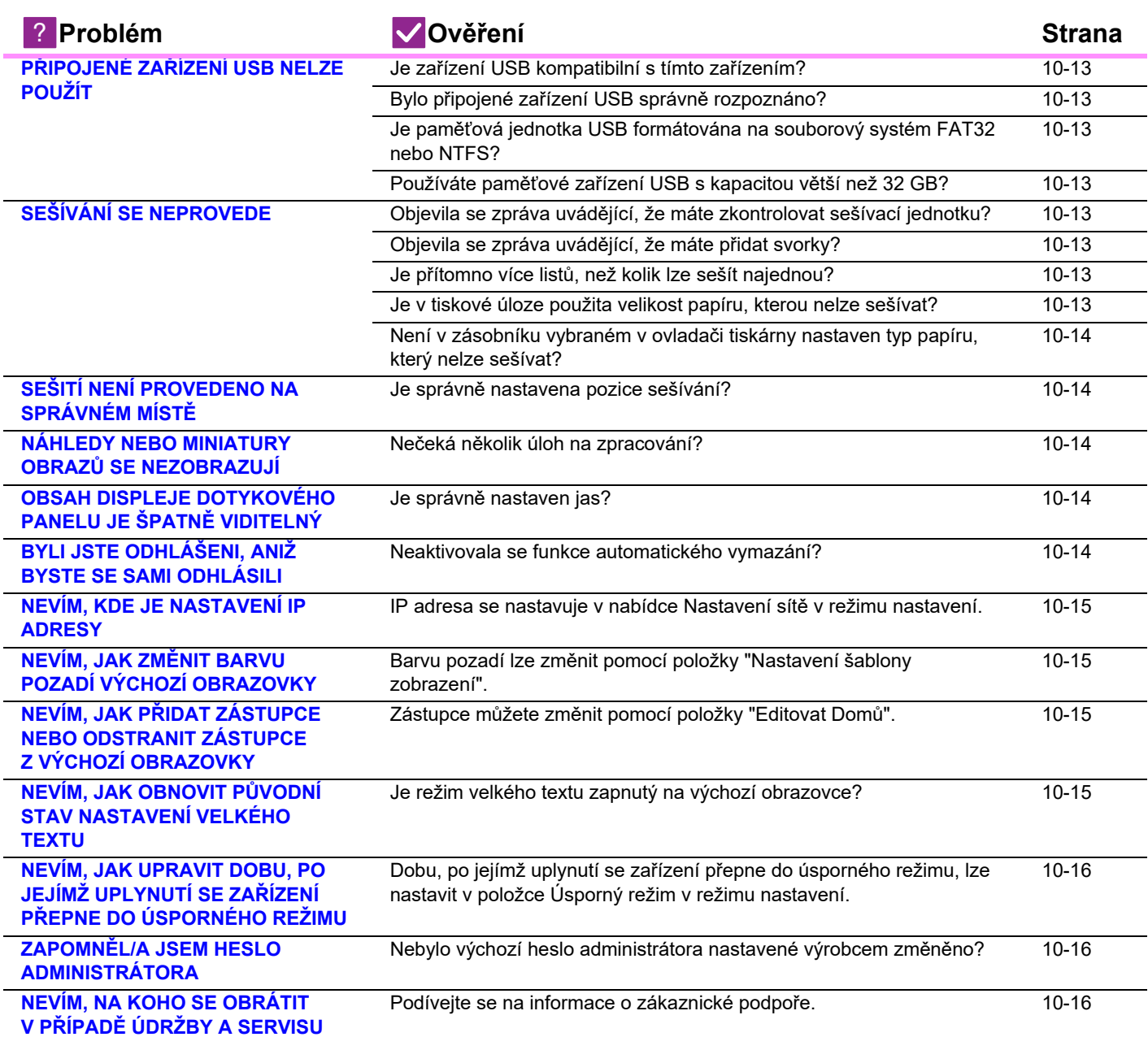

### <span id="page-997-0"></span>**NEMOHU POUŽÍT URČITOU FUNKCI NEBO PŘÍSLUŠENSTVÍ**

!<br>!

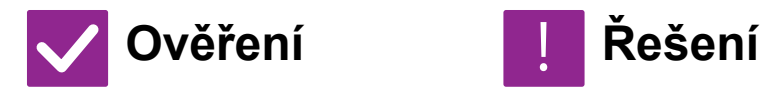

<span id="page-997-1"></span>**Byly funkce vypnuty administrátorem?**

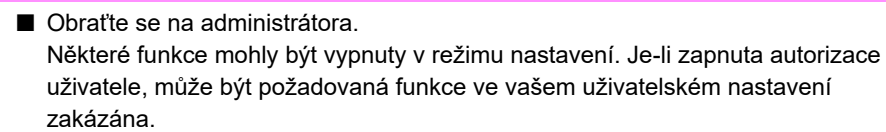

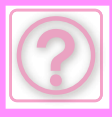

<span id="page-998-2"></span>**o stavu v režimu nastavení.**

!

### <span id="page-998-0"></span>**NEVÍM, JAK ZKONTROLOVAT CELKOVÝ POČET POUŽITÝCH STRAN**

<span id="page-998-1"></span>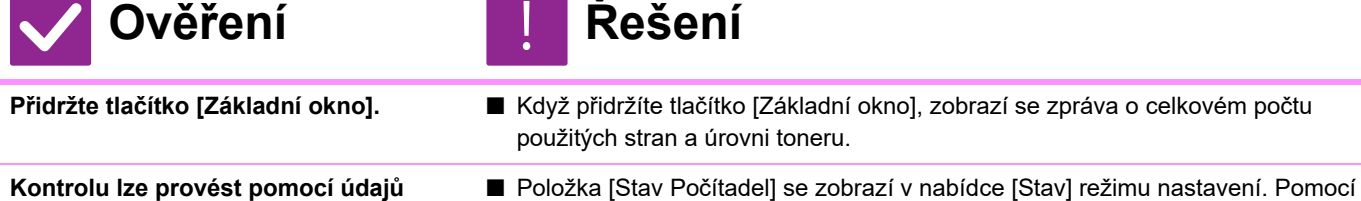

této položky můžete zkontrolovat celkový počet použitých stran.

# <span id="page-998-3"></span>**NELZE POUŽÍT OVLÁDACÍ PANEL**

<span id="page-998-7"></span><span id="page-998-6"></span><span id="page-998-5"></span><span id="page-998-4"></span>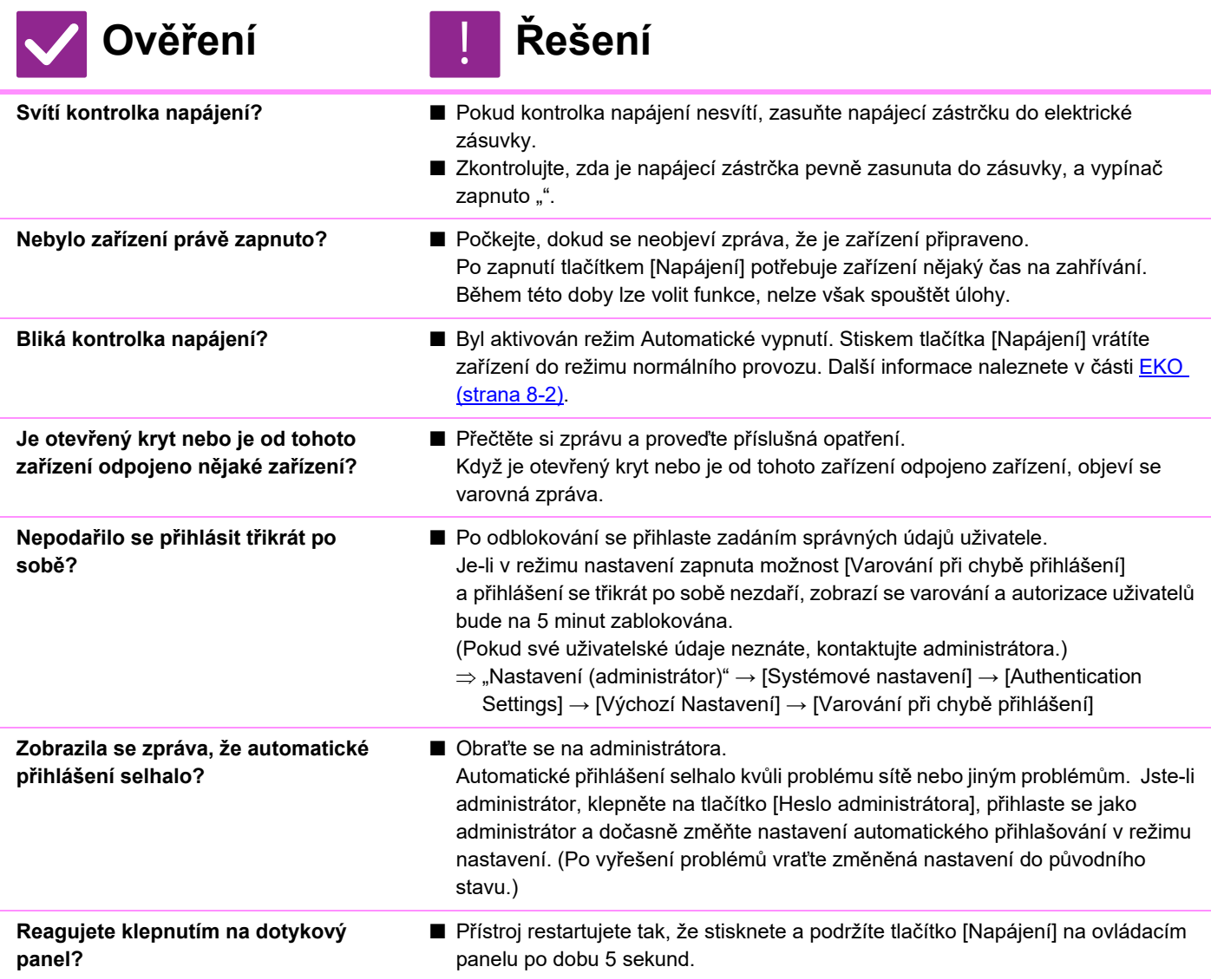

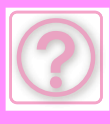

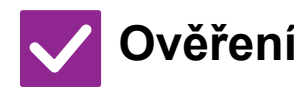

<span id="page-999-0"></span>**Objevila se na dotykovém panelu zpráva "Zavolat servis. Kód: xx-xx\*"? \*Místo xx-xx se objevují písmena nebo číslice.**

# **Ověření Řešení** !

- Zařízení znovu zapněte.
- Ujistěte se, že barva pozadí displeje stavu úlohy v pravém horním rohu dotykového panelu je šedá, stiskněte tlačítko [Napájení] a klepněte na dotykovém panelu na tlačítko [Vypnout]. Po zhasnutí obrazovky chvíli počkejte, odpojte zástrčku ze zásuvky, počkejte alespoň 10 sekund, zapojte ji zpět do zásuvky a stisknutím tlačítka [Napájení] zapněte napájení.
- Pokud se toto hlášení objevuje i po několikerém vypnutí a zapnutí přístroje, je pravděpodobné, že nastala závada, která vyžaduje servis. V takovém případě přestaňte přístroj používat, odpojte napájecí kabel a kontaktujte vašeho prodejce nebo nejbližšího zástupce autorizovaného servisu. (Když kontaktujete prodejce nebo nejbližší autorizované servisní středisko, informujte je o zobrazovaném kódu chyby.)

### <span id="page-999-1"></span>**TISK NENÍ MOŽNÝ NEBO SE BĚHEM ÚLOHY ZASTAVÍ**

<span id="page-999-5"></span><span id="page-999-4"></span><span id="page-999-3"></span><span id="page-999-2"></span>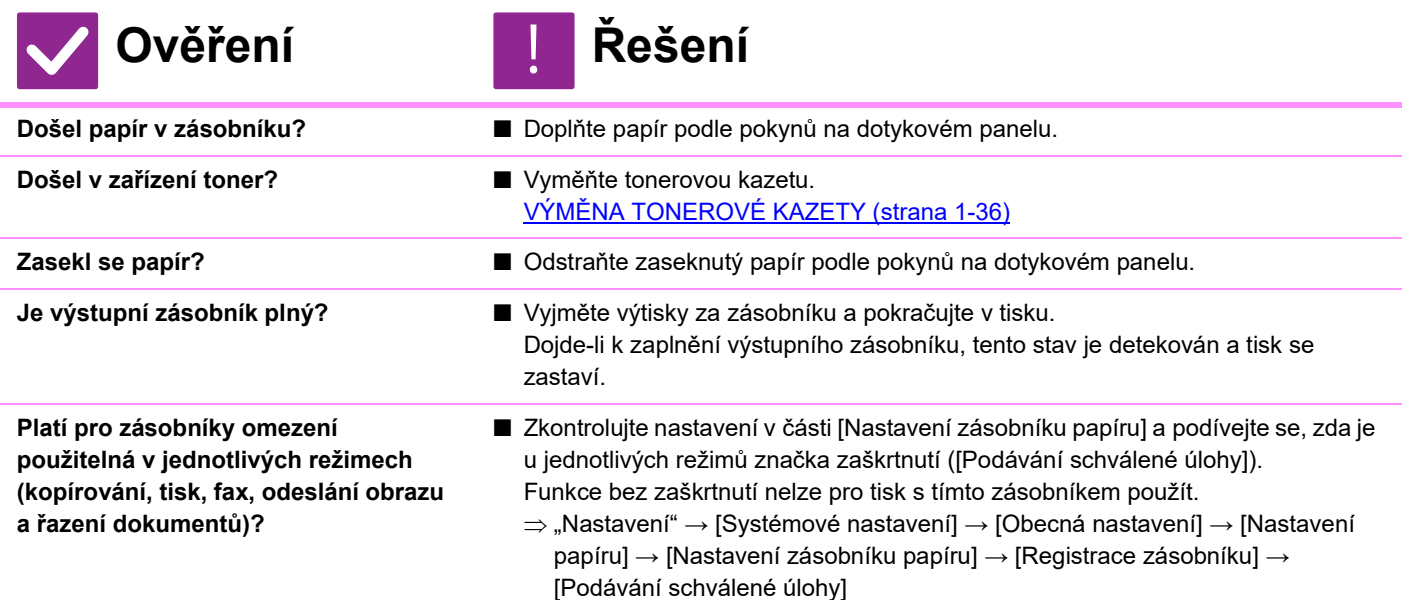

# <span id="page-999-6"></span>**ZOBRAZENÝ FORMÁT PAPÍRU V ZÁSOBNÍKU NENÍ SPRÁVNÝ**

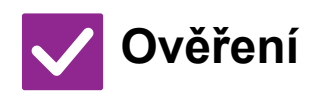

**Ověření Řešení**

**Je formát papíru vloženého do pomocného zásobníku stejný jako formát papíru zobrazený na dotykovém panelu?** 

- !<br>!
- Proveďte nastavení zásobníku na domovské obrazovce a změňte nastavený formát papíru na formát papíru vloženého do pomocného zásobníku.

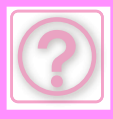

### <span id="page-1000-0"></span>**ORIGINÁL SE ZASEKL (AUTOMATICKÝ PODAVAČ DOKUMENTŮ)**

<span id="page-1000-2"></span><span id="page-1000-1"></span>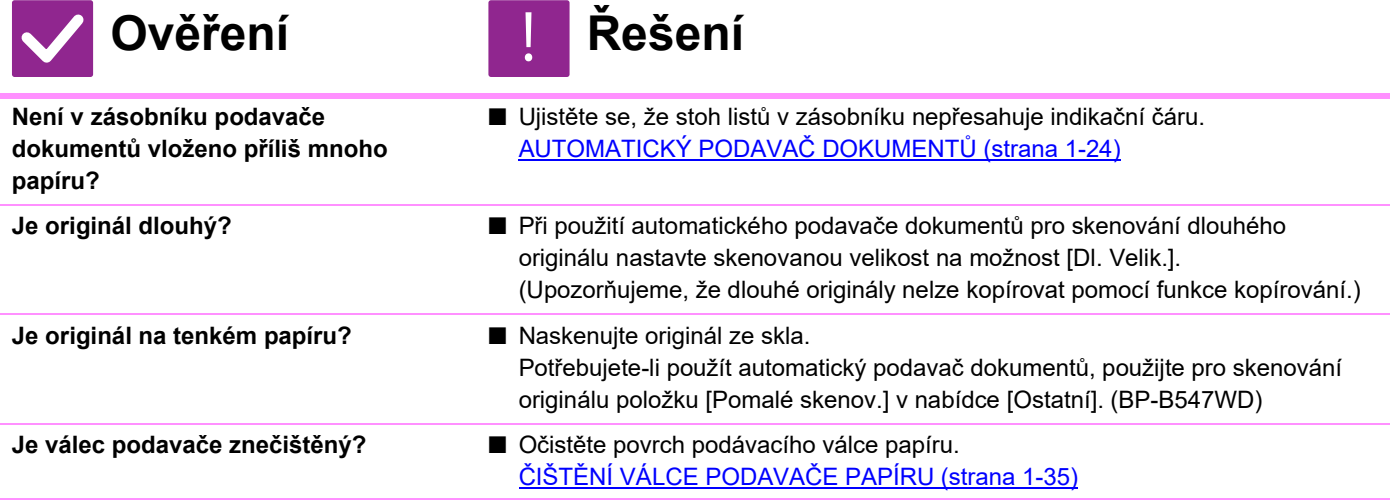

### <span id="page-1000-5"></span><span id="page-1000-4"></span><span id="page-1000-3"></span>**ZAVÁDÍ SE VÍCE ORIGINÁLŮ ZÁROVEŇ, AVŠAK NELZE JE SPRÁVNĚ ZAVÉST (AUTOMATICKÝ PODAVAČ DOKUMENTŮ)**

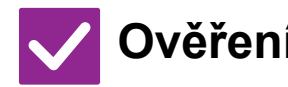

**Ověření Řešení**

!<br>!

<span id="page-1000-6"></span>**Jsou originály zmačkané nebo přeložené? Jsou originály slepené?**

- Upravte na originálech zmačkaná a přeložená místa. Profoukněte originály důkladně vysoušečem na vlasy a vložte je do automatického podavače dokumentů. Vyrovnejte okraje originálu a nastavte formát originálu. V závislosti na stavu originálu, typu papíru, teplotě a vlhkosti prostředí, v němž se zařízení provozuje, se může stát, že bude zavedeno více listů papíru zároveň, dojde k nesprávnému zavedení nebo že vysunuté originály nebudou dokonale vyrovnané.
- Tento stav lze napravit následujícím nastavením.
- Při kopírování: Nastavte rozlišení na 600 x 600 dpi.
- Při přenosu skenu: použijte "náhled".
- [AUTOMATICKÝ PODAVA](#page-26-0)Č DOKUMENTŮ (strana 1-24)

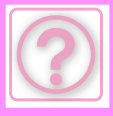

### <span id="page-1001-0"></span>**VYSUNUTÉ DOKUMENTY NEJSOU ÚHLEDNĚ VYROVNANÉ (AUTOMATICKÝ PODAVAČ DOKUMENTŮ)**

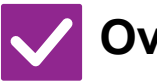

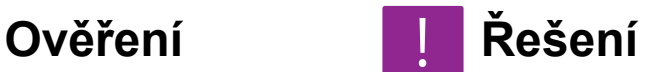

<span id="page-1001-1"></span>**Je dokument správně ustaven? V závislosti na stavu originálu, typu papíru, teplotě v okamžiku použití a vlhkosti vzduchu se může stát, že vysunuté originály nebudou úhledně vyrovnané.**

#### ■ V závislosti na stavu originálu, typu papíru, teplotě v okamžiku použití a vlhkosti vzduchu se může stát, že vysunuté originály nebudou úhledně vyrovnané. Tento stav lze napravit následujícím nastavením.

- Při kopírování: Nastavte rozlišení na 600 x 600 dpi.
- Při přenosu skenu: použijte "náhled".

[AUTOMATICKÝ PODAVA](#page-26-0)Č DOKUMENTŮ (strana 1-24)

# <span id="page-1001-2"></span>**PAPÍR SE ZASEKL**

<span id="page-1001-11"></span><span id="page-1001-10"></span><span id="page-1001-9"></span><span id="page-1001-8"></span><span id="page-1001-7"></span><span id="page-1001-6"></span><span id="page-1001-5"></span><span id="page-1001-4"></span><span id="page-1001-3"></span>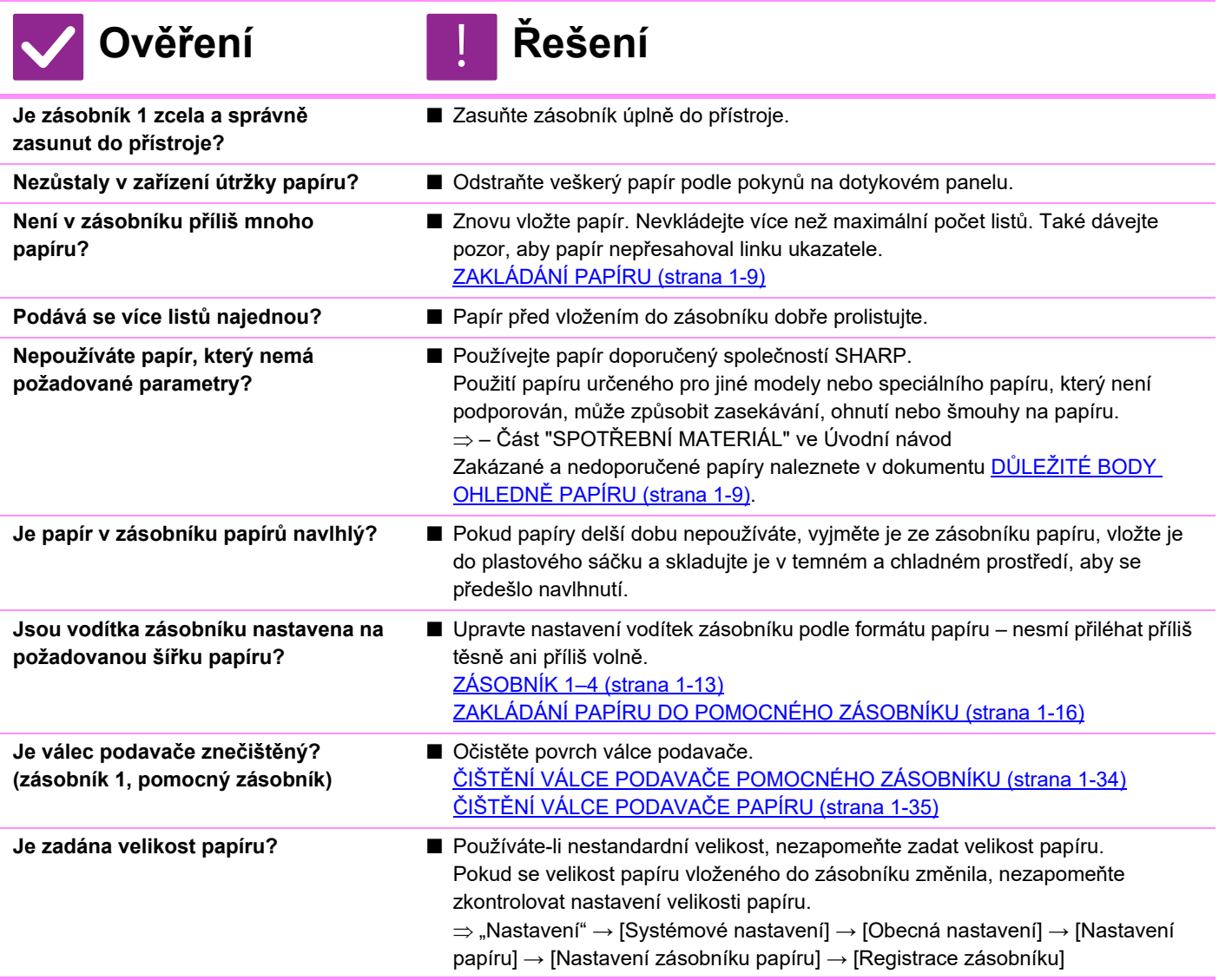

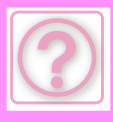

# **ODSTRAŇ[OVÁNÍ ZÁVAD](#page-994-0)►[OBECNÉ PROBLÉMY](#page-995-3)**

<span id="page-1002-4"></span><span id="page-1002-3"></span><span id="page-1002-2"></span><span id="page-1002-1"></span><span id="page-1002-0"></span>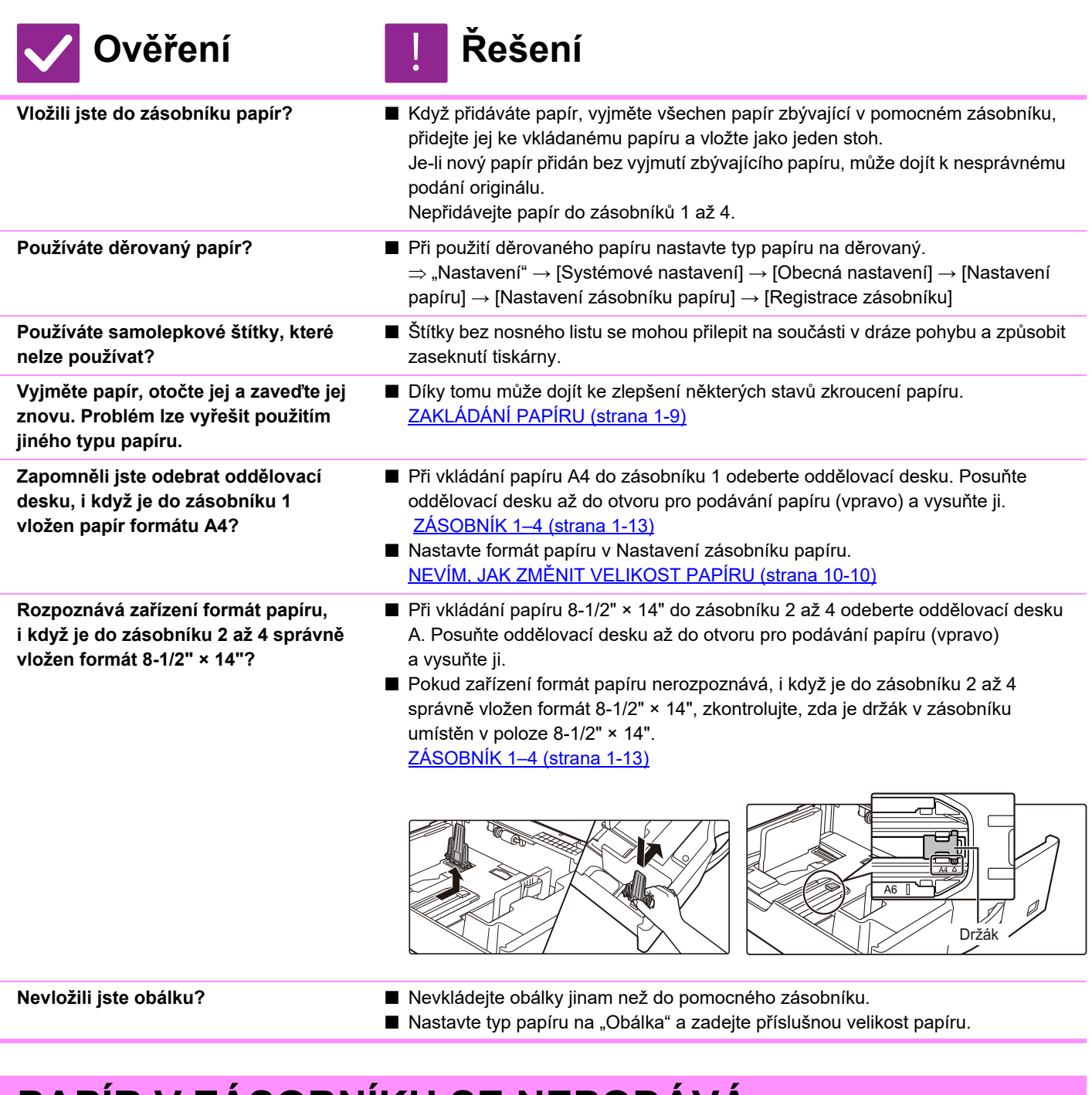

# <span id="page-1002-7"></span><span id="page-1002-6"></span><span id="page-1002-5"></span>**PAPÍR V ZÁSOBNÍKU SE NEPODÁVÁ**

!<br>!

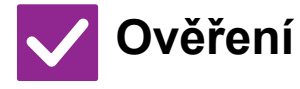

<span id="page-1002-8"></span>**Je papír vložen do zásobníku správně?**

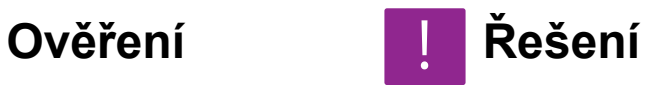

■ Nastavte vodítka na formát papíru. Znovu vložte papír. Nevkládejte více než maximální počet listů. Také dávejte pozor, aby papír nepřesahoval linku ukazatele. [ZAKLÁDÁNÍ PAPÍRU \(strana 1-9\)](#page-11-0)

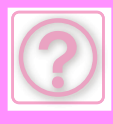

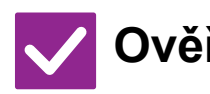

# **Ověření Řešení** !

<span id="page-1003-0"></span>**Nebyl zásobník v některých režimech zakázán (kopírování, tisk, fax, odeslání obrazu, řazení dokumentů)?**

- Zkontrolujte nastavení v části [Nastavení zásobníku papíru] a podívejte se, zda je u jednotlivých režimů značka zaškrtnutí ([Podávání schválené úlohy]). Funkce bez zaškrtnutí nelze pro tisk s tímto zásobníkem použít.
	- $\Rightarrow$  "Nastavení" → [Systémové nastavení] → [Obecná nastavení] → [Nastavení papíru] → [Nastavení zásobníku papíru] → [Registrace zásobníku] → [Podávání schválené úlohy]

# <span id="page-1003-1"></span>**NEVÍM, JAK ZMĚNIT VELIKOST PAPÍRU**

!<br>!

<span id="page-1003-2"></span>**Konfigurujte v nastavení zásobníků velikost papíru použitého v každém zásobníku.**

**Ověření Řešení**

■ Tlačítko "Nastavení zásobníku" najdete na výchozí obrazovce. Klepnutím na toto tlačítko otevřete obrazovku nastavení zásobníků. Klepněte na zásobník, u kterého chcete změnit velikost papíru, vyberte typ papíru a potom klepněte na záložku [Velikost]. Vyberte velikost papíru a klepněte na tlačítko [OK].

Pokud jste vložili papír speciální velikosti do pomocného zásobníku, po klepnutí na záložku [Velikost] klepněte na tlačítko [Přímý Vstup], zadejte ručně velikost papíru a klepněte na tlačítko [OK].

### <span id="page-1003-3"></span>**VÝSTUP JE VIDITELNĚ ZKROUCENÝ A NEROVNOMĚRNÝ**

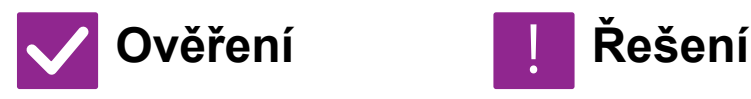

<span id="page-1003-4"></span>**Vyjměte papír, otočte jej a zaveďte jej znovu. Problém lze vyřešit použitím jiného typu papíru.** 

■ Díky tomu může dojít ke zlepšení některých stavů zkroucení papíru. [ZAKLÁDÁNÍ PAPÍRU \(strana 1-9\)](#page-11-0) !<br>!

# <span id="page-1003-5"></span>**OBRAZ JE NA PAPÍRU NAKŘIVO**

<span id="page-1003-9"></span><span id="page-1003-8"></span><span id="page-1003-7"></span><span id="page-1003-6"></span>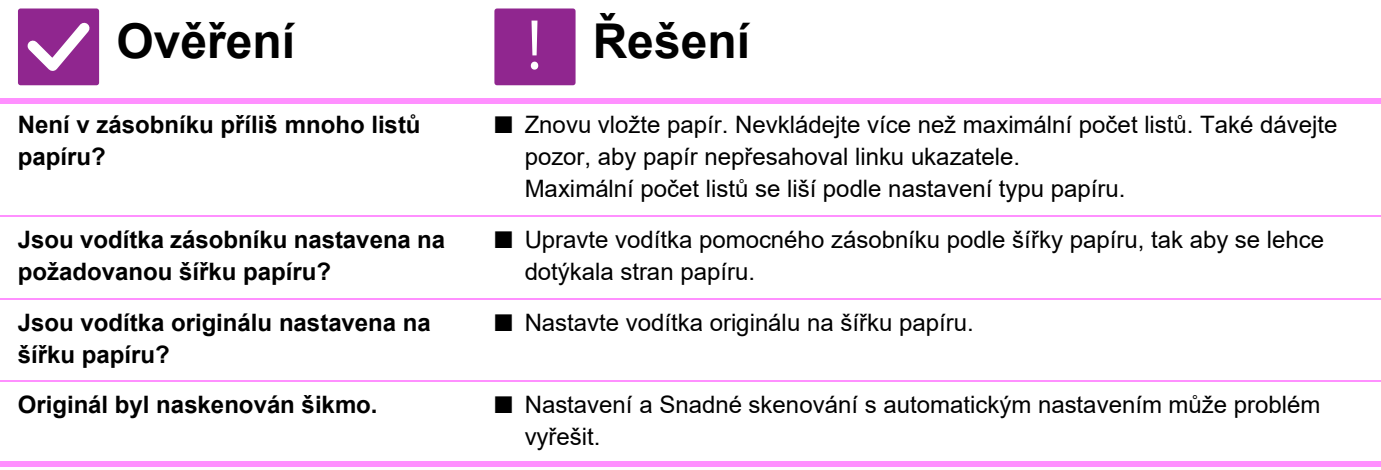

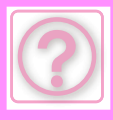

# <span id="page-1004-0"></span>**NA OBRAZE SE OBJEVUJÍ ČÁRY**

# **Ověření Řešení**

<span id="page-1004-1"></span>**Jsou skenovací oblasti skla nebo automatického podavače dokumentů špinavé?**

<span id="page-1004-2"></span>**Je válec pomocného podavače špinavý?**

<span id="page-1004-3"></span>**Upravili jste nastavení Redukce tmavého pruhu v nastavení systému?**

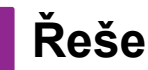

- Očistěte skenovací oblasti skla nebo automatického podavače dokumentů. ČIŠTĚ[NÍ SKLA PRO DOKUMENTY A AUTOMATICKÉHO PODAVA](#page-34-0)ČE DOKUMENTŮ [\(strana 1-32\)](#page-34-0)
- Očistěte povrch válce pomocného podavače. ČIŠTĚNÍ VÁLCE PODAVAČ[E POMOCNÉHO ZÁSOBNÍKU \(strana 1-34\)](#page-36-0)
- Upravte je v části "Nastavení (administrátor)" [Systémové nastavení] → [Nastavení kvality obrazu] → [Souhrnné nastavení] → [Redukce tmavého pruhu]. Aby bylo možné detekovat tmavé pruhy, povolte možnost [Zobrazit upozornění při detekci tmavého pruhu]. [Redukce tmavého pruhu \(strana 9-252\)](#page-988-0)

# <span id="page-1004-4"></span>**NA VYTIŠTĚNÉM VÝSTUPU SE OBJEVUJÍ ŠMOUHY**

<span id="page-1004-8"></span><span id="page-1004-7"></span><span id="page-1004-6"></span><span id="page-1004-5"></span>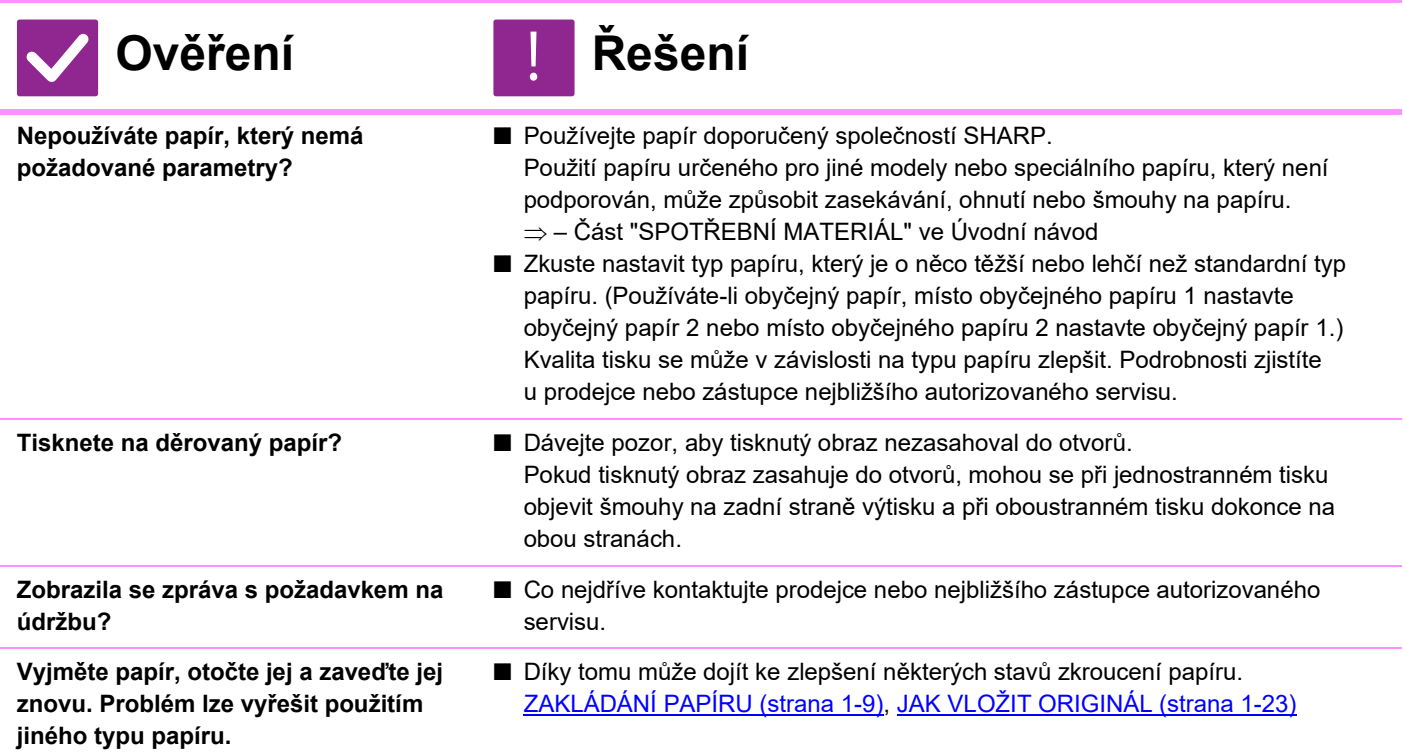

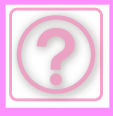

### <span id="page-1005-0"></span>**VÝTISKY PROVÁDĚNÉ NA SILNÝ PAPÍR JSOU OD 2. STRANY ZNEČIŠTĚNÉ**

**Ověření Řešení**

- <span id="page-1005-1"></span>**Byl správně nastaven typ papíru?** ■ Nastavte správný typ papíru v nastavení zásobníku. Zajistěte, aby nenastalo následující:
	- Při použití silného papíru změňte typ papíru v nastavení zásobníku na hodnotu Těžký. (Obraz se může setřít.)
	- Je použit jiný než silný papír, ale v nastavení zásobníku je nastaven papír typu Těžký. (Může to způsobit mačkání a zaseknutí papíru.)
		- $\Rightarrow$  "Nastavení" → [Systémové nastavení] → [Obecná nastavení] → [Nastavení papíru] → [Nastavení zásobníku papíru] → [Registrace zásobníku]

# **ČÁST OBRAZU JE OŘÍZNUTÁ**

<span id="page-1005-2"></span>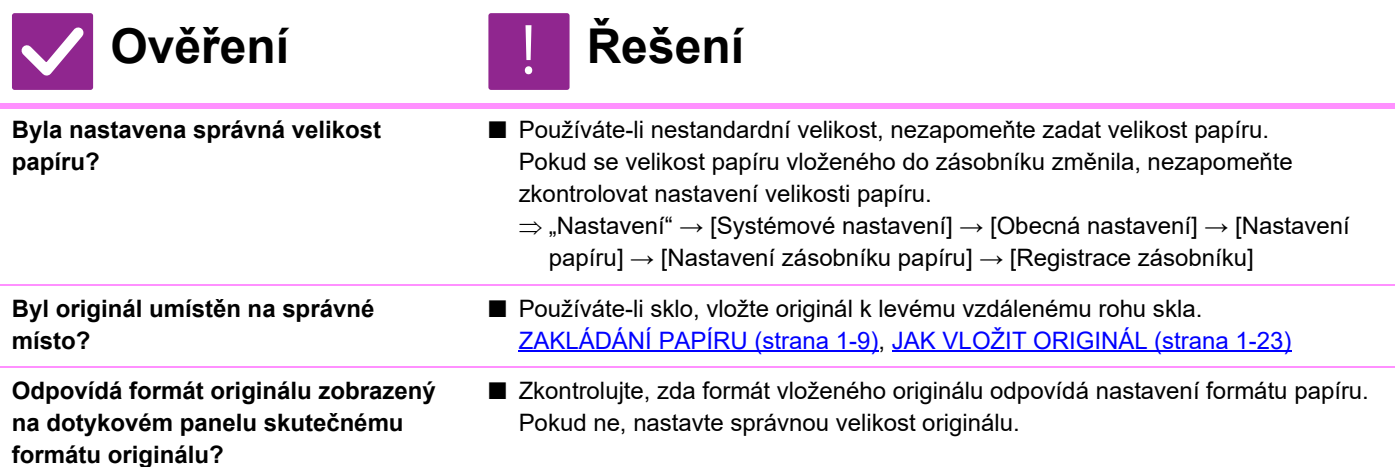

# <span id="page-1005-4"></span><span id="page-1005-3"></span>**TISK PROBÍHÁ NA ŠPATNÉ STRANĚ PAPÍRU**

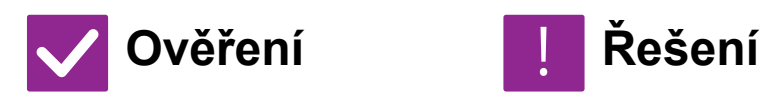

<span id="page-1005-5"></span>**Je papír vložen se správně orientovanou tiskovou stranou?** !<br>!

■ Ujistěte se, že je tisková strana papíru orientována správným směrem.

• Zásobníky 1 až 4:

- Vložte papír tiskovou stranou nahoru.\*
- Pomocný zásobník:
	- Vložte papír tiskovou stranou dolů.\*

\* V případě papíru typu "Předtištěný" nebo "Hlavičkový" vložte papír obráceně. (Kromě případu, kdy je možnost [Zablokování duplexu] v režimu nastavení zapnuta (administrátor).

Informace o režimu nastavení získáte od administrátora.)

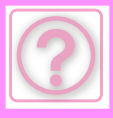

### <span id="page-1006-0"></span>**PROKLAD NEBO OBÁLKA SE NEVYTISKNE NA URČENÝ PAPÍR**

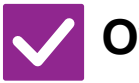

## **Ověření Řešení**

<span id="page-1006-1"></span>**Byl správně nastaven typ papíru?** ■ Nastavte správný typ papíru pro zásobník, který obsahuje papír určený pro obálku nebo proklad.

Pokud typ papíru nastavený pro obálku či proklad není stejný jako typ papíru nastavený pro zásobník, papír bude podáván z jiného zásobníku.

 $\Rightarrow$  "Nastavení" → [Systémové nastavení] → [Obecná nastavení] → [Nastavení papíru] → [Nastavení zásobníku papíru] → [Registrace zásobníku]

# <span id="page-1006-2"></span>**PŘIPOJENÉ ZAŘÍZENÍ USB NELZE POUŽÍT**

<span id="page-1006-4"></span><span id="page-1006-3"></span>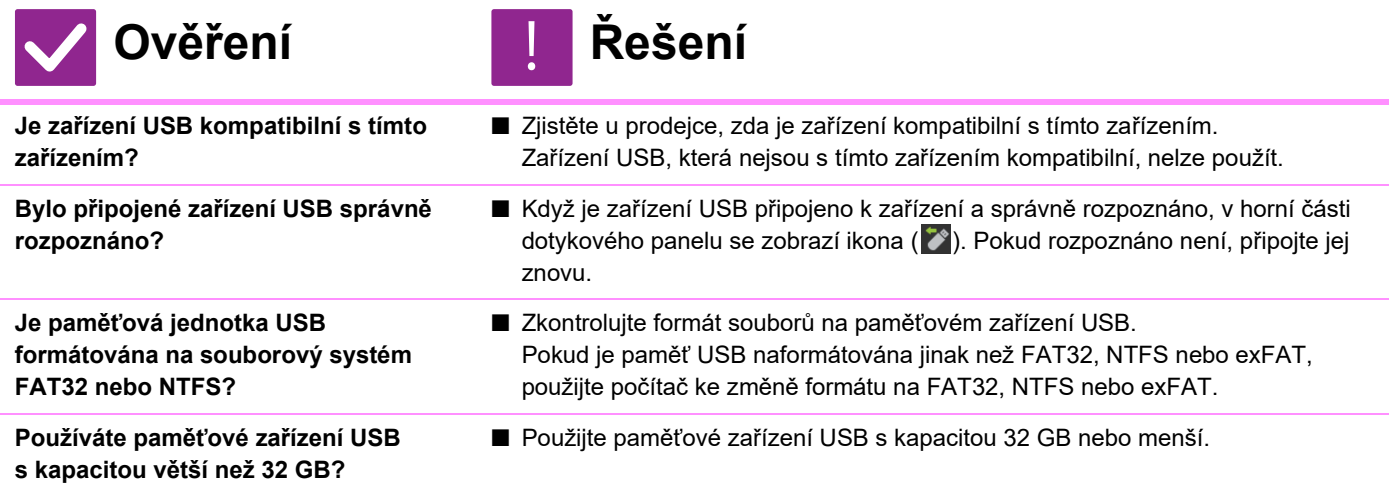

# <span id="page-1006-7"></span><span id="page-1006-6"></span><span id="page-1006-5"></span>**SEŠÍVÁNÍ SE NEPROVEDE**

<span id="page-1006-11"></span><span id="page-1006-10"></span><span id="page-1006-9"></span><span id="page-1006-8"></span>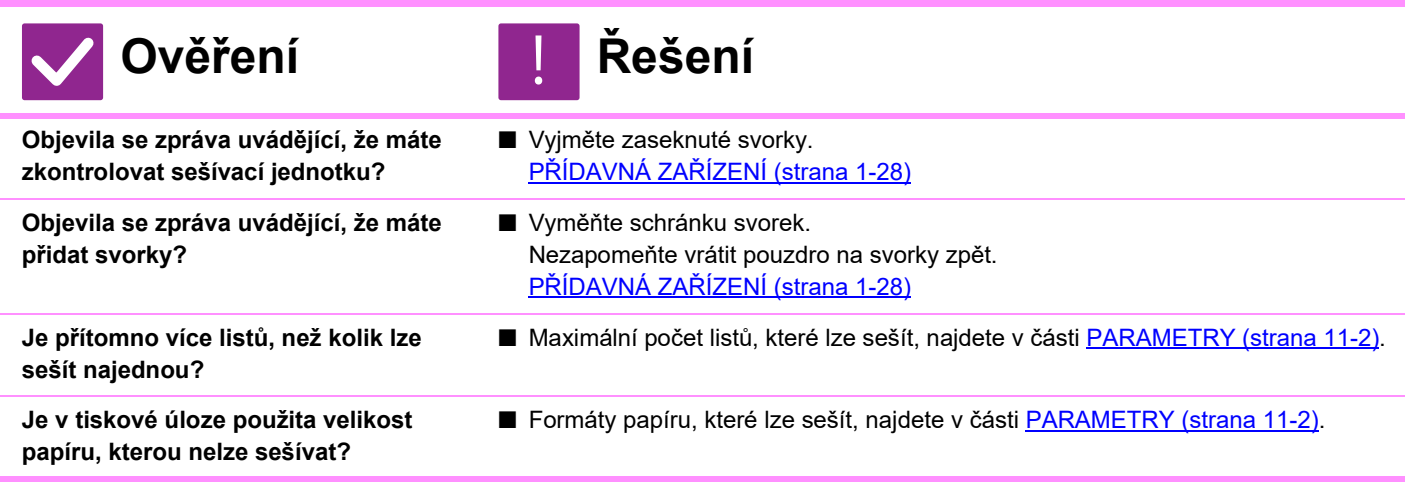

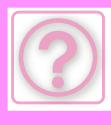

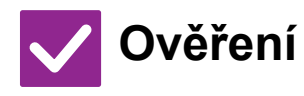

# **Ověření Řešení** !

- <span id="page-1007-0"></span>**Není v zásobníku vybraném v ovladači tiskárny nastaven typ papíru, který nelze sešívat?**
- Je třeba zkontrolovat typy papíru nastavené v zařízení a vybrat zásobník papíru nastavený pro papír\*, který lze po vytištění sešít. V okně vlastností tiskárny klikněte na tlačítko [Stav zásobníku] na záložce [Zdroj papíru] a zkontrolujte nastavení typu papíru u každého zásobníku. \* Nelze sešívat samolepky, lesklý papír, fólie ani obálky. Navíc nelze sešívat, je-li
- u typu uživatele vybrána možnost "Vypnout Sešití".

# <span id="page-1007-1"></span>**SEŠITÍ NENÍ PROVEDENO NA SPRÁVNÉM MÍSTĚ**

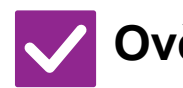

**Ověření Řešení**

<span id="page-1007-2"></span>**Je správně nastavena pozice sešívání?**

■ Pozici sešívání zkontrolujte na "OBRAZOVCE NÁHLEDU".

### <span id="page-1007-3"></span>**NÁHLEDY NEBO MINIATURY OBRAZŮ SE NEZOBRAZUJÍ**

!<br>!

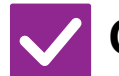

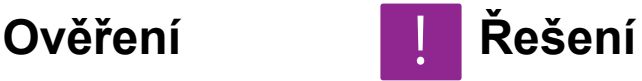

<span id="page-1007-4"></span>**Nečeká několik úloh na zpracování?** ■ Počkejte, dokud se tyto úlohy nezpracují.

### <span id="page-1007-5"></span>**OBSAH DISPLEJE DOTYKOVÉHO PANELU JE ŠPATNĚ VIDITELNÝ**

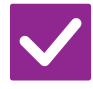

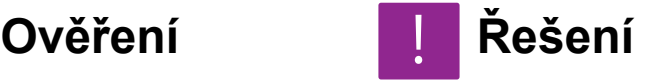

<span id="page-1007-6"></span>**Je správně nastaven jas?** ■ Klepněte na tlačítko [Nastavení jasu] ( <sup>† \*</sup> ) na výchozí obrazovce a upravte jas.

# <span id="page-1007-7"></span>**BYLI JSTE ODHLÁŠENI, ANIŽ BYSTE SE SAMI ODHLÁSILI**

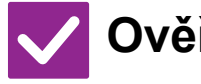

**Ověření Řešení**

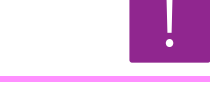

<span id="page-1007-8"></span>**Neaktivovala se funkce automatického vymazání?**

- Pokud se používá autorizace uživatele, bude při aktivaci funkce automatického vymazání aktuálně přihlášený uživatel automaticky odhlášen. Znovu se přihlaste. Jste-li administrátor, změňte čas nastavený pro funkci automatického vymazání nebo funkci automatické mazání vypněte v nabídce [Volba Doby Návratu Displeiel.
	- $\Rightarrow$  "Nastavení (správce)"  $\rightarrow$  [Systémové nastavení]  $\rightarrow$  [Obecná nastavení]  $\rightarrow$ [Nastavení Provozu] → [Nastavení Podmínky] → [Volba Doby Návratu Displeje]
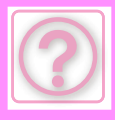

## **NEVÍM, KDE JE NASTAVENÍ IP ADRESY**

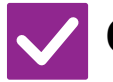

#### **Ověření Řešení**

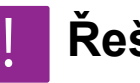

**IP adresa se nastavuje v nabídce Nastavení sítě v režimu nastavení.**

- Chcete-li nastavit trvalou IP adresu, požádejte administrátora sítě o IP adresu přiřazenou k zařízení a o další údaje nutné ke konfiguraci položky Nastavení sítě.  $\Rightarrow$  "Nastavení (administrátor)"  $\rightarrow$  [Systémové nastavení]  $\rightarrow$  [Nastavení sítě]
	- → [Nastavení Rozhraní]

#### **NEVÍM, JAK ZMĚNIT BARVU POZADÍ VÝCHOZÍ OBRAZOVKY**

!<br>!

!<br>!

!<br>-

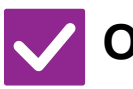

#### **Ověření Řešení**

**Barvu pozadí lze změnit pomocí položky "Nastavení šablony zobrazení".**

■ Otevřete panel akcí na výchozí obrazovce a klepněte na položku [Nastavení šablony zobrazení]. Zadejte heslo administrátora a vyberte požadovanou barvu ze vzorů 1 až 5. Další informace naleznete v části ÚPRAVY VÝCHOZÍ [OBRAZOVKY \(strana 2-19\).](#page-59-0)

#### **NEVÍM, JAK PŘIDAT ZÁSTUPCE NEBO ODSTRANIT ZÁSTUPCE Z VÝCHOZÍ OBRAZOVKY**

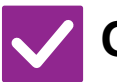

# **Ověření Řešení**

**Zástupce můžete změnit pomocí položky "Editovat Domů".**

■ Otevřete panel akcí na výchozí obrazovce a klepněte na položku [Editovat Domů]. Zadejte heslo administrátora, klepněte na požadované místo a přidejte zástupce, případně klepněte na zástupce a smažte jej. Další informace naleznete v části [ÚPRAVY VÝCHOZÍ OBRAZOVKY \(strana 2-19\).](#page-59-0)

#### **NEVÍM, JAK OBNOVIT PŮVODNÍ STAV NASTAVENÍ VELKÉHO TEXTU**

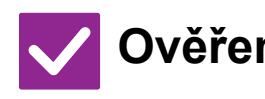

**Ověření Řešení**

**Je režim velkého textu zapnutý na výchozí obrazovce?**

■ Pokud je zobrazena ikona režimu velkého textu ................................ Klepnutím na ikonu režimu velkého textu ji změňte na ikonu  $\mathbb{R}^n$  a režim velkého textu zrušte

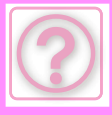

#### **NEVÍM, JAK UPRAVIT DOBU, PO JEJÍMŽ UPLYNUTÍ SE ZAŘÍZENÍ PŘEPNE DO ÚSPORNÉHO REŽIMU**

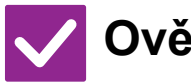

#### **Ověření Řešení**

## !<br>!

**Dobu, po jejímž uplynutí se zařízení přepne do úsporného režimu, lze nastavit v položce Úsporný režim v režimu nastavení.**

■ Dobu, po jejímž uplynutí se zařízení přepne do úsporného režimu, lze nastavit v položce Úsporný režim v režimu nastavení.

Nastavte dobu, po jejímž uplynutí se zařízení přepne do režimu předehřívání.  $\Rightarrow$  "Nastavení (administrátor)" → [Systémové nastavení] → [Úsporný Režim]

→ [Nastavení Eko] → [Nastavení Režimu Předehřívání]

Nastavte dobu, po jejímž uplynutí se aktivuje funkce Automatické vypnutí.

- $\Rightarrow$  "Nastavení (administrátor)" → [Systémové nastavení] → [Úsporný Režim]
	- → [Nastavení Eko] → [Timer Auto Vypnutí Napájení]

### **ZAPOMNĚL/A JSEM HESLO ADMINISTRÁTORA**

!<br>!

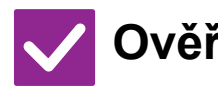

**Ověření Řešení**

**Nebylo výchozí heslo administrátora nastavené výrobcem změněno?**

■ Kontaktujte vašeho prodejce nebo nejbližšího zástupce autorizovaného servisu. Výchozí tovární heslo správce najdete v části "PRO SPRÁVCE" ve Stručném návodu k obsluze. Nové heslo si dobře zapamatujte.

#### **NEVÍM, NA KOHO SE OBRÁTIT V PŘÍPADĚ ÚDRŽBY A SERVISU**

**Podívejte se na informace o zákaznické podpoře.**

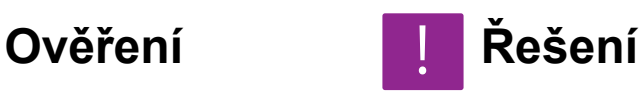

■ Kontaktujte vašeho prodejce nebo nejbližšího zástupce autorizovaného servisu.

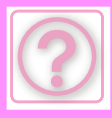

# **PROBLÉMY S KOPÍROVÁNÍM**

Byly funkce vypnuty administrátorem?

Některé funkce mohly být vypnuty v režimu nastavení. Je-li zapnuta autorizace uživatele, může být požadovaná funkce ve vašem uživatelském nastavení zakázána. Obraťte se na administrátora.

# **KONTROLNÍ SEZNAM**

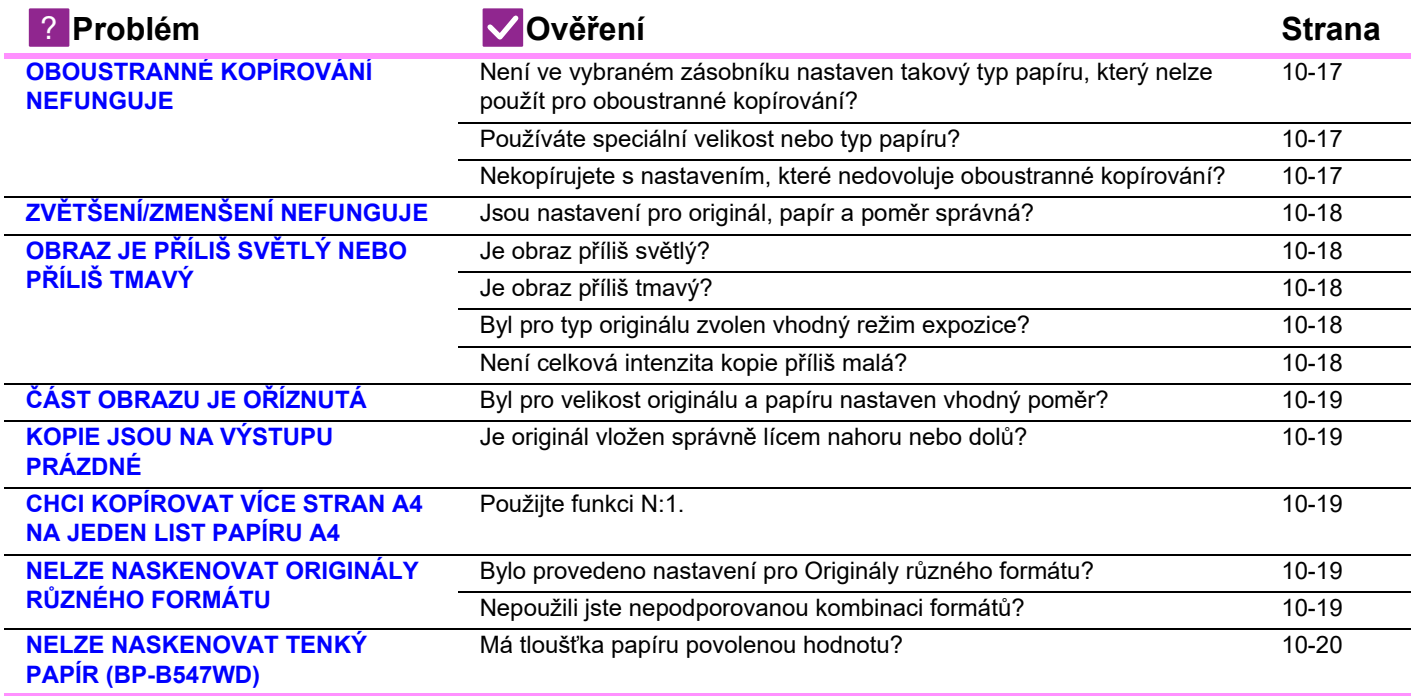

## <span id="page-1010-0"></span>**OBOUSTRANNÉ KOPÍROVÁNÍ NEFUNGUJE**

#### <span id="page-1010-1"></span>**Ověření Řešení Není ve vybraném zásobníku nastaven takový typ papíru, který nelze použít pro oboustranné kopírování?** ■ Zkontrolujte v režimu nastavení položku "Nastavení zásobníku papíru".  $\Rightarrow$  "Nastavení" → [Systémové nastavení] → [Obecná nastavení] → [Nastavení papíru] → [Nastavení zásobníku papíru] → [Registrace zásobníku] → [Podávání schválené úlohy] Na výchozí obrazovce zkontrolujte položku [Nastavení zásobníku]. Klepněte na vybraný zásobník a na otevřené obrazovce klepněte na tlačítko [Vlastnoti papíru]. Pokud je zaškrtávací políčko [Vypnout Duplex] na obrazovce vlastností papíru zaškrtnuté (↓), zásobník nelze použít pro oboustranný tisk. Změňte nastavení typu papíru na typ, který lze použít pro oboustranný tisk. !<br>!

<span id="page-1010-2"></span>**Používáte speciální velikost nebo typ papíru?** ■ Typy a velikosti papírů, které lze použít pro oboustranné kopírování, naleznete v části "PARAMETRY" v dokumentu Úvodní návod. **Nekopírujete s nastavením, které**  ■ Oboustranné kopírování lze obecně dle potřeby kombinovat s jinými režimy,

<span id="page-1010-3"></span>**nedovoluje oboustranné kopírování?** avšak některé kombinace nejsou možné. Je-li zvolena zakázaná kombinace, na dotykovém panelu se zobrazí zpráva.

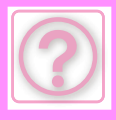

### <span id="page-1011-0"></span>**ZVĚTŠENÍ/ZMENŠENÍ NEFUNGUJE**

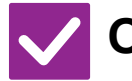

#### **Ověření Řešení**

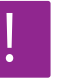

<span id="page-1011-1"></span>**Jsou nastavení pro originál, papír a poměr správná?**

■ Zkontrolujte, zda je velikost originálu na obrazovce správná. Potom zkontrolujte, zda byl vybrán správný papír. Klepněte na tlačítko [Poměr] a potom na tlačítko [Auto Obraz]. Pro originál a papír se zobrazí vhodný poměr.

# <span id="page-1011-2"></span>**OBRAZ JE PŘÍLIŠ SVĚTLÝ NEBO PŘÍLIŠ TMAVÝ**

<span id="page-1011-6"></span><span id="page-1011-5"></span><span id="page-1011-4"></span><span id="page-1011-3"></span>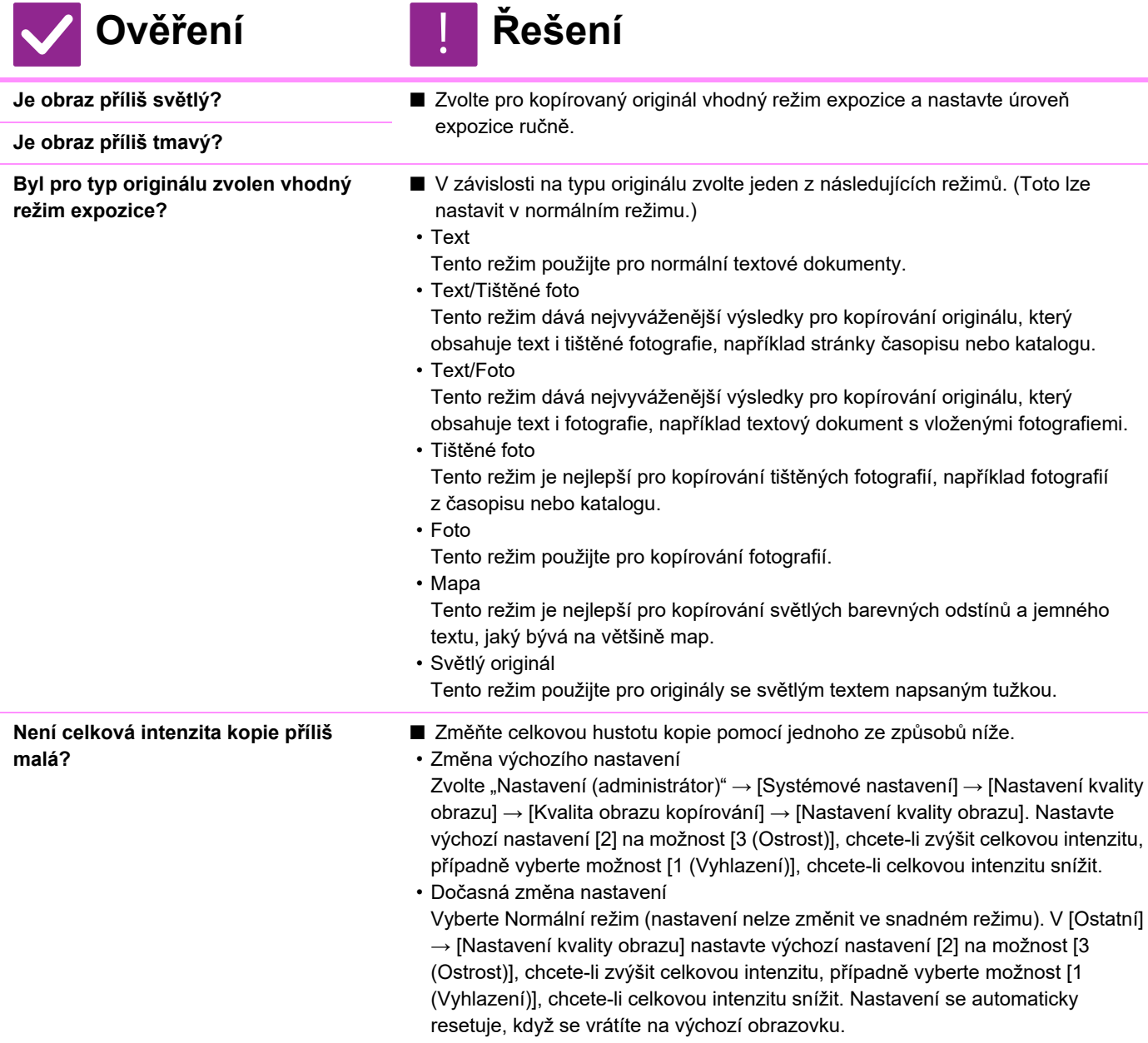

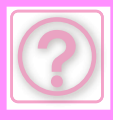

# <span id="page-1012-8"></span>**ČÁST OBRAZU JE OŘÍZNUTÁ**

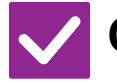

#### **Ověření Řešení**

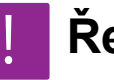

<span id="page-1012-0"></span>**Byl pro velikost originálu a papíru nastaven vhodný poměr?**

**Odpovídá formát originálu zobrazený na dotykovém panelu skutečnému formátu originálu?** 

- Zvolte vhodné nastavení poměru.
- Zkontrolujte, zda formát vloženého originálu odpovídá nastavení formátu papíru. Pokud ne, nastavte správnou velikost originálu.

# <span id="page-1012-1"></span>**KOPIE JSOU NA VÝSTUPU PRÁZDNÉ**

!<br>-

!<br>!

!<br>!

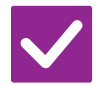

### **Ověření Řešení**

<span id="page-1012-2"></span>**Je originál vložen správně lícem nahoru nebo dolů?**

■ Když používáte sklo, musí originál ležet na skle lícem dolů. Když používáte automatický podavač dokumentů, musí být originál vložen lícem nahoru.

#### <span id="page-1012-3"></span>**CHCI KOPÍROVAT VÍCE STRAN A4 NA JEDEN LIST PAPÍRU A4**

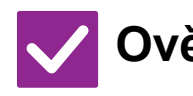

#### **Ověření Řešení**

<span id="page-1012-4"></span>**Použijte funkci N:1.** ■ Funkce N:1 umožňuje zmenšit a kopírovat obrazy až osmi stran A4 na jeden list. Klepněte na tlačítko [N:1].

#### V normálním režimu můžete přidat na kopie N:1 také okraj.

#### <span id="page-1012-5"></span>**NELZE NASKENOVAT ORIGINÁLY RŮZNÉHO FORMÁTU**

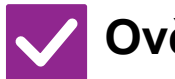

**Ověření Řešení**

<span id="page-1012-6"></span>**Bylo provedeno nastavení pro Originály různého formátu?**

■ Proveďte nastavení pro Originály různého formátu.

- <span id="page-1012-7"></span>**Nepoužili jste nepodporovanou kombinaci formátů?**
- Ověřte, které kombinace jsou povoleny.

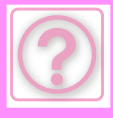

!

# <span id="page-1013-0"></span>**NELZE NASKENOVAT TENKÝ PAPÍR (BP-B547WD)**

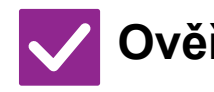

**Ověření Řešení**

<span id="page-1013-1"></span>**Má tloušťka papíru povolenou hodnotu?**

■ Zkontrolujte, zda má tloušťka papíru povolenou hodnotu.

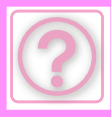

# **PROBLÉMY S TISKEM**

#### Byly funkce vypnuty administrátorem?

Některé funkce mohly být vypnuty v režimu nastavení. Je-li zapnuta autorizace uživatele, může být požadovaná funkce ve vašem uživatelském nastavení zakázána. Obraťte se na administrátora.

## **KONTROLNÍ SEZNAM**

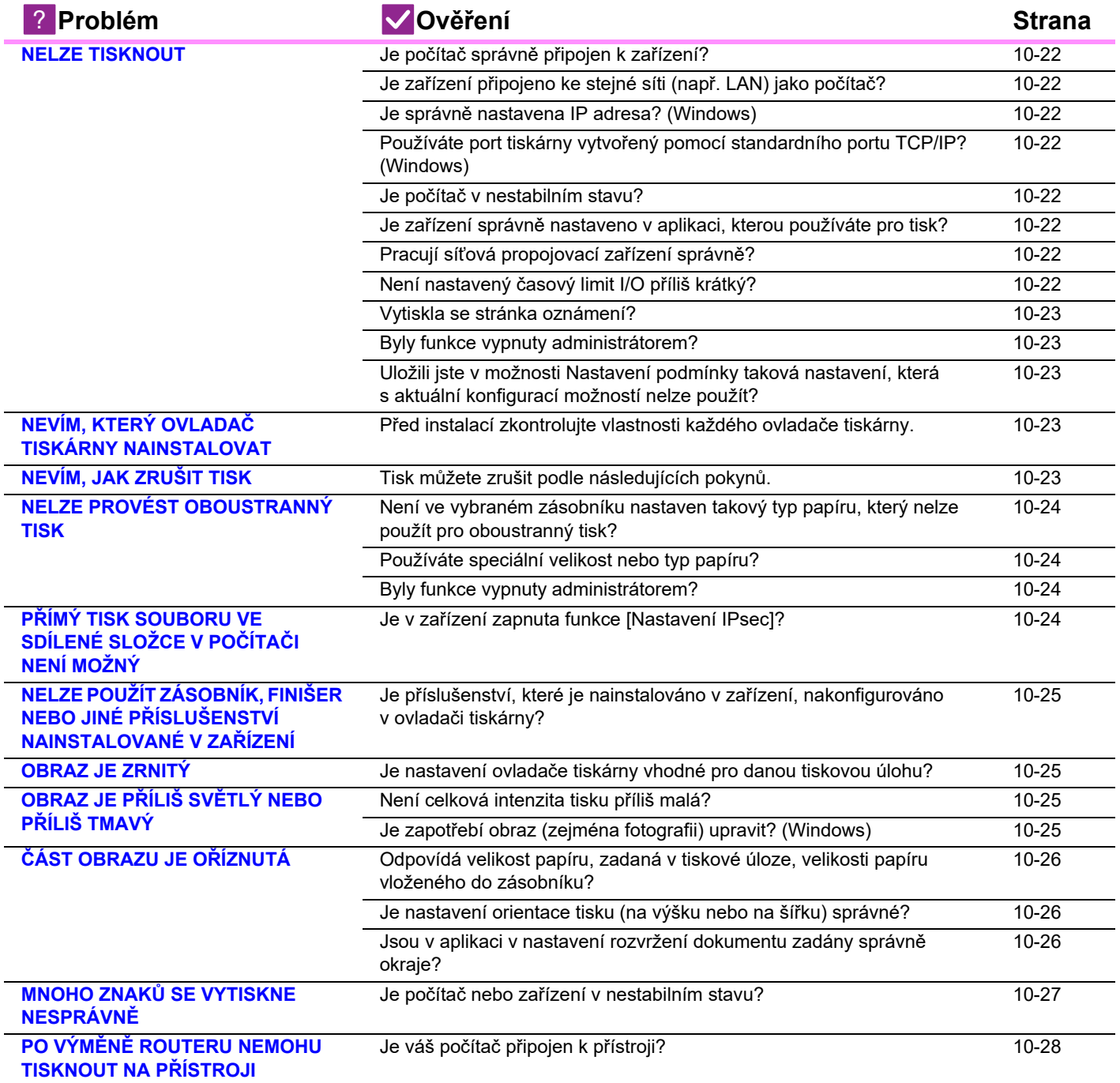

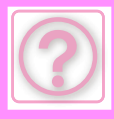

#### <span id="page-1015-0"></span>**NELZE TISKNOUT**

<span id="page-1015-8"></span><span id="page-1015-7"></span><span id="page-1015-6"></span><span id="page-1015-5"></span><span id="page-1015-4"></span><span id="page-1015-3"></span><span id="page-1015-2"></span><span id="page-1015-1"></span>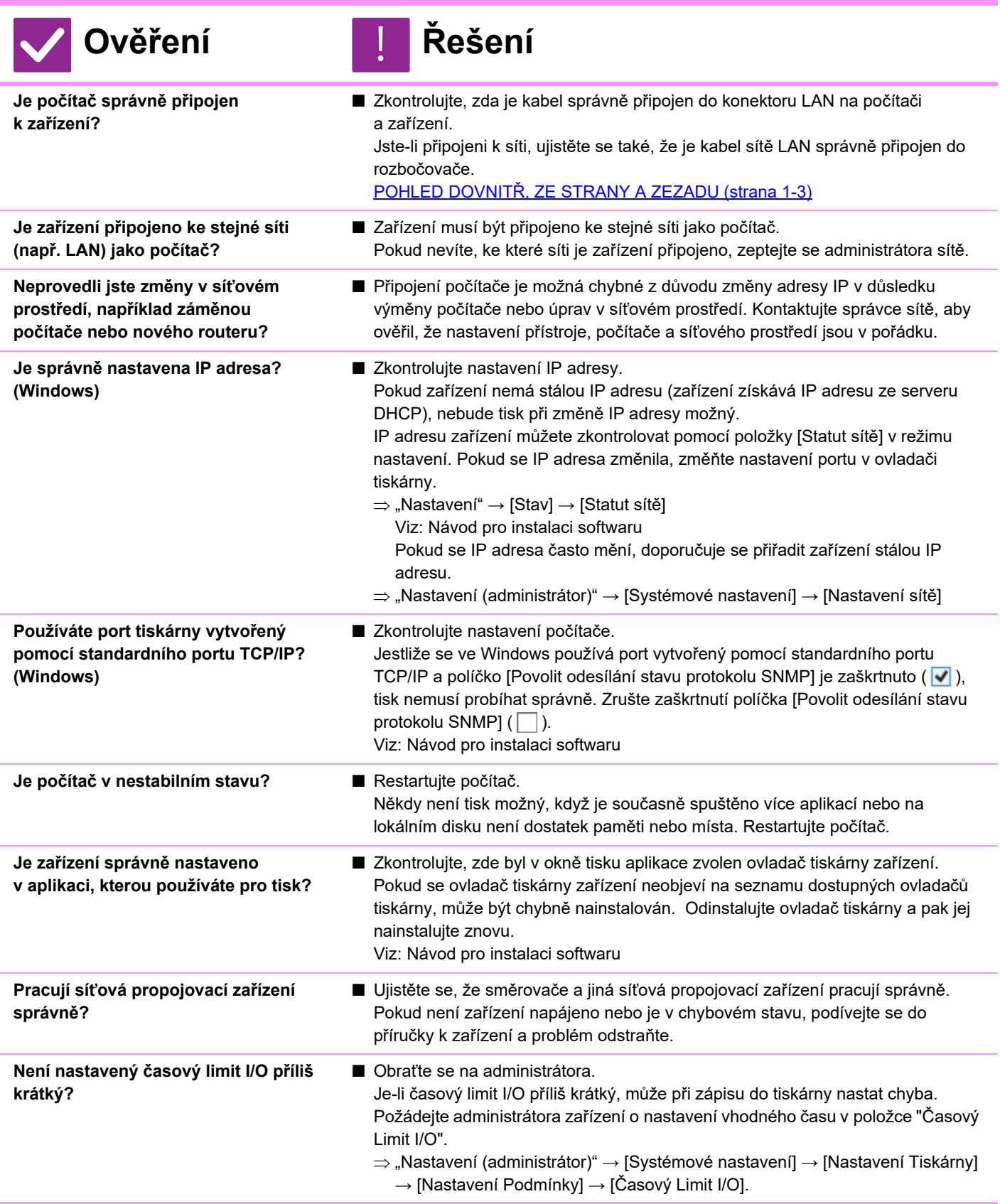

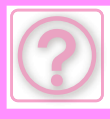

<span id="page-1016-0"></span>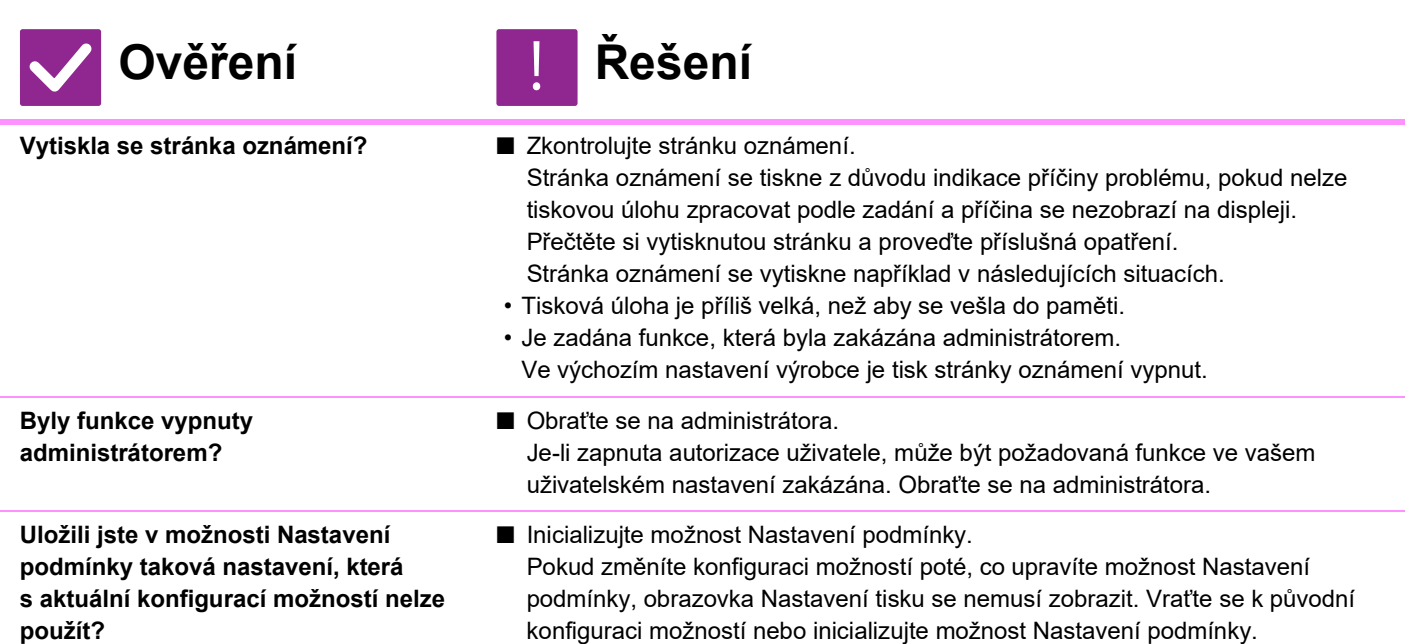

#### <span id="page-1016-3"></span><span id="page-1016-2"></span><span id="page-1016-1"></span>**NEVÍM, KTERÝ OVLADAČ TISKÁRNY NAINSTALOVAT**

!<br>!

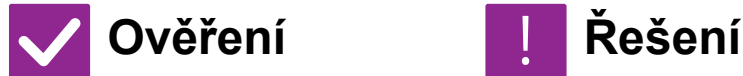

<span id="page-1016-4"></span>**Před instalací zkontrolujte vlastnosti** 

**každého ovladače tiskárny.**

- Každý ovladač tiskárny má specifické vlastnosti/funkce. Nainstalujte a používejte ovladač tiskárny, který odpovídá vašim potřebám.
- Ovladač tiskárny PCL6 Přístroj podporuje řídicí jazyk tiskárny Hewlett-Packard PLC6.
- Tiskne rychle a je dobrý pro běžné tiskové úlohy.
- Ovladač tiskárny PS
- Ovladač tiskárny PS podporuje jazyk popisu stránky PostScript 3 vyvinutý společností Adobe Inc.
- Dokonalá reprodukce obrazu včetně jemné grafiky.
- Ovladač PPD Ovladač PPD umožňuje přístroji používat standardní ovladač tiskárny PS systému Windows.

#### <span id="page-1016-5"></span>**NEVÍM, JAK ZRUŠIT TISK**

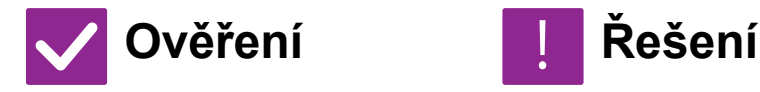

<span id="page-1016-6"></span>**Tisk můžete zrušit podle následujících pokynů.**

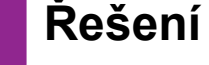

!<br>!

■ Pokud tisková data nebyla zařazena do tiskové fronty zařízení, nahlédněte do příručky k operačnímu systému nebo aplikaci. Pokud tisková data do tiskové fronty zařízení zařazena byla, klepněte na tlačítko [Stav Úlohy], [Řadič] nebo [Pořadí Úloh] a v seznamu vyberte úlohu, kterou chcete odstranit. Otevřete panel akcí a klepněte na položku [Zastavit/smazat]. Objeví se výzva k potvrzení zrušení. Klepněte na tlačítko [Zrušit].

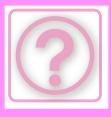

#### **NEVÍM, JAK SE TISKNE NA SPECIÁLNÍ MÉDIA (OBÁLKY ATD.)**

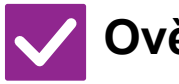

#### **Ověření Řešení**

**Pro speciální papíry, jako obálky\* nebo je tenký papír, použijte obtokový zásobník.**

■ Pro speciální papíry, jako obálky nebo je tenký papír, vložte papír do podávacího zásobníku. Po vložení média nastavte formát papíru a papír v nabídce [Nastavení zásobníku] na výchozí obrazovce. Dále zkontrolujte způsob nastavení papíru, jeho typ a formát, například obálky atd. Jakmile dokončíte nastavení, nastavte "Originální Velikost" a "Formát papíru" náležitě na záložce [Hlavní] ovladače tiskárny.

\* V závislosti na jednotlivých zemích či regionech nemusí být obálky k dispozici.

## <span id="page-1017-0"></span>**NELZE PROVÉST OBOUSTRANNÝ TISK**

<span id="page-1017-1"></span>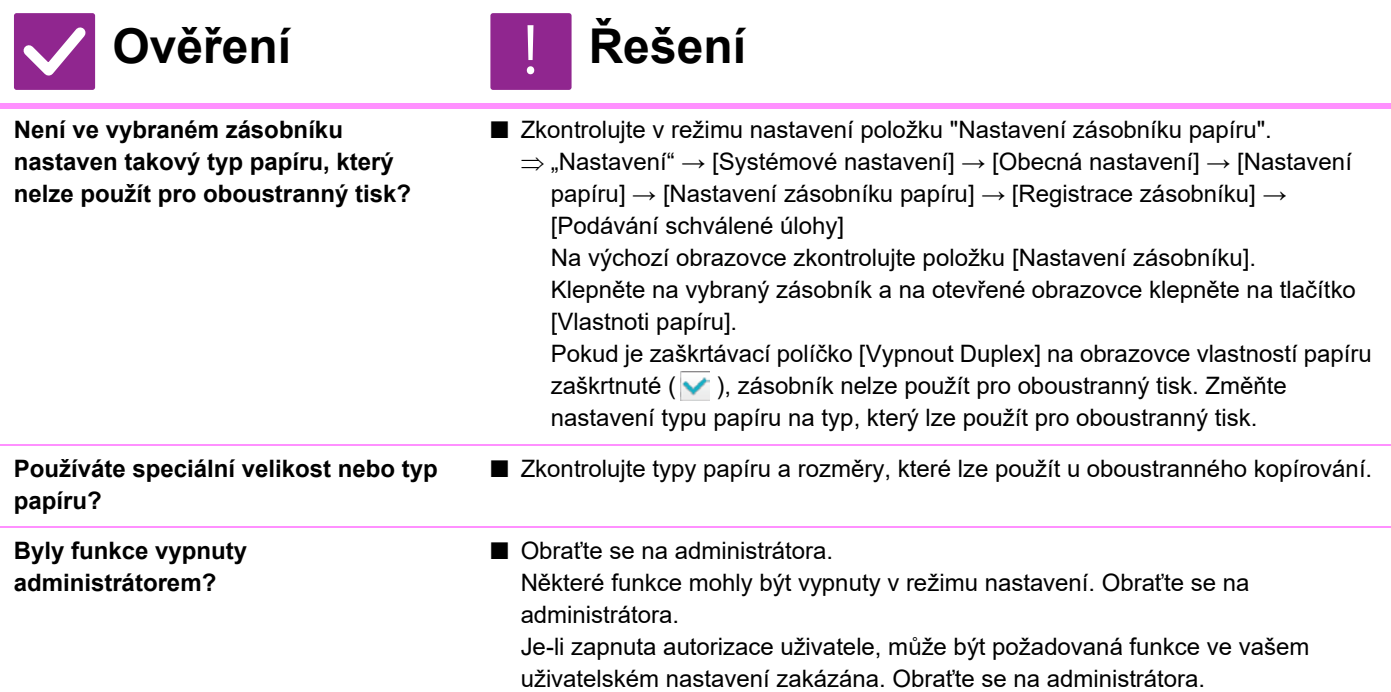

#### <span id="page-1017-4"></span><span id="page-1017-3"></span><span id="page-1017-2"></span>**PŘÍMÝ TISK SOUBORU VE SDÍLENÉ SLOŽCE V POČÍTAČI NENÍ MOŽNÝ**

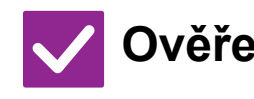

**Ověření Řešení** !<br>!

<span id="page-1017-5"></span>**Je v zařízení zapnuta funkce [Nastavení IPsec]?**

■ Obraťte se na administrátora. Je-li v režimu nastavení zapnuta položka [Nastavení IPsec], nemusí být ve vašem počítačovém prostředí možný přímý tisk souboru ze sdílené složky. Informace o položce [Nastavení IPsec] získáte od administrátora.  $\Rightarrow$  "Nastavení" → [Bezpečnostní Nastavení] → [Nastavení IPsec]

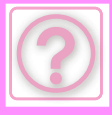

#### <span id="page-1018-0"></span>**NELZE POUŽÍT ZÁSOBNÍK, FINIŠER NEBO JINÉ PŘÍSLUŠENSTVÍ NAINSTALOVANÉ V ZAŘÍZENÍ**

### **Ověření Řešení**

<span id="page-1018-1"></span>**Je příslušenství, které je nainstalováno v zařízení, nakonfigurováno v ovladači tiskárny?** ■ Otevřete dialogové okno vlastností tiskárny a na záložce [Volby] klikněte na položku [Automatická konfigurace]. (Windows) Nelze-li provést automatickou konfiguraci, nahlédněte do Návodu pro instalaci softwaru.

## <span id="page-1018-2"></span>**OBRAZ JE ZRNITÝ**

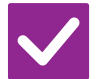

<span id="page-1018-3"></span>**Je nastavení ovladače tiskárny vhodné pro danou tiskovou úlohu?**

**Ověření Řešení** ■ Zkontrolujte nastavení ovladače tiskárny. Při výběru nastavení tisku zvolte režim tisku [600dpi] nebo [600dpi (Vysoká kvalita)]. Systém Windows: Nastavení rozlišení se zadává na záložce [Kvalita obrazu] v okně vlastností ovladače tiskárny. macOS: Nastavení tiskového režimu se konfiguruje v nabídce [Vlastnosti tiskárny] v okně tisku. !<br>!

# <span id="page-1018-4"></span>**OBRAZ JE PŘÍLIŠ SVĚTLÝ NEBO PŘÍLIŠ TMAVÝ**

!<br>!

# **Ověření Řešení**

<span id="page-1018-6"></span><span id="page-1018-5"></span>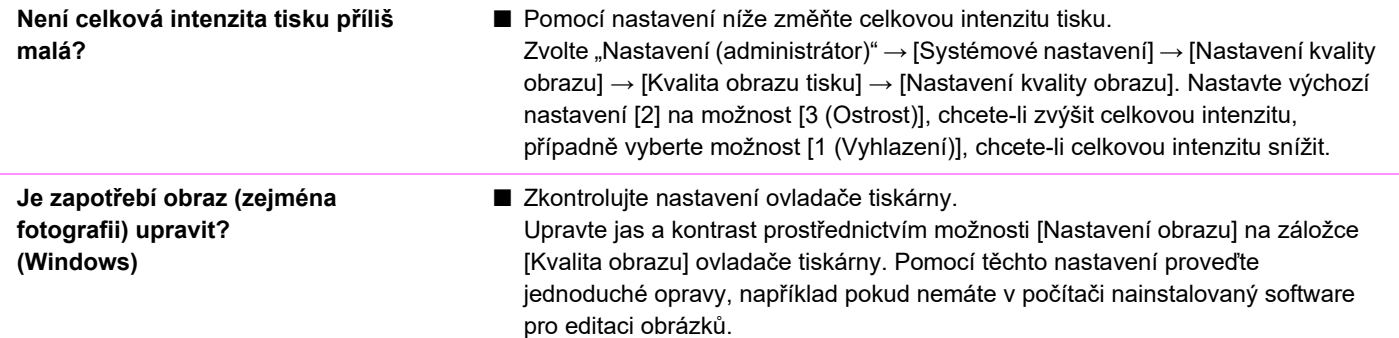

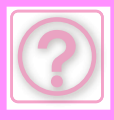

# **TEXT A ČÁRY JSOU SLABÉ A ŠPATNĚ VIDITELNÉ**

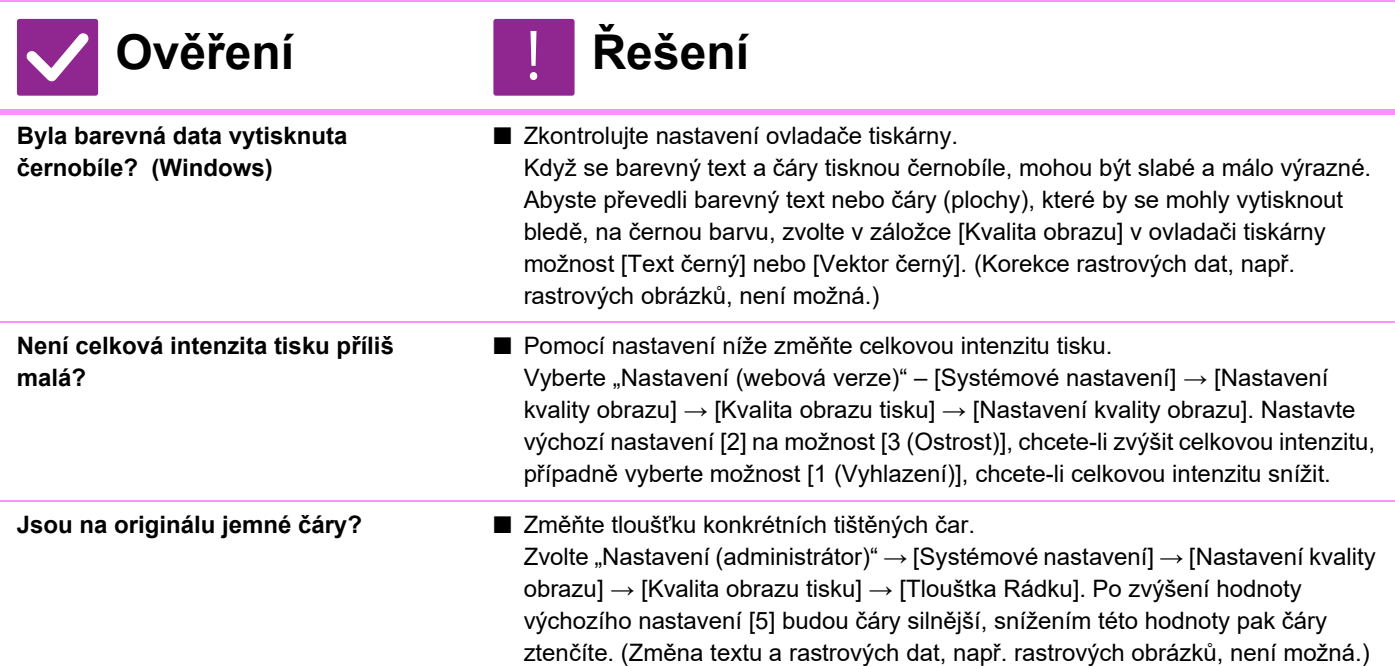

# **ČÁST OBRAZU JE OŘÍZNUTÁ**

<span id="page-1019-2"></span><span id="page-1019-1"></span><span id="page-1019-0"></span>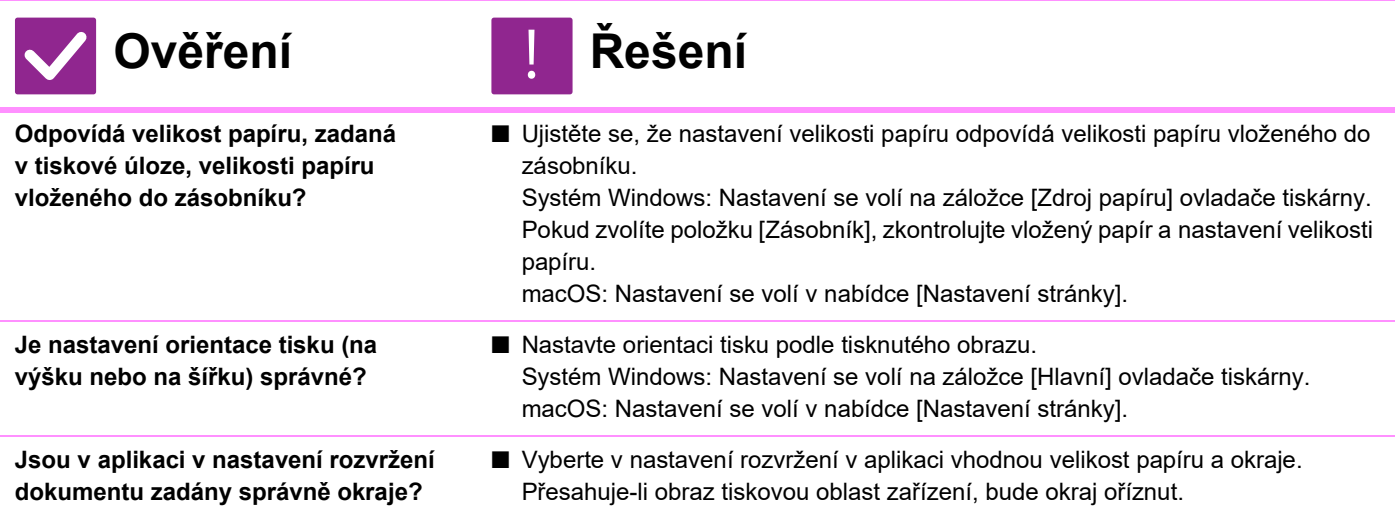

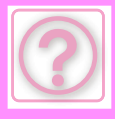

### **OBRAZ JE PŘEVRÁCENÝ HLAVOU DOLŮ**

**Ověření Řešení** !<br>!

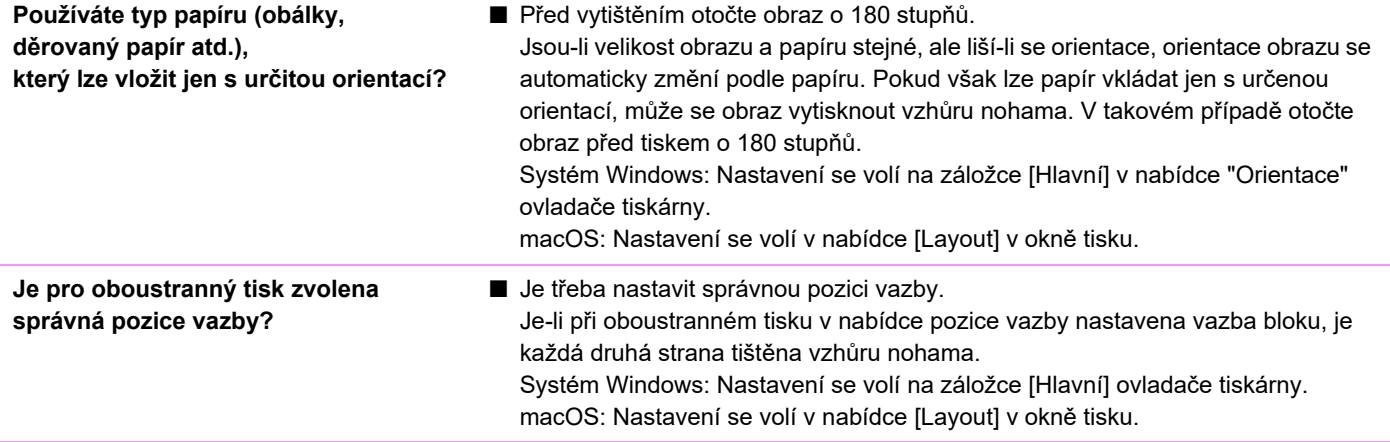

#### <span id="page-1020-0"></span>**MNOHO ZNAKŮ SE VYTISKNE NESPRÁVNĚ**

!<br>!

#### **Ověření Řešení**

<span id="page-1020-1"></span>**Je počítač nebo zařízení v nestabilním stavu?**

#### ■ Zrušte tisk, restartuje počítač a zařízení a zkuste tisknout znovu. Pokud zbývá v paměti nebo na lokálním disku počítače málo místa nebo je v zařízení zařazen vysoký počet úloh a zbývá málo místa, mohou se znaky textu vytisknout nesprávně. Zrušení tisku:

- Systém Windows:
	-

Dvakrát klikněte na ikonu tiskárny, která se objeví v pravé dolní části hlavního panelu, a v nabídce [Tiskárna] klikněte na možnost "Zrušit tisk všech dokumentů" (nebo "Vymazat tisknuté dokumenty").

• macOS:

Dvakrát klikněte na název zařízení v seznamu tiskáren, vyberte úlohu, kterou chcete smazat, a smažte ji.

• Na zařízení:

Klepněte na displej stavu úlohy na ovládacím panelu, poté na záložku [Tisk] (obrazovka se změní), tlačítko tiskové úlohy, kterou chcete smazat, a tlačítko [Zastavit/smazat]. Objeví se výzva k potvrzení zrušení. Klepněte na tlačítko [Zrušit].

Pokud se znaky tisknou nesprávně i po restartu, požádejte administrátora o prodloužení limitu [Časový Limit I/O] v režimu nastavení.

- $\Rightarrow$  "Nastavení (administrátor)" → [Systémové nastavení] → [Nastavení Tiskárny]
	- → [Nastavení Podmínky] → [Časový Limit I/O].

Pokud se znaky tisknou nesprávně i po provedení výše uvedených opatření, odeberte a znovu nainstalujte ovladač tiskárny.

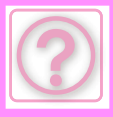

#### <span id="page-1021-0"></span>**PO VÝMĚNĚ ROUTERU NEMOHU TISKNOUT NA PŘÍSTROJI**

**Ověření Řešení**

<span id="page-1021-1"></span>**Je váš počítač připojen k přístroji?** ■ Je možné, že síťové propojení vašeho počítače a přístroje nefunguje správně. Zkontrolujte IP adresu přístroje a svého počítače. Ujistěte se, že se váš počítač dokáže spojit s přístrojem. Také zkontrolujte, zda je zadán správný tiskový port v nastavení počítače. • Zkontrolujte nastavení IP adresy. Pokud zařízení nemá stálou IP adresu (zařízení získává IP adresu ze serveru DHCP), nebude tisk při změně IP adresy možný. IP adresu zařízení můžete zkontrolovat pomocí položky [Statut sítě] v režimu nastavení. Pokud se IP adresa změnila, změňte nastavení portu v ovladači tiskárny. • "Nastavení" → [Stav] → [Statut sítě] Viz: Návod pro instalaci softwaru Pokud se IP adresa často mění, doporučuje se přiřadit zařízení stálou IP adresu. • "Nastavení (administrátor)" → [Systémové nastavení] → [Nastavení sítě] • Zkontrolujte, zda je na počítači nastaven správný tiskový port. Systém Windows: Klikněte na tlačítko [Start], vyberte možnost [Nastavení] → [Zařízení] → [Zařízení a tiskárny]. (V systému Windows 11 klepněte na tlačítko [Start], vyberte [Bluetooth a zařízení] → [Tiskárny a skenery].) (V systému Windows Server 2012 klikněte pravým tlačítkem na tlačítko [Start], vyberte možnost [Ovládací panely] → [Zobrazit zařízení a tiskárny] (nebo [Zařízení a tiskárny]).)

Vyberte tiskárnu a klikněte na ni pravým tlačítkem → [Vlastnosti tiskárny]→ [Port] macOS:

Vymažte a poté znovu nainstalujte tiskárnu.

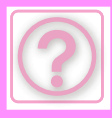

# **PROBLÉMY S FAXEM**

#### Byly funkce vypnuty administrátorem?

Některé funkce mohly být vypnuty v režimu nastavení. Je-li zapnuta autorizace uživatele, může být požadovaná funkce ve vašem uživatelském nastavení zakázána. Obraťte se na administrátora.

## **KONTROLNÍ SEZNAM**

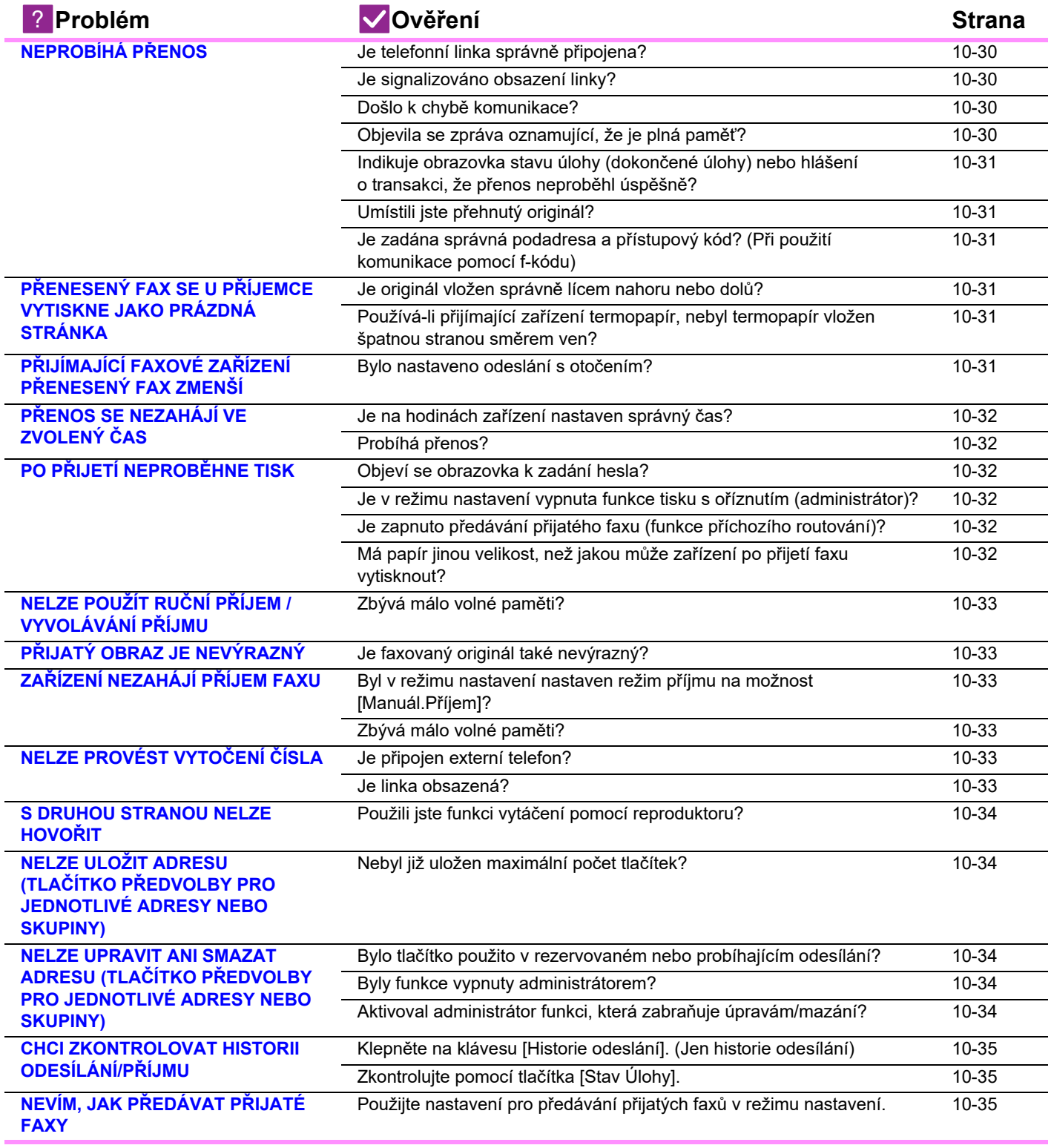

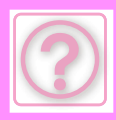

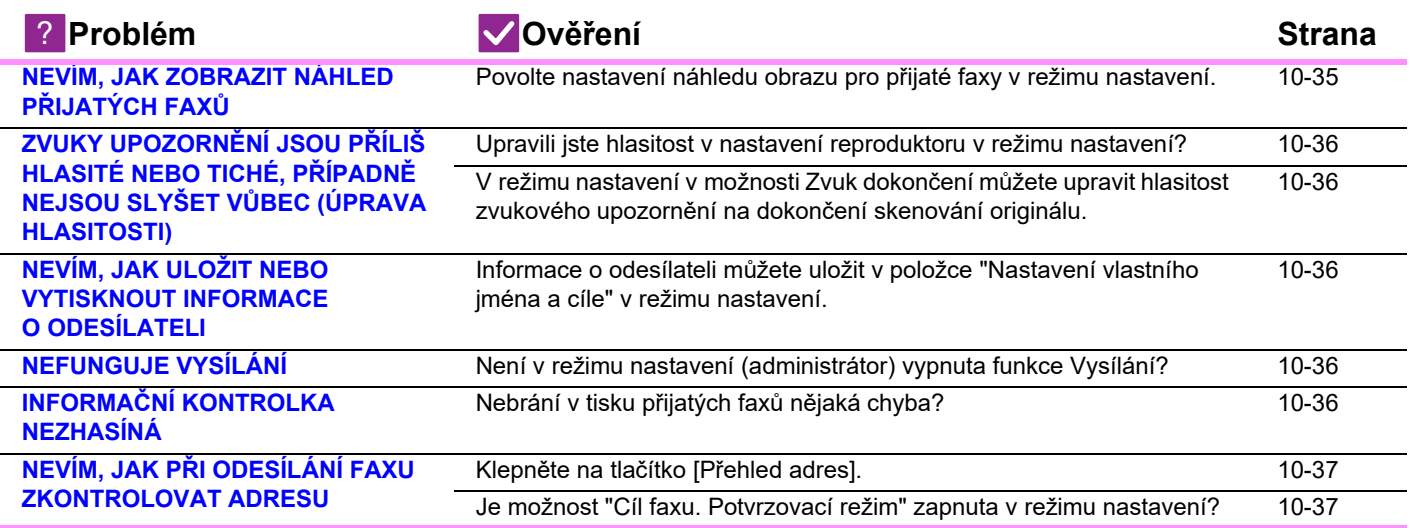

# <span id="page-1023-0"></span>**NEPROBÍHÁ PŘENOS**

<span id="page-1023-4"></span><span id="page-1023-3"></span><span id="page-1023-2"></span><span id="page-1023-1"></span>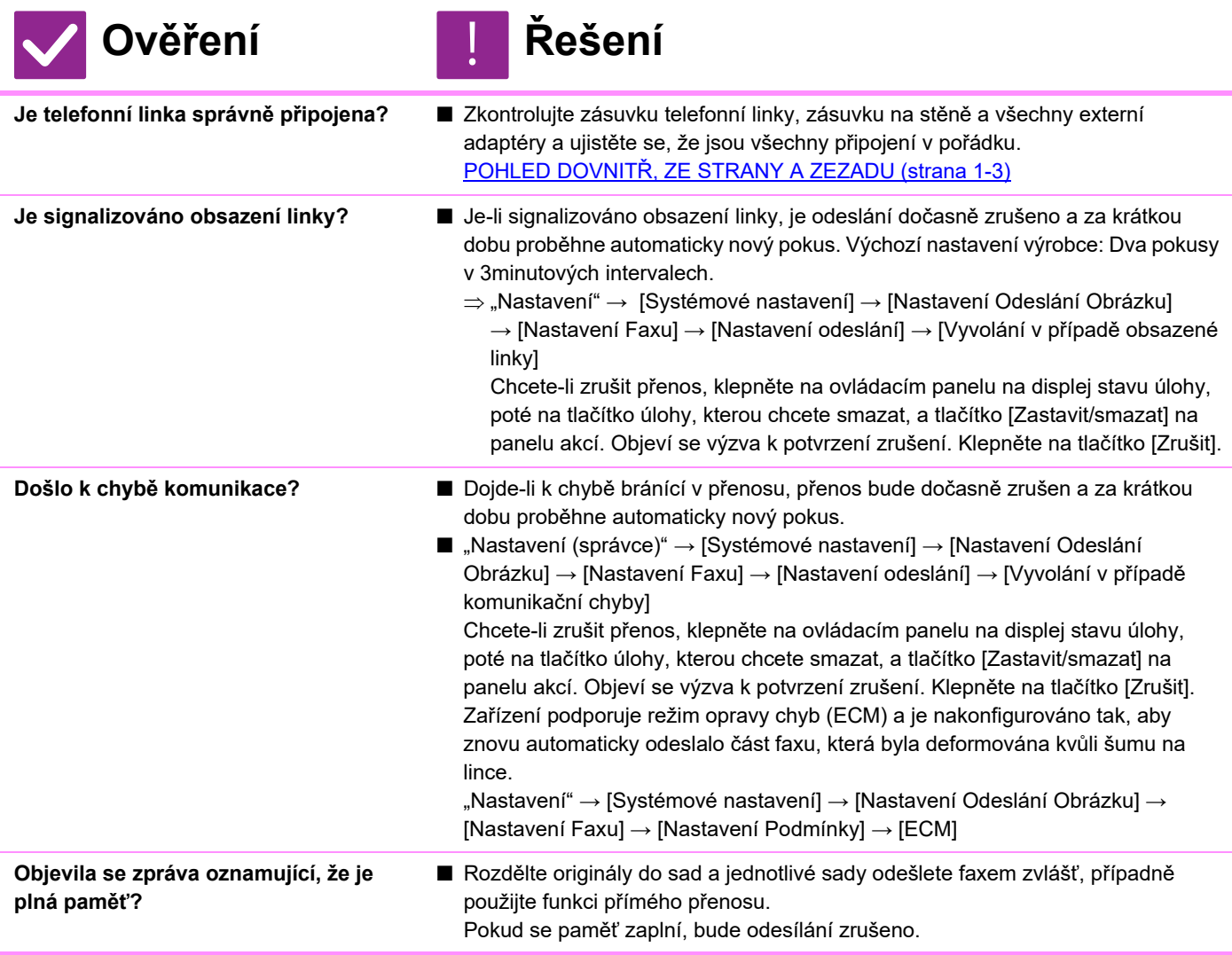

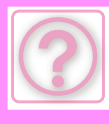

<span id="page-1024-0"></span>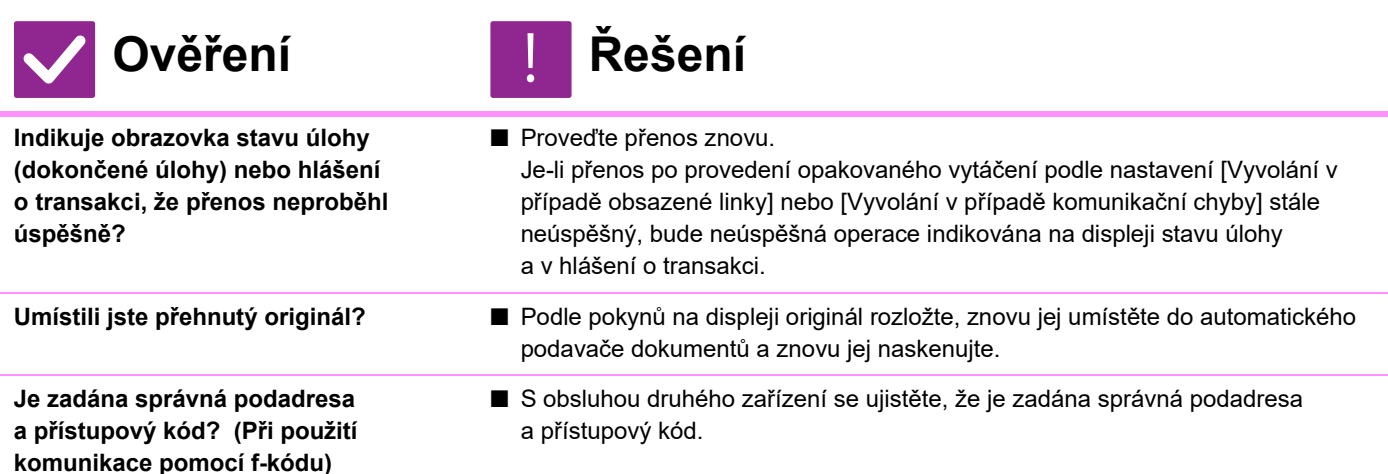

#### <span id="page-1024-3"></span><span id="page-1024-2"></span><span id="page-1024-1"></span>**PŘENESENÝ FAX SE U PŘÍJEMCE VYTISKNE JAKO PRÁZDNÁ STRÁNKA**

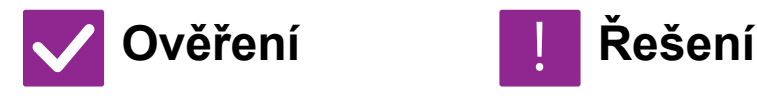

!<br>!

!<br>!

■ Ověřte to u obsluhy druhého zařízení.

<span id="page-1024-4"></span>**Je originál vložen správně lícem nahoru nebo dolů?**

■ Originál znovu umístěte ve správné orientaci a znovu jej odešlete. Když používáte sklo, musí originál ležet na skle lícem dolů. Když používáte automatický podavač dokumentů, musí být originál vložen lícem nahoru. Znovu správně vložte originál a znovu fax odešlete.

<span id="page-1024-5"></span>**Používá-li přijímající zařízení termopapír, nebyl termopapír vložen špatnou stranou směrem ven?**

#### <span id="page-1024-6"></span>**PŘIJÍMAJÍCÍ FAXOVÉ ZAŘÍZENÍ PŘENESENÝ FAX ZMENŠÍ**

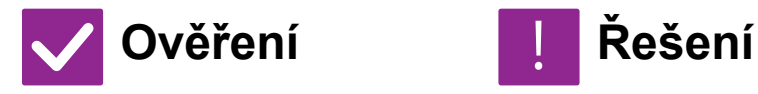

- 
- <span id="page-1024-7"></span>**Bylo nastaveno odeslání s otočením?** ■ Před přenosem zapněte možnost "Nastavení Rotace Odesílání". Není-li zapnuta možnost [Nastavení Rotace Odesílání] (obraz se neotočí), může být originál umístěný svisle přijímajícím zařízení zmenšen.
	- "Nastavení" → [Systémové nastavení] → [Nastavení Odeslání Obrázku] → [Nastavení Faxu] → [Nastavení odeslání] → [Nastavení Rotace Odesílání] →  $\overline{\mathbf{v}}$

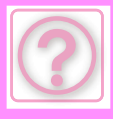

# <span id="page-1025-0"></span>**PŘENOS SE NEZAHÁJÍ VE ZVOLENÝ ČAS**

!<br>!

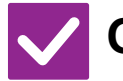

#### **Ověření Řešení**

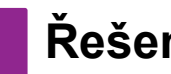

<span id="page-1025-1"></span>**Je na hodinách zařízení nastaven správný čas?**

■ Nastavte v hodinách správný čas.  $\Rightarrow$  "Nastavení" → [Systémové nastavení] → [Obecná nastavení] → [Ovládání Zařízení] → [Hodiny]

<span id="page-1025-2"></span>**Probíhá přenos?** ■ **■** Pokud probíhá jiné odesílání, když nastane zadaný čas, načasované odesílání se spustí po dokončení tohoto odesílání.

# <span id="page-1025-3"></span>**PO PŘIJETÍ NEPROBĚHNE TISK**

<span id="page-1025-7"></span><span id="page-1025-6"></span><span id="page-1025-5"></span><span id="page-1025-4"></span>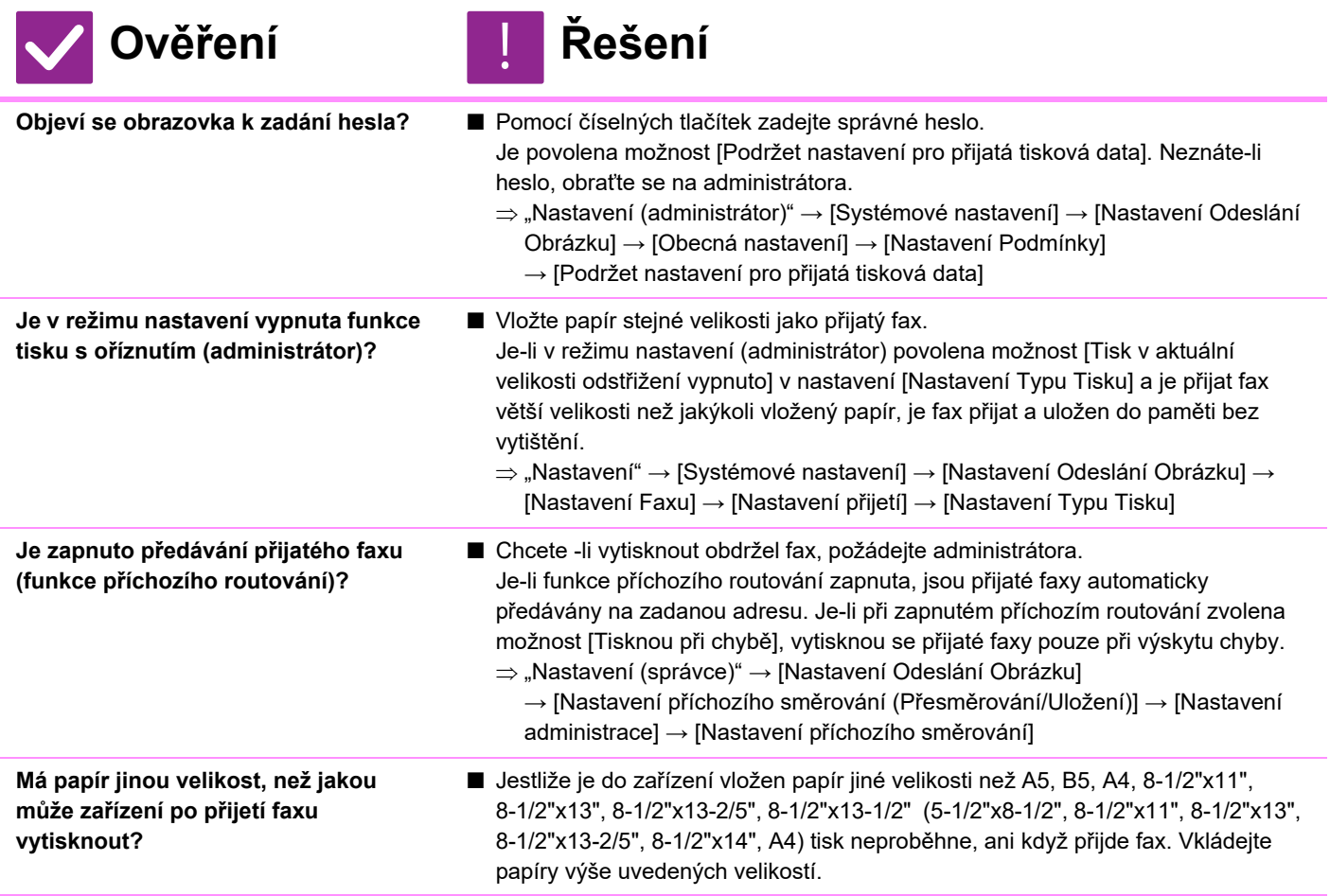

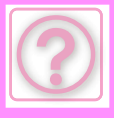

#### <span id="page-1026-0"></span>**NELZE POUŽÍT RUČNÍ PŘÍJEM / VYVOLÁVÁNÍ PŘÍJMU**

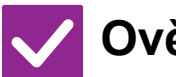

### **Ověření Řešení**

- <span id="page-1026-1"></span>**Zbývá málo volné paměti?** ■ Platí-li některá z následujících možností, vytisknutím nebo smazáním přijatých faxů zvětšete dostupnou kapacitu paměti pro příjem faxů.
	- Paměť obsahuje data přijatá se zapnutým nastavením kontroly přijatého obrazu.
	- Paměť obsahuje data přijatá pomocí funkce Důvěrný příjem nebo data chráněná heslem.
	- Fax je uložen v paměťové schránce.

#### <span id="page-1026-2"></span>**PŘIJATÝ OBRAZ JE NEVÝRAZNÝ**

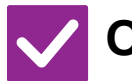

**Ověření Řešení**

!<br>!

<span id="page-1026-3"></span>**Je faxovaný originál také nevýrazný?** ■ Požádejte druhou stranu, aby fax odeslala znovu s použitím vhodné expozice (tmavší obraz).

# <span id="page-1026-4"></span>**ZAŘÍZENÍ NEZAHÁJÍ PŘÍJEM FAXU**

<span id="page-1026-5"></span>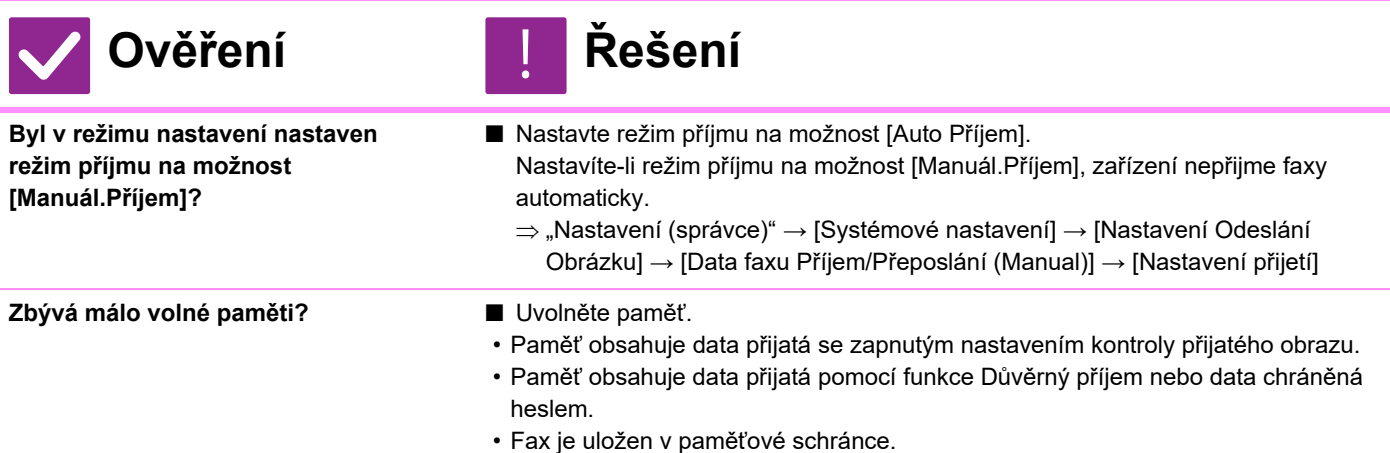

# <span id="page-1026-7"></span><span id="page-1026-6"></span>**NELZE PROVÉST VYTOČENÍ ČÍSLA**

<span id="page-1026-9"></span><span id="page-1026-8"></span>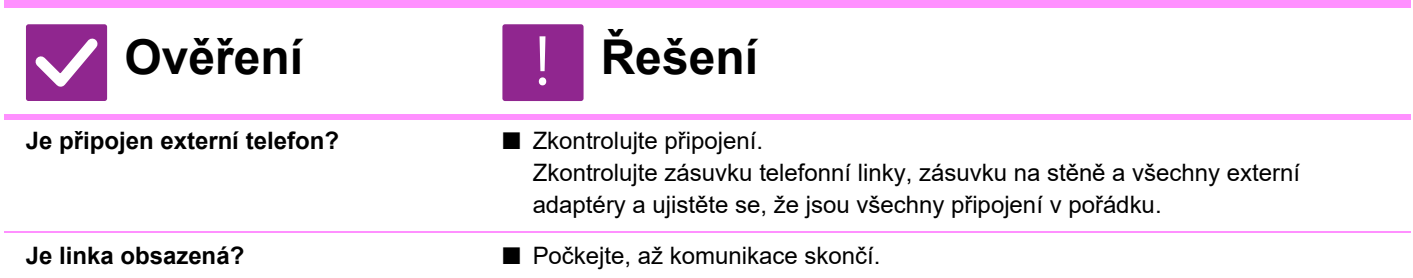

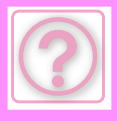

#### <span id="page-1027-0"></span>**S DRUHOU STRANOU NELZE HOVOŘIT**

!<br>!

!<br>!

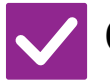

**Ověření Řešení**

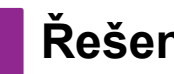

<span id="page-1027-1"></span>**Použili jste funkci vytáčení pomocí reproduktoru?**

■ Použijte externí telefon. Používáte-li funkci vytáčení pomocí reproduktoru, uslyšíte hlas druhé strany, ale tato osoba váš hlas neuslyší. Použijte externí telefon. (Není-li externí telefon nainstalován, nemůžete hovořit s jinými uživateli.)

#### **NELZE ULOŽIT ADRESU (TLAČÍTKO PŘEDVOLBY PRO JEDNOTLIVÉ ADRESY NEBO SKUPINY)**

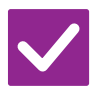

**Ověření Řešení**

<span id="page-1027-2"></span>**Nebyl již uložen maximální počet tlačítek?**

■ Upravte počet uložených tlačítek. Smažte adresy (tlačítka předvolby pro jednotlivé adresy nebo skupiny), které nejsou používány.

#### <span id="page-1027-3"></span>**NELZE UPRAVIT ANI SMAZAT ADRESU (TLAČÍTKO PŘEDVOLBY PRO JEDNOTLIVÉ ADRESY NEBO SKUPINY)**

<span id="page-1027-6"></span><span id="page-1027-5"></span><span id="page-1027-4"></span>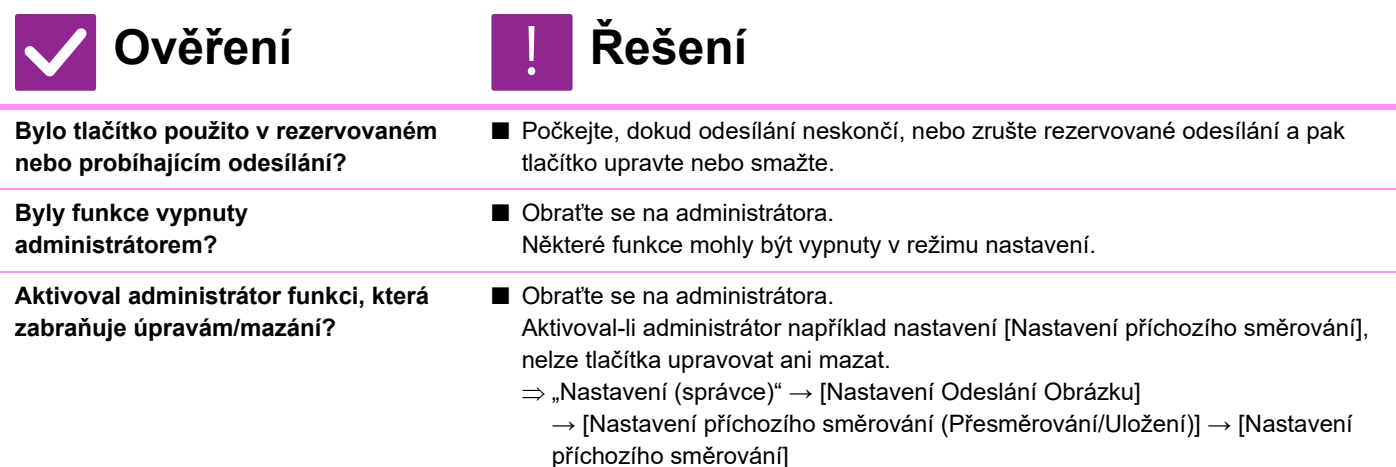

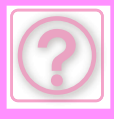

### <span id="page-1028-0"></span>**CHCI ZKONTROLOVAT HISTORII ODESÍLÁNÍ/PŘÍJMU**

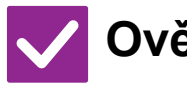

#### **Ověření Řešení**

<span id="page-1028-1"></span>**Klepněte na klávesu [Historie odeslání]. (Jen historie odesílání)**

<span id="page-1028-2"></span>**Zkontrolujte pomocí tlačítka [Stav Úlohy].**

- 
- Klepnutím na tlačítko [Historie odeslání] (režim Snadné faxování) zobrazíte historii odesílání. V normálním režimu klepněte na panelu akcí na tlačítko [Historie odeslání].
- Klepněte na tlačítko [Stav Úlohy] a klepnutím na tlačítko [Fax] zkontrolujte stav úloh faxu. Chcete-li zkontrolovat předchozí historie odesílání nebo příjmu, klepněte na tlačítko [Dokončeno]. Chcete-li vytisknout výsledky komunikací, otevřete panel akcí a klepněte na možnost [Zpráva o odeslání tisknutého obrazu].

# <span id="page-1028-3"></span>**NEVÍM, JAK PŘEDÁVAT PŘIJATÉ FAXY**

!<br>!

!<br>!

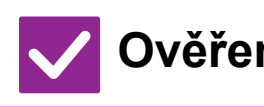

<span id="page-1028-4"></span>**Použijte nastavení pro předávání přijatých faxů v režimu nastavení.**

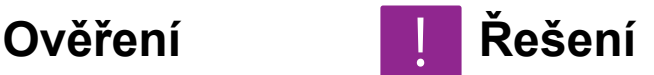

■ Přijaté faxy můžete přeposlat na předem nastavený cíl. Povolte [Nastavení příchozího směrování] v "Nastavení (správce)" – [Systémové nastavení] → [Nastavení Odeslání Obrázku] → [Nastavení příchozího směrování (Přesměrování/Uložení)] → [Nastavení administrace]. Klepněte na možnost [Přidat] a nastavte cíl pro předání a podmínky předání. Po dokončení nastavení budou přijaté faxy předávány podle nastavených podmínek.

## <span id="page-1028-5"></span>**NEVÍM, JAK ZOBRAZIT NÁHLED PŘIJATÝCH FAXŮ**

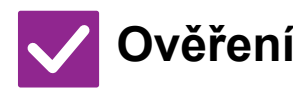

<span id="page-1028-6"></span>**Povolte nastavení náhledu obrazu pro přijaté faxy v režimu nastavení.**

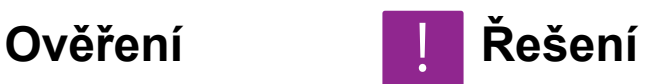

■ Přijaté faxy můžete přeposlat na předem nastavený cíl. Povolte [Přijatá data nastavení kontroly obrazu] v "Nastavení (správce)" – [Systémové nastavení] → [Nastavení Odeslání Obrázku] → [Obecná nastavení] → [Nastavení Podmínky]. Při příjmu faxu klepněte na ikonu zobrazenou vedle tlačítka [Stav Úlohy] v horní části obrazovky. Na obrazovce Informace systému klepněte na záložku [Informace o akci] a klepněte na tlačítko [Zkontrol. fax Obraz příjmu]. Klepněte na tlačítko přijatého faxu, který chcete zkontrolovat, a klepnutím na možnost [Zkontrolovat obraz] na panelu akcí zobrazte náhled faxu.

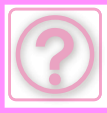

#### <span id="page-1029-0"></span>**ZVUKY UPOZORNĚNÍ JSOU PŘÍLIŠ HLASITÉ NEBO TICHÉ, PŘÍPADNĚ NEJSOU SLYŠET VŮBEC (ÚPRAVA HLASITOSTI)**

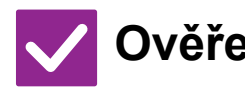

#### **Ověření Řešení**

<span id="page-1029-1"></span>**Upravili jste hlasitost v nastavení reproduktoru v režimu nastavení?**

- V nabídce "Nastavení (administrátor)" upravte hlasitost při zavěšeném telefonu, hlasitost vyzvánění, hlasitost monitoru linky, hlasitost signálu dokončení odeslání/příjmu a hlasitost signálu při chybě odeslání/příjmu.
	- $\Rightarrow$  "Nastavení (administrátor)"  $\rightarrow$  [Systémové nastavení]  $\rightarrow$  [Obecná nastavení] → [Nastavení zvuku] → [Nastavení zvuku pípnutí (Odeslání obrazu)]

<span id="page-1029-2"></span>**V režimu nastavení v možnosti Zvuk dokončení můžete upravit hlasitost zvukového upozornění na dokončení skenování originálu.**

■ Zvuk upozorňující na dokončení uslyšíte po naskenování originálu. V nabídce "Nastavení (administrátor)" zvolte [Systémové nastavení] → [Obecná nastavení] → [Nastavení zvuku] → [Nastavení zvuku pípnutí (Obecně)] → [Zvuk dokončení skenování (Odeslání obrazu)] pro přizpůsobení hlasitosti.

#### <span id="page-1029-3"></span>**NEVÍM, JAK ULOŽIT NEBO VYTISKNOUT INFORMACE O ODESÍLATELI**

!<br>!

# **Ověření Řešení**

<span id="page-1029-4"></span>**Informace o odesílateli můžete uložit v položce "Nastavení vlastního jména a cíle" v režimu nastavení.**

■ Pokud chcete uložit informace o odesílateli, vyberte "Nastavení (správce)" -[Systémové nastavení] → [Nastavení Odeslání Obrázku] → [Obecná nastavení] → [Nastavení vlastního jména a cíle].

# <span id="page-1029-5"></span>**NEFUNGUJE VYSÍLÁNÍ**

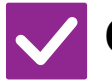

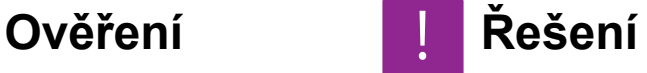

<span id="page-1029-6"></span>**Není v režimu nastavení (administrátor) vypnuta funkce Vysílání?**

■ Přenos nelze uskutečnit, pokud je v "Nastavení (správce)" zakázána tato funkce – [Systémové nastavení] → [Nastavení Odeslání Obrázku] → [Nastavení Faxu] → [Nastavení odeslání] → [Zablokovat oběžník faxu].

# <span id="page-1029-7"></span>**INFORMAČNÍ KONTROLKA NEZHASÍNÁ**

!<br>!

!<br>!

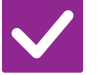

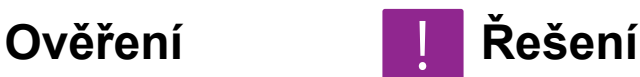

<span id="page-1029-8"></span>**Nebrání v tisku přijatých faxů nějaká chyba?**

■ Informační kontrolka bliká bíle až do okamžiku odebrání přijatého faxu. Chybu, která brání v tisku, smažte.

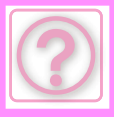

#### <span id="page-1030-0"></span>**NEVÍM, JAK PŘI ODESÍLÁNÍ FAXU ZKONTROLOVAT ADRESU**

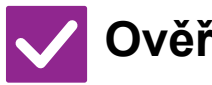

#### **Ověření Řešení**

<span id="page-1030-1"></span>

<span id="page-1030-2"></span>**Je možnost "Cíl faxu. Potvrzovací režim" zapnuta v režimu nastavení?**

**Klepněte na tlačítko [Přehled adres].** ■ Klepnutím na tlačítko [Přehled adres] zobrazíte seznam adres.

■ "Nastavení (administrátor)" → [Systémové nastavení] → [Nastavení Odeslání Obrázku] → [Nastavení Faxu] → [Nastavení Podmínky] → [Cíl faxu Potvrzovací režim]. Pokud je toto nastavení zapnuto, při odeslání faxu se zobrazí zpráva pro potvrzení adresy, která umožňuje předejít přenosům s nesprávně zadanou adresou.

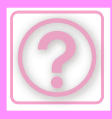

# **PROBLÉMY PŘI ODESÍLÁNÍ OBRAZU**

Byly funkce vypnuty administrátorem?

Některé funkce mohly být vypnuty v režimu nastavení. Je-li zapnuta autorizace uživatele, může být požadovaná funkce ve vašem uživatelském nastavení zakázána. Obraťte se na administrátora.

# **KONTROLNÍ SEZNAM**

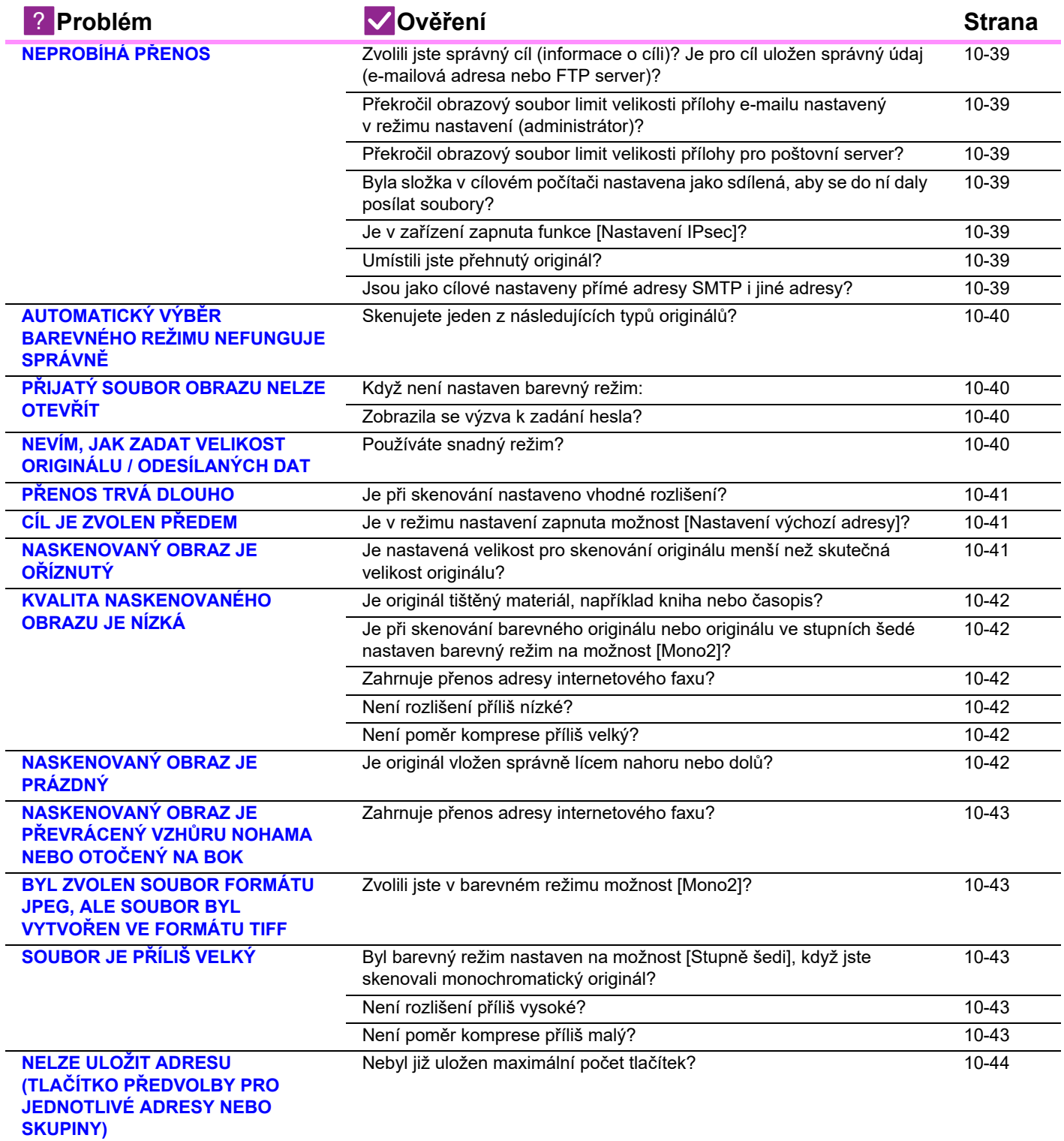

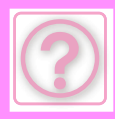

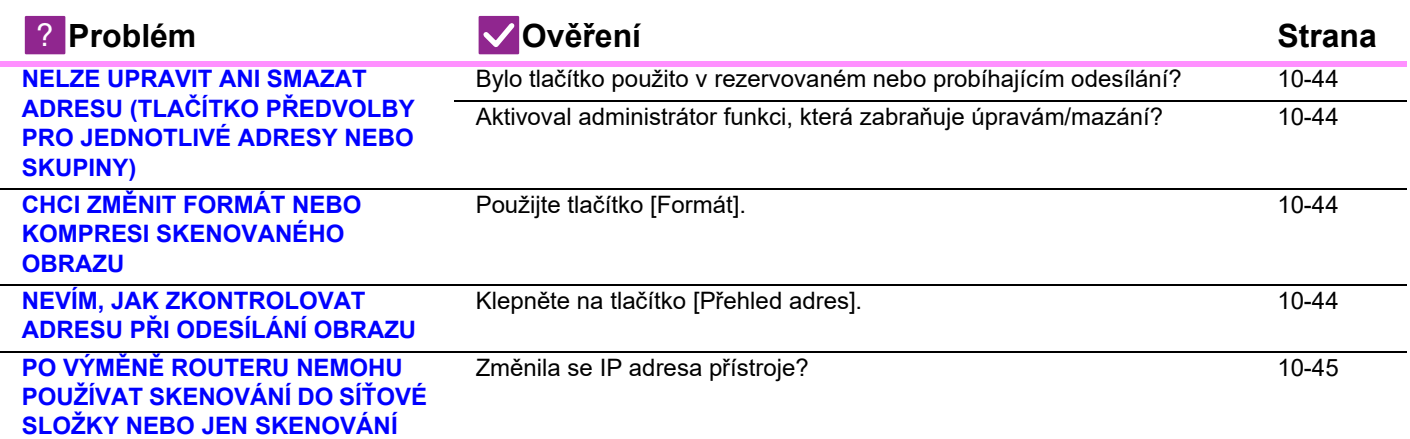

# <span id="page-1032-0"></span>**NEPROBÍHÁ PŘENOS**

<span id="page-1032-7"></span><span id="page-1032-6"></span><span id="page-1032-5"></span><span id="page-1032-4"></span><span id="page-1032-3"></span><span id="page-1032-2"></span><span id="page-1032-1"></span>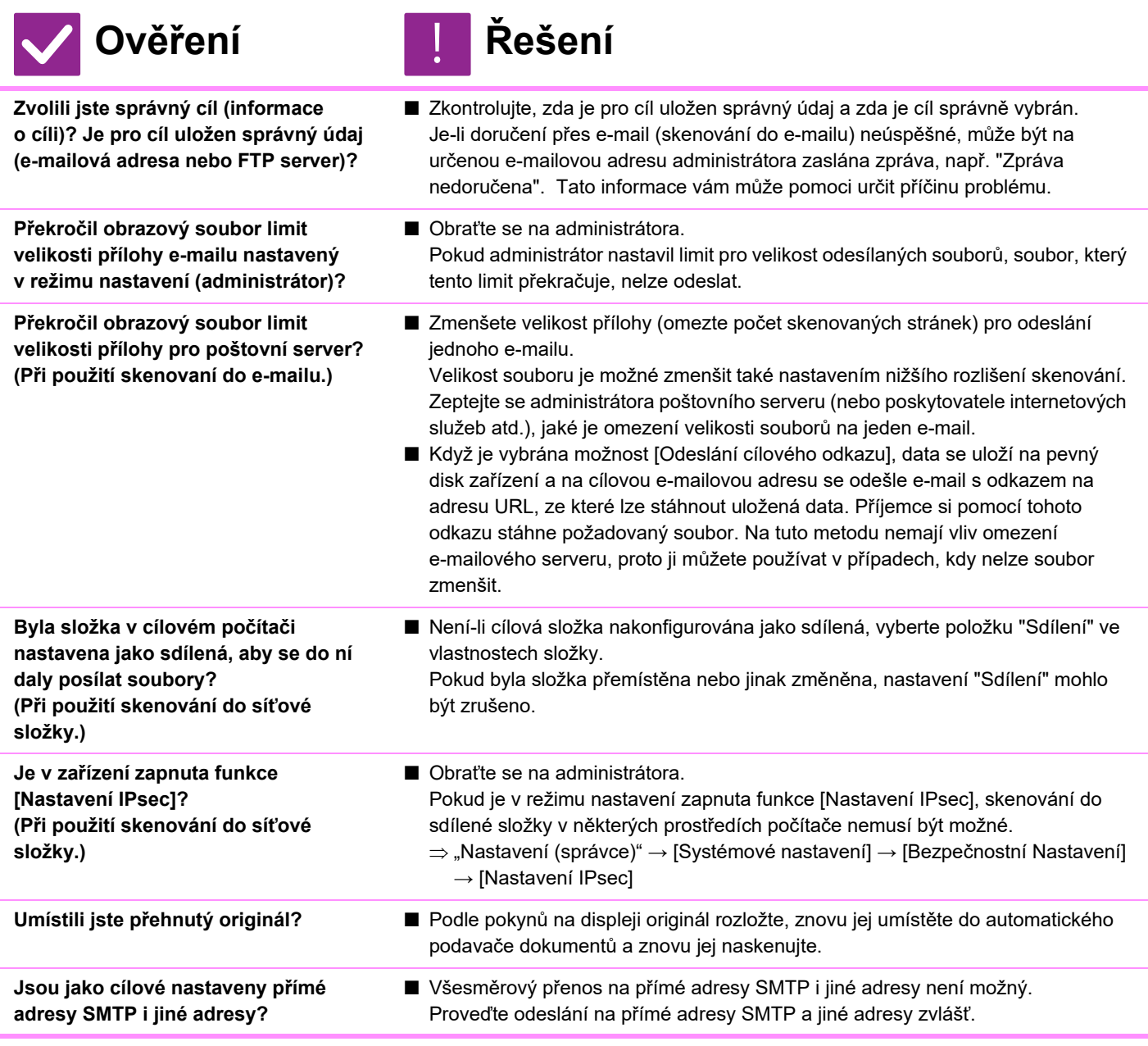

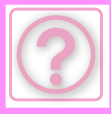

#### <span id="page-1033-0"></span>**AUTOMATICKÝ VÝBĚR BAREVNÉHO REŽIMU NEFUNGUJE SPRÁVNĚ**

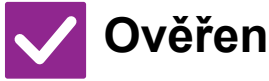

#### <span id="page-1033-1"></span>**Skenujete jeden z následujících typů originálů?**

#### **Když není zvolen černobílý režim:** • Jsou na papíru barvy?

- <span id="page-1033-3"></span>**Když není nastaven barevný režim:**
- Je barva na originálu velmi světlá?
- Je barva na originálu velmi tmavá, téměř černá?
- Je barevná jen velmi malá část originálu?

#### **Ověření Řešení**

#### ■ Zadeite barevný režim ručně. Když je barevný režim nastaven na možnost [Auto], zařízení po klepnutí na tlačítko [Barevný Start] zjistí, zda je originál černobílý nebo barevný. Avšak v případech uvedených vlevo nemusí automatická detekce poskytnout správný výsledek.

#### <span id="page-1033-2"></span>**PŘIJATÝ SOUBOR OBRAZU NELZE OTEVŘÍT**

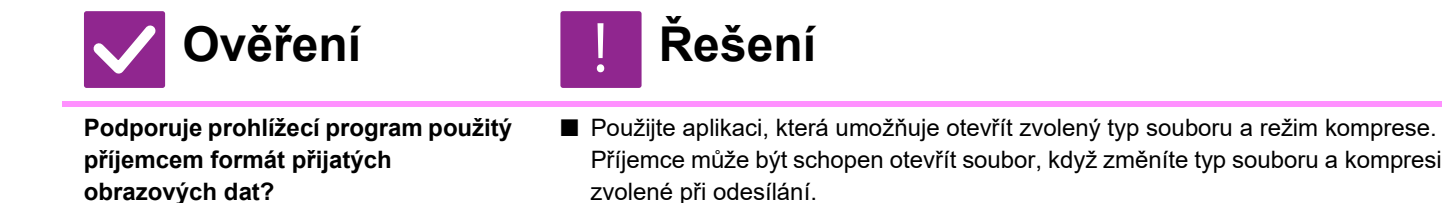

<span id="page-1033-4"></span>

<span id="page-1033-5"></span>**Zobrazila se výzva k zadání hesla?** ■ Požádejte odesílatele o heslo nebo si nechejte poslat soubor znovu v nešifrovaném formátu. Přijatý soubor je šifrovaný PDF soubor.

#### <span id="page-1033-6"></span>**NEVÍM, JAK ZADAT VELIKOST ORIGINÁLU / ODESÍLANÝCH DAT**

!<br>!

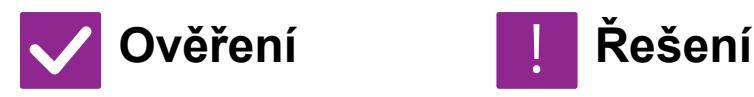

<span id="page-1033-7"></span>

**Používáte snadný režim?** ■ Pomocí snadného režimu nastavte velikost originálu a odesílaných dat. Klepněte na tlačítko [Originál] na základní obrazovce normálního režimu. Zadejte velikost skenu (velikost originálu) a zadejte velikost pro odeslání dat do cíle.

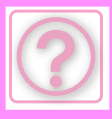

### <span id="page-1034-0"></span>**PŘENOS TRVÁ DLOUHO**

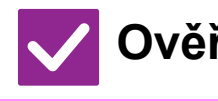

<span id="page-1034-1"></span>**Je při skenování nastaveno vhodné rozlišení?**

- **Ověření Řešení**
	- Vyberte nastavení rozlišení a komprese dat vyhovující danému přenosu. Chcete-li vytvořit obraz s vyváženým poměrem rozlišení a velikosti souboru, seznamte se s níže uvedenými skutečnostmi: Režimy rozlišení:

Výchozí nastavení rozlišení je [200x200dpi] pro funkce "E-Mail", "FTP/Počítač", "Síťová složka" a "Skenování do externího paměťového zařízení" a [200x100dpi] v režimu Internet fax. Pokud originál neobsahuje polotónové obrázky, např. fotografie nebo kresby, skenování při výchozím rozlišení poskytuje lépe využitelný obraz. Nastavení vyššího rozlišení nebo nastavení možnosti "Polotón" (pouze v režimu Internet fax) použijte, jen když originál obsahuje fotografii a záleží vám více na kvalitě obrazu fotografie. V takovém případě postupujte uvážlivě, protože výsledný soubor bude větší než při použití výchozího nastavení.

## <span id="page-1034-2"></span>**CÍL JE ZVOLEN PŘEDEM**

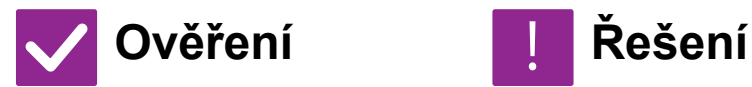

<span id="page-1034-3"></span>**Je v režimu nastavení zapnuta možnost [Nastavení výchozí adresy]?**

- Chcete-li odesílat data do jiného než výchozího cíle, klepněte na tlačítko [Zrušit]. Jste-li administrátor a chcete změnit nebo zrušit výchozí cíl, změňte nastavení v části [Nastavení výchozí adresy].
	- $\Rightarrow$  "Nastavení (správce)" → [Systémové nastavení] → [Nastavení Odeslání Obrázku] → [Nastavení skenování] → [Výchozí adresa] → [Nastavení výchozí adresy]

### <span id="page-1034-4"></span>**NASKENOVANÝ OBRAZ JE OŘÍZNUTÝ**

!<br>!

!<br>!

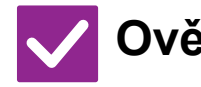

<span id="page-1034-5"></span>**Je nastavená velikost pro skenování originálu menší než skutečná velikost originálu?**

#### **Ověření Řešení**

■ Nastavte velikost skenování podle skutečné velikosti originálu. Pokud jste záměrně nastavili menší velikost, než je skutečná velikost originálu, dbejte při vkládání originálu na referenční pozici vybrané velikosti skenování. Skenujete-li například originál velikosti A4 (8-1/2" x 11") s nastavením skla pro dokumenty na B5 (5-1/2" x 8-1/2"), zarovnejte originál podle pravítka k levému okraji tak, aby byla skenovaná plocha umístěna ve skenovací oblasti pro B5 (5-1/2" x 8-1/2").

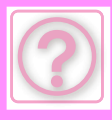

### <span id="page-1035-0"></span>**KVALITA NASKENOVANÉHO OBRAZU JE NÍZKÁ**

<span id="page-1035-2"></span><span id="page-1035-1"></span>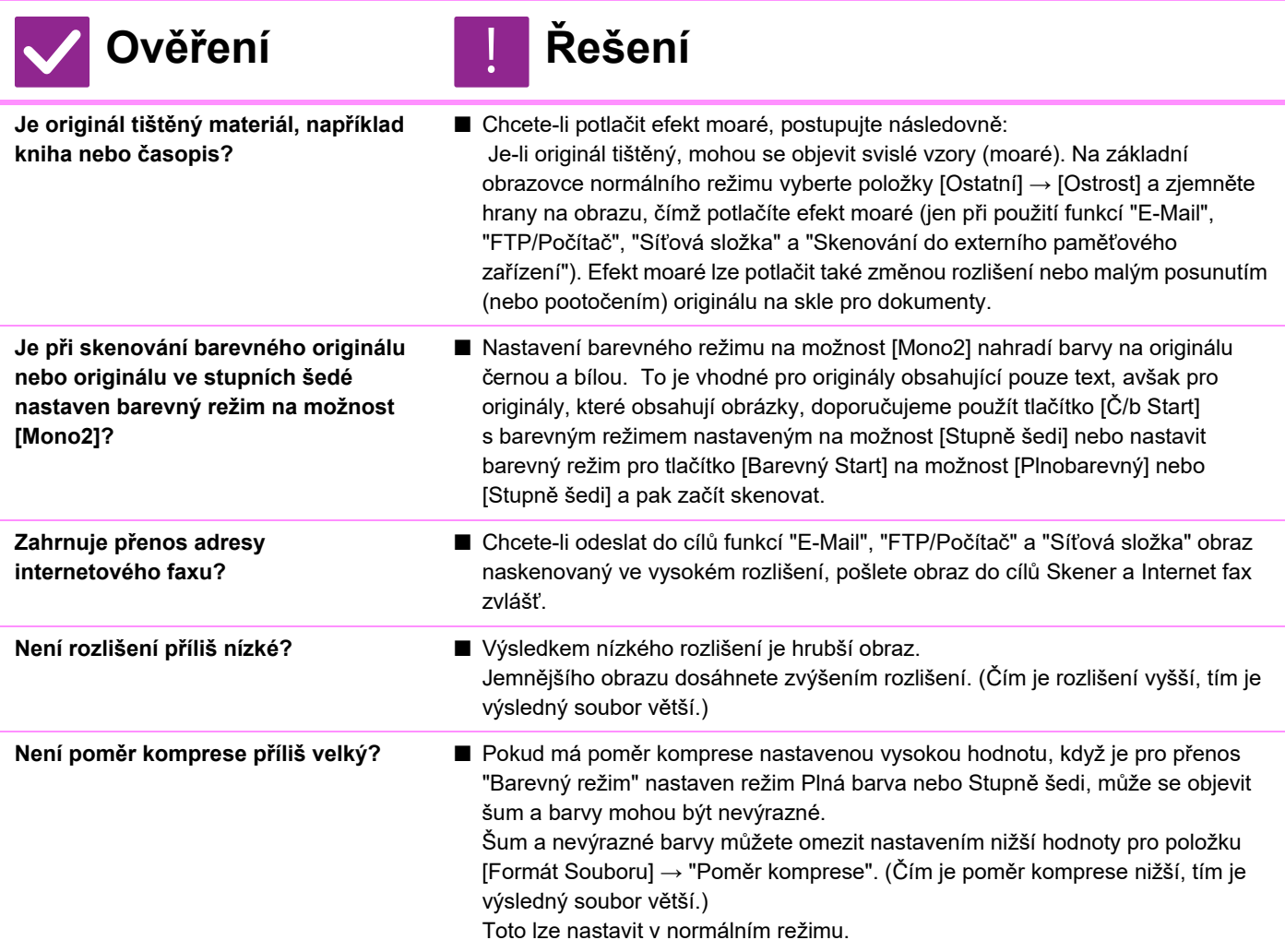

#### <span id="page-1035-6"></span><span id="page-1035-5"></span><span id="page-1035-4"></span><span id="page-1035-3"></span>**NASKENOVANÝ OBRAZ JE PRÁZDNÝ**

!<br>!

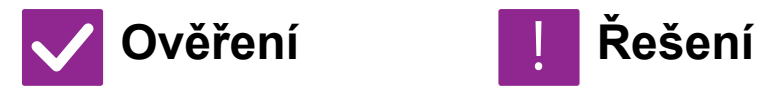

<span id="page-1035-7"></span>**Je originál vložen správně lícem nahoru nebo dolů?**

■ Originál znovu umístěte ve správné orientaci a znovu jej odešlete. Když používáte sklo, musí originál ležet na skle lícem dolů. Když používáte automatický podavač dokumentů, musí být originál vložen lícem nahoru.

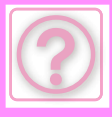

#### <span id="page-1036-0"></span>**NASKENOVANÝ OBRAZ JE PŘEVRÁCENÝ VZHŮRU NOHAMA NEBO OTOČENÝ NA BOK**

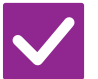

#### **Ověření Řešení**

<span id="page-1036-1"></span>**Zahrnuje přenos adresy internetového faxu?**

■ Pošlete obraz zvlášť do cílů režimu skenování a zvlášť pro režim internetového faxu.

Jsou-li do vysílání zahrnuty cíle "E-Mail", "FTP/Počítač" a "Síťová složka" i Internet fax, má přednost orientace vysílaného originálu pro internetový fax, a proto se soubor při prohlížení v počítači nemusí zobrazit se správnou orientací.

#### <span id="page-1036-2"></span>**BYL ZVOLEN SOUBOR FORMÁTU JPEG, ALE SOUBOR BYL VYTVOŘEN VE FORMÁTU TIFF**

!<br>!

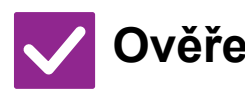

<span id="page-1036-3"></span>**Zvolili jste v barevném režimu možnost [Mono2]?**

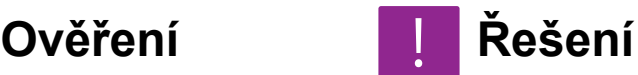

■ Nastavte barevný režim na možnost [Plnobarevný] nebo [Stupně šedi] a klepněte na tlačítko [Start]. Je-li zvolen typ souboru [JPEG] a obraz je skenován v režimu Mono2, vytvoří se soubor ve formátu TIFF.

#### <span id="page-1036-4"></span>**SOUBOR JE PŘÍLIŠ VELKÝ**

<span id="page-1036-7"></span><span id="page-1036-6"></span><span id="page-1036-5"></span>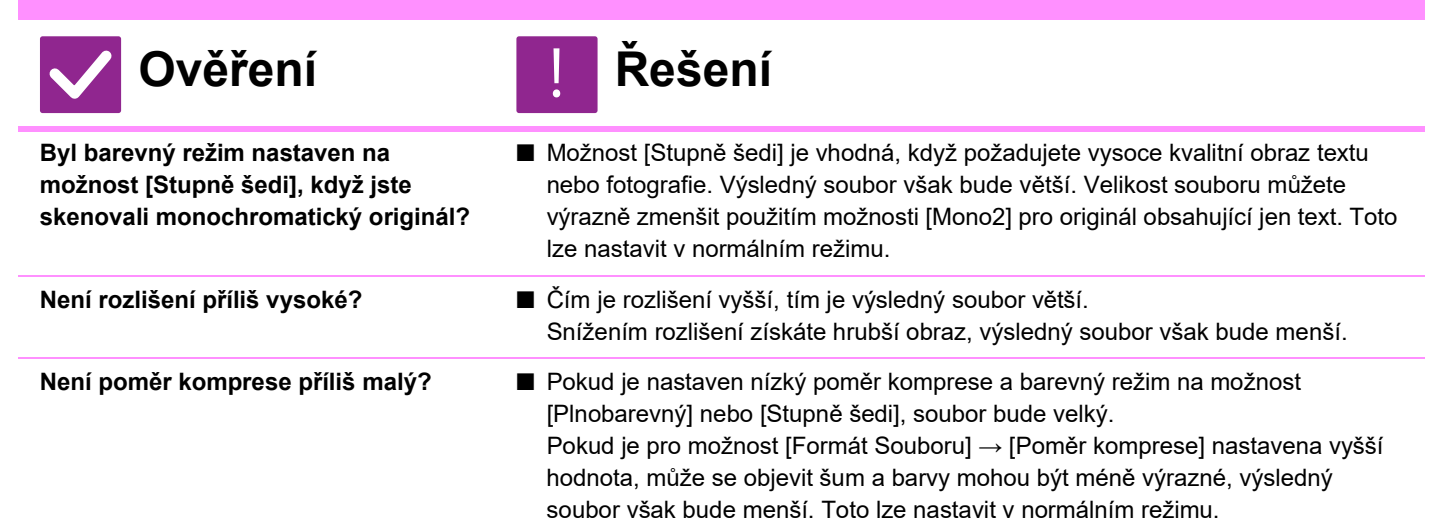

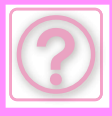

#### <span id="page-1037-0"></span>**NELZE ULOŽIT ADRESU (TLAČÍTKO PŘEDVOLBY PRO JEDNOTLIVÉ ADRESY NEBO SKUPINY)**

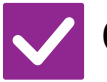

**Ověření Řešení**

<span id="page-1037-1"></span>**Nebyl již uložen maximální počet tlačítek?**

■ Upravte počet uložených tlačítek. Smažte adresy (tlačítka předvolby pro jednotlivé adresy nebo skupiny), které nejsou používány.

#### <span id="page-1037-2"></span>**NELZE UPRAVIT ANI SMAZAT ADRESU (TLAČÍTKO PŘEDVOLBY PRO JEDNOTLIVÉ ADRESY NEBO SKUPINY)**

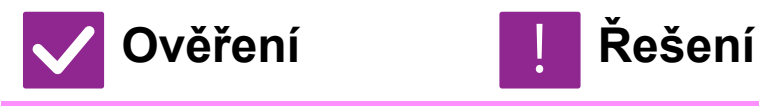

<span id="page-1037-3"></span>**Bylo tlačítko použito v rezervovaném nebo probíhajícím odesílání?**

<span id="page-1037-4"></span>**Aktivoval administrátor funkci, která zabraňuje úpravám/mazání?**

tlačítko upravte nebo smažte. ■ Obraťte se na administrátora. Aktivoval-li administrátor například nastavení [Nastavení výchozí adresy] nebo [Nastavení příchozího směrování], nelze tlačítka upravovat ani mazat.

■ Počkejte, dokud odesílání neskončí, nebo zrušte rezervované odesílání a pak

#### <span id="page-1037-5"></span>**CHCI ZMĚNIT FORMÁT NEBO KOMPRESI SKENOVANÉHO OBRAZU**

!<br>!

!<br>!

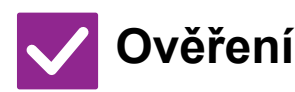

**Ověření Řešení**

<span id="page-1037-6"></span>**Použijte tlačítko [Formát].** ■ Tlačítko [Formát] slouží k nastavení formátu a komprese v procentech pro soubor, který chcete uložit nebo odeslat. V normálním režimu můžete vytvořit soubor z více stran originálu. K tomu lze použít možnost [Určité stránky v souboru].

#### <span id="page-1037-7"></span>**NEVÍM, JAK ZKONTROLOVAT ADRESU PŘI ODESÍLÁNÍ OBRAZU**

!<br>!

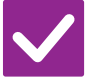

**Ověření Řešení**

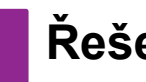

<span id="page-1037-8"></span>**Klepněte na tlačítko [Přehled adres].** ■ Klepnutím na tlačítko [Přehled adres] zobrazíte seznam adres.

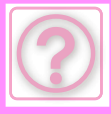

#### <span id="page-1038-0"></span>**PO VÝMĚNĚ ROUTERU NEMOHU POUŽÍVAT SKENOVÁNÍ DO SÍŤOVÉ SLOŽKY NEBO JEN SKENOVÁNÍ**

adresu.

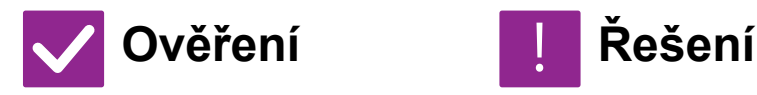

<span id="page-1038-1"></span>**Změnila se IP adresa přístroje?** ■ Zkontrolujte nastavení IP adresy. Pokud zařízení nemá stálou IP adresu (zařízení získává IP adresu ze serveru DHCP), nebude skenování do síťové složky nebo skenování při změně IP adresy možné. IP adresu zařízení můžete zkontrolovat pomocí položky [Statut sítě] v režimu nastavení. Pokud se IP adresa změnila, změňte nastavení portu v ovladači tiskárny.  $\Rightarrow$  "Nastavení"  $\rightarrow$  [Stav]  $\rightarrow$  [Statut sítě] Viz: Návod pro instalaci softwaru Pokud se IP adresa často mění, doporučuje se přiřadit zařízení stálou IP

 $\Rightarrow$  "Nastavení (administrátor)"  $\rightarrow$  [Systémové nastavení]  $\rightarrow$  [Nastavení sítě]

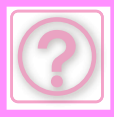

# **PROBLÉMY S UKLÁDÁNÍM DOKUMENTŮ**

Byly funkce vypnuty administrátorem?

Některé funkce mohly být vypnuty v režimu nastavení. Je-li zapnuta autorizace uživatele, může být požadovaná funkce ve vašem uživatelském nastavení zakázána. Obraťte se na administrátora.

## **KONTROLNÍ SEZNAM**

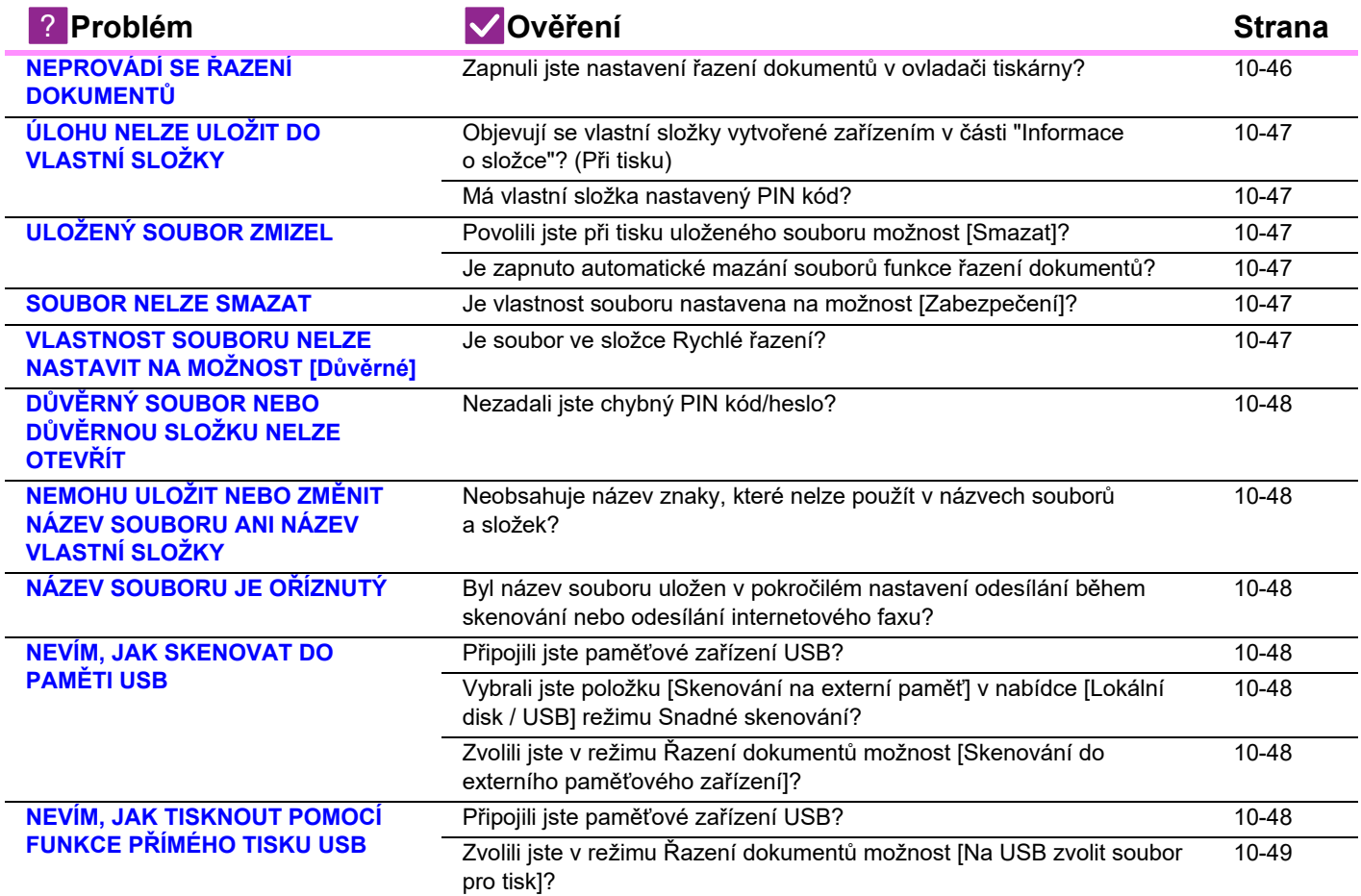

### <span id="page-1039-0"></span>**NEPROVÁDÍ SE ŘAZENÍ DOKUMENTŮ**

!<br>!

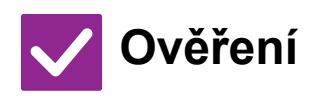

**Ověření Řešení**

<span id="page-1039-1"></span>**Zapnuli jste nastavení řazení dokumentů v ovladači tiskárny?** ■ Zapněte řazení dokumentů. V režimu tisku zapněte na záložce [Zpracování úlohy] ovladače tiskárny funkci řazení dokumentů. V jiném režimu než v režimu tisku zadejte nastavení Řazení dokumentů pomocí možnosti Rychlé řazení nebo Soubor.

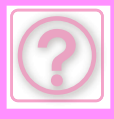

# <span id="page-1040-0"></span>**ÚLOHU NELZE ULOŽIT DO VLASTNÍ SLOŽKY**

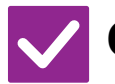

#### **Ověření Řešení**

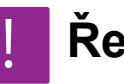

<span id="page-1040-1"></span>**Objevují se vlastní složky vytvořené zařízením v části "Informace o složce"? (Při tisku)**

■ Klikněte na tlačítko [Určit název složky] na obrazovce ukládání řazení dokumentů ovladače tiskárny a vyvolejte vlastní složky, které byly vytvořeny v zařízení.

<span id="page-1040-2"></span>**Má vlastní složka nastavený PIN kód?** ■ Zadejte PIN kód nakonfigurovaný na obrazovce ukládání řazení dokumentů na zařízení.

### <span id="page-1040-3"></span>**ULOŽENÝ SOUBOR ZMIZEL**

<span id="page-1040-5"></span><span id="page-1040-4"></span>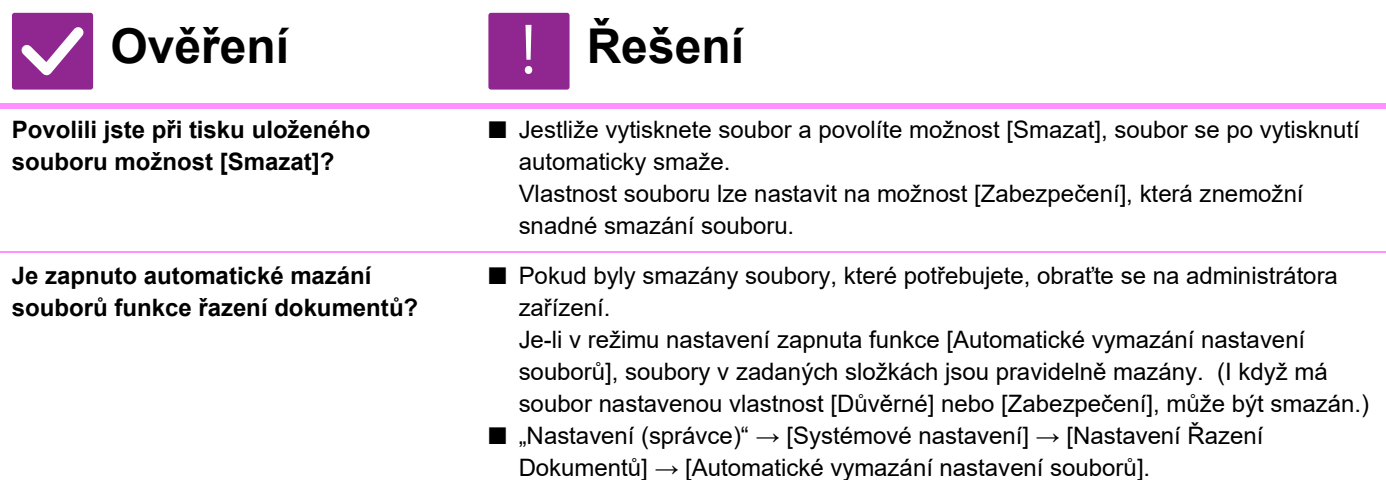

#### <span id="page-1040-6"></span>**SOUBOR NELZE SMAZAT**

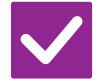

**Ověření Řešení**

!<br>!

!<br>!

<span id="page-1040-7"></span>**Je vlastnost souboru nastavena na možnost [Zabezpečení]?**

■ Soubor nelze smazat, je-li jeho vlastnost nastavena na možnost [Zabezpečení]. Změňte nastavení vlastnosti [Zabezpečení] na možnost [Sdílení] a soubor smažte.

#### <span id="page-1040-8"></span>**VLASTNOST SOUBORU NELZE NASTAVIT NA MOŽNOST [Důvěrné]**

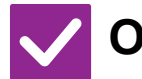

**Ověření Řešení**

<span id="page-1040-9"></span>**Je soubor ve složce Rychlé řazení?** ■ Přesuňte soubor do jiné složky a pak nastavte vlastnost "Důvěrné". Pro soubor ve složce Rychlé řazení nelze nastavit možnost [Důvěrné]. (Pro soubor ve složce Rychlé řazení lze nastavit možnost [Zabezpečení], a tak zabránit jeho snadnému smazání.)

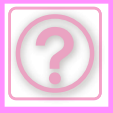

!<br>!

!<br>!

#### <span id="page-1041-0"></span>**DŮVĚRNÝ SOUBOR NEBO DŮVĚRNOU SLOŽKU NELZE OTEVŘÍT**

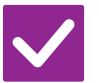

**Ověření Řešení**

<span id="page-1041-1"></span>**Nezadali jste chybný PIN kód/heslo?** ■ Obraťte se na administrátora.

#### <span id="page-1041-2"></span>**NEMOHU ULOŽIT NEBO ZMĚNIT NÁZEV SOUBORU ANI NÁZEV VLASTNÍ SLOŽKY**

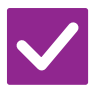

**Ověření Řešení**

<span id="page-1041-3"></span>**Neobsahuje název znaky, které nelze použít v názvech souborů a složek?**

■ V názvech souborů a složek nelze použít následující znaky:  $?$  / " : < > \* \ |

# <span id="page-1041-4"></span>**NÁZEV SOUBORU JE OŘÍZNUTÝ**

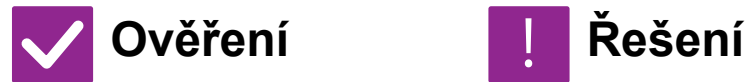

<span id="page-1041-5"></span>**Byl název souboru uložen v pokročilém nastavení odesílání během skenování nebo odesílání internetového faxu?**

■ Pokud byl název uložen v pokročilém nastavení odesílání před konfigurováním nastavení Rychlé řazení nebo Soubor, bude pro uložený soubor použit daný název. Pokud počet znaků v názvu překračuje maximální počet znaků povolený pro název souboru funkce Rychlé řazení (30 znaků), znaky za 30. pozicí nebudou použity.

# <span id="page-1041-6"></span>**NEVÍM, JAK SKENOVAT DO PAMĚTI USB**

<span id="page-1041-9"></span><span id="page-1041-8"></span><span id="page-1041-7"></span>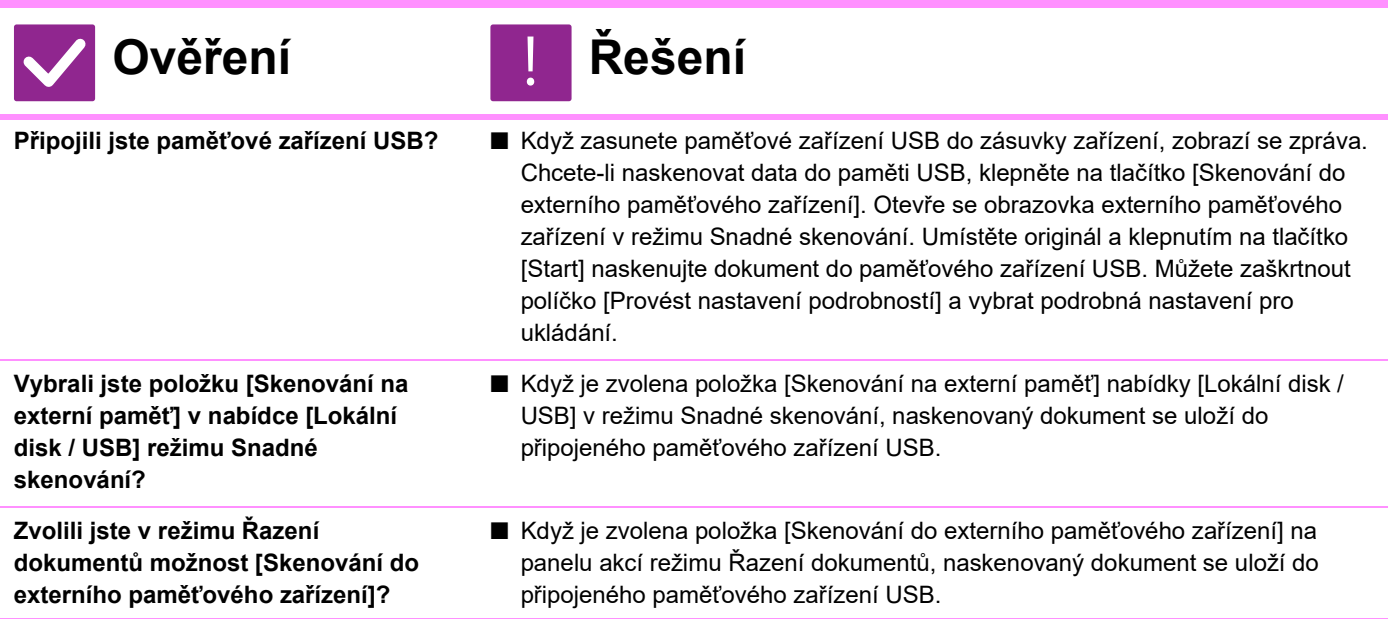

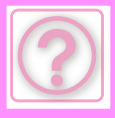

#### <span id="page-1042-0"></span>**NEVÍM, JAK TISKNOUT POMOCÍ FUNKCE PŘÍMÉHO TISKU USB**

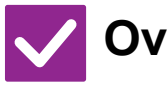

#### **Ověření Řešení**

<span id="page-1042-1"></span>**Připojili jste paměťové zařízení USB?** ■ Když zasunete paměťové zařízení USB do zásuvky zařízení, zobrazí se zpráva. Chcete-li použít přímý tisk USB, klepněte na tlačítko [Tisk z externí paměti (USB)].

<span id="page-1042-2"></span>**Zvolili jste v režimu Řazení dokumentů možnost [Na USB zvolit soubor pro tisk]?**

■ Klepněte na možnost [Na USB zvolit soubor pro tisk] na panelu akcí režimu Řazení dokumentů.

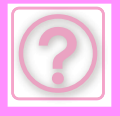

# **ODSTRANĚNÍ ZASEKNUTÍ**

# <span id="page-1043-0"></span>**ODSTRANĚNÍ ZASEKNUTÍ**

Dojde-li k nesprávnému podání papíru, na dotykovém panelu se zobrazí zpráva "Uvíznutý papír" a tisk či skenování se zastaví.

V takovém případě klepněte na klávesu [Jak odstranit zaseknutí.] na dotykovém panelu.

Klepnutím na klávesu zobrazíte pokyny pro odstranění zaseknutého papíru. Postupujte podle pokynů. Po odstranění zaseknutého papíru zpráva automaticky zmizí.

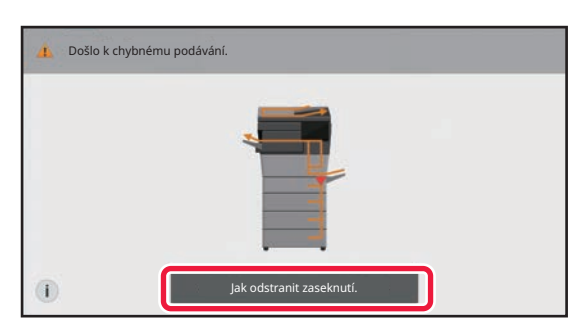

• Oblast fixační jednotky a výstupní části je horká.

• Při odstraňování zaseklého papíru se nedotýkejte fixační jednotky. Hrozí riziko popálení.

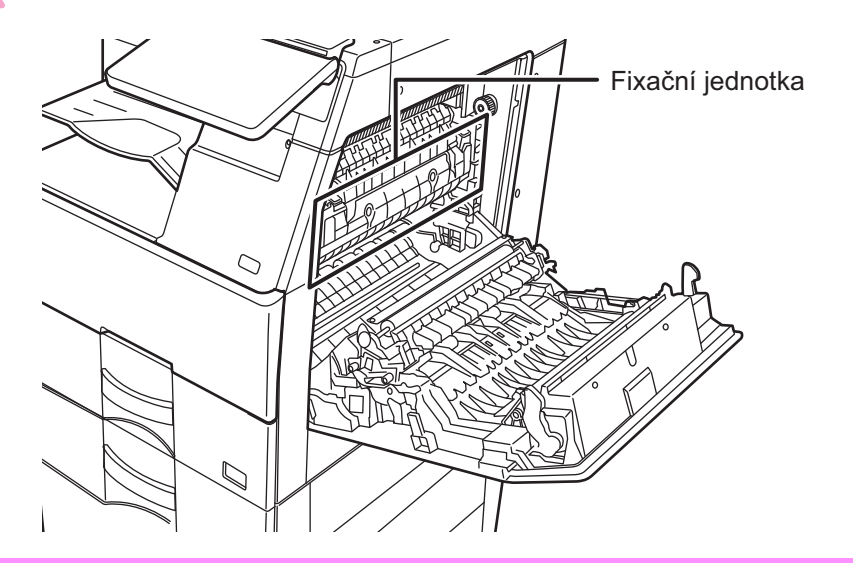
<span id="page-1044-0"></span>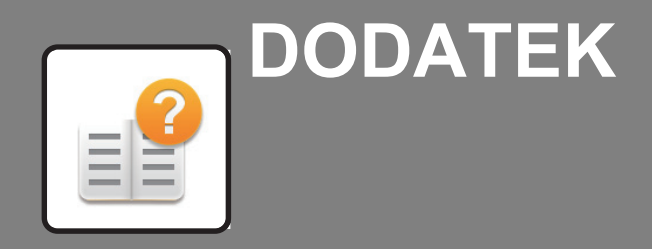

### **[PARAMETRY](#page-1045-0)**

 **[PARAMETRY . . . . . . . . . . . . . . . . . . . . . . . . . . . . . . . . . . 11-2](#page-1045-1)**

<span id="page-1045-2"></span><span id="page-1045-0"></span>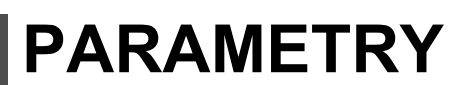

# <span id="page-1045-1"></span>**PARAMETRY**

EÈ

### **Základní parametry / Parametry kopírky**

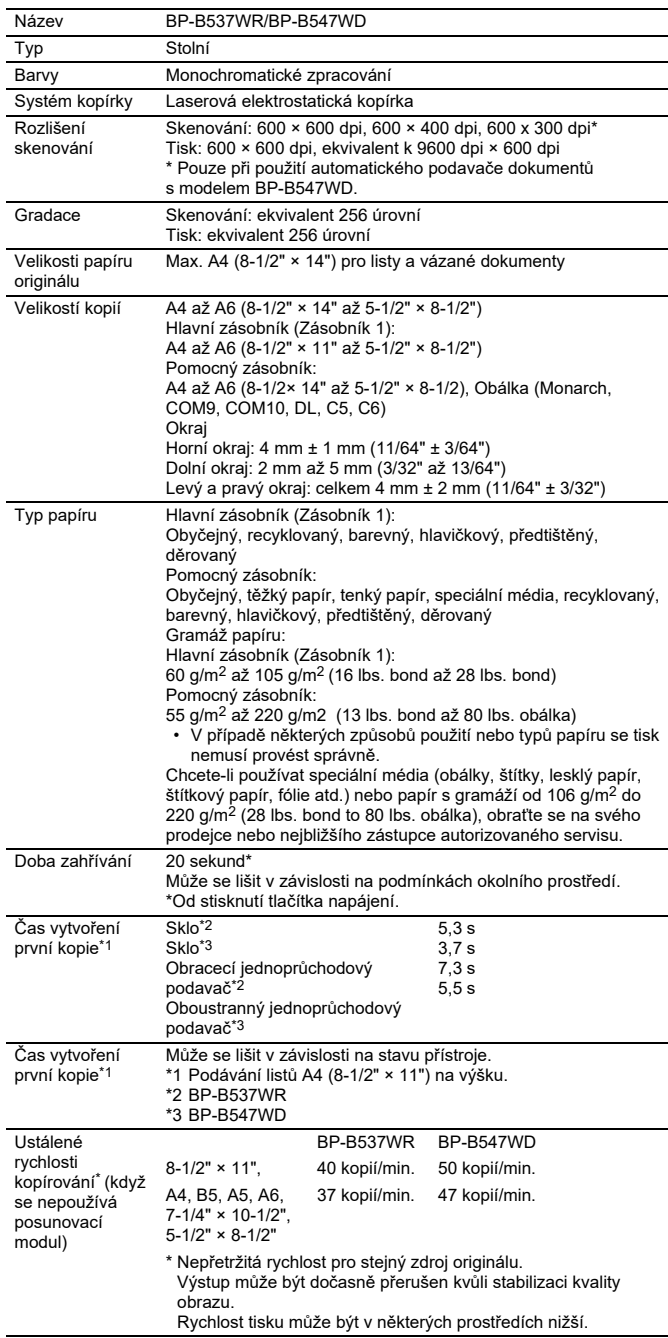

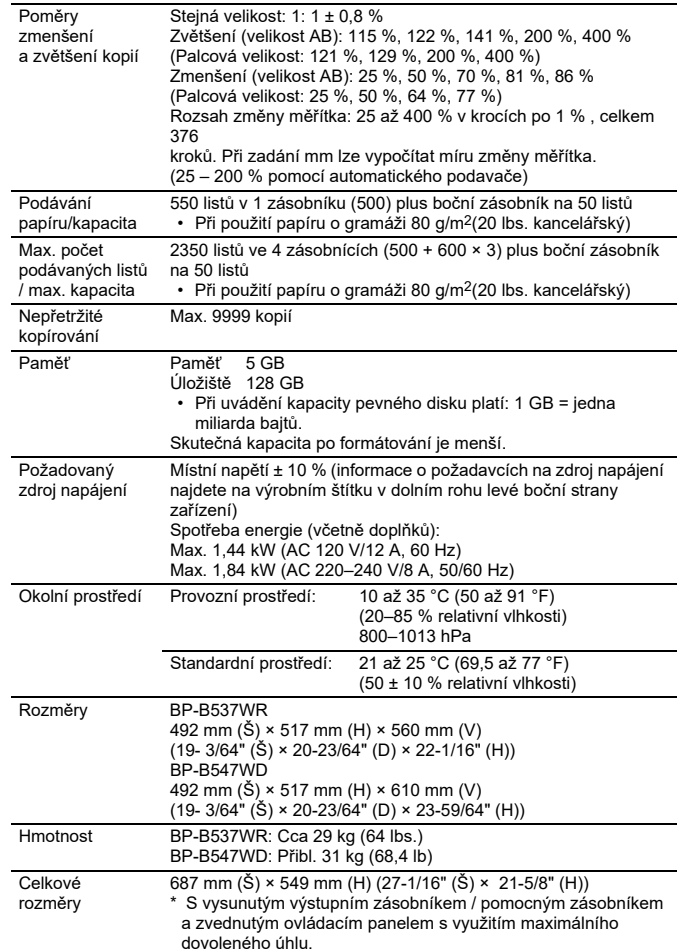

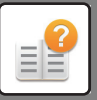

### **Automatický podavač dokumentu**

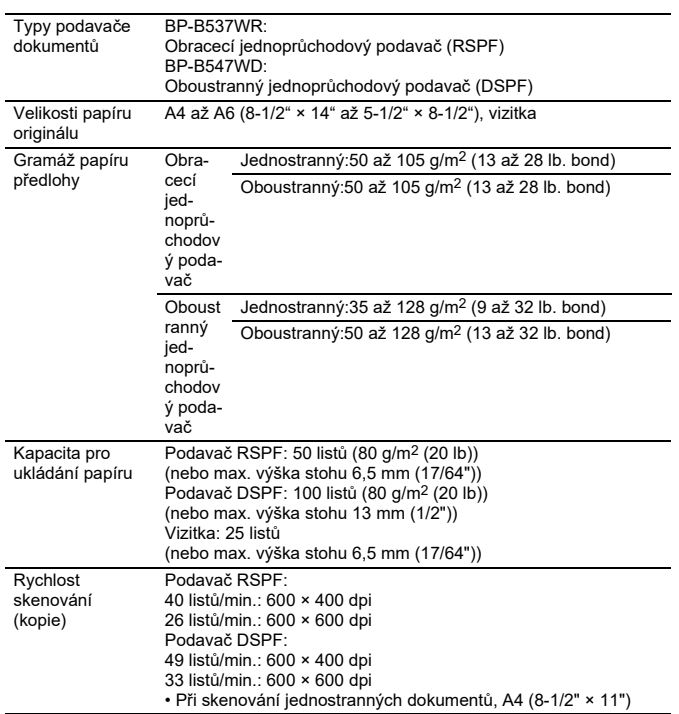

\* 35 až 49 g/m2 (9 až 13 lb) platí pro skenování tenkého papíru.

### **Podavač papíru**

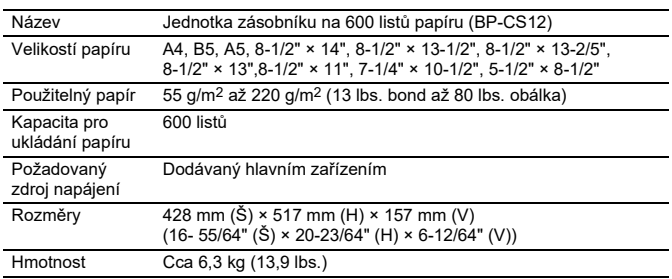

\*: Nainstalovat můžete až tři podavače papíru.

## **Vysoký/nízký podstavec**

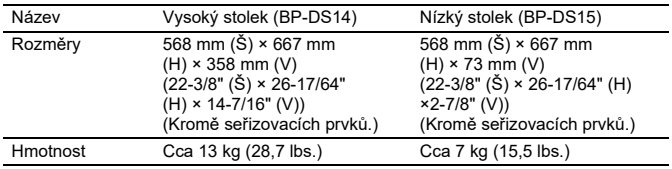

### **Finišer (uložený v zařízení)**

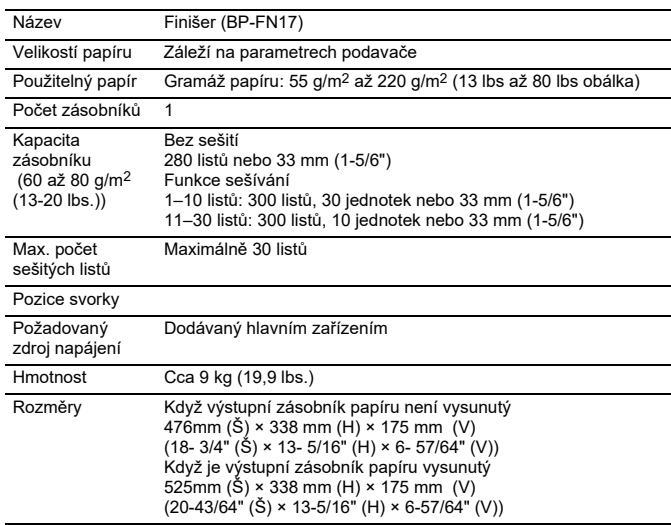

## **Parametry síťové tiskárny**

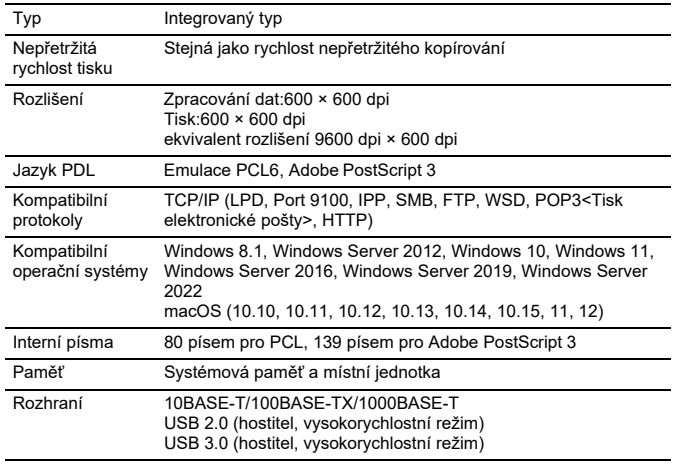

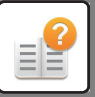

### **Parametry síťového skeneru**

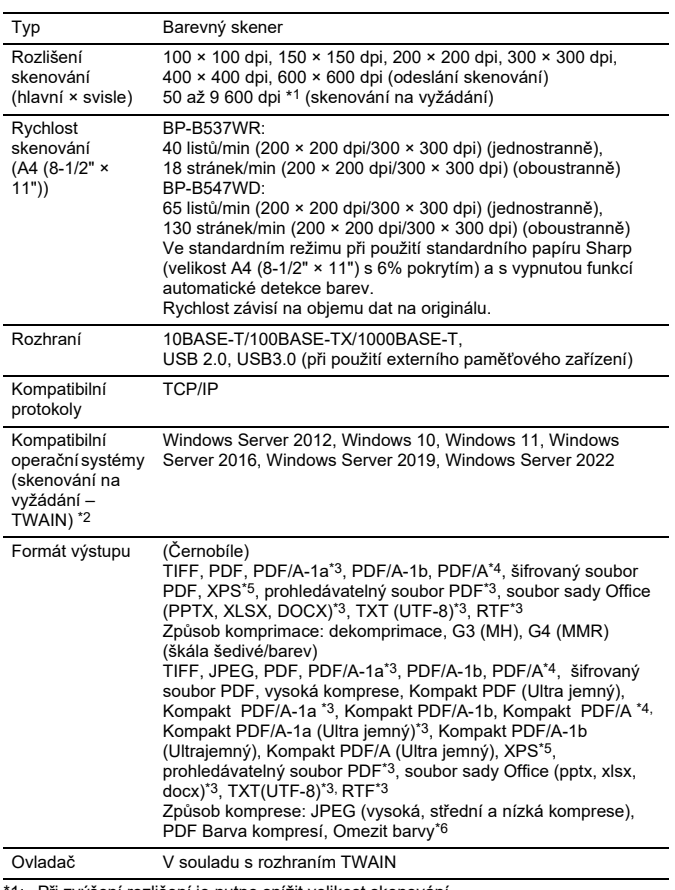

Při zvýšení rozlišení je nutno snížit velikost skenování.

\*2: Existují situace, kdy spojení nelze navázat. Více informací získáte od místního prodejce.

\*3: Zobrazí se, když je v nastavení systému povolena funkce OCR.<br>\*4: Zobrazí se, když je v nastavení systému zakázána funkce OCR.<br>\*5: XPS znamená XML Paper Specification (parametry papíru XML).<br>\*6: Pokud je vybrána možnost

### **Parametry faxu**

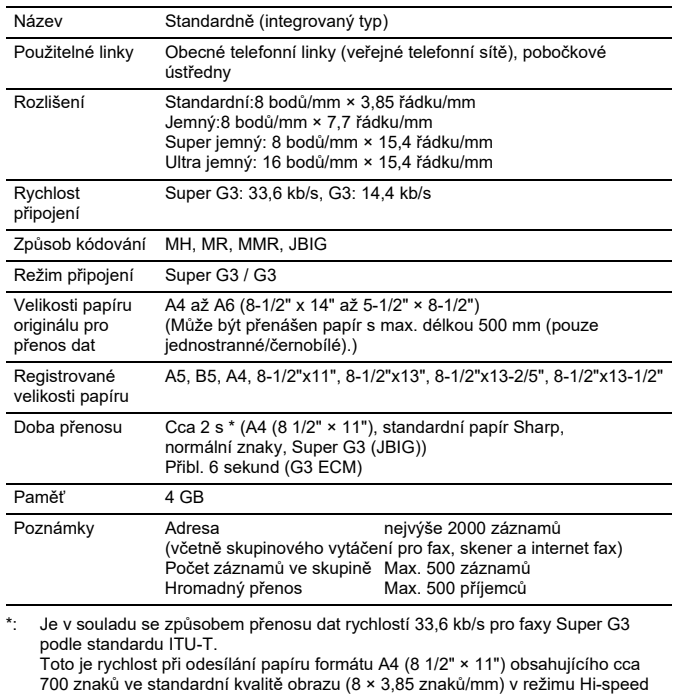

700 znaků ve standardní kvalitě obrazu (8 × 3,85 znaků/mm) v režimu Hi-speed (33,6 kb/s). Toto je přenosová rychlost jen pro obrazová data a není zahrnuta doba řízení přenosu.

Skutečná doba přenosu závisí na textovém obsahu, typu přijímajícího faxového zařízení a stavu telefonní linky.

### **Parametry bezdrátové sítě LAN**

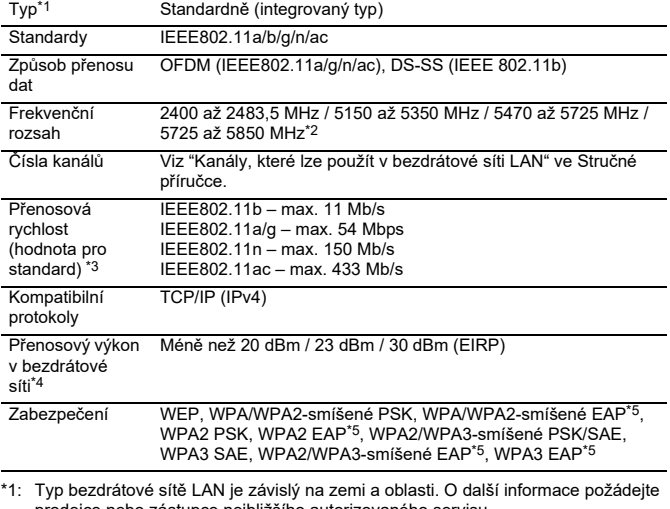

\*1: Typ bezdrátové sítě LAN je závislý na zemi a oblasti. O další informace požádejte<br>prodejce nebo zástupce nejbližšího autorizovaného servisu.<br>\*2: Tato frekvence není v Evropě podporována.<br>\*3: Uvedené hodnoty jsou maximá

\*4: Viz informace k použití této položky v Evropě. \*5: Nelze použít v režimu přístupového bodu.

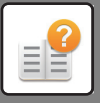

### **Technické parametry Bluetooth®**

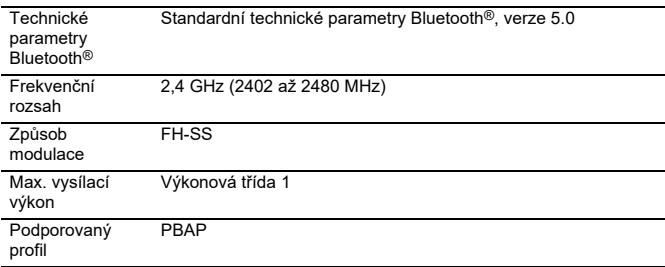

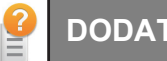

### **OZNÁMENÍ O OCHRANNÝCH ZNÁMKÁCH**

- Následující obchodní známky a registrované obchodní známky jsou použity ve spojení se<br>strojem a jeho přídavnými zařízeními a doplňky.<br>• Microsoft®, Windows®, Windows Server® 2012, Windows® 10, Windows® 11,<br>• Microsoft®, Wi
- Intel® je obchodní známka společnosti Intel Corporation v USA nebo dalších zemích.
- PostScript a PostScript3 jsou registrované ochranné známky společnosti Adobe.
- Adobe, logo Adobe, Acrobat, logo Adobe PDF a Reader jsou ochranné známky<br>společnosti Adobe v USA a dalších zemích.<br>• Apple, macOS, AppleTalk a EtherTalk jsou obchodní známky společnosti Apple Inc.<br>• Mozilla® a Firefox®
- 
- Sharpdesk je obchodní známka společnosti Sharp Corporation. Sharp OSA je obchodní známkou společnosti Sharp Corporation.
- © 2021 ACCESS CO., LTD.

- 
- 
- 
- 
- 
- 
- 
- 

• RealVNC je obchodní známkou společnosti RealVNC Limited.<br>
• Qualcomm® DirectOffice ™ je produkt společnosti Qualcomm® Technologies, Inc<br>
Qualcomm registrované ve Spojených státech a dalších zemích.<br>
DirectOffice ™ je o

Candid, Gold a Taffy jsou obchodní známky společnosti Monotype Imaging, Inc. registrované u United States Patent and Trademark Office a mohou být též registrované v jistých jurisdikcích.

CG Omega, CG Times, Garamond Antiqua, Garamond Halbfett, Garamond Kursiv, Garamond Helbfett Kursiv jsou obchodní známky společnosti Monotype Imaging, Inc. a Garamond Helbfett Kursiv jsou obchodní známky společnosti Monotyp

v dalsicn zemicn.<br>Marigold a Oxford jsou obchodní známky společnosti Arthur Baker a mohou být též<br>registrované v jistých jurisdikcích.

Antique Olive je obchodní známkou společnosti Marcel Olive a může být též registrována v jistých jurisdikcích. Hoefler Text je obchodní známkou společnosti Johnathan Hoefler a může být též

registrována v jistých jurisdikcích.<br>HGGothicB, HGMinchoL, HGPGothicB a HGPMinchoL jsou obchodní známky společnosti<br>Ricoh Company, Ltd. a mohou být též registrované v jistých jurisdikcích. ITC je obchodní<br>známkou společno

jistých jurisdikcích.<br>Intellifont, MicroType a UFST jsou obchodní známky společnosti Monotype Imaging, Inc.<br>registrovanou u United States Patent and Trademark Office a mohou být též registrované v

jistých jurisdikcích.<br>TrueType je obchodní známkou společnosti Apple Computer Inc. registrované u United<br>States Patent and Trademark Office a v dalších zemích. PostScript je obchodní známkou společnosti Adobe a může být též registrována v jistých

jurisdikcích. HP, PCL, FontSmart a LaserJet jsou obchodní známky společnosti Hewlett-Packard

a mohou být též registrovány v jístých jurisdikcích.<br>Procesor Type 1 nacházející se v produktu Monotype Imaging's UFST na základě licence<br>společností Electronics For Imaging, Inc. Všechny další obchodní známky jsou majetke jejich příslušných vlastníků.

# **INFORMACE O LICENCÍCH**

### **Information on the Software License for This Product**

#### **Software composition**

The software included in this product is comprised of various software components whose individual copyrights are held by SHARP or by third parties.

#### **Software developed by SHARP and open source software**

The copyrights for the software components and various relevant documents included with this product that were developed or written by SHARP are owned by SHARP and are protected by the Copyright Act, international treaties, and other relevant laws. This product also makes use of freely distributed software and software components whose copyrights are held by third parties. These include software components covered by a GNU General Public License (hereafter GPL), a GNU Lesser General Public License (hereafter LGPL) or other license agreement.

#### **Obtaining source code**

Some of the open source software licensors require the distributor to provide the source code with the executable software components. GPL and LGPL include similar requirements. For information on obtaining the source code for the open source software and for obtaining the GPL, LGPL, and other license agreement information, visit the following website:

http://sharp-world.com/products/copier/source/download/index.html

We are unable to answer any questions about the source code for the open source software. The source code for the software components whose copyrights are held by SHARP is not distributed.

### **Software Copyrights**

#### **Copyright (c) 2000 Carnegie Mellon University. All rights reserved.**

Redistribution and use in source and binary forms, with or without modification, are permitted provided that the following conditions are met:

- 1.Redistributions of source code must retain the above copyright notice, this list of conditions and the following disclaimer.
- 2.Redistributions in binary form must reproduce the above copyright notice, this list of conditions and the following disclaimer in the documentation and/or other materials provided with the distribution.
- 3.The name "Carnegie Mellon University" must not be used to endorse or promote products derived from this software without prior written permission. For permission or any other legal details, please contact Office of Technology Transfer Carnegie Mellon University 5000 Forbes Avenue Pittsburgh, PA 15213-3890 (412) 268-4387, fax: (412) 268-7395 tech-transfer@andrew.cmu.edu
- 4.Redistributions of any form whatsoever must retain the following acknowledgment: "This product includes software developed by Computing Services at Carnegie Mellon University (http://www.cmu.edu/computing/)."

CARNEGIE MELLON UNIVERSITY DISCLAIMS ALL WARRANTIES WITH REGARD TO THIS SOFTWARE, INCLUDING ALL IMPLIED WARRANTIES OF MERCHANTABILITY AND FITNESS, IN NO EVENT SHALL CARNEGIE MELLON UNIVERSITY BE LIABLE FOR ANY SPECIAL, INDIRECT OR CONSEQUENTIAL DAMAGES OR ANY DAMAGES WHATSOEVER RESULTING FROM LOSS OF USE, DATA OR PROFITS, WHETHER IN AN ACTION OF CONTRACT, NEGLIGENCE OR OTHER TORTIOUS ACTION, ARISING OUT OF OR IN CONNECTION WITH THE USE OR PERFORMANCE OF THIS SOFTWARE.

#### **Copyright (c) 1995 - 2008 Kungliga Tekniska Högskolan (Royal Institute of Technology, Stockholm, Sweden). All rights reserved.**

All rights reserved. Export of this software from the United States of America may require a specific license from the United States Government. It is the responsibility of any person or organization contemplating export to obtain such a license before exporting.

WITHIN THAT CONSTRAINT, permission to use, copy, modify, and distribute this software and its documentation for any purpose and without fee is hereby granted, provided that the above copyright notice appear in all copies and that both that copyright notice and this permission notice appear in supporting documentation, and that the name of M.I.T. not be used in advertising or publicity pertaining to distribution of the software without specific, written prior permission. Furthermore if you modify this software you must label your software as modified software and not distribute it in such a fashion that it might be confused with the original MIT software. M.I.T. makes no representations about the suitability of this software for any purpose. It is provided "as is" without express or implied warranty.

THIS SOFTWARE IS PROVIDED "**AS IS**" AND WITHOUT ANY EXPRESS OR IMPLIED WARRANTIES, INCLUDING, WITHOUT LIMITATION, THE IMPLIED WARRANTIES OF MERCHANTIBILITY AND FITNESS FOR A PARTICULAR PURPOSE.

Individual source code files are copyright MIT, Cygnus Support, OpenVision, Oracle, Sun Soft, FundsXpress, and others.

Project Athena, Athena, Athena MUSE, Discuss, Hesiod, Kerberos, Moira, and Zephyr are trademarks of the Massachusetts Institute of Technology (MIT). No commercial use of these trademarks may be made without prior written permission of MIT.

"Commercial use" means use of a name in a product or other for-profit manner. It does NOT prevent a commercial firm from referring to the MIT trademarks in order to convey information (although in doing so, recognition of their trademark status should be given).

OpenSSL License

---------------

#### **Copyright (c) 1998-2004 The OpenSSL Project. All rights reserved.**

Redistribution and use in source and binary forms, with or without modification, are permitted provided that the following conditions are met:

- 1.Redistributions of source code must retain the above copyright notice, this list of conditions and the following disclaimer.
- 2.Redistributions in binary form must reproduce the above copyright notice, this list of conditions and the following disclaimer in the documentation and/or other materials provided with the distribution.
- 3.All advertising materials mentioning features or use of this software must display the following acknowledgment: "This product includes software developed by the OpenSSL Project for use in the OpenSSL Toolkit. (http://www.openssl.org/)"
- 4.The names "OpenSSL Toolkit" and "OpenSSL Project" must not be used to endorse or promote products derived from this software without prior written permission. For written permission, please contact openssl-core@openssl.org.
- 5.Products derived from this software may not be called "OpenSSL" nor may "OpenSSL" appear in their names without prior written permission of the OpenSSL Project.
- 6.Redistributions of any form whatsoever must retain the following acknowledgment: "This product includes software developed by the OpenSSL Project for use in the OpenSSL Toolkit. (http://www.openssl.org/)"

THIS SOFTWARE IS PROVIDED BY THE OpenSSL PROJECT "AS IS" AND ANY EXPRESSED OR IMPLIED WARRANTIES, INCLUDING, BUT NOT LIMITED TO, THE IMPLIED WARRANTIES OF MERCHANTABILITY AND FITNESS FOR A PARTICULAR PURPOSE ARE DISCLAIMED. IN NO EVENT SHALL THE OpenSSL PROJECT OR ITS CONTRIBUTORS BE LIABLE FOR ANY DIRECT, INDIRECT, INCIDENTAL, SPECIAL, EXEMPLARY, OR CONSEQUENTIAL DAMAGES (INCLUDING, BUT NOT LIMITED TO, PROCUREMENT OF SUBSTITUTE GOODS OR SERVICES; LOSS OF USE, DATA, OR PROFITS; OR BUSINESS INTERRUPTION) HOWEVER CAUSED AND ON ANY THEORY OF LIABILITY, WHETHER IN CONTRACT, STRICT LIABILITY, OR TORT (INCLUDING NEGLIGENCE OR OTHERWISE) ARISING IN ANY WAY OUT OF THE USE OF THIS SOFTWARE, EVEN IF ADVISED OF THE POSSIBILITY OF SUCH DAMAGE.

This product includes cryptographic software written by Eric Young (eay@cryptsoft.com). This product includes software written by Tim Hudson (tjh@cryptsoft.com).

Original SSLeay License

---------------

#### **Copyright (C) 1995-1998 Eric Young (eay@cryptsoft.com) All rights reserved.**

This package is an SSL implementation written by Eric Young (eay@cryptsoft.com). The implementation was written so as to conform with Netscapes SSL.

This library is free for commercial and non-commercial use as long as the following conditions are aheared to. The following conditions apply to all code found in this distribution, be it the RC4, RSA,lhash, DES, etc., code; not just the SSL code. The SSL documentation included with this distribution is covered by the same copyright terms except that the holder is Tim Hudson (tjh@cryptsoft.com).

Copyright remains Eric Young's, and as such any Copyright notices in the code are not to be removed. If this package is used in a product, Eric Young should be given attribution as the author of the parts of the library used. This can be in the form of a textual message at program startup or in documentation (online or textual) provided with the package.

Redistribution and use in source and binary forms, with or without modification, are permitted provided that the following conditions are met:

- 1.Redistributions of source code must retain the copyright notice, this list of conditions and the following disclaimer.
- 2.Redistributions in binary form must reproduce the above copyright notice, this list of conditions and the following disclaimer in the documentation and/or other materials provided with the distribution.
- 3.All advertising materials mentioning features or use of this software must display the following acknowledgement: "This product includes cryptographic software written by Eric Young (eay@cryptsoft.com)" The word 'cryptographic' can be left out if the rouines from the library being used are not cryptographic related :-).
- 4.If you include any Windows specific code (or a derivative thereof) from the apps directory (application code) you must include an acknowledgement: "This product includes software written by Tim Hudson (tjh@cryptsoft.com)"

THIS SOFTWARE IS PROVIDED BY ERIC YOUNG "AS IS" AND ANY EXPRESS OR IMPLIED WARRANTIES, INCLUDING, BUT NOT LIMITED TO, THE IMPLIED WARRANTIES OF MERCHANTABILITY AND FITNESS FOR A PARTICULAR PURPOSE ARE DISCLAIMED. IN NO EVENT SHALL THE AUTHOR OR CONTRIBUTORS BE LIABLE FOR ANY DIRECT, INDIRECT, INCIDENTAL, SPECIAL, EXEMPLARY, OR CONSEQUENTIAL DAMAGES (INCLUDING, BUT NOT LIMITED TO, PROCUREMENT OF SUBSTITUTE GOODS OR SERVICES; LOSS OF USE, DATA, OR PROFITS; OR BUSINESS INTERRUPTION) HOWEVER CAUSED AND ON ANY THEORY OF LIABILITY, WHETHER IN CONTRACT, STRICT LIABILITY, OR TORT (INCLUDING NEGLIGENCE OR OTHERWISE) ARISING IN ANY WAY OUT OF THE USE OF THIS SOFTWARE, EVEN IF ADVISED OF THE POSSIBILITY OF SUCH DAMAGE.

The licence and distribution terms for any publically available version orderivative of this code cannot be changed. i.e. this code cannot simply becopied and put under another distribution licence [including the GNU Public Licence.]

#### D3DES License

---------------

#### **Copyright (c) 1988,1989,1990,1991,1992 by Richard Outerbridge. (GEnie : OUTER; CIS : [71755,204]) Graven Imagery, 1992.**

#### **GNU GENERAL PUBLIC LICENSE Version 2, June 1991**

Copyright (C) 1989, 1991 Free Software Foundation, Inc., 51 Franklin Street, Fifth Floor, Boston, MA 02110-1301 USA Everyone is permitted to copy and distribute verbatim copies of this license document, but changing it is not allowed.

#### Preamble

The licenses for most software are designed to take away your freedom to share and change it. By contrast, the GNU General Public License is intended to guarantee your freedom to share and change free software--to make sure the software is free for all its users. This General Public License applies to most of the Free Software Foundation's software and to any other program whose authors commit to using it. (Some other Free Software Foundation software is covered by the GNU Lesser General Public License instead.) You can apply it to your programs, too.

When we speak of free software, we are referring to freedom, not price. Our General Public Licenses are designed to make sure that you have the freedom to distribute copies of free software (and charge for this service if you wish), that you receive source code or can get it if you want it, that you can change the software or use pieces of it in new free programs; and that you know you can do these things.

To protect your rights, we need to make restrictions that forbid anyone to deny you these rights or to ask you to surrender the rights. These restrictions translate to certain responsibilities for you if you distribute copies of the software, or if you modify it.

For example, if you distribute copies of such a program, whether gratis or for a fee, you must give the recipients all the rights that you have. You must make sure that they, too, receive or can get the source code. And you must show them these terms so they know their rights.

We protect your rights with two steps: (1) copyright the software, and (2) offer you this license which gives you legal permission to copy, distribute and/or modify the software.

Also, for each author's protection and ours, we want to make certain that everyone understands that there is no warranty for this free software. If the software is modified by someone else and passed on, we want its recipients to know that what they have is not the original, so that any problems introduced by others will not reflect on the original authors' reputations.

Finally, any free program is threatened constantly by software patents. We wish to avoid the danger that redistributors of a free program will individually obtain patent licenses, in effect making the program proprietary. To prevent this, we have made it clear that any patent must be licensed for everyone's free use or not licensed at all.

The precise terms and conditions for copying, distribution and modification follow.

#### GNU GENERAL PUBLIC LICENSE TERMS AND CONDITIONS FOR COPYING, DISTRIBUTION AND MODIFICATION

0. This License applies to any program or other work which contains a notice placed by the copyright holder saying it may be distributed under the terms of this General Public License. The "Program", below, refers to any such program or work, and a "work based on the Program" means either the Program or any derivative work under copyright law: that is to say, a work containing the Program or a portion of it, either verbatim or with modifications and/or translated into another language. (Hereinafter, translation is included without limitation in the term "modification".) Each licensee is addressed as "you".

Activities other than copying, distribution and modification are not covered by this License; they are outside its scope. The act of running the Program is not restricted, and the output from the Program is covered only if its contents constitute a work based on the Program (independent of having been made by running the Program). Whether that is true depends on what the Program does.

1. You may copy and distribute verbatim copies of the Program's source code as you receive it, in any medium, provided that you conspicuously and appropriately publish on each copy an appropriate copyright notice and disclaimer of warranty; keep intact all the notices that refer to this License and to the absence of any warranty; and give any other recipients of the Program a copy of this License along with the Program.

You may charge a fee for the physical act of transferring a copy, and you may at your option offer warranty protection in exchange for a fee.

2. You may modify your copy or copies of the Program or any portion of it, thus forming a work based on the Program, and copy and distribute such modifications or work under the terms of Section 1 above, provided that you also meet all of these conditions:

a) You must cause the modified files to carry prominent notices stating that you changed the files and the date of any change.

b) You must cause any work that you distribute or publish, that in whole or in part contains or is derived from the Program or any part thereof, to be licensed as a whole at no charge to all third parties under the terms of this License.

c) If the modified program normally reads commands interactively when run, you must cause it, when started running for such interactive use in the most ordinary way, to print or display an announcement including an appropriate copyright notice and a notice that there is no warranty (or else, saying that you provide a warranty) and that users may redistribute the program under these conditions, and telling the user how to view a copy of this License. (Exception: if the Program itself is interactive but does not normally print such an announcement, your work based on the Program is not required to print an announcement.)

These requirements apply to the modified work as a whole. If identifiable sections of that work are not derived from the Program, and can be reasonably considered independent and separate works in themselves, then this License, and its terms, do not apply to those sections when you distribute them as separate works. But when you distribute the same

sections as part of a whole which is a work based on the Program, the distribution of the whole must be on the terms of this License, whose permissions for other licensees extend to the entire whole, and thus to each and every part regardless of who wrote it.

Thus, it is not the intent of this section to claim rights or contest your rights to work written entirely by you; rather, the intent is to exercise the right to control the distribution of derivative or collective works based on the Program.

In addition, mere aggregation of another work not based on the Program with the Program (or with a work based on the Program) on a volume of a storage or distribution medium does not bring the other work under the scope of this License.

3. You may copy and distribute the Program (or a work based on it, under Section 2) in object code or executable form under the terms of Sections 1 and 2 above provided that you also do one of the following:

a) Accompany it with the complete corresponding machine-readable source code, which must be distributed under the terms of Sections 1 and 2 above on a medium customarily used for software interchange; or,

b) Accompany it with a written offer, valid for at least three years, to give any third party, for a charge no more than your cost of physically performing source distribution, a complete machine-readable copy of the corresponding source code, to be distributed under the terms of Sections 1 and 2 above on a medium customarily used for software interchange; or,

c) Accompany it with the information you received as to the offer to distribute corresponding source code. (This alternative is allowed only for noncommercial distribution and only if you received the program in object code or executable form with such an offer, in accord with Subsection b above.)

The source code for a work means the preferred form of the work for making modifications to it. For an executable work, complete source code means all the source code for all modules it contains, plus any associated interface definition files, plus the scripts used to control compilation and installation of the executable. However, as a special exception, the source code distributed need not include anything that is normally distributed (in either source or binary form) with the major components (compiler, kernel, and so on) of the operating system on which the executable runs, unless that component itself accompanies the executable.

If distribution of executable or object code is made by offering access to copy from a designated place, then offering equivalent access to copy the source code from the same place counts as distribution of the source code, even though third parties are not compelled to copy the source along with the object code.

4. You may not copy, modify, sublicense, or distribute the Program except as expressly provided under this License. Any attempt otherwise to copy, modify, sublicense or distribute the Program is void, and will automatically terminate your rights under this License. However, parties who have received copies, or rights, from you under this License will not have their licenses terminated so long as such parties remain in full compliance.

5. You are not required to accept this License, since you have not signed it. However, nothing else grants you permission to modify or distribute the Program or its derivative works. These actions are prohibited by law if you do not accept this License. Therefore, by modifying or distributing the Program (or any work based on the Program), you indicate your acceptance of this License to do so, and all its terms and conditions for copying, distributing or modifying the Program or works based on it.

6. Each time you redistribute the Program (or any work based on the Program), the recipient automatically receives a license from the original licensor to copy, distribute or modify the Program subject to these terms and conditions. You

may not impose any further restrictions on the recipients' exercise of the rights granted herein. You are not responsible for enforcing compliance by third parties to this License.

7. If, as a consequence of a court judgment or allegation of patent infringement or for any other reason (not limited to patent issues), conditions are imposed on you (whether by court order, agreement or otherwise) that contradict the conditions of this License, they do not excuse you from the conditions of this License. If you cannot distribute so as to satisfy simultaneously your obligations under this License and any other pertinent obligations, then as a consequence you may not distribute the Program at all. For example, if a patent license would not permit royalty-free redistribution of the Program by all those who receive copies directly or indirectly through you, then the only way you could satisfy both it and this License would be to refrain entirely from distribution of the Program.

If any portion of this section is held invalid or unenforceable under any particular circumstance, the balance of the section is intended to apply and the section as a whole is intended to apply in other circumstances.

It is not the purpose of this section to induce you to infringe any patents or other property right claims or to contest validity of any such claims; this section has the sole purpose of protecting the integrity of the free software distribution system, which is implemented by public license practices. Many people have made generous contributions to the wide range of software distributed through that system in reliance on consistent application of that system; it is up to the author/donor to decide if he or she is willing to distribute software through any other system and a licensee cannot impose that choice.

This section is intended to make thoroughly clear what is believed to be a consequence of the rest of this License.

8. If the distribution and/or use of the Program is restricted in certain countries either by patents or by copyrighted interfaces, the original copyright holder who places the Program under this License may add an explicit geographical distribution limitation excluding those countries, so that distribution is permitted only in or among countries not thus excluded. In such case, this License incorporates the limitation as if written in the body of this License.

9. The Free Software Foundation may publish revised and/or new versions of the General Public License from time to time. Such new versions will be similar in spirit to the present version, but may differ in detail to address new problems or concerns.

Each version is given a distinguishing version number. If the Program specifies a version number of this License which applies to it and "any later version", you have the option of following the terms and conditions either of that version or of any later version published by the Free Software Foundation. If the Program does not specify a version number of this License, you may choose any version ever published by the Free Software Foundation.

10. If you wish to incorporate parts of the Program into other free programs whose distribution conditions are different, write to the author to ask for permission. For software which is copyrighted by the Free Software Foundation, write to the Free Software Foundation; we sometimes make exceptions for this. Our decision will be guided by the two goals of preserving the free status of all derivatives of our free software and of promoting the sharing and reuse of software generally.

#### NO WARRANTY

11. BECAUSE THE PROGRAM IS LICENSED FREE OF CHARGE, THERE IS NO WARRANTY FOR THE PROGRAM, TO THE EXTENT PERMITTED BY APPLICABLE LAW. EXCEPT WHEN OTHERWISE STATED IN WRITING THE COPYRIGHT HOLDERS AND/OR OTHER PARTIES PROVIDE THE PROGRAM "AS IS" WITHOUT WARRANTY OF ANY KIND, EITHER EXPRESSED OR IMPLIED, INCLUDING, BUT NOT LIMITED TO, THE IMPLIED WARRANTIES OF MERCHANTABILITY AND FITNESS FOR A PARTICULAR PURPOSE. THE ENTIRE RISK AS TO

THE QUALITY AND PERFORMANCE OF THE PROGRAM IS WITH YOU. SHOULD THE PROGRAM PROVE DEFECTIVE, YOU ASSUME THE COST OF ALL NECESSARY SERVICING, REPAIR OR CORRECTION.

12. IN NO EVENT UNLESS REQUIRED BY APPLICABLE LAW OR AGREED TO IN WRITING WILL ANY COPYRIGHT HOLDER, OR ANY OTHER PARTY WHO MAY MODIFY AND/OR REDISTRIBUTE THE PROGRAM AS PERMITTED ABOVE, BE LIABLE TO YOU FOR DAMAGES, INCLUDING ANY GENERAL, SPECIAL, INCIDENTAL OR CONSEQUENTIAL DAMAGES ARISING OUT OF THE USE OR INABILITY TO USE THE PROGRAM (INCLUDING BUT NOT LIMITED TO LOSS OF DATA OR DATA BEING RENDERED INACCURATE OR LOSSES SUSTAINED BY YOU OR THIRD PARTIES OR A FAILURE OF THE PROGRAM TO OPERATE WITH ANY OTHER PROGRAMS), EVEN IF SUCH HOLDER OR OTHER PARTY HAS BEEN ADVISED OF THE POSSIBILITY OF SUCH **DAMAGES** 

#### END OF TERMS AND CONDITIONS

#### How to Apply These Terms to Your New Programs

If you develop a new program, and you want it to be of the greatest possible use to the public, the best way to achieve this is to make it free software which everyone can redistribute and change under these terms.

To do so, attach the following notices to the program. It is safest to attach them to the start of each source file to most effectively convey the exclusion of warranty; and each file should have at least the "copyright" line and a pointer to where the full notice is found.

<one line to give the program's name and a brief idea of what it does.> Copyright (C) <year> <name of author>

This program is free software; you can redistribute it and/or modify it under the terms of the GNU General Public License as published by the Free Software Foundation; either version 2 of the License, or (at your option) any later version.

This program is distributed in the hope that it will be useful, but WITHOUT ANY WARRANTY; without even the implied warranty of MERCHANTABILITY or FITNESS FOR A PARTICULAR PURPOSE. See the GNU General Public License for more details.

You should have received a copy of the GNU General Public License along with this program; if not, write to the Free Software Foundation, Inc., 51 Franklin Street, Fifth Floor, Boston, MA 02110-1301 USA.

Also add information on how to contact you by electronic and paper mail.

If the program is interactive, make it output a short notice like this when it starts in an interactive mode:

Gnomovision version 69, Copyright (C) year name of author Gnomovision comes with ABSOLUTELY NO WARRANTY; for details type `show w'. This is free software, and you are welcome to redistribute it under certain conditions; type `show c' for details.

The hypothetical commands `show w' and `show c' should show the appropriate parts of the General Public License. Of course, the commands you use may be called something other than `show w' and `show c'; they could even be mouse-clicks or menu items--whatever suits your program.

You should also get your employer (if you work as a programmer) or your school, if any, to sign a "copyright disclaimer" for the program, if necessary. Here is a sample; alter the names:

Yoyodyne, Inc., hereby disclaims all copyright interest in the program `Gnomovision' (which makes passes at compilers) written by James Hacker.

 <signature of Ty Coon>, 1 April 1989 Ty Coon, President of Vice

This General Public License does not permit incorporating your program into proprietary programs. If your program is a subroutine library, you may consider it more useful to permit linking proprietary applications with the library. If this is what you want to do, use the GNU Lesser General Public License instead of this License.

#### **GNU LESSER GENERAL PUBLIC LICENSE**

#### **Version 2.1, February 1999**

Copyright (C) 1991, 1999 Free Software Foundation, Inc. 51 Franklin Street, Fifth Floor, Boston, MA 02110-1301 USA Everyone is permitted to copy and distribute verbatim copies of this license document, but changing it is not allowed.

 [This is the first released version of the Lesser GPL. It also counts as the successor of the GNU Library Public License, version 2, hence the version number 2.1.]

#### Preamble

The licenses for most software are designed to take away your freedom to share and change it. By contrast, the GNU General Public Licenses are intended to guarantee your freedom to share and change free software--to make sure the software is free for all its users.

This license, the Lesser General Public License, applies to some specially designated software packages--typically libraries--of the Free Software Foundation and other authors who decide to use it. You can use it too, but we suggest you first think carefully about whether this license or the ordinary General Public License is the better strategy to use in any particular case, based on the explanations below.

When we speak of free software, we are referring to freedom of use, not price. Our General Public Licenses are designed to make sure that you have the freedom to distribute copies of free software (and charge for this service if you wish); that you receive source code or can get it if you want it; that you can change the software and use pieces of it in new free programs; and that you are informed that you can do these things.

To protect your rights, we need to make restrictions that forbid distributors to deny you these rights or to ask you to surrender these rights. These restrictions translate to certain responsibilities for you if you distribute copies of the library or if you modify it.

For example, if you distribute copies of the library, whether gratis or for a fee, you must give the recipients all the rights that we gave you. You must make sure that they, too, receive or can get the source code. If you link other code with the library, you must provide complete object files to the recipients, so that they can relink them with the library after making changes to the library and recompiling it. And you must show them these terms so they know their rights.

We protect your rights with a two-step method: (1) we copyright the library, and (2) we offer you this license, which gives you legal permission to copy, distribute and/or modify the library.

To protect each distributor, we want to make it very clear that there is no warranty for the free library. Also, if the library is modified by someone else and passed on, the recipients should know that what they have is not the original version, so that the original author's reputation will not be affected by problems that might be introduced by others.

Finally, software patents pose a constant threat to the existence of any free program. We wish to make sure that a company cannot effectively restrict the users of a free program by obtaining a restrictive license from a patent holder. Therefore, we insist that any patent license obtained for a version of the library must be consistent with the full freedom of use specified in this license.

Most GNU software, including some libraries, is covered by the ordinary GNU General Public License. This license, the GNU Lesser General Public License, applies to certain designated libraries, and is quite different from the ordinary General Public License. We use this license for certain libraries in order to permit linking those libraries into non-free programs.

When a program is linked with a library, whether statically or using a shared library, the combination of the two is legally speaking a combined work, a derivative of the original library. The ordinary General Public License therefore permits such linking only if the entire combination fits its criteria of freedom. The Lesser General Public License permits more lax criteria for linking other code with the library.

We call this license the "Lesser" General Public License because it does Less to protect the user's freedom than the ordinary General Public License. It also provides other free software developers Less of an advantage over competing non-free programs. These disadvantages are the reason we use the ordinary General Public License for many libraries. However, the Lesser license provides advantages in certain special circumstances.

For example, on rare occasions, there may be a special need to encourage the widest possible use of a certain library, so that it becomes a de-facto standard. To achieve this, non-free programs must be allowed to use the library. A more frequent case is that a free library does the same job as widely used non-free libraries. In this case, there is little to gain by limiting the free library to free software only, so we use the Lesser General Public License.

In other cases, permission to use a particular library in non-free programs enables a greater number of people to use a large body of free software. For example, permission to use the GNU C Library in non-free programs enables many more people to use the whole GNU operating system, as well as its variant, the GNU/Linux operating system.

Although the Lesser General Public License is Less protective of the users' freedom, it does ensure that the user of a program that is linked with the Library has the freedom and the wherewithal to run that program using a modified version of the Library.

The precise terms and conditions for copying, distribution and modification follow. Pay close attention to the difference between a "work based on the library" and a "work that uses the library". The former contains code derived from the library, whereas the latter must be combined with the library in order to run.

#### GNU LESSER GENERAL PUBLIC LICENSE TERMS AND CONDITIONS FOR COPYING, DISTRIBUTION AND MODIFICATION

0. This License Agreement applies to any software library or other program which contains a notice placed by the copyright holder or other authorized party saying it may be distributed under the terms of this Lesser General Public License (also called "this License"). Each licensee is addressed as "you".

A "library" means a collection of software functions and/or data prepared so as to be conveniently linked with application programs (which use some of those functions and data) to form executables.

The "Library", below, refers to any such software library or work which has been distributed under these terms. A "work based on the Library" means either the Library or any derivative work under copyright law: that is to say, a work containing the Library or a portion of it, either verbatim or with modifications and/or translated straightforwardly into another language. (Hereinafter, translation is included without limitation in the term "modification".)

"Source code" for a work means the preferred form of the work for making modifications to it. For a library, complete source code means all the source code for all modules it contains, plus any associated interface definition files, plus the scripts used to control compilation and installation of the library.

Activities other than copying, distribution and modification are not covered by this License; they are outside its scope. The act of running a program using the Library is not restricted, and output from such a program is covered only if its contents constitute a work based on the Library (independent of the use of the Library in a tool for writing it). Whether that is true depends on what the Library does and what the program that uses the Library does.

1. You may copy and distribute verbatim copies of the Library's complete source code as you receive it, in any medium, provided that you conspicuously and appropriately publish on each copy an appropriate copyright notice and disclaimer of warranty; keep intact all the notices that refer to this License and to the absence of any warranty; and distribute a copy of this License along with the Library.

You may charge a fee for the physical act of transferring a copy, and you may at your option offer warranty protection in exchange for a fee.

2. You may modify your copy or copies of the Library or any portion of it, thus forming a work based on the Library, and copy and distribute such modifications or work under the terms of Section 1 above, provided that you also meet all of these conditions:

a) The modified work must itself be a software library.

b) You must cause the files modified to carry prominent notices stating that you changed the files and the date of any change.

c) You must cause the whole of the work to be licensed at no charge to all third parties under the terms of this License.

d) If a facility in the modified Library refers to a function or a table of data to be supplied by an application program that uses the facility, other than as an argument passed when the facility is invoked, then you must make a good faith effort to ensure that, in the event an application does not supply such function or table, the facility still operates, and performs whatever part of its purpose remains meaningful.

 (For example, a function in a library to compute square roots has a purpose that is entirely well-defined independent of the application. Therefore, Subsection 2d requires that any application-supplied function or table used by this function must be optional: if the application does not supply it, the square root function must still compute square roots.)

These requirements apply to the modified work as a whole. If identifiable sections of that work are not derived from the Library, and can be reasonably considered independent and separate works in themselves, then this License, and its terms, do not apply to those sections when you distribute them as separate works. But when you distribute the same sections as part of a whole which is a work based on the Library, the distribution of the whole must be on the terms of this License, whose permissions for other licensees extend to the entire whole, and thus to each and every part regardless of who wrote it.

Thus, it is not the intent of this section to claim rights or contest your rights to work written entirely by you; rather, the intent is to exercise the right to control the distribution of derivative or collective works based on the Library.

In addition, mere aggregation of another work not based on the Library with the Library (or with a work based on the Library) on a volume of a storage or distribution medium does not bring the other work under the scope of this License.

3. You may opt to apply the terms of the ordinary GNU General Public License instead of this License to a given copy of the Library. To do this, you must alter all the notices that refer to this License, so that they refer to the ordinary GNU General Public License, version 2, instead of to this License. (If a newer version than version 2 of the ordinary GNU General Public License has appeared, then you can specify that version instead if you wish.) Do not make any other change in these notices.

Once this change is made in a given copy, it is irreversible for that copy, so the ordinary GNU General Public License applies to all subsequent copies and derivative works made from that copy.

This option is useful when you wish to copy part of the code of the Library into a program that is not a library.

4. You may copy and distribute the Library (or a portion or derivative of it, under Section 2) in object code or executable form under the terms of Sections 1 and 2 above provided that you accompany it with the complete corresponding machine-readable source code, which must be distributed under the terms of Sections 1 and 2 above on a medium customarily used for software interchange.

If distribution of object code is made by offering access to copy from a designated place, then offering equivalent access to copy the source code from the same place satisfies the requirement to distribute the source code, even though third parties are not compelled to copy the source along with the object code.

5. A program that contains no derivative of any portion of the Library, but is designed to work with the Library by being compiled or linked with it, is called a "work that uses the Library". Such a work, in isolation, is not a derivative work of the Library, and therefore falls outside the scope of this License.

However, linking a "work that uses the Library" with the Library creates an executable that is a derivative of the Library (because it contains portions of the Library), rather than a "work that uses the library". The executable is therefore covered by this License. Section 6 states terms for distribution of such executables.

When a "work that uses the Library" uses material from a header file that is part of the Library, the object code for the work may be a derivative work of the Library even though the source code is not. Whether this is true is especially significant if the work can be linked without the Library, or if the work is itself a library. The threshold for this to be true is not precisely defined by law.

If such an object file uses only numerical parameters, data structure layouts and accessors, and small macros and small inline functions (ten lines or less in length), then the use of the object file is unrestricted, regardless of whether it is legally a derivative work. (Executables containing this object code plus portions of the Library will still fall under Section 6.)

Otherwise, if the work is a derivative of the Library, you may distribute the object code for the work under the terms of Section 6. Any executables containing that work also fall under Section 6, whether or not they are linked directly with the Library itself.

6. As an exception to the Sections above, you may also combine or link a "work that uses the Library" with the Library to produce a work containing portions of the Library, and distribute that work under terms of your choice, provided that the terms permit modification of the work for the customer's own use and reverse engineering for debugging such modifications.

You must give prominent notice with each copy of the work that the Library is used in it and that the Library and its use are covered by this License. You must supply a copy of this License. If the work during execution displays copyright notices, you must include the copyright notice for the Library among them, as well as a reference directing the user to the copy of this License. Also, you must do one of these things:

a) Accompany the work with the complete corresponding machine-readable source code for the Library including whatever changes were used in the work (which must be distributed under Sections 1 and 2 above); and, if the work is an executable linked with the Library, with the complete machine-readable "work that uses the Library", as object code and/or source code, so that the user can modify the Library and then relink to produce a modified executable containing the modified Library. (It is understood that the user who changes the contents of definitions files in the Library will not necessarily be able to recompile the application to use the modified definitions.)

 b) Use a suitable shared library mechanism for linking with the Library. A suitable mechanism is one that (1) uses at run time a copy of the library already present on the user's computer system, rather than copying library functions into the executable, and (2) will operate properly with a modified version of the library, if the user installs one, as long as the modified version is interface-compatible with the version that the work was made with.

c) Accompany the work with a written offer, valid for at least three years, to give the same user the materials specified in Subsection 6a, above, for a charge no more than the cost of performing this distribution.

d) If distribution of the work is made by offering access to copy from a designated place, offer equivalent access to copy the above specified materials from the same place.

e) Verify that the user has already received a copy of these materials or that you have already sent this user a copy.

For an executable, the required form of the "work that uses the Library" must include any data and utility programs needed for reproducing the executable from it. However, as a special exception, the materials to be distributed need not include anything that is normally distributed (in either source or binary form) with the major components (compiler, kernel, and so on) of the operating system on which the executable runs, unless that component itself accompanies the executable.

It may happen that this requirement contradicts the license restrictions of other proprietary libraries that do not normally accompany the operating system. Such a contradiction means you cannot use both them and the Library together in an executable that you distribute.

7. You may place library facilities that are a work based on the Library side-by-side in a single library together with other library facilities not covered by this License, and distribute such a combined library, provided that the separate distribution of the work based on the Library and of the other library facilities is otherwise permitted, and provided that you do these two things:

a) Accompany the combined library with a copy of the same work based on the Library, uncombined with any other library facilities. This must be distributed under the terms of the Sections above.

b) Give prominent notice with the combined library of the fact that part of it is a work based on the Library, and explaining where to find the accompanying uncombined form of the same work.

8. You may not copy, modify, sublicense, link with, or distribute the Library except as expressly provided under this License. Any attempt otherwise to copy, modify, sublicense, link with, or distribute the Library is void, and will automatically terminate your rights under this License. However, parties who have received copies, or rights, from you under this License will not have their licenses terminated so long as such parties remain in full compliance.

9. You are not required to accept this License, since you have not signed it. However, nothing else grants you permission to modify or distribute the Library or its derivative works. These actions are prohibited by law if you do not accept this License. Therefore, by modifying or distributing the Library (or any work based on the Library), you indicate your acceptance of this License to do so, and all its terms and conditions for copying, distributing or modifying the Library or works based on it.

10. Each time you redistribute the Library (or any work based on the Library), the recipient automatically receives a license from the original licensor to copy, distribute, link with or modify the Library subject to these terms and conditions. You may not impose any further restrictions on the recipients' exercise of the rights granted herein. You are not responsible for enforcing compliance by third parties with this License.

11. If, as a consequence of a court judgment or allegation of patent infringement or for any other reason (not limited to patent issues), conditions are imposed on you (whether by court order, agreement or otherwise) that contradict the conditions of this License, they do not excuse you from the conditions of this License. If you cannot distribute so as to satisfy simultaneously your obligations under this License and any other pertinent obligations, then as a consequence you may not distribute the Library at all. For example, if a patent license would not permit royalty-free redistribution of the Library by all those who receive copies directly or indirectly through you, then the only way you could satisfy both it and this License would be to refrain entirely from distribution of the Library.

If any portion of this section is held invalid or unenforceable under any particular circumstance, the balance of the section is intended to apply, and the section as a whole is intended to apply in other circumstances.

It is not the purpose of this section to induce you to infringe any patents or other property right claims or to contest validity of any such claims; this section has the sole purpose of protecting the integrity of the free software distribution system which is implemented by public license practices. Many people have made generous contributions to the wide range of software distributed through that system in reliance on consistent application of that system; it is up to the author/donor to decide if he or she is willing to distribute software through any other system and a licensee cannot impose that choice.

This section is intended to make thoroughly clear what is believed to be a consequence of the rest of this License.

12. If the distribution and/or use of the Library is restricted in certain countries either by patents or by copyrighted interfaces, the original copyright holder who places the Library under this License may add an explicit geographical distribution limitation excluding those countries, so that distribution is permitted only in or among countries not thus excluded. In such case, this License incorporates the limitation as if written in the body of this License.

13. The Free Software Foundation may publish revised and/or new versions of the Lesser General Public License from time to time. Such new versions will be similar in spirit to the present version, but may differ in detail to address new problems or concerns.

Each version is given a distinguishing version number. If the Library specifies a version number of this License which applies to it and "any later version", you have the option of following the terms and conditions either of that version or of any later version published by the Free Software Foundation. If the Library does not specify a license version number, you may choose any version ever published by the Free Software Foundation.

14. If you wish to incorporate parts of the Library into other free programs whose distribution conditions are incompatible with these, write to the author to ask for permission. For software which is copyrighted by the Free Software Foundation, write to the Free Software Foundation; we sometimes make exceptions for this. Our decision will be guided by the two goals of preserving the free status of all derivatives of our free software and of promoting the sharing and reuse of software generally.

#### NO WARRANTY

15. BECAUSE THE LIBRARY IS LICENSED FREE OF CHARGE, THERE IS NO WARRANTY FOR THE LIBRARY, TO THE EXTENT PERMITTED BY APPLICABLE LAW. EXCEPT WHEN OTHERWISE STATED IN WRITING THE COPYRIGHT HOLDERS AND/OR OTHER PARTIES PROVIDE THE LIBRARY "AS IS" WITHOUT WARRANTY OF ANY KIND, EITHER EXPRESSED OR IMPLIED, INCLUDING, BUT NOT LIMITED TO, THE IMPLIED WARRANTIES OF MERCHANTABILITY AND FITNESS FOR A PARTICULAR PURPOSE. THE ENTIRE RISK AS TO THE QUALITY AND PERFORMANCE OF THE LIBRARY IS WITH YOU. SHOULD THE LIBRARY PROVE DEFECTIVE, YOU ASSUME THE COST OF ALL NECESSARY SERVICING, REPAIR OR CORRECTION.

16. IN NO EVENT UNLESS REQUIRED BY APPLICABLE LAW OR AGREED TO IN WRITING WILL ANY COPYRIGHT HOLDER, OR ANY OTHER PARTY WHO MAY MODIFY AND/OR REDISTRIBUTE THE LIBRARY AS PERMITTED ABOVE, BE LIABLE TO YOU FOR DAMAGES, INCLUDING ANY GENERAL, SPECIAL, INCIDENTAL OR CONSEQUENTIAL DAMAGES ARISING OUT OF THE USE OR INABILITY TO USE THE LIBRARY (INCLUDING BUT NOT LIMITED TO LOSS OF DATA OR DATA BEING RENDERED INACCURATE OR LOSSES SUSTAINED BY

#### YOU OR THIRD PARTIES OR A FAILURE OF THE LIBRARY TO OPERATE WITH ANY OTHER SOFTWARE), EVEN IF SUCH HOLDER OR OTHER PARTY HAS BEEN ADVISED OF THE POSSIBILITY OF SUCH DAMAGES.

#### END OF TERMS AND CONDITIONS

#### How to Apply These Terms to Your New Libraries

If you develop a new library, and you want it to be of the greatest possible use to the public, we recommend making it free software that everyone can redistribute and change. You can do so by permitting redistribution under these terms (or, alternatively, under the terms of the ordinary General Public License).

To apply these terms, attach the following notices to the library. It is safest to attach them to the start of each source file to most effectively convey the exclusion of warranty; and each file should have at least the "copyright" line and a pointer to where the full notice is found.

<one line to give the library's name and a brief idea of what it does.> Copyright (C) <year> <name of author>

This library is free software; you can redistribute it and/or modify it under the terms of the GNU Lesser General Public License as published by the Free Software Foundation; either version 2.1 of the License, or (at your option) any later version.

This library is distributed in the hope that it will be useful, but WITHOUT ANY WARRANTY; without even the implied warranty of MERCHANTABILITY or FITNESS FOR A PARTICULAR PURPOSE. See the GNU Lesser General Public License for more details.

You should have received a copy of the GNU Lesser General Public License along with this library; if not, write to the Free Software Foundation, Inc., 51 Franklin Street, Fifth Floor, Boston, MA 02110-1301 USA

Also add information on how to contact you by electronic and paper mail.

You should also get your employer (if you work as a programmer) or your school, if any, to sign a "copyright disclaimer" for the library, if necessary. Here is a sample; alter the names:

Yoyodyne, Inc., hereby disclaims all copyright interest in the library `Frob' (a library for tweaking knobs) written by James Random Hacker.

 <signature of Ty Coon>, 1 April 1990 Ty Coon, President of Vice

That's all there is to it!

#### **GNU GENERAL PUBLIC LICENSE**

#### **Version 3, 29 June 2007**

Copyright (C) 2007 Free Software Foundation, Inc. <http://fsf.org/> Everyone is permitted to copy and distribute verbatim copies of this license document, but changing it is not allowed.

#### Preamble

The GNU General Public License is a free, copyleft license for software and other kinds of works.

 The licenses for most software and other practical works are designed to take away your freedom to share and change the works. By contrast, the GNU General Public License is intended to guarantee your freedom to share and change all versions of a program--to make sure it remains free software for all its users. We, the Free Software Foundation, use the GNU General Public License for most of our software; it applies also to any other work released this way by its authors. You can apply it to your programs, too.

When we speak of free software, we are referring to freedom, not price. Our General Public Licenses are designed to make sure that you have the freedom to distribute copies of free software (and charge for them if you wish), that you receive source code or can get it if you want it, that you can change the software or use pieces of it in new free programs, and that you know you can do these things.

To protect your rights, we need to prevent others from denying you these rights or asking you to surrender the rights. Therefore, you have certain responsibilities if you distribute copies of the software, or if you modify it: responsibilities to respect the freedom of others.

For example, if you distribute copies of such a program, whether gratis or for a fee, you must pass on to the recipients the same freedoms that you received. You must make sure that they, too, receive or can get the source code. And you must show them these terms so they know their rights.

Developers that use the GNU GPL protect your rights with two steps:

(1) assert copyright on the software, and (2) offer you this License giving you legal permission to copy, distribute and/or modify it.

For the developers' and authors' protection, the GPL clearly explains that there is no warranty for this free software. For both users' and authors' sake, the GPL requires that modified versions be marked as changed, so that their problems will not be attributed erroneously to authors of previous versions.

Some devices are designed to deny users access to install or run modified versions of the software inside them, although the manufacturer can do so. This is fundamentally incompatible with the aim of protecting users' freedom to change the software. The systematic pattern of such abuse occurs in the area of products for individuals to use, which is precisely where it is most unacceptable. Therefore, we have designed this version of the GPL to prohibit the practice for those products. If such problems arise substantially in other domains, we stand ready to extend this provision to those domains in future versions of the GPL, as needed to protect the freedom of users.

Finally, every program is threatened constantly by software patents. States should not allow patents to restrict development and use of software on general-purpose computers, but in those that do, we wish to avoid the special danger that patents applied to a free program could make it effectively proprietary. To prevent this, the GPL assures that patents cannot be used to render the program non-free.

The precise terms and conditions for copying, distribution and modification follow.

#### TERMS AND CONDITIONS

0. Definitions.

"This License" refers to version 3 of the GNU General Public License.

"Copyright" also means copyright-like laws that apply to other kinds of works, such as semiconductor masks.

"The Program" refers to any copyrightable work licensed under this License. Each licensee is addressed as "you". "Licensees" and "recipients" may be individuals or organizations.

To "modify" a work means to copy from or adapt all or part of the work in a fashion requiring copyright permission, other than the making of an exact copy. The resulting work is called a "modified version" of the earlier work or a work "based on" the earlier work.

A "covered work" means either the unmodified Program or a work based on the Program.

To "propagate" a work means to do anything with it that, without permission, would make you directly or secondarily liable for infringement under applicable copyright law, except executing it on a computer or modifying a private copy. Propagation includes copying, distribution (with or without modification), making available to the public, and in some countries other activities as well.

To "convey" a work means any kind of propagation that enables other parties to make or receive copies. Mere interaction with a user through a computer network, with no transfer of a copy, is not conveying.

An interactive user interface displays "Appropriate Legal Notices" to the extent that it includes a convenient and prominently visible feature that (1) displays an appropriate copyright notice, and (2) tells the user that there is no warranty for the work (except to the extent that warranties are provided), that licensees may convey the work under this License, and how to view a copy of this License. If the interface presents a list of user commands or options, such as a menu, a prominent item in the list meets this criterion.

#### 1. Source Code.

The "source code" for a work means the preferred form of the work for making modifications to it. "Object code" means any non-source form of a work.

A "Standard Interface" means an interface that either is an official standard defined by a recognized standards body, or, in the case of interfaces specified for a particular programming language, one that is widely used among developers working in that language.

The "System Libraries" of an executable work include anything, other than the work as a whole, that (a) is included in the normal form of packaging a Major Component, but which is not part of that Major Component, and (b) serves only to enable use of the work with that Major Component, or to implement a Standard Interface for which an implementation is available to the public in source code form. A "Major Component", in this context, means a major essential component (kernel, window system, and so on) of the specific operating system (if any) on which the executable work runs, or a compiler used to produce the work, or an object code interpreter used to run it.

The "Corresponding Source" for a work in object code form means all the source code needed to generate, install, and (for an executable work) run the object code and to modify the work, including scripts to control those activities. However, it does not include the work's System Libraries, or general-purpose tools or generally available free programs which are used unmodified in performing those activities but which are not part of the work. For example, Corresponding Source includes interface definition files associated with source files for the work, and the source code for shared libraries and dynamically linked subprograms that the work is specifically designed to require, such as by intimate data communication or control flow between those subprograms and other parts of the work.

The Corresponding Source need not include anything that users can regenerate automatically from other parts of the Corresponding Source.

The Corresponding Source for a work in source code form is that same work.

#### 2. Basic Permissions.

All rights granted under this License are granted for the term of copyright on the Program, and are irrevocable provided the stated conditions are met. This License explicitly affirms your unlimited permission to run the unmodified Program. The output from running a covered work is covered by this License only if the output, given its content, constitutes a covered work. This License acknowledges your rights of fair use or other equivalent, as provided by copyright law.

You may make, run and propagate covered works that you do not convey, without conditions so long as your license otherwise remains in force. You may convey covered works to others for the sole purpose of having them make modifications exclusively for you, or provide you with facilities for running those works, provided that you comply with the terms of this License in conveying all material for which you do not control copyright. Those thus making or running the covered works for you must do so exclusively on your behalf, under your direction and control, on terms that prohibit them from making any copies of your copyrighted material outside their relationship with you.

Conveying under any other circumstances is permitted solely under the conditions stated below. Sublicensing is not allowed; section 10 makes it unnecessary.

3. Protecting Users' Legal Rights From Anti-Circumvention Law.

No covered work shall be deemed part of an effective technological measure under any applicable law fulfilling obligations under article 11 of the WIPO copyright treaty adopted on 20 December 1996, or similar laws prohibiting or restricting circumvention of such measures.

When you convey a covered work, you waive any legal power to forbid circumvention of technological measures to the extent such circumvention is effected by exercising rights under this License with respect to the covered work, and you disclaim any intention to limit operation or modification of the work as a means of enforcing, against the work's users, your or third parties' legal rights to forbid circumvention of technological measures.

4. Conveying Verbatim Copies.

You may convey verbatim copies of the Program's source code as you receive it, in any medium, provided that you conspicuously and appropriately publish on each copy an appropriate copyright notice; keep intact all notices stating that this License and any non-permissive terms added in accord with section 7 apply to the code; keep intact all notices of the absence of any warranty; and give all recipients a copy of this License along with the Program.

You may charge any price or no price for each copy that you convey, and you may offer support or warranty protection for a fee.

#### 5. Conveying Modified Source Versions.

You may convey a work based on the Program, or the modifications to produce it from the Program, in the form of source code under the terms of section 4, provided that you also meet all of these conditions:

a) The work must carry prominent notices stating that you modified it, and giving a relevant date.

 b) The work must carry prominent notices stating that it is released under this License and any conditions added under section

7. This requirement modifies the requirement in section 4 to "keep intact all notices".

 c) You must license the entire work, as a whole, under this License to anyone who comes into possession of a copy. This License will therefore apply, along with any applicable section 7 additional terms, to the whole of the work, and all its parts, regardless of how they are packaged. This License gives no permission to license the work in any other way, but it does not invalidate such permission if you have separately received it.

 d) If the work has interactive user interfaces, each must display Appropriate Legal Notices; however, if the Program has interactive interfaces that do not display Appropriate Legal Notices, your work need not make them do so.

A compilation of a covered work with other separate and independent works, which are not by their nature extensions of the covered work, and which are not combined with it such as to form a larger program, in or on a volume of a storage or distribution medium, is called an "aggregate" if the compilation and its resulting copyright are not used to limit the access or legal rights of the compilation's users beyond what the individual works permit. Inclusion of a covered work in an aggregate does not cause this License to apply to the other parts of the aggregate.

6. Conveying Non-Source Forms.

You may convey a covered work in object code form under the terms of sections 4 and 5, provided that you also convey the machine-readable Corresponding Source under the terms of this License, in one of these ways:

 a) Convey the object code in, or embodied in, a physical product (including a physical distribution medium), accompanied by the Corresponding Source fixed on a durable physical medium customarily used for software interchange.

 b) Convey the object code in, or embodied in, a physical product (including a physical distribution medium), accompanied by a written offer, valid for at least three years and valid for as long as you offer spare parts or customer support for that product model, to give anyone who possesses the object code either (1) a copy of the Corresponding Source for all the software in the product that is covered by this License, on a durable physical medium customarily used for software interchange, for a price no more than your reasonable cost of physically performing this conveying of source, or (2) access to copy the Corresponding Source from a network server at no charge.

 c) Convey individual copies of the object code with a copy of the written offer to provide the Corresponding Source. This alternative is allowed only occasionally and noncommercially, and only if you received the object code with such an offer, in accord with subsection 6b.

 d) Convey the object code by offering access from a designated place (gratis or for a charge), and offer equivalent access to the Corresponding Source in the same way through the same place at no further charge. You need not require recipients to copy the Corresponding Source along with the object code. If the place to copy the object code is a network server, the Corresponding Source may be on a different server (operated by you or a third party) that supports equivalent copying facilities, provided you maintain clear directions next to the object code saying where to find the Corresponding Source. Regardless of what server hosts the Corresponding Source, you remain obligated to ensure that it is available for as long as needed to satisfy these requirements.

 e) Convey the object code using peer-to-peer transmission, provided you inform other peers where the object code and Corresponding Source of the work are being offered to the general public at no charge under subsection 6d.

A separable portion of the object code, whose source code is excluded from the Corresponding Source as a System Library, need not be included in conveying the object code work.

A "User Product" is either (1) a "consumer product", which means any tangible personal property which is normally used for personal, family, or household purposes, or (2) anything designed or sold for incorporation into a dwelling. In determining whether a product is a consumer product, doubtful cases shall be resolved in favor of coverage. For a particular product received by a particular user, "normally used" refers to a typical or common use of that class of product, regardless of the status of the particular user or of the way in which the particular user actually uses, or expects or is expected to use, the product. A product is a consumer product regardless of whether the product has substantial commercial, industrial or non-consumer uses, unless such uses represent the only significant mode of use of the product.

"Installation Information" for a User Product means any methods, procedures, authorization keys, or other information required to install and execute modified versions of a covered work in that User Product from a modified version of its

Corresponding Source. The information must suffice to ensure that the continued functioning of the modified object code is in no case prevented or interfered with solely because modification has been made.

If you convey an object code work under this section in, or with, or specifically for use in, a User Product, and the conveying occurs as part of a transaction in which the right of possession and use of the User Product is transferred to the recipient in perpetuity or for a fixed term (regardless of how the transaction is characterized), the Corresponding Source conveyed under this section must be accompanied by the Installation Information. But this requirement does not apply if neither you nor any third party retains the ability to install modified object code on the User Product (for example, the work has been installed in ROM).

The requirement to provide Installation Information does not include a requirement to continue to provide support service, warranty, or updates for a work that has been modified or installed by the recipient, or for the User Product in which it has been modified or installed. Access to a network may be denied when the modification itself materially and adversely affects the operation of the network or violates the rules and protocols for communication across the network.

Corresponding Source conveyed, and Installation Information provided, in accord with this section must be in a format that is publicly documented (and with an implementation available to the public in source code form), and must require no special password or key for unpacking, reading or copying.

#### 7. Additional Terms.

"Additional permissions" are terms that supplement the terms of this License by making exceptions from one or more of its conditions. Additional permissions that are applicable to the entire Program shall be treated as though they were included in this License, to the extent that they are valid under applicable law. If additional permissions apply only to part of the Program, that part may be used separately under those permissions, but the entire Program remains governed by this License without regard to the additional permissions.

When you convey a copy of a covered work, you may at your option remove any additional permissions from that copy, or from any part of it. (Additional permissions may be written to require their own removal in certain cases when you modify the work.) You may place additional permissions on material, added by you to a covered work, for which you have or can give appropriate copyright permission.

Notwithstanding any other provision of this License, for material you add to a covered work, you may (if authorized by the copyright holders of that material) supplement the terms of this License with terms:

a) Disclaiming warranty or limiting liability differently from the terms of sections 15 and 16 of this License; or

 b) Requiring preservation of specified reasonable legal notices or author attributions in that material or in the Appropriate Legal Notices displayed by works containing it; or

 c) Prohibiting misrepresentation of the origin of that material, or requiring that modified versions of such material be marked in reasonable ways as different from the original version; or

d) Limiting the use for publicity purposes of names of licensors or authors of the material; or

e) Declining to grant rights under trademark law for use of some trade names, trademarks, or service marks; or

 f) Requiring indemnification of licensors and authors of that material by anyone who conveys the material (or modified versions of it) with contractual assumptions of liability to the recipient, for any liability that these contractual assumptions directly impose on those licensors and authors.

All other non-permissive additional terms are considered "further restrictions" within the meaning of section 10. If the Program as you received it, or any part of it, contains a notice stating that it is governed by this License along with a term that is a further restriction, you may remove that term. If a license document contains a further restriction but permits

relicensing or conveying under this License, you may add to a covered work material governed by the terms of that license document, provided that the further restriction does not survive such relicensing or conveying.

If you add terms to a covered work in accord with this section, you must place, in the relevant source files, a statement of the additional terms that apply to those files, or a notice indicating where to find the applicable terms.

Additional terms, permissive or non-permissive, may be stated in the form of a separately written license, or stated as exceptions; the above requirements apply either way.

#### 8. Termination.

You may not propagate or modify a covered work except as expressly provided under this License. Any attempt otherwise to propagate or modify it is void, and will automatically terminate your rights under this License (including any patent licenses granted under the third paragraph of section 11).

However, if you cease all violation of this License, then your license from a particular copyright holder is reinstated (a) provisionally, unless and until the copyright holder explicitly and finally terminates your license, and (b) permanently, if the copyright holder fails to notify you of the violation by some reasonable means prior to 60 days after the cessation.

Moreover, your license from a particular copyright holder is reinstated permanently if the copyright holder notifies you of the violation by some reasonable means, this is the first time you have received notice of violation of this License (for any work) from that copyright holder, and you cure the violation prior to 30 days after your receipt of the notice.

Termination of your rights under this section does not terminate the licenses of parties who have received copies or rights from you under this License. If your rights have been terminated and not permanently reinstated, you do not qualify to receive new licenses for the same material under section 10.

9. Acceptance Not Required for Having Copies.

You are not required to accept this License in order to receive or run a copy of the Program. Ancillary propagation of a covered work occurring solely as a consequence of using peer-to-peer transmission to receive a copy likewise does not require acceptance. However, nothing other than this License grants you permission to propagate or modify any covered work. These actions infringe copyright if you do not accept this License. Therefore, by modifying or propagating a covered work, you indicate your acceptance of this License to do so.

10. Automatic Licensing of Downstream Recipients.

Each time you convey a covered work, the recipient automatically receives a license from the original licensors, to run, modify and propagate that work, subject to this License. You are not responsible for enforcing compliance by third parties with this License.

An "entity transaction" is a transaction transferring control of an organization, or substantially all assets of one, or subdividing an organization, or merging organizations. If propagation of a covered work results from an entity transaction, each party to that transaction who receives a copy of the work also receives whatever licenses to the work the party's predecessor in interest had or could give under the previous paragraph, plus a right to possession of the Corresponding Source of the work from the predecessor in interest, if the predecessor has it or can get it with reasonable efforts.

You may not impose any further restrictions on the exercise of the rights granted or affirmed under this License. For example, you may not impose a license fee, royalty, or other charge for exercise of rights granted under this License, and you may not initiate litigation (including a cross-claim or counterclaim in a lawsuit) alleging that any patent claim is infringed by making, using, selling, offering for sale, or importing the Program or any portion of it.

11. Patents.

A "contributor" is a copyright holder who authorizes use under this License of the Program or a work on which the Program is based. The work thus licensed is called the contributor's "contributor version".

A contributor's "essential patent claims" are all patent claims owned or controlled by the contributor, whether already acquired or hereafter acquired, that would be infringed by some manner, permitted by this License, of making, using, or selling its contributor version, but do not include claims that would be infringed only as a consequence of further modification of the contributor version. For purposes of this definition, "control" includes the right to grant patent sublicenses in a manner consistent with the requirements of this License.

Each contributor grants you a non-exclusive, worldwide, royalty-free patent license under the contributor's essential patent claims, to make, use, sell, offer for sale, import and otherwise run, modify and propagate the contents of its contributor version.

In the following three paragraphs, a "patent license" is any express agreement or commitment, however denominated, not to enforce a patent (such as an express permission to practice a patent or covenant not to sue for patent infringement). To "grant" such a patent license to a party means to make such an agreement or commitment not to enforce a patent against the party.

If you convey a covered work, knowingly relying on a patent license, and the Corresponding Source of the work is not available for anyone to copy, free of charge and under the terms of this License, through a publicly available network server or other readily accessible means, then you must either (1) cause the Corresponding Source to be so available, or (2) arrange to deprive yourself of the benefit of the patent license for this particular work, or (3) arrange, in a manner consistent with the requirements of this License, to extend the patent license to downstream recipients. "Knowingly relying" means you have actual knowledge that, but for the patent license, your conveying the covered work in a country, or your recipient's use of the covered work in a country, would infringe one or more identifiable patents in that country that you have reason to believe are valid.

If, pursuant to or in connection with a single transaction or arrangement, you convey, or propagate by procuring conveyance of, a covered work, and grant a patent license to some of the parties receiving the covered work authorizing them to use, propagate, modify or convey a specific copy of the covered work, then the patent license you grant is automatically extended to all recipients of the covered work and works based on it.

A patent license is "discriminatory" if it does not include within the scope of its coverage, prohibits the exercise of, or is conditioned on the non-exercise of one or more of the rights that are specifically granted under this License. You may not convey a covered work if you are a party to an arrangement with a third party that is in the business of distributing software, under which you make payment to the third party based on the extent of your activity of conveying the work, and under which the third party grants, to any of the parties who would receive the covered work from you, a discriminatory patent license (a) in connection with copies of the covered work conveyed by you (or copies made from those copies), or (b) primarily for and in connection with specific products or compilations that contain the covered work, unless you entered into that arrangement, or that patent license was granted, prior to 28 March 2007.

Nothing in this License shall be construed as excluding or limiting any implied license or other defenses to infringement that may otherwise be available to you under applicable patent law.

#### 12. No Surrender of Others' Freedom.

If conditions are imposed on you (whether by court order, agreement or otherwise) that contradict the conditions of this License, they do not excuse you from the conditions of this License. If you cannot convey a covered work so as to satisfy simultaneously your obligations under this License and any other pertinent obligations, then as a consequence you may not convey it at all. For example, if you agree to terms that obligate you to collect a royalty for further conveying from those to whom you convey the Program, the only way you could satisfy both those terms and this License would be to refrain entirely from conveying the Program.

13. Use with the GNU Affero General Public License.

Notwithstanding any other provision of this License, you have permission to link or combine any covered work with a work licensed under version 3 of the GNU Affero General Public License into a single combined work, and to convey the resulting work. The terms of this License will continue to apply to the part which is the covered work, but the special requirements of the GNU Affero General Public License, section 13, concerning interaction through a network will apply to the combination as such.

14. Revised Versions of this License.

The Free Software Foundation may publish revised and/or new versions of the GNU General Public License from time to time. Such new versions will be similar in spirit to the present version, but may differ in detail to address new problems or concerns.

Each version is given a distinguishing version number. If the Program specifies that a certain numbered version of the GNU General Public License "or any later version" applies to it, you have the option of following the terms and conditions either of that numbered version or of any later version published by the Free Software Foundation. If the Program does not specify a version number of the GNU General Public License, you may choose any version ever published by the Free Software Foundation.

If the Program specifies that a proxy can decide which future versions of the GNU General Public License can be used, that proxy's public statement of acceptance of a version permanently authorizes you to choose that version for the Program.

Later license versions may give you additional or different permissions. However, no additional obligations are imposed on any author or copyright holder as a result of your choosing to follow a later version.

#### 15. Disclaimer of Warranty.

THERE IS NO WARRANTY FOR THE PROGRAM, TO THE EXTENT PERMITTED BY APPLICABLE LAW. EXCEPT WHEN OTHERWISE STATED IN WRITING THE COPYRIGHT HOLDERS AND/OR OTHER PARTIES PROVIDE THE PROGRAM "AS IS" WITHOUT WARRANTY OF ANY KIND, EITHER EXPRESSED OR IMPLIED, INCLUDING, BUT NOT LIMITED TO, THE IMPLIED WARRANTIES OF MERCHANTABILITY AND FITNESS FOR A PARTICULAR PURPOSE. THE ENTIRE RISK AS TO THE QUALITY AND PERFORMANCE OF THE PROGRAM IS WITH YOU. SHOULD THE PROGRAM PROVE DEFECTIVE, YOU ASSUME THE COST OF ALL NECESSARY SERVICING, REPAIR OR CORRECTION.

#### 16. Limitation of Liability.

IN NO EVENT UNLESS REQUIRED BY APPLICABLE LAW OR AGREED TO IN WRITING WILL ANY COPYRIGHT HOLDER, OR ANY OTHER PARTY WHO MODIFIES AND/OR CONVEYS THE PROGRAM AS PERMITTED ABOVE, BE LIABLE TO YOU FOR DAMAGES, INCLUDING ANY GENERAL, SPECIAL, INCIDENTAL OR CONSEQUENTIAL DAMAGES ARISING OUT OF THE USE OR INABILITY TO USE THE PROGRAM (INCLUDING BUT NOT LIMITED TO LOSS OF DATA OR DATA BEING RENDERED INACCURATE OR LOSSES SUSTAINED BY YOU OR THIRD PARTIES OR A FAILURE OF THE PROGRAM TO OPERATE WITH ANY OTHER PROGRAMS), EVEN IF SUCH HOLDER OR OTHER PARTY HAS BEEN ADVISED OF THE POSSIBILITY OF SUCH DAMAGES.

17. Interpretation of Sections 15 and 16.

If the disclaimer of warranty and limitation of liability provided above cannot be given local legal effect according to their terms, reviewing courts shall apply local law that most closely approximates an absolute waiver of all civil liability in connection with the Program, unless a warranty or assumption of liability accompanies a copy of the Program in return for a fee.

#### END OF TERMS AND CONDITIONS

#### How to Apply These Terms to Your New Programs

If you develop a new program, and you want it to be of the greatest possible use to the public, the best way to achieve this is to make it free software which everyone can redistribute and change under these terms.

To do so, attach the following notices to the program. It is safest to attach them to the start of each source file to most effectively state the exclusion of warranty; and each file should have at least the "copyright" line and a pointer to where the full notice is found.

 <one line to give the program's name and a brief idea of what it does.> Copyright (C) <year> <name of author>

This program is free software: you can redistribute it and/or modify it under the terms of the GNU General Public License as published by the Free Software Foundation, either version 3 of the License, or (at your option) any later version.

This program is distributed in the hope that it will be useful, but WITHOUT ANY WARRANTY; without even the implied warranty of MERCHANTABILITY or FITNESS FOR A PARTICULAR PURPOSE. See the GNU General Public License for more details.

You should have received a copy of the GNU General Public License along with this program. If not, see <http://www.gnu.org/licenses/>.

Also add information on how to contact you by electronic and paper mail.

If the program does terminal interaction, make it output a short notice like this when it starts in an interactive mode:

<program> Copyright (C) <year> <name of author>

This program comes with ABSOLUTELY NO WARRANTY; for details type `show w'.

This is free software, and you are welcome to redistribute it under certain conditions; type `show c' for details.

The hypothetical commands `show w' and `show c' should show the appropriate parts of the General Public License. Of course, your program's commands might be different; for a GUI interface, you would use an "about box".

You should also get your employer (if you work as a programmer) or school, if any, to sign a "copyright disclaimer" for the program, if necessary.

For more information on this, and how to apply and follow the GNU GPL, see <http://www.gnu.org/licenses/>.

The GNU General Public License does not permit incorporating your program into proprietary programs. If your program is a subroutine library, you may consider it more useful to permit linking proprietary applications with the library. If this is what you want to do, use the GNU Lesser General Public License instead of this License. But first, please read <http://www.gnu.org/philosophy/why-not-lgpl.html>.

---------------------------------------------------------------------------libtiff---------------------------------------------------------------------------

Copyright (c) 1988-1997 Sam Leffler Copyright (c) 1991-1997 Silicon Graphics, Inc.

Permission to use, copy, modify, distribute, and sell this software and its documentation for any purpose is hereby granted without fee, provided that (i) the above copyright notices and this permission notice appear in all copies of the software and related documentation, and (ii) the names of Sam Leffler and Silicon Graphics may not be used in any advertising or publicity relating to the software without the specific, prior written permission of Sam Leffler and Silicon Graphics.

THE SOFTWARE IS PROVIDED "AS-IS" AND WITHOUT WARRANTY OF ANY KIND, EXPRESS, IMPLIED OR OTHERWISE, INCLUDING WITHOUT LIMITATION, ANY WARRANTY OF MERCHANTABILITY OR FITNESS FOR A PARTICULAR PURPOSE.

IN NO EVENT SHALL SAM LEFFLER OR SILICON GRAPHICS BE LIABLE FOR ANY SPECIAL, INCIDENTAL, INDIRECT OR CONSEQUENTIAL DAMAGES OF ANY KIND, OR ANY DAMAGES WHATSOEVER RESULTING FROM LOSS OF USE, DATA OR PROFITS, WHETHER OR NOT ADVISED OF THE POSSIBILITY OF DAMAGE, AND ON ANY THEORY OF LIABILITY, ARISING OUT OF OR IN CONNECTION WITH THE USE OR PERFORMANCE OF THIS SOFTWARE.

--------------------------------------------------------------------------libjpeg-------------------------------------------------------------------------- This software is based in part on the work of the Independent JPEG Group.

# **SOFTWAROVÁ LICENCE**

#### **NEŽ ZAČNETE SE SOFTWAREM PRACOVAT, PEČLIVĚ SI PŘEČTĚTE TUTO LICENCI. POUŽITÍM TOHOTO SOFTWARU SOUHLASÍTE, ŽE SE BUDETE ŘÍDIT PODMÍNKAMI LICENCE.**

#### **1. Licence**

Licenci na softwarové aplikace, demonstrace, systém a další software související s touto licencí, ať již jsou uloženy na disku, paměti pro čtení nebo jiném médiu (dále jen "software"), a související dokumentaci vám poskytla společnost SHARP. Jste majitelem disku, na kterém je software nahrán, ale společnost SHARP nebo licenční partneři společnosti SHARP mají nárok na Software a související dokumentaci. Licence vám umožňuje používat software v jednom nebo více počítačích připojených k jedné tiskárně a vytvořit jednu kopii softwaru ve strojově čitelné formě pouze pro účely zálohy. Tuto kopii musíte opatřit oznámením o autorských právech společnosti SHARP nebo licenčních partnerů společnosti SHARP a všemi dalšími popisky vlastnictví společnosti SHARP nebo licenčních partnerů, které jsou uvedeny na originální kopii softwaru. Licenční oprávnění k softwaru, jeho záložní kopii a související dokumentaci a kopii licence můžete převést na třetí stranu s podmínkou, že si třetí strana přečte a souhlasí se smluvními podmínkami licence.

#### **2. Omezení**

Software obsahuje materiál chráněný autorskými právy, obchodní tajemství a další zákonem chráněný materiál, který je vlastnictvím společnosti SHARP nebo licenčních partnerů a z důvodu jejich ochrany nesmíte software dekompilovat, zpětně dešifrovat, rozebírat nebo jiným způsobem měnit do podoby vnímatelné člověkem. Nesmíte upravovat, propojovat sítí, pronajímat, půjčovat, distribuovat ani vytvářet odvozeniny na základě softwaru jako celku ani jeho části. Software nesmíte elektronicky přenášet z jednoho počítače na další ani prostřednictvím sítě.

#### **3. Ukončení**

Licence platí do ukončení. Licenci můžete ukončit kdykoli sami zničením softwaru a související dokumentace a všech kopií. Licence bude okamžitě ukončena bez upozornění od společnosti SHARP a/nebo licenčních partnerů v případě, že porušíte některou z podmínek licence. Po skončení licence musíte zničit software a související dokumentaci včetně všech kopií.

#### **4. Právní záruky týkající se exportu**

Souhlasíte a potvrzujete že software ani jiná technická data obdržená od společnosti SHARP ani samotný produkt nebudete vyvážet mimo území USA s výjimkou případů schválených a povolených zákonem a předpisy USA. Pokud jste software legitimně zakoupili mimo území USA, souhlasíte, že nebudete dále vyvážet software ani ostatní technická data od společnosti SHARP ani samotný produkt s výjimkou případů schválených a povolených zákonem a předpisy USA a případů schválených a povolených zákonem a předpisy jurisdikce, kde jste software získali.

#### **5. Vládní koncoví uživatelé**

Kupujete-li software v zastoupení jednotky nebo kanceláře vlády USA, platí následující předpisy: Vláda souhlasí s následujícím:

- (i) Je-li software dodán ministerstvu obrany, je klasifikován jako "komerční počítačový software" a vláda nabývá pouze "omezeného práva" na software a dokumentaci, přičemž termín je definován v klauzuli 252.227-7013 (c)(1) (říjen 1988) DFARS a
- (ii) je-li software dodán jiné jednotce nebo kanceláři vlády USA než ministerstvu obrany, je software klasifikován jako "komerční", tento termín je definován v 48 C.F.R. 2.101 a jako "komerční počítačový software" a tento termín je definován v 48 C.F.R. 12.212 a práva vlády na software a dokumentaci odpovídají definici uvedené v klauzuli 52.227-19 (c)(2) FAR nebo, jedná-li se o NASA, v klauzuli 18-52.227-86 (d) dodatku FAR pro NASA.

#### **6. Omezení záruky na médiu.**

Firma SHARP zaručuje, že disk, na kterém je software zaznamenán, je bez závad na materiálu a při zpracování při běžném používání po dobu devadesáti (90) dnů od data zakoupení, které je evidováno na kopii účtenky. Je plnou poviností firmy SHARP a/nebo jejích poskytovatelů licence a vaším plným právem nahrazení disku, který nesplňuje omezenou záruku zaručenou Klauzulí 6. Disk bude vyměněn, pokud bude vrácen firmě SHARP nebo oprávněným zástupcům firmy SHARP s kopií účtenky. Firma SHARP není odpovědná za výměnu disku poškozeného náhodou, zneužitím nebo nesprávným použitím.

JAKÉKOLIV MLČKY PŘEDPOKLÁDANÉ ZÁRUKY NA TOMTO DISKU, VČETNĚ MLČKY PŘEDPOKLÁDANÝCH ZÁRUK O OBCHODOVATELNOSTI A VYUŽITÍ PRO ZVLÁŠTNÍ ÚČELY, JSOU OMEZENY DÉLKOU DEVADESÁTI (90) DNÍ OD DATA DODÁNÍ. TATO ZÁRUKA VÁM DÁVÁ ZVLÁŠTNÍ ZÁKONNÁ PRÁVA, A TAKÉ MŮŽETE MÍT JINÁ PRÁVA, KTERÁ SE LIŠÍ PODLE SOUDNÍCH PŮSOBNOSTÍ.

#### **7. Zamítnutí záruky softwaru**

Výslovně připouštíte a souhlasíte s tím, že software používáte na vlastní nebezpečí. Software a související dokumentace jsou dodávány "TAK JAK JSOU" a bez jakékoli záruky a společnost SHARP a licenční partneři společnosti SHARP (pro účely opatření 6 a 7 budou společnost SHARP a licenční partneři společnosti SHARP souhrnně nazýváni "SHARP") VÝSLOVNĚ ODMÍTÁ JAKÉKOLI VYJÁDŘENÉ NEBO ODVOZENÉ ZÁRUKY, VČETNĚ, ALE BEZ OMEZENÍ, ODVOZENÝCH ZÁRUK PRODEJNOSTI A VHODNOSTI PRO SPECIFICKÉ ÚČELY. SPOLEČNOST SHARP NEZARUČUJE, ŽE FUNKCE, KTERÉ JSOU SOUČÁSTÍ SOFTWARU, BUDOU ODPOVÍDAT VAŠIM POŽADAVKŮM A ŽE ČINNOST SOFTWARU BUDE PLYNULÝ A ŽE SE PŘI JEHO POUŽÍVÁNÍ NEVYSKYTNOU CHYBY NEBO ŽE BUDOU OPRAVENY ZÁVADY SOFTWARU. MIMOTO SPOLEČNOST SHARP NEPOSKYTUJE ZÁRUKU ANI ZAJIŠTĚNÍ TÝKAJÍCÍ SE POUŽITÍ A VÝSLEDKŮ POUŽITÍ SOFTWARU A SOUVISEJÍCÍ DOKUMENTACE V RÁMCI JEJICH SPRÁVNOSTI, PŘESNOSTI, SPOLEHLIVOSTI AJ. ŽÁDNÉ ÚSTNÍ ANI PÍSEMNÉ INFORMACE ANI DOPORUČENÍ PODANÉ SPOLEČNOSTÍ SHARP NEBO AUTORIZOVANÝM ZÁSTUPCEM SPOLEČNOSTI SHARP NEVYTVÁŘÍ ZÁRUKU ANI ŽÁDNÝM ZPŮSOBEM NEZVYŠUJÍ ROZSAH TÉTO ZÁRUKY. PROKÁŽE-LI SE ZÁVADA SOFTWARU, VEŠKERÉ NÁKLADY NA NEZBYTNÝ SERVIS, OPRAVU ČI KOREKCI NESETE VY (NIKOLI SPOLEČNOST SHARP ANI AUTORIZOVANÝ ZÁSTUPCE SPOLEČNOSTI SHARP), V NĚKTERÝCH JURISDIKCÍCH NEPLATÍ VÝJIMKA Z PŘEDPOKLÁDANÉ ZÁRUKY, TAKŽE VÝŠE UVEDENÁ VÝJIMKA SE NA VÁS NEMUSÍ VZTAHOVAT.

#### **8. Omezení ručení**

ZA ŽÁDNÝCH OKOLNOSTÍ VČETNĚ NEDBALOSTI NENESE SPOLEČNOST SHARP ODPOVĚDNOST ZA NÁHODNÉ, ZVLÁŠTNÍ NEBO VEDLEJŠÍ POŠKOZENÍ VYPLÝVAJÍCÍ Z POUŽÍVÁNÍ NEBO NEZPŮSOBILOSTI POUŽÍVAT SOFTWARE NEBO SOUVISEJÍCÍ DOKUMENTACI A TO ANI V PŘÍPADĚ, ŽE SPOLEČNOST SHARP NEBO AUTORIZOVANÝ ZÁSTUPCE SPOLEČNOSTI SHARP BYLI UPOZORNĚNI NA MOŽNOST TAKOVÉHO POŠKOZENÍ. NĚKTERÉ JURISDIKCE ZAKAZUJÍ OMEZENÍ A VYLOUČENÍ ODPOVĚDNOSTI ZA NÁHODNÉ NEBO VEDLEJŠÍ POŠKOZENÍ, TAKŽE VÝŠE UVEDENÉ OMEZENÍ NEBO VYLOUČENÍ SE VÁS NEMUSÍ TÝKAT. Celková odpovědnost společnosti SHARP vůči vám za veškerá poškození, ztráty a příčiny činnosti (ať smluvní, mimosmluvní (včetně nedbalosti) nebo jiné) nesmí v žádném případě překročit hodnotu, kterou jste za software zaplatili.

#### **9. Kontrola zákona a oddělitelnosti**

V případě části softwaru souvisejícího se systémy Apple Macintosh a Microsoft Windows musí být tato licence upravena a předkládána v souladu se zákony státu Kalifornie a Washington. Pokud z jakéhokoli důvodu shledá soud nebo kompetentní jurisdikce jakýkoli předpis licence nebo její části jako nevynutitelný, musí být tento předpis licence vynucován do maximální přípustné míry tak, aby ovlivnil úmysly zúčastněných stran, a musí být zachována plná platnost a účinek zbytku licence.

#### **10. Kompletní smlouva**

Licence představuje kompletní smlouvu mezi zúčastněnými stranami s ohledem na používání softwaru a související dokumentace a nahrazuje všechny předchozí nebo současné písemné i ústní dohody či smlouvy týkající se předmětu smlouvy. Žádný dodatek ani úprava licence není závazná, dokud není sepsána a podepsána náležitě oprávněným zástupcem společnosti SHARP.

**SHARP** 

**SHARP CORPORATION** 

Version 02a / bpb547wd\_usr\_02a\_cs